## **JD Edwards World**

Real Estate Management Guide Release A9.3 **E21943-03**

April 2013

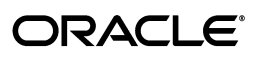

JD Edwards World Real Estate Management Guide, Release A9.3

E21943-03

Copyright © 2013, Oracle and/or its affiliates. All rights reserved.

This software and related documentation are provided under a license agreement containing restrictions on use and disclosure and are protected by intellectual property laws. Except as expressly permitted in your license agreement or allowed by law, you may not use, copy, reproduce, translate, broadcast, modify, license, transmit, distribute, exhibit, perform, publish, or display any part, in any form, or by any means. Reverse engineering, disassembly, or decompilation of this software, unless required by law for interoperability, is prohibited.

The information contained herein is subject to change without notice and is not warranted to be error-free. If you find any errors, please report them to us in writing.

If this is software or related documentation that is delivered to the U.S. Government or anyone licensing it on behalf of the U.S. Government, the following notice is applicable:

U.S. GOVERNMENT END USERS: Oracle programs, including any operating system, integrated software, any programs installed on the hardware, and/or documentation, delivered to U.S. Government end users are "commercial computer software" pursuant to the applicable Federal Acquisition Regulation and agency-specific supplemental regulations. As such, use, duplication, disclosure, modification, and adaptation of the programs, including any operating system, integrated software, any programs installed on the hardware, and/or documentation, shall be subject to license terms and license restrictions applicable to the programs. No other rights are granted to the U.S. Government.

This software or hardware is developed for general use in a variety of information management applications. It is not developed or intended for use in any inherently dangerous applications, including applications that may create a risk of personal injury. If you use this software or hardware in dangerous applications, then you shall be responsible to take all appropriate fail-safe, backup, redundancy, and other measures to ensure its safe use. Oracle Corporation and its affiliates disclaim any liability for any damages caused by use of this software or hardware in dangerous applications.

Oracle and Java are registered trademarks of Oracle and/or its affiliates. Other names may be trademarks of their respective owners.

Intel and Intel Xeon are trademarks or registered trademarks of Intel Corporation. All SPARC trademarks are used under license and are trademarks or registered trademarks of SPARC International, Inc. AMD, Opteron, the AMD logo, and the AMD Opteron logo are trademarks or registered trademarks of Advanced Micro Devices. UNIX is a registered trademark of The Open Group.

This software or hardware and documentation may provide access to or information on content, products, and services from third parties. Oracle Corporation and its affiliates are not responsible for and expressly disclaim all warranties of any kind with respect to third-party content, products, and services. Oracle Corporation and its affiliates will not be responsible for any loss, costs, or damages incurred due to your access to or use of third-party content, products, or services.

# **Contents**

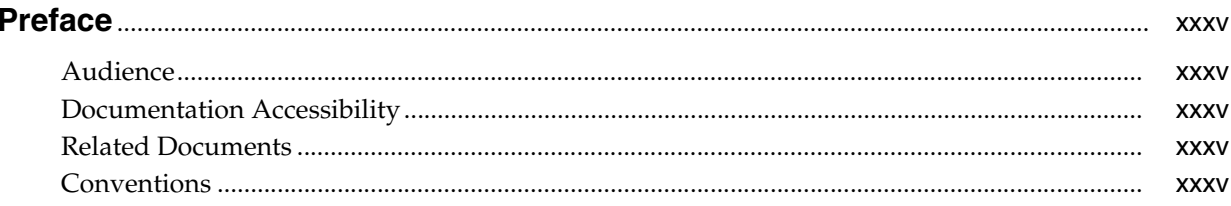

### Part I Overview and Daily Operations Menu Flow

## 1 Overview to Real Estate Management

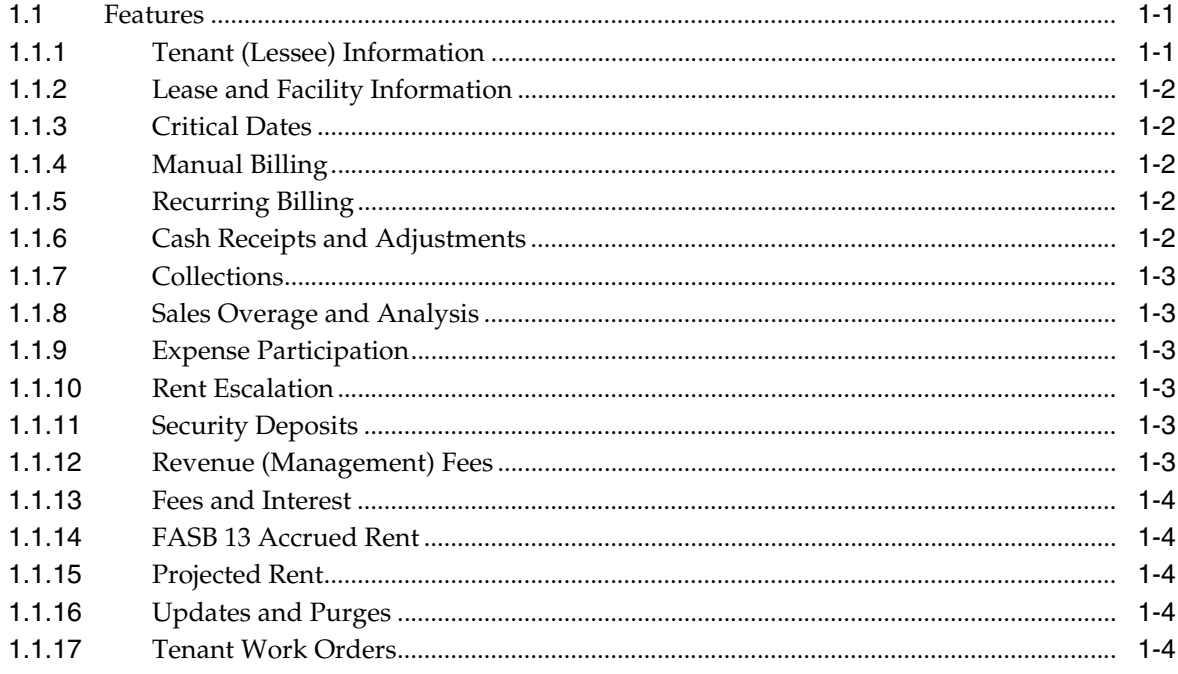

#### 2 Overview to Real Estate Management Menu

### **3 Daily Operations Menu Flow**

#### Part II Tenant and Lease Information

## 4 Tenant Information

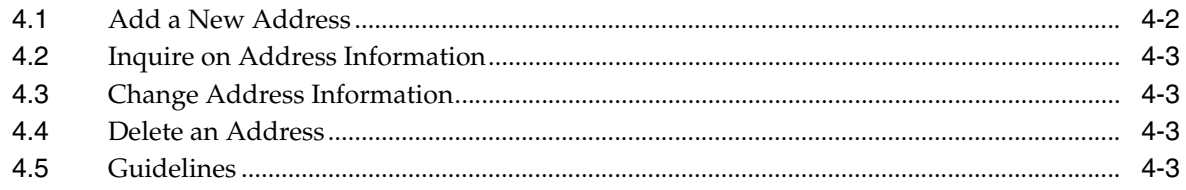

## 5 Lease Information

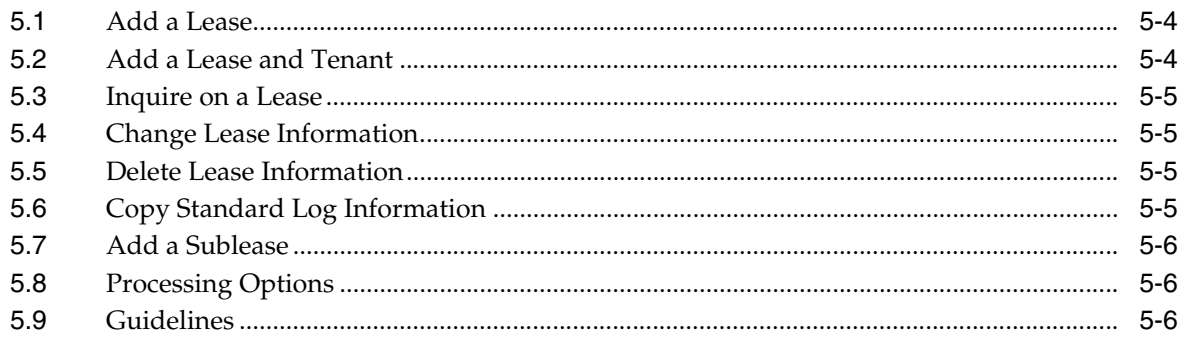

## 6 Log Text Information

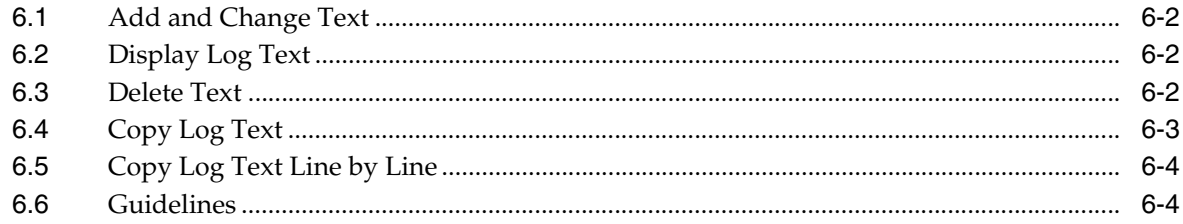

### 7 Tenant/Lease Search

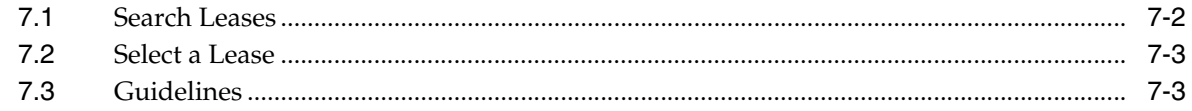

#### 8 Lease Financial Status Inquiry

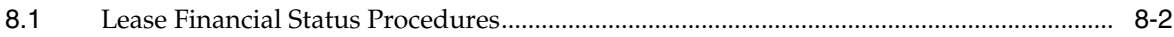

#### 9 Tenant Search

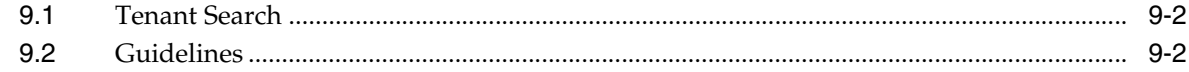

#### 10 Vacancy Inquiry

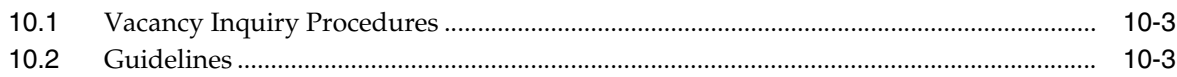

## **11 Critical Date Review**

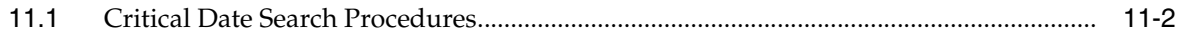

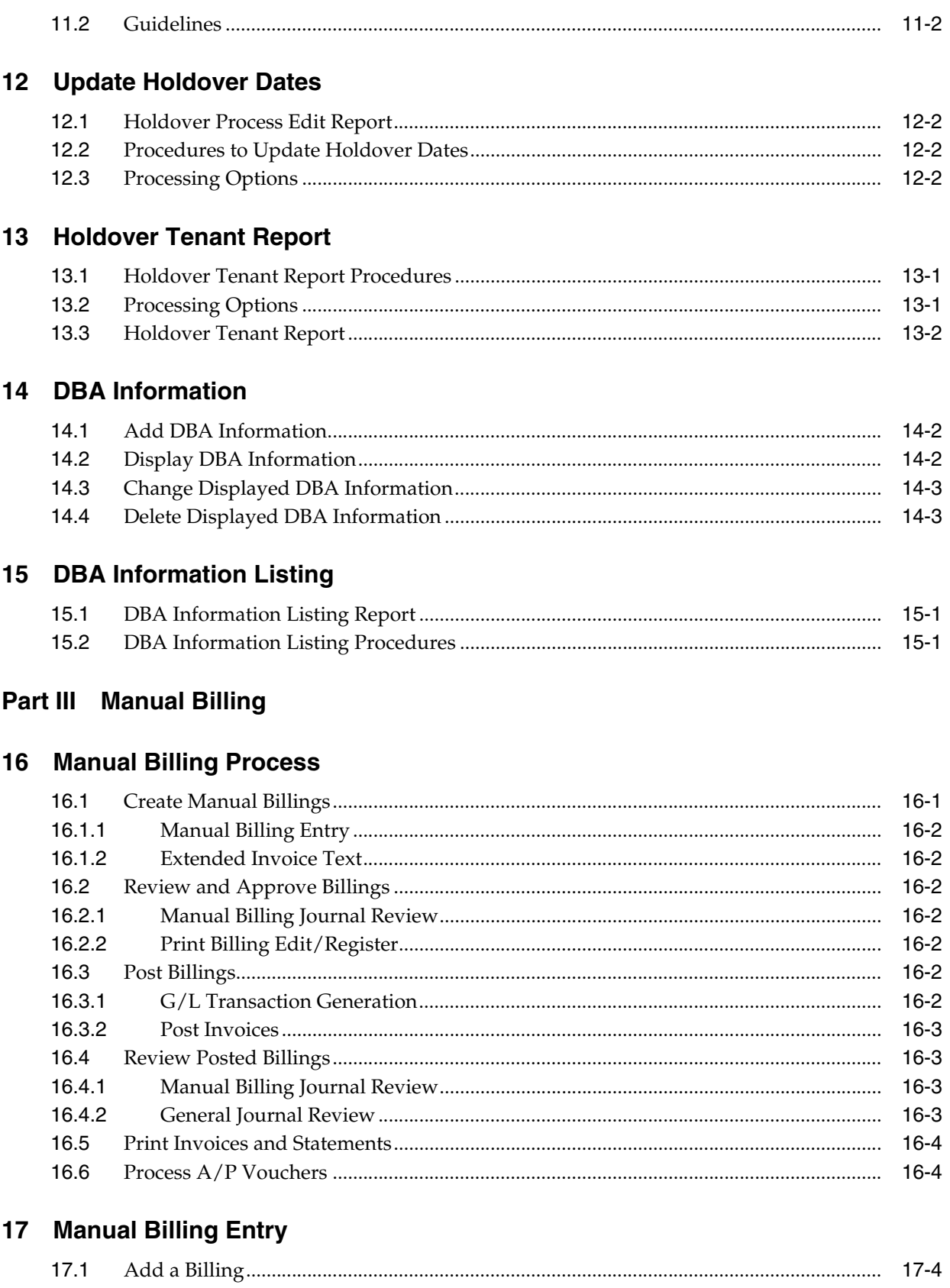

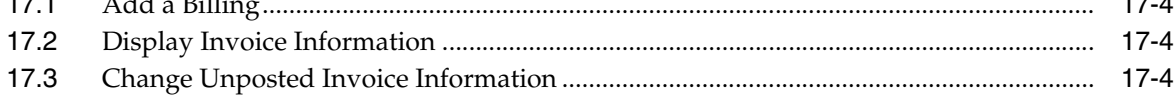

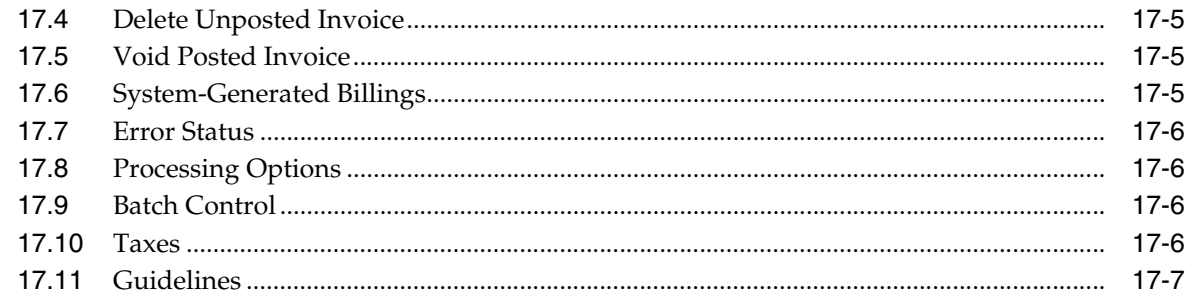

## **18 Extended Invoice Text**

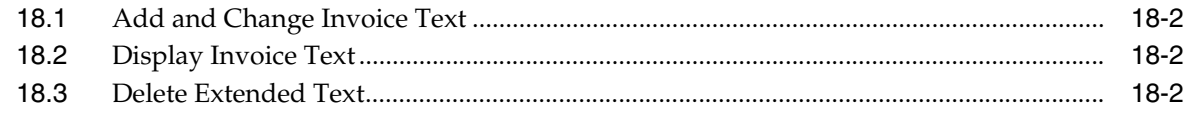

## 19 Manual Billing Journal Review

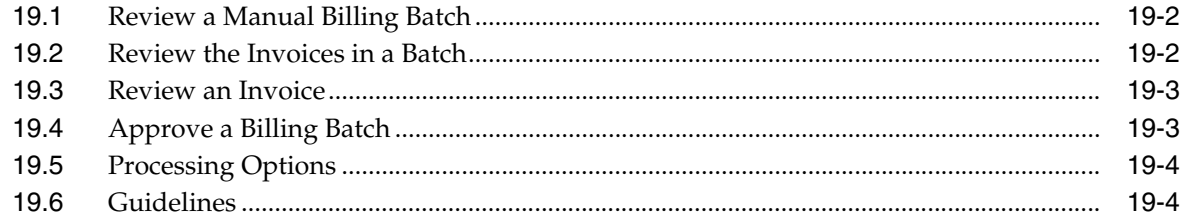

## 20 Print Billing Edit/Register

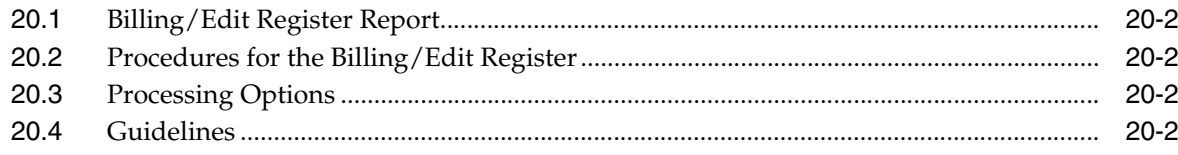

## 21 Post Invoices

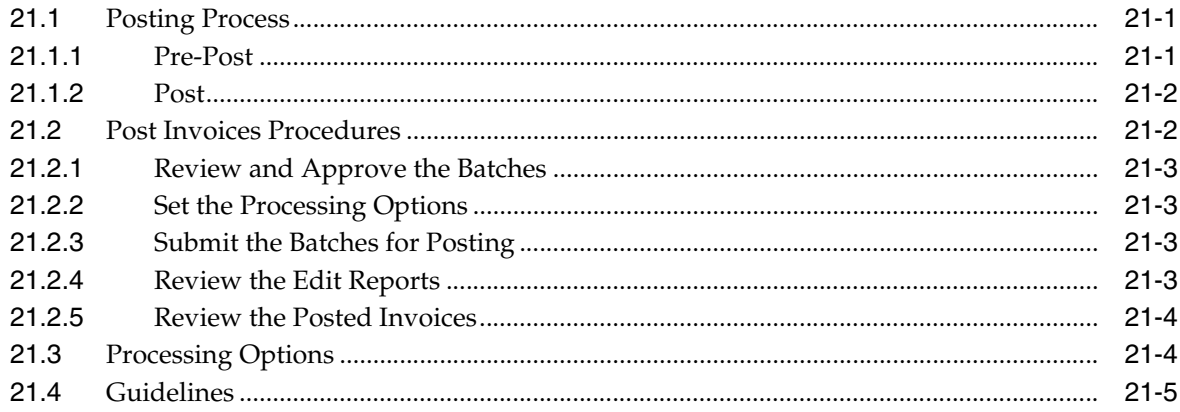

#### 22 G/L Transaction Generation

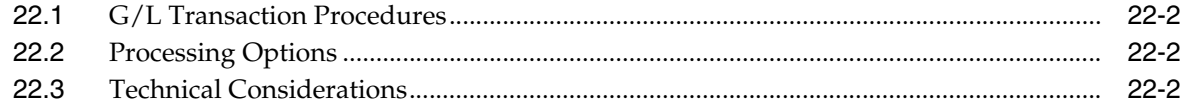

## 23 General Journal Review

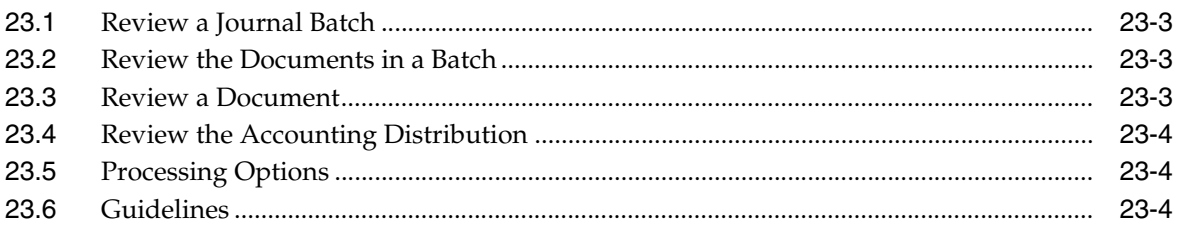

### 24 Print Invoices

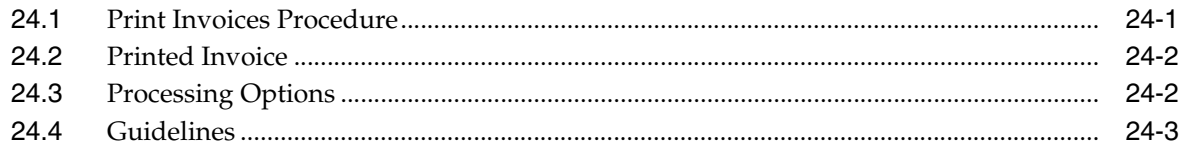

### 25 Print Statements

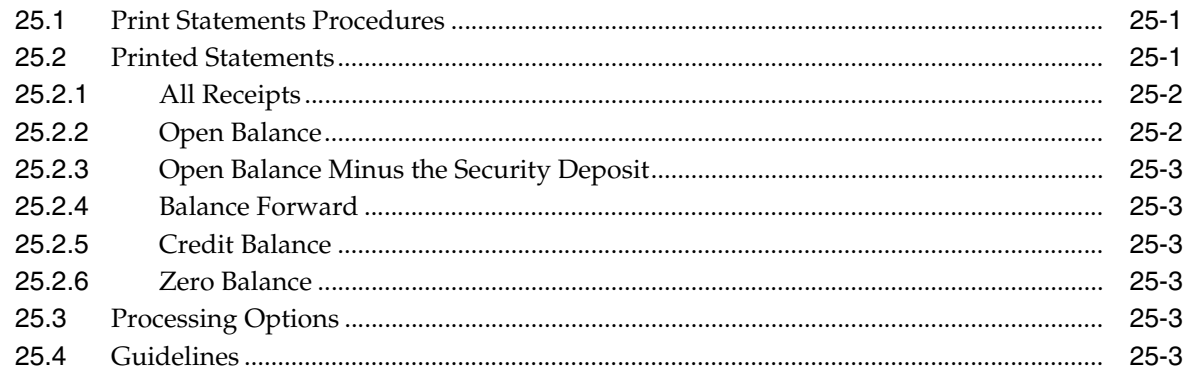

## 26 Print Statements - Enhanced

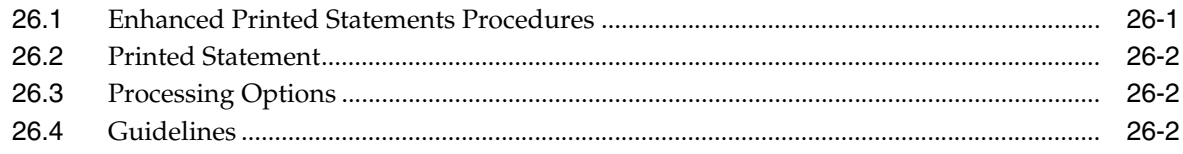

## Part IV Cash Receipts

#### 27 Cash Application Process

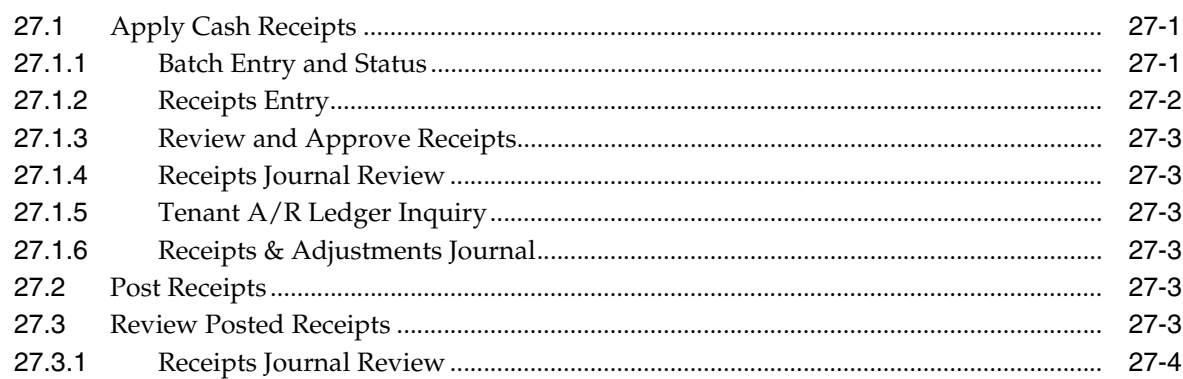

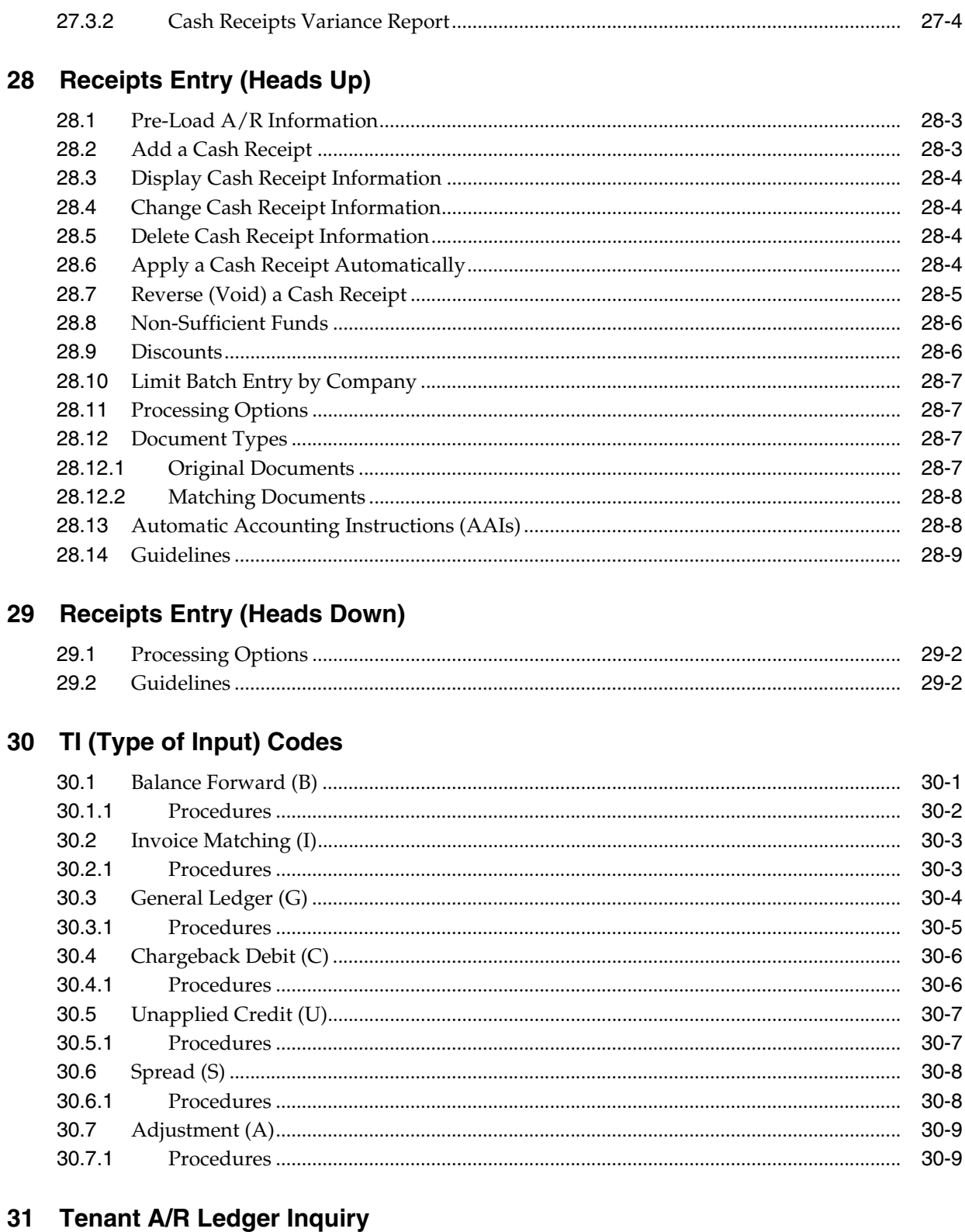

 $\mathbf{r}$ L.

 $\overline{a}$ 

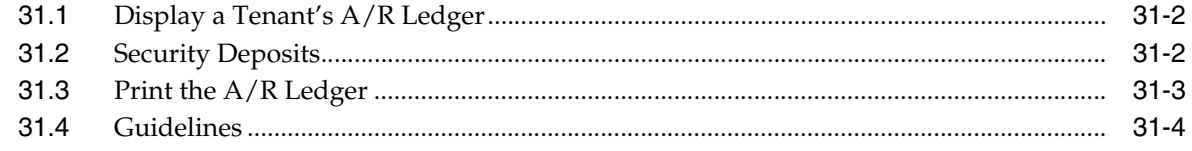

#### 32 Receipts Journal Review

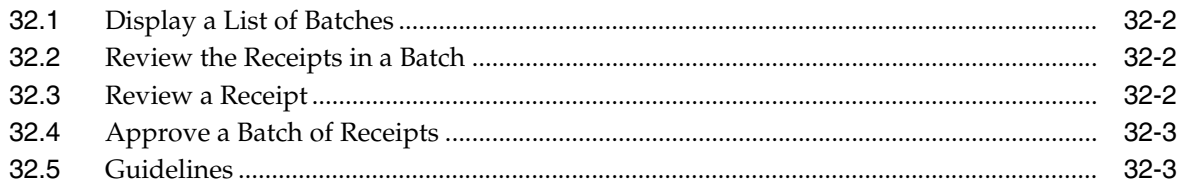

### 33 Post Receipts

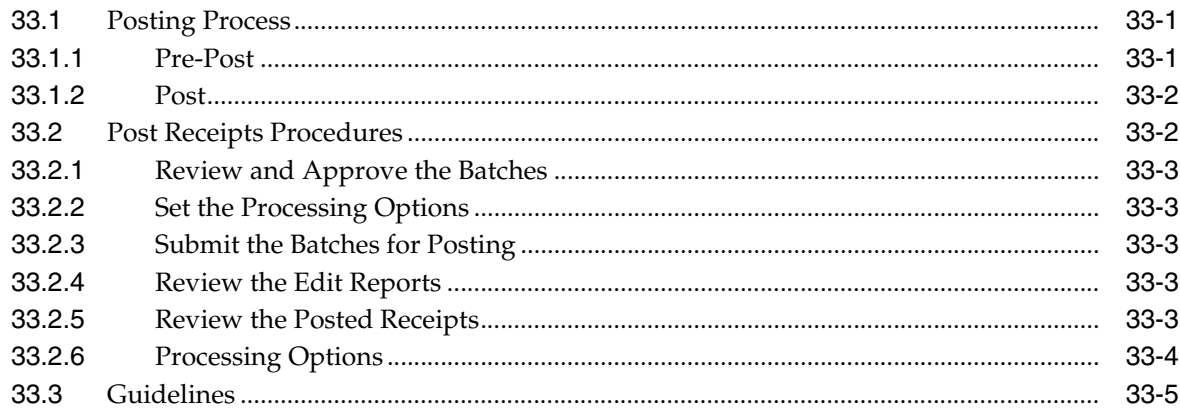

#### 34 Receipts and Adjustments Journal

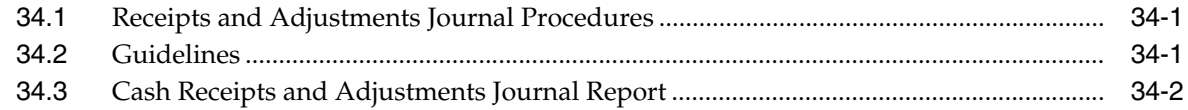

#### 35 Cash Receipts Variance Report

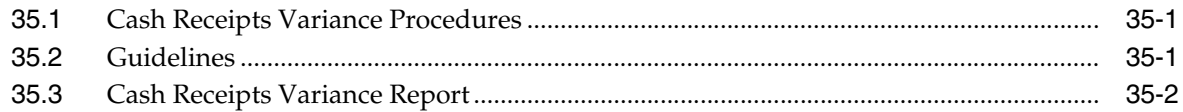

#### Part V Tenant and Lease Reporting

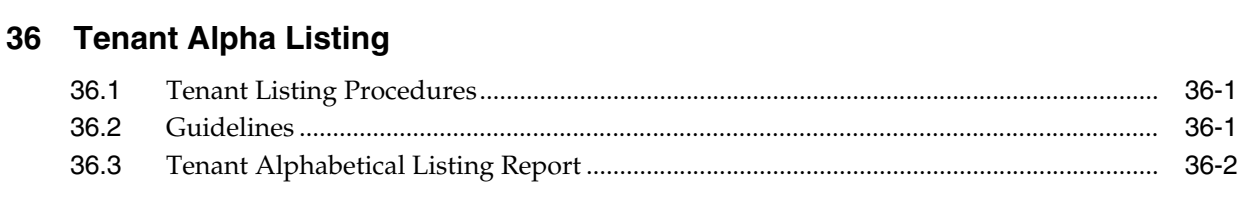

## 37 Tenant Master Listing

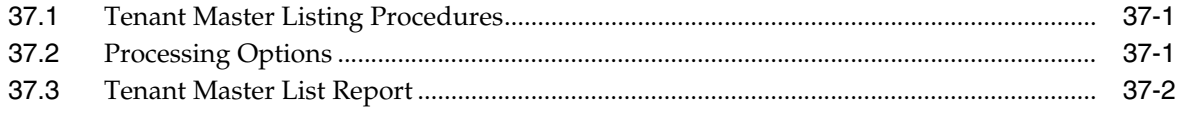

### **38 Tenant Billing Listing**

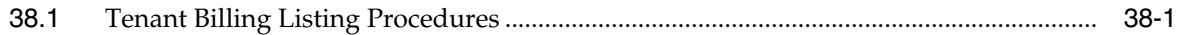

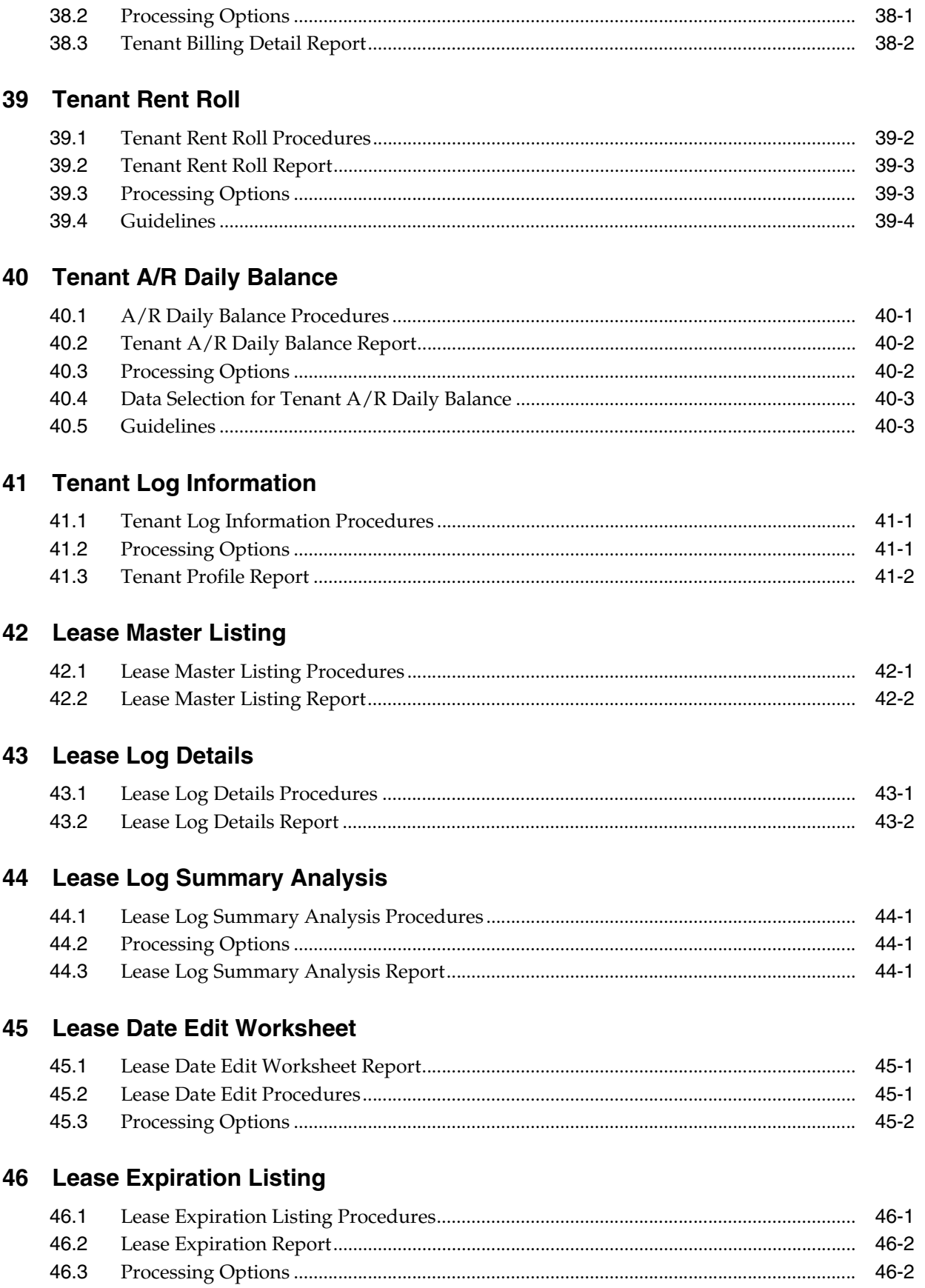

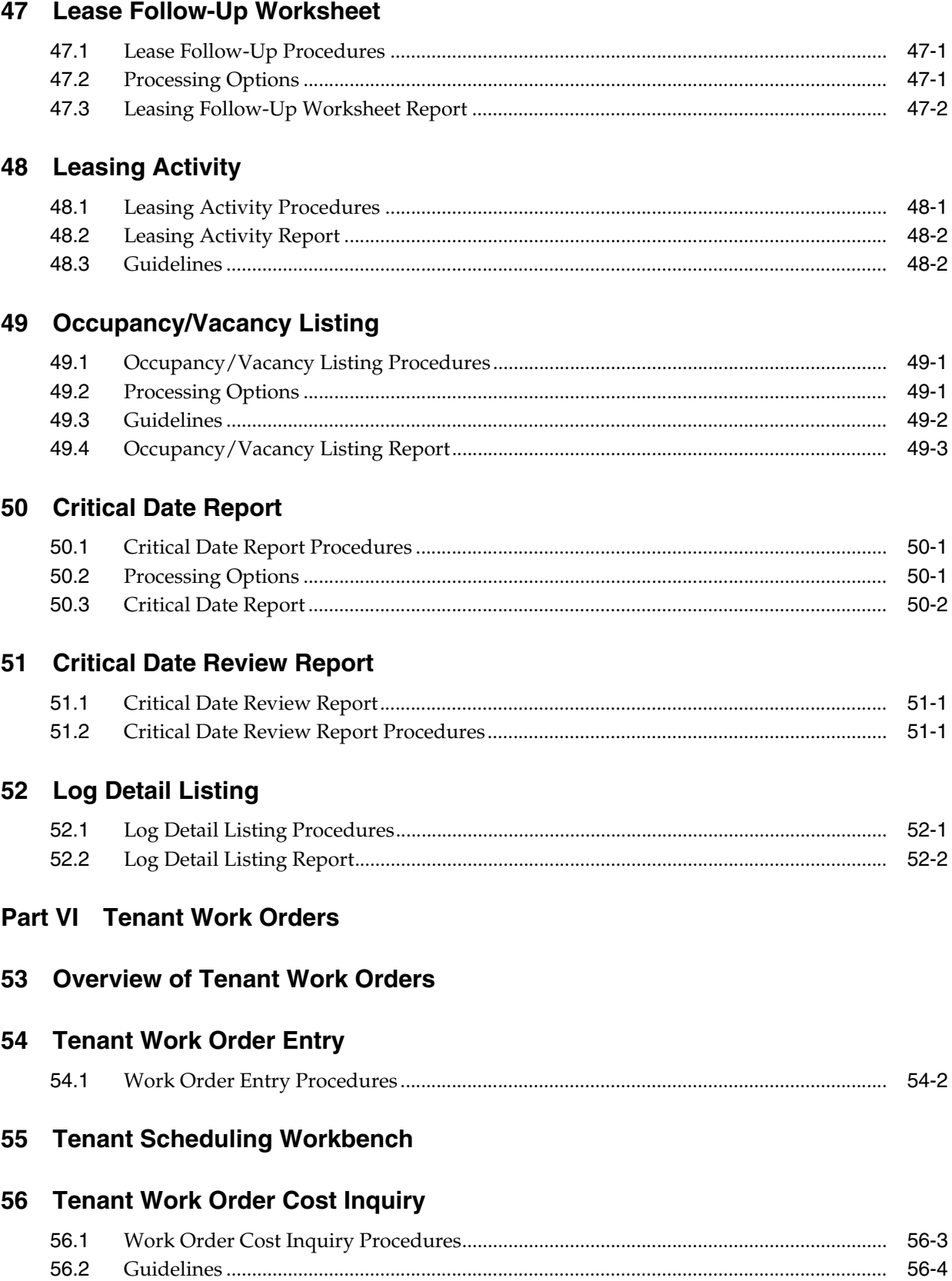

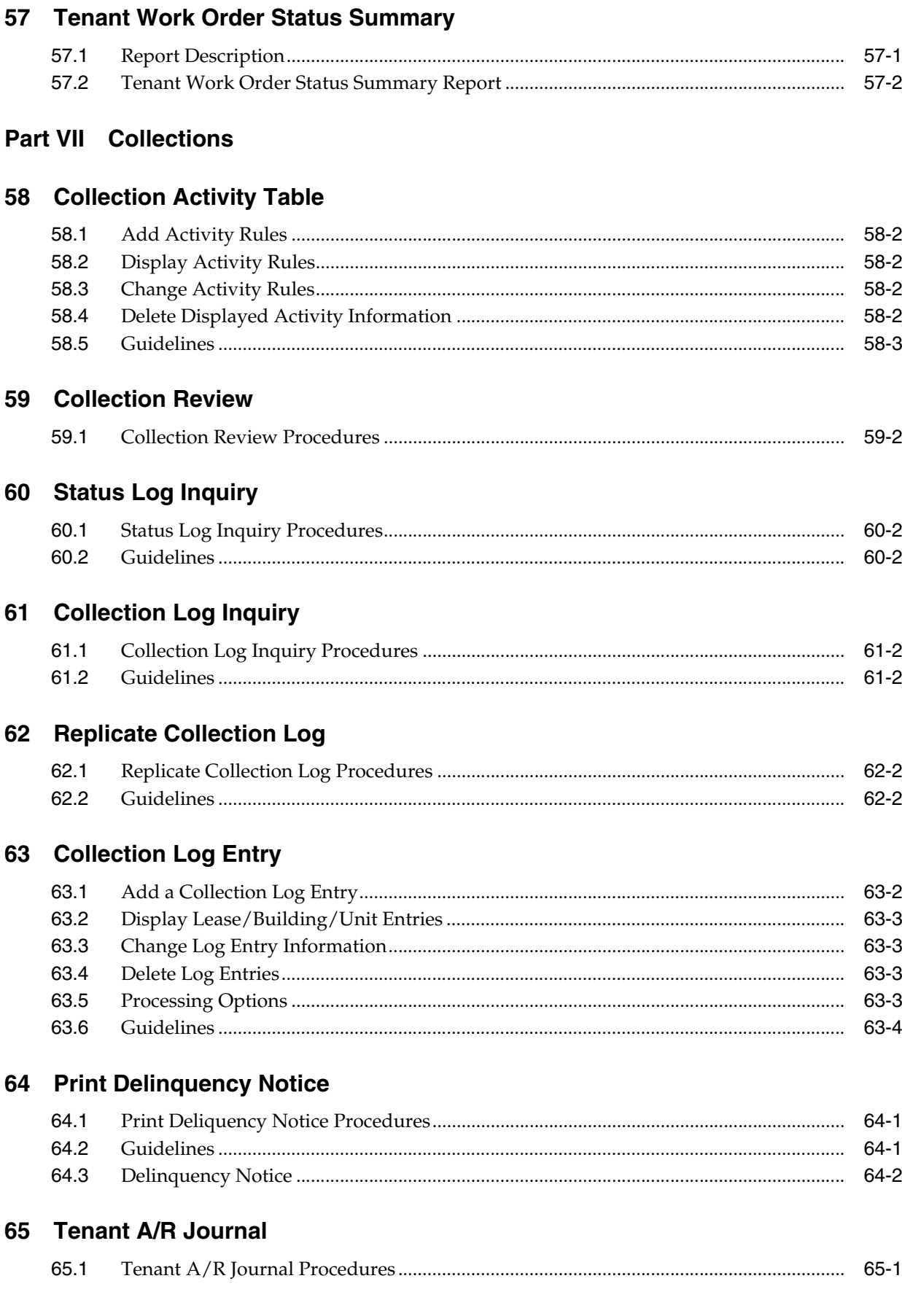

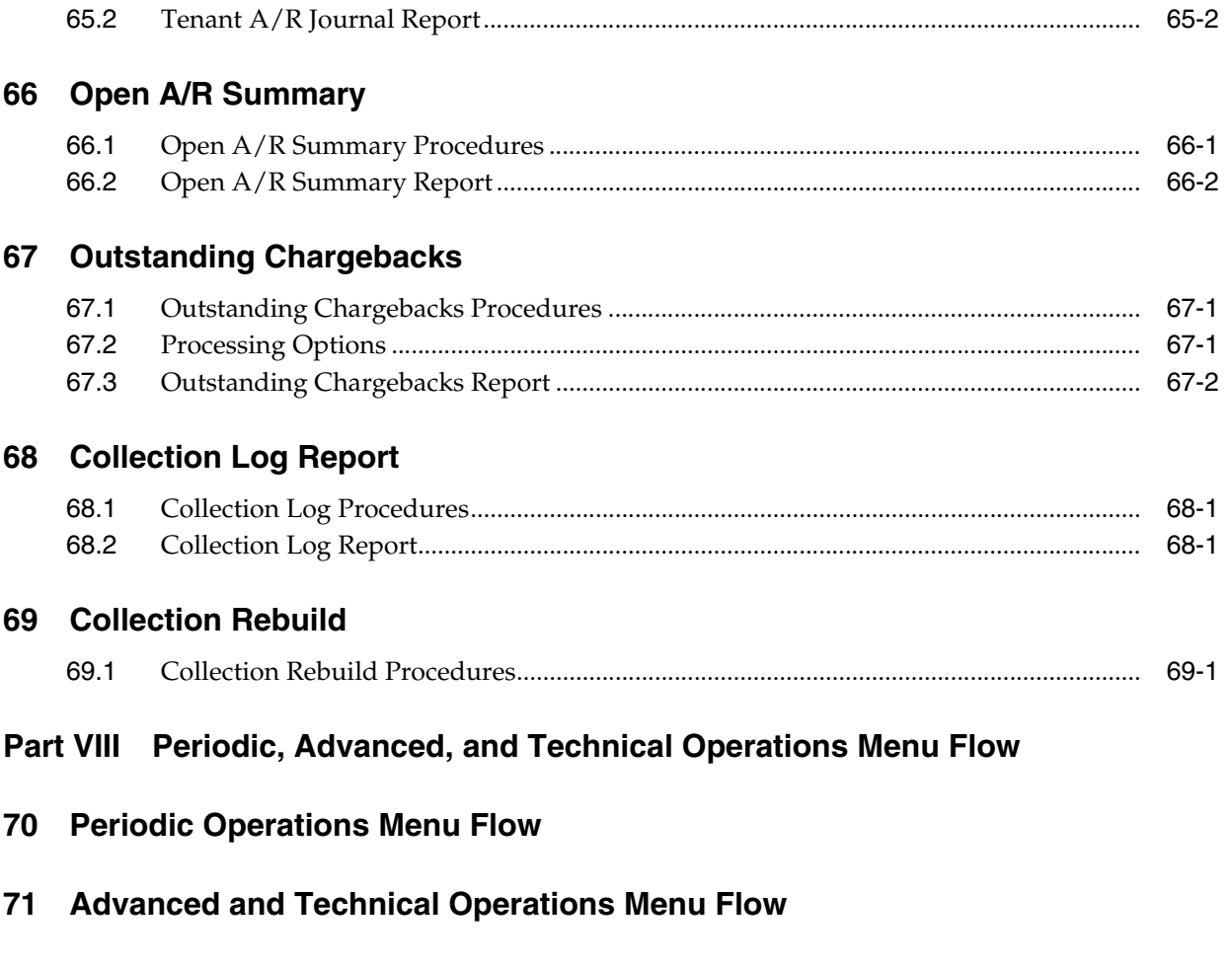

## **Part IX [Recurring Billing](#page-320-0)**

## **72 [Recurring Billing Process](#page-322-0)**

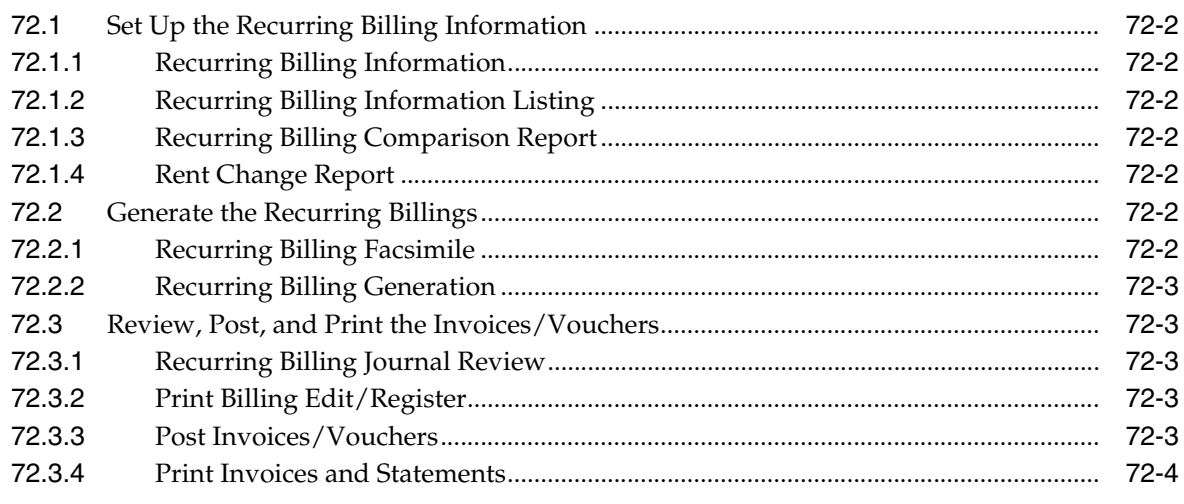

## **73 [Recurring Billing Information](#page-326-0)**

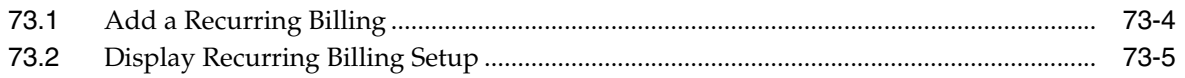

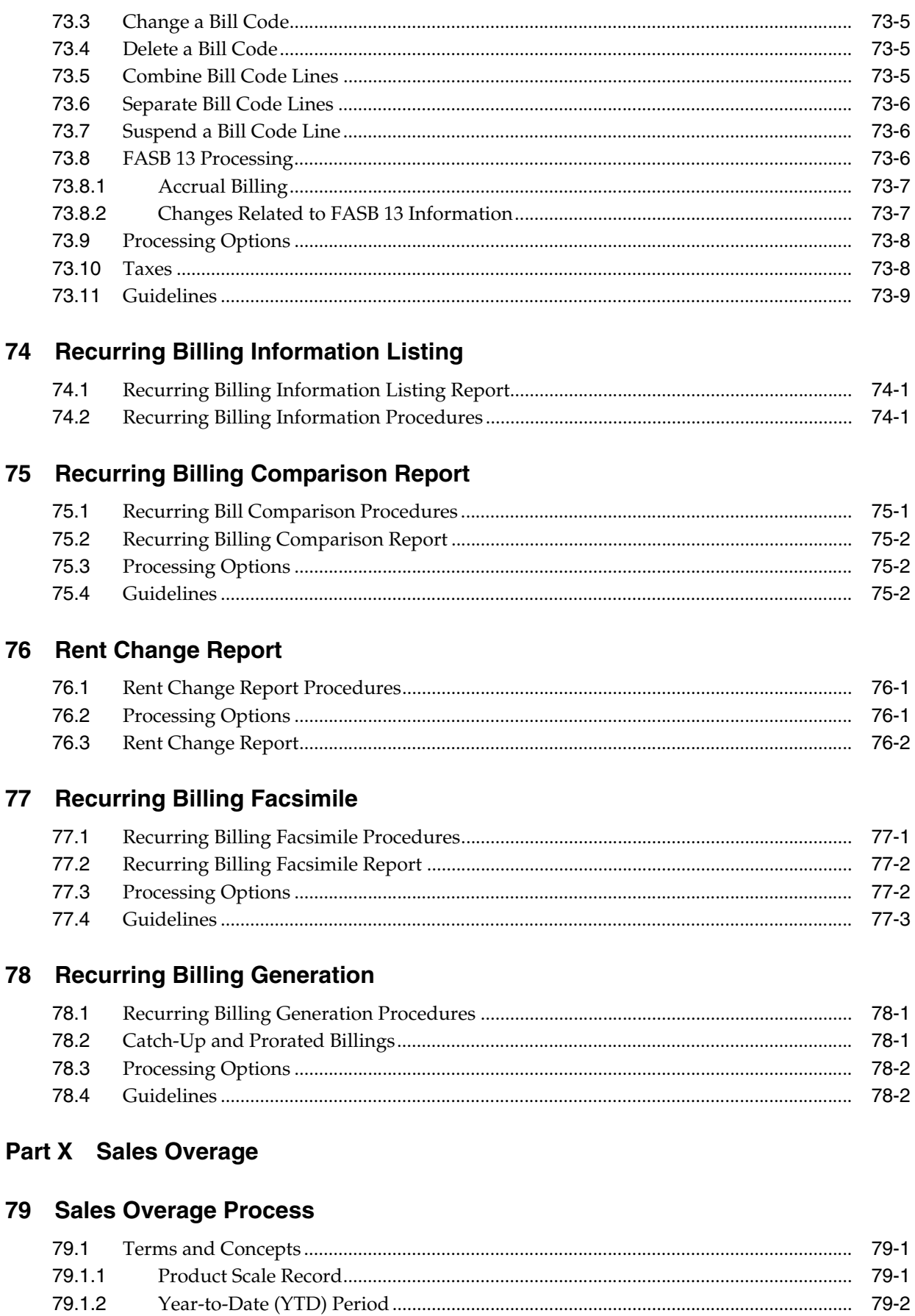

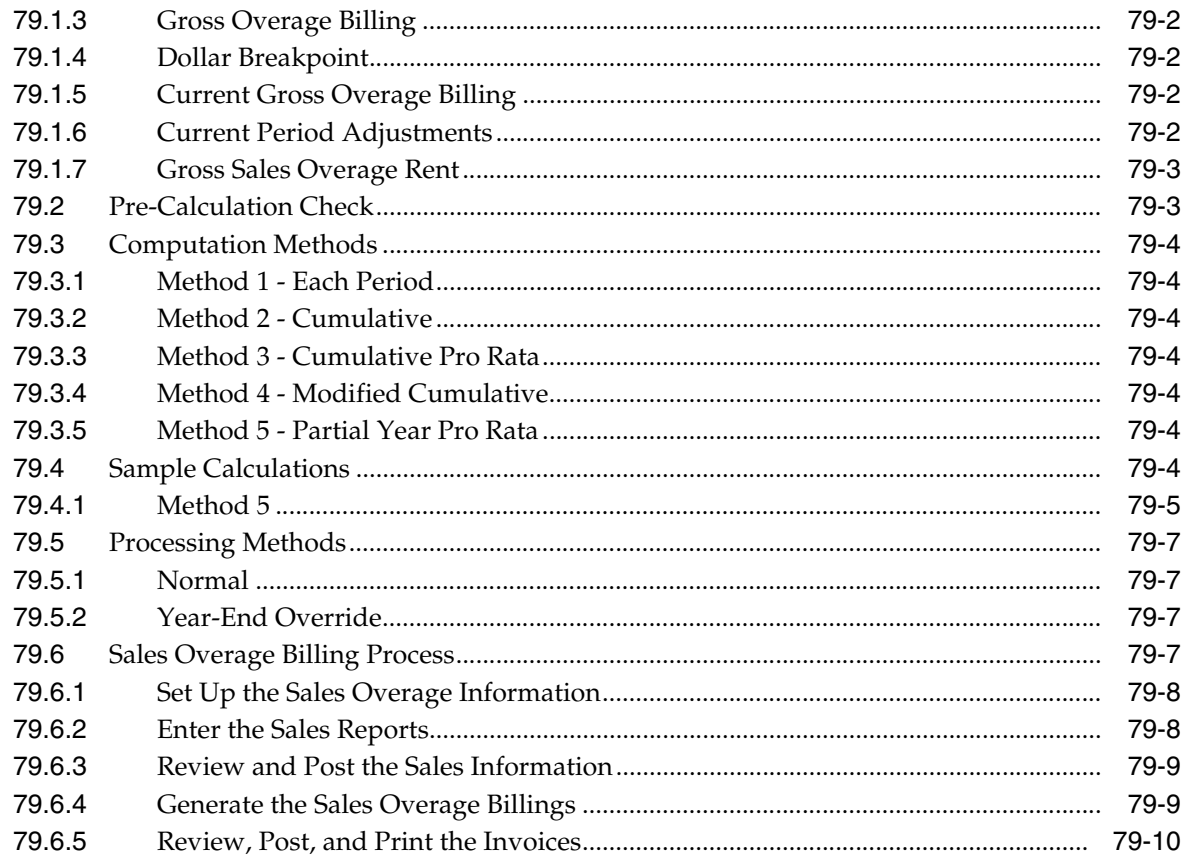

### 80 Sales Overage Information

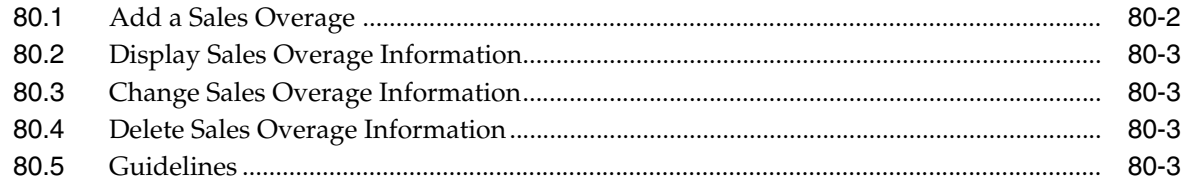

## 81 Minimum/Maximum Rents and Recoveries

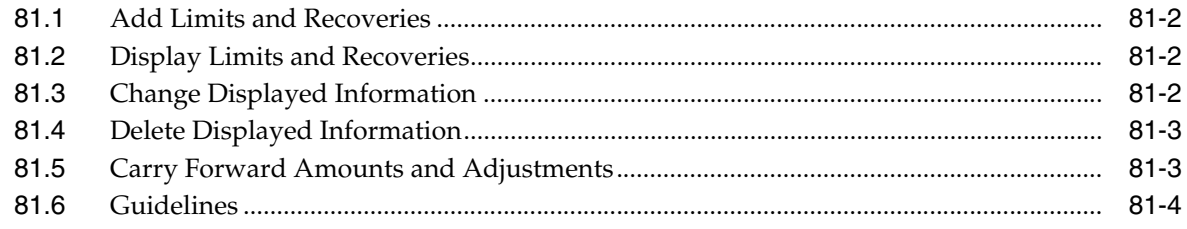

## 82 Sales Overage Information Listing

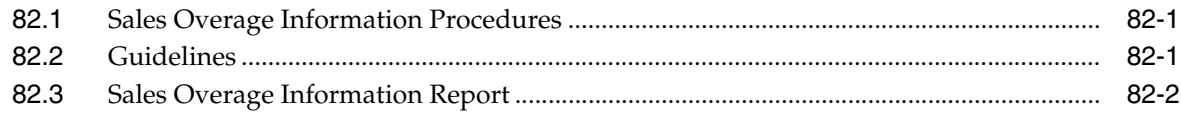

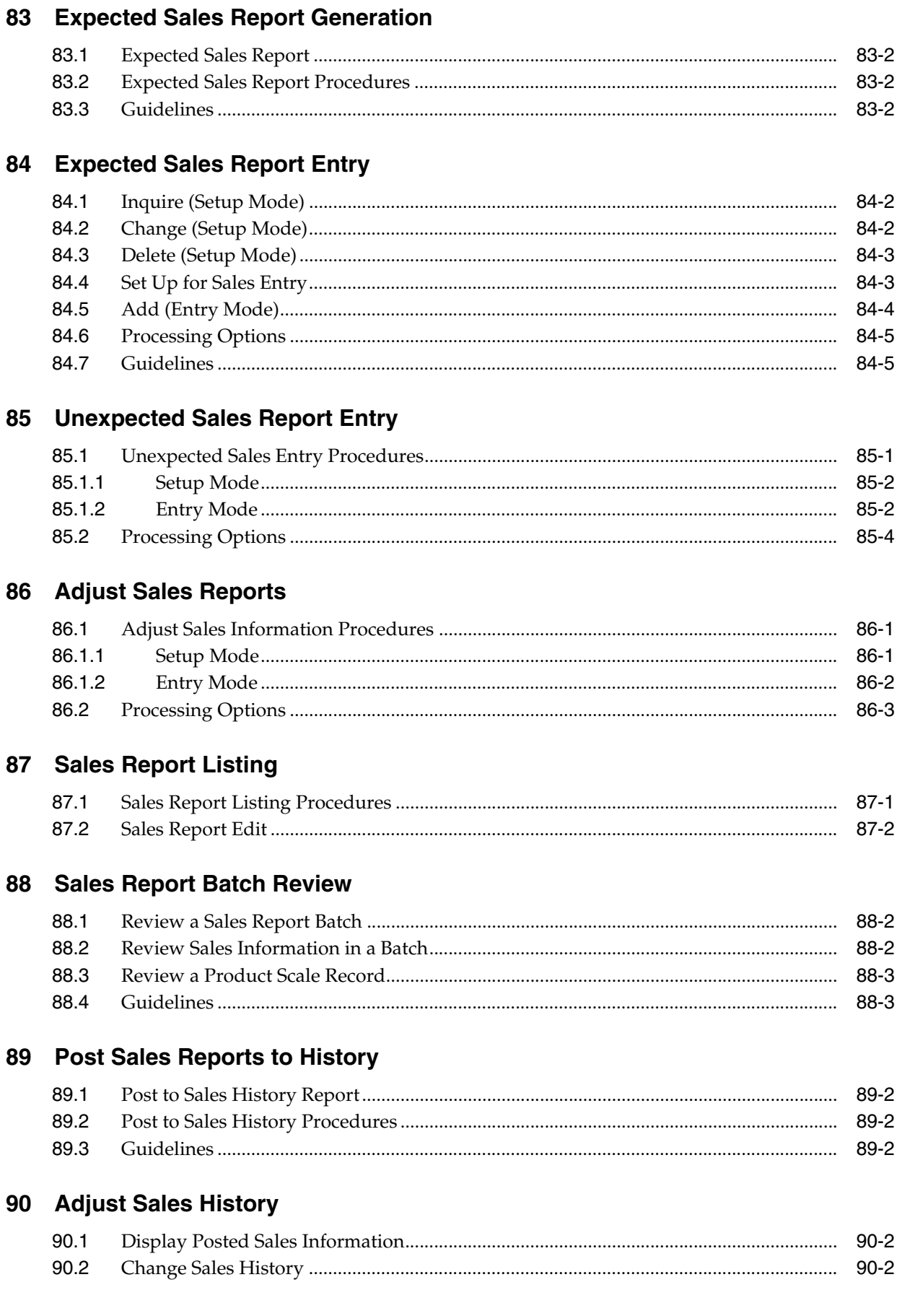

#### xvi

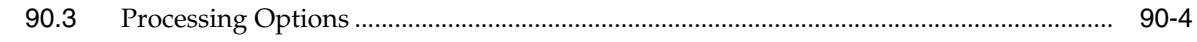

#### 91 Sales History Report

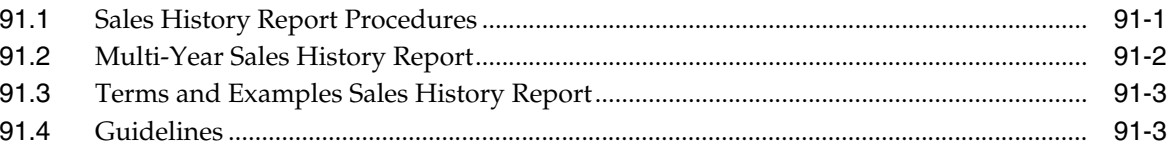

#### 92 Sales Overage Generation

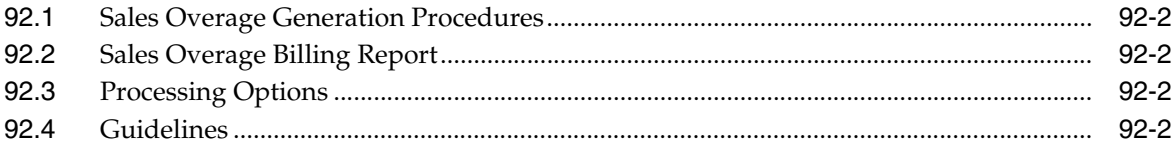

#### **Part XI Tenant Sales Analysis Processing**

#### 93 Sales Analysis Process

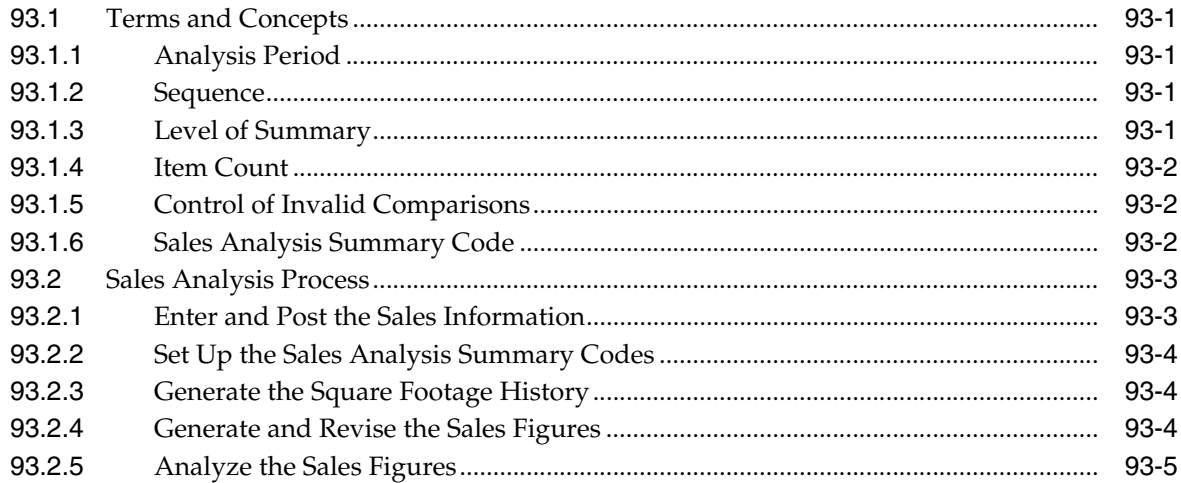

#### 94 Sales Analysis Control Revision

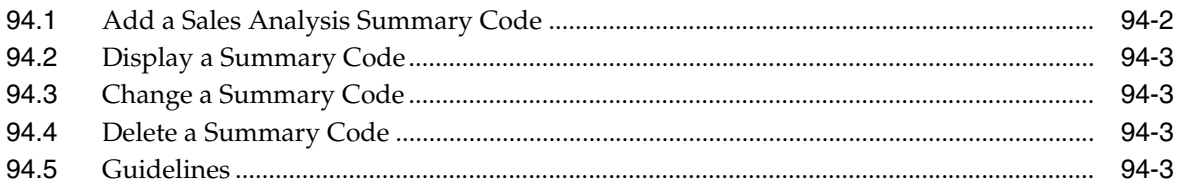

#### 95 Square Footage History Generation

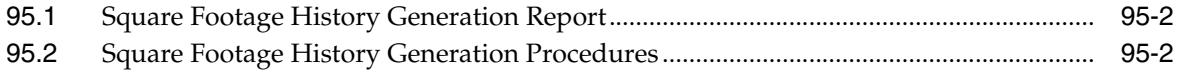

#### 96 Sales Analysis Generation

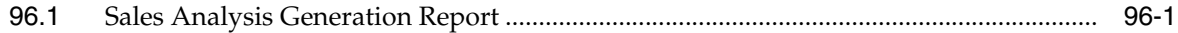

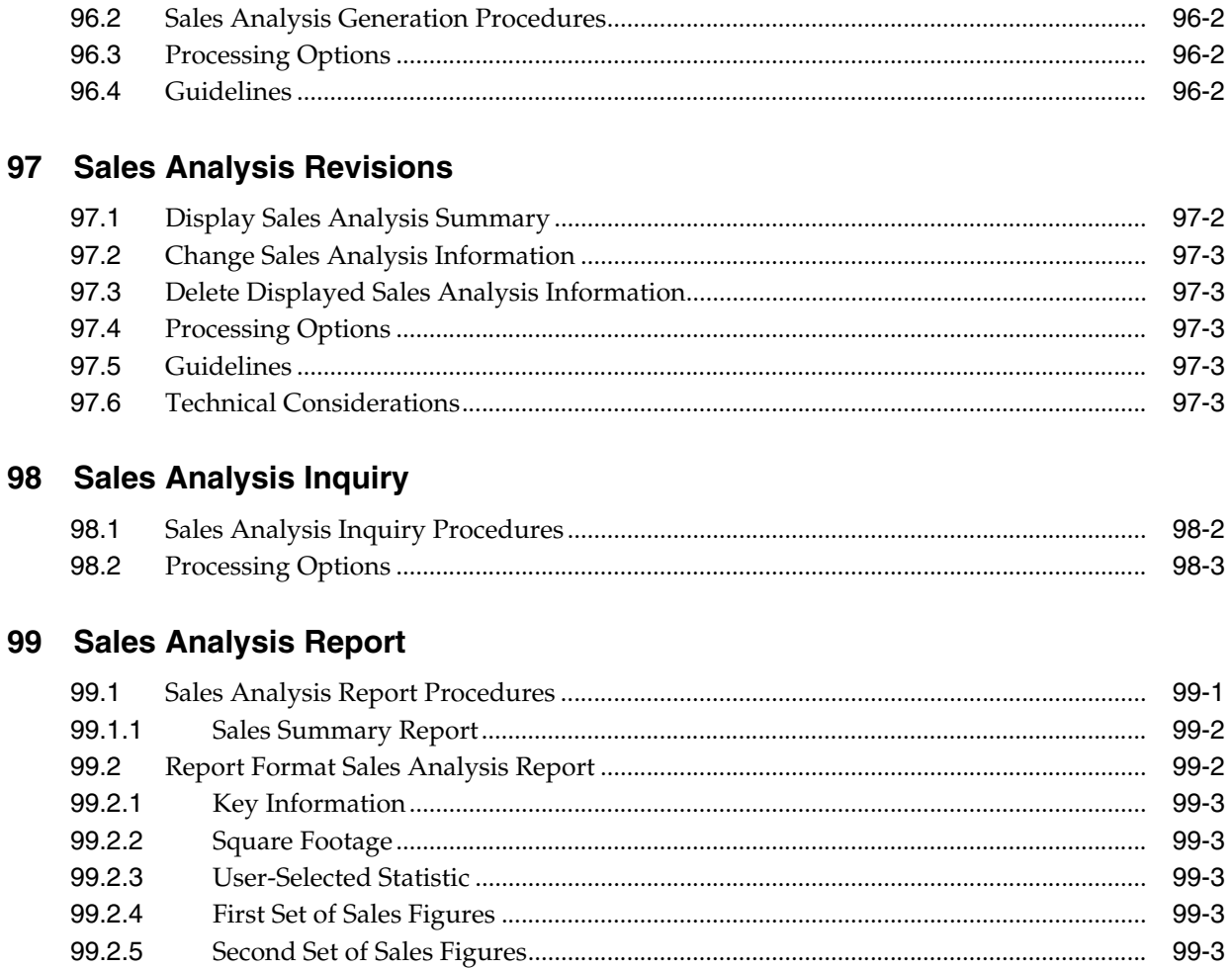

## Part XII Expense Participation with Calculation Revisions

## 100 Expense Participation Process

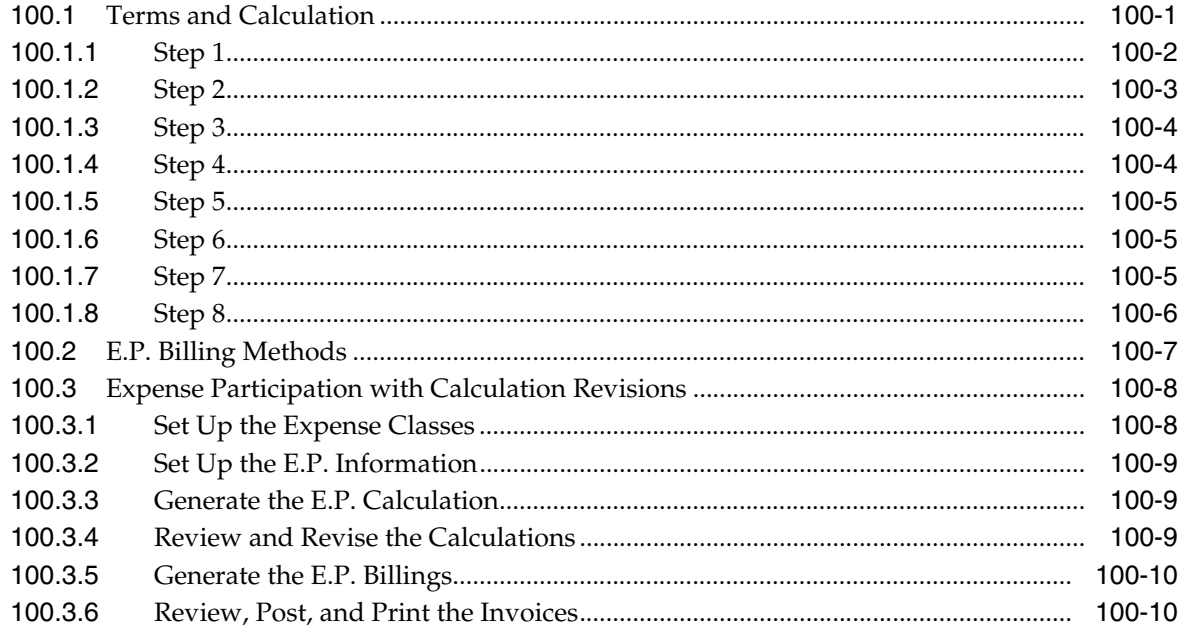

## 101 E.P. Class Information

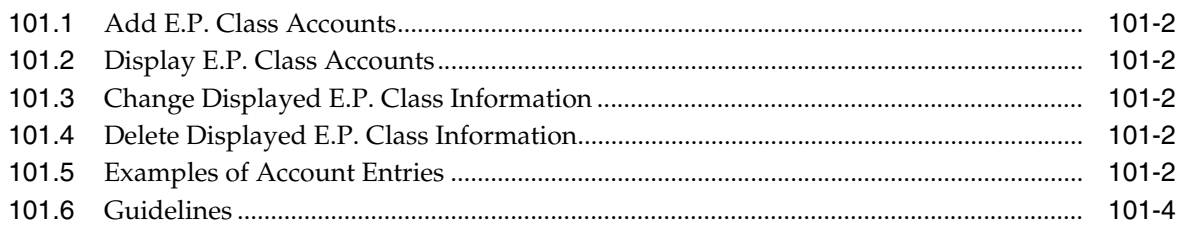

## 102 E.P. Class Adjustments

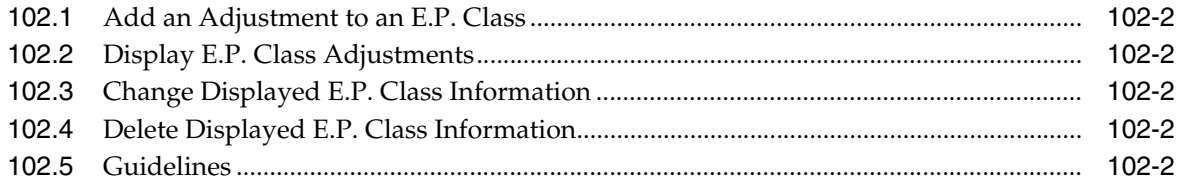

#### 103 E.P. Class Listing

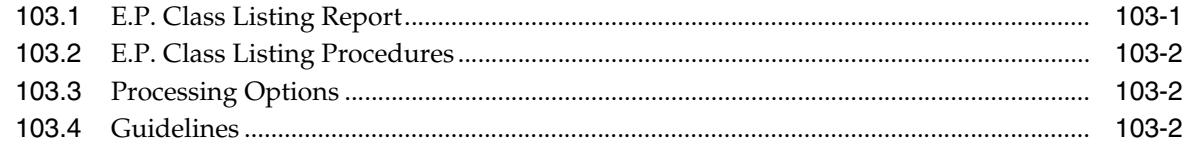

#### 104 E.P. Information

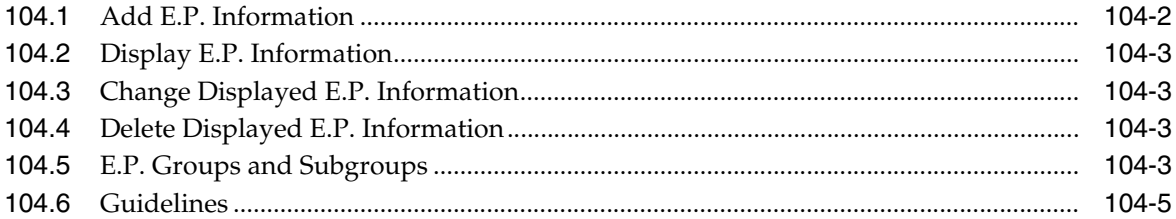

### 105 Specific Account Factors

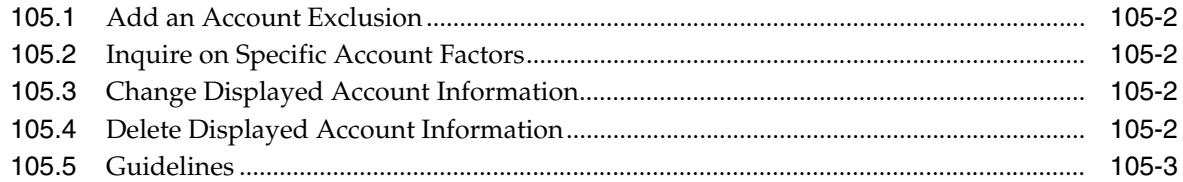

#### 106 E.P. Information Listing

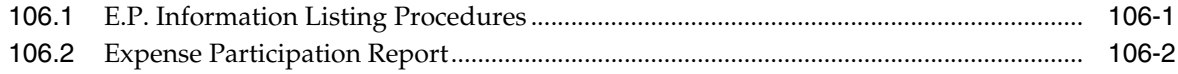

### 107 E.P. Calculation Generation

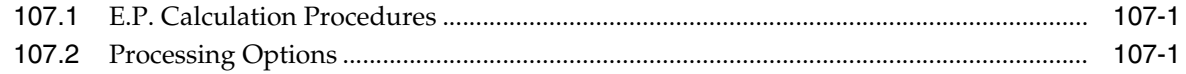

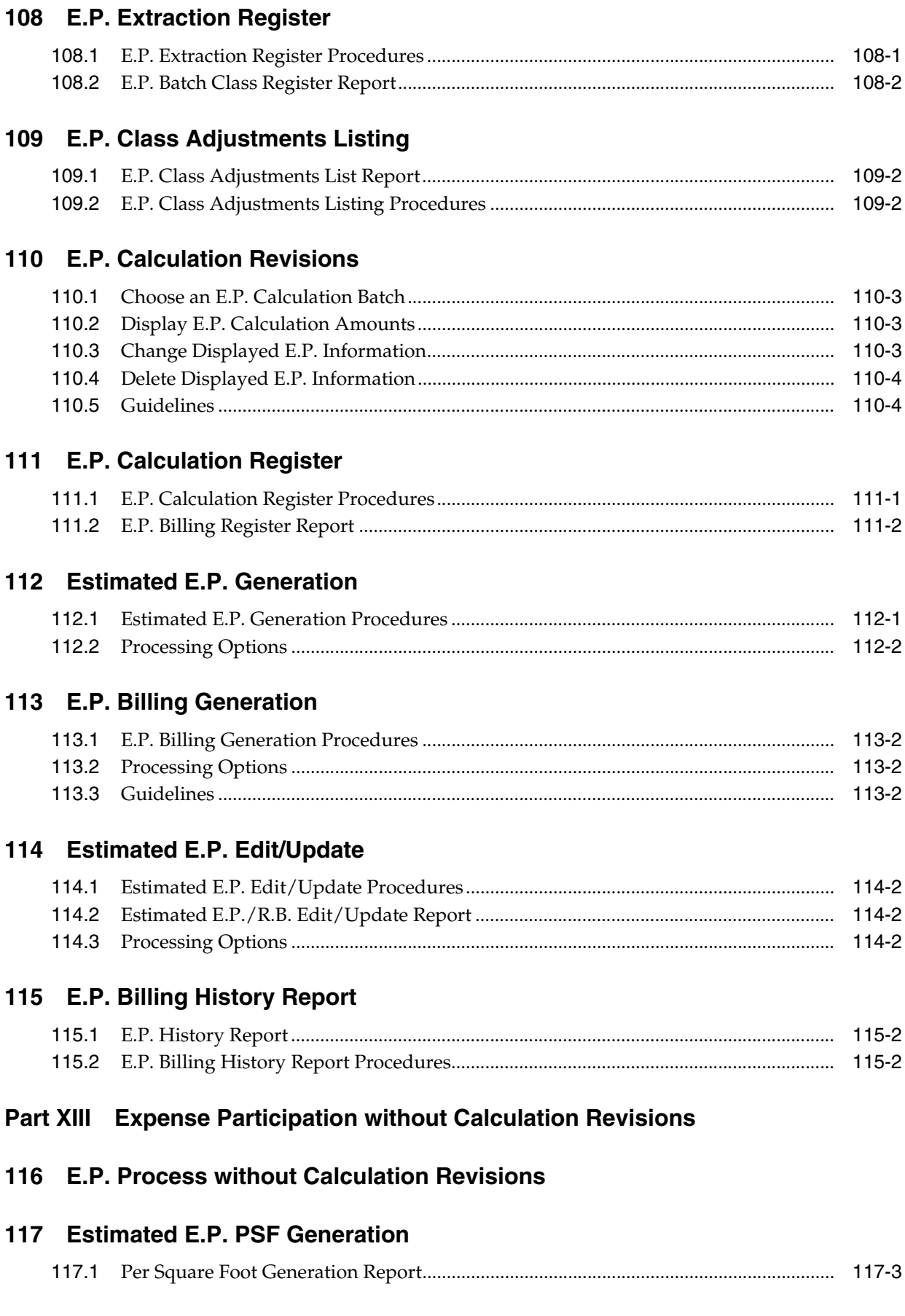

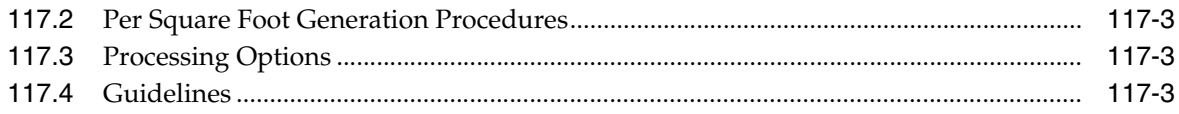

## **Part XIV Escalations**

#### 118 Escalation Process

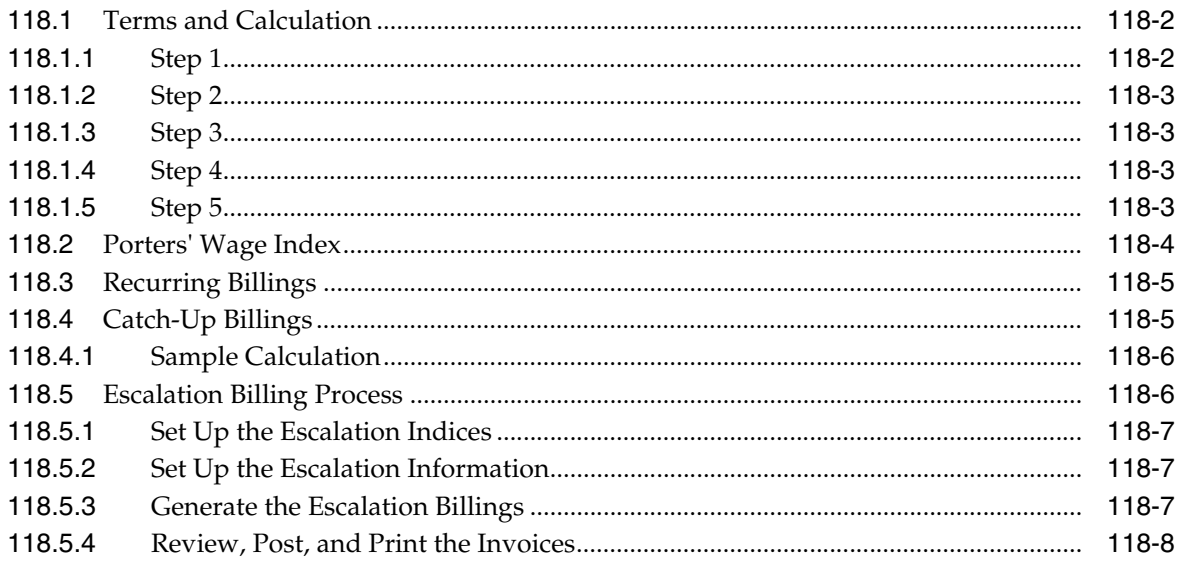

#### 119 Escalation Indices

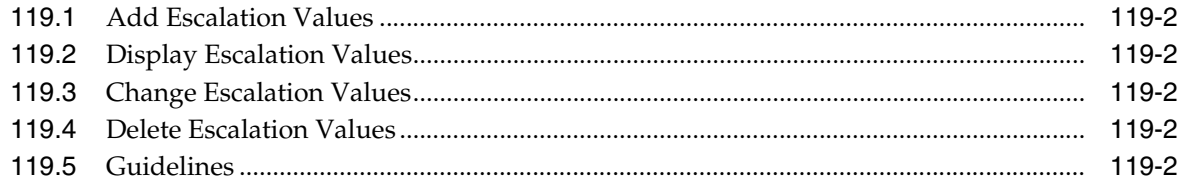

## 120 Escalation Indices Listing

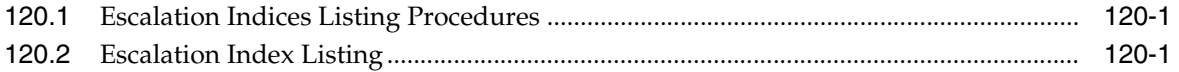

## **121 Escalation Information**

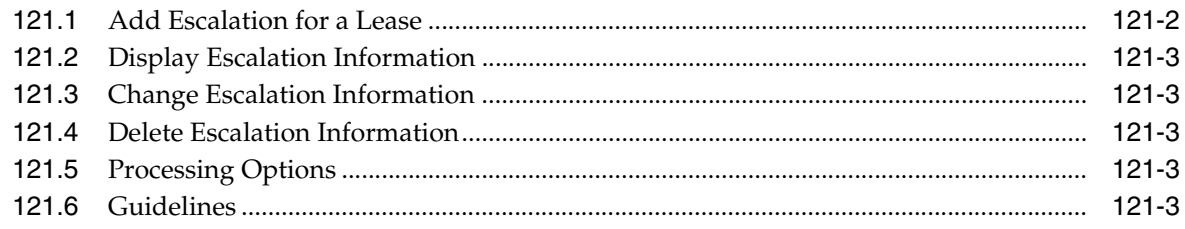

## 122 Escalation Information Listing

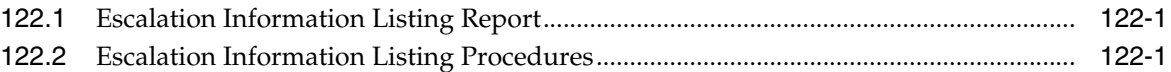

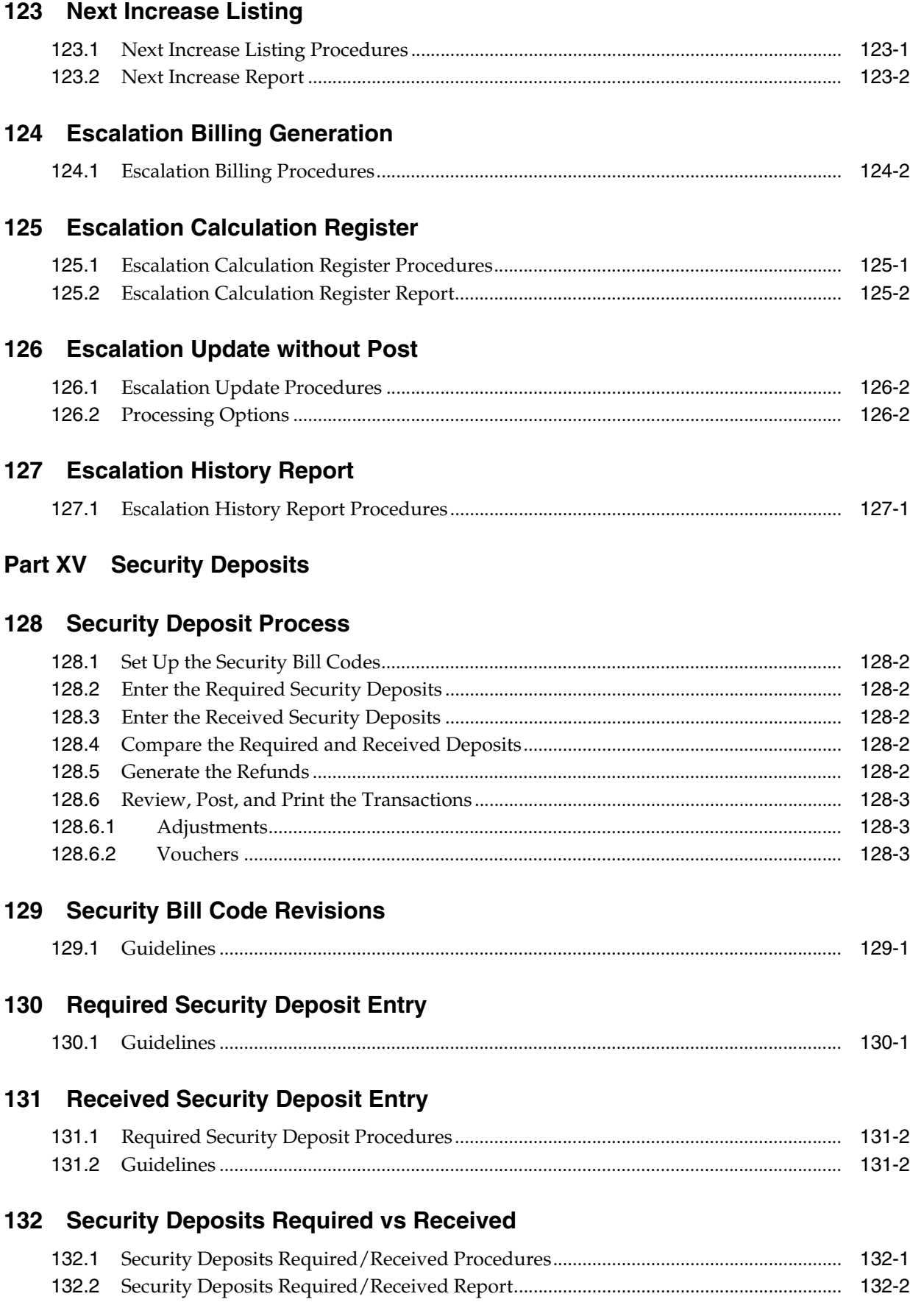

#### 133 Refund Security Deposit

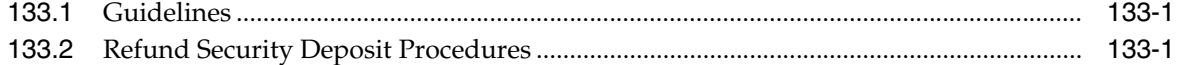

### **134 Security Deposit Refund Generation**

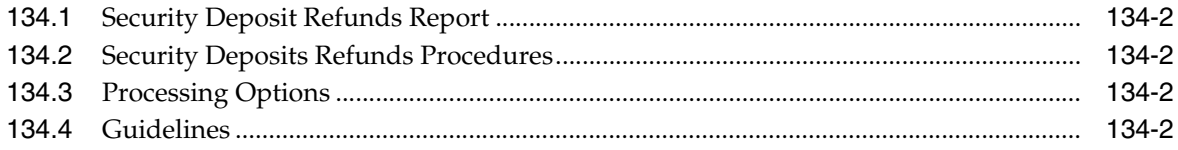

#### Part XVI Revenue Fees

#### 135 Revenue Fee Process

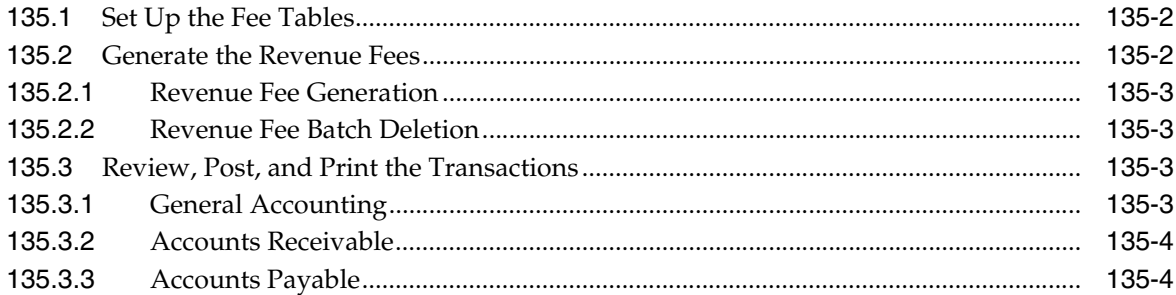

#### 136 Revenue Fee Tables

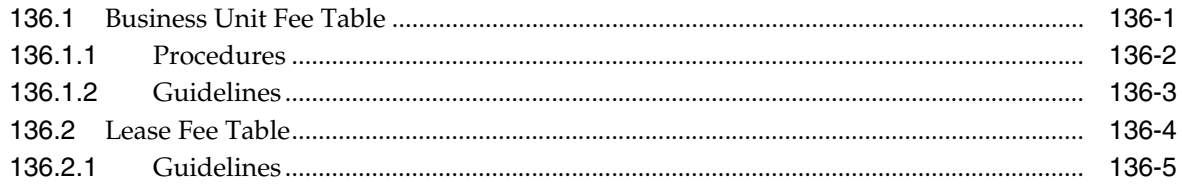

### 137 Revenue Fee Listing

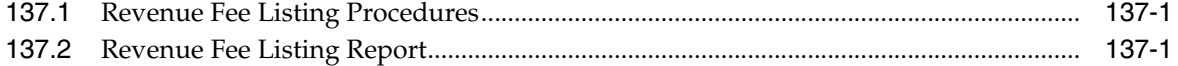

#### 138 Revenue Fee Generation

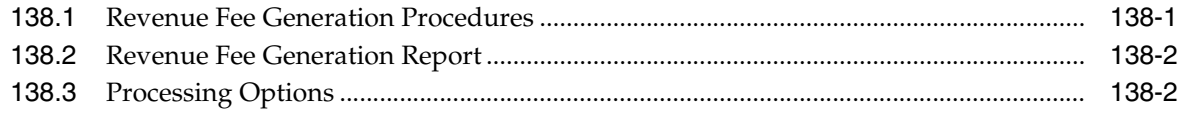

#### 139 Revenue Fee Batch Deletion

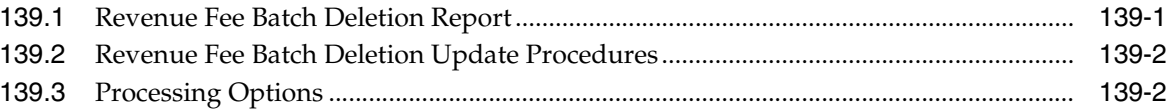

#### Part XVII Fees and Interest

#### 140 Fee and Interest Process

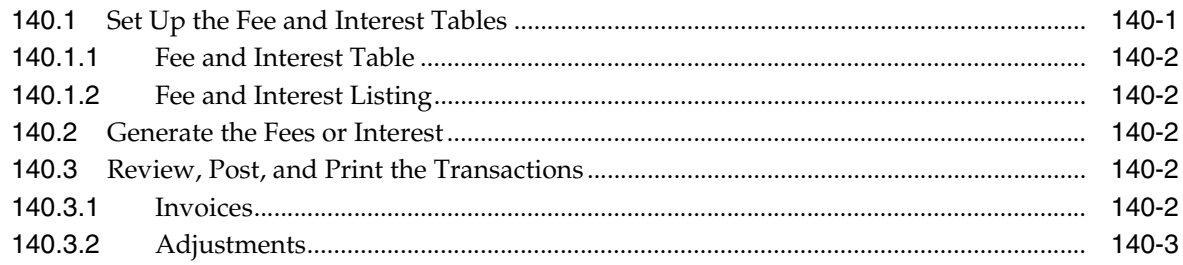

#### 141 Fee and Interest Table

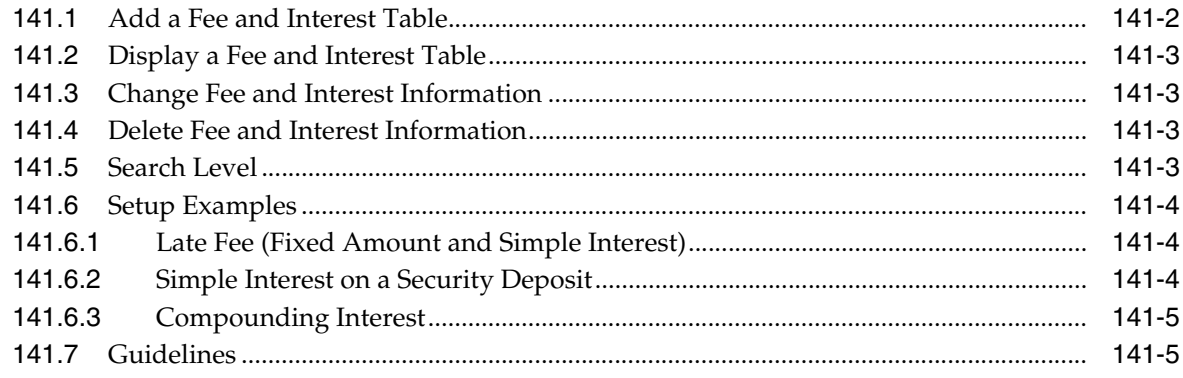

#### 142 Fee and Interest Listing

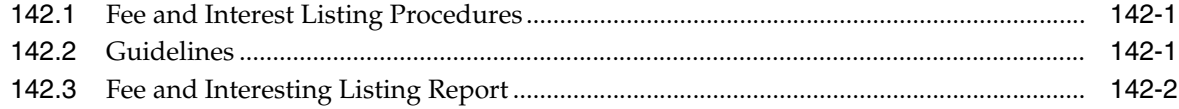

#### 143 Fee and Interest Generation

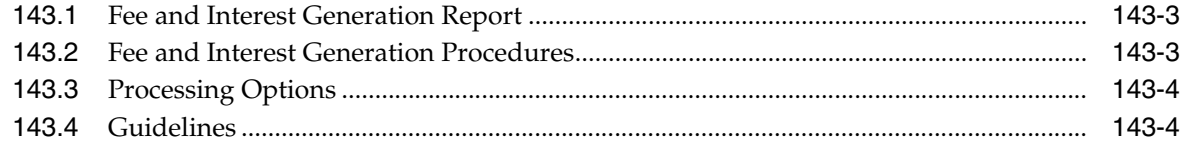

## Part XVIII FASB 13

#### 144 FASB 13 Process

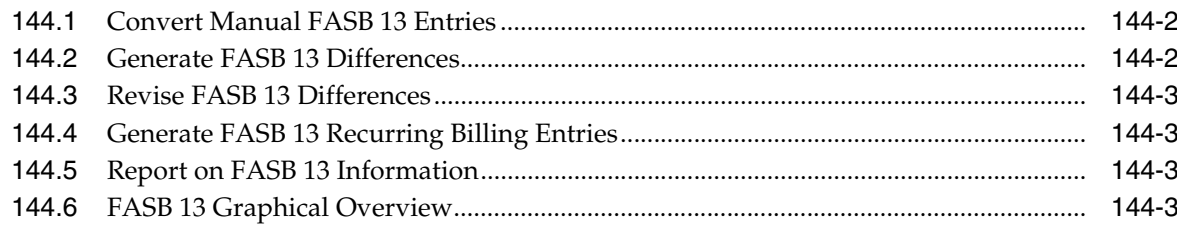

## 145 FASB 13 Generation

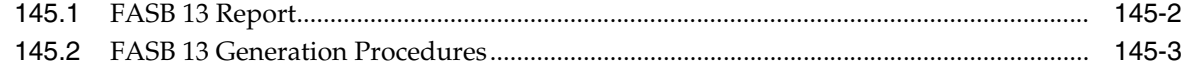

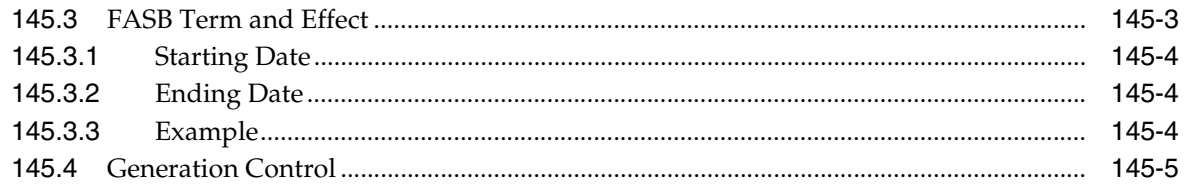

#### 146 FASB 13 Revisions

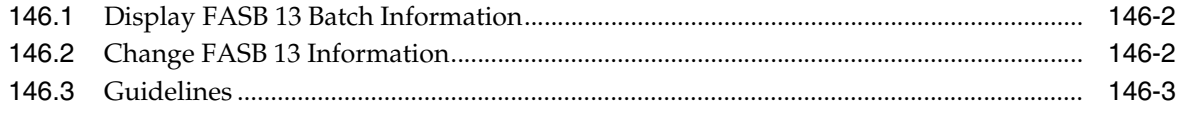

#### 147 FASB 13 Recurring Billing Update

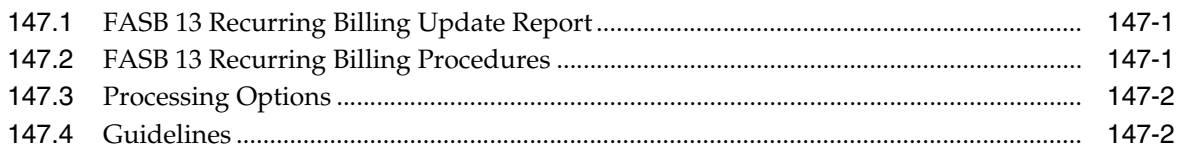

#### 148 FASB 13 Reports

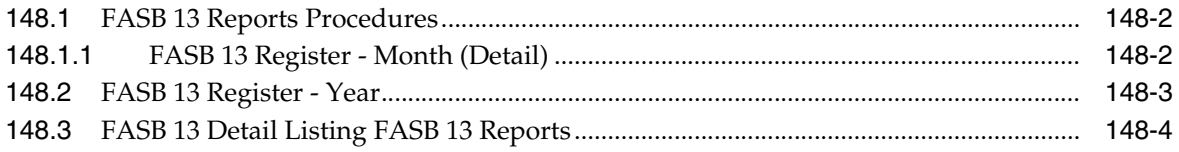

### Part XIX Unit Status/Rent Updates

#### 149 Unit Status/Activity Generation

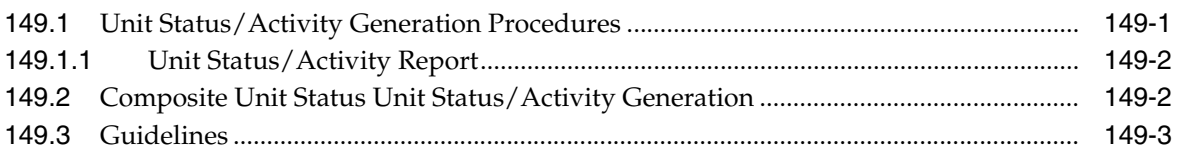

#### **150 Unit Status/Activity Revisions**

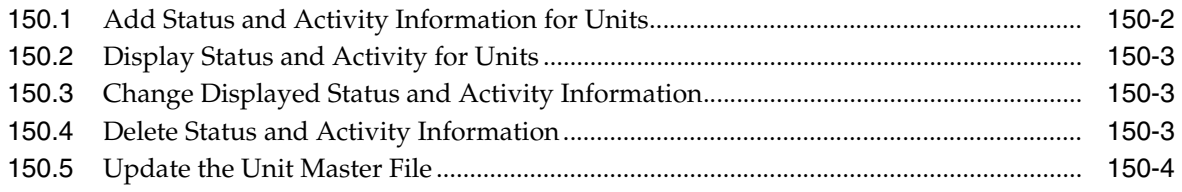

#### 151 Market/Renewal/Potential Rent

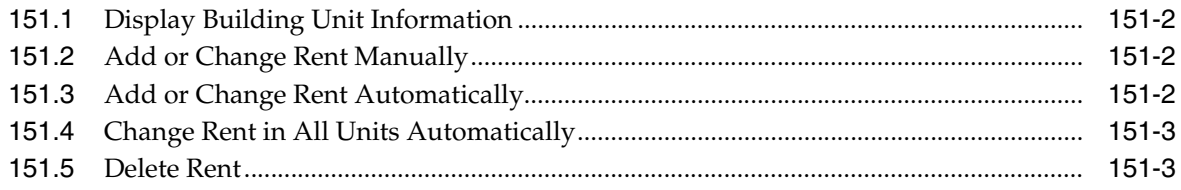

## **Part XX [Recurring Billing Updates and Control](#page-636-0)**

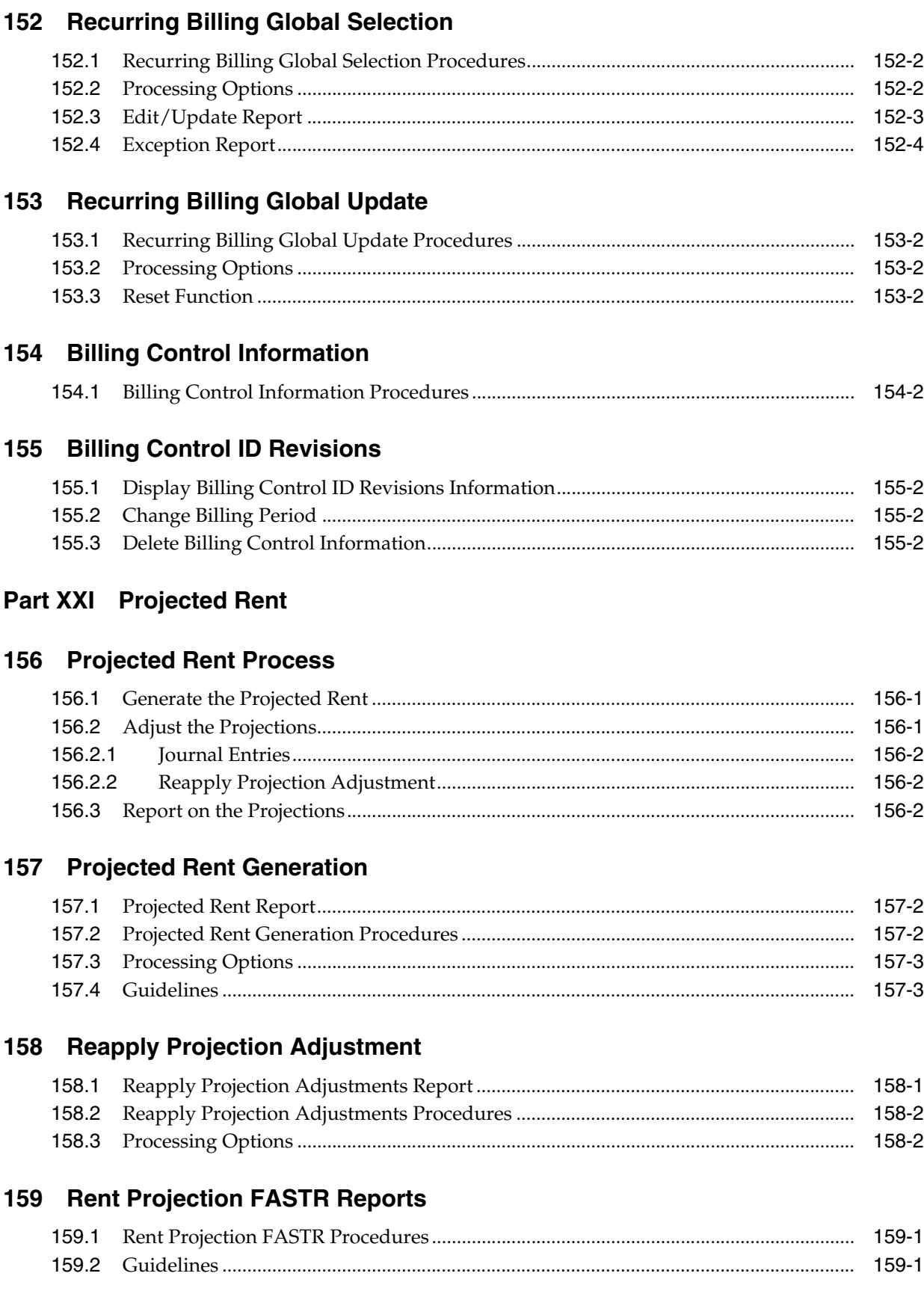

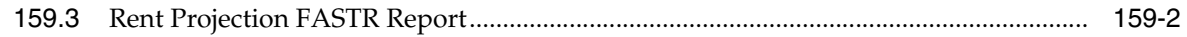

## **Part XXII Other Advanced Operations**

### 160 Global Updates

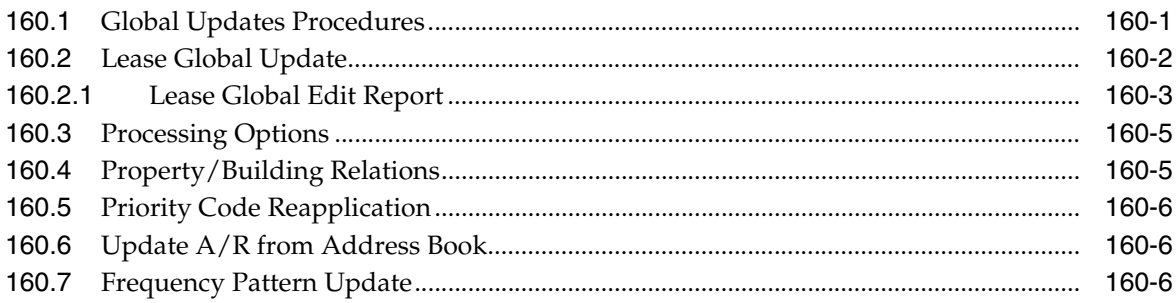

#### 161 Integrity Tests

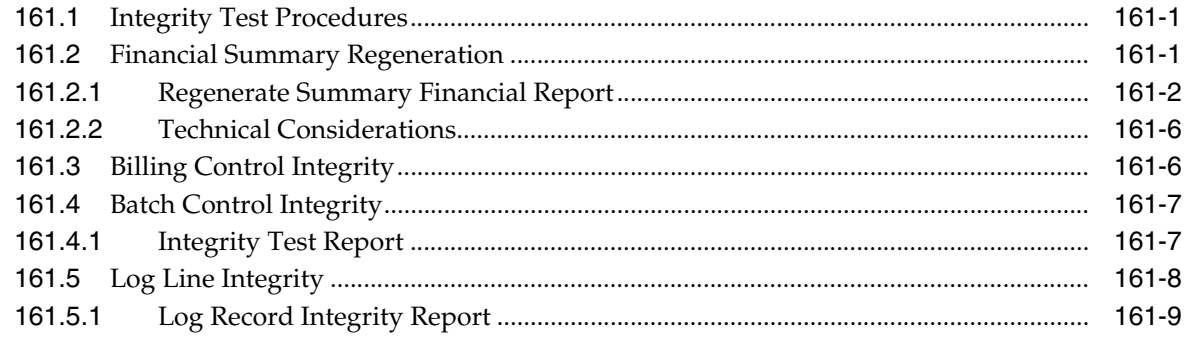

## 162 Edit and Purge Processing

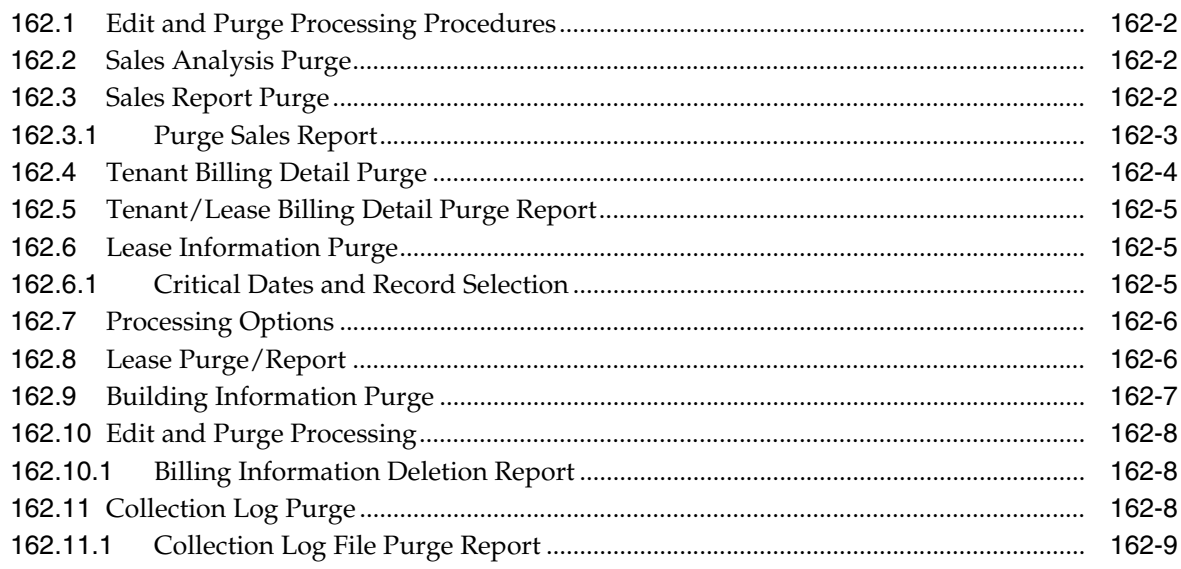

## 163 FASB 13 Generation/Conversion

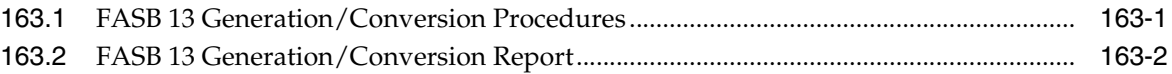

#### 164 Batch Delete

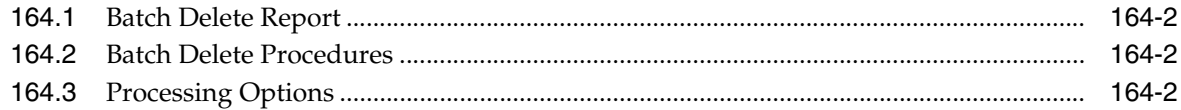

### 165 Property/Building Information

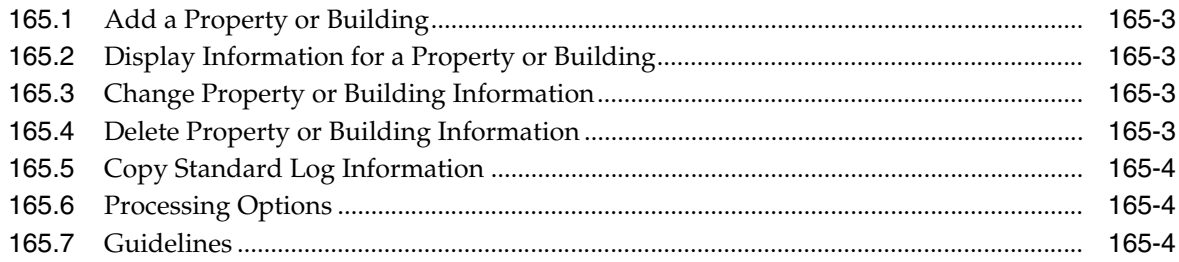

### **Part XXIII Facility Setup**

#### 166 Business Unit Search

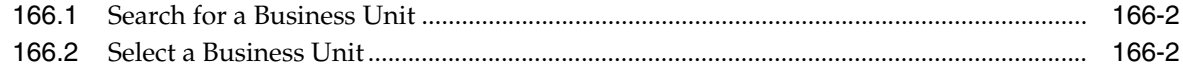

## 167 Floor Information

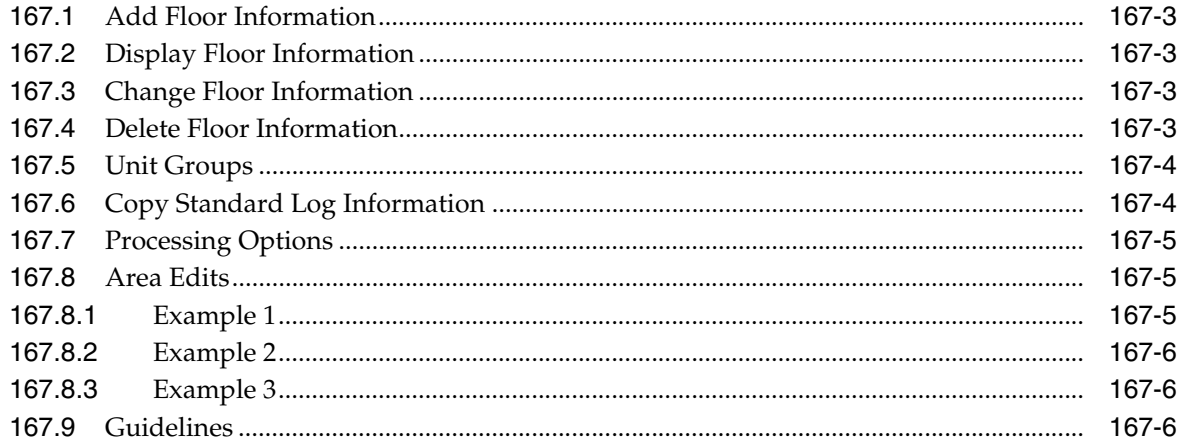

#### 168 Unit Information

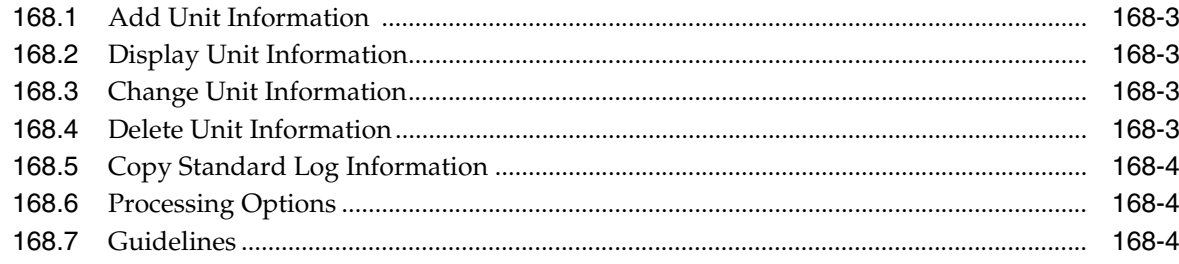

#### 169 Unit Search

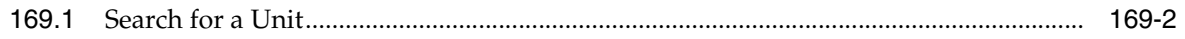

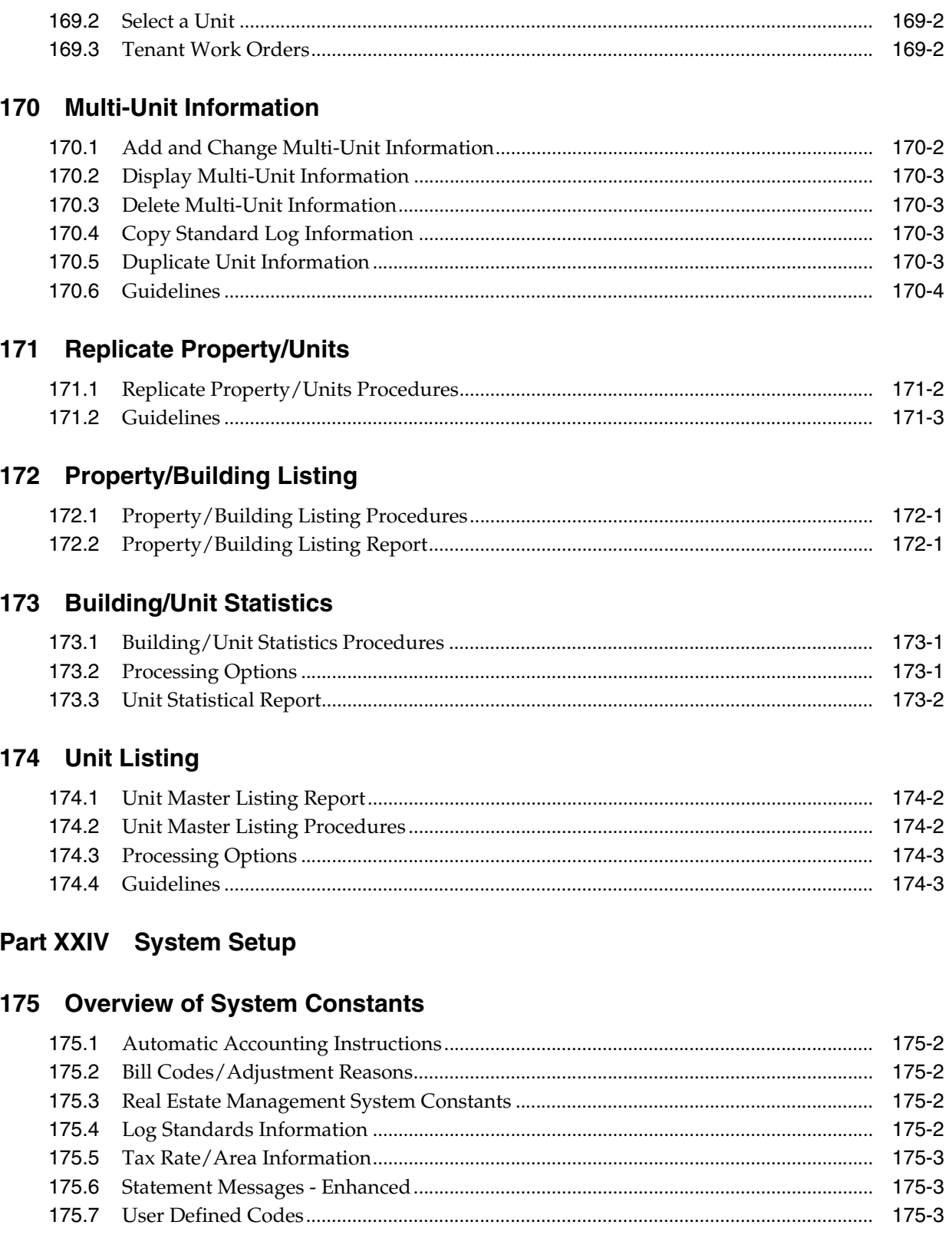

## 176 Automatic Accounting Instructions (AAIs)

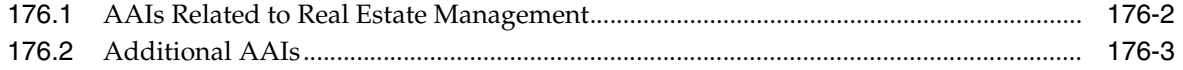

#### 177 Bill Codes/Adjustment Reasons

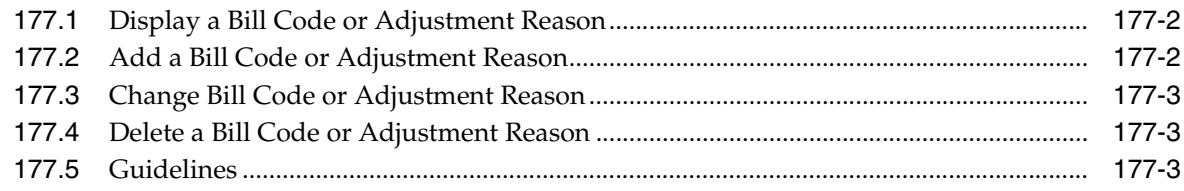

### 178 Bill Code/Adjustment Reason Listing

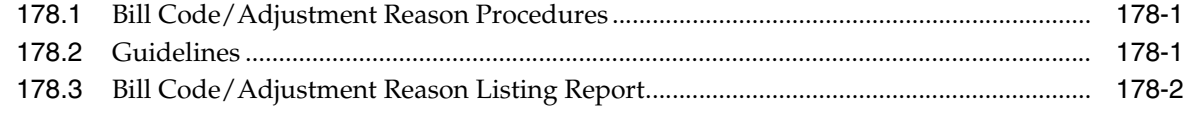

#### 179 Real Estate Management System Constants

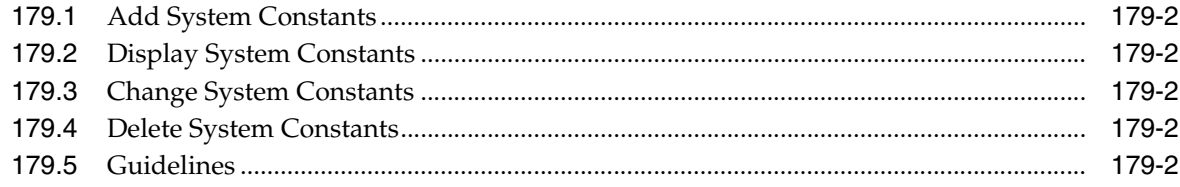

#### **180 Log Standards Information**

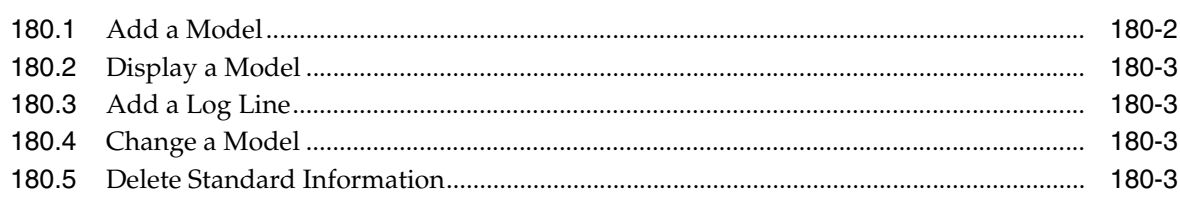

#### 181 Tax Rate/Area Information

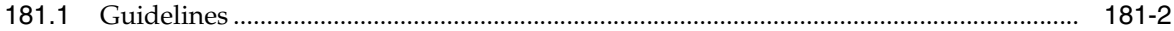

#### 182 Statement Messages - Enhanced

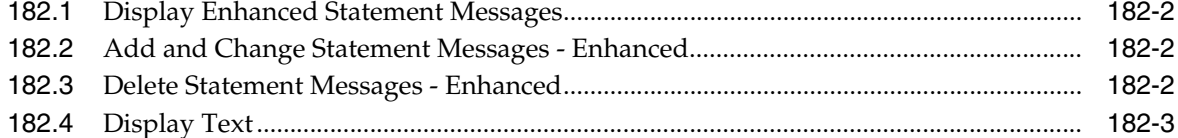

#### 183 General Message

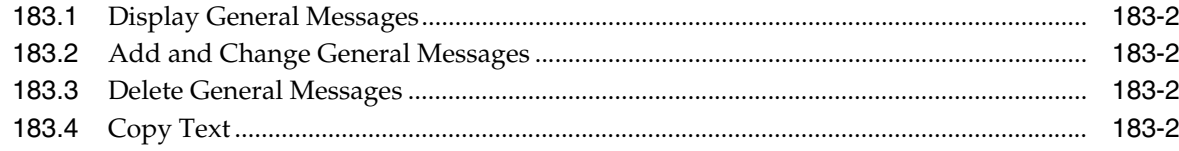

#### **184 User Defined Codes**

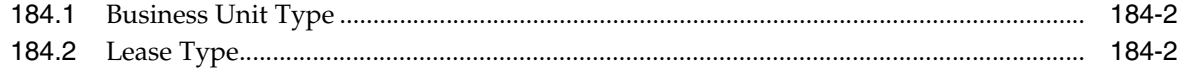

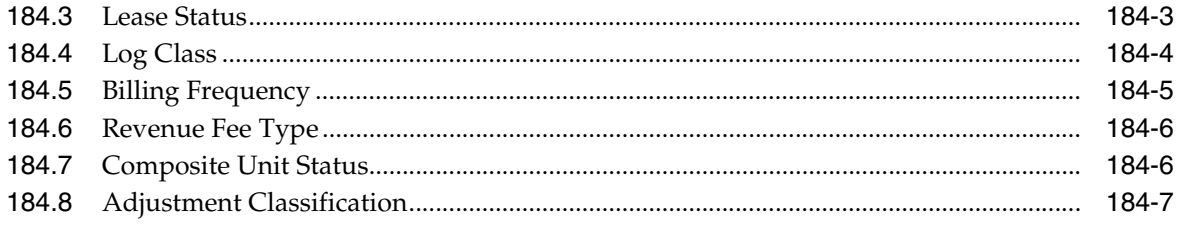

## **185 [Setup Operations Menu Flow](#page-780-0)**

## **186 [Processing Options](#page-782-0)**

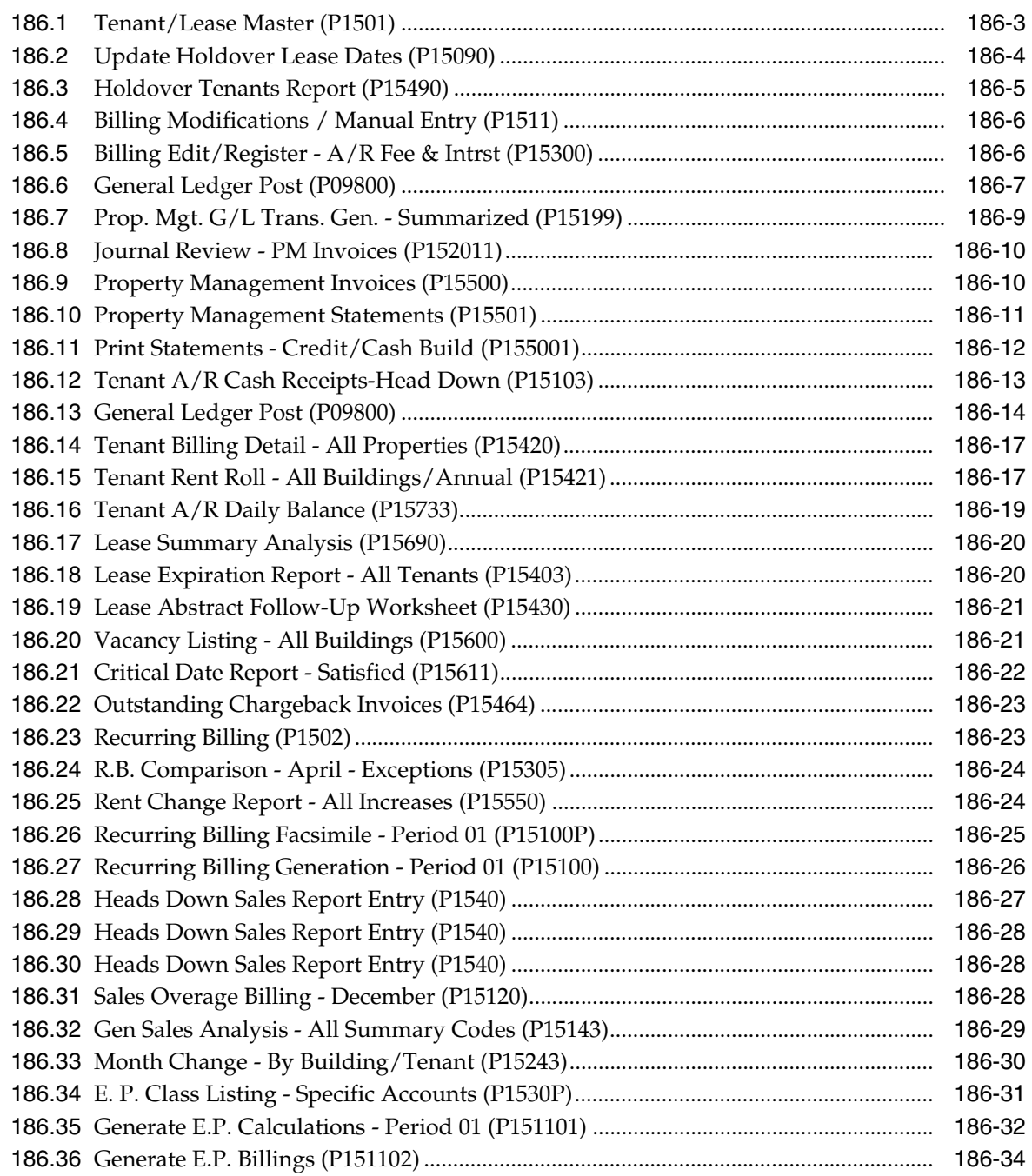

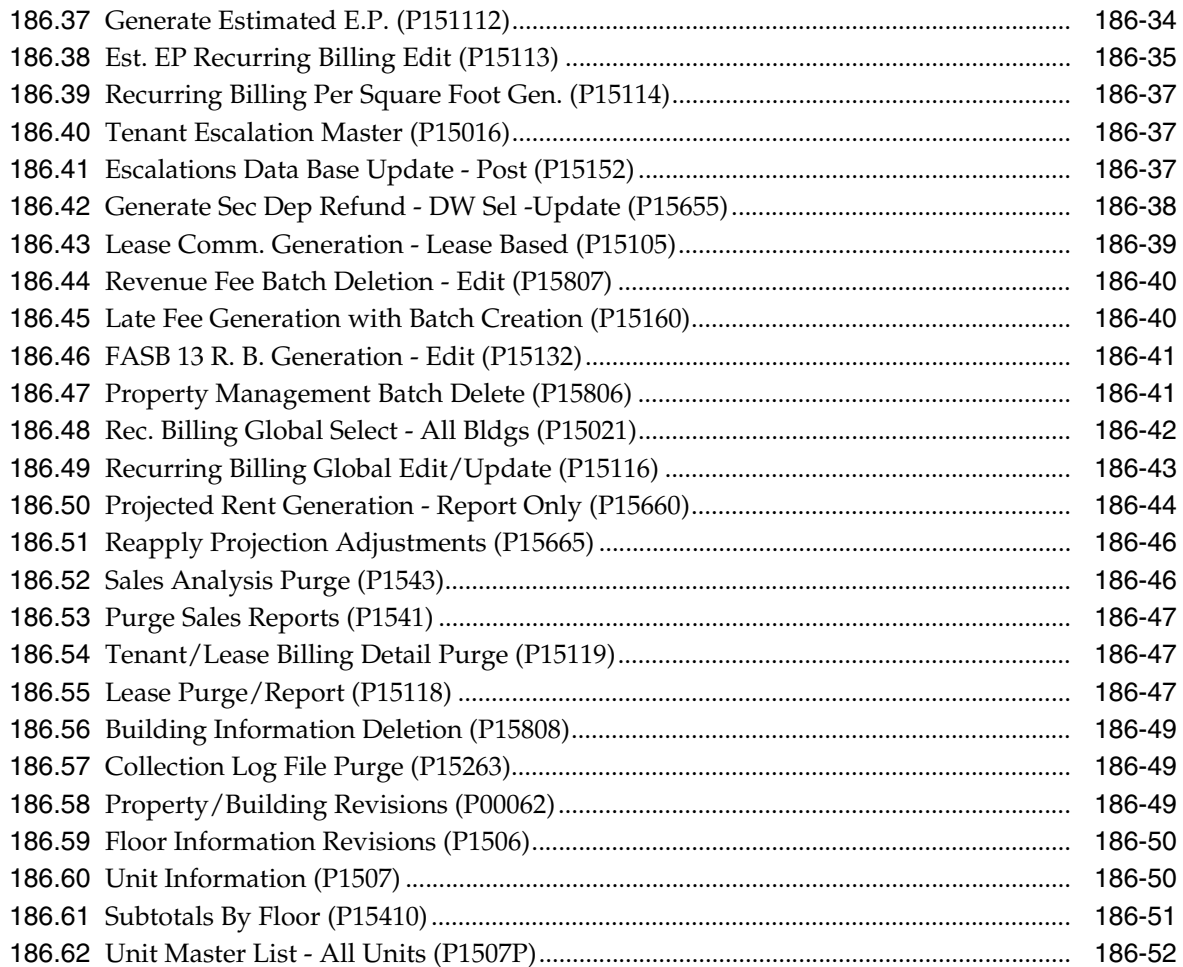

## **A** Database Overview

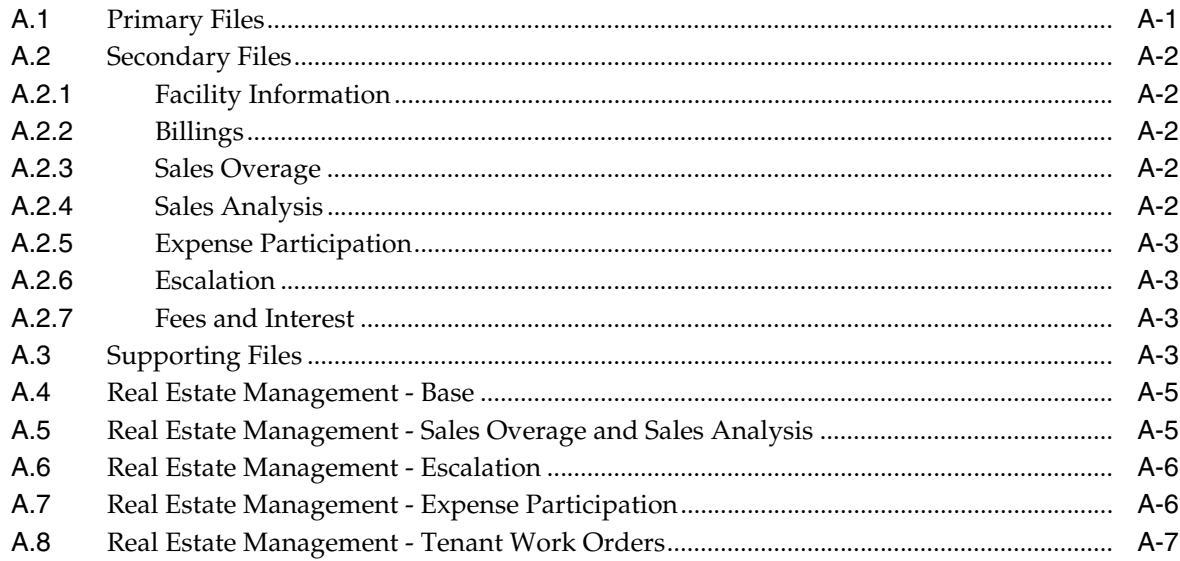

### **B** DREAM Writer Overview

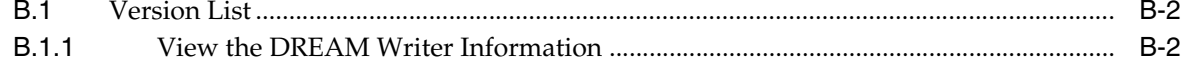

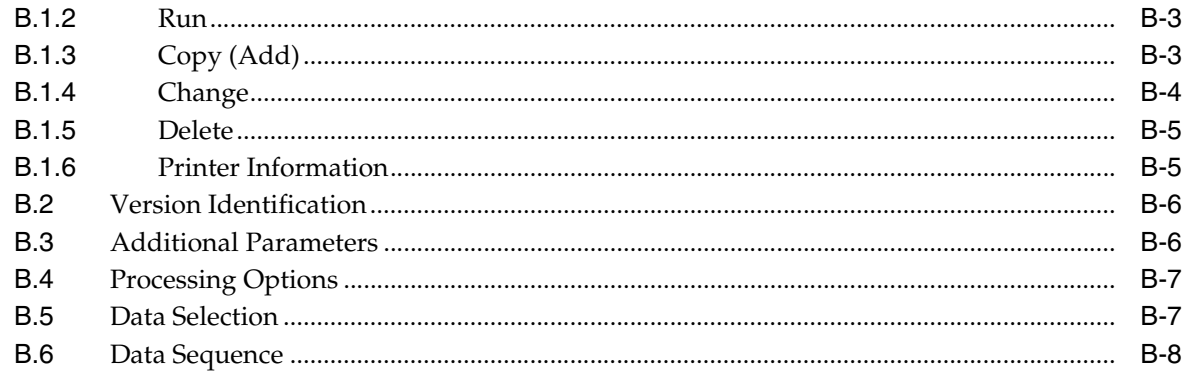

## C FASB 13 Graphical

**Index** 

# **Preface**

Welcome to the JD Edwards World Real Estate Management Guide.

## <span id="page-34-1"></span><span id="page-34-0"></span>**Audience**

This document is intended for implementers and end users of JD Edwards World Real Estate Management system.

### <span id="page-34-2"></span>**Documentation Accessibility**

For information about Oracle's commitment to accessibility, visit the Oracle Accessibility Program website at http://www.oracle.com/pls/topic/lookup?ctx=acc&id=docacc.

#### **Access to Oracle Support**

Oracle customers have access to electronic support through My Oracle Support. For information, visit http://www.oracle.com/pls/topic/lookup?ctx=acc&id=info or visit http://www.oracle.com/pls/topic/lookup?ctx=acc&id=trs if you are hearing impaired.

### <span id="page-34-3"></span>**Related Documents**

You can access related documents from the JD Edwards World Release Documentation Overview pages on My Oracle Support. Access the main documentation overview page by searching for the document ID, which is 1362397.1, or by using this link:

https://support.oracle.com/CSP/main/article?cmd=show&type=NOT&id=1362397.1

## <span id="page-34-4"></span>**Conventions**

The following text conventions are used in this document:

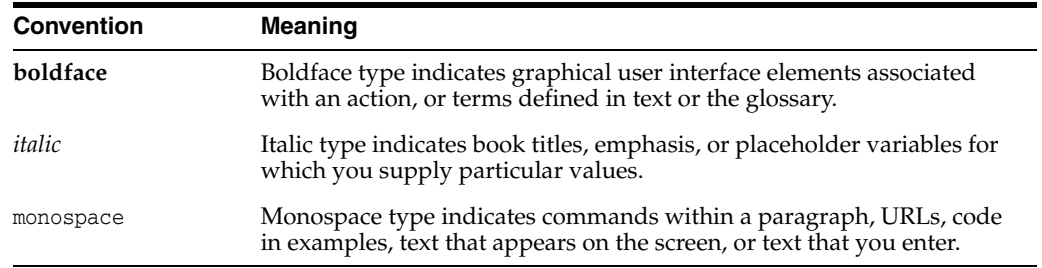
# **Part I**

# **Overview and Daily Operations Menu Flow**

This part contains these chapters:

- Chapter [1, "Overview to Real Estate Management,"](#page-38-0)
- Chapter [2, "Overview to Real Estate Management Menu,"](#page-44-0)
- Chapter [3, "Daily Operations Menu Flow."](#page-46-0)

**1**

## <span id="page-38-0"></span>**Overview to Real Estate Management**

This chapter contains the topic:

Section [1.1, "Features."](#page-38-1)

The JD Edwards World Real Estate Management (formally known as Property Management) system is lease-based. A lease is a contract or agreement between a tenant and property owner for the rental of real estate such as land, apartments, offices, retail stores, and parking spaces. It can also be for other types of property such as machinery, equipment, appliances, kiosks, television and radio programs, billboards, benches at bus stops, licenses, and so on.

You can assign a lease number to virtually any type of a contract that includes a recurring billing. Recurring billings are transactions that are created automatically on a period-by- period basis. Depending on the lease, either recurring A/R invoices or A/P vouchers can be created through the system. This can be useful for franchise operations where rents payable to landlords and rents receivable from franchisees need to be generated.

The system acts as a large "workfile" for the JD Edwards World General Accounting, Accounts Receivable, and Accounts Payable systems. When you post the transactions from the Real Estate Management system, the respective  $G/L$ ,  $A/R$ , and  $A/P$  Account Ledger files are then updated. This chapter is an overview of the important features of the Real Estate Management system.

#### **Navigation**

**To access the Real Estate Management system, choose Real Estate Management from the Master Directory (G).** 

**From the Real Estate Management System menu (G15), you can access the menus, screens, and processes that make up the system.**

**Note:** In the chapters of this guide, the navigation for the programs and facilities begins with the Real Estate Management System menu.

## <span id="page-38-1"></span>**1.1 Features**

This section provides an overview of the features of the Real Estate Management system

#### **1.1.1 Tenant (Lessee) Information**

You can maintain information about the companies and people with whom you do business. This information is stored in the Address Book system, and each entry is

referred to as an address. You must set up addresses before you can set up the information related to business units, facilities, tenants, and leases. It is the first step in the process that makes up the Real Estate Management system.

## **1.1.2 Lease and Facility Information**

You can maintain information and set up standards for leases, buildings, floors, and units. This user-defined information includes unlimited lines for free-form text. The system can automatically supply standards to a lease, building, floor, or unit when you add it to the system. The lease setup controls whether you can create  $A/R$  invoices or A/P vouchers. Some of the billing processes, such as manual billing, recurring billing, and sales overage, can produce either type of transaction. Numerous reports are available that are based on the DREAM Writer facility, which gives you extensive choices related to format and data selection.

## **1.1.3 Critical Dates**

Critical (tickle) dates relate to lease and facility information that require some kind of action or decision such as lease renewal, insurance expiration, and elevator inspection. The system lets you manage these dates online and with printed reports.

## **1.1.4 Manual Billing**

You use the manual billing process to bill tenants for one-time charges such as tenant build-outs, supplies, postage, promotions, and repairs. It is a single cycle in which you use processing options to specify such features as tax processing. The process also includes a text feature that lets you attach free-form text to a manual billing record.

## **1.1.5 Recurring Billing**

You use the recurring billing process to bill tenants automatically on a period-by-period basis for receivable, payable, or accrual billings (general ledger only).

- The system can create unlimited types of billings such as regular office rent, parking space rent, apartment rent, estimated expense participation, and escalations.
- These user-defined billings can be set up for monthly, bi-monthly, quarterly, semi-annual, annual, and odd-period cycles.
- The system can also create prorated billings and catch-up billings, and controls are built in to prevent duplicate billings.
- Multiple unit billings can be created for a single lease.
- The billings can debit and credit the same or different account numbers in the general ledger.

### **1.1.6 Cash Receipts and Adjustments**

The Real Estate Management system has its own cash application process. The screens are similar, but not identical to the ones for the JD Edwards World Accounts Receivable system. The primary differences for Real Estate Management are the use of lease numbers and bill codes. Some of the methods that you use to apply payments are also different.

#### **1.1.7 Collections**

The Real Estate Management system has its own collections system. The collection process is guided by activity rules established for each building (business unit). You can enter data for a given lease/building/unit combination that has outstanding credit and collection issues. You can update, display, summarize, replicate, or output this information on a report.

#### **1.1.8 Sales Overage and Analysis**

For retail tenants, leases are often set up that involve a low fixed rent or no fixed rent at all. In return, the tenants are then billed for a percentage of their sales to their customers. Sales overage is the process you use to automatically generate such billings. These rents can be calculated based on multiple breakpoints and percentages, and the results can be adjusted for minimum and maximums rents and recoveries. The system not only uses the sales history from retail tenants to calculate rent, but it also can analyze the information and present it online and in reports.

### **1.1.9 Expense Participation**

Common area maintenance (CAM) consists of operating expenses related to a property such as the cost of utilities, taxes, insurance, maintenance, and advertising. Such expenses can be automatically passed on to the tenants. Expense participation is the process that you use to bill tenants a proportion of the expenses. It can be subject to limits, base exclusions, gross-ups, account exclusions, ceilings, administration fees, occupancy adjustments, adjustment amounts and factors, and estimated billings.

The system can also automatically calculate estimated amounts for expense participation. The estimates can be based on budget amounts, actual expense amounts, or a percentage increase of actual expense amounts.

#### **1.1.10 Rent Escalation**

Many commercial leases (retail, office, and industrial) are set up so that the rent amounts increase regularly based on an index such as the Consumer Price Index (CPI), Porters' Wage, or a user-defined index. Escalation is the process you use to automatically generate these increases. The calculations for the rent increase can also include catch-up billing.

#### **1.1.11 Security Deposits**

Security deposits are added to a tenant's ledger as an unapplied cash receipt. The system is designed to track security deposits and automatically refund them when necessary. For both deposits that are required and those that have been received, the information can be viewed online as well as printed on reports. Interest can be simple or compound.

The refund process adjusts unapplied credit from the tenant's ledger and creates an A/P voucher. It can also subtract any unpaid amounts on the tenant's account from the deposit refund.

#### **1.1.12 Revenue (Management) Fees**

The system uses fee type tables to calculate amounts for revenue fees such as management fees or commissions. These amounts can be based on a variety of G/L accounts and leases. The amounts can then be used to create  $A/R$ ,  $A/P$ , and  $G/L$ transactions. For example, a fee management company could use receivables to bill

owners or could use payables to pay a leasing agent. Since this process is user-defined, you can customize it to meet a specific business need.

#### **1.1.13 Fees and Interest**

The system can generate charges against late payments. You can set up many levels of late fees and interest for virtually any situation. The fees can be general for all leases, tenants, billing types, and buildings, or you can make them specific to any combination of those items. You can use the same process to accrue interest on security deposits. Interest can be simple or compound.

#### **1.1.14 FASB 13 Accrued Rent**

In the standards set up by the Financial Accounting Standards Board (FASB), article 13 deals with the proper accounting for rent concessions and rent steps. FASB 13 states that financial statements must present revenue evenly in all accounting periods within the term of a lease. Therefore, the rent billed should be the amount of rent for the life of a lease divided by the length of the lease in months, which results in an average or straight-line rent. Straight-line rent is compared to actual rent and an adjustment is made to accrue or defer revenue.

Changes in rent amounts and lease terms affect FASB 13 and result in changes to accrued and deferred rent adjustments. You can make these adjustments at the time of the change or you can average them into the remaining term of the lease, which affects accrual and deferral adjustments from that point forward. The FASB 13 process in the Real Estate Management system automatically calculates and produces FASB 13 accrual and deferral entries. When a change occurs for a lease term or rent amount, a warning window can automatically appear on the Recurring Billing Entry screen to remind users to regenerate FASB 13 calculations.

#### **1.1.15 Projected Rent**

Estimated revenues for occupied and vacant units can be projected into the future based on recurring billing setups and market rent information. When you generate projected rent, the system prints a basic report. With the JD Edwards World facility, Financial Analysis Spreadsheet Tool and Report Writer (FASTR), you can create additional reports. FASTR lets you design your own reports based on the projected information from the general ledger.

#### **1.1.16 Updates and Purges**

The system can change or correct unpaid invoices and log (detail) lines for leases. It can remove old or obsolete information for leases, properties, and buildings. Both updates and purges can be specific or for a group of leases, buildings, or properties within the same business unit. The system can also perform global (large scale) updates on rent amounts. New rent amounts are created while old ones are suspended for user-defined dates.

#### **1.1.17 Tenant Work Orders**

The work order process in the JD Edwards World Work Orders system lets property managers add, work with, and report on work orders for tenants. This process lets you manage simple projects such as maintenance, repairs, tenant improvements, and emergencies. The costs can then be charged to the related lease, building (business unit), or both.

Tenant work orders are similar to other work orders, except they require some tenant-specific information from the Real Estate Management system such as the lease, building, unit, and tenant. In the Work Orders system, you can access the Tenant/Lease Search and Unit Search screens to locate and return the information to the related fields on the Tenant Work Order Entry screen. This information defines the setup, limits searches, and controls cost inquiries and status summaries for the work orders.

For more information, see the *JD Edwards World Work Orders Guide*.

# <span id="page-44-0"></span>**Overview to Real Estate Management Menu**

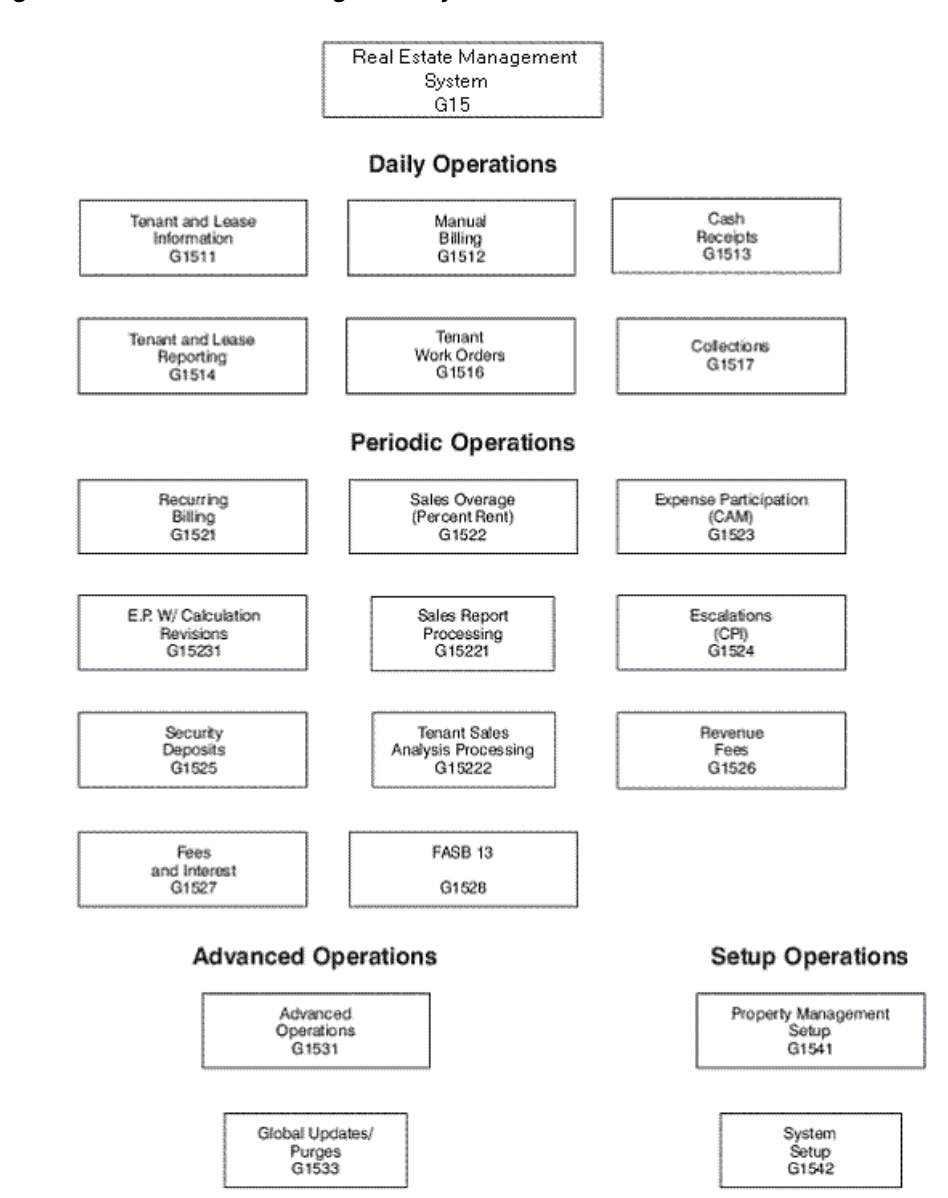

*Figure 2–1 Real Estate Management System*

# <span id="page-46-0"></span>**Daily Operations Menu Flow**

JD Edwards World systems are menu driven, and the system functions are organized according to their function and frequency of use. The following illustrations show the flow of the menus and the available functions for the daily operations in the Real Estate Management system.

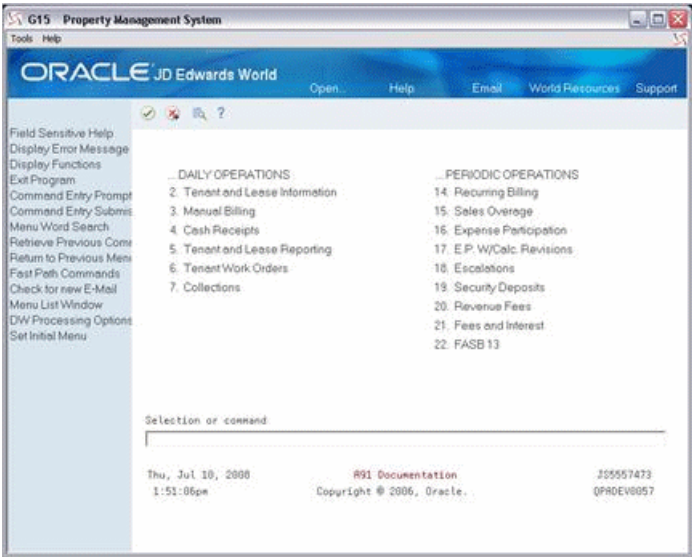

*Figure 3–1 Property Management System screen*

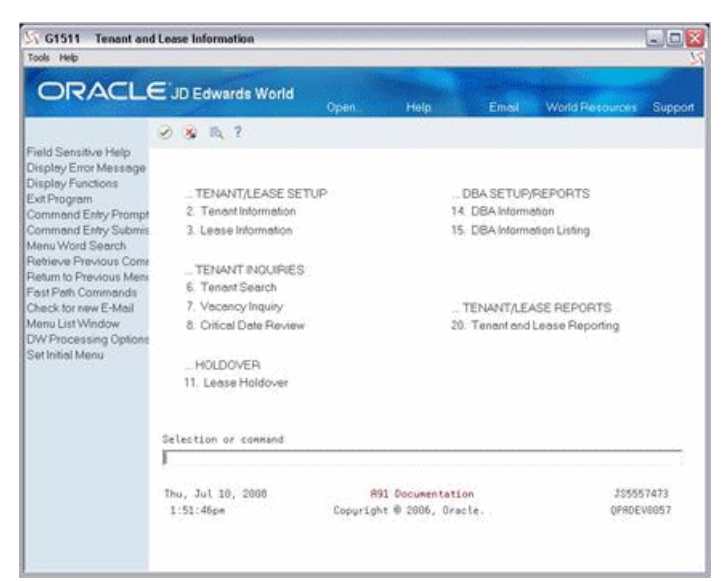

*Figure 3–2 Tenant and Lease Information screen*

*Figure 3–3 Tenant and Lease Reporting screen*

| 561514<br>Tools Help                                                                                                    | <b>Tenant and Lease Reporting</b>                                                                                                    |                                                                                                    | $ \Box$ $x$             |
|----------------------------------------------------------------------------------------------------|----------------------------------------------------------------------------------------------------|----------------------------------------------------------------------------------------------------|-------------------------|
|                                                                                                    | ORACLE JD Edwards World<br>Open.                                                                                                    | <b>World Flexouroes</b><br>Help<br>Email                                                                                                    | Support                 |
| Field Sensitive Help<br>Display Error Message<br>Display Functions<br>Exit Program<br>Command Entry Prompt<br>Command Entry Submit<br>Manu Word Search<br>Retrieve Previous Come<br>Rieturn to Previous Meni<br>Fast Path Commands<br>Check for new E-Mail<br>Monu List Window<br>DW Processing Options<br>Set Initial Menu- | 版 ?                                                                                                    |                                                                                                    |                         |
|                                                                                                    | : TENANT REPORTS<br>2. Tenant Alpha Listing<br>3. Tenant Master Listing<br>4 Tenant Billing Listing<br>5. Tenant Rent Roll<br>6. Tenant A/R Daily Balance<br>7. Tenant Log Information<br>ACTIVITY REPORTS<br>10. Leasing Activity | <b>LEASE REPORTS</b><br>14. Lease Master Listing<br>15. Lease Log Details<br>16. Lease Log Summary Analysis<br>17. Lease Date Edit Worksheet<br>18. Lease Expiration Listing<br>19 Lease Follow-Up Worksheet<br>OTHER REPORTS<br>22 Critical Date Report |                         |
|                                                                                                    | 11. Occupancy/Vacancy Listing<br>Selection or command<br>Thu, Jul 10, 2008<br>1:53:31pm                                                                                                    | 23. Critical Date Review Report.<br>24 Log Detail Listing<br>A91 Documentation<br>Copuright @ 2806, Oracle.                                                                                                    | 205557473<br>OPRDEV6857 |

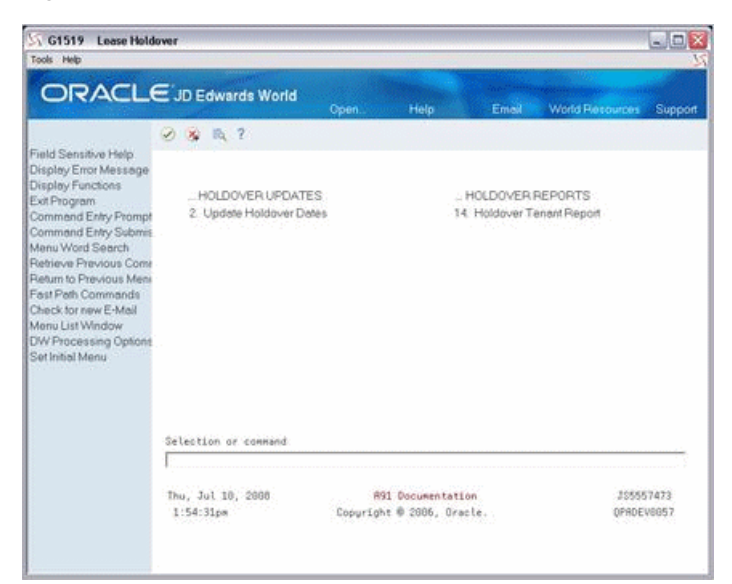

*Figure 3–4 Lease Holdover screen*

*Figure 3–5 Property Management System (Daily and Periodic Operations) screen*

| Tools Help                                                                                                    |                                                                                                    |                                                       |                                                                                                    |                 |                         |
|----------------------------------------------------------------------------------------------------|----------------------------------------------------------------------------------------------------|-------------------------------------------------------|----------------------------------------------------------------------------------------------------|-----------------|-------------------------|
|                                                                                                    | ORACLE JD Edwards World<br>Open.                                                                                                    | Help                                                  | Email                                                                                                    | World Recourses | Support                 |
| Field Sensitive Help<br>Display Error Message<br>Display Functions<br>Exit Program<br>Command Entry Prompt<br>Command Entry Submit<br>Manu Word Search<br>Retrieve Previous Come<br>Return to Previous Meni<br>Fast Path Commands<br>Check for new E-Mail<br>Monu List Window<br>DW Processing Options<br>Set Initial Menu | <b>DXB</b> 2<br>DAILY OPERATIONS<br>2. Tenant and Lease Information<br>3. Manual Billing<br>4 Cash Receipts<br>5. Tenant and Lease Reporting<br>6. Tenant Work Orders<br>7. Collections<br>Selection or command<br>Thu, Jul 18, 2008<br>1:55:37cm | <b>A91 Documentation</b><br>Copuright @ 2006, Oracle. | PERIODIC OPERATIONS<br>14 Recurring Billing<br>15. Sales Overage<br>16. Expense Participation<br>17. E.P. W/Calc. Revisions<br>18. Escalations<br>19. Security Deposits<br>20 Revenue Fees<br>21 Fees and Interest<br>22 FASB 13 |                 | 395557473<br>OPRDEV6857 |

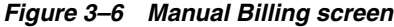

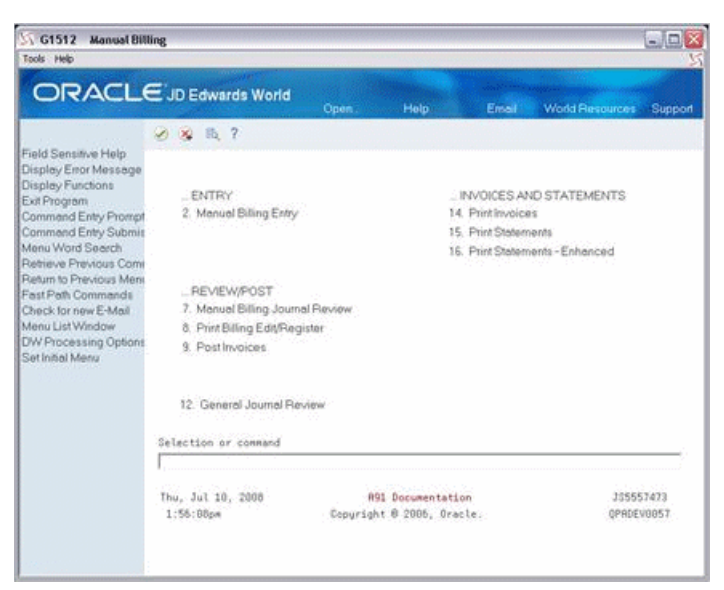

*Figure 3–7 Cash Receipts screen*

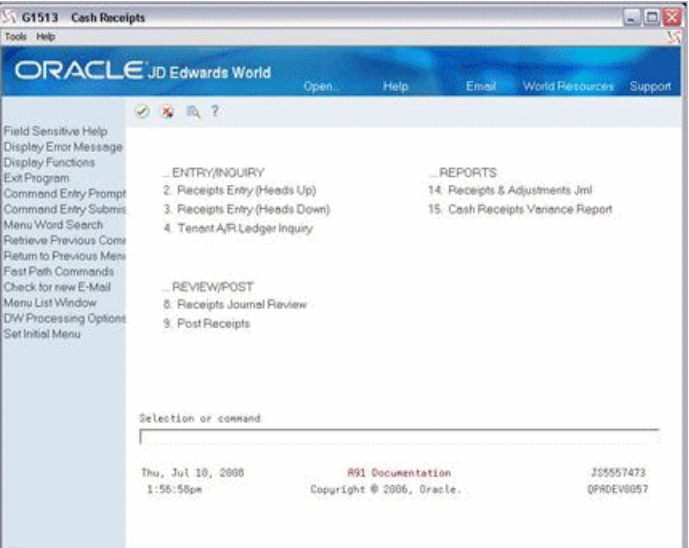

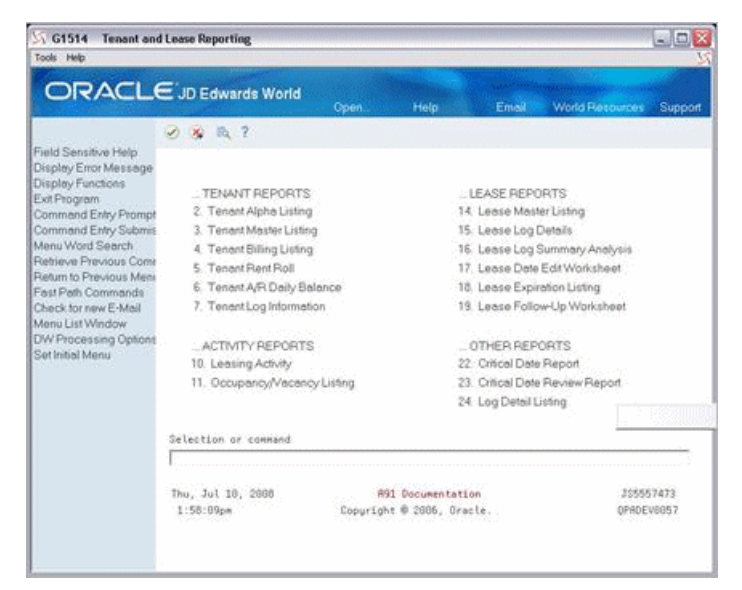

*Figure 3–8 Tenant and Lease Reporting (Menus) screen*

*Figure 3–9 Tenant Work Orders screen*

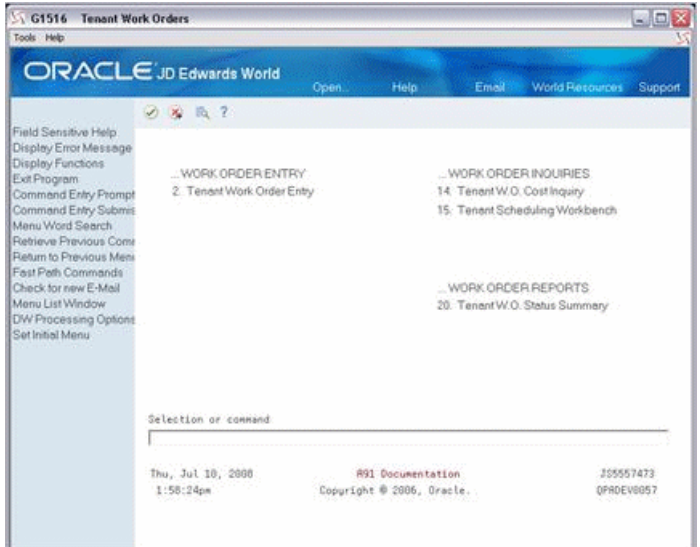

# **Part II**

# **Tenant and Lease Information**

This part contains these chapters:

- Chapter [4, "Tenant Information,"](#page-54-0)
- Chapter [5, "Lease Information,"](#page-58-0)
- Chapter [6, "Log Text Information,"](#page-66-0)
- Chapter [7, "Tenant/Lease Search,"](#page-72-0)
- Chapter [8, "Lease Financial Status Inquiry,"](#page-76-0)
- Chapter [9, "Tenant Search,"](#page-80-0)
- Chapter [10, "Vacancy Inquiry,"](#page-82-0)
- Chapter [11, "Critical Date Review,"](#page-88-0)
- Chapter [12, "Update Holdover Dates,"](#page-92-0)
- Chapter [13, "Holdover Tenant Report,"](#page-94-0)
- Chapter [14, "DBA Information,"](#page-96-0)
- Chapter [15, "DBA Information Listing."](#page-100-0)

# <span id="page-54-0"></span>**Tenant Information**

This chapter contains these topics:

- Section [4.1, "Add a New Address,"](#page-55-0)
- Section [4.2, "Inquire on Address Information,"](#page-56-0)
- Section [4.3, "Change Address Information,"](#page-56-1)
- Section [4.4, "Delete an Address,"](#page-56-2)
- Section [4.5, "Guidelines."](#page-56-3)

The Tenant Information screen lets you set up and work with information about the companies and people with whom you do business. This information is stored in the Address Book Master file (F0101), and each entry is referred to as an address. It includes the mailing address, telephone numbers, A/R and A/P control information, and so on. You must enter addresses before you can enter the information related to business units, facilities, tenants, and leases.

The screen, which is available in two formats, has processing options that control how the system displays and processes the information.

**Note:** The Tenant Information screen is identical to the Address Book Revisions screen in the Address Book system. For more information, see the *JD Edwards World Address Book and Electronic Mail Guide*.

#### **Navigation**

**From the Real Estate Management System menu (G15), choose Tenant and Lease Information.**

**From the Tenant and Lease Information menu (G1511), choose Tenant Information.**

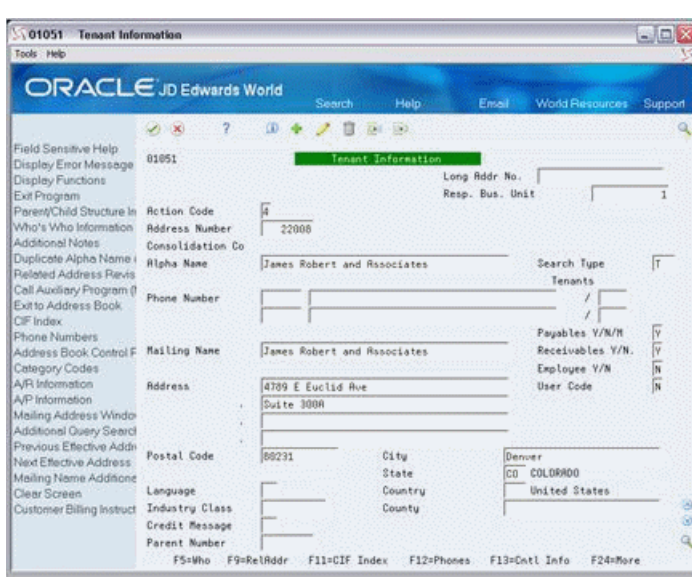

*Figure 4–1 Tenant Information screen*

Choose Mailing Name Additional Information to toggle between the standard format and additional information.

*Figure 4–2 Mailing Name Addition Window screen*

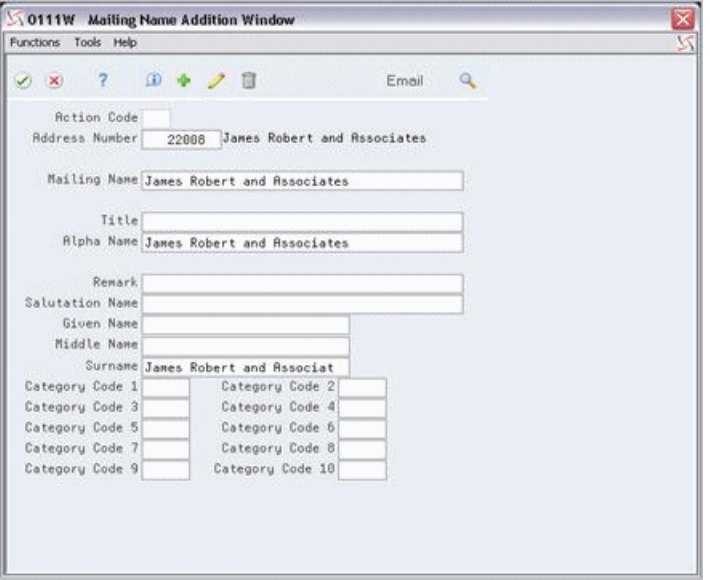

## <span id="page-55-0"></span>**4.1 Add a New Address**

To add a new address, the following fields are the minimum required:

- Alpha Name
- Mailing Name

Use the Add Action

## <span id="page-56-0"></span>**4.2 Inquire on Address Information**

To display the information for an address complete the following field:

■ Address Number

Use the Inquire Action.

## <span id="page-56-1"></span>**4.3 Change Address Information**

To change the information for an address you have displayed, type the new information and use the Change Action.

## <span id="page-56-2"></span>**4.4 Delete an Address**

To delete an address you have displayed, use the Delete Action.

You cannot delete an address if it is active in any subsystem. In this case, for example, all account transactions for the address must be closed, it cannot be active as a subledger, or it cannot be a parent to other addresses dependent on it.

## <span id="page-56-3"></span>**4.5 Guidelines**

- If you leave the Address Number field blank, the system automatically assigns the number through the Next Number facility. For more information, see the *JD Edwards World Technical Foundation Guide*.
- You can automatically copy the name in the Alpha Name field to the Mailing Name field. To do this, move the cursor to the Mailing Name field and press F8.
- In most cases, the search type for the address is  $T$  (Tenant).
- With the data dictionary, you can assign default values to the fields that are not required. Note that if a default value is related to the Category Codes screen, Customer Master Information screen, or Supplier Master Information screen, the system automatically includes it as part of the address information. You then must manually change it if necessary.
- Function key 10 is not applicable to the Real Estate Management system.

## <span id="page-58-0"></span>**Lease Information**

This chapter contains these topics:

- Section [5.1, "Add a Lease,"](#page-61-0)
- Section [5.3, "Inquire on a Lease,"](#page-62-0)
- Section [5.4, "Change Lease Information,"](#page-62-1)
- Section [5.5, "Delete Lease Information,"](#page-62-2)
- Section [5.6, "Copy Standard Log Information,"](#page-62-3)
- Section [5.7, "Add a Sublease,"](#page-63-0)
- Section [5.8, "Processing Options,"](#page-63-1)
- Section [5.9, "Guidelines."](#page-63-2)

The Lease Information screen lets you set up and work with information for a lease. To create a large number of leases more effectively, you can copy standard information into a lease as you add it.

The screen is available in two formats: Lease Unit Details and Lease Log Details. With both formats, you use the upper part of the screen for tenant information. The first format displays the facility and date information in the lower part of the screen. The second format displays the terms and conditions such as critical dates, security deposits, lease options, text descriptions, and so on. These conditions are in the form of log lines. This information is kept in the following files: Tenant/Lease Master (F1501), Log Standards Master (F1503), and Log Standards Extension Master (F1504).

The screen has processing options that control how the system displays and processes the information.

#### **Navigation**

**From the Real Estate Management System menu (G15), choose Tenant and Lease Information.** 

**From the Tenant and Lease Information menu (G1511), choose Lease Information.**

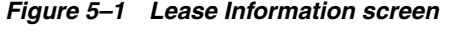

| <b>Lease Information</b><br>1501<br>Tools Help                                                                                                    |                                                                                                    |                                                                                        |                                                                                                    |                                                                          |        |                                                                                                    |                                           | siol                                           |
|----------------------------------------------------------------------------------------------------|----------------------------------------------------------------------------------------------------|----------------------------------------------------------------------------------------|----------------------------------------------------------------------------------------------------|--------------------------------------------------------------------------|--------|----------------------------------------------------------------------------------------------------|-------------------------------------------|------------------------------------------------|
| ORACLE JD Edwards World                                                                                                    |                                                                                                    |                                                                                        | Search                                                                                                    | Help.                                                                    | Ernall |                                                                                                    | <b>World Resources</b>                    | Support                                        |
| Field Sensitive Help<br>Display Error Message<br>Display Functions<br>Page<br>Exit Program<br>Fold<br>Update with Redisplay<br>Copy Standards<br>Name Search<br>Lonse Search<br>Unit Search<br>Recuming Billings<br>Expense Participation<br>Escalation <sup>®</sup><br>Sales Overage<br>Financial Inquiry<br>Bring back previous key<br>Clear Screen | ŋ.<br>(1)<br>1581<br><b>Retion Code</b><br>Lease<br>Tenant<br>Lease Manager<br>Party to Bill<br>Paument Source.<br>Collector<br>Lease Term<br>Rent Starts<br>Rent Yr Beg No.<br>Ð<br>P<br>Building<br>15020<br>Opt: 1=Text 9=Dlt F2=Pg F6=CS F12=RB F13=EP F14=ES F15=S0 F16=SI F24=More | YØ<br>F<br>17495<br>22008<br>4175<br>22008<br>68 MD<br>in <sub>1</sub><br>Unit<br>2201 | ZW.<br>James Robert and Rssociates<br><b>Abernathy &amp; Hitch</b><br>James Robert and Rasociates<br>Begins 01/01/15 20<br>Suppl/Date<br>Sublidge Inac. Lease Vr Beg Mo<br>Rentable<br>3,000.00 | $-100$<br>Lease Information<br>Lease Unit Details<br>Moue-Te<br>01/01/15 | 120    | Lease Tupe.<br>Tenant SIC.<br>Las Status.<br>Oun/Lease<br>Mant. Fee<br>Print (I/S/N)<br>Ends 12/31/19 28<br>Org. End Date<br>01 Dsp. Motice<br>Dates<br>Plan-Out<br>12/31/19 20 | lco<br>P.T.<br>12/31/19<br><b>Ret-Dut</b> | $\sqrt{v}$ $\sqrt{v}$<br>Lessee<br>9<br>ö<br>Q |

*Figure 5–2 Lease Information (Alternate) screen*

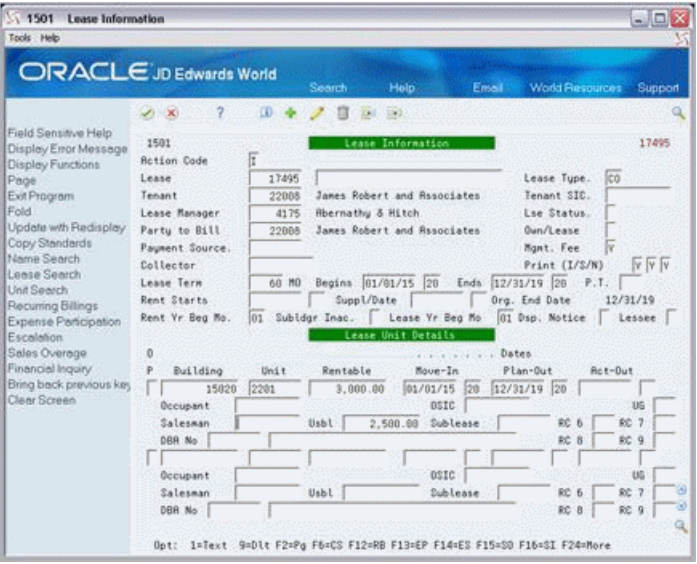

A processing option controls whether the DBA Number field displays in the fold area. When the field is absent, the fold area has the following format:

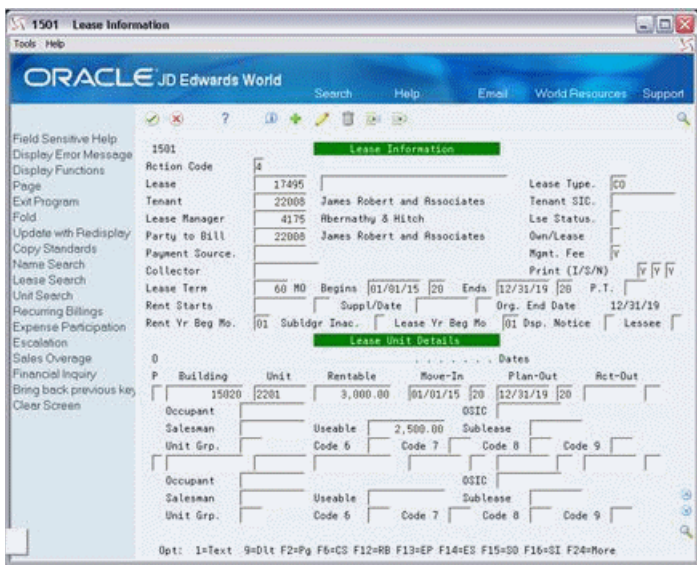

*Figure 5–3 Lease Information (DBA Number Absent) screen*

You use F2 to toggle between Lease Unit Details and Lease Log Details in the lower part of the screen.

*Figure 5–4 Lease Information (Details) screen*

| Lease Information<br>1501<br>Tools Help                                                                                                    |                                                                                                    |                                                                                                    |             |                                                                                                    |          |                                                                        |                                                                                           | $\blacksquare$ $\square$ $\times$         |
|----------------------------------------------------------------------------------------------------|----------------------------------------------------------------------------------------------------|----------------------------------------------------------------------------------------------------|-------------|----------------------------------------------------------------------------------------------------|----------|------------------------------------------------------------------------|-------------------------------------------------------------------------------------------|-------------------------------------------|
| ORACLE JD Edwards World                                                                                                    |                                                                                                    |                                                                                                    | Search      | Help.                                                                                                    | Email    |                                                                        | World Resources                                                                           | Support                                   |
| Field Sensitive Help<br>Display Error Message<br>Display Functions<br>Page<br>Exit Program<br>Fold<br>Update with Redisplay<br>Copy Standards<br>Name Search<br>Lease Search<br>Unit Search<br>Recuming Billings<br>Expense Participation<br>Escalation<br>Sales Overage<br>Financial Inquiry<br>Bring back previous key<br>Clear Screen | (1)<br>1581<br><b>Retion Code</b><br>Lease<br>Tenant<br>Lease Manager<br>Party to Bill<br>Paument Source:<br>Collector<br>Lease Term<br>Rent Starts<br>Rent Vr Beg No.<br>Search For Log Class<br>0.16<br>AM<br>P.<br><b>CL</b><br>ID<br><b>I</b> FC<br>IN 810<br>LA<br>OP RN81 First Renewal Optio<br>SC SECO<br>$\frac{1}{2}$<br>Opt: 1=Text 9=Dlt F2=Pg F6=CS F12=RB F13=EP F14=ES F15=S0 F16=SI F24=More | œ<br>Ε<br>17495<br>22088<br>4175<br>22008<br>68 MO<br>01<br>Emergency Contacts<br>Insurance<br>Lease Abstract<br>Security Deposit -<br>Tenant Improvements | Description | $-1001$<br>Leane Information<br>James Robert and Rssociates<br><b>Abernathy &amp; Hitch</b><br>James Robert and Rasociates<br>Begins 81/81/15 28 Ends 12/31/19 28<br>Suppl/Date<br>Subldgr Inac. Lease Yr Beg Mo<br>Lease Log Details | Quantitu | Oun/Lease<br>Mant. Fee.<br>Org. End Date<br>01 Dsp. Notice<br>UM<br>DL | lco<br>Lease Tupe.<br>Tenant SIC.<br>Lse Status.<br>Îν<br>Print (I/S/N)<br>P.T.<br>Tickle | 17495<br>Y Y V<br>12/31/19<br>Lessee<br>ä |

Fold:

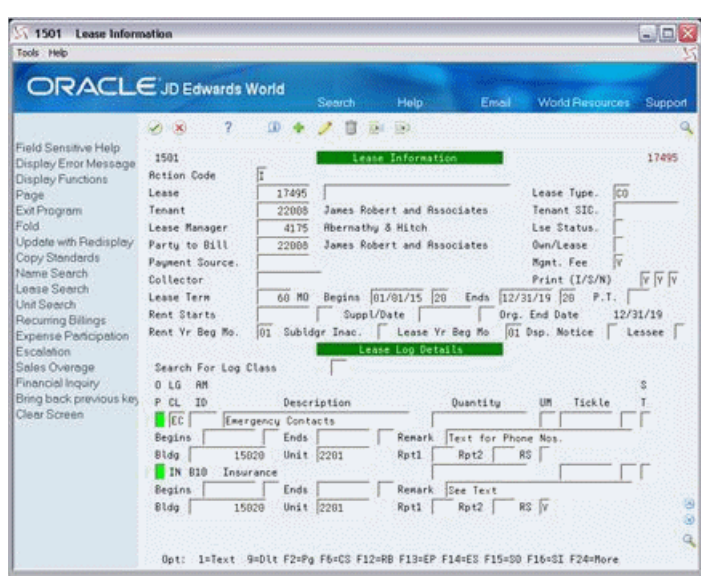

*Figure 5–5 Lease Information (Fold) screen*

## <span id="page-61-0"></span>**5.1 Add a Lease**

To add a lease, type A in the Action Code field, type the appropriate information for the lease, and press Enter or F5. Note the following:

The following information is required for adding a lease:

Lease type Beginning date

Tenant number Ending date

- Depending on the lease type and status, you might not be required to enter beginning and ending dates.
- If you add a line of information in the Lease Unit Details part of the screen, you must enter the building number. A processing option controls whether you must enter the unit number.
- After you add a lease, the number for the new lease appears in the upper right corner of the screen.

## **5.2 Add a Lease and Tenant**

#### **To add a new tenant at the same time you add a lease**

- **1.** Type the appropriate information for the lease, except leave the Tenant field blank.
- **2.** Press Enter.

The system highlights the Tenant field and gives you an error.

**3.** Press Enter a second time.

The Address Book Addition window appears.

- **4.** Type the appropriate information for the new tenant.
- **5.** Press Enter.

The Address Book Addition window closes, and the system adds the tenant to the Address Book Master file (F0101) at the same time it adds the lease to the Tenant/Lease Master file.

## <span id="page-62-0"></span>**5.3 Inquire on a Lease**

To display the information in a lease, choose Inquire, type the number of the lease in the Lease field, and then press Enter.

## <span id="page-62-1"></span>**5.4 Change Lease Information**

To change the information in a lease that you have displayed, choose Change, type the new information, and then press Enter or F5.

You can set the processing options so that the system automatically assigns the beginning and ending dates of the lease to the Move-In and Plan-Out fields respectively. In order for this to work when you change the beginning and ending dates, you must also blank out the Move-In and Plan-Out fields before you press Enter or F5.

## <span id="page-62-2"></span>**5.5 Delete Lease Information**

There are two methods that you can use to delete the information you have displayed:

To delete the lease, choose Delete and then press Enter.

All account transactions for a lease must be closed before you can delete it.

■ To delete a detail line or log line, chose Change, type 9 in the OP (Option) field for that line, and then press Enter or F5.

All account transactions related to a unit in the lease must be closed before you can delete the detail line for the unit. Also, if extended text exists for a log line, the OP (Option) field for that line is highlighted. In this case, JD Edwards World recommends that you first delete the text information before you delete the line. This prevents the wrong text from appearing for a duplicate log line.

## <span id="page-62-3"></span>**5.6 Copy Standard Log Information**

You can copy standard log information to reduce the entry time and the possibility of errors. To do this, you can use either an automatic method or a manual method. A processing option controls whether the system automatically copies the information.

- If the processing option is set to automatically copy the information, the system copies a model of standard lines into a lease when you first add it. After you have typed the necessary lease information, press Enter or F5 and the screen displays the log information. This gives you a chance to verify and make more changes to the information. To add the lease, you then must press Enter or F5 a second time.
- When you add a lease, you can manually copy a model of the standards into the lease. You use this method if the processing option is not set to automatically copy the information or if no log line within the model has a Y in the RS field. To do this, type A in the Action Code field, type the appropriate information, and press F6. Then press Enter or F5.
- You can manually copy a model of the standards into an existing lease you have displayed. To do this, choose Copy Standards or press F6, use the change action, and then press Enter or F5. The system uses the lease type to select standard log

lines. Before you can copy a model of the standards, you must set up the model for the specific lease type. To do this, use the Log Standards Information screen (P1503).

## <span id="page-63-0"></span>**5.7 Add a Sublease**

#### **To add a sublease to a lease that you have displayed**

- **1.** Type A in the action code field.
- **2.** Type SB in the Lease Type field to specify a sublease.
- **3.** Type the beginning date in the Begins field and the ending date in the Ends field.
- **4.** Make any other changes to the information that are different from the primary lease.
- **5.** Press Enter.

**Note** the following:

- The lease to which a sublease relates is called the primary lease.
- You can assign a lease number to a sublease when you add it to a lease, or the system automatically assigns a number through the Next Number facility.
- The date range of the sublease must be within the date range of the primary lease.
- The system automatically supplies the beginning date of a sublease to the Sublease field for the primary lease. That field is in the fold area of the Lease Unit Details format.
- You can have more than one sublease for the same lease as long as their terms do not overlap. For example, if a primary lease begins in March 2009 and ends in December 2010, you could add a sublease that begins in June 2009 and ends in December 2009. You could then add a second sublease that begins in January 2010 and ends in December 2010.

## <span id="page-63-1"></span>**5.8 Processing Options**

See Section [186.1, "Tenant/Lease Master \(P1501\)."](#page-784-0)

## <span id="page-63-2"></span>**5.9 Guidelines**

- The tenants, buildings, and units must first be set up before you can add a lease. If the lease manager, party to bill, and payment source are different from the tenant and you intend to include them in the lease, that information must also be set up.
- If you leave the Lease field blank, the system automatically assigns the number through the Next Number facility.
- If you enter building and unit numbers in the fold area of a log line, the log information can be automatically assigned to the unit. This occurs only if the log class is defined for units. On the Unit Information screen, the LE (Lease Edit) field for that log line displays the code Y (Yes).
- The following are true about the OP (Option) field:
	- Option 1 (Text) is valid only when the screen displays the Lease Log Details format. If extended text exists for a log line, the field for that log line is highlighted.
- Option 3 (DBA Master) is valid only when the screen displays the Lease Unit Details format.
- $\blacksquare$  After the system has created A/R invoices or A/P vouchers for a lease, do not change the Lessee field.

# <span id="page-66-0"></span>**Log Text Information**

This chapter contains these topics:

- Section [6.1, "Add and Change Text,"](#page-67-0)
- Section [6.2, "Display Log Text,"](#page-67-1)
- Section [6.3, "Delete Text,"](#page-67-2)
- Section [6.4, "Copy Log Text,"](#page-68-0)
- Section [6.5, "Copy Log Text Line by Line,"](#page-69-0)
- Section [6.6, "Guidelines."](#page-69-1)

The Log Text Information screen lets you set up and work with the extended text for a log line. This screen makes unlimited lines available for free-form text information. With the use of a function key, you can also copy text from existing log lines into the one with which you are working.

This information is stored in the Log Standards Extension Master file (F1504).

#### **Navigation**

On any of the following screens, type 1 in the OP (Option) field next to a log line and press Enter.

**Critical Date Review Log Standards Information**

**Floor Information Property/Building Information**

**Lease Information Unit Information**

If extended text exists for a log line, the OP field for that log line is highlighted.

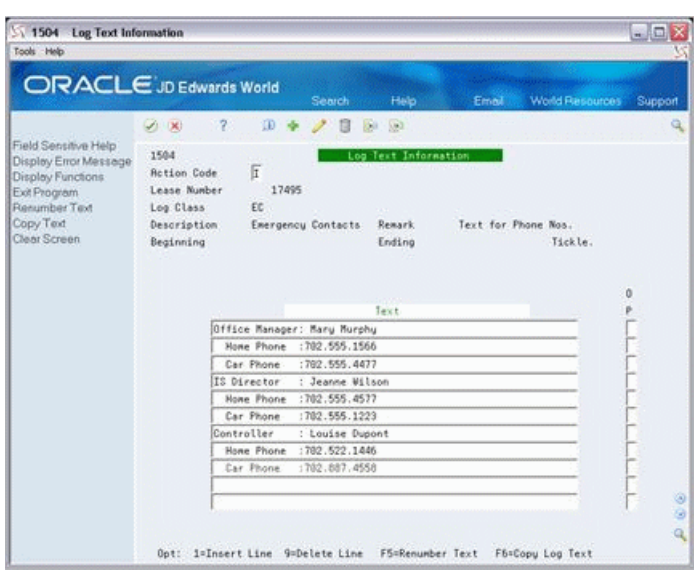

*Figure 6–1 Log Text Information screen*

## <span id="page-67-0"></span>**6.1 Add and Change Text**

You can use either Add action or the Change action to add and change text. To do so, type the information in the Text column, use either the Add action or the Change action and press Enter.

When you add and change text, note the following:

- To insert a blank line for text, type 1 in the OP (Option) field of the text line to precede the new line, use the Change Action, enter the desired text, and press Enter.
- When you enter text on the Log Text Information screen, the system automatically assigns a sequence number to each line of text. Because of these numbers, which are not visible to the user, the system might give you an error when you try to insert a new line.
	- To bypass the error, blank out the OP field and press F5 to renumber the text sequence line numbers.

**Note:** JD Edwards World recommends that you always press F5 after you have entered new lines of text. This updates the numbering sequence of the lines in case you want to insert more lines in the future.

## <span id="page-67-1"></span>**6.2 Display Log Text**

To display the text for the log line identified on the screen, type I in the Action Code field and press Enter.

## <span id="page-67-2"></span>**6.3 Delete Text**

There are two methods you can use to delete extended text:

To delete all the text for a log line, type D in the Action Code field and press Enter.

■ To selectively delete lines of text, type C (Change) in the Action Code field, type 9 in the option field of one or more text lines, and press Enter.

## <span id="page-68-0"></span>**6.4 Copy Log Text**

#### **To copy extended text to the log line identified on the screen**

**1.** Select Copy Text or press F6 to display the Log Text Copy window, which lets you display a list of log lines from which you can copy text.

*Figure 6–2 Log Text Copy screen*

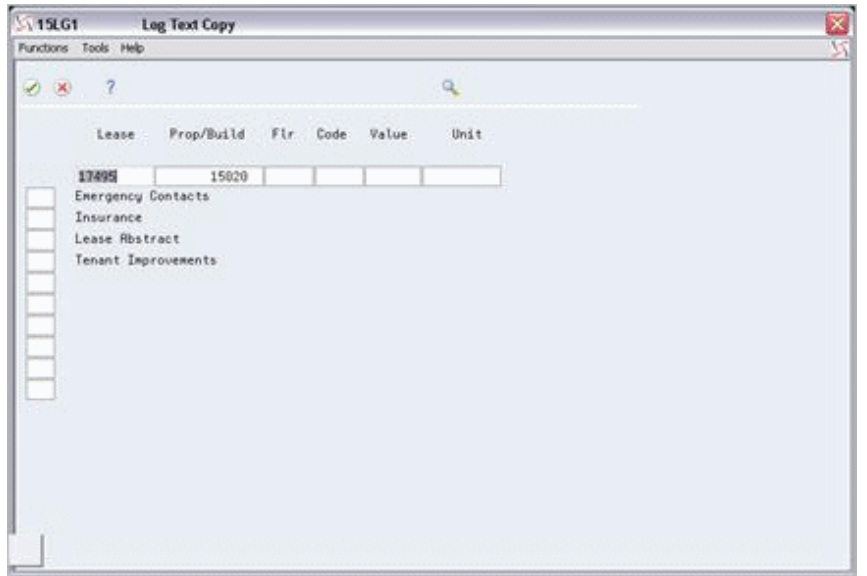

- **2.** Display a list of log lines in the window. To do this, note the following:
	- If the log lines are related to a lease, type the lease number in the Lease field and press Enter.
	- If the log lines are related to a property or building, type the associated business unit in the Prop/Build field and press Enter.
	- If the log lines are related to a floor, type the following information and press Enter:
		- **–** The floor number in the Flr field.
		- **–** The grouping code in the Code field.
		- **–** The grouping value in the Value field. The system automatically supplies the value when the grouping code is FLOR.
	- If the log line is related to a unit, type the associated business unit in the Prop/Build field, type the unit number in the Unit field, and press Enter.
- **3.** Type 4 in the one-character option field to the left of the log line from which you want to copy text.
- **4.** Press Enter.

The Log Text Copy window closes and the text for the log line you selected appears on the Log Text Information screen.

To copy text from more than one log line that you have displayed in the Log Text Copy window, type 4 in option field for each log line before you press Enter.

## <span id="page-69-0"></span>**6.5 Copy Log Text Line by Line**

#### **To copy one line of extended text to the log line identified on the screen**

- **1.** Press F6 to display the Log Text Copy window.
- **2.** Display a list of log lines in the window. To do this, see Section [6.4, "Copy Log](#page-68-0)  [Text"](#page-68-0) in this chapter.
- **3.** Type 1 (View Text) in the one-character option field to the left of the log line from which you want to copy text.
- **4.** Press Enter to display the Log Text Line-by-Line Copy window with the associated text lines.

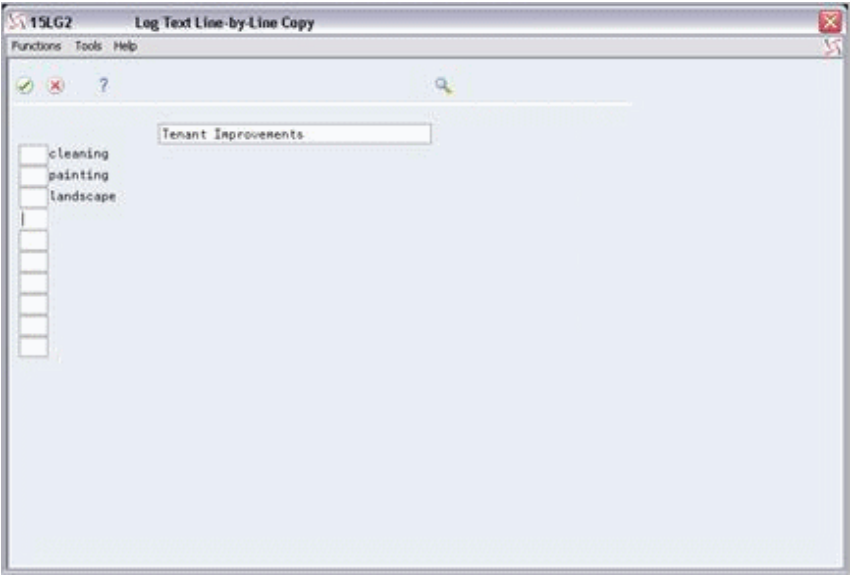

*Figure 6–3 Log Text Line-by-Line Copy screen*

- **5.** Type 4 in the one-character option field to the left of the text line you want to copy.
- **6.** Press Enter.

The Log Text Line-by-Line Copy window closes.

**7.** Press F3 (Exit).

The Log Text Copy window closes and the line of text you selected appears on the Log Text Information screen.

To copy more than one text line you have displayed in the Log Text Line-by-Line Copy window, type 4 in the option field for each line before you press Enter.

## <span id="page-69-1"></span>**6.6 Guidelines**

When you access the Log Text Information screen from the Critical Date Review screen, you can only view extended text for the log line. You cannot change the information.

- The fields in the upper part of the screen depend on the screen and log line from which you access the Log Text Information screen.
	- The Lease Number field appears only when you access the screen from either the Lease Information screen or the Critical Date Review screen. The field displays a number only if the log line you have selected for text is related to a lease.
	- The Prop/Building field appears only when you access the screen from the Property/Building Revisions screen.
	- The Floor Number field appears only when you access the screen from the Floor Information screen.
	- The Unit Number field only appears when you access the screen from the Unit Information screen.
	- The Log Text Type field appears only when you access the screen from the Log Standards Revisions screen. The field displays the word STANDARD.
# **Tenant/Lease Search**

This chapter contains these topics:

- Section [7.1, "Search Leases,"](#page-73-0)
- Section [7.2, "Select a Lease,"](#page-74-0)
- Section [7.3, "Guidelines."](#page-74-1)

The Tenant/Lease Search screen lets you do the following:

- Determine whether a tenant or lease already exists.
- Locate an unknown number of a tenant or lease.
- Display other related information such as facility information and lease terms.

This information is stored in the Tenant/Lease Master and Unit Master files (F1501 and F1507, respectively).

#### **Navigation**

At any of the following screens, choose Tenant/Lease Search or press F10.

**Critical Date Review Receipts Entry (Heads Up) Escalation Information Recurring Billing Information Expense Participation Information Received Security Deposit Entry Lease Information Required Security Deposit Entry Manual Billing Entry Sales Overage Information Min/Max Rents & Recoveries Sales Report Entry Receipts Entry (Heads Down) Tenant Work Order Entry Collection Review Collection Log Entry Status Log Inquiry**

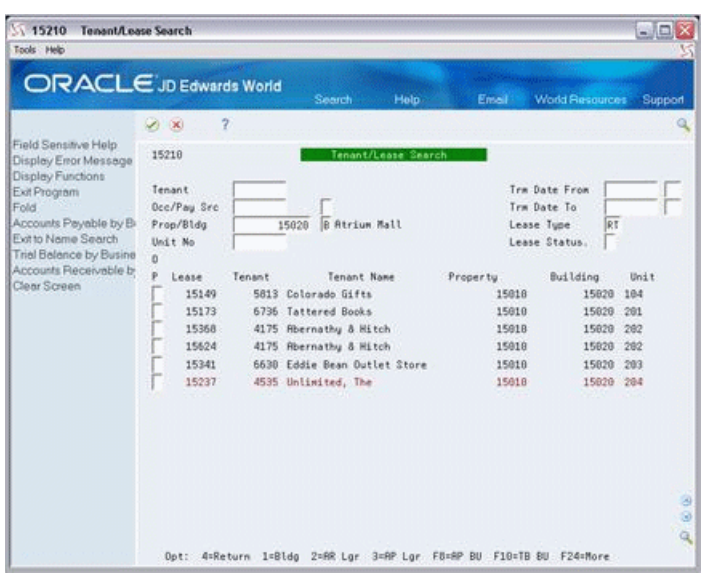

*Figure 7–1 Tenant/Lease Search screen*

*Figure 7–2 Tenant/Lease Search (Fold Area) screen*

| <b>Tenant/Lease Search</b><br>15210<br>Tools Help                  |                                   |                                         |          |                |                      | $=$ $\Box$ $\times$    |   |
|--------------------------------------------------------------------|-----------------------------------|-----------------------------------------|----------|----------------|----------------------|------------------------|---|
| ORACLE JD Edwards World                                            |                                   | Search<br>Help.                         |          | Email          | World Resources      | Support                |   |
|                                                                    | ż<br>$\infty$                     |                                         |          |                |                      |                        |   |
| Field Sensitive Help<br>Display Error Message<br>Display Functions | 15218                             | Tenant/Lease Search                     |          |                |                      |                        |   |
| Exit Program                                                       | Tenant                            |                                         |          |                | Trm Date From        |                        |   |
| Fold                                                               | Dec/Pay Src                       |                                         |          | Trm Date To    |                      |                        |   |
| Accounts Payable by B                                              | Prop/Bldg                         | <b>B Atrium Mall</b><br>15828           |          | Lease Tupe     | RT                   |                        |   |
| Exit to Name Search<br>Trial Balance by Busine                     | Unit No.                          |                                         |          |                | Lease Status.        |                        |   |
| Accounts Receivable by                                             | ö                                 |                                         |          |                |                      |                        |   |
| Clear Screen                                                       | p<br>Lease<br>15149               | Tenant<br>Tenant Name                   | Property | 15818          | Building             | Unit                   |   |
|                                                                    | Deept.                            | 5813 Colorado Gifts                     | From     | 82/15/95       | 15828<br>To          | 104<br><b>06/3B/82</b> |   |
|                                                                    | PauSre                            |                                         | Tupe     | RT             | Status.              |                        |   |
|                                                                    | 15173                             | 6736 Tattered Books                     |          | 15018          | 15828                | 201                    |   |
|                                                                    | Occpt.                            |                                         | From     | 84/88/95       | To                   | 11/38/03               |   |
|                                                                    | PauSrc                            |                                         | Tupe     | RT.            | Status.              |                        |   |
|                                                                    | 15368                             | 4175 Abernathy & Hitch                  |          | 15818          | 15828                | 282                    |   |
|                                                                    | Occpt.                            |                                         | From     | 18/81/95       | To                   | 83/31/88               |   |
|                                                                    | PaySro                            |                                         | Tupe     | RT             | Status.              |                        |   |
|                                                                    | 15624                             | 4175 Rhernathy & Hitch                  |          | 15010          | 15020                | 282                    |   |
|                                                                    | Occot.                            |                                         | Fran     | 01/01/00       | To                   | 12/31/66               |   |
|                                                                    | PauSrc                            |                                         | Tupe     | RT             | Status.              |                        |   |
|                                                                    | 15341                             | 6630 Eddie Bean Dutlet Store            |          | 15818          | 15020                | 283                    | ⊛ |
|                                                                    | Occot.                            |                                         | From     | 85/22/95       | To                   | 85/31/81               |   |
|                                                                    | PauSre<br><b>A=Return</b><br>Dot: | $1 = 8$ ldg<br>2=AR Lar<br>$3 = HP$ Lgr | Tupe     | RT<br>F8=AP BU | Status.<br>F18=TB BU | F24=More               |   |

## <span id="page-73-0"></span>**7.1 Search Leases**

To display a list of leases, type a search value in at least one of the following fields and press Enter:

- **Tenant**
- Occp/Pay Src (Occupant/Payee)
- Prop/Bldg (Property/Building)
- Unit No (Unit Number)

When you enter search values, note the following:

The Occp/Payee field currently works only when you use the payee as a search value. Type the address number of the payee in that field and type P in the

one-character field to the right of the address. The system matches the address with the alternate payment source (AN8P) for the lease.

- For the Prop/Bldg field, you must also specify whether the business unit relates to a property (P) (related property number (MCUS) or a building (B) (MCU). Type the code in the one-character field to the right of the business unit.
- For the Unit field, you must also type the building number in the Prop/Bldg field and type B in the one-character field to the right of the number.

The system performs a search according to a single value or a combination of them. When you enter more values in combination, the search is more specific. You can further limit the search with the four fields in the upper right part of the screen.

### <span id="page-74-0"></span>**7.2 Select a Lease**

You can select a lease number and return it to the screen from which you accessed the Tenant/Lease Search screen. To do this, type 4 in the OP (Option) field to the left of a lease that you have displayed and press Enter.

### <span id="page-74-1"></span>**7.3 Guidelines**

Three options let you exit to the following screens:

- Property/Building Information (option 1)
- Tenant  $A/R$  Ledger Inquiry (option 2)
- Supplier Ledger Inquiry (option 3)

Four function keys let you exit to the following screens:

- $A/P$  by Business Unit (F8)
- Trial Balance by Bus. Unit (F10)
- $A/R$  by Business Unit (F13)
- Name Search (F9)

**8**

# **Lease Financial Status Inquiry**

This chapter contains the topic:

Section [8.1, "Lease Financial Status Procedures."](#page-77-0)

The Lease Financial Status Inquiry screen displays a summarized history of transactions related to the lease that you have displayed on the Lease Information screen. The information is summarized by bill code and is stored in the Lease Financial Summary file (F1520).

- The Total Billed column includes only billings that are marked in the Tenant/Lease Billings Detail file (F1511) as posted to the general ledger.
- The Cash Receipts column includes both posted and unposted payments in the A/R Account Ledger file (F0311).
- The Balance Due column is the difference between the amounts in the Total Billed and Cash Receipts columns.

#### **Navigation**

**From the Real Estate Management System menu (G15), choose Tenant and Lease Information.**

**From the Tenant and Lease Information menu (G1511), choose Lease Information. Inquire on desired lease on the Lease Information screen, press F16.**

*Figure 8–1 Lease Financial Status 1 screen*

| ORACLE JD Edwards World                                            |                                      |          |        |                             |           |                                        |         |
|--------------------------------------------------------------------|--------------------------------------|----------|--------|-----------------------------|-----------|----------------------------------------|---------|
|                                                                    |                                      |          | Search | Help.                       | Email     | <b>World Resources</b>                 | Support |
|                                                                    | $\overline{\mathcal{L}}$<br>$\infty$ |          |        |                             |           |                                        | a       |
| Field Sensitive Help<br>Display Error Message<br>Display Functions | 15221                                |          |        | Lease Financial Status I    |           | Thru Date 12/15/15 20<br>Incl Security | ы       |
| Exit Program                                                       | Lease No.                            | 17495    |        |                             |           |                                        |         |
| More Details                                                       | Building                             |          |        |                             |           |                                        |         |
| Clear Screen                                                       | Unit No.<br>Tenant                   | 22008    |        | James Robert and Rosociates |           |                                        |         |
|                                                                    | Last Invoice                         | 01/15/15 |        | Lst Paid. 05/15/15          | Paid Ant. | 15,600.00                              |         |
|                                                                    |                                      |          |        |                             |           |                                        |         |
|                                                                    | O Bill<br><b>CONTRACT</b>            |          |        | Total                       | Cash      | Balance                                |         |
|                                                                    | Building<br>P Code                   |          | Unit   | Billed                      | Receipts  | Due                                    |         |
|                                                                    | MISC<br>RRTL                         |          |        | 5,000.00<br>24,888.88       | 15,600.00 | 5,000.00<br>8,499.00                   |         |
|                                                                    |                                      |          |        |                             |           | ----------                             |         |
|                                                                    | Grand Total                          |          |        | 29,600.00                   | 15,600.00 | 13,499.00                              |         |
|                                                                    |                                      |          |        |                             |           |                                        |         |
|                                                                    |                                      |          |        |                             |           |                                        |         |
|                                                                    |                                      |          |        |                             |           |                                        |         |
|                                                                    |                                      |          |        |                             |           |                                        |         |
|                                                                    |                                      |          |        |                             |           |                                        |         |
|                                                                    |                                      |          |        |                             |           |                                        |         |

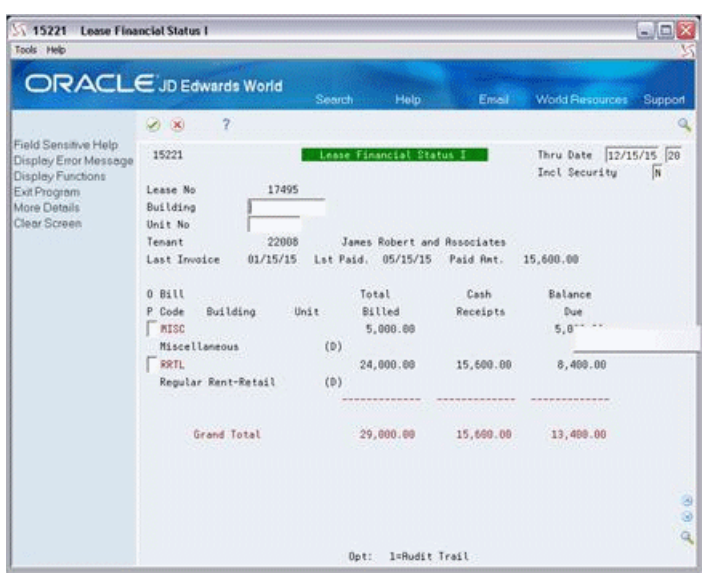

*Figure 8–2 Lease Financial Status 1 (Fold Area) screen*

The fold area contains the description of the bill code for the transaction, which is also the description for the related automatic accounting instruction (AAI).

### <span id="page-77-0"></span>**8.1 Lease Financial Status Procedures**

When the screen first appears, it displays the summarized history of transactions related to the lease you have displayed on the Lease Information screen. You can affect the display of transactions in the following ways:

If you enter a different date in the Thru Date field, the information includes the transactions with G/L dates before the end of that month.

For example, suppose the Thru Date field contains the date 02/21/17. The screen displays transactions with G/L dates before the end of February 2017. If you enter  $12/05/16$ , the screen displays the transactions with  $G/L$  dates before the end of December 2016.

If you enter Y (Yes) in the Incl Security (Include Security Deposits) field, the information includes transactions related to security deposits. In the following example, such a transaction has SECD as the bill code.

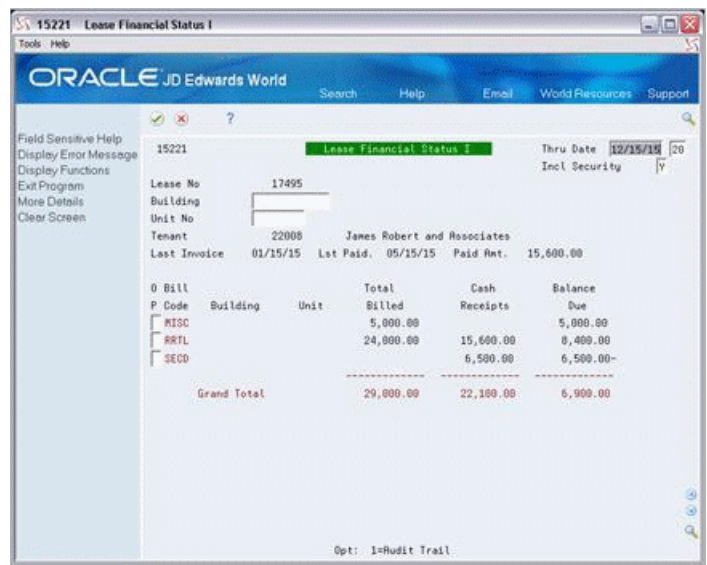

*Figure 8–3 Lease Financial Status 1 (SECD) screen*

- To limit the display to a specific building or property, type the related business unit in the Building field and press Enter.
- To limit the display to a specific unit, type the related building number in the Building field, type the unit number in the Unit No field, and press Enter.

From this screen, you can exit to the Tenant A/R Ledger Inquiry screen (option 1) to view the audit trail of billings and cash receipts for the tenant.

# **9**

# **Tenant Search**

This chapter contains these topics:

- Section [9.1, "Tenant Search,"](#page-81-0)
- Section [9.2, "Guidelines."](#page-81-1)

The Tenant Search screen lets you do the following:

- Display all the leases related to a specific tenant.
- Determine if a lease already exists.
- Locate an unknown number of a lease.
- Display other information related to a lease such as the facility information and the ending date.

This information is stored in the Tenant/Lease Master file (F1501).

#### **Navigation**

**From the Real Estate Management System menu (G15), choose Tenant and Lease Information.** 

**From the Tenant and Lease Information menu (G1511), choose Tenant Search.**

*Figure 9–1 Tenant Search screen*

| ORACLE JD Edwards World                                                    |                                               |                 | Search - | Help.         | Email                       | World Resources | Support |
|----------------------------------------------------------------------------|-----------------------------------------------|-----------------|----------|---------------|-----------------------------|-----------------|---------|
| Field Sensitive Help                                                       | $\overline{2}$<br>$\otimes$ $\times$<br>15218 |                 |          | Tenant Search |                             |                 | ä       |
| Display Error Message<br>Display Functions<br>Exit Program<br>Clear Screen | Tenant Number                                 |                 | 22008    |               | James Robert and Rssociates |                 |         |
|                                                                            | о<br>Lease<br>Number <sub>.</sub><br>P        | <b>Building</b> | Unit     | Unit<br>Type  | Lease<br>Expire             |                 |         |
|                                                                            | 17495                                         | 15020           | 2201     | RSRLE         | 12/31/19                    |                 |         |
|                                                                            |                                               |                 |          |               |                             |                 |         |
|                                                                            |                                               |                 |          |               |                             |                 |         |
|                                                                            |                                               |                 |          |               |                             |                 |         |
|                                                                            |                                               |                 |          |               |                             |                 |         |
|                                                                            |                                               |                 |          |               |                             |                 |         |

# <span id="page-81-0"></span>**9.1 Tenant Search**

To perform a search, type the number of the tenant in the Tenant Number field and press Enter.

For a lease that you have displayed, you can exit to either the Lease Information screen or the Unit Information screen. To do this, type 1 or 2, respectively, in the OP (Option) field and press Enter.

### <span id="page-81-1"></span>**9.2 Guidelines**

The system supplies the Lease Expire field with the date that the tenant physically moved out (MOTD) of the leased space. If that date does not exist, the system uses the date that the tenant plans to move out (SPAD). If that date does not exist, the system uses the date that the term of the lease ends (EFTE).

# **10**

# **Vacancy Inquiry**

This chapter contains these topics:

- Section [10.1, "Vacancy Inquiry Procedures,"](#page-84-0)
- Section [10.2, "Guidelines."](#page-84-1)

The Vacancy Inquiry screen lets you do the following:

- Display either vacant or occupied units for a property or building during a specified period of time.
- Determine when a unit became vacant.
- View other information related to a unit such as the floor, tenant, type, and square footage.

This information is stored in the Tenant/Lease Master and Unit Master files (F1501 and F1507, respectively).

The screen has processing options that control how the system processes the information.

#### **Navigation**

**From the Real Estate Management System menu (G15), choose Tenant and Lease Information.**

**From the Tenant and Lease Information menu (G1511), choose Vacancy Inquiry.**

| 15215<br><b>Yacancy Inquiry</b><br>Tools Help                      |           |                    |      |       |                              |              |                              | $=$ $\Box$ $X$       |   |
|--------------------------------------------------------------------|-----------|--------------------|------|-------|------------------------------|--------------|------------------------------|----------------------|---|
| ORACLE JD Edwards World                                            |           |                    |      |       | Help.<br>Search              | Email        | World Resources              | Support              |   |
|                                                                    | (2)       | Ž                  |      |       |                              |              |                              |                      |   |
| Field Sensitive Help<br>Display Error Message<br>Display Functions | 15215     |                    |      |       | Vacancy Inquiry              |              | Vacant From<br>Vacant Thru   | 05/01/10<br>12/31/15 |   |
| Exit Program<br>More Details                                       | Unit Size | Property/Building. |      | 15828 | <b>R Atrium Mall</b><br>Thru |              | Occupancy(Y)<br>Unit Status. | (E0)                 |   |
| Clear Screen                                                       | Unit Type |                    |      |       |                              |              | Floor No.                    | Thru                 |   |
|                                                                    | ō         |                    |      |       |                              | Unit         | <b>Square</b>                | Vacant               |   |
|                                                                    | p         | <b>Building</b>    | Unit | Flor  | Description                  | Tupe         | Feet                         | Since                |   |
|                                                                    |           | 15828              | 1081 |       | 18 Vacant Space              | RSALE        | 3,000.00                     | 88/88/88             |   |
|                                                                    |           | 15828              | 1082 |       | 18 Vacant Space              | RSALE        | 1,880.88                     | 88/88/88             |   |
|                                                                    |           | 15828              | 1003 |       | 18 Vacant Space              | RSALE        | 2,750.00                     | 88/88/88             |   |
|                                                                    |           | 15829              | 1994 |       | 10 Vacant Space              | <b>R3BLE</b> | 858.88                       | 88/88/88             |   |
|                                                                    |           | 15020              | 1005 |       | 10 Vacant Space              | RSRLE        | 3,500.00                     | 80/88/66             |   |
|                                                                    |           | 15828              | 181  |       | 1 Pizza House                | <b>RESTR</b> | 1,500.00                     | 10/38/02             |   |
|                                                                    |           | 15828              | 182  |       | 1 Food Center                | <b>RESTR</b> | 1.500.00                     | 88/88/88             |   |
|                                                                    |           | 15828              | 103  |       | 1 DeRnna's Deli              | <b>RESTR</b> | 1,599.00                     | 05/31/99             |   |
|                                                                    |           | 15829              | 104  |       | 1 Colorado Gifts             | RSALE        | 3,000.00                     | 86/38/82             |   |
|                                                                    |           | 15828              | 1182 |       | 11 Vacant Space              | RSRLE        | 1,800.00                     | 00/08/08             |   |
|                                                                    |           | 15020              | 1103 |       | 11 Vacant Space              | <b>RSALE</b> | 2,750.00                     | 00/00/00             |   |
|                                                                    |           | 15820              | 1184 |       | 11 Vacant Space              | RSALE        | 850.00                       | 12/31/89             |   |
|                                                                    |           | 15828              | 1185 |       | 11 Vacant Space              | <b>RSALE</b> | 3,500.00                     | 80/88/88             | a |
|                                                                    |           | 15828              | 1282 |       | 12 Vacant Space              | RSALE        | 1,880.00                     | 88/88/88             |   |
|                                                                    |           | 15628              | 1283 |       | 12 Vacant Space              | <b>RSALE</b> | 2,758.00                     | B8/88/88             |   |

*Figure 10–1 Vacancy Inquiry screen*

*Figure 10–2 Vacancy Inquiry (Alternate) screen*

| 15215<br><b><i>Vacancy Inquiry</i></b>                             |                                     |                                                                     |                                 | $\Box$ la            |
|--------------------------------------------------------------------|-------------------------------------|---------------------------------------------------------------------|---------------------------------|----------------------|
| Tools Help                                                         |                                     |                                                                     |                                 |                      |
|                                                                    | ORACLE JD Edwards World             | Search<br>Help.                                                     | <b>World Resources</b><br>Email | Support              |
|                                                                    | $\overline{\mathbf{z}}$<br>(x)<br>ø |                                                                     |                                 |                      |
| Field Sensitive Help<br>Display Error Message<br>Display Functions | 15215                               | Vacancy Inquiry                                                     | Vacant From<br>Vacant Thru      | 85/81/18<br>12/31/15 |
| Exit Program                                                       | Property/Building.                  | <b>B</b> Atrium Mall<br>15020                                       | Occupancy(Y)                    |                      |
| More Details                                                       | Unit Size                           | Thru                                                                | Unit Status.                    | (E0)                 |
| Clear Screen                                                       | Unit Tupe                           |                                                                     | Floor No.                       | Thru                 |
|                                                                    | o                                   |                                                                     | Unit<br>Square                  | Vacant               |
|                                                                    | p<br><b>Building</b><br>Unit        | Description<br>Flor                                                 | Feet<br>Tupe                    | Since                |
|                                                                    | 15828<br>182                        | 1 Food Center                                                       | 1,500.00<br><b>RESTR</b>        | 88/88/88             |
|                                                                    | Potential Rent:                     | 15.88                                                               | Unit Status:<br>u               |                      |
|                                                                    | Market<br>Rent:                     | 18.00                                                               | Unit Usage :<br>R               |                      |
|                                                                    | Renewal<br>Rent:                    | 28.88                                                               | Previous Lease :                |                      |
|                                                                    | Move Out Date :                     |                                                                     | Previous Tenant:                |                      |
|                                                                    | 15828 183                           | 1 DeRnna's Deli                                                     | <b>RESTR</b><br>1,500.00        | 85/31/99             |
|                                                                    | Potential Rent:                     | 15.00                                                               | Unit Status:<br>o               |                      |
|                                                                    | Market<br>Rent:                     | 18.00                                                               | Unit Usage :<br>R               |                      |
|                                                                    | Renewal<br>Rent:                    | 28.00                                                               | Preuious Lease :                | 15261                |
|                                                                    | Move Out Date :                     |                                                                     | Previous Tenant:                | 3965                 |
|                                                                    | 15020 104                           | 1 Colorado Gifts                                                    | <b>RSALE</b><br>3,000.00        | 06/30/02             |
|                                                                    | Potential Rent:                     | 15.00                                                               | Unit Status:<br>ö               |                      |
|                                                                    | Market<br>Rent                      | 18.00                                                               | Unit Usage :<br>虚               | э                    |
|                                                                    | Renewal<br>Rent:                    | 28.88                                                               | Previous Lease :                | 15149                |
|                                                                    | Hove Out Date :                     |                                                                     | Previous Tenant:                | 5813 Q               |
|                                                                    |                                     | Options: 1=Property/Building Revisions 2=Unit Master 3=Lease Master |                                 |                      |

When you enter Y (Yes) in the Occupancy field, the screen displays the following fields for an occupancy inquiry: Occupied From, Occupied Thru, Occupied Since, Current Lease, and Current Tenant.

| 15215<br><b>Yacancy Inquiry</b>                                                    |                                                                                                    |                                                  |                                                                                                    | ana     |
|------------------------------------------------------------------------------------|----------------------------------------------------------------------------------------------------|--------------------------------------------------|----------------------------------------------------------------------------------------------------|---------|
| Tools Help                                                                         |                                                                                                    |                                                  |                                                                                                    |         |
|                                                                                    | ORACLE JD Edwards World                                                                                       | Help.<br>Search                                  | World Resources<br>Email                                                                                                    | Support |
|                                                                                    | 2<br>(2)                                                                                                    |                                                  |                                                                                                    |         |
| Field Sensitive Help<br>Display Error Message<br>Display Functions<br>Exit Program | 15215<br>Property/Building.                                                                                   | Vacancy Inquiry<br><b>B Atrium Mall</b><br>15028 | 05/01/10<br><b>Occupied From</b><br>Occupied Thru<br>12/31/15<br>iv<br>Occupancy(Y)                                                               |         |
| More Details<br>Clear Screen                                                       | Unit Size<br>Unit Type                                                                                        | Thru                                             | Unit Status.<br>(E0)<br>Floor No.<br>Thru                                                                                                    |         |
|                                                                                    | ö<br>p<br><b>Building</b><br>Unit<br>15828<br>1181<br>Potential Rent:<br>Market.<br>Rent:<br>Rent:<br>Renewal | Flor<br>Description<br>11 Vacant Space           | Unit<br>Square<br>Decupied<br>Feet<br>Since<br>Tupe<br>81/81/66<br>RSALE<br>3,000.00<br>Unit Status:<br>v<br>Unit Usage :<br>R<br>Current Lease : | 2889    |
|                                                                                    | Plan Out Date :<br>15820 1281<br>Potential Rent:<br>Market<br>Rent:<br>Rent:<br>Renewal<br>Plan Out Date :    | 12/31/12<br>12 Vacant Space                      | 22095<br>Current Tenant:<br>RSALE<br>3,000.00<br>Unit Status:<br>v<br>Unit Usage :<br>爱<br>Current Lease :<br>22095<br>Current Tenant:            | 1559    |
|                                                                                    | 15020 2201<br>Potential Rent:<br>Market<br>Rent:<br>Renewal<br>Rent:<br>Plan Out Date :                       | 22 Vacant Space<br>12/31/19                      | 3,000.00<br>01/01/15<br><b>RSALE</b><br>Unit Status:<br>v<br>Unit Usage :<br>R<br>17495<br>Current Lease :<br>Current Tenant:<br>22898            |         |

*Figure 10–3 Vacancy Inquiry (Fields Shown) screen*

### <span id="page-84-0"></span>**10.1 Vacancy Inquiry Procedures**

To perform a search with the minimum information the system requires, type a building number in the Property/Building field. A B will default in the one-character field to the right of the Property/Building field, and press Enter. The screen displays all the units related to the building that have become vacant prior to the current date. If you want to inquire on all buildings within a property, enter the property number in the Property /Building field and a P in the one-character field to the right of the Property /Building field, and press Enter.

The steps are the same for displaying the occupied units of a Real Estate or building, except that you must also type  $Y$  in the Occupancy  $(Y)$  field before you press Enter. The resulting list includes all units that are occupied through the current date.

When you enter more values in combination with the building or property number, the search is more specific. For example:

- To limit the display to all vacant units with areas between 800 and 2000 square feet, enter 800 in the Unit Size field and 2000 in the Unit Size Thru field.
- To limit the display to all vacant units that are not on hold, enter H (Hold) in the Unit Status field and N (No) in the EQ (Equal) field.
- To limit the display to all vacant units from the fifth floor through the ninth floor that are designated as office space, enter OFFCE in the Unit Type field, 5 in the Floor No field, and 8 in the Floor No Thru field.

### <span id="page-84-1"></span>**10.2 Guidelines**

- The Occupancy  $(Y)$  field controls whether the screen is used for a vacancy inquiry or occupancy inquiry. The date range you specify in the upper right corner of the screen also plays an important role in your search for vacant or occupied units.
- The following are true for a vacancy inquiry:
	- The screen displays all units that have become vacant on or after the date in the Vacant From field and that remain vacant through the date in the Vacant Thru field.

However, if a unit was vacant on the date in the Vacant From field, but a tenant moved into and out of the unit before the date in the Vacant Thru field, the unit is considered occupied.

- If you do not specify a date range, the system automatically uses the current date as both the from and through dates. For vacant units, the screen displays all units that have become vacant before the current date.
- The following fields are unique to a vacancy inquiry: Vacant From, Vacant Thru, Vacant Since, Previous Lease, and Previous Tenant.
- If a vacant unit has a lease with a beginning date that occurs after the date in the Vacant Thru field, the screen displays future information in the fold area. The Move In Date, Next Lease, and Next Tenant fields replace the Move Out Date (or Plan Out Date), Previous Lease, and Previous Tenant fields, respectively.
- The Vacant Since field contains the date the most recent tenant physically moved out of the unit. If that date does not exist, it is the date the tenant planned to move out. If that date does not exist, it is the date the term of the lease ended.
- The Move Out Date field contains the date the most recent tenant physically moved out of the unit. If that date does not exist, the Plan Out Date field appears with the date the tenant planned to move out. If that date does not exist, the Move Out Date field appears and is blank.
- The following are true for an occupancy inquiry:
	- The screen displays all units that have become occupied on or after the date in the Occupied From field. The list includes units that become occupied on the date in the Occupied Thru field. If the date a tenant physically moved out of a unit equals the date in the Occupied Thru field, the system does not recognize that unit as being vacant until the following day.
	- If you do not specify a date range, the system automatically uses the current date as both the from and through dates. For occupied units, the screen displays all units that are occupied on the current date.
	- The following fields are unique to an occupancy inquiry: Occupied From, Occupied Thru, Occupied Since, Current Lease, and Current Tenant.
	- The Occupied Since field contains the date the tenant physically moved into the leased space. If that date does not exist, the Occupied Since field is blank.
	- The Move Out Date field contains the date the most recent tenant physically moved out of the unit. If that date does not exist, the Plan Out Date field appears with the date the current tenant plans to move out. If that date does not exist, the Move Out Date field appears and is blank.
	- It is important to keep all unit information up to date from the Unit Information screen. For example, if you have not updated the following information on that screen, the Vacancy Inquiry screen displays incorrect information.

**Unit Status**. Suppose you wanted to display all vacant units that are not on hold. If a vacant unit happens to be under renovation but you have not specified its status to be on hold, then the screen incorrectly displays that unit as not on hold.

**Unit description**. The system automatically supplies the Description field with the description associated with the Unit Number field on the Unit

Information screen. If the description of the unit or its occupant is not current on the Unit Information screen, then the Description field on the Vacancy Inquiry screen is not correct.

■ When lease options exist for a vacant unit, the OP (Option) field for that unit is highlighted. Units with options are defined using either the Option Log Class Override processing option for an associated log class, or if the processing option is blank, the system looks to log classes that have a value of O in the first position of Description 2 of UDC 15/LG.

# **11**

# **Critical Date Review**

This chapter contains these topics:

- Section [11.1, "Critical Date Search Procedures,"](#page-89-0)
- Section [11.2, "Guidelines."](#page-89-1)

The Critical Date Review screen lets you display a comprehensive list of log lines that require some kind of action or decision by or on a specific date. Such a date is called a critical date or tickle date. Log lines exist for lease and facility information that have been entered from one of the following screens:

- Lease Information
- Property/Building Information
- Unit Information

This information is stored in the Log Standards Master file (F1503).

#### **Navigation**

**From the Real Estate Management System menu (G15), choose Tenant and Lease Information.** 

**From the Tenant and Lease Information menu (G1511), choose Critical Date Review.**

*Figure 11–1 Critical Date Review screen*

|                                                                                   | ORACLE JD Edwards World                                         | Search                  | Help.                          | Email                | World Resources |              | Support  |
|-----------------------------------------------------------------------------------|-----------------------------------------------------------------|-------------------------|--------------------------------|----------------------|-----------------|--------------|----------|
|                                                                                   | $\overline{2}$<br>$\infty$                                      |                         |                                |                      |                 |              | $\alpha$ |
| Field Sensitive Help<br>Display Error Message                                     | 15284                                                           |                         | Critical Date Review           |                      |                 |              |          |
| Display Functions<br>Exit Program<br>More Details<br>Lease Search<br>Clear Screen | Lease Number<br>or Property/Building.<br>From Date<br>Log Class | 17495<br>01/01/15<br>28 | Through Date<br>Resolve Status |                      | Lease Only(Y).  |              |          |
|                                                                                   | 0 <sub>L</sub>                                                  |                         |                                |                      |                 |              | \$       |
|                                                                                   | ct.<br>Description<br>P.                                        |                         | Renark                         | Tickle               |                 | <b>Unit</b>  | ¥        |
|                                                                                   | <b>II</b> Tenant Improvements<br>IN Insurance                   | See Text                |                                | 02/28/15<br>86/38/15 | 28<br>$20 -$    | 2281<br>2281 |          |
|                                                                                   | OP First Renewal Optio                                          |                         | 90-Day Neg Date                | 12/15/15             | 28              | 2281         |          |
|                                                                                   | <b>EC</b> Emergency Contacts                                    |                         | Text for Phone Nos.            | 12/31/15             | 28              | 2201         |          |
|                                                                                   |                                                                 |                         |                                |                      |                 |              |          |

| <b>Critical Date Review</b><br>15204<br>Tools Help                                |                                                                 |                                                        |                                              | a la           |
|-----------------------------------------------------------------------------------|-----------------------------------------------------------------|--------------------------------------------------------|----------------------------------------------|----------------|
|                                                                                   | <b>ORACLE</b> JD Edwards World                                  | <b>Help</b><br>Search                                  | <b>World Fiesources</b><br>Ensell            | Support        |
|                                                                                   | $\overline{\mathcal{L}}$<br>(1)                                 |                                                        |                                              |                |
| Field Sensitive Help<br>Display Error Message                                     | 15284                                                           | Critical Date Review                                   |                                              |                |
| Display Functions<br>Exit Program<br>More Details<br>Lease Search<br>Clear Screen | Lease Number<br>or Property/Building.<br>From Date<br>Log Class | 17495<br>01/01/15 20<br>Through Date<br>Resolve Status | Lease Only(Y).                               |                |
|                                                                                   | 0 <sub>L</sub>                                                  |                                                        |                                              | \$             |
|                                                                                   | ct.<br>P<br>Description<br><b>II</b> Tenant Improvements        | Renark                                                 | Tickle<br><b>Unit</b><br>82/28/15 28<br>2281 | ×              |
|                                                                                   | 17495 Bldg<br>Lease<br>IN Insurance                             | 15828 Ontu<br>See Text                                 | Unit Meas<br>86/38/15 28<br>2281             |                |
|                                                                                   | 17495 Bldg<br>Lease                                             | 15820 Ontu                                             | Unit Mean                                    |                |
|                                                                                   | OP First Renewal Optio<br>17495 Bldg<br>Lease                   | 98-Day Neg Date<br>15828 Ontu                          | 12/15/15 28<br>2281<br><b>Hott Meas</b>      |                |
|                                                                                   | EC Emergency Contacts<br>17495 Bldg<br>Lease                    | Text for Phone Nos.<br>15020 Ontu                      | 12/31/15 20<br>2281<br>Unit Meas             |                |
|                                                                                   |                                                                 |                                                        |                                              |                |
|                                                                                   |                                                                 |                                                        |                                              |                |
|                                                                                   | $1 = Text$<br>Option:                                           | 2=Review Master File                                   | F4=Fold<br>F18=Search                        | $\overline{a}$ |

*Figure 11–2 Critical Date Review (Fold Area) screen*

## <span id="page-89-0"></span>**11.1 Critical Date Search Procedures**

You can perform a search in the following ways:

- To display the log lines related to a lease, type the number of the lease in the Lease Number field and press Enter.
- To display the log lines related to a building and its units (both occupied and vacant), type the business unit of the building in the Property/Building field and press Enter.
- To display the log lines related only to the units under lease in a building, type the business unit of the building in the Property/Building field, type Y (Yes) in the Lease Only (Y) field, and press Enter.

You can further limit the search with the other fields in the upper part of the screen. For example, to view the log lines for a building that have tickle dates from January 1, 2017 to March 31, 2017 and that relate to lease insurance:

- **1.** Type the building number in the Property/Building field.
- **2.** Type Y in the Lease Only field.
- **3.** Type 01/01/17 in the From Date field.
- **4.** Type 03/31/17 in the Through Date field.
- **5.** Type IN (a user defined code for insurance) in the Log Class field.
- **6.** Press Enter.

### <span id="page-89-1"></span>**11.2 Guidelines**

- The following are true about the From Date and Through Date fields:
	- The date range can include past dates as well as future dates.
	- Unless you assign a date to the From Date field, the system automatically assigns the current date to this field when you press Enter.
- If you leave the Through Date field blank, the date range is open-ended, and the search includes all log lines with tickle dates that occur on or after the date in the From Date field.
- When you enter 2 in the OP (Option) field, the system responds according to the following conditions for a log line:
	- If the Lease field displays a number, you access the Lease Information screen.
	- If the Bldg (Building) field displays a number and both the Lease and Unit fields are blank, you access the Property/Building Information screen.
	- If both the Bldg and Unit fields display numbers and the Lease field is blank, you access the Unit Information screen.
- With the OP field, you can also access the extended text for a log line. When text exists, that field for the log line is highlighted. For more information, see Chapter [6, "Log Text Information"](#page-66-0) in this guide.

# **Update Holdover Dates**

This chapter contains these topics:

- Section [12.1, "Holdover Process Edit Report,"](#page-93-0)
- Section [12.2, "Procedures to Update Holdover Dates,"](#page-93-1)
- Section [12.3, "Processing Options."](#page-93-2)

The Update Holdover Dates program extends the lease end dates for leases in a holdover status. You choose leases by typing a specific end date or a range of dates in the DREAM writer processing options. Based on processing options you set, the program can also update the end dates of records for the selected leases in the following related files:

- **Expense Participation (F15012)**
- Minimum Rent/Recoveries (F15015)
- Escalation Master (F15016)
- Recurring Billing Master (F1502)
- Management Fee Master (F1505)
- $A/R$  Fee Interest (F1525)

**Note:** JD Edwards World recommends that leases for holdover should be first set to a lease status for holdover, using a user defined code (UDC 15/LS). You must also define this code in the data selection portion of the DREAM writer.

Processing options provide the following flexibility:

- The new end dates for the lease(s) can be a specific date, an increment of days from the old lease date, or an increment of months from the old lease date.
- A new bill code can be specified for new recurring billing records created by the holdover process.
- An audit trail can be created, which will suspend current recurring billing records and create new recurring billing records.
- The ability to choose or omit records based on a bill code.

#### **Navigation**

**From the Real Estate Management System menu (G15), choose Tenant and Lease Information.**

**From the Tenant and Lease Information menu (G1511), choose Lease Holdover. From the Lease Holdover menu (G1519), choose Update Holdover Dates.**

# <span id="page-93-0"></span>**12.1 Holdover Process Edit Report**

*Figure 12–1 Holdover Process Edit*

| 15090       |                                           |  | J.D. Edwards & Company       |                                         | Page = Library 1 |
|-------------|-------------------------------------------|--|------------------------------|-----------------------------------------|------------------|
| Mode: PROOF |                                           |  | Holdover Process Edit Report |                                         | Date - 5/29/08   |
|             | From Date: 01/01/2015 To Date: 12/31/2020 |  |                              | Date Criteria: 1 Modify to New End date |                  |

*Figure 12–2 Lease Holdover*

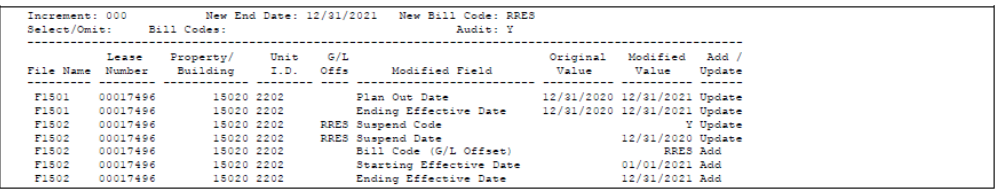

# <span id="page-93-1"></span>**12.2 Procedures to Update Holdover Dates**

When you choose this program from a menu, the system displays a DREAM Writer version list. From this screen, you can copy, change, or run a version of the program. For an overview of the DREAM Writer facility, see Appendix [B, "DREAM Writer](#page-842-0)  [Overview"](#page-842-0) in this guide.

## <span id="page-93-2"></span>**12.3 Processing Options**

See Section [186.2, "Update Holdover Lease Dates \(P15090\)."](#page-785-0)

# **Holdover Tenant Report**

This chapter contains these topics:

- Section [13.1, "Holdover Tenant Report Procedures,"](#page-94-0)
- Section [13.2, "Processing Options,"](#page-94-1)
- Section [13.3, "Holdover Tenant Report."](#page-95-0)

The Holdover Tenant report illustrates lease information associated with leases in a holdover status. The report also illustrates rent amounts and receivable balances. The days in holdover is calculated as the number of days from the original lease end date to the current system date. The report is based on the Lease Master file (F1501) and includes information from the Recurring Billings Master (F1502) and the Accounts Receivable Ledger (F0311).

#### **Navigation**

**From the Real Estate Management System menu (G15), choose Tenant and Lease Information.**

**From the Tenant and Lease Information menu (G1511), choose Lease Holdover.**

**From the Lease Holdover Menu (F1519), choose Holdover Tenant Report.**

### <span id="page-94-0"></span>**13.1 Holdover Tenant Report Procedures**

When you choose the report from a menu, the system displays a DREAM Writer version list. From this screen, you can copy, change, or run a version of the report.

For an overview of the DREAM Writer facility, see Appendix [B, "DREAM Writer](#page-842-0)  [Overview"](#page-842-0) in this guide.

### <span id="page-94-1"></span>**13.2 Processing Options**

See Section [186.3, "Holdover Tenants Report \(P15490\)."](#page-786-0)

# <span id="page-95-0"></span>**13.3 Holdover Tenant Report**

### *Figure 13–1 Holdover Tenant Report*

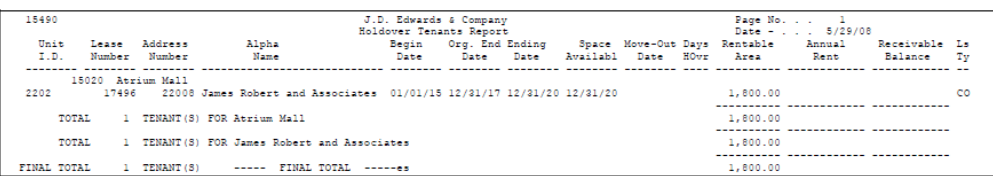

# **14**

# **DBA Information**

This chapter contains these topics:

- Section [14.1, "Add DBA Information,"](#page-97-0)
- Section [14.2, "Display DBA Information,"](#page-97-1)
- Section [14.3, "Change Displayed DBA Information,"](#page-98-0)
- Section [14.4, "Delete Displayed DBA Information."](#page-98-1)

The DBA Master Revisions screen lets you set up and work with "doing business as" (DBA) information. This information relates to the trade name of a business that is different from the legal name or the name of the parent organization that appears on a lease. You can use DBA numbers, for example, to separate or combine sales information or to relate sales overage and sales analysis.

This information is stored in the DBA Master file (F15018). Note that whenever you add, change, or delete a DBA number or name, you affect the same information in the Tenant/Lease Master file (F1501).

**Note:** A processing option for the Lease Information screen controls whether the DBA information appears in the fold area of that screen.

#### **Navigation**

**From the Real Estate Management System menu (G15), choose Tenant and Lease Information.**

**From the Tenant and Lease Information menu (G1511), choose DBA Information.**

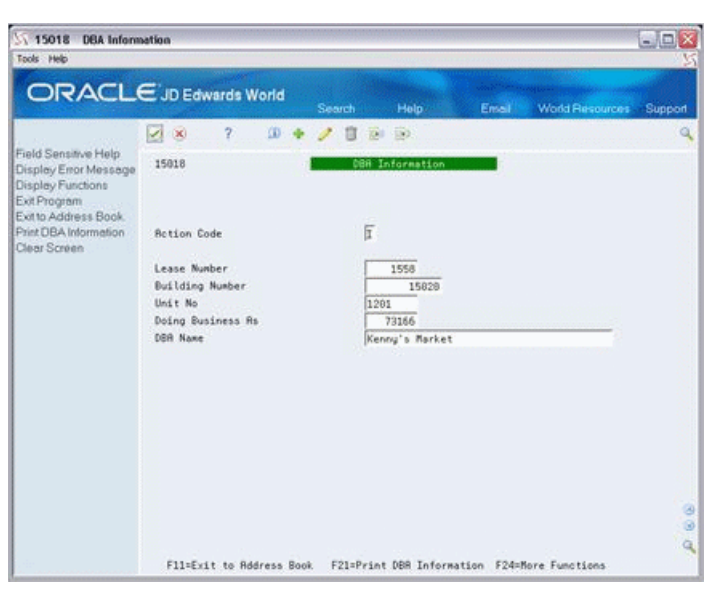

*Figure 14–1 DBA Information screen*

### <span id="page-97-0"></span>**14.1 Add DBA Information**

### **To add DBA information for a lease**

- **1.** Choose Add in the Action Code field.
- **2.** Type the related information in the Lease Number, Building Number, and Unit No fields.
- **3.** Type the DBA number in the Doing Business As field.
- **4.** Type the name in the DBA name field.
- **5.** Press Enter.

The DBA Processing Code field in the Real Estate Management Constants file (F1510) controls whether the system requires an address number for the DBA number. If it is required, the address must first be set up on the Tenant Information screen so it exists in the Address Book Master file (F0101). Such a requirement is important if complete address and reporting code information is needed for the business trade name.

## <span id="page-97-1"></span>**14.2 Display DBA Information**

#### **To display the DBA information for a specific lease**

- **1.** Choose Inquire in the Action Code field.
- **2.** Type the related information in the Lease Number, Building Number, and Unit No fields.
- **3.** Press Enter.

You can also display existing DBA information with the page up/page down keys. Each time you press a page up/page down key, the screen displays a different DBA number and the information related to it.

**Note:** JD Edwards World recommends that you leave the Action Code field blank when you display DBA information with the page up/page down keys. You can affect the information on the screen if you type an action code and press a key other than a page up/page down key.

## <span id="page-98-0"></span>**14.3 Change Displayed DBA Information**

To change the information you have displayed, choose Change in the Action Code field, type the new information, and then press Enter.

## <span id="page-98-1"></span>**14.4 Delete Displayed DBA Information**

To delete the information you have displayed, choose Delete in the Action Code field and then press Enter.

# **DBA Information Listing**

This chapter contains these topics:

- Section [15.1, "DBA Information Listing Report,"](#page-100-0)
- Section [15.2, "DBA Information Listing Procedures."](#page-100-1)

This report lists "doing business as" (DBA) information, which relates to the trade name of a business that is different from the legal name or the name of the parent organization. It is based on the DBA Master file (F15018). Processing options do not exist for this report.

#### **Navigation**

**From the Real Estate Management System menu (G15), choose Tenant and Lease Information.**

**From the Tenant and Lease Information menu (G1511), choose DBA Information Listing.**

### <span id="page-100-0"></span>**15.1 DBA Information Listing Report**

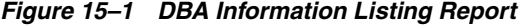

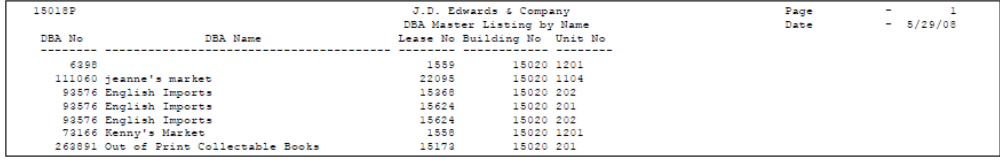

### <span id="page-100-1"></span>**15.2 DBA Information Listing Procedures**

When you choose the report from the menu, the system displays a DREAM Writer version list. From this screen, you can copy, change, or run a version of the report. For an overview of the DREAM Writer facility, see Appendix [B, "DREAM Writer](#page-842-0)  [Overview"](#page-842-0) in this guide.

# **Part III**

# **Manual Billing**

This part contains these chapters:

- Chapter [16, "Manual Billing Process,"](#page-104-0)
- Chapter [17, "Manual Billing Entry,"](#page-108-0)
- Chapter [18, "Extended Invoice Text,"](#page-116-0)
- Chapter [19, "Manual Billing Journal Review,"](#page-120-0)
- Chapter [20, "Print Billing Edit/Register,"](#page-124-0)
- Chapter [21, "Post Invoices,"](#page-128-0)
- Chapter [22, "G/L Transaction Generation,"](#page-134-0)
- Chapter [23, "General Journal Review,"](#page-138-0)
- Chapter [24, "Print Invoices,"](#page-142-0)
- Chapter [25, "Print Statements,"](#page-146-0)
- Chapter [26, "Print Statements Enhanced."](#page-152-0)

# <span id="page-104-0"></span>**Manual Billing Process**

This chapter contains these topics:

- Section [16.1, "Create Manual Billings,"](#page-104-1)
- Section [16.2, "Review and Approve Billings,"](#page-105-0)
- Section [16.3, "Post Billings,"](#page-105-1)
- Section [16.4, "Review Posted Billings,"](#page-106-0)
- Section [16.5, "Print Invoices and Statements,"](#page-107-0)
- Section [16.6, "Process A/P Vouchers."](#page-107-1)

This chapter is an overview of the manual billing process, which you use to bill tenants for one-time charges such as improvements, supplies, postage, promotions, and repairs specific to a given tenant. It is a single cycle in which you use processing options to specify such features as batch controls and tax processing. It also includes a text feature that lets you attach extended text to an invoice.

For each batch of documents that you create, the process actually involves two batches. They have the same batch number, but different batch types. The batch type is 1 for all unposted documents, which are kept in the Tenant/Lease Billings Detail file (F1511). When you post the batch, the system first creates documents for the G/L Account Ledger file (F0911) and either the A/R Account Ledger file or A/P Account Ledger file (F0311 and F0411, respectively). At this point, the batch type is now 2 for tenant  $A/R$  invoices and / (forward slash) for tenant  $A/P$  vouchers.

The flexibility of the Real Estate Management system lets you process A/P vouchers with the same screens related to manual billings. Because the system processes them separately, however, you cannot create invoices and vouchers within the same batch.

**Caution:** In order to process invoices for a lease, the Lessee Flag field in the Tenant/Lease Master file (F1501) must be blank for the lease. The field must contain 1 or Y (Yes, allow  $A/P$  vouchers) to process vouchers for a lease. After the system has created billings for a lease, do not change this field.

### <span id="page-104-1"></span>**16.1 Create Manual Billings**

Before you add a manual billing, set up the following information:

- Real Estate management constants and user defined codes
- Facility, tenant, and lease information
- General accounting and accounts receivable constants

Bill codes with their automatic accounting instructions (AAIs)

### **16.1.1 Manual Billing Entry**

This screen lets you enter  $A/R$  invoices manually rather than have the system create them automatically through the recurring billing or other extraordinary billing processes. You can also use the screen to work with existing invoices without regard to how they were created, whether manually or automatically.

### **16.1.2 Extended Invoice Text**

This screen lets you set up and work with free-form text for an invoice such as billing information, payment terms, and so on. The screen makes unlimited lines available for the text, which can be printed on the invoice.

### <span id="page-105-0"></span>**16.2 Review and Approve Billings**

The batch review and approval facility is a paperless alternative to the traditional journal reports and includes three levels of detail:

- **1.** At the first level, you can review and approve batches of transactions. From the list of batches, you can choose a specific batch and display the next level of detail.
- **2.** At the second level, you can review all the documents in a batch. The system provides general information for each document. From this list, you can choose a specific document and display the next level of detail.
- **3.** At the third level, you can review or change the detail in a document.

### **16.2.1 Manual Billing Journal Review**

This screen, which is the first level of detail in the review process, lets you review and approve batches of transactions for posting. From this screen, you can access the other two levels of detail. This series of screens displays and updates information in the Batch Control Records file (F0011) and the Tenant/Lease Billings Detail file (F1511).

### **16.2.2 Print Billing Edit/Register**

The system initially assigns a status of Error to all batches of invoices in the Tenant/Lease Billings Detail file. When you run Print Billing Edit/Register for a batch, the system verifies the invoices against other system information and changes the status of the batch to Pending or Approved. The status to which it changes depends on how the Manager Approval of Input field is set in the General Constants file (F0009). If an error exists or if a manual review is required for a document, the batch retains a status of Error.

The system also prints a report that can include a list of the transactions, total amounts, errors, and warnings.

### <span id="page-105-1"></span>**16.3 Post Billings**

### **16.3.1 G/L Transaction Generation**

Prior to posting, all A/R invoices are placed in the Tenant/Lease Billings Detail file. When you submit documents for posting, the system automatically runs a DREAM

Writer version of the G/L Transaction Generation program (P15199), which does the following:

- Associates the blank Lessee Flag field for the lease with the bill codes for the invoices to identify the automatic accounting instructions (AAIs).
- **•** Creates the  $A/R$  and  $G/L$  detail transactions and updates the balances in the Lease Financial Summary file (F1520).
- Creates a batch of cash receipts for automatic prepaid application if the processing options are set accordingly.
- Marks the documents in the Tenant/Lease Billings Detail file as posted.

### **16.3.2 Post Invoices**

For invoices, the version of the post program in the Real Estate Management system does the following:

- Runs a DREAM Writer version of G/L Transaction Generation (P15199).
- Selects unposted invoices from the G/L Account Ledger file.
- Verifies the information in each transaction.
- Posts the transactions to the G/L Account Balances file (F0902).
- Marks the transactions as posted in the following files:  $G/L$  Account Ledger,  $A/R$ Account Ledger, and Batch Control Records. The posted codes in the three files are P, D, and D, respectively.
- Creates and posts the automatic offsets to accounts receivable.

You must set up the Batch Type Selection processing option for tenant A/R invoices (batch type 2).

### <span id="page-106-0"></span>**16.4 Review Posted Billings**

### **16.4.1 Manual Billing Journal Review**

This screen and its three levels of review let you review the pay items for an invoice and verify that they are posted. However, you cannot use this screen to view the accounting distribution entries. To view these entries, you begin with the General Journal Review screen.

### **16.4.2 General Journal Review**

From this screen, three levels of journal entry information are available for posted  $A/R$ and G/L transactions. The screen, which is the first level of detail in the review process, lets you review batches of transactions with their balancing detail. From the second and third levels, you can also exit to the Journal Entries screen to view the accounting distribution for a transaction.

In order to view tenant A/R invoices, you must specify batch type 2 for a processing option.

### <span id="page-107-0"></span>**16.5 Print Invoices and Statements**

You use the Print Invoices program to print an invoice that includes information created during the billing process. You use the Print Statements program to print many kinds of customer statements that include posted  $A/R$  information such as an account summary, current balance due, aging amounts, and so on. To ensure that all the information is current, verify that you have posted all invoices before you print statements.

### <span id="page-107-1"></span>**16.6 Process A/P Vouchers**

You can use the manual billing process for A/P vouchers in much the same way as A/R invoices. The programs are used in conjunction with the Accounts Payable system. To process vouchers, note the following:

In addition to the setup for manual billings, you must also set up the accounts payable constants and set the Lessee Flag field in the Tenant/Lease Master file to 1 or Y (Yes, allow  $A/P$  vouchers) for the related leases.

**Caution:** After the system has created vouchers for a lease, do not change this field.

- You enter vouchers on the Manual Billing Entry screen the same way you enter invoices. Remember that you cannot create invoices and vouchers within the same batch. You also use the Manual Billing Journal Review screen and Print Billing Edit/Register the same way you use them for invoices.
- For Post Invoices, you must set up the Batch Type Selection processing option to batch type / (forward slash) for tenant  $A/P$  vouchers. The system works with the following files: G/L Account Balances, G/L Account Ledger, and A/P Account Ledger.
- With  $G/L$  Transaction Generation, the system uses the code (Y or 1) in the Lessee Flag field for the lease with the bill codes for the vouchers to identify the AAIs and creates the A/P and G/L detail transactions.
- For the General Journal Review screen, you must specify batch type / (forward slash) for a processing option in order to view tenant A/P vouchers.
- After you have posted and reviewed the vouchers, you use the Accounts Payable system to print payments and other related A/P reports.
# **17**

## <span id="page-108-0"></span>**Manual Billing Entry**

This chapter contains these topics:

- Section [17.1, "Add a Billing,"](#page-111-0)
- Section [17.2, "Display Invoice Information,"](#page-111-1)
- Section [17.3, "Change Unposted Invoice Information,"](#page-111-2)
- Section [17.4, "Delete Unposted Invoice,"](#page-112-0)
- Section [17.5, "Void Posted Invoice,"](#page-112-1)
- Section [17.6, "System-Generated Billings,"](#page-112-2)
- Section [17.7, "Error Status,"](#page-113-0)
- Section [17.8, "Processing Options,"](#page-113-1)
- Section [17.9, "Batch Control,"](#page-113-2)
- Section [17.10, "Taxes,"](#page-113-3)
- Section [17.11, "Guidelines."](#page-114-0)

The Manual Billing Entry screen lets you enter A/R invoices manually rather than have the system create them automatically through the recurring billing and extraordinary billing processes. For example, you would use this screen to bill for tenant improvements, supplies, postage, promotions, and repairs specific to a given tenant. You can also use it to work with existing invoices without regard to whether they were created manually or automatically. The journal review process for manual billing includes this same screen, but under a different name, Billings Detail Modifications.

The billing information is stored in the Tenant/Lease Billings Detail file (F1511).

The screen is available in the following three formats:

- Standard invoice entry
- Invoice entry related to tax processing
- Invoice entry related to discounts

Though the fields are the same for these formats, their locations on the screen are different. This difference makes it easier to type the information for certain kinds of invoices. For invoices with items that have different tax rates, use the format related to taxes. For example, changing the locks for a tenant might involve materials that are taxed at 10%, but labor that is exempt. For invoices with items that are discounted at different rates, use the format related to discounts. For example, changing the locks for a tenant might involve materials that are discounted at 10%, but labor that is not.

However, if the invoices do not involve taxes or discounts, you would use the standard format. You use function keys to display the format that best suits the type of invoice you want to enter.

You can also use this screen to enter  $A/P$  vouchers. In addition to the setup for manual billings, you must set up the accounts payable constants and set the Lessee field in the Tenant/Lease Master file (F1501) to 1 or Y (Yes, allow A/P vouchers) for the related lease. Because the system processes invoices and vouchers separately, you cannot create them within the same batch.

For an overview of the billing process, see Chapter [16, "Manual Billing Process"](#page-104-0) in this guide.

#### **Navigation**

**From the Real Estate Management System menu (G15), choose Manual Billing.** 

**From the Manual Billing menu (G1512), choose Manual Billing Entry.**

**Note:** When batch control is turned on, the Batch Entry and Status screen appears each time you choose and exit the Manual Billing Entry screen.

When you choose Manual Billing Entry, the system automatically displays the standard format for that screen

*Figure 17–1 Manual Billing Entry screen*

| ORACLE JD Edwards World                                                                                                    | (2)                                                                  | 2<br>œ                                                                                                |                                    | Search<br>π             | Help<br><b>KAI 130</b>                                         | Erseil                                                                           |                   | <b>World Flesources</b>                                    | Support                                         |
|----------------------------------------------------------------------------------------------------|----------------------------------------------------------------------|----------------------------------------------------------------------------------------------------|------------------------------------|-------------------------|----------------------------------------------------------------|----------------------------------------------------------------------------------|-------------------|------------------------------------------------------------|-------------------------------------------------|
| Field Sensitive Help<br>Display Error Message<br>Display Functions<br>Exit Program<br>Fold<br>Taxt<br>Evit to Name Search<br>Tenant Search<br>Standard Invoice Entry<br>Invoice Entry with Tax<br>Invoice Entry with Discor<br>Clear Screen | 1511<br><b>Rotion Code</b><br>Invoice Date<br>G/L Date<br>Tax Anount | Invoice Number<br>Invoice Amount<br>Taxable Amount<br>Alternate Payer.<br>James Robert and Rssociates | 厦<br>01/15/15<br>01/31/15<br>22666 | 8726 100150<br>5.000.00 | Manual Billing Entry<br>James Robert and Associates<br>Company | Lease Number<br>Payment Terms<br>Tax Expl Code<br>Tax Rate/Rrea<br>Serv/Tax Date | 88159<br>81/31/15 | Preu Invoice:<br>Batch Number:<br>17495<br>Inv Print Cade. | 6874976<br>$\overline{7}$<br>Gen Tupe.<br>22998 |
|                                                                                                    | Pau<br>Itm<br>001                                                    | <b>Gross</b><br><b>Requnit</b><br>5,000.00                                                            | Bill<br>Code<br>MISC               | signage                 | Description                                                    |                                                                                  | Ino<br>Grp        | Due<br>Date<br>02/14/15                                    | P<br>ċ<br>D                                     |

Fold Area:

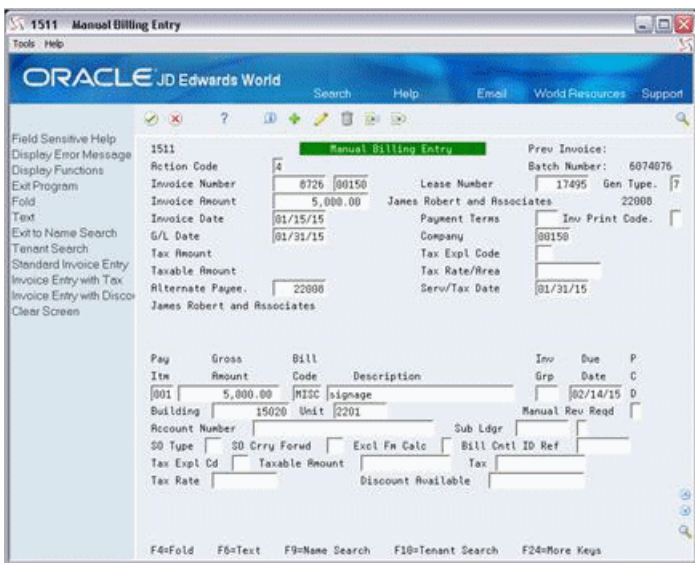

*Figure 17–2 Manual Billing Entry (Fold Area) screen*

When you select the function key exit for Invoice Entry with Tax or press F18, the screen displays the format related to tax processing.

*Figure 17–3 Manual Billing Entry (Tax) screen*

| <b>Manual Billing Entry</b><br>1511                                                                                                    |                                                                       |                                                                                                    |                                                                 |                                                                                                    |       |                                                                                                    | $\blacksquare \blacksquare \boxtimes x$ |  |
|----------------------------------------------------------------------------------------------------|-----------------------------------------------------------------------|----------------------------------------------------------------------------------------------------|-----------------------------------------------------------------|----------------------------------------------------------------------------------------------------|-------|----------------------------------------------------------------------------------------------------|-----------------------------------------|--|
| Tools Help                                                                                                    |                                                                       |                                                                                                    |                                                                 |                                                                                                    |       |                                                                                                    |                                         |  |
| ORACLE JD Edwards World                                                                                                    |                                                                       |                                                                                                    | Search                                                          | Help                                                                                                    | Entel | World Resources                                                                                                    | Support                                 |  |
|                                                                                                    | (2)                                                                   | 2<br><b>OD</b>                                                                                        |                                                                 | <b>KNI</b> 130                                                                                                    |       |                                                                                                    |                                         |  |
| Field Sensitive Help<br>Display Error Message<br>Display Functions<br>Exit Program<br>Fold<br>Text<br>Evit to Name Search<br>Tenant Search<br>Standard Invoice Entry<br>Invoice Entry with Tax<br>Invoice Entry with Discor<br>Clear Screen | 1511<br><b>Retion Code</b><br>Invoice Date<br>S/L Date<br>Tay Request | Invoice Number<br>Invoice Amount<br>Taxable Amount<br>Alternate Payer.<br>James Robert and Rssociates | F<br>8726<br>00150<br>5.000.00<br>01/15/15<br>01/31/15<br>22008 | Manual Billing Entry<br>Lease Number<br>James Robert and Associates<br>Payment Terms<br>Company<br>Tax Expl Code<br>Tax Rate/Brea<br>Serv/Tax Date |       | Preu Inuoice:<br>Batch Number:<br>6874976<br>17<br>17495<br>Gen Tupe.<br>22988<br>ĩ<br>Inv Print Cade.<br>88158<br>81/31/15 |                                         |  |
|                                                                                                    | Pau                                                                   | Gross                                                                                                 | Taxable                                                         | Tax                                                                                                    | Tax:  | Tx<br>Due                                                                                                    | Inu                                     |  |
|                                                                                                    | Itm                                                                   | <b>Require</b>                                                                                        | Requnt                                                          | Repunt                                                                                                    | Rate  | Ex:<br>Date                                                                                                    | Grp                                     |  |
|                                                                                                    | 001                                                                   | 5,000.00                                                                                              |                                                                 |                                                                                                    |       | 02/14/15                                                                                                    |                                         |  |
|                                                                                                    |                                                                       |                                                                                                    |                                                                 |                                                                                                    |       |                                                                                                    |                                         |  |
|                                                                                                    |                                                                       |                                                                                                    |                                                                 |                                                                                                    |       |                                                                                                    |                                         |  |
|                                                                                                    |                                                                       |                                                                                                    |                                                                 |                                                                                                    |       |                                                                                                    |                                         |  |
|                                                                                                    |                                                                       |                                                                                                    |                                                                 |                                                                                                    |       |                                                                                                    |                                         |  |
|                                                                                                    |                                                                       |                                                                                                    |                                                                 |                                                                                                    |       |                                                                                                    | ⊛                                       |  |
|                                                                                                    |                                                                       |                                                                                                    |                                                                 |                                                                                                    |       |                                                                                                    | ø                                       |  |
|                                                                                                    |                                                                       |                                                                                                    |                                                                 |                                                                                                    |       |                                                                                                    |                                         |  |
|                                                                                                    | FA=Fold                                                               | FösTert                                                                                               | FürMane Search                                                  | F18=Tenant Search                                                                                                    |       | F24=More Keus                                                                                                    |                                         |  |

When you select the function key exit for Invoice Entry with Discount press F19, the screen displays the format related to discounts.

| <b>Manual Billing Entry</b><br>1511                                                                                                    |                                                                                                    |                                                 |                                                                 |                                                                                                    |                                                              |                                                  | 雷回文           |
|----------------------------------------------------------------------------------------------------|----------------------------------------------------------------------------------------------------|-------------------------------------------------|-----------------------------------------------------------------|----------------------------------------------------------------------------------------------------|--------------------------------------------------------------|--------------------------------------------------|---------------|
| Tools Help                                                                                                    |                                                                                                    |                                                 |                                                                 |                                                                                                    |                                                              |                                                  |               |
| ORACLE JD Edwards World                                                                                                    |                                                                                                    |                                                 | Search                                                          | Help<br>Ersell                                                                                                    | <b>World Resources</b>                                       | Support                                          |               |
|                                                                                                    | (2)                                                                                                    | $\mathfrak{D}$<br>œ                             | 自                                                               | <b>201 130</b>                                                                                                    |                                                              |                                                  |               |
| Field Sensitive Help<br>Display Error Message<br>Display Functions<br>Exit Program<br>Fold<br>Text<br>Evit to Name Search<br>Tenant Search<br>Standard Invoice Entry<br>Invoice Entry with Tax.<br>Invoice Entry with Discor<br>Clear Screen | 1511<br><b>Retion Cade</b><br>Invoice Number<br>Invoice Amount<br>Invoice Date<br>G/L Date<br>Tax Anount<br>Taxable Anount | Alternate Payer.<br>James Robert and Rssociates | F<br>00150<br>8726<br>5,000.00<br>81/15/15<br>01/31/15<br>22688 | Manual Billing Entry<br>Lease Number<br>James Robert and Associates<br>Payment Terms<br>Company<br>Tax Expl Code<br>Tax Rate/Brea<br>Serv/Tax Date | Preu Inuoice:<br>Batch Number:<br>17495<br>88159<br>81/31/15 | 6874976<br>Gen Tupe.<br>22998<br>Inv Print Code. | $\frac{1}{2}$ |
|                                                                                                    | Pau                                                                                                    | Gross                                           | Discount                                                        |                                                                                                    |                                                              | Dust                                             | P             |
|                                                                                                    | Ita                                                                                                    | <b>Requnit</b>                                  | <b>Available</b>                                                | Description                                                                                                    |                                                              | Date                                             |               |
|                                                                                                    | 001                                                                                                    | 5,000.00                                        |                                                                 | signage                                                                                                    |                                                              | 02/14/15                                         | Ð             |
|                                                                                                    | F4=Fold                                                                                                    | FözTert                                         | F9=Name Search                                                  | F10=Tenant Search                                                                                                    | F24=More Keys                                                |                                                  | 9<br>ø<br>ä   |

*Figure 17–4 Manual Billing Entry (Discounts) screen*

#### <span id="page-111-0"></span>**17.1 Add a Billing**

To add a billing, choose the Add action, type the appropriate information, and press Enter. The following information is the minimum required:

Lease number Invoice date

Generation type 7 G/L date

Invoice amount Bill code

You can manually assign the invoice number or let the system automatically assign it through the Next Numbers facility.

#### <span id="page-111-1"></span>**17.2 Display Invoice Information**

To display the information for an invoice, choose the Inquire action, type the invoice number in the Invoice Number field, and then press Enter.

**Note:** To change screen formats with a function key, JD Edwards World recommends that the screen be in the inquiry mode. If you have typed information in the add or change mode and change formats before you press Enter, the new information is lost.

#### <span id="page-111-2"></span>**17.3 Change Unposted Invoice Information**

To change the information for an unposted invoice that you have displayed, choose the Change action, type the new information, and press Enter. If you must change the invoice number, lease number, or generation type, delete the invoice and add a new one with the correct information. The system does not keep an audit trail of any changes to an unposted invoice.

For a posted invoice, you cannot change the original information, but you can still use this method to add pay items to it. In this case, you must approve and repost the batch.

To change the invoice amount, you must change both the Invoice Amount and the Gross Amount fields.

#### <span id="page-112-0"></span>**17.4 Delete Unposted Invoice**

To delete an unposted invoice that you have displayed, choose the Delete action and then press Enter. The system does not keep an audit trail of the deleted invoice.

You cannot delete a posted invoice.

#### <span id="page-112-1"></span>**17.5 Void Posted Invoice**

You cannot void a posted invoice. However, you can add reversing pay items to it. For example, suppose you incorrectly billed a tenant \$100 for damage repairs. Because the invoice is posted and you cannot void it, you would add a reversing pay item for the amount of -\$100 to the original invoice. When you repost the batch, this reduces the invoice balance to \$0 and corrects the billing error.

To reverse a posted Invoice:

From Tenant A/R Ledger Inquiry locate the invoice for this tenant. Enter a 1 in option field for invoice to view. On Billing Details Modifications (P1511, change the Invoice Amount in the header section to zero, then add a negative line for each line in the invoice. Use the Change Action. Next, verify the batch is in Manual Billing Journal Review. Run the Print Billing Edit/Register to approve the batch. Post the batch.

#### <span id="page-112-2"></span>**17.6 System-Generated Billings**

The system uses seven generation types to create billings. A manual billing is generation type 7, while types 1 - 6 are for the following system-generated billings:

- **1.** Recurring billing
- **2.** Expense participation
- **3.** Sales overage
- **4.** Escalation
- **5.** Fees and interest
- **6.** Estimated expense participation

A processing option for the Manual Billing Entry screen controls whether you can use it to do the following:

- View, change, and delete an unposted, system-generated invoice.
- View and change a posted, system-generated invoice.

Note that for generation types 5 and 6, the system does not create billings that can be viewed on the Manual Billing Entry screen. For more information about a specific type of billing, see the respective section in this guide. For more information about generation types, see Chapter [22, "G/L Transaction Generation"](#page-134-0) in this guide.

**Caution:** If you use the Manual Billing Entry screen to add an invoice or voucher for any generation type other than 7, the system does not update the Billings Generation Control Master file (F15011). For more information, see Chapter [154, "Billing Control Information"](#page-646-0) in this guide.

#### <span id="page-113-0"></span>**17.7 Error Status**

When you use the Manual Billing Entry screen to add or change a batch of invoices, the system assigns a status of Error to the batch. You must run Print Billing Edit/Register to change the status to Pending or Approved.

When Y (Yes) displays in the Manual Rev Reqd field for a manual billing, a manual review is required for that billing. This condition protects the status of Error for the billing and the system prints a warning on the Billing Edit/Register Report that the invoice cannot post. In this case, the Manual Rev Reqd field must first be changed from Y to a blank before the status can be changed.

#### <span id="page-113-1"></span>**17.8 Processing Options**

See Section [186.4, "Billing Modifications / Manual Entry \(P1511\)."](#page-787-0)

#### <span id="page-113-2"></span>**17.9 Batch Control**

Batch control, which is optional, is controlled by the Batch Controlled Required (Y/N) field on the Accounts Receivable Constants screen. When the field is set to Y (Yes), the Batch Entry and Status screen appears each time you choose and exit the Manual Billing Entry screen. This screen, which updates the Batch Control Records file (F0011), lets you verify the number and total amount of the documents you include within a batch.

An out-of-balance condition exists when there is a difference between the Total Expected and Total Entered fields. Such a condition does not prevent posting the batch because the batch control is only informational. One exception to this occurs with the following setup:

- The Post Out of Balance  $(Y/N)$  field on the General Accounting Constants screen is set to N (No).
- The Intercompany Settlements  $(Y/N/D)$  field on the General Accounting Constants screen is set to Y (Yes) or D (Detail).

For more information, see the *JD Edwards World Accounts Receivable Guide*.

#### <span id="page-113-3"></span>**17.10 Taxes**

Each tax area can be assessed taxes by different tax authorities for different purposes and tax rates. The system automatically supplies the tax explanation and tax rate/area codes for a tenant from either the Customer Master file (F0301) or Supplier Master file (F0401). You can also manually assign a different tax rate/area code on the Manual Billing Entry screen. To calculate the tax amount, the system uses the tax rates defined in the Tax Areas file (F4008), which you update from the Tax Area/Rate Information screen.

The Real Estate Management system, provides the tax explanation code AR, which has a special function. When you specify that code with a tax rate/area code, the system creates a separate pay item for each tax on the invoice.

For example, suppose you charge a county tax of 2% and a city tax of 3% on an invoice with a taxable amount of \$1,000, and you want to show each tax as a separate pay item. As a part of the billing information in the upper part of the screen, type AR in the Tax Expl Code field and the appropriate code in the Tax Rate/Area field. When you press Enter, the system automatically creates two additional pay items for the tax information. The resulting invoice has the following three pay items: \$1,000 for the

invoice, \$20 for the county tax, and \$30 for the city tax. If the tax explanation code AR is not used, the resulting invoice has only one pay item for \$1,000.

If more than one pay item is taxable, the system creates separate tax information for each pay item. An invoice charging county and city tax on three pay items, for example, has an additional six tax-related pay items.

To control tax processing, you can use either the Tax Suppress field on the P.M. System Constants screen or the processing options for the Manual Billing Entry screen. For more information about tax processing, see Chapter [181, "Tax Rate/Area Information"](#page-760-0) in this guide.

#### <span id="page-114-0"></span>**17.11 Guidelines**

- Before you add a manual billing, set up the following information:
	- Facility, tenant, and lease information
	- General accounting and accounts receivable constants and user defined codes
	- Bill codes with their automatic accounting instructions (AAIs)
- **•** The system automatically assigns document type RN to any  $A/R$  invoice that you add or change with the Manual Billing Entry screen. Likewise, the document type assigned to an A/P voucher is PQ.
- The same invoice number cannot be assigned to more than one invoice for the same company and document type. For different companies, however, duplicate numbers may exist. To differentiate between them, in this case, you specify the key company in the untitled field to the right of the Invoice Number field.

If this field is blank when you inquire on an invoice number that exists for more than one company, the Document Inquiry window appears. You use the window to choose the invoice for the correct company.

- If extended text exists for an invoice, the word Text is displayed and highlighted to the right of the Invoice Number field.
- If you do not assign a code to the Payment Terms field, the system supplies the code from the terms for the lease in the Tenant/Lease Master file.
- You use the Manual Billing Entry screen to manually update the carry forward amounts related to sales overage. For more information, see [Chapter](#page-366-0) 81, ["Minimum/Maximum Rents and Recoveries"](#page-366-0) in this guide.

## **Extended Invoice Text**

This chapter contains these topics:

- Section [18.1, "Add and Change Invoice Text,"](#page-117-0)
- Section [18.2, "Display Invoice Text,"](#page-117-1)
- Section [18.3, "Delete Extended Text."](#page-117-2)

The Extended Invoice Text screen lets you set up and work with free-form text for an invoice such as billing information, payment terms, and so on. The screen makes unlimited lines available for the text, which can be printed on the invoice. When text exists for an invoice, the Manual Billing Entry screen displays and highlights the word Text to the right of the Invoice Number field. The information is stored in the Extended Invoice Text file (F1516).

A processing option for the Print Invoices program controls whether the system prints the text on the invoice.

For an overview of the billing process, see Chapter [16, "Manual Billing Process"](#page-104-0) in this guide.

#### **Navigation**

**From the Real Estate Management System menu (G15), choose Manual Billing.** 

**From the Manual Billing menu (G1512), choose Manual Billing Entry. From the Manual Billing Entry screen, Choose 'Text' from the function key exit or press F6.**

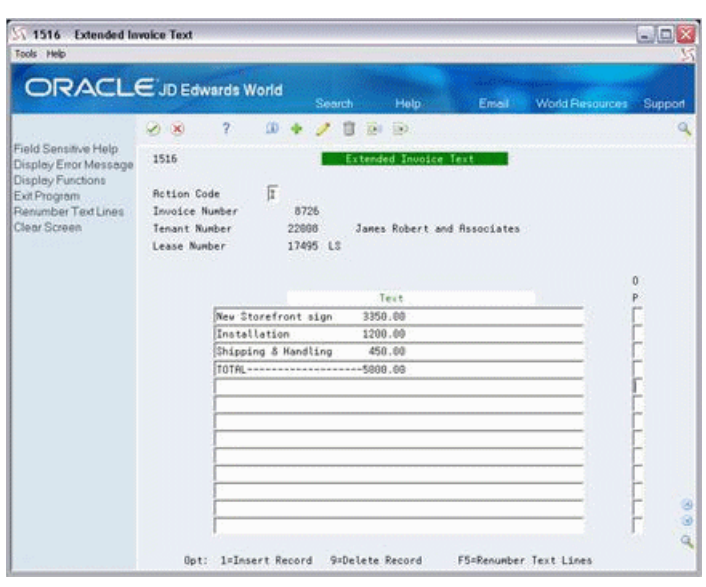

*Figure 18–1 Extended Invoice Text screen*

#### <span id="page-117-0"></span>**18.1 Add and Change Invoice Text**

You can use the Add action or Change action to add and change text.

When you add and change text, note the following:

- To insert a blank line for text, type 1 in the OP (Option) field of the text line to precede the new line and press Enter. The system lets you use option 1 with either I (Inquire) or C in the Action Code field.
- When you enter text on the Log Text Information screen, the system assigns a sequence number to each line of text. Because of these numbers, which are not visible to the user, the system might give you an error when you try to insert a new line.

To bypass the error, press Field Exit to blank out the OP field and press F5. The system renumbers the sequence to let you insert the new line.

**Note:** JD Edwards World recommends that you always press F5 after you have entered new lines of text. This updates the numbering sequence of the lines in case you want to insert more lines in the future.

#### <span id="page-117-1"></span>**18.2 Display Invoice Text**

To display the text for the log line identified on the screen, choose Inquire in the Action Code field and then press Enter.

#### <span id="page-117-2"></span>**18.3 Delete Extended Text**

There are two methods that you can use to delete extended text:

To delete all the text for a log line, choose Delete in the Action Code field and then press Enter.

■ To selectively delete lines of text, choose Change in the Action Code field, type 9 in the option field of one or more text lines, and then press Enter.

## <span id="page-120-0"></span>**Manual Billing Journal Review**

This chapter contains these topics:

- Section [19.1, "Review a Manual Billing Batch,"](#page-121-0)
- Section [19.2, "Review the Invoices in a Batch,"](#page-121-1)
- Section [19.3, "Review an Invoice,"](#page-122-0)
- Section [19.4, "Approve a Billing Batch,"](#page-122-1)
- Section [19.5, "Processing Options,"](#page-123-0)
- Section [19.6, "Guidelines."](#page-123-1)

The batch review and approval facility lets you review transactions at the following three levels of detail:

- General review of a batch
- General review of the documents in a batch
- Detailed review of a document

The Manual Billing Journal Review screen, which is the first level in the review process, lets you review and approve batches of transactions for posting. From this screen, you can access the other two levels of detail. The third level also lets you make minor corrections to the transactions. This series of screens displays and updates information in the Batch Control Records file (F0011) and the Tenant/Lease Billings Detail file (F1511).

The screen has a processing option that limits the batch selection to one generation type.

#### **Navigation**

**From the Real Estate Management System menu (G15), choose Manual Billing.** 

**From the Manual Billing menu (G1512), choose Manual Billing Journal Review.**

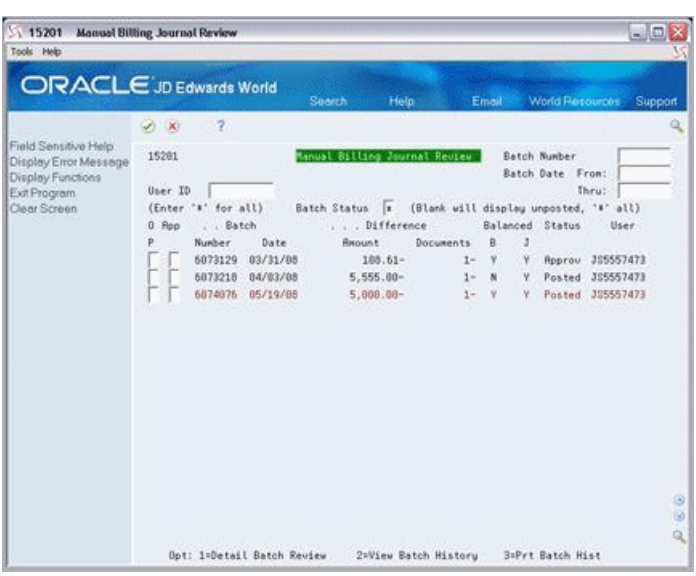

*Figure 19–1 Manual Billing Journal Review screen*

#### <span id="page-121-0"></span>**19.1 Review a Manual Billing Batch**

To display a list of batches, type the appropriate information in one or more of the fields in the upper part of the screen and press Enter. The screen displays the batches that match the values you enter. When you enter more values in combination, the search is more specific.

**Note:** To limit the display by date, you must use both the Batch Date From and Thru fields.

#### <span id="page-121-1"></span>**19.2 Review the Invoices in a Batch**

To review the invoices in a batch that is displayed on the Manual Billing Journal Review screen, type 1 in the OP (Option) field for that batch and press Enter. The Invoice Batch Review screen appears.

|                                                                                                    | ORACLE'JD Edwards World                                                                                  | Search                                                                  | Help<br>Email               | World Recourses<br>Support                      |
|----------------------------------------------------------------------------------------------------|----------------------------------------------------------------------------------------------------|-------------------------------------------------------------------------|-----------------------------|-------------------------------------------------|
| Field Sensitive Help<br>Display Error Message<br>Display Functions<br>Exit Program<br>More Details<br>Clear Screen | $\overline{z}$<br>$\mathcal{D} \times$<br>15282<br>Batch Number<br>Batch Date<br>User ID<br>ă<br>Invoice | Invoice Batch Review<br>6874876<br>85/19/08<br>355557473<br>Tenant Name | 6/2                         | Gross                                           |
|                                                                                                    | Number                                                                                                   | 8726 James Robert and Rasociates                                        | Date<br>81/31/15<br>Total   | <b>Repunt</b><br>5,808.00<br>------<br>5,000.00 |
|                                                                                                    |                                                                                                    | Option:                                                                 | 1=Review Individual Invoice | ø<br>ø<br>Q                                     |

*Figure 19–2 Invoice Batch Review screen*

This screen, which displays the header information for each invoice in a batch, is the second level in the review process.

#### <span id="page-122-0"></span>**19.3 Review an Invoice**

To review the current information for an invoice that is displayed on the Invoice Batch Review screen, type 1 in the OP field for that invoice and press Enter. The Billings Detail Modifications screen appears. This screen, which is identical to the Manual Billing Entry screen, is the third level in the review process.

If you add or change an invoice at this point, note the following:

- For a new invoice, the system does not create a new batch. The invoice is in the existing batch.
- If the batch is already posted, the batch status changes from posted to error. Therefore, you must run Print Billing Edit/Register and approve the batch before you can repost it. When you repost the batch, the invoice that you have worked on is the only one posted.

You can also use this screen to identify an error in a batch. Beginning at the Invoice Batch Review screen, perform the following steps for each invoice in the batch: exit to the Billings Detail Modifications screen, type C (Change) in the Action Code field, and press Enter. If the invoice contains an error, the system highlights the field in question and gives you an error message. This method of troubleshooting is helpful in addition to the Billing Edit/Register report.

#### <span id="page-122-1"></span>**19.4 Approve a Billing Batch**

In the Real Estate Management system, the system assigns a status of Error to the batch of billings that you enter. In order to post it, you must change the status to Approved. Note the following:

You must first run Print Billing Edit/Register, which changes the status to Pending or Approved. The status to which it changes depends on how the Management Approval of Input field is set in the General Constants file (F0009).

- If Y (Yes) displays in the Manual Rev Reqd field of a pay item for a billing, a manual review is required for that billing. This condition protects the status of Error for the billing and causes the system to print a warning on the Billing Edit/Register report. In this case, the Manual Rev Reqd field must first be changed from Y to a blank before you can change the status. For more information, see Chapter [16, "Manual Billing Process"](#page-104-0) in this guide.
- You can set up security so a user can only review batches and not approve them. For more information about batch security, see the *JD Edwards World Technical Foundation Guide*.

#### <span id="page-123-0"></span>**19.5 Processing Options**

Processing option 1 requires explanation in addition to what you see on the screen. You must set this option to generation type 7 to review batches of manual billings.

#### <span id="page-123-1"></span>**19.6 Guidelines**

- The batch total takes into account any credit amounts included in that batch.
- When you do not use batch control, the Difference Amount and Difference Documents fields usually contain negative numbers. For more information about batch control, see Chapter [16, "Manual Billing Process"](#page-104-0) in this guide.
- To view the accounting distribution for a posted invoice, you must use the Journal Entries screen. You can access this screen through the journal review process beginning with the General Journal Review screen.
- You can delete an unposted batch of invoices or vouchers with the Batch Delete program. However, you cannot delete a batch of documents that has been posted.
- For an overview of the billing process, see Chapter [16, "Manual Billing Process"](#page-104-0) in this guide.

## <span id="page-124-0"></span>**Print Billing Edit/Register**

This chapter contains these topics:

- Section [20.1, "Billing/Edit Register Report,"](#page-125-0)
- Section [20.2, "Procedures for the Billing/Edit Register,"](#page-125-1)
- Section [20.3, "Processing Options,"](#page-125-2)
- Section [20.4, "Guidelines."](#page-125-3)

The system initially assigns a status of Error to all batches of documents in the Tenant/Lease Billings Detail file (F1511). When you run Print Billing Edit/Register for a batch, the system verifies the invoices against other system information which results in one of the following:

- If no errors exist and if a manual review is not required for a document, the system changes the Error status to Pending or Approved. The status to which it changes depends on how the Management Approval of Input field is set in the General Constants file (F0009). When the field is set to N (No), the system changes the status to Approved. When the field is set to  $Y$  (Yes), the system changes the status to Pending.
- If an error exists within a batch, then the batch retains a status of Error. After you have corrected all the errors, you must run Print Billing Edit/Register again.
- If a manual review is required for a document, then the batch retains a status of Error. After the document has been reviewed, blank out the Manual Rev Reqd field for that document on the Manual Billing Entry screen. You must then run Print Billing Edit/Register again.

This program has processing options that control how the system processes the information. It also prints a report that can include a list of the transactions, total amounts, errors, and warnings.

#### **Navigation**

**From the Real Estate Management System menu (G15), choose Manual Billing.**

#### **From the Manual Billing menu (G1512), choose Print Billing Edit/Register.**

This program is also a selection on the following menus:

- Recurring Billing (G1521)
- Sales Overage (Percent Rent) (G1522)
- Expense Participation (CAM) (G1523)
- E.P. with Calculation Revisions (G15231)
- Escalations (CPI) (G1524)
- Fees and Interest (G1527)

**Note:** All programs that automatically create billings, except for Fee and Interest Generation, have a processing option that controls whether the system automatically runs the Billing Edit/Register as part of the generation.

#### <span id="page-125-0"></span>**20.1 Billing/Edit Register Report**

#### *Figure 20–1 Billing/Edit Register*

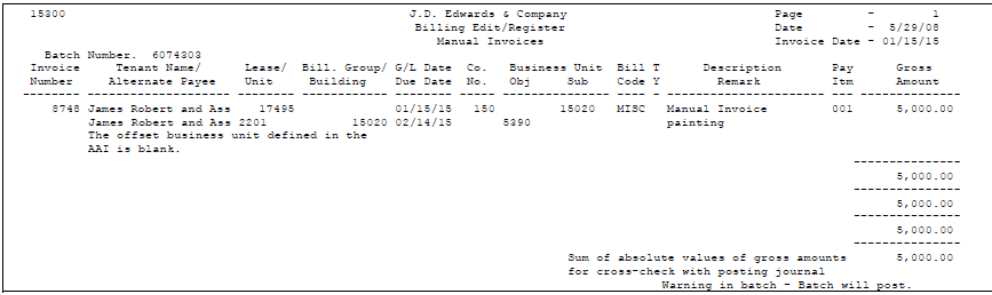

#### <span id="page-125-1"></span>**20.2 Procedures for the Billing/Edit Register**

When you choose the program from a menu, the system displays a DREAM Writer version list. From this screen, you can copy, change, or run a version of the program. For an overview of the DREAM Writer facility, see Appendix [B, "DREAM Writer](#page-842-0)  [Overview"](#page-842-0) in this guide.

#### <span id="page-125-2"></span>**20.3 Processing Options**

See Section [186.5, "Billing Edit/Register - A/R Fee & Intrst \(P15300\)."](#page-787-1)

#### <span id="page-125-3"></span>**20.4 Guidelines**

- The following items relate to the Data Selection screen for the DREAM Writer version:
	- The following data fields are required on the Data Selection screen for the DREAM Writer version: Generation Type.
	- JD Edwards World recommends that you create a different DREAM Writer version for each billing process by specifying the respective generation type. For more information about generation types, see Chapter [16, "Manual Billing](#page-104-0)  [Process"](#page-104-0) in this guide.
- The Invoice Date field on the report contains the invoice date from the first document in the batch.
- The TY (Bill Type) field relates to recurring billings and specifies whether the bill code line is a true billing or an accrual billing. For more information, see Chapter [73, "Recurring Billing Information"](#page-326-0) in this guide.
- The following are true about the Description Remark column:
- It contains a description of the generation type for each invoice. For example, a manual billing is generation type 7 and a recurring billing is type 1. For these two types, the system supplies the descriptions Manual Invoice and Recurring Billing, respectively.
- It also contains the description from Description (DL01) of the Billing Detail record
- The following are true about total amounts:
	- The sum of the absolute values is the total of the gross amounts without regard to their being positive or negative. You can compare this total with the total of the debits or credits on the Posting Journal to verify its accuracy. For more information about the Posting Journal, see Chapter [21, "Post Invoices"](#page-128-0) in this guide.

**Note:** The total of the absolute values is valid only when the A/R constants or A/P constants are set to post in detail to the general ledger.

## <span id="page-128-0"></span>**21 Post Invoices**

This chapter contains these topics:

- Section [21.1, "Posting Process,"](#page-128-1)
- Section [21.2, "Post Invoices Procedures,"](#page-129-0)
- Section [21.3, "Processing Options,"](#page-131-0)
- Section [21.4, "Guidelines."](#page-132-0)

The Real Estate Management system has its own version of the posting program. This chapter describes the posting process for invoices and vouchers and how it creates the automatic offset entries to the general ledger.

Prior to posting, all the  $A/R$  invoices and  $A/P$  vouchers are placed in the Tenant/Lease Billings Detail file (F1511). When you submit documents for posting, the system runs a DREAM Writer version of the G/L Transaction Generation program (P15199), which creates the  $A/R$ ,  $A/P$ , and  $G/L$  transactions. At this time, it also marks the documents as posted in the Tenant/Lease Billings Detail file. After creating the transactions, the system begins the posting process.

#### **Navigation**

**From the Real Estate Management System menu (G15), choose Manual Billing.** 

**From the Manual Billing menu (G1512), choose Post Invoices. The system displays the Post Invoices screen with a list of processing options.**

Different versions of the post program are also available on other menus in the Real Estate Management system.

#### <span id="page-128-1"></span>**21.1 Posting Process**

The posting process includes the following two parts: pre-post and post.

#### **21.1.1 Pre-Post**

During the pre-post, the system performs the following tasks:

- Selects the transactions from the  $G/L$  Account Ledger file (F0911) that are both approved and unposted. Processing options control this.
- Verifies each transaction for the following:
	- Whether the account exists in the Account Master file (F0901) and is a posting account.
	- Whether the business unit exists in the Business Unit Master file (F0006).
- Whether the  $G/L$  date is valid.
- Whether the intercompany accounting is balanced.
- Verifies that the batches are approved and journal entries are in balance.

**Note:** Batch control balancing does not prevent posting.

- Changes the status of a batch to Error if any transaction within the batch is in error. An error condition prevents a batch from posting.
- Prints the Posting Edit Report, which shows any batch errors that exist. The system prints the report in batch sequence.

#### **21.1.2 Post**

During the post, the system performs the following tasks for any batches that have completed the pre-post without an error:

- Gets the automatic offset method, summary by batch, summary within a document, or detail by document from the General Constants file (F0009).
- Collects and posts the automatic offset amounts for the invoices.
- Posts the transactions to the G/L Account Balances file (F0902).
- Marks the transactions as posted in the following files:
	- G/L Account Ledger
	- **Batch Control Records**
	- Either the  $A/R$  Account Ledger (F0311) or  $A/P$  Account Ledger file (F0411)

The posted codes in the three files are P, D, and D, respectively.

- Creates the automatic offsets to either  $A/R$  or  $A/P$ .
- Posts the tax entries.
- Performs intercompany settlements, if requested, for ledger type AA only.
- Updates the Sales/Use/VAT Tax file (F0018). A processing option controls whether the system updates this file.
- Prints one of the two following reports depending on the final posting status of the batch:
	- For batches that post, the Posting Journal lists the transactions posted to the G/L Account Balances and Account Ledger files. A processing option controls whether the system prints the Posting Journal.
	- For batches that do not post because of balancing problems, the Detail Post Error report lists the detail transactions, which you can use to identify the problem.

#### <span id="page-129-0"></span>**21.2 Post Invoices Procedures**

During the posting process, you perform the following tasks:

- **1.** Review and approve the batches of documents.
- **2.** Set the processing options.
- **3.** Submit the batches for posting.
- **4.** Review the edit reports.
- **5.** Review the posted invoices or vouchers.

#### **21.2.1 Review and Approve the Batches**

A batch must have a status of Approved before you can post it. For information about this step, see Chapter [19, "Manual Billing Journal Review"](#page-120-0) and Chapter [20, "Print](#page-124-0)  [Billing Edit/Register"](#page-124-0) in this guide.

#### **21.2.2 Set the Processing Options**

When you choose Post Invoices from the menu, the Post Invoices screen appears, displaying a list of processing options. These options control how the system processes the information. Review them and make any necessary changes.

#### **21.2.3 Submit the Batches for Posting**

After you have set the processing options, press Enter. The system submits the job for processing and returns you to the menu, which displays the message Post Invoices submitted to batch. To return to the menu without submitting a job, press F3.

**Caution:** While the posting process is in progress, note the following:

- Do not make any changes to the information involved in the process such as the Account Master file, AAIs, A/R or A/P constants, and the processing options.
- Do not stop the posting process.

#### **21.2.4 Review the Edit Reports**

The system always prints the Posting Edit Report, which lists each error that exists within a batch. If the batch has no errors, the report shows the batch number, batch date, and the message \*\*\*NO ERRORS\*\*\* Batch will post.

*Figure 21–1 Posting Edit*

| 09800            |                                         |                                    |  | J.D. Edwards & Company |  |                              |                                         |                                  |  | Page |  |  |
|------------------|-----------------------------------------|------------------------------------|--|------------------------|--|------------------------------|-----------------------------------------|----------------------------------|--|------|--|--|
|                  | General Ledger Post - Property Managm't |                                    |  |                        |  | Date 05/29/08                |                                         |                                  |  |      |  |  |
|                  |                                         |                                    |  | Posting Edit Report    |  |                              |                                         |                                  |  |      |  |  |
|                  |                                         | Create Intercompany Settlements: * |  |                        |  |                              |                                         |                                  |  |      |  |  |
|                  |                                         | Batch Batch Account Number - Input |  |                        |  | G/L Date Do Document JE Line |                                         |                                  |  |      |  |  |
| Number           | Date                                    | Account ID                         |  |                        |  |                              | Subldgr Ty Number Number Error Messages |                                  |  |      |  |  |
|                  |                                         |                                    |  |                        |  |                              |                                         |                                  |  |      |  |  |
| 6074303 05/29/08 |                                         |                                    |  |                        |  |                              |                                         | ***NO ERRORS*** Batch will post. |  |      |  |  |
|                  |                                         |                                    |  |                        |  |                              |                                         |                                  |  |      |  |  |

If a batch is out of balance, the system not only identifies the error on the Posting Edit Report, but it also prints the Detail Post Error report. This report includes detail similar to the Posting Journal except with information that has not been posted. You use the information to determine the cause of the balancing error. An error on the report must be corrected before you attempt to post the batch again because the system does not post any batch with an error.

#### **21.2.5 Review the Posted Invoices**

#### **Posting Journal**

For batches that posted, the Posting Journal lists the automatic offsets for the invoice and voucher transactions. These offsets debit the receivable account according to its respective AAI, which is RC, or the payable account according to its respective AAI, which is PC. A processing option controls whether the system prints the Posting.

The offset transactions have the following characteristics:

#### *Figure 21–2 Posting Journal*

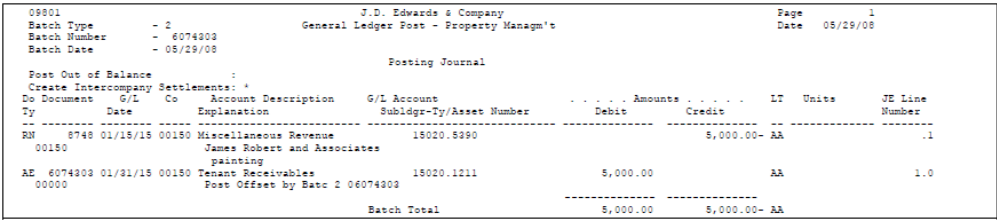

- Document type A/R document types are RN for manual billings, RD for recurring billings, and AE for automatic entries. A/P document types are PQ for manual billings, PF for recurring billings, and AE for automatic entries.
- Document number If the  $A/R$  or  $A/P$  constant for the offset method is B, the document number is the same as the batch number assigned to the document. If the constant is D or S, the number is the invoice number or voucher number.
- Explanation For automatic entries (document type AE) related to  $A/R$  batches, the explanation is usually Post Offset by Batch 2XXXXXXXX. It is usually Post Offset by Batch /XXXXXXXX for automatic entries related to A/P batches. The batch number replaces the character string XXXXXXXX.

The explanation for other types of entries includes the tenant name and the description of the bill code.

The Posting Journal also lists the automatic offsets for VAT. These offsets have a document type AE and other information similar to the A/R offset. The amount is the VAT amount.

#### **Online Review**

In addition to the Posting Journal, the following screens are available for an online review:

- Manual Billing Journal Review You can review the pay items for an  $A/R$  invoice and verify that they are posted. However, you cannot use this screen to view the automatic offsetting entries. The processing option for this screen controls the generation type of the billings that you can actually review such as 7 for manual billings and 1 for recurring billings.
- General Journal Review Depending on the processing option for this screen, you can access different levels of review for an A/R or A/P batch, its documents, and their related accounting distribution.

#### <span id="page-131-0"></span>**21.3 Processing Options**

See Section [186.6, "General Ledger Post \(P09800\)."](#page-788-0)

#### <span id="page-132-0"></span>**21.4 Guidelines**

- You can set up security that controls the approval and posting of batches by a user. There is a separate constant for this in the General Accounting, Accounts Receivable, and Accounts Payable systems. If a user is secured from one of those systems and not the other, an out-of-balance posting condition and G/L error could occur because the Real Estate Management system updates both G/L and A/R (or G/L and A/P). For more information about batch security, see the *JD Edwards World Technical Foundation Guide*.
- You must ensure that all post menu selections are routed to the same job queue and that the job queue only allows one job to process at a time.
- After you post a batch, you cannot delete it.
- For more information, see the *JD Edwards World General Accounting I Guide*, the *JD Edwards World Accounts Receivable Guide*, and the *JD Edwards World Accounts Payable Guide*.

## <span id="page-134-0"></span>**G/L Transaction Generation**

This chapter contains these topics:

- Section [22.1, "G/L Transaction Procedures,"](#page-135-0)
- Section [22.2, "Processing Options,"](#page-135-2)
- Section [22.3, "Technical Considerations."](#page-135-1)

The following sequence shows how the G/L Transaction Generation program (P15199) is used in the billing and payment processes for the Real Estate Management system:

- **1.** When you initially create A/R invoices or A/P vouchers, you specify bill codes for the documents.
- **2.** The system places the documents, which are batch type 1, in the Tenant/Lease Billings Detail file (F1511).
- **3.** When you submit the documents for posting, the system runs a DREAM Writer version of the G/L Transaction Generation program, which does the following:
	- Associates the bill codes for the invoices with the code in the Lessee Flag field of the Tenant/Lease Master file (F1501) for the related leases. It then uses this association to identify the automatic accounting instructions (AAIs), which link the transactions to accounts in the general ledger. The AAI links are the following:
		- **–** For invoices, the prefixes in the AAIs are PM for A/R revenue and RC for A/R transactions. For example, the bill code RRTL (Regular Rent Retail) would relate to the following AAIs: PMRRTL and RCRRTL.
		- **–** For vouchers, the prefixes are RM for A/P expenses and PC for A/P transactions. For example, the bill code RENT (Rent Payment) would relate to the following AAIs: RMRENT and PCRENT.

For more information about AAIs, see Chapter [176, "Automatic Accounting](#page-742-0)  [Instructions \(AAIs\)"](#page-742-0) in this guide.

- Based on a processing option, you have the option to specify a value to populate the F0911 subledger if the F1511 subledger is blank on the associated F1511 record with either the tenant's address book number, the lease number, or the unit number.
- Creates the detail transactions in the  $G/L$  Account Ledger file (F0911) and the A/R Account Ledger or A/P Account Ledger file (F0311 and F0411, respectively). The batch type is either 2 for invoices or / (forward slash) for vouchers. With invoices, the system updates the balances in the Lease Financial Summary file (F1520).

■ Creates a batch of cash receipts for automatic prepaid application if the processing options are set accordingly. This is helpful if you receive a lot of payments before the actual invoices are generated and posted. These prepayments, which are entered as unapplied cash, are applied by the G/L Transaction Generation program when you run the Post Invoices program.

**Note:** The batch of receipts, which is batch type R, must be posted separately.

- Marks the documents in the Tenant/Lease Billings Detail file as posted. The posted code is D.
- **4.** The system begins the posting process.

**Caution:** A processing option for the post program (P09800) controls which DREAM Writer version of the G/L Transaction Generation program the system uses to create the transactions. Ensure that you specify the correct version in that option before you post to the general ledger or you might get unexpected results. If you do not specify a version, the system uses version ZJDE0001.

#### **Navigation**

You do not access this program from a menu in the Real Estate Management system. Therefore, you must manually inquire on it from the Version List screen of the DREAM Writer facility, which you access when you choose a report from a menu. To display the versions for G/L Transaction Generation on the Version List screen, type P15199 in the Form field and press Enter.

#### <span id="page-135-0"></span>**22.1 G/L Transaction Procedures**

From the Version List screen of the DREAM Writer facility, you can copy or change a version of the program. For an overview of this facility, see Appendix [B, "DREAM](#page-842-0)  [Writer Overview"](#page-842-0) in this guide.

#### <span id="page-135-2"></span>**22.2 Processing Options**

See Section [186.7, "Prop. Mgt. G/L Trans. Gen. - Summarized \(P15199\)."](#page-790-0)

#### <span id="page-135-1"></span>**22.3 Technical Considerations**

When billings are processed by the G/L Transaction Generation program, the following generation types control the type of batch that is created, the type of documents within the batch, and the files that are updated:

- **1.** Recurring billing
- **2.** Expense participation
- **3.** Sales overage
- **4.** Escalation
- **5.** Fees and interest
- **6.** Manual billing

Except for manual billings, all other types are generated by the system. Estimated expense participation, which is generation type 6, is not included here because the system updates the setup for recurring billings and does not create an actual invoice.

The information in the following tables shows the relationship between the generation types and the G/L Transaction Generation program. The Billings Detail History file (F1511H) and Lease Financial Summary file are in addition to the files that are identified in the processing sequence at the beginning of this chapter.

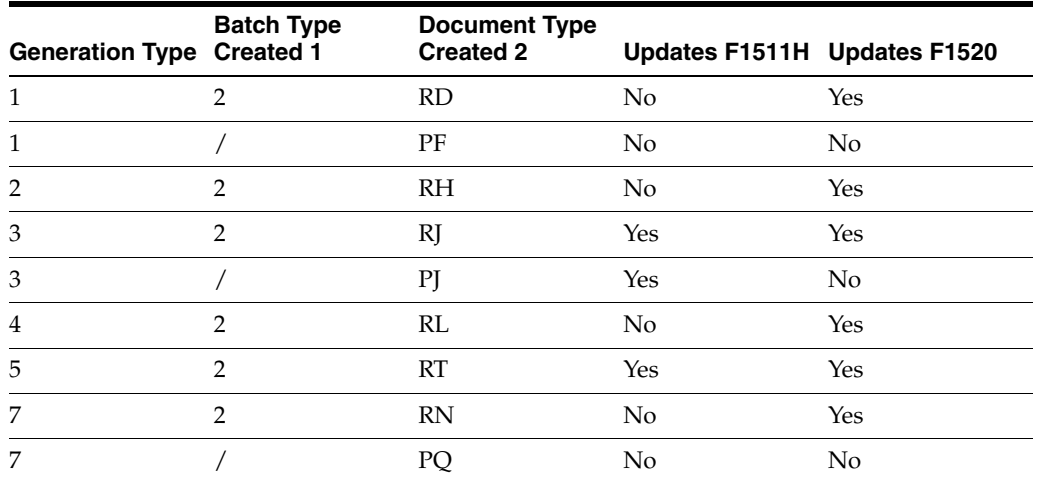

- **1.** The batch type is 2 for tenant A/R invoices and / (forward slash) for tenant A/P vouchers.
- **2.** The document type identifies the origin and purpose of a billing.

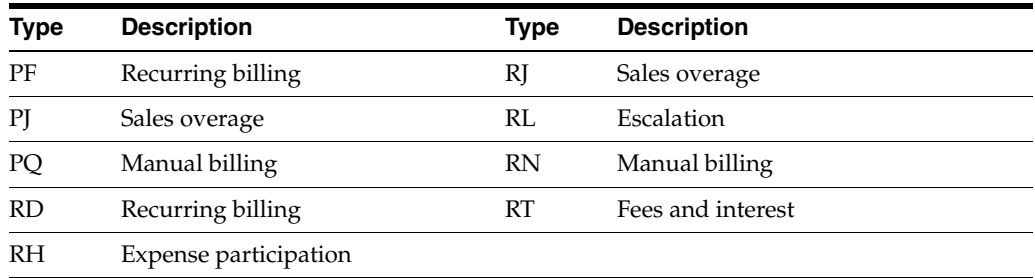

### **General Journal Review**

This chapter contains these topics:

- Section [23.1, "Review a Journal Batch,"](#page-140-0)
- Section [23.2, "Review the Documents in a Batch,"](#page-140-1)
- Section [23.3, "Review a Document,"](#page-140-2)
- Section [23.4, "Review the Accounting Distribution,"](#page-141-0)
- Section [23.5, "Processing Options,"](#page-141-1)
- Section [23.6, "Guidelines."](#page-141-2)

The batch review and approval facility lets you review transactions at the following three levels of detail:

- **1.** General review of a batch
- **2.** General review of documents in a batch
- **3.** Detailed review of a document

For the Real Estate Management system, the General Journal Review screen lets you review posted  $G/L$ ,  $A/R$ , and  $A/P$  transactions with their balancing details. This screen is the first level in the review process, and it has a processing option that limits the batch selection by batch type. The screens that appear for the other two levels of detail depend on whether the batch type relates to A/R or A/P.

- For  $A/R$  batches, the system displays the Invoice Entry Journal Review screen at the second level and the Accounts Receivable Entry screen at the third level.
- For  $A/P$  batches, the system displays the Voucher Journal Review screen at the second level and the Voucher Entry screen at the third level.

From the second or third level, you can exit to the Journal Entries screen to view the accounting distribution for a document.

The information for this review is kept in the following files:

- Batch Control Records (F0011).
- A/R Account Ledger (F0311).
- A/P Account Ledger (F0411).
- G/L Account Ledger (F0911).

**Caution:** JD Edwards World recommends that you only review posted batches and their documents from the General Journal Review screen and its related levels of review. Although these screens can be used to make changes to a batch of documents, you get unexpected results with the batches that you create in the Real Estate Management system.

An exception to this caution is when the Management Approval of Input  $(Y/N)$  field on the General Accounting Constants screen is set to Y (Yes). In this case, the status of a batch is Pending after you run Post Invoices, and you must approve the batch on the General Journal Review screen.

You cannot use this program to review transactions related to revenue fees. In this case, you must use the General Journal Review program in the General Accounting system. For more information, see Chapter [135, "Revenue Fee Process"](#page-566-0) in this guide.

#### **Navigation**

**From the Real Estate Management System menu (G15), choose Manual Billing.**

**From the Manual Billing menu (G1512), choose General Journal Review.**

| $\overline{2}$<br>$\mathcal{D} \times$<br>88281<br>User ID<br>(Enter<br>for all)<br>18<br>0 Rpp<br>Batch<br>Number<br>Tu<br>6878917<br>$\overline{2}$<br>6071939<br>2<br>6873813<br>$\overline{2}$ | Batch Status<br>Date<br>18/08/07<br>01/22/08                                                                     | General Journal Review<br>l×.<br>Difference<br>Input Total<br>24,000.00- | <b>Batch Number</b><br>Batch Date From:<br>(Blank will display unposted, '*' all)<br>Documents<br>$3 -$ | Thru:<br>Status                  | User.                                |
|----------------------------------------------------------------------------------------------------|----------------------------------------------------------------------------------------------------|--------------------------------------------------------------------------|----------------------------------------------------------------------------------------------------|----------------------------------|--------------------------------------|
|                                                                                                    |                                                                                                    |                                                                          |                                                                                                    |                                  |                                      |
|                                                                                                    |                                                                                                    |                                                                          |                                                                                                    |                                  |                                      |
|                                                                                                    |                                                                                                    |                                                                          |                                                                                                    |                                  |                                      |
|                                                                                                    |                                                                                                    |                                                                          |                                                                                                    |                                  |                                      |
|                                                                                                    |                                                                                                    |                                                                          |                                                                                                    |                                  |                                      |
|                                                                                                    |                                                                                                    |                                                                          |                                                                                                    |                                  |                                      |
|                                                                                                    |                                                                                                    |                                                                          |                                                                                                    |                                  |                                      |
|                                                                                                    |                                                                                                    |                                                                          |                                                                                                    | Posted                           | 3\$5557473                           |
|                                                                                                    |                                                                                                    | $888.00 -$                                                               | $1 -$                                                                                                   | Posted                           | 3\$5557473                           |
|                                                                                                    | 83/26/88                                                                                                    |                                                                          | 4-                                                                                                    | Posted                           | 385557473                            |
| 6873858<br>$\overline{2}$                                                                                                    | 83/26/88                                                                                                    | 23, 235.00-                                                              | $1-$                                                                                                    | Posted                           | 385557473                            |
| 6973873<br>$\dot{2}$                                                                                                    | 83/27/88                                                                                                    | $4.222.00 -$                                                             | $1 -$                                                                                                   | Posted                           | 385557473                            |
| 6073129<br>$\overline{2}$                                                                                                    | 83/31/88                                                                                                    | 188.61-                                                                  | $1 -$                                                                                                   | Error.                           | 385557473                            |
| 6873218<br>$\mathfrak{D}$                                                                                                    | 84/83/88                                                                                                    | 5,555.80-                                                                | $1-$                                                                                                    | Posted                           | 325557473                            |
| 6973584<br>$\overline{2}$                                                                                                    | 84/23/88                                                                                                    | 4,888.88-                                                                | $1 -$                                                                                                   | Posted                           | 385557473                            |
|                                                                                                    |                                                                                                    |                                                                          |                                                                                                    |                                  | 385557473                            |
|                                                                                                    |                                                                                                    |                                                                          |                                                                                                    |                                  | 385557473<br>325557473               |
|                                                                                                    |                                                                                                    |                                                                          |                                                                                                    |                                  | 385557473                            |
|                                                                                                    |                                                                                                    |                                                                          |                                                                                                    |                                  |                                      |
|                                                                                                    |                                                                                                    |                                                                          |                                                                                                    |                                  |                                      |
|                                                                                                    | 6074982<br>$\overline{2}$<br>6074076<br>$\overline{2}$<br>6874992<br>$\overline{2}$<br>5974994<br>$\overline{2}$ | 85/19/88<br>05/19/08<br>85/19/88<br>85/19/86                             | 24,000.00-<br>$5,000.00-$<br>$1,233.00 -$<br>$988.88 -$                                                 | $1 -$<br>$1 -$<br>$1 -$<br>$1 -$ | Posted<br>Posted<br>Posted<br>Posted |

*Figure 23–1 General Journal Review screen*

Notice that the batch type for tenant  $A/R$  invoices in the example above is 2, and the batch type for tenant A/P vouchers in the example below is / (forward slash). A processing option controls this.

| 00201<br>Tools Help                                                                                | $\blacksquare$ $\blacksquare$ $\times$<br><b>General Journal Review</b>                                                                                                    |
|----------------------------------------------------------------------------------------------------|----------------------------------------------------------------------------------------------------|
|                                                                                                    | ORACLE JD Edwards World<br>Help.<br>World Resources<br>Search<br>Support<br>Email                                                                                                    |
| Field Sensitive Help<br>Display Error Message<br>Display Functions<br>Exit Program<br>Clear Screen | $\overline{\mathcal{L}}$<br>(2)<br>88281<br>Batch Number<br>General Journal Review<br>Batch Date From:<br>User ID<br>Thru!<br>(Enter '*' for all)<br>Batch Status I<br>(Blank will display unposted, '*' all)<br>$0$ Rop<br>. Difference<br>. . Batch<br>Status.<br>User.<br>Number.<br>$\mathbf{p}$<br>Input Total<br>Tu<br>Date<br>Documents<br>ГΤ<br>3382<br>$\sqrt{2}$<br>09/28/93<br>$20,000.00 -$<br>$1 -$<br>Posted DEMO |
|                                                                                                    | $\frac{8}{2}$<br>$Q_1$<br>Opt: 1=Detailed Batch Review 2=View Batch Hist 3=Prt Batch Hist 24=More                                                                                                    |

*Figure 23–2 General Journal Review (Details) screen*

#### <span id="page-140-0"></span>**23.1 Review a Journal Batch**

To display a list of batches, type the appropriate information in one or more of the fields in the upper part of the screen and press Enter. The screen displays the batches that match the values you enter. When you enter more values in combination, the search is more specific.

**Note:** To limit the display by date, you must use both the Batch Date From and Thru fields.

#### <span id="page-140-1"></span>**23.2 Review the Documents in a Batch**

#### **A/R Invoices**

To review the invoices in a batch (batch type 2) that is displayed on the General Journal Review screen, type 1 in the OP (Option) field for that batch and press Enter. The Invoice Entry Journal Review screen appears. This screen, which displays the header information for each invoice in a batch, is the second level in the review process.

#### **A/P Vouchers**

To review the vouchers in a batch (batch type /) that is displayed on the General Journal Review screen, type 1 in the OP (Option) field for that batch and press Enter. The Voucher Entry Journal Review screen appears. This screen, which displays the header information for each voucher in a batch, is the second level in the review process.

#### <span id="page-140-2"></span>**23.3 Review a Document**

#### **A/R Invoice**

To review an invoice that is displayed on the Invoice Entry Journal Review screen, type 1 in the OP (Option) field for that invoice and press Enter. The Accounts

Receivable Entry screen appears. This screen, which displays the details for the invoice, is the third level in the review process. From this screen, you can press F16 to access the Customer Ledger Inquiry screen and review the transaction history for the invoice.

#### **A/P Voucher**

To review a voucher that is displayed on the Voucher Entry Journal Review screen, type 1 in the OP (Option) field for that voucher and press Enter. The Voucher Entry screen appears. This screen, which displays the details for the voucher, is the third level in the review process. From this screen, you can press F16 to access the Supplier Ledger Inquiry screen and review the transaction history for the voucher.

#### <span id="page-141-0"></span>**23.4 Review the Accounting Distribution**

To review the accounting distribution for an invoice or voucher, you can access the AR and AP Journal Entries screen from the second or third level in the journal review process. On the screen at the second level, use option 2, and on the screen at the third level, press F13. If the distribution is posted, the P (Posted) field contains P.

#### <span id="page-141-1"></span>**23.5 Processing Options**

See Section [186.8, "Journal Review - PM Invoices \(P152011\)."](#page-791-0)

#### <span id="page-141-2"></span>**23.6 Guidelines**

- When you do not use batch control, the Difference Amount and Difference Documents fields usually contain negative numbers. For more information about batch control, see Chapter [17, "Manual Billing Entry"](#page-108-0) in this guide.
- For more information about the screens in this chapter, see the *JD Edwards World General Accounting I Guide*, the *JD Edwards World Accounts Receivable Guide*, and the *JD Edwards World Accounts Payable Guide*.
- For an overview of the billing process, see Chapter [16, "Manual Billing Process"](#page-104-0) in this guide.

# **24**

## **Print Invoices**

This chapter contains these topics:

- Section [24.1, "Print Invoices Procedure,"](#page-142-0)
- Section [24.2, "Printed Invoice,"](#page-143-0)
- Section [24.3, "Processing Options,"](#page-143-1)
- Section [24.4, "Guidelines."](#page-144-0)

This chapter describes how to print an invoice that includes information that you created during the billing entry and cash receipts processes. You use the Print Invoices program for any kind of invoice, and you can choose whether it includes tax amounts in a separate column and free-form text. The information is stored in the Tenant/Lease Billings Detail file (F1511) and Extended Invoice Text file (F1516). JD Edwards World recommends that you post all transactions before you print invoices.

This program has processing options that control how the system processes and prints the information.

#### **Navigation**

#### **From the Real estate Management System menu (G15), choose Manual Billing.**

**From the Manual Billing menu (G1512), choose Print Invoices.**

This program is also a selection on the following menus:

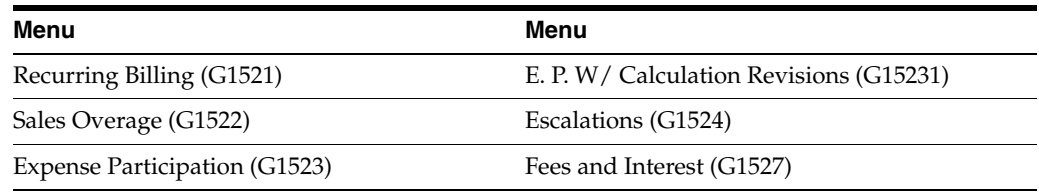

#### <span id="page-142-0"></span>**24.1 Print Invoices Procedure**

When you choose this program from a menu, the system displays a DREAM Writer version list. From this screen, you can copy, change, or run a version of the program. For an overview of the DREAM Writer facility, see Appendix [B, "DREAM Writer](#page-842-0)  [Overview"](#page-842-0) in this guide.

#### <span id="page-143-0"></span>**24.2 Printed Invoice**

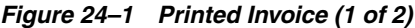

| INVOICE                                                 |                             | From      | ۰. | 01/01/15             |  |
|---------------------------------------------------------|-----------------------------|-----------|----|----------------------|--|
|                                                         |                             | Through - |    | 08/30/15             |  |
|                                                         |                             | Account - |    | 00022008             |  |
|                                                         |                             | Lease -   |    | 00017495             |  |
| Remit to $-$                                            | $From -$                    |           |    | Refer. No - 8726 001 |  |
| Fashion Malls, Ltd                                      | DIA Property Management Co. |           |    |                      |  |
| Realty Bldg. Suite 3000                                 | 10000 East Airport Blvd     |           |    |                      |  |
| 47 Central Square                                       | Denver CO 80207             |           |    |                      |  |
| Youngstown OH 44503                                     |                             |           |    |                      |  |
| James Robert and Associates                             |                             |           |    |                      |  |
| 4789 E Euclid Ave                                       |                             |           |    |                      |  |
| Suite 300A                                              |                             |           |    |                      |  |
| Denver CO 80231                                         |                             |           |    |                      |  |
| Your Account with us reflects the following amount due. |                             |           |    |                      |  |
| $\ldots$ Document                                       |                             | Invoice   |    |                      |  |
|                                                         |                             |           |    |                      |  |

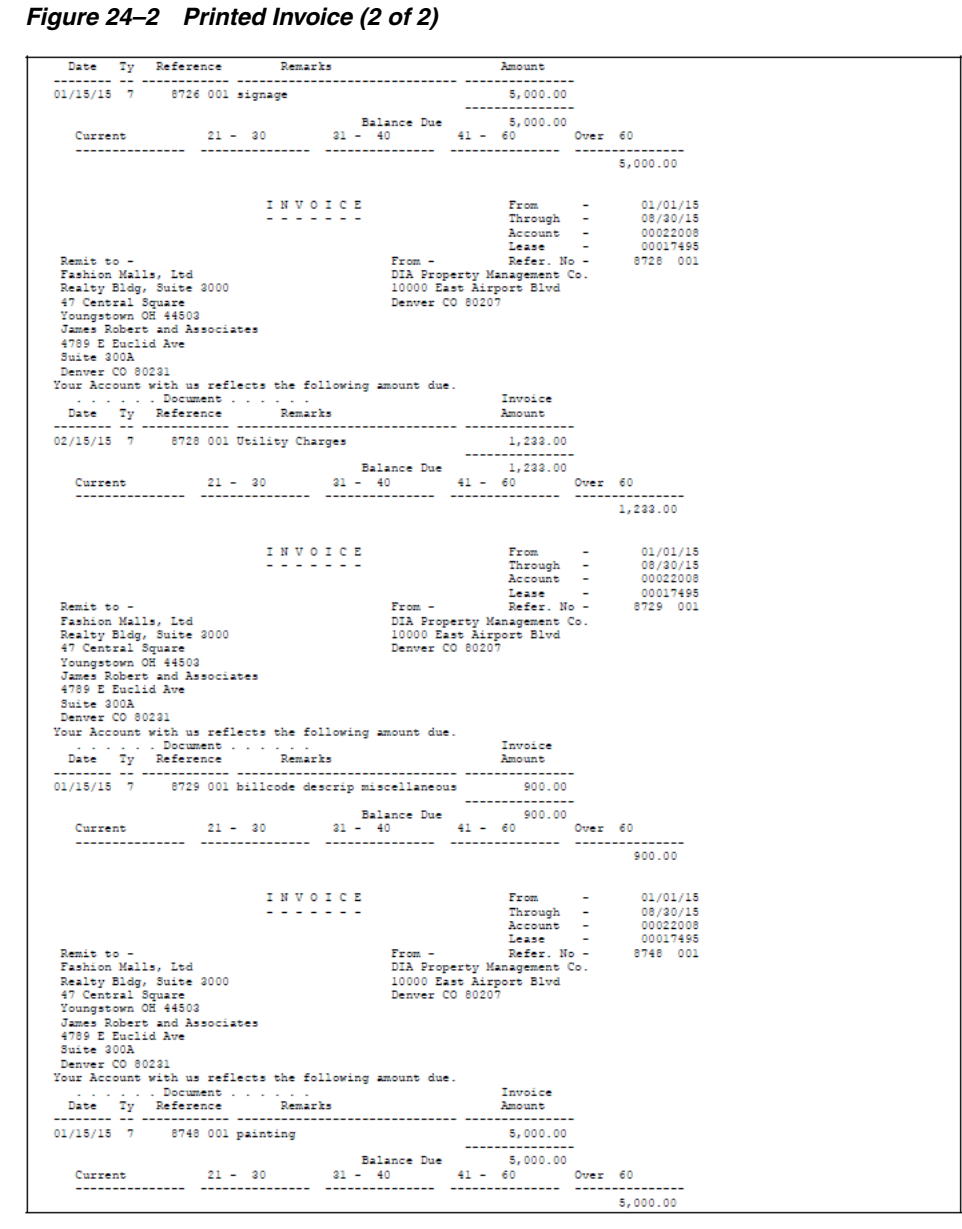

#### <span id="page-143-1"></span>**24.3 Processing Options**

See Section [186.9, "Property Management Invoices \(P15500\)."](#page-791-1)
## **24.4 Guidelines**

- To print invoices related to a specific lease, the Invoice Print Code field in the Tenant/Lease Master file (F1501) must contain Y (Yes). For the tenant in the lease, the Print Statement  $(Y/N)$  field in the Customer Master file (F0301) must contain Y.
- The Send Invoice To field in the Customer Master file is not currently active in the Real estate Management system.
- The system supplies address information based on the following:
	- The "Remit to" address in the upper left corner of the invoice is identified by the address number for the property or building in the Building (Business Unit) Master file AN80 (F0006).
	- The company address, which is the "From" address on the invoice, is identified by the address number for the company assigned to the property or building in the Business Unit Master file.
	- The tenant address, which is below the "From" address, is identified by the address number for the tenant tied to a lease in the Tenant/Lease Master file (F1501).
	- The alternate address, which is below the "Remit to" address, is identified by the Alternate Payee field for a billing in the Tenant/Lease Billings Detail file. Unless the address is manually assigned to a billing, it is the same number as the Alternate Payee field for a lease in the Tenant/Lease Master file.

If these two fields are blank, the system prints only three addresses at the top of the invoice. In this case, the tenant address appears where the alternate address normally appears.

- You can also affect the invoices according to how you set up the billings on the Recurring Billing Information screen.
	- The Billing Grp field lets you group different tenants and leases into one combined billing.
	- The Item Grouping field controls whether the system groups bill code lines separately or as one line item on the invoice.
	- The S. I. Code (Separate Invoice Code) field controls whether the system prints a separate invoice for each bill code line.
- The Refer. No (Reference Number) field in the upper right corner of the invoice refers to the first document number and pay item (001) in the Document Reference column on the invoice. A processing option controls whether the invoice includes this field.
- The line of text that appears above the detail information is printed on each invoice. The example shows the following comment: Your Account with us reflects the following amount due.

For more information about system-generated text, see the *JD Edwards World Technical Foundation Guide*.

■ Aging amounts can appear in the lower part of the invoice and are controlled by processing options. For each transaction, the system compares a date with the date in the Through field to determine the aging period. Aging amounts are rounded to the nearest dollar.

For example, suppose the date in the Through field is July 31, 2017 and that aging is based on the due date. An invoice with a due date of June 30, 2017 is 32 days old and will appear in the 31 - 60 field.

- You can view the detail for each line item from the following screens:
	- Manual Billing Entry
	- Receipts Entry
	- Tenant A/R Ledger Inquiry
- The time it takes to process and print an invoice depends on the amount of history the Tenant/Lease Billings Detail file contains.

# **25**

# **Print Statements**

This chapter contains these topics:

- Section [25.1, "Print Statements Procedures,"](#page-146-0)
- Section [25.2, "Printed Statements,"](#page-146-1)
- Section [25.3, "Processing Options,"](#page-148-1)
- Section [25.4, "Guidelines."](#page-148-0)

This chapter describes how to print a statement of posted  $A/R$  information, which is kept in the A/R Account Ledger file (F0311). You use the Print Statements program for the following kinds of statements:

- All receipts
- Open balance
- Open balance minus security deposit
- Balance forward
- Credit balance
- Zero balance

This program has processing options that control how the system processes and prints the information. To ensure that all the information is current, JD Edwards World recommends that you post all invoices and receipts before you print a statement.

#### **Navigation**

**From the Real Estate Management System menu (G15), choose Manual Billing.** 

#### **From the Manual Billing menu (G1512), choose Print Statements.**

It is also a selection on the Recurring Billing menu (G1521) and Fees and Interest menu (G1527).

## <span id="page-146-0"></span>**25.1 Print Statements Procedures**

When you choose this program from a menu, the system displays a DREAM Writer version list. From this screen, you can copy, change, or run a version of the program. For an overview of the DREAM Writer facility, see Appendix [B, "DREAM Writer](#page-842-0)  [Overview"](#page-842-0) in this guide.

## <span id="page-146-1"></span>**25.2 Printed Statements**

## **25.2.1 All Receipts**

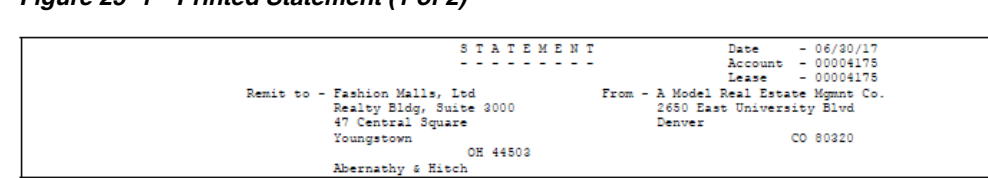

#### *Figure 25–1 Printed Statement (1 of 2)*

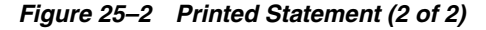

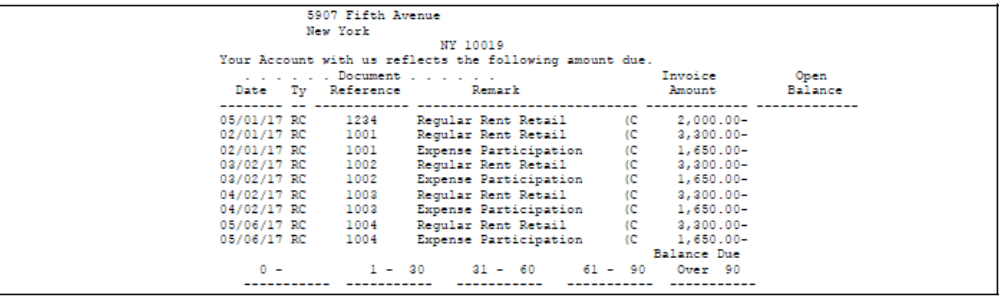

A statement for all receipts is an audit trail that includes only the payments that you have received from a tenant for billed invoices. For the detail part of the statement, note the following:

- The Date column contains the payment date.
- The Document Reference column contains the payment number.
- The Invoice Amount column contains the amount of the receipt.
- The statement does not include open balances or aging.

#### **25.2.2 Open Balance**

| Remit to - Fashion Malls, Ltd<br>Realty Bldg, Suite 3000<br>47 Central Square<br>Youngstown<br>OH 44503<br>John Cady<br>Dublin Tower, Apt 103 | Account - 00004247<br>Lease - 00004247<br>From - A Model Real Estate Momnt Co.<br>2650 East University Blvd<br>Denver<br>CO 80320<br>On The Run, Inc. |
|----------------------------------------------------------------------------------------------------|----------------------------------------------------------------------------------------------------|
|                                                                                                    |                                                                                                    |
|                                                                                                    |                                                                                                    |
|                                                                                                    |                                                                                                    |
|                                                                                                    |                                                                                                    |
|                                                                                                    |                                                                                                    |
|                                                                                                    |                                                                                                    |
|                                                                                                    |                                                                                                    |
|                                                                                                    |                                                                                                    |
|                                                                                                    | dba: StageCoach Fashions                                                                                                    |
| 2503 East Dartmouth Blvd                                                                                                    | 44 Santa Fe Drive                                                                                                    |
| Denver                                                                                                    | Santa Fe                                                                                                    |
| CO 80206                                                                                                    | NM 87501                                                                                                    |
| Your Account with us reflects the following amount due.                                                                                       |                                                                                                    |
| $\ldots$ Document                                                                                                    | Invoice<br>Open                                                                                                    |
| Date Ty Reference Remark                                                                                                    | Amount Balance                                                                                                    |
|                                                                                                    |                                                                                                    |
| 01/31/17 RD 695 001 Regular Rent: Retail 1,333.33                                                                                             |                                                                                                    |
| 01/31/17 RD 695 002 Expense Participation - Est. 333.33<br>02/28/17 RD 695 002 Expense Participation - Est. 333.33                            |                                                                                                    |
|                                                                                                    |                                                                                                    |
| 02/28/17 RD 705 002 Expense Participation - Est. 333.33<br>03/01/17 RD 715 001 Reqular Rent: Retail 1,333.33                                  |                                                                                                    |
|                                                                                                    |                                                                                                    |
| 03/01/17 RD<br>715 002 Expense Participation - Est. 333.33                                                                                    |                                                                                                    |
| 04/30/17 RD 725 001 Regular Rent: Retail 1,333.33 1,333.33                                                                                    |                                                                                                    |
| 04/30/17 RD 725 002 Expense Participation - Est.                                                                                              | 333.33<br>333.33                                                                                                    |
| 05/31/17 RD 737 001 Reqular Rent: Retail 1,333.33 1,333.33                                                                                    |                                                                                                    |
| 05/31/17 RD                                                                                                    | 737 002 Expense Participation - Est. 333.33 33.33                                                                                                    |
|                                                                                                    | Balance Due 3,333.32                                                                                                    |
| 1 - 30 - 31 - 60 - 61 - 90 Over 90<br>$0 -$<br>-----------<br>-----------                                                                     | -----------                                                                                                    |

*Figure 25–3 Open Balance Statement*

A statement for the open balance includes the amounts for unpaid invoices in the Open Balance column. You can also include aging amounts in the lower part of the statement. The aging amounts are rounded to the nearest dollar.

## **25.2.3 Open Balance Minus the Security Deposit**

If you include security deposits on an open balance statement, the system reduces the amount in the Balance Due field by the amount of such deposits. The Data Selection screen for the DREAM Writer version controls whether the statement includes security deposits (document type RU).

For the sample Open Balance statement, suppose Fashion Malls, Ltd had received a security deposit for \$2,000.00 on February 1, 2017. The statement details would include 2,000.00 - in both the Invoice Amount and Open Balance columns. The amount in the Balance Due field would be 1,333.32 instead of 3,333.32, and the Over 90 field for aging would contain 2000 - .

## **25.2.4 Balance Forward**

A statement for a balance forward includes a line item that is a summary of the billed amounts that are open before or on the date of the statement. Note the following:

- The system supplies the Date column with the same date as the Date field in the upper right corner.
- The Remark field contains the system-generated text Balance Forward.
- The Open Balance column contains the net total of all paid and unpaid items including security deposits. This statement could be misleading because it includes security deposits as payments applied against open invoices.
- The system bases the aging amounts on the due date of each unpaid item.

## **25.2.5 Credit Balance**

A statement for a credit balance is similar to the balance forward statement except that it includes all detail information for the invoices and payments.

#### **25.2.6 Zero Balance**

A statement for an account with a zero balance does not include any detail information for invoices and payments. All the fields in the detail part of the statement are blank. Therefore, JD Edwards World recommends that you do not print statements with a zero balance.

## <span id="page-148-1"></span>**25.3 Processing Options**

See Section [186.10, "Property Management Statements \(P15501\)."](#page-792-0)

## <span id="page-148-0"></span>**25.4 Guidelines**

- To print statements related to a specific lease, the Statement Print Code field in the Tenant/Lease Master file (F1501) must contain Y (Yes). For the tenant in the lease, the Print Statement  $(Y/N)$  field in the Customer Master file (F0301) must contain Y.
- The system supplies address information based on the following:
	- The "Remit to" address in the upper left corner of the statement is identified by the address number for the property or building in the Building (Business Unit) Master file (AN8O)(F0006).
- The company address, which is the "From" address on the statement, is identified by the address number for the company assigned to the property or building in the Business Unit Master file.
- The tenant address, which is below the "From" address, is identified by the address number for the tenant tied to a lease in the Tenant/Lease Master file (F1501).
- The alternate address, which is below the "Remit" to address, is identified by the Alternate Payee field for a billing in the Tenant/Lease Billings Detail file. Unless the address is manually assigned to a billing, it is the same number as the Alternate Payee field for a lease in the Tenant/Lease Master file. If these two fields are blank, the alternate address is identified by the Send Statement To field for the tenant in the Address Book Master file (F0101).

If all three fields are blank, the system prints only three addresses at the top of the statement. In this case, the tenant address appears where the alternate address normally appears.

- Items can be grouped on a statement the same way they are on an invoice. This is based on how you set up the billings on the Recurring Billing Information screen.
	- The Billing Grp field lets you group different tenants and leases into one combined billing.
	- The Item Grouping field controls whether the system groups bill code lines separately or as one line item on the invoice.
	- The S. I. Code (Separate Invoice Code) field controls whether the system prints a separate invoice for each bill code line.
- The line of text that appears above the detail information is printed on each statement. The Open Balance statement example shows the following comment: Your Account with us reflects the following amount due.

For more information about system-generated text, see the *JD Edwards World Technical Foundation Guide*.

Aging amounts can appear in the lower part of the statement and are controlled by processing options. For each transaction, the system compares a date with the cutoff date in the upper right corner to determine the aging period. Aging amounts are rounded to the nearest dollar.

For example, suppose the cutoff date is July 31, 2017 and that aging is based on the due date. An unpaid amount with a due date of June 30, 2017 is 32 days old and will appear in the 31 - 60 field.

On the Data Sequence Setup screen for the DREAM Writer versions, statements are sorted according to the following mandatory sequence: 1) Company, 2) Alternate Payee, 3) Address Number, and 4) Document Number.

- You can view the detail for each line item from the following screens:
	- Manual Billing Entry
	- Receipts Entry
	- Tenant A/R Ledger Inquiry

**Caution:** This is not an optional sequence. If you modify it, you must also modify the logic for totaling in the program.

■ The time it takes to process and print a statement depends on the amount of history the A/R ledger contains.

# **Print Statements - Enhanced**

This chapter contains these topics:

- Section [26.1, "Enhanced Printed Statements Procedures,"](#page-152-0)
- Section [26.2, "Printed Statement,"](#page-153-0)
- Section [26.3, "Processing Options,"](#page-153-2)
- Section [26.4, "Guidelines."](#page-153-1)

This program gives you an alternative method for printing statements. Like the Print Statements program, the Print Statements - Enhanced program lets you create a statement of A/R information, which is stored in the A/R Account Ledger file (F0311). However, the new program includes the following differences:

- It is based on either the F0315JA or F0315WJA file, which are both a joined file between the A/R Credit/Cash Management file (F0315) and the Address Book Master file (F0101). The system uses the file and the DREAM Writer version of F0311 Selection/Sort (P03500X) to determine what records to choose from the A/R Account Ledger file. This is controlled by the processing options.
- User defined messages, which are controlled by the processing options, can be printed at both the top and bottom of a statement. For more information, see Chapter [182, "Statement Messages - Enhanced"](#page-764-0) in this guide.

#### **Navigation**

**From the Real Estate Management System menu (G15), choose Manual Billing.** 

**From the Manual Billing menu (G1512), choose Print Statements - Enhanced.**

It is also a selection on the Recurring Billing menu (G1521) and Fees and Interest menu (G1527).

## <span id="page-152-0"></span>**26.1 Enhanced Printed Statements Procedures**

When you choose this program from a menu, the system displays a DREAM Writer version list. From this screen, you can copy, change, or run a version of the program. For an overview of the DREAM Writer facility, see Appendix [B, "DREAM Writer](#page-842-0)  [Overview"](#page-842-0) in this guide.

## <span id="page-153-0"></span>**26.2 Printed Statement**

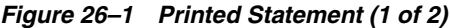

|            |                                                            |  |  |                                   | Date and the second state of the second state of the second state of the second state of the second state of the second state of the second state of the second state of the second state of the second state of the second st | $-06/30/15$ |
|------------|------------------------------------------------------------|--|--|-----------------------------------|----------------------------------------------------------------------------------------------------|-------------|
|            |                                                            |  |  |                                   | Account - 22008                                                                                                    |             |
|            |                                                            |  |  |                                   | Statement No - 6206                                                                                                    |             |
|            |                                                            |  |  |                                   | Page                                                                                                    |             |
| Make Check |                                                            |  |  |                                   |                                                                                                    |             |
|            | Pavable To: Fashion Malls, Ltd                             |  |  | From: DIA Property Management Co. |                                                                                                    |             |
|            | Realty Bldg, Suite 3000                                    |  |  | 10000 East Airport Blvd           |                                                                                                    |             |
|            | 47 Central Square                                          |  |  | Denver CO 80207                   |                                                                                                    |             |
|            | Youngstown OH 44503                                        |  |  |                                   |                                                                                                    |             |
|            | James Robert and Associates                                |  |  | James Robert and Associates       |                                                                                                    |             |
|            | 4789 E Euclid Ave                                          |  |  | 4789 E Euclid Ave                 |                                                                                                    |             |
|            | Suite 300A                                                 |  |  | Suite 200A                        |                                                                                                    |             |
|            | Denver CO 80231                                            |  |  | Denver CO 80231                   |                                                                                                    |             |
|            | The managment office will be closed during the upcoming    |  |  | Amount Remitted:                  |                                                                                                    |             |
|            | holiday weekend. Happy Holidays from the Management Staff. |  |  | Remit top portion with payment    |                                                                                                    |             |

*Figure 26–2 Printed Statement (2 of 2)*

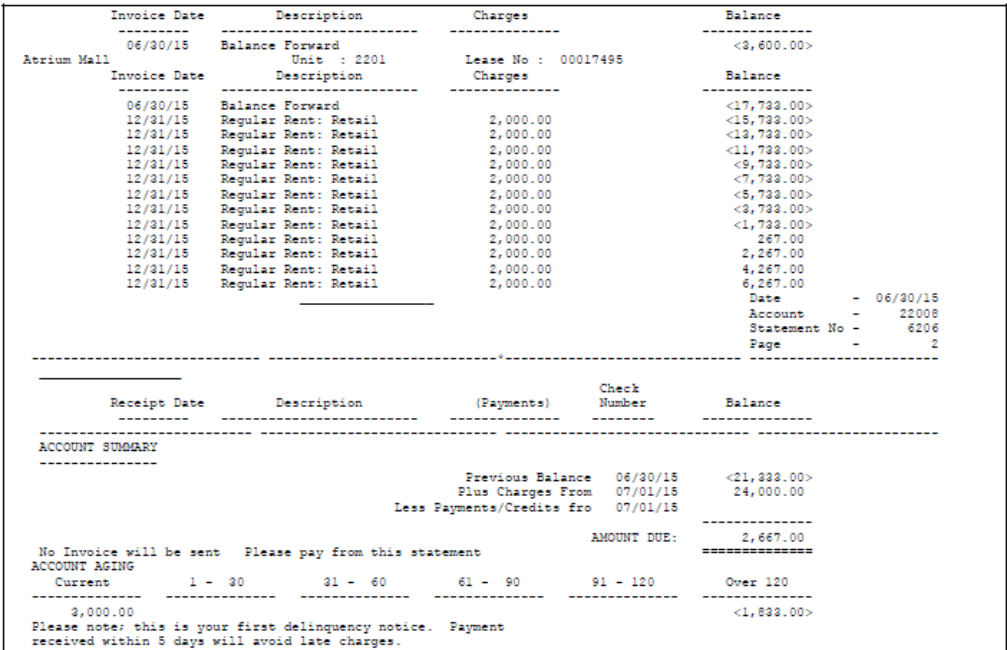

## <span id="page-153-2"></span>**26.3 Processing Options**

See Section [186.11, "Print Statements - Credit/Cash Build \(P155001\)."](#page-793-0)

## <span id="page-153-1"></span>**26.4 Guidelines**

- **The Print Statement (Y/N) field in Company Constants file (F0010), the Print** Statement (Y/N) field in the Customer Master file (F0301), and the Statement Print Code field in the Tenant/Lease Master file (F1501) control whether the system prints a statement for the respective company, tenant, or lease. All three fields must contain Y (Yes).
- To ensure that all the information is current before you print statements, JD Edwards World recommends the following:
	- Verify that all invoices are posted.

Set the processing options to rebuild the  $A/R$  Credit/Cash Management file, which contains summarized A/R detail records by address number and company reflecting current open balance and aging information.

To reduce the processing time for the statements, you can leave the option blank. In this case, manually run the Credit Analysis Refresh program (P03525) in the Accounts Receivable system prior to printing statements.

- Run the Update A/R from Address Book program before the Credit/Cash Management Build program is run.
- The contact name related to billing can be printed with the mailing address. For this to happen, the Type Code field in the Address Book - Who's Who file (F0111) must contain B (Billing) for that person.
- After you run the Print Statements Enhanced program, you can run the Balance Forward Update program to summarize the open invoices into one record. Then, the next time you print statements, the system prints only the detail for the current period. The open invoices from all the previous periods are carried forward on the statement as one summary line. For more information, see the *JD Edwards World Accounts Receivable Guide*.
- On the Data Sequence Setup screen for the DREAM Writer versions, statements are sorted according to the following mandatory sequence: 1) Company, 2) Statement Address Number, and 3) Address Number.

**Caution:** This is not an optional sequence. If you modify it, you must also modify the logic for totaling in the program.

# **Part IV Cash Receipts**

This part contains these chapters:

- Chapter [27, "Cash Application Process,"](#page-158-0)
- Chapter [28, "Receipts Entry \(Heads Up\),"](#page-162-0)
- Chapter [29, "Receipts Entry \(Heads Down\),"](#page-172-0)
- Chapter [30, "TI \(Type of Input\) Codes,"](#page-174-0)
- Chapter [31, "Tenant A/R Ledger Inquiry,"](#page-184-0)
- Chapter [32, "Receipts Journal Review,"](#page-188-0)
- Chapter [33, "Post Receipts,"](#page-192-0)
- Chapter [34, "Receipts and Adjustments Journal,"](#page-198-0)
- Chapter [35, "Cash Receipts Variance Report."](#page-200-0)

# <span id="page-158-0"></span>**Cash Application Process**

This chapter contains these topics:

- Section [27.1, "Apply Cash Receipts,"](#page-158-1)
- Section [27.2, "Post Receipts,"](#page-160-0)
- Section [27.3, "Review Posted Receipts."](#page-160-1)

This chapter is an overview of the application of cash receipts and adjustments to invoices. The cash application process for the Real Estate Management system is similar to the one for the Accounts Receivable system, with the following exceptions:

- The system uses lease numbers and bill codes to apply cash receipts. It also does not include parent numbers.
- The bill codes have different priorities, which affect how the system applies payments that do not exactly match invoices.
- With bill codes, you can also apply prepayments automatically.
- It updates the Lease Financial Summary file (F1520), which contains the cumulative balances for the amounts billed and cash received for each period.

The cash application process involves the following tasks:

- **1.** Apply the cash receipts.
- **2.** Review and approve the receipts.
- **3.** Post the receipts.

JD Edwards World recommends that you use only the Real Estate Management screens for the cash receipts and adjustments related to a tenant's account.

## <span id="page-158-1"></span>**27.1 Apply Cash Receipts**

Before you can apply a cash receipt, set up the following information:

- Real Estate Management constants and user defined codes
- Facility, tenant, and lease information
- Accounts receivable constants
- Bill codes with their automatic accounting instructions (AAIs)

#### **27.1.1 Batch Entry and Status**

This screen lets you verify the number and total amount of the documents that you include within a batch. Batch control, which is optional, is controlled by the Batch

Controlled Required  $(Y/N)$  field on the Accounts Receivable Constants screen. When the field is set to Y (Yes), the Batch Entry and Status screen appears each time that you choose and exit a receipts entry screen.

#### **27.1.2 Receipts Entry**

You use the following screens to add and work with cash receipts. The fields and procedures for both screens are identical, but the locations of some of the fields are different. This difference makes it easier to apply cash receipts in different circumstances.

- For Receipts Entry (Heads Up), you view the screen as the system supplies the information for the invoices. You can either pre-load the  $A/R$  information onto the screen or apply the cash receipt automatically.
- For Receipts Entry (Heads Down), you look away from the screen as you manually type the information for the invoices from a ledger or the actual documents.

The system updates the A/R Account Ledger file (F0311), but it does not add new information to the Tenant/Lease Billings Detail file (F1511). You use the following methods, which you specify with a TI (Type of Input) code, to apply cash receipts:

- Balance Forward Applies a payment to the oldest open invoice and then to each preceding invoice until the entire amount of the payment has been applied. This is the most simple method in the cash application process.
- Invoice Matching Applies a payment to all or part of a specific invoice. This is the most common method in the cash application process.
- General Ledger This method is for miscellaneous receipts such as vending machine commissions, postage receipts from employees, and so on. Such receipts do not relate to tenant invoices. In this case, the system updates the G/L Account Ledger file (F0911) rather than the A/R Account Ledger file.
- Chargeback Debit This method is for an invoice with a credit claim that has been disallowed, a disputed charge for a repair, or parts that have been back-ordered. Because the cash receipt is most likely a partial payment, the system "pays off" (clears) the unpaid portion of the invoice and creates a new invoice in its place. You can then bill a tenant again for that unpaid amount.
- Unapplied Credit If a cash receipt cannot be matched with an existing invoice, this method creates a new, open receivable transaction that can be matched at a later date. Common types of unapplied credit (cash) are prepayments for rent, overpayments, and security deposits.

You can have prepayments applied automatically to new invoices when you run the Post Invoices program. This program runs a DREAM Writer version of the G/L Transaction Generation program (P15199), which creates a batch of cash receipts for automatic prepaid application if the processing options are set accordingly. This is helpful if you receive a lot of payments before the actual invoices are generated and posted.

- Spread Adjusts receivables within the same account or applies open credits such as unapplied cash to an invoice.
- Adjustment Corrects an amount billed in error, writes off a bad debt, or writes off an uncollectable amount. If you add a receipt for the wrong tenant, you can also adjust the accounts by the amount of the receipt from one tenant to the other.

## **27.1.3 Review and Approve Receipts**

The batch review and approval facility is a paperless alternative to the traditional journal reports and includes the following three levels of detail.

- **1.** At the first level, you can review and approve batches of transactions. From the list of batches, you can choose a specific batch and display the next level of detail.
- **2.** At the second level, you can review all the documents in a batch. The system provides general information for each document. From this list, you can choose a specific document and display the next level of detail.
- **3.** At the third level, you can review or change the detail in a document.

#### **27.1.4 Receipts Journal Review**

This screen, which is the first level of detail in the review process, lets you review and approve batches of receipts for posting. From this screen, you can access the other two levels of detail. This series of screens displays and updates information in the Batch Control Records file (F0011) and the A/R Account Ledger file.

#### **27.1.5 Tenant A/R Ledger Inquiry**

This screen lets you display and print a tenant's transaction history for accounts receivable. This information is kept in the A/R Account Ledger file.

#### **27.1.6 Receipts & Adjustments Journal**

This report is a traditional journal you can use to proof and balance transactions related to cash receipts. Though the report is helpful, the online review process, which begins with the Receipts Journal Review screen, is quicker and more flexible. However, the report may provide a more workable form for a detailed review of some balancing problems.

## <span id="page-160-0"></span>**27.2 Post Receipts**

The version of the post program for cash receipts does the following:

- Selects unposted transactions from the  $A/R$  Account Ledger file.
- Verifies the information in each transaction.
- Posts the transactions to the G/L Account Balances file (F0902).
- Marks the transactions as posted in the following files:  $G/L$  Account Ledger,  $A/R$ Account Ledger, and Batch Control Records. The posted codes in the three files are P, D, and D, respectively.
- Creates and posts the automatic offsets to accounts receivable.

You must set up the Batch Type Selection processing option for cash receipts (batch type R).

## <span id="page-160-1"></span>**27.3 Review Posted Receipts**

## **27.3.1 Receipts Journal Review**

This screen and its three levels of review let you review a cash receipt and verify that it is posted. However, you cannot use this screen to view the automatic offsetting entries. To view these entries, you begin with the General Journal Review screen.

## **27.3.2 Cash Receipts Variance Report**

This report lists the amounts that have been billed and received, and those amounts still outstanding for the month and year-to-date (YTD). It is based on the A/R Account Ledger file.

# <span id="page-162-0"></span>**Receipts Entry (Heads Up)**

This chapter contains these topics:

- Section 28.1, "Pre-Load  $A/R$  Information,"
- Section [28.2, "Add a Cash Receipt,"](#page-164-1)
- Section [28.3, "Display Cash Receipt Information,"](#page-165-0)
- Section [28.4, "Change Cash Receipt Information,"](#page-165-1)
- Section [28.5, "Delete Cash Receipt Information,"](#page-165-2)
- Section [28.6, "Apply a Cash Receipt Automatically,"](#page-165-3)
- Section [28.7, "Reverse \(Void\) a Cash Receipt,"](#page-166-0)
- Section [28.8, "Non-Sufficient Funds,"](#page-167-0)
- Section [28.9, "Discounts,"](#page-167-1)
- Section [28.10, "Limit Batch Entry by Company,"](#page-168-0)
- Section [28.11, "Processing Options,"](#page-168-1)
- Section [28.12, "Document Types,"](#page-168-2)
- Section [28.13, "Automatic Accounting Instructions \(AAIs\),"](#page-169-0)
- Section [28.14, "Guidelines."](#page-170-0)

The Receipts Entry (Heads Up) screen lets you add and work with cash receipts. It is called "heads up" because you view the screen as the system supplies the information for the invoices. The screen lets you perform the following tasks:

- Pre-load the open amounts from a tenant's  $A/R$  account ledger.
- Apply cash to the open amounts.
- Record cash receipts directly to  $G/L$  accounts that are unrelated to open  $A/R$ accounts.
- Make adjustments to open invoices.
- Transfer (spread) unapplied cash receipts or credit memos within one account or between tenants.
- Create accounting distributions for unapplied cash on account.
- Create chargeback invoices for items in dispute.
- Reverse a cash receipt because of non-sufficient funds or errors such as cash applied to the wrong invoice, tenant, or bank account.

The system updates the A/R Account Ledger file (F0311), but it does not add new information to the Lease Financial Summary file (F1520). For the TI (Type of Input) code G (General Ledger), the system updates the G/L Account Ledger file (F0911) rather than the A/R Account Ledger file. The screen has processing options that control how the system displays and processes the information.

For the Real Estate Management and Accounts Receivable systems, the screens related to cash receipts are very similar. However, JD Edwards World recommends that you use only the Real Estate Management screens to maintain a tenant's A/R account.

For an overview of cash receipts, see Chapter [27, "Cash Application Process"](#page-158-0) in this guide.

#### **Navigation**

**From the Real Estate Management System menu (G15), choose Cash Receipts.**

**From the Cash Receipts menu (G1513), choose Receipts Entry (Heads Up).**

| Tools Help                                    |                                                                   |                |              |              |      |                           |            |           |                         |                            |
|-----------------------------------------------|-------------------------------------------------------------------|----------------|--------------|--------------|------|---------------------------|------------|-----------|-------------------------|----------------------------|
| ORACLE JD Edwards World                       |                                                                   |                | Search       |              | Help |                           | Emell      |           | World Resources         | Support                    |
|                                               | $\mathcal{P}$<br>$(2)$ $(X)$                                      | 00             | 靠            | <b>South</b> | 53   |                           |            |           |                         | Q                          |
| Field Sensitive Help<br>Display Error Message | 15103                                                             |                |              |              |      | Receipts Entry (Heads Up) |            |           | Preu Check:             |                            |
| Display Functions                             |                                                                   |                |              |              |      |                           |            |           |                         | James Robert and Rasociate |
| Exit Program                                  | <b>Action Code</b>                                                | F              |              |              |      | Tenant (F15)              |            |           | 22088<br>Lease          |                            |
| Fold                                          | Check/Item Number.                                                |                |              |              |      | Batch Number              |            |           | 6874895                 | <b>Bill Code</b>           |
| Exit to Name Search                           | Check/Item Request.                                               |                |              |              |      | Bank Root.                |            |           |                         |                            |
| Lease Search                                  | Check/Them Date                                                   |                |              |              |      | <b>Remark</b>             |            |           |                         |                            |
| Exit to Address Book<br>Misapplied Check Reve | G/L (Receipt) Date                                                |                |              |              |      |                           |            |           |                         |                            |
| Display Ledger                                | Remaining on Check                                                |                |              |              |      |                           |            |           |                         |                            |
| Ledger Inquiry                                |                                                                   |                |              |              |      |                           |            |           |                         |                            |
| Automatic NSF Entries                         | Rpplied                                                           | Lease          | Bill         |              | RS   | Invoice                   |            |           | Pau Do Net Due          | <b>Open</b>                |
| Clear Screen                                  | (pre-loaded)                                                      | Number         | Code         | Co.          | CD   | Number                    | <b>Ttm</b> | Tu        | Date                    | Recunt                     |
|                                               | 2,008.00                                                          | 17495          | RRTL         | 150          |      | 8727                      | 888        |           | RD 81/38/16             | 2.000.00                   |
|                                               | 2.000.00                                                          | 17495          | RRTL         | 150          |      | 8727                      | 009        | RD        | 01/30/16                | 2.888.88                   |
|                                               | 468.00                                                            | 17495          | RRTE         | 158          |      | 8727                      | 610        | len       | 01/38/16                | 488.88                     |
|                                               | 2.888.88                                                          | 17495          | RRTL         | 150          |      | 8727                      | 811        | RD.       | 01/38/16                | 2,000.00                   |
|                                               | 2,000.00                                                          | 17495          | RRTL         | 158          |      | 8727                      | 812        | <b>RD</b> | 81/38/16                | 2,000.00                   |
|                                               | 1,233.00                                                          | 17495          | UTIL<br>MISC | 150          |      | 8728                      | 691        |           | RN 03/17/15             | 1,233.88<br>5.888.88       |
|                                               | 5.000.00                                                          | 17495          | MISC         | 150<br>150   |      | 8726<br>8729              | 001<br>691 | <b>RK</b> | RN 02/14/15<br>02/14/15 | 988.88                     |
|                                               | 908.00                                                            | 17495<br>17495 | SECO         | 150          |      | 9878                      | 690        |           | RU 81/31/15             | $6,500.00 -$               |
|                                               | $6,560.00-$                                                       |                |              |              |      |                           |            |           |                         |                            |
|                                               |                                                                   |                |              |              |      |                           |            |           |                         | ø                          |
|                                               |                                                                   |                |              |              |      |                           |            |           |                         |                            |
|                                               | F4=Fold F9=NS F10=LS F11=RB F13=Reverse F15=Dsp Ldgr F16=Ldgr Ing |                |              |              |      |                           |            |           |                         | F17=NSF                    |

*Figure 28–1 Receipts Entry (Heads Up) screen*

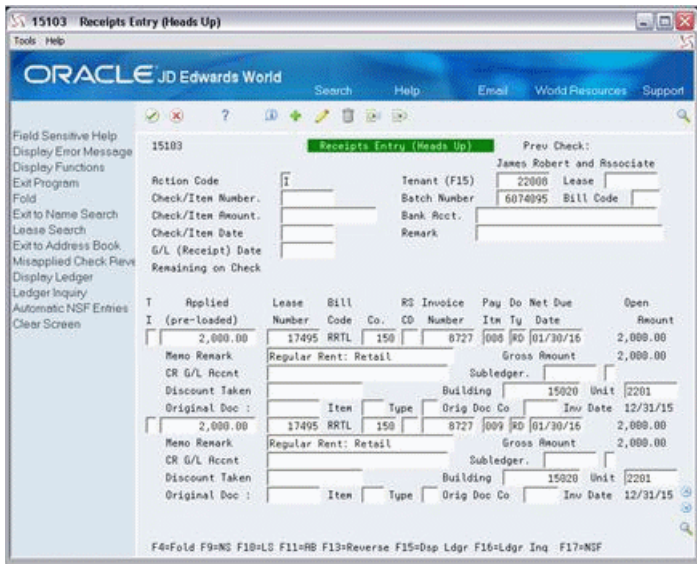

*Figure 28–2 Receipts Entry (Heads Up) (Fold Area) screen*

## <span id="page-164-0"></span>**28.1 Pre-Load A/R Information**

To display (pre-load) the open A/R information for a tenant:

- **1.** When the screen first appears, the system creates a new batch, assigns a number to it through the Next Number facility, and displays the number in the Batch Number field and is in Add mode.
- **2.** Type the tenant number in the Tenant (F15) field or the lease number in the Lease field or both.
- **3.** Press F15.

## <span id="page-164-1"></span>**28.2 Add a Cash Receipt**

To add a cash receipt and apply it to the A/R information that you have pre-loaded:

- **1.** Type the appropriate information from the payment in the Check/Item Number, Check/Item Amount, and Check/Item Date fields.
- **2.** Type the G/L date in the G/L (Receipt) Date field.
- **3.** Apply the cash receipt to the A/R information in the lower part of the screen.

You apply the cash receipt according to the TI code you use. For more information, see Chapter [30, "TI \(Type of Input\) Codes"](#page-174-0) in this guide.

**4.** Press Enter.

You can use one of the following methods to specify an amount in the Applied (pre-loaded) field:

- If the field is blank, type the amount to be applied.
- If the amount is the same as the amount of the payment, type  $=$  (equal) in the field. You cannot take a discount if you use this method.
- **If you have pre-loaded the**  $A/R$  **information, use the amount the system supplies.** If that amount is different than the one you want to apply, type the new amount in the field and press Field Exit to blank out the old information.

## <span id="page-165-0"></span>**28.3 Display Cash Receipt Information**

To display the information for a cash receipt that is either unposted or posted:

- **1.** Choose Inquire in the Action Code field.
- **2.** Type the number of the payment in the Check/Item Number field.
- **3.** Blank out the Batch Number field with the Field Exit key.

To inquire on a cash receipt, you do not need to type the number of the batch in the Batch Number field. However, this number does help to limit the system's search if two cash receipts have the same payment or item number. Otherwise, the screen displays only the first cash receipt that the system finds.

**4.** Press Enter.

## <span id="page-165-1"></span>**28.4 Change Cash Receipt Information**

To change the information for a cash receipt that you have displayed, choose Change in the Action Code field, type the new information, and press Enter. Note the following:

- You can only change cash receipts that are not posted.
- You cannot change the following fields: Tenant (F15), Lease, Check/Item Number, Batch Number, and TI (Type of Input). If you must change any of these fields, you must delete the cash receipt and add a new one with the correct information.
- The system does not keep an audit trail for any changes.
- You can reverse a cash receipt that is either posted or not posted. For more information, see Section [28.7, "Reverse \(Void\) a Cash Receipt"](#page-166-0) in this chapter.

## <span id="page-165-2"></span>**28.5 Delete Cash Receipt Information**

To delete a cash receipt you have displayed, use the Delete Action Code and press Enter. You can only delete cash receipts that are not posted, and the system does not keep an audit trail of the information you delete.

## <span id="page-165-3"></span>**28.6 Apply a Cash Receipt Automatically**

When many unpaid invoices exist, you can reduce the time it takes to apply cash receipts if you apply them automatically. To do this:

- **1.** Choose Add in the Action Code field.
- **2.** Type the tenant number in the Tenant (F15) field or the lease number in the Lease field or both.

**Note:** When the tenant has more than one lease and the Lease field is blank, the system applies the cash receipt beginning with the first lease it encounters.

- **3.** Type the appropriate information from the payment in the Check/Item Number, Check/Item Amount, and Check/Item Date fields.
- **4.** Type the G/L date in the G/L (Receipt) Date field.
- **5.** Press F15.

The rest of the process depends on whether the system is able to exactly match the payment to open amounts. With an exact match, the system accepts the applied amounts and clears the screen. You do not have an opportunity to review the information. In order to see how the system applied the cash receipt, you must inquire on the payment.

When the payment does not match exactly:

- The system applies the cash receipt based on the priority code of the bill code for the open amount. The lower the priority code is for a bill code, the higher the priority it has to be paid. For example, the system applies cash to an open amount with a bill code of priority 02 before an amount with a bill code of priority 11. The Bill Codes/Adjustment Reasons screen lets you assign a priority to a bill code.
- For open amounts that have bill codes with the same priority, the system applies the cash receipt based on the invoice number. The lower the number is for an invoice, the higher the priority it has to be paid.
- For open amounts that are within the same invoice and have bill codes with the same priority, the system applies the cash receipt based on the due date. The earlier the date is for an amount, the higher the priority it has to be paid.

**Note:** You cannot automatically apply a cash receipt to an amount with a bill code that has 99 as a priority.

For a match that is not exact, the system displays the system-generated entries so you have a chance to review them and make any necessary changes. To have the system accept the entries, press Enter.

For automatic application, be aware of the following:

- The TI code for each system-generated entry is I (Invoice Matching).
- A processing option controls whether the system allows automatic application. The option must be blank.
- After the system has paid off all the open amounts and a balance remains for the cash receipt, the system can create an entry for unapplied cash (document type RU) for the amount of the balance. This is controlled by a processing option.
- The system can exactly match a cash receipt to the total of either all the open amounts or only the open amounts related to recurring billings. This is controlled by a processing option. In either case, if the cash receipt does not match the total amount, the system matches the open amounts according to their priority.
- If the system includes invoices related to credit balances, it uses them if their respective bill codes have a priority code of 00 (zero, zero), do not belong to a security group, and allow spreads. This is controlled by a processing option.

## <span id="page-166-0"></span>**28.7 Reverse (Void) a Cash Receipt**

You can reverse a receipt with a mistake such as cash applied to the wrong invoice, tenant, or bank account. To reverse a cash receipt that you have displayed:

- **1.** Use the Change Action.
- **2.** Type a new date, if necessary for a posted receipt, in the G/L (Receipt) Date field.
- **3.** Type a comment in the Memo Remark field for the applied amounts.

You can use this comment to explain why you reversed a receipt that is posted.

**4.** Press F13.

The actual reversal depends on whether the cash receipt is posted.

- For a receipt that is not posted, the system deletes the payment and reopens the invoice. There is no reference to a reversal. You can then add the cash receipt again with the correct information.
- For a receipt that is posted, the system reopens the batch and creates a transaction to reverse each applied amount. These entries are for both the A/R and G/L Account Ledger files, and they are considered original documents with type RO. You must post the batch again, but the system posts only the new entries.

You cannot change or delete the reversing entries, but you can remove them if they are not posted. To do this, use the same steps for reversing a cash receipt.

To reverse a receipt for unapplied cash that has been spread, you must first reverse the entries for the spread before you reverse the related entries for the unapplied cash.

## <span id="page-167-0"></span>**28.8 Non-Sufficient Funds**

When a bank returns a payment because of non-sufficient funds, you can reverse the cash you have applied to any invoices. In the procedure to reverse a cash receipt, however, you must press F17 instead of F13. This kind of reversal depends on whether the cash receipt is posted.

- For a receipt that is not posted, the system deletes the payment and reopens the invoice. There is no reference to a transaction related to non-sufficient funds.
- For a receipt that is posted, the system reopens the batch and creates a transaction to void each applied amount. These entries are for both the A/R and G/L Account Ledger files, and the matching document type for such a transaction is RV. You must post the batch again, but the system posts only the new entries.

You cannot change or delete the entries for non-sufficient funds, but you can remove them if they are not posted. To do this, use the same procedure, including F13, for reversing a cash receipt.

The system does not automatically assess a fee for a returned payment when you reverse the payment because of non-sufficient funds. You must enter that fee as an invoice from the Manual Billing Entry screen. If you audit reconciliations or report on a tenant's history of "bad payments", choose transactions with RV as the document type.

## <span id="page-167-1"></span>**28.9 Discounts**

The system does not recognize discounts for an invoice until you apply them with a cash receipt. You use the Discount Taken field in the fold area to specify the amount of discount to be taken for the pay item. If you pre-load the open A/R information, the system supplies this amount from the Discount Available field for the invoice in the A/R Account Ledger file.

To override a pre-loaded discount, do one of the following:

- Type a different amount in the Discount Taken field. This is controlled by a processing option.
- Type 0 (zero) in the Discount Taken field.
- Blank out the Discount Taken field with the Field Exit key.

The matching document type for a discount is RK.

## <span id="page-168-0"></span>**28.10 Limit Batch Entry by Company**

A processing option controls whether the Company Number Entry screen appears when you choose Receipts Entry (Heads Up) from the menu.

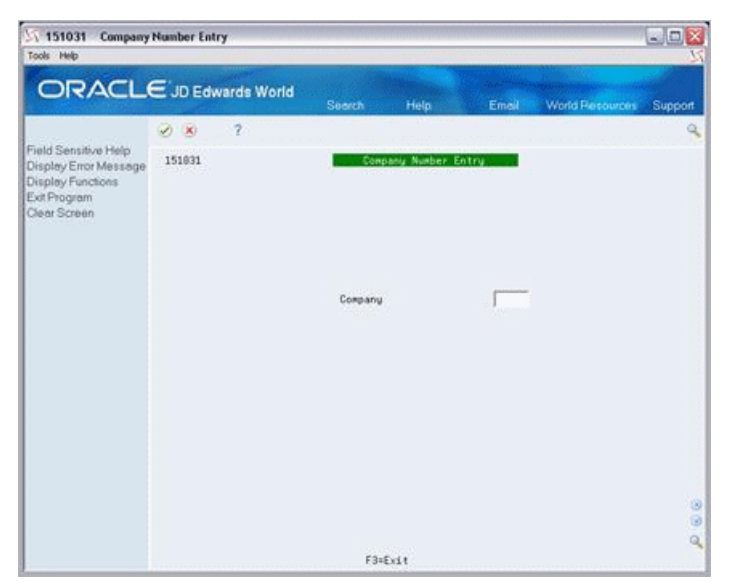

*Figure 28–3 Company Number Entry screen*

The system lets you create batches of cash receipts that only relate to the company that you specify. To continue to the Receipts Entry (Heads Up) screen, type the number of the company in the Company field and press Enter.

## <span id="page-168-1"></span>**28.11 Processing Options**

See Section [186.12, "Tenant A/R Cash Receipts-Head Down \(P15103\)."](#page-794-0)

## <span id="page-168-2"></span>**28.12 Document Types**

The system uses the document type to identify the origin and purpose of a document related to a billing. The Do Ty field contains the document type for a transaction. The codes, which usually begin with R for accounts receivable, are for original or matching documents. They are user defined codes (system 00, type DT). Among those codes, the document types that are related only to invoices are also user defined codes (system 00, type DI). For more information, see the *JD Edwards World Accounts Receivable Guide*.

**Caution:** These codes have a specific meaning for various programs and should not be changed. JD Edwards World strongly recommends that you do not create new codes unless you use custom programming.

#### **28.12.1 Original Documents**

An original document is the primary document for the initial transaction such as an invoice. Such transactions can stand alone in the system and include the following types:

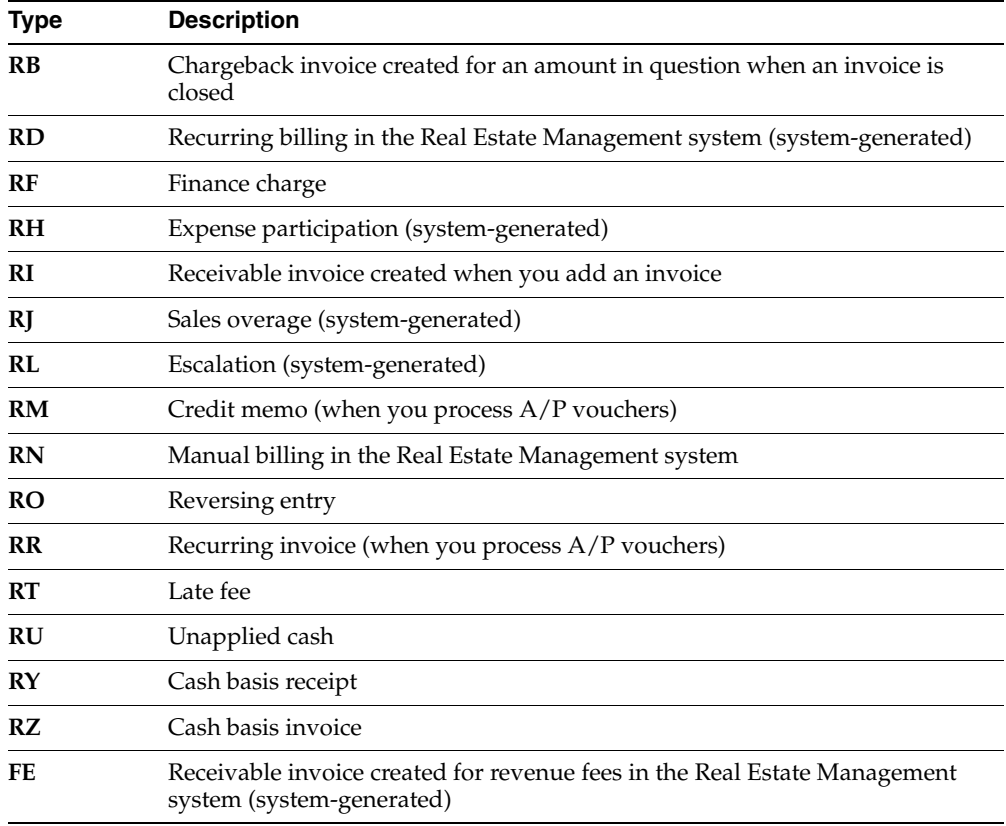

#### **28.12.2 Matching Documents**

A matching document is attached to an original document as a subsequent transaction such as a cash receipt or discount. Such transactions have their own document numbers and include the following types:

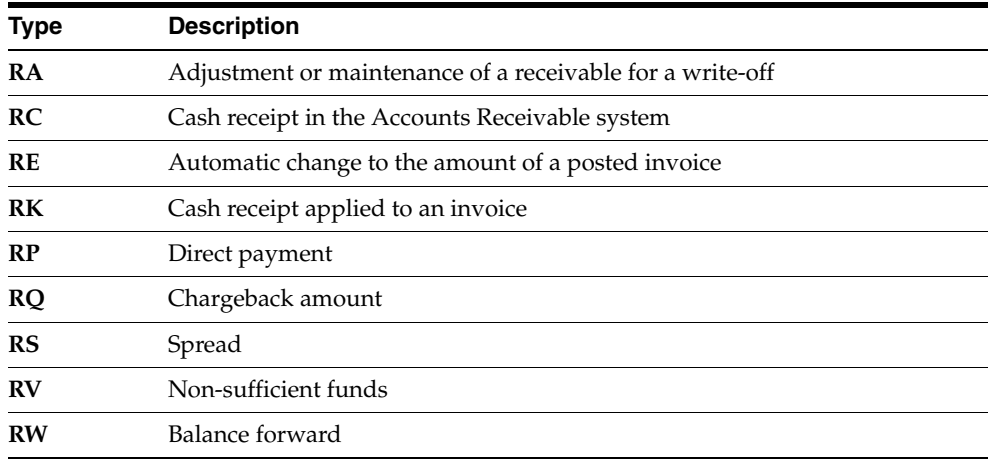

## <span id="page-169-0"></span>**28.13 Automatic Accounting Instructions (AAIs)**

AAIs make up a table of instructions about your accounting logic and rules that exists within the Automatic Accounting Instructions Master file (F0012). Each AAI includes a description, company number, account number (business unit.object.subsidiary), and item. The item, which identifies the AAI, consists of an AAI prefix and bill code or adjustment code. The system uses the combination of an item and a company to

determine the account number in the AAI table. You can view these specific item-company combinations on the Automatic Accounting Instr. screen.

> **Caution:** Because AAIs are so central to the processes related to the general ledger, you should be thoroughly familiar with them before you change the AAI table.

AAIs must be set up for the following accounts before you can add a cash receipt: bank account, A/R asset account, adjustment account, and unapplied cash account. Note the following:

- If the bank account field is blank for the cash receipt, the system uses RB as the item in the item-company combination. This combination points to the  $A/R$  bank account.
- For the  $A/R$  asset and unapplied cash accounts, the system links the prefix RC with a bill code.
- For the adjustment account, the system links the prefix RA with an adjustment reason code. When you set up the adjustment reason code, you must also relate it to a bill code/adjustment reason.
- On the Company Numbers & Names screen, you can also set up the default company 00000. If the Co. field is blank, the system does not have a specific item-company combination with which to work. In this case, it uses the item-00000 company combination to determine the account number.

For more information about AAIs, see Chapter [176, "Automatic Accounting](#page-742-0)  [Instructions \(AAIs\)"](#page-742-0) in this guide.

## <span id="page-170-0"></span>**28.14 Guidelines**

- Before you can apply a cash receipt, set up the following information:
	- Facility, tenant, and lease information
	- Accounts receivable constants
	- Bill codes with their automatic accounting instructions (AAIs)
- The Real Estate Management system has adjustment reasons that are specific to the system. The codes must be set up both as adjustment reasons in the Billing Code Extension file (F1512) and as adjustment classifications, which are user defined codes (system 15, type AD). For more information, see Chapter [177, "Bill](#page-746-0)  [Codes/Adjustment Reasons"](#page-746-0) and Chapter [184, "User Defined Codes"](#page-772-0) in this guide.

**Caution:** The Accounts Receivable system also has a specific set of user defined codes (system 03, type AR). If the cursor is in the RS CD field and you press  $F1$ , the system displays the  $A/R$  codes. Do not use these codes because they may not be valid for the Real Estate Management system. To limit the possibility of an error, JD Edwards World recommends that you set up identical codes for both systems.

When batch control is activated, the Batch Entry and Status screen appears each time you choose and exit the Receipts Entry (Heads Up) screen. For more information, see Chapter [17, "Manual Billing Entry"](#page-108-0) in this guide.

- You can have prepayments, which are entered as unapplied cash, applied automatically to new invoices when you run the Post Invoices program. This program runs a DREAM Writer version of the G/L Transaction Generation program (P15199), which creates a batch of cash receipts for automatic prepaid application if the processing options are set accordingly. This is helpful if you receive a lot of payments before the actual invoices are generated and posted.
- If you have a lease with multiple tenants and you have unapplied cash that results from a balance forward (TI code B), the system can spread that amount to multiple tenants in a lease by recognizing the tenant number change in the header portion of the screen.

# <span id="page-172-0"></span>**Receipts Entry (Heads Down)**

This chapter contains these topics:

- Section [29.1, "Processing Options,"](#page-173-0)
- Section [29.2, "Guidelines."](#page-173-1)

The Receipts Entry (Heads Down) screen is similar to the Receipts Entry (Heads Up) screen. It is called "heads down" because you look away from the screen as you manually type the information for the invoices from a ledger or the actual documents. The fields and procedures for both screens are identical, but the location of some of the fields are different. The Invoice Number and Pay Itm (Pay Item) fields are located on the left side, which makes it easier to apply cash receipts when you already know that information.

#### **Navigation**

**From the Real Estate Management System menu (G15), choose Cash Receipts.**

**From the Cash Receipts menu (G1513), choose Receipts Entry (Heads Down).**

*Figure 29–1 Receipts Entry (Heads Down) screen*

| Tools Help                                                                                                    |                                                                                                    |                                                                                                    |                                                                            |                                                                                                 |                       |
|----------------------------------------------------------------------------------------------------|----------------------------------------------------------------------------------------------------|----------------------------------------------------------------------------------------------------|----------------------------------------------------------------------------|-------------------------------------------------------------------------------------------------|-----------------------|
| Field Sensitive Help<br>Display Error Message<br>Display Functions<br>Exit Program<br>Fold                                                                         | <b>ORACLE</b> JD Edwards World<br>2<br>CD<br>$\mathcal{D} \times$<br>15183<br><b>Action Code</b><br>Check/Item Number.                                           | Search<br>n<br>1941<br>Ir<br>53681                                                                                        | Help<br>393<br>Receipts Entry (Heads Down)<br>Tenant (F15)<br>Batch Number | <b>World Resources</b><br>Email<br>Preu Check:<br>Lease<br><b>Bill Code</b><br>6874114          | Support<br>53681      |
| Exit to Name Search<br>Lease Search<br>Fixit to Address Book<br>Misapplied Check Reve<br>Display Ledger<br>Ledger Inquiry<br>Automatic NSF Entries<br>Clear Screen | Check/Item Rwount.<br>Check/Ttem Date<br>G/L (Receipt) Date<br>Remaining on Check<br>Invoice<br>Pau<br>Number<br>Ttm<br>ſā<br>53681<br>881<br>Ta<br>881<br>53681 | 650.00<br>02/15/15<br>82/28/15<br>Roplied<br>Lease<br>(pre-loaded)<br><b>Number</b><br>17495<br>368.88<br>350.00<br>17495 | Bank Reet.<br><b>Remark</b><br><b>Bill</b><br>Code<br>Co.<br>159<br>150    | 150.1110.FIR<br>Do Net Due<br>R <sup>*</sup><br>Tu<br>Date<br>CD.<br>RC 82/15/15<br>RC 82/15/15 | Open<br><b>Repunt</b> |
|                                                                                                    | F4=Fold F9=NS F18=LS F11=AB F13=Reverse F15=Dsp Ldgr F16=Ldgr Ing                                                                                                |                                                                                                    |                                                                            |                                                                                                 | io e<br>F17=NSF       |

## <span id="page-173-0"></span>**29.1 Processing Options**

The processing options are identical to the ones for the Receipts Entry (Heads Up) screen. However, option 2 must be set to 1 so that the system automatically displays the heads down format when you choose Receipts Entry (Heads Down) from the menu.

## <span id="page-173-1"></span>**29.2 Guidelines**

- After you have typed the information for the payment in the upper part of the screen, the only fields that are required for the application are the TI (Type of Input), Invoice Number, and Applied (pre-loaded) fields.
- For a complete description of this screen, see Chapter 28, "Receipts Entry (Heads [Up\)"](#page-162-0) and Chapter [30, "TI \(Type of Input\) Codes"](#page-174-0) in this guide.

# <span id="page-174-0"></span>**TI (Type of Input) Codes**

This chapter contains these topics:

- Section [30.1, "Balance Forward \(B\),"](#page-174-1)
- Section [30.2, "Invoice Matching \(I\),"](#page-176-0)
- Section [30.3, "General Ledger \(G\),"](#page-177-0)
- Section [30.4, "Chargeback Debit \(C\),"](#page-179-0)
- Section [30.5, "Unapplied Credit \(U\),"](#page-180-0)
- Section [30.6, "Spread \(S\),"](#page-181-0)
- Section [30.7, "Adjustment \(A\)."](#page-182-0)

The TI code specifies the method that the system uses to apply a cash receipt. This chapter explains each code and method that you can use in the Real Estate Management system.

*Figure 30–1 TI Codes*

| are: | A code that indicates how the system is to process a cash receipt. Valid codes |
|------|--------------------------------------------------------------------------------|
| B    | <b>Balance Forward</b>                                                         |
|      | Invoice Matching                                                               |
|      | General Ledger                                                                 |
|      | Unapplied Credit                                                               |
|      | Chargeback                                                                     |
|      | Rdjustment                                                                     |
|      | Spread                                                                         |
|      | blank None. The system does not process lines with a blank TI code.            |

This chapter supplements the chapter Receipts Entry (Heads Up), which is a detailed description of the screen you use to apply cash receipts.

## <span id="page-174-1"></span>**30.1 Balance Forward (B)**

The most simple method of cash application is a balance forward with code B. The system applies the payment to the oldest open invoice and then to each preceding invoice until the entire amount of the payment has been applied. If a balance remains for the cash receipt after the system has paid off all the open amounts, the system creates an entry for unapplied cash (code U) with the amount of the balance.

**Caution:** Do not confuse code B, which requires existing invoices, with code U, which does not require invoices. You use code U for unapplied cash receipts. When open invoices do not exist, the use of code B might produce unexpected results.

#### **30.1.1 Procedures**

You do not need to pre-load the A/R information with this method. A balance forward involves the following steps:

- **1.** Use the Add Action.
- **2.** Type the tenant number in the Tenant field or the lease number in the Lease field or both.

**Note:** When the tenant has more than one lease and the Lease field is blank, the system applies the cash receipt beginning with the first lease it encounters.

- **3.** Type the appropriate information from the payment in the Check/Item Number, Check/Item Amount, and Check/Item Date fields.
- **4.** Type the G/L date in the G/L (Receipt) Date field.
- **5.** Type B in the TI field of a blank detail line in the lower part of the screen.
- **6.** Type the amount of the payment in the Applied (pre-loaded) field.
- **7.** Type the number of the company in the Co. field.

The following screen is an example of an entry with code B:

*Figure 30–2 Receipts Entry (Heads Up) (Code B) screen*

| Tools Help                                                                                                    |                                                                                                    |                                                                      |              |                          |                     |                                                                                                    |        |                                                                                     | $E = X$                                                                     |
|----------------------------------------------------------------------------------------------------|----------------------------------------------------------------------------------------------------|----------------------------------------------------------------------|--------------|--------------------------|---------------------|----------------------------------------------------------------------------------------------------|--------|-------------------------------------------------------------------------------------|-----------------------------------------------------------------------------|
|                                                                                                    | ORACLE JD Edwards World                                                                                                    |                                                                      | Search       |                          | Help.               |                                                                                                    | Email: | <b>World Resources</b>                                                              | Support                                                                     |
| Field Sensitive Help<br>Display Error Message<br>Display Functions<br>Exit Program<br>Fold<br>Exit to Name Search<br>Lonsa Search<br>Exit to Address Book<br>Misapplied Check Reve<br>Display Ledger<br>Ledger Inquiry<br>Automatic NSF Entries<br>Clear Screen | 2<br>(2)<br>15183<br><b>Rotion Code</b><br>Check/Item Number.<br>Check/Item Requnt.<br>Check/Item Date<br>G/L (Receipt) Date<br>Remaining on Check<br>Rpplied<br>(pre-loaded)<br>3600<br>'n | <b>OD</b><br>冨<br>477<br>3688<br>813115<br>813115<br>Lease<br>Number | 8111<br>Code | <b>GRI</b><br>Co.<br>150 | $-1303$<br>R2<br>CD | Receipts Entry (Heads Up)<br>Tenant (F15)<br>Batch Number<br>Bank Root.<br><b>Renark</b><br>Invoice<br>Number | Itm Tu | Prev Check:<br>22008<br>6074117<br><b>Balance Forward</b><br>Pay Do Net Due<br>Date | ä<br>Lease 17495<br>Bill Code<br>Deen.<br>Requnit<br>ø<br>ø<br>$\mathbf{Q}$ |

**8.** Press Enter.

The following screen shows how the system applied the entry on the previous screen:

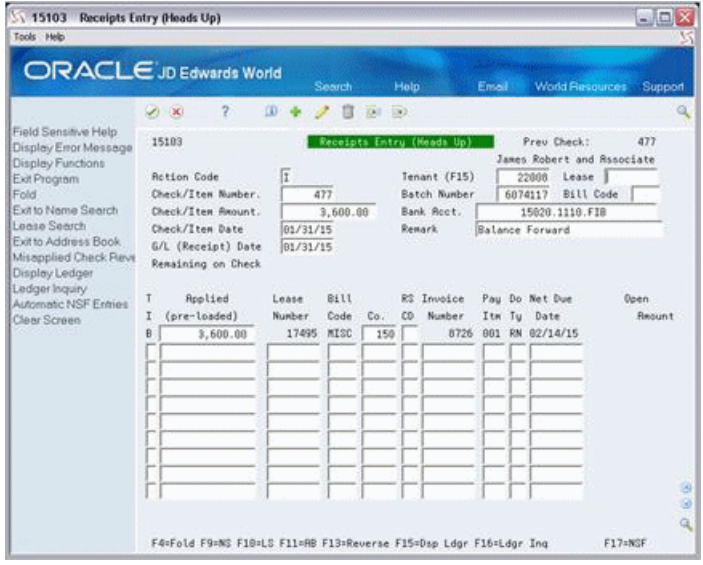

*Figure 30–3 Receipts Entry (Heads Up) (Applied) screen*

## <span id="page-176-0"></span>**30.2 Invoice Matching (I)**

The most common method of cash application is to match an invoice with code I. You use this code to apply a cash receipt to all or part of a specific invoice. If a balance remains for the receipt after the system has paid off the open amounts, the system creates an entry for unapplied cash (code U) with the amount of the balance.

#### **30.2.1 Procedures**

For invoice matching, use one of the following methods:

- Type both the information for the payment in the upper part of the screen and the information for the unpaid invoice in the lower part of the screen.
- **•** Pre-load the  $A/R$  information for a tenant and manually apply the cash receipt to the open amounts.
- Apply the cash receipt automatically.

When you pre-load the A/R information, invoice matching involves the following steps:

- **1.** Pre-load the open A/R information for the tenant. For more information, see Chapter [28, "Receipts Entry \(Heads Up\)"](#page-162-0) in this guide.
- **2.** Type A in the Action Code field.
- **3.** Type the appropriate information from the payment in the Check/Item Number, Check/Item Amount, and Check/Item Date fields.
- **4.** Type the G/L date in the G/L (Receipt) Date field.
- **5.** Type I in the TI field for each open amount to which you want to apply the receipt.

**Note:** If a pre-loaded amount is different than the one you want to apply, type the new amount in the Applied (pre-loaded) field.

The following screen is an example of entries with code I:

| 15103<br>Receipts Entry (Heads Up)                      |    |                                                                   |           |              |             |       |                           |            |                 |                | 雪回×                                |   |
|---------------------------------------------------------|----|-------------------------------------------------------------------|-----------|--------------|-------------|-------|---------------------------|------------|-----------------|----------------|------------------------------------|---|
| Tools Help                                              |    |                                                                   |           |              |             |       |                           |            |                 |                |                                    |   |
| ORACLE JD Edwards World                                 |    |                                                                   |           | Search       |             | Help. |                           | Email      |                 |                | <b>World Flesources</b><br>Support |   |
|                                                         |    | 2<br>$\infty$                                                     | <b>CD</b> | Π            | $701 - 130$ |       |                           |            |                 |                |                                    |   |
| Field Sensitive Help<br>Display Error Message           |    | 15183                                                             |           |              |             |       | Receipts Entry (Heads Up) |            |                 | Preu Check:    | 477<br>James Robert and Rssociate  |   |
| Display Functions<br><b>Rotion Code</b><br>Exit Program |    |                                                                   | 翁         |              |             |       | Tenant (F15)              |            |                 | 22008          | Lease                              |   |
| Fold                                                    |    | Check/Item Number.                                                | 1122      |              |             |       | Batch Number              |            | 6074117         |                | Bill Code                          |   |
| Exit to Name Search                                     |    | Check/Item Renunt.                                                | 4468      |              |             |       | Rank Root.                |            |                 | 15828.1118.FIB |                                    |   |
| Lonse Search<br>Exit to Address Book                    |    | Check/Item Date                                                   | 813115    |              |             |       | <b>Renark</b>             |            |                 | Invoice Match  |                                    |   |
| Misapplied Check Reve<br>Display Ledger                 |    | G/L (Receipt) Date<br>Remaining on Check                          | 01/31/15  |              |             |       |                           |            |                 |                |                                    |   |
| Ledger Inquiry<br>Automatic NSF Entries                 |    | Rpplied                                                           | Lease     | Bill         |             | R2    | Invoice                   | Pau        |                 | Do Net Due     | Deen.                              |   |
| Clear Screen                                            |    | (pre-loaded)                                                      | Number    | Code         | Co.         | co    | Number                    | Itm        | Tu              | Date           | Requiret                           |   |
|                                                         | Œ  | 2,000.00                                                          | 17495     | <b>RRTL</b>  | 150         |       | 8727                      | ons        | leo             | 01/30/16       | 2,000.00                           |   |
|                                                         | 匠  | 2,998.99                                                          | 17495     | RRTL         | 150         |       | 8727                      | nog        | len             | 01/30/16       | 2,000.00                           |   |
|                                                         | Ìĩ | 400.00                                                            | 17495     | <b>RRTL</b>  | 158         |       | 8727                      | 818        |                 | RD 01/30/16    | 489.08                             |   |
|                                                         |    | 2.000.00                                                          | 17495     | RRTL         | 150         |       | 8727                      | 011        | <b>SED</b>      | 01/30/16       | 2,898.88                           |   |
|                                                         |    | 2.000.00                                                          | 17495     | <b>RRTL</b>  | 150         |       | 8727                      | 012        | il O            | 01/30/16       | 2,898.88                           |   |
|                                                         |    | 1,233.00                                                          | 17495     | UTIL         | 150         |       | 8728                      | <b>DS1</b> | RN              | 83/17/15       | 1,233.00                           |   |
|                                                         |    | 1.488.88                                                          | 17495     | MISC<br>mISC | 150         |       | 8726                      | <b>GG1</b> | 9%<br><b>DW</b> | 92/14/15       | 1,499.00<br>900.00                 |   |
|                                                         |    | 988.88                                                            | 17495     | SECD         | 158         |       | 8729                      | BBI        |                 | 02/14/15       | $6,500.00-$                        |   |
|                                                         |    | 6,500.00-                                                         | 17495     |              | 159         |       | 9878                      | 888        | RU              | 01/31/15       |                                    |   |
|                                                         |    |                                                                   |           |              |             |       |                           |            |                 |                |                                    | ø |
|                                                         |    |                                                                   |           |              |             |       |                           |            |                 |                |                                    |   |
|                                                         |    | F4=Fold F9=NS F10=LS F11=RB F13=Reverse F15=Dsp Ldgr F16=Ldgr Ing |           |              |             |       |                           |            |                 |                | F17=NSF                            |   |

*Figure 30–4 Receipts Entry (Heads Up) (Code I) screen*

**6.** Press Enter.

The following screen shows how the system applied the entries on the previous screen:

*Figure 30–5 Receipts Entry (Heads Up) (Code I Applied) screen*

| Tools Help                                                                                                    |                                                                                                    |                                                                                                    |                                                                                                    |                                                                                                    |                          |
|----------------------------------------------------------------------------------------------------|----------------------------------------------------------------------------------------------------|----------------------------------------------------------------------------------------------------|----------------------------------------------------------------------------------------------------|----------------------------------------------------------------------------------------------------|--------------------------|
|                                                                                                    | ORACLE JD Edwards World                                                                                                    | Search                                                                                                    | Help                                                                                                    | <b>World Resources</b><br>Enseil                                                                                                    | Support                  |
| Field Sensitive Help<br>Display Error Message<br>Display Functions<br>Exit Program<br>Fold<br>Exit to Name Search<br>Lonse Search<br>Exit to Address Book<br>Misapplied Check Fleve<br>Display Ledger<br>Ledger Inquiry<br>Automatic NSF Extrige<br>Clear Screen | Ÿ.<br>(2)<br>15183<br><b>Rotion Code</b><br>Check/Item Number.<br>Check/Item Renunt.<br>Check/Item Date<br>G/L (Receipt) Date<br>Remaining on Check<br>Rpplied<br>(pre-loaded)<br>2,000.00<br>2.000.00<br>408.66 | <b>OD</b><br><b>DOLL</b><br>Receipts Entry (Heads Up)<br>Œ<br>1122<br>4,400.00<br>01/31/15<br>81/31/15<br>8111<br>Lease<br>Number<br>Code<br>Co.<br><b>RRTL</b><br>17495<br>150<br>RRTL<br>17495<br>150<br>RRTL<br>17495<br>150 | $-1302$<br>Tenant (F15)<br><b>Batch Number</b><br>Bank Root.<br><b>Renark</b><br>Invoice<br>R2<br>CD<br>Number<br>8727<br>8727<br>8727 | Preu Check:<br>James Robert and Rssociate<br>22008<br>Lease<br>Bill Code<br>6874117<br>15020.1110.FIB<br>Regular Rent: Retail<br>Pau Do Net Due<br>Tu<br>Itm<br>Date<br>01/30/16<br>888<br>RD.<br>01/30/16<br>889<br>BD<br>RD 81/38/16<br>818 | 1122<br>Deen.<br>Require |
|                                                                                                    |                                                                                                    |                                                                                                    |                                                                                                    |                                                                                                    | ø<br>ø                   |

## <span id="page-177-0"></span>**30.3 General Ledger (G)**

You use code G for miscellaneous receipts such as vending machine commissions, postage receipts from employees, and so on. Such receipts do not relate to tenant invoices. The bank account, which the system supplies according to the company you specify, serves as the debit side of the  $G/L$  entry. The credit side of the entry is the  $G/L$ account you specify in the CR G/L Accnt field. This method updates the G/L Account Ledger file (F0911) rather than the A/R Account Ledger file (F0311).

#### **30.3.1 Procedures**

You do not need to pre-load the  $A/R$  information with this method. A  $G/L$  entry involves the following steps:

- **1.** Type A in the Action Code field.
- **2.** Type the appropriate information from the payment in the Check/Item Number, Check/Item Amount, and Check/Item Date fields.
- **3.** Type the G/L date in the G/L (Receipt) Date field.
- **4.** Type G in the TI field of a blank detail line in the lower part of the screen.
- **5.** Type the amount of the payment in the Applied (pre-loaded) field.
- **6.** Type the number of the company in the Co. field.
- **7.** Press F4 to open the fold area.
- **8.** Type the number of the account for the credit side of the entry in the CR G/L Accnt field.

The following screen is an example of an entry with code G (with the fold area open):

*Figure 30–6 Receipts Entry (Heads Up) (Code G) screen*

| Tools Help                                                                                                    |                                                                                                    |                                                       |                                                    |                                                                                                    |                                                                                                    |                                                   |                       |
|----------------------------------------------------------------------------------------------------|----------------------------------------------------------------------------------------------------|-------------------------------------------------------|----------------------------------------------------|----------------------------------------------------------------------------------------------------|----------------------------------------------------------------------------------------------------|---------------------------------------------------|-----------------------|
|                                                                                                    | $\Box$ RACLE JD Edwards World                                                                                                    |                                                       | Search                                             | Help                                                                                               | Ensel -                                                                                                    | <b>World Flesources</b>                           | Support               |
|                                                                                                    | Ÿ.<br>$(2)$ $(1)$                                                                                                    | <b>CD</b>                                             | XW                                                 | $-130$                                                                                             |                                                                                                    |                                                   | a                     |
| Field Sensitive Help<br>Display Error Message                                                                                                    | 15183                                                                                                    |                                                       |                                                    | Receipts Entry (Heads Up)                                                                          |                                                                                                    | Preu Check:                                       | 1122                  |
| Display Functions<br>Exit Program<br>Fold<br>Exit to Name Search<br>Lonsa Search<br>Exit to Address Book<br>Misapplied Check Fleve<br>Display Ledger<br>Ledger Inquiry<br>Automatic NSF Entries<br>Clear Screen | <b>Rotion Code</b><br>Check/Item Number.<br>Check/Item Amount.<br>Check/Item Date<br>G/L (Receipt) Date<br>Renaining on Check<br>Rpplied<br>(pre-loaded)                                              | Œ<br>53681<br>82/15/15<br>02/28/15<br>Lease<br>Number | 650.00<br>8:11<br>Code<br>Co.                      | Tenant (F15)<br><b>Batch Number</b><br>Rank Root.<br><b>Renark</b><br>Invoice<br>欧<br>Number<br>co | 6874114<br>Pau Do Net Due<br>Itm Tu<br>Date                                                                                                 | Lease<br>Bill Code<br>150.1110.FIB                | Doen.<br>Require      |
|                                                                                                    | $\tilde{u}$<br>300.00<br><b>Meno Renark</b><br>CR G/L Roont<br>Discount Taken<br>Original Doc :<br>$\overline{u}$<br>358.88<br><b>Memo Remark</b><br>CR G/L Roont<br>Discount Taken<br>Original Doc : | 17495<br>17495                                        | 150<br>150.5310<br>Item<br>158<br>158,5318<br>Iton | 53681<br>Building<br>Tupe<br>Building<br>Tupe                                                      | <b>RC</b><br>881<br>Gross Requet<br>Subledger.<br><b>Orio Doc Co</b><br>53681 081 RC 82/15/15<br>Gross Request<br>Subledger.<br>Orig Doc Co | 82/15/15<br>Unit.<br>Inv Date<br>Unit<br>Inv Date | 380.00<br>350.00<br>ø |

With a G/L entry, note the following:

- The number of the tenant or lease is not required because this type of cash receipt does not affect A/R balance and transaction files.
- You can type an explanation for the journal entry in the Memo Remark field, which is located in the fold area.
- Along with the account in the CR  $G/L$  Accnt field, you can type the number of a subledger in the Sub Ledger field.

**Note:** Since you specify a G/L account, you cannot specify a bill code.

- A cash receipt can include more than one  $G/L$  entry. For example, a single payment for miscellaneous income from laundry, vending, and postage would require a separate line of information for each of the three income accounts.
- A cash receipt can include  $G/L$  entries along with entries for both invoice matching (I) and unapplied cash (U).

## <span id="page-179-0"></span>**30.4 Chargeback Debit (C)**

You use code C for a chargeback debit when an invoice involves for example, a credit claim that has been disallowed, a disputed charge for a repair, or parts that have been back-ordered. Since the cash receipt for such an invoice is most likely a partial payment, this method "pays off" (clears) the unpaid portion of the invoice and creates a new invoice in its place. The new invoice is a current receivable, and the old amount no longer shows as past due. This makes it possible to bill a tenant again for that unpaid amount.

#### **30.4.1 Procedures**

You can pre-load the A/R information with this method. A chargeback debit involves the following steps:

- **1.** Pre-load the A/R information for the tenant.
- **2.** Choose Add in the Action Code field.
- **3.** Type the appropriate information from the payment in the Check/Item Number, Check/Item Amount, and Check/Item Date fields.
- **4.** Type the G/L date in the G/L (Receipt) Date field.
- **5.** Choose Inquire in the TI field for each open amount to which you want to apply the receipt.
- **6.** Choose Change in the TI field of a blank detail line in the lower part of the screen.

**Note:** You may need to use the roll keys to display a blank detail line.

**7.** Type the amount of the chargeback debit in the Applied (pre-loaded) field.

This amount must be negative. For example, suppose the chargeback debit is \$10. You would type either -10 or 10- for the amount.

**8.** Type the bill code related to the chargeback in the Bill Code field.

With a chargeback debit, the cash receipt is most likely a partial payment. Therefore, the total of the applied amounts with code I plus the negative amount of the chargeback debit must balance to the actual amount of the payment.

- **9.** Press F4 to open the fold area.
- **10.** Type the following information related to the original document: the invoice number in the Original Doc # field, the pay item number in the Item field, the document type in the Type field, and the company number in the Orig Doc Co field.
- **11.** Press Enter.

Step 10 is necessary to provide an audit trail from the chargeback invoice to the original disputed invoice. If any of these fields are blank when you press Enter, the
system highlights the fields that are blank. This type of warning also occurs if the information is not valid. To bypass the warning and have the system accept the entry, press Enter again.

## **30.5 Unapplied Credit (U)**

If a cash receipt cannot be matched with an existing invoice, you can use code U to create a new, open receivable that can be matched at a later date. Common types of unapplied credit (cash) are prepayments for rent, overpayments, and security deposits. Unapplied cash is usually applied to an invoice at a later date with a spread (S).

The system can also create an entry for unapplied cash. It does this for a balance that remains after you have applied a cash receipt.

#### **30.5.1 Procedures**

You do not need to pre-load the A/R information with this method. An entry for unapplied cash involves the following steps:

- **1.** Type A in the Action Code field.
- **2.** Type the tenant number in the Tenant (F15) field or the lease number in the Lease field or both.

**Note:** When the tenant has more than one lease and the Lease field is blank, the system applies the cash receipt beginning with the first lease it encounters.

- **3.** Type the appropriate information from the payment in the Check/Item Number, Check/Item Amount, and Check/Item Date fields.
- **4.** Type the G/L date in the G/L (Receipt) Date field.
- **5.** Type U in the TI field of a blank detail line in the lower part of the screen.
- **6.** Type the amount of the payment in the Applied (pre-loaded) field.
- **7.** Press Enter.

For unapplied cash, note the following:

- A cash receipt can include an entry for unapplied cash along with entries for invoice matching (I) and general ledger (U). In this case of code I, you might want to first pre-load the A/R information.
- An entry does not require a bill code because the system assigns one.

In the Billing Code Extension file (F1512), the Classification (Special Processing Code) field for such a bill code contains UNC (Unapplied Credit).

- You can have prepayments applied automatically to new invoices when you run the Post Invoices program. This program runs a DREAM Writer version of the G/L Transaction Generation program (P15199), which creates a batch of cash receipts for automatic prepaid application if the processing options are set accordingly. This is helpful if you receive a lot of payments before the actual invoices are generated and posted.
- An entry for unapplied cash is not the same as a  $G/L$  entry for a cash receipt (G). The transaction the system creates for unapplied cash has a credit balance and has RU as the document type.

You can create a debit memo with code U. However, JD Edwards World recommends that you use the Manual Billing Entry screen for debit memos because the debit side of the cash receipt is the bank account rather than a non-cash account.

## **30.6 Spread (S)**

You use code S to adjust receivables within the same account or apply open credits such as unapplied cash to an invoice. For a spread, you leave the Check/Item Amount field blank, and the total of the applied amounts for all the entries must balance to zero.

#### **30.6.1 Procedures**

You must pre-load the A/R information with this method. A spread involves the following steps:

- **1.** Type A in the Action Code field.
- **2.** Type the tenant number in the Tenant (F15) field or the lease number in the Lease field or both.
- **3.** Type a number in the Check/Item Number field that is unique and easily recognized such as 999001.
- **4.** Type the appropriate dates in the Check/Item Date and G/L (Receipt) Date fields.
- **5.** Press F15 to pre-load the A/R information for the tenant.
- **6.** Type S in the TI field next to each open item that you want involved in the spread. This includes both the open credits and open debits.
- **7.** Review the amount in the Applied (pre-loaded) field for each entry involved in the spread.
	- If the amount that you want to apply is the same as the amount of the open item, leave the amount as is.
	- If the amount that you want to apply is different than the amount of the open item, type the correct amount and press Field Exit to blank out the old amount.
- **8.** Press Enter.

For a spread, note the following items:

- You can only apply a spread to an existing invoice.
- You leave the Check/Item Amount field blank, and the total of the applied amounts for all the entries in a spread must balance to zero.
- A spread can include more than one entry with code S, but it cannot include any other entry with a different TI code.
- Spreads can be reversed. If you must reverse a cash receipt for unapplied cash that has been spread, always reverse the entries for the spread before you reverse the related entries for the unapplied cash.
- As of release A6.2, if you have a lease with multiple tenants and you have unapplied cash that results from a balance forward (TI code B), the system can spread that amount to multiple tenants in a lease by recognizing the tenant number change in the header portion of the screen.

## **30.7 Adjustment (A)**

You use code A to correct an amount billed in error, write off a bad debt, or write off an uncollectable amount. If you add a receipt for the wrong tenant, you can also adjust the accounts by the amount of the receipt from one tenant to the other. In the fee and interest process, an adjustment can relate to a transaction for compounding interest.

### **30.7.1 Procedures**

You can pre-load the A/R information with this method. A spread involves the following steps:

- **1.** Pre-load the A/R information for the tenant.
- **2.** Type A in the Action Code field.
- **3.** Type a number in the Check/Item Number field that is unique and easily recognized such as 999002.
- **4.** Type the amount of the adjustment in the Check/Item Amount field.
- **5.** Type the appropriate dates in the Check/Item Date and G/L (Receipt) Date fields.
- **6.** Type A in the TI field next to each open item that you want to adjust.
- **7.** Review the amount in the Applied (pre-loaded) field for each entry involved in the adjustment.
	- If the amount that you want to apply is the same as the amount of the open item, leave the amount as is.
	- If the amount that you want to apply is different than the amount of the open item, type the correct amount and press Field Exit to blank out the old amount.
- **8.** Type the appropriate code for the adjustment in the RS CD field for each open item you want to adjust.
- **9.** Press Enter.

For an adjustment, note the following:

- An adjustment can include more than one entry with code A, but it cannot include any other entry with a different TI code.
- Depending on the open that item you want to adjust, the amount in the Check/Item Amount field can be positive or negative. For example, if you want to adjust an open item for -\$10, you would type either -10 or 10- in the Check/Item Amount field.
- An adjustment requires a code in the RS CD field, which specifies the reason. The system uses the code in conjunction with the bill code and automatic accounting instructions (AAIs). The AAI related to an adjustment contains the code along with the prefix RA. For example, the AAI for bad debts (code BD) is RABD.
- The Real Estate Management system has adjustment reasons that are specific to that system. They are user defined codes (system 15, type AD). The Accounts Receivable system also has a specific set of user defined codes (system 03, type AR). Do not use these codes because they may not be valid for the Property Management system. To limit the possibility of an error, JD Edwards World recommends that you set up identical codes for both systems.

**Note:** If the cursor is in the RS CD field and you press F1, the system displays the A/R codes.

# **Tenant A/R Ledger Inquiry**

This chapter contains these topics:

- Section [31.1, "Display a Tenant's A/R Ledger,"](#page-185-0)
- Section [31.2, "Security Deposits,"](#page-185-1)
- Section [31.3, "Print the A/R Ledger,"](#page-186-0)
- Section [31.4, "Guidelines."](#page-187-0)

The Tenant A/R Ledger Inquiry screen lets you display and print a tenant's transaction history for billings and cash receipts, which is stored in the  $A/R$  Account Ledger file (F0311) and Tenant/Lease Billings Detail file (F1511). The screen is available in two formats to include all the necessary information.

#### **Navigation**

**From the Real Estate Management System menu (G15), choose Cash Receipts.**

**From the Cash Receipts menu (G1513), choose Tenant A/R Ledger Inquiry.**

*Figure 31–1 Tenant A/R Ledger Inquiry screen*

| Tools Help                                 |                |                         |     |          |                             |             |                                                                                   |                        |         |   |
|--------------------------------------------|----------------|-------------------------|-----|----------|-----------------------------|-------------|-----------------------------------------------------------------------------------|------------------------|---------|---|
| ORACLE JD Edwards World                    |                |                         |     |          | Search                      | Help.       | Email                                                                             | <b>World Resources</b> | Support |   |
|                                            | Ø.<br>$\infty$ | $\overline{\mathbf{z}}$ |     |          |                             |             |                                                                                   |                        |         | a |
| Field Sensitive Help                       | 15222          |                         |     |          | Tenant R/R Ledger Inguiru   |             |                                                                                   | Sequence.              | 16      |   |
| Display Error Message<br>Display Functions | Tenant         |                         |     | 22998    | James Robert and Risociates |             |                                                                                   | Paid V/N.              | Ñ       |   |
| Alternate Format                           | Lease No.      |                         |     |          |                             |             |                                                                                   | Company                |         |   |
| Exit Program                               |                | <b>Billing Code</b>     |     |          |                             |             |                                                                                   | Incl.Sec.              | IN      |   |
| Additional Selections                      |                | From Due Date           |     |          |                             |             |                                                                                   |                        |         |   |
| Exit to Name Search                        |                | Invoice Number          |     |          |                             |             |                                                                                   |                        |         |   |
| Inquiry with SOL                           |                |                         |     |          |                             |             |                                                                                   |                        |         |   |
| Age & Stetus                               | û              | Document                |     | Invoice  | Due/Chk                     | <b>Sill</b> | Gross                                                                             | Open                   | Check/  |   |
| Print<br>Clear Screen                      | P<br>Tu        | Number                  | Itm | Date     | Date                        | Code        | <b>Reount</b>                                                                     | <b>Report</b>          | Item    |   |
|                                            | 80             | 88128                   | 698 | 62/15/15 | 82/15/15                    | MISC        | 1,588.88                                                                          |                        | 1558    |   |
|                                            | 88             | 88128                   | 698 | 82/15/15 | 02/15/15                    | <b>MISC</b> | 1,588.00                                                                          |                        |         |   |
|                                            | 鯰              | 88128                   | 869 | 02/15/15 | 01/31/15                    | <b>MISC</b> | 1,500.00-                                                                         |                        | 999001  |   |
|                                            | RD             | 8727                    | 891 | 12/31/15 | 81/38/16                    | RRTL        | 2,000.00                                                                          |                        |         |   |
|                                            | RO             | 8727                    | 681 | 12/31/15 | 05/15/15                    | <b>RRTL</b> | $2,600.00-$                                                                       |                        | 1568    |   |
|                                            | RD             | 8727                    | 892 | 12/31/15 | 81/38/16                    | RRTL        | 2,888.88                                                                          |                        |         |   |
|                                            | RC             | 8727                    | 852 | 12/31/15 | 85/15/15                    | RRTL        | $2,600,00-$                                                                       |                        | 1568    |   |
|                                            | RÓ             | 8727                    | 893 | 12/31/15 | 01/30/16                    | RRTL        | 2,000.00                                                                          |                        |         |   |
|                                            | RC             | 8727                    | naa | 12/31/15 | 05/15/15                    | <b>RRTL</b> | $2,000,00-$                                                                       |                        | 1560    |   |
|                                            | RD             | 8727                    | 00A | 12/31/15 | 01/30/16                    | RRTL        | 2,000.00                                                                          |                        |         |   |
|                                            | RC             | 8727                    | 884 | 12/31/15 | 05/15/15                    | <b>RRTL</b> | $2,000.08 -$                                                                      |                        | 1568    |   |
|                                            | RD             | 8727                    | 665 | 12/31/15 | 01/30/16                    | RRTL        | 2,000.00                                                                          |                        |         |   |
|                                            | RC             | 8727                    | 885 | 12/31/15 | 85/15/15                    | RRTL        | 2,608.00-                                                                         |                        | 1568    |   |
|                                            | RD<br>$0$ ot:  | 8727                    | 896 | 12/31/15 | 01/38/16                    | <b>RRTL</b> | 2,888.88<br>1=Invoice F2=Alt. Format F9=Name Srch F11=Ing/SOL F16=Aging F21=Print |                        |         |   |

You use F2 to toggle between the two formats. In the alternate format, the G/L Date, Co (Company), and Lease fields replace the Invoice Date and Gross Amount fields.

| 15222<br><b>Tenant A/R Ledger Inquiry</b> |                 |                |            |                      |                             |                     |            |                |                                                                       | $\Box$ e $\times$ |
|-------------------------------------------|-----------------|----------------|------------|----------------------|-----------------------------|---------------------|------------|----------------|-----------------------------------------------------------------------|-------------------|
| Tools Help                                |                 |                |            |                      |                             |                     |            |                |                                                                       |                   |
| ORACLE JD Edwards World                   |                 |                |            |                      |                             |                     |            |                |                                                                       |                   |
|                                           |                 |                |            |                      | Search                      | Help                |            | Ersell         | <b>World Resources</b>                                                | Support           |
|                                           | (2)             | Ž              |            |                      |                             |                     |            |                |                                                                       |                   |
| Field Sensitive Help                      | 15222           |                |            |                      | Tenant A/R Ledger Inguiru   |                     |            |                | Sequence.                                                             | 15                |
| Display Error Message                     | Tenant          |                |            | 22038                | James Robert and Rssociates |                     |            |                | Paid V/N.                                                             | ╔                 |
| Display Functions<br>Alternate Format     | Lease No.       |                |            |                      |                             |                     |            |                | Company                                                               |                   |
| Exit Program                              |                 | Billing Code   |            |                      |                             |                     |            |                | Incl Sec.                                                             | <b>IN</b>         |
| Additional Selections                     |                 | From Due Date  |            |                      |                             |                     |            |                |                                                                       |                   |
| Evitto Name Search                        |                 | Invoice Number |            |                      |                             |                     |            |                |                                                                       |                   |
| Inquiry with SOL                          |                 |                |            |                      |                             |                     |            |                |                                                                       |                   |
| Age & Stetus<br>Print.                    | n               | :Dacument      |            | 0/1                  | Due/Chk                     | <b>Sill</b>         |            |                | <b>Open</b>                                                           | Check/            |
| Clear Screen                              | P<br>Tu         | Number         | Itm        | Date                 | Date                        | Code                | Co         | Lease          | <b>Amount</b>                                                         | Item              |
|                                           | 80              | 88128          | 698        | 02/15/15             | 82/15/15                    | MISC                | 150        | 17495          |                                                                       | 1558              |
|                                           | 88              | 88128          | 698        | 82/15/15             | 62/15/15                    | MISC                | 150        | 17495          |                                                                       |                   |
|                                           | RS              | 88128          | 898        | 01/13/15             | 01/31/15                    | <b>MISC</b>         | 159        | 17495          |                                                                       | 999881            |
|                                           | RD              | 8727           | 881        | 12/31/15             | 81/38/16                    | RRTL                | 159        | 17495          |                                                                       |                   |
|                                           | RO              | 8727           | 691        | 85/15/15             | 05/15/15                    | <b>RRTL</b>         | 150        | 17495          |                                                                       | 1568              |
|                                           | RD              | 8727           | 882        | 12/31/15             | 81/38/16                    | <b>RRTL</b>         | 159        | 17495          |                                                                       |                   |
|                                           | RC<br><b>RO</b> | 8727<br>8727   | 892<br>883 | 85/15/15<br>12/31/15 | 85/15/15<br>81/38/16        | <b>RRTL</b><br>RRTL | 150<br>150 | 17495<br>17495 |                                                                       | 1568              |
|                                           | RC              | 8727           | <b>DOM</b> | 05/15/15             | 05/15/15                    | <b>RRTL</b>         | 150        | 17495          |                                                                       | 1560              |
|                                           | RD              | 8727           | 004        | 12/31/15             | 01/30/16                    | RRTL                | 150        | 17495          |                                                                       |                   |
|                                           | RC.             | 8727           | 884        | 05/15/15             | 05/15/15                    | <b>RRTL</b>         | 150        | 17495          |                                                                       | 1568              |
|                                           | RD              | 8727           | 695        | 12/31/15             | 01/30/16                    | RRTL                | 158        | 17495          |                                                                       |                   |
|                                           | RC              | 8727           | 885        | 85/15/15             | 05/15/15                    | RRTL                | 150        | 17495          |                                                                       | 1568              |
|                                           | RD-             | 8727           | <b>BB6</b> | 12/31/15             | 01/38/16                    | <b>RRTL</b>         | 159        | 17495          |                                                                       |                   |
|                                           | $0$ ot:         |                |            |                      |                             |                     |            |                | 1=Invoice F2=Alt. Format F9=Name Srch F11=Ing/SOL F16=Aging F21=Print |                   |

*Figure 31–2 Tenant A/R Ledger Inquiry (Alternate) screen*

## <span id="page-185-0"></span>**31.1 Display a Tenant's A/R Ledger**

To display a tenant's A/R ledger, type the tenant number in the Tenant field or the lease number in the Lease No field and press Enter. This is the minimum required information. The system performs a search according to a single value or a combination of the fields in the upper part of the screen. Note the following:

- To limit the display, you can use the following fields: Billing Code, From Due Date, Invoice Number, and Co.
- To expand the display to include both paid and unpaid documents, enter  $Y$  (Yes) in the Paid field.
- To change the sequence of the documents on the screen, use the Seq field.

## <span id="page-185-1"></span>**31.2 Security Deposits**

To include transactions related to security deposits, use either of the following methods for a tenant that you have already displayed:

- Enter  $Y$  (Yes) in the Incl Sec field.
- Enter the bill code for security deposits such as SECD in the Billing Code field. You can use this method regardless of how the Incl Sec field is set.

| ORACLE JD Edwards World               |           |                                      |     |              | Search.                   | Help.       | Ersel                       | <b>World Resources</b> | Support |  |
|---------------------------------------|-----------|--------------------------------------|-----|--------------|---------------------------|-------------|-----------------------------|------------------------|---------|--|
| Field Sensitive Help                  | (2)       | 2                                    |     |              |                           |             |                             |                        |         |  |
| Display Error Message                 | 15222     |                                      |     |              | Tenant R/R Ledger Inquiry |             |                             | Sequence.              | ſo      |  |
| Display Functions                     | Tenant    |                                      |     | 22988        |                           |             | James Robert and Risociates | Paid Y/N.              | ы       |  |
| Alternate Format                      | Lease No. |                                      |     |              |                           |             |                             | Company                |         |  |
| Exit Program<br>Additional Selections |           | <b>Billing Code</b><br>From Due Date |     |              |                           |             |                             | Incl Sec.              | Γř      |  |
| Exit to Name Search                   |           | Invoice Number                       |     |              |                           |             |                             |                        |         |  |
| Inquiry with SOL                      |           |                                      |     |              |                           |             |                             |                        |         |  |
| Age & Stetus                          | Ŭ         | Document                             |     | Invoice      | Due/Chk                   | <b>Sill</b> | Gross                       | Goen                   | Check/  |  |
| Print<br>Clear Screen                 | ₽<br>Tu   | Number                               | Itm | Date         | Date                      | Code        | <b>Recunt</b>               | Republic               | Item    |  |
|                                       | RU        | 9872                                 | 698 | 01/15/15     | 81/15/15                  | UC.         | 333.88-                     | 333.88-                |         |  |
|                                       | RU        | 9878                                 | 698 | 81/31/15     | 01/31/15                  | SECD        | 6,588.00-                   | 6,588.00-              |         |  |
|                                       | RO        | 8727                                 | 811 | 12/31/15     | 01/39/16                  | <b>RRTL</b> | 2,008.09                    | 2,000.00               |         |  |
|                                       | RD        | 8727                                 |     | 012 12/31/15 | 81/38/16                  | <b>RRTL</b> | 2,000.00                    | 1,000.00               |         |  |
|                                       |           |                                      |     |              |                           |             |                             |                        |         |  |
|                                       |           |                                      |     |              | TOTAL                     |             | $2,833.00 -$                | 3,833.88-              |         |  |
|                                       |           |                                      |     |              |                           |             |                             |                        |         |  |
|                                       |           |                                      |     |              |                           |             |                             |                        |         |  |
|                                       |           |                                      |     |              |                           |             |                             |                        |         |  |
|                                       |           |                                      |     |              |                           |             |                             |                        |         |  |
|                                       |           |                                      |     |              |                           |             |                             |                        |         |  |

*Figure 31–3 Tenant A/R Ledger Inquiry (Bill Code) screen*

**Caution:** JD Edwards World recommends that you use both the second method and the screen format that does not include the Gross Amount field. With the other format, the screen displays the unapplied invoice (document type RU) as a negative amount in both the Gross Amount and Open Amount fields. This reduces the totals for the two columns by that amount. The Gross Amount field also includes a negative amount for the cash receipt (document type RC). Together, this information can be misleading.

## <span id="page-186-0"></span>**31.3 Print the A/R Ledger**

To print the tenant's A/R ledger, select Print or press F21. The report includes the information you have specified on the screen.

*Figure 31–4 Display Spooled File screen*

| Helpi                         |                                                                                                    |            |                |                   |                                                                 |                                                                      |               |                           |                           |
|-------------------------------|----------------------------------------------------------------------------------------------------|------------|----------------|-------------------|-----------------------------------------------------------------|----------------------------------------------------------------------|---------------|---------------------------|---------------------------|
|                               |                                                                                                    |            |                |                   |                                                                 |                                                                      |               |                           |                           |
|                               | ORACLE JD Edwards World                                                                                          |            |                |                   |                                                                 | Search Help Ensail World Resources Support                           |               |                           |                           |
|                               |                                                                                                    | $\sqrt{2}$ | $\overline{2}$ |                   |                                                                 |                                                                      |               |                           | 風                         |
|                               |                                                                                                    |            |                | File R832882P     |                                                                 |                                                                      | Page/Line 1/2 |                           |                           |
|                               |                                                                                                    |            | Control        |                   |                                                                 |                                                                      |               | Columns 1 - 138           |                           |
|                               |                                                                                                    |            | Find.          |                   |                                                                 | Search Find Options                                                  |               |                           |                           |
|                               |                                                                                                    |            |                |                   |                                                                 | To Go to Page, Tupe 'P' and Page # in Control Value and Press Enter. |               |                           |                           |
|                               |                                                                                                    |            |                |                   | To Search, Enter Case Sensitive Find Text and Click Search.     |                                                                      |               | œ.                        |                           |
|                               | <b><i>RYSECP</i></b>                                                                                             |            |                |                   | J.D. Edwards & Coepany<br>Receivable Ledger Inquiry w/SQL Print |                                                                      |               | $-1 + -$<br>Page<br>Dat e | 333<br>$\overline{2}$ .   |
|                               | Document Not Due G/L Co P P P Receipt/ Rept/ Bank Domestic<br>Tu Number Itn Date Date                            |            | Date           |                   | ISC Item                                                        | Date Roct-G/L Gross-Reount Open-Reount                               |               |                           |                           |
|                               | <b>Customer Number</b>                                                                                           |            |                |                   | 22008 James Robert and Rusociates                               |                                                                      |               |                           | 5/28<br><b>Disc Ruall</b> |
|                               | 88128 000 02/15/15 02/15/15 02/15/15 150 P 1558 02/15/15                                                         |            |                |                   |                                                                 | 26316 1,500.00                                                       |               |                           |                           |
|                               | Disc Due Date. . Remark chargeback<br>Original Document No. 158 RN                                               |            |                | 8728 001          |                                                                 | G/L Offset. . HISC                                                   |               |                           |                           |
|                               | 88128 888 82/15/15 82/15/15 82/15/15 158 PD                                                                      |            |                |                   |                                                                 | 26316 1.500.00                                                       |               |                           |                           |
|                               | Disc Due Date.                                                                                                   |            |                | Resork chargeback |                                                                 | G/L Offset. . HISC                                                   |               |                           |                           |
|                               | Original Document No. 150 RN                                                                                     |            |                | 8728 001          |                                                                 |                                                                      |               |                           |                           |
|                               | 88126 888 82/15/15 82/15/15 81/13/15 158 P 999081 81/31/15                                                       |            |                |                   |                                                                 | 26316 1.500.00                                                       |               |                           |                           |
|                               | Disc Due Date. . Remark chargeback                                                                               |            |                |                   |                                                                 | G/L Offset. . HISC                                                   |               |                           |                           |
|                               | 8727 881 12/31/15 81/38/16 12/31/15 158 PD                                                                       |            |                |                   |                                                                 | 2,000,00                                                             |               |                           |                           |
|                               | Disc Due Date. . 81/30/16  Remark Regular Rent: Retail 6/L Offset. . RRTL<br>8727 802 12/31/15 01/30/16 12/31/15 |            |                | 150 PD            |                                                                 | 2,000.00                                                             |               |                           |                           |
| RD.<br>RB<br>RS.<br>RO.<br>RO |                                                                                                    |            |                |                   |                                                                 | G/L Offset. . RRTL                                                   |               |                           |                           |
| RO.                           | Disc Due Date. . 81/38/16  Remark Regular Rent: Retail<br>8727 883 12/31/15 81/38/16 12/31/15 158 P.D.           |            |                |                   |                                                                 | 2,000.00                                                             |               |                           |                           |

## <span id="page-187-0"></span>**31.4 Guidelines**

- The OP (Option) field lets you display the original document (invoice or cash receipt) for a specific transaction. You can also select Age & Status or press F16 to display a status and summary of the tenant's account.
- The following items relate to total amounts:
	- The totals only include the invoices that you have selected for the display. Therefore, if you have limited the display, the totals are not for all unpaid documents in a tenant's A/R account.
	- The screen does not display total amounts when the Seq field is set to M (Numerical Order).
	- The total for the gross amounts includes only the amounts for original documents with document types such as RD, RN, and so on. If the Gross Amount column contains any cash receipts (document type RC) for an invoice, those amounts are not a part of the total. However, the total is reduced by the amounts for unapplied cash (document type RU) because such a transaction is considered an original document.
- For an overview of cash receipts, see Chapter [27, "Cash Application Process"](#page-158-0) in this guide.

# <span id="page-188-0"></span>**Receipts Journal Review**

This chapter contains these topics:

- Section [32.1, "Display a List of Batches,"](#page-189-0)
- Section [32.2, "Review the Receipts in a Batch,"](#page-189-1)
- Section [32.3, "Review a Receipt,"](#page-189-2)
- Section [32.4, "Approve a Batch of Receipts,"](#page-190-0)
- Section [32.5, "Guidelines."](#page-190-1)

The batch review and approval facility lets you review transactions at the following three levels of detail:

- **1.** General review of a batch
- **2.** General review of documents within a batch
- **3.** Detailed review of a document

The Receipts Journal Review screen is the first level of detail in the review process. You use it to review and approve batches of receipts for posting. From this screen, you can access the other two levels of detail. The third level also lets you make minor corrections to the transactions. This series of screens displays and updates information in the Batch Control Records file (F0011) and the A/R Account Ledger file (F0311).

For an overview of cash receipts, see Chapter [27, "Cash Application Process"](#page-158-0) in this guide.

#### **Navigation**

**From the Real Estate Management System menu (G15), choose Cash Receipts.**

**From the Cash Receipts menu (G1513), choose Receipts Journal Review.**

| 00201                                                                                              | Receipts Journal Review                                                                                                    |                                                                                              |                                                                                                    |                                                                                                    |                                                                                                    | E E X                |
|----------------------------------------------------------------------------------------------------|----------------------------------------------------------------------------------------------------|----------------------------------------------------------------------------------------------|----------------------------------------------------------------------------------------------------|----------------------------------------------------------------------------------------------------|----------------------------------------------------------------------------------------------------|----------------------|
| Tools Help                                                                                         |                                                                                                    |                                                                                              |                                                                                                    |                                                                                                    |                                                                                                    |                      |
|                                                                                                    | ORACLE JD Edwards World                                                                                                    | Search                                                                                       | Help.                                                                                                    | Email                                                                                                    | <b>World Resources</b>                                                                                                    | Support              |
| Field Sensitive Help<br>Display Error Message<br>Display Functions<br>Exit Program<br>Clear Screen | $\overline{2}$<br>(2)<br>88281<br>385557473<br>User ID<br>'s' for all)<br>(Enter<br><b>Rob</b><br>$\Omega$<br>. . Batch<br>Tu<br>Number<br>6073825<br>R<br>6074114<br>R<br>6874117<br>R<br>6874118<br>R<br>6074128<br>R<br>6974121<br>R | Batch Status<br>Date<br>05/05/08<br>05/20/08<br>85/28/88<br>65/28/88<br>65/28/88<br>65/28/88 | Receipts Journal Review<br>Difference<br>Input Total<br>$650.00-$<br>$9,133.00 -$<br>$2,500.00 -$<br>1,499.00- | Batch Number<br>(Blank will display unposted, '*' all)<br>Documents.<br>$1 -$<br>$1 -$<br>$4-$<br>$1-$<br>$1-$<br>$1-$ | Batch Date From:<br>Thru!<br><b>Status</b><br>355557473<br>Roorov<br>355557473<br>Roprov<br>395557473<br>Roorov<br>395557473<br>Roprov<br>395557473<br>Reprov<br>195557473<br>Reprov | User.                |
|                                                                                                    | <b>Bott</b>                                                                                                    |                                                                                              | 1=Detailed Batch Review 2=View Batch Hist 3=Prt Batch Hist 24=More                                             |                                                                                                    |                                                                                                    | 38<br>$\overline{a}$ |

*Figure 32–1 Receipts Internal Review screen*

## <span id="page-189-0"></span>**32.1 Display a List of Batches**

To display a list of batches, type the appropriate information in one or more of the fields in the upper part of the screen and press Enter. The screen displays the batches that match the values you enter. When you enter more values in combination, the search is more specific.

To limit the display by date, you must use both the Batch Date From and Thru fields.

## <span id="page-189-1"></span>**32.2 Review the Receipts in a Batch**

To review the receipts in a batch that is displayed on the Receipts Journal Review screen, type 1 in the OP (Option) field for that batch and press Enter. The Cash Receipts Journal Review screen appears. This screen, which displays the header information for each receipt in a batch, is the second level in the review process.

**Note:** Both options 1 and 2 let you review a cash receipt.

## <span id="page-189-2"></span>**32.3 Review a Receipt**

To review the current information for a receipt that is displayed on the Cash Receipts Journal Review screen, type either 1 or 2 in the OP (Option) field for that receipt and press Enter. Option 1 exits to the Accounts Receivable Cash Receipts Entry screen and option 2 exits to the Tenant  $A/R$  Cash Receipts screen. These screens are the third level in the review process.

#### **Cash Receipts Entry**

This screen is identical to the Receipts Entry screen in the Accounts Receivable system. It lets you review a cash receipt from the perspective of that system.

#### **Tenant A/R Cash Receipts**

This screen is identical to the Receipts Entry (Heads Down) screen. If you add or change a receipt at this point, note the following:

- For a new receipt, the system does not create a new batch. The receipt is in the existing batch.
- If the batch is already posted, the batch status changes from posted to unposted. Therefore, you must approve the batch before you can repost it. When you repost the batch, the receipt you have worked on is the only one posted.

## <span id="page-190-0"></span>**32.4 Approve a Batch of Receipts**

The system assigns a status to a batch according to how the Management Approval of Input field is set on the Accounts Receivable Constants screen.

- **■** If the field is set to  $N(No)$ , the system assigns the status of Approved to a batch. Therefore, the batch is ready to post.
- **If the field is set to Y (Yes), the system assigns the status of Pending to a batch. In** this case, you use the Receipts Journal Review screen to manually change the status to Approved. To do this, type A in the App field for the batch and press Enter.

In the same way, you can prevent an approved batch from posting by changing its status to Pending. To do this, type P in the App field for the batch and press Enter.

## <span id="page-190-1"></span>**32.5 Guidelines**

- The batch type for cash receipts is R. The Batch Ty field displays this code on the Receipts Journal Review screen (P00201).
- When you do not use batch control, the Difference Amount and Difference Documents fields usually contain negative numbers. For more information about batch control, see Chapter [17, "Manual Billing Entry"](#page-108-0) in this guide.
- To view the accounting distribution for a posted receipt, you must use the Journal Entries screen. You can access this screen through the journal review process beginning with the General Journal Review screen. Remember that the document type is RK for a deposit (debit) entry and AE for an income (credit) entry. The document number for the debit entry (RK) is the number of the batch that contains the particular cash receipt For the credit (AE) entry, if the A/R constant for the offset method is B, the document number is the same as the batch number assigned to the document. If the constant is D or S, the number is the number of the payment.
- You can delete an unposted batch of receipts with the Batch Delete program.

**Note:** You cannot delete a batch of documents that has been posted.

For more information about the screens in this chapter, see the *JD Edwards World Accounts Receivable Guide* and the chapter Chapter [29, "Receipts Entry \(Heads](#page-172-0)  [Down\)"](#page-172-0) in this guide.

# **33**

# **Post Receipts**

This chapter contains these topics:

- Section [33.1, "Posting Process,"](#page-192-0)
- Section [33.2, "Post Receipts Procedures,"](#page-193-0)
- Section [33.3, "Guidelines."](#page-196-0)

The Real Estate Management system has its own version of the posting program. This chapter describes the posting process for receipts and how it creates the automatic offset entries to the general ledger.

**Note:** Remember that when you add a cash receipt, the system creates transactions in the A/R Account Ledger file (F0311) and updates the Lease Financial Summary file (F1520).

For an overview of cash receipts, see Chapter [27, "Cash Application Process"](#page-158-0) in this guide.

#### **Navigation**

**From the Real Estate Management System menu (G15), choose Cash Receipts.**

**From the Cash Receipts menu (G1513), choose Post Receipts. The system displays the Post Receipts screen with a list of processing options.**

Different versions of the post program are also available on other menus in the Real Estate Management system.

## <span id="page-192-0"></span>**33.1 Posting Process**

The posting process includes the following two parts: pre-post and post.

#### **33.1.1 Pre-Post**

During the pre-post, the system performs the following tasks:

- Selects the transactions from the  $A/R$  Account Ledger file (F0311) that are both approved and unposted. Processing options control this.
- Verifies each transaction for the following:
	- Whether the account exists in the Account Master file (F0901) and is a posting account.
- Whether the business unit exists in the Building (Business Unit) Master file (F0006).
- Whether the  $G/L$  date is valid.
- Whether the intercompany accounting is balanced.
- Verifies that the batches are approved and journal entries are in balance.

**Note:** Batch control balancing does not prevent posting.

- Changes the status of a batch to Error if any transaction within the batch is in error. An error condition prevents a batch from posting.
- Prints the Posting Edit Report, which shows any batch errors that exist. The system prints the report in batch sequence. If the only error in a batch is an intercompany balancing problem, the system does not list the batch on this report.

#### **33.1.2 Post**

During the post, the system performs the following tasks for any batches that have completed the pre-post without an error:

- Gets the automatic offset method, summary by batch, summary within a document, or detail by document from General Constants file (F0009).
- Collects and posts the automatic offset amounts for the receipts.
- Creates and posts entries for adjustments and discounts.
- Posts the transactions to the G/L Account Balances file (F0902).
- Marks the transactions as posted in the following files:
	- G/L Account Ledger (F0911)
	- A/R Account Ledger (F0311)
	- Batch Control Records (F0011)

The posted codes in the three files are P, D, and D, respectively.

- Performs intercompany settlements, if requested, for ledger type AA only.
- Prints one of the two following reports depending on the final posting status of the batch.
	- For batches that post, the Posting Journal lists the transactions posted to the G/L Account Balances and Account Ledger files. A processing option controls whether the system prints the Posting Journal.
	- For batches that do not post because of balancing problems, the Detail Post Error report lists the detail transactions, which you can use to identify the problem.

## <span id="page-193-0"></span>**33.2 Post Receipts Procedures**

During the posting process, you perform the following tasks:

- **1.** Review and approve the batches of documents.
- **2.** Set the processing options.
- **3.** Submit the batches for posting.
- **4.** Review the edit reports.
- **5.** Review the posted receipts.

#### **33.2.1 Review and Approve the Batches**

A batch must have a status of Approved before you can post it. For more information, see Chapter [32, "Receipts Journal Review"](#page-188-0) in this guide.

#### **33.2.2 Set the Processing Options**

When you choose Post Receipts from the menu, the Post Receipts screen appears, displaying a list of processing options. These options control how the system processes the information. Review them and make any necessary changes.

#### **33.2.3 Submit the Batches for Posting**

After you have set the processing options, press Enter. The system submits the job for processing and returns you to the menu, which displays the message Post Receipts submitted to batch. To return to the menu without submitting a job, press F3.

**Caution:** While the posting process is in progress, remember the following:

- Do not make any changes to the information involved in the process such as the Account Master file, automatic accounting instructions (AAIs), A/R constants, and the processing options.
- Do not stop the posting process.
- Do not begin a second post.

#### **33.2.4 Review the Edit Reports**

The system always prints the Posting Edit Report, which lists each error that exists within a batch. If the batch has no errors, the report shows the batch number, batch date, and the message \*\*\*NO ERRORS\*\*\* Batch will post.

If the only error in a batch is an intercompany balancing problem, the system does not list the batch on the Posting Edit report. On the other hand, if a batch is out of balance, the system not only identifies the error on the Posting Edit Report, but it also prints the Detail Post Error report. This report includes detail similar to the Posting Journal except with information that has not been posted. You use this information to determine the cause of the balancing error. Because the system does not post a batch with an error, you must correct all the errors listed on these reports before you attempt to post the batch again.

#### **33.2.5 Review the Posted Receipts**

#### **Posting Journal and Other Reports**

For batches that posted, the Posting Journal lists the automatic offsets for the cash receipts. These offsets debit the bank account according to its respective AAI, which is RB, and credits accounts receivable according to its respective AAI, which is RC. A processing option controls whether the system prints the Posting Journal.

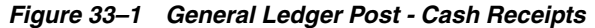

| 09801        |                                   | JD Edwards World                    | Page |         |
|--------------|-----------------------------------|-------------------------------------|------|---------|
| Batch Type   | - R                               | General Ledger Post - Cash Receipts | Date | 6/30/17 |
| Batch Number | 14920<br>$\overline{\phantom{a}}$ |                                     |      |         |
| Batch Date   | $-06/29/17$                       |                                     |      |         |

*Figure 33–2 Posting Journal*

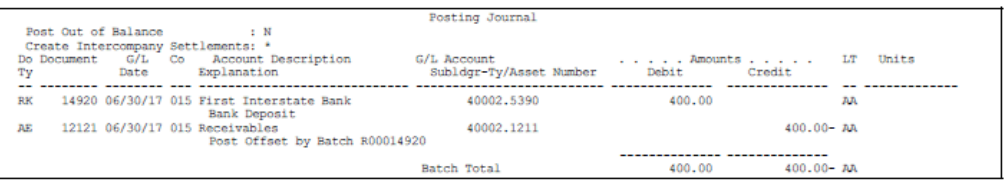

The offset transactions have the following characteristics:

- Document type A/R document types are RK for cash that has been received and applied to an invoice, RC for discounts, RA for adjustments, and AE for automatic entries.
- Document number If the  $A/R$  constant for the offset method is B, the document number is the same as the batch number assigned to the document. If the constant is D or S, the number is the number of the payment.
- Explanation For offset transactions, the explanation is usually Post Offset by Batch RXXXXXXXX. The batch number replaces the character string XXXXXXXX.

For cash entries, the explanation is Bank Deposit.

In addition to the Posting Journal, the following reports are available to review the posted transactions:

- Cash Receipts & Adjustments Journal This report is a traditional cash receipts journal that helps you proof and balance transactions related to cash receipts. For more information, see Chapter [34, "Receipts and Adjustments Journal"](#page-198-0) in this guide.
- General Journal by Batch This report is a traditional  $G/L$  journal that helps you proof and balance transactions related to the general ledger. For more information, see the *JD Edwards World General Accounting I Guide*.

#### **Online Review**

In addition to the reports, the following screens are available for an online review:

- Receipts Journal Review You can review a cash receipt and verify that it is posted. However, you cannot use this screen to view the automatic offsetting entries. To view these entries, you begin with the General Journal Review screen.
- Tenant  $A/R$  Ledger Inquiry You can view an individual  $A/R$  transaction (document) associated with a billing and its related payments. However, you cannot use this screen to view the automatic offsetting entries.
- General Journal Review You can access different levels of review for an  $A/R$ batch, its documents, and their related accounting distribution. In order to display cash receipts and adjustments, you must specify batch type R for a processing option.

#### **33.2.6 Processing Options**

See Section [186.13, "General Ledger Post \(P09800\)."](#page-795-0)

## <span id="page-196-0"></span>**33.3 Guidelines**

- You can set up security that controls the approval and posting of batches by a user. There is a separate constant for this in the Accounts Receivable and General Accounting systems. If a user is secured from one of those systems and not the other, an out-of-balance posting condition and G/L error could occur because the Real Estate Management system updates both G/L and A/R. For more information about batch security, see the *JD Edwards World Technical Foundation Guide*.
- For intercompany settlements, note the following setup issues for the General Accounting Constants screen:
- If the Post Out of Balance field is set to Y (Yes), the system posts journal entries even if debits do not equal credits.
- If the Intercompany Settlements field is set to  $Y$  (Yes), the intercompany transactions within a batch must be in balance in order for the system to post entries that are out of balance. You must set up both ICH and ICCC as AAIs.
- If the Intercompany Settlements field is set to  $D$  (Detail), the intercompany transactions within a batch must be in balance in order for the system to post entries that are out of balance. You must set up ICH as an AAI for company 00000 only.
- You must ensure that all post menu selections are routed to the same job queue and that the job queue only allows one job to process at a time.
- After you post a batch, you cannot delete it.
- For more information, see the *JD Edwards World General Accounting I Guide* and *JD Edwards World Accounts Receivable Guide*.

## <span id="page-198-0"></span>**Receipts and Adjustments Journal**

This chapter contains these topics:

- Section [34.1, "Receipts and Adjustments Journal Procedures,"](#page-198-1)
- Section [34.2, "Guidelines,"](#page-198-2)
- Section [34.3, "Cash Receipts and Adjustments Journal Report."](#page-199-0)

The Cash Receipts & Adjustments Journal is a traditional journal that you can use to proof and balance transactions related to cash receipts. Although this report is helpful, the online review process, which begins with the Receipts Journal Review screen, is quicker and more flexible. However, the report may provide a more workable form for a detailed review of some balancing problems.

It is based on the A/R Account Ledger file (F0311). The processing time increases in proportion to the amount of history you retain in that file.

#### **Navigation**

**From the Real Estate Management System menu (G15), choose Cash Receipts.**

**From the Cash Receipts menu (G1513), choose Receipts & Adjustments Jrnl.**

## <span id="page-198-1"></span>**34.1 Receipts and Adjustments Journal Procedures**

When you choose the report from the menu, the system displays a DREAM Writer version list. From this screen, you can copy, change, or run a version of the report. For an overview of the DREAM Writer facility, see Appendix [B, "DREAM Writer](#page-842-0)  [Overview"](#page-842-0) in this guide.

## <span id="page-198-2"></span>**34.2 Guidelines**

- On the Data Selection screen for the DREAM Writer version, the Batch Type and Payment/Item Number fields are required. The batch type for cash receipts is R. To print both posted and unposted transactions, the G/L Posted Code field must equal \*ALL. It is expected that the user will change the selection criteria with each execution of this report. You will most likely be changing the batch number (using greater than or equal to logic) and/or user ID.
- On the Gross/Posted line for a total, the amount for the Receipts Discount column includes the related receipts. For the Adjustments column, the amount includes the related adjustments that are posted.
- On the Discount/Unposted line for a total, the amount for the Receipts Discount column includes the related discounts. For the Adjustments column, the amount includes the related adjustments that are not posted.

## <span id="page-199-0"></span>**34.3 Cash Receipts and Adjustments Journal Report**

#### *Figure 34–1 Cash Receipts & Adjustments Journal Report (1 of 2)*

| 03311                |                                    | J.D. Edwards & Company                              | Page -          |
|----------------------|------------------------------------|-----------------------------------------------------|-----------------|
| Jser<br>Batch Number | $-$ JS5557473<br>6074083<br>$\sim$ | Cash Receipts & Adjustments Journal<br>Batch Number | Date $-5/29/08$ |

*Figure 34–2 Cash Receipts & Adjustments Journal Report (2 of 2)*

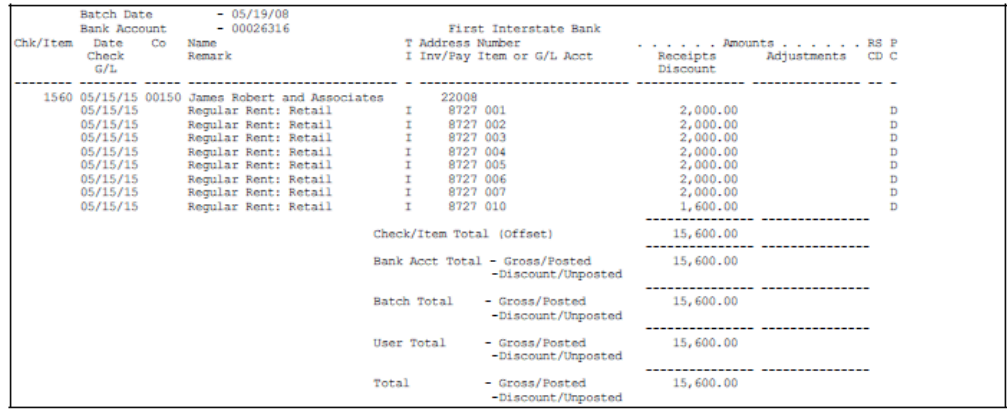

## **Cash Receipts Variance Report**

This chapter contains these topics:

- Section [35.1, "Cash Receipts Variance Procedures,"](#page-200-0)
- Section [35.2, "Guidelines,"](#page-200-1)
- Section [35.3, "Cash Receipts Variance Report."](#page-201-0)

This report lists the amounts that have been billed and received, and those still outstanding for the month and year-to-date (YTD). Each detail line for a bill code is a summary of all the transactions for that bill code. The report is based on the  $A/R$ Account Ledger file (F0311) and also includes information from the following files: Building (Business Unit) Master (F0006), Tenant/Lease Master (F1501), and Unit Master (F1507).

**Note:** The information in the sample report is not complete. Therefore, some totals do not agree with the rest of the information.

#### **Navigation**

**From the Real Estate Management System menu (G15), choose Cash Receipts.** 

**From the Cash Receipts menu (G1513), choose Cash Receipts Variance Report.**

## <span id="page-200-0"></span>**35.1 Cash Receipts Variance Procedures**

When you choose the report from the menu, the system displays a DREAM Writer version list. From this screen, you can copy, change, or run a version of the report. For an overview of the DREAM Writer facility, see Appendix [B, "DREAM Writer](#page-842-0)  [Overview"](#page-842-0) in this guide.

### <span id="page-200-1"></span>**35.2 Guidelines**

- Processing options control the reporting period that appears in the As of field.
- The system applies a payment to the month and year in which it was billed. Therefore, if a payment is received today for an invoice that was posted in a prior month, the prior month includes that payment.
- $\blacksquare$  The report does not include separate detail lines for each transaction in the A/R ledger. All the transactions for a bill code related to a tenant, lease, and unit are summarized in a single line.

You can review the detail from one of the following screens: Manual Billing Entry, Receipts Entry, and Tenant A/R Ledger Inquiry.

## <span id="page-201-0"></span>**35.3 Cash Receipts Variance Report**

#### *Figure 35–1 Cash Receipts Variance Report (1 of 2)*

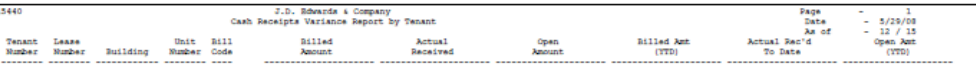

#### *Figure 35–2 Cash Receipts Variance Report (2 of 2)*

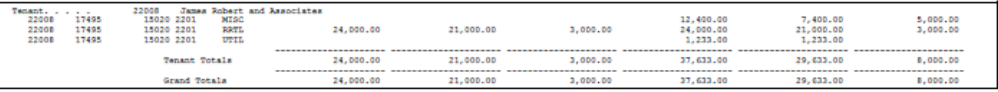

# **Part V**

# **Tenant and Lease Reporting**

This part contains these chapters:

- Chapter [36, "Tenant Alpha Listing,"](#page-204-0)
- Chapter [37, "Tenant Master Listing,"](#page-206-0)
- Chapter [38, "Tenant Billing Listing,"](#page-210-0)
- Chapter [39, "Tenant Rent Roll,"](#page-214-0)
- Chapter [40, "Tenant A/R Daily Balance,"](#page-218-0)
- Chapter [41, "Tenant Log Information,"](#page-222-0)
- Chapter [42, "Lease Master Listing,"](#page-224-0)
- Chapter [43, "Lease Log Details,"](#page-242-0)
- Chapter [44, "Lease Log Summary Analysis,"](#page-244-0)
- Chapter [45, "Lease Date Edit Worksheet,"](#page-246-0)
- Chapter [46, "Lease Expiration Listing,"](#page-248-0)
- Chapter [47, "Lease Follow-Up Worksheet,"](#page-250-0)
- Chapter [48, "Leasing Activity,"](#page-252-0)
- Chapter [49, "Occupancy/Vacancy Listing,"](#page-254-0)
- Chapter [50, "Critical Date Report,"](#page-258-0)
- Chapter [51, "Critical Date Review Report,"](#page-260-0)
- Chapter [52, "Log Detail Listing."](#page-262-0)

# <span id="page-204-0"></span>**Tenant Alpha Listing**

This chapter contains these topics:

- Section [36.1, "Tenant Listing Procedures,"](#page-204-1)
- Section [36.2, "Guidelines,"](#page-204-2)
- Section [36.3, "Tenant Alphabetical Listing Report."](#page-205-0)

This report provides information about tenants and leases. It is based on the Tenant/Lease Master file (F1501), and does not have any processing options.

#### **Navigation**

**From the Real Estate Management System menu (G15), choose Tenant and Lease Reporting.** 

**From the Tenant and Lease Reporting menu (G1514), choose Tenant Alpha Listing.**

You can also access the Tenant and Lease Reporting menu from the Tenant and Lease Information menu (G1511).

## <span id="page-204-1"></span>**36.1 Tenant Listing Procedures**

When you choose the report from a menu, the system displays a DREAM Writer version list. From this screen, you can copy, change, or run a version of the report. For an overview of the DREAM Writer facility, see Appendix [B, "DREAM Writer](#page-842-0)  [Overview"](#page-842-0) in this guide.

### <span id="page-204-2"></span>**36.2 Guidelines**

- The sequence of the information is based on either the alpha name or the address number of the tenants. If based on the alpha name, the report lists the tenants' names in alphabetical order.
- The LC (Lease Condition) field is not currently active.

## <span id="page-205-0"></span>**36.3 Tenant Alphabetical Listing Report**

| 15301         |      |                                  |           |            |                                    | J.D. Edwards & Company |            |      |                  | Page      | $\sim$                                                                                                    |         |                   |       |
|---------------|------|----------------------------------|-----------|------------|------------------------------------|------------------------|------------|------|------------------|-----------|----------------------------------------------------------------------------------------------------|---------|-------------------|-------|
|               |      |                                  |           |            | Alpha Tenant Listing - All Tenants |                        |            |      |                  | Date      | $\frac{1}{2} \left( \frac{1}{2} \right) \left( \frac{1}{2} \right) \left( \frac$ | 5/29/08 |                   |       |
| Unit          | Flor |                                  |           | Lx L Lease |                                    |                        | Useabl     |      | Rentab Move-In   | Move-Out. | Tenant                                                                                                    | Lease   | Occupant Alternat |       |
| Number        | No.  | Tenant Name                      |           | Ty C Term  | Property                           | Building               | Ares       | Ares | Date             | Date      | Number                                                                                                    | Number  | <b>Address</b>    | Payee |
|               |      | **** ************************ ** |           |            |                                    |                        | ---------- |      |                  |           |                                                                                                    |         |                   |       |
| 202           |      | 2 Absznathy & Hitch              | RТ        | 42         | 15010                              | 15020                  | 2,500      |      | 3,000 10/01/96   |           | 4175                                                                                                    | 15368   |                   | 4175  |
| 202           |      | 2 Abernathy & Hitch              | RT.       | 12         | 15010                              | 15020                  | 2,500      |      | 5,000 01/01/08   |           | 4175                                                                                                    | 15624   |                   | 4175  |
| 101           |      | 1 Able, Robert/Helen             | AP.       | 12         | 15110                              | 15150                  | 1,100      |      | 1,100 03/01/98   |           | 6411                                                                                                    | 15181   | 6411              |       |
| 201           |      | 2 Arthur Mitchell, PC            |           | 60         | 15110                              | 15120                  | 4,500      |      | 5,000 05/01/97   |           | 5389                                                                                                    | 15288   |                   | 5389  |
| А             |      | Avis Car Rental                  | ЪL        |            | 15010                              | 15090                  | 435,600    |      | 435,600 05/01/97 |           | 6568                                                                                                    | 15253   |                   | 6568  |
| 201           |      | 2 Baker, Louis                   | AP.       | ÷,         | 15110                              | 15150                  | 850        |      | 850 04/08/98     |           | 6429                                                                                                    | 15157   |                   | 6429  |
| 303           |      | 3 Carbone & Carlino              | co        | 22         | 15110                              | 15120                  | 3,800      |      | 4.000 06/28/97   |           | 5362                                                                                                    | 15309   |                   | 5362  |
| 301           |      | 3 Charles, James ("JC")          | ЖP        | 12         | 15110                              | 15150                  | 675        |      | 675 06/01/98     |           | 6437                                                                                                    | 15165   |                   | 6437  |
| 104           |      | 1 Colorado Gifts                 | RT        | 77         | 15010                              | 15020                  | 2,500      |      | 3,000 02/15/96   |           | 5813                                                                                                    | 15149   |                   |       |
| 103           |      | DeAnna's Dali                    | 受賞        | 24         | 15010                              | 15020                  | 1,500      |      | 1,500 06/01/97   |           | 3965                                                                                                    | 15261   |                   |       |
| 203           |      | 2 Eddie Bean Outlet Store        | 27        | 61         | 15010                              | 15020                  | 2.500      |      | 3.000 05/22/96   |           | 6630                                                                                                    | 15341   |                   | 6630  |
| 103           |      | 1 Eddie Bean Outlet Store        | <b>RT</b> | 61         | 15110                              | 15130                  | 4,800      |      | 5,000 05/22/96   |           | 6630                                                                                                    | 15341   |                   | 6630  |
| 203           |      | 2 GeoTek                         |           | 35         | 15110                              | 15120                  | 2,800      |      | 3,000 06/15/98   |           | 5371                                                                                                    | 15296   |                   | 5371  |
| 4000          |      | Global Technology, Ltd           | WIL       | 60         | 15110                              | 15310                  | 75,000     |      | 75,000 02/01/99  |           | 6470                                                                                                    | 15211   | 6470              | 6470  |
| 2201          |      | 22 James Robert and Associa CO   |           | 60         | 15010                              | 15020                  | 2.500      |      | 3,000 01/01/15   |           | 22008                                                                                                    | 17495   |                   | 22008 |
| 2202          |      | 22 James Robert and Associa CO   |           | 36         | 15010                              | 15020                  | 2.500      |      | 1,800 01/01/15   |           | 22008                                                                                                    | 17496   |                   | 22008 |
| <b>PX1000</b> |      | 1 Parcel Express (Tenant)        | WH        | 120        | 15110                              | 15210                  | 50,000     |      | 50,000 05/01/97  |           | 6550                                                                                                    | 15270   |                   |       |
|               |      | Parking Corp of America ML       |           | 35         | 15020                              | 15030                  |            |      | 02/01/97         |           | 6541                                                                                                    | 15245   |                   | 6541  |
| 101           |      | 1 Pizza House Store 10           | 決長        | 60         | 15010                              | 15020                  | 1,500      |      | 1,500 11/01/97   |           | 6613                                                                                                    | 15229   |                   | 6605  |
| 402           |      | 4 Rocky Mtn Promotion Grou CO    |           | 34         | 15110                              | 15120                  | 3,800      |      | 4.000 06/01/97   |           | 5397                                                                                                    | 15317   |                   | 5397  |
| 101           |      | 1 Rocky Mtn Promotion Grou CO    |           | 34         | 15110                              | 15121                  | 4.800      |      | 5.000 02/01/98   |           | 5397                                                                                                    | 15317   |                   | 5397  |
| 501           |      | 5 RVL Architects/Planners        | - CO      | 27         | 15110                              | 15121                  | 4,700      |      | 5,000 10/01/97   |           | 6621                                                                                                    | 15325   |                   | 6621  |
|               |      | Santa Fe Furnishings             | WIL       | 44         | 15110                              | 15140                  | 25,000     |      | 25.000 05/10/97  |           | 6381                                                                                                    | 15350   |                   | 6381  |
| 201           |      | 2 Tattered Books                 | RT        | 92         | 15010                              | 15020                  | 2,500      |      | 3,000 04/08/96   |           | 6736                                                                                                    | 15173   |                   |       |

*Figure 36–1 Tenant Alphabetical Listing Report (1 of 2)*

*Figure 36–2 Tenant Alphabetical Listing Report (2 of 2)*

| 1000 | 1 Thai Silk and Teak, Ltd WH |     | 60  | 15110 | 15310 |       | 25,000 25,000 06/01/98 | 6453 | 15190 |      | 6453 |
|------|------------------------------|-----|-----|-------|-------|-------|------------------------|------|-------|------|------|
| 204  | 2 Unlimited, The             |     | 109 | 15010 | 15020 | 2.500 | 3,000 07/21/96         | 4535 | 15237 |      |      |
| 101  | Unlimited, The               |     |     | 15110 | 15130 | 3,750 | 4,000 06/01/97         | 4535 | 15333 |      | 4535 |
| 2000 | World Photography            | wit |     | 15110 | 15310 |       | 50,000 50,000 08/01/98 | 6461 | 15202 | 6461 | 6461 |
|      |                              |     |     |       |       |       |                        |      |       |      |      |

# **37**

## <span id="page-206-0"></span>**Tenant Master Listing**

This chapter contains these topics:

- Section [37.1, "Tenant Master Listing Procedures,"](#page-206-1)
- Section [37.2, "Processing Options,"](#page-206-2)
- Section [37.3, "Tenant Master List Report."](#page-207-0)

This report is a master list of the names and addresses related to leases. It is based on the Tenant/Lease Master file (F1501) and also includes information from the Building (Business Unit) Master and Address Book Master files (F0006 and F0101, respectively). The information is sequenced in alphabetical order by the alpha name of the tenant.

#### **Navigation**

**From the Real Estate Management System menu (G15), choose Tenant and Lease Reporting.**

**From the Tenant and Lease Reporting menu (G1514), choose Tenant Master Listing.**

You can also access the Tenant and Lease Reporting menu from the Tenant and Lease Information menu (G1511).

## <span id="page-206-1"></span>**37.1 Tenant Master Listing Procedures**

When you choose the report from a menu, the system displays a DREAM Writer version list. From this screen, you can copy, change, or run a version of the report. For an overview of the DREAM Writer facility, see Appendix [B, "DREAM Writer](#page-842-0)  [Overview"](#page-842-0) in this guide.

## <span id="page-206-2"></span>**37.2 Processing Options**

Processing option 1 requires explanation in addition to what you see on the screen. There are actually two columns for each column that you specify, one for the address book number and one for the mailing address. In the case of Building/Unit/Lease, the two columns are for the facility numbers and the mailing address of the property or building.

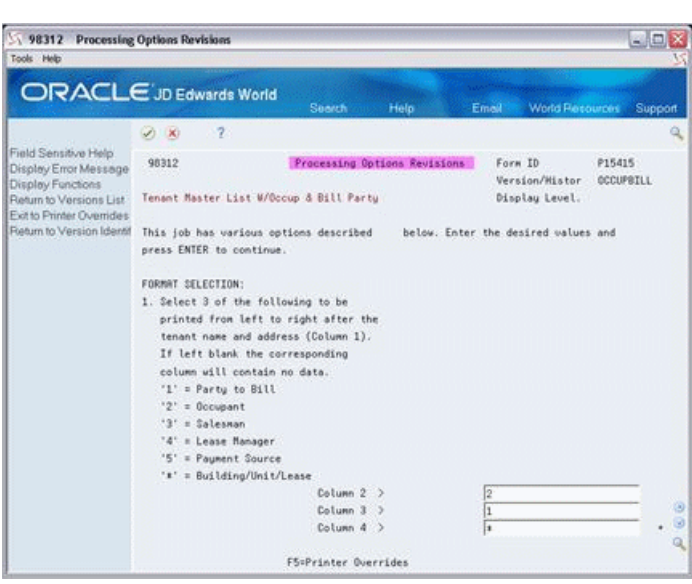

*Figure 37–1 Processing Options Revisions screen*

## <span id="page-207-0"></span>**37.3 Tenant Master List Report**

*Figure 37–2 Tenant Master List Report (1 of 5)*

| 15415          |                                             |                 | J.D. Edwards & Company        |          | $Page -$                      | ı |              |                                                    |
|----------------|---------------------------------------------|-----------------|-------------------------------|----------|-------------------------------|---|--------------|----------------------------------------------------|
|                |                                             |                 | Tenant Master List            |          | Data -                        |   | 5/29/00      |                                                    |
| Tenant         |                                             | <b>Occupant</b> |                               | Party to |                               |   | Bldg No./    |                                                    |
| <b>Musican</b> | Mailing Address and Phone                   | Musikar.        | Mailing Address and Phone     | 34.11    | Mailing Address and Phone     |   | Unit/Lease N | Mailing Address and Phone                          |
|                |                                             |                 |                               |          | 4175 Abernathy & Ritch        |   |              | -----------------------------<br>15020 Atrium Mall |
|                | 4175 Absrnathy & Hitch<br>5907 Fifth Avenue |                 |                               |          | 5907 Fifth Avenue             |   | 202          | 10000 Rast Airport Blvd                            |
|                | New York NY 10019                           |                 |                               |          | New York NY 10019             |   |              | 15368 Denver CO 80207                              |
|                | 212 234-1887                                |                 |                               |          | 212 234-1007                  |   |              | 303 270-1111                                       |
|                | 4175 Abernathy & Hitch                      |                 |                               |          | 4175 Abarnathy & Ritch        |   |              | 15020 Atrium Mall                                  |
|                | 5907 Fifth Avenue                           |                 |                               |          | 5907 Fifth Avenue             |   | 202          | 10000 Rast Airport Blvd                            |
|                |                                             |                 |                               |          |                               |   |              |                                                    |
|                | New York NY 10019<br>212 234-1887           |                 |                               |          | New York NY 10019             |   |              | 15624 Denver CO 80207<br>303 270-1111              |
|                |                                             |                 | 6411 Robert/Helen Able        |          | 212 234-1007                  |   |              |                                                    |
|                | 6411 Robert/Helen Able                      |                 |                               |          |                               |   |              | 15150 Dublin Apartments: Gateway                   |
|                | Dublin Apts/Gateway, Unit 101               |                 | Dublin Apta/Gateway, Unit 101 |          |                               |   | 101          | 9000 North Green Valley Blvd                       |
|                | 9000 North Green Valley Blvd                |                 | 9000 North Green Valley Blvd  |          |                               |   |              | 15181 Denver CO 80207                              |
|                | Denver CO 80207                             |                 | Denver CO 80207               |          |                               |   |              |                                                    |
|                | 303 644-1101                                |                 | 303 644-1101                  |          |                               |   |              | 303 644-1000                                       |
|                | 5309 Arthur Mitchell, PC                    |                 |                               |          | 5389 Arthur Mitchell, PC      |   |              | 15120 Stanford Offices at Gateway                  |
|                | Certified Public Accountants                |                 |                               |          | Certified Public Accountants  |   | 201          | 9800 East Gateway Blvd                             |
|                | Suite 203                                   |                 |                               |          | Suite 203                     |   |              | 15288 Denver CO 80207                              |
|                | Stanford Office Building                    |                 |                               |          | Stanford Office Building      |   |              |                                                    |
|                | 2750 Rast University Blvd                   |                 |                               |          | 2750 Rast University Blvd     |   |              |                                                    |
|                | Denver CO 80206                             |                 |                               |          | Denver CO 80206               |   |              |                                                    |
|                | 303 320-1040                                |                 |                               |          | 303 320-1040                  |   |              | 303 640-1000                                       |
|                | 6568 Avia Car Rental (Tenant)               |                 |                               |          | 6568 Avis Car Rental (Tenant) |   |              | 15090 Parcel A                                     |
|                | 11000 Rast Airport Blvd                     |                 |                               |          | 11000 Rast Airport Blvd       |   |              | Avia Car Rental                                    |
|                | Denver CO 80207                             |                 |                               |          | Denver CO 80207               |   |              | 15253 11000 Rast AirPort Blvd                      |
|                |                                             |                 |                               |          |                               |   |              | Denver CO 80207                                    |
|                | 303 270-AVIS                                |                 |                               |          | 303 270-AVTS                  |   |              | 303 270-AVIS                                       |
|                | 22095 Baby James                            |                 |                               |          | 22095 Baby James              |   |              | 15020 Atrium Mall                                  |
|                | 123 My street                               |                 |                               |          | 123 My street                 |   | 1401         | 10000 Rast Airport Blvd                            |
|                | denver CO 80016                             |                 |                               |          | denver CO 80016               |   |              | 2008 Denver CO 80207                               |
|                |                                             |                 |                               |          |                               |   |              | 303 270-1111                                       |
|                | 22095 Baby James                            |                 |                               |          | 22095 Baby James              |   |              | 15020 Atrium Mall                                  |
|                | 123 My street                               |                 |                               |          | 123 My street                 |   | 1101         | 10000 Rast Airport Blvd                            |
|                | denver CO 80016                             |                 |                               |          | denver CO 80016               |   |              | 2009 Denver CO 80207                               |
|                |                                             |                 |                               |          |                               |   |              | 303 270-1111                                       |

*Figure 37–3 Tenant Master List Report (2 of 5)*

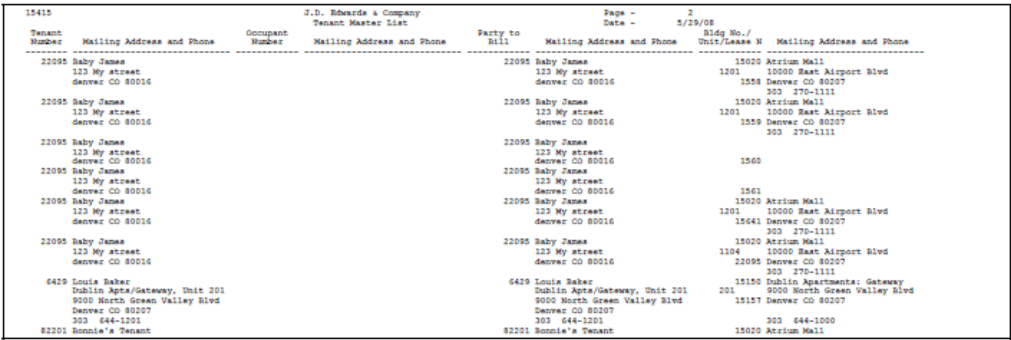

|                                |                                                                                                    |                                   |                                                                                                    |                         |                                                                                                    | 2202                 | 10000 Rast Airport Blvd<br>822 Denver CO 80207<br>303 270-1111                                                                                 |
|--------------------------------|----------------------------------------------------------------------------------------------------|-----------------------------------|----------------------------------------------------------------------------------------------------|-------------------------|----------------------------------------------------------------------------------------------------|----------------------|----------------------------------------------------------------------------------------------------|
|                                |                                                                                                    |                                   |                                                                                                    |                         |                                                                                                    |                      |                                                                                                    |
|                                |                                                                                                    |                                   |                                                                                                    |                         |                                                                                                    |                      |                                                                                                    |
| 15415                          |                                                                                                    |                                   | J.D. Edwards & Company                                                                                       |                         | $\mathbf{r}$<br>Page -                                                                                                    |                      |                                                                                                    |
| <b><i><u>Renant</u></i></b>    |                                                                                                    | <b>Occupant</b>                   | Tenant Master List                                                                                           | Party to                | Date -                                                                                                    | 5/29/08<br>Bldg No./ |                                                                                                    |
| <b>Mindser</b>                 | Mailing Address and Phone                                                                                                    | <b>Mindser</b>                    | Mailing Address and Phone                                                                                    | R111                    | Mailing Address and Phone                                                                                                    |                      | Unit/Lease N Mailing Address and Phone                                                                                                    |
|                                | 02202 Bonnie's Tenant 2                                                                                                    |                                   |                                                                                                    |                         | 82202 Bonnie's Tenant 2                                                                                                    |                      | 15020 Atrium Mall<br>2102 10000 Rast Airport Blvd<br>82202 Denver CO 80207                                                                     |
|                                | 82203 Ronnie's Third Tenant                                                                                                    |                                   |                                                                                                    |                         | 82203 Ronnie's Third Tenant                                                                                                    |                      | 303 270-1111<br>15020 Atrium Mall<br>1502 10000 East Airport Blvd<br>82203 Denver CO 80207                                                     |
|                                | 5362 Carbone & Carlino<br>Attorneys at Law<br>Suite 201<br>Stanford Office Building<br>2750 Rast University Blvd<br>Denver CO 80206                                          |                                   |                                                                                                    |                         | 5362 Carbone & Carlino<br>Attorneys at Law<br>Suite 201<br>Stanford Office Building<br>2750 Rast University Blvd<br>Denver CO 80206                                          | <b>SOS</b>           | 303 270-1111<br>15120 Stanford Offices at Gateway<br>9800 East Gateway Blvd<br>15309 Denver CO 80207                                           |
|                                | 303 320-1956<br>6437 James (JC) Charles<br>Dublin Apts/Gateway, Unit 301<br>9000 North Green Valley Blvd<br>Denver CO 80207<br>303 644-1301<br>5013 Colorado Gifts           |                                   |                                                                                                    |                         | 303 320-1956<br>6437 James (JC) Charles<br>Dublin Apts/Gateway, Unit 301<br>9000 North Green Valley Blvd<br>Denver CO 80207<br>303 644-1301                                  | 301                  | 303 640-1000<br>15150 Dublin Apartments: Gateway<br>9000 North Green Valley Blvd<br>15165 Denver CO 80207<br>303 644-1000<br>15020 Atrium Mall |
|                                | 720 16th Street<br>Commerce Town, WY 04326<br>3965 DeAnna's Deli                                                                                                    |                                   |                                                                                                    |                         |                                                                                                    | 104                  | 10000 East Airport Blvd<br>15149 Denver CO 80207<br>303 270-1111<br>15020 Atrium Mall                                                          |
|                                | 2727 West Main St<br>Littleton CO 80120<br>303 794-7877                                                                                                    |                                   |                                                                                                    |                         |                                                                                                    | 103                  | 10000 Rast Airport Blvd<br>15261 Denver CO 80207<br>303 270-1111                                                                               |
|                                | 6630 Eddie Bean Outlet Store                                                                                                    |                                   |                                                                                                    |                         | 6630 Eddie Bean Outlet Store                                                                                                    |                      | 15020 Atrium Mall                                                                                                    |
|                                |                                                                                                    |                                   |                                                                                                    |                         |                                                                                                    | 203                  | 10000 Rast Airport Blvd<br>15341 Denver CO 80207                                                                                               |
|                                | 303 670-3000                                                                                                    |                                   |                                                                                                    |                         | 303 670-3000                                                                                                    |                      | 303 270-1111                                                                                                    |
|                                |                                                                                                    |                                   |                                                                                                    |                         |                                                                                                    |                      |                                                                                                    |
| 15415                          |                                                                                                    |                                   | J.D. Edwards & Company                                                                                       |                         | Page -<br>÷                                                                                                    |                      |                                                                                                    |
|                                |                                                                                                    |                                   | Tenant Master List                                                                                           |                         | Data -                                                                                                    | 5/29/08              |                                                                                                    |
| <b>Tenant</b><br><b>Mimber</b> | Mailing Address and Phone                                                                                                    | <b>Occupant</b><br><b>Monther</b> | Mailing Address and Phone                                                                                    | <b>Farty</b> to<br>R111 | Mailing Address and Phone                                                                                                    | Bldg No./            | Unit/Lease N Mailing Address and Phone                                                                                                    |
|                                | <br>6630 Eddie Bean Outlet Store                                                                                                    |                                   | -------------------                                                                                          | ----------              | 6630 Eddie Bean Outlet Store                                                                                                    | 103                  | 15130 Outlet Center at Gateway<br>9995 East Gateway Blvd<br>15341 Denver CO 80207                                                              |
|                                | 303 670-3000<br>5371 GeoTek<br>Consulting Geologists<br>Suite 202<br>Stanford Office Building                                                                                |                                   |                                                                                                    |                         | 303 670-3000<br>5371 GeoTek<br>Consulting Geologists<br>Suite 202<br>Stanford Office Building                                                                                | 203                  | 303 640-3000<br>15120 Stanford Offices at Gateway<br>9800 East Gateway Blvd<br>15296 Denver CO 80207                                           |
|                                | 2750 Rast University Blvd<br>Denver CO 80206<br>303 320-5223<br>6470 Global Technology, Ltd<br>World Trade Dis Pac, Unit 4000<br>10000 International Road<br>Denver CO 80207 |                                   | 6470 Global Technology, Ltd<br>World Trade Dis Fac, Unit 4000<br>10000 International Road<br>Denver CO 80207 |                         | 2750 Rast University Blvd<br>Denver CO 80206<br>303 320-5223<br>6470 Global Technology, Itd<br>World Trade Dis Fac, Unit 4000<br>10000 International Road<br>Denver CO 80207 | 4000                 | 303 640-1000<br>15310 World Trade Distr Pacility<br>10000 International Road<br>15211 Denver CO 80207                                          |
|                                | 303 640-3000<br>22008 James Robert and Associates<br>4709 R Euclid Ave<br>Suite 300A<br>Denver CO 80231                                                                      |                                   | 303 640-3000                                                                                                 |                         | 303 640-3000<br>22008 James Robert and Associates<br>4709 E Euclid Ave<br>Suite 300A<br>Denver CO 80231                                                                      | 2201                 | 303 640-2222<br>15020 Atrium Mall<br>10000 Rast Airport Blvd<br>17495 Denver CO 80207<br>303 270-1111                                          |
|                                | 22008 James Robert and Associates<br>4709 E Euclid Ave<br>Suite 300A<br>Denver CO 80231                                                                                      |                                   |                                                                                                    |                         | 22008 James Robert and Associates<br>4789 R Euclid Ave<br>Suite 300A<br>Denver CO 80231                                                                                      | 2202                 | 15020 Atrium Mall<br>10000 Rast Airport Blvd<br>17496 Denver CO 80207<br>303 270-1111                                                          |
|                                | 6550 Parcel Rxpress (Tenant)<br>12500 Rast Express Lane<br>Denver CO 80207<br>303 640-1111                                                                                   |                                   |                                                                                                    |                         |                                                                                                    |                      | 15210 Parcel Express<br>PX1000 12500 Rast Express Lane<br>15270 Denver CO 80207<br>303 640-1111                                                |
|                                | 6541 Parking Corp of America<br>10000 Rast Airport Blvd<br>Denver CO 80207<br>303 270-2200                                                                                   |                                   |                                                                                                    |                         | 6541 Parking Corp of America<br>10000 Rast Airport Blvd<br>Denver CO 80207<br>303 270-2200                                                                                   | 1                    | 15030 Parking Structure: DIA<br>10000 Rast Airport Blvd<br>15245 Denver CO 80207<br>303 270-1200                                               |

*Figure 37–4 Tenant Master List Report (3 of 5)*

*Figure 37–5 Tenant Master List Report (4 of 5)*

| 15415<br>5<br>J.D. Edwards & Company<br>Page -<br>5/29/08<br>Tenant Master List<br>Data -<br>Party to<br>Tenant<br><b>Occupant</b><br>Bldg No./<br><b>Musica</b> r<br>3411<br><b>Mindsex</b><br>Mailing Address and Phone<br>Mailing Address and Phone<br>Mailing Address and Phone<br>Unit/Lease N Mailing Address and Phone<br>15020 Atrium Mall<br>6613 Pizza House Store 10<br>6605 Pizza House Corp.<br>Atrium Mall at DanIntlArpt<br>2741 West Main St<br>101<br>10000 Rast Airport Blvd<br>15229 Denver CO 80207<br>PO Box 1998<br>Littleton CO 80120<br>Denver CO 80701<br>303 670-1000<br>303 670-1000<br>303 270-1111<br>5397 Rocky Mtn Promotion Group<br>15120 Stanford Offices at Gateway<br>5397 Rocky Mtn Promotion Group<br>Advertising/Public Relations<br>9800 East Gateway Blvd<br>Advertising/Public Relations<br>402<br>15317 Denver CO 80207<br>Suite 204<br>Suite 204<br>Stanford Office Building<br>Stanford Office Building<br>2750 Rast University Blvd<br>2750 Rast University Blvd<br>Denver CO 80206<br>Denver CO 80206<br>303 320-5555<br>303 320-5555<br>303 640-1000<br>15121 *** Address Not Found ***<br>5397 Rocky Mtn Promotion Group<br>5397 Rocky Mtn Promotion Group<br>Advertising/Public Relations<br>Advertising/Public Relations<br>101<br>Suite 204<br>15317<br>Suite 204<br>Stanford Office Building<br>Stanford Office Building<br>2750 Rast University Blvd<br>2750 Rast University Blvd<br>Denver CO 80206<br>Denver CO 80206<br>303 320-5555<br>303 320-5555 |
|----------------------------------------------------------------------------------------------------|
|                                                                                                    |
|                                                                                                    |
|                                                                                                    |
|                                                                                                    |
|                                                                                                    |
|                                                                                                    |
|                                                                                                    |
|                                                                                                    |
|                                                                                                    |
|                                                                                                    |
|                                                                                                    |
|                                                                                                    |
|                                                                                                    |
|                                                                                                    |
|                                                                                                    |
|                                                                                                    |
|                                                                                                    |
|                                                                                                    |
|                                                                                                    |
|                                                                                                    |
|                                                                                                    |
|                                                                                                    |
|                                                                                                    |
| 6621 RVL Architects/Planners<br>6621 RVL Architects/Planners<br>15121 *** Address Not Found ***                                                                                                    |
| 501<br>Suite 501<br>Suite 501                                                                                                    |
| 15325<br>9900 Rast Gateway Blvd<br>9900 Rast Gateway Blvd<br>Denver CO 80207<br>Denver CO 80207                                                                                                    |
| 303 670-2000<br>303 670-2000                                                                                                    |
| 6381 Santa Fe Purnishings<br>6381 Santa Fe Furnishings<br>15140 Industrial Warehouse: Gateway                                                                                                    |
| 2525 Rast Pirst Ave<br>2525 Rast Pirat Ave.<br>11000 Rast Gateway Blvd                                                                                                    |
| Denver CO 80202<br>Denver CO 80202<br>15350 Denver CO 80207                                                                                                    |
| 303 270-5566<br>303 270-5566<br>303 640-4000                                                                                                    |
| 6736 Tattered Books<br>15020 Atrium Mall                                                                                                    |
| 2711 E First Avenue<br>10000 Rast Airport Blvd<br>201                                                                                                    |
| Denver CO 80220<br>15173 Denver CO 80207                                                                                                    |
| 303 270-1111                                                                                                    |
| 15310 World Trade Distr Facility<br>6453 Thai Silk and Teak, Ltd.<br>6453 Thai Silk and Teak, Ltd.                                                                                                    |
| World Trade Dis Fac. Unit 1000<br>World Trade Dis Fac. Unit 1000<br>1000<br>10000 International Road                                                                                                    |
| 10000 International Road<br>10000 International Road<br>15190 Denver CO 80207                                                                                                    |
| Denver CO 80207<br>Denver CO 80207                                                                                                    |
| 303 640-3322<br>303 640-3322<br>303 640-2222                                                                                                    |
|                                                                                                    |
|                                                                                                    |
|                                                                                                    |
| 15415<br>J.D. Riesrds & Company<br>Page -<br>G<br><b>BUNGLINE</b><br>Monarch Monkon, Tilok<br><b><i><u>Provident</u></i></b>                                                                                                    |

| 5/29/08<br>Tenant Master List<br>Data -<br>Bldg No./<br>Tenant<br>Party to<br><b>Occupant</b><br>Bi11<br>Unit/Lease N<br>Mailing Address and Phone<br>Number<br>Mailing Address and Phone<br>Mailing Address and Phone<br><b>Montham</b><br>Mailing Address and Phone | 15415 | J.D. Romards & Company, | Page - |  |
|----------------------------------------------------------------------------------------------------|-------|-------------------------|--------|--|
|                                                                                                    |       |                         |        |  |
|                                                                                                    |       |                         |        |  |
|                                                                                                    |       |                         |        |  |
|                                                                                                    |       |                         |        |  |
| 4535 The Unlimited<br>15020 Atrium Mall                                                                                                    |       |                         |        |  |
| 10000 Rast Airport Blvd<br>2222 Broadway                                                                                                    |       |                         |        |  |
| New York NY 10019<br>15237 Denver CO 80207                                                                                                    |       |                         |        |  |

*Figure 37–6 Tenant Master List Report (5 of 5)*

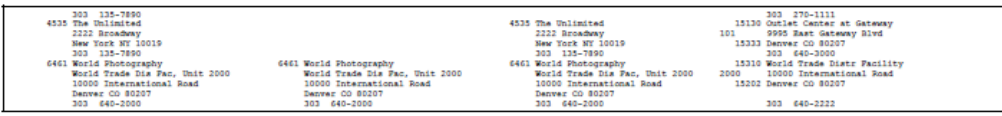

# <span id="page-210-0"></span>**Tenant Billing Listing**

This chapter contains these topics:

- Section [38.1, "Tenant Billing Listing Procedures,"](#page-210-1)
- Section [38.2, "Processing Options,"](#page-210-2)
- Section [38.3, "Tenant Billing Detail Report."](#page-211-0)

This report provides the setup information for recurring billings. It is based on the Unit Master file (F1507) and includes information from the Tenant/Lease Master and Recurring Billings Master files (F1501 and F1502, respectively).

#### **Navigation**

**From the Real Estate Management System menu (G15), choose Tenant and Lease Reporting.** 

**From the Tenant and Lease Reporting menu (G1514), choose Tenant Billing Listing.**

You can also access the Tenant and Lease Reporting menu from the Tenant and Lease Information menu (G1511).

## <span id="page-210-1"></span>**38.1 Tenant Billing Listing Procedures**

When you choose the report from a menu, the system displays a DREAM Writer version list. From this screen, you can copy, change, or run a version of the report. For an overview of the DREAM Writer facility, see Appendix [B, "DREAM Writer](#page-842-0)  [Overview"](#page-842-0) in this guide.

## <span id="page-210-2"></span>**38.2 Processing Options**

See Section [186.14, "Tenant Billing Detail - All Properties \(P15420\)."](#page-798-0)

## <span id="page-211-0"></span>**38.3 Tenant Billing Detail Report**

| 15420  |                           |        |                                        |        |       | J.D. Edwards & Company |                          |                |       |        | Page          | ۰                         |
|--------|---------------------------|--------|----------------------------------------|--------|-------|------------------------|--------------------------|----------------|-------|--------|---------------|---------------------------|
|        |                           |        | Tenant Billing Detail - All Properties |        |       |                        |                          |                |       |        | Date<br>As of | $-5/29/08$<br>$-01/01/15$ |
| Tenant |                           | Lease  | Building                               | Unit   |       |                        |                          | Unit Flor Bill | Start | Ending | Gross         | Rentable                  |
| Number | Tenant Name               | Number | Number                                 | Number |       | Type                   |                          | No. Code       | Date  | Date   | Amount        | Area                      |
|        | 6613 Pizza House Store 10 | 15229  | 15020 101                              |        |       | <b>RESTR</b>           | $\mathbf{1}$             |                |       |        | ----------    | 1,500.00                  |
|        |                           |        |                                        |        | Floor |                        | $\overline{\phantom{a}}$ | $\overline{1}$ |       |        |               | 1,500,00                  |
|        |                           |        |                                        |        |       | Pizza House            |                          |                |       |        |               | 1,500.00                  |
|        | 3965 DeAnna's Deli        | 15261  | 15020 103                              |        |       | <b>RESTR</b>           | $\mathbf{1}$             |                |       |        |               | 1,500.00                  |
|        |                           |        |                                        |        | Floor |                        | ٠                        |                |       |        |               | 1,500.00                  |
|        |                           |        |                                        |        |       | DeAnna's Deli          |                          |                |       |        |               | 1,500.00                  |
|        | 5813 Colorado Gifts       | 15149  | 15020 104                              |        |       | <b>RSALE</b>           | $\mathbf{1}$             |                |       |        |               | 3,000.00                  |
|        |                           |        |                                        |        | Floor |                        | $\sim$                   | $\overline{1}$ |       |        |               | 3,000.00                  |
|        |                           |        |                                        |        |       | Colorado Gifts         |                          |                |       |        |               | 3,000.00                  |
|        | 22095 Baby James          | 2009   | 15020 1101                             |        |       | <b>RSALE</b>           | 11                       |                |       |        |               | 3,000.00                  |
|        |                           |        |                                        |        | Floor |                        | $-11$                    |                |       |        |               | 3,000.00                  |
|        |                           |        |                                        |        |       | Vacant Space           |                          |                |       |        |               | 3,000.00                  |
|        | 22095 Baby James          | 22095  | 15020 1104                             |        |       | <b>RSALE</b>           | 11                       |                |       |        |               | 850,00                    |
|        |                           |        |                                        |        | Floor |                        | $\sim$                   | 11             |       |        |               | 850.00                    |
|        |                           |        |                                        |        |       |                        |                          |                |       |        |               | ---------- ---------      |

*Figure 38–1 Tenant BIlling Detail Report (1 of 6)*

*Figure 38–2 Tenant BIlling Detail Report (2 of 6)*

| 22095 Baby James                                 | 1559            | 15020 1201                             |                        | Vacant Space<br>RSALE        |                          | 12 RRTL |               |                | 5,500.00              | 850.00<br>3,000.00                  |
|--------------------------------------------------|-----------------|----------------------------------------|------------------------|------------------------------|--------------------------|---------|---------------|----------------|-----------------------|-------------------------------------|
|                                                  |                 |                                        |                        |                              |                          | MISC    |               |                | 300.00                |                                     |
|                                                  |                 |                                        | Floor                  |                              |                          | 12      |               |                | 5,800.00              | 3,000,00                            |
|                                                  |                 |                                        |                        |                              |                          |         |               |                |                       |                                     |
| 15420                                            |                 | Tenant Billing Detail - All Properties | J.D. Edwards & Company |                              |                          |         |               |                | Page<br>Date<br>As of | 2<br>٠<br>$-5/29/08$<br>$-01/01/15$ |
| Tenant<br>Number<br>Tenant Name                  | Lease<br>Number | Building<br>Number                     | Unit<br>Number         | Unit Flor Bill<br>Type       | No. Code                 |         | Start<br>Date | Ending<br>Date | Gross<br>Amount       | Rentable<br>Area                    |
| 22095 Baby James<br>*** Tenant has moved out *** | 1558            | 15020 1201                             |                        | Vacant Space<br><b>RSALE</b> | 12                       |         |               |                | 5,800.00              | 3,000.00<br>3,000,00                |
|                                                  |                 |                                        | Floor                  |                              | $-12$                    |         |               |                |                       | 3,000.00                            |
| 22095 Baby James                                 | 15641           | 15020 1201                             |                        | Vacant Space<br><b>RSALE</b> | 12                       |         |               |                |                       | 3,000.00<br>3,000.00                |
|                                                  |                 |                                        | Floor                  |                              | $\overline{\phantom{a}}$ | $_{12}$ |               |                |                       | 3,000,00                            |
| 22095 Baby James                                 | 2008            | 15020 1401                             |                        | Vacant Space<br><b>RSALE</b> | 14                       |         |               |                |                       | 3,000.00<br>3,000.00                |
|                                                  |                 |                                        | Floor                  |                              | $-14$                    |         |               |                |                       | 3,000.00                            |
| 82203 Bonnie's Third Tenant                      | 82203           | 15020 1502                             |                        | Vacant Space<br><b>RSALE</b> | 15                       |         |               |                |                       | 3,000.00<br>1,800.00                |
|                                                  |                 |                                        | Floor                  |                              | $-15$                    |         |               |                |                       | 1,800.00                            |
| 782 jeanne new on the fly ten                    | 15632           | 15020 1704                             |                        | Vacant Space<br><b>RSALE</b> | 17                       |         |               |                |                       | 1,800.00<br>3,000.00                |
|                                                  |                 |                                        | Floor                  |                              | ٠                        | 17      |               |                |                       | 3,000.00<br>---------               |
|                                                  |                 |                                        |                        | Vacant Space                 |                          |         |               |                |                       | 3,000.00                            |

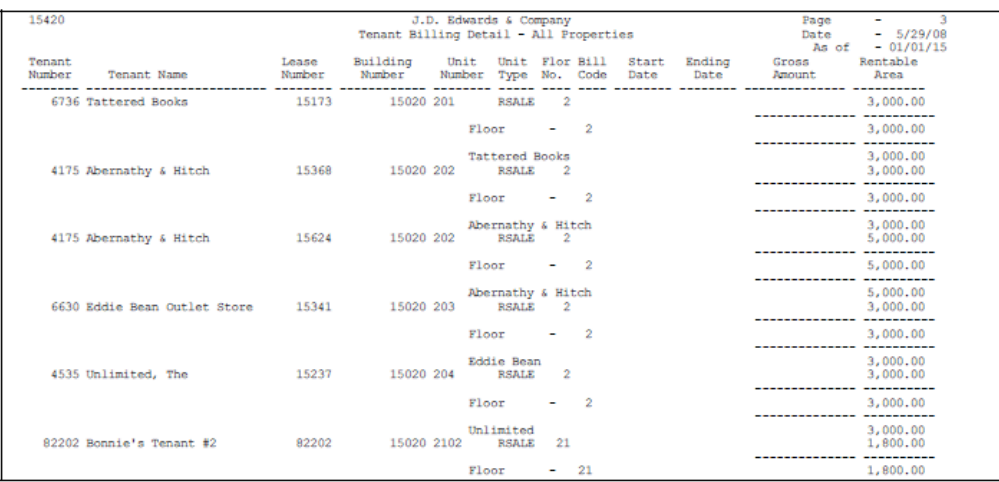

| 15420<br>Tenant<br>Number | Tenant Name                     | Lease<br>Number | Tenant Billing Detail - All Properties<br>Building<br>Number | Unit<br>Number | J.D. Edwards & Company<br>Unit Flor Bill<br>Type |                          | No. Code | Start<br>Date | Ending<br>Date            | Page<br>Date<br>As of<br>Gross<br>Amount | ۰<br>$-5/29/08$<br>$-01/01/15$<br>Rentable<br>Area |
|---------------------------|---------------------------------|-----------------|--------------------------------------------------------------|----------------|--------------------------------------------------|--------------------------|----------|---------------|---------------------------|------------------------------------------|----------------------------------------------------|
|                           | 22008 James Robert and Associat | 17495           | 15020 2201                                                   |                | Vacant Space<br><b>RSALE</b>                     |                          |          |               | 22 RRTL 01/01/15 12/31/15 | 2,000,00                                 | 1,800.00<br>3,000.00                               |
|                           |                                 |                 |                                                              |                | Floor                                            | $\overline{\phantom{a}}$ | 22       |               |                           | 2,000.00                                 | 3,000.00                                           |
|                           | 82201 Bonnie's Tenant           | 822             | 15020 2202                                                   |                | Vacant Space<br><b>RSALE</b>                     | 22                       |          |               |                           | 2,000.00<br>-------------                | 3,000.00<br>1,800.00                               |
|                           |                                 |                 |                                                              |                | Floor                                            | $\overline{\phantom{a}}$ | 22       |               |                           |                                          | 1,800.00                                           |
|                           | 22008 James Robert and Associat | 17496           | 15020 2202                                                   |                | Vacant Space<br><b>RSALE</b>                     |                          |          |               | 22 RRTL 01/01/15 12/31/17 | 4,500.00                                 | 1,800.00<br>1,800.00                               |

*Figure 38–3 Tenant BIlling Detail Report (3 of 6)*

#### *Figure 38–4 Tenant BIlling Detail Report (4 of 6)*

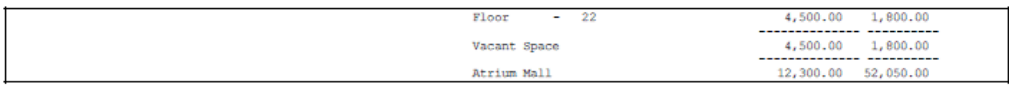

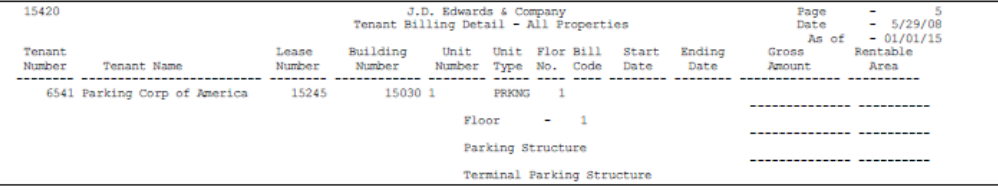

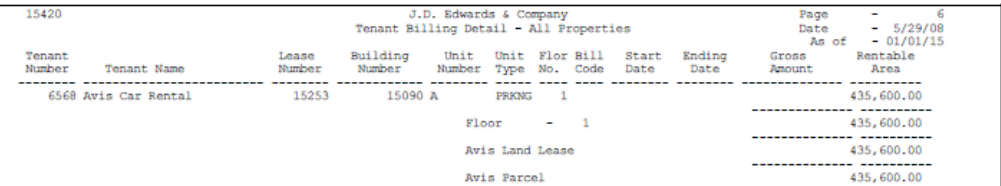

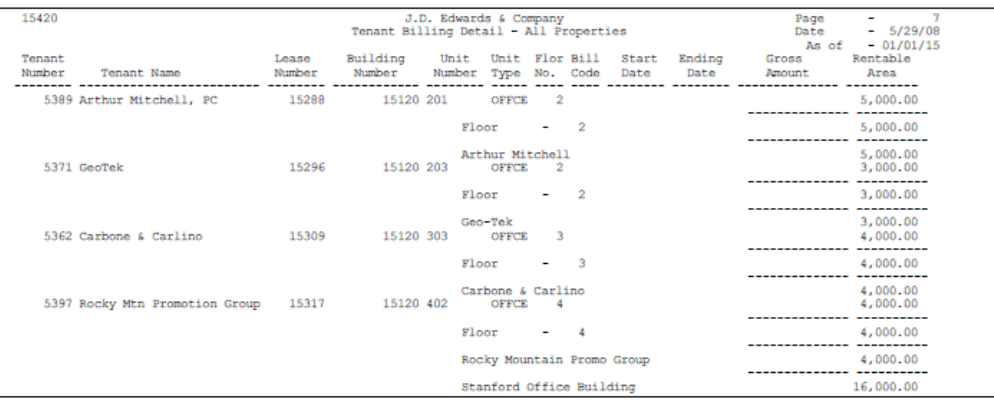

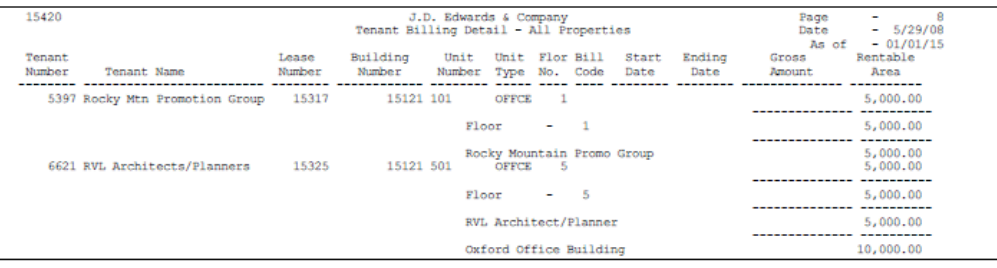

| 15420            |                     |                 | J.D. Edwards & Company<br>Tenant Billing Detail - All Properties | Page<br>$\overline{\phantom{a}}$<br>Date<br>$-5/29/08$ |              |                          |                           |                |                           |                                 |
|------------------|---------------------|-----------------|------------------------------------------------------------------|--------------------------------------------------------|--------------|--------------------------|---------------------------|----------------|---------------------------|---------------------------------|
| Tenant<br>Number | Tenant Name         | Lease<br>Number | Building<br>Number                                               | Number Type No. Code Date                              |              |                          | Unit Unit Flor Bill Start | Ending<br>Date | As of<br>Gross<br>Amount. | $-01/01/15$<br>Rentable<br>Area |
|                  | 4535 Unlimited, The | 15333           | 15130 101                                                        |                                                        | <b>RSALE</b> |                          |                           |                |                           | 4,000.00                        |
|                  |                     |                 |                                                                  | Floor                                                  |              | $\overline{\phantom{a}}$ |                           |                |                           | 4,000,00                        |

*Figure 38–5 Tenant BIlling Detail Report (5 of 6)*

#### *Figure 38–6 Tenant BIlling Detail Report (6 of 6)*

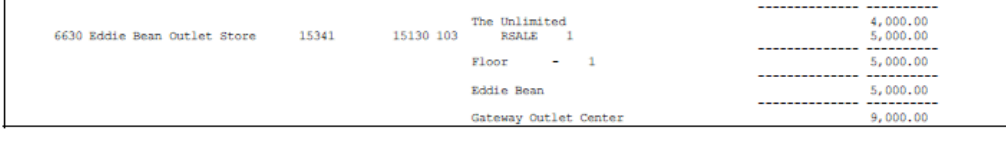

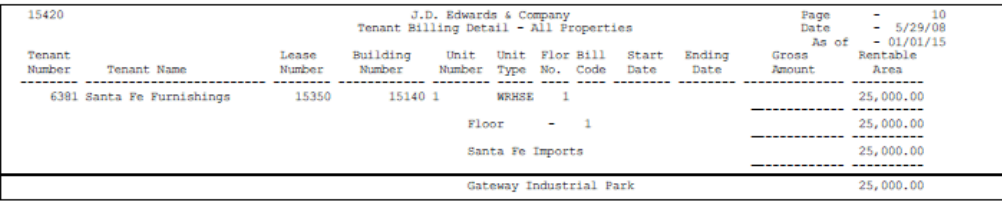

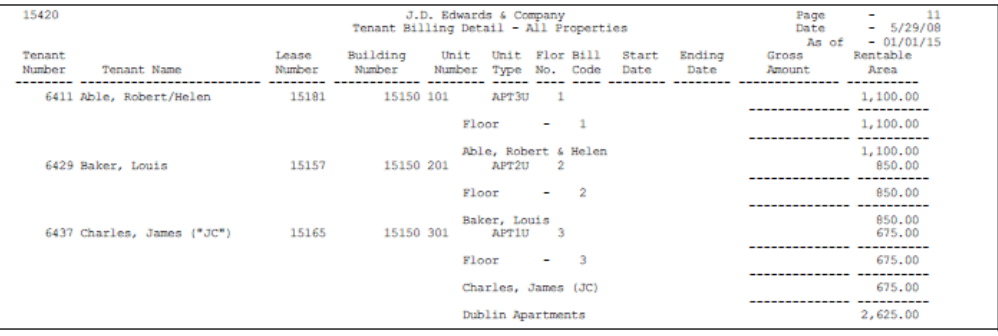

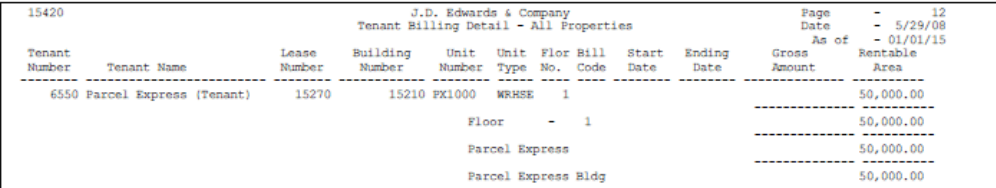

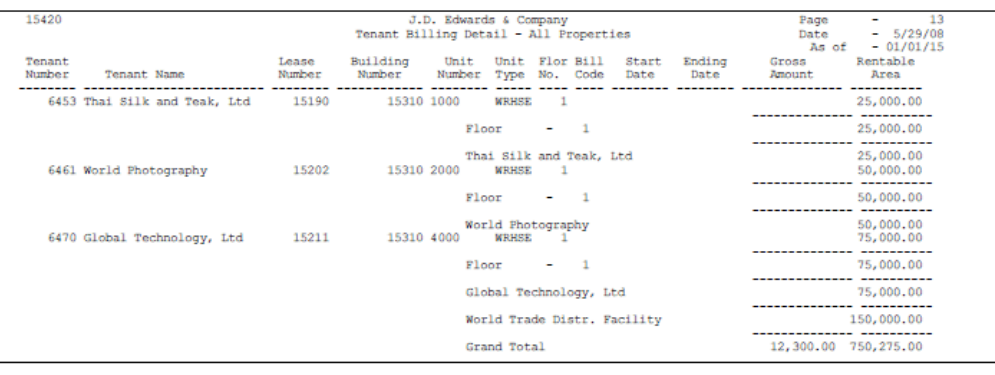

**Note:** The information in the sample report is not complete. Therefore, the totals do not agree with the rest of the information.

# **39**

# <span id="page-214-0"></span>**Tenant Rent Roll**

This chapter contains these topics:

- Section [39.1, "Tenant Rent Roll Procedures,"](#page-215-0)
- Section [39.2, "Tenant Rent Roll Report,"](#page-216-0)
- Section [39.3, "Processing Options,"](#page-216-1)
- Section [39.4, "Guidelines."](#page-217-0)

The Tenant Rent Roll shows rents in effect based on an as of date. You can use the Processing Options available to control the information that appears on the report. The following is a list of some of the features available to you.

- As of date
- Expression of amounts on a monthly or annual basis
- Expression of amounts on a per square foot basis or gross amount basis
- Second detail line option to display amounts in alternate format
- Selection of base rent, Expense Participation, and Escalation bill codes
- Selection of square footage retrieval
- Comparison to Market, Renewal or Potential rent
- Inclusion of vacancies and future leases
- Option to print vacant or leased totals
- Alternate format to show rent steps (with independent control over expression of rent step amounts)
- Printing of building address in heading
- Inclusion of non-billable leases such as pre-leases (designated by an  $X$  in the second description of the Lease Status User Defined Code Table (system 15, code LT) or speculative leases (designated by an NA in the second description of the Tenant Lease Type User Defined Code Table (system 15, code LT)
- Inclusion of Subleases and optionally include corresponding rent amounts

This report lists rent amounts in effect on the date you specify in the processing options. The quantities relate to recurring billings and can include the following:

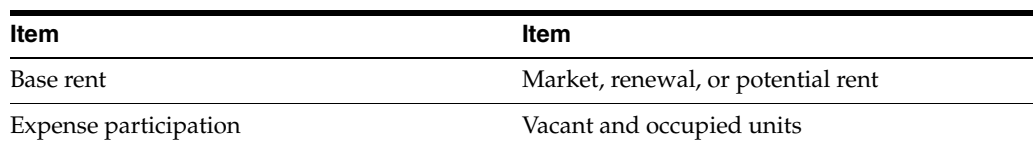

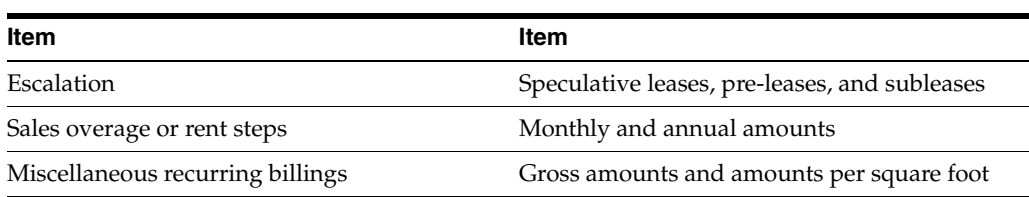

It is based on the Unit Master file (F1507) and can also include information from the following files:

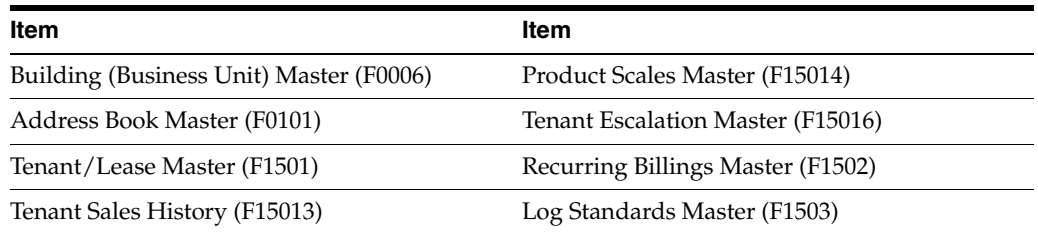

#### **Navigation**

**From the Real Estate Management System menu (G15), choose Tenant and Lease Reporting.** 

#### **From the Tenant and Lease Reporting menu (G1514), choose Tenant Rent Roll.**

You can also access the Tenant and Lease Reporting menu from the Tenant and Lease Information menu (G1511).

## <span id="page-215-0"></span>**39.1 Tenant Rent Roll Procedures**

When you choose the report from a menu, the system displays a DREAM Writer version list. From this screen, you can copy, change, or run a version of the report. For an overview of the DREAM Writer facility, see Appendix [B, "DREAM Writer](#page-842-0)  [Overview"](#page-842-0) in this guide.
### **39.2 Tenant Rent Roll Report**

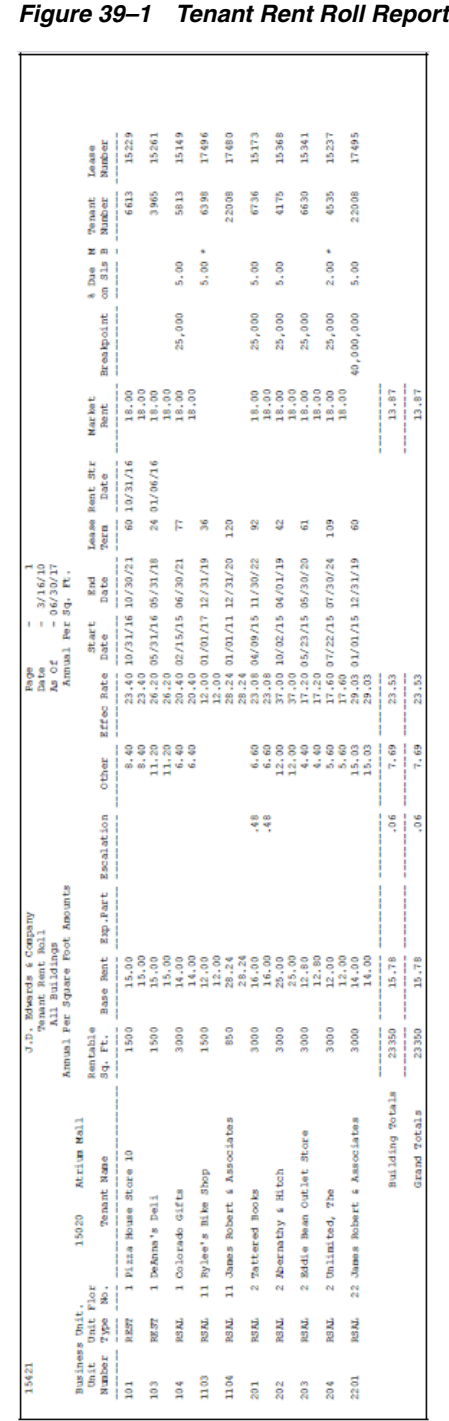

**Note:** The information in the sample report is not complete. Therefore, the totals do not agree with the rest of the information.

### **39.3 Processing Options**

See Section [186.15, "Tenant Rent Roll - All Buildings/Annual \(P15421\)."](#page-798-0)

#### **39.4 Guidelines**

- When a sublease exists, it appears directly below the related primary lease.
- The rent amounts are rounded to the nearest whole dollar, so cents do not appear on the report. However, the system includes the cents when it calculates the totals. Therefore, the totals may not agree with the rest of the information.

# **40**

# **Tenant A/R Daily Balance**

This chapter contains these topics:

- Section [40.1, "A/R Daily Balance Procedures,"](#page-218-0)
- Section [40.2, "Tenant A/R Daily Balance Report,"](#page-219-0)
- Section [40.3, "Processing Options,"](#page-219-1)
- Section [40.4, "Data Selection for Tenant A/R Daily Balance,"](#page-220-0)
- Section [40.5, "Guidelines."](#page-220-1)

This report lists tenants' accounts receivable transactions and their effect on the total outstanding amounts for a tenant or a lease. It is based on the  $A/R$  Account Ledger file (F0311).

#### **Navigation**

**From the Real Estate Management System menu (G15), choose Tenant and Lease Reporting.**

**From the Tenant and Lease Reporting menu (G1514), choose Tenant A/R Daily Balance.**

You can also access the Tenant and Lease Reporting menu from the Tenant and Lease Information menu (G1511).

### <span id="page-218-0"></span>**40.1 A/R Daily Balance Procedures**

When you choose the report from a menu, the system displays a DREAM Writer version list. From this screen, you can copy, change, or run a version of the report. For an overview of the DREAM Writer facility, see Appendix [B, "DREAM Writer](#page-842-0)  [Overview"](#page-842-0) in this guide.

## <span id="page-219-0"></span>**40.2 Tenant A/R Daily Balance Report**

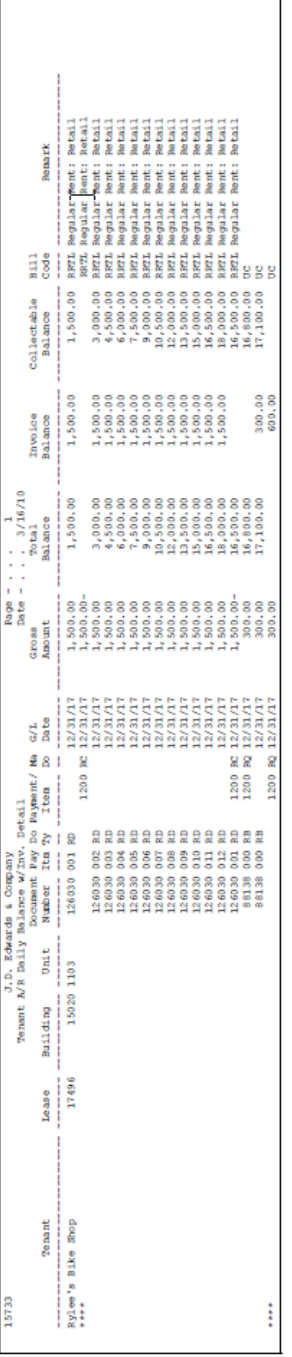

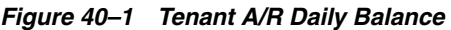

## <span id="page-219-1"></span>**40.3 Processing Options**

See Section [186.16, "Tenant A/R Daily Balance \(P15733\)."](#page-800-0)

#### <span id="page-220-0"></span>**40.4 Data Selection for Tenant A/R Daily Balance**

When you select the Tenant A/R Daily Balance Report from the menu, the screen displays a list of versions for the report.

It is expected that you change the selection criteria for each different version of this report. Data selection can be utilized to create various versions of this report.

This report selects transactions from the Accounts Receivable Ledger file (F0311). Optional selections are provided by:

- **1.** Address Number
- **2.** Building (Business Unit)
- **3.** Lease (P.O. Number)

Required selections by this report are:

- **1.** Document Type
- **2.** Order Type
- **3.** Input Type

These selections must not be changed.

It is recommended that the transactions be sorted by Address Number or Lease (P.O. Number) and then by G/L Date.

**Note:** If the balance is by Tenant, then the Address Number or Alpha Name must be the first field in the DREAM Writer Sequence. If the balance is by Lease, then the Lease number (P.O. Number) must be the first field in the sequence.

#### <span id="page-220-1"></span>**40.5 Guidelines**

You can view the detail for each bill code online from one of the following screens:

- Manual Billing Entry
- Receipts Entry
- Tenant A/R Ledger Inquiry

# **41**

# **Tenant Log Information**

This chapter contains these topics:

- Section [41.1, "Tenant Log Information Procedures,"](#page-222-0)
- Section [41.2, "Processing Options,"](#page-222-1)
- Section [41.3, "Tenant Profile Report."](#page-223-0)

This report lists tenants and their leases. It also includes critical dates and the log information and extended text associated with those dates. The report is based on the Tenant/Lease Master file (F1501) and can also include information from the following files: Building (Business Unit) Master (F0006), Log Standards Master (F1503), and Log Standards Extension Master (F1504).

#### **Navigation**

**From the Real Estate Management System menu (G15), choose Tenant and Lease Reporting.**

**From the Tenant and Lease Reporting menu (G1514), choose Tenant Log Information.**

You can also access the Tenant and Lease Reporting menu from the Tenant and Lease Information menu (G1511).

#### <span id="page-222-0"></span>**41.1 Tenant Log Information Procedures**

When you choose the report from the menu, the system displays a DREAM Writer version list. From this screen, you can copy, change, or run a version of the report. For an overview of the DREAM Writer facility, see Appendix [B, "DREAM Writer](#page-842-0)  [Overview"](#page-842-0) in this guide.

#### <span id="page-222-1"></span>**41.2 Processing Options**

Through Processing Option selection, you have the ability to specify an As-Of-Date which will omit critical dates prior to this date, print only specific log types (up to 10) and/or print only log lines with log text information.

## <span id="page-223-0"></span>**41.3 Tenant Profile Report**

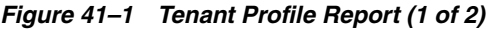

| 15610     |          |        |                   |                                    | J.D. Edwards & Company<br>Tenant Profile |   |                                      |                                | Page<br>Date<br>As of | ۰ | 3/16/10<br>$-12/31/17$ |
|-----------|----------|--------|-------------------|------------------------------------|------------------------------------------|---|--------------------------------------|--------------------------------|-----------------------|---|------------------------|
| Property. |          |        |                   | 15010 Denver International Airport |                                          |   |                                      |                                |                       |   |                        |
|           |          | Lease  | Date              | Log Class                          |                                          |   |                                      |                                |                       |   |                        |
| Critical  | Building | Tenant | Starting          | Amenity ID                         |                                          | s | Remark                               |                                |                       |   |                        |
| Date      | Unit     | Name   | Ending            | Quantity                           | UM T                                     |   | Narrative                            |                                |                       |   |                        |
| 15610     |          |        |                   |                                    | J.D. Edwards & Company                   |   |                                      |                                | Page                  | ۰ | $\overline{2}$         |
|           |          |        |                   |                                    | Tenant Profile                           |   |                                      |                                | Date                  | ۰ | 3/16/10                |
|           |          |        |                   |                                    |                                          |   |                                      |                                | As of                 |   | 12/31/17               |
| Property. |          |        |                   | 15010 Denver International Airport |                                          |   |                                      |                                |                       |   |                        |
|           |          | Lease  | Date              | Log Class                          |                                          |   |                                      |                                |                       |   |                        |
| Critical  | Building | Tenant | Starting          | Amenity ID                         |                                          | s | Remark                               |                                |                       |   |                        |
| Date      | Unit     | Name   | Ending            | Quantity                           | UM T                                     |   | Narrative                            |                                |                       |   |                        |
| 10/01/18  | 15020    |        | 15368 10/02/15 IN | Insurance                          |                                          |   | CompCov: See Text                    |                                |                       |   |                        |
|           | 202      |        | 4175 04/01/19     |                                    |                                          |   | Owner:                               | Abernathy Corporate Office     |                       |   |                        |
|           |          |        | Abernathy & Hitch |                                    |                                          |   | Carrier:                             | All American Insurance         |                       |   |                        |
|           |          |        |                   |                                    |                                          |   | Agent/No:                            | Josie Samuels - 898-1234 x 342 |                       |   |                        |
|           |          |        |                   |                                    |                                          |   | Coverage/Type/Amts: 1,000/50,000/800 |                                |                       |   |                        |

*Figure 41–2 Tenant Profile Report (2 of 2)*

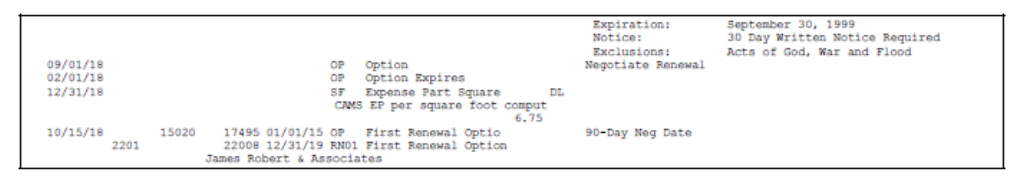

# **Lease Master Listing**

This chapter contains these topics:

- Section [42.1, "Lease Master Listing Procedures,"](#page-224-0)
- Section [42.2, "Lease Master Listing Report."](#page-225-0)

This report provides a profile for specific leases that includes the setup information related to the tenant, lease, recurring billings, and extraordinary billings. You can print the profile in its entirety, or you can limit the report to one or more of the following sections as specific changes occur to the respective setup information:

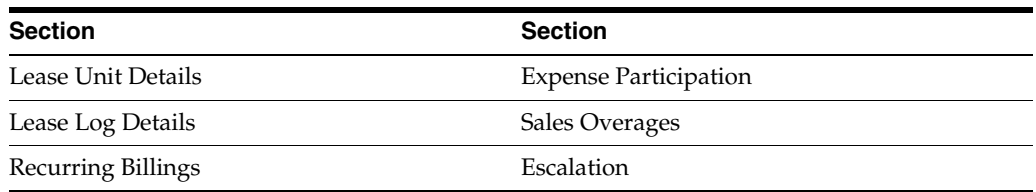

The processing options controls the sections that the report includes. It is based on the Tenant/Lease Master file (F1501).

Except for Lease Unit Details, the individual sections are also available as separate versions of this report on their respective menus. For example, the Recurring Billing Information Listing is made up of the Recurring Billings section of the Lease Master Listing and provides the setup information for recurring billings. It is a selection on the Recurring Billing menu (G1521).

#### **Navigation**

**From the Real Estate Management System menu (G15), choose Tenant and Lease Reporting.** 

**From the Tenant and Lease Reporting menu (G1514), choose Lease Master Listing.**

You can also access the Tenant and Lease Reporting menu from the Tenant and Lease Information menu (G1511).

#### <span id="page-224-0"></span>**42.1 Lease Master Listing Procedures**

When you choose the report from the menu, the system displays a DREAM Writer version list. From this screen, you can copy, change, or run a version of the report. For an overview of the DREAM Writer facility, see Appendix [B, "DREAM Writer](#page-842-0)  [Overview"](#page-842-0) in this guide.

## <span id="page-225-0"></span>**42.2 Lease Master Listing Report**

#### *Figure 42–1 Lease Master Listing Report (1 of 18)*

| 15401                                                                                                    | J.D. Edwards & Company<br>Lease Profile Report - All Leases                                                                                                    | Page<br>$\overline{\phantom{a}}$<br>$-5/29/08$<br>Date |
|----------------------------------------------------------------------------------------------------|----------------------------------------------------------------------------------------------------|--------------------------------------------------------|
| Tenant Lease Master Information:<br>15149<br>Lease No<br>5813<br>Tenant<br>Lease Manager. .<br>Party to Bill. .<br>Payment Source.<br>Lease Term | Colorado Gifts<br>Lease Type . RT Retail<br>Colorado Gifts<br>Tenant SIC.<br>Lse.Status .<br>Own/Lease. .<br>Mngmt Fee. . Y<br>Begins. . 02/15/96 Ends. . 06/30/02<br>Rent Starts. |                                                        |

*Figure 42–2 Lease Master Listing Report (2 of 18)*

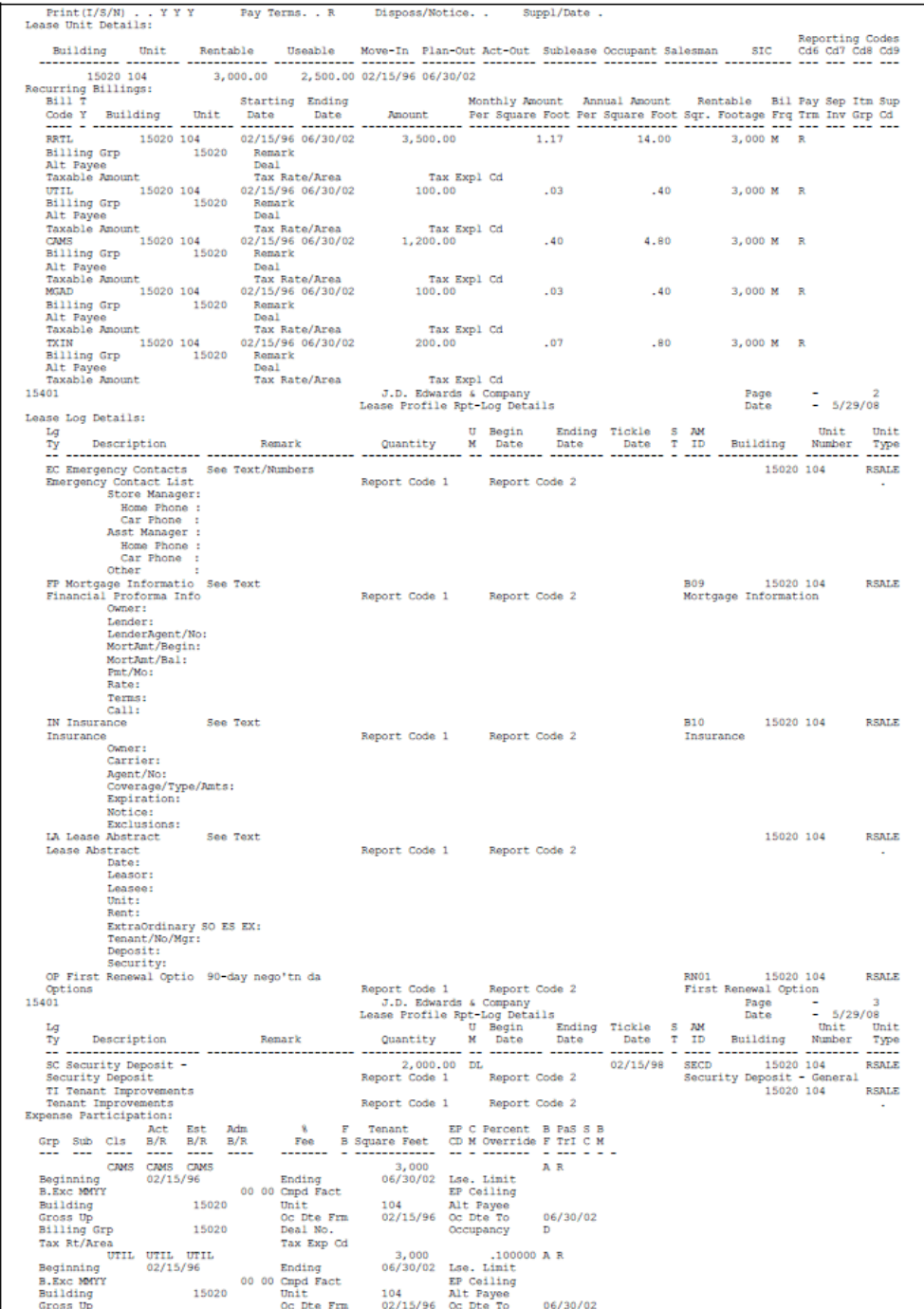

*Figure 42–3 Lease Master Listing Report (3 of 18)*

| 15020<br>Billing Grp<br>Deal No.<br>Tax Rt/Area<br>Tax Exp Cd<br>Sales Overages:                                                                                                    | Occupancy<br>Ð                                                                                                    |
|----------------------------------------------------------------------------------------------------|----------------------------------------------------------------------------------------------------|
|                                                                                                    |                                                                                                    |
|                                                                                                    |                                                                                                    |
|                                                                                                    |                                                                                                    |
|                                                                                                    |                                                                                                    |
| Y/E Over Entries: Process in Year                                                                                                    |                                                                                                    |
| Product Scales:                                                                                                    | Review Sales from month in year                                                                                                    |
| Prod                                                                                                    | Begin Ending Dollar & Yr Yr Y SPP<br>Date Date Breakpoint Due Fm To T M R C ULI                                                                                                    |
| Description<br><b>DBA</b><br>Code                                                                                                    | $\frac{b_{0.9}}{Date}$<br>Date Break                                                                                                    |
| -------------------- ----                                                                                                    | ------ ------ -- -- - - - -<br>S06                                                                                                    |
| Building 15020 Unit No 104                                                                                                    | GIFT Gifts and Souvenirs<br>g 15020 Unit No 104 Mrea 3,000.00<br>g 15020 Unit No 104 Mrea 3,000.00                                                                                                    |
| Escalation:                                                                                                    |                                                                                                    |
| Tenant Lease Master Information:                                                                                                    |                                                                                                    |
|                                                                                                    | Lease Type . AP Apartment<br>Tenant SIC .                                                                                                    |
|                                                                                                    | Lse.Status .                                                                                                    |
|                                                                                                    | Own/Lease. .                                                                                                    |
| where the Master Information:<br>leads No.  15157 Baker, Louis and Ten<br>Tenant  6429 Baker, Louis 166<br>Tenant  6429 Baker, Louis 166<br>Party to Bill. 6429 Baker, Louis 166<br>Party to Bill. 6429 Baker, Louis 166             | Mngmt Fee. . Y<br>Rent Starts.                                                                                                    |
|                                                                                                    | Suppl/Date .                                                                                                    |
| 15401                                                                                                    | Page                                                                                                    |
| Lease Unit Details:                                                                                                    | $-5/29/08$<br>Lease Profile Report - All Leases<br>Date                                                                                                    |
|                                                                                                    | Reporting Codes                                                                                                    |
| Unit<br>Building                                                                                                    | Rentable Useable Move-In Plan-Out Act-Out Sublease Occupant Salesman SIC Cd6 Cd7 Cd8 Cd9                                                                                                    |
|                                                                                                    |                                                                                                    |
| Recurring Billings:                                                                                                    |                                                                                                    |
|                                                                                                    |                                                                                                    |
|                                                                                                    | $\begin{tabular}{l c c c c c c} \hline \textbf{Bulting} & \textbf{0ht} & \textbf{Reable} & \textbf{Mole-De M.} & \textbf{Mole-De M.} & \textbf{Mole-De M.} & \textbf{Mole-De M.} & \textbf{Mole-De M.} & \textbf{Mole-De M.} & \textbf{Mole-De M.} & \textbf{Mole-De M.} & \textbf{Mole-De M.} & \textbf{Mole-De M.} & \textbf{Mole-De M.} & \textbf{Mole-De M.} & \textbf{Mole-De M.} & \textbf{Mole-De M.} & \textbf{M$ |
|                                                                                                    |                                                                                                    |
|                                                                                                    |                                                                                                    |
|                                                                                                    |                                                                                                    |
| Taxable Amount<br>Lease Log Details:                                                                                                    |                                                                                                    |
| La                                                                                                    |                                                                                                    |
| Description<br>Remark<br>$\frac{xy}{2}$                                                                                                    |                                                                                                    |
| <br>                                                                                                    |                                                                                                    |
| FP Financial ProForma Lender Romnts: Te<br>Financial Proforma Info                                                                                                    | 15150 201<br>APT2U<br>Report Code 1<br>Report Code 2                                                                                                    |
| IN Insurance<br>CompCov: See Text                                                                                                    | 15150 201<br>APT2U                                                                                                    |
| Insurance                                                                                                    | Report Code 2<br>Report Code 1                                                                                                    |
| LA Lease Abstract<br>Std: See Text                                                                                                    | 15150 201<br>APT2U<br>Report Code 1<br>Report Code 2                                                                                                    |
| Lease Abstract<br>Negotiate Renewal<br>OP Option                                                                                                    | 06/01/99 10/01/99 01/09/98<br>APT2U<br>15150 201                                                                                                    |
| Options                                                                                                    | Report Code 1<br>Report Code 2                                                                                                    |
| OP Option Expires<br>Options                                                                                                    | 09/30/98<br>15150 201<br>APT2U<br>Report Code 1                                                                                                    |
| SC Sec Dep Refund                                                                                                    | Report Code 2<br>L<br>Report Code 2 10/31/98 SECD<br>Securi<br>15150 201<br>600.00 DL<br>APT2U                                                                                                    |
| Security Deposit<br>TI Tenant Improvements                                                                                                    | Report Code 1<br>Security Deposit - General<br>APT2U                                                                                                    |
| Tenant Inprovements                                                                                                    | 15150 201<br>Report Code 1<br>Report Code 2                                                                                                    |
| Expense Participation:                                                                                                    |                                                                                                    |
| Sales Overages:                                                                                                    |                                                                                                    |
| Escalation:<br>Tenant Lease Master Information:                                                                                                    |                                                                                                    |
| Lease No 15165 Charles, James ("JC")<br>Tenant 6437 Charles, James ("JC")                                                                                                    | Lease Type . AP Apartment                                                                                                    |
| Tenant                                                                                                    | Tenant SIC .                                                                                                    |
| Lease Manager<br>Party to Bill 6437 Charles, James ("JC")                                                                                                    | Lse.Status .<br>Own/Lease. .                                                                                                    |
| Party to Section 2012<br>Payment Source . 12 Begins. 06/01/98 Ends. 05/31/99 Payment Source . 12 Begins. 06/01/98 Ends. 05/31/99 Pant State<br>Print(I/S/N) . Y Y Y Pay Terms. R Disposs/Notice. SupplyDs<br>101 Lease Profile Repor | Mngmt Fee. . Y                                                                                                    |
|                                                                                                    | Rent Starts.                                                                                                    |
| 15401                                                                                                    | Suppl/Date .<br>Page<br>ĸ                                                                                                    |
|                                                                                                    | $-5/29/08$<br>Date                                                                                                    |
| Lease Unit Details:                                                                                                    |                                                                                                    |
| Building                                                                                                    | Reporting Codes                                                                                                    |
|                                                                                                    |                                                                                                    |
| 15150 301                                                                                                    |                                                                                                    |
| Recurring Billings:                                                                                                    |                                                                                                    |
|                                                                                                    |                                                                                                    |
|                                                                                                    |                                                                                                    |
|                                                                                                    |                                                                                                    |
|                                                                                                    |                                                                                                    |
| Taxable Amount<br>Lease Log Details:                                                                                                    |                                                                                                    |
|                                                                                                    |                                                                                                    |
| Lg<br>$\label{eq:2} {\small \texttt{Description}}$<br>Remark                                                                                                    | Unit<br>Unit<br>Number<br>Quantity<br>Type                                                                                                    |
| $\frac{xy}{2}$                                                                                                    |                                                                                                    |
| FP Financial ProForma Lender Romnts: Te                                                                                                    | 15150 301<br>APT1U                                                                                                    |
| Financial Proforma Info<br>CompCov: See Text<br>IN Insurance                                                                                                    | Report Code 1<br>Report Code 2<br>APT1U<br>15150 301                                                                                                    |
| Insurance                                                                                                    | Report Code 1<br>Report Code 2                                                                                                    |
| LA Lease Abstract 5td: See Text<br>Lease Abstract 5td: See Text<br>OP Option Negotiate Rene                                                                                                    | APTIU<br>15150 301<br>Report Code 2                                                                                                    |
| OP Option<br>Negotiate Renewal                                                                                                    | Report Code 1<br>06/01/99 10/01/99 04/01/99<br>15150 301<br><b>APTIU</b>                                                                                                    |
| Options                                                                                                    | Report Code 1<br>Report Code 2                                                                                                    |
| OP Option Expires                                                                                                    | 04/30/99<br>15150 301<br>APT1U                                                                                                    |
| Options<br>SC Sec Dep Refund                                                                                                    | Report Code 1<br>Report Code 2<br>$600.00$ DL<br>15150 301<br>APT1U                                                                                                    |
| Security Deposit                                                                                                    | Report Code 2 05/31/99 SECD<br>Report Code 2 Securi<br>Report Code 1<br>Security Deposit - General                                                                                                    |
| TI Tenant Improvements                                                                                                    | 15150 301<br>APT1U<br>Report Code 1<br>Report Code 2                                                                                                    |
| Tenant Inprovements<br>Expense Participation:                                                                                                    |                                                                                                    |
|                                                                                                    |                                                                                                    |

*Figure 42–4 Lease Master Listing Report (4 of 18)*

| Sales Overages:                                                                                                    |                                                                    |                                                                                                    |                             |                        |                                                                                                    |  |
|----------------------------------------------------------------------------------------------------|--------------------------------------------------------------------|----------------------------------------------------------------------------------------------------|-----------------------------|------------------------|----------------------------------------------------------------------------------------------------|--|
| Escalation:<br>Tenant Lease Master Information:                                                                                                    |                                                                    |                                                                                                    |                             |                        |                                                                                                    |  |
| Lease No 15173 Tattered Books<br>Tenant 6736 Tattered Books                                                                                                    |                                                                    |                                                                                                    |                             | Lease Type . RT Retail |                                                                                                    |  |
|                                                                                                    |                                                                    |                                                                                                    | Tenant SIC .                |                        |                                                                                                    |  |
| Lease Manager. .<br>Party to Bill. .                                                                                                    |                                                                    |                                                                                                    | Lse.Status.<br>Own/Lease. . |                        |                                                                                                    |  |
|                                                                                                    |                                                                    |                                                                                                    | Mngmt Fee. . Y              |                        |                                                                                                    |  |
|                                                                                                    |                                                                    |                                                                                                    |                             |                        |                                                                                                    |  |
| 15401                                                                                                    |                                                                    |                                                                                                    |                             |                        | Page                                                                                                    |  |
|                                                                                                    |                                                                    | Lease Profile Report - All Leases                                                                            |                             |                        | Date $= 5/29/08$                                                                                                    |  |
| Lease Unit Details:                                                                                                    |                                                                    |                                                                                                    |                             |                        | Reporting Codes                                                                                                    |  |
| Building<br>Unit<br>Rentable                                                                                                    | Useable                                                            | Move-In Plan-Out Act-Out Sublease Occupant Salesman SIC                                                      |                             |                        | SIC Cd6 Cd7 Cd8 Cd9                                                                                                    |  |
| ------- ------<br>15020 201                                                                                                    |                                                                    | 3,000.00 2,500.00 04/08/96 11/30/03                                                                          |                             |                        |                                                                                                    |  |
| Recurring Billings:<br>Bill 7<br>Code Y Building Unit Date Date Amount Per Square Foot Par Super Rentable Bil Pay Sep Itm Super Code Y Building Unit Date Date Amount Per Square Foot Per Square Foot Sqr. Footage Frq Trm Inv Grp Cd<br>RRTL 15020 2011                                                                                       |                                                                    |                                                                                                    |                             |                        |                                                                                                    |  |
|                                                                                                    |                                                                    |                                                                                                    |                             |                        | Rentable Bil Pay Sep Itm Sup                                                                                                    |  |
|                                                                                                    |                                                                    |                                                                                                    |                             |                        |                                                                                                    |  |
|                                                                                                    |                                                                    |                                                                                                    |                             |                        |                                                                                                    |  |
| 15020 Remark<br><b>Billing Grp</b>                                                                                                    |                                                                    |                                                                                                    |                             |                        |                                                                                                    |  |
|                                                                                                    |                                                                    | Tax Expl Cd                                                                                                  |                             |                        |                                                                                                    |  |
| Alt Payee Deal<br>Taxable Amount Tax Rate/Area<br>CMMS 15020 201 04/08/96 11/30/03<br>Pilling Grn 15020 201                                                                                                    |                                                                    | 1,250.00                                                                                                    | 42                          | 5.00                   | 3,000 M R                                                                                                    |  |
| 15020 Remark<br>Deal<br>Deal<br>Billing Grp<br>Alt Payee                                                                                                    |                                                                    |                                                                                                    |                             |                        |                                                                                                    |  |
| Taxable Amount                                                                                                    | Deal<br>Tax Rate/Area<br>15020 201 04/08/96 11/30/03<br>15030 1609 | Tax Expl Cd                                                                                                  |                             |                        |                                                                                                    |  |
| UTIL                                                                                                    |                                                                    | 100.00                                                                                                    | .03                         | .40                    | 3,000 M R                                                                                                    |  |
| Billing Grp 15020 Remark<br>Alt Payee Deal Deal                                                                                                    |                                                                    |                                                                                                    |                             |                        |                                                                                                    |  |
|                                                                                                    |                                                                    | Tax Expl Cd<br>200,00                                                                                        | .07                         | .80                    | 3,000 M R                                                                                                    |  |
|                                                                                                    |                                                                    |                                                                                                    |                             |                        |                                                                                                    |  |
| $\begin{tabular}{ll} \textbf{TXIM} & \textbf{Task} & \textbf{Task} \\ \textbf{TXI} & 15020 \ 201 & 04/08/96 \ 11/30/03 \\ \textbf{Eilling Grp} & 15020 & \textbf{Ramark} \\ \textbf{Alt} & \textbf{Page} & \textbf{Dcal} \\ \textbf{RANABD} & \textbf{MADD} & \textbf{MADD} \\ \textbf{MADD} & \textbf{MADD} & \textbf{MADD} \\ \end{tabular}$ |                                                                    |                                                                                                    |                             |                        |                                                                                                    |  |
|                                                                                                    |                                                                    | Tax Expl Od<br>100.00                                                                                        | .03                         | .40                    | 3,000 M R                                                                                                    |  |
|                                                                                                    |                                                                    |                                                                                                    |                             |                        |                                                                                                    |  |
| 14XAD10 Amount 15020 201 7AX Rate/Area<br>MGAD 15020 201 04/08/96 11/30/03<br>Billing Grp 15020 Remark<br>Alt Payee<br>Taxable Amount 15020 1601                                                                                                    |                                                                    |                                                                                                    |                             |                        |                                                                                                    |  |
|                                                                                                    |                                                                    | Tax Expl Cd                                                                                                  | $.04 -$                     |                        | .48 3.000 M R                                                                                                    |  |
|                                                                                                    |                                                                    |                                                                                                    |                             |                        |                                                                                                    |  |
| Alt Payee<br>Taxable Amount                                                                                                    | Deal<br>Tax Rate/Area                                              | Tax Expl Cd                                                                                                  |                             |                        |                                                                                                    |  |
| Lease Log Details:                                                                                                    |                                                                    |                                                                                                    |                             |                        |                                                                                                    |  |
|                                                                                                    |                                                                    |                                                                                                    |                             |                        |                                                                                                    |  |
|                                                                                                    |                                                                    |                                                                                                    |                             |                        |                                                                                                    |  |
| EC Emergency Contacts See Text/Numbers<br>Emergency Contact List                                                                                                    |                                                                    |                                                                                                    |                             |                        | 15020 201<br>RSALE                                                                                                    |  |
| 15401                                                                                                    |                                                                    | Report Code 1                                                                                                | Report Code 2               |                        |                                                                                                    |  |
|                                                                                                    |                                                                    |                                                                                                    |                             |                        |                                                                                                    |  |
| Lg                                                                                                    | Remark                                                             |                                                                                                    |                             |                        | $\begin{tabular}{lcccccc} . & . & . & . & . & . & . & . & . \\ J.D. Edwards & Company & & & & & & . & . \\ \\ Lease Profitile & Poted: & & & & & & & . \\ \\ Coase Profitile & U. Begin & & & & & & & . \\ \\ U. & Bogin & & & & & & & . \\ \\ \hline . & . & . & . & . & . & . & . \\ \\ \end{tabular}$ |  |
| Description<br>Ty                                                                                                    |                                                                    |                                                                                                    |                             |                        |                                                                                                    |  |
| Store Manager:                                                                                                    |                                                                    |                                                                                                    |                             |                        |                                                                                                    |  |
| Home Phone :<br>Car Phone                                                                                                    |                                                                    |                                                                                                    |                             |                        |                                                                                                    |  |
| Asst Manager :                                                                                                    |                                                                    |                                                                                                    |                             |                        |                                                                                                    |  |
| Home Phone :                                                                                                    |                                                                    |                                                                                                    |                             |                        |                                                                                                    |  |
| Car Phone :<br>Other                                                                                                    |                                                                    |                                                                                                    |                             |                        |                                                                                                    |  |
| FP Mortgage Informatio See Text                                                                                                    |                                                                    |                                                                                                    |                             |                        | B09 15020 201 RSALE                                                                                                    |  |
| Financial Proforma Info<br>Owner:                                                                                                    |                                                                    | Report Code 1                                                                                                | Report Code 2               |                        | Mortgage Information                                                                                                    |  |
| Lender:                                                                                                    |                                                                    |                                                                                                    |                             |                        |                                                                                                    |  |
| LenderAgent/No:<br>MortAmt/Begin:                                                                                                    |                                                                    |                                                                                                    |                             |                        |                                                                                                    |  |
| MortAmt/Bal:                                                                                                    |                                                                    |                                                                                                    |                             |                        |                                                                                                    |  |
| Pmt/Mo:                                                                                                    |                                                                    |                                                                                                    |                             |                        |                                                                                                    |  |
| Rate:                                                                                                    |                                                                    |                                                                                                    |                             |                        |                                                                                                    |  |
|                                                                                                    |                                                                    |                                                                                                    |                             |                        |                                                                                                    |  |
| Terms:<br>Call:                                                                                                    |                                                                    |                                                                                                    |                             |                        |                                                                                                    |  |
| IN Insurance<br>See Text                                                                                                    |                                                                    |                                                                                                    |                             | <b>B10</b>             | 15020 201 RSALE                                                                                                    |  |
| Insurance<br>Owner:                                                                                                    |                                                                    | Report Code 1 Report Code 2                                                                                  |                             |                        | Insurance                                                                                                    |  |
| Carrier:                                                                                                    |                                                                    |                                                                                                    |                             |                        |                                                                                                    |  |
| Agent/No:                                                                                                    |                                                                    |                                                                                                    |                             |                        |                                                                                                    |  |
| Coverage/Type/Amts:<br>Expiration:                                                                                                    |                                                                    |                                                                                                    |                             |                        |                                                                                                    |  |
| Notice:                                                                                                    |                                                                    |                                                                                                    |                             |                        |                                                                                                    |  |
| Exclusions:<br><b>IA Lease Abstract</b>                                                                                                    |                                                                    |                                                                                                    |                             |                        | 15020 201<br><b>RSALE</b>                                                                                                    |  |
| See Text<br>Lease Abstract                                                                                                    |                                                                    | Report Code 1 Report Code 2                                                                                  |                             |                        |                                                                                                    |  |
| Date:<br>Leasor:                                                                                                    |                                                                    |                                                                                                    |                             |                        |                                                                                                    |  |
| Leasee:                                                                                                    |                                                                    |                                                                                                    |                             |                        |                                                                                                    |  |
| Unit:                                                                                                    |                                                                    |                                                                                                    |                             |                        |                                                                                                    |  |
| Rent:<br>ExtraOrdinary SO ES EX:                                                                                                    |                                                                    |                                                                                                    |                             |                        |                                                                                                    |  |
| Tenant/No/Mgr:                                                                                                    |                                                                    |                                                                                                    |                             |                        |                                                                                                    |  |
| Deposit:<br>Security:                                                                                                    |                                                                    |                                                                                                    |                             |                        |                                                                                                    |  |
| OP First Renewal Optio 90-day nego'tn da                                                                                                    |                                                                    |                                                                                                    |                             |                        | RN01                                                                                                    |  |
| Options                                                                                                    |                                                                    | Report Code 1                                                                                                |                             |                        | First Renewal Option                                                                                                    |  |
| SC Security Deposit -<br>Security Deposit                                                                                                    |                                                                    |                                                                                                    |                             |                        | 15020 201 RSALE<br>Renewal Option 15020 201 RSALE                                                                                                    |  |
| 15401                                                                                                    |                                                                    | Report Code 1 Report Code 2 Report Code 1 Report Code 2 95/01/97 SECD<br>Beport Code 1 Report Code 2 8ecurit |                             |                        |                                                                                                    |  |
|                                                                                                    |                                                                    |                                                                                                    |                             |                        |                                                                                                    |  |
| Description<br>$\frac{xy}{2}$ .                                                                                                    | Remark<br>-------------- --                                        |                                                                                                    |                             |                        | Apouco DL Report Code 2<br>Boyci - Security Deposit - General<br>J.D. Edwards 4 Company<br>Lease Profile Ref-Log Details<br>Lease Profile Ref-Log Details<br>U Begin Ending Tickle S AM Unit Unit<br>Cuantity M Date Date Tip Building Num                                                               |  |

| TI Tenant Improvements<br>Tenant Improvements<br>Report Code 1<br>Report Code 2                                                                                                    | 15020 201<br><b>RSALE</b>  |
|----------------------------------------------------------------------------------------------------|----------------------------|
| Expense Participation:                                                                                                    |                            |
| pense rativizionism.<br>Grp Sub Cls B/R B/R B/R Fee B Square Feet CD M Override F TrIC M                                                                                                    |                            |
|                                                                                                    |                            |
| .100000 1 3,000 02 X A R<br>Ending 11/30/03 Lse. Limit                                                                                                    |                            |
|                                                                                                    |                            |
|                                                                                                    |                            |
| 11/30/03                                                                                                    |                            |
| Billing Grp<br>15020<br>Deal No.<br>Occupancy D<br>$\begin{tabular}{lllllllllll} \textsc{Tax Rt/Area} & \textsc{local} & \textsc{local} & \textsc{local} \\ \textsc{Tax Rt/Area} & \textsc{NGAD} & \textsc{NGAD} & \textsc{NGAD} & 3,000 & 02 & \textsc{X} \\ \textsc{Boginning} & 04/08/96 & 50000 & 1 & 3,000 & 02 & \textsc{X} \\ \textsc{B.Exc MYY} & 04/08/96 & 50000 & 11/20/03 & \textsc{Log. Limit} \\ \textsc{B.Exc MYY} & 00 & 0000 & 0$ |                            |
| A <sub>R</sub>                                                                                                    |                            |
|                                                                                                    |                            |
|                                                                                                    |                            |
| Oc Dte Frm 04/08/96 Oc Dte To<br>11/30/03                                                                                                    |                            |
| Deal No.<br>Tax Exp Cd<br>Occupancy<br>D                                                                                                    |                            |
| Tax Rt/Area                                                                                                    |                            |
| AR                                                                                                    |                            |
|                                                                                                    |                            |
|                                                                                                    |                            |
| 11/30/03<br>Billing Grp 15020<br>Deal No.<br>$\mathbf D$<br>Occupancy                                                                                                    |                            |
|                                                                                                    |                            |
| A R                                                                                                    |                            |
|                                                                                                    |                            |
|                                                                                                    |                            |
| Oc Dte Frm 04/08/96 Oc Dte To<br>11/30/03                                                                                                    |                            |
| Silling Grp 5.15020 Deal No.<br>Occupancy<br>D<br>Tax Exp Cd<br>Tax Rt/Area                                                                                                    |                            |
| Sales Overages:                                                                                                    |                            |
| Y/E Override Cd. .                                                                                                    |                            |
|                                                                                                    |                            |
|                                                                                                    |                            |
| Billing Group<br>ULI Code. 506<br>15020<br>B/R Code SLSO<br>Payment Terms. D                                                                                                    |                            |
|                                                                                                    |                            |
| Y/E Over Entries: Process in Year<br>Review Sales from month in year<br>15401<br>J.D. Edwards & Company                                                                                                    | Page                       |
| Lease Profile Rpt-Sales Overag                                                                                                    | $-5/29/08$<br>rage<br>Date |
| Product Scales:                                                                                                    |                            |
|                                                                                                    |                            |
|                                                                                                    |                            |
| 04/08/96 11/30/03 25,000,00 5,00 0 0 506<br><b>BOOK Books</b>                                                                                                    |                            |
| Building 15020 Unit No 201 Area 3,000.00<br>Minimum Rent/Recoveries:                                                                                                    |                            |
| Begin Ending Max/Min/Recover L Rfrc Recvry Recvry C Bill Pri                                                                                                    |                            |
|                                                                                                    |                            |
|                                                                                                    |                            |
| Ty Date Date Amount P B/R Rate Limit P Code Seq Building Unit Recovery Limit                                                                                                    |                            |
| MX 05/01/98 06/30/06 100.00 P<br>N SLSO 15020 201<br>Desc                                                                                                    |                            |
| Escalation:                                                                                                    |                            |
|                                                                                                    |                            |
|                                                                                                    |                            |
|                                                                                                    |                            |
|                                                                                                    |                            |
|                                                                                                    |                            |
|                                                                                                    |                            |
|                                                                                                    |                            |
| CPIDN ESCL ESCL MRRTL 12 01 98 ON 1/30/03 Reginning 04/09/96 Ending 201000120 Reginning 04/09/96 Ending 20100129 Task Index Revious Class CR Escl MRTL 12000 Base Paris 0450.70 CP1 2297 East Index 2010 2011 2012 2011 2011 2<br>Tax Exp Cd<br>Tax Rt/Area                                                                                                    |                            |
| Tenant Lease Master Information:<br>Lease Type . AP Apartment                                                                                                    |                            |
| Lease No 15181 Able, Robert/Helen<br>6411 Able, Robert/Helen<br>Tenant<br>Tenant SIC.                                                                                                    |                            |
| Lease Manager. .<br>Lse.Status                                                                                                    |                            |
| Party to Bill. .<br>Own/Lease. .                                                                                                    |                            |
| Mngmt Fee. . Y<br>Payment Source .<br>Rent Starts.                                                                                                    |                            |
| Lease Term 12 Begins. . 03/01/98 Ends. . 02/28/99<br>Print(I/S/N) Y Y Y Pay Terms. . R Disposs/Notice. .<br>Suppl/Date .                                                                                                    |                            |
| Lease Unit Details:                                                                                                    | Reporting Codes            |
| Building Unit Rentable Useable Move-In Plan-Out Act-Out Sublease Occupant Salesman SIC Cd6 Cd7 Cd8 Cd9                                                                                                    |                            |
|                                                                                                    |                            |
| $15150 \;\; 101 \qquad \qquad 1,100.00 \qquad \quad 1,100.00 \;\; 03/01/98 \;\; 02/28/99$<br>03/01/98<br>6411                                                                                                    |                            |
| Recurring Billings:                                                                                                    |                            |
|                                                                                                    |                            |
|                                                                                                    |                            |
| Bill T<br>Code Y Building Unit Date Date Amount Per Square Foot Par Supplem Bill Pay Sep Itm Supplem Tom Code Y Building Unit Date Date Amount Per Square Foot Par Square Foot Sqr. Footage Frq Trm Inv Grp Cd<br>RARS 15150 101 03/                                                                                                    |                            |
| Billing Grp 15150 Remark<br>Deal<br>Alt Payee                                                                                                    |                            |
| Taxable Amount<br>Tax Rate/Area<br>Tax Expl Cd                                                                                                    |                            |
| J.D. Edwards & Company<br>15401                                                                                                    | 10<br>rage<br>Date         |
| Lease Profile Rpt-Log Details<br>Lease Log Details:                                                                                                    | $-5/29/08$                 |
| Lg<br>U Begin<br>Ending Tickle S AM                                                                                                    | Unit<br>Unit               |
| Date<br>M Date<br>Date T ID<br>Description<br>Remark<br>Quantity<br>ту                                                                                                    | Building Number Type       |
| FP Financial ProForma Lender Romnts: Te                                                                                                    | APT3U<br>15150 101         |
| Financial Proforma Info<br>Report Code 1<br>Report Code 2                                                                                                    |                            |
| CompCov: See Text<br>IN Insurance                                                                                                    | APT3U<br>15150 101         |
| Insurance<br>Report Code 1<br>Report Code 2<br>LA Lease Abstract<br>Std: See Text                                                                                                    | 15150 101<br>APT3U         |
| Report Code 1<br>Lease Abstract<br>Report Code 2                                                                                                    |                            |
| OP Option<br>Negotiate Renewal                                                                                                    | APT3U<br>15150 101         |
| Report Code 1<br>Report Code 2<br>Options<br>OP Option Expires                                                                                                    | 15150 101<br>APT3U         |

*Figure 42–5 Lease Master Listing Report (5 of 18)*

| Remark                                                                                                    |                                                                                                    |              |
|----------------------------------------------------------------------------------------------------|----------------------------------------------------------------------------------------------------|--------------|
| Billing Grp 15020 Remain<br>Alt Payee 6605 Deal<br>Tax 1<br>Alt Payee<br>Taxable Amount                                                                                                    |                                                                                                    |              |
| 15401                                                                                                    | Tax Expl Cd<br>Tax Rate/Area J.D. Edwards & Company<br>Lease Profile Rpt-Rec. Bill.<br>The Municipal Municipal Municipal Municipal Municipal Municipal Municipal Municipal Municipal Municipal Municipal Municipal Municipal Municipal<br>Page<br>$ 5/29/08$<br>Date |              |
|                                                                                                    | Bill T<br>Starting Ending Monthly Amount Annual Amount Rentable Bill Pay Sep Itm Sup<br>Code Y Building Unit Date Date Amount Per Square Foot Per Square Foot Sqr. Footage Frq Trm Inv Grp Cd<br>MOND 16020 101 11/01/97 10/30/02 10                                 |              |
|                                                                                                    |                                                                                                    |              |
| Tax Rate/Area                                                                                                    | Tax Expl Cd                                                                                                    |              |
| Lease Log Details:<br>Lease Log Details:<br>Le<br>Lq                                                                                                    |                                                                                                    |              |
| Remark<br>Ty Description                                                                                                    | 15020 101                                                                                                    | <b>RESTR</b> |
| FP Financial ProForma Lender Romnts: Te<br>Financial Proforma Info                                                                                                    | Report Code 1 Report Code 2                                                                                                    | $\sim$       |
| Lender:<br>Tenant Requirements:<br>Credit Report<br>Annual Financials<br>Ownership/Partnership Report<br>Health Inspection Report/State<br>Workmen's Comp Certificate                                                                                                    |                                                                                                    |              |
| IN Insurance CompCov: See Text<br>Insurance                                                                                                    | 15020 101<br>Report Code 1<br>Report Code 2                                                                                                    | <b>RESTR</b> |
| Carrier:<br>Agent:<br>Coverage Types:<br>Coverage Amounts:<br>Premium:<br>Due Date:<br>Claim Phone Number:                                                                                                    |                                                                                                    | $\sim$       |
| IA Lease Abstract 5td: See Text<br>Lease Abstract<br>Date:<br>Unit:                                                                                                    | 15020 101<br>Report Code 1<br>Report Code 2                                                                                                    | <b>RESTR</b> |
| Rent:<br>Tenant Improvements:<br>Insurance Requirements:<br>Security Requirements:<br>Manager:<br>Options:<br>Agent:                                                                                                    |                                                                                                    |              |
| TI Tenant Improvements<br>Tenant Improvements                                                                                                    | 15020 101 RESTR<br>Report Code 1<br>Report Code 2                                                                                                    | $\sim$       |
| Expense Participation:<br>15401                                                                                                    | J.D. Edwards & Company<br>Page - 14<br>Date - 5/29/08<br>Lease Profile Rpt-Sales Overag                                                                                                    |              |
| Sales Overages:<br>Escalation:                                                                                                    |                                                                                                    |              |
| Tenant Lease Master Information:<br>Lease No $15237$ Unlimited<br>Tenant 4535 Unlimited, The<br>Tenant<br>Lease Manager. .<br>Party to Bill. .<br>Payment Source<br>Lease Term. 109 Begins. 07/21/96 Ends. 07/31/05<br>Print(1/5/N) Y Y Y Terms. . R Disposs/Notice. .<br>Lease Unit Details: | Lease Type . RT Retail<br>Tenant SIC .<br>Lse.Status .<br>Own/Lease. .<br>Mngmt Fee.<br>$\cdot$ Y<br>Rent Starts.<br>Suppl/Date .                                                                                                    |              |
|                                                                                                    | Reporting Codes                                                                                                    |              |
| Building<br>.<br>-- ------- ----                                                                                                    |                                                                                                    |              |
| 15020 204 3,000.00 2,500.00 07/21/96 07/31/05<br>ng Billings:<br>Recurring Billings:                                                                                                    |                                                                                                    |              |
|                                                                                                    |                                                                                                    |              |
|                                                                                                    | 12.00<br>3,000 M R                                                                                                    |              |
| 1980)<br>1992 - Tax Rate/Area Tax E (2008)<br>2008 - 15020 204 15020 - 16020 - 16020 - 16030<br>2011 - 16030 - 15020 - 16031 - 16030 - 16031 - 1612<br>1998 - 1621 - 1621 - 1621 - 1621 - 1621 - 1621 - 1621 - 1621 - 1632 - 1633 - 1634 -                                                    | Tax Expl Cd<br>$-33$ $-11$<br>4.00<br>3,000 M R                                                                                                    |              |
| Taxable Amount<br>Tax Rate/Area                                                                                                    | Tax Expl Cd<br>100.00<br>$.03 -$<br>$-40$<br>3,000 M R                                                                                                    |              |
|                                                                                                    |                                                                                                    |              |
|                                                                                                    | Tax Expl Cd<br>$-07$<br>$-80$<br>$3,000 M$ R                                                                                                    |              |
|                                                                                                    | Tax Expl Cd<br>.03<br>$-40$<br>3,000 M R                                                                                                    |              |
|                                                                                                    | Deal Tax Expl on<br>Tax Rate/Area J.D. Edwards & Company<br>- - 411. Ret-Log Deta                                                                                                    |              |
| 15401                                                                                                    | Page<br>Date<br>Lease Profile Rpt-Log Details<br>$-5/29/08$                                                                                                    | 15           |
| Lease Log Details:<br>Lg<br>Ty<br>Description<br>Remark                                                                                                    | Quantity                                                                                                    | Unit<br>Type |
|                                                                                                    | -- -------- --<br>15020 204 RSALE                                                                                                    |              |
| EC Emergency Contacts See Text/Numbers<br>Emergency Contact List<br>Store Manager:<br>Home Phone :                                                                                                    | Report Code 1<br>Report Code 2                                                                                                    |              |
| Car Phone :                                                                                                    |                                                                                                    |              |
| Asst Manager :<br>Home Phone :<br>Car Phone :                                                                                                    |                                                                                                    |              |

*Figure 42–6 Lease Master Listing Report (6 of 18)*

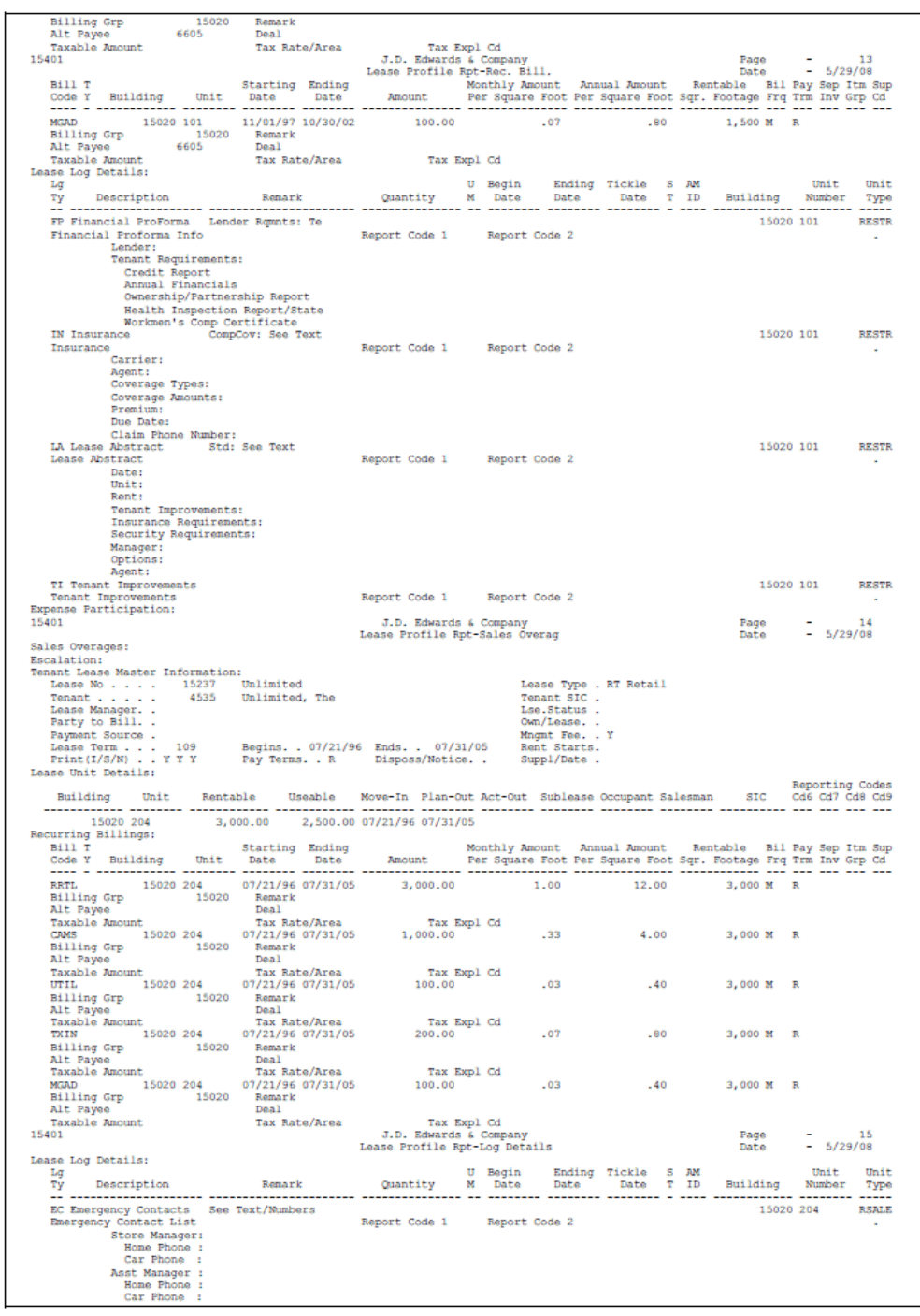

#### *Figure 42–7 Lease Master Listing Report (7 of 18)*

| Other :<br>FP Mortgage Informatio See Text<br>Financial Proforma Info<br>Owner:                                                           | Report Code 1 Report Code 2          |                                       | <b>B09</b><br>15020 204 RSALE<br>Mortgage Information                                                                                                    |       |
|----------------------------------------------------------------------------------------------------|--------------------------------------|---------------------------------------|----------------------------------------------------------------------------------------------------|-------|
| Lender:<br>LenderAgent/No:<br>MortAnt/Begin:<br>MortAmt/Bal:                                                                              |                                      |                                       |                                                                                                    |       |
| Pmt/Mo:<br>Rate:<br><b>Terms:</b>                                                                                                    |                                      |                                       |                                                                                                    |       |
| Call:<br>IN Insurance<br>See Text<br>Insurance<br>Owner:                                                                                  | Report Code 1 Report Code 2          |                                       | B10 15020 204 RSALE<br>Insurance                                                                                                    |       |
| Carrier:<br>Agent/No:<br>Coverage/Type/Amts:<br>Expiration:<br>Notice:                                                                    |                                      |                                       |                                                                                                    |       |
| Exclusions:<br>LA Lease Abstract<br>See Text<br>Lease Abstract<br>Date:                                                                   | Report Code 1 Report Code 2          |                                       | 15020 204                                                                                                    | RSALE |
| Leasor:<br>Leasee:<br>Unit:<br>Rent:                                                                                                    |                                      |                                       |                                                                                                    |       |
| ExtraOrdinary SO ES EX:<br>Tenant/No/Mgr:<br>Deposit:<br>Security:                                                                        |                                      |                                       |                                                                                                    |       |
| OP First Renewal Optio 90-day nego'tn da<br>Options<br>15401                                                                              | Lease Profile Rpt-Log Details        | Report Code 1 Report Code 2           | RN01<br>15020 204<br>First Renewal Option                                                                                                    | RSALE |
| Lg<br>Description<br>Remark                                                                                                    |                                      |                                       |                                                                                                    |       |
| Тy                                                                                                    |                                      |                                       |                                                                                                    |       |
| SC Security Deposit -<br>Security Deposit                                                                                                 |                                      |                                       | $2,500.00 \quad \text{DL} \qquad \qquad 08/01/97 \qquad \text{SECD} \qquad \qquad 15020 \ 204 \\ \text{Report Code 1} \qquad \qquad \text{Report Code 2} \qquad \qquad \text{Security Deposit} \texttt{Coheneral}$ | RSALE |
| TI Tenant Improvements                                                                                                    |                                      |                                       | 15020 204 RSALE                                                                                                    |       |
| Tenant Improvements<br>Expense Participation:<br>Sales Overages:                                                                          | Report Code 1 Report Code 2          |                                       |                                                                                                    |       |
|                                                                                                    |                                      |                                       |                                                                                                    |       |
| Rpt Yr End (Mo) . 12<br>Report Due Days . 015                                                                                             |                                      |                                       |                                                                                                    |       |
| Lease Brkpnt.<br>Billing Group<br>15020 B/R Code SLSO                                                                                     |                                      | Payment Terms. D                      |                                                                                                    |       |
| ULI Code. 506<br>Y/E Over Entries: Process in Year                                                                                        | Review Sales from month              | in year                               |                                                                                                    |       |
| Product Scales:                                                                                                    |                                      |                                       |                                                                                                    |       |
|                                                                                                    |                                      |                                       |                                                                                                    |       |
| CLWM Clothing - Womens                                                                                                    | 07/21/96 07/31/05                    | 2,00 0 0                              | S06                                                                                                    |       |
|                                                                                                    | 07/21/96 07/31/05 25,000.00 5.00 0 0 |                                       | S06                                                                                                    |       |
| Escalation:                                                                                                    |                                      |                                       |                                                                                                    |       |
| Tenant Lease Master Information:<br>Lease No 15245 Master Lease: DIA Prkng Struct<br>Tenant 6541 Parking Corp of America<br>Lease Manager |                                      | Lease Type . ML                       |                                                                                                    |       |
| Lease Manager. .                                                                                                    |                                      | Tenant SIC .<br>Lse.Status.           |                                                                                                    |       |
| Party to Bill. . 6541 Parking Corp of America<br>Payment Source .                                                                         |                                      | Own/Lease. .<br>Mngmt Fee. . Y        |                                                                                                    |       |
|                                                                                                    |                                      |                                       |                                                                                                    |       |
| Lease Unit Details:                                                                                                    |                                      |                                       | Reporting Codes                                                                                                    |       |
| Building Unit Rentable Useable Move-In Plan-Out Act-Out Sublease Occupant Salesman SIC Cd6 Cd7 Cd8 Cd9                                    |                                      |                                       | ------- --- --- --- ---                                                                                                    |       |
| 15030 1<br>15401<br>Recurring Billings:                                                                                                   | 02/01/97 12/31/99                    |                                       |                                                                                                    |       |
|                                                                                                    |                                      |                                       |                                                                                                    |       |
|                                                                                                    |                                      |                                       |                                                                                                    |       |
| $6541$ Deal                                                                                                    |                                      |                                       |                                                                                                    |       |
| Taxable Amount<br>Lease Log Details:                                                                                                    | Tax Rate/Area Tax Expl Cd            |                                       |                                                                                                    |       |
| Expense Participation:<br>Sales Overages:                                                                                                 |                                      |                                       |                                                                                                    |       |
| Escalation:                                                                                                    |                                      |                                       |                                                                                                    |       |
| Tonant Loase Master Information:<br>15253<br>Land Lease: Parcel A (Avis)<br>Lease No                                                      |                                      | Lease Type . LL Land Lease            |                                                                                                    |       |
| 6568<br>Avis Car Rental<br>Tenant<br>Lease Manager. .                                                                                     |                                      | Tenant SIC .<br>Lse.Status.           |                                                                                                    |       |
| 6568<br>Avis Car Rental<br>Party to Bill. .<br>Payment Source .                                                                           |                                      | Own/Lease. .<br>Mngmt Fee. . Y        |                                                                                                    |       |
| Begins. . 05/01/97 Ends. .<br>Lease Term<br>Print(I/S/N) Y Y Y<br>Lease Unit Details:                                                     | Pay Terms. . R Disposs/Notice. .     | Rent Starts, 05/01/97<br>Suppl/Date . |                                                                                                    |       |
| Building<br>Unit<br>-----------                                                                                                    |                                      |                                       | Reporting Codes<br>Rentable Useable Move-In Plan-Out-Act-Out Sublease-Occupant-Salesman SIC Cd6-Cd7-Cd8-Cd9                                                                                                    |       |
| 435,600.00 435,600.00 05/01/97<br>15090 A                                                                                                 |                                      |                                       |                                                                                                    |       |
| Recurring Billings:<br>Lease Log Details:                                                                                                 |                                      |                                       |                                                                                                    |       |
|                                                                                                    |                                      |                                       |                                                                                                    |       |

*Figure 42–8 Lease Master Listing Report (8 of 18)*

*Figure 42–9 Lease Master Listing Report (9 of 18)*

| Expense Participation:<br>Sales Overages:                                                                                                    |                                                        |                                                   |                                               |
|----------------------------------------------------------------------------------------------------|--------------------------------------------------------|---------------------------------------------------|-----------------------------------------------|
| Escalation:<br>Tenant Lease Master Information:                                                                                                    |                                                        |                                                   |                                               |
| Lease No 15261 Atrium Retail: Deli<br>Tenant 3965 DeAnna's Deli                                                                                                    |                                                        | Lease Type . RS Restaurant<br>Tenant SIC .        |                                               |
| Lease Manager. .                                                                                                    |                                                        | Lse.Status.                                       |                                               |
| Party to Bill. .<br>Payment Source .                                                                                                    |                                                        | Own/Lease. .<br>Mngmt Fee. . Y                    |                                               |
| raymant Source . 24 Begins. 06/01/97 Ends. 05/31/99<br>Print(I/S/N) . Y Y Y Pay Terms. R Disposs/Notice.<br>Lease Unit Details:                                                                                                    |                                                        | Rent Starts. 01/06/97<br>Suppl/Date               |                                               |
| Reporting Codes<br>Building Unit Rentable Useable Move-In Plan-Out Act-Out Sublease Occupant Salesman SIC Cd6 Cd7 Cd8 Cd9                                                                                                    |                                                        |                                                   |                                               |
|                                                                                                    |                                                        |                                                   |                                               |
|                                                                                                    |                                                        |                                                   |                                               |
|                                                                                                    |                                                        |                                                   |                                               |
|                                                                                                    |                                                        |                                                   |                                               |
|                                                                                                    |                                                        |                                                   |                                               |
|                                                                                                    |                                                        |                                                   |                                               |
|                                                                                                    |                                                        | .57<br>6.80                                       | 1,500 M R                                     |
|                                                                                                    |                                                        |                                                   |                                               |
|                                                                                                    | Tax Expl Cd                                            | .17<br>2.00                                       | 1,500 M R                                     |
|                                                                                                    |                                                        |                                                   |                                               |
|                                                                                                    | Tax Expl Cd                                            | .13<br>1.60                                       | 1,500 M R                                     |
|                                                                                                    |                                                        |                                                   |                                               |
|                                                                                                    | Tax Expl Cd                                            | $.07$ $.80$                                       | 1.500 M R                                     |
|                                                                                                    |                                                        |                                                   |                                               |
| $\begin{tabular}{l c c c c} \multicolumn{1}{c}{\textbf{R+TL}} & \multicolumn{1}{c}{15020 103} & 06/01/97 05/31/99 & 1,875.00 \\ \multicolumn{1}{c}{\textbf{R+RL}} & \multicolumn{1}{c}{15020 103} & 06/01/97 05/31/99 & 1,875.00 \\ \multicolumn{1}{c}{\textbf{R+RL}} & \multicolumn{1}{c}{15020 103} & 08/01/97 05/31/99 & 850.00 \\ \multicolumn{$<br>Lease Log Details: |                                                        |                                                   |                                               |
| Lg<br>Tv Description<br>Remark Quantity                                                                                                    |                                                        |                                                   | Unit<br>Type                                  |
| ----- ---------------------- ---<br>FP Financial ProForma Lender Romnts: Te                                                                                                    |                                                        |                                                   |                                               |
| Financial Proforma Info                                                                                                    | Report Code 1 Report Code 2                            |                                                   | 15020 103 RESTR                               |
| Lender:<br>Tenant Requirements:                                                                                                    |                                                        |                                                   |                                               |
| Credit Report<br>Annual Financials                                                                                                    |                                                        |                                                   |                                               |
| Ownership/Partnership Report<br>Health Inspection Report/State                                                                                                    |                                                        |                                                   |                                               |
| Workmen's Comp Certificate<br>IN Insurance CompCov: See Text                                                                                                    |                                                        |                                                   | 15020 103 RESTR                               |
| Insurance                                                                                                    | Report Code 1 Report Code 2                            |                                                   | $\sim$                                        |
| Carrier:<br>Agent:<br>15401                                                                                                    | J.D. Edwards & Company                                 |                                                   |                                               |
|                                                                                                    | Lease Profile Rpt-Log Details                          |                                                   | Page $-$ 19<br>Date $-$ 5/29/08               |
| ry<br>Ty Description                                                                                                    |                                                        |                                                   |                                               |
| Coverage Types:<br>Coverage Amounts:                                                                                                    |                                                        |                                                   |                                               |
| Premium:                                                                                                    |                                                        |                                                   |                                               |
| Due Date:<br>Claim Phone Number:                                                                                                    |                                                        |                                                   |                                               |
| LA Lease Abstract 5td: See Text<br>Lease Abstract                                                                                                    | Report Code 1 Report Code 2                            |                                                   | 15020 103<br><b>RESTR</b>                     |
| Date:<br>Unit:                                                                                                    |                                                        |                                                   |                                               |
| Rent:<br>Tenant Improvements:                                                                                                    |                                                        |                                                   |                                               |
| Insurance Requirements:<br>Security Requirements:                                                                                                    |                                                        |                                                   |                                               |
| Manager:<br>Options:                                                                                                    |                                                        |                                                   |                                               |
| Agent:<br>SC Security Deposit -                                                                                                    | 20,000.00 DL                                           | DL<br>Report Code 2 01/01/98 SECD<br>Securit      | 15020 103<br><b>RESTR</b>                     |
| Security Deposit<br>TI Tenant Improvements                                                                                                    | Report Code 1                                          |                                                   | Security Deposit - General<br>15020 103 RESTR |
| Tenant Improvements                                                                                                    | Report Code 1 Report Code 2                            |                                                   | $\sim$                                        |
| Expense Participation:<br>Sales Overages:<br>Escalation:                                                                                                    |                                                        |                                                   |                                               |
| Tenant Lease Master Information:                                                                                                    |                                                        |                                                   |                                               |
| Lease No 15270 Parcel Express Bldg<br>Tenant 6550 Parcel Express (Tenant)                                                                                                    |                                                        | Lease Type . WH Warehouse/Storage<br>Tenant SIC . |                                               |
| Lease Manager. .<br>Party to Bill. .                                                                                                    |                                                        | Lse.Status .<br>Own/Lease. .                      |                                               |
|                                                                                                    |                                                        | . Y                                               |                                               |
| Experiment Source .<br>Lease Term 120 Begins. . 05/01/97 Ends. . 04/30/07 Rent Starts.<br>Print (I/S/N) Y Y Y Pay Terms. . R Disposs/Notice. . Suppl/Date .<br>Lease Unit Details:                                                                                                    |                                                        |                                                   |                                               |
|                                                                                                    |                                                        |                                                   | Reporting Codes<br>cd6 cd7 cd8 cd9            |
| 50,000,00 50,000,00 05/01/97 04/30/07<br>15210 PX1000                                                                                                    |                                                        |                                                   | <u> </u>                                      |
| 15401                                                                                                    | J.D. Edwards & Company<br>Lease Profile Rpt-Rec. Bill. |                                                   | 20<br>Page<br>$-5/29/08$<br>Date              |
| Recurring Billings:                                                                                                    |                                                        |                                                   |                                               |

*Figure 42–10 Lease Master Listing Report (10 of 18)*

| Bill T<br>Starting Ending Monthly Amount Annual Amount Rentable Bil Pay Sep Itm Suy<br>Code Y Building Unit Date Date Amount Per Square Foot Per Square Foot Sqr. Footage Frq Trm Inv Grp Cd                                                                                                   |                                                                       |                             |                                   | Bil Pay Sep Itm Sup                                  |
|----------------------------------------------------------------------------------------------------|-----------------------------------------------------------------------|-----------------------------|-----------------------------------|------------------------------------------------------|
|                                                                                                    |                                                                       |                             |                                   | - --- --- --- --                                     |
| $\begin{tabular}{lllllllllll} & $\text{non $t$ & $16141011$ & $10161$ & $106100$ & $10610$ & $1061000$ & $107000$ & $1070000$ & $1070000$ & $1070000$ & $1070000$ & $1070000$ & $1070000$ & $1070000$ & $1070000$ & $1070000$ & $10700000$ & $10700000$ & $10700000$ & $10700000$ & $10700000$ |                                                                       |                             |                                   |                                                      |
|                                                                                                    |                                                                       |                             |                                   |                                                      |
| Expense Participation:<br>Sales Overages:                                                                                                    |                                                                       |                             |                                   |                                                      |
|                                                                                                    |                                                                       | Y/E Override Cd. .          |                                   |                                                      |
|                                                                                                    |                                                                       |                             |                                   |                                                      |
|                                                                                                    |                                                                       |                             |                                   |                                                      |
| Y/E Over Entries: Process in Year<br>Product Scales:                                                                                                    | Review Sales from month in year                                       |                             |                                   |                                                      |
| www.codes: Frod<br>Perod Description Date Dest Broakpoint D. Tr Yr Y S P. P<br>TEA Code Description Description Date Breakpoint Due Fm To TN R C ULL<br>CIFT Gifts and Souvenirs<br>CIFT Gifts and Souvenirs<br>2019/01/97 04/30/07                                                            |                                                                       |                             |                                   |                                                      |
|                                                                                                    |                                                                       |                             |                                   |                                                      |
| Building 15210 Unit No PX1000 Area<br>Escalation:                                                                                                    |                                                                       |                             |                                   |                                                      |
| Tenant Lease Master Information:                                                                                                    |                                                                       |                             | Lease Type . CO Commercial Office |                                                      |
| Lease No 15288 Ofc: Arthur Mitchell, CPA<br>Tenant 5389 Arthur Mitchell, PC<br>Tenant<br>Lease Manager. .                                                                                                    |                                                                       | Tenant SIC .<br>Lse.Status. |                                   |                                                      |
| 5389 Arthur Mitchell, PC                                                                                                    |                                                                       | Mnomt Fee. . Y              |                                   |                                                      |
| exay warms and the Michell, FC (Am/Lease)<br>Farty to Bill. 5389 Arthur Mitchell, FC (A/30/02 Rent Feat)<br>Lease Term 60 Begins05/01/97 Ends04/30/02 Rent Starts.<br>Frint(I/S/N) Y Y Fay TermsR Disposs/Notic                                                                                |                                                                       |                             |                                   |                                                      |
| Lease Unit Details:                                                                                                    |                                                                       |                             |                                   |                                                      |
|                                                                                                    |                                                                       |                             |                                   |                                                      |
| ----------<br>15120 201 5,000.00 4,500.00 05/01/97 04/30/02<br>15401                                                                                                    |                                                                       |                             |                                   | 21                                                   |
| Recurring Billings:                                                                                                    | J.D. Edwards & Company<br>Lease Profile Rpt-Rec. Bill.                |                             |                                   | Page<br>Page - 21<br>Date - 5/29/08                  |
| Lease Log Details:<br>Lg                                                                                                    |                                                                       |                             |                                   |                                                      |
| Description<br>Ty Description                                                                                                    |                                                                       |                             |                                   |                                                      |
| EC Emergency Contacts Text for Phone No .<br>Emergency Contact List  Report Code 1 . Report Code 2                                                                                                    |                                                                       |                             |                                   | 15120 201 OFFCE                                      |
| Office Manager:                                                                                                    |                                                                       |                             |                                   | $\sim$                                               |
| Home Phone :<br>Car Phone                                                                                                    |                                                                       |                             |                                   |                                                      |
| IS Director<br>Home Phone :                                                                                                    |                                                                       |                             |                                   |                                                      |
| Car Phone :<br>Controller                                                                                                    |                                                                       |                             |                                   |                                                      |
| Home Phone :<br>Car Phone :                                                                                                    |                                                                       |                             |                                   |                                                      |
| IN Insurance<br>Insurance                                                                                                    |                                                                       | Report Code 1 Report Code 2 | Insurance                         | B10 15120 201 OFFCE                                  |
| Owner:<br>Carrier:                                                                                                    |                                                                       |                             |                                   |                                                      |
| Agent/No:<br>Coverage/Type/Amts:                                                                                                    |                                                                       |                             |                                   |                                                      |
| Expiration:<br>Notice:                                                                                                    |                                                                       |                             |                                   |                                                      |
| Exclusions:<br>LA Lease Abstract                                                                                                    |                                                                       |                             |                                   | 15120 201<br>OFFCE                                   |
| Lease Abstract                                                                                                    | Report Code 1 Report Code 2                                           |                             |                                   |                                                      |
| Date:<br>Leasor:                                                                                                    |                                                                       |                             |                                   |                                                      |
| Leasee:<br>Unit:                                                                                                    |                                                                       |                             |                                   |                                                      |
| Rent:<br>ExtraOrdinary SO ES EX:                                                                                                    |                                                                       |                             |                                   |                                                      |
| Tenant/No/Mgr:<br>Deposit:                                                                                                    |                                                                       |                             |                                   |                                                      |
| Security:<br>OP First Renewal Optio 90day nego'tion d                                                                                                    |                                                                       |                             | RN01                              | 15120 201<br>OFFCE                                   |
| Options<br>SC Security Deposit -                                                                                                    | $\begin{tabular}{ll} Report Code 1 & B \\ \hline DL \\ \end{tabular}$ | Report Code 2               |                                   | First Renewal Option<br>SECD 15120 201<br>OFFCE      |
| Security Deposit<br>TI Tenant Improvements                                                                                                    | Report Code 1                                                         | Report Code 2               |                                   | Security Deposit - General                           |
| Tenant Improvements<br>15401                                                                                                    | Report Code 1<br>J.D. Edwards & Company                               | Report Code 2               |                                   | 15120 201 OFFCE<br>22<br>Page - 22<br>Date - 5/29/08 |
| Expense Participation:                                                                                                    | Lease Profile Rpt-Exp. Part.                                          |                             |                                   |                                                      |
| Sales Overages:<br>Escalation:                                                                                                    |                                                                       |                             |                                   |                                                      |
| Tenant Lease Master Information:                                                                                                    |                                                                       |                             | Lease Type . CO Commercial Office |                                                      |
| Tenant                                                                                                    |                                                                       | Tenant SIC .                |                                   |                                                      |
| result and the correct of the constants of the constants of the constants of the constants of the constants of<br>Payano Constants (2001)<br>Department of the constant of the constant of the constant of the constant<br>Print (1/5/1                                                        |                                                                       | Mngmt Fee. . Y              |                                   |                                                      |
|                                                                                                    |                                                                       |                             |                                   |                                                      |
| Lease Unit Details:                                                                                                    |                                                                       |                             |                                   |                                                      |
| Reporting Codes<br>Reporting Codes (Reporting Codes Nove-In Plan-Out Act-Out Sublease Occupant Salesman SIC Cd6 Cd7 Cd8 Cd9<br>Unit<br>Building                                                                                                    |                                                                       |                             |                                   |                                                      |
| Recurring Billings:                                                                                                    |                                                                       |                             |                                   |                                                      |
| Lease Log Details:                                                                                                    |                                                                       |                             |                                   |                                                      |
| Lg Description – Remark – U Begin Ending Tickle 5 AM – Unit Unit<br>Ty Description – Remark – Quantity M Date Date T ID Building Number Type                                                                                                    |                                                                       |                             |                                   |                                                      |

| EC Emergency Contacts Text for Phone No                                                                                                    |                                                                                   |                                                                                                    | 15120 203 OFFCE                                 |                 |
|----------------------------------------------------------------------------------------------------|-----------------------------------------------------------------------------------|----------------------------------------------------------------------------------------------------|-------------------------------------------------|-----------------|
| Emergency Contact List                                                                                                    | Report Code 1 Report Code 2                                                       |                                                                                                    |                                                 |                 |
| Office Manager:                                                                                                    |                                                                                   |                                                                                                    |                                                 |                 |
| Home Phone :                                                                                                    |                                                                                   |                                                                                                    |                                                 |                 |
| $\mathtt{Car}$<br>Phone $\quad$ :<br>IS Director<br>- 11                                                                                                    |                                                                                   |                                                                                                    |                                                 |                 |
| Home Phone :                                                                                                    |                                                                                   |                                                                                                    |                                                 |                 |
| Car Phone :                                                                                                    |                                                                                   |                                                                                                    |                                                 |                 |
| Controller<br>$\mathbf{r}$<br>Home Phone :                                                                                                    |                                                                                   |                                                                                                    |                                                 |                 |
| Car Phone :                                                                                                    |                                                                                   |                                                                                                    |                                                 |                 |
| IN Insurance                                                                                                    |                                                                                   |                                                                                                    | B10 15120 203 OFFCE                             |                 |
| Insurance<br>Owner:                                                                                                    | Report Code 1 Report Code 2                                                       |                                                                                                    | Insurance                                       |                 |
| Carrier:                                                                                                    |                                                                                   |                                                                                                    |                                                 |                 |
| Agent/No:                                                                                                    |                                                                                   |                                                                                                    |                                                 |                 |
| Coverage/Type/Amts:<br>Expiration:                                                                                                    |                                                                                   |                                                                                                    |                                                 |                 |
| 15401                                                                                                    |                                                                                   |                                                                                                    |                                                 |                 |
|                                                                                                    |                                                                                   |                                                                                                    |                                                 |                 |
| Lq<br>Description<br>Remark<br>ту                                                                                                    |                                                                                   |                                                                                                    |                                                 |                 |
|                                                                                                    |                                                                                   | $\begin{tabular}{lcccccc} \multicolumn{1}{c}{\textbf{}} & \multicolumn{1}{c}{\textbf{}} & \multicolumn{1}{c}{\textbf{.}} & \multicolumn{1}{c}{\textbf{.}} & \multicolumn{1}{c}{\textbf{.}} & \multicolumn{1}{c}{\textbf{.}} & \multicolumn{1}{c}{\textbf{.}} & \multicolumn{1}{c}{\textbf{.}} & \multicolumn{1}{c}{\textbf{.}} & \multicolumn{1}{c}{\textbf{.}} & \multicolumn{1}{c}{\textbf{.}} & \multicolumn{1}{c}{\textbf{.}} & \multicolumn{1}{c}{\textbf{.}} & \mult$ |                                                 |                 |
| Notice:                                                                                                    |                                                                                   |                                                                                                    |                                                 |                 |
| Exclusions:                                                                                                    |                                                                                   |                                                                                                    |                                                 |                 |
| LA Lease Abstract<br>Lease Abstract                                                                                                    | Report Code 1                                                                     | Report Code 2                                                                                                    | 15120 203                                       | OFFCE<br>$\sim$ |
| Date:                                                                                                    |                                                                                   |                                                                                                    |                                                 |                 |
| Leasor:                                                                                                    |                                                                                   |                                                                                                    |                                                 |                 |
| Leasee:<br>Unit:                                                                                                    |                                                                                   |                                                                                                    |                                                 |                 |
| Rent:                                                                                                    |                                                                                   |                                                                                                    |                                                 |                 |
| ExtraOrdinary SO ES EX:                                                                                                    |                                                                                   |                                                                                                    |                                                 |                 |
| Tenant/No/Mgr:<br>Deposit:                                                                                                    |                                                                                   |                                                                                                    |                                                 |                 |
| Security:                                                                                                    |                                                                                   |                                                                                                    |                                                 |                 |
| OP First Renewal Optio 90day nego'tion d                                                                                                    |                                                                                   |                                                                                                    | RN01<br>15120 203 OFFCE                         |                 |
| Options<br>SC Security Deposit -                                                                                                    | Report Code 1                                                                     | Report Code 2<br>DL SECD 15120 203<br>Report Code 2 56CU 15120 203                                                                                                    |                                                 | OFFCE           |
| Security Deposit                                                                                                    | $\begin{tabular}{cc} \bf CDL & \tt DL \\ \bf Report Code 1 & \tt F \end{tabular}$ |                                                                                                    |                                                 |                 |
| Expense Participation:<br>Sales Overages:                                                                                                    |                                                                                   |                                                                                                    |                                                 |                 |
| Escalation:                                                                                                    |                                                                                   |                                                                                                    |                                                 |                 |
| Tenant Lease Master Information:                                                                                                    |                                                                                   |                                                                                                    |                                                 |                 |
| Lease No 15309 Ofc: Carbone & Carlino<br>Tenant 5362 Carbone & Carlino                                                                                                    |                                                                                   | Lease Type . CO Commercial Office                                                                                                    |                                                 |                 |
| Lease Manager. .                                                                                                    |                                                                                   | Tenant SIC .<br>Lse.Status.                                                                                                    |                                                 |                 |
| exave manages.<br>Farty to Bill. S362 Carbone & Carlino (Carlino Com/Lease)<br>Farty to Bill. S362 Carbone & Carlino (2013)<br>Lease Term  22 Begins06/28/97 Ends03/31/99 Rent Starts.<br>Print (I/S/N)  Y Y Y Pay Term |                                                                                   |                                                                                                    |                                                 |                 |
|                                                                                                    |                                                                                   | Mngmt Fee. . Y                                                                                                    |                                                 |                 |
|                                                                                                    |                                                                                   |                                                                                                    |                                                 |                 |
| Lease Unit Details:                                                                                                    |                                                                                   |                                                                                                    |                                                 |                 |
|                                                                                                    |                                                                                   |                                                                                                    |                                                 |                 |
|                                                                                                    |                                                                                   |                                                                                                    | Reporting Codes                                 |                 |
|                                                                                                    |                                                                                   |                                                                                                    |                                                 |                 |
| 15120 303 4,000,00 3,800,00 06/28/97 03/31/99                                                                                                    |                                                                                   |                                                                                                    |                                                 |                 |
| Recurring Billings:                                                                                                    |                                                                                   |                                                                                                    |                                                 |                 |
| 15401                                                                                                    | J.D. Edwards & Company                                                            |                                                                                                    |                                                 |                 |
| Lease Log Details:                                                                                                    | Lease Profile Rpt-Log Details                                                     |                                                                                                    | Page - 24<br>Date - 5/29/08                     |                 |
| Lg                                                                                                    |                                                                                   |                                                                                                    |                                                 |                 |
| Ty Description                                                                                                    |                                                                                   |                                                                                                    |                                                 |                 |
|                                                                                                    |                                                                                   | .   .                                                                                                    | 15120 303                                       | OFFCE           |
|                                                                                                    |                                                                                   |                                                                                                    |                                                 |                 |
| Office Manager:                                                                                                    |                                                                                   |                                                                                                    |                                                 |                 |
| Home Phone :<br>Car Phone :                                                                                                    |                                                                                   |                                                                                                    |                                                 |                 |
| IS Director :                                                                                                    |                                                                                   |                                                                                                    |                                                 |                 |
| Home Phone :                                                                                                    |                                                                                   |                                                                                                    |                                                 |                 |
| Car Phone :<br>Controller :                                                                                                    |                                                                                   |                                                                                                    |                                                 |                 |
| Home Phone :                                                                                                    |                                                                                   |                                                                                                    |                                                 |                 |
| Car Phone :                                                                                                    |                                                                                   |                                                                                                    |                                                 |                 |
| IN Insurance 5ee Text                                                                                                    |                                                                                   |                                                                                                    | B10 15120 303<br>Insurance                      | OFFCE           |
| Insurance<br>Owner:                                                                                                    | Report Code 1 Report Code 2                                                       |                                                                                                    |                                                 |                 |
| Carrier:                                                                                                    |                                                                                   |                                                                                                    |                                                 |                 |
| Agent/No:                                                                                                    |                                                                                   |                                                                                                    |                                                 |                 |
| Coverage/Type/Amts:<br>Expiration:                                                                                                    |                                                                                   |                                                                                                    |                                                 |                 |
| Notice:                                                                                                    |                                                                                   |                                                                                                    |                                                 |                 |
| Exclusions:                                                                                                    |                                                                                   |                                                                                                    |                                                 |                 |
| LA Lease Abstract 5ee Text<br>Lease Abstract                                                                                                    |                                                                                   |                                                                                                    | 15120 303                                       | OFFCE           |
| Date:                                                                                                    | Report Code 1 Report Code 2                                                       |                                                                                                    |                                                 | $\sim$          |
| Leasor:                                                                                                    |                                                                                   |                                                                                                    |                                                 |                 |
| easee:                                                                                                    |                                                                                   |                                                                                                    |                                                 |                 |
| Unit:<br>Rent:                                                                                                    |                                                                                   |                                                                                                    |                                                 |                 |
| ExtraOrdinary SO ES EX:                                                                                                    |                                                                                   |                                                                                                    |                                                 |                 |
| Tenant/No/Mgr:                                                                                                    |                                                                                   |                                                                                                    |                                                 |                 |
| Deposit:<br>Security:                                                                                                    |                                                                                   |                                                                                                    |                                                 |                 |
| OP First Renewal Optio 90day nego'tion d                                                                                                    |                                                                                   |                                                                                                    | 15120 303<br>RN01                               | OFFCE           |
| Options                                                                                                    | Report Code 1                                                                     | Report Code 2                                                                                                    | First Renewal Option                            |                 |
| SC Security Deposit -<br>Security Deposit                                                                                                    | DL.<br>Report Code 1                                                              | Report Code 2                                                                                                    | SECD<br>15120 303<br>Security Deposit - General | OFFCE           |
| Expense Participation:                                                                                                    |                                                                                   |                                                                                                    |                                                 |                 |
| Sales Overages:                                                                                                    |                                                                                   |                                                                                                    |                                                 |                 |
| Escalation:<br>Tenant Lease Master Information:                                                                                                    |                                                                                   |                                                                                                    |                                                 |                 |

*Figure 42–11 Lease Master Listing Report (11 of 18)*

*Figure 42–12 Lease Master Listing Report (12 of 18)*

| Lease No $15317$<br>Ofc: Rky Mtn Promo Group                                                                                                    | Lease Type . CO Commercial Office                                                                           |  |
|----------------------------------------------------------------------------------------------------|----------------------------------------------------------------------------------------------------|--|
| 5397<br>Rocky Mtn Promotion Group<br>Tenant                                                                                                    | Tenant SIC .                                                                                                |  |
| Lease Manager. .<br>5397 Rocky Mtn Promotion Group<br>Party to Bill. .                                                                                                    | Lse.Status.<br>Own/Lease. .                                                                                 |  |
|                                                                                                    | Mngmt Fee. . Y                                                                                              |  |
|                                                                                                    | Rent Starts.<br>Supplints                                                                                   |  |
| 15401                                                                                                    | Suppl/Date .<br>25<br>Page                                                                                  |  |
|                                                                                                    | $-5/29/08$<br>Lease Profile Report - All Leases<br>Date                                                     |  |
| Lease Unit Details:                                                                                                    |                                                                                                    |  |
| Building Unit                                                                                                    | Reporting Codes<br>Rentable Useable Move-In Plan-Out Act-Out Sublease Occupant Salesman SIC Cd6 Cd7 Cd8 Cd9 |  |
| --- ------------ ----                                                                                                    | --------- ------                                                                                            |  |
|                                                                                                    |                                                                                                    |  |
|                                                                                                    |                                                                                                    |  |
| Recurring Billings:<br>Lease Log Details:                                                                                                    |                                                                                                    |  |
| Ъđ                                                                                                    | Unit                                                                                                    |  |
| Description                                                                                                    | $T$ ype                                                                                                    |  |
|                                                                                                    |                                                                                                    |  |
| EC Emergency Contacts Text for Phone No<br>Emergency Contact List                                                                                                    | 15120 402 OFFCE<br>Report Code 1 Report Code 2                                                              |  |
| Office Manager:                                                                                                    |                                                                                                    |  |
| Home Phone :                                                                                                    |                                                                                                    |  |
| Car Phone                                                                                                    |                                                                                                    |  |
| IS Director<br>Home Phone                                                                                                    |                                                                                                    |  |
| Car Phone                                                                                                    |                                                                                                    |  |
| Controller                                                                                                    |                                                                                                    |  |
| Home Phone :<br>Car Phone :                                                                                                    |                                                                                                    |  |
| IN Insurance<br>See Text                                                                                                    | <b>B10</b><br>15120 402<br>OFFCE                                                                            |  |
| Insurance                                                                                                    | Report Code 1<br>Report Code 2<br>Insurance                                                                 |  |
| Owner:                                                                                                    |                                                                                                    |  |
| Carrier:                                                                                                    |                                                                                                    |  |
| Agent/No:<br>Coverage/Type/Amts:                                                                                                    |                                                                                                    |  |
| Expiration:                                                                                                    |                                                                                                    |  |
| Notice:                                                                                                    |                                                                                                    |  |
| Exclusions:                                                                                                    |                                                                                                    |  |
| IA Lease Abstract 5ee Text<br>Lease Abstract                                                                                                    | 15120 402<br>OFFCE<br>Report Code 1 Report Code 2                                                           |  |
| Date:                                                                                                    | $\sim$                                                                                                    |  |
| Leasor:                                                                                                    |                                                                                                    |  |
| Leaseet                                                                                                    |                                                                                                    |  |
| Unit:<br>Rent:                                                                                                    |                                                                                                    |  |
| ExtraOrdinary SO ES EX:                                                                                                    |                                                                                                    |  |
| Tenant/No/Mgr:                                                                                                    |                                                                                                    |  |
| Deposit:                                                                                                    |                                                                                                    |  |
|                                                                                                    |                                                                                                    |  |
| Security:                                                                                                    |                                                                                                    |  |
| 15401                                                                                                    |                                                                                                    |  |
| Lq                                                                                                    |                                                                                                    |  |
| Description Remark<br>ту                                                                                                    |                                                                                                    |  |
| ------- <del>-----------</del> -------<br>----------                                                                                                    |                                                                                                    |  |
| OP First Renewal Optio 90day nego'tion d<br>Options                                                                                                    |                                                                                                    |  |
| SC Security Deposit -                                                                                                    | First Renewal Option<br>SECD 15120 402 OFFCE<br>Report Code 1                                               |  |
| Security Deposit                                                                                                    | Report Code 1 Report Code 2<br>Report Code 1 Report Code 2<br>Security Deposit - General                    |  |
| Expense Participation:                                                                                                    |                                                                                                    |  |
| Sales Overages:<br>Escalation:                                                                                                    |                                                                                                    |  |
| Tenant Lease Master Information:                                                                                                    |                                                                                                    |  |
|                                                                                                    | Lease Type . CO Commercial Office                                                                           |  |
| $\begin{tabular}{lllllllllll} \textbf{Lease No} & . & . & . & 15325 & \textbf{Ofc: RVL Arch/Plnr} \\ \textbf{Tenant} & . & . & . & . & 6621 & \textbf{RVL Architects/Planners} \end{tabular}$                                              | Tenant SIC .                                                                                                |  |
| Lease Manager. .                                                                                                    | Lse.Status .                                                                                                |  |
|                                                                                                    | Own/Lease. .<br>Mngmt Fee. . Y                                                                              |  |
|                                                                                                    | Rent Starts.                                                                                                |  |
| Lease Unit Details:                                                                                                    | Suppl/Date .                                                                                                |  |
| Leade manages.<br>Farty to Bill.<br>Farty to Bill. 6621 RVL Architects/Planners<br>Rangent Source . 27 Begins. 10/01/97 Ends. 12/31/99<br>Frint(I/S/N) T T Pay Terms. R Disposs/Notice                                                     |                                                                                                    |  |
| Building                                                                                                    |                                                                                                    |  |
|                                                                                                    |                                                                                                    |  |
|                                                                                                    |                                                                                                    |  |
|                                                                                                    |                                                                                                    |  |
|                                                                                                    |                                                                                                    |  |
|                                                                                                    |                                                                                                    |  |
|                                                                                                    |                                                                                                    |  |
|                                                                                                    |                                                                                                    |  |
|                                                                                                    |                                                                                                    |  |
|                                                                                                    | $-40$<br>4.80<br>5,000 M R                                                                                  |  |
|                                                                                                    |                                                                                                    |  |
|                                                                                                    |                                                                                                    |  |
| 15401                                                                                                    | 27                                                                                                    |  |
| Alt Payes 6621 Deal of Tax Rate/Area Tax Expl Cd<br>Tax Rate/Area Tax Expl Cd<br>CMMS 15121 501 10/01/97 12/31/99 2,000.00<br>2011 Billing Grp 6621 Remark<br>2011 Tax Rate/Area Tax Expl Cd<br>2012 Tax Rate/Area Tax Expl Cd<br>3.D. Edw | Page<br>Date<br>$-5/29/08$<br>Lease Profile Rpt-Log Details                                                 |  |
| Lease Log Details:                                                                                                    |                                                                                                    |  |
|                                                                                                    | Unit<br>Type                                                                                                |  |
| Lg<br>$\frac{1}{2}$ Description<br>Remark<br>Ty Description Remark Quantity                                                                                                    |                                                                                                    |  |
|                                                                                                    | 15121 501 OFFCE                                                                                             |  |
| EC Emergency Contacts Text for Phone No Emergency Contact List                                                                                                    | Report Code 1 Report Code 2                                                                                 |  |
| Office Manager:                                                                                                    |                                                                                                    |  |
| Home Phone :<br>Car Phone                                                                                                    |                                                                                                    |  |
| IS Director                                                                                                    |                                                                                                    |  |
| Home Phone                                                                                                    |                                                                                                    |  |
| Car Phone<br>Controller                                                                                                    |                                                                                                    |  |

| Home Phone :                                                                                                    |                                               |                                |                                              |           |                                       |              |
|----------------------------------------------------------------------------------------------------|-----------------------------------------------|--------------------------------|----------------------------------------------|-----------|---------------------------------------|--------------|
|                                                                                                    |                                               |                                |                                              |           |                                       |              |
| Car Phone :<br>IN Insurance                                                                                                 |                                               |                                | B10 15121 501 OFFCE                          |           |                                       |              |
| Insurance                                                                                                    | Report Code 1 Report Code 2                   |                                | Insurance                                    |           |                                       |              |
| Owner:                                                                                                    |                                               |                                |                                              |           |                                       |              |
| Carrier:                                                                                                    |                                               |                                |                                              |           |                                       |              |
| Agent/No:<br>Coverage/Type/Amts:                                                                                            |                                               |                                |                                              |           |                                       |              |
| Expiration:                                                                                                    |                                               |                                |                                              |           |                                       |              |
| Notice:                                                                                                    |                                               |                                |                                              |           |                                       |              |
| Exclusions:<br>LA Lease Abstract                                                                                            |                                               |                                |                                              | 15121 501 |                                       | OFFICE       |
| Lease Abstract                                                                                                    | Report Code 1                                 | Report Code 2                  |                                              |           |                                       |              |
| Date:                                                                                                    |                                               |                                |                                              |           |                                       |              |
| Leasor:                                                                                                    |                                               |                                |                                              |           |                                       |              |
| Leasee:<br>Unit:                                                                                                    |                                               |                                |                                              |           |                                       |              |
| Rent:                                                                                                    |                                               |                                |                                              |           |                                       |              |
| ExtraOrdinary SO ES EX:                                                                                                    |                                               |                                |                                              |           |                                       |              |
| Tenant/No/Mgr:                                                                                                    |                                               |                                |                                              |           |                                       |              |
| Deposit:<br>Security:                                                                                                    |                                               |                                |                                              |           |                                       |              |
| OP First Renewal Optio 90day nego'tion d                                                                                    |                                               |                                | RN01                                         | 15121 501 |                                       | OFFCE        |
| Options                                                                                                    | Report Code 1                                 |                                | First Renewal Option<br>SECD 15121 501 OFFCE |           |                                       |              |
| SC Security Deposit -                                                                                                    | DL.                                           |                                |                                              |           |                                       |              |
| Security Deposit<br>TI Tenant Improvements                                                                                  | Report Code 1                                 |                                |                                              |           | 15121 501 OFFCE                       |              |
| Tenant Improvements                                                                                                    | Report Code 1 Report Code 2                   |                                |                                              |           |                                       | $\sim$       |
| Expense Participation:                                                                                                    |                                               |                                |                                              |           |                                       |              |
| 15401                                                                                                    | J.D. Edwards & Company                        |                                |                                              |           | $-$ 28<br>Page - 28<br>Date - 5/29/08 |              |
| Sales Overages:                                                                                                    | Lease Profile Rpt-Sales Overag                |                                |                                              |           |                                       |              |
| Escalation:                                                                                                    |                                               |                                |                                              |           |                                       |              |
| Tenant Lease Master Information:                                                                                            |                                               |                                |                                              |           |                                       |              |
| Lease No 15333 The UnLimited                                                                                                |                                               | Lease Type . RT Retail         |                                              |           |                                       |              |
| Tenant 4535 Unlimited, The                                                                                                  |                                               | Tenant SIC .                   |                                              |           |                                       |              |
| Ivaan,<br>Lease Manager. .<br>Barty to Bill. 4535 . Unlimited, The                                                          |                                               | Lse.Status.<br>Own/Lease. .    |                                              |           |                                       |              |
| Payment Source .                                                                                                    |                                               | Mngmt Fee. . Y                 |                                              |           |                                       |              |
| Lease Term 24 Begins. 06/01/97 Ends. 05/31/99 Rent Starts.<br>Print(I/S/N) . Y Y Y Pay Terms. R Disposs/Notice. Suppl/Date. |                                               |                                |                                              |           |                                       |              |
| Lease Unit Details:                                                                                                    |                                               |                                |                                              |           |                                       |              |
|                                                                                                    |                                               |                                |                                              |           | Reporting Codes                       |              |
| Building Unit Rentable Useable Move-In Plan-Out Act-Out Sublease Occupant Salesman SIC Cd6 Cd7 Cd8 Cd9                      |                                               |                                |                                              |           |                                       |              |
| ------------ -------- --------------- ---                                                                                   | .                                             | --------- -------- -------     |                                              |           |                                       |              |
| 15130 101 4,000,00 3,750.00 06/01/97 05/31/99<br>Recurring Billings:                                                        |                                               |                                |                                              |           |                                       |              |
| Lease Log Details:                                                                                                    |                                               |                                |                                              |           |                                       |              |
|                                                                                                    |                                               |                                |                                              |           |                                       |              |
| Lg<br>Ty        Description<br>Remark                                                                                       | U Begin<br>Quantity M Date<br>--- -- -------- |                                |                                              |           |                                       |              |
|                                                                                                    |                                               |                                |                                              | 15130 101 |                                       | <b>RSALE</b> |
| EC Emergency Contacts See Text<br>Emergency Contact List                                                                    | Report Code 1 Report Code 2                   |                                |                                              |           |                                       | $\sim$       |
| Store Manager:                                                                                                    |                                               |                                |                                              |           |                                       |              |
| Home Phone :                                                                                                    |                                               |                                |                                              |           |                                       |              |
| Car Phone :                                                                                                    |                                               |                                |                                              |           |                                       |              |
|                                                                                                    |                                               |                                |                                              |           |                                       |              |
| Asst Manager :                                                                                                    |                                               |                                |                                              |           |                                       |              |
| Home Phone :<br>Car Phone :                                                                                                 |                                               |                                |                                              |           |                                       |              |
| Other<br>$\mathbf{r}$                                                                                                    |                                               |                                |                                              |           |                                       |              |
| IN Insurance                                                                                                    |                                               |                                | B10 15130 101 RSALE                          |           |                                       |              |
| Insurance                                                                                                    | Report Code 1                                 | Report Code 2                  | Insurance                                    |           |                                       |              |
| Owner:<br>Carrier:                                                                                                    |                                               |                                |                                              |           |                                       |              |
| Agent/No:                                                                                                    |                                               |                                |                                              |           |                                       |              |
| Coverage/Type/Amts:                                                                                                    |                                               |                                |                                              |           |                                       |              |
| Expiration:<br>Notice:                                                                                                    |                                               |                                |                                              |           |                                       |              |
| Exclusions:                                                                                                    |                                               |                                |                                              |           |                                       |              |
| LA Lease Abstract                                                                                                    |                                               |                                |                                              |           | 15130 101 RSALE                       |              |
| Lease Abstract                                                                                                    | Report Code 1 Report Code 2                   |                                |                                              |           |                                       |              |
| 15401                                                                                                    | J.D. Edwards & Company                        |                                |                                              |           | Page - 29                             |              |
| Lg                                                                                                    | Lease Profile Rpt-Log Details                 |                                |                                              | Date      | $-5/29/08$                            |              |
| Description Remark<br>тy                                                                                                    |                                               |                                |                                              |           |                                       |              |
|                                                                                                    |                                               |                                |                                              |           |                                       |              |
| Date:                                                                                                    |                                               |                                |                                              |           |                                       |              |
| Leasor:<br>Leasee:                                                                                                    |                                               |                                |                                              |           |                                       |              |
| Unit:                                                                                                    |                                               |                                |                                              |           |                                       |              |
| Rent:                                                                                                    |                                               |                                |                                              |           |                                       |              |
| ExtraOrdinary SO ES EX:                                                                                                    |                                               |                                |                                              |           |                                       |              |
| Tenant/No/Mgr:<br>Deposit:                                                                                                  |                                               |                                |                                              |           |                                       |              |
| Security:                                                                                                    |                                               |                                |                                              |           |                                       |              |
| OP First Renewal Optio 90-day nego'tn da                                                                                    |                                               |                                | RN01                                         | 15130 101 |                                       | <b>RSALE</b> |
| Options                                                                                                    | Report Code 1<br>DL.                          | Report Code 2                  | First Renewal Option                         |           |                                       |              |
| SC Security Deposit -<br>Security Deposit                                                                                   | Report Code 1                                 | Report Code 2                  | SECD 15130 101<br>Security Deposit - General |           |                                       | <b>RSALE</b> |
| TI Tenant Improvements                                                                                                    |                                               |                                |                                              | 15130 101 |                                       | <b>RSALE</b> |
| Tenant Improvements                                                                                                    | Report Code 1                                 | Report Code 2                  |                                              |           |                                       |              |
| Expense Participation:                                                                                                    |                                               |                                |                                              |           |                                       |              |
| Sales Overages:<br>Escalation:                                                                                              |                                               |                                |                                              |           |                                       |              |
| Tenant Lease Master Information:                                                                                            |                                               |                                |                                              |           |                                       |              |
| Lease No 15341<br>Eddie Bean                                                                                                |                                               | Lease Type . RT Retail         |                                              |           |                                       |              |
| 6630<br>Eddie Bean Outlet Store<br>Tenant                                                                                   |                                               | Tenant SIC .                   |                                              |           |                                       |              |
| Lease Manager. .<br>6630<br>Party to Bill. .                                                                                |                                               | Lse.Status.                    |                                              |           |                                       |              |
| Eddie Bean Outlet Store<br>Payment Source .                                                                                 |                                               | Own/Lease. .<br>Mngmt Fee. . Y |                                              |           |                                       |              |
| Lease Term<br>61                                                                                                    | Begins. . 05/22/96 Ends. . 05/31/01           | Rent Starts.                   |                                              |           |                                       |              |
| $Print(I/S/N)$ Y Y Y<br>Lease Unit Details:                                                                                 | Pay Terms. . R Disposs/Notice. .              | Suppl/Date .                   |                                              |           |                                       |              |

*Figure 42–13 Lease Master Listing Report (13 of 18)*

| Reporting Codes<br>Building Unit Rentable Useable Move-In Plan-Out-Act-Out-Sublease-Occupant-Salesman SIC Cd6-Cd7-Cd8-Cd9-                                                                                                    |                                                                                           |               |                      |                                                                                                    |                         |                         |                 |        |
|----------------------------------------------------------------------------------------------------|-------------------------------------------------------------------------------------------|---------------|----------------------|----------------------------------------------------------------------------------------------------|-------------------------|-------------------------|-----------------|--------|
|                                                                                                    |                                                                                           |               |                      |                                                                                                    |                         |                         |                 |        |
| $\begin{array}{cccc} 15020 & 203 & 3,000.00 & 2,500.00 & 05/22/96 & 05/31/01 \\ 15130 & 103 & 5,000.00 & 4,800.00 & 05/22/96 & 05/31/01 \end{array}$                                                                                                    |                                                                                           |               |                      |                                                                                                    |                         |                         |                 |        |
| Recurring Billings:                                                                                                    |                                                                                           |               |                      |                                                                                                    |                         |                         |                 |        |
|                                                                                                    |                                                                                           |               |                      |                                                                                                    |                         |                         |                 |        |
| 1981<br>111 Starting Ending Monthly Amount Annual Amount Rentable Bill Fay Sep Itm Sup<br>Code Y Building Christ 15130 05/2/2/96 05/31/01 40,000.00<br>RATL 15130 1031 05/2/2/96 05/31/01 40,000.00<br>1610 15130 Remark<br>RATL 15130 Re                                                   |                                                                                           |               |                      |                                                                                                    |                         |                         |                 |        |
|                                                                                                    |                                                                                           |               |                      |                                                                                                    |                         |                         |                 |        |
|                                                                                                    |                                                                                           |               |                      |                                                                                                    |                         |                         |                 |        |
|                                                                                                    |                                                                                           |               |                      |                                                                                                    |                         |                         |                 |        |
| 15401                                                                                                    |                                                                                           |               |                      |                                                                                                    |                         |                         |                 |        |
| Lease Profile Roting Lease Profile Refract Bill.<br>Code Y Buthal Amount Annual Amount Rentable Bil Pay Sep Itm Sup<br>Code Y Building Unit Date Data Amount Per Square Foot Sept. Footage Profile Pay Sep Itm Inv Grp Cd.<br>---- ----                                                     | Lease Profile Rpt-Rec. Bill.                                                              |               |                      |                                                                                                    |                         | Date                    | 5/29/08         |        |
|                                                                                                    |                                                                                           |               |                      |                                                                                                    |                         |                         |                 |        |
|                                                                                                    |                                                                                           |               | 1.07                 | 12,80                                                                                                    |                         | 3,000 M R               |                 |        |
| RRTL 15020 203 05/22/96 05/31/01 3,200.00<br>RRTL<br>RETL 15020 203 05/31/01 3,200.00<br>Railing Grp 15020 Remark<br>Alt Payee 650 Deal<br>Taxxabia Anount 5030 Deal<br>Taxx Rate/Area Tax Expl (RNN<br>FANY 15020 203 05/22/96 05/31/01 1,100.00<br>Rilling Grp 15020 Remark<br>2 Taxxabia |                                                                                           |               |                      |                                                                                                    |                         |                         |                 |        |
|                                                                                                    |                                                                                           |               |                      |                                                                                                    |                         |                         |                 |        |
|                                                                                                    |                                                                                           |               |                      | $\begin{tabular}{ll} \texttt{Tax Exp1 Cd} \\ \texttt{no.00} & & \\ \end{tabular} \hspace{1.5cm} \texttt{37} \hspace{1.5cm} \texttt{4.40}$ |                         | $3,000 M$ R             |                 |        |
|                                                                                                    |                                                                                           |               |                      |                                                                                                    |                         |                         |                 |        |
|                                                                                                    |                                                                                           |               |                      |                                                                                                    |                         |                         |                 |        |
| Lease Log Details:<br>Le                                                                                                    | Tax Expl Cd                                                                               |               |                      |                                                                                                    |                         |                         |                 |        |
|                                                                                                    |                                                                                           |               |                      |                                                                                                    |                         |                         | Unit            | Unit   |
| Lg<br>Ty Description<br>-- ------------------<br>Remark<br>--------- ---------------------- ---                                                                                                    |                                                                                           |               |                      |                                                                                                    |                         | ID Building Number Type |                 |        |
|                                                                                                    |                                                                                           |               |                      |                                                                                                    |                         |                         | 15130 103 RSALE |        |
| EC Emergency Contacts See Text<br>Emergency Contact List                                                                                                    | Report Code 1 Report Code 2                                                               |               |                      |                                                                                                    |                         |                         |                 | $\sim$ |
| Store Manager:<br>Home Phone :                                                                                                    |                                                                                           |               |                      |                                                                                                    |                         |                         |                 |        |
| Car Phone :                                                                                                    |                                                                                           |               |                      |                                                                                                    |                         |                         |                 |        |
| Asst Manager :                                                                                                    |                                                                                           |               |                      |                                                                                                    |                         |                         |                 |        |
| Home Phone:<br>Car Phone :                                                                                                    |                                                                                           |               |                      |                                                                                                    |                         |                         |                 |        |
| Other<br>$\mathbf{r}$                                                                                                    |                                                                                           |               |                      |                                                                                                    |                         |                         |                 |        |
| IN Insurance<br>Insurance                                                                                                    | Report Code 1                                                                             | Report Code 2 |                      |                                                                                                    | <b>B10</b><br>Insurance |                         | 15130 103 RSALE |        |
| Owner:                                                                                                    |                                                                                           |               |                      |                                                                                                    |                         |                         |                 |        |
| Carrier:<br>Agent/No:                                                                                                    |                                                                                           |               |                      |                                                                                                    |                         |                         |                 |        |
| Coverage/Type/Amts:                                                                                                    |                                                                                           |               |                      |                                                                                                    |                         |                         |                 |        |
| Expiration:                                                                                                    |                                                                                           |               |                      |                                                                                                    |                         |                         |                 |        |
| Notice:<br>Exclusions:                                                                                                    |                                                                                           |               |                      |                                                                                                    |                         |                         |                 |        |
| LA Lease Abstract                                                                                                    |                                                                                           |               |                      |                                                                                                    |                         |                         | 15130 103 RSALE |        |
| Lease Abstract<br>Date:                                                                                                    | Report Code 1 Report Code 2                                                               |               |                      |                                                                                                    |                         |                         |                 | $\sim$ |
| Leasor:                                                                                                    |                                                                                           |               |                      |                                                                                                    |                         |                         |                 |        |
| Leasee:                                                                                                    |                                                                                           |               |                      |                                                                                                    |                         |                         |                 |        |
| Unit:                                                                                                    |                                                                                           |               |                      |                                                                                                    |                         |                         |                 |        |
|                                                                                                    |                                                                                           |               |                      |                                                                                                    |                         |                         |                 |        |
| Rent:<br>ExtraOrdinary SO ES EX:                                                                                                    |                                                                                           |               |                      |                                                                                                    |                         |                         |                 |        |
| Tenant/No/Mgr:                                                                                                    |                                                                                           |               |                      |                                                                                                    |                         |                         |                 |        |
| Deposit:                                                                                                    |                                                                                           |               |                      |                                                                                                    |                         |                         |                 |        |
| Security:<br>15401                                                                                                    |                                                                                           |               |                      |                                                                                                    |                         |                         |                 |        |
|                                                                                                    |                                                                                           |               |                      |                                                                                                    |                         |                         |                 |        |
| ту                                                                                                    |                                                                                           |               |                      |                                                                                                    |                         |                         |                 |        |
|                                                                                                    |                                                                                           |               |                      |                                                                                                    |                         |                         |                 |        |
| OP First Renewal Optio 90-day nego'tn da<br>Options                                                                                                    | Report Code 1                                                                             |               |                      |                                                                                                    |                         |                         |                 |        |
| SC Security Deposit -                                                                                                    | 50,000.00 DL                                                                              |               |                      |                                                                                                    |                         |                         |                 |        |
| Security Deposit                                                                                                    | Report Code 1                                                                             |               |                      |                                                                                                    |                         |                         |                 |        |
| TI Tenant Improvements<br>Tenant Improvements                                                                                                    | Report Code 1                                                                             | Report Code 2 |                      |                                                                                                    |                         |                         | 15130 103 RSALE | $\sim$ |
| Expense Participation:                                                                                                    |                                                                                           |               |                      |                                                                                                    |                         |                         |                 |        |
| Sales Overages:                                                                                                    |                                                                                           |               | Y/E Override Cd. .   |                                                                                                    |                         |                         |                 |        |
|                                                                                                    |                                                                                           |               |                      |                                                                                                    |                         |                         |                 |        |
|                                                                                                    |                                                                                           |               |                      |                                                                                                    |                         |                         |                 |        |
|                                                                                                    |                                                                                           |               |                      |                                                                                                    |                         |                         |                 |        |
| Billing Group<br>ULI Code. 506                                                                                                    |                                                                                           |               |                      |                                                                                                    |                         |                         |                 |        |
| Y/E Over Entries: Process in Year<br>Product Scales:                                                                                                    | Review Sales from month                                                                   |               | in year              |                                                                                                    |                         |                         |                 |        |
|                                                                                                    |                                                                                           | Dollar        |                      |                                                                                                    |                         |                         |                 |        |
| $\begin{tabular}{ll} \bf Prod \\ \bf DBA & \bf Code \end{tabular}$<br>Description                                                                                                    | Begin Ending Dollar & Yr Yr Y S P P<br>Date Date Breakpoint Due Fm To T M R C ULI<br>Date |               |                      |                                                                                                    |                         |                         |                 |        |
|                                                                                                    |                                                                                           |               |                      | $4.00 \quad 0 \quad 0$                                                                                                    | <b>Y</b> 806            |                         |                 |        |
| Building                                                                                                    |                                                                                           |               |                      |                                                                                                    |                         |                         |                 |        |
|                                                                                                    |                                                                                           |               |                      | $6.00 \t 0 \t 0$                                                                                                    | Y S06                   |                         |                 |        |
|                                                                                                    |                                                                                           |               |                      | 0 <sub>0</sub>                                                                                                    | R S06                   |                         |                 |        |
| CIME Clothing - Mens<br>CIME Clothing - Mens<br>15130 Unit No 103 Area 1,600.00<br>CLOME Clothing - Womens<br>15130 Unit No 103 Area 1,400.00<br>15130 Unit No 103 Area 2,000.00<br>OS/22/96 05/31/01<br>15130 Unit No 103 Area 2,000.00<br>Building 15130 Unit<br>OTDR Outdoor Wear        |                                                                                           |               |                      |                                                                                                    |                         |                         |                 |        |
|                                                                                                    |                                                                                           |               | Y/E Override Cd. . A |                                                                                                    |                         |                         |                 |        |
|                                                                                                    |                                                                                           |               |                      |                                                                                                    |                         |                         |                 |        |
|                                                                                                    |                                                                                           |               |                      |                                                                                                    |                         |                         |                 |        |
|                                                                                                    |                                                                                           |               |                      |                                                                                                    |                         |                         |                 |        |
| Y/E Over Entries: Process in Year 97<br>Product Scales:                                                                                                    | Review Sales from month 01 in year 97                                                     |               |                      |                                                                                                    |                         |                         |                 |        |
| Prod                                                                                                    |                                                                                           |               |                      |                                                                                                    |                         |                         |                 |        |
| Description<br>DBA Code                                                                                                    | Date                                                                                      |               |                      |                                                                                                    |                         |                         |                 |        |
|                                                                                                    |                                                                                           |               |                      | 4.00 0 0 Y S06                                                                                                    |                         |                         |                 |        |
| CDN Clothing - Mens<br>Building<br>$15130$ Unit No 103<br>Area $1,600.00$<br>Area $1,600.00$<br>15401                                                                                                    | J.D. Edwards & Company                                                                    |               |                      |                                                                                                    |                         | Page                    |                 | 32     |

*Figure 42–14 Lease Master Listing Report (14 of 18)*

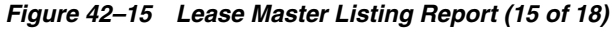

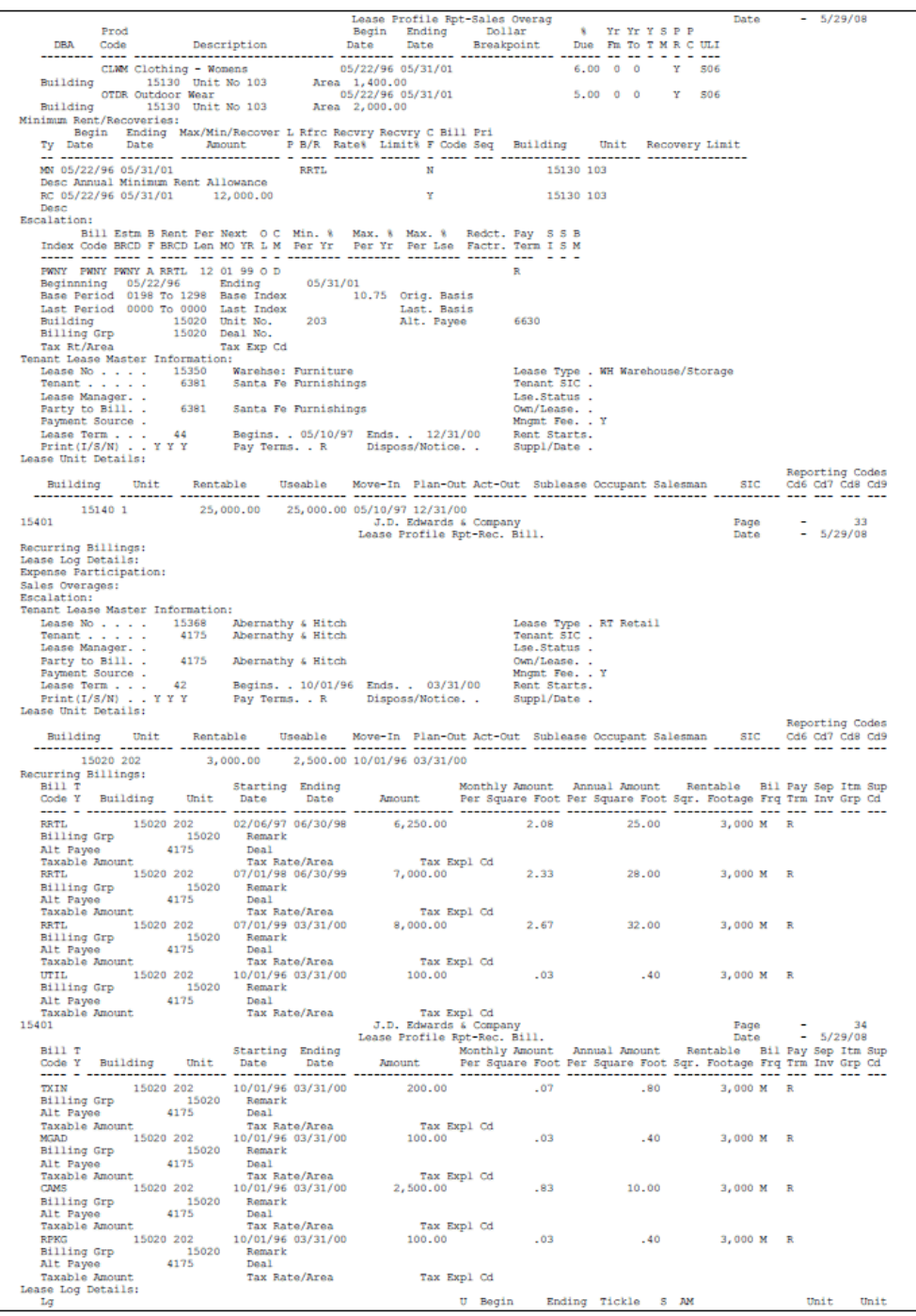

| ту<br>Description<br>Remark                                                                                                    | Quantity                                                                                                    | м<br>Date                            | Date                       | Date                       | T ID | Building                                                                                                    | Number          | Type         |
|----------------------------------------------------------------------------------------------------|----------------------------------------------------------------------------------------------------|--------------------------------------|----------------------------|----------------------------|------|----------------------------------------------------------------------------------------------------|-----------------|--------------|
| FP Financial ProForma Lender Romnts: Te                                                                                                    |                                                                                                    |                                      |                            |                            |      |                                                                                                    | 15020 202       | <b>RSALE</b> |
| Financial Proforma Info                                                                                                    | Report Code 1 Report Code 2                                                                                   |                                      |                            |                            |      |                                                                                                    |                 |              |
| Owner:                                                                                                    |                                                                                                    |                                      |                            |                            |      |                                                                                                    |                 |              |
| Lender:<br>LenderAgent/No:                                                                                                    |                                                                                                    |                                      |                            |                            |      |                                                                                                    |                 |              |
| MortAnt/Begin:                                                                                                    |                                                                                                    |                                      |                            |                            |      |                                                                                                    |                 |              |
| MortAmt/Bal:                                                                                                    |                                                                                                    |                                      |                            |                            |      |                                                                                                    |                 |              |
| Fmt/Mo:                                                                                                    |                                                                                                    |                                      |                            |                            |      |                                                                                                    |                 |              |
| Rate:                                                                                                    |                                                                                                    |                                      |                            |                            |      |                                                                                                    |                 |              |
| Terms:<br>Call:                                                                                                    |                                                                                                    |                                      |                            |                            |      |                                                                                                    |                 |              |
| IN Insurance<br>CompCov: See Text                                                                                                    |                                                                                                    |                                      |                            | 10/01/99                   |      | 15020 202                                                                                                    |                 | RSALE        |
| Insurance                                                                                                    | Report Code 1 Report Code 2                                                                                   |                                      |                            |                            |      |                                                                                                    |                 | $\sim$       |
| Owner:<br>Abernathy Corporate Office                                                                                                    |                                                                                                    |                                      |                            |                            |      |                                                                                                    |                 |              |
| Carrier:<br>All American Insurance<br>Josie Samuels - 898-1234 x 342<br>Agent/No:                                                                                 |                                                                                                    |                                      |                            |                            |      |                                                                                                    |                 |              |
| Coverage/Type/Amts: 1,000/50,000/800                                                                                                    |                                                                                                    |                                      |                            |                            |      |                                                                                                    |                 |              |
| Expiration: September 30, 1999<br>Notice: 30 Day Written Notice Required                                                                                          |                                                                                                    |                                      |                            |                            |      |                                                                                                    |                 |              |
|                                                                                                    |                                                                                                    |                                      |                            |                            |      |                                                                                                    |                 |              |
| Exclusions:<br>Acts of God, War and Flood<br>15401                                                                                                    |                                                                                                    | J.D. Edwards & Company               |                            |                            |      | Page                                                                                                    |                 | 35           |
|                                                                                                    | Lease Profile Rpt-Log Details                                                                                 |                                      |                            |                            |      | Date - 5/29/08                                                                                                    |                 |              |
| Lg                                                                                                    |                                                                                                    |                                      |                            |                            |      |                                                                                                    | Unit Unit       |              |
| Description Remark<br>Ty                                                                                                    | Quantity                                                                                                    | M Date                               |                            |                            |      | U Begin Ending Tickle 5 AM<br>M Date Date Date T ID Building                                                                  | Number          | Type         |
| <br>IA Lease Abstract 5td: See Text                                                                                                    |                                                                                                    | -- -- ------                         | -------                    | - -------- - ---- <b>.</b> |      |                                                                                                    | 15020 202 RSALE | ------       |
| Lease Abstract                                                                                                    | Report Code 1 Report Code 2                                                                                   |                                      |                            |                            |      |                                                                                                    |                 |              |
| Date:                                                                                                    |                                                                                                    |                                      |                            |                            |      |                                                                                                    |                 |              |
| Leasor:                                                                                                    |                                                                                                    |                                      |                            |                            |      |                                                                                                    |                 |              |
| Leasee:                                                                                                    |                                                                                                    |                                      |                            |                            |      |                                                                                                    |                 |              |
| Unit:<br>Rent:                                                                                                    |                                                                                                    |                                      |                            |                            |      |                                                                                                    |                 |              |
| ExtraOrdinary SO ES EX:                                                                                                    |                                                                                                    |                                      |                            |                            |      |                                                                                                    |                 |              |
| Tenant/No/Mgr:                                                                                                    |                                                                                                    |                                      |                            |                            |      |                                                                                                    |                 |              |
| Deposit:                                                                                                    |                                                                                                    |                                      |                            |                            |      |                                                                                                    |                 |              |
| Security:<br>OP Option<br>Negotiate Renewal                                                                                                    |                                                                                                    |                                      | 06/01/99 10/01/99 09/01/99 |                            |      |                                                                                                    | 15020 202       | <b>RSALE</b> |
| Options                                                                                                    | Report Code 1                                                                                                 |                                      | Report Code 2              |                            |      |                                                                                                    |                 |              |
| OP Option Expires                                                                                                    |                                                                                                    |                                      |                            | 02/01/99                   |      | 15020 202                                                                                                    |                 | <b>RSALE</b> |
| Options                                                                                                    | Report Code 1                                                                                                 |                                      | Report Code 2              |                            |      |                                                                                                    |                 | $\sim$       |
| SC Sec Dep Refund                                                                                                    | $4,000.00$ DL                                                                                                 |                                      |                            |                            |      | DL 15020 202 02/06/98 SECD 15020 202 RSALE<br>Report Code 2 12/31/99 Security Deposit - General<br>DL 12/31/99 CAMS 15020 202 | 15020 202       |              |
| Security Deposit<br>SF Expense Part Square                                                                                                    | Report Code 1                                                                                                 | 6.75 DL                              |                            |                            |      |                                                                                                    |                 |              |
| Square Footage-EP Calculations                                                                                                    |                                                                                                    | Report Code 1 Report Code 2          |                            |                            |      | EP per square foot computation                                                                                                |                 |              |
| TI Tenant Improvements                                                                                                    |                                                                                                    |                                      |                            |                            |      |                                                                                                    | 15020 202       | RSALE        |
| Tenant Improvements                                                                                                    | Report Code 1                                                                                                 | Report Code 2                        |                            |                            |      |                                                                                                    |                 | $\sim$       |
| Expense Participation:                                                                                                    |                                                                                                    |                                      |                            |                            |      |                                                                                                    |                 |              |
|                                                                                                    |                                                                                                    |                                      |                            |                            |      |                                                                                                    |                 |              |
| --- --- ---- ---- ---- ---- ----                                                                                                    |                                                                                                    |                                      |                            |                            |      |                                                                                                    |                 |              |
| CAMS CAMS CAMS MGMT                                                                                                    | .100000 5,000 02 B<br>Ending 03/31/00 Lse. Limit                                                              |                                      | A R                        |                            |      |                                                                                                    |                 |              |
| Beginning $10/01/96$ Ending<br>B.Exc MMYY<br>This is the computer that the main that                                                                              |                                                                                                    |                                      |                            |                            |      |                                                                                                    |                 |              |
| 15020 Unit<br>Building                                                                                                    |                                                                                                    |                                      |                            |                            |      |                                                                                                    |                 |              |
| Gross Up                                                                                                    | Cmpd Fact 1.000000 EP Ceiling<br>Unit 202 Alt Payee 4175<br>Oc Dte Frm 10/01/96 Oc Dte To 03/31/00            |                                      |                            |                            |      |                                                                                                    |                 |              |
| <b>Billing Grp</b><br>15020 Deal No.                                                                                                    |                                                                                                    | Occupancy D                          |                            |                            |      |                                                                                                    |                 |              |
| "REARCH MOND MOND" TAX Exp Cd<br>"MGAD MGAD MGAD MGHT .050000 5,000 D2.B<br>Innning 02/06/97 Ending 03/31/00 Les. Limit<br>Tax Rt/Area                            |                                                                                                    |                                      | A <sub>R</sub>             |                            |      |                                                                                                    |                 |              |
|                                                                                                    |                                                                                                    |                                      |                            |                            |      |                                                                                                    |                 |              |
| $\begin{array}{lll}\text{RMSM} & \text{RMSM} \\ \text{Boginning} & 02/06/97 & \text{Ending} \\ \text{O0} & 00 & \text{Cmpd} \text{ Fact} \end{array}$             |                                                                                                    |                                      |                            |                            |      |                                                                                                    |                 |              |
| $15020$ Unit<br>Building                                                                                                    |                                                                                                    | 1.000000 EP Ceiling<br>202 Alt Payee | 4175                       |                            |      |                                                                                                    |                 |              |
| Gross Up                                                                                                    | Oc Dte Frm 10/01/96 Oc Dte To                                                                                 |                                      | 03/31/00                   |                            |      |                                                                                                    |                 |              |
| Billing Grp<br>15020<br>Deal No.                                                                                                    |                                                                                                    | Occupancy                            | D.                         |                            |      |                                                                                                    |                 |              |
| Tax Exp Cd<br>Tax Rt/Area<br>15401                                                                                                    |                                                                                                    | J.D. Edwards & Company               |                            |                            |      | Page                                                                                                    |                 | 36           |
|                                                                                                    |                                                                                                    | Lease Profile Rpt-Exp. Part.         |                            |                            |      | Date                                                                                                    | $-5/29/08$      |              |
| Act Est Adm                                                                                                    | 8 F Tenant EP C Percent B PaS S B                                                                             |                                      |                            |                            |      |                                                                                                    |                 |              |
| Grp Sub Cls B/R B/R B/R                                                                                                    | Fee B Square Feet CD M Override F TrI C M                                                                     |                                      |                            |                            |      |                                                                                                    |                 |              |
| ----<br>$\cdots$<br>--- --- ----<br>TXIN TXIN TXIN MGMT                                                                                                    |                                                                                                    |                                      | A R                        |                            |      |                                                                                                    |                 |              |
|                                                                                                    | .100000 5,000 02 B<br>Ending 03/31/00 Lse. Limit                                                              | 03/31/00 Lse. Limit                  |                            |                            |      |                                                                                                    |                 |              |
| $\begin{array}{lll} \texttt{Beginning} & 02/06/97 & \texttt{Ending} \\ \texttt{R} \texttt{ Exc} \texttt{ MNYY} & 00\ 00\ \texttt{Cmpd} \texttt{Fact} \end{array}$ |                                                                                                    | 1.000000 EP Ceiling<br>202 Alt Payee |                            |                            |      |                                                                                                    |                 |              |
| 15020 $\frac{15020}{20}$<br>Building                                                                                                    | Unit 202 Alt Payee 4175<br>Oc Dte Frm 10/01/96 Oc Dte To 03/31/00                                             |                                      | 4175                       |                            |      |                                                                                                    |                 |              |
| Gross Up<br>Deal No.                                                                                                    |                                                                                                    |                                      |                            |                            |      |                                                                                                    |                 |              |
| 15020<br>Billing Grp<br>Tax Exp Cd<br>Tax Rt/Area                                                                                                    |                                                                                                    | Occupancy D                          |                            |                            |      |                                                                                                    |                 |              |
|                                                                                                    | 5,000 02 B                                                                                                    |                                      | A R                        |                            |      |                                                                                                    |                 |              |
| UTIL UTIL UTIL MGMT .050000<br>ing 02/06/97 Ending                                                                                                    |                                                                                                    | 03/31/00 Lse. Limit                  |                            |                            |      |                                                                                                    |                 |              |
| Beginning $02/06/97$ Enusing $00\ 00\ \text{Cmpd}$ Fact                                                                                                    |                                                                                                    | 1.000000 EP Ceiling<br>202 Alt Payee | 4175                       |                            |      |                                                                                                    |                 |              |
| 15020 Unit<br>Building<br>Gross Up                                                                                                    | Oc Dte Frm 10/01/96 Oc Dte To                                                                                 |                                      | 03/31/00                   |                            |      |                                                                                                    |                 |              |
| 15020<br>Billing Grp<br>Deal No.                                                                                                    |                                                                                                    | Occupancy                            | D                          |                            |      |                                                                                                    |                 |              |
| Tax Exp Cd<br>Tax Rt/Area                                                                                                    |                                                                                                    |                                      |                            |                            |      |                                                                                                    |                 |              |
| Sales Overages:                                                                                                    |                                                                                                    |                                      |                            |                            |      |                                                                                                    |                 |              |
| Rpt Yr End (Mo) . 12                                                                                                    |                                                                                                    |                                      | Y/E Override Cd. .         |                            |      |                                                                                                    |                 |              |
| Report Due Days . 015                                                                                                    | Report Freq. Cd. . M                                                                                          |                                      | Billing Freq. Cd. M        |                            |      |                                                                                                    |                 |              |
| Lease Brkpnt. 25,000.00                                                                                                    | Annual Rpt Due 045 Inv Estimates. N<br>Audit Date 03/31/99 Comp Method. 3<br>Annual Rpt Due 045<br>Audit Date |                                      |                            |                            |      |                                                                                                    |                 |              |
| Billing Group<br>15020                                                                                                    | B/R Code SLSO                                                                                                 |                                      | Payment Terms. D           |                            |      |                                                                                                    |                 |              |
| ULI Code. 506                                                                                                    |                                                                                                    |                                      |                            |                            |      |                                                                                                    |                 |              |
| Y/E Over Entries: Process in Year<br>Product Scales:                                                                                                    | Review Sales from month in year                                                                               |                                      |                            |                            |      |                                                                                                    |                 |              |
| Prod                                                                                                    |                                                                                                    |                                      |                            |                            |      |                                                                                                    |                 |              |
| Code<br>Description<br><b>DBA</b>                                                                                                    | Date Date Break                                                                                               |                                      |                            |                            |      |                                                                                                    |                 |              |
| -- ---- ---------------------                                                                                                    |                                                                                                    |                                      |                            |                            |      |                                                                                                    |                 |              |
| CIMN Clothing - Mens<br>Building 15020 Unit No 202                                                                                                    | 10/01/96 03/31/00  25,000.00  5.00  0  506<br>$\frac{10}{\pi}$ = 5,000.00                                     |                                      |                            |                            |      |                                                                                                    |                 |              |
| Minimum Rent/Recoveries:                                                                                                    |                                                                                                    |                                      |                            |                            |      |                                                                                                    |                 |              |
| Begin Ending Max/Min/Recover L Rfrc Recvry Recvry C Bill Pri                                                                                                    |                                                                                                    |                                      |                            |                            |      |                                                                                                    |                 |              |
| Ty Date Date Amount PB/R Rate% Limit% F Code Seq Building Unit Recovery Limit                                                                                     |                                                                                                    |                                      |                            |                            |      |                                                                                                    |                 |              |
|                                                                                                    |                                                                                                    |                                      |                            |                            |      |                                                                                                    |                 |              |

*Figure 42–16 Lease Master Listing Report (16 of 18)*

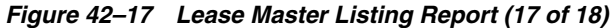

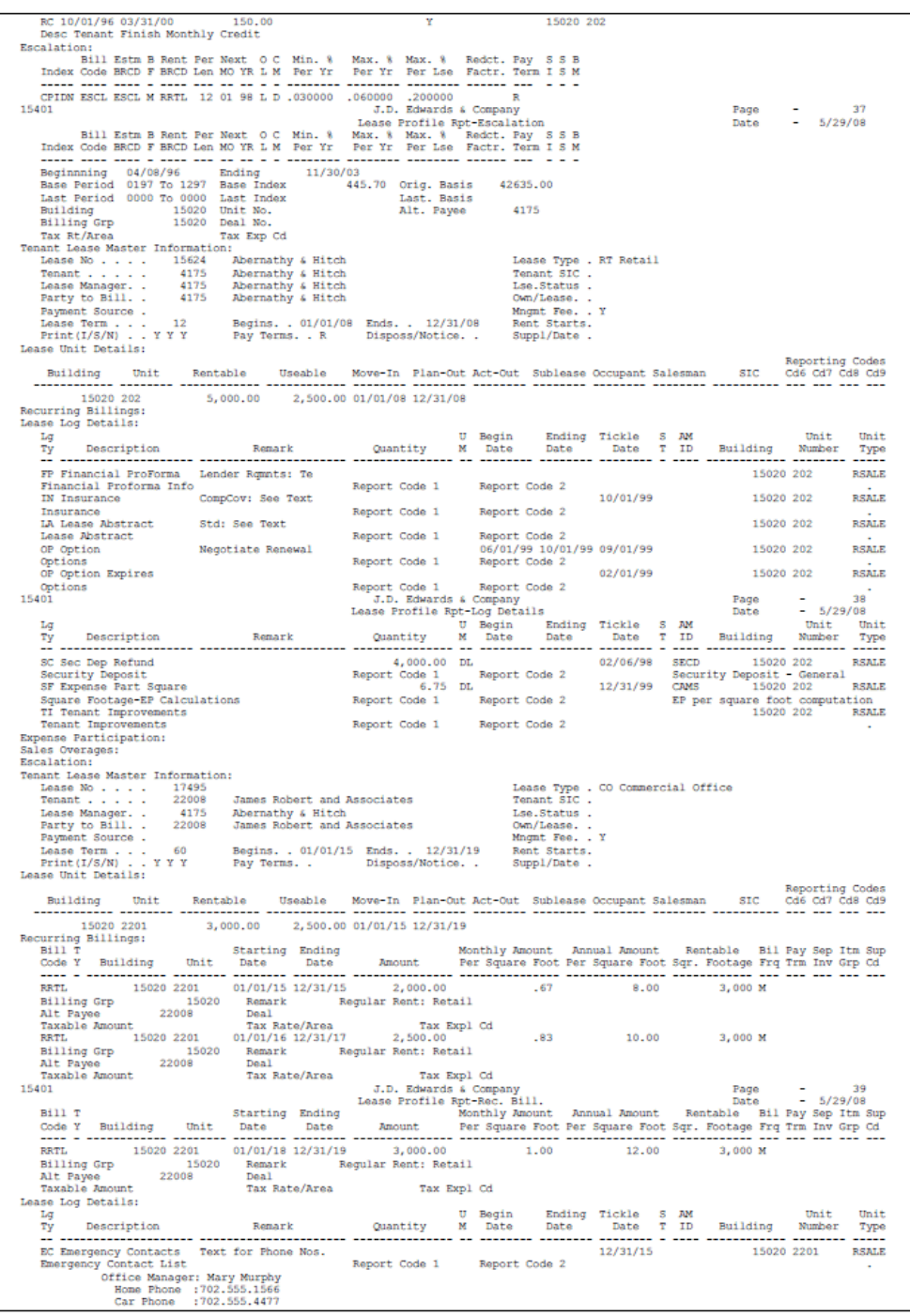

|                                                                                                    | IS Director : Jeanne Wilson                                                                   |                               |                                                                                                    |                                   |                                                                                                    |                  |              |
|----------------------------------------------------------------------------------------------------|-----------------------------------------------------------------------------------------------|-------------------------------|----------------------------------------------------------------------------------------------------|-----------------------------------|----------------------------------------------------------------------------------------------------|------------------|--------------|
|                                                                                                    | Home Phone : 702.555.4577                                                                     |                               |                                                                                                    |                                   |                                                                                                    |                  |              |
| Car Phone :702.555.1223<br>Controller : Louise Dupo:                                                                                                    | : Louise Dupont                                                                               |                               |                                                                                                    |                                   |                                                                                                    |                  |              |
|                                                                                                    | Home Phone : 702.522.1446                                                                     |                               |                                                                                                    |                                   |                                                                                                    |                  |              |
|                                                                                                    | Car Phone : 702.887.4558<br>See Text                                                          |                               |                                                                                                    |                                   | 06/30/15 B10 15020 2201 RSALE                                                                       |                  |              |
| IN Insurance<br>Insurance                                                                                                    |                                                                                               |                               | Report Code 1 Report Code 2                                                                                                    |                                   | Insurance                                                                                           |                  |              |
| Owner:                                                                                                    |                                                                                               |                               |                                                                                                    |                                   |                                                                                                    |                  |              |
| Carrier:                                                                                                    |                                                                                               |                               |                                                                                                    |                                   |                                                                                                    |                  |              |
| Agent/No:                                                                                                    |                                                                                               |                               |                                                                                                    |                                   |                                                                                                    |                  |              |
| Coverage/Type/Amts:<br>Expiration:                                                                                                    |                                                                                               |                               |                                                                                                    |                                   |                                                                                                    |                  |              |
| Notice:                                                                                                    |                                                                                               |                               |                                                                                                    |                                   |                                                                                                    |                  |              |
| Exclusions:                                                                                                    |                                                                                               |                               |                                                                                                    |                                   |                                                                                                    |                  |              |
| LA Lease Abstract<br>Lease Abstract                                                                                                    | See Text                                                                                      |                               | Report Code 1 Report Code 2                                                                                                    |                                   |                                                                                                    | 15020 2201       | RSALE        |
| Date:                                                                                                    |                                                                                               |                               |                                                                                                    |                                   |                                                                                                    |                  |              |
| Leasor:                                                                                                    |                                                                                               |                               |                                                                                                    |                                   |                                                                                                    |                  |              |
| Leasee:<br>Unit:                                                                                                    |                                                                                               |                               |                                                                                                    |                                   |                                                                                                    |                  |              |
| Rent:                                                                                                    |                                                                                               |                               |                                                                                                    |                                   |                                                                                                    |                  |              |
| ExtraOrdinary SO ES EX:                                                                                                    |                                                                                               |                               |                                                                                                    |                                   |                                                                                                    |                  |              |
| Tenant/No/Mgr:                                                                                                    |                                                                                               |                               |                                                                                                    |                                   |                                                                                                    |                  |              |
| Deposit:<br>Security:                                                                                                    |                                                                                               |                               |                                                                                                    |                                   |                                                                                                    |                  |              |
| OP First Renewal Optio 90-Day Neg Date                                                                                                    |                                                                                               |                               |                                                                                                    |                                   |                                                                                                    | 15020 2201 RSALE |              |
| Options                                                                                                    |                                                                                               |                               | $12/15/15 \quad \text{RNO1} \\ \text{Report Code 1} \quad \text{Report Code 2} \\ \text{J.D. Edwards 4} \\ \text{Common} \\ \text{1} \\ \text{Newards 4} \\ \text{Common} \\ \text{1} \\ \text{1} \\ \text{Newards 4} \\ \text{Common} \\ \text{1} \\ \text{1} \\ \text{1} \\ \text{1} \\ \text{1} \\ \text{1} \\ \text{1} \\ \text{1} \\ \text{1} \\ \text{1} \\ \text{1} \\ \text{1} \\ \text{1} \\ \text{1} \\ \text{1} \\ \text{1} \\ \text{1} \\ \text{1} \\ \text{1} \\ \text{1$ |                                   | First Renewal Option                                                                                |                  |              |
| 15401                                                                                                    |                                                                                               |                               | J.D. Edwards & Company<br>Lease Profile Rpt-Log Details                                                                                                    |                                   |                                                                                                    |                  |              |
| La                                                                                                    |                                                                                               |                               |                                                                                                    |                                   | Page - 40<br>Date - 5/29/08<br>M - Unit Unit                                                        |                  |              |
| Description<br>Ty                                                                                                    | Remark                                                                                        |                               |                                                                                                    |                                   |                                                                                                    |                  | Type         |
| -- --------------------                                                                                                    |                                                                                               |                               | DL 1999                                                                                                    |                                   | SECD 15020 2201 RSALE                                                                               |                  |              |
| SC Security Deposit -<br>Security Deposit                                                                                                    |                                                                                               | Report Code 1                 |                                                                                                    |                                   |                                                                                                    |                  |              |
| TI Tenant Improvements                                                                                                    |                                                                                               |                               | $\begin{tabular}{ll} Report Code 2 & Security Doposit - General \\ &02/28/15 & & 15020 2201 \end{tabular}$                                                                                                    |                                   |                                                                                                    | 15020 2201 RSALE |              |
| Tenant Improvements                                                                                                    |                                                                                               |                               | Report Code 1 Report Code 2                                                                                                    |                                   |                                                                                                    |                  | n.           |
| cleaning<br>painting                                                                                                    |                                                                                               |                               |                                                                                                    |                                   |                                                                                                    |                  |              |
| landscape                                                                                                    |                                                                                               |                               |                                                                                                    |                                   |                                                                                                    |                  |              |
| Expense Participation:                                                                                                    |                                                                                               |                               |                                                                                                    |                                   |                                                                                                    |                  |              |
| Sales Overages:<br>Escalation:                                                                                                    |                                                                                               |                               |                                                                                                    |                                   |                                                                                                    |                  |              |
| Tenant Lease Master Information:                                                                                                    |                                                                                               |                               |                                                                                                    |                                   |                                                                                                    |                  |              |
| Lease No 17496                                                                                                    |                                                                                               |                               |                                                                                                    | Lease Type . CO Commercial Office |                                                                                                    |                  |              |
| Tenant 22008 James Robert and Associates<br>Lease Manager. . 22008 James Robert and Associates<br>Party to Bill. . 22008 James Robert and Associates                                                                          |                                                                                               |                               | Tenant SIC.                                                                                                    |                                   |                                                                                                    |                  |              |
|                                                                                                    |                                                                                               |                               | Own/Lease. .                                                                                                    | Lse.Status . H Hold Over          |                                                                                                    |                  |              |
|                                                                                                    |                                                                                               |                               | Mngmt Fee. . Y                                                                                                    |                                   |                                                                                                    |                  |              |
| Lease Term 36 Begins. 01/01/15 Ends. . 12/31/20 Rent Starts.<br>Print(I/S/N) Y Y Y Pay Terms. . Disposs/Notice. Suppl/Date .                                                                                                  |                                                                                               |                               |                                                                                                    |                                   |                                                                                                    |                  |              |
| Lease Unit Details:                                                                                                    |                                                                                               |                               |                                                                                                    |                                   |                                                                                                    |                  |              |
|                                                                                                    |                                                                                               |                               |                                                                                                    |                                   |                                                                                                    | Reporting Codes  |              |
| Building                                                                                                    | Unit Rentable Useable Move-In Plan-Out-Act-Out Sublease-Occupant-Salesman SIC Cd6 Cd7 Cd8 Cd9 |                               |                                                                                                    |                                   |                                                                                                    |                  |              |
|                                                                                                    |                                                                                               |                               |                                                                                                    |                                   |                                                                                                    |                  |              |
| 15020 2202 1,800.00 2,500.00 01/01/15 12/31/20<br>Recurring Billings:                                                                                                    |                                                                                               |                               |                                                                                                    |                                   |                                                                                                    |                  |              |
|                                                                                                    |                                                                                               |                               |                                                                                                    |                                   |                                                                                                    |                  |              |
|                                                                                                    |                                                                                               |                               |                                                                                                    |                                   |                                                                                                    |                  |              |
| RRTL 15020 2202 01/01/15 12/31/17 4,500.00 2.50 30.00 1,800 M                                                                                                    |                                                                                               |                               |                                                                                                    |                                   |                                                                                                    |                  | $\mathbf{v}$ |
|                                                                                                    |                                                                                               |                               |                                                                                                    |                                   |                                                                                                    |                  |              |
|                                                                                                    |                                                                                               |                               |                                                                                                    |                                   |                                                                                                    |                  |              |
| 1823 - 1930 - 1940 - 1940 - 1940 - 1940 - 1940 - 1940 - 1940 - 1940 - 1940 - 1940 - 1940 - 1940 - 1940 - 1940 - 1940 - 1940 - 1940 - 1940 - 1940 - 1940 - 1940 - 1940 - 1940 - 1940 - 1940 - 1940 - 1940 - 1940 - 1940 - 1940 |                                                                                               |                               |                                                                                                    |                                   |                                                                                                    |                  |              |
|                                                                                                    |                                                                                               |                               |                                                                                                    |                                   |                                                                                                    |                  |              |
|                                                                                                    |                                                                                               |                               |                                                                                                    |                                   |                                                                                                    |                  |              |
| Billing Grp<br>Alt Fayee 22008 Deal<br>Tax Expl Cd Tax Rate/Area Tax Expl Cd Company<br>J.D. Edwards & Company<br>J.D. Edwards & Company                                                                                      |                                                                                               |                               |                                                                                                    |                                   |                                                                                                    |                  |              |
| 15401                                                                                                    |                                                                                               | Lease Profile Rpt-Log Details |                                                                                                    |                                   | Page<br>Date                                                                                        | $-5/29/08$       | 41           |
| Lease Log Details:                                                                                                    |                                                                                               |                               |                                                                                                    |                                   |                                                                                                    |                  |              |
| Lg                                                                                                    |                                                                                               |                               |                                                                                                    |                                   |                                                                                                    |                  |              |
|                                                                                                    |                                                                                               |                               |                                                                                                    |                                   |                                                                                                    |                  |              |
| EC Emergency Contacts Text for Phone Nos.                                                                                                    |                                                                                               |                               |                                                                                                    | 12/31/15                          |                                                                                                    | 15020 2202       | <b>RSALE</b> |
| Emergency Contact List                                                                                                    |                                                                                               | Report Code 1 Report Code 2   |                                                                                                    |                                   |                                                                                                    |                  |              |
| IN Insurance                                                                                                    | See Text                                                                                      |                               |                                                                                                    | 06/30/15 B10                      |                                                                                                    | 15020 2202       | <b>RSALE</b> |
| Insurance                                                                                                    |                                                                                               | Report Code 1                 | Report Code 2                                                                                                    |                                   | Insurance                                                                                           |                  |              |
| LA Lease Abstract 5ee Text<br>Lease Abstract                                                                                                    |                                                                                               | Report Code 1                 |                                                                                                    |                                   |                                                                                                    | 15020 2202       | RSALE        |
| OP First Renewal Optio 90-Day Neg Date                                                                                                    |                                                                                               |                               | Report Code 2<br>12/15/15 RN01 15020 2202<br>Report Code 2 First Renewal Option                                                                                                    |                                   |                                                                                                    |                  | RSALE        |
| Options                                                                                                    |                                                                                               | Report Code 1                 |                                                                                                    |                                   |                                                                                                    |                  |              |
| SC Security Deposit -                                                                                                    |                                                                                               |                               | DL.                                                                                                    |                                   | First Renewal Option<br>SECD - 15020-2202<br>Security Benesit - Genev<br>Security Deposit - General |                  | RSALE        |
| Security Deposit<br>TI Tenant Improvements                                                                                                    |                                                                                               | Report Code 1                 | $\frac{1}{2}$ Report Code 2 02/28/15                                                                                                    |                                   |                                                                                                    | 15020 2202       | <b>RSALE</b> |
| Tenant Improvements                                                                                                    |                                                                                               | Report Code 1                 | Report Code 2                                                                                                    |                                   |                                                                                                    |                  |              |
| Expense Participation:                                                                                                    |                                                                                               |                               |                                                                                                    |                                   |                                                                                                    |                  |              |
| Sales Overages:                                                                                                    |                                                                                               |                               |                                                                                                    |                                   |                                                                                                    |                  |              |
| Escalation:                                                                                                    |                                                                                               |                               |                                                                                                    |                                   |                                                                                                    |                  |              |

*Figure 42–18 Lease Master Listing Report (18 of 18)*

# **43**

# **Lease Log Details**

This chapter contains these topics:

- Section [43.1, "Lease Log Details Procedures,"](#page-242-0)
- Section [43.2, "Lease Log Details Report."](#page-243-0)

This report, which is made up of the Lease Log Details section of the Lease Master Listing, provides the information for log classes set up for the leases. It is based on the Log Standards Master file (F1503) and also includes information from the Log Standards Extension Master file (F1504).

#### **Navigation**

**From the Real Estate Management System menu (G15), choose Tenant and Lease Reporting.**

**From the Tenant and Lease Reporting menu (G1514), choose Lease Log Details.**

You can also access the Tenant and Lease Reporting menu from the Tenant and Lease Information menu (G1511).

#### <span id="page-242-0"></span>**43.1 Lease Log Details Procedures**

When you choose the report from the menu, the system displays a DREAM Writer version list. From this screen, you can copy, change, or run a version of the report. For an overview of the DREAM Writer facility, see Appendix [B, "DREAM Writer](#page-842-0)  [Overview"](#page-842-0) in this guide.

## <span id="page-243-0"></span>**43.2 Lease Log Details Report**

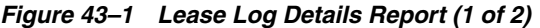

| 154012 | Lease $No/Type.$                                                                                                    | 17495 LS Lease Description. . | J.D. Edwards & Company<br>Lease Log Details - Lease |   |                 |      | Lease Status          |              | Page<br>Date             | ٠<br>$-5/29/08$ | -1                                |
|--------|----------------------------------------------------------------------------------------------------|-------------------------------|-----------------------------------------------------|---|-----------------|------|-----------------------|--------------|--------------------------|-----------------|-----------------------------------|
|        | Tenant<br>La<br>Description<br>Tv                                                                                                    | 22008<br>Remark               | James Robert and Associates<br>Quantity             | м | U Begin<br>Date | Date | Ending Tickle<br>Date | S AM<br>T ID | Building                 | Unit<br>Number  | Unit<br>Type<br>----              |
|        | EC Emergency Contacts Text for Phone Nos.<br>Emergency Contact List<br>Office Manager: Mary Murphy<br>Home Phone : 702.555.1566<br>Car Phone : 702.555.4477<br>IS Director : Jeanne Wilson<br>Home Phone : 702.555.4577<br>Car Phone : 702.555.1223<br>Controller<br>Home Phone : 702.522.1446<br>Car Phone : 702,887,4558<br>IN Insurance | : Louise Dupont<br>See Text   | Report Code 1 Report Code 2                         |   |                 |      | 12/31/15<br>06/30/15  | <b>B10</b>   | 15020 2201<br>15020 2201 |                 | <b>RSALE</b><br>٠<br><b>RSALE</b> |
|        | Insurance<br>Owner:<br>Carrier:<br>Agent/No:<br>Coverage/Type/Amts:<br>Expiration:<br>Notice:<br>Exclusions:                                                                                                    |                               | Report Code 1 Report Code 2                         |   |                 |      |                       | Insurance    |                          |                 |                                   |
|        | LA Lease Abstract<br>Lease Abstract<br>Date:<br>Leasor:<br>Leasee:<br>Unit:<br>Rent:<br>ExtraOrdinary SO ES EX:<br>Tenant/No/Mgr:<br>Deposit:                                                                                                    | See Text                      | Report Code 1 Report Code 2                         |   |                 |      |                       |              | 15020 2201               |                 | <b>RSALE</b><br>٠                 |

*Figure 43–2 Lease Log Details Report (2 of 2)*

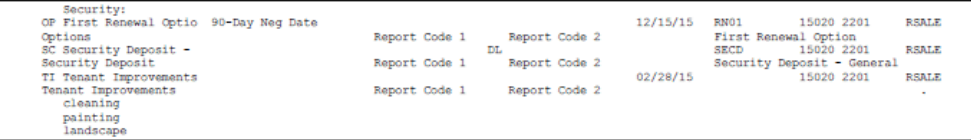

# **Lease Log Summary Analysis**

This chapter contains these topics:

- Section [44.1, "Lease Log Summary Analysis Procedures,"](#page-244-0)
- Section [44.2, "Processing Options,"](#page-244-1)
- Section [44.3, "Lease Log Summary Analysis Report."](#page-244-2)

This report provides the lease dates and critical (tickle) dates of the log classes related to the lease. It is based on the Tenant/Lease Master file (F1501) and also includes information from the Log Standards Master file (F1503).

#### **Navigation**

**From the Real Estate Management System menu (G15), choose Tenant and Lease Reporting.**

**From the Tenant and Lease Reporting menu (G1514), choose Lease Log Summary Analysis.**

You can also access the Tenant and Lease Reporting menu from the Tenant and Lease Information menu (G1511).

#### <span id="page-244-0"></span>**44.1 Lease Log Summary Analysis Procedures**

When you choose the report from a menu, the system displays a DREAM Writer version list. From this screen, you can copy, change, or run a version of the report. For an overview of the DREAM Writer facility, see Appendix [B, "DREAM Writer](#page-842-0)  [Overview"](#page-842-0) in this guide.

#### <span id="page-244-1"></span>**44.2 Processing Options**

See Section [186.17, "Lease Summary Analysis \(P15690\)."](#page-801-0)

#### <span id="page-244-2"></span>**44.3 Lease Log Summary Analysis Report**

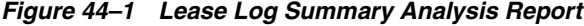

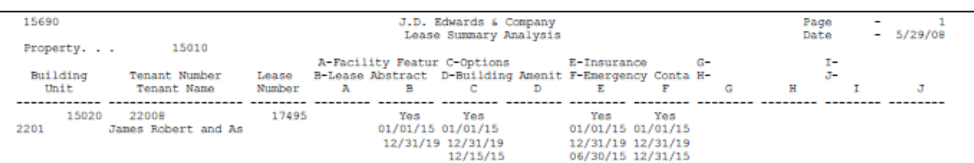

# **Lease Date Edit Worksheet**

This chapter contains these topics:

- Section [45.1, "Lease Date Edit Worksheet Report,"](#page-246-0)
- Section [45.2, "Lease Date Edit Procedures,"](#page-246-1)
- Section [45.3, "Processing Options."](#page-247-0)

This report lists all the dates related to leases such as the move-in, move-out, and expiration dates. It is based on the Tenant/Lease Master file (F1501) and can also include information from the Building (Business Unit) Master file (F0006).

#### **Navigation**

**From the Real Estate Management System menu (G15), choose Tenant and Lease Reporting.**

**From the Tenant and Lease Reporting menu (G1514), choose Lease Date Edit Worksheet.**

You can also access the Tenant and Lease Reporting menu from the Tenant and Lease Information menu (G1511).

#### <span id="page-246-0"></span>**45.1 Lease Date Edit Worksheet Report**

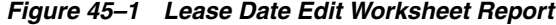

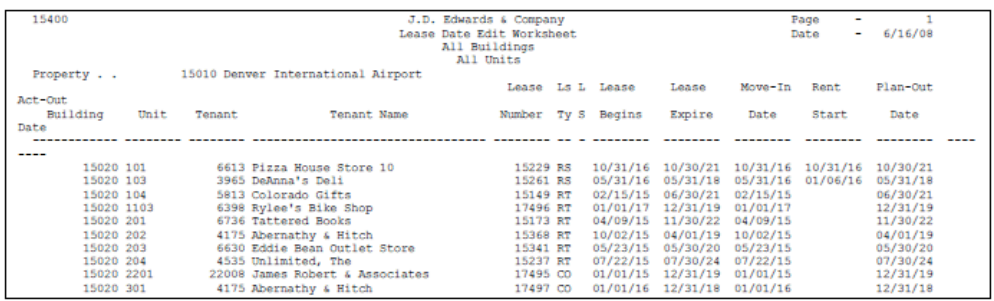

#### <span id="page-246-1"></span>**45.2 Lease Date Edit Procedures**

When you choose the report from a menu, the system displays a DREAM Writer version list. From this screen, you can copy, change, or run a version of the report. For an overview of the DREAM Writer facility, see Appendix [B, "DREAM Writer](#page-842-0)  [Overview"](#page-842-0) in this guide.

### <span id="page-247-0"></span>**45.3 Processing Options**

Processing option 1 requires explanation in addition to what you see on the screen. It controls whether the heading on the report includes the company name set up on the Accounts Receivable Constants screen or the description of a category (reporting) code.

To specify a category code, type one of the 20 user defined codes (such as 01, 02, 03, and so on) for the property or building.

# **Lease Expiration Listing**

This chapter contains these topics:

- Section [46.1, "Lease Expiration Listing Procedures,"](#page-248-0)
- Section [46.2, "Lease Expiration Report,"](#page-249-1)
- Section [46.3, "Processing Options."](#page-249-0)

This report lists the expiration dates, property statistics, and annual rent information for leases that exist during a time period you specify. It is based on the Tenant/Lease Master file (F1501) and can also include information from the following files: Building (Business Unit) Master (F0006), Tenant Escalation Master (F15016), Recurring Billings Master (F1502), and Log Standards Master (F1503).

#### **Navigation**

**From the Real Estate Management System menu (G15), choose Tenant and Lease Reporting.**

**From the Tenant and Lease Reporting menu (G1514), choose Lease Expiration Listing.**

You can also access the Tenant and Lease Reporting menu from the Tenant and Lease Information menu (G1511).

#### <span id="page-248-0"></span>**46.1 Lease Expiration Listing Procedures**

When you choose the report from a menu, the system displays a DREAM Writer version list. From this screen, you can copy, change, or run a version of the report. For an overview of the DREAM Writer facility, see Appendix [B, "DREAM Writer](#page-842-0)  [Overview"](#page-842-0) in this guide.

## <span id="page-249-1"></span>**46.2 Lease Expiration Report**

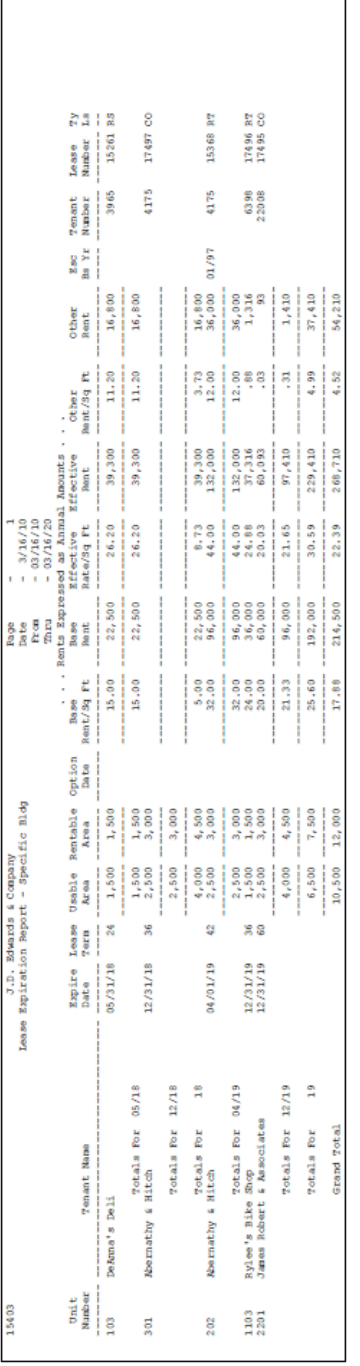

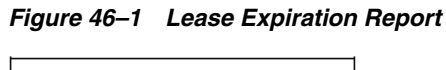

## <span id="page-249-0"></span>**46.3 Processing Options**

See Section [186.18, "Lease Expiration Report - All Tenants \(P15403\)."](#page-801-1)

# **Lease Follow-Up Worksheet**

This chapter contains these topics:

- Section [47.1, "Lease Follow-Up Procedures,"](#page-250-0)
- Section [47.2, "Processing Options,"](#page-250-1)
- Section [47.3, "Leasing Follow-Up Worksheet Report."](#page-251-0)

This report provides a variety of information related to leases and properties such as the billing addresses, log classes, critical (tickle) dates, effective dates, and extended text. For each log entry, the report includes a set of blank lines on which you can manually record any changes and actions related to the log. There is a signature line for the person who has reviewed and corrected the report.

It is based on the Tenant/Lease Master file (F1501) and also includes information from the following files: Building (Business Unit) Master (F0006), Address Book Master (F0101), Log Standards Master (F1503), and Log Standards Extension Master (F1504).

#### **Navigation**

**From the Real Estate Management System menu (G15), choose Tenant and Lease Reporting.** 

**From the Tenant and Lease Reporting menu (G1514), choose Lease Follow-Up Worksheet.**

You can also access the Tenant and Lease Reporting menu from the Tenant and Lease Information menu (G1511).

#### <span id="page-250-0"></span>**47.1 Lease Follow-Up Procedures**

When you choose the report from the menu, the system displays a DREAM Writer version list. From this screen, you can copy, change, or run a version of the report. For an overview of the DREAM Writer facility, see Appendix [B, "DREAM Writer](#page-842-0)  [Overview"](#page-842-0) in this guide.

#### <span id="page-250-1"></span>**47.2 Processing Options**

See Section [186.19, "Lease Abstract Follow-Up Worksheet \(P15430\)."](#page-802-0)

## <span id="page-251-0"></span>**47.3 Leasing Follow-Up Worksheet Report**

*Figure 47–1 Lease Follow-Up Worksheet Report (1 of 2)*

| 15430                          |       |                    | J.D. Edwards & Company          |                                    |                           | Page          | -                     |             |
|--------------------------------|-------|--------------------|---------------------------------|------------------------------------|---------------------------|---------------|-----------------------|-------------|
|                                |       |                    |                                 | Lease Abstract Follow-Up Worksheet |                           |               | Date                  | $-6/16/08$  |
|                                |       |                    |                                 | All Properties                     |                           |               | As of                 | $-12/31/17$ |
| Property.<br>Building<br>Unit  |       |                    | 15010 Atrium Mall               |                                    |                           |               |                       |             |
| Tenant Name<br>Lease<br>Tenant |       |                    | <b>Billing Address</b>          |                                    |                           | Contact/Phone |                       |             |
| 2201                           | 15020 |                    | 22008 James Robert & Associates | 20257 E. River                     | James Robert & Associates | 303           | 555-7473              |             |
|                                | 17495 |                    |                                 | Suite 2201                         | Denver CO 80237           |               |                       |             |
| L/A Clas                       |       | Description        |                                 | Critical Date                      | Effective Date            | Completed By: |                       |             |
|                                |       |                    | -----------------------------   |                                    |                           |               |                       |             |
| <b>EC</b>                      |       | Emergency Contacts |                                 |                                    |                           |               | --------------------- |             |
|                                |       | Narrative          |                                 |                                    | Notes                     |               |                       |             |
|                                |       |                    |                                 |                                    |                           |               |                       |             |

*Figure 47–2 Lease Follow-Up Worksheet Report (2 of 2)*

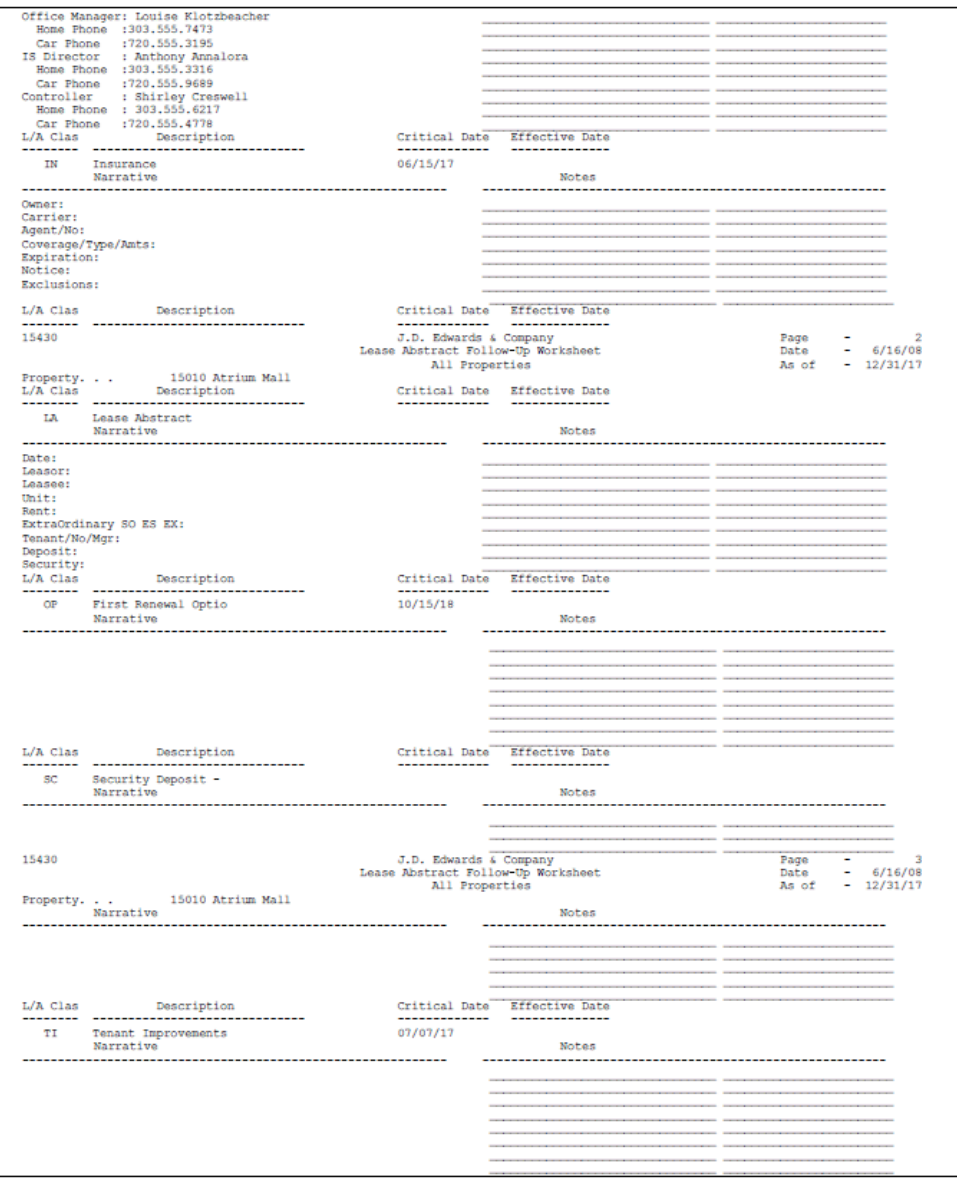
# **48**

# **Leasing Activity**

This chapter contains these topics:

- Section [48.1, "Leasing Activity Procedures,"](#page-252-0)
- Section [48.2, "Leasing Activity Report,"](#page-253-0)
- Section [48.3, "Guidelines."](#page-253-1)

This report provides information about the units that affect the gains and losses to the total leased area or occupied area. The report includes the following:

- Square footage of the units
- Billing information related to the units
- Leasing activities that cause changes in area

The report is based on the Unit Status/Activity file (F15071) and can also include information from the following files:

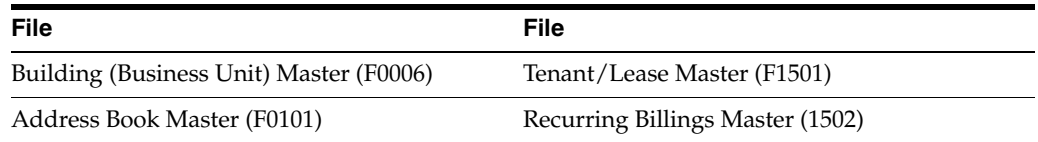

In order for the information on the report to be current, you must first run the Unit Status/Activity Generation program (P15172).

#### **Navigation**

**From the Real Estate Management System menu (G15), choose Tenant and Lease Reporting.** 

**From the Tenant and Lease Reporting menu (G1514), choose Leasing Activity.**

You can also access the Tenant and Lease Reporting menu from the Tenant and Lease Information menu (G1511).

## <span id="page-252-0"></span>**48.1 Leasing Activity Procedures**

When you choose the report from a menu, the system displays a DREAM Writer version list. From this screen, you can copy, change, or run a version of the report. For an overview of the DREAM Writer facility, see Appendix [B, "DREAM Writer](#page-842-0)  [Overview"](#page-842-0) in this guide.

# <span id="page-253-0"></span>**48.2 Leasing Activity Report**

*Figure 48–1 Leasing Activity (1 of 2)*

| 15471    |                           |                 | J.D. Edwards & Company              |             |                  | Page      | ٠          |             |              |                         |       |           |  |
|----------|---------------------------|-----------------|-------------------------------------|-------------|------------------|-----------|------------|-------------|--------------|-------------------------|-------|-----------|--|
|          |                           |                 | Leasing Activity Report             |             |                  | Date      | $-3/16/10$ |             |              |                         |       |           |  |
|          |                           |                 | Grouped by Righ Level Activity Code |             |                  |           |            |             |              |                         |       |           |  |
|          |                           |                 | within Gains and Losses             |             |                  |           |            |             |              |                         |       |           |  |
| Building | 15020 Atrium Mall         |                 |                                     |             |                  |           |            |             |              |                         |       |           |  |
|          | 20257 E. River            |                 |                                     |             |                  |           |            |             |              |                         |       |           |  |
|          | Suite 2201                |                 |                                     |             |                  |           |            |             |              |                         |       |           |  |
|          |                           | Denver CO 80237 |                                     |             |                  |           |            |             |              |                         |       |           |  |
|          |                           |                 |                                     |             |                  |           |            |             | <b>LABAA</b> | Leane                   | Rent  |           |  |
| Unit     |                           |                 | Activity Act                        | <b>BARA</b> | <b>Base Bent</b> | Total     | Total      | <b>GAAA</b> | <b>Start</b> | Ending                  | Start | Tenant LO |  |
| No.      | Tenant Name               | Square Footage  | Data                                | <b>Bant</b> | /Sq Pt.          | Rent      | Rent/Sq Ft | Number      | Data         | Datie                   | Date  | Number 22 |  |
|          |                           |                 |                                     |             |                  |           |            |             |              |                         |       |           |  |
| 2201     | James Robert & Associates | 3,000.00        | 01/01/15 NTN                        | 30,000.00   | 10.00            | 91,800.00 | 30.60      |             |              | 17495 01/01/15 12/31/19 |       | $22000 +$ |  |
| 104      | Colorado Gifts            | 3,000.00        | 02/15/15 NIN                        | 42,000.00   | 14.00            | 61,200.00 | 20.40      |             |              | 15149 02/15/15 06/30/21 |       | $5013 +$  |  |
| 201      | <b>Tattered Books</b>     | 3,000.00        | 04/09/15 NIN                        | 49,000.00   | 16.00            | 67,800.00 | 22.60      |             |              | 15173 04/09/15 11/30/22 |       | 6736 +    |  |
| 203      | Eddie Bean Outlet Store   | 3,000.00        | 05/23/15 NIN                        | 39,400.00   | 12.00            | 51,600.00 | 17.20      |             |              | 15341 05/23/15 05/30/20 |       | $6630 +$  |  |
| 204      | The Unlimited             | 3,000.00        | 07/22/15 NIN                        | 36,000.00   | 12.00            | 52,000.00 | 17.60      |             |              | 15237 07/22/15 07/30/24 |       | $4535 +$  |  |
| 202      | Abarnathy & Hitch         |                 | 3,000.00 10/02/15 NEW               |             |                  | 36,000.00 | 12.00      |             |              | 15368 10/02/15 04/01/19 |       | $4175 +$  |  |

*Figure 48–2 Leasing Activity Report (2 of 2)*

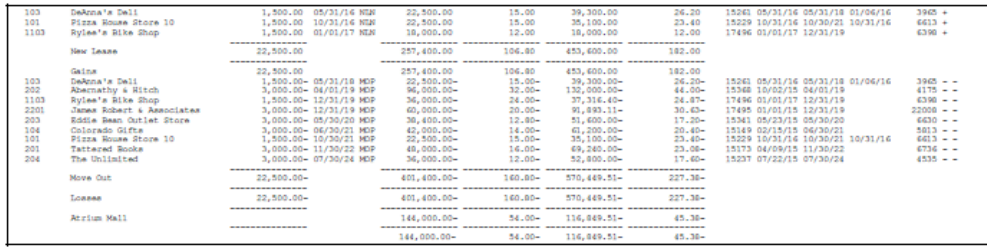

This report is from an occupancy perspective.

## <span id="page-253-1"></span>**48.3 Guidelines**

- The LS (Leased Space) field indicates whether a unit is leased. For a leased unit, the LS field contains a plus sign (+) regardless of whether that unit is occupied. When the lease has expired, the field contains a minus sign (-). It also contains a minus sign (-) when the tenant has actually moved out and the unit has not been leased again.
- The OS (Occupied Space) field indicates whether a unit is occupied. When a tenant has moved into a unit, the OS field contains a plus sign (+). When the tenant has moved out or plans to move out of the unit, the field contains a minus sign (-).

# **Occupancy/Vacancy Listing**

This chapter contains these topics:

- Section [49.1, "Occupancy/Vacancy Listing Procedures,"](#page-254-0)
- Section [49.2, "Processing Options,"](#page-254-1)
- Section [49.3, "Guidelines,"](#page-255-0)
- Section [49.4, "Occupancy/Vacancy Listing Report."](#page-256-0)

This report lists vacant units and their related information such as square footage, rental rate, monthly rent, and vacancy period. It also shows building and floor information related to vacant, occupied, and undefined square footage. The report is based on the Unit Master file (F1507) and can also include information from the following files: Building (Business Unit) Master (F0006), Log Standards Master (1503), and Unit Status/Activity (F15071).

**Note:** In order for the information on the report to be current, you must first run the Unit Status/Activity Generation program (P15172).

#### **Navigation**

**From the Real Estate Management System menu (G15), choose Tenant and Lease Reporting.**

**From the Tenant and Lease Reporting menu (G1514), choose Occupancy/Vacancy Listing.**

You can also access the Tenant and Lease Reporting menu from the Tenant and Lease Information menu (G1511).

## <span id="page-254-0"></span>**49.1 Occupancy/Vacancy Listing Procedures**

When you choose the report from a menu, the system displays a DREAM Writer version list. From this screen, you can copy, change, or run a version of the report. For an overview of the DREAM Writer facility, see Appendix [B, "DREAM Writer](#page-842-0)  [Overview"](#page-842-0) in this guide.

## <span id="page-254-1"></span>**49.2 Processing Options**

See Section [186.20, "Vacancy Listing - All Buildings \(P15600\)."](#page-802-0)

## <span id="page-255-0"></span>**49.3 Guidelines**

- The Date Since field contains the date the unit became vacant and is based on when the most recent tenant physically moved out. To calculate this date, the system adds one day to the tenant's move-out date.
- The Days Vacant field indicates the number of days that the unit has been vacant. This quantity is the number of calendar days between the dates in the Date Since field and the As of field.

# <span id="page-256-0"></span>**49.4 Occupancy/Vacancy Listing Report**

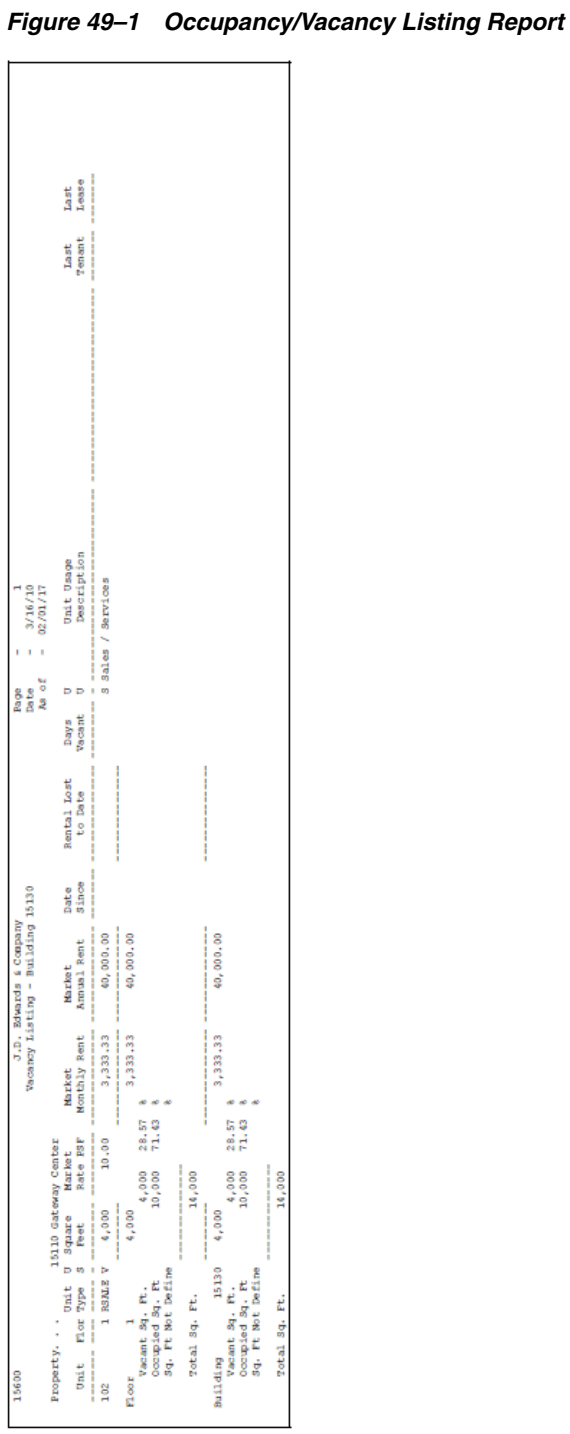

■ The report includes total amounts for the data fields you specify on the Data Sequence Set-up screen for the DREAM Writer version This report prints the total square footage of vacant and of occupied Units. It also prints the amount of square footage for the Building which is undefined by calculating the difference between the sum of square footage from all Units processed and the total square footage retrieved from Log Line information. For Building or Property totals, the total square footage is retrieved from square footage Log Lines in the

Property/Building Information file (F00062). For Floor, Unit Type or Unit Usage totals, the total square footage is retrieved from Log Lines entered in the Floor Information file (F1506).

To the right of the total areas, the system prints a percentage based on the quantity in the Total Sq. Ft. field.

- The Annual Rent, Monthly Rent, and Rental Lost to Date fields are based on the Rate PSF and Square Feet fields for a unit.
	- To calculate the annual rent, the system multiplies the quantity in the Rate PSF field by the quantity in the Square Feet field.
	- To calculate the monthly rent, the system divides the annual rent by 12.
	- To calculate the lost rent, the system divides the monthly rent by 30 and then multiplies that quantity by the quantity in the Days Vacant field.

**Note:** The system does not calculate lost rent for interim periods of vacancy. For example, suppose that during the course of a month, a unit was occupied from days 1 - 10, vacant from days 11 - 15, and then occupied from 16 - 31. If the "as of" date for the report is the 31st of the month, the system does not calculate the rent lost for days 11 - 15.

# **50**

# **Critical Date Report**

This chapter contains these topics:

- Section [50.1, "Critical Date Report Procedures,"](#page-258-0)
- Section [50.2, "Processing Options,"](#page-258-1)
- Section [50.3, "Critical Date Report."](#page-259-0)

This report provides information, including extended text, related to log lines for leases, buildings, floors, and units. The sequence of the information is by critical (tickle) date. It is based on the Log Standards Master file (F1503) and can also include information from the following files: Building (Business Unit) Master (F0006), Tenant/Lease Master (F1501), and Log Standards Extension Master (F1504).

#### **Navigation**

**From the Real Estate Management System menu (G15), choose Tenant and Lease Reporting.**

**From the Tenant and Lease Reporting menu (G1514), choose Critical Date Report.**

You can also access the Tenant and Lease Reporting menu from the Tenant and Lease Information menu (G1511).

### <span id="page-258-0"></span>**50.1 Critical Date Report Procedures**

When you choose the report from the menu, the system displays a DREAM Writer version list. From this screen, you can copy, change, or run a version of the report. For an overview of the DREAM Writer facility, see Appendix [B, "DREAM Writer](#page-842-0)  [Overview"](#page-842-0) in this guide.

The As of field contains the date that controls what log lines the report includes based on their critical dates. You specify this date in the Tickle Date field on the Data Selection screen for the DREAM Writer version.

## <span id="page-258-1"></span>**50.2 Processing Options**

See Section [186.21, "Critical Date Report - Satisfied \(P15611\)."](#page-803-0)

**Note:** The UM (Unit of Measure) field always relates to the quantity in the log line regardless of what you specify in this option.

# <span id="page-259-0"></span>**50.3 Critical Date Report**

#### *Figure 50–1 Critical Date Report (1 of 2)*

| 15611     |       |      |                   |                                                           |  | J.D. Edwards & Company<br>Critical Date/Tickler Report<br>All Log Types |    |                      |              |     |           | Page<br>Date<br>As of | $\sim$<br>$\sim$<br>$\sim$ |                                   | 3/16/10<br>12/31/17 |                 |                        |  |
|-----------|-------|------|-------------------|-----------------------------------------------------------|--|-------------------------------------------------------------------------|----|----------------------|--------------|-----|-----------|-----------------------|----------------------------|-----------------------------------|---------------------|-----------------|------------------------|--|
| Building. |       |      | 15020 Atrium Mall | Atrium Mall<br>10000 East Airport Blvd<br>Denver CO 80207 |  |                                                                         |    |                      |              |     |           |                       |                            |                                   |                     |                 |                        |  |
| Critical  |       |      | Tenant            |                                                           |  | Lease                                                                   |    | Begin                | Ending Lg AM |     |           |                       |                            |                                   |                     | 5 Lease         |                        |  |
| Data      | Floor | Unit | Number            | Tenant Name                                               |  | Rentable                                                                | UM | Date                 | Date         | CL. | <b>TD</b> |                       |                            | Description                       |                     | <b>7</b> Number | Remark/Narrative       |  |
|           |       | 1103 |                   | 6398 Ryles's Bike Shop                                    |  | 1.500.00                                                                |    | 01/01/17 12/31/19 EC |              |     |           | Emergency Contacts    |                            | Store Manager:                    |                     |                 | 17496 See Text/Numbers |  |
|           |       |      |                   |                                                           |  |                                                                         |    |                      |              |     |           |                       |                            | <b>Rome</b> Phone :<br>Car Phone: |                     |                 |                        |  |

*Figure 50–2 Critical Date Report (2 of 2)*

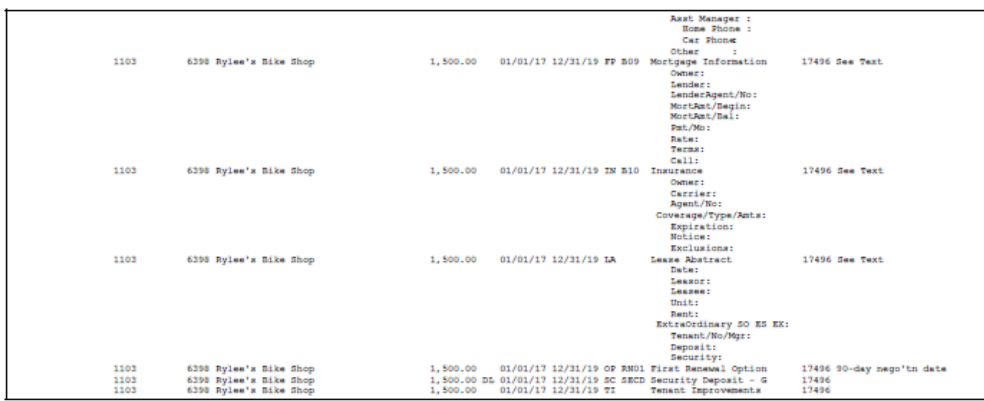

# **Critical Date Review Report**

This chapter contains these topics:

- Section [51.1, "Critical Date Review Report,"](#page-260-0)
- Section [51.2, "Critical Date Review Report Procedures."](#page-260-1)

This report provides the critical (tickle) dates related to the log lines for the leases, buildings, floors, and units. Along with the critical dates, the report includes the detail information and extended text for each log. Unlike the Critical Date Report, the Critical Date Review Report does not show quantities for the log lines. It is based on the Log Standards Master file (F1503) and can also include information from the Tenant/Lease Master and Log Standards Extension Master files (F1501 and F1504, respectively).

#### **Navigation**

**From the Real Estate Management System menu (G15), choose Tenant and Lease Reporting.**

**From the Tenant and Lease Reporting menu (G1514), choose Critical Date Review Report.**

You can also access the Tenant and Lease Reporting menu from the Tenant and Lease Information menu (G1511).

# <span id="page-260-0"></span>**51.1 Critical Date Review Report**

*Figure 51–1 Critical Date Review Report*

| 15605 |                      |                                              |                 | J.D. Edwards & Company<br>Critical Date Review |                       |    |                                    |     |         | Page<br>Date            | $\sim$ | $-5/27/08$ |                                                                    |
|-------|----------------------|----------------------------------------------|-----------------|------------------------------------------------|-----------------------|----|------------------------------------|-----|---------|-------------------------|--------|------------|--------------------------------------------------------------------|
|       | Tickle 5<br>Date     | Description                                  | Remark          | Lease<br>Number                                | Property/<br>Building | nu | Unit LG AM<br>Ty Flor Number CL ID |     |         | Tenant<br><b>Number</b> |        |            | <b>Tenent</b><br>Name                                              |
|       | 06/15/17             | Insurance<br>Output:                         | See Text        | 17495                                          | 15020                 |    | 2201                               |     | IN B10  |                         |        |            | 22008 James Robert & Associates                                    |
|       |                      | Carrier:<br>Agent/No:<br>Coverage/Type/Amts: |                 |                                                |                       |    |                                    |     |         |                         |        |            |                                                                    |
|       |                      | Expiration:<br>Notice:<br>Exclusions:        |                 |                                                |                       |    |                                    |     |         |                         |        |            |                                                                    |
|       | 07/07/17<br>10/15/18 | Tenant Improvements<br>First Renewal Optio   | 90-Day Neg Date | 17495<br>17495                                 | 15020<br>15020        |    | 2201<br>2201                       | ŦI. | OP RNO1 |                         |        |            | 22008 James Robert & Associates<br>22008 James Robert & Associates |

## <span id="page-260-1"></span>**51.2 Critical Date Review Report Procedures**

When you choose Critical Date Review Report from the menu, the system displays a DREAM Writer version list. From this screen, you can copy, change, or run a version of the report. For an overview of the DREAM Writer facility, see Appendix [B, "DREAM](#page-842-0)  [Writer Overview"](#page-842-0) in this guide.

The Tickle Date data field on the Data Selection screen for the DREAM Writer version controls the critical dates the report includes.

# **52**

# **Log Detail Listing**

This chapter contains these topics:

- Section [52.1, "Log Detail Listing Procedures,"](#page-262-0)
- Section [52.2, "Log Detail Listing Report."](#page-263-0)

This report, which is based on the Log Standards Master file (F1503), is a comprehensive list of the information related to log lines for leases, buildings, floors, and units. It can also include the extended text from the Log Standards Extension Master file (F1504). The data selection and sequence setup for the DREAM Writer version lets you limit the report to one or more log classes, buildings, units, and so on.

#### **Navigation**

**From the Real Estate Management System menu (G15), choose Tenant and Lease Reporting.**

**From the Tenant and Lease Reporting menu (G1514), choose Log Detail Listing.**

You can also access the Tenant and Lease Reporting menu from the Tenant and Lease Information menu (G1511).

## <span id="page-262-0"></span>**52.1 Log Detail Listing Procedures**

When you choose Log Detail Listing from the menu, the system displays a DREAM Writer version list. From this screen, you can copy, change, or run a version of the report. For an overview of the DREAM Writer facility, see Appendix [B, "DREAM](#page-842-0)  [Writer Overview"](#page-842-0) in this guide.

# <span id="page-263-0"></span>**52.2 Log Detail Listing Report**

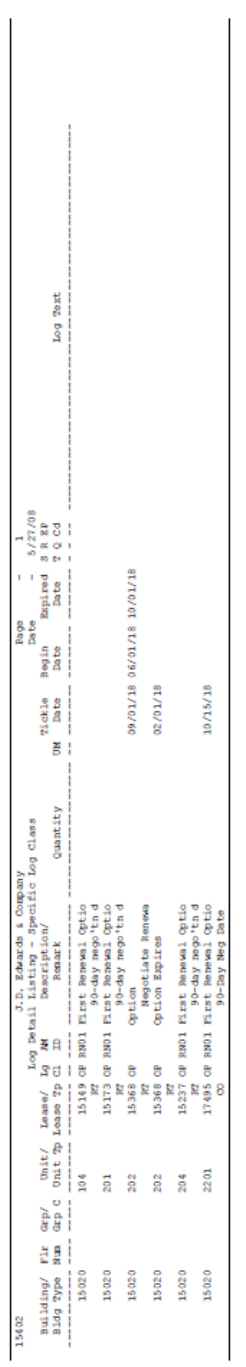

#### *Figure 52–1 Log Detail Listing Report*

# **Part VI**

# **Tenant Work Orders**

This part contains these chapters:

- Chapter [53, "Overview of Tenant Work Orders,"](#page-266-0)
- Chapter [54, "Tenant Work Order Entry,"](#page-268-0)
- Chapter [55, "Tenant Scheduling Workbench,"](#page-270-0)
- Chapter [56, "Tenant Work Order Cost Inquiry,"](#page-272-0)
- Chapter [57, "Tenant Work Order Status Summary."](#page-276-0)

# <span id="page-266-0"></span>**Overview of Tenant Work Orders**

This chapter provides a brief overview of tenant work order processing in the Real Estate Management system. Tenant work orders are similar to other work orders, except that they require some tenant-specific information. You can enter this information in four fields that appear on tenant work order screens. The fields are:

- **Lease**
- **Building**
- Unit
- **Tenant**

These fields help you define tenant work orders, limit your searches, and control cost inquiry and status summary information. Other fields on the tenant work order screens are identical to those on work order screens and they function the same way.

The chapters in the Tenant Work Order Processing section provide specific information on screens, fields, and functions as they apply to tenant work orders.

# <span id="page-268-0"></span>**Tenant Work Order Entry**

This chapter contains the topic:

Section [54.1, "Work Order Entry Procedures."](#page-269-0)

The Tenant Work Order Entry screen lets you create, change or delete tenant work orders to assure timely completion and accurate tracking.

You can use the Tenant Work Order Entry screen to:

- Track completion of tasks
- Compare completion to a projected schedule
- Track information on a work order using one or more selected criteria such as lease, building, unit, or tenant

This program has processing options that let you enter default values for fields and control system edits.

The Tenant Work Order Entry screen is similar to the Enter Work Orders screen. The procedures are the same for both screens. For more information about these procedures, see the *JD Edwards World Work Orders Guide*.

This chapter describes specific fields and functions unique to the Tenant Work Order Entry screen and how to use the Tenant/Lease and Unit Search screens to automatically enter information for Tenant Work Orders.

#### **Navigation**

**From the Real Estate Management menu (G15), choose Tenant Work Orders.**

**From the Tenant Work Orders menu (G1516), choose Tenant Work Order Entry.**

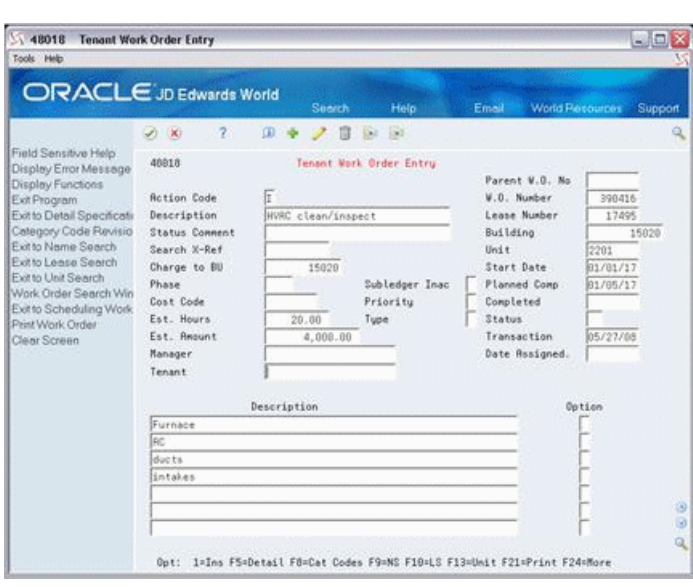

*Figure 54–1 Tenant Work Order Entry screen*

## <span id="page-269-0"></span>**54.1 Work Order Entry Procedures**

When you enter a new tenant work order, the required fields are: Description and Building. When you inquire on an existing tenant work order, the only required field is the W.O. Number (Work Order Number).

Procedures for adding, changing, deleting, and inquiring on tenant work orders, and for copying description lines from parent work orders are the same as for other work orders. See the *JD Edwards World Work Orders Guide* for more information.

# <span id="page-270-0"></span>**Tenant Scheduling Workbench**

The Tenant Scheduling Workbench screen allows you to inquire on and update work orders. You can use search criteria to retrieve information about work orders. After retrieving work orders that meet your criteria, you can update selected fields directly on the screen.

This program has processing options that let you enter default values for the status range and assign the option exit to the Project Task Details screen or to any version of the Tenant Work Order Entry screen.

The procedures for the Tenant Scheduling Workbench screen and the Work Orders Scheduling Workbench screen are the same. For more information about these procedures, see the *JD Edwards World Work Orders Guide*.

This chapter shows the Tenant Scheduling Workbench screen.

#### **Navigation**

**From the Real Estate Management menu (G15), choose Tenant Work Orders.**

**From the Tenant Work Orders menu (G1516), choose Tenant Scheduling Workbench.**

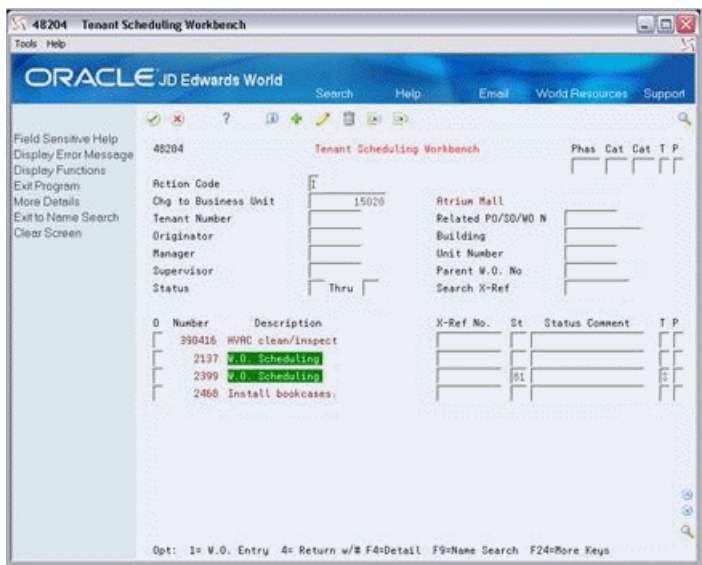

*Figure 55–1 Tenant Scheduling Workbench screen*

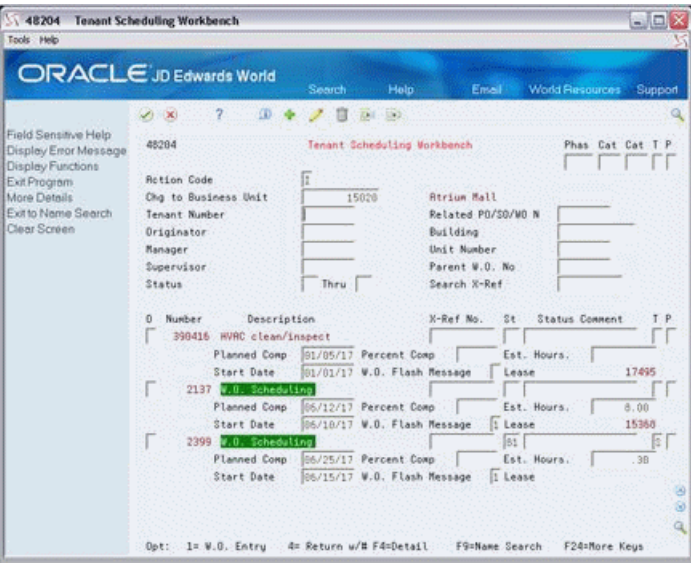

*Figure 55–2 Tenant Scheduling Workbench (Fold Area) screen*

# <span id="page-272-0"></span>**Tenant Work Order Cost Inquiry**

This chapter contains these topics:

- Section [56.1, "Work Order Cost Inquiry Procedures,"](#page-274-0)
- Section [56.2, "Guidelines."](#page-275-0)

The Tenant Work Order Cost Inquiry screen lets you review accumulated costs charged to a work order. You can also use this screen to review detailed cost transactions and totals for both actual and budgeted amounts for the work orders you choose.

This program has a processing option that lets you choose which version of the Tenant Work Order Entry screen you will access with the option exit.

The procedures for the Tenant Work Order Cost Inquiry screen are the same as the procedures for the Cost Accounting screen in the Work Orders system. For more information, see the *JD Edwards World Work Orders Guide*.

This chapter describes fields and functions unique to the Tenant Work Order Cost Inquiry screen.

#### **Navigation**

**From the Real Estate Management menu (G15), choose Tenant Work Orders.**

**From the Tenant Work Orders menu (G1516), choose Tenant W. O. Cost Inquiry.**

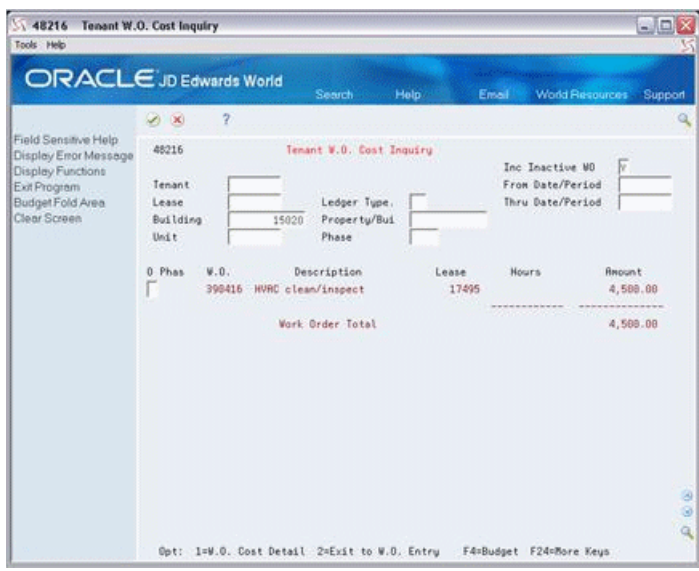

*Figure 56–1 Tenant Work Order Cost Inquiry screen*

Enter a 1 in the option field for an audit trail of the actual cost of the work order and then continue to navigate:

*Figure 56–2 Work Order Cost Detail screen*

| 48211                                                                              | <b>Work Order Cost Detail</b>     |                        |                    |               |                                                     | - 0             |              |
|------------------------------------------------------------------------------------|-----------------------------------|------------------------|--------------------|---------------|-----------------------------------------------------|-----------------|--------------|
| Tools Help                                                                         |                                   |                        |                    |               |                                                     |                 |              |
|                                                                                    | ORACLE JD Edwards World           | Search                 | Help               | Email         | World Resources                                     | Support         |              |
|                                                                                    | $\mathcal{L}$<br>W X              |                        |                    |               |                                                     |                 | Q            |
| Field Sensitive Help<br>Display Error Message<br>Display Functions<br>Exit Program | 48211                             | Work Order Cost Detail |                    |               | From Date/Period<br>Thru Date/Period<br>Ledger Tupe |                 |              |
| More Details<br>Document Types                                                     | <b>MARKET MARK</b><br>W.O. Number | 398416                 | HVAC clean/inspect |               |                                                     |                 |              |
| Clear Screen                                                                       | Description<br>Journal Entry      |                        | <b>Units</b>       | Rate          | <b>Amount</b>                                       | <b>S/L</b> Date |              |
|                                                                                    | add cost<br>TotalJournal Entry    |                        |                    |               | 4,500.00<br>4,589.00                                | 81/15/17        |              |
|                                                                                    | Total for Work Order:             |                        |                    |               | 4,500.00                                            |                 |              |
|                                                                                    |                                   |                        |                    |               |                                                     |                 |              |
|                                                                                    |                                   |                        |                    |               |                                                     |                 |              |
|                                                                                    |                                   |                        |                    |               |                                                     |                 | ۵<br>$\circ$ |
|                                                                                    | F4=Rudit Trail                    | F10=Document Tupes     |                    | F24=More Keys |                                                     |                 | Q            |

Select Budget/Fold area to see the budgeted amount for the work order:

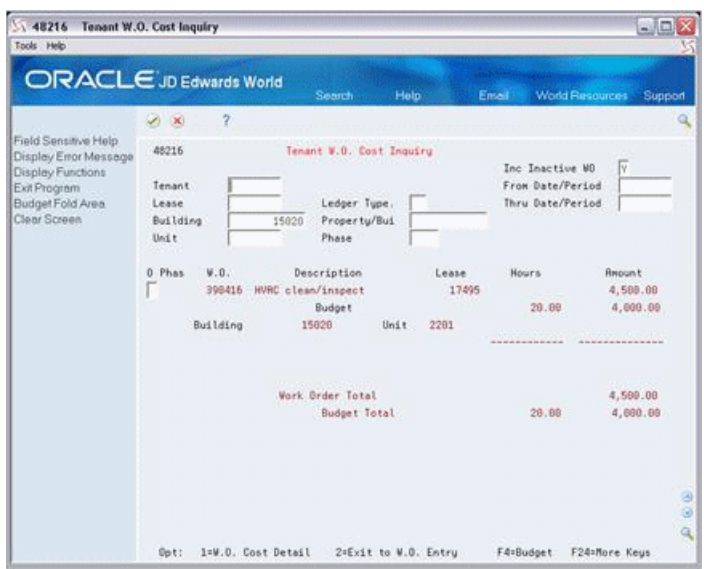

*Figure 56–3 Tenant Work Order Cost Inquiry (Budget/Fold) screen*

The budget amount comes from the Est. Hours and amounts from the work order:

*Figure 56–4 Tenant Work Order Entry screen*

| 48018<br>Tools Help                                                                                                    | <b>Tenant Work Order Entry</b>                                                                                                    |                                                                    |                                                                                             |                                                                                                    | $= 17x$                                                                          |
|----------------------------------------------------------------------------------------------------|----------------------------------------------------------------------------------------------------|--------------------------------------------------------------------|---------------------------------------------------------------------------------------------|----------------------------------------------------------------------------------------------------|----------------------------------------------------------------------------------|
| <b>ORACLE</b> JD Edwards World                                                                                                    |                                                                                                    | Sancch                                                             | Help                                                                                        | Emni -                                                                                                    | World Resources<br>Support                                                       |
| Field Sensitive Help<br>Display Error Message<br>Display Functions<br>Exit Program<br>Exit to Detail Specificati<br>Category Code Revisio<br>Exit to Name Search<br><b>Exitto Lease Search</b><br>Exit to Unit Search<br>Work Order Search Win<br>Exit to Scheduling Work<br>Print Work Order<br>Clear Screen | Ÿ.<br>$\omega \infty$<br>48818<br><b>Rotion Code</b><br>Description<br><b>Status Connent</b><br>Search X-Ref<br>Charge to BU<br>Phase<br>Cost Code<br>Est. Hours<br>Fat. Renunt<br>Manager<br>Tenant | <b>OD</b><br>匠<br>HURC clean/inspect<br>15020<br>20.00<br>4,000.00 | $\mathbb{R}$<br><b>DO</b><br>Tenant Vork Order Entry<br>Subledger Inac:<br>Priority<br>Tupe | Parent W.O. No.<br>W.O. Number<br>Lease Number<br><b>Building</b><br><b>Beit</b><br>Start Date<br><b>Planned Comp</b><br>Completed<br>Status<br>Transaction<br>Date Rasigned. | $\alpha$<br>398416<br>17495<br>15929<br>2201<br>01/01/17<br>01/05/17<br>05/27/88 |
|                                                                                                    | Furnace<br><b>AC</b><br>due ts<br>intakes<br>$0$ ot:                                                                                                    | Description                                                        |                                                                                             | 1=Ins FS=Detail F8=Cat Codes F9=NS F10=LS F13=Unit F21=Print F24=More                                                                                                    | Option<br>۵<br>谕<br>$\alpha$                                                     |

## <span id="page-274-0"></span>**56.1 Work Order Cost Inquiry Procedures**

The screen has primary and secondary fields. You must enter at least one of the following primary search fields: Tenant, Lease, Building, Business Unit (Charge to Business Unit) to selectively view accumulated costs charged to a work order. You can make the information on your screen more specific by entering values in more than one primary field. The secondary fields are optional. They allow you to further limit the work orders that display.

To display all of the work orders created for a building or business unit, type in the building or business unit number and press Enter.

Access the fold area to view budgeted hours and amounts by work order, along with their respective totals by phase and business unit. Budget hours and amounts are

retrieved from the Estimated Hours and Estimated Amount fields on the Tenant Work Order Entry screen.

Other procedures for the Tenant Work Order Cost Inquiry screen are the same as for the Cost Accounting screen in the Work Orders system. See the *JD Edwards World Work Orders Guide* for more information.

## <span id="page-275-0"></span>**56.2 Guidelines**

- You can use the Period/Date range to limit the display of actual costs from the posted and unposted transactions in the G/L Account Ledger file (F0911) to a specified range.
- The G/L Account Ledger file provides the hour and amount totals for actual costs for both posted and unposted transactions. The work order number and type (W) are identified on the associated F0911 records in the subledger and subledger type fields, respectively.

# <span id="page-276-0"></span>**Tenant Work Order Status Summary**

This chapter contains these topics:

- Section [57.1, "Report Description,"](#page-276-1)
- Section [57.2, "Tenant Work Order Status Summary Report."](#page-277-0)

The Tenant Work Order Status Summary report includes work orders and associated information such as phase, status, type, priority, planned completion date, planned number of hours, actual hours, hours remaining, and hours over budgeted hours.

The Tenant Work Order Status Summary is the same as the Work Order Status Summary, except that it includes columns for the building number, lease number, tenant number, and unit number.

For more information, see the *JD Edwards World Work Orders Guide*.

#### **Navigation**

**From the Work Orders/Service Billing menu (G48), choose Tenant Work Order Processing.**

**From the Tenant Work Orders menu (G4815), choose Tenant W. O. Status Summary.**

## <span id="page-276-1"></span>**57.1 Report Description**

An example of the Tenant Work Order Status Summary report follows. Note that the only difference between the tenant work order report and the work order report are the fields on the far right.

# <span id="page-277-0"></span>**57.2 Tenant Work Order Status Summary Report**

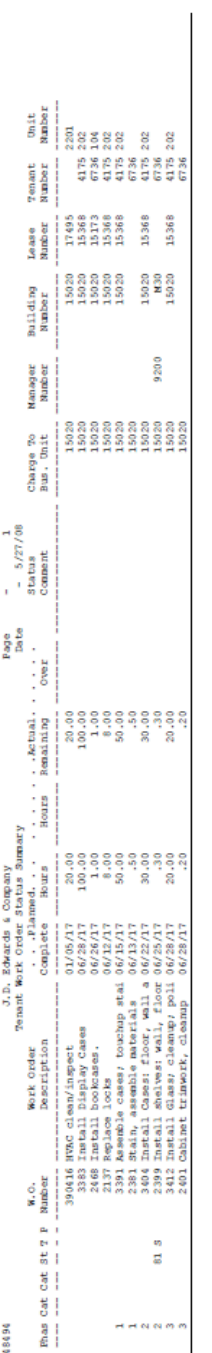

*Figure 57–1 Tenant Work Order Status Summary Report*

# **Part VII Collections**

This part contains these chapters:

- Chapter [58, "Collection Activity Table,"](#page-280-0)
- Chapter [59, "Collection Review,"](#page-284-0)
- Chapter [60, "Status Log Inquiry,"](#page-288-0)
- Chapter [61, "Collection Log Inquiry,"](#page-290-0)
- Chapter [62, "Replicate Collection Log,"](#page-292-0)
- Chapter [63, "Collection Log Entry,"](#page-296-0)
- Chapter [64, "Print Delinquency Notice,"](#page-300-0)
- Chapter [65, "Tenant A/R Journal,"](#page-302-0)
- Chapter [66, "Open A/R Summary,"](#page-304-0)
- Chapter [67, "Outstanding Chargebacks,"](#page-306-0)
- Chapter [68, "Collection Log Report,"](#page-308-0)
- Chapter [69, "Collection Rebuild."](#page-310-0)

# <span id="page-280-0"></span>**Collection Activity Table**

This chapter contains these topics:

- Section [58.1, "Add Activity Rules,"](#page-281-0)
- Section [58.2, "Display Activity Rules,"](#page-281-1)
- Section [58.3, "Change Activity Rules,"](#page-281-2)
- Section [58.4, "Delete Displayed Activity Information,"](#page-281-3)
- Section [58.5, "Guidelines."](#page-282-0)

You use Collection Activity Table to enter the activity rules for Real Estate Management collection. This data guides the collection process for the specified business unit. The information is stored in the Collection Activity Rules File (F1509).

#### **Navigation**

**From the Real Estate Management menu (G15), choose Collections.** 

**From the Collections menu (G1517), choose Collection Activity Table.**

*Figure 58–1 Collection Activity Table screen*

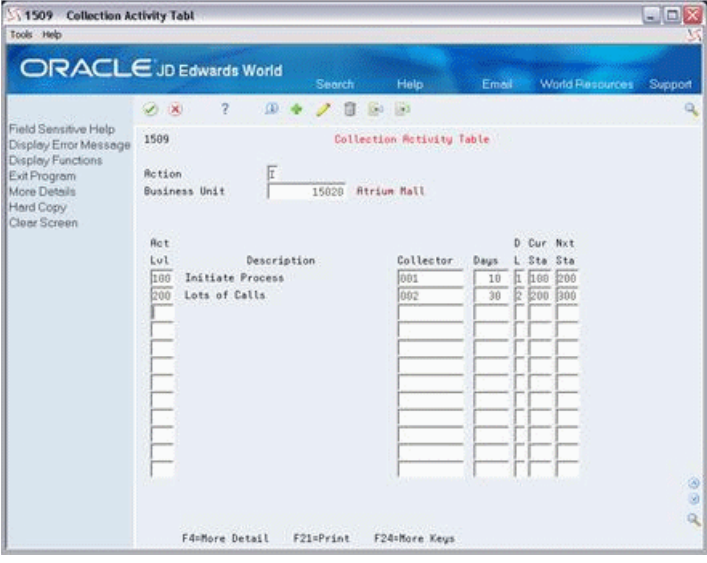

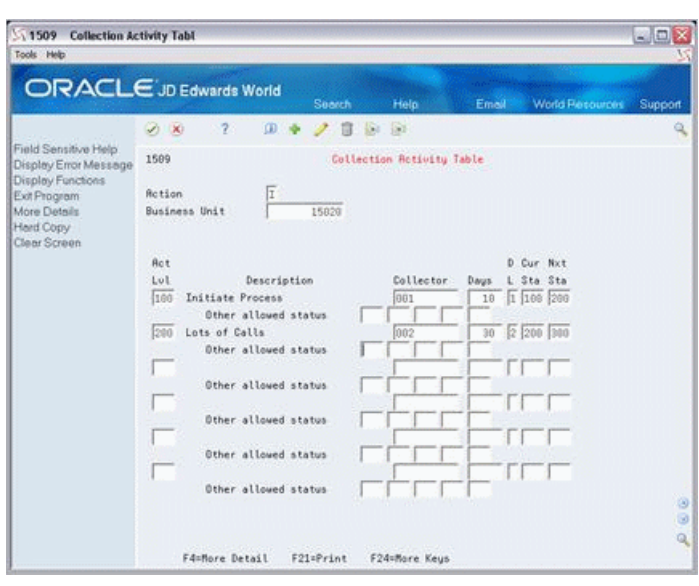

*Figure 58–2 Collection Activity Table (Fold Area) screen*

### <span id="page-281-0"></span>**58.1 Add Activity Rules**

To define the activity rules order for a business unit, type A in the Action Code field, type the business unit number in the Business Unit field, type the appropriate information for the detail lines, and press Enter.

You may also add activity rules by inquiring on an existing, similar business unit, then type an A in the Action Code field, type the new business unit number in the Business Unit field, and press Enter.

- The following information is required for adding activity rules for a business unit:
	- Activity Level (Act Lvl)
	- Current Status (Cur Sta)
- The system automatically fills in the Description field from Description 1 of UDC table 15/CA.

### <span id="page-281-1"></span>**58.2 Display Activity Rules**

To display the activity rules information for a business unit, type I in the Action Code field, type the business unit number in the Business Unit field, and press Enter.

### <span id="page-281-2"></span>**58.3 Change Activity Rules**

To change the activity rules information for a business unit, type C in the Action Code field, type the business unit number in the Business Unit field, type the appropriate information for the detail lines, and press Enter.

## <span id="page-281-3"></span>**58.4 Delete Displayed Activity Information**

There are two methods that you can use to delete the information you have displayed:

To delete all of the activity rules information for a business unit, type D in the Action Code field and press Enter.

■ To delete one or more detail lines, type C in the Action Code field, blank out the appropriate detail lines, and press Enter.

### <span id="page-282-0"></span>**58.5 Guidelines**

- Before you define collection activity rules for a business unit, the following information must already be established:
	- The business unit
	- The collection activity level in UDC table 15/CA
	- The status of an activity level in UDC table 15/CS
	- The collector name in UDC table 15/CM
- The activity level refers to a particular stage in the collection process. A sample UDC table follows:

*Figure 58–3 Collection Activity Table (Sample UDC) screen*

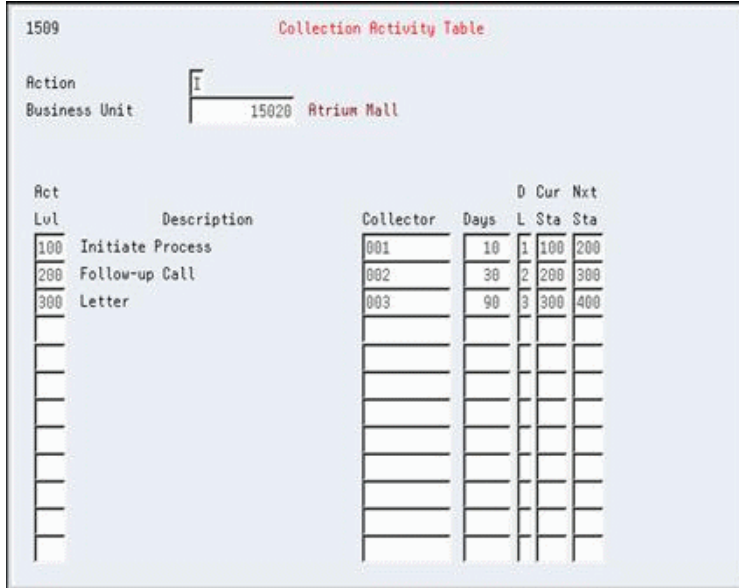

- The collector (previously set up in UDC  $15/CM$ ) is the default collector when a collection log entry is made. The default collector can be overridden.
- The value entered in the Days field is used to calculate the next date an action should be taken in the collection process. If the Days field is blank, the Collection Log Entry requires a next action date. If the Days field has a number, you can override the calculated next action date by using Collection Log Entry.
- The Current Status field refers to the current step in the collection process. It is a unique number corresponding to a particular activity level.
- The Next Status field refers to the next expected step in the collection process. This field should reflect the current status of the next activity level in the collection process.
- The Other Allowed Status field refers to a step in the collection process that, while not expected, is acceptable. The current status of the closing activity level should be included as an allowable status for any step in the process that can be a point for closure of the issue.

A sample UDC table for status (current, next, and allowable) follows:

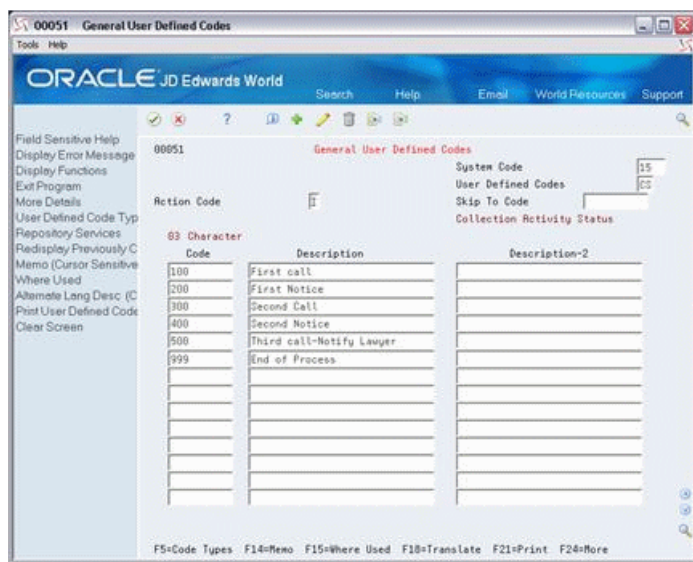

*Figure 58–4 General User Defined Codes screen*

- Function Key 21 (F21) provides a hard copy of selected business unit collection activity order rules.
- User defined codes are sequenced in ascending order (alpha to numeric, for example, AAA to 999). If Collection Activity Rules defaults are used to create Collection Transaction Log entries, the current status flow should be defined in ascending sequence (preferably numeric) to ensure a logical collection flow process (initial action through closing action).

# **59**

# <span id="page-284-0"></span>**Collection Review**

This chapter contains the topic:

Section [59.1, "Collection Review Procedures."](#page-285-0)

You use Collection Review to do the following:

- Display information about tenants who currently have open accounts receivable amounts, and the amount past due for those tenants, if any.
- Exit to Tenant  $A/R$  Ledger Inquiry.
- Exit to Status Log Inquiry.
- Exit to Account Status Summary.
- Exit to Lease Master.
- Exit to Collection Log Inquiry. The Option field is highlighted when collection logs do not exist for the building/unit combination.

You can use processing options to select a minimum amount past due and/or a range of average days late to use as defaults for the information displayed.

This information is stored in the Tenant Receivable Cash Management file (F1515).

#### **Navigation**

**From the Real Estate Management menu (G15), select Collections.** 

**From the Collections menu (G1517), select Collection Review.**

| 15219<br><b>Collection Review</b>                                                                                                    |                                                                                                    |                                                                                                    |        |                         |                                  |                                                                                                    |                          | $ \Box$ $\times$       |
|----------------------------------------------------------------------------------------------------|----------------------------------------------------------------------------------------------------|----------------------------------------------------------------------------------------------------|--------|-------------------------|----------------------------------|----------------------------------------------------------------------------------------------------|--------------------------|------------------------|
| Tools Help                                                                                                    |                                                                                                    |                                                                                                    |        |                         |                                  |                                                                                                    |                          |                        |
| ORACLE JD Edwards World                                                                                                    |                                                                                                    |                                                                                                    | Search | Help                    | Email                            | <b>World Resources</b>                                                                                                    |                          | Support                |
|                                                                                                    | (V) (K)                                                                                                    | $\mathcal{P}$                                                                                                    |        |                         |                                  |                                                                                                    |                          |                        |
| Field Sensitive Help<br>Display Error Message<br>Display Functions                                                                      | 15219                                                                                                    |                                                                                                    |        | Collection Rewiew       |                                  |                                                                                                    |                          |                        |
| Exit Program<br>More Details<br>Collection Review Sumr<br>Collection Log Inquiry<br>Exit to Name Search<br>Lense Search<br>Clear Screen | Collector<br>Tenant<br>Lease<br><b>Avg Daus Late</b><br>ũ<br>p<br>Tenant #<br>22088<br>4535<br>5813<br>4175<br>3965<br>6736 | To<br>Tenant Name<br>Janes Robert & Rosoc<br>The Unlimited<br>Colorado Gifts<br>6613 Pizza House Store 18<br>Sbernathy & Hitch<br>DeRnns's Deli<br><b>Tattered Books</b> |        | <b>Request Past Due</b> | <b>Reount Open</b><br>249,000.00 | Company.<br>Building<br>Unit<br>Ant Past Due A/D<br>24,500.00<br>18, 433.32<br>9,625.88<br>4.391.17<br>$3,725.00 -$<br>$2,920.00-$ | Bug<br><b>Days Count</b> | 15028<br>NSF.          |
|                                                                                                    | Option:                                                                                                    | 1=Ten't AR Ing 2=Status Log 3=AR Sts                                                                                                    |        |                         | F5=Summary                       |                                                                                                    | F24=More Keus            | ø<br>ø<br>$\mathbf{Q}$ |

*Figure 59–1 Collection Review screen*

*Figure 59–2 Collection Review (Fold Area) screen*

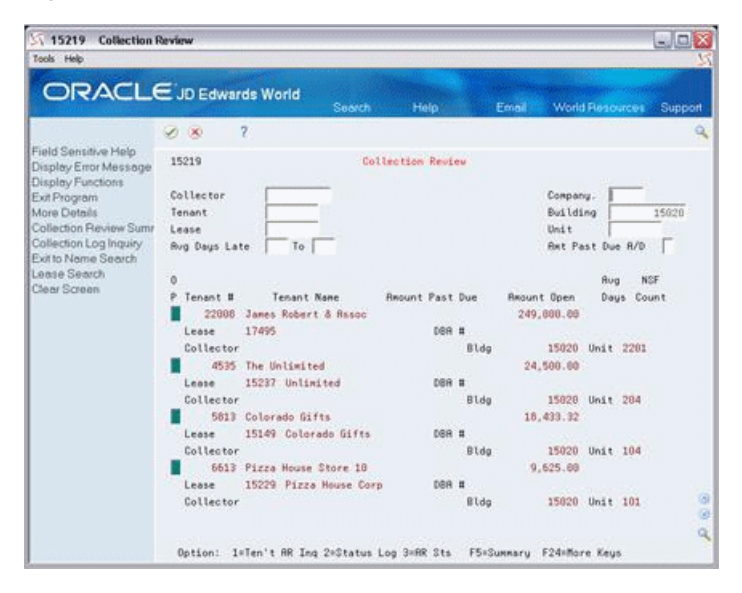

## <span id="page-285-0"></span>**59.1 Collection Review Procedures**

Before you use Collection Review, you should run Collection Rebuild (P98300). This ensures the information is current.

To perform a search with the minimum information the system requires, type in a broad range of dates in the Average Days Late (from/to) field and press Enter. All of the lease/building/unit combinations that fall with the specified date range are displayed.

For a more specific search, enter values in the following fields:

- **Company**
- **Building**
- Building/Unit combination
- **Collector**
- **Tenant**
- **Lease**

Depending on the value typed in the Amount Past Due Ascending/Descending field, the desired information is displayed in ascending or descending order by amount past due, amount open, days past due, and lease number.

If you do not specify a date range, all entries that fit the given criteria are displayed.

You can view additional information about a specified building/unit combination by pressing F4 to go to the fold area of the screen. The fold area includes the following fields:

- Lease number and name
- DBA number and name
- **Collector**
- **Building**
- Unit

From Collection Review, you can access the following screens. Each of these screens is discussed in their respective chapters in the guide.

- Collection Review Summary. Press F5.
- Collection Log Inquiry. Press F6.
- Tenant Lease Search. Press F10.

You can access the Name Search screen by pressing F9. Name Search provides the following:

- Online inquiry for quick identification of tenants
- Access to additional Address Book information
# **Status Log Inquiry**

This chapter contains these topics:

- Section [60.1, "Status Log Inquiry Procedures,"](#page-289-0)
- Section [60.2, "Guidelines."](#page-289-1)

You use Status Log Inquiry for the following:

- Display detailed information about log entries
- Exit to Log Entry
- Exit to Tenant  $A/R$  Ledger Inquiry
- **Exit to Replicate Collection Log**

This information is stored in the Collection Transaction Log (F1526).

You can use a processing option to default fill information in the Status (from/to) field.

#### **Navigation**

**From the Real Estate Management System menu (G15), choose Collections. From the Collections menu (G1517), choose Status Log Inquiry.**

*Figure 60–1 Status Log Inquiry screen*

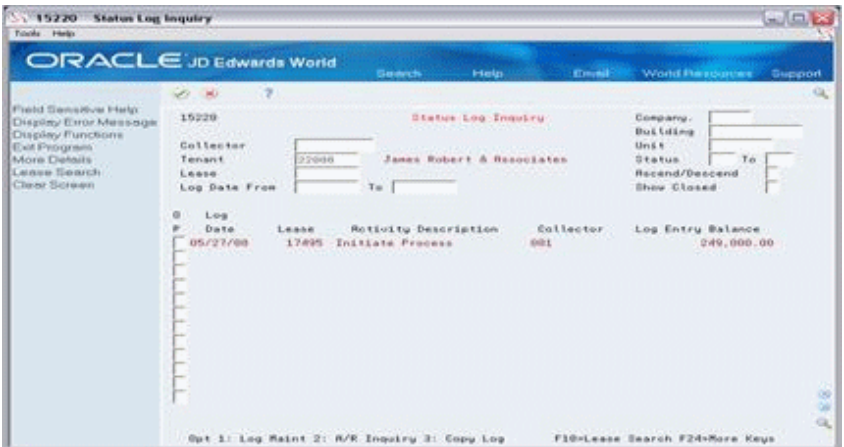

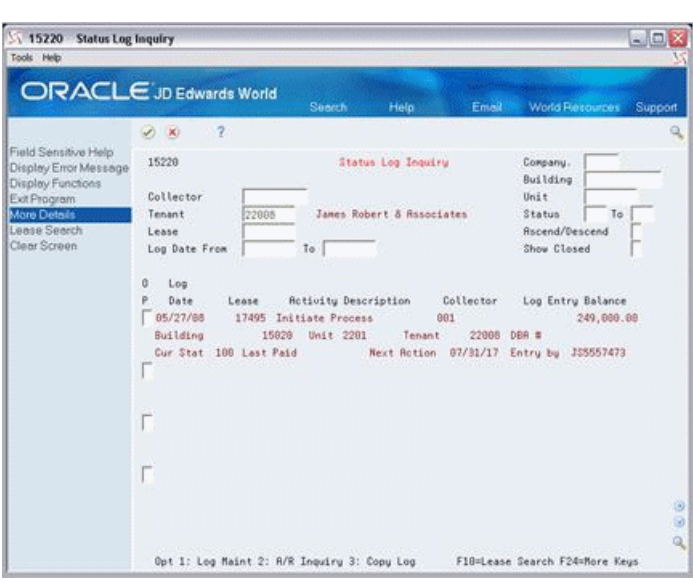

*Figure 60–2 Status Log Inquiry (Fold Area) screen*

## <span id="page-289-0"></span>**60.1 Status Log Inquiry Procedures**

To perform a search with the minimum information the system requires, type in a broad range of dates in the Log Date field and press Enter. All of the log entries that fall within that date range are displayed.

For a more specific search, enter values in any one or more of the following fields:

- **Company**
- **Building**
- Building/Unit combination
- Collector
- Tenant
- **Lease**
- Status (From, To)

### <span id="page-289-1"></span>**60.2 Guidelines**

- Depending on the value you type in the Ascend/Descend field, the desired information is displayed in ascending or descending order by lease number, building, unit, and the order in which you entered the individual log items.
- $\blacksquare$  If you type a Y in the Show Closed field, all log items that fit the inquiry, including closed items, are displayed. A blank is treated as an N.
- If you do not specify a date range, all entries that fit the given criteria are displayed.

# **Collection Log Inquiry**

This chapter contains these topics:

- Section [61.1, "Collection Log Inquiry Procedures,"](#page-291-0)
- Section [61.2, "Guidelines."](#page-291-1)

You use Collection Log Inquiry to do the following:

- Display summary information about log entries.
- Exit to Log Entry.
- Exit to Replicate Collection Log.

This information is stored in the Collection Transaction Log (F1526).

You can use a processing option to default fill information in the Status (from/to) field.

#### **Navigation**

#### **From the Real Estate Management menu (G15), choose Collections.**

#### **From the Collections menu (G1517), choose Collection Log Inquiry.**

You can also access Collection Log Inquiry by pressing F6 from Collection Log Entry.

*Figure 61–1 Collection Log Inquiry screen*

| 51526<br><b>Collection Log Inquiry</b><br>Tools Help                                               |                                                          |                                                                                         |             |                  | - 0              |
|----------------------------------------------------------------------------------------------------|----------------------------------------------------------|-----------------------------------------------------------------------------------------|-------------|------------------|------------------|
|                                                                                                    | ORACLE JD Edwards World                                  | Help<br><b>Search</b>                                                                   | Email       | World Resources  | Support          |
|                                                                                                    | $\overline{2}$<br>(2)                                    |                                                                                         |             |                  | a                |
| Field Sensitive Help<br>Display Error Message<br>Display Functions<br>Exit Program<br>Clear Screen | 1526<br>Collector<br>Tenant<br>Lease<br>Next Action Date | 09158<br>Company.<br>Building<br>Unit<br>Status<br><b>Ascend/Descend</b><br>Show Closed | 15029<br>To |                  |                  |
|                                                                                                    | ---- Entered ----<br>ũ                                   | --- Next Action ---                                                                     |             |                  |                  |
|                                                                                                    | Time<br>Date<br>05/27/08 15:53:48                        | Retivity Description<br>Lease<br>17495 Initiate Process                                 |             | Collector<br>881 | Date<br>07/31/17 |
|                                                                                                    | <b>Bot:</b><br>1=Log Maint                               | 2=Copy Log<br>F24=More Keys                                                             |             |                  |                  |

## <span id="page-291-0"></span>**61.1 Collection Log Inquiry Procedures**

To perform a search with the minimum information the system requires, type a broad range of dates in the Next Action Date field and press Enter. All of the log entries that fall within that date range are displayed.

For a more specific search, enter values in one or more of the following fields:

- **Company**
- **Building**
- Building/Unit combination
- **Collector**
- **Tenant**
- **Lease**
- Status (from/to)

## <span id="page-291-1"></span>**61.2 Guidelines**

- Depending on the value you type in the Ascend/Descend field, the desired information is displayed in ascending or descending order by next action date, lease number, building, unit, and the order in which you entered the individual log items.
- If you type a  $Y$  in the Show Closed field, all log items that fit the inquiry criteria, including closed items, are displayed. A blank is treated as an N.
- If you do not specify a date range, all entries that fit the given criteria are displayed.

# **Replicate Collection Log**

This chapter contains these topics:

- Section [62.1, "Replicate Collection Log Procedures,"](#page-293-0)
- Section [62.2, "Guidelines."](#page-293-1)

Replicate Collection Log creates a new Collection Transaction Log (F1526) for the selected Activity Level for each record in the Tenant Receivable Cash Management file (F1515) that meets the selection criteria. The associated Additional Text (F1527) may be created at this time if necessary. A report listing all records to be updated is available. If you request an update, the new records can be displayed from either Status Log Inquiry or Collection Log Inquiry and are ready for any further maintenance.

#### **Navigation**

**From the Real Estate Management menu (G15), choose Collections.** 

**From the Collections menu (G1517), choose either Status Log Inquiry or Collection Log Inquiry.**

**From Status Log Inquiry, type 3 in the OP field beside the detail line you want to replicate and press Enter.**

**From Collection Log Inquiry, type 2 in the OP field beside the detail line you want to replicate and press Enter.**

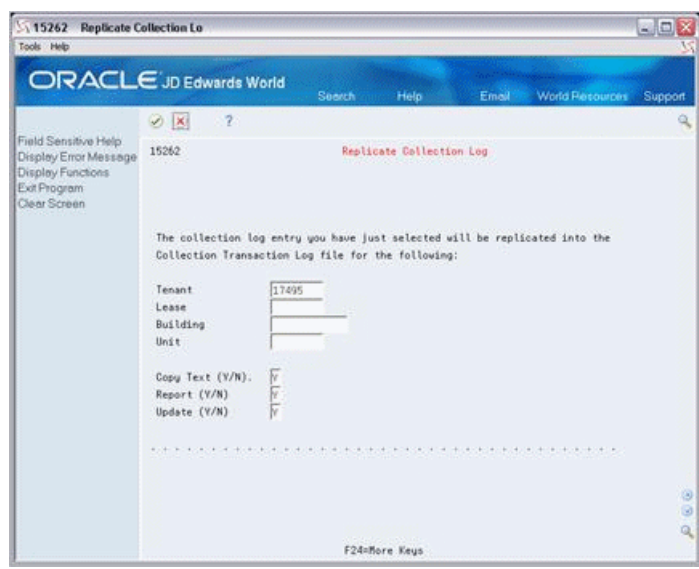

*Figure 62–1 Replicate Collection Log screen*

## <span id="page-293-0"></span>**62.1 Replicate Collection Log Procedures**

To copy the information from the source collection log to another, do the following:

- **1.** Enter only a Tenant Number to copy the selected collection log across all lease/building/unit combinations for that tenant.
- **2.** Enter only a Lease Number to copy the selected collection log across all building/unit combinations for that lease number.
- **3.** Enter only a Building Number to copy the selected collection log across all units for that building.
- **4.** Enter a valid building/unit combination to copy the selected collection log to that building/unit.
- **5.** Enter Y in the Copy Text  $(Y/N)$  field to copy associated Additional Text records at the time the collection log is copied. N (no) is the default.
- **6.** Enter Y (default) in the Report (Y/N) field to print a listing of the new records created.
- **7.** Enter Y in the Update (Y/N) field to add the new records to the Collection Transaction Log File (F1526) and the Collection Log Additional Text File (F1527) if requested. N (no) is the default.
- **8.** Press Enter. The system prompts you to confirm that the information is correct.

#### *Figure 62–2 Replicate Collection Log (Correct Information) screen*

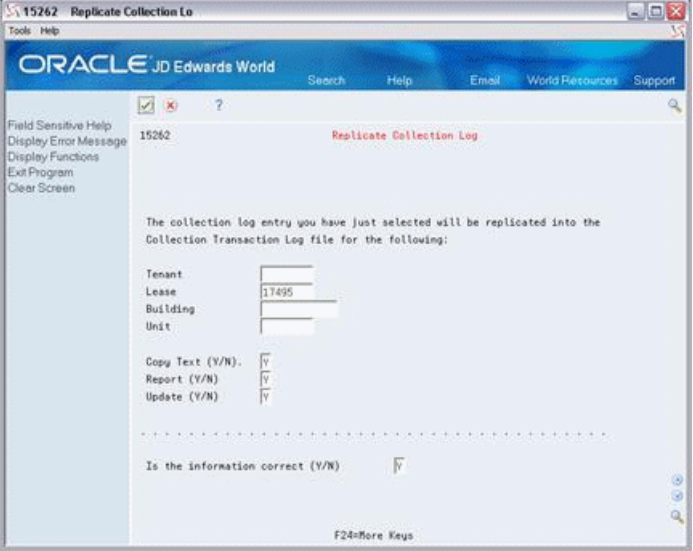

- **9.** If the information is correct, enter Y to process. The process will run interactively. Enter N to choose new criteria.
- **10.** If you requested a report, the system will notify you that the report has been sent to your OUTQ .

### <span id="page-293-1"></span>**62.2 Guidelines**

You may specify any combination of selection criteria as targets for the source collection log copy. The process can include a generic range (all leases for a single tenant) or be limited to one specific lease/building/unit combination.

- To copy the Additional Text associated with the Collection Log, you must enter Y in the Copy Text (Y/N) field. If the additional text is not copied at this time, all text entered for the new Collection Log must be done manually.
- This program runs interactively. If a report is requested, it will be produced when F3 is pressed to exit the Replicate Collection Log screen. This report will be sent to your OUTQ and can be found by using the WRKSPLF command or the hidden selection command (43) from the command entry line.

# **Collection Log Entry**

This chapter contains these topics:

- Section [63.1, "Add a Collection Log Entry,"](#page-297-0)
- Section [63.2, "Display Lease/Building/Unit Entries,"](#page-298-0)
- Section [63.3, "Change Log Entry Information,"](#page-298-1)
- Section [63.4, "Delete Log Entries,"](#page-298-2)
- Section [63.5, "Processing Options,"](#page-298-3)
- Section [63.6, "Guidelines."](#page-299-0)

You use Collection Log Entry to enter information about action taken for a given lease/building/unit combination that has outstanding credit and collection issues. The top portion of the screen gives general information about the activity level, next action date, collector assigned, and information identifying who last updated the entry and the date of that action. You use the subfile to enter as much related text as needed to further describe the activity. This information is stored in the following files:

- Collection Transaction Log (F1526)
- Collection Transaction Log Additional Text (F1527)

#### **Navigation**

**From the Real Estate Management menu (G15), choose Collections.** 

**From the Collections menu (G1517), choose Collection Log Entry.**

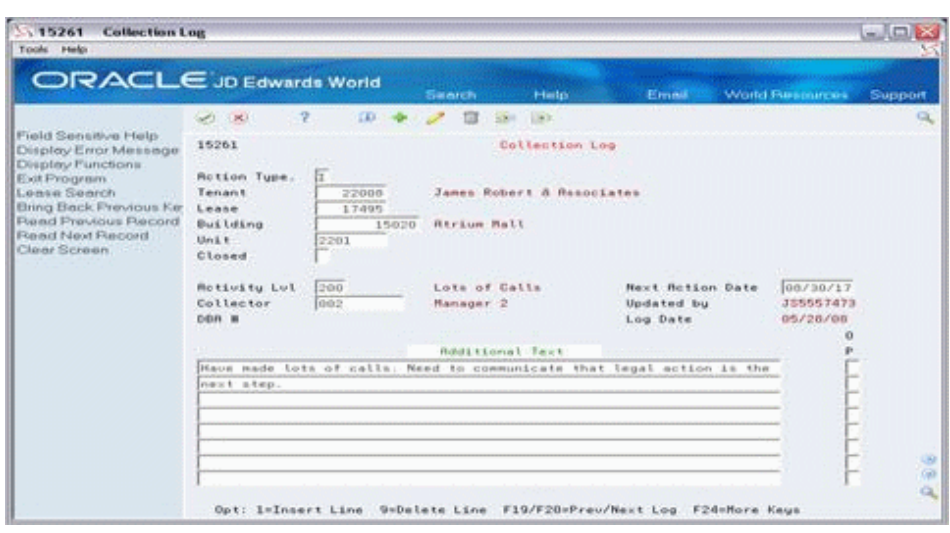

*Figure 63–1 Collection Log Entry screen*

## <span id="page-297-0"></span>**63.1 Add a Collection Log Entry**

Before you can add a log entry, the lease/building/unit combination must exist in the Tenant Receivables Cash Management file (F1515), unless you are closing the issue.

To add a log entry, type the appropriate information, and use the Add Action. Complete the following required fields:

- Tenant Number
- Lease Number
- **Building**
- Unit

Complete the following optional fields:

- Closed
- **Activity Level**
- Next Action Date
- **Collector**

You use the subfile portion of the screen to include additional text. To insert a new, blank text line, type C in the Action Code field, type 1 in the Option field and press Enter. To redisplay the information from the previous key after an Add or Change, press F18.

When you add a log entry, note the following:

- If you leave the Next Action Date and Collector fields blank, the system automatically supplies values from the Collection Activity Rules file (F1509). These default values are based on the given activity Level.
- If you leave the Activity Level field blank and the Multiple Issues processing option is blank, the system automatically supplies the last open activity level entered for the given lease/building/unit combination.
- If you are adding a log entry for a lease/building/unit combination that has no open entries, the system automatically supplies the activity level. The system uses

the first activity level entered into the Collection Activity Rules file (F1509) for the given building (business unit).

### <span id="page-298-0"></span>**63.2 Display Lease/Building/Unit Entries**

To display entries for a lease/building/unit combination, type I in the Action Code field, type the appropriate information for the fields that follow, and press Enter.

- Tenant Number
- Lease Number
- **Building**
- Unit

When you inquire on a log entry, the system displays the last log entry that was entered for the lease/building/unit combination. You can use function keys to view the previous and next log entries. You can view the last log entry entered before the given log entry, including closed entries, by pressing F19. You can view the next log entry entered after the given log entry for the lease/building/unit combination, including closed entries, by pressing F20.

## <span id="page-298-1"></span>**63.3 Change Log Entry Information**

To change the information for a log entry, place a C in the Action Code field, make the appropriate changes, and press Enter. To insert a new, blank text line, type C in the Action Code field, type 1 in the Option field and press Enter. To delete a text line, type D in the Action Code field, type 9 in the Option field and press Enter. Upon pressing enter, the line disappears. To make the deletion permanent, press Enter again.

To redisplay the information from the previous key after an Add or Change, press F18.

To insert a new, blank text line, type C in the Action Code field, type 1 in the Option field and press Enter. To delete a text line, type C in the Action Code field, type 9 in the Option field and press Enter. Upon pressing enter, the line disappears. To make the deletion permanent, press Enter again.

### <span id="page-298-2"></span>**63.4 Delete Log Entries**

While individual lines of text in the subfile of an entry can be deleted, whole log entries cannot be deleted using this program. To delete log entries, use the collection Log Purge program (P15263). To delete a text line, type C in the Change Action field, type 9 in the Option field and press Enter. Upon pressing enter, the line disappears. To make the deletion permanent, press Enter again.

### <span id="page-298-3"></span>**63.5 Processing Options**

Processing Option 1 regarding multiple issues requires the following additional explanation:

■ A "1" in this option causes the program to ignore the Next Allowable Status limitations that the Collection Activity Rules file (F1509) places on the program. This allows you to track multiple issues for a given lease/building/unit combination at the same time. For example, a tenant may not have paid rent in May and not paid Common Area Maintenance in June. If Processing Option 1 is set to "1", both issues can be tracked individually. The disadvantage to allowing multiple issues for a lease/building/unit is that some of the automation that has been built into the program is lost. The program will no longer populate the Activity Level field if it is left blank, and it will no longer verify that a new log entry is a logical next step according to the Collection Activity Rules file (F1509).

## <span id="page-299-0"></span>**63.6 Guidelines**

To create a log entry, the given lease/building/unit combination must exist in the Tenant Receivables Cash Management file (F1515), unless the issue is being closed.

The building (business unit) must exist in the Collection Activity Rules file (F1509). It is extremely important that this file be set up correctly.

You can access Tenant/Lease Search from Collection Review by pressing F10.

# **Print Delinquency Notice**

This chapter contains these topics:

- Section [64.1, "Print Deliquency Notice Procedures,"](#page-300-0)
- Section [64.2, "Guidelines,"](#page-300-1)
- Section [64.3, "Delinquency Notice."](#page-301-0)

The Print Delinquency Notice program creates delinquency notices to remind customers that you expect payment. The notices are generated at the customer level. You can define three different levels of text for delinquency notices. You link each notice to an aging category. You control the notices you want to print by setting processing options.

Depending on a processing option, the system generates delinquency notices based on summarized account information in the Tenant Receivable Cash Management file (F1515JA) or from a temporary work table (F1515WJA), which is built from the Tenant Receivable Cash Management file.

#### **Navigation**

**From the Real Estate Management menu (G15), choose Collections.**

**From the Collections menu (G1517), choose Print Delinquency Notice.**

### <span id="page-300-0"></span>**64.1 Print Deliquency Notice Procedures**

When you choose the report from a menu, the system displays a DREAM Writer version list. From this screen, you can copy, change, or run a version of the report. For an overview of the DREAM Writer facility, see Appendix [B, "DREAM Writer](#page-842-0)  [Overview"](#page-842-0) in this guide.

### <span id="page-300-1"></span>**64.2 Guidelines**

- Before printing delinquency notices, you should:
	- Verify that the customer master record is properly set up for delinquency notices.
	- Verify that either the Account Summary Refresh has been run previously or set Processing Option 1 to "1" for a rebuild of the Tenant Receivable Cash Management work table to ensure that the information is current.
	- Define or revise the data dictionary text for the delinquency notices.
- Processing Option 16 (total percentage) is a factor in determining the severity level of the delinquency letter that is generated. Set Processing Option 16 to "1" to create collection log entries.
- The delinquency letter represents the highest severity level of aging that is found for that customer.

## <span id="page-301-0"></span>**64.3 Delinquency Notice**

#### *Figure 64–1 Delinquency Notice*

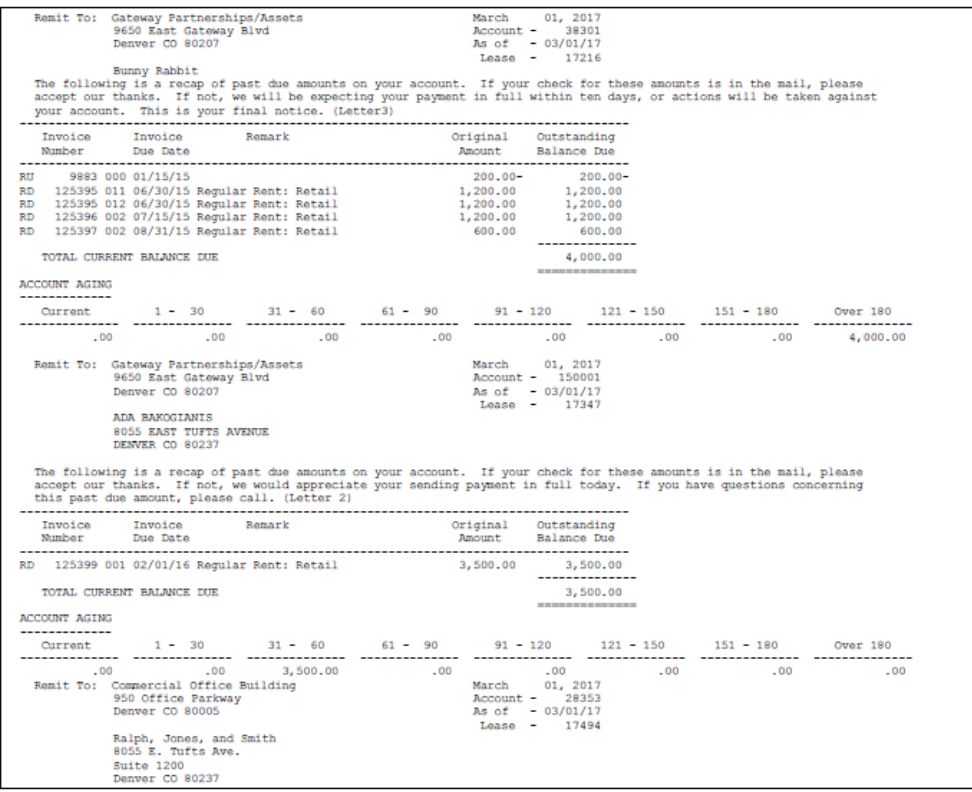

# **Tenant A/R Journal**

This chapter contains these topics:

- Section [65.1, "Tenant A/R Journal Procedures,"](#page-302-0)
- Section [65.2, "Tenant A/R Journal Report."](#page-303-0)

The Tenant A/R Journal report shows invoice journal information that is similar to the online Invoice Journal Review. Information is pulled from the A/R Account Ledger file (F0311) and the G/L Account Ledger file (F0911). The following data selections are commonly used for this report.

- Batch Number
- **Batch Date**
- User ID
- **Transaction Originator**

#### **Navigation**

**From the Real Estate Management menu (G15), select Collections.**

**From the Collections menu (G1517), select Tenant A/R Journal.**

## <span id="page-302-0"></span>**65.1 Tenant A/R Journal Procedures**

When you select the report from a menu, the system displays a DREAM Writer version list. From this screen, you can copy, change, or run a version of the report. For an overview of the DREAM Writer facility, see Appendix [B, "DREAM Writer Overview"](#page-842-0) in this guide.

## <span id="page-303-0"></span>**65.2 Tenant A/R Journal Report**

|        | 15460                                   |                                               | J.D. Edwards & Company                |             |                 | Page -                      |              |                                                    |
|--------|-----------------------------------------|-----------------------------------------------|---------------------------------------|-------------|-----------------|-----------------------------|--------------|----------------------------------------------------|
|        | $-$ DRMO<br>User ID                     |                                               | A/R Journal                           |             |                 | $Data = 5/30/08$            |              |                                                    |
|        | Originator - DEMO                       |                                               | by User, Ratch Date, Ratch Number and |             |                 |                             |              |                                                    |
|        | Ratch Number -<br>Ratch Date - 09/27/12 | 3375                                          | Document                              |             |                 |                             |              |                                                    |
|        | . Document Co. Name                     |                                               | Address Ninber                        |             |                 | G/L Requests                | $\mathbf{P}$ |                                                    |
|        | Do Invoice No. Thy Date                 | <b>Remark</b>                                 |                                       | Offant      | Invoice         |                             | c            |                                                    |
| Ty     | G/L Date                                | Account Description                           | G/L Account                           |             | <b>Discount</b> | G/L Distribution            | 1.7          |                                                    |
| $\sim$ |                                         | ----- ---------------------------             | --------------------                  |             | --------        | -------- ------------------ |              |                                                    |
| RD     | 784 001 01/31/17                        | 150 Tattered Rooks                            | 6736                                  | RRTL        | 4,000.00        |                             |              |                                                    |
|        | 01/31/17                                | Regular Rent; Retail                          |                                       |             |                 |                             |              |                                                    |
| RD     | 784 002 01/31/17                        | 150 Tattered Rooks                            | 6736                                  | CAMR        | 1,250.00        |                             |              |                                                    |
| RD     | 01/31/17<br>784 803 81/31/17            | Comp Area Maint Chros<br>150 Tattered Rooks   | 6736                                  | UTIL        | 100.00          |                             |              |                                                    |
|        | 01/31/17                                | Utility Charges                               |                                       |             |                 |                             |              |                                                    |
| RD     | 784 004 01/31/17                        | 150 Tattered Rooks                            | 6736                                  | <b>TXIN</b> | 200.00          |                             |              |                                                    |
|        | 01/31/17                                | Taxes and Insurance Charg-                    |                                       |             |                 |                             |              |                                                    |
| RD     | 784 005 01/31/17                        | 150 Tattered Rooks                            | 6736                                  | MGAD        | 100.00          |                             |              |                                                    |
|        | 01/31/17                                | Mgt and Adnin Chron                           |                                       |             |                 |                             |              |                                                    |
|        |                                         | Regular Rent-Retail                           | 15020.5320                            |             |                 | 4.000.00- PAA               |              | Regular Rent: Retail                               |
|        |                                         | R/P Revenue (CRM)                             | 15020.5350<br>15020.5350              |             |                 | 1,250.00- PAA               |              | Comm Area Maint Chros                              |
|        |                                         | R/P Revenue (CRM)<br><b>R/P Revenue (CRM)</b> | 15020.5350                            |             |                 | 100.00- PAA<br>200.00- PAA  |              | Utility Charges<br>Taxes and Insurance Charges     |
|        |                                         | R/P Revenue (CAM)                             | 15020.5350                            |             |                 | 100.00- PAA                 |              | Mgt and Admin Chrgs                                |
| RD     | 785 001 01/31/17                        | 150 Pizza House Store 10                      | 6613                                  | RRTL        | 1.075.00        |                             |              |                                                    |
|        | 01/31/17                                | Regular Rent: Retail                          |                                       |             |                 |                             |              |                                                    |
| RD.    | 785 802 81/31/17                        | 150 Pizza House Store 10                      | 6613                                  | CAMR        | 500.00          |                             |              |                                                    |
|        | 01/31/17                                | Comm Area Maint Chros                         |                                       |             |                 |                             |              |                                                    |
| RD     | 785 003 01/31/17<br>01/31/17            | 150 Pizza House Store 10<br>Utility Charges   | 6613                                  | UTIL        | 250.00          |                             |              |                                                    |
| RD     | 785 004 01/31/17                        | 150 Pizza House Store 10                      | 6613                                  | <b>TXIN</b> | 200.00          |                             |              |                                                    |
|        | 01/31/17                                | Taxes and Insurance Charg                     |                                       |             |                 |                             |              |                                                    |
| RD     | 785 005 01/31/17                        | 150 Pizza House Store 10                      | 6613                                  | MGAD        | 100.00          |                             |              |                                                    |
|        | 01/31/17                                | Mgt and Admin Chron                           |                                       |             |                 |                             |              |                                                    |
|        |                                         | Requier Rent-Retail                           | 15020.5320                            |             |                 | 1.875.00- PAA               |              | Requier Rent: Retail                               |
|        |                                         | <b>E/P Revenue (CRM)</b>                      | 15020.5350                            |             |                 | 500.00- PAA                 |              | Comm Area Maint Chron                              |
|        |                                         | E/P Revenue (CAK)                             | 15020.5350<br>15020.5350              |             |                 | 250.00- PAA                 |              | Utility Charges                                    |
|        |                                         | E/P Revenue (CAK)<br><b>E/P Revenue (CAM)</b> | 15020.5350                            |             |                 | 200.00- PAA<br>100.00- PAA  |              | Taxes and Insurance Charges<br>Mgt and Admin Chron |
| RD     | 786 001 01/31/17                        | 150 Unlimited, The                            | 4535                                  | RRTL        | 3,000.00        |                             |              |                                                    |
|        | 01/31/17                                | Regular Rent; Retail                          |                                       |             |                 |                             |              |                                                    |
| RD     | 786 002 01/31/17                        | 150 Uhlimited, The                            | 4535                                  | CAMS:       | 1,000.00        |                             |              |                                                    |
|        | 01/31/17                                | Comm Area Maint Chros                         |                                       |             |                 |                             |              |                                                    |
| RD     | 786 003 01/31/17                        | 150 Uhlimited, The                            | 4535                                  | UTIL        | 100.00          |                             |              |                                                    |

*Figure 65–1 Tenant A/R Journal Report (1 of 2)*

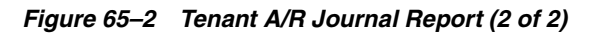

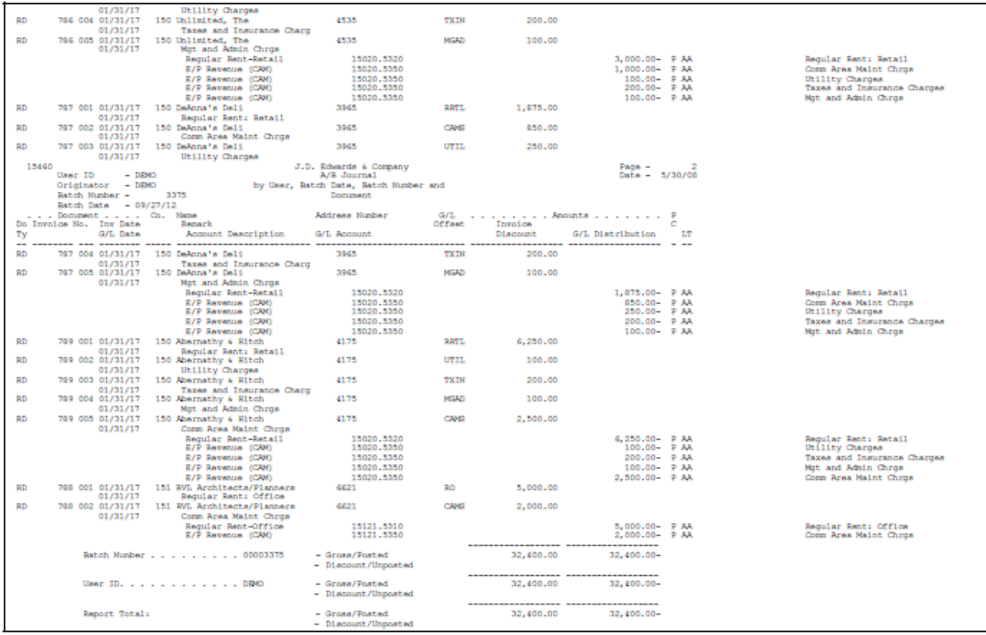

# **Open A/R Summary**

This chapter contains these topics:

- Section [66.1, "Open A/R Summary Procedures,"](#page-304-0)
- Section [66.2, "Open A/R Summary Report."](#page-305-0)

The Open A/R Summary report illustrates each tenant's open accounts receivable amounts and the aging for those amounts. The report lists information from the  $A/R$ Account Ledger file (F0311) and the Customer Master file (F0301).

#### **Navigation**

**From the Real Estate Management menu (G15), choose Collections.** 

**From the Collections menu (G1517), choose Open A/R Summary.**

### <span id="page-304-0"></span>**66.1 Open A/R Summary Procedures**

When you choose the report from a menu, the system displays a DREAM Writer version list. From this screen, you can copy, change, or run a version of the report. For an overview of the DREAM Writer facility, see Appendix [B, "DREAM Writer](#page-842-0)  [Overview"](#page-842-0) in this guide.

# <span id="page-305-0"></span>**66.2 Open A/R Summary Report**

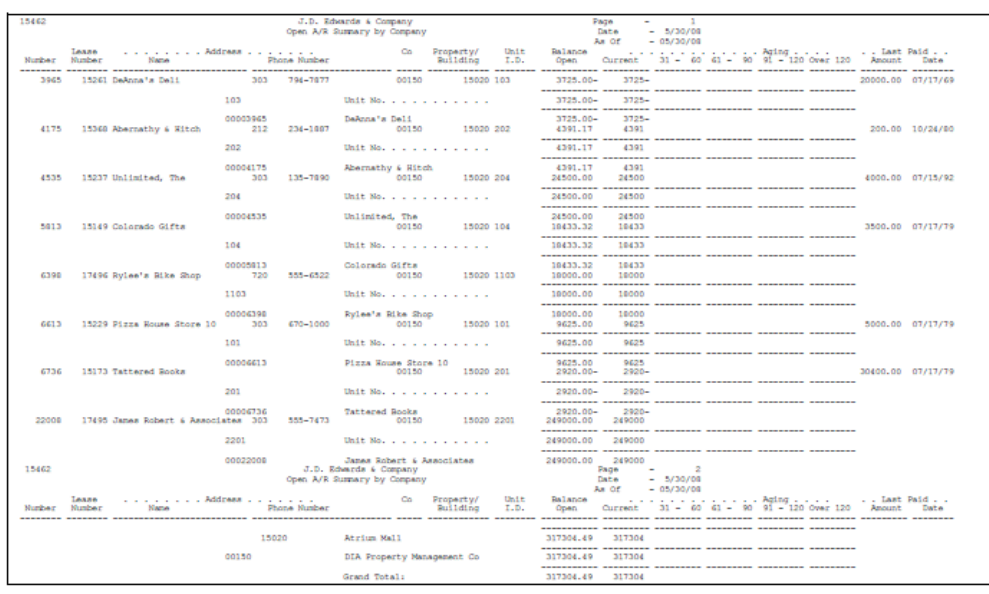

#### *Figure 66–1 Open A/R Summary Report*

# **Outstanding Chargebacks**

This chapter contains these topics:

- Section [67.1, "Outstanding Chargebacks Procedures,"](#page-306-0)
- Section [67.2, "Processing Options,"](#page-306-1)
- Section [67.3, "Outstanding Chargebacks Report."](#page-307-0)

The Outstanding Chargebacks report shows open chargeback invoices (document type RB) that were created by the Cash Receipt program (P15103). The report displays detailed information regarding each chargeback and provides totals for the open amount of all detail lines. The open amount represents the amount currently in dispute.

A chargeback is created by closing out an invoice and creating a new invoice, called a chargeback, for the disputed amount. See Section [186.12, "Tenant A/R Cash](#page-794-0)  [Receipts-Head Down \(P15103\)"](#page-794-0) and help features for additional information regarding chargebacks.

#### **Navigation**

**From the Real Estate Management menu (G15), choose Collections.**

**From the Collections menu (G1517), choose Outstanding Chargebacks.**

### <span id="page-306-0"></span>**67.1 Outstanding Chargebacks Procedures**

When you choose the report from a menu, the system displays a DREAM Writer version list. From this screen, you can copy, change, or run a version of the report. For an overview of the DREAM Writer facility, see Appendix [B, "DREAM Writer](#page-842-0)  [Overview"](#page-842-0) in this guide.

### <span id="page-306-1"></span>**67.2 Processing Options**

See Section [186.22, "Outstanding Chargeback Invoices \(P15464\)."](#page-804-0)

# <span id="page-307-0"></span>**67.3 Outstanding Chargebacks Report**

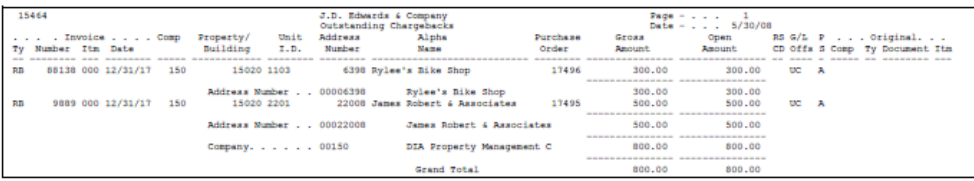

#### *Figure 67–1 Outstanding Chargebacks Report*

# **Collection Log Report**

This chapter contains these topics:

- Section [68.1, "Collection Log Procedures,"](#page-308-0)
- Section [68.2, "Collection Log Report."](#page-308-1)

The Collection Log report is a listing of information in the Collection Transaction Log file (F1526) and the Collection Transaction Log (optional) - Additional Text file (F1527), which is controlled by a processing option. You use data selection values to determine the data to be printed.

#### **Navigation**

**From the Real Estate Management menu (G15), choose Collections.** 

**From the Collections menu (G1517), choose Collection Log Report.**

## <span id="page-308-0"></span>**68.1 Collection Log Procedures**

When you choose the report from a menu, the system displays a DREAM Writer version list. From this screen, you can copy, change, or run a version of the report. For an overview of the DREAM Writer facility, see Appendix [B, "DREAM Writer](#page-842-0)  [Overview"](#page-842-0) in this guide.

## <span id="page-308-1"></span>**68.2 Collection Log Report**

#### *Figure 68–1 Collection Log Report*

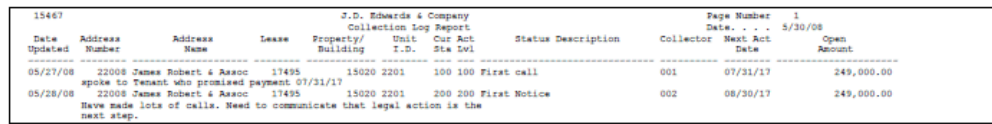

# **Collection Rebuild**

This chapter contains the topic:

Section [69.1, "Collection Rebuild Procedures."](#page-310-0)

The Collection Rebuild program summarizes receivable information and rebuilds the Tenant Cash Management Work file (F1515) for use throughout the collections system. The file contains receivable information summarized to the unit level. The average days late is a weighted average based on the amount due and the days late.

**Note:** This program should be run on a daily basis, during off-peak hours. The Tenant Cash Management Work file is used by the Collections system and is accurate as of the last time this refresh was run.

#### **Navigation**

**From the Real Estate Management menu (G15), choose Collections.**

**From the Collections menu (G1517), choose Collection Rebuild.**

## <span id="page-310-0"></span>**69.1 Collection Rebuild Procedures**

When you choose the Collection Rebuild program from the menu, the system displays the processing options for this procedure. After you choose the processing options, the program is submitted to batch.

**Note:** The Tenant Cash Management Work file is recreated by this procedure and must be run when there are no users in the Collection system. A job log is generated if the job is run when there are users in the system.

Do not change the DREAM Writer selection and sequence.

# **Part VIII**

# **Periodic, Advanced, and Technical Operations Menu Flow**

This part contains these chapters:

- Chapter [70, "Periodic Operations Menu Flow,"](#page-314-0)
- Chapter [71, "Advanced and Technical Operations Menu Flow."](#page-318-0)

# <span id="page-314-0"></span>**Periodic Operations Menu Flow**

Oracle's JD Edwards World systems are menu driven, and the system functions are organized according to their function and frequency of use. The following illustrations show the flow of the menus and the available functions for the periodic operations in the Property Management system.

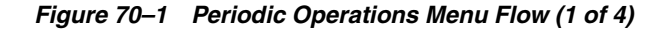

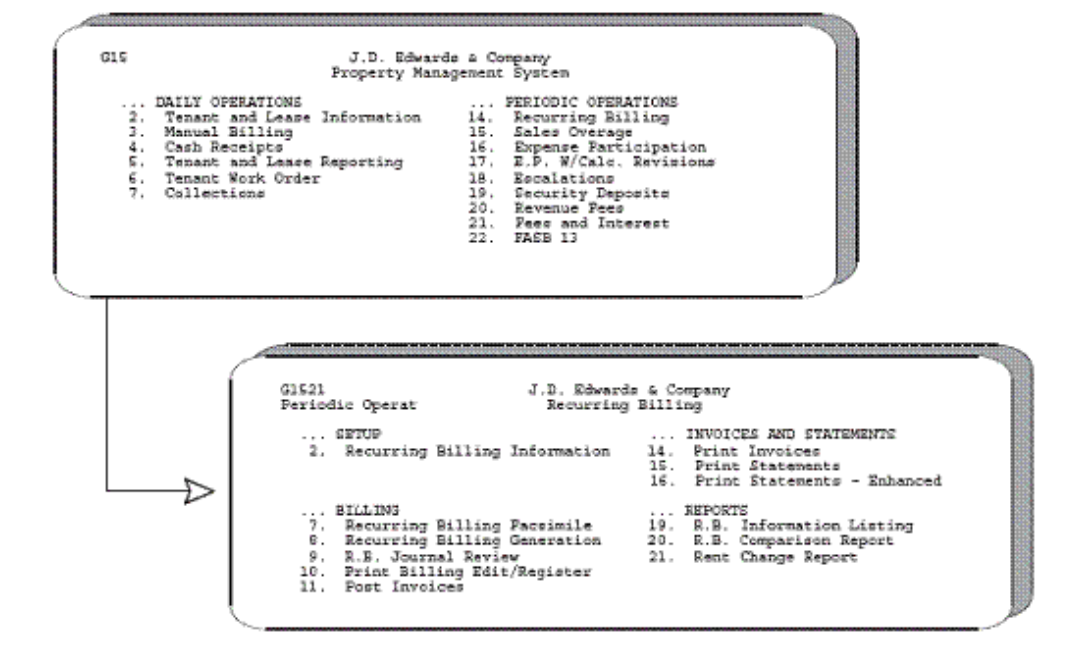

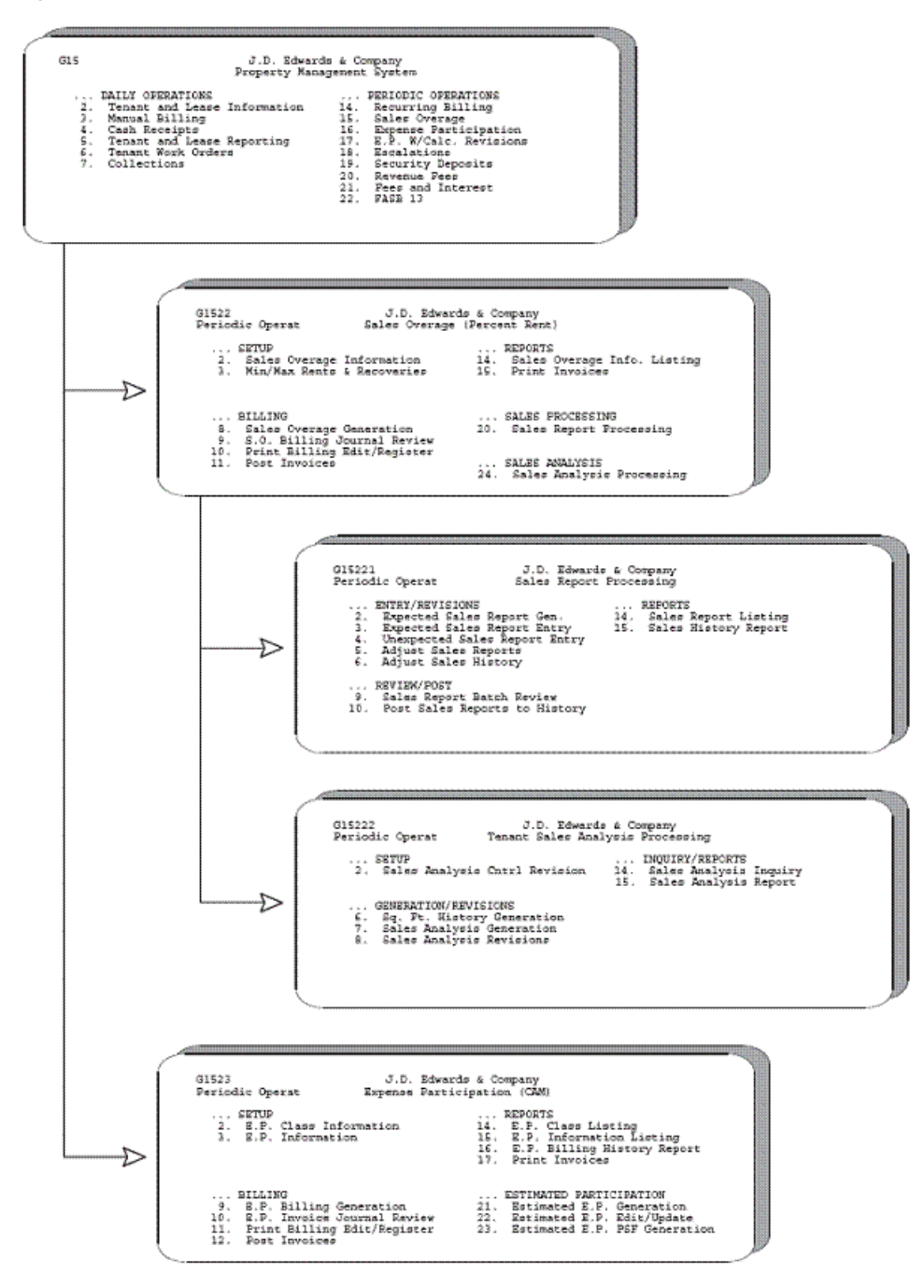

*Figure 70–2 Periodic Operations Menu Flow (2 of 4)*

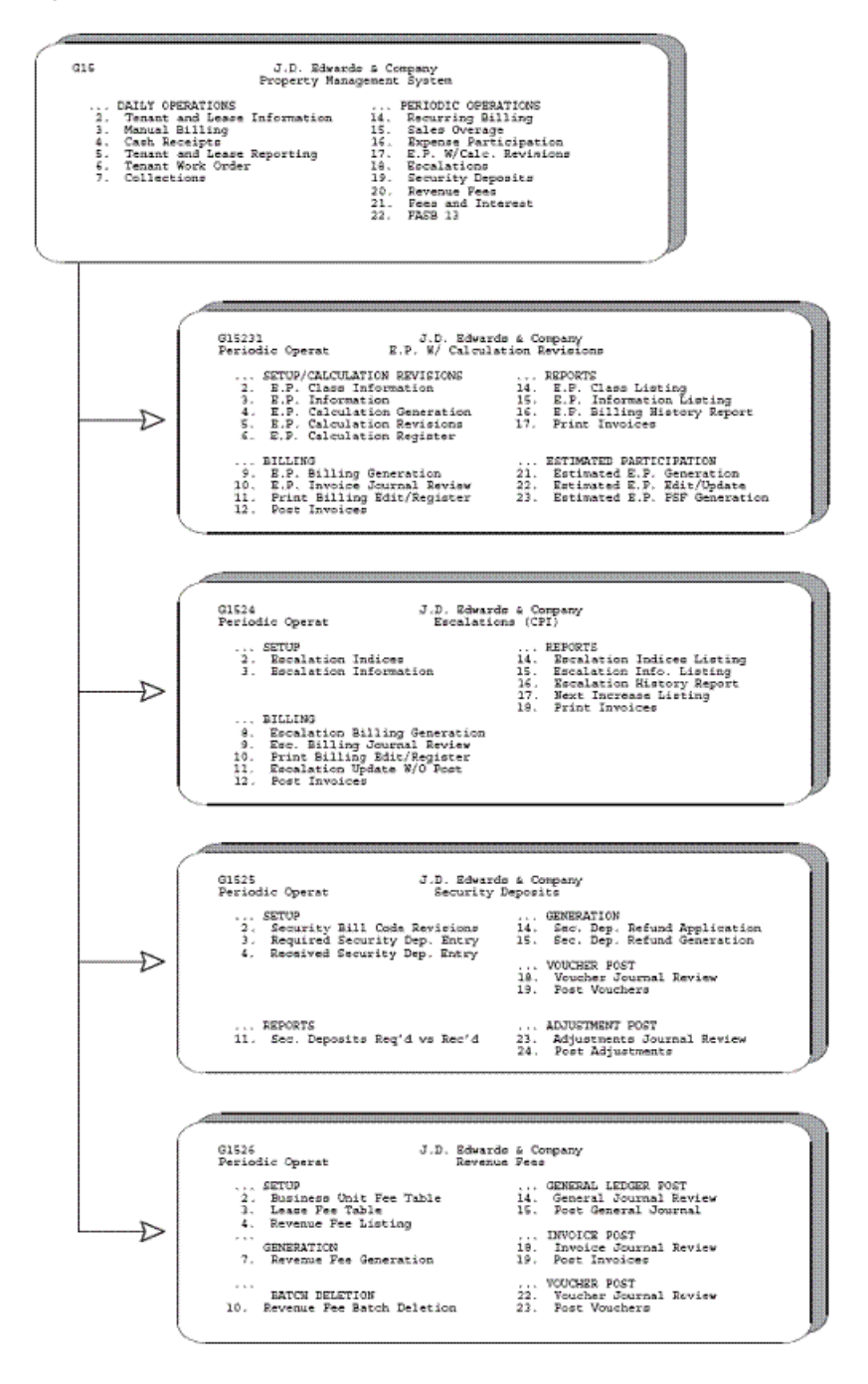

*Figure 70–3 Periodic Operations Menu Flow (3 of 4)*

*Figure 70–4 Periodic Operations Menu Flow (4 of 4)*

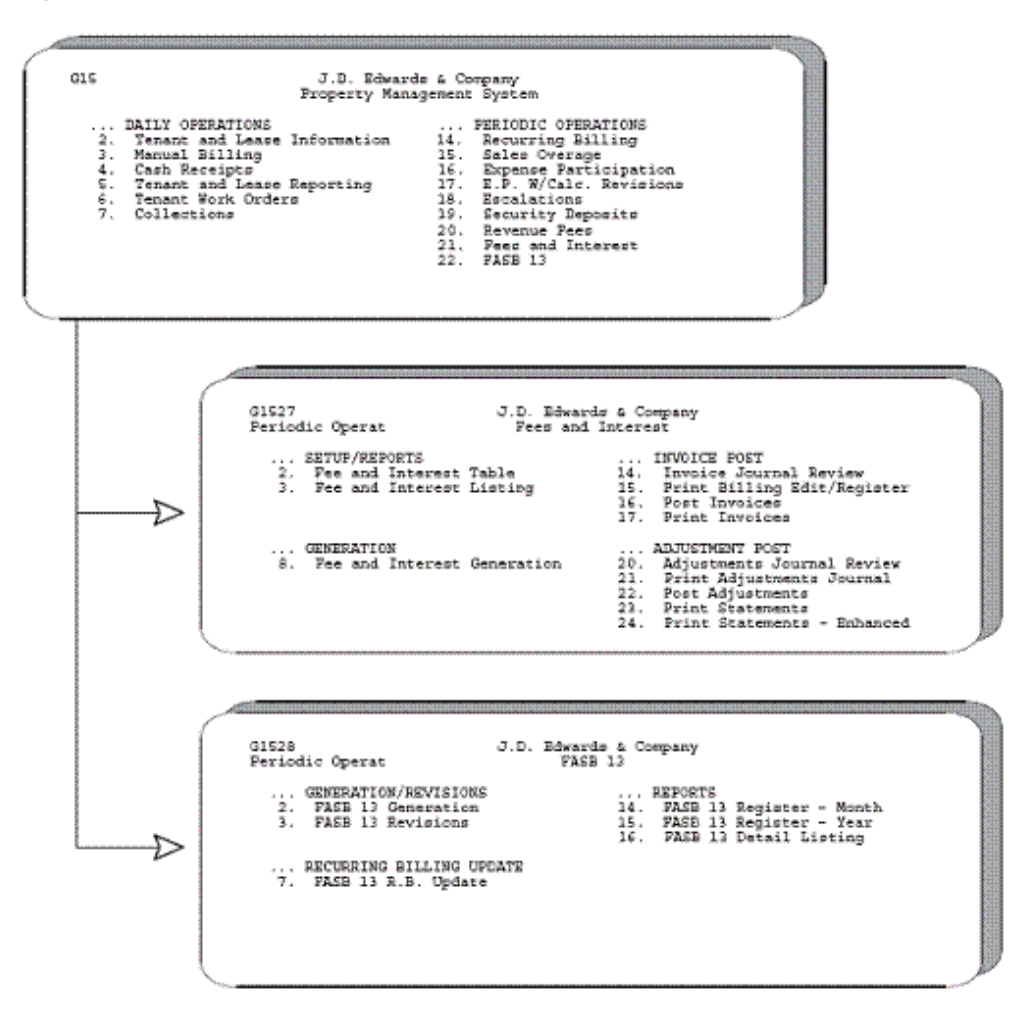

# <span id="page-318-0"></span>**Advanced and Technical Operations Menu Flow**

JD Edwards World systems are menu driven, and the system functions are organized according to their function and frequency of use. The following illustrations show the flow of the menus and the available functions for the advanced and technical operations in the Real Estate Management system. To access these menus, enter 27 in the Selection field of any Real Estate Management menu.

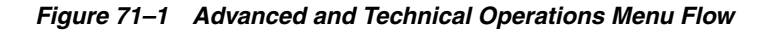

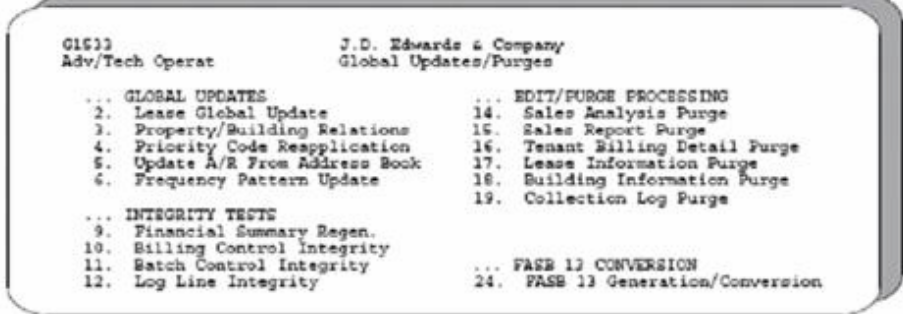

# **Part IX Recurring Billing**

This part contains these chapters:

- Chapter [72, "Recurring Billing Process,"](#page-322-0)
- Chapter [73, "Recurring Billing Information,"](#page-326-0)
- Chapter [74, "Recurring Billing Information Listing,"](#page-336-0)
- Chapter [75, "Recurring Billing Comparison Report,"](#page-338-0)
- Chapter [76, "Rent Change Report,"](#page-340-0)
- Chapter [77, "Recurring Billing Facsimile,"](#page-342-0)
- Chapter [78, "Recurring Billing Generation."](#page-346-0)

# <span id="page-322-0"></span>**Recurring Billing Process**

This chapter contains these topics:

- Section [72.1, "Set Up the Recurring Billing Information,"](#page-323-0)
- Section [72.2, "Generate the Recurring Billings,"](#page-323-1)
- Section [72.3, "Review, Post, and Print the Invoices/Vouchers."](#page-324-0)

This chapter is an overview of the recurring billing process, which you use to bill tenants automatically on a period-by-period basis for receivable billings and accrual billings (general ledger only). Examples of recurring billings include regular office rent, parking space, apartment rent, estimated expense participation, escalations, and so on.

These billings are normally set up for monthly, quarterly, semi-annual, or annual cycles. However, the system allows numerous other cycles such as 13 period, quarter-days, and irregular month or period combinations. An example of an irregular combination is recurring billings for January, February, and July with the exclusion of all other months.

You can also create prorated billings and catchup billings. Prorated billings involve recurring billings that either start or end within a billing period. Catch-up billings include all unbilled periods from the current period back to the last billed period or the starting date for the recurring billing.

Be aware that you can also use the recurring billing process for A/P vouchers in much the same way as  $A/R$  invoices. For more information about the basic operations related to invoices and vouchers, see Chapter [16, "Manual Billing Process"](#page-104-0) in this guide

Before you begin the recurring billing process, set up the following information:

- Real Estate Management constants and user defined codes
- Facility, tenant, and lease information
- General accounting and accounts receivable/accounts payable constants
- Bill codes with their automatic accounting instructions (AAIs)
- **Billing frequencies**

The recurring billing process involves the following tasks:

- **1.** Set up the recurring billing information.
- **2.** Generate the recurring billings.
- **3.** Review, post, and print the invoices/vouchers.

## <span id="page-323-0"></span>**72.1 Set Up the Recurring Billing Information**

#### **72.1.1 Recurring Billing Information**

This screen lets you set up and work with the information that the system uses to create the recurring billings for a lease. One setup for a lease can include an unlimited number of bill code lines that are related to multiple buildings and units. The system automatically supplies much of the necessary information from the lease. The setup information is stored in the Recurring Billings Master file (F1502).

With changes in rent as a result of global (large-scale) updates, the system also automatically adds new bill code lines. At the same time, it suspends the obsolete bill code lines. This means there is little need to manually change a lease's setup for recurring billing.

#### **72.1.2 Recurring Billing Information Listing**

This report, which is made up of the Recurring Billings section of the Lease Master Listing, provides the setup information for recurring billings. If you run the report and review the information before you generate invoices or vouchers, you can save time and billing errors. It is based on the Recurring Billings Master file (F1502).

#### **72.1.3 Recurring Billing Comparison Report**

This report provides a comparison between the amounts for recurring billings from two periods. The system compares a billing period that you choose, referred to as the current period, with one prior to that period. The report helps you identify the differences between the recurring billing setup for the current period and the setup for the prior period.

It is based on the Recurring Billings Master file and also includes information from the Address Book Master and Tenant/Lease Master files (F0101 and F1501, respectively).

#### **72.1.4 Rent Change Report**

This report includes the transactions related to leases and their changes in rent. The report is based on the Tenant/Lease Master file (F1501) and also includes information from the following files: Building (Business Unit) Master (F0006), Address Book Master (F0101), Recurring Billings Master (F1502), and Unit Master (F1507).

### <span id="page-323-1"></span>**72.2 Generate the Recurring Billings**

#### **72.2.1 Recurring Billing Facsimile**

This report provides a proof report of recurring billings without actually running the Recurring Billing Generation program and updating the Tenant/Lease Billings Detail file (F1511). You can also use the report to review past recurring billings that have been posted. The facsimile is based on the Recurring Billings Master file and also includes information from the following files: Automatic Accounting Instructions Master (F0012), Tenant/Lease Master (F1501), and Tax Area Master (F4008).
## **72.2.2 Recurring Billing Generation**

This program creates the recurring billings for a lease and places them in the Tenant/Lease Billings Detail file(F1501). These billings are based on the setup information in the Recurring Billings Master file.

JD Edwards World recommends that you set up a different DREAM Writer version for each billing period and for each company that has a different fiscal pattern and fiscal year. This eliminates the need to change the processing options and data selection for each billing generation.

## **72.3 Review, Post, and Print the Invoices/Vouchers**

After you have created the billings, the process is similar to the process for manual billings. For more information about the following programs, see the related chapters in Part [III, "Manual Billing"](#page-102-0) in this guide.

#### **72.3.1 Recurring Billing Journal Review**

This screen, which is the first level of detail in the review process, lets you review and approve batches of transactions for posting. Except for the title, the screen is identical to the Manual Billing Journal Review screen. In fact, all the screens in the journal review process for recurring billings are identical to the ones for manual billings. They display and update information in the Batch Control Records file (F0011) and the Tenant/Lease Billings Detail file.

Note the following:

- Processing option 1 must be set to generation type 1 to review batches of recurring billings.
- You can require a manual review for a recurring billing after it has been generated. This requirement is controlled by the Manual Rev Reqd field in the fold area of the Billings Detail Modifications screen (P1511), which is the third level in the review process.
- From the Billings Detail Modifications screen, you can access the Extended Invoice Text screen to set up and work with free-form text for a recurring billing.

## **72.3.2 Print Billing Edit/Register**

The system initially assigns a status of Error to all batches of invoices in the Tenant/Lease Billings Detail file. When you run Print Billing Edit/Register for a batch, the system verifies the invoices against other system information and changes the status of the batch to either Pending or Approved. The status to which it changes depends on how the Manager Approval of Input field is set in the General Constants file (F0009). If an error exists or if a manual review is required for a document, the batch retains a status of Error.

The system also prints a report that can include a list of the transactions, total amounts, errors, and warnings. A processing option for the Recurring Billing Generation program controls whether the system runs the Print Billing Edit/Register program at the time of the generation.

#### **72.3.3 Post Invoices/Vouchers**

For recurring billing invoices in the Real Estate Management system, the version of the post program does the following:

- Runs a DREAM Writer version of  $G/L$  Transaction Generation (P15199), which creates the  $A/R$  and  $G/L$  transactions. At this time, it also marks the documents as posted in the Tenant/Lease Billings Detail file.
- Selects unposted invoices from the  $G/L$  Account Ledger file.
- Verifies the information in each transaction.
- Posts the transactions to the G/L Account Balances file (F0902).
- Marks the transactions as posted in the following files:  $G/L$  Account Ledger (F0911), A/R Account Ledger (F0311) or A/P Account Ledger (F0411), and Batch Control Records. The posted codes in the three files are P, D, and D, respectively.
- Creates and posts the automatic offsets to accounts receivable or accounts payable.

You must set up the Batch Type Selection processing option for tenant A/R invoices (batch type 2) or for tenant  $A/P$  vouchers if processing  $A/P$  vouchers (batch type  $\Lambda$ ).

#### **72.3.4 Print Invoices and Statements**

You use the Print Invoices program to print an invoice that includes information created during the billing process. You use the Print Statements program to print many kinds of customer statements that include posted  $A/R$  information such as an account summary, current balance due, aging amounts, and so on. The Print Statements - Enhanced program is an alternative method for printing statements.

To ensure that all the information is current, verify that you have posted all invoices before you print statements.

# **Recurring Billing Information**

This chapter contains these topics:

- Section [73.1, "Add a Recurring Billing,"](#page-329-0)
- Section [73.2, "Display Recurring Billing Setup,"](#page-330-0)
- Section [73.3, "Change a Bill Code,"](#page-330-1)
- Section [73.4, "Delete a Bill Code,"](#page-330-2)
- Section [73.5, "Combine Bill Code Lines,"](#page-330-3)
- Section [73.6, "Separate Bill Code Lines,"](#page-331-0)
- Section [73.7, "Suspend a Bill Code Line,"](#page-331-1)
- Section [73.8, "FASB 13 Processing,"](#page-331-2)
- Section [73.9, "Processing Options,"](#page-333-0)
- Section [73.10, "Taxes,"](#page-333-1)
- Section [73.11, "Guidelines."](#page-334-0)

The Recurring Billing Information screen lets you set up and work with the information the system uses to create the recurring billings for a lease. Such billings are generated on a period-by-period basis as receivable or payable billings and accrual billings (general ledger only). Examples of recurring billings include regular office rent, parking space, apartment rent, estimated expense participation, escalations, and so on. The setup information is stored in the Recurring Billings Master file (F1502).

One setup for a lease can include an unlimited number of bill code lines that are related to multiple buildings and units. The system automatically supplies much of the information related to the lease from the Tenant/Lease Master file (F1501). With changes in rent as a result of global (large-scale) updates, the system also automatically adds new bill code lines. At the same time, it suspends the obsolete bill code lines. This means there is little need to manually change a lease's setup for recurring billing.

These billings are normally set up for monthly, quarterly, semi-annual, or annual cycles. However, the system allows numerous other cycles such as 13 period, quarter-days, and irregular month or period combinations. An example of an irregular combination is recurring billings for January, February, and July with the exclusion of all other months.

This screen is available in three formats with bill code lines related to:

- Gross billing amounts
- Annual rent per square foot (PSF)

■ Taxable amounts

Though most of the fields for these formats are the same, their locations on the screen are different. This difference makes it easier to type the information for a setup as it relates to a certain kind of lease. A processing option controls the format that the system displays when you choose Recurring Billing Information from the menu. You can also use function keys to change the format.

A processing option controls the sort of presented data by either ascending or descending date order.

For an overview of the billing process, see Chapter [72, "Recurring Billing Process"](#page-322-0) in this guide.

#### **Navigation**

**From the Real Estate Management System menu (G15), choose Recurring Billing**.

#### **From the Recurring Billing menu (G1521), choose Recurring Billing Information.**

When you press F2, the screen changes and displays the format related to gross billing amounts, annual rent per square foot, or the format related to taxable amounts.

*Figure 73–1 Recurring Billing Information screen*

|                                                                                                    |                                                                                                    |                                     | <b>UPL</b>                   | Document                                 |                |                                           | Email          | <b>World Upgrade</b>                        | <b>Support</b>          |  |  |
|----------------------------------------------------------------------------------------------------|----------------------------------------------------------------------------------------------------|-------------------------------------|------------------------------|------------------------------------------|----------------|-------------------------------------------|----------------|---------------------------------------------|-------------------------|--|--|
| Field Sensitive Help<br>Display Error Message<br>Display Functions<br>Display Atlemate Panel<br>Exit Program<br>Fold | 7<br>100<br>(1)<br><b>Basic (30</b><br>1502<br>Recurring Billing Information<br>Preu Lease<br><b>Rotion Code</b><br>17495<br>Lease No.<br>22988<br>Tenant<br>James Robert and Rssociates<br>辰<br>Date Seq (Rsc/Dsc) |                                     |                              |                                          |                |                                           |                |                                             |                         |  |  |
| Update with redisplay<br>Exit to Name Search<br>Tenant Lease Search<br>Clear Screen                                  | Search:<br>Bill Tup (*/ /R)<br><b>Bill Code</b><br><b>Retivity Date</b><br>0.8111<br>- 1                                                                                                    |                                     | $x + m(1)$                   | Starting                                 | Unit:          | Susp Code (*/ /I/Y)<br>Building<br>Ending |                | $\sqrt{t}$ $\sqrt{t}$ = ALL)                | B.<br>Pau S             |  |  |
|                                                                                                    | P Code<br><b>RRTL</b><br>RRTL<br><b>RRTL</b>                                                                                                    | Building<br>15020<br>15828<br>15828 | Unit<br>2201<br>2201<br>2281 | Date<br>81/81/15<br>81/81/16<br>81/81/18 | 28<br>28<br>28 | Date<br>12/31/15<br>12/31/17<br>12/31/19  | 20<br>28<br>28 | Require<br>2,000.00<br>2,588.89<br>3.000.00 | F Tra C<br>m<br>ĪĦ<br>厉 |  |  |
|                                                                                                    |                                                                                                    |                                     |                              |                                          |                |                                           |                |                                             | <b>More</b>             |  |  |

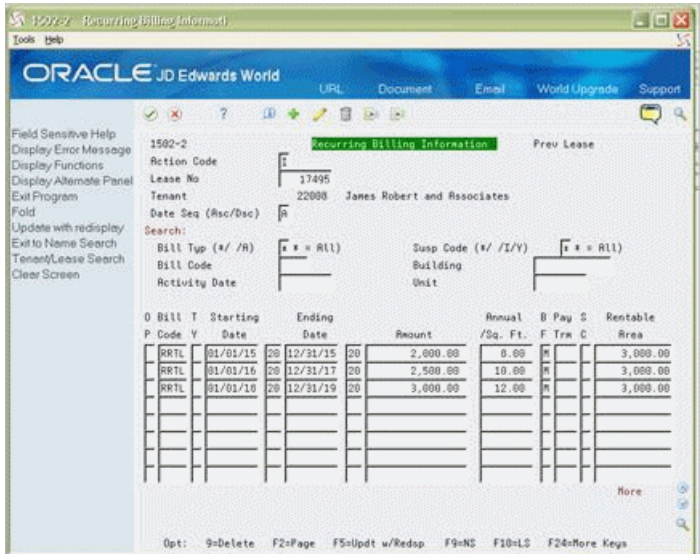

*Figure 73–2 Recurring Billing Information (Gross Billing) screen*

*Figure 73–3 Recurring Billing Information (Rent Per Square Foot) screen*

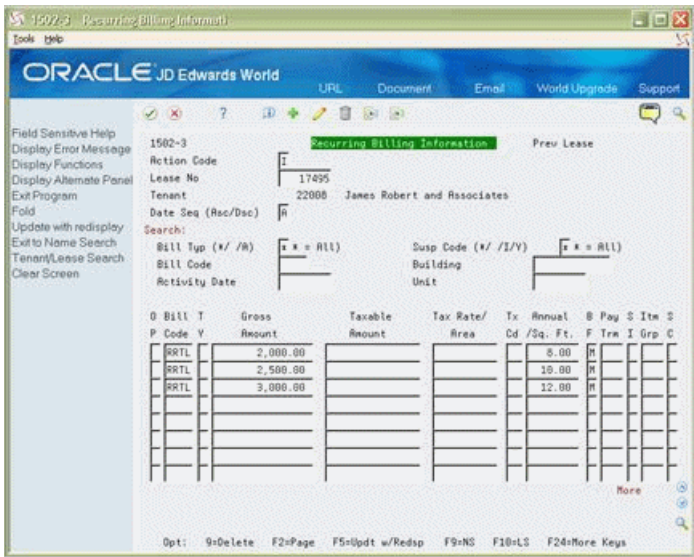

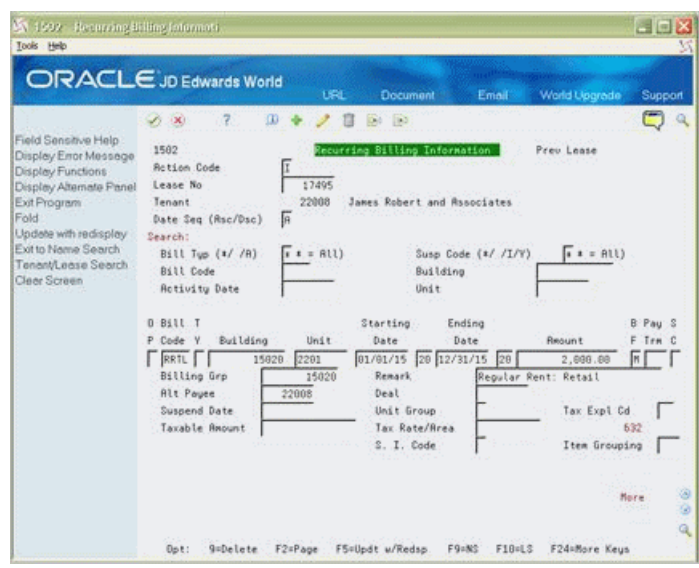

*Figure 73–4 Recurring Billing Information (Taxable Amount) screen*

## <span id="page-329-0"></span>**73.1 Add a Recurring Billing**

To add a recurring billing, using the Add Action, type the number of the lease in the Lease No field, type the appropriate information for the bill code lines, and press Enter or F5.

The following information is the minimum required for each bill code line: bill code, amount, and billing frequency.

When you set up a recurring billing, note the following:

If the lease relates to only one unit and you leave the following fields blank, the system automatically supplies them with information from the lease:

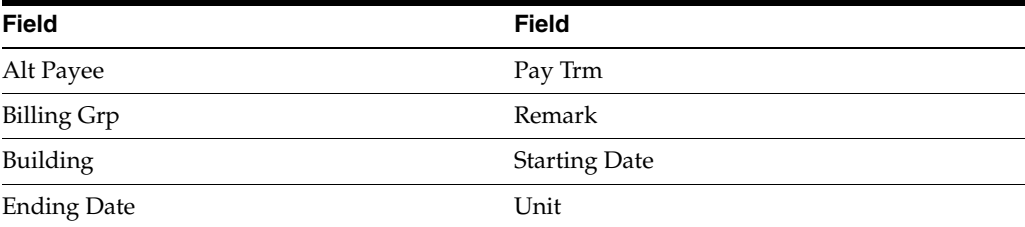

- When the lease relates to more than one unit, the system does not automatically supply information from the lease. Instead, it highlights the unit field of the first bill code line.
	- If you type a unit number in the highlighted unit field, the system supplies the dates when you press Enter or F5.
	- If you do not manually assign a unit number, the Unit, Starting Date, and Ending Dates fields remain blank.
- The following information relates to the Starting Date and Ending Date fields:
	- JD Edwards World recommends that you assign a starting date to a bill code line before you generate a billing for that line. Unless the lease is open-ended or month-to-month, the line must also have an ending date.
- When you use the Unit Group field instead of the Unit field for a bill code line, the system does not automatically supply the dates from the lease.
- A processing option controls whether the system compares the dates for the bill code lines with the starting and ending dates of the lease. If the system does verify the dates and a date is not within the range of the starting and ending dates of the lease, the field is highlighted. You are not allowed to add the information until the system accepts the dates.
- You can set up bill code lines for rent amounts and rent steps that are known for the future. Therefore, these do have starting and ending dates in the future. FASB 13 processing and reports for rent projection can use this information.

## <span id="page-330-0"></span>**73.2 Display Recurring Billing Setup**

To display the setup for a recurring billing, choose Inquire, type the number of the lease in the Lease No field, and then press Enter.

You can limit the list of bill code lines with the search values in the upper part of the screen. When you enter more values in combination, the search is more specific.

## <span id="page-330-1"></span>**73.3 Change a Bill Code**

To change a bill code line, chose Change, type the new information, and then press Enter or F5.

## <span id="page-330-2"></span>**73.4 Delete a Bill Code**

To delete a bill code line you have displayed, type 9 in the OP (Option) field for that line and press Enter or F5. To delete an entire setup you have displayed for a lease, type D in the Action Code field and press Enter or F5. Once a line has been billed, it cannot be deleted. You can suspend the lines so that no further billings can be applied.

**Caution:** Use care when you delete information, whether it is an individual bill code line or an entire setup. The system does not keep an audit trail of the setups for recurring billings. Though you can add deleted information again, the system assigns a new number to the Billing Control ID field for each new line. Because a new line has the same information as the deleted line, but has a different ID number, the system could create duplicate billings for the tenant.

## <span id="page-330-3"></span>**73.5 Combine Bill Code Lines**

There are two methods that you can use to combine recurring billing information on an invoice or statement.

Use the Billing Grp field to group different tenants and leases into one combined billing. The system supplies this field with the number of the first building identified in the Lease Unit Details part of the lease. You can also manually assign a different code.

If you have a common group of tenants that occupy several buildings and units, you can create a billing group for those tenants. For example, suppose a tenant, Tents & Outdoor Supplies, has ten leases. Each lease is for a separate shopping center and a different building number in each shopping center. You can create a billing group called Tents and generate recurring billings for the group.

Use the Item Grouping field to group bill code lines into a single item on an invoice or statement. The description of the item comes from the Remark field of the first line in the group. For example, suppose the grouping code is A1 for the original base rent and several billing escalations that follow in the setup. The system combines them all as one line item that has the description for the base rent.

When you group bill code lines, you do not affect the  $A/R$ ,  $A/P$ , and  $G/L$  Account Ledger files (F0311, F0411, and F0911, respectively).

## <span id="page-331-0"></span>**73.6 Separate Bill Code Lines**

If a tenant requires separate invoices or statements for the bill code lines, you can use one or more of the following three methods:

- Create a separate lease for each bill code line that needs a separate invoice or statement.
- Assign a different code in the SI field for each bill code line that needs a separate invoice or statement. For example, if some lines within a particular setup have a code of H and others have a code of 3, then the system creates two invoices or statements: one for the bill code lines with H and another for the lines with 3.
- Assign a different address number in the Alt Payee (Alternate Payee) field for each bill code line that needs a separate invoice or statement.

## <span id="page-331-1"></span>**73.7 Suspend a Bill Code Line**

The SC (Suspend Code) field lets you turn off a bill code line without having to change the starting and ending dates. Even if the line is active according to those dates, the system does not create a billing for that line.

- **1.** Type C (Change) in the Action Code field.
- **2.** Type Y (Yes) in the SC field.
- **3.** Type the date you want the line turned off in the Suspend Date field.
- **4.** Press Enter or F5.

The system compares the suspend date to the ending date and turns off the line on the date that is earlier. If the Suspend Date field is blank, the system suspends the line immediately. To turn on a line that has been suspended, type C (Change) in the Action Code field, blank out the SC and Suspend Date fields with the Field Exit key, and press Enter or F5.

You can also use I (Inactivate) in the SC field to turn off a bill code line. With this code, the system does not accept starting and ending dates for that line. Without the dates, therefore, the line cannot be active.

## <span id="page-331-2"></span>**73.8 FASB 13 Processing**

FASB stands for Financial Accounting Standards Board. The FASB 13 standard states that revenue must be recognized evenly in all accounting periods within the term of a lease. For example, suppose a tenant's recurring billing each month for a three year lease is \$1000 the first year, \$1500 the second year, and \$2000 the third year. FASB 13 requires a billing of \$1500 each month for the life of the lease.

#### **73.8.1 Accrual Billing**

To satisfy the FASB 13 standard, you must include GAAP (Generally Accepted Accounting Principles) bill code lines for accrual and deferral adjustments. The final setup for the rent each month in the previous example is the following:

- \$2500 with a \$1400 accrual entry the first year
- \$3500 with a \$400 accrual entry the second and third year
- \$5000 with a-\$1100 deferral entry the fourth and fifth year

*Figure 73–5 Recurring BIlling Information (Accrual) screen*

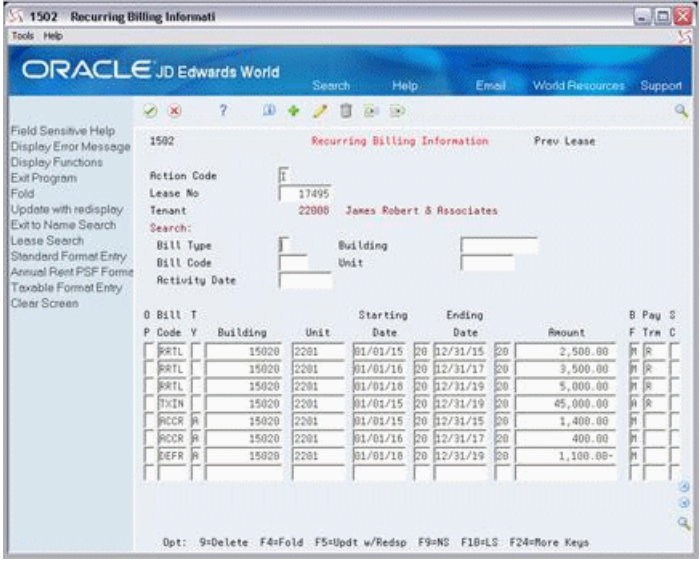

If you use FASB 13 processing, you only have to manually add the three bill code lines that relate to the unadjusted monthly billings (\$2,500, \$3,500, and \$5,000). The TY (Bill Type) field for these lines is blank. The system creates the three GAAP lines for which the TY field contains A (Accrual Billing). If you do not use the automatic process, you must manually add all five lines.

A processing option controls whether the screen displays the GAAP lines for the accrual and deferral adjustments.

#### **73.8.2 Changes Related to FASB 13 Information**

You run the FASB 13 Generation program to create FASB 13-related information. You must be careful when you change the information for a bill code line such as the starting date, ending date, and billing amount. For the new information to take effect, you must run the FASB 13 R.B. Generation program after a change.

A processing option controls whether the system displays the FASB 13 Lease Change Window as a warning when you change FASB 13-related information.

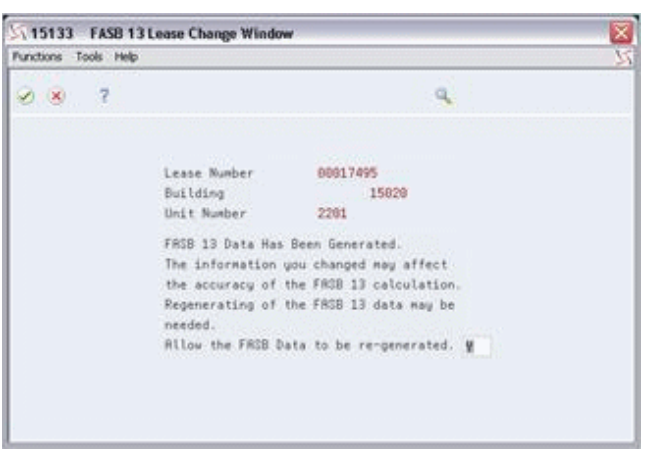

*Figure 73–6 FASB 13 Lease Change Window screen*

The window displays Y (Yes) in the field in the lower right corner. You can respond to the warning in the following ways:

- If you enter Y, the system lets you run the FASB 13 Generation program. It updates the Generation Control (GENC) field in the FASB 13 Lease Control file (F1513) for the associated lease to Y so that the FASB 13 process can be re-run to recalculate the FASB 13 effect. ( The system does not automatically run the program.
- If you enter  $N(No)$  or press F3, the system does not let you run the program.

The system displays the window only for the first change to FASB 13-related information for a specific setup during a session with the Recurring Billing Information screen. After you return to the menu, the window can be displayed once again the next time you use the screen to make changes to the same setup.

For more information, see Chapter [144, "FASB 13 Process"](#page-602-0) in this guide.

## <span id="page-333-0"></span>**73.9 Processing Options**

See Section [186.23, "Recurring Billing \(P1502\)."](#page-804-0)

## <span id="page-333-1"></span>**73.10 Taxes**

Each tax area can be assessed taxes by different tax authorities for different purposes and tax rates. The system automatically supplies the tax explanation and tax rate/area codes for a tenant from either the Customer Master file (F0301) or Supplier Master file (F0401). You can also manually assign a different tax rate/area code on the Recurring Billing Information screen. To calculate the tax amount, the system uses the tax rates defined in the Tax Areas file (F4008), which you update from the Tax Area/Rate Information screen.

For the Real Estate Management system, you can use the tax explanation code AR, which has a special function. When you specify that code with a tax rate/area code, the system creates a separate pay item for each tax on the invoice.

For example, suppose you charge a county tax of 2% and a city tax of 3% on a billing with a taxable amount of \$1,000, and you want to show each tax as a separate pay item on the invoice. As a part of the billing information, enter AR as the tax explanation code and enter the appropriate tax rate/area code. When you generate recurring billings, the system creates two additional pay items for the tax information. The resulting invoice has the following three pay items: \$1,000 for the invoice, \$20 for the

county tax, and \$30 for the city tax. If the tax explanation code AR is not used, the resulting invoice has only one pay item for \$1,000.

If more than one pay item is taxable, the system creates separate tax information for each pay item. An invoice charging county and city tax on three pay items, for example, has an additional six tax-related pay items.

To control tax processing, you can use either the Tax Suppress field on the P.M. System Constants screen or the processing options for the Recurring Billing Information screen. For more information about tax processing, see Chapter [181, "Tax Rate/Area](#page-760-0)  [Information"](#page-760-0) in this guide.

## <span id="page-334-0"></span>**73.11 Guidelines**

- Before you set up and generate recurring billings, set up the following information:
	- Facility, tenant, and lease information
	- General accounting and accounts receivable constants and user defined codes
	- Bill codes with their automatic accounting instructions (AAIs)
	- Billing frequencies

The Recurring Billing Information screen also lets you set up recurring A/P vouchers. In this case, you must set up the accounts payable constants and set the Lessee field in the Tenant/Lease Master file to 1 or Y (Yes, allow A/P vouchers) for the related lease. You cannot set up invoices and vouchers for the same lease.

- The status of a lease, which is a user defined code (system 15, type LS), controls whether you can create a recurring billing for the lease.
	- If the status code has a blank in the first position of the description- 2, the lease is active. In this case, JD Edwards World recommends that each bill code line in the setup for recurring billings has both starting and ending dates.
	- **If the status code has X on in the first position of the of the description- 2, the** lease is not active. The system does not let you generate billings for such a lease.
	- If the status code that has  $O$  in the first position of the description- 2, the lease is active and open-ended. In this case, the ending date for a bill code line is not necessary.
- The untitled field in the lower right corner of the fold area is the Billing Control ID field. The system uses the number in this field to keep track of all the periods that have been billed. This information is kept in the Billings Generation Control Master file (F15011). You cannot bill a tenant twice for the same period unless you clear the billing control field for that period. To do this, use one of the following methods:
	- Use the Billing Control Information screen to manually clear the period.
	- Run the Batch Delete program to delete an unposted batch of invoices. With this program, the system resets the billing control and deletes the billings.

**Note:** You cannot delete a batch of documents that has been posted.

For the format related to annual rent per square foot, the system can calculate the recurring billing amount if you leave the Amount field blank. The calculation is

based on the annual rent per square foot, the billing frequency, and the rentable area. In the same way, if you leave the Annual/Sq. Ft. field blank, the system can calculate the rate based on the billing amount, billing frequency, and rentable area. A processing option controls whether the system uses the taxable or gross amount as the billing amount.

# **Recurring Billing Information Listing**

This chapter contains these topics:

- Section [74.1, "Recurring Billing Information Listing Report,"](#page-336-0)
- Section [74.2, "Recurring Billing Information Procedures."](#page-336-1)

This report, which is made up of the Recurring Billings section of the Lease Master Listing, provides the setup information for recurring billings. If you run the report and review the information before you generate invoices, you can save time and billing errors. It is based on the Recurring Billings Master file (F1502).

For an overview of recurring billing, see Chapter [72, "Recurring Billing Process"](#page-322-0) in this guide.

#### **Navigation**

**From the Real Estate Management System menu (G15), choose Recurring Billing.**

**From the Recurring Billing menu (G1521), choose R.B. Information Listing.**

## <span id="page-336-0"></span>**74.1 Recurring Billing Information Listing Report**

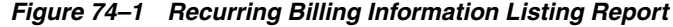

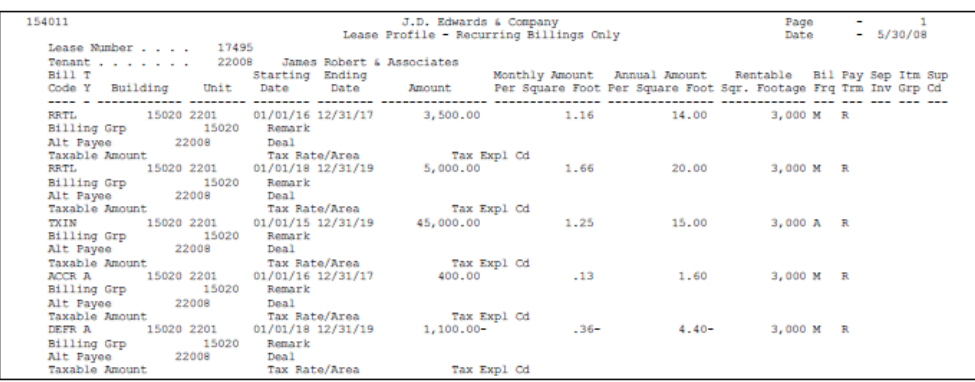

## <span id="page-336-1"></span>**74.2 Recurring Billing Information Procedures**

When you choose the report from the menu, the system displays a DREAM Writer version list. From this screen, you can copy, change, or run a version of the report. For an overview of the DREAM Writer facility, see Appendix [B, "DREAM Writer](#page-842-0)  [Overview"](#page-842-0) in this guide.

# **Recurring Billing Comparison Report**

This chapter contains these topics:

- Section [75.1, "Recurring Bill Comparison Procedures,"](#page-338-0)
- Section [75.2, "Recurring Billing Comparison Report,"](#page-339-0)
- Section [75.3, "Processing Options,"](#page-339-2)
- Section [75.4, "Guidelines."](#page-339-1)

This report provides a comparison between the amounts for recurring billings from two periods. The system compares a billing period that you choose, referred to as the current period, with one prior to that period. The report helps you identify the differences between the recurring billing setup for the current period and the setup for the prior period.

For example, suppose a tenant pays sales tax for a particular bill code line in the setup for recurring billing. The rate code for the sales tax expired in the prior month, but the setup still shows the rate code in the bill code line. A report comparing the two periods would show a tax amount for the prior period, no tax amount for the current period, and a difference between the two periods.

The system recalculates the billing amounts for the prior period based on the recurring billing information for that period. It does not use the  $A/R$  or  $A/P$  information that exists for the same period. In this way, it avoids any differences caused by adjustments to the  $A/R$  or  $A/P$  information, and the report more accurately reflects the differences between the two setups.

It is based on the Recurring Billings Master file (F1502) and also includes information from the Address Book Master and Tenant/Lease Master files (F0101 and F1501, respectively). For an overview of the billing process, see Chapter [72, "Recurring Billing](#page-322-0)  [Process"](#page-322-0) in this guide.

#### **Navigation**

**From the Real Estate Management System menu (G15), choose Recurring Billing.** 

**From the Recurring Billing menu (G1521), choose R.B. Comparison Report.**

## <span id="page-338-0"></span>**75.1 Recurring Bill Comparison Procedures**

When you choose the report from the menu, the system displays a DREAM Writer version list. From this screen, you can copy, change, or run a version of the report. For an overview of the DREAM Writer facility, see Appendix [B, "DREAM Writer](#page-842-0)  [Overview"](#page-842-0) in this guide.

## <span id="page-339-0"></span>**75.2 Recurring Billing Comparison Report**

*Figure 75–1 Recurring Billing Comparison Report (1 of 2)*

| 15305           |       |            |             |        |                            |          | J.D. Edwards & Company          |                   |  | Page + Linux              |              |                |                 |
|-----------------|-------|------------|-------------|--------|----------------------------|----------|---------------------------------|-------------------|--|---------------------------|--------------|----------------|-----------------|
|                 |       |            |             |        |                            |          | R.B. Comparison - April Monthly |                   |  | Data - 5/30/08            |              |                |                 |
|                 |       |            |             |        |                            |          |                                 |                   |  | Curr, Pd. 04/17           |              |                |                 |
|                 |       |            |             |        | <b>Bill B</b> Prior Period |          | Current Period                  |                   |  |                           | Prior Period | Current Pariod |                 |
| Tenant          | Lease | Building   | Unit        | Code P | Anount                     |          | Amount                          | <b>Difference</b> |  | Tenant Nane/Message       | Tax Assunt   | Tax Anount     | Difference      |
|                 |       |            |             |        |                            |          |                                 |                   |  |                           |              |                | --------------- |
| Rusiness Unit.  |       | 15020      | Atrium Mall |        |                            |          |                                 |                   |  |                           |              |                |                 |
| G/L Offmet      |       |            | ACCR.       |        |                            |          |                                 |                   |  |                           |              |                |                 |
|                 |       |            |             |        |                            |          |                                 |                   |  |                           |              |                |                 |
| 22008           | 17495 | 15020 2201 |             | ACCR M |                            | 400.00   | 400.00                          |                   |  | James Robert & Associates |              |                |                 |
|                 |       |            |             |        |                            |          |                                 |                   |  |                           |              |                |                 |
|                 |       |            | <b>ACCR</b> |        |                            | 400.00   | 400.00                          |                   |  |                           |              |                |                 |
| G/L Offmet      |       |            | RRTL        |        |                            |          |                                 |                   |  |                           |              |                |                 |
| --------------- |       |            |             |        |                            |          |                                 |                   |  |                           |              |                |                 |
| 22008           | 17495 | 15020 2201 |             | RRTL M |                            | 3,500.00 | 3,500.00                        |                   |  | James Robert & Associates |              |                |                 |

*Figure 75–2 Recurring Billing Comparison Report (2 of 2)*

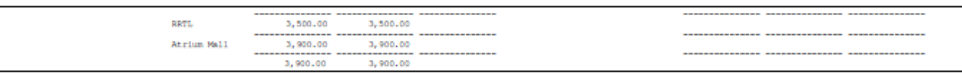

## <span id="page-339-2"></span>**75.3 Processing Options**

See Section [186.24, "R.B. Comparison - April - Exceptions \(P15305\)."](#page-805-0)

## <span id="page-339-1"></span>**75.4 Guidelines**

- The billing period you specify on the Data Selection screen for the DREAM Writer version must be the same as the one you specify in processing option 1. The Billing Period data field must contain X to match the code for the billing frequency.
- The Tenant/Message field identifies the tenant name and additionally whether the lease begins or ends in the prior or current period.
- The untitled field at the end of the report is the grand total of the amounts for each of the amount columns (Prior Period, Current Period, and Difference).

# **76**

# **Rent Change Report**

This chapter contains these topics:

- Section [76.1, "Rent Change Report Procedures,"](#page-340-0)
- Section [76.2, "Processing Options,"](#page-340-1)
- Section [76.3, "Rent Change Report."](#page-341-0)

This report includes the transactions related to leases and their changes in rent. Except for the percent increase, the system does not perform any calculations for the report. It only provides a history of changes in rent. The report is based on the Tenant/Lease Master file (F1501) and also includes information from the following files: Building (Business Unit) Master (F0006), Address Book Master (F0101), Recurring Billings Master (F1502), and Unit Master (F1507).

#### **Navigation**

**From the Real Estate Management System menu (G15), choose Recurring Billing.**

**From the Recurring Billing menu (G1521), choose Rent Change Report.**

## <span id="page-340-0"></span>**76.1 Rent Change Report Procedures**

When you choose the report from the menu, the system displays a DREAM Writer version list. From this screen, you can copy, change, or run a version of the report. For an overview of the DREAM Writer facility, see Appendix [B, "DREAM Writer](#page-842-0)  [Overview"](#page-842-0) in this guide.

## <span id="page-340-1"></span>**76.2 Processing Options**

See Section [186.25, "Rent Change Report - All Increases \(P15550\)."](#page-805-1)

## <span id="page-341-0"></span>**76.3 Rent Change Report**

| 15550          |               |                                 |                              | J.D. Edwards & Company<br>Rent Change Report - Exploict Dates |        |          | Page<br>Date                 |             | $\sim$<br>5/30/08<br>$\sim$ |                |               |
|----------------|---------------|---------------------------------|------------------------------|---------------------------------------------------------------|--------|----------|------------------------------|-------------|-----------------------------|----------------|---------------|
|                |               |                                 |                              | Selected Buildings                                            |        |          | From                         |             | 12/01/17<br>$\sim$          |                |               |
|                |               |                                 |                              |                                                               |        |          |                              | Thru        | 03/31/18<br>$\sim$          |                |               |
|                |               |                                 |                              |                                                               |        |          |                              |             | Per Period                  |                |               |
| Unit           | <b>Tenant</b> | Tenant                          | Square                       | old                                                           | New    | $^{old}$ | New                          |             | Escalation                  | Lease          | <b>Bill M</b> |
| Number         | Number        | Name                            | Feet                         | Rent                                                          | Rent   |          | Rent/S.F. Rent/S.F. Increase |             | Date                        | Number         | Code V        |
|                |               |                                 |                              |                                                               |        |          |                              |             |                             | -------------- |               |
| Project Number |               | 15010                           | Denver International Airport |                                                               |        |          |                              |             |                             |                |               |
|                |               | Atrium Mall                     |                              |                                                               |        |          |                              |             |                             |                |               |
|                |               |                                 | 10000 East Airport Blvd      |                                                               |        |          |                              |             |                             |                |               |
|                |               | Denver CO 80207                 |                              |                                                               |        |          |                              |             |                             |                |               |
| 101            |               | 6613 Pizza House Store 10       | 1,500                        | 2,925                                                         | 2,925  | 1.95     | 1.95                         |             |                             | 15229          |               |
| 103            |               | 3965 DeAnna's Deli              | 1,500                        | 3,275                                                         | 3,275  | 2.18     | 2.18                         |             |                             | 15261          |               |
| 104            |               | 5813 Colorado Gifts             | 3,000                        | 5,100                                                         | 5,100  | 1.70     | 1.70                         |             |                             | 15149          |               |
| 1103           |               | 6398 Rylee's Bike Shop          | 1,500                        | 1,500                                                         | 2,000  | 1.00     | 1,33                         |             | 33,33 01/01/18              | 17496 RRTL     |               |
| 201            |               | 6736 Tattered Books             | 3,000                        | 5,650                                                         | 5,650  | 1.88     | 1.88                         |             |                             | 15173          |               |
| 202            |               | 4175 Abernathy & Hitch          | 3,000                        | 9,900                                                         | 9,900  | 3,30     | 3,30                         |             |                             | 15368          |               |
| 203            |               | 6630 Eddie Bean Outlet Store    | 3,000                        | 3,200                                                         | 3,200  | 1.07     | 1.07                         |             |                             | 15341          |               |
| 204            |               | 4535 Unlimited. The             | 3,000                        | 4,400                                                         | 4,400  | 1.47     | 1.47                         |             |                             | 15237          |               |
| 2201           |               | 22008 James Robert & Associates | 3,000                        | 7.250                                                         | 8,750  | 2.42     | 2.92                         | 20.69       | 01/01/18                    | 17495 RRTL     |               |
|                |               |                                 |                              |                                                               |        |          |                              | ---------   |                             |                |               |
|                |               |                                 | Bldg Summary:                | 43,200                                                        | 45.200 |          |                              | 4.63        |                             |                |               |
|                |               |                                 |                              |                                                               |        |          |                              | ----------- |                             |                |               |
|                |               |                                 | Project Summry:              | 43,200                                                        | 45,200 |          |                              | 4.63        |                             |                |               |
|                |               |                                 |                              |                                                               |        |          |                              | ---------   |                             |                |               |
|                |               |                                 | Grand Totals:                | 43,200                                                        | 45,200 |          |                              | 4.63        |                             |                |               |

*Figure 76–1 Rent Change Report*

**Note:** The information in the sample report is not complete. Therefore, the grand totals do not agree with the rest of the information.

**77**

# **Recurring Billing Facsimile**

This chapter contains these topics:

- Section [77.1, "Recurring Billing Facsimile Procedures,"](#page-342-0)
- Section [77.2, "Recurring Billing Facsimile Report,"](#page-343-0)
- Section [77.3, "Processing Options,"](#page-343-1)
- Section [77.4, "Guidelines."](#page-344-0)

This report provides a preview of recurring billings without running the Recurring Billing Generation program and updating the Tenant/Lease Billings Detail file (F1511).

The facsimile is based on the Recurring Billings Master file (F1502) and also includes information from the following files: Automatic Accounting Instructions Master (F0012), Tenant/Lease Master (F1501), and Tax Area Master (F4008).

For an overview of the billing process, see Chapter [72, "Recurring Billing Process"](#page-322-0) in this guide.

#### **Navigation**

**From the Real Estate Management System menu (G15), choose Recurring Billing.**

**From the Recurring Billing menu (G1521), choose Recurring Billing Facsimile.**

#### <span id="page-342-0"></span>**77.1 Recurring Billing Facsimile Procedures**

When you choose the report from the menu, the system displays a DREAM Writer version list. From this screen, you can copy, change, or run a version of the report. For an overview of the DREAM Writer facility, see Appendix [B, "DREAM Writer](#page-842-0)  [Overview"](#page-842-0) in this guide.

## <span id="page-343-0"></span>**77.2 Recurring Billing Facsimile Report**

|                        |                                         |                           | Tax Mount/                      | Taxable Mat.            |                                                                                                    |                                               |                              |                                                                 |                                                         |                             |        |                   |          |                   |          |                    |                                         |                                      |                                        |
|------------------------|-----------------------------------------|---------------------------|---------------------------------|-------------------------|----------------------------------------------------------------------------------------------------|-----------------------------------------------|------------------------------|-----------------------------------------------------------------|---------------------------------------------------------|-----------------------------|--------|-------------------|----------|-------------------|----------|--------------------|-----------------------------------------|--------------------------------------|----------------------------------------|
|                        |                                         |                           | Discount                        | wailable                |                                                                                                    |                                               |                              |                                                                 |                                                         |                             |        |                   |          |                   |          |                    |                                         |                                      |                                        |
|                        |                                         |                           |                                 |                         |                                                                                                    |                                               |                              | 01 01/16                                                        |                                                         |                             |        |                   |          |                   |          |                    |                                         |                                      |                                        |
|                        |                                         |                           | Itm 3 Pr Catch                  | Grp I No Up Dte         | 15010 01 01/16                                                                                           |                                               |                              |                                                                 |                                                         |                             |        |                   |          |                   |          |                    |                                         |                                      |                                        |
|                        |                                         |                           |                                 | Moount Alt. Pay Project |                                                                                                    |                                               |                              | 15010                                                           |                                                         |                             |        |                   |          |                   |          |                    |                                         |                                      |                                        |
|                        |                                         |                           | Tenant                          |                         | 22008                                                                                                    |                                               |                              | 22008<br>22008                                                  |                                                         |                             |        |                   |          |                   |          |                    |                                         |                                      |                                        |
|                        | $-5/30/08$                              | $Imodce$ Date $-01/31/16$ | Gross                           |                         | 80022 00.005                                                                                             |                                               | ----------------<br>3,500.00 | 400.00                                                          |                                                         |                             | 400.00 | ----------------- | 3,900.00 | ----------------- | 3,900.00 | ------------------ | 3,900.00                                |                                      |                                        |
|                        |                                         |                           | a<br>28                         |                         | ā                                                                                                    |                                               |                              | ã                                                               |                                                         |                             |        |                   |          |                   |          |                    |                                         |                                      |                                        |
|                        | Page<br>Date                            |                           | Description                     | Remark                  | Regular Rent: Retail<br>RRTL Recurring Billings                                                          |                                               |                              | 15020 ACCR A Recurring Billings<br>FASB 13 - Accruals           |                                                         |                             |        |                   |          |                   |          |                    | Sum of absolute values of gross amounts | for cross-check with posting journal | Errors in batch - Batch will not post. |
|                        |                                         |                           | Bill T                          | Code 7                  |                                                                                                    |                                               |                              |                                                                 |                                                         |                             |        |                   |          |                   |          |                    |                                         |                                      |                                        |
| J.D. Edwards & Conpany |                                         |                           | Bus. Unit                       | Obj<br>300              | 15020                                                                                                    |                                               |                              |                                                                 |                                                         |                             |        |                   |          |                   |          |                    |                                         |                                      |                                        |
|                        |                                         |                           |                                 |                         | 5320                                                                                                    |                                               |                              | 5305                                                            |                                                         |                             |        |                   |          |                   |          |                    |                                         |                                      |                                        |
|                        | Recursing Billing Facainile - Period 01 |                           | Lease/ Bill. Group/ G/L Date Co | Building Due Date No.   | 15020 01/31/16 150<br>15020 02/01/16                                                                     |                                               |                              | 15020 01/31/16 150<br>15020 02/01/16                            |                                                         |                             |        |                   |          |                   |          |                    |                                         |                                      |                                        |
|                        |                                         |                           |                                 | Unit                    |                                                                                                    |                                               |                              |                                                                 |                                                         |                             |        |                   |          |                   |          |                    |                                         |                                      |                                        |
| 15100P                 |                                         |                           | Tenant Nane/                    | Alternate Payee         | The offset cost center defined in the<br>James Robert & Associate 17495<br>James Robert & Associate 2201 | G/L Date is Prior Year End.<br>MAIs is blank. |                              | James Robert & Associate 17495<br>James Robert & Associate 2201 | The offset cost center defined in the<br>M.Is is blank. | G/L Date is Prior Year End. |        |                   |          |                   |          |                    |                                         |                                      |                                        |

*Figure 77–1 Recurring Billing Facsimile*

 $\overline{1}$ 

## <span id="page-343-1"></span>**77.3 Processing Options**

See Section [186.26, "Recurring Billing Facsimile - Period 01 \(P15100P\)."](#page-806-0)

## <span id="page-344-0"></span>**77.4 Guidelines**

- The billing period you specify on the Data Selection screen for the DREAM Writer version must be the same as the one you specify in processing option 2. The Billing Period data field must contain X to match the code for the billing frequency.
- The Description field, which contains the text Recurring Billings in the sample report, is controlled by the vocabulary overrides facility. For more information, see the *JD Edwards World Technical Foundation Guide*.
- The Pr No field and Catch UpDte field contain the period and its month and year for the report. For a catch-up billing, the Pr No field contains the period that should have been billed, while the Catch UpDte field still contains the month and year for the report.
- The Discount Available field is not applicable to the Real Estate Management system.

# **Recurring Billing Generation**

This chapter contains these topics:

- Section [78.1, "Recurring Billing Generation Procedures,"](#page-346-0)
- Section [78.2, "Catch-Up and Prorated Billings,"](#page-346-1)
- Section [78.3, "Processing Options,"](#page-347-0)
- Section [78.4, "Guidelines."](#page-347-1)

The Recurring Billing Generation program creates the recurring billings for a lease and places them in the Tenant/Lease Billings Detail file (F1511). These billings are based on the setup information in the Recurring Billings Master file (F1502).

JD Edwards World recommends that you set up a different DREAM Writer version of this program for each billing period and for each company that has a different fiscal pattern and fiscal year. This eliminates the need to change the processing options and data selection for each billing generation.

For an overview of the billing process, see Chapter [72, "Recurring Billing Process"](#page-322-0) in this guide.

#### **Navigation**

**From the Real Estate Management System menu (G15), choose Recurring Billing.**

**From the Recurring Billing menu (G1521), choose Recurring Billing Generation.**

## <span id="page-346-0"></span>**78.1 Recurring Billing Generation Procedures**

When you choose the program from the Recurring Billing menu, the system displays a DREAM Writer version list. From this screen, you can copy, change, or run a version of the program. For an overview of the DREAM Writer facility, see Appendix [B, "DREAM](#page-842-0)  [Writer Overview"](#page-842-0) in this guide.

## <span id="page-346-1"></span>**78.2 Catch-Up and Prorated Billings**

The system can create prorated and catch-up billings for billings that occur monthly on a regular calendar month basis or for billings with a special billing frequency connected to a fiscal date pattern. A processing option controls whether the system calculates prorated and catch-up billings.

Prorated billings involve recurring billings that either started or ended partially within the billing period. To prorate such a billing, the system takes the number of days the billing was in effect for the period and compares it to the total number of days in the period.

A processing option controls the number of days on which the system bases prorated billings. They can be based on a 30 day month, the actual number of days in the calendar month, or the Quarter Day method.

Catch-up billings include all unbilled periods from the current period back to either the last billed period or the starting date for the recurring billing.

## <span id="page-347-0"></span>**78.3 Processing Options**

See Section [186.27, "Recurring Billing Generation - Period 01 \(P15100\)."](#page-807-0)

## <span id="page-347-1"></span>**78.4 Guidelines**

- The system opens a new batch and assigns the number of the batch to the recurring billings that are created. The batch type for the unposted batch is 1, and the billings are generation type 1.
- The billing period you specify on the Data Selection screen for the DREAM Writer version must be the same as the one you specify in processing option 2. The Billing Period data field must contain X to match the code for the billing frequency.
- Before you generate billings, you can run the report, Recurring Billing Facsimile, to preview the billings.

# **Part X Sales Overage**

This part contains these chapters:

- Chapter [79, "Sales Overage Process,"](#page-350-0)
- Chapter [80, "Sales Overage Information,"](#page-362-0)
- Chapter [81, "Minimum/Maximum Rents and Recoveries,"](#page-366-0)
- Chapter [82, "Sales Overage Information Listing,"](#page-370-0)
- Chapter [83, "Expected Sales Report Generation,"](#page-372-0)
- Chapter [84, "Expected Sales Report Entry,"](#page-376-0)
- Chapter [85, "Unexpected Sales Report Entry,"](#page-382-0)
- Chapter [86, "Adjust Sales Reports,"](#page-386-0)
- Chapter [87, "Sales Report Listing,"](#page-390-0)
- Chapter [88, "Sales Report Batch Review,"](#page-392-0)
- Chapter [89, "Post Sales Reports to History,"](#page-396-0)
- Chapter [90, "Adjust Sales History,"](#page-398-0)
- Chapter [91, "Sales History Report,"](#page-402-0)
- Chapter [92, "Sales Overage Generation."](#page-406-0)

## <span id="page-350-0"></span>**Sales Overage Process**

This chapter contains these topics:

- Section [79.1, "Terms and Concepts,"](#page-350-1)
- Section [79.2, "Pre-Calculation Check,"](#page-352-0)
- Section [79.3, "Computation Methods,"](#page-353-0)
- Section [79.4, "Sample Calculations,"](#page-353-1)
- Section [79.5, "Processing Methods,"](#page-356-0)
- Section [79.6, "Sales Overage Billing Process,"](#page-356-1)

In many leases with retail tenants, the rent can relate to a portion of their reported sales. In return for a lower fixed rent, or no fixed rent at all, tenants pay a percentage of their sales to the landlord. This billing process is referred to as sales overage because the sales usually must "be over" (exceed) a certain level before rent is billed. The percentage that is charged can also change at higher levels of sales as an incentive for the tenants to increase sales.

The tenant, especially a start-up business or one establishing a new location, can benefit in the following ways:

- The overhead for operation from a higher fixed rent is reduced.
- A major portion of the landlord's revenue is directly tied to the success of the tenant's business. To promote this success, therefore, the landlord optimizes the local business environment by maintaining its attractiveness and general appeal and by leasing to a proper mix of business types.

The landlord, in turn, can benefit in the following ways:

- The potential revenue related to the rent is higher.
- There is an automatic inflation hedge inherent in a percentage of sales dollars.

This chapter is an overview of the sales overage process. Percentage rent and overage rent can refer to certain steps within the process.

## <span id="page-350-1"></span>**79.1 Terms and Concepts**

#### **79.1.1 Product Scale Record**

This record is the unique combination of a product code, which is a user defined code (system 15, type PC), and the following numbers: DBA (doing business as), lease,

building, and unit. The system uses it to gather and process the related sales information for a tenant when it calculates sales overage.

#### **79.1.2 Year-to-Date (YTD) Period**

The YTD period is the range of time between the last period of the previous generation and the processing period for sales in the current generation. These periods are controlled respectively by the Rpt Y/E Mo (Report Year-End Month) field in the Sales Overage Master file (F15013) and a processing option for the Sales Overage Generation program.

In the following illustration, the YTD period is 10 months. It begins with February, 2017, which is the month immediately after the report year-end period, and it ends with November, 2017, which is the processing period.

*Figure 79–1 Year-to-Date Period*

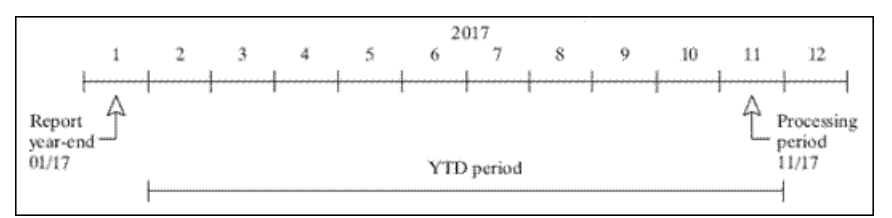

#### **79.1.3 Gross Overage Billing**

Depending on the method of computation, the gross overage billing is the total sales overage related to either the entire year or the year to date (YTD) for a product scale record. To calculate this amount, the system applies the breakpoints and percentages due to the reported sales.

#### **79.1.4 Dollar Breakpoint**

A breakpoint is the minimum level of sales, which is expressed as an annual amount, that must be exceeded before a specific percentage of overage is applied. It can be defined for a lease or a specific product scale. A breakpoint can also identify a higher level at which the percentage changes. In this case, the percentage is the rate a tenant is charged overage rent for sales that are greater than one breakpoint and less than the next.

#### **79.1.5 Current Gross Overage Billing**

This amount, to which the adjustments are applied, is the sales overage for a product scale record that is related to the current period.

#### **79.1.6 Current Period Adjustments**

The sales overage adjustments for a current period can include minimum rent, maximum rent, and recoveries.

#### **Minimum Rent**

The minimum rent (fixed rent) is an amount that is deducted from the gross overage billing for a billing period. If the gross overage is less than this amount, the billing for the period does not include sales overage. Typically, a minimum rent is involved with a lease that is set up both for regular rent as a recurring billing and for sales overage.

In this case, the bill code line for recurring billing has the same amount and bill code as the minimum rent for sales overage.

#### **Maximum Rent**

The maximum rent is the upper limit of the gross overage billing for a billing period. If the gross overage is greater than this amount, the maximum amount is used in the calculation.

#### **Recovery**

A recovery is normally an amount a tenant has paid or has been billed that can be deducted from the gross overage billing for the billing period. For example, suppose a tenant paid a contractor to improve the appearance of a storefront. Depending on the terms of the lease, the tenant can recover this expense over a period of time against the sales overage.

#### **79.1.7 Gross Sales Overage Rent**

When the current gross overage billing is adjusted, the result is the gross sales overage rent, which is also the net invoice amount to be billed.

## <span id="page-352-0"></span>**79.2 Pre-Calculation Check**

Before the system performs the billing calculations for sales overage, it checks the following files:

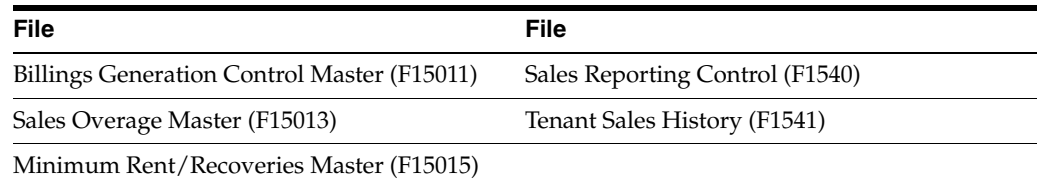

This ensures that a generation includes only leases with reported sales that have not already been processed. The system does not perform calculations for a lease if one or more of the following conditions exist:

- The billings for sales overage have already been calculated for the respective period.
- No sales have been reported for the period.
- Sales have been reported and entered, but the Tenant Sales History file has not been updated with that information.
- The sales information is only estimated or verbal, and the billings cannot be based on estimated sales. This is controlled by the Sales Report Type field in the Sales Report Control file (F1540) and the Invoice Estimates field in the Sales Overage Master file (F15013).
- The YTD sales do not exceed the breakpoint for the lease. In this case, the Billing Period field in the Billings Generation Control Master file is updated to G (Generated) for the related control record. Therefore, the system does not consider the lease for billing that period.

## <span id="page-353-0"></span>**79.3 Computation Methods**

To calculate sales overage, you can choose from five methods of computation. The methods control how the sales information, breakpoints, and percentages are handled. For examples for these methods, see Section [79.4, "Sample Calculations"](#page-353-1) in this chapter.

#### **79.3.1 Method 1 - Each Period**

The sales amount for the current period is annualized and the YTD gross overage billing is calculated. This amount is then de-annualized to calculate the current gross overage billing.

#### **79.3.2 Method 2 - Cumulative**

The YTD sales amount is used directly to calculate the YTD gross overage billing. The prior YTD gross overage billing is then deducted to calculate the current gross overage billing.

#### **79.3.3 Method 3 - Cumulative Pro Rata**

The YTD sales amount is annualized and the YTD gross overage billing is calculated. This amount is then de-annualized before the prior YTD gross overage billing is deducted.

## **79.3.4 Method 4 - Modified Cumulative**

The YTD sales amount is used directly to calculate the YTD gross overage billing. During the calculation, the percentage for the highest breakpoint that is reached is applied to the entire amount of sales that exceeds the first breakpoint. The prior YTD gross overage billing is then deducted to calculate the current gross overage billing.

## **79.3.5 Method 5 - Partial Year Pro Rata**

This method is used with the process for a year-end override if a tenant has moved in or out within a fiscal lease year that is specified in the system constants.

## <span id="page-353-1"></span>**79.4 Sample Calculations**

The sample calculations for the first four methods are based on the following information for a product scale record. The gross sales overage rent is calculated for the second period.

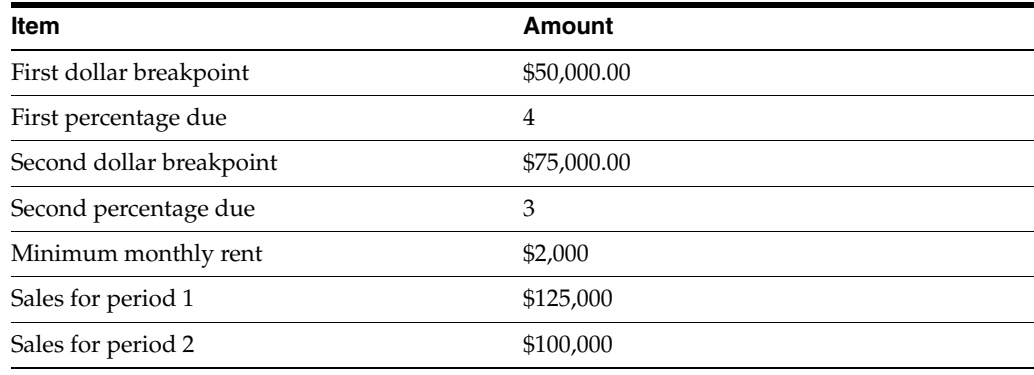

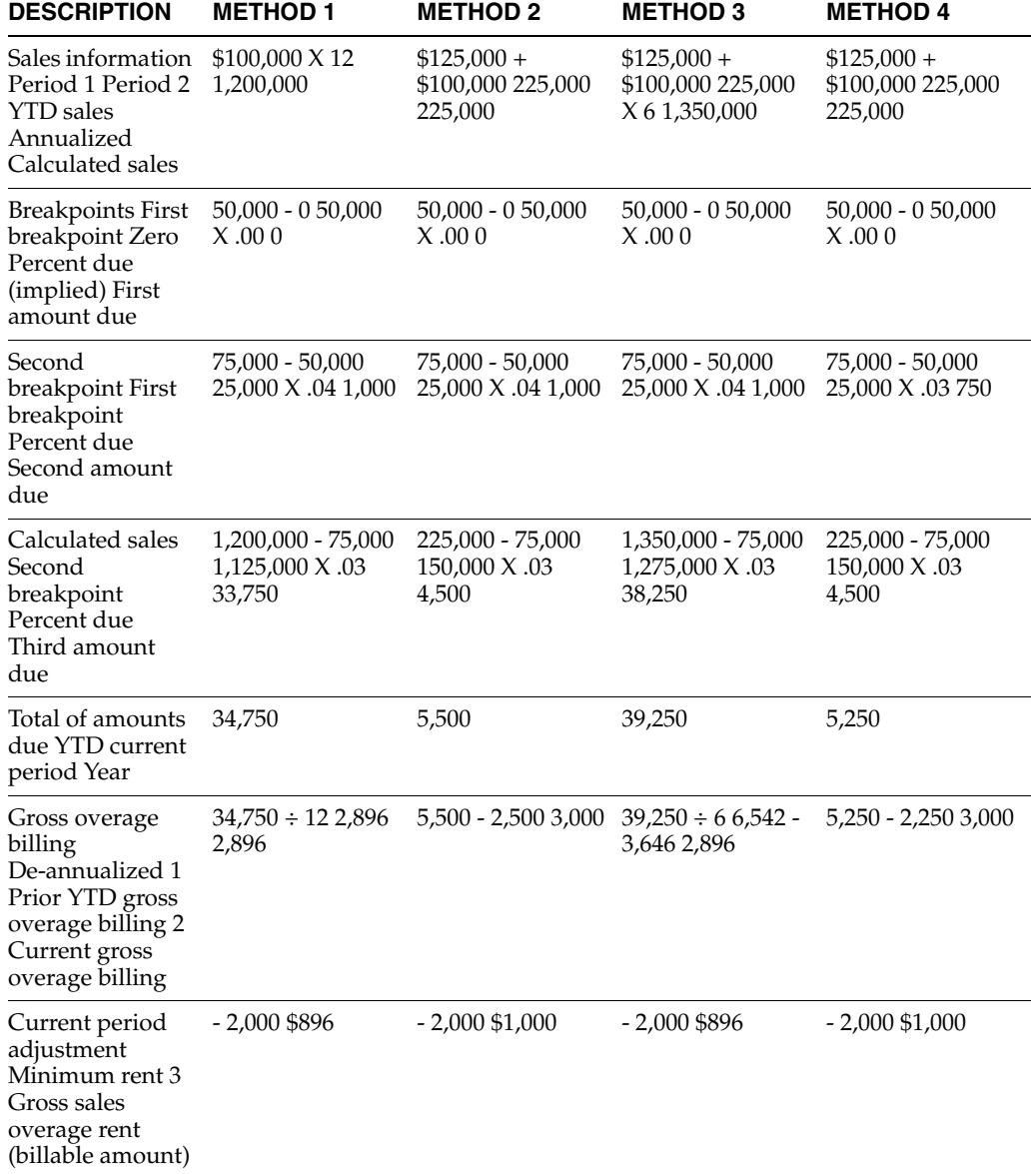

The following table shows the comparative calculations involved in the first four methods of computation.

1 A gross overage billing that is based on one month is de-annualized to 1/12, a billing based on two months is de-annualized to 2/12 or 1/6, a billing based on three months is de-annualized to 3/12 or 1/4, and so on.

2 The respective method was used to calculate the prior YTD gross overage billing.

3 The minimum rent is the amount in effect at the time of the calculation.

#### **79.4.1 Method 5**

An owner or property manager may set up the system constants in the Real Estate Management Constants file (F1510) to organize the billing operations for all the tenants with respect to a fiscal "lease year". A specialized billing reconciliation such as sales overage uses this lease year as the cutoff date. Therefore, any tenant that moves in or out within the lease year can be charged a prorated share of the sales for the

partial year. The calculation includes the tenant's sales for either the ensuing 12 months if it is a move-in or the preceding year if it is a move-out. A daily proration is calculated from the sales and applied to the partial year.

**Note:** You can also specify a period of sales either greater than or less than 12 months if necessary. This is controlled by the Beg Period (Beginning Period), Beg Year, and Override Year fields in the Sales Overage Master file.

For example, suppose a tenant's lease begins on June 1, 2017, and the fiscal lease year begins on January 1. The calculation for sales overage is based on the owner's fiscal year rather than the tenant's rent year. Along with these dates, this example involves the following information:

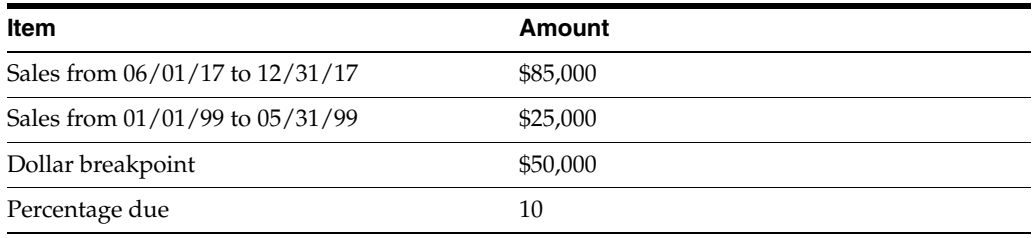

The following illustration shows the relationship between the fiscal lease year, the tenant's occupancy period, and the partial year.

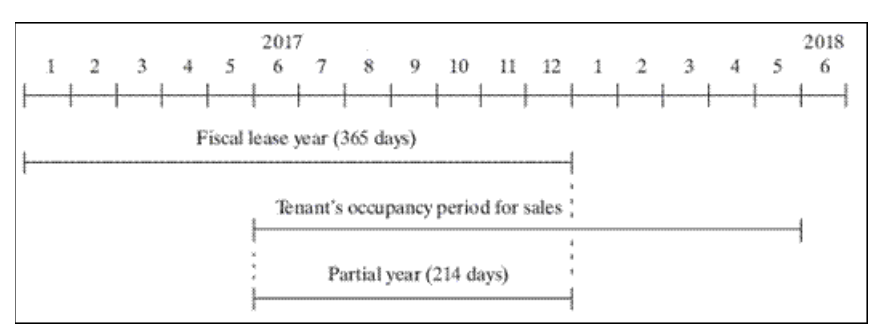

*Figure 79–2 Fiscal Lease Year, Tenant's Occupancy, and Partial Year*

The system would perform the following steps to calculate the sales overage for the partial year:

- **1.** Gather the reported sales for a full year to determine the gross sales (\$85,000 +  $$25,000 = $110,000$ .
- **2.** Subtract the dollar breakpoint from the gross sales  $(\text{\$110 \$50,000 = \$60,000}).$
- **3.** Multiply the difference from step 2 by the percentage due to determine the gross overage billing  $(\$60,000_$ .  $10 = \$6,000$ .
- **4.** Prorate the gross overage billing based on the number of days in the partial year  $($6,000 \ 214/365 = $3518).$

The billable amount is then \$3518 for the partial year from June 1 to December 31, 2017.

## <span id="page-356-0"></span>**79.5 Processing Methods**

You can use either of two methods to process sales overage: normal and year-end override. This is controlled by the Year End Override Code field in the Sales Overage Master (15013) and Minimum Rent/Recoveries Master (F15015) files.

#### **79.5.1 Normal**

Normal processing occurs if the override field is blank. In this case, the sales information that is used to calculate the overage is determined by the gross overage billing amounts for each product scale record.

#### **79.5.2 Year-End Override**

Year-end override processing occurs if the override field is not blank. (Any one-character code is valid.) This lets you depart from normal processing to do the following:

- Recalculate the overage rent if sales have been reviewed and adjusted at the end of the year.
- Rebill for previous periods.
- Reconcile with previous periods.
- Prorate the sales if a partial occupancy for a lease year results from a move-in or move-out.

## <span id="page-356-1"></span>**79.6 Sales Overage Billing Process**

Before you begin the sales overage process, set up the following information:

- Real Estate Management constants
- Facility, tenant, and lease information
- Product codes, billing frequencies, and other user defined codes
- General accounting and accounts receivable constants
- Object and subsidiary accounts in the  $G/L$  chart of accounts
- Bill codes with their automatic accounting instructions (AAIs)

The sales overage process involves the following tasks:

- **1.** Set up the sales overage information.
- **2.** Enter the sales reports.
- **3.** Review and post the sales information.
- **4.** Generate the sales overage billings.
- **5.** Review, post, and print the invoices.

Note that you can also use the sales overage process for  $A/P$  vouchers in much the same way as A/R invoices. For more information about the basic operations related to invoices and vouchers, see Chapter [72, "Recurring Billing Process"](#page-322-0) in this guide.

## **79.6.1 Set Up the Sales Overage Information**

#### **Sales Overage Information**

This screen lets you set up and work with the information that the system uses to calculate sales overage for a lease. This information is stored primarily in the following files: Tenant/Lease Master (F1501), Sales Overage Master(F15013), and Product Scales Master (F15014).

#### **Minimum/Maximum Rents and Recoveries**

This screen lets you set up and work with the adjustments related to the sales overage for a lease. This information is stored primarily in the Minimum Rent/Recoveries Master file (F15015).

#### **Sales Overage Listing**

This report, which is similar to the Sales Overages, Product Scales, and Minimum Rent/Recoveries sections on the Lease Master Listing, provides the billing setup for the leases that use that billing method. It is based on the Sales Overage Master file and also includes information from the Product Scales Master and Minimum Rent/Recoveries Master files.

#### **79.6.2 Enter the Sales Reports**

You can use either of two methods to enter sales information.

- The first method is expected (heads down) sales entry. It initially involves both the Expected Sales Report Generation program and the Expected Sales Report Entry screen. This is the more efficient and accurate method of the two because most of the information is automatically generated.
- The second method is unexpected sales entry. It initially involves the Unexpected Sales Report Entry screen. From it, you must manually enter all of the information.

After you have entered the information, you can use Adjust Sales Reports and Adjust Sales History to change it. Note that all four of the screens for sales entry are different versions of the same program.

#### **Expected Sales Report Generation**

This program lets you prepare in advance for the sales information you expect to receive for a specific lease. With the program, the system gathers the available information about each group of product scale records in the Sales Overage Master and Product Scales Master files and loads it into the Sales Reporting Control (F1540) file. You then use the Expected Sales Report Entry screen to add the sales amounts. Typically, you run the generation program on a monthly basis.

#### **Expected Sales Report Entry**

This screen lets you enter and work with the sales information for a tenant whose product scale records have already been set up. Prior to the sales entry, you must first run Expected Sales Report Generation. You then use the screen to add the sales amounts to the existing sales information in the Sales Reporting Control file. This method is also called "heads down" sales entry because you look away from the screen as you manually type the amounts from the sales information submitted by the tenant.

#### **Unexpected Sales Report Entry**

This screen lets you enter and work with the sales information if you do not run Expected Sales Report Generation. You also use this screen to enter the sales information for product scale records that did not exist in the Product Scale Master file when you ran the generation program. This may be the case, for example, if it is a first-time report, and you plan to set up the product scale records after the generation.

#### **Adjust Sales Reports**

This screen lets you make changes to both the expected and unexpected sales information that exists in the Sales Reporting Control file. It may be necessary, for example, to make corrections after reviewing the Sales Report Listings. An audit trail is kept for the changes you make from this screen.

#### **Sales Report Listing**

This report can contain sales information that is expected, unexpected, delinquent, or non-actual (estimated). Therefore, you can use this report to review such information at the appropriate points in the entry process. You can also limit the data selection to a specific batch, building, lease, and so on.

#### **79.6.3 Review and Post the Sales Information**

#### **Sales Report Batch Review**

This screen, which is the first level of detail in the review process, lets you review the batches of sales information. You can also make corrections to the amounts. From this screen, you can access two other levels of detail. The sales information is kept in the Batch Control Records file (F0011) and Sales Reporting Control file.

#### **Post Sales Reports to History**

This program, which is based on the Sales Reporting Control file (F1540), updates the Tenant Sales History file (F1541). A processing option controls whether the system does the actual update or only prints the Post to Sales History report without the update. In either case, the system prints the report, which is an audit trail of the records that either posted or are eligible to post.

#### **Adjust Sales History**

This screen lets you make changes to both the expected and unexpected sales amounts that have been posted to the Tenant Sales History file. An audit trail is maintained for the changes you make from this screen.

#### **Sales History Report**

This report, which is optional, provides a comparison of the sales history between the current year and the prior year. It is based on the Tenant Sales History file and can also include information from the following files: Tenant/Lease Master, Sales Overage Master, and Product Scales Master.

#### **79.6.4 Generate the Sales Overage Billings**

The Sales Overage Generation program lets you generate a batch of A/R invoices or A/P vouchers for sales overage. It is based on the Sales Overage Master file. The system gathers posted, unprocessed sales information from the Sales Reporting Control file and also uses information from the following files: Tenant/Lease Master, Minimum Rent/Recoveries Master, and Product Scale Master. The batch is placed in the Tenant/Lease Billings Detail file (F1511).

#### **79.6.5 Review, Post, and Print the Invoices**

After you have created the billings, the process is similar to the process for manual billings. For more information about the following programs, see the related chapters in Part [III, "Manual Billing"](#page-102-0)in this guide.

#### **Sales Overage Billing Journal Review**

This screen, which is the first level of detail in the review process, lets you review and approve batches of transactions for posting. Except for the title, the screen is identical to the Manual Billing Journal Review screen. In fact, all the screens in the journal review process for sales overage are identical to the ones for manual billings. They display and update information in the Batch Control Records file and the Tenant/Lease Billings Detail file.

Note the following:

- Processing option 1 must be set to generation type 3 to review batches of sales overage billings.
- The Manual Review Reqd field in the Sales Overage Master file controls whether a manual review is required for a billing after it has been generated. This requirement is also controlled by the Manual Rev Reqd field in the fold area of the Billings Detail Modifications screen, which is the third level in the review process.
- From the Billings Detail Modifications screen, you can access the Extended Invoice Text screen to set up and work with free-form text for a billing.

#### **Print Billing Edit/Register**

The system initially assigns a status of Error to all batches of transactions. When you run Print Billing Edit/Register for a batch, the system verifies the invoices against other system information and changes the status of the batch to either Pending or Approved. The status to which it changes depends on how the Manager Approval of Input field is set in the General Constants file (F0009). If an error exists or if a manual review is required for a document, the batch retains a status of Error.

The system also prints a report that can include a list of the transactions, total amounts, errors, and warnings. A processing option for the Sales Overage Generation program controls whether the system automatically runs the Print Billing Edit/Register program at the time of the generation.

#### **Post Invoices**

For sales overage, the version of the post program does the following:

- Runs a DREAM Writer version of G/L Transaction Generation (P15199), which creates the  $A/R$  and  $G/L$  transactions. At this time, it also marks the documents as posted in the Tenant/Lease Billings Detail file and updates the Billings Detail History file (F1511H).
- Selects unposted transactions from the  $G/L$  Account Ledger file (F0911).
- Verifies the information in each transaction.
- Posts the transactions to the G/L Account Balances file (F0902).
- Marks the transactions as posted in the following files: G/L Account Ledger, A/R Account Ledger (F0311), and Batch Control Records. The posted codes in the three files are P, D, and D, respectively.
- Creates and posts the automatic offsets to accounts receivable.

You must set up the Batch Type Selection processing option for tenant A/R invoices (batch type 2).

#### **Print Invoices**

You use the Print Invoices program to print an invoice that includes information created during the sales overage process.

# **Sales Overage Information**

This chapter contains these topics:

- Section [80.1, "Add a Sales Overage,"](#page-363-0)
- Section [80.2, "Display Sales Overage Information,"](#page-364-0)
- Section [80.3, "Change Sales Overage Information,"](#page-364-1)
- Section [80.4, "Delete Sales Overage Information,"](#page-364-2)
- Section [80.5, "Guidelines."](#page-364-3)

The Sales Overage Information screen lets you set up and work with the information that the system uses to calculate sales overage for a lease. This information is stored primarily in the following files: Tenant/Lease Master (F1501), Sales Overage Master (F15013), and Product Scales Master (F15014).

- The sales overage information in the upper part of the screen relates to the lease and is stored in the Sales Overage Master file.
- The information in the lower part of the screen relates to the product code and is stored in the Product Scales Master file.

The screen has processing options that control how the system displays and processes the information. For an overview of sales overage, see Chapter [79, "Sales Overage](#page-350-0)  [Process"](#page-350-0) in this guide.

#### **Navigation**

**From the Real Estate Management System menu (G15), choose Sales Overage.**

**From the Sales Overage (Percent Rent) menu (G1522), choose Sales Overage Information.**

| 15013                                                              | <b>Sales Overage Information</b>   |      |                                  |        |                                         |                         |                             |                                 | 高回文      |
|--------------------------------------------------------------------|------------------------------------|------|----------------------------------|--------|-----------------------------------------|-------------------------|-----------------------------|---------------------------------|----------|
| Tools Help                                                         |                                    |      |                                  |        |                                         |                         |                             |                                 |          |
| ORACLE JD Edwards World                                            |                                    |      |                                  | Search | Help                                    | Email                   |                             | <b>World Resources</b>          | Support  |
|                                                                    | $(2)$ $(1)$                        | 2    | OD.                              |        | $-130$<br><b>CALL</b>                   |                         |                             |                                 |          |
| Field Sensitive Help<br>Display Error Message<br>Display Functions | 15813                              |      |                                  |        | Sales Overage Information               |                         | Preu Lease.<br>Y/E Override |                                 | 17495    |
| Record Advance                                                     | <b>Rotion Code</b>                 |      | Œ                                |        | Lease Number                            | 17495                   |                             |                                 |          |
| Exit Program<br>Fold                                               | Rot Vr-End (Mo)<br>Report Due Days |      | $\overline{12}$<br>20            |        | Report Freq Cd<br><b>Annual Rpt Due</b> | П<br>45                 |                             | Billing Freq C<br>Inv Estimates | 医区区      |
| Update with Redisplay                                              | Lease Brkpnt                       |      | 48,888,888.88                    |        | <b>Rudit Date</b>                       |                         |                             | Comp Method                     |          |
| Minimum/Maximum Ren                                                | <b>Billing Group</b>               |      |                                  | 15828  | <b>Bill</b> Cade                        | <b>SLS0</b>             |                             | <b>Payment Terms</b>            |          |
| Tenant/Lease Search<br>Clear Screen                                | ULT Code                           |      | pas                              |        | <b>Bill Control ID</b>                  |                         | 307<br>Rpt1                 | Rpt2                            |          |
|                                                                    | Tax Rate/Rrea.                     |      | Y/E Our Entries: Process in Year |        | $\overline{B}$<br>Tax Expl Code.        | Review Sales from month |                             | in year<br>Manual Rev Regd      |          |
|                                                                    |                                    |      |                                  |        |                                         |                         |                             |                                 |          |
|                                                                    | O                                  | Prod | Beain                            | Ending |                                         | Dollar                  | z                           | V.<br>P<br>v.                   |          |
|                                                                    | P<br>DBR                           | Code | Date                             | Date   |                                         | Breakpoint              | Dust                        | Τo                              | œ<br>ULI |
|                                                                    |                                    |      | JEWL 101/01/15                   | 28     | 12/31/19<br>20                          | 25.000.00               | 5.88                        | ā                               | PO3      |
|                                                                    |                                    |      |                                  |        |                                         |                         |                             |                                 |          |
|                                                                    |                                    |      |                                  |        |                                         |                         |                             |                                 |          |
|                                                                    |                                    |      |                                  |        |                                         |                         |                             |                                 |          |
|                                                                    |                                    |      |                                  |        |                                         |                         |                             |                                 |          |
|                                                                    |                                    |      |                                  |        |                                         |                         |                             |                                 |          |
|                                                                    |                                    |      |                                  |        |                                         |                         |                             |                                 |          |
|                                                                    |                                    |      |                                  |        |                                         |                         |                             |                                 |          |
|                                                                    |                                    |      |                                  |        |                                         |                         |                             |                                 |          |

*Figure 80–1 Sales Overage Information screen*

*Figure 80–2 Sales Overage Information (Fold Area) screen*

| Tools Help                                    |                                    |                                                     |                                  |                         |                             |           |
|-----------------------------------------------|------------------------------------|-----------------------------------------------------|----------------------------------|-------------------------|-----------------------------|-----------|
| ORACLE JD Edwards World                       |                                    | Search                                              | Help                             | <b>Email</b>            | <b>World Resources</b>      | Support   |
|                                               | $\overline{2}$<br>$(1)$ $(X)$      | CO                                                  | $\left( 2\right)$                |                         |                             |           |
| Field Sensitive Help<br>Display Error Message | 15013                              |                                                     | <b>Sales Overage Information</b> |                         | Freu Lease.<br>V/E Override | 17495     |
| Display Functions<br>Record Advance           | <b>Rotion Code</b>                 | I                                                   | Lease Number                     | 17495                   |                             |           |
| Exit Program                                  | Rot Vr-End (Mo)                    | 12                                                  | Report Freq Cd                   | ы                       | Billing Freq C              |           |
| Fold                                          | Report Due Daus                    | 26                                                  | <b>Annual Rpt Due</b>            | 45                      | Inu Estimates               | 河河河       |
| Update with Redisplay<br>Minimum/Meximum Ren  | Lease Brkpnt                       | 49.000.000.00                                       | <b>Rudit Date</b>                |                         | Conp Method                 |           |
| Tenent/Lease Search                           | <b>Billing Group</b>               | 15828                                               | <b>Bill</b> Code                 | 31.30                   | Paunent Terms               |           |
| Clear Screen                                  | ULT Code                           | PR3                                                 | <b>Bill Control ID</b>           | 307                     | Rot2<br>Rot1                |           |
|                                               | V/F Our Entries:<br>Tax Rate/Area. | Process in Year.                                    | $\overline{0}$<br>Tax Expl Code. | Review Sales from month | in year<br>Manual Rev Read  |           |
|                                               |                                    |                                                     |                                  |                         |                             |           |
|                                               | ö                                  | Prod<br>Begin                                       | Ending                           | Dollar                  | ×<br>Ve V                   | P.P       |
|                                               | DER                                | Date<br>Code                                        | Date                             | Breakpoint              | Due<br>耍<br>To<br>Fм        | C.<br>ULI |
|                                               |                                    | 01/01/15<br>3EWL                                    | 28 12/31/19<br>128               | 25.888.88               | 5.69<br>ø<br>$\alpha$       | P83       |
|                                               | Building                           | Unit No<br>15828                                    | 2201                             | <b>Rrea</b>             | 388                         |           |
|                                               | <b>DBR Name</b>                    |                                                     |                                  | RC 1                    | RC 2<br>RC <sub>3</sub>     |           |
|                                               | Bill Cd                            | Sales Ls                                            | Suspend Code                     |                         | Suspend Date                |           |
|                                               |                                    |                                                     |                                  | <b>Rrea</b>             |                             |           |
|                                               | Building<br>DRR Name               | Unit No.                                            |                                  | 80.1                    | RC 3<br>RC 2                |           |
|                                               | Bill Cd                            | Sales La                                            | Suspend Code                     |                         | Suspend Date                | ø         |
|                                               |                                    |                                                     |                                  |                         |                             |           |
|                                               |                                    |                                                     |                                  |                         |                             |           |
|                                               | Option:                            | 9=Delete F4=Fold F5=Updt w/Redsp F6=Min Rent F18=LS |                                  |                         | F24=More Keus               |           |

# <span id="page-363-0"></span>**80.1 Add a Sales Overage**

To define the sales overage for a lease, type A in the Action Code field, type the number of the lease in the Lease Number field, type the appropriate information both in the upper part of the screen and for the detail lines, and press Enter or F5. Note the following:

The following information is the minimum required to add sales overage information:

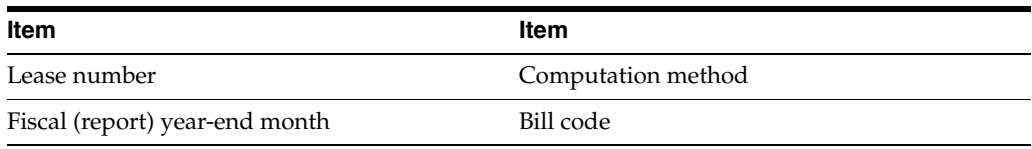

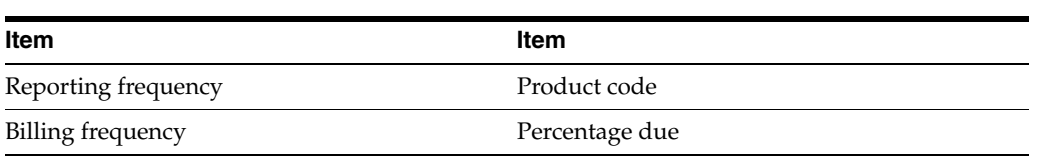

**Note:** The Urban Land Industry (ULI) code is also required if a blank is not defined for that user defined code.

For each breakpoint related to the same product code, you must set up a separate detail line. Such related lines are called a product scale group.

## <span id="page-364-0"></span>**80.2 Display Sales Overage Information**

To display the sales overage information for a lease, type I in the Action Code field, type the number of the lease in the Lease Number field, and press Enter.

## <span id="page-364-1"></span>**80.3 Change Sales Overage Information**

To change the information that you have displayed for a lease, type C in the Action Code field, type the appropriate information, and press Enter or F5.

## <span id="page-364-2"></span>**80.4 Delete Sales Overage Information**

There are two methods that you can use to delete the information you have displayed:

- To delete all the sales overage information for a lease, type  $D$  in the Action Code field and press Enter.
- To delete one or more detail lines, type C (Change) in the Action Code field, type 9 in the OP (Option) field for each line you want to delete, and press Enter or F5.

## <span id="page-364-3"></span>**80.5 Guidelines**

- Before you define the sales overage for a lease, set up the following information:
	- Facility, tenant, and lease information
	- Product codes, billing frequencies, and other user defined codes
	- General accounting and accounts receivable constants
	- Object and subsidiary accounts in the  $G/L$  chart of accounts
	- Bill codes with their automatic accounting instructions (AAIs)
- A product scale record is the unique combination of a product code, which is a user defined code (system 15, type PC), and the following numbers: DBA (doing business as), lease, building, and unit. It can also include the following information:

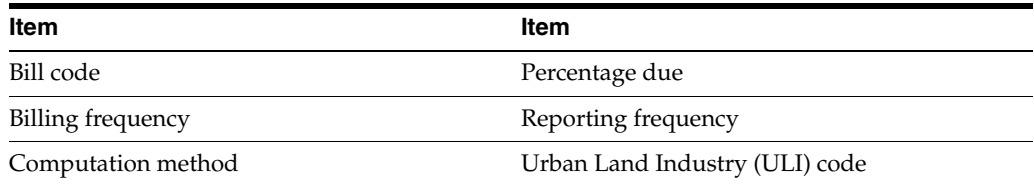

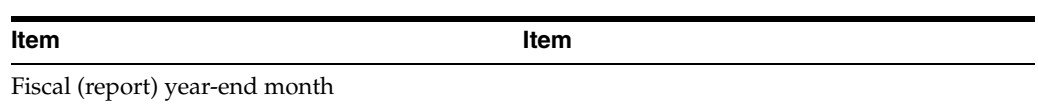

The system uses the record to gather and process the related sales information for a tenant when it calculates sales overage. It is also used to compare sales for various years and between tenants and industry averages.

- The PC (Process Code) field controls whether the product scale record is used for billing, sales reports, or both.
- The untitled field on the right side of the fold area is the Billing Control ID field. The system uses the number in this field to keep track of all the periods that have been billed. This information is kept in the Billings Generation Control Master file (F15011). You cannot bill a tenant twice for the same period unless you clear the billing control field for that period. To do this, run the Batch Delete program to delete an unposted batch of invoices. At this time, the system resets the billing control.

**Note:** You cannot delete a batch of documents that has been posted.

# **Minimum/Maximum Rents and Recoveries**

This chapter contains these topics:

- Section [81.1, "Add Limits and Recoveries,"](#page-367-0)
- Section [81.2, "Display Limits and Recoveries,"](#page-367-1)
- Section [81.3, "Change Displayed Information,"](#page-367-2)
- Section [81.4, "Delete Displayed Information,"](#page-368-0)
- Section [81.5, "Carry Forward Amounts and Adjustments,"](#page-368-1)
- Section [81.6, "Guidelines."](#page-369-0)

The Minimum/Maximum Rents and Recoveries screen lets you set up and work with the adjustments related to the sales overage for a lease.

- The minimum rent (fixed rent) is the breakpoint or level of sales that must be reached before the percentage of overage can be applied. An amount can also identify a higher breakpoint at which the percentage changes.
- The maximum rent is the upper limit of the sales overage for a specified period.
- A recovery is normally an amount that a tenant has paid or has been billed and that the tenant can recover as a credit against the rent related to sales overage.

This information is stored primarily in the Minimum Rent/Recoveries Master file (F15015). For an overview of sales overage, see Chapter [79, "Sales Overage Process"](#page-350-0) in this guide.

#### **Navigation**

**From the Real Estate Management System menu (G15), choose Sales Overage**.

**From the Sales Overage (Percent Rent) menu (G1522), choose Min/Max Rents & Recoveries**.

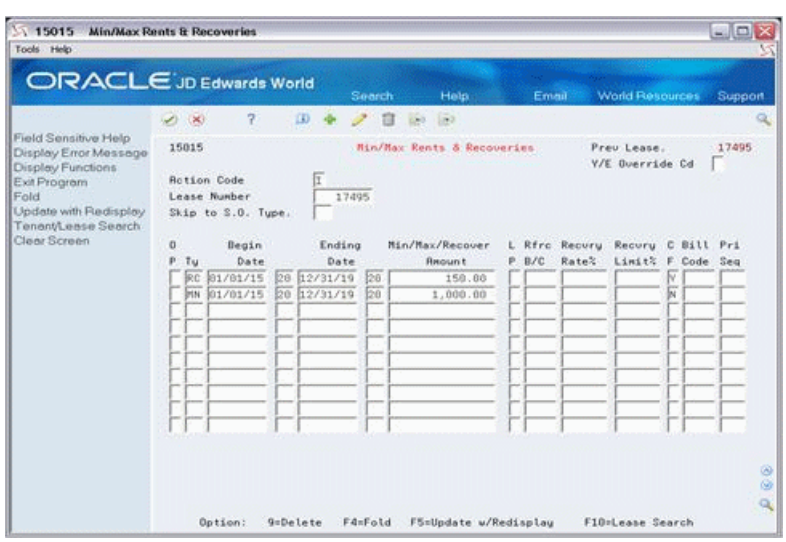

*Figure 81–1 Minimum/Maximum Rents & Recoveries screen*

*Figure 81–2 Minimum/Maximum Rents & Recoveries (Fold Area) screen*

| 15015                                                                                                    | <b>Min/Max Rents &amp; Recoveries</b>                                                                                                    |                                                                 |                                         |                                                                                                    |                              |                                                                               | $ \Box$ $x$                                                                       |
|----------------------------------------------------------------------------------------------------|----------------------------------------------------------------------------------------------------|-----------------------------------------------------------------|-----------------------------------------|----------------------------------------------------------------------------------------------------|------------------------------|-------------------------------------------------------------------------------|-----------------------------------------------------------------------------------|
| Tools Help<br>ORACLE JD Edwards World<br>Field Sensitive Help<br>Display Error Message<br>Display Functions<br>Exit Program<br>Fold<br>Update with Redisplay<br>Tenent/Lease Search<br>Clear Screen | $\overline{z}$<br>SO IN<br>15815<br><b>Rotion Code</b><br>Lease Number<br>Skip to S.O. Type.<br>Begin<br>$\circ$<br>Date<br>p.<br>Tu<br>81/81/15<br><b>JRC</b><br>01/01/15<br><b>DEN</b> | $\mathbf{w}$<br>Ending<br>Date<br>12/31/19<br>20<br>20 12/31/19 | Search<br>tū<br>s.<br>17495<br>20<br>28 | Help<br>$-122$<br><b>Nin/Max Rents &amp; Recoveries</b><br>Min/Max/Recover<br><b>Require</b><br>150.00<br>1,000.00 | Email:<br>L Rfrc<br>P<br>B/C | <b>World Flesources</b><br>Preu Lease.<br>Y/E Querride Cd<br>Recuru<br>Rate's | Support<br>$\alpha$<br>17495<br>Recury C Bill Pri<br>Limit% F Code Seq<br>M<br>Îπ |
|                                                                                                    | Option:                                                                                                    | GaDelete                                                        | F4=Fold                                 | F5=Update w/Redisplay                                                                                              |                              | F10sLease Search                                                              | ۵<br>$\omega$<br>$Q_{\rm c}$                                                      |

## <span id="page-367-0"></span>**81.1 Add Limits and Recoveries**

To add the limits and recoveries for sales overage, type A in the Action Code field, type the number of the lease in the Lease Number field, type the appropriate information for the detail lines, and press Enter or F5.

#### <span id="page-367-1"></span>**81.2 Display Limits and Recoveries**

To display the limits and recoveries for sales overage, type I in the Action Code field, type the number of the lease in the Lease Number field, and press Enter.

## <span id="page-367-2"></span>**81.3 Change Displayed Information**

To change the information you have displayed for a lease, type C in the Action Code field, type the appropriate information, and press Enter or F5.

## <span id="page-368-0"></span>**81.4 Delete Displayed Information**

There are two methods you can use to delete the information you have displayed:

- To delete all the sales overage limits and recoveries for a lease, type D in the Action Code field and press Enter.
- To delete one or more detail lines, type C (Change) in the Action Code field, type 9 in the OP (Option) field for each line you want to delete, and press Enter or F5.

## <span id="page-368-1"></span>**81.5 Carry Forward Amounts and Adjustments**

Reductions to the gross overage rent can be carried forward to the following billing period. These amounts can be based on either a maximum rent amount or a recovery limit. This is controlled by the CF (Period Carry Forward) field.

- If the CF field contains the code  $Y$  (Yes) and the current gross overage billing for a period is greater than the maximum rent, the difference is carried forward to the gross overage billing for the next period.
- If the field contains the code  $Y$  and the current gross overage billing for a period is less than the recovery amount, the difference is carried forward to the recovery for the next period.
- The field must contain the code  $N(No)$  for minimum rent because it cannot be carried forward. In order to be carried forward, you must specify it as a recovery.

The Adj To Date (Adjustment To Date) and CF Pending (Carry Forward Pending) fields in the fold area display the carry forward amounts. These amounts, which are cumulative, are supplied automatically by the system and controlled by the following fields in the Tenant/Lease Billings Detail file (F1511):

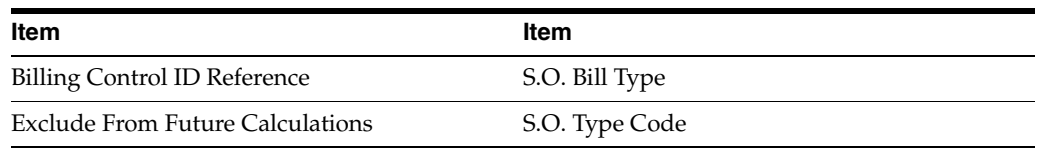

To manually update the carry forward amounts, you must use the Manual Billing Entry screen (P1511) and add the adjustment as an invoice. In this case, the system does not actually create an invoice. Instead, it creates adjustments that update the carry forward amount fields, which then can be applied to future sales overage billings. Note the following differences in the procedure for adding the invoice:

- The generation type is 3 for sales overage.
- The Invoice Amount field in the upper part of the screen must be left blank. You use the Gross Amount field for the pay item to specify the amount.
- The following fields in the fold area are required: SO Type, SO Crry Forwd (Bill Type), and Bill Cntl ID Ref.

The Bill Cntl ID Ref field identifies the billing period to which the amount is to be applied. The combination of the sales overage type code and bill type determine whether the gross amount must be entered as a positive or negative amount.

- The amount must be positive with the following combinations:
- SO type code (SOTY) RC and SO bill type (SOBT) T
- SO type code (SOTY) MX and SO bill type (SOBT) P
- SO type code (SOTY) MX and SO bill type (SOBT) C
- The amount is negative with any other combination that uses type code RC or MX.
- The amount is always negative with the type code MN. In this case, the system does create an invoice. Remember that for minimum rent, carry forward amounts are not allowed.
- If you need to exclude the amount from future calculations of sales overage, the Excl Fm Calc field must contain Y (Yes).

For more information about the manual billing procedure, see Chapter [17, "Manual](#page-108-0)  [Billing Entry"](#page-108-0) in this guide.

#### <span id="page-369-0"></span>**81.6 Guidelines**

The untitled field in the lower right corner of the fold area is the Billing Control ID field. The system uses the number in this field to keep track of all the periods that have been billed. This information is stored in the Billings Generation Control Master file (F15011). You cannot bill a tenant twice for the same period unless you clear the billing control field for that period. To do this, run the Batch Delete program to delete an unposted batch of invoices. At this time, the system resets the billing control.

**Note:** You cannot delete a batch of documents that has been posted.

# **Sales Overage Information Listing**

This chapter contains these topics:

- Section [82.1, "Sales Overage Information Procedures,"](#page-370-0)
- Section [82.2, "Guidelines,"](#page-370-1)
- Section [82.3, "Sales Overage Information Report."](#page-371-0)

This report, which is made up of the Sales Overages, Product Scales, and Minimum Rent/Recoveries sections of the Lease Master Listing, provides the billing setup for the leases that use sales overage. If you run the report and review the information before you generate invoices, you can save time and billing errors. It is based on the Sales Overage Master file (F15013) and also includes information from the Product Scales Master and Minimum Rent/Recoveries Master files (F15014 and F15015, respectively).

For an overview of sales overage, see Chapter [79, "Sales Overage Process"](#page-350-0) in this guide.

#### **Navigation**

**From the Real Estate Management System menu (G15), choose Sales Overage.**

**From the Sales Overage (Percent Rent) menu (G1522), choose Sales Overage Info. Listing.**

#### <span id="page-370-0"></span>**82.1 Sales Overage Information Procedures**

When you choose the report from the menu, the system displays a DREAM Writer version list. From this screen, you can copy, change, or run a version of the report. For an overview of the DREAM Writer facility, see Appendix [B, "DREAM Writer](#page-842-0)  [Overview"](#page-842-0) in this guide.

#### <span id="page-370-1"></span>**82.2 Guidelines**

The SM (Subject to Minimum Rent) field in the Product Scales section is specific to the report. It identifies whether the amount of sales overage related to a product code is dependent upon a minimum rent for the lease.

# <span id="page-371-0"></span>**82.3 Sales Overage Information Report**

| 154014                                                                                                    | J.D. Edwards & Company<br>Sales Overage - Specific Lease                                                     |                                                                                                    | Page<br>5/30/08<br>Date<br>۰ |
|----------------------------------------------------------------------------------------------------|----------------------------------------------------------------------------------------------------|----------------------------------------------------------------------------------------------------|------------------------------|
| Lease Number. 17495<br>Rpt Yr End (Mo) . 12<br>Report Due Days . 020<br>Lease Brkpnt. 40,000,000.00<br>Billing Group 15020<br>ULI Code. P03<br>Y/E Over Entries: Process in Year<br>Product Scales:                            | Report Freq. Cd. . M<br>Annual Rpt Due 045<br>Audit Date<br>B/R Code SLSO<br>Review Sales from month in year | Y/E Override Cd. .<br>Billing Freq. Cd. M<br>Inv Estimates. N<br>Comp Method. 2<br>Payment Terms. R |                              |
| Prod<br><b>DBA</b><br>Code<br>Description                                                                                                    | Begin<br>Ending<br>Breakpoint<br>Date<br>Date                                                                | Dollar & Yr Yr Y S P P<br>Due Fm To T M R C ULI                                                     |                              |
| <b>JEWL</b> Jewelery<br>15020 Unit No 2201<br>Building<br>Minimum Rent/Recoveries:<br>Begin Ending Max/Min/Recover L Rfrc Recvry Recvry C Bill Pri<br>Date<br>Amount<br>Date<br>Tv<br>MN 01/01/15 12/31/19<br>1,000.00<br>Desc | 01/01/15 12/31/19 25,000.00 5.00 0 0<br>Area<br>P B/R Rate% Limit% F Code Seq<br>Building<br>N               | P03<br>Unit<br>Recovery Limit<br>15020 2201                                                         |                              |

*Figure 82–1 Sales Overage Information*

# **Expected Sales Report Generation**

This chapter contains these topics:

- Section [83.1, "Expected Sales Report,"](#page-373-0)
- Section [83.2, "Expected Sales Report Procedures,"](#page-373-1)
- Section [83.3, "Guidelines."](#page-373-2)

This program lets you prepare in advance for the sales information that you expect to receive for a specific lease. With the program, the system gathers the available information about each group of product scale records in the Sales Overage Master and Product Scales Master files (F15013 and F15014, respectively) and loads it into the Sales Reporting Control file (F1540). You then use the Expected Sales Report Entry screen to add the sales amounts. Typically, you run the generation program on a monthly basis.

Because most of the information is automatically generated, this method is more efficient and accurate than unexpected sales entry, which involves manual entry of all the information. Expected sales entry also lets you identify leases either with problems in the existing setup for sales overage or that have no setup at all.

For an overview of sales overage, see Chapter [79, "Sales Overage Process"](#page-350-0) in this guide.

#### **Navigation**

**From the Real Estate Management System menu (G15), choose Sales Overage.**

**From the Sales Overage (Percent Rent) menu (G1522), choose Sales Report Processing.**

**From the Sales Report Processing menu (G15221), choose Expected Sales Report Gen.**

## <span id="page-373-0"></span>**83.1 Expected Sales Report**

|                   | Generate Sales Report Control Records                     |                         |
|-------------------|-----------------------------------------------------------|-------------------------|
| Program ID P15780 | Generate Sales Report Control Records                     | Report Date. . 05/30/08 |
| Version. ZJDE0001 |                                                           | Report Time. . 14:16:08 |
|                   | The Following Version Options Were Selected:              |                         |
|                   | Print Cover Page $(Y/N)$<br>Y                             |                         |
|                   | Print Instructions $(Y/N)$<br>N                           |                         |
|                   | User Exclusive $(0/1/2/3)$                                |                         |
|                   | User ID. DEMO                                             |                         |
|                   | The Following Forms Options Were Selected:                |                         |
|                   | Form Type.                                                |                         |
|                   | Maximum Form Width                                        |                         |
|                   | Maximum Form Length.                                      |                         |
|                   | Location of Page Overflow.                                |                         |
|                   | The Following Printer Options Were Selected:              |                         |
|                   | Print Queue.                                              |                         |
|                   | Hld in Prt Queue $(Y/N/S/T)$ .                            |                         |
|                   | Lines/Inch $(4/6/8/9)$                                    |                         |
|                   | Char./Inch $(10/15)$                                      |                         |
|                   | Number of Report Copies.                                  |                         |
|                   | The Following Processing Options Were Selected:           |                         |
|                   | SALES REPORT DATE SELECTION:                              |                         |
|                   | 1. Enter the sales report month.                          | 01                      |
|                   | 2. Enter the sales report year.                           | 17                      |
|                   | REPORT DUE DATE SELECTION:                                |                         |
|                   | 3. Enter the Reporting Month-End Date.                    | 01/31/17                |
|                   | This will be used as the base for                         |                         |
|                   | calculating the Report Due Date.                          |                         |
|                   | PRINT SELECTION:                                          |                         |
|                   | 4. Enter a '1' to obtain a detailed                       |                         |
|                   | expected sales record report.                             |                         |
|                   | The Following Sequencing/Selection Options Were Selected: |                         |
|                   |                                                           |                         |
|                   | Rel.<br>Data Item                                         | Value<br>Opt No. Opt    |
|                   |                                                           | $\cdots$                |
|                   | Order Number EQ *ALL                                      | 1                       |
|                   | The Following Report Distributions were Entered:          |                         |
|                   |                                                           |                         |

*Figure 83–1 Generate Sales Report Control Records (1 of 2)*

*Figure 83–2 Generate Sales Report Control Records (2 of 2)*

|        |                           | ** None Selected ** |                                       |                          |       |    |                 |            |
|--------|---------------------------|---------------------|---------------------------------------|--------------------------|-------|----|-----------------|------------|
| 15780  |                           |                     | J.D. Edwards & Company                |                          |       |    | Page<br>٠       |            |
|        |                           |                     | Generate Sales Report Control Records |                          |       |    | Date            | $-5/30/08$ |
| Lease  |                           |                     | Prod                                  |                          |       | Rp |                 |            |
| Mumber | Description               | Unit<br>Building    | <b>DBA</b>                            | Code Prod Cd Description | Yr Pd |    | Program Message |            |
|        | 15149 Colorado Gifts      | 15020 104           |                                       | GIFT Gifts and Souvenirs | 17    |    |                 |            |
|        | 15173 Tattered Books      | 15020 201           |                                       | <b>BOOK Books</b>        | 17    |    |                 |            |
|        | 15237 Unlimited           | 15020 204           |                                       | CLWM Clothing - Womens   | 17    |    |                 |            |
|        | 15270 Parcel Express Bldg | 15210 PX1000        |                                       | GIFT Gifts and Souvenirs | 17    |    |                 |            |
|        | 15341 Eddie Bean          | 15130 103           |                                       | CLMN Clothing - Mens     | 17    |    |                 |            |
|        | 15341 Eddie Bean          | 15130 103           |                                       | CLWM Clothing - Womens   | 17    |    |                 |            |
|        | 15341 Eddie Bean          | 15130 103           |                                       | OTDR Outdoor Wear        | 17    |    |                 |            |
|        | 15368 Abernathy & Hitch   | 15020 202           |                                       | CLMN Clothing - Mens     | 17    |    |                 |            |
| 17495  |                           | 15020 2201          |                                       | <b>JEWL</b> Jewelery     | 17    |    |                 |            |

## <span id="page-373-1"></span>**83.2 Expected Sales Report Procedures**

The sample data is set up so that when you choose Expected Sales Report Gen. from the menu, the system displays the processing options for a pre-specified version of the program. After you review the processing options and make any necessary changes, press Enter. The system submits the job and returns you to the menu., which displays the message Expected Sales Report Generation submitted to batch.

You may want to copy, change, or run a version that is different from the pre-specified one. To do this, type the selection number for Expected Sales Report Generation in the Selection field of the menu and press F18. The system displays a DREAM Writer version list. For an overview of the DREAM Writer facility, see Appendix [B, "DREAM](#page-842-0)  [Writer Overview"](#page-842-0) in this guide.

#### <span id="page-373-2"></span>**83.3 Guidelines**

- If one or more of the following conditions exist, the system does not create the expected sales information for a product scale record:
	- The date for the sales report specified in the processing options is not within the effective date range for the product scale record.
	- The date for the sales report does not coincide with the report frequency code for the lease in the Sales Overage Master file.
	- The Process Code field for the product scale record contains B (Billing only).
- A year-end override is specified for the lease.
- A processing option controls whether the system prints the Generate Sales Report Control Records report. You can use this report to review the product scale records included in the generation. It can also show one of the following messages for a record:
	- Changed to Expected. This message indicates that the sales information has been changed from unexpected to expected.
	- W: Rpt Due Date Calc Err. This warning indicates that an error occurred when the due date for the sales report was calculated. This date is controlled by the end date for the reporting month specified in the processing options and the report due days for the lease in the Sales Overage Master file. This warning does not prevent the system from creating the sales report information.

# <span id="page-376-0"></span>**Expected Sales Report Entry**

This chapter contains these topics:

- Section [84.1, "Inquire \(Setup Mode\),"](#page-377-0)
- Section [84.2, "Change \(Setup Mode\),"](#page-377-1)
- Section [84.3, "Delete \(Setup Mode\),"](#page-378-0)
- Section [84.4, "Set Up for Sales Entry,"](#page-378-1)
- Section [84.5, "Add \(Entry Mode\),"](#page-379-0)
- Section [84.6, "Processing Options,"](#page-380-0)
- Section [84.7, "Guidelines."](#page-380-1)

The Expected Sales Report Entry screen lets you enter and work with the sales information for a tenant whose product scale records have already been set up. Prior to the sales entry, you must first run Expected Sales Report Generation. You then use the screen to add the sales amounts to the existing sales information in the Sales Reporting Control file (F1540). This method is also called "heads down" sales entry because you look away from the screen as you manually type the amounts from the sales information submitted by the tenant.

This screen is also available in three other versions:

- Unexpected Sales Report Entry
- Adjust Sales Reports
- Adjust Sales History

Though the fields are identical for the versions, each version provides a different function in the sales entry process. The processing options for the program control what function is allowed. For information unique to the specific versions, see the respective chapters in this guide.

With the Expected Sales Report Entry screen, most of the information is automatically generated. Therefore, this method has the following advantages:

- It is more efficient and accurate than unexpected sales entry, which involves manual entry of all the information.
- It is the basis for tracking delinquent sales reports.
- It lets you identify leases either with problems in the existing setup for sales overage or that have no setup at all.

If you do not run Expected Sales Report Generation, you must use the Unexpected Sales Report Entry screen to enter the sales information

**Caution:** All relevant product scale records must be set up before you generate the sales overage billings.

For an overview of sales overage, see Chapter [79, "Sales Overage Process"](#page-350-0) in this guide.

#### **Navigation**

**From the Real Estate Management System menu (G15), choose Sales Overage.**

**From the Sales Overage (Percent Rent) menu (G1522), choose Sales Report Processing.**

**From the Sales Report Processing menu (G15221), choose Expected Sales Report Entry.**

*Figure 84–1 Expected Sales Report Entry screen*

| Tools Help                                 |                      |                          |        |                     |                             |   |                   |                                 |                                   |         |
|--------------------------------------------|----------------------|--------------------------|--------|---------------------|-----------------------------|---|-------------------|---------------------------------|-----------------------------------|---------|
| <b>ORACLE</b> JD Edwards World             |                      |                          |        |                     | Help -<br>Seerch            |   | Email             |                                 | World Resources                   | Support |
| Field Sensitive Help                       | ø                    | <b>X</b>                 | 2<br>ω |                     | GO.                         |   |                   |                                 |                                   |         |
| Display Error Message<br>Display Functions | 1548                 |                          |        |                     | Expected Sales Report Entry |   |                   | <b>Batch</b>                    |                                   | 6158857 |
| Set Up/Entry Mode Tog<br>Exit Program      | <b>Action</b><br>DER | Set Up                   | a      |                     | Lease<br>Product Code       |   | 17495             |                                 | Masking Code:                     |         |
| Tenent/Lease Search<br>Clear Screen        |                      | Building<br>Report Month |        |                     | Unit No<br>Report Year      |   |                   | Adjustment Type.<br>Report Type |                                   |         |
|                                            | $\theta$             |                          |        | Prod                |                             | R |                   |                                 | Rp Rp                             | 音説      |
|                                            |                      | Lease<br>17495           | DBR    | Code<br><b>JEWL</b> | Sales Awount                |   | Building<br>15028 | Unit<br>2281                    | No.<br>$\mathcal{H}$ r<br>17<br>1 |         |
|                                            |                      |                          |        |                     |                             |   |                   |                                 |                                   |         |
|                                            |                      |                          |        |                     |                             |   |                   |                                 |                                   |         |
|                                            |                      |                          |        |                     |                             |   |                   |                                 |                                   |         |
|                                            |                      |                          |        |                     |                             |   |                   |                                 |                                   |         |
|                                            |                      |                          |        |                     |                             |   |                   |                                 |                                   |         |
|                                            |                      |                          |        |                     |                             |   |                   |                                 |                                   |         |
|                                            |                      |                          |        |                     |                             |   |                   |                                 |                                   |         |
|                                            |                      |                          |        |                     |                             |   |                   |                                 |                                   | ø       |
|                                            |                      |                          |        |                     |                             |   |                   |                                 |                                   | ø<br>Q  |

The screen first appears in the setup mode. When you press F2, you toggle between this mode and the entry mode. The mode is highlighted in the upper left corner of the screen.

#### <span id="page-377-0"></span>**84.1 Inquire (Setup Mode)**

To display the sales information for a lease, type I in the Action Code field, type the number of the lease in the Lease field, and press Enter. The system displays all the existing information for that lease in the Sales Reporting Control file (F1540).

You can limit the list of product scale records with the fields in the upper part of the screen. When you enter more values in combination, the search is more specific.

#### <span id="page-377-1"></span>**84.2 Change (Setup Mode)**

After you inquire on the sales information for a lease, you can change the amount on a detail line that is unposted. To do this, type C in the Action Code field, type the new amount in the Sales Amount field, and press Enter.

**Caution:** This is not considered an adjustment, and the system does not keep a record of the change. For a record of changes, use the Adjust Sales Report screen.

#### <span id="page-378-0"></span>**84.3 Delete (Setup Mode)**

There are two methods you can use to delete the information you have displayed:

- To delete all the unposted detail lines, type D in the Action Code field and press Enter. You cannot delete posted information.
- To delete one or more unposted detail lines, type C (Change) in the Action Code field, type 9 in the OP (Option) field for each line you want to delete, and press Enter.

**Caution:** The system does not prevent you from deleting lines that exist as an audit trail for adjustments with A as the report status code.

You cannot delete a detail line that is posted.

#### <span id="page-378-1"></span>**84.4 Set Up for Sales Entry**

To set up the screen for sales report entry, type the appropriate information in the respective fields and press F2. The system displays the entry mode with A in the Action Code field and the format you specified for the setup mode. You can press F2 at any time to toggle between the setup and entry modes, so that you can change the information that is displayed for the entry mode. However, this does not affect the information that you may have already typed in the lower part of the screen.

You use the upper part of the screen in the setup mode to customize the format for the entry mode. This can make the data entry more efficient and reduce the possibility of errors.

- To set up and enter information on a lease-by-lease basis, you must first inquire on the lease.
- You can use the fields in the upper part of the screen to specify information the system automatically supplies to the respective fields in the entry mode. This is helpful if there is repetitive information such as the lease, product code, building, or unit. In this case, the fields are not input-capable for the entry mode, but are still used when the system searches the Sales Reporting Control file.
- You can mask any field if it is not relevant to the sales information. For example, the AT (Adjustment Type) field is not applicable to an original entry. To mask such a field, type \* (asterisk) in the first position of the field in the upper part of the screen. In this way, the fields are not input-capable for the entry mode and are not used when the system searches the Sales Reporting Control file.

**Caution:** You must limit the display to only the unposted detail lines that have blank Sales Amount fields. Otherwise, when you press Enter in Entry Mode, the system gives you an error and does not accept the new amounts you typed.

For example, suppose you want to enter the sales amounts that are expected for lease 17495. The following screens show what the upper part of the screen might look like for the setup mode and the related entry mode:

| 1540                                                                                                    | <b>Expected Sales Report Entry</b>                                 |                                     |                                                                                |                        |                                                                    | 国国文     |
|----------------------------------------------------------------------------------------------------|--------------------------------------------------------------------|-------------------------------------|--------------------------------------------------------------------------------|------------------------|--------------------------------------------------------------------|---------|
| Tools Help                                                                                                    |                                                                    |                                     |                                                                                |                        |                                                                    |         |
| <b>ORACLE</b> JD Edwards World                                                                                            |                                                                    |                                     | Search<br>Help                                                                 | Emel                   | World Resources                                                    | Support |
| Field Sensitive Help                                                                                                    | $\sqrt{1}$                                                         | $\overline{\mathcal{L}}$<br>œ       | 64 131<br>9<br>自                                                               |                        |                                                                    |         |
| Display Error Message<br>Display Functions<br>Set Up/Entry Mode Tog<br>Exit Program<br>TenantLease Search<br>Clear Screen | 1548<br>Set Up<br><b>Retion</b><br>DBA<br>Building<br>Report Month |                                     | Expected Sales Report Entry<br>Lease<br>Product Code<br>Unit No<br>Report Year | 17495                  | Batch<br>Masking Code:<br><b>Adjustment Tupe.</b><br>Report Tupe   | 6158857 |
|                                                                                                    | ů<br>P<br>Lease<br>17495                                           | Prad<br>DBA<br>Code<br><b>LtEWL</b> | Sales Amount                                                                   | R<br>Building<br>15020 | Rn.<br>Unit<br>Mo.<br>Yt<br>2201<br>$\mathbf{1}$<br>$\mathfrak{a}$ |         |
|                                                                                                    |                                                                    | Opt: 9=Delete Line                  | F2=Set Up/Entry Mode                                                           | F10=Lease Search       |                                                                    | 98<br>Q |

*Figure 84–2 Expected Sales Report Entry (Setup Mode) screen*

*Figure 84–3 Expected Sales Report Entry (Related Entry Mode) screen*

| 1540                                                         | <b>Expected Sales Report Entry</b> |                      |                     |                             |               |                          |                                 | 30                              |               |
|--------------------------------------------------------------|------------------------------------|----------------------|---------------------|-----------------------------|---------------|--------------------------|---------------------------------|---------------------------------|---------------|
| Tools Help                                                   |                                    |                      |                     |                             |               |                          |                                 |                                 |               |
| ORACLE JD Edwards World                                      |                                    |                      |                     | Search                      | <b>Help</b>   | Ensel                    |                                 | World Resources                 | Support       |
| Field Sensitive Help                                         | <b>DO</b>                          | 2<br><b>CD</b>       |                     | Ю.                          | $\rightarrow$ |                          |                                 |                                 | ä             |
| Display Error Message<br>Display Functions                   | 1549<br>Entru                      |                      |                     | Expected Sales Report Entry |               |                          | <b>Batch</b>                    | 6158857<br>Masking Code:        |               |
| Set Up/Entry Mode Tog<br>Exit Program<br>Tenant/Lease Search | Rotion<br>DER                      | $\overline{R}$       |                     | Lease<br>Product Code       |               | 17495                    |                                 |                                 |               |
| Clear Screen                                                 | Building<br>Report Month           |                      |                     | Unit No<br>Report Year      |               |                          | Adjustment Type.<br>Report Type |                                 |               |
|                                                              | 0<br>P                             |                      | Prod                |                             | R             |                          |                                 | Ro<br>Ro-<br>R R                |               |
|                                                              | Lease<br>17495                     | tea                  | Code<br><b>JEWL</b> | Sales Regunt                |               | <b>Building</b><br>15020 | Unit<br>2291                    | <b>No</b><br>٧r<br>з<br>17<br>1 |               |
|                                                              |                                    |                      |                     |                             |               |                          |                                 |                                 |               |
|                                                              |                                    |                      |                     |                             |               |                          |                                 |                                 |               |
|                                                              |                                    |                      |                     |                             |               |                          |                                 |                                 |               |
|                                                              |                                    |                      |                     |                             |               |                          |                                 |                                 |               |
|                                                              |                                    |                      |                     |                             |               |                          |                                 |                                 |               |
|                                                              |                                    |                      |                     |                             |               |                          |                                 |                                 | Ø.<br>$\odot$ |
|                                                              | $0$ of $t$                         | <b>S=Delete Line</b> |                     | F2=Set Up/Entry Mode        |               | F18=Lease Search         |                                 |                                 | ą.            |

#### <span id="page-379-0"></span>**84.5 Add (Entry Mode)**

You use the detail lines in the lower part of the screen to enter the appropriate information. Note the following:

■ For each detail line, the following fields are required:

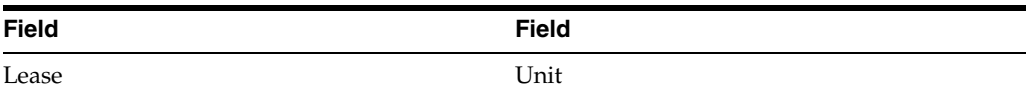

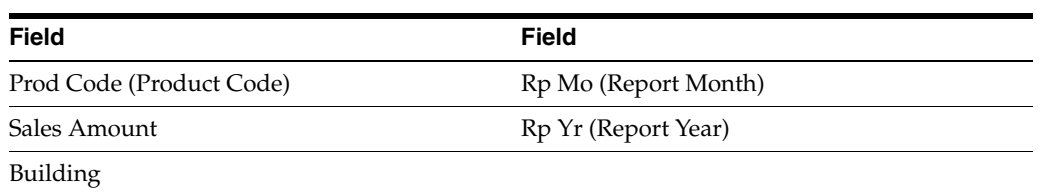

- For any input-capable field in the lower part of the screen, the system requires that you use the Tab key or Field Exit key to advance to the next field. This function allows for a consistent pattern of cursor movement during data entry.
- Because you might be looking away from the screen during the sales report entry, the system does not let the cursor "wrap around" after you have typed information on the last detail line of the screen. This function prevents data entry problems.
- When you press Enter, the system searches the Sales Reporting Control file for the product scale record that matches the information entered for each detail line.
	- A matching record that does not have a sales amount is considered an expected sales record, and the system updates the amount from the related detail line.
	- If you enter information for more than one lease at a time and some of the fields are left blank, there may be more than one record that matches a specific detail line. In this case, the system gives you an error and prompts you to enter the additional information to make the search specific to a single record. All the fields also become input-capable at this time.
	- The RS (Report Status) field is blank for the original or most recent sales information.

## <span id="page-380-0"></span>**84.6 Processing Options**

To restrict sales report entry to only expected sales, options 2, 3, and 4 must be blank.

## <span id="page-380-1"></span>**84.7 Guidelines**

- The Sales Report Type field in the Sales Reporting Control file (F1540) and the Invoice Estimates field in the Sales Overage Master file (F15013) control whether the sales report process involves actual or estimated sales amounts.
- The Sales Report Listings (P15321) can contain sales information that is expected, unexpected, delinquent, or non-actual (estimated). Therefore, you can use this report to review such information at the appropriate points in the entry process.

# **Unexpected Sales Report Entry**

This chapter contains these topics:

- Section [85.1, "Unexpected Sales Entry Procedures,"](#page-382-0)
- Section [85.2, "Processing Options."](#page-385-0)

The Unexpected Sales Report Entry screen lets you enter and work with the sales information if you do not run Expected Sales Report Generation. You also use this screen to enter the sales information for product scale records that did not exist in the Product Scale Master file (F15014) when you ran the generation program. This may be the case, for example, if it is a first-time report and you plan to set up the product scale records after the generation.

**Caution:** All the relevant product scale records must be set up before you generate the sales overage billings.

This screen is a version of the same program for the Expected Sales Report Entry screen. Though the fields are identical, it provides a different function in the sales entry process. The processing options for the program control what function is allowed. Note that unexpected sales entry is not as efficient and accurate as expected sales entry because it involves manual entry of all the information.

For information common to all the versions, see Chapter [84, "Expected Sales Report](#page-376-0)  [Entry"](#page-376-0) in this guide. For an overview of sales overage, see Chapter [79, "Sales Overage](#page-350-0)  [Process"](#page-350-0) in this guide.

#### **Navigation**

**From the Real Estate Management System menu (G15), choose Sales Overage.**

**From the Sales Overage (Percent Rent) menu (G1522), choose Sales Report Processing.**

**From the Sales Report Processing menu (G15221), choose Unexpected Sales Report Entry.**

#### <span id="page-382-0"></span>**85.1 Unexpected Sales Entry Procedures**

The procedures for unexpected sales entry are similar to expected sales entry with the following differences.

#### **85.1.1 Setup Mode**

You can change any of the fields on a detail line that is unposted. If you change the information that identifies the product scale record or the report month and year, however, the system adds the sales information as a new line of unexpected sales. If the old line is no longer valid, you must inquire on the lease again and delete that line.

Note that if you change the lease number, building, and unit, the new combination must exist in the Tenant/Lease Master file (F1501).

#### **85.1.2 Entry Mode**

To set up the screen for sales report entry, while in setup mode, type the appropriate information in the respective fields in the upper part of the screen and press F2. The system displays the entry mode with A in the Action Code field and the format you specified for the setup mode. You can press F2 at any time to toggle between the setup and entry modes, so that you can change the information that is displayed for the entry mode. However, this does not affect the information that you may have already typed in the lower part of the screen.

You use the upper part of the screen in the setup mode to customize the format for the entry mode. This can make the data entry more efficient and reduce the possibility of errors.

When you press Enter, the system searches the Sales Reporting Control file for the product scale record that matches the information entered for each detail line. If it cannot match a record with a detail line, the information is added as a new line of unexpected sales.

If adding additional sales to detail lines for unexpected sales entry, you must inquire on the appropriate fields in the upper part of the screen in setup mode so that detail that already exists in the Sales Reporting Control file is not included before moving to entry mode to add additional sales reports. For example, if sales have been entered for period 1 into the Sales Reporting Control file, you should inquire on report month 2 in the upper part of the screen in setup mode before switching to entry mode to add period 2 sales. If this is not done, an error displays.

The following displays this example. If only lease 17495 is entered in the upper part of the screen, period 1 sales displays in the lower part:

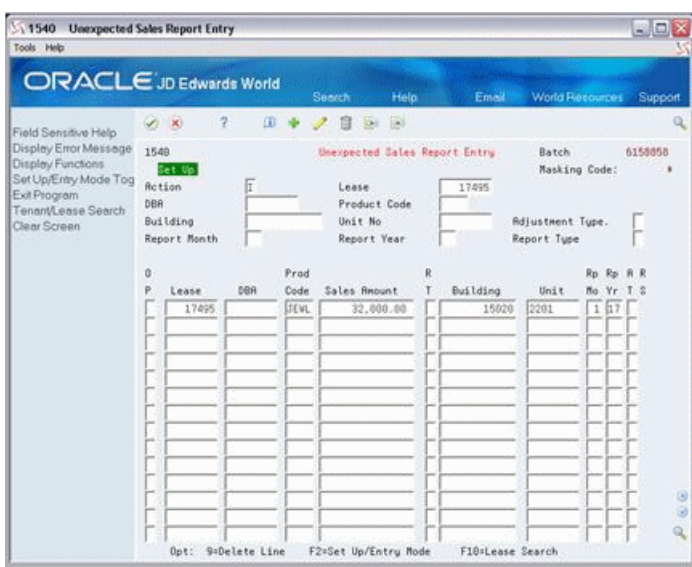

*Figure 85–1 Unexpected Sales Report Entry screen*

Inquire on period 2 in the upper part:

*Figure 85–2 Unexpected Sales Report Entry (Period 2) screen*

| Tools Help<br>ORACLE JD Edwards World         |         |              |   |     |      |        |                        |             |                               |                                 |                 |                     |
|-----------------------------------------------|---------|--------------|---|-----|------|--------|------------------------|-------------|-------------------------------|---------------------------------|-----------------|---------------------|
|                                               |         |              | 2 | œ   |      | Search | <b>Bi</b>              | Help<br>ia. | Email                         |                                 | World Resources | Support<br>$\Omega$ |
| Field Sensitive Help<br>Display Error Message |         | $\sqrt{1-x}$ |   |     |      |        |                        |             |                               |                                 |                 |                     |
| Display Functions                             | 1548    | Set Up       |   |     |      |        |                        |             | Unexpected Sales Report Entry | Batch                           | Masking Code:   | 6158858             |
| Set Up/Entry Mode Tog<br>Exit Program         | Riction |              |   | 匠   |      |        | Lease                  |             | 17495                         |                                 |                 |                     |
| Tenant Lease Search                           | DBA     |              |   |     |      |        | Product Code           |             |                               |                                 |                 |                     |
| Clear Screen                                  |         | Building     |   | 3   |      |        | Unit No<br>Report Year |             |                               | Adjustment Tupe.<br>Report Type |                 |                     |
|                                               |         | Report Month |   |     |      |        |                        |             |                               |                                 |                 |                     |
|                                               | ů       |              |   |     | Prad |        |                        |             |                               |                                 | Rp.             |                     |
|                                               | ₽       | Lease        |   | DBA | Code |        | Sales Amount           |             | Building                      | Unit                            | Mo.             |                     |
|                                               |         |              |   |     |      |        |                        |             |                               |                                 |                 |                     |
|                                               |         |              |   |     |      |        |                        |             |                               |                                 |                 |                     |
|                                               |         |              |   |     |      |        |                        |             |                               |                                 |                 |                     |
|                                               |         |              |   |     |      |        |                        |             |                               |                                 |                 |                     |
|                                               |         |              |   |     |      |        |                        |             |                               |                                 |                 |                     |
|                                               |         |              |   |     |      |        |                        |             |                               |                                 |                 |                     |
|                                               |         |              |   |     |      |        |                        |             |                               |                                 |                 |                     |
|                                               |         |              |   |     |      |        |                        |             |                               |                                 |                 |                     |
|                                               |         |              |   |     |      |        |                        |             |                               |                                 |                 |                     |
|                                               |         |              |   |     |      |        |                        |             |                               |                                 |                 |                     |

Now unexpected sales can be entered when F2 changes the screen to Entry Mode

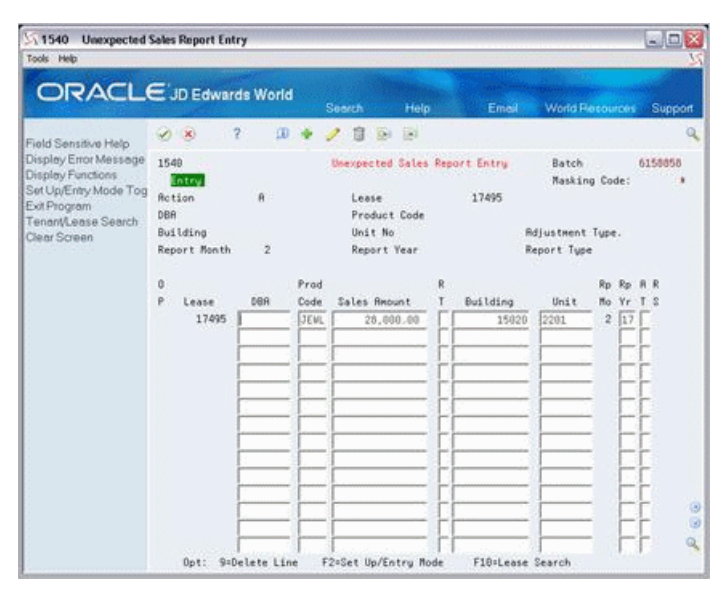

*Figure 85–3 Unexpected Sales Report Entry (Entry Mode) screen*

## <span id="page-385-0"></span>**85.2 Processing Options**

See Section [186.28, "Heads Down Sales Report Entry \(P1540\)."](#page-808-0)

# **Adjust Sales Reports**

This chapter contains these topics:

- Section [86.1, "Adjust Sales Information Procedures,"](#page-386-0)
- Section [86.2, "Processing Options."](#page-388-0)

The Adjust Sales Report screen lets you make changes to both the expected and unexpected sales information that exists in the Sales Reporting Control file (F1540). It may be necessary, for example, to make corrections after reviewing the Sales Report Listings. An audit trail is stored for the changes you make from this screen. Along with each detail line that changes, the system retains the old line of information as history.

This screen is a version of the same program for the Expected Sales Report Entry screen. Though the fields are identical, it provides a different function in the sales entry process. The processing options for the program control what function is allowed. For information common to all the versions, see Chapter [84, "Expected Sales](#page-376-0)  [Report Entry"](#page-376-0) in this guide.

For an overview of sales overage, see Chapter [79, "Sales Overage Process"](#page-350-0) in this guide.

#### **Navigation**

**From the Real Estate Management System menu (G15), choose Sales Overage.**

**From the Sales Overage (Percent Rent) menu (G1522), choose Sales Report Processing.**

**From the Sales Report Processing menu (G15221), choose Adjust Sales Reports.**

#### <span id="page-386-0"></span>**86.1 Adjust Sales Information Procedures**

The procedures for adjusting sales information are similar to expected sales entry with the following differences.

#### **86.1.1 Setup Mode**

**Caution:** You must limit the display to only the unposted detail lines that need adjusting because when you press Enter in Entry Mode, the system creates a new duplicate line for each line.

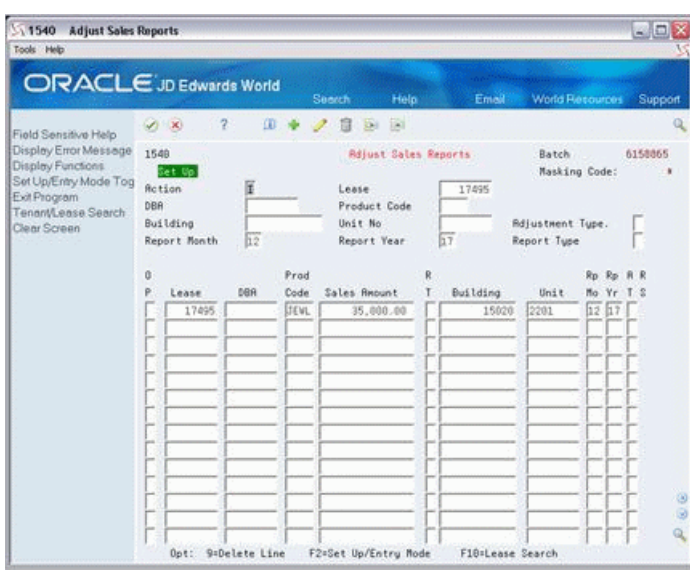

*Figure 86–1 Adjust Sales Reports screen*

#### **86.1.2 Entry Mode**

- When you press Enter, the system searches the Sales Reporting Control file for the product scale record that matches the information entered for each detail line. If it matches a record with a detail line that also has a sales amount, the information is added as a new adjustment line.
- The system assigns A (Adjusted) to the RS (Report Status) field for each line of old information. The field is blank for the lines of more recent information.
- Use the AT (Adjustment Type) field to specify the type of adjustment the change is. It is a user defined code (system 15, type AT).

51540 Adjust Soles Reports  $-02$ Tools Help ORACLE JD Edwards World  $\circ$ Field Sensitive Help Field Sensitive Help<br>Display Emor Message<br>Display Functions<br>Set Up/Emby Mode Tog Rection<br>Exil Program **Rdjust Sales Reports** Batch 6150065 Entry Masking Code: 17495  $\hat{\mathbf{a}}$ Lease Ext Program<br>TenanyLease Search DBR<br>Clear Screen Buil Product Code Building Unit No Adjustment Type. Report Nonth 12 Report Year  $17$ Report Type  $\theta$ Prod Rp Rp R Lease Sales Amount Building Unit Mo Yr T 3  $12^{17}$ 17495 **SEVL** 15020  $2201$ 43.000  $\alpha$ Opt: 9=Delete Line F2=Set Up/Entry Mode F10=Lease Search

*Figure 86–2 Adjust Sales Reports (A) screen*

| 1540<br><b>Adjust Sales Reports</b><br>Tools Help                                   |      |                          |               |                                    |                                         |                             |                            |                                 |                             | 国国X         |
|-------------------------------------------------------------------------------------|------|--------------------------|---------------|------------------------------------|-----------------------------------------|-----------------------------|----------------------------|---------------------------------|-----------------------------|-------------|
| ORACLE JD Edwards World                                                             |      |                          |               |                                    | Search                                  | Help                        | Emell                      | <b>World Recourses</b>          |                             | Support     |
| Field Sensitive Help                                                                |      | $\sqrt{1}$               | Ÿ.<br>œ       |                                    |                                         | $^{(2)}$                    |                            |                                 |                             |             |
| Display Error Message<br>Display Functions<br>Set Up/Entry Mode Tog<br>Exit Program | 1548 | Set Up<br>Rotion         | đ             |                                    | Lease                                   | <b>Adjust Sales Reports</b> | 17495                      | Batch                           | Masking Code:               | 6158865     |
| Tenant Lease Search<br>Clear Screen                                                 | DBA  | Building<br>Report Month | 12            |                                    | Product Code<br>Unit No.<br>Report Year |                             | 127                        | Adjustment Tupe.<br>Report Type |                             |             |
|                                                                                     | ů    |                          |               | Prad                               |                                         | R                           |                            |                                 | Rp.                         |             |
|                                                                                     | p    | Lease<br>17495<br>17495  | DBR           | Code<br><b>JEWL</b><br><b>JEWL</b> | Sales Amount<br>35,000.00<br>43.000.00  |                             | Building<br>15020<br>15028 | Unit.<br>2201<br>2201           | Mo.<br>12<br>17<br>17<br>12 | R           |
|                                                                                     |      |                          | 9=Delete Line |                                    | F2=Set Up/Entry Mode                    |                             | F10=Lease Search           |                                 |                             | ۰<br>ø<br>Q |

*Figure 86–3 Adjust Sales Reports (AT) screen*

# <span id="page-388-0"></span>**86.2 Processing Options**

See Section [186.29, "Heads Down Sales Report Entry \(P1540\)."](#page-809-0)

# **87**

# **Sales Report Listing**

This chapter contains these topics:

- Section [87.1, "Sales Report Listing Procedures,"](#page-390-0)
- Section [87.2, "Sales Report Edit."](#page-391-0)

This report can contain sales information that is expected, unexpected, delinquent, or non-actual (estimated). Therefore, you can use this report to review such information at the appropriate points in the entry process. You can also limit the data selection to a specific batch, building, or lease.

For example, after you enter the expected sales amounts, you can run the DREAM Writer version for delinquent sales reports. This version identifies tenants who have empty sales report control records and should have reported their sales by a certain date, which is specified in the Sales Overage Master (F15013).

It is based on the Sales Reporting Control file (F1540). For an overview of sales overage, see Chapter [79, "Sales Overage Process"](#page-350-0) in this guide.

#### **Navigation**

**From the Real Estate Management System menu (G15), choose Sales Overage.**

**From the Sales Overage (Percent Rent) menu (G1522), choose Sales Report Processing.**

**From the Sales Report Processing menu (G15221), choose Sales Report Listing.**

#### <span id="page-390-0"></span>**87.1 Sales Report Listing Procedures**

When you choose the report from the menu, the system displays a DREAM Writer version list. From this screen, you can copy, change, or run a version of the report. For an overview of the DREAM Writer facility, see Appendix [B, "DREAM Writer](#page-842-0)  [Overview"](#page-842-0) in this guide.

# <span id="page-391-0"></span>**87.2 Sales Report Edit**

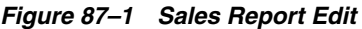

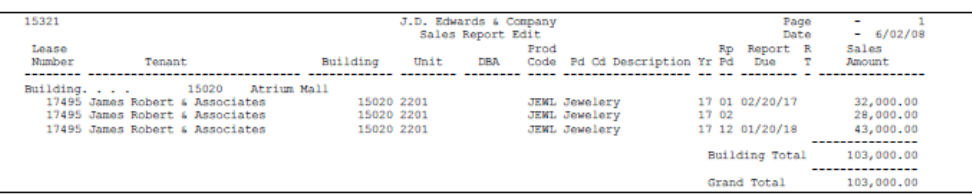

# **Sales Report Batch Review**

This chapter contains these topics:

- Section [88.1, "Review a Sales Report Batch,"](#page-393-0)
- Section [88.2, "Review Sales Information in a Batch,"](#page-393-1)
- Section [88.3, "Review a Product Scale Record,"](#page-394-0)
- Section [88.4, "Guidelines."](#page-394-1)

The batch review and approval facility lets you review the sales information at the following three levels of detail:

- **1.** General review of a batch
- **2.** General review of the information in a batch
- **3.** Detailed review of the information

The Sales Report Batch Review screen, which is the first level in the review process, lets you review batches of sales information for posting. The information displayed includes both posted and unposted batches. From this screen, you can access the other two levels of detail. The sales information is stored in the Batch Control Records file (F0011) and Sales Reporting Control file (F1540). For an overview of sales overage, see Chapter [79, "Sales Overage Process"](#page-350-0) in this guide.

#### **Navigation**

**From the Real Estate Management System menu (G15), choose Sales Overage.**

**From the Sales Overage (Percent Rent) menu (G1522), choose Sales Report Processing.** 

**From the Sales Report Processing menu (G15221), choose Sales Report Batch Review.**

| 15206<br>Tools Help                                        | <b>Sales Report Batch Revie</b>                                          |                                          |                                     |                                         | $=$ $\Box$ $\times$               |
|------------------------------------------------------------|--------------------------------------------------------------------------|------------------------------------------|-------------------------------------|-----------------------------------------|-----------------------------------|
|                                                            | ORACLE JD Edwards World                                                  | Search                                   | Help.                               | Email                                   | <b>World Resources</b><br>Support |
| Field Sensitive Help                                       | $\overline{2}$<br>$\infty$<br>15266                                      |                                          | Sales Report Batch Review           |                                         |                                   |
| Display Error Message<br>Display Functions<br>Exit Program | User ID                                                                  |                                          |                                     | Batch Number<br>Batch Date From:        | Thru:                             |
| Clear Screen                                               | ж<br>(Enter '*' for all)                                                 | Sales Rot Status                         |                                     | (Blanks will display unposted, "*" all) |                                   |
|                                                            | Ratch<br>Ratch<br>$\alpha$<br>Number<br>Date<br>₽<br>6158857<br>85/38/88 | <b>Recurs</b> E.<br>Entered<br>32,800.00 | <b>Ratch Rat</b><br><b>Expected</b> | .Documents.<br>Enter Expec<br>1         | <b>User</b><br>ID.<br>325557473   |
|                                                            | 6158858<br>85/39/88<br>6158864<br>66/82/88                               | 28,000.00<br>43,000.00                   |                                     | 1<br>$\overline{2}$                     | 385557473<br>385557473            |
|                                                            |                                                                          |                                          |                                     |                                         |                                   |
|                                                            |                                                                          |                                          |                                     |                                         |                                   |
|                                                            |                                                                          |                                          |                                     |                                         |                                   |
|                                                            |                                                                          |                                          |                                     |                                         | 38<br>$\overline{a}$              |
|                                                            | Dot:                                                                     | 1=Detailed Batch Review                  |                                     | F3=Exit                                 |                                   |

*Figure 88–1 Sales Report Batch Review screen*

#### <span id="page-393-0"></span>**88.1 Review a Sales Report Batch**

To display a list of batches, type the appropriate information in one or more of the fields in the upper part of the screen and press Enter. The screen displays the batches that match the values you enter. When you enter more values in combination, the search is more specific.

An asterisk (\*) in the far right column of the report indicates that the batch contains both posted and unposted sales amount entries. Sales report statuses are defined as follows:

- Blank, most recent unposted Sales Report for a given Product Scale and billing period.
- A, unposted Sales Report which has been replaced by an Adjusting Sales Report for a given Product Scale and billing period.
- P, posted Sales Report which has not been replaced by any Adjusting Sales Report(s) for a given Product Scale and billing period.
- X, posted Sales Report which has been replaced by an Adjusting Sales Report for a given Product Scale and billing period.

**Note:** To limit the display by date, you must populate both the Batch Date From and Batch Date Thru fields.

#### <span id="page-393-1"></span>**88.2 Review Sales Information in a Batch**

To review the sales information in a batch that is displayed on the Sales Report Batch Review screen, type 1 in the OP (Option) field for that batch and press Enter. The Sales Report Batch Detail screen appears.

| Tools Help                                                                                         |                              |                |             |                           |             |          |                   |                 | $=$ $\Box$     |
|----------------------------------------------------------------------------------------------------|------------------------------|----------------|-------------|---------------------------|-------------|----------|-------------------|-----------------|----------------|
| ORACLE JD Edwards World                                                                            |                              |                |             | Search                    | <b>Help</b> | Email:   |                   | World Resources | Support        |
| Field Sensitive Help<br>Display Error Message<br>Display Functions<br>Exit Program<br>Clear Screen | <b>S</b>                     | $\overline{2}$ |             |                           |             |          |                   |                 | Q              |
|                                                                                                    | 15267                        |                |             | Sales Report Batch Detail |             |          |                   |                 |                |
|                                                                                                    | Batch No.                    |                | 6158857     |                           |             |          |                   |                 |                |
|                                                                                                    | Lease<br>$\ddot{\mathbf{0}}$ |                | Prod        | Sales                     | R           |          | <b>STATISTICS</b> | en.             |                |
|                                                                                                    | Number                       | DBR            | Code        | Require                   | T           | Building | Unit.             | Pd Yr           |                |
|                                                                                                    | 17495                        |                | <b>JEWL</b> | 32,000.00                 |             | 15020    | 2201              | 01, 17          |                |
|                                                                                                    |                              |                |             |                           |             |          |                   |                 |                |
|                                                                                                    |                              |                |             |                           |             |          |                   |                 |                |
|                                                                                                    |                              |                |             |                           |             |          |                   |                 |                |
|                                                                                                    |                              |                |             |                           |             |          |                   |                 |                |
|                                                                                                    |                              |                |             |                           |             |          |                   |                 |                |
|                                                                                                    |                              |                |             |                           |             |          |                   |                 |                |
|                                                                                                    |                              |                |             |                           |             |          |                   |                 |                |
|                                                                                                    |                              |                |             |                           |             |          |                   |                 |                |
|                                                                                                    |                              |                |             |                           |             |          |                   |                 |                |
|                                                                                                    |                              |                |             |                           |             |          |                   |                 | $\overline{a}$ |

*Figure 88–2 Sales Report Batch Detail screen*

This screen, which displays the sales information for each product scale record in a batch, is the second level in the review process. To change the batch that is displayed, type the number in the Batch No (Batch Number) field and press Enter.

#### <span id="page-394-0"></span>**88.3 Review a Product Scale Record**

To review the detail lines for a product scale record that is displayed on the Sales Report Batch Detail screen, type 1 in the OP field for that record and press Enter. The Sales Report Entry screen appears. This screen, which is identical to the Expected Sales Report Entry screen, is the third level in the review process.

#### <span id="page-394-1"></span>**88.4 Guidelines**

- The batch type is 3 for the sales information in the Batch Control Records file.
- A batch of sales information is different from a batch of manual billings or automatically generated billings because it can contain both posted and unposted information. Therefore, you cannot limit the display to either posted or unposted batches. You can, however, determine the posting status of specific sales information with the sales report status code on the Sales Report Entry screen (the third level of review).
- You can delete an unposted batch of information with the Batch Delete program. However, you cannot delete a batch of documents that has been posted.
# **Post Sales Reports to History**

This chapter contains these topics:

- Section [89.1, "Post to Sales History Report,"](#page-397-0)
- Section [89.2, "Post to Sales History Procedures,"](#page-397-1)
- Section [89.3, "Guidelines."](#page-397-2)

This program, which is based on the Sales Reporting Control file (F1540), updates the Tenant Sales History file (F1541). A processing option controls whether the system does the actual update or only prints the Post to Sales History report without the update. In either case, the system prints the report, which is an audit trail of the records that either posted or are eligible to post.

All the related sales information must be posted before it can be used to generate the sales overage billings. For an overview of sales overage, see Chapter [79, "Sales](#page-350-0)  [Overage Process"](#page-350-0) in this guide.

#### **Navigation**

**From the Real Estate Management System menu (G15), choose Sales Overage.**

**From the Sales Overage (Percent Rent) menu (G1522), choose Sales Report Processing.** 

**From the Sales Report Processing menu (G15221), choose Post Sales Reports to History.**

# <span id="page-397-0"></span>**89.1 Post to Sales History Report**

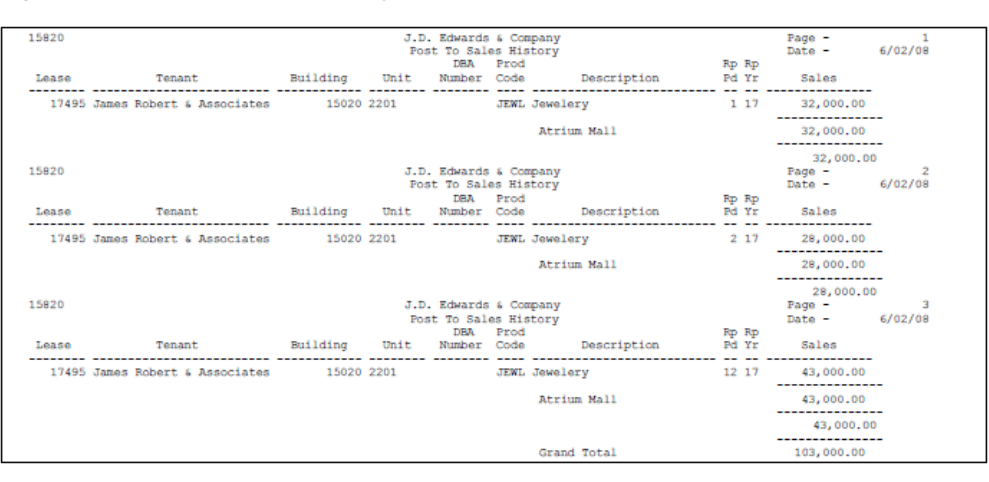

*Figure 89–1 Post to Sales History Report*

## <span id="page-397-1"></span>**89.2 Post to Sales History Procedures**

When you choose the program from the menu, the system displays a DREAM Writer version list. From this screen, you can copy, change, or run a version of the program. For an overview of the DREAM Writer facility, see Appendix [B, "DREAM Writer](#page-842-0)  [Overview"](#page-842-0) in this guide.

### <span id="page-397-2"></span>**89.3 Guidelines**

The Sales Analysis Flag field in the Sales Analysis Control file (F1544) controls whether the sales analysis is automatically generated when you post sales to history. Note that if you choose to do this, the processing time increases during the post.

# **90**

# **Adjust Sales History**

This chapter contains these topics:

- Section [90.1, "Display Posted Sales Information,"](#page-399-0)
- Section [90.2, "Change Sales History,"](#page-399-1)
- Section [90.3, "Processing Options."](#page-401-0)

The Adjust Sales History screen lets you make changes to both the expected and unexpected sales amounts that have been POSTED to the Sales Reporting Control file (F1540). An audit trail is stored for the changes you make from this screen. Along with each detail line that changes, the system retains the old line of information as history.

This screen is a version of the same program for the Expected Sales Report Entry screen. Though the fields are identical, it provides a different function in the sales entry process. The processing options for the program control what function is allowed. In this case, the history mode replaces both the setup and entry modes. Because the history mode is the only mode for this version of the screen, F2 is not a valid function key.

For an overview of sales overage, see Chapter [79, "Sales Overage Process"](#page-350-0) in this guide.

#### **Navigation**

**From the Real Estate Management System menu (G15), choose Sales Overage.**

**From the Sales Overage (Percent Rent) menu (G1522), choose Sales Report Processing.**

**From the Sales Report Processing menu (G15221), choose Adjust Sales History.**

| 1540<br><b>Adjust Sales History</b>                                                 |                                                          |                                                                                              |                                          |                                                              | $= \square \times$     |
|-------------------------------------------------------------------------------------|----------------------------------------------------------|----------------------------------------------------------------------------------------------|------------------------------------------|--------------------------------------------------------------|------------------------|
| Tools Help                                                                          |                                                          |                                                                                              |                                          |                                                              |                        |
|                                                                                     | <b>ORACLE</b> JD Edwards World                           | Holp<br>Search                                                                               | Emeil                                    | World Resources                                              | Support                |
| Field Sensitive Help                                                                | $\overline{\phantom{a}}$<br><b>D</b><br>VI (X)           | $\mathbb{R}$<br>信<br><b>Dill</b>                                                             |                                          |                                                              | Q                      |
| Display Error Message<br>Display Functions<br>Set Up/Entry Mode Tog<br>Exit Program | 1548<br>History<br>f<br>Retion<br>DBA                    | Lease<br>Product Code                                                                        | <b>Rdjust Sales Mistory</b><br>17495     | Batch<br>Masking Code:                                       | 6158867<br>٠           |
| Tenant/Lease Search<br>Clear Screen                                                 | Building<br>Report Nonth                                 | Unit No.<br>Report Year                                                                      |                                          | Adjustment Tupe.<br>Report Type                              |                        |
|                                                                                     | $\theta$<br>p<br>DBR<br>Lease<br>17495<br>17495<br>17495 | Prod<br>Code<br>Sales Amount<br>JEWL<br>32,000.00<br>JEWL<br>28,000.00<br>JEWL.<br>43,000.00 | R<br>Building<br>15628<br>15828<br>15029 | Rp Rp<br>Unit<br>117<br>2281<br>2281<br>217<br>2281<br>12 17 | <b>AR</b><br>Mo Yr T S |
|                                                                                     | 9=Delete Line<br><b>Opt:</b>                             | F2=Set Up/Entry Mode                                                                         |                                          | F18=Lease Search                                             | $\circ$<br>$\alpha$    |

*Figure 90–1 Adjust Sales History screen*

## <span id="page-399-0"></span>**90.1 Display Posted Sales Information**

To display the posted sales information for a lease, choose Inquire in the Action Code field, type the number of the lease in the Lease field, and then press Enter.

You can limit the list of product scale records with the fields in the upper part of the screen. When you enter more values in combination, the search is more specific. The screen does not display unposted records.

# <span id="page-399-1"></span>**90.2 Change Sales History**

**Caution:** You must limit the display to only the unposted detail lines that need adjusting because when you press Enter, the system creates a new duplicate line for each line.

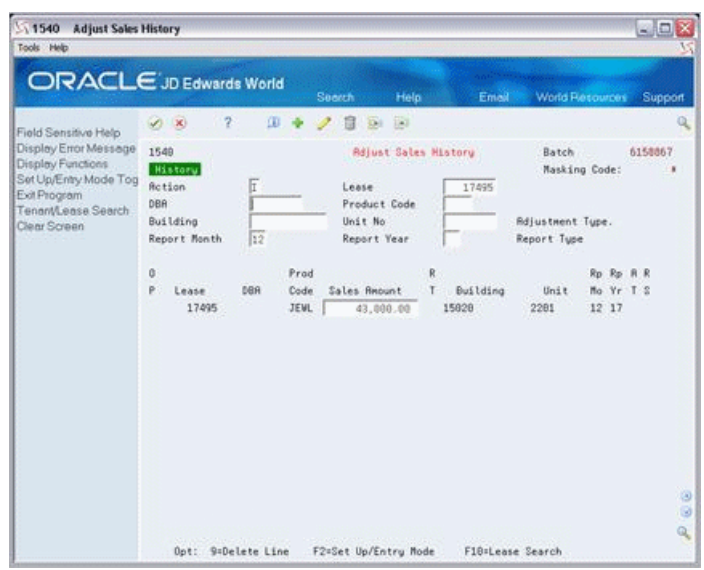

*Figure 90–2 Adjust Sales History (Limit) screen*

To change one or more posted amounts you have displayed for a lease, use the Change action, type the new amounts in the Sales Amount field, and press Enter.

*Figure 90–3 Adjust Sales History (Change Action) screen*

| 51540<br><b>Adjust Sales History</b><br>Tools Help                                                                                                 |                                                                                                    | $ \Box$ $\times$ |
|----------------------------------------------------------------------------------------------------|----------------------------------------------------------------------------------------------------|------------------|
|                                                                                                    | ORACLE JD Edwards World<br>Help<br>World Resources<br>Search<br>Email                                                                                                    | Support          |
| Field Sensitive Help<br>Display Error Message<br>Display Functions<br>Set Up/Entry Mode Tog<br>Exit Program<br>Tennrt/Lense Search<br>Clear Screen | Ÿ.<br>m<br>(8)<br>$\sqrt{X}$<br>1549<br><b>Rdjust Sales History</b><br>Batch<br>6158867<br>History<br>Masking Code:<br>E<br><b>Rotion</b><br>17495<br>Lease<br>DBA<br>Product Code<br>Unit No<br>Building<br>Adjustment Tupe.<br>Report Month<br>12<br>Report Year<br>Report Type<br>o<br>Prad<br>R<br>Rp Rp R R<br>P<br>Mo Yr T S<br>DBA<br>Code<br>Sales Amount<br>Building<br>Unit<br>Lease<br>т<br>17495<br><b>JEWL</b><br>12 17<br>15828<br>2281<br>47.500.00 |                  |
|                                                                                                    | F2=Set Up/Entry Mode<br>F10=Lease Search<br>Opt: 9=Delete Line                                                                                                    | ø<br>ø<br>۹      |

Note the following:

- When you press Enter, the information is added as a new adjustment line.
- The detail lines with revised amounts cannot be displayed on the Adjust Sales History screen until they are posted again. Until then, you can view the new information from any one of the other three versions: Expected Sales Report Entry, Unexpected Sales Report Entry, and Adjust Sales Report.
- Regarding the report status for the old information, the system replaces code P (Posted) with X (Adjusted). The report status is blank for the lines of the more recent information.

| Tools Help                                                                                                    |                                                                         |                      |     |                                                                                |                        |   |                                                                           |                 |                              |         |  |
|----------------------------------------------------------------------------------------------------|-------------------------------------------------------------------------|----------------------|-----|--------------------------------------------------------------------------------|------------------------|---|---------------------------------------------------------------------------|-----------------|------------------------------|---------|--|
| ORACLE JD Edwards World                                                                                                    |                                                                         |                      |     |                                                                                | Help<br><b>Search</b>  |   | Emel                                                                      | World Resources |                              | Support |  |
| Field Sensitive Help                                                                                                    |                                                                         | Ÿ.<br>$\sqrt{1 - x}$ | œ   |                                                                                | (2)<br><b>CALL</b>     |   |                                                                           |                 |                              |         |  |
| Display Error Message<br>Display Functions<br>Set Up/Entry Mode Tog<br>Exit Program<br>Tenant Lease Search<br>Clear Screen | 1548<br>Set Up<br>ū<br><b>Retion</b><br>DBA<br>Building<br>Report Month |                      |     | <b>Rdiust Sales Reports</b><br>Lease<br>Product Code<br>Unit No<br>Report Year |                        |   | Batch<br>Masking Code:<br>17495<br><b>Rdiustment Tupe.</b><br>Report Tupe |                 |                              | 6158869 |  |
|                                                                                                    | û                                                                       |                      |     | Prod                                                                           |                        | R |                                                                           |                 | Rp.<br>$p_{\text{m}}$        |         |  |
|                                                                                                    | P                                                                       | Lease                | DBA | Code                                                                           | Sales Amount           |   | Building                                                                  | Unit            | Mo.<br>v                     |         |  |
|                                                                                                    |                                                                         | 17495<br>17495       |     | <b>JEWL</b>                                                                    | 32.000.00              |   | 15020<br>15020                                                            | 2201<br>2201    | $\mathbf{I}$<br>127<br>$t$ 7 | p       |  |
|                                                                                                    |                                                                         | 17495                |     | <b>JEWL</b><br><b>JEWL</b>                                                     | 28,000.00<br>35,888.88 |   | 15028                                                                     | 2281            | $\overline{2}$<br>12<br>17   |         |  |
|                                                                                                    |                                                                         | 17495                |     | <b>JEMT</b>                                                                    | 43,600.00              |   | 15020                                                                     | 2201            | 12<br>lı?                    |         |  |
|                                                                                                    |                                                                         | 17495                |     | JEWL                                                                           | 47,580.88              |   | 15820                                                                     | 2201            | 12<br>17                     |         |  |
|                                                                                                    |                                                                         |                      |     |                                                                                |                        |   |                                                                           |                 |                              | 98<br>Q |  |

*Figure 90–4 Adjust Sales Reports (P and X Codes) screen*

In the example above, the adjustment line for \$47,500 was also posted using Post Sales Reports to History.

# <span id="page-401-0"></span>**90.3 Processing Options**

See Section [186.30, "Heads Down Sales Report Entry \(P1540\)."](#page-809-0)

# **91**

# **Sales History Report**

This chapter contains these topics:

- Section [91.1, "Sales History Report Procedures,"](#page-402-0)
- Section [91.2, "Multi-Year Sales History Report,"](#page-403-0)
- Section [91.3, "Terms and Examples Sales History Report,"](#page-404-0)
- Section [91.4, "Guidelines."](#page-404-1)

This report, which is optional, provides a comparison of the sales history between the current year and the prior year. It is based on the Tenant Sales History file (F1541) and can also include information from the following files: Tenant/Lease Master (F1501), Sales Overage Master (F15013), and Product Scales Master (F15014).

For an overview of sales overage, see Chapter [79, "Sales Overage Process"](#page-350-0) in this guide.

#### **Navigation**

**From the Real Estate Management System menu (G15), choose Sales Overage.**

**From the Sales Overage (Percent Rent) menu (G1522), choose Sales Report Processing.**

**From the Sales Report Processing menu (G15221), choose Sales History Report.**

# <span id="page-402-0"></span>**91.1 Sales History Report Procedures**

When you choose the report from the menu, the system displays a DREAM Writer version list. From this screen, you can copy, change, or run a version of the report. For an overview of the DREAM Writer facility, see Appendix [B, "DREAM Writer](#page-842-0)  [Overview"](#page-842-0) in this guide.

# <span id="page-403-0"></span>**91.2 Multi-Year Sales History Report**

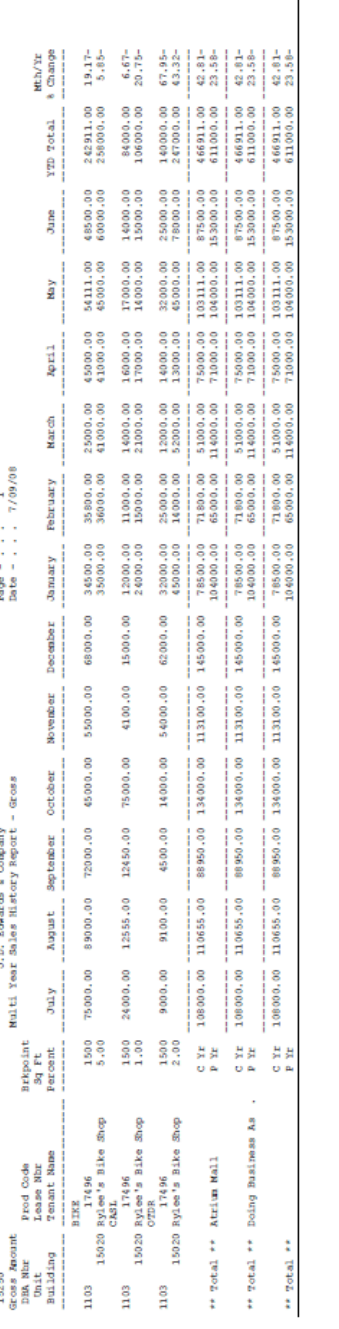

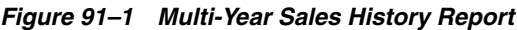

 $\overline{a}$ 

**Note:** The information in the sample report is not complete. Therefore, the totals do not agree with the rest of the information.

# <span id="page-404-0"></span>**91.3 Terms and Examples Sales History Report**

The following terms and examples relate to the comparisons that the report can include based on the processing options. For the examples, assume that the calendar reporting date is June, 2018.

- $\blacksquare$  The current year (C Yr) refers to the 12-month period prior to the reporting date. In the example, then, the total sales for the current year includes all the reported and posted sales from July 1, 2017 through June 30, 2018. This amount is also called the rolling 12-month total.
- The prior year  $(P Yr)$  refers to the 12-month period prior to the current year, and the prior-year reporting date is 12-months previous to the calendar reporting date. The total sales for the prior year includes all the sales from July 1, 2016 through June 30, 2017.
- The current year-to-date (YTD (C Yr YTD Total) refers to the beginning of the current calendar year to the reporting date. The total sales for the current YTD includes all sales from January 1, 2018 through June 30, 2018.
- The prior YTD ( $P$  Yr YTD Total) refers to the beginning of the prior calendar year to the prior-year reporting date. The total sales for the prior YTD includes all sales from January 1, 2017 through June 30, 2017.

# <span id="page-404-1"></span>**91.4 Guidelines**

The following items relate to the setup for the DREAM Writer versions of the report:

- You can set up the Data Selection screen so that the report runs more efficiently. To do this, specify only the calendar years that are included in the 24-month period prior to the reporting date.
- For any DREAM Writer version of the report, the following fields are required as the first five fields on the Data Sequence Set-up screen:

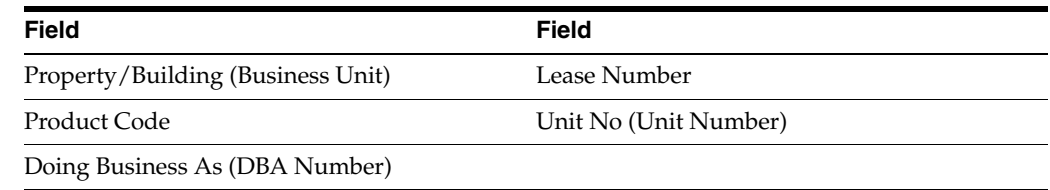

They can, however, appear in any order that you desire.

# **Sales Overage Generation**

This chapter contains these topics:

- Section [92.1, "Sales Overage Generation Procedures,"](#page-407-0)
- Section [92.2, "Sales Overage Billing Report,"](#page-407-1)
- Section [92.3, "Processing Options,"](#page-407-2)
- Section [92.4, "Guidelines."](#page-407-3)

This program lets you generate a batch of A/R invoices or A/P vouchers for sales overage. It is based on the Sales Overage Master file (F15013). The system gathers posted, unprocessed sales information from the Tenant Sales History file (F1541) and also uses information from the following files:

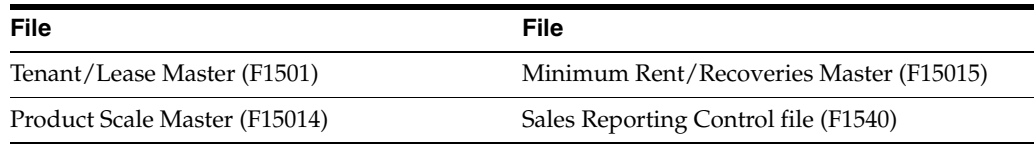

The system places the batch in the Tenant/Lease Billings Detail file (F1511). Note the following:

- For the billing records in the Billings Generation Control Master file (F15011), the related Billing Period field is updated to G (Generated).
- The generation type for sales overage is 3.
- A processing option controls whether the system prints the Sales Overage Calculation Register, which is a list of the calculation details for a batch of sales overage billings. It lets you review this information for accuracy prior to posting the batch. JD Edwards World recommends that you print this report and keep it as a record because it is the only report of the calculations for sales overage.

**Caution:** All the relevant product scale records must be set up and all the related sales information must be posted before you generate the sales overage billings. For an overview of sales overage, see Chapter [79, "Sales Overage Process"](#page-350-0) in this guide.

#### **Navigation**

**From the Real Estate Management System menu (G15), choose Sales Overage.**

**From the Sales Overage (Percent Rent) menu (G1522), choose Sales Overage Generation.**

## <span id="page-407-0"></span>**92.1 Sales Overage Generation Procedures**

When you choose the program from the menu, the system displays a DREAM Writer version list. From this screen, you can copy, change, or run a version of the program. For an overview of the DREAM Writer facility, see Appendix [B, "DREAM Writer](#page-842-0)  [Overview"](#page-842-0) in this guide.

# <span id="page-407-1"></span>**92.2 Sales Overage Billing Report**

#### *Figure 92–1 Sales Overage Billing Report*

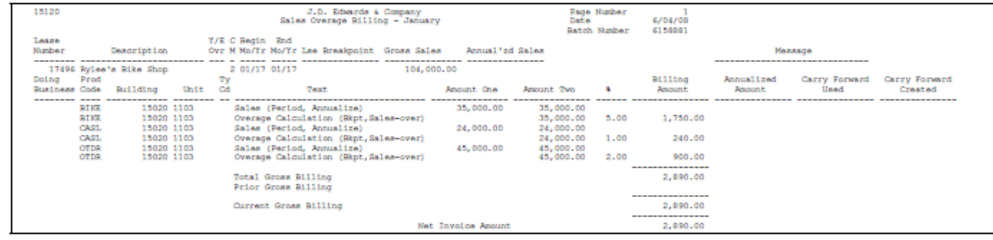

# <span id="page-407-2"></span>**92.3 Processing Options**

See Section [186.31, "Sales Overage Billing - December \(P15120\)."](#page-809-1)

# <span id="page-407-3"></span>**92.4 Guidelines**

The billing period you specify on the Data Selection screen for the DREAM Writer version must be the same as the one you specify in processing option 1. The Billing Period data field must contain X to match the code for the billing frequency.

# **Part XI**

# **Tenant Sales Analysis Processing**

This part contains these chapters:

- Chapter [93, "Sales Analysis Process,"](#page-410-0)
- Chapter [94, "Sales Analysis Control Revision,"](#page-416-0)
- Chapter [95, "Square Footage History Generation,"](#page-420-0)
- Chapter [96, "Sales Analysis Generation,"](#page-422-0)
- Chapter [97, "Sales Analysis Revisions,"](#page-424-0)
- Chapter [98, "Sales Analysis Inquiry,"](#page-434-0)
- Chapter [99, "Sales Analysis Report."](#page-438-0)

# <span id="page-410-0"></span>**Sales Analysis Process**

This chapter contains these topics:

- Section [93.1, "Terms and Concepts,"](#page-410-1)
- Section [93.2, "Sales Analysis Process."](#page-412-0)

With Real Estate Management related to retail sales, sales analysis requires a wide range of formats in order to analyze and compare similar projects. Therefore, the sales analysis module is exclusively for analytical and reporting purposes and does not generate invoices. It is typically used by owners and their marketing experts. This chapter is an overview of the sales analysis process.

# <span id="page-410-1"></span>**93.1 Terms and Concepts**

#### **93.1.1 Analysis Period**

The analysis period can be one or more of the following: monthly, quarterly, and year-to-date (YTD). Projections are also made based on the YTD amounts.

#### **93.1.2 Sequence**

The information can be shown in a specific sequence in which the detail lines are sorted with the best performers appearing first. Such reports, which are called ranking reports, have the lines sorted according to one of the following sales figures:

- Analysis period for the current year
- Same period in the prior year
- Change from the prior year
- Percentage increase or decrease

These figures can relate to either gross or per-square-foot amounts.

#### **93.1.3 Level of Summary**

The level of summary (detail) can be one line at the project level or numerous lines according to the units, tenants, product codes, and so on. For example, you might want a ranking of the best performing tenants in a shopping mall, the best performing malls in a region, or the best performing products on each floor in a mall. The same level of detail can also be printed on separate reports but ranked according to different sales figures.

### **93.1.4 Item Count**

A line of summarized information can include the number of items included in the summary. For example, a line summarized for a shopping mall might also show how many tenants are represented by that mall or how many different products are sold in it.

### **93.1.5 Control of Invalid Comparisons**

Invalid comparisons for sales information result from either of the following situations:

- The sales information does not extend through the entire analysis period. At the tenant level, for example, YTD sales cannot be compared to the same period from the prior year if the tenant started the business after the prior year began or if no sales were reported for any one of the months involved.
- The square footage related to the sales information changed during the analysis period. Depending on the report, the system might handle such a change differently.

However, the lack of reported sales or the change in square footage at one level does not necessarily cause a higher level of comparison to be invalid. For example, a comparison between two shopping malls might not be invalid because of the lack of sales for a given tenant. This could be the case when the overall performance of the malls is being analyzed without regard to attrition and vacant space.

#### **93.1.6 Sales Analysis Summary Code**

The sales figures that the system uses for analysis, comparison, and ranking are calculated at the levels of detail required by the user. These requirements, which are called key structures, are stored in the Sales Analysis (Summary) Control file (F1544). The system performs the calculations when the sales figures are generated and places the results in the Sales Analysis Reporting file (F1543). This logic makes the process more efficient in that the system has to create the records only once. The same records can then be viewed online or reported in an unlimited number of ways as defined by the user.

The sales analysis summary code identifies the definition and key structure that controls the generation of the sales figures.

#### **Definition**

You use the Sales Analysis Control Revisions screen to set up each level of detail required to support the analysis of sales information. The setup can include the following:

Any combination of the following key fields (flags) as the key structure:

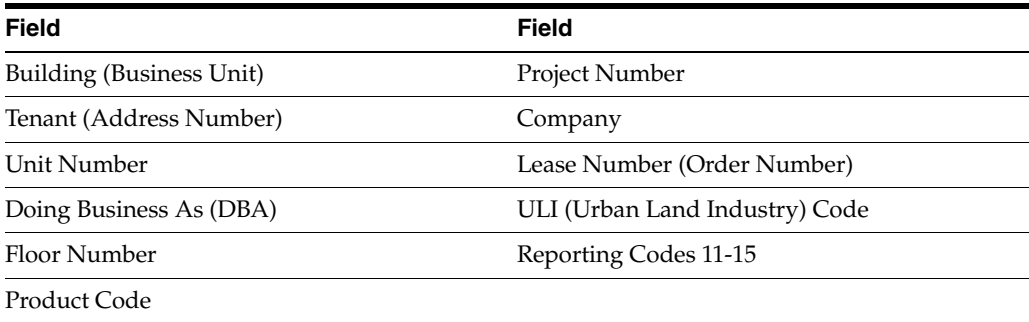

- One or more of the key fields as an item count
- Whether the sales analysis is automatically generated when you run the Post Sales to History program
- Whether the square footage related to the definition is automatically maintained by the system
- Whether invalid comparisons are excluded
- The basis for the square footage (building total, unit total, rentable, or usable)

#### **Generated Information**

The information that is generated and stored in the Sales Analysis Reporting file relates to the following four categories:

System-controlled

The summary code, century, year, and reporting period are supplied by the system. The reporting period works in conjunction with the Report Year Beginning Month field in the Real Estate Management Constants file (F1510) to determine the quarterly and YTD time periods.

User-controlled

The user identifies this information with the flags for the key structure.

Sales analysis

The system calculates the sales figures as they relate to the analysis period and sequence such as the YTD gross sales, sales per square foot for the same period in prior year, the change in quarterly sales, and so on.

Miscellaneous and statistical

The system calculates the square footage, changes in square footage, number of months without sales, total sales for the prior year, rolling sales for the previous 12 months, and item count.

## <span id="page-412-0"></span>**93.2 Sales Analysis Process**

Before you begin the sales analysis process, set up the following information:

- Real Estate Management constants
- Facility, tenant, and lease information
- Product codes and other user defined codes

The sales analysis process involves the following tasks:

- **1.** Enter and post the sales information.
- **2.** Set up the sales analysis summary codes.
- **3.** Generate the square footage history.
- **4.** Generate and revise the sales figures.
- **5.** Analyze the sales figures.

#### **93.2.1 Enter and Post the Sales Information**

The programs that you choose from the Sales Report Processing menu (G15221) let you enter and post the sales reports that you receive from the tenants. For more

information about this process, see the related chapters in Part [X, "Sales Overage"](#page-348-0) of this guide.

#### **93.2.2 Set Up the Sales Analysis Summary Codes**

The Sales Analysis Control Revision screen lets you set up and work with the sales analysis summary codes. The information is stored in the Sales Analysis (Summary) Control file and controls the generation of the sales figures. Each code identifies the key structure for a level of summary (detail) in the Sales Analysis Reporting file. Each record in this file is the combined information from the Tenant Sales History file (F1541) that matches the key fields for the summary code during the sales analysis generation.

#### **93.2.3 Generate the Square Footage History**

The Square Footage History Generation program generates the history of square footage for sales analysis. When the program is run, the system gathers the information related to square footage and updates the following files: Sales Analysis Reporting (F1543), Sales Analysis (Summary) Control (F1544), Square Footage History (F1545), and Square Footage Comparison Log (F1546).

This is necessary if you use square footage for the comparisons in sales analysis. The Sq Ft Control Flag field in the Sales Analysis Control file controls whether the system automatically generates the square footage history. This automatic update occurs when you run the Sales Analysis Generation program and the Sq Ft Generation Flag in the Sales Analysis Control file indicates the square footage is not current. If it is not generated in this way, note the following:

- You must run Square Footage History Generation directly from the menu.
- Running the history generation from the menu can be time consuming.
- A processing option controls whether a report is printed for review.

#### **93.2.4 Generate and Revise the Sales Figures**

#### **Sales Analysis Generation**

This program lets you summarize the information for sales analysis. It is based on the Sales Analysis (Summary) Control file (F1544) and also uses information from the following files: Tenant/Lease Master (F1501), Tenant Sales History, and Square Footage History. The generated information is placed in the Sales Analysis Reporting file (F1543).

The Sales Analysis Flag field in the Sales Analysis Control file controls whether the sales analysis is automatically generated when you run the Post Sales to History program. If it is not generated in this way, note the following:

- You must run Sales Analysis Generation directly from the menu.
- When you post to history, the system still updates sales for periods in the Sales Analysis Reporting file for which sales analysis has already been generated.
- The processing options control whether a report is printed for review.

#### **Sales Analysis Revisions**

This screen lets you review and revise the information in the Sales Analysis Reporting file. For example, you could review how the sales calculations are derived and the differences between the rolling sales and the year-to-date (YTD) sales. Then you could change or delete the detail lines with information that is not valid or is incomplete. A processing option controls whether the system recalculates the related information interactively according to the changes you make.

Any records that have been changed, recalculated, or deleted can be reset to the original information. To do this, you must rerun the related DREAM Writer version of the Sales Analysis Generation program.

#### **93.2.5 Analyze the Sales Figures**

#### **Sales Analysis Inquiry**

This screen lets you display the information in the Sales Analysis Reporting file by summary code. In addition, you can compare and summarize the sales figures interactively and visually with a bar graph.

#### **Sales Analysis Report**

With this report, you can use different DREAM Writer versions called ranking reports to sort the sales analysis information by building, tenant, and product code. It is based on the Sales Analysis Reporting file.

# <span id="page-416-0"></span>**Sales Analysis Control Revision**

This chapter contains these topics:

- Section [94.1, "Add a Sales Analysis Summary Code,"](#page-417-0)
- Section [94.2, "Display a Summary Code,"](#page-418-0)
- Section [94.3, "Change a Summary Code,"](#page-418-1)
- Section [94.4, "Delete a Summary Code,"](#page-418-2)
- Section [94.5, "Guidelines."](#page-418-3)

The Sales Analysis Control Revision screen lets you set up and work with the sales analysis summary codes. This information is stored in the Sales Analysis (Summary) Control file (F1544) and controls the generation of the sales figures. Each code identifies the key structure for a level of summary (detail) in the Sales Analysis Reporting file (F1543). Each record in this file is the combined information from the Tenant Sales History file (F1541) that matches the key fields for the summary code during the sales analysis generation.

For an overview of sales analysis, see Chapter [93, "Sales Analysis Process"](#page-410-0) in this guide.

#### **Navigation**

**From the Real Estate Management System menu (G15), choose Sales Overage**

**From the Sales Overage (Percent Rent) menu (G1522), choose Sales Analysis Processing.**

**From the Tenant Sales Analysis Processing menu (G15222), choose Sales Analysis Cntrl Revision.**

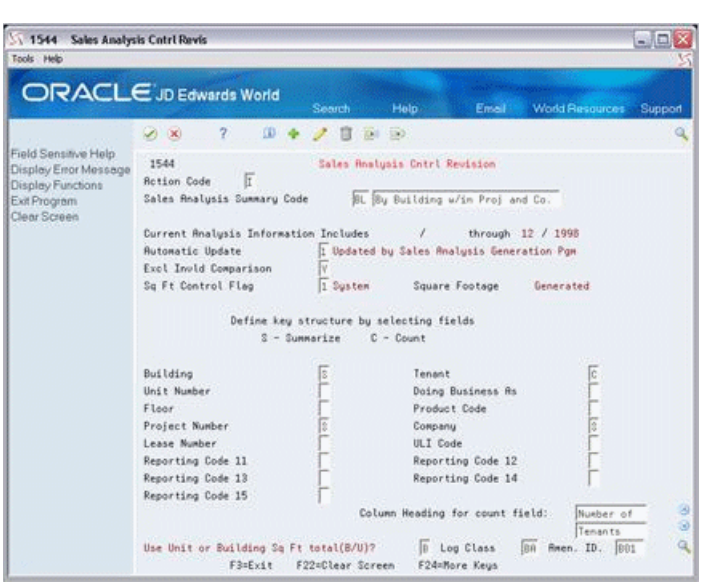

*Figure 94–1 Sales Analysis Control Revisions screen*

## <span id="page-417-0"></span>**94.1 Add a Sales Analysis Summary Code**

To define a summary code, type A in the Action Code field, type a two-character code of your choice in the Sales Analysis Summary Code field followed by a description, type the appropriate information related to the key structure, and press Enter. Note the following:

- Type S (Summarize) in one or more of the key fields (flags) to identify the summary level.
- The system prompts you for more information at the bottom of the screen depending on the key fields you choose to summarize.
	- If you choose Tenant, Doing Business As, Product Code, Lease Number, ULI Code, or any of the Reporting Codes: User Rentable or Useable Sq Ft (R/U)?
	- If you choose Building, Project Number, or Company: Use Unit or Building Sq Ft total  $(B/U)$ ?
	- If you choose Building, Unit Number, Floor, or Project Number: Log Class and Amen. ID (Amenity Identification)

This information identifies the log line in the respective facility setup that contains the square footage to be used for sales analysis.

- Type  $C$  (Count) in one or more of the key fields for an item count. Note that if more than one field is identified for a count, the count is the total of all the unique combinations possible for the items. For example, suppose a shopping mall has three stores (A, B, and C) with three similar products (1, 2, and 3). If the sales analysis is set up to be summarized by building and the count is totaled by both tenant and product code, the count is nine (A1, B1, C1, A2, B2, C2, A3, B3, C3).
- When you choose a key field for an item count, the system prompts you at the bottom of the screen to specify the related column heading. This heading, which can be two lines of text, appears on the sales analysis reports.

# <span id="page-418-0"></span>**94.2 Display a Summary Code**

To display the definition for a summary code, type I in the Action Code field, type the code in the Sales Analysis Summary Code field, and press Enter.

You can also use the roll keys to scroll through the existing information in the Sales Analysis Control file.

# <span id="page-418-1"></span>**94.3 Change a Summary Code**

To change the information that you have displayed, type C in the Action Code field, type the appropriate information, and press Enter.

# <span id="page-418-2"></span>**94.4 Delete a Summary Code**

To delete the information that you have displayed, type D in the Action Code field and press Enter.

## <span id="page-418-3"></span>**94.5 Guidelines**

- You can affect the automatic processing for sales analysis.
	- The Automatic Update field controls whether the sales analysis is automatically generated when you run the Post Sales to History program. Note that if you choose to do this, the processing time increases during the post. If it is not, you must run Sales Analysis Generation directly from the menu.
	- The Sq Ft Control Flag field controls whether the square footage related to the summary code is updated automatically in the Square Footage History file (F1545) and other sales analysis files. If it is not, you must run Sq. Ft. History Generation directly from the menu, which can be time consuming. The automatic update occurs when you run the Sales Analysis Generation program and the Sq Ft Generation Flag in the Sales Analysis Control file indicates the square footage is not current.
- After you have generated the sales analysis for a summary code, the system does not let you change or delete the definition for the code. To allow this, you must first purge the related information from the Sales Analysis Reporting file. The processing options for Sales Analysis Generation control whether the Sales Analysis Purge program is automatically run in conjunction with the generation. The purge program is also a separate selection on the Global Updates/Purges menu (G1533).

# <span id="page-420-0"></span>**Square Footage History Generation**

This chapter contains these topics:

- Section [95.1, "Square Footage History Generation Report,"](#page-421-0)
- Section [95.2, "Square Footage History Generation Procedures."](#page-421-1)

This program generates the history of square footage for sales analysis. When the program is run, the system does the following:

**1.** Gathers the information related to square footage from the following files:

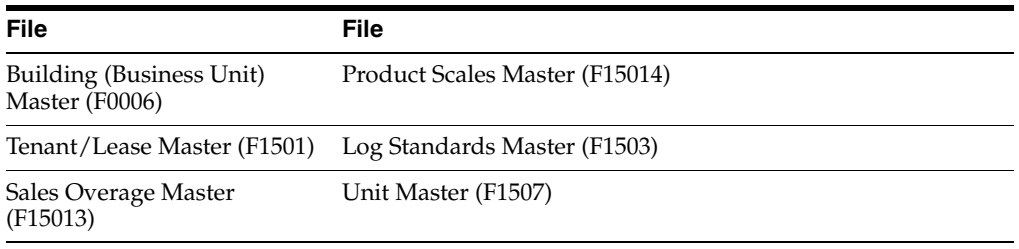

#### **2.** Updates the following files:

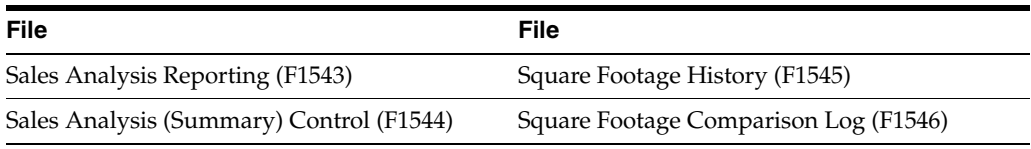

This is necessary if you use square footage for the comparisons in sales analysis. The Sq Ft Control Flag field in the Sales Analysis Control file controls whether the system automatically generates the square footage history. This automatic update occurs when you run the Sales Analysis Generation program and the Sq Ft Generation Flag in the Sales Analysis Control file indicates the square footage is not current. If it is not generated in this way, note the following:

- You must run Sq. Ft. History Generation directly from the menu.
- Running the history generation from the menu can be time consuming.
- A processing option controls whether a report is printed for review.

For an overview of sales analysis, see Chapter [93, "Sales Analysis Process"](#page-410-0) in this guide.

#### **Navigation**

**From the Real Estate Management System menu (G15), choose Sales Overage.**

**From the Sales Overage (Percent Rent) menu (G1522), choose Sales Analysis Processing.**

**From the Tenant Sales Analysis Processing menu (G15222), choose Sq. Ft. History Generation.**

# <span id="page-421-0"></span>**95.1 Square Footage History Generation Report**

*Figure 95–1 Square Footage History Generation Report (1 of 2)*

| 15830 |                                                                                                  |                                   |  |      |              |  | J.D. Edwards & Company            |     |  |                 |  | $Page -$               |             |  |  |
|-------|--------------------------------------------------------------------------------------------------|-----------------------------------|--|------|--------------|--|-----------------------------------|-----|--|-----------------|--|------------------------|-------------|--|--|
|       |                                                                                                  | Square Footage History Generation |  |      |              |  |                                   |     |  | $Data -$        |  | 6/04/08                |             |  |  |
|       | Summary Code. . BL By Building w/in Proj and Co. Generate Square Footage Building Square Footage |                                   |  |      |              |  |                                   |     |  |                 |  | Log Type BA Log ID B01 |             |  |  |
|       |                                                                                                  |                                   |  |      |              |  | <b>DBA</b>                        | Pro |  | RPT RPT RPT RPT |  |                        |             |  |  |
| Co    | Project                                                                                          | Building Flr.                     |  | Unit | Tenant Lease |  | Number Code ULI 11 12 13 14 Begin |     |  |                 |  | Ending                 | Square Feet |  |  |

*Figure 95–2 Square Footage History Generation Report (2 of 2)*

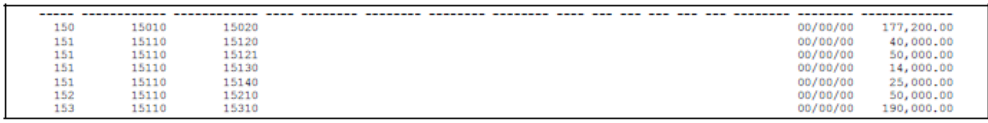

# <span id="page-421-1"></span>**95.2 Square Footage History Generation Procedures**

When you choose the program from the menu, the system displays a DREAM Writer version list. From this screen, you can copy, change, or run a version of the program. For an overview of the DREAM Writer facility, see Appendix [B, "DREAM Writer](#page-842-0)  [Overview"](#page-842-0) in this guide.

# <span id="page-422-0"></span>**Sales Analysis Generation**

This chapter contains these topics:

- Section [96.1, "Sales Analysis Generation Report,"](#page-422-1)
- Section [96.2, "Sales Analysis Generation Procedures,"](#page-423-0)
- Section [96.3, "Processing Options,"](#page-423-1)
- Section [96.4, "Guidelines."](#page-423-2)

This program lets you summarize the information for sales analysis. It is based on the Sales Analysis (Summary) Control file (F1544) and also uses information from the following files: Tenant/Lease Master (F1501), Tenant Sales History (F1541), and Square Footage History (F1545). The generated information is placed in the Sales Analysis Reporting file (F1543).

The Sales Analysis Flag field in the Sales Analysis Control file controls whether the sales analysis is automatically generated when you run the Post Sales to History program. If it is not generated in this way, be aware of the following:

- You must run Sales Analysis Generation directly from the menu.
- When you post to history, the system still updates sales for periods in the Sales Analysis Reporting file for which sales analysis has already been generated.
- The processing options control whether a report is printed for review.

For an overview of sales analysis, see Chapter [93, "Sales Analysis Process"](#page-410-0) in this guide.

#### **Navigation**

**From the Real Estate Management System menu (G15), choose Sales Overage.**

**From the Sales Overage (Percent Rent) menu (G1522), choose Sales Analysis Processing.**

**From the Tenant Sales Analysis Processing menu (G15222), choose Sales Analysis Generation.**

## <span id="page-422-1"></span>**96.1 Sales Analysis Generation Report**

*Figure 96–1 Sales Analysis Generation Report*

| 15143                           | J.D. Edwards & Company                 | $Paq0$ -            |
|---------------------------------|----------------------------------------|---------------------|
|                                 | Gen Sales Analysis - All Summary Codes | 6/04/08<br>$Data -$ |
| Su Re Rpt Sales Hist Generation | YTD Sales<br>YTD Sales                 |                     |
| Cd Pd Year Count<br>Count       | This Year<br>Last Year                 |                     |
|                                 |                                        |                     |
| TP 12 2017 5 4 1,418,205.00     |                                        |                     |

## <span id="page-423-0"></span>**96.2 Sales Analysis Generation Procedures**

When you choose the program from the menu, the system displays a DREAM Writer version list. From this screen, you can copy, change, or run a version of the program. For an overview of the DREAM Writer facility, see Appendix [B, "DREAM Writer](#page-842-0)  [Overview"](#page-842-0) in this guide.

# <span id="page-423-1"></span>**96.3 Processing Options**

See Section [186.32, "Gen Sales Analysis - All Summary Codes \(P15143\)."](#page-810-0)

# <span id="page-423-2"></span>**96.4 Guidelines**

The Sq Ft Control Flag field in the Sales Analysis Control file controls whether the system automatically runs the Square Footage History Generation program when you run Sales Analysis Generation. In this case, the Sq Ft Generation Flag in the Sales Analysis Control file must indicate that the square footage is not current.

# <span id="page-424-0"></span>**Sales Analysis Revisions**

This chapter contains these topics:

- Section [97.1, "Display Sales Analysis Summary,"](#page-425-0)
- Section [97.2, "Change Sales Analysis Information,"](#page-426-0)
- Section [97.3, "Delete Displayed Sales Analysis Information,"](#page-426-1)
- Section [97.4, "Processing Options,"](#page-426-2)
- Section [97.5, "Guidelines,"](#page-426-3)
- Section [97.6, "Technical Considerations."](#page-426-4)

The Sales Analysis Revisions screen lets you review and revise the information in the Sales Analysis Reporting file (F1543). For example, you could review how the sales calculations are derived and the differences between the rolling sales and the year-to-date (YTD) sales. Then you could change or delete the detail lines with information that is not valid or is incomplete. A processing option controls whether the system recalculates the related information interactively according to the changes that you make.

Any records that have been changed, recalculated, or deleted can be reset to the original information. To do this, you must rerun the related DREAM Writer version of the Sales Analysis Generation program.

For an overview of sales analysis, see Chapter [93, "Sales Analysis Process"](#page-410-0) in this guide.

#### **Navigation**

**From the Real Estate Management System menu (G15), choose Sales Overage.**

**From the Sales Overage (Percent Rent) menu (G1522), choose Sales Analysis Processing.**

**From the Tenant Sales Analysis Processing menu (G15222), choose Sales Analysis Revisions.**

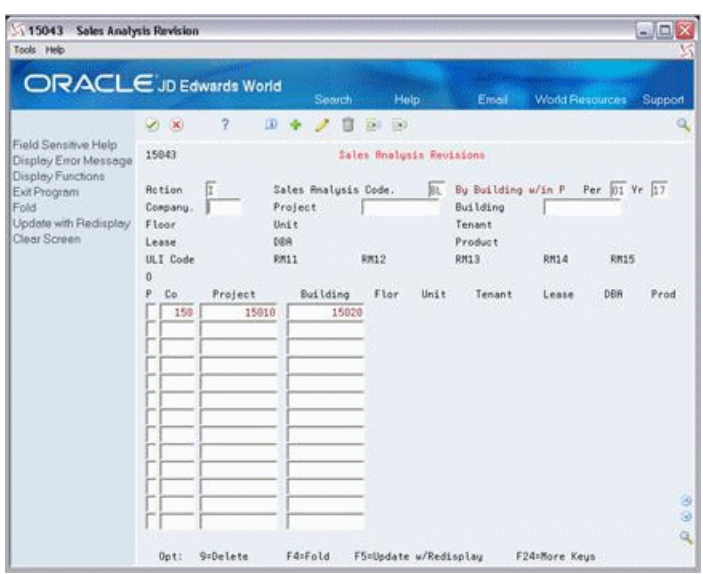

*Figure 97–1 Sales Analysis Revisions screen*

*Figure 97–2 Sales Analysis Revisions (Fold Area) screen*

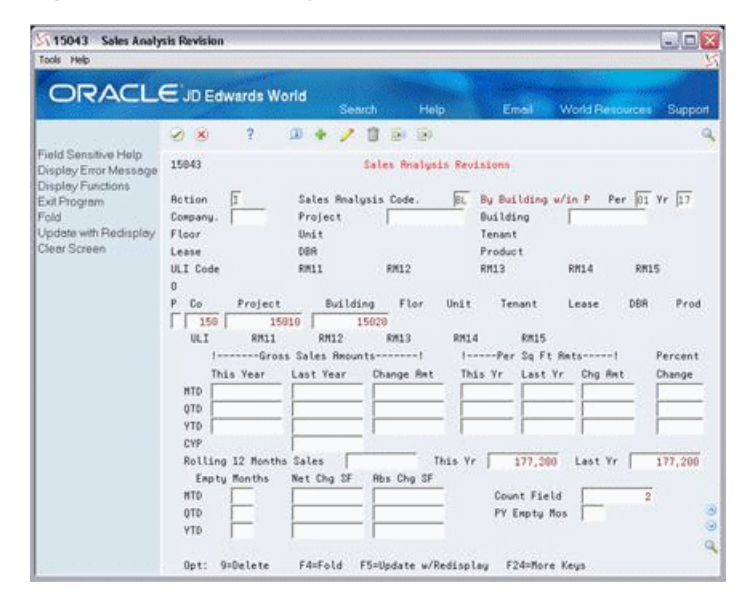

## <span id="page-425-0"></span>**97.1 Display Sales Analysis Summary**

To display the sales figures for a sales analysis summary code, type I in the Action Code field, type the code in the Sales Analysis Code field, and press Enter. Note the following:

- You can limit the information that is displayed by using the fields in the upper part of the screen. When you enter more values in combination, the search is more specific. However, you can use only the fields that are defined in the key structure for that code. The system verifies the code against the Sales Analysis (Summary) Control file (F1544) and protects the fields that are not relevant.
- The Per (Period) and Yr (Year) fields control the reporting period for the information that you want to display. If you leave these fields blank, the screen displays the most recent period for which sales analysis has been generated.

# <span id="page-426-0"></span>**97.2 Change Sales Analysis Information**

To change the information that you have displayed, type C in the Action Code field, type the appropriate information, and press Enter or F5. If automatic recalculation is active, the system recalculates the related information interactively according to changes you make. Note the following:

This automatic update involves only the record with which you are working. Changes have no effect across records.

For example, a change to a quarter-to-date (QTD) sales amount for the reporting period 03/17 does not affect the same QTD amounts in the records for 01/17 and 02/17. In the same way, a change to a sales amount in the MTD (Month-to-Date) Last Year field for 03/17 does not affect the sales amount in the MTD This Year field for 03/16.

The system recognizes only one change at a time. After all the related fields have been recalculated for a change, you can change another field to trigger the recalculation process again.

# <span id="page-426-1"></span>**97.3 Delete Displayed Sales Analysis Information**

There are two methods you can use to delete the information that you have displayed:

- To delete all the sales analysis information that you have displayed, type  $D$  in the Action Code field and press Enter.
- To delete one or more detail lines, type C (Change) in the Action Code field, type 9 in the OP (Option) field for each line you want to delete, and press Enter or F5.

# <span id="page-426-2"></span>**97.4 Processing Options**

In processing option 1, the phrase "related amount fields" refers to the fields that are directly related to the amount that is changed. Therefore, such fields can also be subsequently updated as a result.

# <span id="page-426-3"></span>**97.5 Guidelines**

You can use the Report Year Beginning Month field on the P.M. System Constants screen to organize the fiscal periods for the sales information that is displayed on the Sales Analysis Revisions screen. If the field contains 5, for example, the screen displays all sales for all tenants on a May - April fiscal year. The first quarter of sales is then for May, June, and July.

# <span id="page-426-4"></span>**97.6 Technical Considerations**

If a change triggers the recalculation process, the related fields are recalculated in a specific sequence to obtain the correct results. The following table shows this sequence for each field that can trigger the process.

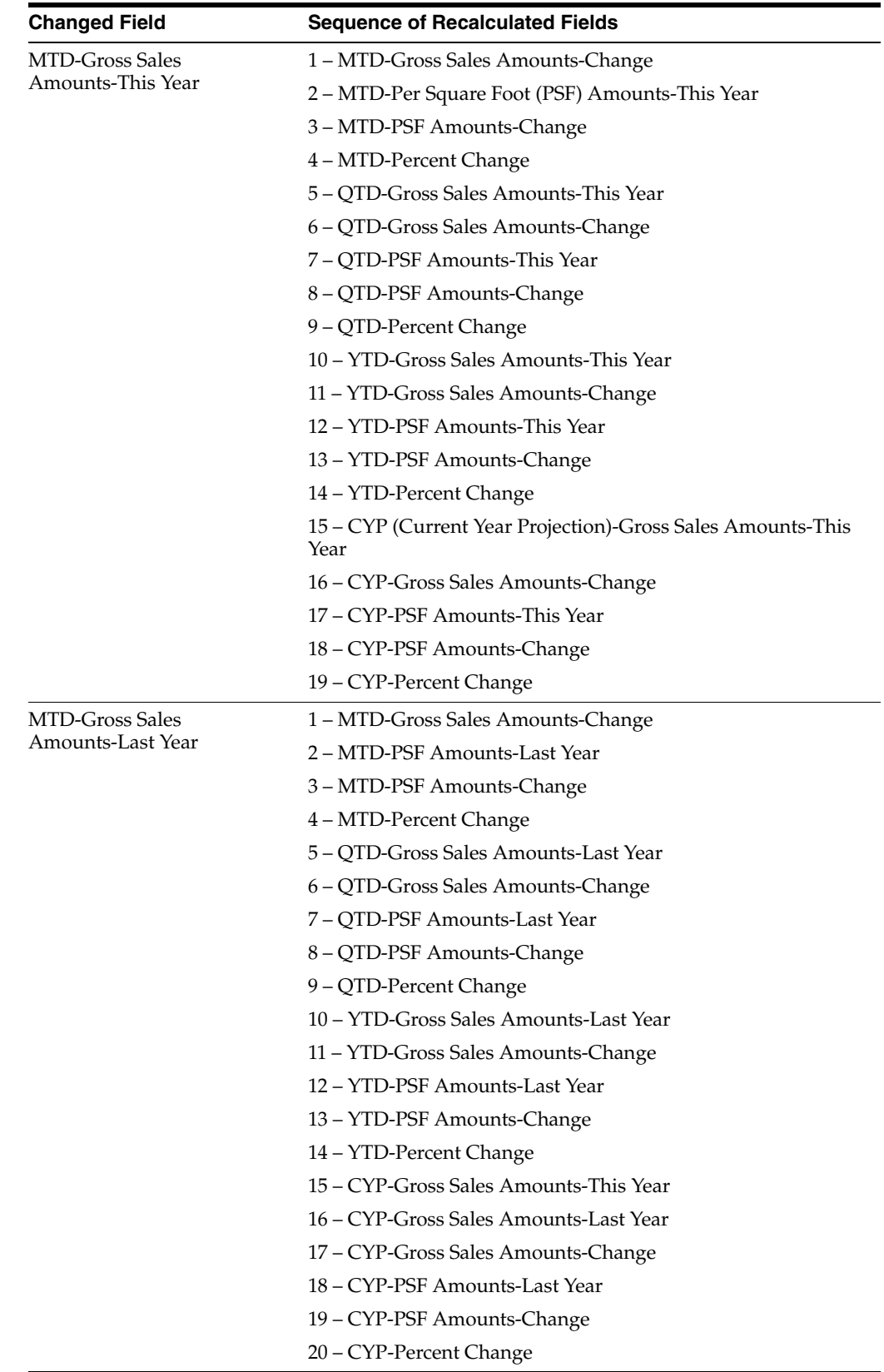

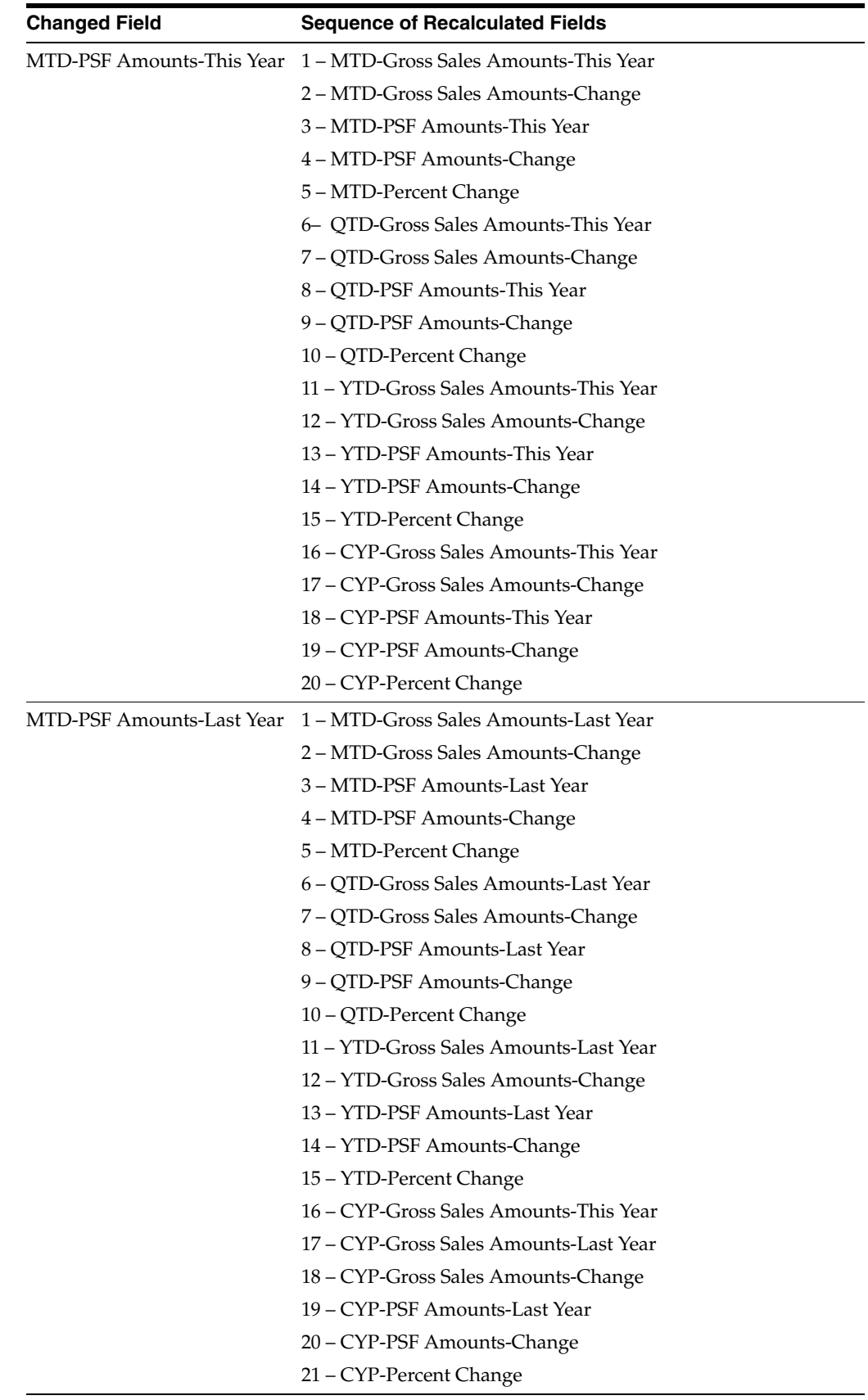

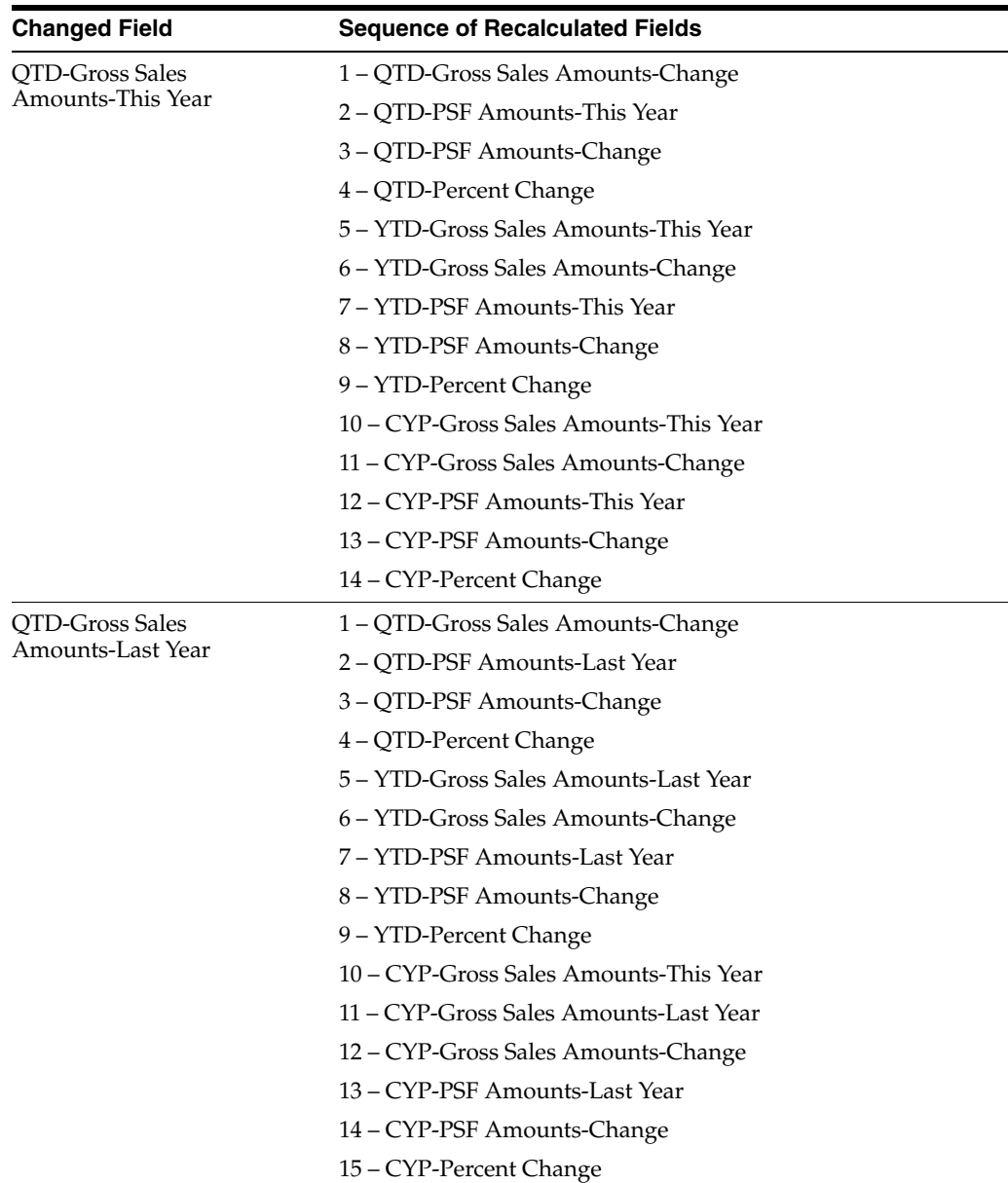

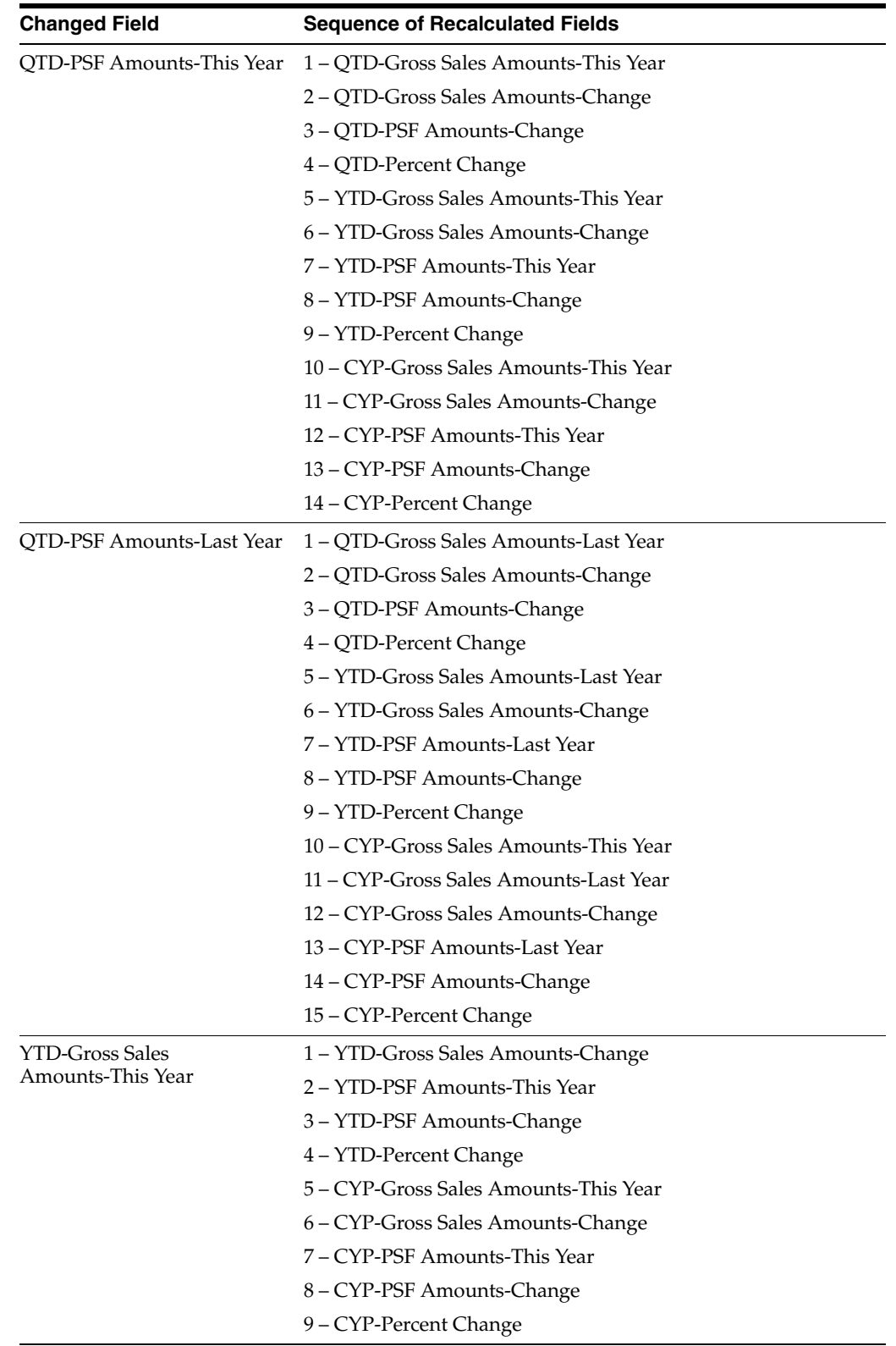

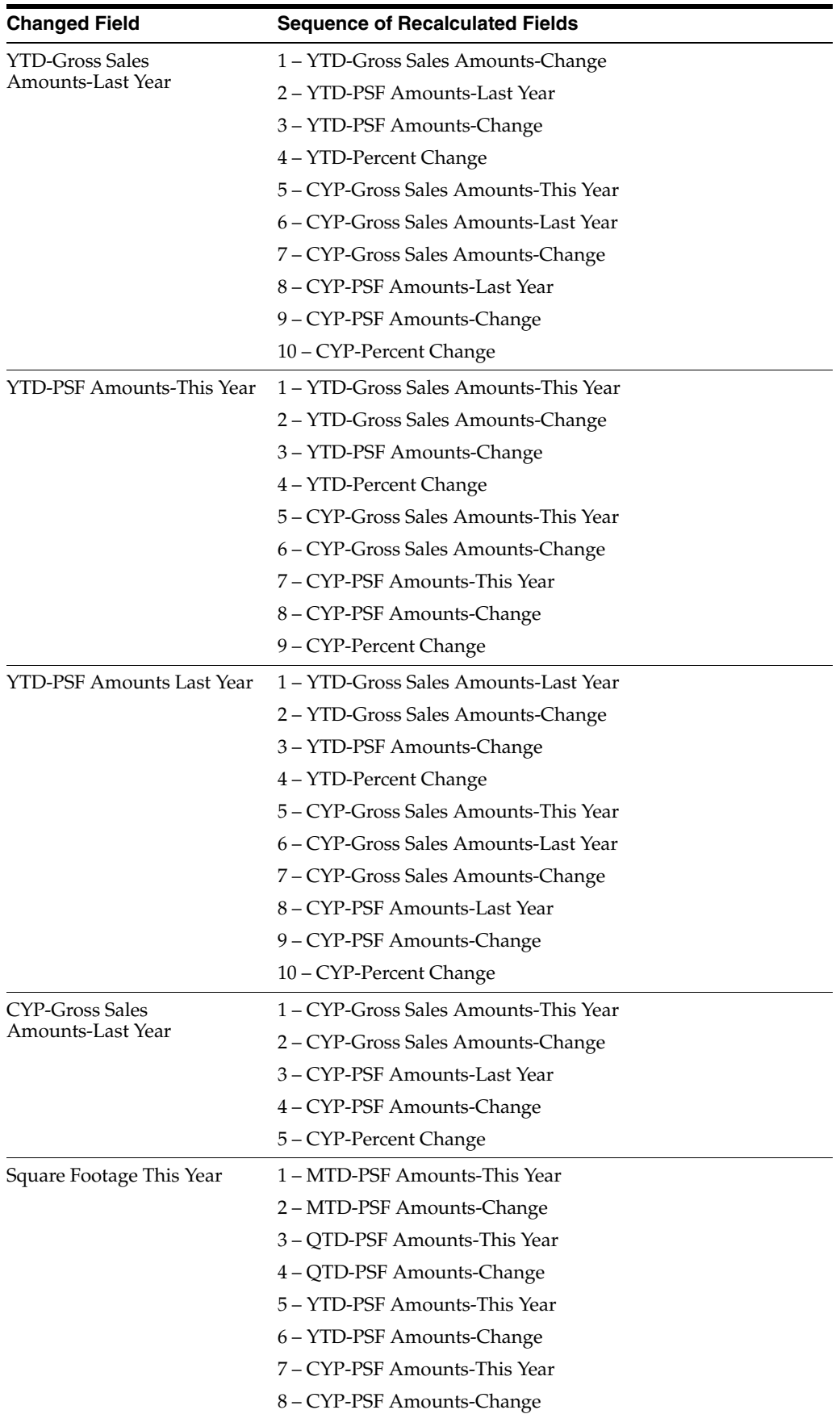
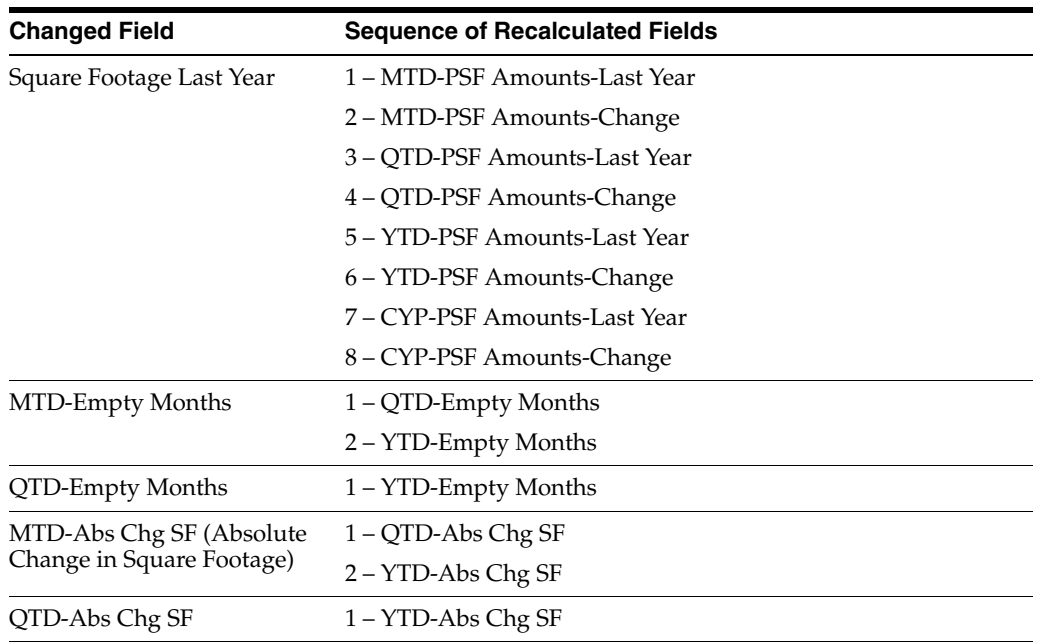

The following fields are not affected by the recalculation process nor does a change to them trigger the process:

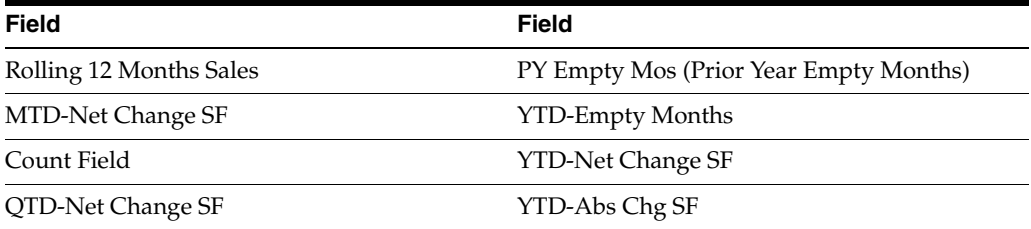

## **Sales Analysis Inquiry**

This chapter contains these topics:

- Section [98.1, "Sales Analysis Inquiry Procedures,"](#page-435-0)
- Section [98.2, "Processing Options."](#page-436-0)

The Sales Analysis Inquiry screen lets you display the information in the Sales Analysis Reporting file (F1543) by summary code. In addition, you can compare and summarize the sales figures interactively and visually with a bar graph. The screen has processing options that let you limit the information and how it is displayed.

For an overview of sales analysis, see Chapter [93, "Sales Analysis Process"](#page-410-0) in this guide.

#### **Navigation**

**From the Real Estate Management System menu (G15), choose Sales Overage.**

**From the Sales Overage (Percent Rent) menu (G1522), choose Sales Analysis Processing.**

**From the Tenant Sales Analysis Processing menu (G15222), choose Sales Analysis Inquiry.**

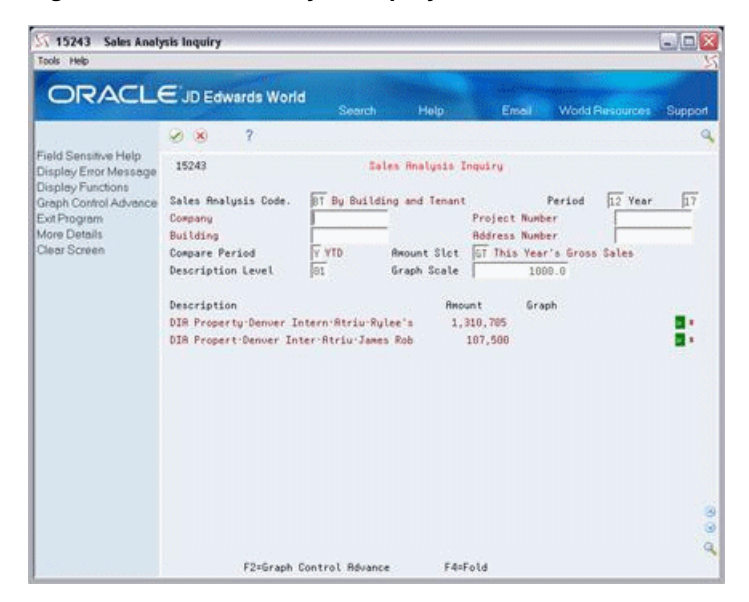

*Figure 98–1 Sales Analysis Inquiry screen*

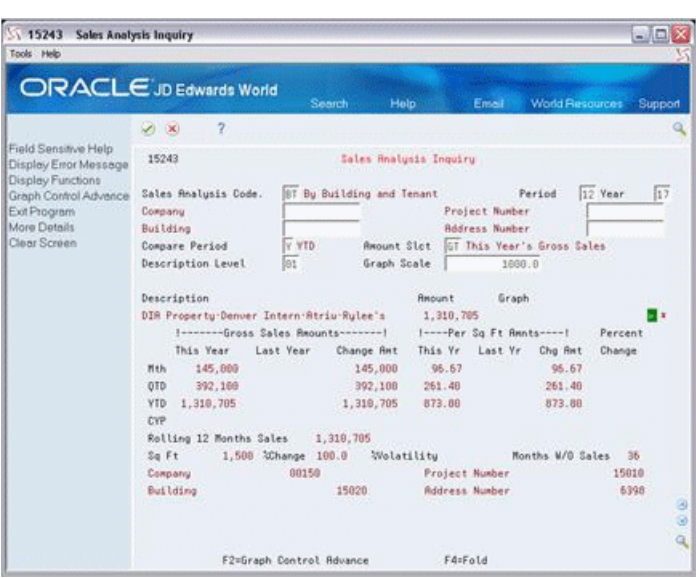

*Figure 98–2 Sales Analysis Inquiry (Fold Area) screen*

## <span id="page-435-0"></span>**98.1 Sales Analysis Inquiry Procedures**

To display the sales figures for a sales analysis summary code, type the code in the Sales Analysis Code field and press Enter. You can limit the information that is displayed by using the fields in the upper part of the screen. Note the following:

- The fields in the upper part of the screen override the respective information that you specify in the processing options.
- Function key 2 (Graph Control Advance) lets you scroll through the available values for the following fields:

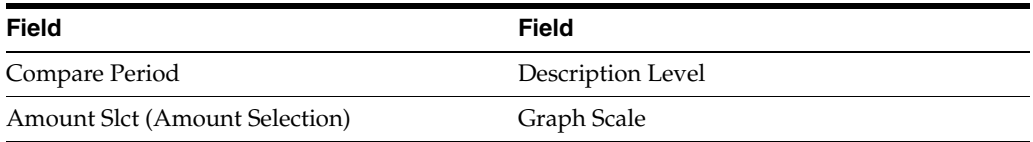

To do this, place the cursor in the field that you want to use and press F2. Press Enter to have the system recognize the new value.

- The Period and Year fields control the reporting period for the information that you want to display. If you leave these fields blank, the screen displays the most recent period for which sales analysis has been generated.
- The Description and Description Level fields relate to the key structure that is defined for the summary code. Generally, a larger number for the level causes the detail in the lower part of the screen to be more specific.

For example, suppose the key structure includes the following fields: Company, Project, Building, and Product Code. In this case, there are four levels of detail. If you enter 04 in the Description Level field, the Description field displays a string of four descriptions relating to the specific combination of a company, project, building, and product. If you enter 01, the screen displays only one description for the company.

The sales figures in the Amount field are controlled by the Amount Slct field.

- The Graph field is a visual representation of the sales figures. An arrowhead  $(\&)$  in the far right of the bar graph indicates that the bar is greater than the field allows. The Graph Scale field lets you adjust the scale of the bar graph so the entire bar is displayed.
- An asterisk (\*) at the right end of a detail line indicates that the information is an invalid comparison.

## <span id="page-436-0"></span>**98.2 Processing Options**

See Section [186.33, "Month Change - By Building/Tenant \(P15243\)."](#page-811-0)

## **Sales Analysis Report**

This chapter contains these topics:

- Section [99.1, "Sales Analysis Report Procedures,"](#page-438-0)
- Section [99.2, "Report Format Sales Analysis Report."](#page-439-0)

With this report, you can use different DREAM Writer versions called ranking reports to sort the sales analysis information by building, tenant, and product code. It is based on the Sales Analysis Reporting file (F1543).

For an overview of sales analysis, see Chapter [93, "Sales Analysis Process"](#page-410-0) in this guide.

#### **Navigation**

**From the Real Estate Management System menu (G15), choose Sales Overage.**

**From the Sales Overage (Percent Rent) menu (G1522), choose Sales Analysis Processing.** 

**From the Tenant Sales Analysis Processing menu (G15222), choose Sales Analysis Report.**

## <span id="page-438-0"></span>**99.1 Sales Analysis Report Procedures**

When you choose the report from the menu, the system displays a DREAM Writer version list. From this screen, you can copy, change, or run a version of the report. For an overview of the DREAM Writer facility, see Appendix [B, "DREAM Writer](#page-842-0)  [Overview"](#page-842-0) in this guide.

## **99.1.1 Sales Summary Report**

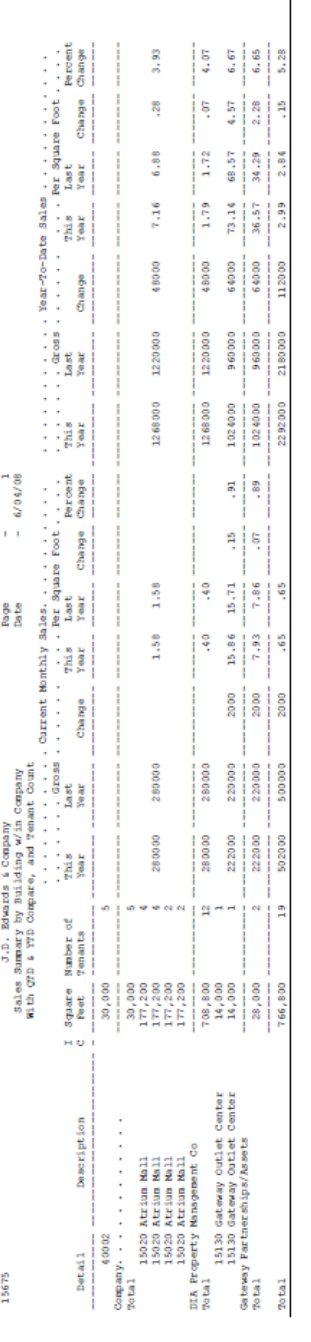

#### *Figure 99–1 Sales Summary Report*

## <span id="page-439-0"></span>**99.2 Report Format Sales Analysis Report**

All the versions of the report for comparative sales analysis have a basic format that consists of nineteen columns. Starting from the left side of the report, these columns are organized into the following five groups:

## **99.2.1 Key Information**

This group contains three columns: Detail, Description, and IC (Invalid Comparison). The detail and description relate to the key field or flag that is ranked such as building (business unit and description), tenant (address number and name), product (product code and description), and so on. This is controlled by the last field specified in the data sequence of the DREAM Writer version. For example, if the ranking is of tenants, the last field in the sequence must be Address Number. If it is of product, the last field must be Product Code.

An invalid comparison is identified by an asterisk (\*) in the IC column. This is controlled by a processing option.

### **99.2.2 Square Footage**

The Square Feet column contains the square footage that relates to the detail line and is defined in the lease.

### **99.2.3 User-Selected Statistic**

This column, which is controlled by a processing option, can be one of the following: item count, empty months, absolute change in square footage, net change in square footage, sales amount for rolling 12 months, or last year's square footage.

## **99.2.4 First Set of Sales Figures**

This group contains seven columns for the standard sales figures: Gross (This Year, Last Year, and Change), Per Square Foot (This Year, Last Year, and Change), and Percent Change. A processing option controls whether these amounts are monthly, quarterly, year-to-date (YTD), or projected annual.

### **99.2.5 Second Set of Sales Figures**

This group is similar to the first set of sales figures, but you specify a different set of figures for comparison.

# **Part XII**

## **Expense Participation with Calculation Revisions**

This part contains these chapters:

- Chapter [100, "Expense Participation Process,"](#page-444-0)
- Chapter [101, "E.P. Class Information,"](#page-456-0)
- Chapter [102, "E.P. Class Adjustments,"](#page-462-0)
- Chapter [103, "E.P. Class Listing,"](#page-466-0)
- Chapter [104, "E.P. Information,"](#page-468-0)
- Chapter [105, "Specific Account Factors,"](#page-474-0)
- Chapter [106, "E.P. Information Listing,"](#page-478-0)
- Chapter [107, "E.P. Calculation Generation,"](#page-480-0)
- Chapter [108, "E.P. Extraction Register,"](#page-482-0)
- Chapter [109, "E.P. Class Adjustments Listing,"](#page-486-0)
- Chapter [110, "E.P. Calculation Revisions,"](#page-488-0)
- Chapter [111, "E.P. Calculation Register,"](#page-492-0)
- Chapter [112, "Estimated E.P. Generation,"](#page-494-0)
- Chapter [113, "E.P. Billing Generation,"](#page-496-0)
- Chapter [114, "Estimated E.P. Edit/Update,"](#page-498-0)
- Chapter [115, "E.P. Billing History Report."](#page-500-0)

# **100**

## <span id="page-444-0"></span>**Expense Participation Process**

This chapter contains these topics:

- Section [100.1, "Terms and Calculation,"](#page-444-1)
- Section [100.2, "E.P. Billing Methods,"](#page-450-0)
- Section [100.3, "Expense Participation with Calculation Revisions."](#page-451-0)

In the Real Estate Management industry, the process of billing tenants a prorata share of operating expenses related to a property or building is referred to as one of the following: expense participation (E.P.), common area maintenance (CAM), expense pass-through, rebills, escalations, triple net (NNN), and building operating costs (BOCs). Such expenses can include utilities, taxes, insurance, maintenance, cleaning, advertising, and promotions.

JD Edwards World uses the term expense participation within the Real Estate Management system, which can calculate invoices for almost any form of expense sharing. This chapter is an overview of the E.P. process.

## <span id="page-444-1"></span>**100.1 Terms and Calculation**

The following table identifies and illustrates the steps and terms involved in the calculation for expense participation. A detailed explanation of this information follows the table.

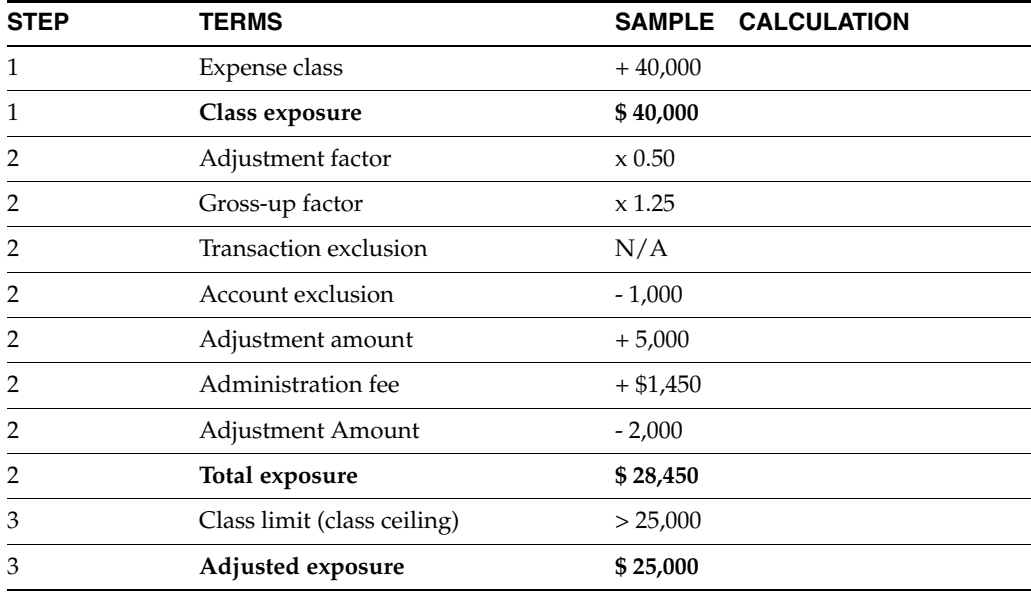

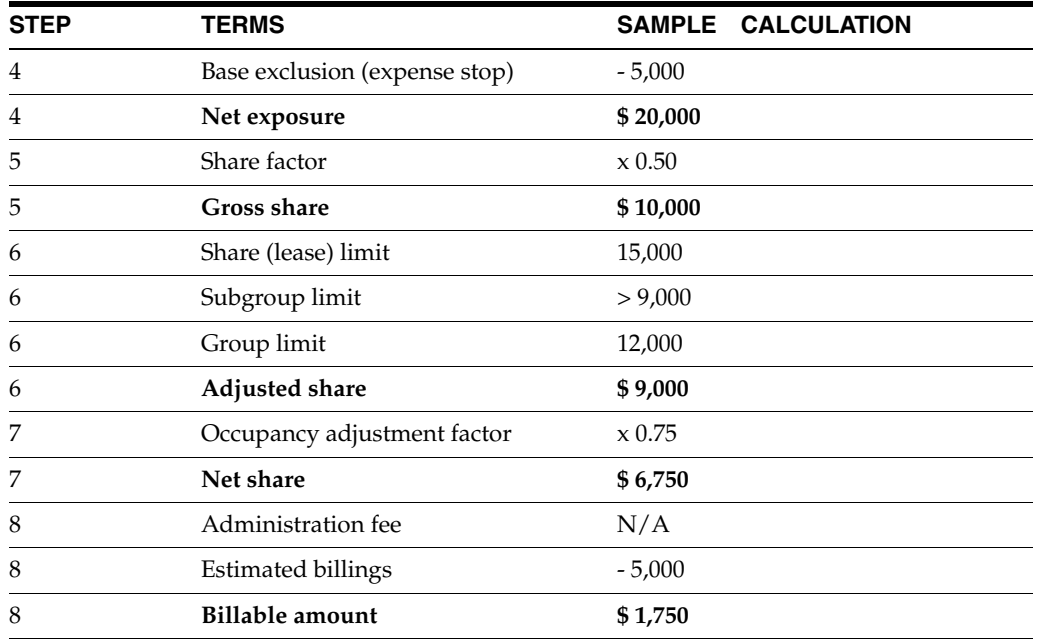

**Note:** Unless otherwise stated, the setup information used in the following steps is supplied from the Tenant Class Master file (F15012) and updated from the E.P. Information screen.

#### **100.1.1 Step 1**

Identify the operating expenses by business unit (property or building number), account number, and time period. Then group these expenses into expense classes to make it easier to process and maintain them. This setup information is stored in the Expense Participation Class Master file (F1530) and updated from the E.P. Class Information screen.

The specific amount for an expense class is the class exposure. This amount is the total of all the transactions posted to the accounts specified in the expense class during the period for which the following three date ranges overlap:

- E.P. expense class date range. It is controlled by the effective dates in the Expense Participation Class Master file (F1530).
- Tenant participation period. It is controlled by the effective dates in the Tenant Class Master file (F15012).
- Billing period. It includes the period from the DREAM Writer version of the E.P. generation program and all previous periods not marked with an X in the definition for the billing frequency.

The following illustration shows the relationship between these date ranges and the time period for the class exposure:

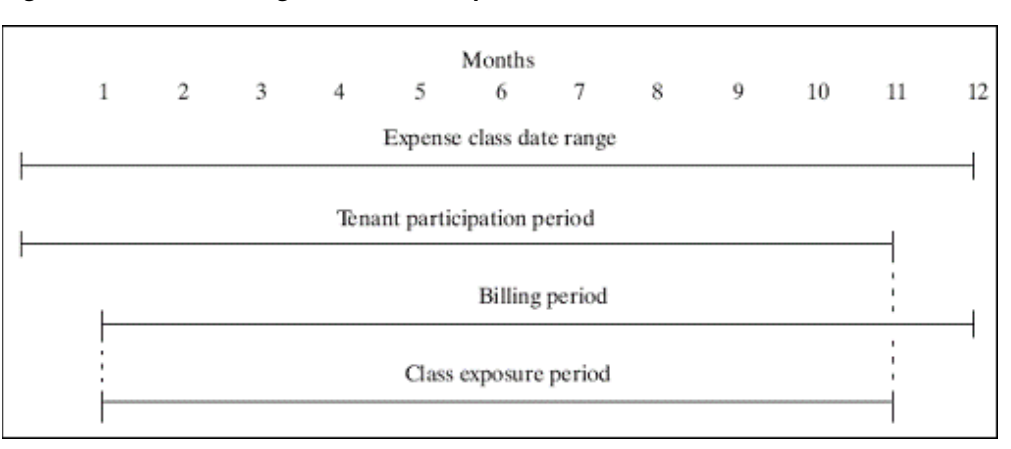

*Figure 100–1 Date Ranges and Class Exposure*

In the sample calculation, the class exposure is \$40,000.

### **100.1.2 Step 2**

Adjust or factor the class exposure if necessary. The resulting amount is the total exposure. This step includes the following sequence of variables:

- **1.** Adjustment factor. It is supplied from the Expense Participation Class Master file and updated from the E.P. Class Information screen. In the sample calculation, the \$40,000 class exposure is multiplied by a 0.50 adjustment factor for a new exposure of \$20,000.
- **2.** Gross-up factor. It is controlled by the Percentage Gross-Up and Computation Method fields in the Tenant Class Master file.
	- With a computation method other than N, O, U, and V, the gross-up percentage is used directly as the factor to increase or decrease the exposure.

**Note:** In this case, the gross-up percentage is not a true markup of expenses. For example, if the method is  $X$  and the gross-up percentage is .60 (60 percent), the system actually reduces the exposure amount by 40 percent. Therefore, in this case, the gross-up percentage must be 1.60 for a 60 percent markup.

- With methods N and U, the system compares the gross-up percentage with the percentage of occupied square feet for the building. In this case, the lease calls for expenses to be increased based on a certain occupancy percentage.
	- **–** If the method is U and the occupancy percentage is less than the gross-up percentage, the latter is divided by the former to determine the gross-up factor. When multiplied by this factor, therefore, the exposure amount is increased so it is equivalent to an occupancy percentage equal to the gross-up percentage.
	- **–** If the method is N and the occupancy percentage is greater than the gross-up percentage, 100 percent is divided by the occupancy percentage to determine the gross-up factor. When multiplied by this factor, therefore, the exposure amount is increased so it is equivalent to an occupancy percentage of 100.

**–** Methods O and V are like methods N and U, respectively, except the system uses the percentage of occupied square feet for the property instead of the building.

In the sample calculation after the adjustment factor is applied, the exposure amount is multiplied by a 1.25 gross-up factor for a new exposure of \$25,000.

- **3.** Transaction exclusion. It is supplied from the Expense Participation Billing Register (Calculation Details) file (F1538) and updated from the E.P. Calculation Revisions screen. Such an amount, which relates to one or more transactions that you want to exclude from the expenses, is manually entered during the E.P. process. The sample calculation does not include a transaction exclusion.
- **4.** Account exclusion. It is supplied from the Tenant Class Account Exclusion file (F1533) and updated from the Specific Account Factors screen. You actually enter it as the percentage of the amount you want to include for the account. The system then subtracts this percentage from 100 to determine the percentage to be excluded and multiplies the specific expense amount by it. This results in the exclusion amount.

In the sample calculation, a \$1,000 exclusion is subtracted from the exposure amount for a new exposure of \$24,000.

- **5.** Adjustment amount. It is supplied from the Expense Participation Class Adjustment file (F1531) and is updated from the E.P. Class Adjustments screen. The Calculation Placement field controls whether the amount is applied before or after the administration fee. In the sample calculation, a \$5,000 adjustment is added before the administration fee for a new exposure of \$29,000. A \$2,000 adjustment is also subtracted after the administration fee is applied.
- **6.** Administration fee. It is controlled by the Fee Rate and Fee Basis fields in the Tenant Class Master file. The fee basis designates whether the fee is applied to the exposure amount or to the tenant's net share (step 8 in the sample calculation). To calculate the fee, the system multiplies the designated amount by the fee rate.

In the sample calculation, the exposure amount of \$29,000 is multiplied by a fee rate of .05 (five percent) for a result of \$1,450. After this fee is added to the exposure amount and the second adjustment amount is applied, the result is a total class exposure of \$28,450.

**Note:** The administration fee is applied to the exposure amount in the sample calculation. Therefore, in this case, the fee in step 8 is not applicable.

#### **100.1.3 Step 3**

Compare the total exposure to the class limit, which is the upper limit or ceiling for the class expenses, and choose the lesser amount. The result is the adjusted exposure from which the tenant's share is calculated. In the sample calculation, the total exposure of \$28,450 is greater than the class limit of \$25,000, so the adjusted exposure is \$25,000.

#### **100.1.4 Step 4**

Reduce the adjusted exposure by the amount for a base exclusion. This amount, which is commonly referred to as an expense stop, is the expense level at which the owner of the building stops absorbing all of the expense burden and the tenant starts to participate. It can also be escalated on an annually compounded basis according to the following formula:

Base exclusion X compound factor N

The compound factor is raised to the power of N, where N is the difference in years between the billing year and the base year. (It is assumed that the exclusion is not deducted until one year after the base year.) Suppose, for example, the compound factor is 1.05, the base year is 2014, and the billing year is 2017. The factor is then 1.05 raised to the power of 3, which is equal to 1.16.

After the exclusion is applied, the resulting amount is the net exposure. In the sample calculation, a base exclusion of \$5,000 is subtracted from the adjusted exposure for a net exposure of \$20,000.

#### **100.1.5 Step 5**

Multiply the net exposure by the tenant's share factor to calculate the gross share for that tenant. The share factor is a decimal fraction that is a result of dividing a numerator, which is usually the tenant's square footage, by a denominator, which is usually the gross, rentable, or rented square footage for the building or property.

This information is controlled by the Occupancy Factor (Tenant Square Feet), E.P. Code, and Computation Method fields in the Tenant Class Master file. With the Percent Override field, the share factor can also be user defined.

In the sample calculation, the \$20,000 net exposure is multiplied by a 0.50 share factor for a gross share of \$10,000.

**Note:** When a calculation within the expense participation process involves division as the mathematical function and the numerator or denominator is zero, the result is zero. The system stops the E.P. calculation when this occurs, and the billable amount is zero.

#### **100.1.6 Step 6**

Compare the gross share to the following three limits: share (lease), subgroup, and group. Choose the least amount to become the adjusted share. If the total of the related classes within a group or subgroup exceeds the common limit, the limit amount is prorated to determine the adjusted share for each class. This proration is based on the gross share for each class.

In the sample calculation, the share limit for the class is \$15,000. The class is also a part of a subgroup within a group, and the respective limits have been prorated to \$9,000 and \$12,000 for the class. The least amount for this step in the calculation is the subgroup limit, so the adjusted share is \$9,000.

#### **100.1.7 Step 7**

Multiply the adjusted share by the occupancy adjustment factor of the tenant to calculate the net share. The occupancy factor is usually for a partial year in which the tenant has moved in or out and is based on the following five date ranges:

- Billing period. It includes the period from the DREAM Writer version of the E.P. generation program and all previous periods not marked with an X in the definition for the billing frequency.
- Tenant participation period. It is controlled by the effective dates in the Tenant Class Master file.
- Control span. It is the overlap of the billing period and the tenant expense participation period.
- Occupancy period. It is controlled by the occupancy dates in the Tenant Class Master file.
- Occupancy basis. It is the overlap of the control span and the occupancy period.

The following illustration shows the relationship between the five date ranges.

#### *Figure 100–2 Relationship Between Date Ranges*

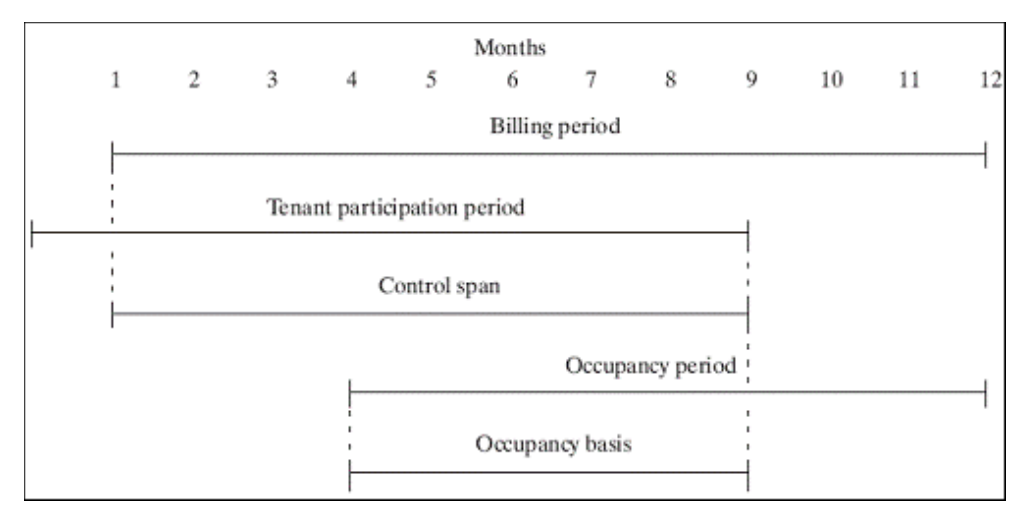

The occupancy factor is a decimal fraction that is the result of dividing the occupancy basis by the control span. This calculation is also controlled by the occupancy rule (partial month, half month, and daily).

In the sample calculation, the \$9,000 adjusted share is multiplied by a 0.75 occupancy adjustment factor for a net share of \$6,750.

#### **100.1.8 Step 8**

This final step in the E.P. calculation can include the following tasks:

Increase the net share by an administration fee. Such a fee is controlled by the Fee Rate and Fee Basis fields in the Tenant Class Master file. The fee basis designates whether the fee is applied to the exposure amount (step 2 in the sample calculation) or to the tenant's net share. To calculate the fee, the system multiplies the designated amount by the fee rate. When applied to the net share, the fee appears as a separate pay item on the invoice.

**Note:** In the sample calculation, the administration fee is applied to the exposure amount in step 2. Therefore, in this case, the fee in step 8 is not applicable.

Reduce it by the estimated billings. These billings are extracted from the  $A/R$ Account Ledger file (F0311) and are identified by the related billing/receipt code, lease (order number), building (business unit), and unit in the Tenant Class Master file. The E.P. billing method and the processing options for the generation programs also control whether estimated billings are included in the calculation.

The result is the tenant's billable amount for a specific E.P class. In the sample calculation, the estimated billings of \$5,000 is subtracted from the net share for a billable amount of \$1,750.

## <span id="page-450-0"></span>**100.2 E.P. Billing Methods**

You generally process expense participation with either of the following methods:

- Calculate the actual prorata share each period and bill the tenant accordingly.
- Estimate a periodic E.P. amount based on the budget for the coming fiscal year. Throughout that year, then, use the recurring billing process to bill the tenant. After the year-end, calculate the actual prorata share for that year and reconcile the difference with the estimated billings.

For example, if the coming year is 2017, you would estimate the E.P. recurring billings in November or December of 2016. In the first quarter of 2018, generate the actual expense participation for 2017 and subtract the total estimated amount that was billed that year.

You can also base the estimates on the actual amounts for the previous year. In this case, you would escalate them for the coming year.

The E.P. method that uses recurring billing is preferred for the following reasons:

- You do not bill the actual amount each period, so it reduces the number of times you must perform the calculations and review during the year.
- It levels the charges throughout the year, which improves your cash flow and evens out expenses for the tenants. For example, when the base exclusion is exceeded, a billing for the excess is not necessary near the end of the year.
- You can base estimated E.P. recurring billings on virtually any actual or budget ledger type, and apply an inflation factor to the actual expenses. In fact, you can generate preliminary estimates based on a preliminary budget, delete the batch of estimates, generate another batch based on a revised budget, and so on.

**Note:** When the calculation involves amounts from the Account Balances file (F0902), the system uses the Net Posting fields (monthly buckets) and not the Original/Beginning Budget (BORG) field.

With either method, you can also process the information with or without calculation revisions. With calculation revisions, the E.P. process separates the calculation and generation of the E.P. billing information so you can review and revise the calculation details online before the actual billing generation. This can be especially useful when only minor changes need to be made to a large batch of calculations. Otherwise, without calculation revisions, a batch delete and regeneration of billings is necessary.

The process documented in this chapter includes calculation revisions and estimated billings because this combination is most commonly used. The programs involved in this process are selections on the E.P. W/ Calculation Revisions menu (G15231). For information about the process without calculation revisions, see the related section in this guide.

**Caution:** After you process expense participation with calculation revisions, you cannot process the E.P. information without calculation revisions.

## <span id="page-451-0"></span>**100.3 Expense Participation with Calculation Revisions**

Before you begin the E.P process, set up the following information:

- Real Estate Management constants
- Facility, tenant, and lease information
- E.P. classes, billing frequencies, and other user defined codes
- General accounting and accounts receivable constants
- Object and subsidiary accounts in the  $G/L$  chart of accounts
- Bill codes with their automatic accounting instructions (AAIs)

With calculation revisions, the E.P. process involves the following tasks:

- **1.** Set up the expense classes.
- **2.** Set up the E.P. information.
- **3.** Generate the E.P. calculations.
- **4.** Review and revise the calculations.
- **5.** Generate the E.P. billings.

At this point, you can choose to run either of the following programs:

- Estimated E.P. Generation.
- E.P. Billing Generation. Along with this, the system can automatically run the Estimated E.P. Generation program based on the same batch of calculations.
- **6.** Review, post, and print the invoices.

For more information about the basic operations related to invoices, see [Chapter](#page-104-0) 16, ["Manual Billing Process"](#page-104-0) in this guide. Note that you cannot use the E.P. process for A/P vouchers.

### **100.3.1 Set Up the Expense Classes**

#### **E.P. Class Information**

This screen lets you identify expense accounts from the general ledger and group them into specific classes for expense participation such as common area maintenance, utilities, taxes, and insurance. The E.P. classes make it easier to set up, process, and maintain the expenses, and the system uses them to determine the amount or class exposure in which the tenants participate. This information, which includes the adjustment factor, is stored in the Expense Participation Class Master file (F1530).

#### **E.P. Class Adjustments**

This screen lets you specify various adjustment amounts to be applied to the class exposure for an expense class. This information is stored in the Expense Participation Class Adjustment file (F1531).

#### **E.P. Class Listing**

This report is a list of the general ledger accounts that an E.P. class includes. Therefore, you can use it to review the information that you set up for a class on the E.P. Class Information screen. It is based on the Expense Participation Class Master file and can also include information from the following files: Account Balances, G/L Account Ledger (F0911), and Expense Participation Class Adjustment.

### **100.3.2 Set Up the E.P. Information**

#### **E.P. Information**

This screen lets you quantify the tenant's lease information as it relates to expense participation. This information is stored in the following files: Tenant/Lease Master (F1501), Tenant Class Master (F15012), and Tenant Class Account Exclusion (F1533).

#### **Specific Account Factors**

This screen lets you adjust a specific G/L account within an E.P. class assigned to a lease. This information is stored in the Tenant Class Account Exclusion file and Account Master file (F0901).

#### **E.P. Information Listing**

This report, which is similar to the Expense Participation section on the Lease Master Listing, provides the billing setup for the leases that use expense participation. If you run the report and review the information before you generate invoices, you can save time and billing errors. It is based on the Tenant Class Master file and also includes information from the Tenant Class Account Exclusion file.

#### **100.3.3 Generate the E.P. Calculation**

#### **E.P. Calculation Generation**

This program lets you generate the calculations for the E.P. billings so you can review and revise them online before the actual billing generation. It is based on the Tenant Class Master file and primarily affects the Expense Participation Audit file (F1532) and Expense Participation Billing Register file (F1538).

A processing option controls whether the E.P. calculations relate to actual billings or estimated recurring billings.

#### **E.P. Extraction Register**

This report lists the G/L transactions that qualify as expense amounts for each E.P. class in a specific billing generation. It is based on the Expense Participation Audit file (F1532).

#### **E.P. Class Adjustments Listing**

This report lists the adjustment amounts to be applied to the E.P. classes in a specific billing generation. It is based on the Expense Participation Audit file (F1532) and includes information from the Expense Participation Class Adjustment file (F1531).

#### **100.3.4 Review and Revise the Calculations**

#### **E.P Calculations Revisions**

This screen lets you review and revise the calculations online before you generate the actual billings. This information is stored in the Expense Participation Billing Register file.

#### **E.P. Calculation Register**

This report, which is a list of the calculation details for a batch of E.P. billings, lets you review this information for accuracy before billing generation. It is based on the

Expense Participation Billing Register file, and includes both the calculated amounts and their related limits for comparison.

#### **100.3.5 Generate the E.P. Billings**

#### **Estimated E.P. Generation**

This program lets you estimate the recurring billings for expense participation from a batch of calculations. It is based on the Expense Participation Billing Register file. The system creates the Estimated E.P. Recurring Billing workfile (F1502W).

#### **E.P. Billing Generation**

This program lets you create a batch of E.P. billings from a batch of calculations that involve the actual amounts for the previous year. The program is based on the Expense Participation Billing Register file and places the batch of billings in the Tenant/Lease Billings Detail file (F1511). The processing options control whether the system uses the same calculations to also estimate the recurring billings for the coming year.

#### **Estimated E.P. Edit/Update**

This program works in conjunction with both the Estimated E.P. Generation and E.P. Billing Generation programs to estimate the recurring billings. After you generate the information, you run the edit/update program again to update the Recurring Billings Master file (F1502).

#### **100.3.6 Review, Post, and Print the Invoices**

After you have created the billings, the process is similar to the process for manual billings. For more information about the following programs, see the related chapters in Part [III, "Manual Billing"](#page-102-0) in this guide.

#### **E.P. Invoice Journal Review**

This screen, which is the first level of detail in the review process, lets you review and approve batches of transactions for posting. Except for the title, the screen is identical to the Manual Billing Journal Review screen. In fact, all the screens in the journal review process for expense participation are identical to the ones for manual billings. They display and update information in the Batch Control Records file (F0011) and the Tenant/Lease Billings Detail file.

Note the following:

- Processing option 1 must be set to generation type 2 to review batches of E.P. billings or type 6 for estimated E.P. recurring billings.
- The Manual Review Reqd field in the Tenant Class Master file controls whether a manual review is required for a billing after it has been generated. This requirement is also controlled by the Manual Rev Reqd field in the fold area of the Billings Detail Modifications screen, which is the third level in the review process.
- From the Billings Detail Modifications screen, you can access the Extended Invoice Text screen to set up and work with free-form-text for a billing.

#### **Print Billing Edit/Register**

The system initially assigns a status of Error to all batches of invoices in the Tenant/Lease Billings Detail file. When you run Print Billing Edit/Register for a batch, the system verifies the invoices against other system information and changes the status of the batch to either Pending or Approved. The status to which it changes

depends on how the Manager Approval of Input field is set in the General Constants file (F0009). If an error exists or if a manual review is required for a document, the batch retains a status of Error.

The system also prints a report that can include a list of the transactions, total amounts, errors, and warnings. A processing option for the E.P. Billing Generation program controls whether the system automatically runs the Print Billing Edit/Register program at the time of the generation.

#### **Post Invoices**

For E.P. invoices in the Real Estate Management system, the version of the post program does the following:

- Runs a DREAM Writer version of G/L Transaction Generation (P15199), which creates the  $A/R$  and  $G/L$  transactions. At this time, it also marks the documents as posted in the Tenant/Lease Billings Detail file.
- Selects unposted invoices from the  $G/L$  Account Ledger file.
- Verifies the information in each transaction.
- Posts the transactions to the  $G/L$  Account Balances file.
- Marks the transactions as posted in the following files:  $G/L$  Account Ledger,  $A/R$ Account Ledger, and Batch Control Records. The posted codes in the three files are P, D, and D, respectively.
- Creates and posts the automatic offsets to accounts receivable.

You must set up the Batch Type Selection processing option for tenant A/R invoices (batch type 2).

**Note:** With expense participation, you cannot process tenant A/P vouchers, which are batch type / (forward slash).

#### **Print Invoices**

You use the Print Invoices program to print an invoice that includes information created during the E.P. process.

#### **E.P. Billing History Report**

This report is a list of the billing details for expense participation that have been posted to the general ledger. The report is based on the Expense Participation Billing Register file.

# **101**

## <span id="page-456-0"></span>**E.P. Class Information**

This chapter contains these topics:

- Section [101.1, "Add E.P. Class Accounts,"](#page-457-0)
- Section [101.2, "Display E.P. Class Accounts,"](#page-457-1)
- Section [101.3, "Change Displayed E.P. Class Information,"](#page-457-2)
- Section [101.4, "Delete Displayed E.P. Class Information,"](#page-457-3)
- Section [101.5, "Examples of Account Entries,"](#page-457-4)
- Section [101.6, "Guidelines."](#page-459-0)

The E.P. Class Information screen lets you identify expense accounts from the general ledger and group them into specific classes for expense participation such as common area maintenance, utilities, taxes, and insurance. The E.P. classes make it easier to set up, process, and maintain the expenses, and the system uses them to determine the amount or class exposure in which the tenants participate. The amount can be based on cash or accrual.

This information, which includes the adjustment factor, is stored in the Expense Participation Class Master file (F1530). The specific classes are user defined codes (system 15, type EC) and stored in the User Defined Codes file (F0005).

For an overview of expense participation, see Chapter [100, "Expense Participation](#page-444-0)  [Process"](#page-444-0) in this guide.

#### **Navigation**

**From the Real Estate Management System menu (G15), choose E.P. W/ Calc. Revisions.**

**From the E.P. W/ Calculation Revisions menu (G15231), choose E.P. Class Information.**

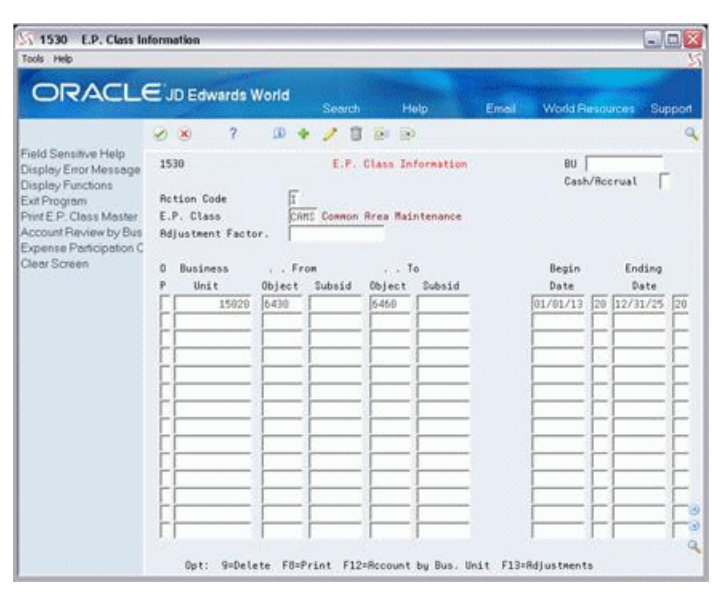

*Figure 101–1 E.P. Class Information screen*

## <span id="page-457-0"></span>**101.1 Add E.P. Class Accounts**

To add accounts to an E.P. class with no existing accounts, type A in the Action Code field, type the class code in the E.P Class field, type the appropriate information for each account, and press Enter.

Note that the business unit and "from" object account are the minimum information required to specify an account. For more information about how the business unit and account fields work together as well as with wildcards, see Section [101.5, "Examples of](#page-457-4)  [Account Entries"](#page-457-4) in this chapter.

## <span id="page-457-1"></span>**101.2 Display E.P. Class Accounts**

To display the accounts for an E.P. class, type I in the Action Code field, type the class code in the E.P. Class field, and press Enter.

## <span id="page-457-2"></span>**101.3 Change Displayed E.P. Class Information**

To change the information that you have displayed for an E.P. class, type C in the Action Code field, type the appropriate information, and press Enter.

## <span id="page-457-3"></span>**101.4 Delete Displayed E.P. Class Information**

There are two methods you can use to delete the information you have displayed:

- To delete all the accounts, type D in the Action Code field and press Enter.
- To delete one or more accounts, type C (Change) in the Action Code field, type 9 in the OP (Option) field for each account you want to delete, and press Enter.

## <span id="page-457-4"></span>**101.5 Examples of Account Entries**

The following examples show how the entries in the Object and Subsid (Subsidiary) fields for business unit 15020 affect how the system selects the expenses for an E.P.

class. Note that if the Subsid field is blank, the system selects only the object accounts that do not have subsidiaries.

To include only object account 6430:

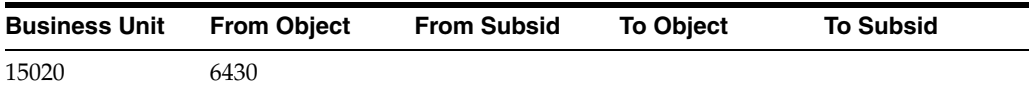

To include all the object accounts in a range from 6400 to 6640:

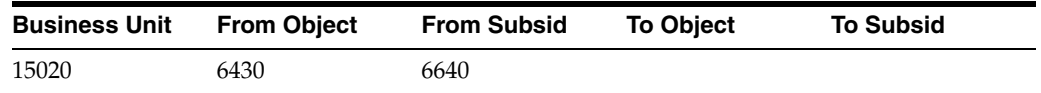

To include all object accounts in a range from 6000 to 8000 that have a subsidiary in a range from 2 to 5:

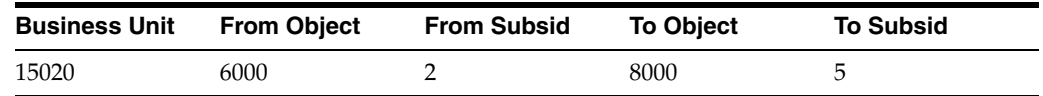

In this example, the E.P. class would include such accounts as 6000.3, 7500.4, and 8000.5. However, it would not include 6000.1, 7020.7, and 8200.4.

#### **Field Wildcard**

You can use an asterisk (\*) by itself as a wildcard in the Object and Subsid fields.

To include all the object accounts and subsidiaries:

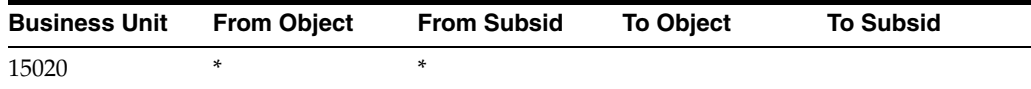

To include all the subsidiaries related to object account 6300:

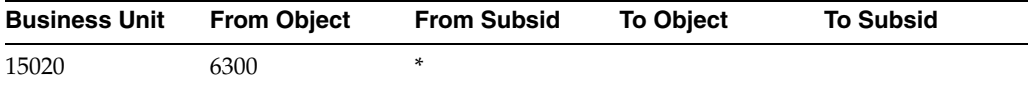

To include all the object accounts that are less than 5000 and all their related subsidiaries:

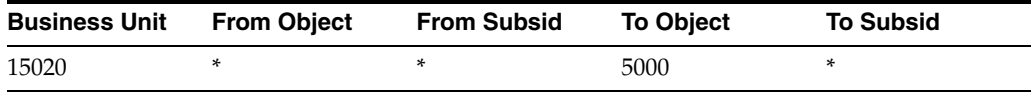

You can also use the wildcard in the Business Unit field. In this case, the system uses the building number in the Business Unit field of the Tenant Class Master file (F15012) when selecting the expenses. For example, to include only object account 6430 with the tenant's building as the business unit of the billing record:

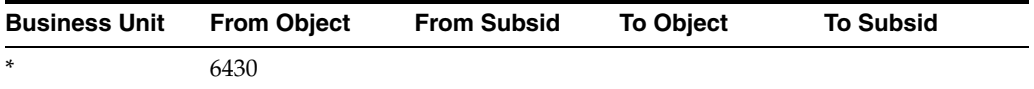

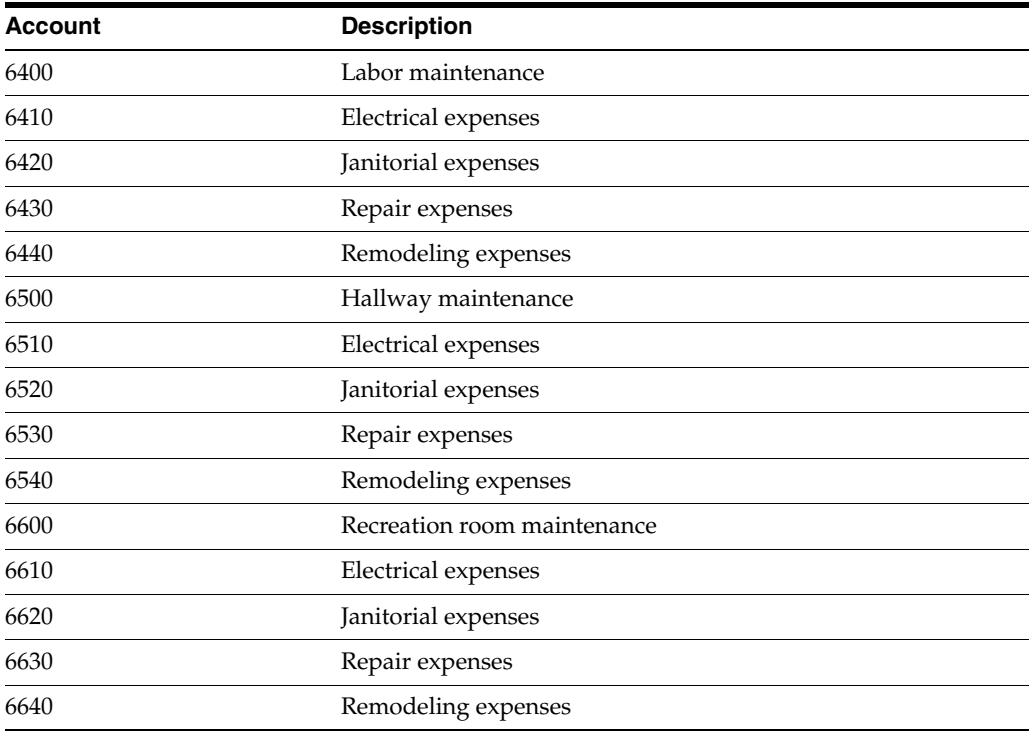

You can use an asterisk (\*) as a positional wildcard within the character string for an entry. To illustrate how a positional wildcard is used, suppose that the following object accounts exist in the chart of accounts for business unit 15020:

To include all the object accounts for maintenance expenses:

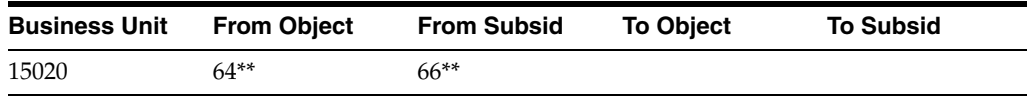

To include all object accounts for janitorial and repair expenses:

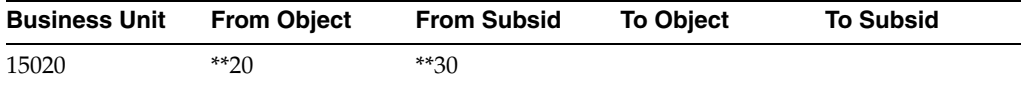

## <span id="page-459-0"></span>**101.6 Guidelines**

- Before you can add accounts to an E.P. class, set up the following information:
	- Expense participation class codes
	- Building
	- Object and subsidiary accounts in the G/L chart of accounts
- The beginning and ending dates for an account control the date range within which the account is active for an expense class. If one of the date fields is blank, the range is open-ended and the account line is not limited by that field. If both fields are blank, the line is always active.
- Adjustment Factor. An adjustment factor is optional, but if you choose to type in a value, the class exposure will be multiplied by this factor, adjusting the amount in which all tenants participate.
- The factor is based on a scale of 100 percent. For example, to reduce the exposure by three percent, you enter the decimal fraction .97 in the Adjustment Factor field.
- The E.P. Class Listing is a list of the individual accounts that an E.P. class includes. Therefore, you can use this report to review the information that you set up for a class on the E.P. Class Information screen.

You can secure an expense participation class code so a user cannot print this report for that expense class. To do this, use the BU (Business Unit Security) field on the E.P. Class Information screen. For more information about security, see the *JD Edwards World Technical Foundation Guide*.

# **102**

# <span id="page-462-0"></span>**E.P. Class Adjustments**

This chapter contains these topics:

- Section [102.1, "Add an Adjustment to an E.P. Class,"](#page-463-0)
- Section [102.2, "Display E.P. Class Adjustments,"](#page-463-1)
- Section [102.3, "Change Displayed E.P. Class Information,"](#page-463-2)
- Section [102.4, "Delete Displayed E.P. Class Information,"](#page-463-3)
- Section [102.5, "Guidelines."](#page-463-4)

The E.P. Class Adjustments screen lets you specify various adjustment amounts to be applied to the class exposure for an expense class. This information is stored in the Expense Participation Class Adjustment file (F1531).

Such an adjustment is usually a future amount that you want to include now. If the adjustment is an increase, for example, you usually then decrease the expense account by the same amount the next year when the actual is posted to the general ledger.

For an overview of expense participation, see Chapter [100, "Expense Participation](#page-444-0)  [Process"](#page-444-0) in this guide.

#### **Navigation**

**From the Real Estate Management System menu (G15), choose E.P. W/ Calc. Revisions**

**From the E.P. W/ Calculation Revisions menu (G15231), choose E.P. Class Information.**

**From the E.P. Class Information screen, press F13.**

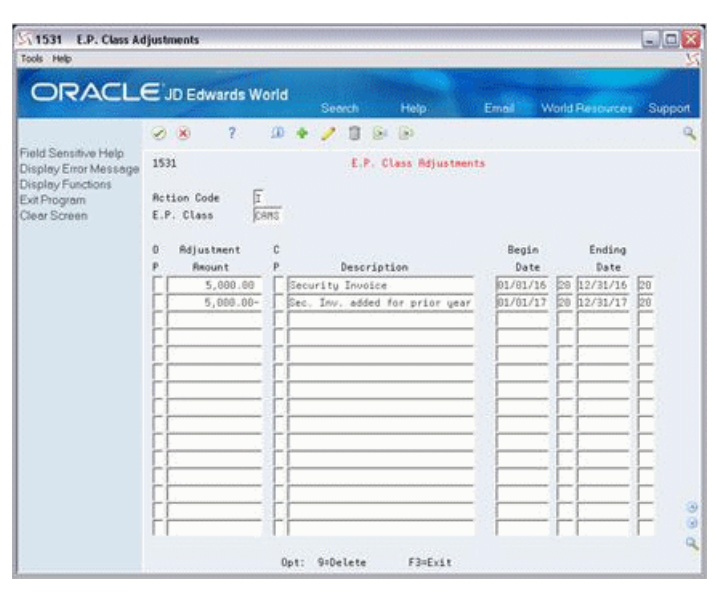

*Figure 102–1 E.P. Class Adjustments screen*

The two adjustments in this example show a security invoice of \$5,000 that was received in December 2016, but was not booked until January 2017.

## <span id="page-463-0"></span>**102.1 Add an Adjustment to an E.P. Class**

To add an adjustment to an E.P. class with no existing adjustment amounts, choose Add in the Action Code field, type the class code in the E.P Class field, type the appropriate information, and then press Enter.

## <span id="page-463-1"></span>**102.2 Display E.P. Class Adjustments**

To display the adjustments for an E.P. class, choose Inquire in the Action Code field, type the class code in the E.P. Class field, and then press Enter.

## <span id="page-463-2"></span>**102.3 Change Displayed E.P. Class Information**

To change the information that you have displayed for an E.P. class, choose Change in the Action Code field, type the appropriate information, and then press Enter.

## <span id="page-463-3"></span>**102.4 Delete Displayed E.P. Class Information**

There are two methods that you can use to delete information you have displayed:

- To delete all the adjustments, choose Delete in the Action Code field and then press Enter.
- To delete one or more adjustments, choose Change in the Action Code field, type 9 in the OP (Option) field for each adjustment you want to delete, and then press Enter.

## <span id="page-463-4"></span>**102.5 Guidelines**

The beginning and ending dates for an adjustment control the date range within which the adjustment is active for an expense class. If one of the date fields is

blank, the range is open-ended and the line is not limited by that field. If both fields are blank, the line is always active.

■ The E.P. Class Listing can include the adjustments to an E.P. class. Therefore, you can use this report to review the adjustments you have entered.

# <span id="page-466-0"></span>**103 E.P. Class Listing**

This chapter contains these topics:

- Section [103.1, "E.P. Class Listing Report,"](#page-466-1)
- Section [103.2, "E.P. Class Listing Procedures,"](#page-467-0)
- Section [103.3, "Processing Options,"](#page-467-1)
- Section [103.4, "Guidelines."](#page-467-2)

This report is a list of the general ledger accounts that an E.P. class includes. You use it to review the information you set up for a class on the E.P. Class Information screen. You can also specify whether the report includes adjustments to the class and expense amounts for each account.

It is based on the Expense Participation Class Master file (F1530) and can also include information from the following files: Account Balances (F0902), G/L Account Ledger (F0911), and Expense Participation Class Adjustment (F1531).

For an overview of expense participation, see Chapter [100, "Expense Participation](#page-444-0)  [Process"](#page-444-0) in this guide.

#### **Navigation**

**From the Real Estate Management System menu (G15), choose E.P. W/ Calc. Revisions.**

**From the E.P. W/ Calculation Revisions menu (G15231), choose E.P. Class Listing.**

## <span id="page-466-1"></span>**103.1 E.P. Class Listing Report**

#### *Figure 103–1 E.P. Class Listing Report*

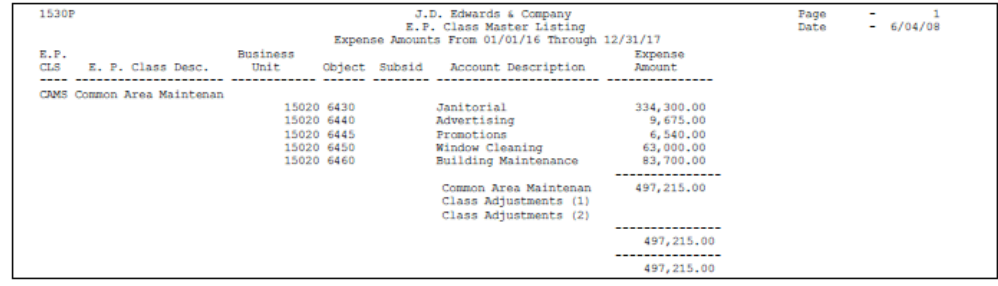

## <span id="page-467-0"></span>**103.2 E.P. Class Listing Procedures**

When you choose the report from the menu, the system displays a DREAM Writer version list. From this screen, you can copy, change, or run a version of the report. For an overview of the DREAM Writer facility, see Appendix [B, "DREAM Writer](#page-842-0)  [Overview"](#page-842-0) in this guide.

## <span id="page-467-1"></span>**103.3 Processing Options**

See Section [186.34, "E. P. Class Listing - Specific Accounts \(P1530P\)."](#page-812-0)

## <span id="page-467-2"></span>**103.4 Guidelines**

- Processing options control whether the report includes expense amounts. If you have a problem getting the amounts to print, review the options and verify that they are set up properly.
- You can secure an expense participation class code so a user cannot print this report for that expense class. To do this, use the BU (Business Unit Security) field on the E.P. Class Information screen.
# **E.P. Information**

This chapter contains these topics:

- Section [104.1, "Add E.P. Information,"](#page-469-0)
- Section [104.2, "Display E.P. Information,"](#page-470-0)
- Section [104.3, "Change Displayed E.P. Information,"](#page-470-1)
- Section [104.4, "Delete Displayed E.P. Information,"](#page-470-2)
- Section [104.5, "E.P. Groups and Subgroups,"](#page-470-3)
- Section [104.6, "Guidelines."](#page-472-0)

The E.P. Information screen lets you set up and work with the information the system uses to calculate expense participation for a lease. This information is stored primarily in the following files: Tenant/Lease Master (F1501), Tenant Class Master (F15012), and Tenant Class Account Exclusion (F1533). The screen has processing options that control how the system displays and processes the information.

For an overview of expense participation, see Chapter [100, "Expense Participation](#page-444-0)  [Process"](#page-444-0) in this guide.

#### **Navigation**

**From the Real Estate Management System menu (G15), choose E.P. W/ Calc. Revisions.** 

**From the E.P. W/ Calculation Revisions menu (G15231), choose E.P. Information.**

| Tools Help                                    |                              |                                                 |                                 |                      |                                      | $-10$       |         |
|-----------------------------------------------|------------------------------|-------------------------------------------------|---------------------------------|----------------------|--------------------------------------|-------------|---------|
| ORACLE JD Edwards World                       |                              | Search                                          | Help                            | Email                | <b>World Resources</b>               |             | Support |
|                                               | $7^{\circ}$<br>(2) (X)       | 3D)                                             | (35)<br>(A)                     |                      |                                      |             |         |
| Field Sensitive Help<br>Display Error Message | 15012                        |                                                 | E.P. Information                |                      | <b>Bill Manually</b>                 |             |         |
| Display Functions<br>Exit Program             | <b>Retion Code</b>           | Œ                                               |                                 |                      |                                      |             |         |
| Fold                                          | Lease Number                 | 17495                                           |                                 |                      |                                      |             |         |
| Update with redisplay                         | Tenant                       |                                                 | 22008 James Robert & Ranociates |                      |                                      |             |         |
| Lease Search<br>Clear Screen                  | Comment                      |                                                 |                                 |                      |                                      |             |         |
|                                               | o                            | Ret<br>Est<br><b>Bdm</b>                        | t,                              | Tenant<br>EP         | c<br>Percent                         | <b>R</b> N  |         |
|                                               | Þ<br>Cla<br>Sub<br>Gre       | 0/8<br>B/R<br>B/R                               | Fee<br>B                        | $2a$ , $Ft$<br>CD    | Querride<br>M                        | FR          |         |
|                                               | Beginning                    | CAMS CRMS CAMS<br><b>RIGHT</b><br>$01/01/15$ 20 | 188888<br>Ending                | 3,998<br>12/31/19 20 | <b>IB</b><br>la1<br>Lease Limit      | le l        |         |
|                                               | <b>B.Excl.MMVV</b>           |                                                 | 08 88 Cred Fac                  | 1.888880             | Class Limit                          |             |         |
|                                               | Building                     | 15020                                           | Unit No.                        | 2201                 | Prty to Bill                         | 22988       |         |
|                                               | Gross-Up                     |                                                 | <b>Ocp Frm</b>                  | 01/01/15 20          | Dep To                               | 12/31/19 20 |         |
|                                               | <b>Billing</b> Gro<br>Remark | 15020                                           | Unit Group                      |                      | <b>Occupancy R</b><br>T <sub>D</sub> | 150         |         |
|                                               | P.T. R                       | 3.1.<br>S.C.                                    | Deal No.                        |                      | Tax Rt/Area                          |             |         |
|                                               | Tax Exp Cd                   |                                                 |                                 |                      |                                      |             |         |
|                                               |                              |                                                 |                                 |                      |                                      |             |         |
|                                               |                              |                                                 |                                 |                      |                                      |             |         |
|                                               |                              |                                                 |                                 |                      |                                      |             |         |
|                                               |                              |                                                 |                                 |                      |                                      |             |         |

*Figure 104–1 E.P. Information screen*

*Figure 104–2 E.P. Information (Fold Area) screen*

|                                                                                                    | $7^{\circ}$<br>ø<br>$\mathbf{X}$                                                                                                    | œ                                                                                            | 自<br>(3)<br><b>COL</b>                                                                                                    |                                                                                         |                                                                                                    |                                                                  |
|----------------------------------------------------------------------------------------------------|----------------------------------------------------------------------------------------------------|----------------------------------------------------------------------------------------------|----------------------------------------------------------------------------------------------------|-----------------------------------------------------------------------------------------|----------------------------------------------------------------------------------------------------|------------------------------------------------------------------|
| Field Sensitive Help<br>Display Error Message<br>Display Functions<br>Exit Program<br>Fold<br>Update with redisplay<br>Lease Search | 15812<br><b>Retion Code</b><br>Lease Number<br>Tenant<br>Comment                                                                                 | Œ<br>17495                                                                                   | E.P. Information<br>22008 James Robert & Ranociates                                                                                                  |                                                                                         | <b>Bill Manually</b>                                                                                                    |                                                                  |
| Clear Screen                                                                                                    | O.<br>Cls<br>P.<br>Sub<br>Gro<br>Beginning<br><b>B.Excl.MMVV</b><br>Building<br>Gross-Up<br><b>Billing</b> Gro<br>Remark<br>P.T. R<br>Tax Exp Cd | Est<br><b>Ret</b><br>B/R<br>B/R<br>CAMS CRMS CAMS<br>$01/01/15$ 20<br>15028<br>15020<br>3.I. | t,<br><b>Bdm</b><br>B/R<br>Fee<br><b>INGHT</b><br>100000<br>Ending<br>BB 88 Cred Fac<br>Unit No.<br><b>Ocp Frm</b><br>Unit Group<br>S.C.<br>Deal No. | Tenant<br>$2a$ , $Ft$<br>ġ<br>3,998<br>12/31/19 20<br>1.999880<br>2281<br>$01/01/15$ 20 | EP<br>r.<br>Percent<br><b>Override</b><br>CD<br>M<br>E<br>61<br>Lease Limit<br>Class Limit<br>Prty to Bil<br>Dep To<br><b>Occupancy R</b><br>Tax Rt/Area | <b>R N</b><br>FR<br>同<br>22988<br>12/31/19 20<br><b>D</b><br>150 |

### <span id="page-469-0"></span>**104.1 Add E.P. Information**

To define the expense participation for a lease, type A in the Action Code field, type the number of the lease in the Lease Number field, type the appropriate information for the detail lines, and press Enter or F5. Note the following:

- The lease number and billing frequency are the minimum information required to add E.P. information.
- The system automatically supplies information to the following fields from the lease in the Tenant/Lease Master file. However, you can also manually type different information in them.

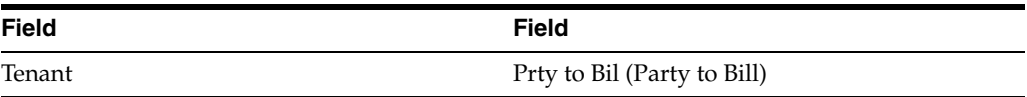

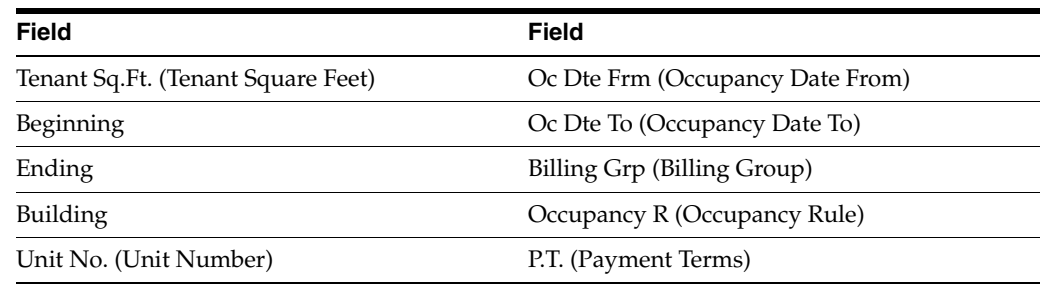

#### <span id="page-470-0"></span>**104.2 Display E.P. Information**

To display the E.P. information for a lease, type I in the Action Code field, type the number of the lease in the Lease Number field, and press Enter.

#### <span id="page-470-1"></span>**104.3 Change Displayed E.P. Information**

To change the information that you have displayed for a lease, type C in the Action Code field, type the appropriate information, and press Enter or F5.

#### <span id="page-470-2"></span>**104.4 Delete Displayed E.P. Information**

There are two methods that you can use to delete the information that you have displayed:

- To delete all the E.P information for a lease, type  $D$  in the Action Code field and press Enter.
- To delete one or more detail lines, type C (Change) in the Action Code field, type 9 in the OP (Option) field for each line you want to delete, and press Enter or F5.

### <span id="page-470-3"></span>**104.5 E.P. Groups and Subgroups**

You can group two or more E.P. classes and define a common limit that applies to the sum of the classes within the group. Within a group, you can also set up one or more subgroups of E.P. classes as a second layer of limits for more complex leases.

The following principles relate to how you define groups and subgroups of classes:

- Each detail line for a class within the same group or subgroup must contain the same three-character code, which is user defined, in the Grp (Group) or Sub (Subgroup) field, respectively.
- Each group and subgroup must also relate to a detail line with a blank Cls (E.P. Class) field. Such a line is called a limit record and must contain the following information:
	- The same code in the respective Grp or Sub field as the related classes
	- L (Limit record) in the CM (Computation Method) field
	- An amount, which is the common limit for the related classes, in the Lease Limit field in the fold area
	- Y (Yes) in the SC (Suspend Code) field in the fold area

These principles are applied to the sample information to show an example of a group and subgroup of E.P. classes.

#### **Sample Information**

*Figure 104–3 Sample Information screen*

|       |     |     | Act Est           | <b>Adm</b> | 客                            |   | Tenant      | EP C |     | Percent B M  |     |
|-------|-----|-----|-------------------|------------|------------------------------|---|-------------|------|-----|--------------|-----|
| P Grp | Sub | Cls | $B/R$ $B/R$ $B/R$ |            | Fee                          | 8 | $Sa$ . $Ft$ | CD.  | M   | Override F R |     |
|       |     |     |                   |            | CAMS CAMS CAMS MGMT 1,100000 |   | 3,000       | 81   | B.  |              | A.  |
|       |     |     |                   |            | MGAD MGAD MGAD MGMT .050000  |   | 3,000       | 81   | IB. |              | R   |
|       |     |     |                   |            | TXIN TXIN TXIN MGMT 180000   |   | 3,000       | 01   | 1e  |              | l R |
|       |     |     |                   |            | UTIL UTIL UTIL MGNT 1.050000 |   | 3,888       | 81   | lв  |              | la. |

#### **Group**

In this example, CAMS, TXIN, and UTIL make up a group of E.P. classes with A11 as the group code. Notice that the second detail line defines the group.

*Figure 104–4 E.P. Information (Group) screen*

| 15012<br>E.P. Information                             |                                                                                                    |                                                                         |                            |                                                                                                 |                                                                        |                                                                                                    |                                                 | $ \Box$ $\times$ |
|-------------------------------------------------------|----------------------------------------------------------------------------------------------------|-------------------------------------------------------------------------|----------------------------|-------------------------------------------------------------------------------------------------|------------------------------------------------------------------------|----------------------------------------------------------------------------------------------------|-------------------------------------------------|------------------|
| Tools Help                                            |                                                                                                    |                                                                         |                            |                                                                                                 |                                                                        |                                                                                                    |                                                 |                  |
| ORACLE JD Edwards World                               |                                                                                                    |                                                                         | Search                     | Help                                                                                            | Email                                                                  | <b>World Recourses</b>                                                                                                    |                                                 | Support          |
|                                                       | ÿ.<br>W X                                                                                                    | $\omega$                                                                | Cell                       | (3)                                                                                             |                                                                        |                                                                                                    |                                                 |                  |
| Field Sensitive Help<br>Display Error Message         | 15012                                                                                                    |                                                                         |                            | E.P. Information                                                                                |                                                                        | <b>Bill Manually</b>                                                                                                    |                                                 |                  |
| Display Functions<br>Exit Program                     | <b>Retion Code</b>                                                                                                    | Œ                                                                       |                            |                                                                                                 |                                                                        |                                                                                                    |                                                 |                  |
| Fold                                                  | Lease Number                                                                                                    | 17495                                                                   |                            |                                                                                                 |                                                                        |                                                                                                    |                                                 |                  |
| Update with redisplay<br>Lease Search<br>Clear Screen | Temant<br>Comment                                                                                                    |                                                                         |                            | 22008 James Robert & Ranociates                                                                 |                                                                        |                                                                                                    |                                                 |                  |
|                                                       | 0                                                                                                    | Est<br><b>Ret</b>                                                       | <b>Rdn</b>                 | t,                                                                                              | Tenant                                                                 | EP<br>c<br>Percent                                                                                                    | <b>B</b> N                                      |                  |
|                                                       | Þ<br>Cls<br>Gro<br><b>Sub</b><br>Beginning<br><b>B.Excl.MMYV</b><br>Building<br>Gross-Up<br><b>Billing</b> Gro<br>Remark<br>P.T. R<br>Tax Exp Cd | B/R<br>B/R<br>CAMS CRMS CAMS<br>$01/01/15$ 20<br>15028<br>15020<br>3.1. | B/R<br><b>MGNT</b><br>S.C. | Fee<br>в<br>188888<br>Ending<br>BB 88 Cred Fac<br>Unit No.<br>Ocp Frm<br>Unit Group<br>Deal No. | $2a$ , $Ft$<br>3,998<br>12/31/19 20<br>1.999880<br>2201<br>01/01/15 20 | <b>Override</b><br>CD<br>M<br>la1<br><b>B</b><br>Lease Limit<br>Class Limit<br>Prty to Bill<br>Dep To<br>Occupancy R<br>Tax Rt/Area | F R<br>Fſ<br>22988<br>12/31/19 20<br>ID.<br>150 |                  |
|                                                       | Dot:                                                                                                    | InSpec Root Factors                                                     | G=Delete                   |                                                                                                 | F5=Updt w/Redsp                                                        | F10H13                                                                                                    | F24+More Keys                                   | 98               |

Note the fold area for the line that defines the subgroup:

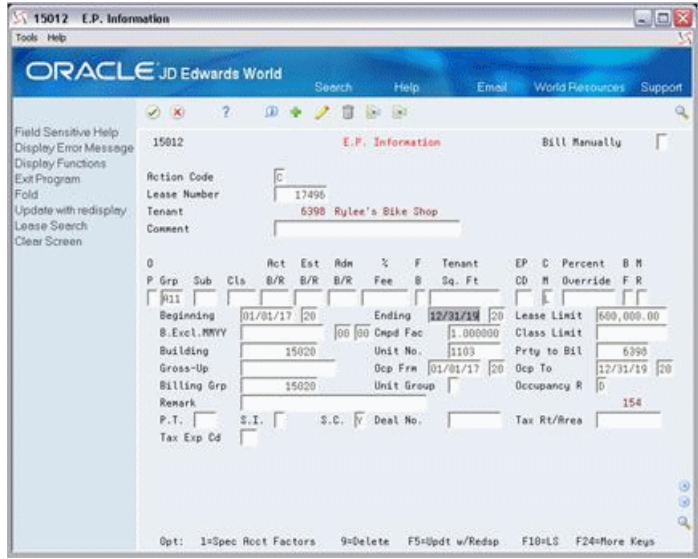

*Figure 104–5 E.P. Information (Subgroup Fold Area) screen*

#### **Subgroup**

In this example, CAMS and UTIL make up a subgroup of classes with A12 as the subgroup code. It is contained in the group of classes with A11 as the group code. Notice that the second detail line defines the subgroup and the third detail line defines the group in this example.

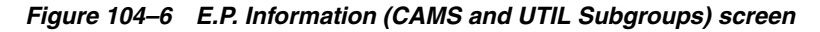

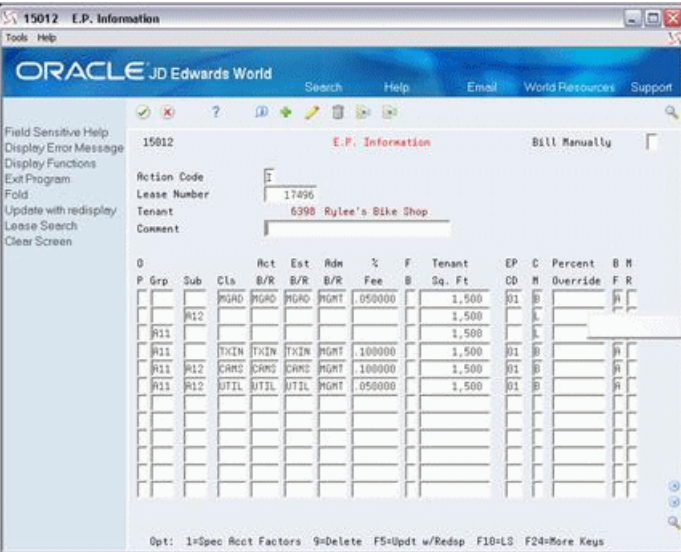

#### <span id="page-472-0"></span>**104.6 Guidelines**

- Before you define the expense participation for a lease, set up the following information:
	- Facility, tenant, and lease information
	- E.P. classes, billing frequencies, and other user defined codes
	- General accounting and accounts receivable constants
- Object and subsidiary accounts in the  $G/L$  chart of accounts
- Bill codes with their automatic accounting instructions (AAIs)
- The administration fee and gross-up are percentages that are entered as decimal fractions. For example, an administration fee of five percent is .05, and .80 is a gross-up of 80 percent.

**Note:** With a computation method other than N, O, U, and V, the gross-up percentage is not a true markup of expenses. For example, if the method is X and the gross-up percentage is .60 (60 percent), the system actually reduces the exposure amount by 40 percent. In this case, therefore, the gross-up percentage must be 1.60 for a 60 percent markup.

- If a specific account factor exists for an E.P. class, the OP (Option) field is highlighted.
- The E.P. code corresponds to the square footage defined for the building in the Log Standards Master file (F1503).
- The billing frequency is A (Annual) for expenses that are calculated for an entire fiscal year.
- To specify the beginning month and year for the base exclusion (expense stop), use the MM and YY fields to the right of the B.Excl. field in the fold area. The month, which is only for information purposes, is optional, but the year is required.
- The compound factor is used to escalate the base exclusion on an annually compounded basis. The factor is based on a scale of 100 percent. For example, to increase the exclusion by five percent, you enter the decimal fraction 1.05 in the Cmpd Fac field in the fold area.
- The expenses are prorated on a month-by-month basis in relation to the beginning and ending dates. To prorate the expenses for a full year, therefore, either date must be adjusted so the system gathers a full year's expenses and prorates it based on the occupancy date.
- The E.P. information is non-billable if the Computation Method field in the Tenant Class Master file contains one of the following codes: A (Already billed), M (Manual bill), or S (Suspended). With both M in the Computation Method field and Y (Yes) in the Bill Manually field, no automatic E.P. calculation and posting can occur.
- The untitled field on the right side of the fold area is the Billing Control ID field. The system uses the number in this field to keep track of all the periods that have been billed. This information is kept in the Billings Generation Control Master file (F15011). You cannot bill a tenant twice for the same period unless you clear the billing control field for that period. To do this, run the Batch Delete program to delete an unposted batch of invoices. At this time, the system resets the billing control.

**Note:** You cannot delete a batch of documents that has been posted.

## **Specific Account Factors**

This chapter contains these topics:

- Section [105.1, "Add an Account Exclusion,"](#page-475-0)
- Section [105.2, "Inquire on Specific Account Factors,"](#page-475-1)
- Section [105.3, "Change Displayed Account Information,"](#page-475-2)
- Section [105.4, "Delete Displayed Account Information,"](#page-475-3)
- Section [105.5, "Guidelines."](#page-476-0)

The Specific Account Factors screen lets you adjust a specific G/L account within an E.P. class assigned to a lease. This information is stored in the Tenant Class Account Exclusion and Account Master files (F1533 and F0901, respectively). If a specific account factor exists for an E.P. class, the OP (Option) field is highlighted on the E.P. Information screen.

For an overview of expense participation, see Chapter [100, "Expense Participation](#page-444-0)  [Process"](#page-444-0) in this guide.

#### **Navigation**

**From the Real Estate Management System menu (G15), choose E.P. W/ Calc. Revisions.** 

**From the E.P. W/ Calculation Revisions menu (G15231), choose E.P. Information.**

**On the E.P. Information screen, enter 1 in the OP (Option) field of a detail line that you have displayed.**

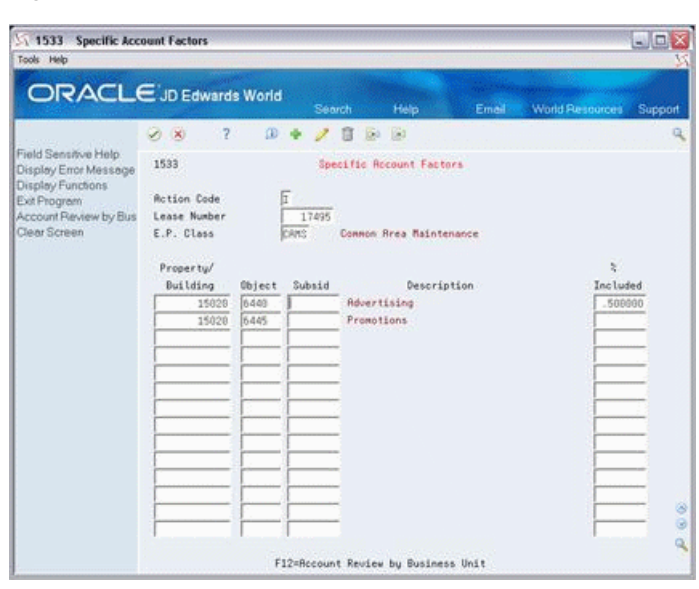

*Figure 105–1 Specific Account Features screen*

For the lease in this example, the E.P. class for common area maintenance (CAMS) has specific adjustments to the advertising and promotion expenses. The tenant participates in 50% of the advertising costs and none of the promotion costs for the Atrium Mall (building 15020).

#### <span id="page-475-0"></span>**105.1 Add an Account Exclusion**

To add an account exclusion to an E.P. class with no existing exclusions, choose Add in the Action Code field, type the appropriate account and inclusion information, and then press Enter.

#### <span id="page-475-1"></span>**105.2 Inquire on Specific Account Factors**

When you access the Specific Account Factors screen for an E.P. class that you have displayed on the E.P. Information screen, the system automatically assigns action code I, the related lease number, and the E.P. class to the respective fields in the upper part of the screen. It also displays any related account exclusions that already exist. If no exclusions exist, the system highlights the Lease Number and E.P. Class fields and gives you an error message.

If the screen has been cleared or if you want to display the exclusions for a lease and E.P. class that is different than what is currently displayed, choose Inquire in the Action Code field, type the appropriate information in the Lease Number and E.P. Class fields, and then press Enter.

#### <span id="page-475-2"></span>**105.3 Change Displayed Account Information**

To change the information that you have displayed for an E.P. class, choose Change in the Action Code field, type the appropriate information, and then press Enter.

#### <span id="page-475-3"></span>**105.4 Delete Displayed Account Information**

There are two methods that you can use to delete the information that you have displayed:

- To delete all the account exclusions for a lease and E.P. class you have displayed, choose Delete in the Action Code field and then press Enter.
- To delete one or more account exclusions, choose Change in the Action Code field, use the Field Exit key to blank out the fields for each account exclusion that you want to delete, and then press Enter.

### <span id="page-476-0"></span>**105.5 Guidelines**

To adjust an account, you specify a percentage of the amount you want to include for the account. During the E.P. calculation, the system subtracts this percentage from 100 to determine the percentage to be excluded.

# **E.P. Information Listing**

This chapter contains these topics:

- Section [106.1, "E.P. Information Listing Procedures,"](#page-478-0)
- Section [106.2, "Expense Participation Report."](#page-479-0)

This report, which is made up of the Expense Participation section of the Lease Master Listing, provides the billing setup for the leases that use expense participation. If you run the report and review the information before you generate invoices, you can save time and billing errors. It is based on the Tenant Class Master file (F15012) and also includes information from the Tenant Class Account Exclusion file (F1533).

For an overview of expense participation, see Chapter [100, "Expense Participation](#page-444-0)  [Process"](#page-444-0) in this guide.

#### **Navigation**

**From the Real Estate Management System menu (G15), choose E.P. W/ Calc. Revisions.**

**From the E.P. W/ Calculation Revisions menu (G15231), choose E.P. Information Listing.**

### <span id="page-478-0"></span>**106.1 E.P. Information Listing Procedures**

When you choose the report from the menu, the system displays a DREAM Writer version list. From this screen, you can copy, change, or run a version of the report. For an overview of the DREAM Writer facility, see Appendix [B, "DREAM Writer](#page-842-0)  [Overview"](#page-842-0) in this guide.

## <span id="page-479-0"></span>**106.2 Expense Participation Report**

| 154013                    |                                                      |               | J.D. Edwards & Company                 |          | Page            |
|---------------------------|------------------------------------------------------|---------------|----------------------------------------|----------|-----------------|
|                           |                                                      |               | Expense Participation - Specific Lease |          | 6/04/08<br>Date |
| 17495<br>Lease Number     |                                                      |               |                                        |          |                 |
| Tenant                    | 22008 James Robert & Associates                      |               |                                        |          |                 |
| Comment.                  |                                                      |               |                                        |          |                 |
| Act.<br>Est               | Adm                                                  | F Tenant      | EP C Percent B Pay S S B               |          |                 |
| B/R<br>B/R<br>Grp Sub Cls | B/R<br>Fee                                           | B Square Feet | CD M Override F Trm I C M              |          |                 |
| CAMS                      | <b>MGMT</b><br>CAMS                                  | ------------  |                                        | AR.      |                 |
| CAMS                      | .100000                                              | 3,000         | 01B<br>12/31/19 Lse. Limit             |          |                 |
| 01/01/15<br>Beginning     | Ending                                               |               |                                        |          |                 |
| B.Exc MMYY<br>Building    | 00 00 Cmpd Fact 1.000000 EP Ceiling<br>15020<br>Unit | 2201          | Alt Payee                              | 22008    |                 |
| Gross Up                  | Oc Dte Frm                                           |               | 01/01/15 Oc Dte To 12/31/19            |          |                 |
| Billing Grp 15020         | Deal No.                                             |               | Occupancy                              | D        |                 |
| Tax Rt/Area               | Tax Exp Cd                                           |               |                                        |          |                 |
| Account Exclusions:       |                                                      |               |                                        |          |                 |
|                           | 15020 6440                                           | .500000 %     |                                        |          |                 |
|                           | 15020 6445                                           |               |                                        |          |                 |
| MGAD                      | .050000 3,000<br>MGAD MGAD MGMT                      |               | 01 B                                   | A R      |                 |
| 01/01/15<br>Beginning     | Ending                                               |               | 12/31/19 Lse. Limit                    |          |                 |
| B.Exc MMYY                | 00 00 Cmpd Fact                                      |               | $1.000000$ EP Cailing                  |          |                 |
| Building<br>15020         | Unit                                                 | 2201          | Alt Payee                              | 22008    |                 |
| Gross Up                  | Oc Dte Frm                                           |               | 01/01/15 Oc Dte To                     | 12/31/19 |                 |
| Billing Grp               | 15020<br>Deal No.                                    |               | Occupancy                              | D        |                 |
| Tax Rt/Area               | Tax Exp Cd                                           |               |                                        |          |                 |
| TXIN TXIN TXIN MGMT       | .100000                                              | 3,000         | 01 B                                   | AR       |                 |
| 01/01/15<br>Beginning     | Ending                                               |               | 12/31/19 Lse. Limit                    |          |                 |
| B.Exc MMYY                | 00 00 Cmpd Fact                                      |               | 1.000000 EP Ceiling                    |          |                 |
| Building                  | 15020<br>Unit                                        | 2201          | Alt Payee                              | 22008    |                 |
| Gross Up                  | Oc Dte Frm                                           |               | $01/01/15$ Oc Dte To                   | 12/31/19 |                 |
| Billing Grp               | 15020<br>Deal No.                                    |               | Occupancy                              | D.       |                 |
| Tax Rt/Area               | Tax Exp Cd                                           |               |                                        |          |                 |
| UTIL UTIL MGMT<br>UTIL    | .050000                                              | 3,000 01 B    |                                        | AR.      |                 |

*Figure 106–1 Expense Participation Report (1 of 2)*

*Figure 106–2 Expense Participation Report (2 of 2)*

|        | Tax Rt/Area |             |                                  |       |  | Tax Exp Cd                                                                   |                                                                                                    |                                                                                                    |              |      |            |  |
|--------|-------------|-------------|----------------------------------|-------|--|------------------------------------------------------------------------------|----------------------------------------------------------------------------------------------------|----------------------------------------------------------------------------------------------------|--------------|------|------------|--|
|        |             |             | Lease Number 17496               |       |  |                                                                              |                                                                                                    |                                                                                                    |              |      |            |  |
|        |             |             |                                  |       |  | Tenant 6398 Rylee's Bike Shop                                                |                                                                                                    |                                                                                                    |              |      |            |  |
|        |             | Comment.    |                                  |       |  |                                                                              |                                                                                                    |                                                                                                    |              |      |            |  |
|        |             |             |                                  |       |  |                                                                              |                                                                                                    | Act Est Adm & F Tenant EP C Percent B Pay S S B                                                                                                    |              |      |            |  |
|        |             |             |                                  |       |  |                                                                              |                                                                                                    | Grp Sub Cls B/R B/R B/R Fee B Square Feet CD M Override F Trm I C M                                                                                                    |              |      |            |  |
|        |             |             | --- --- ---- ---- ---- ---- ---- |       |  |                                                                              |                                                                                                    |                                                                                                    |              |      |            |  |
| A11    |             |             |                                  |       |  |                                                                              | 1,500                                                                                                    | <b>Example 20 and 20 and 20 and 20 and 20 and 20 and 20 and 20 and 20 and 20 and 20 and 20 and 20 and 20 and 20 and 20 and 20 and 20 and 20 and 20 and 20 and 20 and 20 and 20 and 20 and 20 and 20 and 20 and 20 and 20 and 20 </b>                                                                                                    |              |      |            |  |
|        |             |             |                                  |       |  |                                                                              |                                                                                                    |                                                                                                    |              |      |            |  |
|        |             |             |                                  |       |  |                                                                              |                                                                                                    |                                                                                                    |              |      |            |  |
|        |             |             |                                  |       |  |                                                                              |                                                                                                    |                                                                                                    |              |      |            |  |
|        | Gross Up    |             |                                  |       |  |                                                                              |                                                                                                    | Oc Dte Frm 01/01/17 Oc Dte To 12/31/19                                                                                                    |              |      |            |  |
|        |             |             | Billing Grp 15020<br>Tax Rt/Area |       |  |                                                                              |                                                                                                    |                                                                                                    |              |      |            |  |
|        |             |             |                                  |       |  | Tax Exp Cd                                                                   |                                                                                                    |                                                                                                    |              |      |            |  |
|        | A12         |             |                                  |       |  |                                                                              | 1,500 L                                                                                                    |                                                                                                    | $\mathbf{Y}$ |      |            |  |
|        |             |             |                                  |       |  |                                                                              |                                                                                                    |                                                                                                    |              |      |            |  |
|        |             |             |                                  |       |  |                                                                              |                                                                                                    |                                                                                                    |              |      |            |  |
| 154013 |             |             |                                  |       |  |                                                                              |                                                                                                    |                                                                                                    |              | Page | $-2$       |  |
|        |             |             |                                  |       |  |                                                                              |                                                                                                    | Expense Participation - Specific Lease                                                                                                    |              | Date | $-6/04/08$ |  |
|        |             |             |                                  |       |  |                                                                              |                                                                                                    | Act Est Adm 8 F Tenant EP C Percent B Pay S S B                                                                                                    |              |      |            |  |
|        |             |             | Grp Sub Cls B/R B/R B/R          |       |  |                                                                              |                                                                                                    | Fee B Square Feet CD M Override F Trm I C M                                                                                                    |              |      |            |  |
|        |             |             | --- --- ---- ---- ---- ---- ---- |       |  |                                                                              |                                                                                                    |                                                                                                    |              |      |            |  |
|        | Building    |             |                                  | 15020 |  |                                                                              |                                                                                                    | Unit 1103 Alt Payee 6398                                                                                                    |              |      |            |  |
|        | Gross Up    |             |                                  |       |  |                                                                              |                                                                                                    | Oc Dte Frm 01/01/17 Oc Dte To 12/31/19                                                                                                    |              |      |            |  |
|        |             | Billing Grp |                                  | 15020 |  | Deal No.                                                                     |                                                                                                    | Occupancy D                                                                                                    |              |      |            |  |
|        |             |             |                                  |       |  |                                                                              |                                                                                                    | $\begin{tabular}{l c c c c c} \hline \texttt{Rax Rf/Area} & \texttt{Fow} & \texttt{Fow} & \texttt{Bow} & \texttt{Bow} & \texttt{Bow} & \texttt{Bow} \\ \hline \texttt{RARf/Area} & \texttt{Tax Rf/Area} & \texttt{Tax Rf/Red} & 100000 & 1,500 & 1,500 & 1.501 & 1.500 & 1.501 & 1.500 & 1.500 & 1.500 & 1.500 & 1.500 & 1.500 & 1.500 & 1.500 & 1$ |              |      |            |  |
|        |             |             |                                  |       |  |                                                                              |                                                                                                    |                                                                                                    | л            |      |            |  |
|        |             |             |                                  |       |  |                                                                              |                                                                                                    |                                                                                                    |              |      |            |  |
|        |             |             |                                  |       |  |                                                                              |                                                                                                    |                                                                                                    |              |      |            |  |
|        |             |             |                                  |       |  |                                                                              |                                                                                                    |                                                                                                    | 6398         |      |            |  |
|        |             |             |                                  |       |  |                                                                              |                                                                                                    |                                                                                                    | 12/31/19     |      |            |  |
|        |             |             |                                  |       |  |                                                                              |                                                                                                    |                                                                                                    |              |      |            |  |
|        |             |             |                                  |       |  |                                                                              |                                                                                                    |                                                                                                    |              |      |            |  |
|        |             |             |                                  |       |  |                                                                              |                                                                                                    |                                                                                                    |              |      |            |  |
|        |             |             |                                  |       |  |                                                                              |                                                                                                    |                                                                                                    |              |      |            |  |
|        |             |             |                                  |       |  |                                                                              |                                                                                                    |                                                                                                    |              |      |            |  |
|        |             |             |                                  |       |  |                                                                              |                                                                                                    |                                                                                                    | 6398         |      |            |  |
|        | Gross Up    |             |                                  |       |  |                                                                              |                                                                                                    | Oc Dte Frm 01/01/17 Oc Dte To 12/31/19                                                                                                    |              |      |            |  |
|        |             |             |                                  |       |  | $\hbox{Billing Grp} \qquad \qquad \hbox{15020} \qquad \quad \hbox{Deal No.}$ |                                                                                                    | Occupancy                                                                                                    | D            |      |            |  |
|        | Tax Rt/Area |             |                                  |       |  | Tax Exp Cd                                                                   |                                                                                                    |                                                                                                    |              |      |            |  |
|        |             |             |                                  |       |  |                                                                              | A11 TXIN TXIN TXIN MGMT .100000 1,500 01 B                                                                                                    |                                                                                                    | А            |      |            |  |
|        |             |             |                                  |       |  |                                                                              |                                                                                                    |                                                                                                    |              |      |            |  |
|        |             |             |                                  |       |  |                                                                              |                                                                                                    | And the Maritim of the Marian Corporate (1/31/19 Lee Limit 19. 1997)<br>Beginning 01/01/17 Bading 12/31/19 Lee Limit 19.<br>Building 15020 Unit 1030 Maria 21/19 Alt Fayee 6398<br>Gross Up Oc Dte Fra 01/01/17 Oc Dte To 12/31/19                                                                                                    |              |      |            |  |
|        |             |             |                                  |       |  |                                                                              |                                                                                                    |                                                                                                    |              |      |            |  |
|        |             |             |                                  |       |  |                                                                              |                                                                                                    |                                                                                                    |              |      |            |  |
|        |             |             |                                  |       |  | Billing Grp 15020 Deal No.                                                   |                                                                                                    | Occupancy D                                                                                                    |              |      |            |  |
|        | Tax Rt/Area |             |                                  |       |  | Tax Exp Cd                                                                   |                                                                                                    |                                                                                                    |              |      |            |  |
|        |             |             |                                  |       |  |                                                                              | A11 A12 UTLL UTLL MGMT $0.50000$ 1,500 01 B<br>Beginning 01/01/17 Bos. Limit Beginning 01/01/17 Bos. Limit<br>B.Exc MWT 00000 Capd Fact 1.000000 EP Ceiling<br>Building 15020 Unit 1103 Alt Fayes |                                                                                                    | А            |      |            |  |
|        |             |             |                                  |       |  |                                                                              |                                                                                                    |                                                                                                    |              |      |            |  |
|        |             |             |                                  |       |  |                                                                              |                                                                                                    |                                                                                                    | 6398         |      |            |  |
|        |             |             |                                  |       |  |                                                                              |                                                                                                    |                                                                                                    |              |      |            |  |
|        | Gross Up    |             |                                  |       |  |                                                                              |                                                                                                    | Oc Dte Frm 01/01/17 Oc Dte To 12/31/19                                                                                                    |              |      |            |  |
|        |             |             |                                  |       |  | Billing Grp 15020 Deal No.                                                   |                                                                                                    | Occupancy                                                                                                    | D            |      |            |  |
|        | Tax Rt/Area |             |                                  |       |  | Tax Exp Cd                                                                   |                                                                                                    |                                                                                                    |              |      |            |  |

## **E.P. Calculation Generation**

This chapter contains these topics:

- Section [107.1, "E.P. Calculation Procedures,"](#page-480-0)
- Section [107.2, "Processing Options."](#page-480-1)

This program lets you generate the calculations for the E.P. billings so that you can review and revise them online before the actual billing generation. It is based on the Tenant Class Master file (F15012) and primarily affects the Expense Participation Audit file (F1532) and Expense Participation Billing Register (Calculation Details) file (F1538). For the billing records in the Billings Generation Control Master file (F15011), the system updates the related Billing Period field to G (Generated).

A processing option controls whether the E.P. calculations relate to actual billings or estimated recurring billings (generation types 2 and 6, respectively). Other processing options control whether the system prints the E.P. Extraction Register, Class Adjustment Listing, and Calculation Register.

For an overview of expense participation and its calculation, see [Chapter](#page-444-0) 100, ["Expense Participation Process"](#page-444-0) in this guide.

#### **Navigation**

**From the Real Estate Management System menu (G15), choose E.P. W/ Calc. Revisions.**

**From the E.P. W/ Calculation Revisions menu (G15231), choose E.P. Calculation Generation.**

#### <span id="page-480-0"></span>**107.1 E.P. Calculation Procedures**

When you choose the program from the menu, the system displays a DREAM Writer version list. From this screen, you can copy, change, or run a version of the program. For an overview of the DREAM Writer facility, see Appendix [B, "DREAM Writer](#page-842-0)  [Overview"](#page-842-0) in this guide.

#### <span id="page-480-1"></span>**107.2 Processing Options**

See Section [186.35, "Generate E.P. Calculations - Period 01 \(P151101\)."](#page-813-0)

## **E.P. Extraction Register**

This chapter contains these topics:

- Section [108.1, "E.P. Extraction Register Procedures,"](#page-482-0)
- Section [108.2, "E.P. Batch Class Register Report."](#page-483-0)

This report, which is optional, lists the G/L transactions that qualify as expense amounts for each E.P. class in a specific billing generation. It is based on the Expense Participation Audit file (F1532). No processing options exist for this report.

For an overview of expense participation, see Chapter [100, "Expense Participation](#page-444-0)  [Process"](#page-444-0) in this guide.

#### **Navigation**

You do not access this report from a menu in the Real Estate Management system. A processing option for the E.P. Calculation Generation program controls whether the system prints the E.P. Extraction Register when you generate the calculations.

You can, however, access and work with the DREAM Writer versions of the report. To do this, you must manually inquire on it from the Version List screen of the DREAM Writer facility, which you access when you choose a report from a menu. To display the versions on the Version List screen, type P1532 in the Form field and press Enter.

#### <span id="page-482-0"></span>**108.1 E.P. Extraction Register Procedures**

From the Version List screen of the DREAM Writer facility, you can copy or change a version of the report. For an overview of this facility, see Appendix [B, "DREAM Writer](#page-842-0)  [Overview"](#page-842-0) in this guide.

## <span id="page-483-0"></span>**108.2 E.P. Batch Class Register Report**

| E.P. Batch Class Total Register                                                  |                                                   |
|----------------------------------------------------------------------------------|---------------------------------------------------|
| E.P. Batch Class Total Register<br>Program ID P1532<br>Version. XJDE0001         | Report Date. . 06/16/08<br>Report Time. . 9:05:57 |
| The Following Version Options Were Selected:                                     |                                                   |
| Print Cover Page $(Y/N)$                                                         |                                                   |
| Print Instructions $(Y/N)$<br>User Exclusive $(0/1/2/3)$                         |                                                   |
| User ID. DEMO                                                                    |                                                   |
| The Following Forms Options Were Selected:                                       |                                                   |
| Form Type. *STD                                                                  |                                                   |
| Maximum Form Width 132                                                           |                                                   |
| Maximum Form Length. 68                                                          |                                                   |
| Location of Page Overflow. 62                                                    |                                                   |
| The Following Printer Options Were Selected:<br>Print Queue.                     |                                                   |
| Hld in Prt Queue $(Y/N/S/T)$ . N                                                 |                                                   |
| Lines/Inch $(4/6/8/9)$ 8                                                         |                                                   |
| Char./Inch (10/15) 15                                                            |                                                   |
| Number of Report Copies. 001                                                     |                                                   |
| The Following Processing Options Were Selected:                                  |                                                   |
| ** None Selected **<br>The Following Sequencing/Selection Options Were Selected: |                                                   |
|                                                                                  |                                                   |
| Rel.<br>Value<br>Data Item<br>Opt No. Opt Level Skip                             |                                                   |
| --------------- --- --- ---                                                      |                                                   |
| Document Type. EQ<br>*ALL                                                        |                                                   |
| And Document Number, EQ<br>*ALL                                                  |                                                   |
| *ALL<br>And G/L Date EQ<br>And Batch Number EO<br>*ALL                           |                                                   |
| *ALL<br>And E.P. Class EQ                                                        | Y<br>02                                           |

*Figure 108–1 E.P. Batch Class Register Report (1 of 3)*

|                                              |                  | And Business Unit. EQ                                                                                                    |                |                                                           |                                |         | *ALL                        |                                                                                                    |              |                                                 |
|----------------------------------------------|------------------|----------------------------------------------------------------------------------------------------|----------------|-----------------------------------------------------------|--------------------------------|---------|-----------------------------|----------------------------------------------------------------------------------------------------|--------------|-------------------------------------------------|
|                                              |                  | $\begin{minipage}{0.9\linewidth} \textbf{And Object Account} \hspace{0.05cm} \textbf{1.1} \hspace{0.05cm} \textbf{1.2} \hspace{0.05cm} \textbf{1.3} \hspace{0.05cm} \textbf{1.4} \hspace{0.05cm} \textbf{1.5} \hspace{0.05cm} \textbf{2.6} \hspace{0.05cm} \textbf{3.7} \hspace{0.05cm} \textbf{2.8} \hspace{0.05cm} \textbf{3.9} \hspace{0.05cm} \textbf{4.1} \hspace{0.05cm} \textbf{5.1} \$<br>The Following Report Distributions were Entered: |                |                                                           |                                |         |                             |                                                                                                    | $2^{\circ}$  | 01<br>N                                         |
| 1532                                         |                  | ** None Selected **                                                                                                    |                | J.D. Edwards & Company<br>E.P. Batch Class Total Register |                                |         |                             |                                                                                                    | Page<br>Date | $\overline{2}$<br>$\sim$ 10 $\pm$<br>$-6/16/08$ |
| Batch No. - 6158968                          |                  |                                                                                                    |                |                                                           |                                |         |                             |                                                                                                    |              | Amount                                          |
| CAMS                                         |                  |                                                                                                    |                |                                                           |                                |         |                             | Common Area Maintenance<br>Janitorial                                                                                                    |              |                                                 |
|                                              | 12 18 15020 6430 |                                                                                                    |                |                                                           |                                |         |                             |                                                                                                    |              |                                                 |
|                                              |                  |                                                                                                    |                |                                                           |                                |         |                             |                                                                                                    |              |                                                 |
|                                              |                  |                                                                                                    |                |                                                           |                                |         |                             |                                                                                                    |              |                                                 |
|                                              |                  |                                                                                                    |                |                                                           |                                |         |                             |                                                                                                    |              |                                                 |
|                                              |                  |                                                                                                    |                |                                                           |                                |         |                             |                                                                                                    |              |                                                 |
|                                              |                  |                                                                                                    |                |                                                           |                                |         |                             |                                                                                                    |              |                                                 |
|                                              |                  |                                                                                                    |                |                                                           |                                |         |                             |                                                                                                    |              |                                                 |
|                                              |                  |                                                                                                    |                |                                                           |                                |         |                             |                                                                                                    |              | ----------------                                |
|                                              | 12 18 15020 6440 |                                                                                                    |                |                                                           |                                |         | Janitorial                  |                                                                                                    |              | 408,000.00                                      |
|                                              |                  |                                                                                                    |                |                                                           |                                |         |                             |                                                                                                    |              |                                                 |
|                                              |                  |                                                                                                    |                |                                                           |                                |         |                             |                                                                                                    |              |                                                 |
|                                              |                  |                                                                                                    |                |                                                           |                                |         |                             |                                                                                                    |              |                                                 |
|                                              |                  |                                                                                                    |                |                                                           |                                |         |                             |                                                                                                    |              |                                                 |
|                                              |                  |                                                                                                    |                |                                                           |                                |         |                             |                                                                                                    |              |                                                 |
|                                              |                  |                                                                                                    |                |                                                           |                                |         |                             |                                                                                                    |              |                                                 |
|                                              |                  |                                                                                                    |                |                                                           |                                |         |                             | $\begin{tabular}{l cccc} \multicolumn{1}{c}{\textbf{A1}} & \multicolumn{1}{c}{\textbf{A2}} & \multicolumn{1}{c}{\textbf{A3}} & \multicolumn{1}{c}{\textbf{A4}} & \multicolumn{1}{c}{\textbf{A5}} & \multicolumn{1}{c}{\textbf{A6}} & \multicolumn{1}{c}{\textbf{A8}} & \multicolumn{1}{c}{\textbf{A9}} & \multicolumn{1}{c}{\textbf{A9}} & \multicolumn{1}{c}{\textbf{A9}} & \multicolumn{1}{c}{\textbf{A9}} & \multicolumn{1}{c}{\textbf{A9}} & \multicolumn{1$ |              | --------------                                  |
|                                              |                  |                                                                                                    |                |                                                           |                                |         | Advertising                 |                                                                                                    |              | 6,000.00                                        |
|                                              | 12 18 15020 6445 |                                                                                                    |                |                                                           |                                |         | Promotions                  |                                                                                                    |              |                                                 |
|                                              |                  |                                                                                                    |                |                                                           |                                |         |                             |                                                                                                    |              | 2,000.00                                        |
|                                              |                  |                                                                                                    |                |                                                           |                                |         |                             |                                                                                                    |              |                                                 |
|                                              |                  |                                                                                                    |                |                                                           |                                |         |                             |                                                                                                    |              |                                                 |
|                                              |                  |                                                                                                    |                |                                                           |                                |         |                             |                                                                                                    |              | 550.00<br>300.00                                |
|                                              |                  |                                                                                                    |                |                                                           |                                |         |                             |                                                                                                    |              |                                                 |
|                                              |                  |                                                                                                    |                |                                                           |                                |         |                             | AA JE 1939 12/31/18 7.0 CMS Budget - Recenber, 1999<br>AA JE 1938 11/30/18 7.0 CMS Budget - November, 1999<br>AA JE 1937 10/31/18 7.0 CMS Budget - Noteber, 1999<br>AA JE 1935 09/31/18 7.0 CMS Budget - September, 1999<br>AA JE 1935 09/                                                                                                    |              | 4,500.00<br>700.00                              |
|                                              | 12 18 15020 6450 |                                                                                                    |                |                                                           |                                |         | Promotions                  |                                                                                                    |              | 8,050.00                                        |
|                                              |                  |                                                                                                    |                |                                                           |                                |         | Window Cleaning             |                                                                                                    |              |                                                 |
|                                              |                  |                                                                                                    |                |                                                           |                                |         |                             |                                                                                                    |              |                                                 |
|                                              |                  |                                                                                                    |                |                                                           |                                |         |                             |                                                                                                    |              |                                                 |
| 1532                                         |                  |                                                                                                    |                |                                                           |                                |         |                             |                                                                                                    |              |                                                 |
| Batch No. - 6158968                          |                  |                                                                                                    |                |                                                           |                                |         |                             |                                                                                                    |              |                                                 |
|                                              |                  |                                                                                                    |                |                                                           |                                |         |                             |                                                                                                    |              | Amount                                          |
|                                              |                  |                                                                                                    |                |                                                           |                                |         |                             |                                                                                                    |              |                                                 |
|                                              |                  |                                                                                                    |                |                                                           |                                |         |                             |                                                                                                    |              |                                                 |
|                                              |                  |                                                                                                    |                |                                                           |                                |         |                             |                                                                                                    |              |                                                 |
|                                              |                  |                                                                                                    |                |                                                           |                                |         |                             |                                                                                                    |              |                                                 |
|                                              |                  |                                                                                                    |                |                                                           |                                |         |                             |                                                                                                    |              | -----------------<br>72,000.00                  |
|                                              |                  |                                                                                                    |                |                                                           |                                |         | Window Cleaning             |                                                                                                    |              |                                                 |
|                                              | 12 18 15020 6460 |                                                                                                    |                |                                                           |                                |         | <b>Building Maintenance</b> |                                                                                                    |              |                                                 |
|                                              |                  |                                                                                                    |                |                                                           |                                |         |                             |                                                                                                    |              |                                                 |
|                                              |                  |                                                                                                    |                |                                                           |                                |         |                             |                                                                                                    |              |                                                 |
|                                              |                  |                                                                                                    |                |                                                           |                                |         |                             |                                                                                                    |              |                                                 |
|                                              |                  |                                                                                                    |                | AA JE 1833 05/31/18                                       |                                |         |                             | 9.0 CAMS Budget - May, 1999                                                                                                    |              | 8,500.00                                        |
|                                              |                  |                                                                                                    | AA JE          |                                                           | 1832 04/30/18                  |         |                             | 9.0 CAMS Budget - April, 1999                                                                                                    |              | 8,500.00                                        |
|                                              |                  |                                                                                                    | AA JE<br>AA JE |                                                           | 1831 03/31/18<br>1830 02/28/18 |         |                             | 9.0 CAMS Budget - March, 1999<br>9.0 CAMS Budget - February, 1999                                                                                                    |              | 8,500.00<br>8,500.00                            |
|                                              |                  |                                                                                                    | AA JE          |                                                           | 1829 01/31/18                  |         |                             | 9.0 CAMS Budget - January, 1999                                                                                                    |              | 8,500.00                                        |
|                                              |                  |                                                                                                    |                |                                                           |                                |         |                             | Building Maintenance                                                                                                    |              | 102,000.00<br>--------------                    |
| 1532                                         |                  |                                                                                                    |                | J.D. Edwards & Company<br>E.P. Batch Class Total Register |                                |         |                             | Common Area Maintenance                                                                                                    | Page<br>Date | 596,050.00<br><b>Common</b><br>$-6/16/08$       |
| Batch No. - 6158968<br>E.P C                 |                  |                                                                                                    | <b>Doc</b>     |                                                           | G/L                            | JE Line |                             |                                                                                                    |              |                                                 |
| Class A MO YR Bus. Unit Obj<br>----- - -- -- |                  | Sub                                                                                                    |                | LT Typ Document Date Number                               |                                |         |                             | Description                                                                                                    |              | Amount                                          |

*Figure 108–2 E.P. Batch Class Register Report (2 of 3)*

*Figure 108–3 E.P. Batch Class Register Report (3 of 3)*

| 1839 12/31/18<br>1.0 CAMS Budget - December, 1999<br>AA JE<br>AA JE<br>1838 11/30/18 1.0 CAMS Budget - November, 1999<br>AA JE 1837 10/31/18 1.0 CAMS Budget - October, 1999<br>AA JE 1836 09/30/18 1.0 CAMS Budget - October, 1999<br>AA JE 1835 08/31/18 1.0 CAMS Budget - August, 1999<br>AA JE 1835 07/31/18 1.0 CAMS Budget - July, 1999<br>AA JE 1834 06/30/18 1.0 CAMS Budget - June, 1999<br>AA JE 1833 05/31/18 1.0 CAMS Budget - May, 1999<br>49,000.00<br>49,000,00<br>98,000.00<br>Management Fees<br>-------------<br>Management and Administration 98,000.00<br>1532<br>Page<br>Page - 5<br>Date - 6/16/08<br>J.D. Edwards & Company<br>E.P. Batch Class Total Register<br>Batch No. - 6158968<br>Amount<br>Taxes and Insurance<br>Property Taxes<br><b>TXIN</b><br>12 18 15020 6470<br>$\text{AM JE}$ 1839 12/31/18 3.0 CAMB Budget - December, 1999<br>$\text{AM JE}$ 1839 11/30/18 3.0 CAMB Budget - November, 1999<br>$\text{AM JE}$ 1837 10/31/18 3.0 CAMB Budget - October, 1999<br>$\text{AM JE}$ 1836 09/30/18 3.0 CAMB Budget - September<br>AA JE 1835 09/31/18 3.0 CMMS Budget - August, 1999<br>AA JE 1835 07/31/18 3.0 CMMS Budget - July, 1999<br>AA JE 1834 06/30/18 3.0 CMMS Budget - June, 1999<br>AA JE 1833 05/31/18 3.0 CMMS Budget - May, 1999<br>94,000,00<br>AA JE 1832 04/30/18 3.0 CAMS Budget - April, 1999<br>AA JE 1832 04/30/18 3.0 CAMS Budget - April, 1999<br>AA JE 1830 02/28/118 3.0 CAMS Budget - March, 1999<br>AA JE 1829 01/31/18 3.0 CAMS Budget - January, 1999<br>AA JE 1829 01/31/18<br>94,000.00<br>188,000.00<br>Property Taxes<br>12 18<br>15020 6480<br>Insurance<br>M. JE 1839 12/31/18 4.0 CMMS Budget - December, 1999<br>M. JE 1839 11/30/18 4.0 CMMS Budget - November, 1999<br>M. JE 1837 10/31/18 4.0 CMMS Budget - October, 1999<br>M. JE 1836 09/30/18 4.0 CMMS Budget - September, 1999<br>AA JE 1835 08/31/18 4.0 CAMS Budget - August, 1999<br>AA JE 1835 07/31/18 4.0 CAMS Budget - July, 1999<br>AA JE 1834 06/30/18 4.0 CAMS Budget - June, 1999<br>AA JE 1833 05/31/18 4.0 CAMS Budget - May, 1999<br>AA JE 1832 04/30/18 4.0 CAMS Budget - April, 1999<br>AA JE 1831 03/31/18 4.0 CAMS Budget - April, 1999<br>AA JE 1830 02/28/18 4.0 CAMS Budget - February, 1999<br>AA JE 1829 01/31/18 4.0 CAMS Budget - January, 1999<br>47,000.00<br>47,000.00<br>Insurance<br><br>235,000.00<br>Taxes and Insurance<br>1532<br>J.D. Edwards & Company<br>Page - 6<br>Date - 6/16/08<br>E.P. Batch Class Total Register<br>Batch No. - 6158968<br>G/L JE Line<br>E.P.C.<br>Doct 1<br>Class A MO YR Bus. Unit Obj<br>LT Typ Document Date Number<br>Sub<br>Description<br>Amount<br>----- - -- --<br>Utility Charges<br>Utilities<br><b>UTIL</b><br>12 18<br>15020 6420<br>356, 350.00<br>Utilities<br>-----------<br>Utility Charges<br>356, 350, 00<br>1,285,400.00 |  |  |
|----------------------------------------------------------------------------------------------------|--|--|
|                                                                                                    |  |  |
|                                                                                                    |  |  |
|                                                                                                    |  |  |
|                                                                                                    |  |  |
|                                                                                                    |  |  |
|                                                                                                    |  |  |
|                                                                                                    |  |  |
|                                                                                                    |  |  |
|                                                                                                    |  |  |
|                                                                                                    |  |  |
|                                                                                                    |  |  |
|                                                                                                    |  |  |
|                                                                                                    |  |  |
|                                                                                                    |  |  |
|                                                                                                    |  |  |
|                                                                                                    |  |  |
|                                                                                                    |  |  |
|                                                                                                    |  |  |
|                                                                                                    |  |  |
|                                                                                                    |  |  |
|                                                                                                    |  |  |
|                                                                                                    |  |  |

# **E.P. Class Adjustments Listing**

This chapter contains these topics:

- Section [109.1, "E.P. Class Adjustments List Report,"](#page-487-0)
- Section [109.2, "E.P. Class Adjustments Listing Procedures."](#page-487-1)

This report, which is optional, lists the adjustment amounts to be applied to the E.P. classes in a specific billing generation. It is based on the Expense Participation Audit file (F1532) and includes information from the Expense Participation Class Adjustment file (F1531). No processing options exist for this report.

For an overview of expense participation, see Chapter [100, "Expense Participation](#page-444-0)  [Process"](#page-444-0) in this guide.

#### **Navigation**

You do not access this report from a menu in the Real Estate Management system. A processing option for the E.P. Calculation Generation program controls whether the system prints the E.P. Class Adjustments Listing when you generate the calculations.

You can, however, access and work with the DREAM Writer versions of the report. To do this, you must manually inquire on it from the Version List screen of the DREAM Writer facility, which you access when you choose a report from a menu. To display the versions on the Version List screen, type P1535 in the Form field and press Enter.

### <span id="page-487-0"></span>**109.1 E.P. Class Adjustments List Report**

|      |                           | Class Adjustments List                                                  |                         |
|------|---------------------------|-------------------------------------------------------------------------|-------------------------|
|      | Program ID P1535          | Class Adjustments List                                                  | Report Date. . 06/04/08 |
|      | Version, XJDE0001         |                                                                         | Report Time. . 11:27:36 |
|      |                           | The Following Version Options Were Selected:                            |                         |
|      |                           | Print Cover Page $(Y/N)$                                                |                         |
|      |                           | Print Instructions $(Y/N)$                                              |                         |
|      |                           | User Exclusive $(0/1/2/3)$                                              |                         |
|      |                           | User ID. DEMO                                                           |                         |
|      |                           | The Following Forms Options Were Selected:                              |                         |
|      |                           | Form Type.                                                              |                         |
|      |                           | Maximum Form Width                                                      |                         |
|      |                           | Maximum Form Length.                                                    |                         |
|      |                           | Location of Page Overflow.                                              |                         |
|      |                           | The Following Printer Options Were Selected:                            |                         |
|      |                           | Print Queue.                                                            |                         |
|      |                           | Hld in Prt Queue $(Y/N/S/T)$ .                                          |                         |
|      |                           | Lines/Inch (4/6/8/9)                                                    |                         |
|      |                           | Char./Inch $(10/15)$                                                    |                         |
|      |                           | Number of Report Copies.                                                |                         |
|      |                           | The Following Processing Options Were Selected:                         |                         |
|      |                           | ** None Selected **                                                     |                         |
|      |                           | The Following Sequencing/Selection Options Were Selected:               |                         |
|      |                           |                                                                         |                         |
|      |                           | Rel. Value<br>Data Item                                                 | Opt No. Opt Level Skip  |
|      |                           | Journal Entry Line Number. LT *ZERO                                     |                         |
|      |                           | E.P. Class                                                              | 01<br>N                 |
|      |                           | Subledger Type                                                          | 2<br>N                  |
|      |                           | The Following Report Distributions were Entered:<br>** None Selected ** |                         |
| 1535 |                           | J.D. Edwards & Company                                                  | Page $-$ 2              |
|      |                           | Class Adjustments List                                                  | Date - $6/04/08$        |
|      |                           |                                                                         | Batch. 6158891          |
|      | Adjustment                |                                                                         |                         |
| Cls  | Amount                    | Description                                                             |                         |
|      |                           |                                                                         |                         |
| CAMS | 5,000.00 Security Invoice |                                                                         |                         |
|      | ---------------           |                                                                         |                         |

*Figure 109–1 E.P. Class Adjustment List Report*

### <span id="page-487-1"></span>**109.2 E.P. Class Adjustments Listing Procedures**

From the Version List screen of the DREAM Writer facility, you can copy or change a version of the report. For an overview of this facility, see Appendix [B, "DREAM Writer](#page-842-0)  [Overview"](#page-842-0) in this guide.

# **E.P. Calculation Revisions**

This chapter contains these topics:

- Section [110.1, "Choose an E.P. Calculation Batch,"](#page-490-0)
- Section [110.2, "Display E.P. Calculation Amounts,"](#page-490-1)
- Section [110.3, "Change Displayed E.P. Information,"](#page-490-2)
- Section [110.4, "Delete Displayed E.P. Information,"](#page-491-0)
- Section [110.5, "Guidelines."](#page-491-1)

The E.P. Calculation Revisions screen lets you review and revise the calculations online before you generate the actual billings. This can be especially useful when only minor changes need to be made to a large batch of calculations. This information is stored in the Expense Participation Billing Register (Calculation Details) file (F1538).

The screen is available in three formats: batch selection and two pages of fields for calculation revisions. The formats for revisions, which appear after you choose a batch, include fields related to the steps involved in the E.P. calculation. To access the revision formats, you must enter a batch number. There is also a processing option that controls whether it displays fields for tax processing.

For an overview of expense participation and its calculation, see [Chapter](#page-444-0) 100, ["Expense Participation Process"](#page-444-0) in this guide.

#### **Navigation**

**From the Real Estate Management System menu (G15), choose E.P. W/ Calc. Revisions.** 

**From the E.P. W/ Calculation Revisions menu (G15231), choose E.P. Calculation Revisions.**

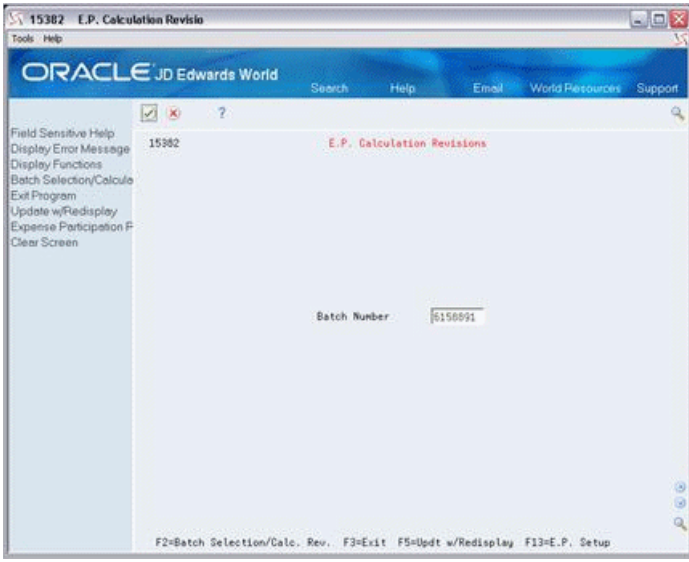

When you choose a batch, the format changes to one for calculation revisions. You can press F2 to toggle between the batch and revision formats.

*Figure 110–2 E.P. Calculation Revisions (Alternate Format) screen*

| 15382<br>Tools Help                                                                                                    | <b>E.P. Calculation Revisio</b>                                                                                                    |                                                                                                    |                                                     |                                                                                                    |                                            | 50              |
|----------------------------------------------------------------------------------------------------|----------------------------------------------------------------------------------------------------|----------------------------------------------------------------------------------------------------|-----------------------------------------------------|----------------------------------------------------------------------------------------------------|--------------------------------------------|-----------------|
|                                                                                                    | ORACLE JD Edwards World                                                                                                    | Search                                                                                                    | Help                                                | Email                                                                                                    | <b>World Resources</b>                     | Support         |
|                                                                                                    | $\overline{2}$<br>VO KI                                                                                                    |                                                                                                    |                                                     |                                                                                                    |                                            | ٠               |
| Field Sensitive Help<br>Display Error Message                                                                                  | 15382                                                                                                    |                                                                                                    | E.P. Calculation Revisions                          |                                                                                                    | Batch                                      | 6150091         |
| Display Functions<br>Batch Selection/Calcula<br>Exit Program<br>Update w/Fledisplay<br>Expense Participation F<br>Clear Screen | E<br><b>fiction</b><br>17495<br>Lease<br>Building<br>15020<br>2201<br>Unit No<br>Bill Code.<br><b>CAMS</b><br>Tax Rate<br>Total Billable<br>Class Exp<br>Adi. Factor.<br>Gross Up Fet<br>Trans, Excl.,<br>Root, Exol.<br>Adj. Amt. (1)<br><b>Adm.</b> Fee<br><b>Adj. Amt. (2)</b> | E.P. Class<br>Tenant<br><b>Alt.</b> Payee<br>Sep. Invoice<br>Tax Expl<br>93.12<br>(X)<br>(8)<br>$(*)$<br>5,888.88<br>$(+)$<br>$^{(+)}$ | CAMS<br>22008<br>22008<br>From (MM/YY)<br>Fee Rate. | Billing Control ID<br>James Robert & Rssociates<br>James Robert & Associates<br>Generation Tupe<br>Manual Review Regd<br>01 16 To Ending Date. |                                            | 150<br>12/31/16 |
|                                                                                                    | <b>COOKSTANDINGSES</b><br>Total Exp<br>Class Limit<br>Adj. Exp<br>F2=Batch Selection/Calc. Rev.                                                                                                    | 5,000.00<br>(2)<br>5.000.00                                                                                                    |                                                     |                                                                                                    | F3=Exit F5=Updt w/Redisplay F13=E.P. Setup | ø<br>ø<br>Q     |

The roll keys let you scroll to the second page of information.

*Figure 110–1 E.P. Calculation Revisions screen*

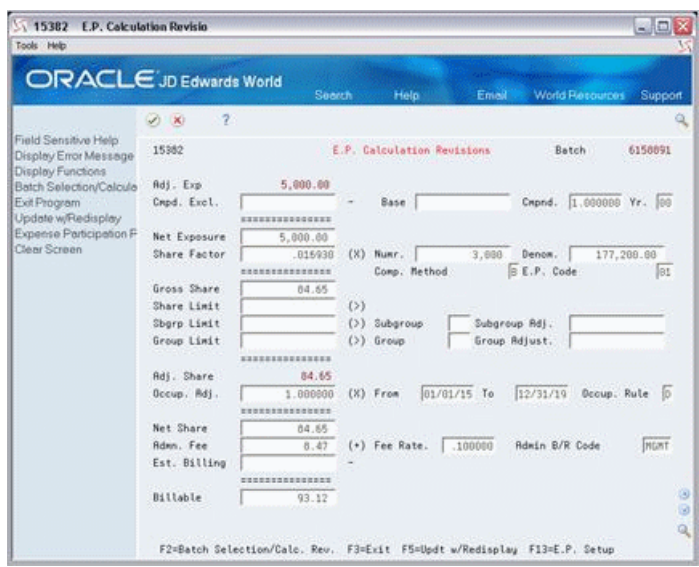

*Figure 110–3 E.P. Calculation Revisions (Second Page) screen*

#### <span id="page-490-0"></span>**110.1 Choose an E.P. Calculation Batch**

When you choose E.P. Calculations Revisions from the menu, the screen displays the format for batch selection. To access a batch of calculations, type the number of the batch in the Batch Number field and press Enter. The screen displays the first page of the format for calculation revisions.

**Note:** The batch number is not valid if the system briefly displays two messages at the bottom of the screen that state the system is building a path for related members.

#### <span id="page-490-1"></span>**110.2 Display E.P. Calculation Amounts**

To display the amounts for the first calculation related to a lease, type I in the Action Code field, type the number of the lease in the Lease field, and press Enter. Use the roll keys to view the second page of information. If more than one billing record exists for the lease, you must use either the E.P. Class field or the Billing Control ID field to display the records subsequent to the first one. Note the following:

- If you change the E.P. class, you must blank out the Billing Control ID field before you press Enter.
- To help you identify the ID number, use the E.P. Information screen, which you can access with F13. The number is in the untitled field on the right side of the fold area for the specific record.

#### <span id="page-490-2"></span>**110.3 Change Displayed E.P. Information**

To change the information that you have displayed, type C in the Action Code field, type the appropriate information, and press Enter or F5.

### <span id="page-491-0"></span>**110.4 Delete Displayed E.P. Information**

To delete the information that you have displayed, type D in the Action Code field and press Enter.

**Note:** This method deletes only the selected information for a lease within a batch. You can use the Batch Delete program to delete all the information in an unposted batch.

### <span id="page-491-1"></span>**110.5 Guidelines**

- The information on the E.P. Calculation Revisions screen is a result of a calculation performed on the information from many sources. Note that a change on this screen does not affect the information in the original sources.
- JD Edwards World recommends that you print the E.P. Calculation Register before and after you make the final changes. You should keep it as a record because it is the only report of the calculations.

## **E.P. Calculation Register**

This chapter contains these topics:

- Section [111.1, "E.P. Calculation Register Procedures,"](#page-492-0)
- Section [111.2, "E.P. Billing Register Report."](#page-493-0)

This report, which is a list of the calculation details for a batch of E.P. billings, lets you review this information for accuracy before the billing generation. You can also use it as a reference to locate information more quickly on the E.P. Calculation Revisions screen. The report is based on the Expense Participation Billing Register (Calculation Details) file (F1538), and includes both the calculated amounts and their related limits for comparison.

JD Edwards World recommends that you print this report after you make the final changes from the E.P. Calculation Revisions screen. Because it is the only report of the calculations for expense participation, you should keep it as a record.

For an overview of expense participation and its calculation, see [Chapter](#page-444-0) 100, ["Expense Participation Process"](#page-444-0) in this guide.

#### **Navigation**

**From the Real Estate Management System menu (G15), choose E.P. W/ Calc. Revisions.**

**From the E.P. W/ Calculation Revisions menu (G15231), choose E.P. Calculation Register.**

#### <span id="page-492-0"></span>**111.1 E.P. Calculation Register Procedures**

The sample data is set up so that when you choose this report, the Processing Options Revisions screen appears. After you specify the number of the batch that you want printed, press Enter to submit the report. The menu displays the message E.P. Calculation Register submitted to batch.

If you want to run a different version, you can still access the DREAM Writer version list. To do this, type the number of the menu selection in the Selection field and press F18. From this screen, you can copy, change, or run a version of the report. For an overview of the DREAM Writer facility, see Appendix [B, "DREAM Writer Overview"](#page-842-0) in this guide.

## <span id="page-493-0"></span>**111.2 E.P. Billing Register Report**

#### *Figure 111–1 E.P. Billing Register Report (1 of 2)*

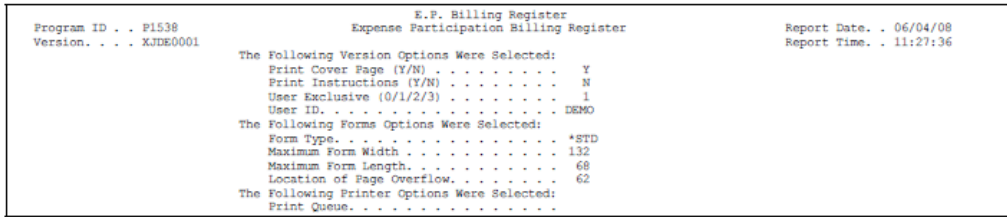

#### *Figure 111–2 E.P. Billing Register Report (2 of 2)*

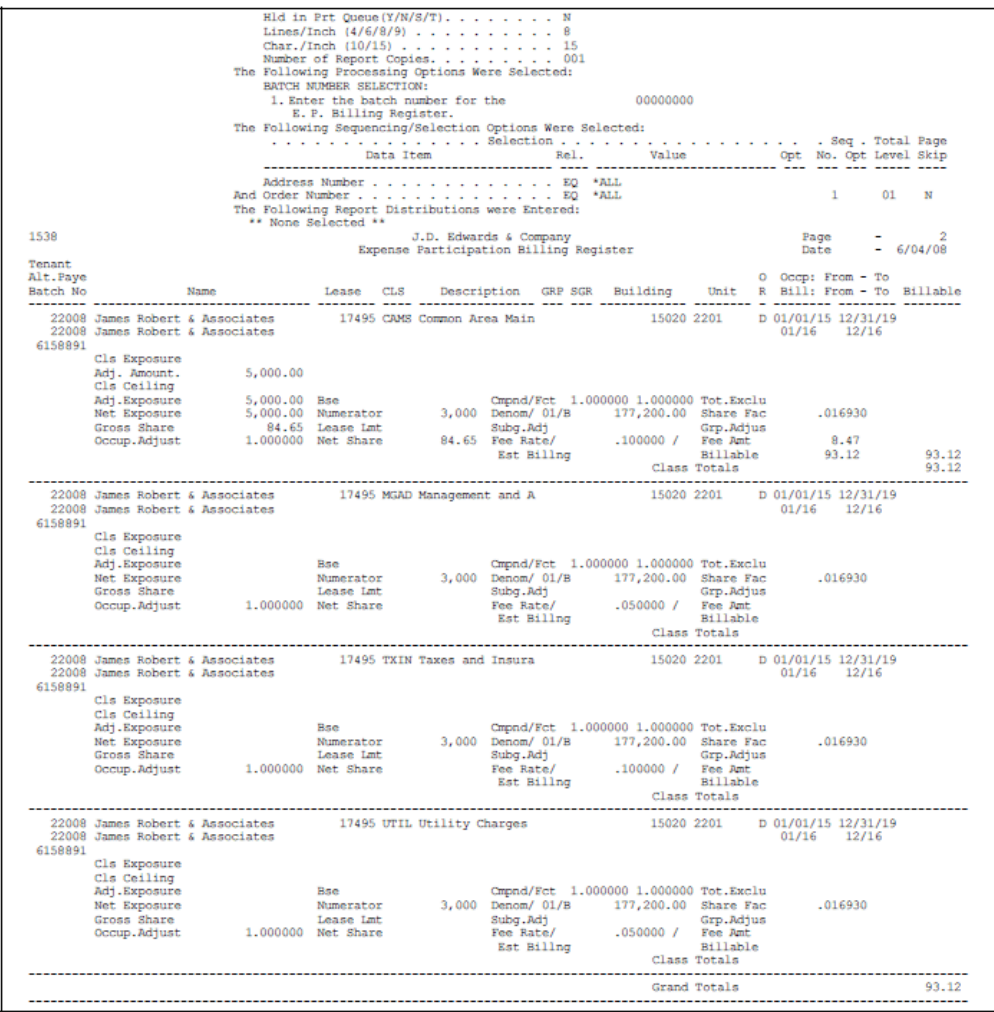

## **Estimated E.P. Generation**

This chapter contains these topics:

- Section [112.1, "Estimated E.P. Generation Procedures,"](#page-494-0)
- Section [112.2, "Processing Options."](#page-495-0)

This program lets you estimate the recurring billings for expense participation from a batch of calculations. It is based on the Expense Participation Billing Register (Calculation Details) file (F1538). The system creates the Estimated E.P. Recurring Billing workfile (F1502W). Note that the generation type for estimated E.P. recurring billings is 6.

The actual generation of this information involves both the Estimated E.P. Generation and Estimated E.P. Edit/Update programs.

- A processing option for the generation program requires that you run it in conjunction with the edit/update program. When the F1502W workfile is created, the system automatically prints the Estimated E.P./R.B. Edit/Update report so that you can preview the information with which the Recurring Billings Master file (F1502) can be updated.
- After you run the generation program, you choose the Estimated E.P. Edit/Update program from the menu and run it again in update mode. In the Recurring Billings Master file, the system suspends the old bill code line and adds the new line. It also prints the report, which you can now use for review.

For an overview of expense participation, see Chapter [100, "Expense Participation](#page-444-0)  [Process"](#page-444-0) in this guide.

#### **Navigation**

**From the Real Estate Management System menu (G15), choose E.P. W/ Calc. Revisions.**

**From the E.P. W/ Calculation Revisions menu (G15231), choose E.P. Calculation Generation.**

#### <span id="page-494-0"></span>**112.1 Estimated E.P. Generation Procedures**

When you choose the program from the menu, the system displays a DREAM Writer version list. From this screen, you can copy, change, or run a version of the program. For an overview of the DREAM Writer facility, see Appendix [B, "DREAM Writer](#page-842-0)  [Overview"](#page-842-0) in this guide.

## <span id="page-495-0"></span>**112.2 Processing Options**

See Section [186.37, "Generate Estimated E.P. \(P151112\)."](#page-815-0)

## **E.P. Billing Generation**

This chapter contains these topics:

- Section [113.1, "E.P. Billing Generation Procedures,"](#page-497-0)
- Section [113.2, "Processing Options,"](#page-497-1)
- Section [113.3, "Guidelines."](#page-497-2)

This program lets you create a batch of E.P. billings from a batch of calculations that involve the actual amounts for the previous year. The program is based on the Expense Participation Billing Register (Calculation Details) file (F1538) and places the batch of billings in the Tenant/Lease Billings Detail file (F1511). Note the following:

- For the billing records in the Billings Generation Control Master file (F15011), the related Billing Period field is updated to B (Billed).
- The generation type for E.P. billings is 2.

The processing options control whether the system uses the E.P. billings to also estimate the recurring billings for the coming year. In this case, the system creates the Estimated E.P. Recurring Billing workfile (F1502W). The actual generation of this information involves both the E.P. Billing Generation and Estimated E.P. Edit/Update programs.

- A processing option for the generation program requires that you run it in conjunction with the edit/update program. When the F1502W workfile is created, the system automatically prints the Estimated E.P./R.B. Edit/Update report so that you can preview the information with which the Recurring Billings Master file (F1502) can be updated.
- After you run the generation program, you choose the Estimated E.P. Edit/Update program from the menu and run it again in update mode. In the Recurring Billings Master file, the system suspends the old bill code line and adds the new line. It also prints the report, which you can now use for review.

For an overview of expense participation, see Chapter [100, "Expense Participation](#page-444-0)  [Process"](#page-444-0) in this guide.

#### **Navigation**

**From the Real Estate Management System menu (G15), choose E.P. W/ Calc. Revisions.**

**From the E.P. W/ Calculation Revisions menu (G15231), choose E.P. Billing Generation.**

### <span id="page-497-0"></span>**113.1 E.P. Billing Generation Procedures**

When you choose the program from the menu, the system displays a DREAM Writer version list. From this screen, you can copy, change, or run a version of the program. For an overview of the DREAM Writer facility, see Appendix [B, "DREAM Writer](#page-842-0)  [Overview"](#page-842-0) in this guide.

### <span id="page-497-1"></span>**113.2 Processing Options**

See Section [186.36, "Generate E.P. Billings \(P151102\)."](#page-815-1)

### <span id="page-497-2"></span>**113.3 Guidelines**

The billing period you specify on the Data Selection screen for the DREAM Writer version must be the same as the one you specify in processing option 1. The Billing Period data field must contain X to match the code for the billing frequency.

# **Estimated E.P. Edit/Update**

This chapter contains these topics:

- Section [114.1, "Estimated E.P. Edit/Update Procedures,"](#page-499-0)
- Section [114.2, "Estimated E.P./R.B. Edit/Update Report,"](#page-499-1)
- Section [114.3, "Processing Options."](#page-499-2)

This program works in conjunction with both the Estimated E.P. Generation and E.P. Billing Generation programs to estimate the recurring billings for expense participation.

A processing option for the generation programs requires that you run them in conjunction with the edit/update program. When the setup information is created in the Estimated E.P. Recurring Billing workfile (F1502W), the system automatically prints the Estimated E.P./R.B. Edit/Update report so you can preview the information with which the Recurring Billings Master file (F1502) can be updated.

**Note:** You must first set up the DREAM Writer version for the edit/update program before you can set up and run the version of the generation program.

After you run the generation program, you choose the Estimated E.P. Edit/Update program from the menu and run it again in update mode. In the Recurring Billings Master file, the system suspends the old bill code line and adds the new line. It also prints the report, which you can now use to review the setup information.

Note the following:

- For the billing records in the Billings Generation Control Master file (F15011), the related Billing Period field is updated to B (Billed).
- The generation type for estimated E.P. recurring billings is 6.

For an overview of expense participation, see Chapter [100, "Expense Participation](#page-444-0)  [Process"](#page-444-0) in this guide.

#### **Navigation**

**From the Real Estate Management System menu (G15), choose E.P. W/ Calc. Revisions.** 

**From the E.P. W/ Calculation Revisions menu (G15231), choose Estimated E.P. Edit/Update.**

### <span id="page-499-0"></span>**114.1 Estimated E.P. Edit/Update Procedures**

When you choose the program from the menu, the system displays a DREAM Writer version list. From this screen, you can copy, change, or run a version of the program. For an overview of the DREAM Writer facility, see Appendix [B, "DREAM Writer](#page-842-0)  [Overview"](#page-842-0) in this guide.

### <span id="page-499-1"></span>**114.2 Estimated E.P./R.B. Edit/Update Report**

*Figure 114–1 Estimated E.P./R.B. Edit/Update Report*

| 15113<br>J.D. Edwards & Company<br>Page<br>$-6/06/08$<br>Est. E.P./ R.B. Edit/Update<br>Date<br>Lease Number 17495<br>Tenant 22008<br>James Robert & Associates<br>Batch Number 6158891<br>Bill T<br>B Pay S Itm S<br>Starting<br>Ending<br>Code Y Building Unit<br>Date<br>Date<br>F Trm I Grp C<br>Amount<br>15020 2201 01/01/16 12/31/19<br>CAMS <b>CAMS</b><br>93.11 AR<br>15020<br>Billing Grp<br>Remark Estimated Expense Participatio<br>Alt Payee 22008<br>Deal<br>Taxable Amount<br>Tax Rate/Area<br>Tax Expl Cd<br>15020 2201 01/01/18 12/31/19<br>TXIN<br><b>AR</b><br>Billing Grp 15020<br>Remark Estimated Expense Participatio<br>Alt Payee 22008<br>Deal<br>Taxable Amount<br>Tax Rate/Area Tax Expl Cd<br>15020 2201<br>01/01/18 01/31/18 135,000.00- MR<br>TXIN<br>15020<br>Catch Up Billing<br>Billing Grp<br>Remark<br>Alt Payee 22008<br>Deal<br>Taxable Amount<br>Tax Rate/Area<br>Tax Expl Cd |  |  |
|----------------------------------------------------------------------------------------------------|--|--|
|                                                                                                    |  |  |
|                                                                                                    |  |  |
|                                                                                                    |  |  |
|                                                                                                    |  |  |
|                                                                                                    |  |  |
|                                                                                                    |  |  |
|                                                                                                    |  |  |
|                                                                                                    |  |  |
|                                                                                                    |  |  |
|                                                                                                    |  |  |
|                                                                                                    |  |  |
|                                                                                                    |  |  |
|                                                                                                    |  |  |
|                                                                                                    |  |  |
|                                                                                                    |  |  |
|                                                                                                    |  |  |
|                                                                                                    |  |  |
|                                                                                                    |  |  |
|                                                                                                    |  |  |
|                                                                                                    |  |  |

### <span id="page-499-2"></span>**114.3 Processing Options**

See Section [186.38, "Est. EP Recurring Billing Edit \(P15113\)."](#page-816-0)

# **E.P. Billing History Report**

This chapter contains these topics:

- Section [115.1, "E.P. History Report,"](#page-501-0)
- Section [115.2, "E.P. Billing History Report Procedures."](#page-501-1)

This report is similar to the E.P. Calculation Register except that it is a list of the billing details for expense participation that have been posted to the general ledger. You can use it to review the E.P. billing history by tenant, lease, or batch, which is controlled by the Data Selection screen for the DREAM Writer version. The report is based on the Expense Participation Billing Register (Calculation Details) file (F1538). No processing options exist for this report.

#### **Navigation**

**From the Real Estate Management System menu (G15), choose E.P. W/ Calc. Revisions.**

**From the E.P. W/ Calculation Revisions menu (G15231), choose E.P. Billing History Report.**

### <span id="page-501-0"></span>**115.1 E.P. History Report**

| 1538                                  |                                                                                                    |                                                                                            |                                                                             | E.P. History - Specific Lease | J.D. Edwards & Company |                                                                                                    |                                       | Page<br>Date                           |                  | $-6/06/08$     |
|---------------------------------------|----------------------------------------------------------------------------------------------------|--------------------------------------------------------------------------------------------|-----------------------------------------------------------------------------|-------------------------------|------------------------|----------------------------------------------------------------------------------------------------|---------------------------------------|----------------------------------------|------------------|----------------|
| <b>Tenant</b><br>Alt.Paye<br>Batch No |                                                                                                    | Name<br>-----------------                                                                  | Lease CLS                                                                   |                               |                        | Description GRP SGR Building Unit R Bill: From - To Billable                                                                                                    |                                       | O Occp: From - To                      |                  |                |
| 6158891                               | 22008 James Robert & Associates<br>22008 James Robert & Associates                                         |                                                                                            |                                                                             | 17495 CAMS Common Area Main   |                        |                                                                                                    | 15020 2201                            | D 01/01/15 12/31/19<br>$01/16$ $12/16$ |                  |                |
|                                       | Cls Exposure<br>Adj. Amount.<br>Cls Ceiling<br>Adj.Exposure<br>Net Exposure<br>Gross Share<br>Occup.Adjust | 5,000.00                                                                                   | 5,000.00 Bse<br>5,000.00 Numerator<br>84.65 Lease Lmt<br>1.000000 Net Share |                               |                        | Cmpnd/Fct 1.000000 1.000000 Tot.Exclu<br>3,000 Denom/ 01/B 177,200.00 Share Fac<br>$\begin{tabular}{lllllllll} 84.65 & \text{Fee Rate} & \text{where rate} \\ 84.65 & \text{Fee Rate} & 100000 / & \text{Fee Amt} \\ & \text{Est Billing} & \text{min} & \text{min} \\ \end{tabular}$ | Grp.Adjus<br>Billable<br>Class Totals | 8.47                                   | .016930<br>93.12 | 93.12<br>93.12 |
| 6158891                               | 22008 James Robert & Associates                                                                            | 22008 James Robert & Associates                                                            | 17495 MGAD Management and A 15020 2201 D 01/01/15 12/31/19                  |                               |                        |                                                                                                    |                                       | $01/16$ $12/16$                        |                  |                |
|                                       | Cls Exposure<br>Cls Ceiling<br>Adj.Exposure<br>Net Exposure<br>Gross Share<br>Occup.Adjust                 |                                                                                            | Bse<br>Numerator<br>Lease Lmt<br>1,000000 Net Share                         |                               | Subg.Adj<br>Est Billng | Cmpnd/Fct 1.000000 1.000000 Tot.Exclu<br>3,000 Denom/ 01/B 177,200.00 Share Fac<br>Fee Rate/ .050000 / Fee Amt<br>Class Totals                                                                                                    | Grp.Adjus<br>Billable                 |                                        | .016930          |                |
| 6158891                               | 22008 James Robert & Associates                                                                            | 22008 James Robert & Associates 17495 TXIN Taxes and Insura 15020 2201 D 01/01/15 12/31/19 |                                                                             |                               |                        |                                                                                                    |                                       | $01/16$ $12/16$                        |                  |                |
|                                       | Cls Exposure<br>Cls Ceiling<br>Adj.Exposure<br>Net Exposure<br>Gross Share<br>Occup.Adjust                 |                                                                                            | Bse<br>Numerator<br>Lease Lmt<br>1.000000 Net Share                         |                               | Subg.Adj<br>Est Billng | Cmpnd/Fct 1.000000 1.000000 Tot.Exclu<br>3,000 Denom/ 01/B 177,200.00 Share Fac<br>Class Totals                                                                                                    | Grp.Adjus<br>Billable                 |                                        | .016930          |                |
| 6158891                               | 22008 James Robert & Associates                                                                            | 22008 James Robert & Associates 17495 UTIL Utility Charges 15020 2201                      |                                                                             |                               |                        |                                                                                                    |                                       | D 01/01/15 12/31/19<br>$01/16$ $12/16$ |                  |                |
|                                       | Cls Exposure<br>Cls Ceiling<br>Adj.Exposure<br>Net Exposure<br>Gross Share<br>Occup Addust                 |                                                                                            | Bse<br>Numerator<br>Lease Lmt<br>1.000000 Net Share                         |                               | Subg.Adj<br>Foo Bato/  | Cmpnd/Fct 1.000000 1.000000 Tot.Exclu<br>3,000 Denom/ 01/B 177,200.00 Share Fac<br>$050000$ / $E_{BB}$ $B_{\text{m}}$ +                                                                                                    | Grp.Adjus                             |                                        | .016930          |                |

*Figure 115–1 E.P. History Report (1 of 2)*

*Figure 115–2 E.P. History Report (2 of 2)*

| $-$<br>------------------------------------- | Est Billng | Billable<br>Class Totals                        |       |
|----------------------------------------------|------------|-------------------------------------------------|-------|
| --                                           |            | Grand Totals<br>------------------------------- | 93.12 |

### <span id="page-501-1"></span>**115.2 E.P. Billing History Report Procedures**

When you choose the report from the menu, the system displays a DREAM Writer version list. From this screen, you can copy, change, or run a version of the report. For an overview of the DREAM Writer facility, see Appendix [B, "DREAM Writer](#page-842-0)  [Overview"](#page-842-0) in this guide.

# **Part XIII**

## **Expense Participation without Calculation Revisions**

This part contains these chapters:

- Chapter [116, "E.P. Process without Calculation Revisions,"](#page-504-0)
- Chapter [117, "Estimated E.P. PSF Generation."](#page-506-0)
## **E.P. Process without Calculation Revisions**

This chapter explains how the E.P. process without calculation revisions and the related programs are different from the process and programs with calculation revisions.

- The programs involved in this process are selections on the Expense Participation (CAM) menu (G1523). You access this menu from the Real Estate Management System menu (G15).
- Menu G1523 is similar to the E.P. W / Calculation Revisions menu (G15231), but it does not include the selections for calculations and revisions.
	- The E.P. Billing Generation and Estimated E.P. Generation programs combine the calculation and generation of the E.P. billing information.
	- The generations are based on the setup information in the Tenant Class Master file (F15012) rather than the calculations in the Expense Participation Billing Register (Calculation Details) file (F1538).
	- Estimated E.P. PSF Generation is available on both menus and functions the same way in both cases. It also combines the calculation and generation of the billing information.
- The relationship, procedures, and output of the programs common to both menus are still the same as in the E.P. process with calculation revisions.
- If an error exists or a change is necessary in a batch, you must delete the batch, make the appropriate corrections, and generate the billing information again.

As a result of these differences, the process includes the following tasks:

- **1.** Set up the expense classes.
- **2.** Set up the E.P. information.
- **3.** Generate the E.P. billings.

At this point, you can choose to run any one of the following programs:

- Estimated E.P. Generation.
- Estimated E.P. PSF Generation.
- E.P. Billing Generation. Along with this, the system can automatically run the Estimated E.P. Generation program based on the same E.P. information.
- **4.** Review, post, and print the invoices.

For a more complete overview of the E.P. process, see Chapter [100, "Expense](#page-444-0)  [Participation Process"](#page-444-0) in this guide.

**Caution:** After you process expense participation without calculation revisions, you cannot process the E.P. information with calculation revisions.

## **Estimated E.P. PSF Generation**

This chapter contains these topics:

- Section [117.1, "Per Square Foot Generation Report,"](#page-508-0)
- Section [117.2, "Per Square Foot Generation Procedures,"](#page-508-1)
- Section [117.3, "Processing Options,"](#page-508-2)
- Section [117.4, "Guidelines."](#page-508-3)

This program lets you estimate the recurring billings for expense participation according to the E.P. setup information and square footage in the log information for the lease, building, or property. It is based on the Tenant/Lease Master file (F1501) and also includes information from the Log Standards Master and Tenant Class Master files (F1503 and F15012, respectively). The system creates the Estimated E.P. Recurring Billing workfile (F1502W).

When you run Estimated E.P. PSF Generation, the system performs the following tasks:

- **1.** Selects the leases that are in effect according to the data selection for the DREAM Writer version and the generation date specified in the processing options.
- **2.** Verifies that the E.P. information set up for each lease is in effect on the generation date. If no information is located, the generation stops for that lease and the system prints an error on the Recurring Billing Per Square Foot Generation report.
- **3.** Selects the annual amount of rent per square foot (PSF) that is in effect on the generation date for each E.P. record being processed. If no amount is located, the generation stops for that record and the system prints an error on the Recurring Billing Per Square Foot Generation report.
	- The rent amount, which is selected from the Log Standards Master file, is identified by the log class specified in the processing options and the E.P. class code. The E.P. class code is the same as the amenity ID. For example, if EP is specified as the log class and CAMS is the class code, the system searches the log information for the log line with EP as the log class and CAMS as the amenity ID.

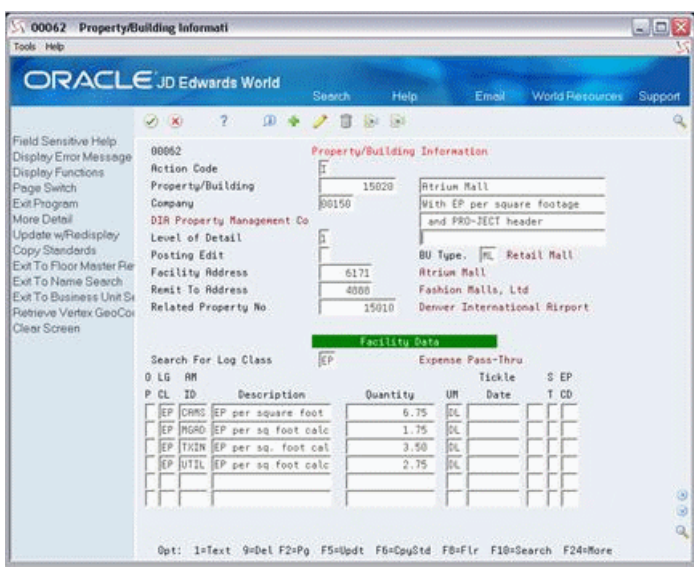

*Figure 117–1 Property/Building Information screen*

- The Log Standards Master file is first searched according to the lease number and then according to the building or property number (business unit). If no amount per square foot is located, the system performs the same search except with a blank E.P. Class code.
- **4.** Multiplies each annual PSF amount by the square footage defined in the lease. The result is the annual billing amount.
- **5.** Creates the estimated recurring billing for the workfile based on the following information:
	- The annual billing amount
	- The estimated bill code specified for the E.P. record
	- The beginning month and year specified in the processing options
	- The ending date of the related lease
- **6.** Prints the Recurring Billing Per Square Foot Generation report so you can review the information the system generated.
- **7.** Updates the Estimated E.P. Recurring Billing workfile. This is controlled by a processing option.

After you run the generation program, you choose the Estimated E.P. Edit/Update program from the menu and run it in update mode. In the Recurring Billings Master file, the system suspends the old bill code line and adds the new line. It also prints the Estimated E.P./R.B. Edit/Update report, which you can use for review. Note the following:

- For the billing records in the Billings Generation Control Master file (F15011), the related Billing Period field is updated to B (Billed).
- The generation type for estimated E.P. recurring billings is 6.

For an overview of expense participation, see Chapter [100, "Expense Participation](#page-444-0)  [Process"](#page-444-0) and E.P. Process without Calculation Revisions in this guide.

#### **Navigation**

Estimated E.P. PSF Generation is a selection on both the Expense Participation (CAM) menu (G1523) and the E.P. W/ Calculation Revisions menu (G15231). You access these menus from the Real Estate Management System menu (G15).

## <span id="page-508-0"></span>**117.1 Per Square Foot Generation Report**

#### *Figure 117–2 Recurring Billing Per Square Foot Generation*

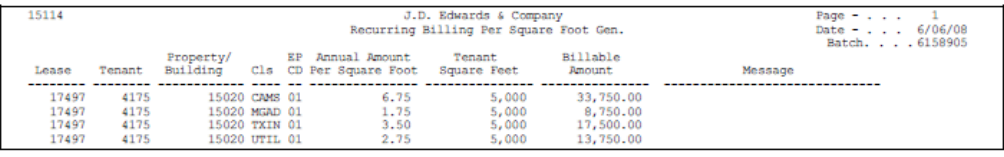

### <span id="page-508-1"></span>**117.2 Per Square Foot Generation Procedures**

When you choose the program from the menu, the system displays a DREAM Writer version list. From this screen, you can copy, change, or run a version of the program. For an overview of the DREAM Writer facility, see Appendix [B, "DREAM Writer](#page-842-0)  [Overview"](#page-842-0) in this guide.

## <span id="page-508-2"></span>**117.3 Processing Options**

See Section [186.39, "Recurring Billing Per Square Foot Gen. \(P15114\)."](#page-818-0)

### <span id="page-508-3"></span>**117.4 Guidelines**

The Log Standards Master file is searched according to three levels in the following sequence: lease, building, and property. In this way, a general amount per square foot can be defined for most leases at the building or property level. For exceptions, a specific amount can be defined at the lease level. If the system does not locate an amount at the lease level, it uses the general amount at the building or property level.

## **Part XIV Escalations**

This part contains these chapters:

- Chapter [118, "Escalation Process,"](#page-512-0)
- Chapter [119, "Escalation Indices,"](#page-522-0)
- Chapter [120, "Escalation Indices Listing,"](#page-524-0)
- Chapter [121, "Escalation Information,"](#page-526-0)
- Chapter [122, "Escalation Information Listing,"](#page-530-0)
- Chapter [123, "Next Increase Listing,"](#page-532-0)
- Chapter [124, "Escalation Billing Generation,"](#page-534-0)
- Chapter [125, "Escalation Calculation Register,"](#page-536-0)
- Chapter [126, "Escalation Update without Post,"](#page-538-0)
- Chapter [127, "Escalation History Report."](#page-542-0)

## <span id="page-512-0"></span>**Escalation Process**

This chapter contains these topics:

- Section [118.1, "Terms and Calculation,"](#page-513-0)
- Section [118.2, "Porters' Wage Index,"](#page-515-0)
- Section [118.3, "Recurring Billings,"](#page-516-0)
- Section [118.4, "Catch-Up Billings,"](#page-516-1)
- Section [118.5, "Escalation Billing Process."](#page-517-0)

In the Real Estate Management industry, escalation generally refers to the terms in a lease that cause a tenant's rent or other charges to increase from year to year. Many commercial leases (retail, office, and industrial) are set up so the rent amounts increase regularly based on an index such as the Consumer Price Index (CPI), Porters' Wage, or a user-defined index.

- The CPI or a user defined index relates to standard percent escalation.
	- The CPI measures the general increase in consumer prices (inflation) at the city, state, regional, and national levels. For example, suppose that the index for January, 2017 is 169.24 and the index for January, 2018 is 178.38. Inflation for 2017 is the percent increase between the two indices, which is 5.4%. The CPI is published monthly by the U.S. government with a three-month lag time. However, for most metropolitan areas, the regional index is published every six months.
	- A user defined index is based on some other criteria. For example, the comparative increase in the operating costs of a specific building could determine the increase in rent. Another example is an index based on money rates such as prime or treasury notes.
- The Porters' Wage is a special index that has been used historically in the metropolitan area of New York. This index is based on the Porters' Union Wage contract, which consists of base rates and fringe benefits that are renegotiated periodically by the union. Leases set up for a building can relate to the sum of a specific combination of these rates. The comparative increase in this sum from year to year, which is expressed as a rate per square foot, determines the increase in rent. Note the following:
	- You must use a method outside the Real Estate Management system to calculate the sum of the base and fringe rates and to establish an index that reflects this amount for each year.
	- Because each building may relate to a unique combination, more than one Porters' Wage index may have to be maintained.

■ Though this index is becoming obsolete, many older leases still include this term.

Regardless of the index, escalation is the term JD Edwards World uses to describe the process that automatically generates the related increase in rent. This chapter is an overview of the escalation process.

## <span id="page-513-0"></span>**118.1 Terms and Calculation**

The following table identifies and illustrates the steps and terms involved in the calculation for standard percent escalation. A detailed explanation of this information follows the table.

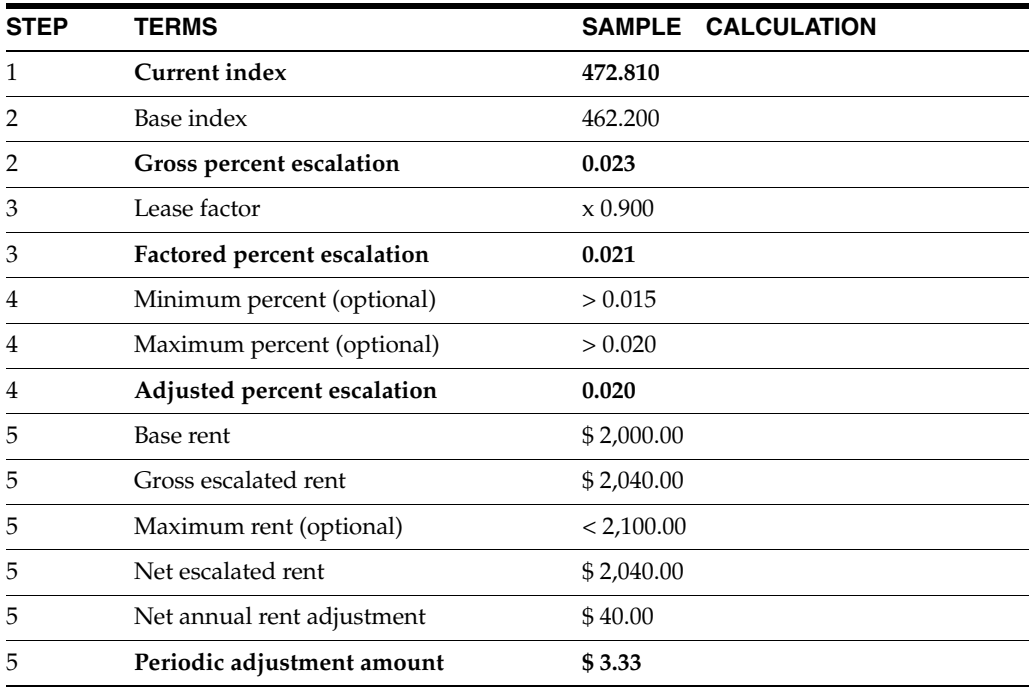

**Note:** Unless otherwise stated, the setup information used in the following steps is supplied from the Tenant Escalation Master file (F15016) and updated from the Escalation Information screen.

### **118.1.1 Step 1**

The current index is the value related to one or more index periods defined for an escalation index. This information is kept in the Escalation Index Master file (F1550) and updated from the Escalation Indices screen. In the sample calculation, the current index is 472.810.

The system can use the following methods to determine this value: direct, calculation, and override.

#### **Direct Method**

The system selects the value defined for the period that is just prior to the next escalation period to be generated. This is controlled by the Next Period Start Month, Next Period Start Year, and Escalation Computation Method fields. The method of computation must be D.

#### **Calculation Method**

The system selects the values defined for the periods that occur within a specified length of time. It then adds the values and divides that total by the number of index periods involved. This average is controlled by the Escalation Period Length and Computation Method fields. The method of computation must be C.

#### **Override Method**

The system selects the value defined for the period that is specified in the processing options for the Escalation Billing Generation program.

### **118.1.2 Step 2**

Compare the current index with a base index and calculate the gross percent escalation. Because escalation is dependent on the percentage of change in an index rather than the actual gross change, the system uses the following formula:

(Current index - base index) / base index

In the sample calculation, the base index is 462.200. The gross change is 10.610, but the gross percent change is 2.30%. Because the system expresses the percentage as a decimal fraction, the number 0.023 represents the percentage.

You can use either the original index or last index as the base. The original index is the initial calculation for the lease, and the last index is the most recent calculation. This is controlled by the Original or Last field and the Escalation Basis Override field. The value is supplied from either the Base Index or Last Index field.

### **118.1.3 Step 3**

Multiply the gross percent by an adjustment factor to calculate the factored percent escalation. This percentage is controlled by the Base Escalation Reduction (Lease Factor) field. In the sample calculation, the escalation is based on 90% of the CPI, so the lease factor is 0.90. Therefore, the factored percent is 0.021.

#### **118.1.4 Step 4**

Compare the factored percent with minimum and maximum limits to calculate the adjusted percent escalation. This adjusted percent escalation is the percentage the rent is increased. Note the following:

- This is controlled by the Escalation Period Length, Minimum Per Year, and Maximum Per Year fields.
- The period length must be 12 for the escalation index.
- If the factored percent is equal to or greater than the minimum and equal to or less than the maximum, the system uses the factored percent as the adjusted percent. However, if it is less than the minimum, the minimum percent is used. If it is greater than the maximum, the maximum percent is used.

In the sample calculation, the factored percent of 0.021 is greater than the maximum percent of 0.020, so the system uses 0.020 as the adjusted percent.

### **118.1.5 Step 5**

Use the adjusted percent to calculate the periodic adjustment amount. This step involves the following intermediate calculations:

**1.** To calculate the gross escalated rent, the system uses the following formula:

Base rent amount  $X$  (1 + adjusted percent)

In a similar way to step 2 in the calculation, you can use either the original rent or last rent as the base. This amount is supplied from either the Base (Original) Escalation Amount or Last Escalation Amount field. In the sample calculation, the base rent is multiplied by 1.020 for a result of \$2,040.00.

- **2.** The gross escalated rent is compared with the maximum rent, and the smaller amount becomes the net escalated rent. The system can use either one of the following fields to determine the maximum rent.
	- Maximum Escalated Rent.
	- Maximum Per Lease. The system uses the percentage from this field in the following formula to calculate the maximum rent:

Base rent amount X maximum percent

In the sample calculation, the gross rent is less than the maximum rent, so \$2,040.00 becomes the net escalated rent.

- **3.** To calculate the net annual rent adjustment, the system subtracts the base rent amount from the net escalated rent. In the sample calculation, the difference is \$40.00.
- **4.** To calculate the periodic adjustment, the system divides the net annual adjustment by the number of periods per year as specified by the billing frequency code. If the billing frequency is monthly in the sample calculation, the net annual adjustment is divided by 12 to result in \$3.33 as the periodic adjustment.

The system uses this amount to adjust the recurring billings and to calculate any catch-up billings.

## <span id="page-515-0"></span>**118.2 Porters' Wage Index**

When escalation is based on the Porters' Wage index, the calculation has some differences from the standard percent escalation. The calculation involves the following steps:

- **1.** Determine the current index.
- **2.** Compare the current index with a base index and calculate the gross escalation or gross percent escalation. The calculation is controlled by the PW Computation field.
	- **If the field contains 1 or**  $\mathfrak{e}$ **, the calculation is the following:**

Current index - base index

If the field contains 2 or  $\%$ , the calculation is the following:

(Current index - base index) / base index

- **3.** Calculate the factored escalation. This is also controlled by the PW Computation field.
	- If the field contains 1 or  $\varphi$ , the calculation is the following:

Gross escalation X Porter Wage factor

**If the field contains 2 or %, the calculation is the following:** 

Gross percent escalation X Porter Wage factor X 100

The result of this step is the amount of escalation per square foot.

- **4.** Multiply the quantity from the Porter Wage Square Feet field in the Tenant Escalation Master file by the rate from step 3, and then add the base rent. The result is the gross escalated rent.
- **5.** Compare the gross escalated rent with the maximum rent, and the smaller amount becomes the net escalated rent.
- **6.** Subtract the base rent amount from the net escalated rent to calculate the net annual rent adjustment.
- **7.** Divide the net annual adjustment by the number of periods per year as specified by the billing frequency code to calculate the periodic adjustment. The system uses this amount to adjust the recurring billings and to calculate any catch-up billings.

When you use the Porters' Wage index, note the following:

- The Porter Wage Factor and Computation fields in the Tenant Escalation Master file are required. If these two fields are used, the system automatically bypasses the Minimum Per Year, Maximum Per Year, and Base Escalation Reduction Factor (Lease Factor) fields, which relate to standard percent escalation.
- For step 2, the Porter Wage Computation field controls whether the system uses the actual gross change or percent of change in the Porters' Wage rates.

### <span id="page-516-0"></span>**118.3 Recurring Billings**

The system uses the periodic adjustment amount to update the Recurring Billing Master file (F1502) with the estimated information. In the process, the old bill code lines related to the estimated rent for escalation are suspended as of the day prior to the beginning date of the new billing. Such a line is identified by the bill code contained in the B.R. Code field of the Tenant Escalation Master file.

### <span id="page-516-1"></span>**118.4 Catch-Up Billings**

A catch-up billing for escalation is normally the amounts that should have been billed for past periods (the periodic adjustment amounts) minus the estimated escalation that was actually billed for those periods. It also includes any escalation amounts that were not billed in the prior year.

The past periods include all periods between points B and C on the time line in the following illustration:

- The segment AB is the period length.
- Point B is the current next month and year.
- Point C is one of the following:
	- The latter of the  $G/L$  date (generation date) and the last billing date for the estimated escalation. In this case, the start date for recurring billing is one month after the G/L date.
	- The latter of the last billing date for the estimated escalation and the period prior to the start date for recurring billing. This condition is used only if the start date is specified in the processing options for the Escalation Billing Generation program.

Note the following:

- An estimated billing is the periodic adjustment amount for the past year that continues to be billed in the current year until a new escalation is generated.
- The estimated amounts that are actually billed are retrieved directly from the  $A/R$ Account Ledger file (F0311).
- A catch-up billing can include any escalation billings that were not billed in the prior year.
- The system uses the B.R. Code (Billing Receipt Code) field in the Tenant Escalation Master file to identify the accounts for catch-up billings. The G/L Offset field identifies the accounts for the estimated recurring billings, which the system deducts when calculating the catch-up billings.
- If you specify that catch-up billings be included in the generation and none are created, the system places an "empty" transaction in the Tenant/Lease Billings Detail file. This indicates to the system that a batch for escalation billings does exist and ensures that the escalation information is updated during the posting process. In this case, however, transactions with a zero amount are not actually placed in the A/R Account Ledger and G/L Account Ledger (F0911) files.

### **118.4.1 Sample Calculation**

This example relates to the following escalation information:

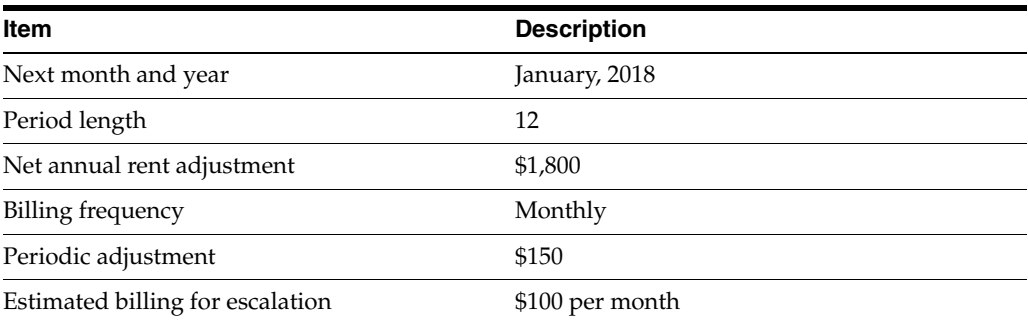

April 1, 2018 is both the G/L date and the start date for recurring billing. The first three months of 2018 were billed at \$100 per month, so the calculation for the catch-up amount is as follows:

 $(3 X $150) - (3 X $100) = $150$ 

## <span id="page-517-0"></span>**118.5 Escalation Billing Process**

Before you begin the escalation process, set up the following information:

- Real Estate Management constants
- Facility, tenant, and lease information
- Escalation indices, billing frequencies, and other user defined codes
- General accounting and accounts receivable constants
- Object and subsidiary accounts in the  $G/L$  chart of accounts
- Bill codes with their automatic accounting instructions (AAIs)

The escalation process involves the following tasks:

**1.** Set up the escalation indices.

- **2.** Set up the escalation information.
- **3.** Generate the escalation billings.
- **4.** Review, post, and print the invoices.

For more information about the basic operations related to invoices, see [Chapter](#page-104-0) 16, ["Manual Billing Process"](#page-104-0) in this guide. Note that you cannot use the escalation process for A/P vouchers.

#### **118.5.1 Set Up the Escalation Indices**

#### **Escalation Indices**

This screen lets you set up tables for an index by calendar year. Within such a table, you can specify the monthly values for the index. The system uses periodic changes in these values to adjust (escalate) the amounts for recurring billing. This information is kept in the Escalation Index Master file.

#### **Escalation Indices Listing**

This report is a list of the calendar years and related monthly values set up for an Escalation index. You can use it to review the information that exists in the Escalation Index Master file.

#### **118.5.2 Set Up the Escalation Information**

#### **Escalation Information**

This screen lets you quantify the tenant's lease information as it relates to escalation. This information is kept in the Tenant/Lease Master file (F1501) and Tenant Escalation Master file.

#### **Escalation Information Listing**

This report, which is similar to the Escalation section on the Lease Master Listing, provides the billing setup for the leases that use escalation. If you run the report and review the information before you generate invoices, you can save time and billing errors. It is based on the Tenant Escalation Master file.

#### **Next Increase Listing**

This report is a management tool to help schedule the generation of escalation billings. It is based on the Tenant Escalation Master file.

#### **118.5.3 Generate the Escalation Billings**

#### **Escalation Billing Generation**

This program lets you generate a batch of billings related to escalation. It is based on the Tenant Escalation Master file, and the system places the calculations in the Escalation Billing Register (Calculation Details) file (F1548). The system uses the calculations to create both estimated recurring billings and catch-up billings. Note the following:

When you run either the Post Invoices or the Escalation Update  $W/O$  Post program, the system updates the Recurring Billing Master file with the estimated information for recurring billings.

The processing options for the Escalation Billing Generation program let you create catch-up billings for past billing periods. These transactions are placed in the Tenant/Lease Billings Detail file (F1511).

#### **Escalation Calculation Register**

This report is a list of the calculation details for a batch of escalation billings. It lets you review this information for accuracy prior to posting the batch. The report is based on the Escalation Billing Register (Calculation Details) file. You do not access it from a menu, but the system can print it automatically when you run the Escalation Billing Generation program.

### **118.5.4 Review, Post, and Print the Invoices**

After you have created the billings, the process is similar to the process for manual billings. For more information about the following programs, see the related chapters in Part [III, "Manual Billing"](#page-102-0) in this guide.

#### **Escalation Billing Journal Review**

This screen, which is the first level of detail in the review process, lets you review and approve batches of transactions for posting. Except for the title, the screen is identical to the Manual Billing Journal Review screen. In fact, all the screens in the journal review process for escalation are identical to the ones for manual billings. They display and update information in the Batch Control Records file (F0011) and the Tenant/Lease Billings Detail file.

Note the following:

- Processing option 1 must be set to generation type 4 to review batches of catch-up billings for escalation. Type 1 lets you review recurring billings.
- The Manual Review Regd field in the Tenant Escalation Master file controls whether a manual review is required for a billing after it has been generated. This requirement is also controlled by the Manual Rev Reqd field in the fold area of the Billings Detail Modifications screen, which is the third level in the review process.
- From the Billings Detail Modifications screen, you can access the Extended Invoice Text screen to set up and work with free-form text for a billing.

#### **Print Billing Edit/Register**

The system initially assigns a status of Error to all batches of invoices in the Tenant/Lease Billings Detail file. When you run Print Billing Edit/Register for a batch, the system verifies the invoices against other system information and changes the status of the batch to either Pending or Approved. The status to which it changes depends on how the Manager Approval of Input field is set in the General Constants file (F0009). If an error exists or if a manual review is required for a document, the batch retains a status of Error.

The system also prints a report that can include a list of the transactions, total amounts, errors, and warnings. A processing option for the Escalation Billing Generation program controls whether the system automatically runs the Print Billing Edit/Register program at the time of the generation.

#### **Post Invoices**

For escalation invoices in the Real Estate Management system, the version of the post program does the following:

- **■** Runs a DREAM Writer version of  $G/L$  Transaction Generation (P15199), which creates the  $A/R$  and  $G/L$  transactions. At this time, it also marks the documents as posted in the Tenant/Lease Billings Detail file.
- Selects unposted invoices from the  $G/L$  Account Ledger file.
- Verifies the information in each transaction.
- Posts the transactions to the G/L Account Balances file (F0902).
- Marks the transactions as posted in the following files:  $G/L$  Account Ledger,  $A/R$ Account Ledger, and Batch Control Records. The posted codes in the three files are P, D, and D, respectively.
- Creates and posts the automatic offsets to accounts receivable.
- Updates the Recurring Billing Master file with the estimated information for recurring billings.

You must set up the Batch Type Selection processing option for tenant A/R invoices (batch type 2).

**Note:** With escalation, you cannot process tenant A/P vouchers, which are batch type / (forward slash).

#### **Escalation Update without Post**

This program, which is based on the Escalation Billing Register (Calculation Details) file, updates the Tenant Escalation Master file. The processing options control whether the Recurring Billings Master file is also updated.

When you run Post Invoices, the system automatically runs the DREAM Writer version 001 of Escalation Update without Post. However, it may be necessary to run different versions of the update for some tenants. For example, you may want to combine the escalation and base rent amounts into one new recurring billing line or override the bill code for base rent that exists in the Tenant Escalation Master file. In this case, you can choose the program directly from the menu and run it separately.

#### **Print Invoices**

You use the Print Invoices program to print an invoice that includes information created during the escalation process.

#### **Escalation History Report**

This report is a list of the billing details for escalation that have been either posted to the general ledger with the Post Invoices program or processed with the Escalation Update W/O Post program. The report is based on the Escalation Billing Register (Calculation Details) file.

## <span id="page-522-0"></span>**Escalation Indices**

This chapter contains these topics:

- Section [119.1, "Add Escalation Values,"](#page-523-0)
- Section [119.2, "Display Escalation Values,"](#page-523-1)
- Section [119.3, "Change Escalation Values,"](#page-523-2)
- Section [119.4, "Delete Escalation Values,"](#page-523-3)
- Section [119.5, "Guidelines."](#page-523-4)

The Escalation Indices screen lets you set up and work with tables for an index by calendar year. Within such a table, you can specify the monthly values for the index. The system uses periodic changes in these values to adjust (escalate) the amounts for recurring billing. This information is kept in the Escalation Index Master file (F1550). The specific indices are user defined codes (system 15, type IX) and stored in the User Defined Codes file (F0005).

For an overview of escalation, see Chapter [118, "Escalation Process"](#page-512-0) in this guide.

#### **Navigation**

**From the Real Estate Management System menu (G15), choose Escalations.**

 **From the Escalations (CPI) menu (G1524), choose Escalation Indices.**

*Figure 119–1 Escalation Indices screen*

| Tools Help                                    |                              |                                  |       |                 |                                      |
|-----------------------------------------------|------------------------------|----------------------------------|-------|-----------------|--------------------------------------|
|                                               | ORACLE JD Edwards World      |                                  |       |                 |                                      |
|                                               |                              | Help<br>Search                   | Email | World Resources | Support                              |
|                                               | $\overline{2}$<br><b>D</b> X | OD.<br>自<br>图 图<br>$\mathscr{Q}$ |       |                 | α                                    |
| Field Sensitive Help<br>Display Error Message | 1558                         | <b>Escalation Indices</b>        |       |                 |                                      |
| Display Functions<br>Exit Program             | <b>Rotion Code</b>           | T                                |       |                 |                                      |
| Clear Screen                                  | Escalation Index             | CPIDN Denver-Boulder Index       |       |                 |                                      |
|                                               | Calendar Year                | 厅                                |       |                 |                                      |
|                                               | January Index                | 478.78                           |       |                 |                                      |
|                                               | February Index               | 478.78                           |       |                 |                                      |
|                                               | <b>March Index</b>           | 478.79                           |       |                 |                                      |
|                                               | <b>Roril Index</b>           | 478.78                           |       |                 |                                      |
|                                               | <b>May Index</b>             | 478.70                           |       |                 |                                      |
|                                               | June Index                   | 478.78                           |       |                 |                                      |
|                                               | July Index                   | 481.38                           |       |                 |                                      |
|                                               | Rugust Index                 | 461.30                           |       |                 |                                      |
|                                               | September Index              | 461.30                           |       |                 |                                      |
|                                               | October Index                | 481.39                           |       |                 |                                      |
|                                               | November Index               | 481.39                           |       |                 |                                      |
|                                               | December Index               | 481.30                           |       |                 |                                      |
|                                               | PRO-JECT CPI Name.           |                                  |       |                 |                                      |
|                                               |                              |                                  |       |                 |                                      |
|                                               |                              |                                  |       |                 |                                      |
|                                               |                              |                                  |       |                 |                                      |
|                                               |                              | F24=Function Keys                |       |                 | $\mathcal{O}(\mathbb{Q},\mathbb{Q})$ |

## <span id="page-523-0"></span>**119.1 Add Escalation Values**

To add the values for a calendar year, choose Add in the Action Code field, type the index code in the Escalation Index field, type the appropriate information, and then press Enter.

## <span id="page-523-1"></span>**119.2 Display Escalation Values**

To display the values for an index and year, choose Inquire in the Action Code field, type the index code in the Escalation Index field, type the year in the Calendar Year field, and then press Enter.

## <span id="page-523-2"></span>**119.3 Change Escalation Values**

To change the values you have displayed, choose Change in the Action Code field, type the appropriate information, and then press Enter.

## <span id="page-523-3"></span>**119.4 Delete Escalation Values**

To delete the information you have displayed, choose Delete in the Action Code field and then press Enter.

## <span id="page-523-4"></span>**119.5 Guidelines**

The Escalation Indices Listing is a list of the monthly values that exist for a specific index and year. You use this report to review the information that you set up for an index on the Escalation Indices screen.

## <span id="page-524-0"></span>**Escalation Indices Listing**

This chapter contains these topics:

- Section [120.1, "Escalation Indices Listing Procedures,"](#page-524-1)
- Section [120.2, "Escalation Index Listing."](#page-524-2)

This report is a list of the calendar years and related monthly values set up for an Escalation index. You use it to review the information that exists in the Escalation Index Master file (F1550). Processing options do not exist for this report.

For an overview of escalation, see Chapter [118, "Escalation Process"](#page-512-0) in this guide.

#### **Navigation**

**From the Real Estate Management System menu (G15), choose Escalations.**

**From the Escalations (CPI) menu (G1524), choose Escalation Indices Listing.**

## <span id="page-524-1"></span>**120.1 Escalation Indices Listing Procedures**

When you choose the report from the menu, the system displays a DREAM Writer version list. From this screen, you can copy, change, or run a version of the report. For an overview of the DREAM Writer facility, see Appendix [B, "DREAM Writer](#page-842-0)  [Overview"](#page-842-0) in this guide.

## <span id="page-524-2"></span>**120.2 Escalation Index Listing**

*Figure 120–1 Escalation Index Listing*

| 1550P |                               |      |                  | J.D. Edwards & Company<br>Escalation Index Listing | Page<br>$\overline{\phantom{a}}$<br>$-6/06/08$<br>Date |                  |                  |                  |
|-------|-------------------------------|------|------------------|----------------------------------------------------|--------------------------------------------------------|------------------|------------------|------------------|
| Index | Description                   | Year | Januarv<br>July  | February<br>August                                 | March<br>September                                     | April<br>October | May<br>November  | June<br>December |
| CPI   | National Price Index 15       |      | 482,70<br>482.70 | 482,70<br>482.70                                   | 482,70<br>482.70                                       | 482,70<br>482.70 | 482.70<br>482.70 | 482.70<br>482.70 |
| CPI   | National Price Index 16       |      | 482.70<br>482.70 | 482.70<br>482.70                                   | 482.70<br>482.70                                       | 482.70<br>482,70 | 482.70<br>482,70 | 482.70<br>482.70 |
| CPI   | National Price Index 17       |      | 458.70<br>462.20 | 458.70<br>462.20                                   | 458,70<br>462.20                                       | 458.70<br>462.20 | 458.70<br>462.20 | 458,70<br>462.20 |
|       | CPIDN Denver-Boulder Index 17 |      | 478.70<br>481.30 | 478.70<br>481.30                                   | 478.70<br>481.30                                       | 478.70<br>481.30 | 478.70<br>481.30 | 478.70<br>481.30 |

## <span id="page-526-0"></span>**Escalation Information**

This chapter contains these topics:

- Section [121.1, "Add Escalation for a Lease,"](#page-527-0)
- Section [121.2, "Display Escalation Information,"](#page-528-0)
- Section [121.3, "Change Escalation Information,"](#page-528-1)
- Section [121.4, "Delete Escalation Information,"](#page-528-2)
- Section [121.5, "Processing Options,"](#page-528-3)
- Section [121.6, "Guidelines."](#page-528-4)

The Escalation Information screen lets you set up and work with the information the system uses to calculate escalation for a lease. This information is stored primarily in the Tenant/Lease Master and Tenant Escalation Master files (F1501 and F15016, respectively). The screen has processing options that control how the system displays and processes the information.

For an overview of escalation, see Chapter [118, "Escalation Process"](#page-512-0) in this guide.

#### **Navigation**

**From the Real Estate Management System menu (G15), choose Escalations.**

**From the Escalations (CPI) menu (G1524), choose Escalation Information.**

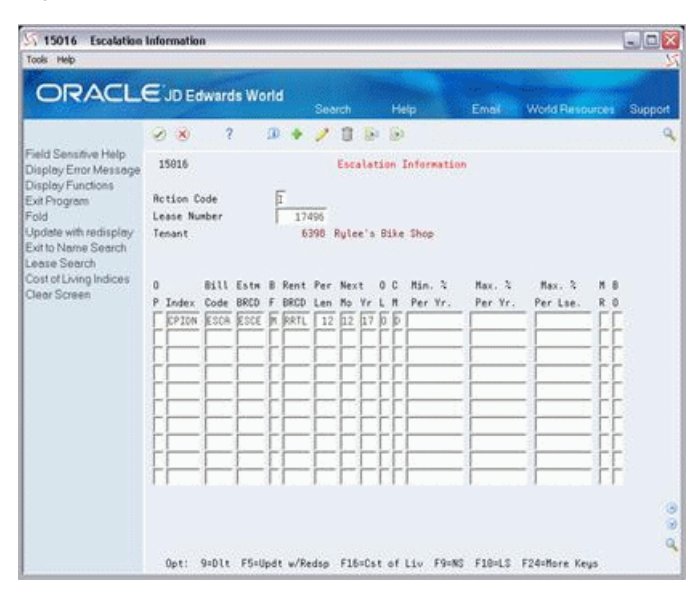

*Figure 121–1 Escalation Information screen*

*Figure 121–2 Escalation Information (Fold Area) screen*

| ORACLE'JD Edwards World                                            |                    |                     |                              |                          |                 |                               |              |                        |                |         |
|--------------------------------------------------------------------|--------------------|---------------------|------------------------------|--------------------------|-----------------|-------------------------------|--------------|------------------------|----------------|---------|
|                                                                    |                    |                     |                              | Search                   |                 | Help                          | <b>Email</b> | <b>World Resources</b> |                | Support |
|                                                                    | VX                 | $\mathcal{P}$       | <b>OD</b>                    | 盲<br>Ø.                  | 581<br><b>B</b> |                               |              |                        |                | ä       |
| Field Sensitive Help<br>Display Error Message<br>Display Functions | 15015              |                     |                              |                          |                 | <b>Escalation Information</b> |              |                        |                |         |
| Exit Program                                                       | <b>Rotion Code</b> |                     |                              |                          |                 |                               |              |                        |                |         |
| Fold                                                               | Lease Number       |                     |                              | 17496                    |                 |                               |              |                        |                |         |
| Update with redisplay<br>Exit to Name Search                       | Tenant             |                     |                              | 6398 Rulee's Bike Shop   |                 |                               |              |                        |                |         |
| Lease Search                                                       |                    |                     |                              |                          |                 |                               |              |                        |                |         |
| Cost of Living Indices<br>Clear Screen                             | ū.                 | <b>Bill</b><br>Entm | <b>B. Rent Per</b>           | Next                     |                 | Min. 3                        | Max. X       | Max. 2                 | M R            |         |
|                                                                    | p<br>Index         | Dode<br>BRCD        | <b>BRCD</b><br>$\frac{1}{2}$ | Mo<br>Len                | 55              | Per Yr.                       | Per Yr.      | Per Lse.               | R <sub>0</sub> |         |
|                                                                    | CPION ESCR         | ESCE                | <b>BRRTL</b>                 | 12 17<br>12 <sup>2</sup> |                 |                               |              |                        |                |         |
|                                                                    |                    |                     |                              |                          |                 |                               |              |                        |                |         |
|                                                                    |                    |                     |                              |                          |                 |                               |              |                        |                |         |
|                                                                    |                    |                     |                              |                          |                 |                               |              |                        |                |         |
|                                                                    |                    |                     |                              |                          |                 |                               |              |                        |                |         |
|                                                                    |                    |                     |                              |                          |                 |                               |              |                        |                |         |
|                                                                    |                    |                     |                              |                          |                 |                               |              |                        |                |         |
|                                                                    |                    |                     |                              |                          |                 |                               |              |                        |                |         |
|                                                                    |                    |                     |                              |                          |                 |                               |              |                        |                | ۵       |
|                                                                    |                    |                     |                              |                          |                 |                               |              |                        |                | ø<br>۹  |

### <span id="page-527-0"></span>**121.1 Add Escalation for a Lease**

To define the escalation for a lease, choose Add in the Action Code field, type the number of the lease in the Lease Number field, type the appropriate information for the detail lines, and then press Enter or F5. Note the following:

- The lease number, index, and billing frequency are the minimum information required to add escalation information.
- The system automatically supplies information to the following fields from the lease in the Tenant/Lease Master file. However, you can also manually type different information in them.

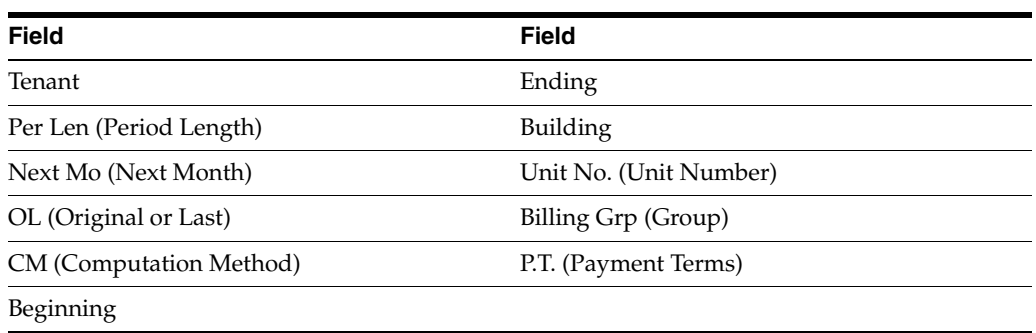

Set the Next Mo and Yr fields to the period immediately following the period of the index value being used. For example, if you are generating escalation billings in February, 2017 that are based on an index for December, 2016, the next month and year are January, 2017 (01, 17).

## <span id="page-528-0"></span>**121.2 Display Escalation Information**

To display the escalation information for a lease, choose Inquire in the Action Code field, type the number of the lease in the Lease Number field, and then press Enter.

## <span id="page-528-1"></span>**121.3 Change Escalation Information**

To change the information that you have displayed for a lease, choose Change in the Action Code field, type the appropriate information, and then press Enter or F5.

## <span id="page-528-2"></span>**121.4 Delete Escalation Information**

There are two methods you can use to delete the information that you have displayed:

- To delete all the escalation information for a lease, choose Delete in the Action Code field and then press Enter.
- To delete one or more detail lines, choose Change in the Action Code field, type 9 in the OP (Option) field for each line you want to delete, and then press Enter or F5.

## <span id="page-528-3"></span>**121.5 Processing Options**

See Section [186.40, "Tenant Escalation Master \(P15016\)."](#page-818-1)

## <span id="page-528-4"></span>**121.6 Guidelines**

- Before you define the escalation for a lease, set up the following information:
	- Facility, tenant, and lease information
	- Escalation indices, billing frequencies, and other user defined codes
	- General accounting and accounts receivable constants
	- Object and subsidiary accounts in the  $G/L$  chart of accounts
	- Bill codes with their automatic accounting instructions (AAIs)
- If the OL (Original or Last) field is set to  $L$  (Last) and no information exists for the last index, the system uses the original index in the billing generation. If

information does not exist for both the last and the base index in this case, the system does not perform the calculation.

- If both the BO (Basis Override) and Unit Group fields are used to set up escalation, the related bill code lines for the recurring billings must have matching unit group codes. Otherwise, the system does not generate the escalation billings.
- If the computation method is  $C$  (Calculation), the system selects the index values defined for the periods that occur within a specified length of time. It then adds the values and divides that total by the number of index periods involved. For example, suppose the following six indices were defined for the year 2017: 500.0 (January), 501.0 (March), 501.0 (May), 502.0 (July), 502.0 (October), and 502.0 (December). The total of 3008 is divided by 6 to equal the current index of 501.3.
- The untitled field in the lower right corner of the fold area is the Billing Control ID field. The system uses the number in this field to keep track of all the periods that have been billed. This information is stored in the Billings Generation Control Master file (F15011). You cannot bill a tenant twice for the same period unless you clear the billing control field for that period. To do this, run the Batch Delete program to delete an unposted batch of invoices. At this time, the system resets the billing control.

**Note:** You cannot delete a batch of documents that has been posted.

The Next Increase Listing is based on the Tenant Escalation Master file and relates to the Next Mo and Yr fields. Therefore, you can use this report to preview the billing information that is scheduled to be escalated.

## <span id="page-530-0"></span>**Escalation Information Listing**

This chapter contains these topics:

- Section [122.1, "Escalation Information Listing Report,"](#page-530-1)
- Section [122.2, "Escalation Information Listing Procedures."](#page-530-2)

This report, which is made up of the Escalation section of the Lease Master Listing, provides the billing setup for the leases that use escalation. If you run the report and review the information before you generate invoices, you can save time and billing errors. It is based on the Tenant Escalation Master file (F15016).

For an overview of escalation, see Chapter [118, "Escalation Process"](#page-512-0) in this guide.

#### **Navigation**

**From the Real Estate Management System menu (G15), choose Escalations.**

**From the Escalations (CPI) menu (G1524), choose Escalation Info. Listing.**

## <span id="page-530-1"></span>**122.1 Escalation Information Listing Report**

*Figure 122–1 Escalation Information Listing Report*

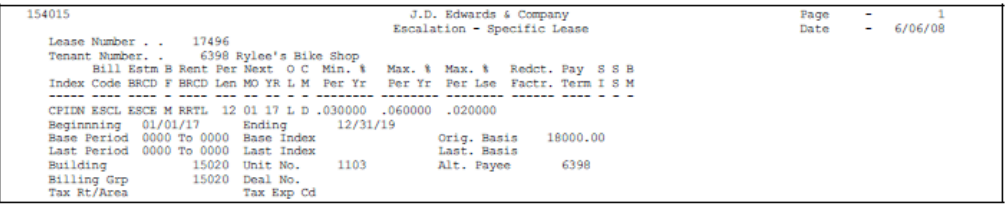

## <span id="page-530-2"></span>**122.2 Escalation Information Listing Procedures**

When you choose the report from the menu, the system displays a DREAM Writer version list. From this screen, you can copy, change, or run a version of the report. For an overview of the DREAM Writer facility, see Appendix [B, "DREAM Writer](#page-842-0)  [Overview"](#page-842-0) in this guide.

## <span id="page-532-0"></span>**Next Increase Listing**

This chapter contains these topics:

- Section [123.1, "Next Increase Listing Procedures,"](#page-532-1)
- Section [123.2, "Next Increase Report."](#page-533-0)

This report is a management tool to help schedule the generation of escalation billings. It is based on the Tenant Escalation Master file and relates to the Next Period Start - Month and Year fields. No processing options exist for this report. Note the following:

- If the Original or Last field for a lease contains  $O$ , the system prints the original information for escalation from the following fields: Base Period Start - Month and Year, Base Period End - Month and Year, Base Index, and Base Escalation Amount (Original Basis).
- If the Original or Last field for a lease contains L, the system prints the most recent information for escalation from the following fields: Last Period Start - Month and Year, Last Period End - Month and Year, Last Index, and Last Escalation Amount (Last Basis).

**Note:** If the last index or last basis is zero, the system uses the original information instead of the last.

For an overview of escalation, see Chapter [118, "Escalation Process"](#page-512-0) in this guide.

#### **Navigation**

**From the Real Estate Management System menu (G15), choose Escalations.**

**From the Escalations (CPI) menu (G1524), choose Next Increase Listing.**

## <span id="page-532-1"></span>**123.1 Next Increase Listing Procedures**

When you choose the report from the menu, the system displays a DREAM Writer version list. From this screen, you can copy, change, or run a version of the report. For an overview of the DREAM Writer facility, see Appendix [B, "DREAM Writer](#page-842-0)  [Overview"](#page-842-0) in this guide.

## <span id="page-533-0"></span>**123.2 Next Increase Report**

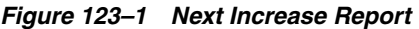

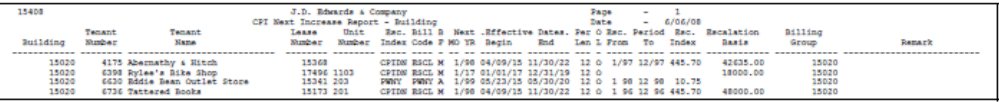

## <span id="page-534-0"></span>**Escalation Billing Generation**

This chapter contains the topic:

Section [124.1, "Escalation Billing Procedures."](#page-535-0)

This program lets you generate a batch of billings related to escalation. It is based on the Tenant Escalation Master file (F15016). The system places the calculations in the Escalation Billing Register (Calculation Details) file (F1548) and uses them to create both estimated recurring billings and catch-up billings.

■ When you run either the Post Invoices or the Escalation Update W/O Post program, the system updates the Recurring Billing Master file (F1502) with the estimated information for recurring billings.

As a control against duplicate updates, a batch is flagged when the update is first performed for it. The flag prevents the system from running the program more than once for a specific batch.

■ The processing options for the Escalation Billing Generation program let you create catch-up billings for past billing periods, which are placed in the Tenant/Lease Billings Detail file (F1511). To determine the catch-up portion, the system uses information in the A/R Account Ledger file (F0311). This information includes posted A/R records related to a specific combination of bill code, building, unit, and effective period of time (start and end dates).

Note the following:

- For the billing records in the Billings Generation Control Master file (F15011), the related Billing Period field is updated to B (Billed).
- The generation type for escalation billings is 4.
- A processing option controls whether the system prints the Escalation Calculation Register, which is a list of the calculation details for a batch of escalation billings. It lets you review this information for accuracy prior to posting the batch. JD Edwards World recommends that you print this report and keep it as a record because it is the only report of the calculations for escalation.

For an overview of escalation, see Chapter [118, "Escalation Process"](#page-512-0) in this guide.

#### **Navigation**

**From the Real Estate Management System menu (G15), choose Escalations.**

**From the Escalations (CPI) menu (G1524), choose Escalation Billing Generation.**

## <span id="page-535-0"></span>**124.1 Escalation Billing Procedures**

When you choose the program from the menu, the system displays a DREAM Writer version list. From this screen, you can copy, change, or run a version of the program. For an overview of the DREAM Writer facility, see Appendix [B, "DREAM Writer](#page-842-0)  [Overview"](#page-842-0) in this guide.

## <span id="page-536-0"></span>**Escalation Calculation Register**

This chapter contains these topics:

- Section [125.1, "Escalation Calculation Register Procedures,"](#page-536-1)
- Section [125.2, "Escalation Calculation Register Report."](#page-537-0)

This report is a list of the calculation details for a batch of escalation billings. It lets you review this information for accuracy prior to posting the batch. The report is based on the Escalation Billing Register (Calculation Details) file (F1548). JD Edwards World recommends that you print this report when you run Escalation Billing Generation because it is the only record of the calculations for escalation.

For an overview of escalation, see Chapter [118, "Escalation Process"](#page-512-0) in this guide.

#### **Navigation**

You do not access this report from a menu in the Real Estate Management system. A processing option for the Escalation Billing Generation program controls whether the system prints it when you run the generation.

You can, however, access and work with the DREAM Writer versions of the report. To do this, you must manually inquire on it from the Version List screen of the DREAM Writer facility, which you access when you choose a report from a menu. To display the versions on the Version List screen, type P1548 in the Form field and press Enter.

## <span id="page-536-1"></span>**125.1 Escalation Calculation Register Procedures**

From the Version List screen of the DREAM Writer facility, you can copy or change a version of the report. For an overview of this facility, see Appendix [B, "DREAM Writer](#page-842-0)  [Overview"](#page-842-0) in this guide.

## <span id="page-537-0"></span>**125.2 Escalation Calculation Register Report**

| Program ID P1538<br>Version. XJDE0001 | E.P. Billing Register<br>Expense Participation Billing Register | Report Date. . 06/04/08<br>Report Time. . 11:27:36 |
|---------------------------------------|-----------------------------------------------------------------|----------------------------------------------------|
|                                       | The Following Version Options Were Selected:                    |                                                    |
|                                       | Print Cover Page $(Y/N)$                                        |                                                    |
|                                       | Print Instructions $(Y/N)$                                      |                                                    |
|                                       | User Exclusive $(0/1/2/3)$                                      |                                                    |
|                                       | User ID. DEMO                                                   |                                                    |
|                                       | The Following Forms Options Were Selected:                      |                                                    |
|                                       | Form Type. *STD                                                 |                                                    |
|                                       | Maximum Form Width 132                                          |                                                    |
|                                       | Maximum Form Length. 68                                         |                                                    |
|                                       | Location of Page Overflow. 62                                   |                                                    |
|                                       | The Following Printer Options Were Selected:                    |                                                    |
|                                       | Print Queue.                                                    |                                                    |
|                                       | Hld in Prt Queue (Y/N/S/T). N                                   |                                                    |
|                                       | Lines/Inch $(4/6/8/9)$ 8                                        |                                                    |
|                                       | Char./Inch (10/15) 15                                           |                                                    |
|                                       | Number of Report Copies. 001                                    |                                                    |
|                                       | The Following Processing Options Were Selected:                 |                                                    |
|                                       | <b>BATCH MIMBER SELECTION:</b>                                  |                                                    |
|                                       | 00000000<br>1. Enter the batch number for the                   |                                                    |
|                                       | E. P. Billing Register.                                         |                                                    |
|                                       | The Following Sequencing/Selection Options Were Selected:       |                                                    |
|                                       |                                                                 |                                                    |
|                                       | Rel.<br>Value<br>Data Item                                      | Opt No. Opt Level Skip                             |
|                                       |                                                                 |                                                    |
|                                       | Address Number EQ *ALL                                          |                                                    |

*Figure 125–1 Escalation Calculation Register Report (1 of 2)* 

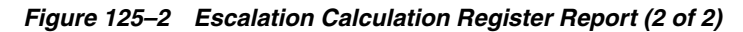

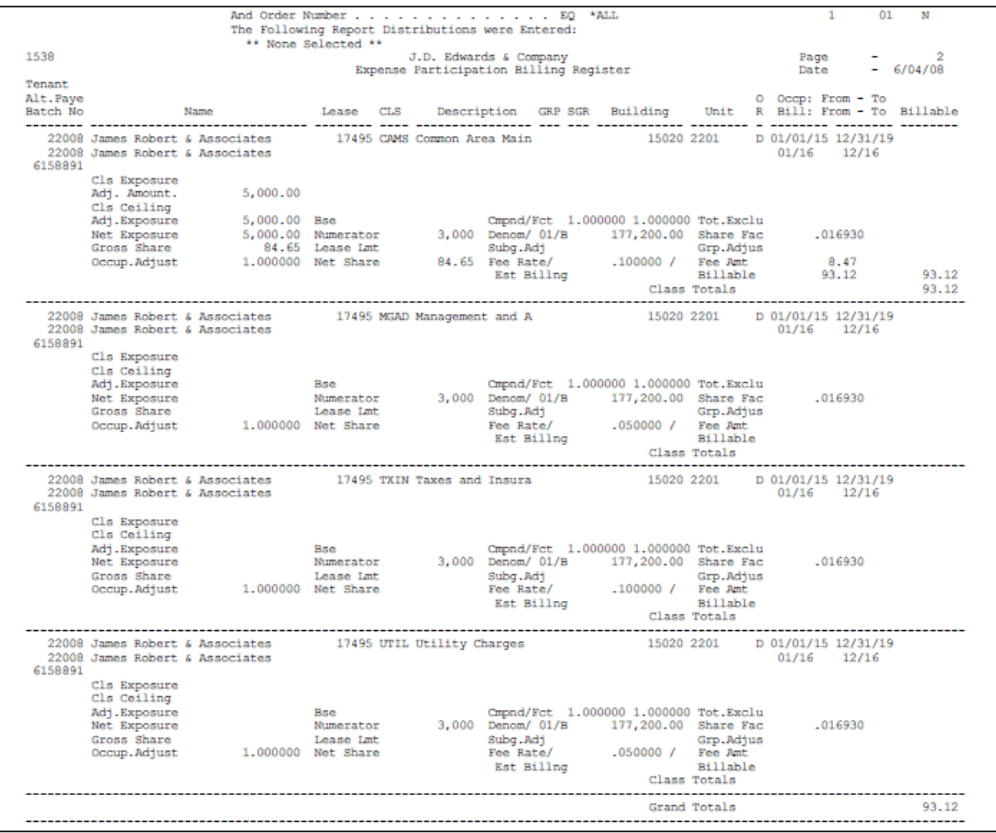

## <span id="page-538-0"></span>**Escalation Update without Post**

This chapter contains these topics:

- Section [126.1, "Escalation Update Procedures,"](#page-539-0)
- Section [126.2, "Processing Options."](#page-539-1)

This program, which is based on the Escalation Billing Register (Calculation Details) file (F1548), updates the Tenant Escalation Master file (F15016) in the following sequence:

- **1.** Supplies the Last Period Start Month and Year fields with the date from the Next Period Start - Month and Year fields.
- **2.** Adds the period length to the new start date in the Last Period Start fields to calculate the new date for the Next Period Start - Month and Year fields.
- **3.** Supplies the Last Period End Month and Year fields with the date of the period just prior to the new date in the Next Period Start fields.
- **4.** Supplies the Last Index field with the current index from the respective calculation.
- **5.** Supplies the Last Escalation Amount (Last Basis) field with the net escalated rent from the calculation.

In addition, the processing options control whether the Recurring Billings Master file (F1502) is updated.

When you run Post Invoices, the system runs the DREAM Writer version 001 of Escalation Update without Post. However, it might be necessary to run different versions of the update for some tenants. For example, you might want to combine the escalation and base rent amounts into one new recurring billing line or override the bill code for base rent that exists in the Tenant Escalation Master file. In this case, you can choose the program directly from the menu and run it separately.

As a control against duplicate updates, a batch is flagged when the update is first performed for it. The flag prevents the system from running the program more than once for a specific batch.

For an overview of escalation, see Chapter [118, "Escalation Process"](#page-512-0) in this guide.

#### **Navigation**

**From the Real Estate Management System menu (G15), choose Escalations.**

**From the Escalations (CPI) menu (G1524), choose Escalation Update W/O Post.**

## <span id="page-539-0"></span>**126.1 Escalation Update Procedures**

When you choose the program from the menu, the system displays a DREAM Writer version list. From this screen, you can copy, change, or run a version of the program. For an overview of the DREAM Writer facility, see Appendix [B, "DREAM Writer](#page-842-0)  [Overview"](#page-842-0) in this guide.

### <span id="page-539-1"></span>**126.2 Processing Options**

See Section [186.41, "Escalations Data Base Update - Post \(P15152\)."](#page-818-2)

The following example illustrates a version where the Recurring Billing table (F1502) is updated with the escalated rent amount as a separate line, ESCA:

5 98312 Processing Options Revisions  $E = X$ ools Help ORACLE'JD Edwards World  $\emptyset$   $\emptyset$   $\emptyset$ Field Sensitive Help<br>Display Error Message 96312<br>Display Functions **Processing Options Revisions Form ID** P15152 Version  $0600$ DisplayFunctions |<br>Flatum to Version List | Escolations Data Base Update - Post | Display Level. | 5<br>| Exite Pinter Overnides | This job has various options described | below. Enter the desired values and<br>| Flatum to Versi press ENTER to continue. BATCH SELECTION: 1. Enter the batch number of the 6156922 escalation billings to be processed. COMBINE BASE RENT/ESCALATION OPTION:  $\mathcal{F}$ 2. Enter '1' to combine the escalation amount and the base rent amount into one new recurring billing line and to suspend the old base rent line. Roy other value will result in the new recurring billing record<br>representing only the new escalation<br>amount and the old base rent will not be suspended. FS=Printer Overrides

*Figure 126–1 Processing Options Revisions screen*

Resulting Recurring Billing Information:

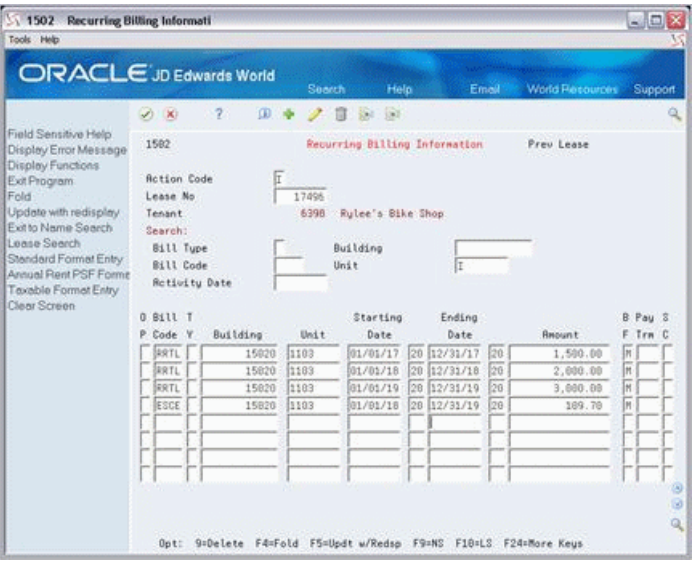

*Figure 126–2 Recurring Billing Information screen*
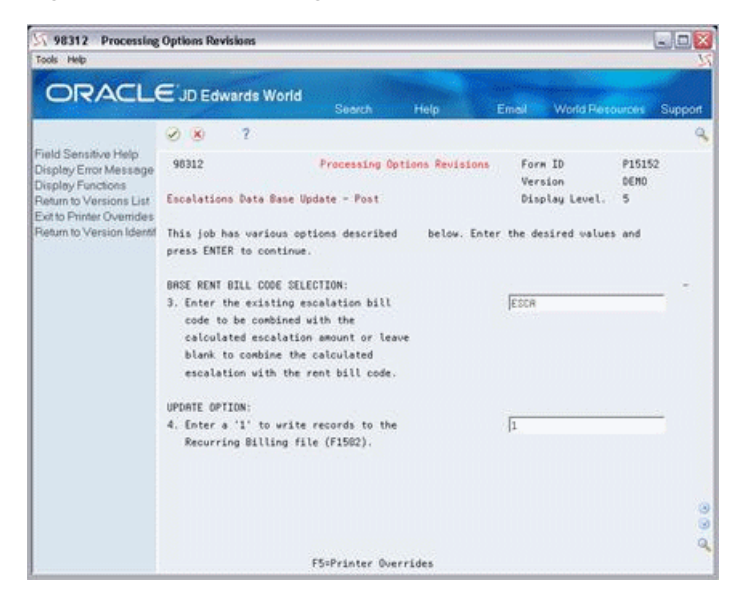

*Figure 126–3 Processing Options Revisions (Updates) screen*

# **Escalation History Report**

This chapter contains the topic:

Section [127.1, "Escalation History Report Procedures."](#page-542-0)

This report is similar to the Escalation Calculation Register except that it is a list of the billing details for escalation that have been either posted to the general ledger with the Post Invoices program or processed with the Escalation Update W/O Post program. You can use it to review the escalation billing history by tenant, lease, or batch, which is controlled by the Data Selection screen for the DREAM Writer version. The report is based on the Escalation Billing Register (Calculation Details) file (F1548). No processing options exist for this report.

For an overview of escalation, see Chapter [118, "Escalation Process"](#page-512-0) in this guide.

### **Navigation**

**From the Real Estate Management System menu (G15), choose Escalations.**

**From the Escalations (CPI) menu (G1524), choose Escalation History Report.**

# <span id="page-542-0"></span>**127.1 Escalation History Report Procedures**

When you choose the report from the menu, the system displays a DREAM Writer version list. From this screen, you can copy, change, or run a version of the report. For an overview of the DREAM Writer facility, see Appendix [B, "DREAM Writer](#page-842-0)  [Overview"](#page-842-0) in this guide.

# **Part XV**

# **Security Deposits**

This part contains these chapters:

- Chapter [128, "Security Deposit Process,"](#page-546-0)
- Chapter [129, "Security Bill Code Revisions,"](#page-550-0)
- Chapter [130, "Required Security Deposit Entry,"](#page-552-0)
- Chapter [131, "Received Security Deposit Entry,"](#page-554-0)
- Chapter [132, "Security Deposits Required vs Received,"](#page-556-0)
- Chapter [133, "Refund Security Deposit,"](#page-558-0)
- Chapter [134, "Security Deposit Refund Generation."](#page-560-0)

# <span id="page-546-0"></span>**Security Deposit Process**

This chapter contains these topics:

- Section [128.1, "Set Up the Security Bill Codes,"](#page-547-0)
- Section [128.2, "Enter the Required Security Deposits,"](#page-547-1)
- Section [128.3, "Enter the Received Security Deposits,"](#page-547-2)
- Section [128.4, "Compare the Required and Received Deposits,"](#page-547-3)
- Section [128.5, "Generate the Refunds,"](#page-547-4)
- Section [128.6, "Review, Post, and Print the Transactions."](#page-548-0)

This process lets you track and refund security deposits. It is assumed that a security deposit is recorded as unapplied cash for the tenant. Though you can access the programs for the security deposit process from the Security Deposits menu (G1525), all but one of the programs are identical to programs used in other modules. For example, the screen that you use to set up required security deposits is the one that you use to set up lease information. Likewise, the screen you use to enter security deposits you have received is the one you use to enter cash receipts.

Before you begin the security deposit process, set up the following information:

- Real Estate Management constants
- Facility, tenant, and lease information
- Log class, Amenity identification, and other user defined codes
- General accounting, accounts receivable, and accounts payable constants
- Object and subsidiary accounts in the  $G/L$  chart of accounts
- Bill codes with their automatic accounting instructions (AAIs)

This process involves the following tasks:

- **1.** Set up the bill codes related to security deposits.
- **2.** Enter the information for required security deposits.
- **3.** Enter the security deposits that have been received.
- **4.** Compare the required and received deposits.
- **5.** Generate the refunds for security deposits.
- **6.** Review, post, and print the transactions.

**Note:** Step 3 can occur before step 2 if you receive the security deposit from the tenant before the actual lease is set up.

# <span id="page-547-0"></span>**128.1 Set Up the Security Bill Codes**

The Security Bill Code Revision screen lets you set up and work with control information for the bill codes related to security deposits. Except for the title, it is identical to the Bill Codes/Adjustment Reasons screen that you use in the setup for the Real Estate Management system. You must set up the bill codes related to security deposits in a Security Group on this screen.

# <span id="page-547-1"></span>**128.2 Enter the Required Security Deposits**

The Required Security Deposit Entry screen lets you set up and work with the information about the security deposit required in a lease. Except for the title, it is identical to the Lease Information screen that you use to set up and work with leases.

# <span id="page-547-2"></span>**128.3 Enter the Received Security Deposits**

The Received Security Deposit Entry screen lets you add and work with security deposits that you have received. Except for the title, it is identical to the screen that you use to add cash receipts. You enter a security deposit to a security bill code as unapplied cash for the tenant.

**Note:** During the security deposit process, you also use this screen to manually spread non-refunded portions of the security deposit to unpaid bills. The TI (Type of Input) code for the transaction is S. Processing option 9 must be blank in order to display security deposits.

# <span id="page-547-3"></span>**128.4 Compare the Required and Received Deposits**

The Security Deposits Required vs Received report provides information that you can use to determine which tenants have not complied with the security deposit requirement. It compares the unapplied cash receipts for the deposits with the related log information.

# <span id="page-547-4"></span>**128.5 Generate the Refunds**

The Security Deposit Refund Generation program lets you generate a voucher to refund a security deposit for a tenant. The voucher can be either a full refund or a net refund after any open A/R amounts have been subtracted from the unapplied cash related to the security deposit. One batch is created for the adjustment to  $A/R$  cash receipts, and another for the A/P voucher.

**Note:** A security deposit cannot be partially refunded so a security deposit balance remains. Therefore, whether the refund is a full or net amount, it must result in a complete refund of the security deposit.

The program is based on the F1501JA file, which is a joined file made up of information from the Tenant/Lease Master and Address Book Master files (F1501 and F0101, respectively). A processing option controls whether the system creates the actual  $A/P$ ,  $A/R$ , and  $G/L$  transactions or only prints a report so that you can preview the information to be processed.

For interest earned on security deposits, you can use the fees and interest module to calculate the interest. You must first set up the revenue bill code such as INTR in a security group. After you calculate the interest earned, you can then generate the  $A/P$ voucher with the Security Deposit Refund Generation program to refund the interest, the security deposit, or both.

## <span id="page-548-0"></span>**128.6 Review, Post, and Print the Transactions**

## **128.6.1 Adjustments**

The Adjustment Posting selections on the Security Deposits menu (G1525) let you review and post the batch of adjustments to A/R cash receipts. For more information, see Part [IV, "Cash Receipts"](#page-156-0) in this guide.

#### **Adjustments Journal Review**

This screen, which is the first level of detail in the review process, lets you review and approve batches of adjustments for posting. Except for the title, the screen is identical to the Receipts Journal Review screen. In fact, all the screens in the adjustment journal review process for security deposit refunds are identical to the ones for cash receipts. They display and update information in the Batch Control Records file (F0011) and the A/R Account Ledger file. The batch type is R for cash receipts.

#### **Post Adjustments**

The version of the post program for adjustments is identical to the one for cash receipts. With it, the system does the following:

- Selects unposted transactions from the  $A/R$  Account Ledger file (F0311).
- Verifies the information in each transaction.
- Posts the transactions to the G/L Account Balances file (F0902).
- Marks the transactions as posted in the following files:  $G/L$  Account Ledger (F0911), A/R Account Ledger, and Batch Control Records. The posted codes in the three files are P, D, and D, respectively.
- Creates and posts the automatic offsets to accounts receivable.

You must set up the Batch Type Selection processing option for cash receipts (batch type R). The system uses the period number and fiscal year for accounts receivable from the Company Constants file (F0010).

## **128.6.2 Vouchers**

The Voucher Posting selections on the Security Deposits menu let you review and post the batch of vouchers. After you have done this, you use the Accounts Payable system to print payments and other A/P reports. For more information, see the *JD Edwards World Accounts Payable Guide*.

### **Voucher Journal Review**

This screen, which is the first level of detail in the review process, lets you review and approve batches of vouchers for posting. From it you can access two other levels of detail. This series of screens displays and updates information in the Batch Control Records file and the A/P Account Ledger file (F0411). The batch type is V for vouchers.

### **Post Vouchers**

With this version of the post program, the system does the following:

- Selects unposted  $A/P$  vouchers from the  $G/L$  Account Ledger file.
- Verifies the information in each transaction.
- Posts the accepted transactions to the G/L Account Balances file.
- Marks the transactions as posted in the following files:  $G/L$  Account Ledger,  $A/P$ Account Ledger, and Batch Control Records. The posted codes in the three files are P, D, and D, respectively.
- Creates and posts the automatic offsets to accounts payable.

You must set up the Batch Type Selection processing option for A/P vouchers (batch type V). The system uses the period number and fiscal year for accounts payable from the Company Constants file.

# <span id="page-550-0"></span>**Security Bill Code Revisions**

This chapter contains the topic:

Section [129.1, "Guidelines."](#page-550-1)

The Security Bill Code Revisions screen lets you set up and work with control information for the bill codes related to security deposits. Except for the title, this screen is identical to the Bill Codes/Adjustment Reasons screen. For more information, see Chapter [177, "Bill Codes/Adjustment Reasons"](#page-746-0) in this guide.

For an overview of security deposits, see Chapter [128, "Security Deposit Process"](#page-546-0) in this guide.

### **Navigation**

**From the Real Estate Management System menu (G15), choose Security Deposits.**

**From the Security Deposits menu (G1525), choose Security Bill Code Revisions.**

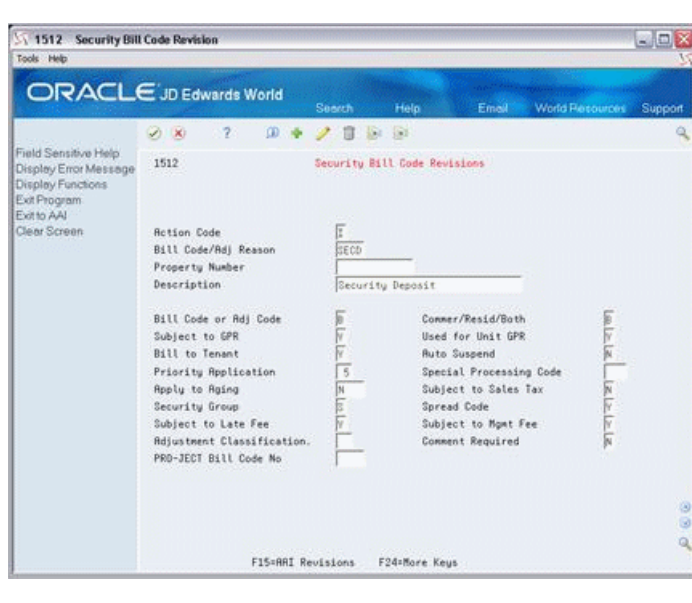

*Figure 129–1 Security Bill Code Revisions screen*

## <span id="page-550-1"></span>**129.1 Guidelines**

For a security bill code, the Security Group field must not be blank. The system uses the security group, which is a user defined code (system 15, type SG), for the refund generation and reporting purposes. Such a designation also means that security deposits do not appear on several inquiry screens unless specified.

# <span id="page-552-0"></span>**Required Security Deposit Entry**

This chapter contains the topic:

Section [130.1, "Guidelines."](#page-552-1)

The Required Security Deposit Entry screen lets you set up and work with the information about the security deposit required in a lease. Except for the title, this screen is identical to the Lease Information screen. You use the Lease Log Detail format to enter a security deposit as a log line, which is kept in the Log Standards Master file (F1503). For more information, see Chapter [5, "Lease Information"](#page-58-0) in this guide.

For an overview of security deposits, see Chapter [128, "Security Deposit Process"](#page-546-0) in this guide.

### **Navigation**

**From the Real Estate Management System menu (G15), choose Security Deposits.**

**From the Security Deposits menu (G1525), choose Required Security Dep. Entry.**

## <span id="page-552-1"></span>**130.1 Guidelines**

For a log line related to security deposits, the log class and amenity ID must be set up as user defined codes (system 15, types LG and AM). Use the Quantity field for the amount. In the following example, the log line has SC as the log class and SECD as the amenity ID.

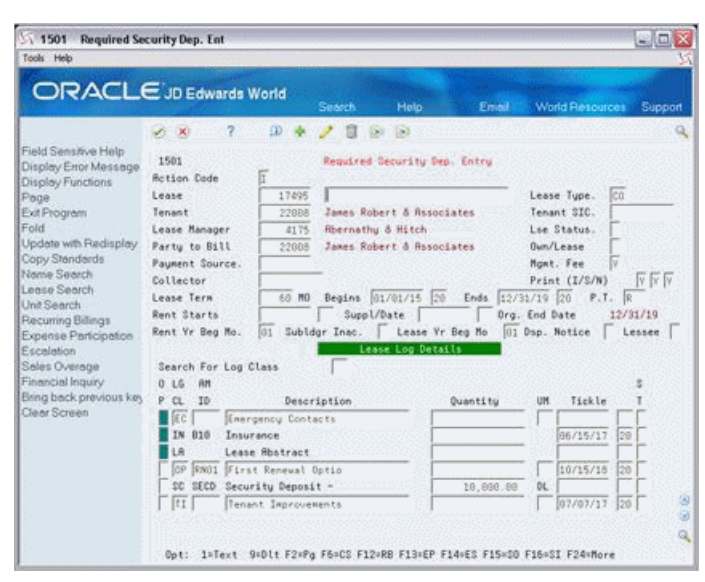

*Figure 130–1 Required Security Deposit Entry screen*

The system uses the log class and amenity ID to identify the required deposits for the Security Deposits Required vs Received report.

# <span id="page-554-0"></span>**Received Security Deposit Entry**

This chapter contains these topics:

- Section [131.1, "Required Security Deposit Procedures,"](#page-555-0)
- Section [131.2, "Guidelines."](#page-555-1)

The Received Security Deposit Entry screen lets you add and work with security deposits you have received. Except for the title, this screen is identical to the screen you use to add cash receipts. You enter a security deposit as unapplied cash for the tenant. When you do this, the system does the following:

- Debits the account specified in the automatic accounting instructions (AAIs). The specific AAI is RB, which is the default bank account.
- Credits the liability account for security deposits. The related AAI is the bill code for security deposits plus the prefix RC such as RCSECD.

Security deposits are actually negative invoices that are cleared in the refund process. For an overview of security deposits, see Chapter [128, "Security Deposit Process"](#page-546-0) in this guide. For more information about cash receipts, see Chapter [27, "Cash](#page-158-0)  [Application Process"](#page-158-0) in this guide.

### **Navigation**

**From the Real Estate Management System menu (G15), choose Security Deposits.** 

**From the Security Deposits menu (G1525), choose Received Security Dep. Entry.**

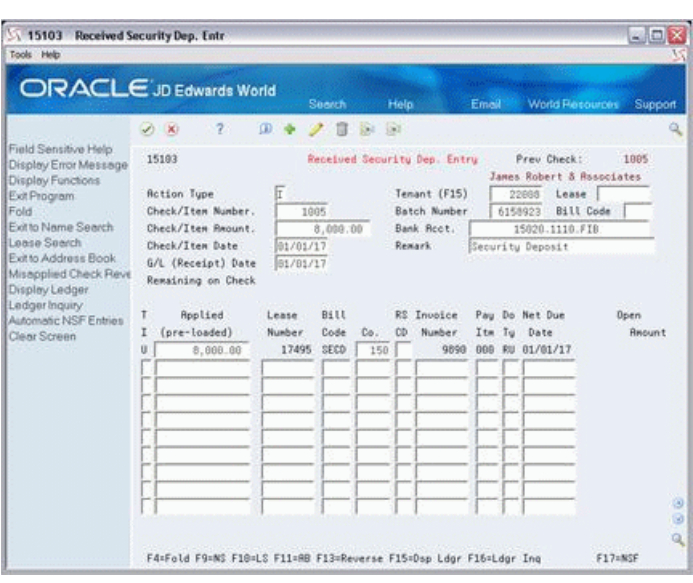

*Figure 131–1 Received Security Deposit Entry screen*

# <span id="page-555-0"></span>**131.1 Required Security Deposit Procedures**

To add a security deposit:

- **1.** Type A in the Action Code field.
- **2.** Type the tenant number in the Tenant (F15) field and the lease number in the Lease field.
- **3.** Type the appropriate information from the payment in the Check/Item Number, Check/Item Amount, and Check/Item Date fields.
- **4.** Type the G/L date in the G/L (Receipt) Date field.
- **5.** Type U (unapplied cash) in the TI field of a blank detail line in the lower part of the screen.
- **6.** Type the amount of the payment in the Applied (pre-loaded) field and the bill code for security deposits in the Bill Code field.
- **7.** Press Enter.

The system assigns the document number, the document type of RU (unapplied cash), and the net due date based on the G/L (receipt) date.

**Caution:** If you do not use the TI code U or the security bill code to add a security deposit, you cannot use the Security Deposit Refund Generation program to refund that deposit.

## <span id="page-555-1"></span>**131.2 Guidelines**

During the security deposit process, you also use this screen to manually spread non-refunded portions of the security deposit to unpaid bills. The TI (Type of Input) code for the transaction is S. Processing option 9 must be blank in order to display security deposits.

# <span id="page-556-0"></span>**Security Deposits Required vs Received**

This chapter contains these topics:

- Section [132.1, "Security Deposits Required/Received Procedures,"](#page-556-1)
- Section [132.2, "Security Deposits Required/Received Report."](#page-557-0)

This report provides information that you can use to determine which tenants have not complied with the security deposit requirement. The report shows you the following:

- The security deposits that are required
- The deposits that have been received
- The difference between the two

It compares the unapplied cash receipts for the deposits with the related log information. This comparison uses the following setup information:

- The log class (type) and amenity ID that identify the required deposits.
- The bill codes that identify the received deposits. The system uses the security group from the Billing Code Extension file (F1512) to identify the specific bill codes. You specify the security group with a processing option.

When no related log information exists, the Remark field contains the message No deposit info is found under this lease, building, & unit.

The report is based on the Tenant/Lease Master file (F1501) and can also include information from the following files: Building (Business Unit) Master (F0006), A/R Account Ledger (F0311), Log Standards Master (F1503), and Unit Master files (F1507).

### **Navigation**

**From the Real Estate Management System menu (G15), choose Security Deposits.** 

**From the Security Deposits menu (G1525), choose Sec Deposits Req'd vs Rec'd.**

## <span id="page-556-1"></span>**132.1 Security Deposits Required/Received Procedures**

When you choose the report from the menu, the system displays a DREAM Writer version list. From this screen, you can copy, change, or run a version of the report. For an overview of the DREAM Writer facility, see Appendix [B, "DREAM Writer](#page-842-0)  [Overview"](#page-842-0) in this guide.

# <span id="page-557-0"></span>**132.2 Security Deposits Required/Received Report**

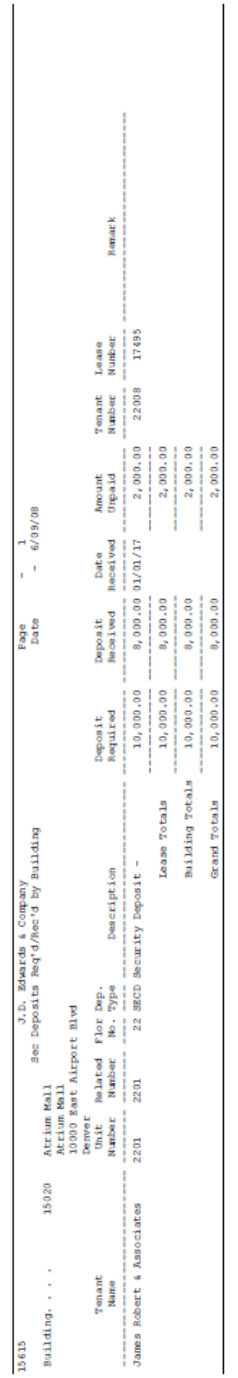

*Figure 132–1 Security Deposits Required/Received*

# <span id="page-558-0"></span>**Refund Security Deposit**

This chapter contains these topics:

- Section [133.1, "Guidelines,"](#page-558-1)
- Section [133.2, "Refund Security Deposit Procedures."](#page-558-2)

The Security Deposit Refund Application screen lets you spread an open amount from a security deposit across any open accounts receivable entries. You can choose the amount to apply to the open receivables. The amount available for refund is reduced by the amount of open receivables.

### **Navigation**

**From the Real Estate Management System menu (G15), choose Security Deposits. From the Security Deposits menu (G1525), choose Sec. Dep. Refund Application.**

## <span id="page-558-1"></span>**133.1 Guidelines**

- If the open  $A/R$  amount is greater than the unapplied cash amount from the security deposit, the amount is applied against the open receivables and an open balance entry is created.
- If the open  $A/R$  amount is less than the unapplied cash amount from the security deposit, the amount is applied to the open receivables and the amount to be refunded is reduced accordingly.
- A cash receipts batch is created that can be reviewed and posted through the normal system processes.

## <span id="page-558-2"></span>**133.2 Refund Security Deposit Procedures**

Enter a lease number and G/L date for the transaction. The Receipts Entry program (P15103) edits the G/L date. The program displays a list of all required deposits that have been received for that lease. The value in the Amount to Apply field reflects the total that is available for refund or distribution. This is the amount that the system applies to open Accounts Receivable entries when you choose Apply Refund (F17). After the program completes the processes, you receive information regarding the amount applied and the amount that is available for refund.

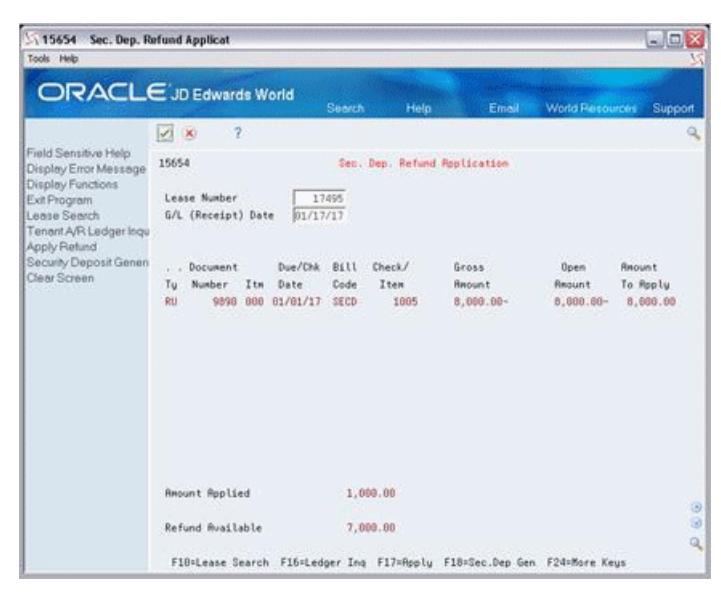

*Figure 133–1 Security Deposit Refund Application screen*

You can continue with the application process by entering another Lease Number or you can generate the refund by choosing Security Deposit Refund Generation (F18), which displays the DREAM Writer for the Security Deposit Refund Generation program (P15655).

# <span id="page-560-0"></span>**Security Deposit Refund Generation**

This chapter contains these topics:

- Section [134.1, "Security Deposit Refunds Report,"](#page-561-0)
- Section [134.2, "Security Deposits Refunds Procedures,"](#page-561-1)
- Section [134.3, "Processing Options,"](#page-561-2)
- Section [134.4, "Guidelines."](#page-561-3)

This program lets you generate a voucher to refund a security deposit for a tenant. A processing option controls whether the voucher is a full refund or a net refund after any open A/R amounts have been subtracted from the unapplied cash related to the security deposit.

**Note:** A security deposit cannot be partially refunded so a security deposit balance remains. Therefore, whether the refund is a full or net amount, it must result in a complete refund of the security deposit.

Another processing option controls whether the system creates the actual  $A/P$ ,  $A/R$ , and G/L transactions or only prints a report so that you can preview the information to be processed. The actual transactions are contained in two batches.

- One batch is for the adjustment to  $A/R$  cash receipts. With it, the system does the following:
	- Debits the liability account for security deposits. The related automatic accounting instruction (AAI) is the bill code for security deposits plus the prefix RC such as RCSECD.
	- Credits the clearing account for security deposits. The related AAI is the adjustment reason for the refund plus the prefix RA such as RARF.

The Adjustment Posting selections on the Security Deposits menu (G1525) let you review and post this batch.

- The other batch is for the  $A/P$  voucher. With it, the system:
	- Debits (clears out) the clearing account for security deposits.
	- Credits the  $G/L$  offset account for the security deposit voucher. The related AAI is the G/L offset plus the prefix PC such as PCREFD.

The Voucher Posting selections on the Security Deposits menu let you review and post this batch.

The program is based on F1501JA, which is a joined file made up of information from the Tenant/Lease Master and Address Book Master files (F1501 and F0101, respectively). The program also involves the following files:

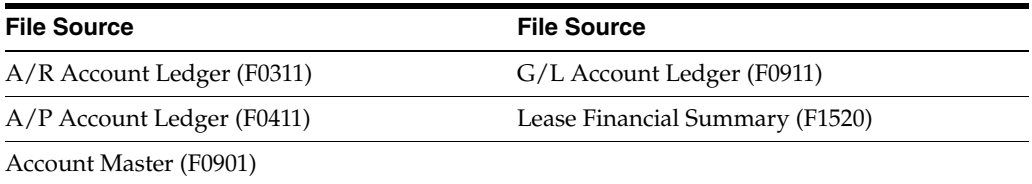

For an overview of security deposits, see Chapter [128, "Security Deposit Process"](#page-546-0) in this guide.

### **Navigation**

**From the Real Estate Management System menu (G15), choose Security Deposits. From the Security Deposits menu (G1525), choose Sec. Dep. Refund Generation.**

## <span id="page-561-0"></span>**134.1 Security Deposit Refunds Report**

*Figure 134–1 Generate Security Deposit Refunds Report*

| 15655                                                                                |                                         |                                |                          |                      | J.D. Edwards & Company<br>Generate Sec Deposit Refunds |                    |                         | Page<br>٠<br>$-6/09/08$<br>Date<br>$-6158929$<br>Batch (Adj)<br>Batch (Voucher) - 6158930 |
|--------------------------------------------------------------------------------------|-----------------------------------------|--------------------------------|--------------------------|----------------------|--------------------------------------------------------|--------------------|-------------------------|-------------------------------------------------------------------------------------------|
| Lease No 17495<br>Tenant James Robert & Associates<br>Invoice/Doc Doc Pay Check Bill |                                         | Voucher Typ Co Itm Number Code |                          | Deposit<br>Available | Building<br>Unit No. 2201<br>Refund<br>Amount          | Building<br>Number | 15020<br>Unit<br>Number | Program<br>Message                                                                        |
|                                                                                      | 9890 RU 00150 000<br>88655 PV 00150 001 |                                | 9891 SECD<br><b>REFD</b> | 7,000,00             | 7,000.00<br>7,000.00                                   |                    | 2201<br>2201            | Adjustment<br>Refund Voucher Generated Successfully                                       |

# <span id="page-561-1"></span>**134.2 Security Deposits Refunds Procedures**

When you choose the program from the menu, the system displays a DREAM Writer version list. From this screen, you can copy, change, or run a version of the program. For an overview of the DREAM Writer facility, see Appendix [B, "DREAM Writer](#page-842-0)  [Overview"](#page-842-0) in this guide.

# <span id="page-561-2"></span>**134.3 Processing Options**

See Section [186.42, "Generate Sec Dep Refund - DW Sel -Update \(P15655\)."](#page-819-0)

## <span id="page-561-3"></span>**134.4 Guidelines**

If a security deposit amount is received in more than one installment, the system applies only the first installment to outstanding debts. All other installments are then refunded in full.

For example, suppose that a security deposit of \$6,000 is paid in two installments, \$2,500 and \$3,500, and the total of outstanding debts is \$3,000 at the time of the refund. The system applies only the \$2,500 installment to the \$3,000, which results in an open  $A/R$  amount of \$500 after the two amounts are spread. An  $A/P$ voucher for \$3,500 is created for the security deposit refund. Therefore, there is no net effect (\$3,500 - \$500) to create an A/P voucher for \$3,000. The following table shows this:

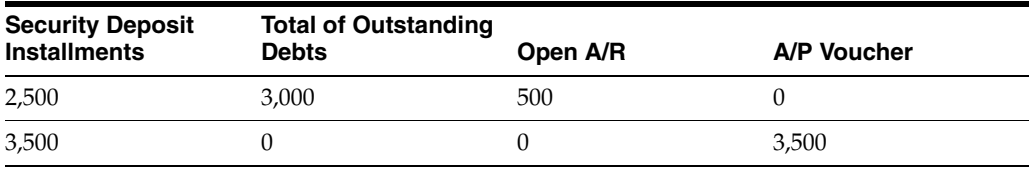

■ For interest earned on security deposits, you can use the fees and interest module to calculate the interest. You must first set up the revenue bill code such as INTR in a security group. After you calculate the interest earned, you can then generate the A/P voucher with the Security Deposit Refund Generation program to refund the interest, the security deposit, or both.

# **Part XVI Revenue Fees**

## This part contains these chapters:

- Chapter [135, "Revenue Fee Process,"](#page-566-0)
- Chapter [136, "Revenue Fee Tables,"](#page-570-0)
- Chapter [137, "Revenue Fee Listing,"](#page-576-0)
- Chapter [138, "Revenue Fee Generation,"](#page-578-0)
- Chapter [139, "Revenue Fee Batch Deletion."](#page-580-0)

# <span id="page-566-0"></span>**Revenue Fee Process**

This chapter contains these topics:

- Section [135.1, "Set Up the Fee Tables,"](#page-567-0)
- Section [135.2, "Generate the Revenue Fees,"](#page-567-1)
- Section [135.3, "Review, Post, and Print the Transactions."](#page-568-0)

The flexibility of the revenue fee process lets you work with a variety of fees to produce an invoice, voucher, or intercompany journal entry. For example, a fee management company can create receivables to bill owners, or an owner can create payables to pay a leasing agent. In the event that one party is billed internally and another is paid, a single journal entry can be created to offset the revenue and expense accounts associated with the invoice and voucher specifications. Because you are not restricted to management fees only, the term revenue fee is more appropriate.

A fee is based on revenue from either an entire business unit or an individual lease. For a business unit, which relates to a management perspective, the revenue can be based on either the A/R Account Ledger file (F0311) or one or more accounts in the G/L Account Ledger file (F0911). For a lease, which relates to commissions, the revenue is based on the A/R Account Ledger file only because the lease number is a part of the F0311 record but not the F0911 record. This is controlled by the fee type, which is a user defined code (system 15, type FE).

The revenue can be the amounts that have been either billed or collected (an accrual or cash basis, respectively). This is controlled by the fee table. The following chart shows the primary decisions that affect the setup and calculation of revenue fees:

*Figure 135–1 Revenue Fee Setup and Calculation*

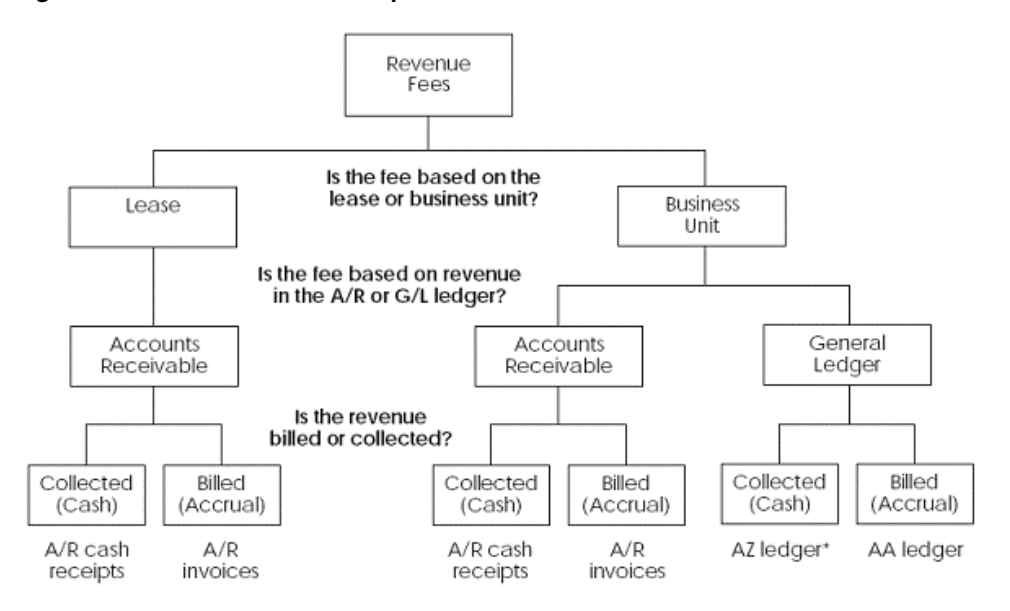

\* You must have the Cash Basis Accounting module in order to use the AZ ledger for revenue fees.

Before you begin the revenue fee process, set up the following information:

- Real Estate Management constants
- Facility, tenant, and lease information
- Revenue fee types and other user defined codes
- General accounting, accounts receivable, and accounts payable constants
- Object and subsidiary accounts in the  $G/L$  chart of accounts
- Bill codes with their automatic accounting instructions (AAIs)

The revenue fee process involves the following tasks:

- **1.** Set up the fee tables.
- **2.** Generate the revenue fees.
- **3.** Review, post, and print the G/L, A/R, and A/P transactions.

For more information about the basic operations related to the general ledger, A/R invoices, and A/P vouchers, see the *JD Edwards World General Accounting I Guide*, *JD Edwards World Accounts Receivable Guide*, and *JD Edwards World Accounts Payable Guide*.

## <span id="page-567-0"></span>**135.1 Set Up the Fee Tables**

The setup screen for revenue fees lets you set up and work with the fee tables. This information is stored in the Management Fee Master file (F1505) and controls the generation of the fees. The screen has two formats to display the fee tables for either business units or leases.

## <span id="page-567-1"></span>**135.2 Generate the Revenue Fees**

## **135.2.1 Revenue Fee Generation**

This program lets you generate a batch of invoices, vouchers, or G/L transactions related to revenue fees. Regardless of the batch, the revenue fee process always creates the G/L transactions. The program is based on the Management Fee Master file and can update one or more of the following files: A/R Account Ledger (F0311), A/P Account Ledger (F0411), G/L Account Ledger (F0911), and Revenue Fee Generation History (F1505H).

## **135.2.2 Revenue Fee Batch Deletion**

This program lets you delete an unposted batch created by the Revenue Fee Generation program. Therefore, it updates the same files as the generation program.

**Note:** The Batch Delete program, which you access from the Advanced Operations menu (G1531), does not apply to the revenue fee process. This program relates only to unposted batches in the Tenant/Lease Billings Detail file (F1511).

## <span id="page-568-0"></span>**135.3 Review, Post, and Print the Transactions**

The review, post, and print process within the revenue fee process is performed with either the General Accounting, Accounts Receivable, or Accounts Payable system. This is because the A/R, A/P, and G/L transactions that you create are not related to a tenant billing module. You can, however, access the respective journal review screens and post programs from the Revenue Fees menu (G1526).

## **135.3.1 General Accounting**

### **General Journal Review**

This screen, which is the first level of detail in the review process, lets you review and approve batches of journal entry information. From it you can access two other levels of detail. The series of screens displays and updates information in the Batch Control file (F0011) and the G/L Account Ledger file. The batch type is always G for  $G/L$ transactions.

### **Post General Journal**

With this version of the post program, the system does the following:

- Selects unposted  $G/L$  transactions from the  $G/L$  Account Ledger file.
- Verifies the information in each transaction.
- Posts the accepted transactions to the  $G/L$  Account Balances file (F0902).
- Marks the transactions as posted in the  $G/L$  Account Ledger file and Batch Control Records file. The posted codes in the two files are P and D, respectively.

You must set up the Batch Type Selection processing option for G/L transactions (batch type G).

## **135.3.2 Accounts Receivable**

### **Invoice Journal Review**

This screen, which is the first level of detail in the review process, lets you review and approve batches of invoices. From it you can access two other levels of detail. The series of screens displays and updates information in the Batch Control file and the A/R Account Ledger file. The batch type is I for invoices.

### **Post Invoices**

With this version of the post program, the system does the following:

- Selects unposted  $A/R$  invoices from the  $G/L$  Account Ledger file.
- Verifies the information in each transaction.
- Posts the transactions to the  $G/L$  Account Balances file.
- Marks the transactions as posted in the following files:  $G/L$  Account Ledger,  $A/R$ Account Ledger, and Batch Control Records. The posted codes in the three files are P, D, and D, respectively.
- Creates and posts the automatic offsets to accounts receivable.

You must set up the Batch Type Selection processing option for A/R invoices (batch type I).

## **135.3.3 Accounts Payable**

### **Voucher Journal Review**

This screen, which is the first level of detail in the review process, lets you review and approve batches of vouchers. From it you can access two other levels of detail. The series of screens displays and updates information in the Batch Control file and the A/P Account Ledger file. The batch type is V for vouchers.

### **Post Vouchers**

With this version of the post program, the system does the following:

- Selects unposted  $A/P$  vouchers from the  $G/L$  Account Ledger file.
- Verifies the information in each transaction.
- Posts the accepted transactions to the  $G/L$  Account Balances file.
- Marks the transactions as posted in the following files:  $G/L$  Account Ledger,  $A/P$ Account Ledger, and Batch Control Records. The posted codes in the three files are P, D, and D, respectively.
- Creates and posts the automatic offsets to accounts payable.

You must set up the Batch Type Selection processing option for A/P vouchers (batch type V).

# <span id="page-570-0"></span>**Revenue Fee Tables**

This chapter contains these topics:

- Section [136.1, "Business Unit Fee Table,"](#page-570-1)
- Section [136.2, "Lease Fee Table."](#page-573-0)

The setup screen for revenue fees lets you set up and work with the fee tables. This information is kept in the Management Fee Master file (F1505) and controls the generation of the fees. A fee can be based on revenue from either an entire business unit or an individual lease. This is controlled by the fee type, which is a user defined code (system 15, type FE). The screen has two formats to display the fee tables for either business units or leases. This is controlled by a processing option. For an overview of revenue fees, see Chapter [135, "Revenue Fee Process"](#page-566-0) in this guide.

### **Navigation**

**From the Real Estate Management System menu (G15), choose Revenue Fees.**

**From the Revenue Fees menu (G1526), choose Business Unit Fee Table or Lease Fee Table.**

## <span id="page-570-1"></span>**136.1 Business Unit Fee Table**

Fee tables for business units relate to a management perspective. The revenue can be based on one or more accounts in either the A/R Account Ledger file (F0311) or G/L Account Ledger file (F0911).

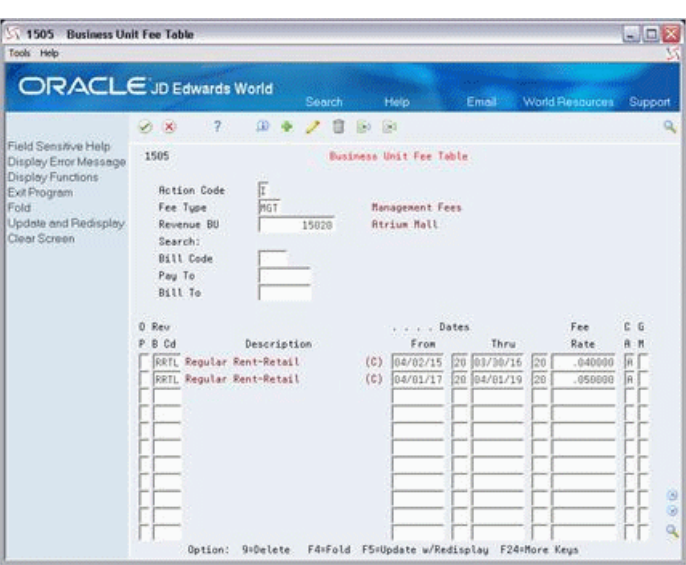

*Figure 136–1 Business Unit Fee Table screen*

*Figure 136–2 Business Unit Fee Table (Fold Area) screen*

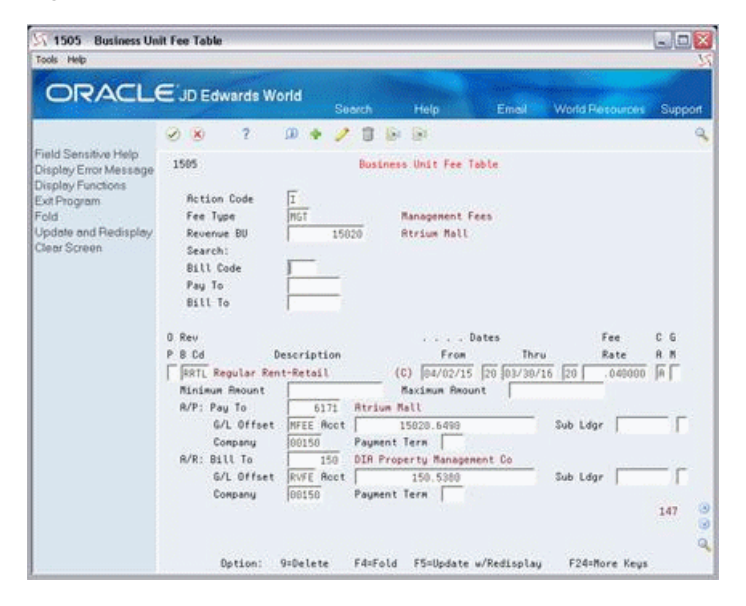

## **136.1.1 Procedures**

### **Add**

To set up a fee table, type A in the Action Code field, type the appropriate information, and press Enter or F5. Note the following:

- The following information is required: the fee type and the business unit and bill code related to the revenue.
- You can define only one table for each revenue business unit, which is the number of a building or property.

### **Inquire**

To display a fee table, type I in the Action Code field, type the fee type and the number of the building or property in the respective fields, and press Enter.

### **Change**

To change the information you have displayed, type C in the Action Code field, type the appropriate information, and press Enter or F5.

### **Delete**

There are two methods you can use to delete the that information you have displayed:

- To delete a fee table, type D in the Action Code field and press Enter.
- To delete one or more detail lines, type C (Change) in the Action Code field, type 9 in the OP (Option) field for each account you want to delete, and press Enter or F5.

## **136.1.2 Guidelines**

- Before you begin the revenue fee process, set up the following information:
	- Real Estate Management constants
	- Facility, tenant, and lease information
	- Revenue fee types and other user defined codes
	- General accounting, accounts receivable, and accounts payable constants
	- Object and subsidiary accounts in the  $G/L$  chart of accounts
	- Bill codes with their automatic accounting instructions (AAIs)
- For each bill code that is subject to revenue fees, the Subject to Management Fee field in the Billing Code Extension file (F1512) must contain Y (Yes).
- When you set up the user defined code for fee type (system 15, type FE), you must specify the appropriate type in the second description field with either CCAR (business unit -  $A/R$ ) or CCGL (business unit -  $G/L$ ).
- In the Rev B Cd (Revenue Bill Code) field for  $G/L$ -related revenue, you specify a bill code for a single account such as RRTL. For an account range, you specify the automatic accounting instruction (AAI) related to the beginning account such as 001B. The system automatically identifies the AAI for the end of the range.

The AAIs for an account range are PM001B (beginning account) and PM001E (ending account). Up to 999 different ranges can be defined (PM999B and PM999E).

- A detail line can be defined for an  $A/R$  invoice,  $A/P$  voucher, or  $G/L$  transactions. In any case, the system always creates journal entries in the general ledger. This is controlled by the GM (Generation Mode) field and the accounting fields in the fold area.
	- For an  $A/R$  invoice, the account number identifies the revenue account to be credited, and the bill code identifies the  $G/L$  offset account for  $A/R$  to be debited.
	- For an  $A/P$  voucher, the account number identifies the expense account to be debited, and the bill code identifies the G/L offset account for A/P to be credited.
	- For offsetting  $G/L$  transactions, journal entries are created to debit the expense account and credit the revenue account associated with the invoice and voucher specifications.
- The formula used to calculate the amount of the fee is the following:

Revenue amount \_X fee rate

- The fee limits specified in the Minimum and Maximum Amount fields are based on monthly amounts.
- The untitled field in the lower right corner of the fold area is the Billing Control ID field. The number, which is assigned by the Next Numbers facility, relates to the last time a record was generated based on the batch number, billing period, and fiscal year for that record. This information is stored in the Revenue Fee Generation History file (F1505H).

You cannot bill a tenant twice for the same period unless you clear the billing control field for that period. To do this, run the Revenue Fee Batch Deletion program to delete an unposted batch of invoices. At this time, the system deletes the batch header, the transactions in the batch, and the corresponding records in the Revenue Fee Generation History file. Remember that you cannot delete a batch that has been posted.

## <span id="page-573-0"></span>**136.2 Lease Fee Table**

The tables for leases relate to commissions. The system uses only billed and collected records in the A/R Account Ledger file.

*Figure 136–3 Lease Fee Table screen*

| Took Help                                                                         |                                                                                                    |                 |                 |                   |       |                  |                     |                 |                 |              |  |
|-----------------------------------------------------------------------------------|----------------------------------------------------------------------------------------------------|-----------------|-----------------|-------------------|-------|------------------|---------------------|-----------------|-----------------|--------------|--|
| ORACLE JD Edwards World                                                           |                                                                                                    |                 |                 | Search            | Helpi |                  | Email               | World Resources |                 | Support      |  |
|                                                                                   | 2x                                                                                                    | 2               | œ               |                   | D Br  |                  |                     |                 |                 | $\alpha$     |  |
| Field Sensitive Help<br>Display Error Message                                     | 1505                                                                                                    |                 | Lease Fee Table |                   |       |                  |                     |                 |                 |              |  |
| Display Functions<br>Exit Program<br>Fold<br>Update and Redisplay<br>Clear Screen | $\frac{1}{L}$<br><b>Rotion Code</b><br>Fee Type<br>Search:<br>Lease<br><b>Bill Code</b><br>Pay To<br>Bill To |                 |                 | Lease Commissions |       |                  |                     |                 |                 |              |  |
|                                                                                   | 0 Rev                                                                                                    | Lease           |                 |                   |       | . Dates          |                     |                 | Fee             | Ć G          |  |
|                                                                                   | Cd<br>Ř<br><b>RRTL</b>                                                                                       | Number<br>17495 | Description     |                   |       | From<br>01/01/16 | Thru<br>20 12/31/20 | <b>b</b>        | Rate<br>.100000 | $A$ $R$<br>肩 |  |
|                                                                                   |                                                                                                    |                 |                 |                   |       |                  |                     |                 |                 |              |  |
|                                                                                   |                                                                                                    |                 |                 |                   |       |                  |                     |                 |                 |              |  |
|                                                                                   |                                                                                                    |                 |                 |                   |       |                  |                     |                 |                 |              |  |
|                                                                                   |                                                                                                    |                 |                 |                   |       |                  |                     |                 |                 |              |  |
|                                                                                   |                                                                                                    |                 |                 |                   |       |                  |                     |                 |                 | F9)<br>ho    |  |
|                                                                                   |                                                                                                    |                 |                 |                   |       |                  |                     |                 |                 |              |  |

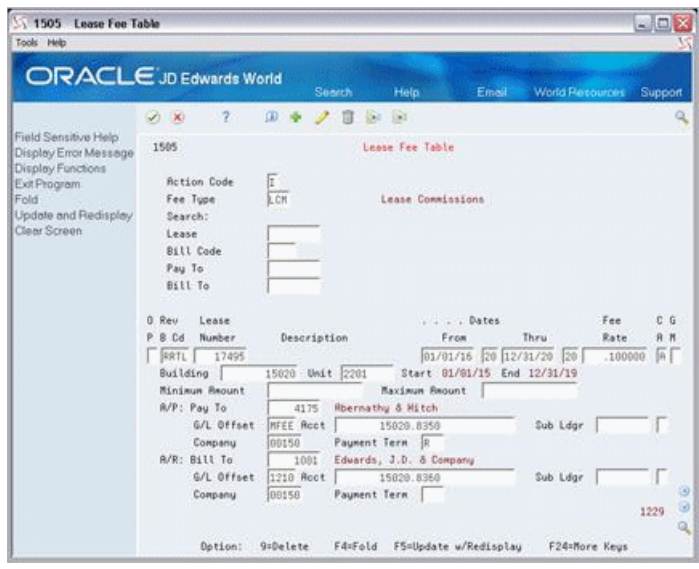

*Figure 136–4 Lease Fee Table (Fold Area) screen*

## **136.2.1 Guidelines**

The tables are similar to the ones for business units with the following differences:

- The revenue is based only on one or more leases and their revenue bill codes.
- The Lease Number, Building, and Unit fields also appear on the screen.
- The following information is required to set up a table: the fee type and the bill code and lease number related to the revenue.
- When you set up the user defined code for fee type (system 15, type FE), you must specify the type in the second description field with the code LS (lease).
- To display a fee table, type I in the Action Code field, type the fee type in the Fee Type field, and press Enter.
# **Revenue Fee Listing**

This chapter contains these topics:

- Section [137.1, "Revenue Fee Listing Procedures,"](#page-576-0)
- Section [137.2, "Revenue Fee Listing Report."](#page-576-1)

The Revenue Fee Listing report provides a listing of the lease/business unit fees set up in the Management Fee Master file (F1505).

#### **Navigation**

**From the Real Estate Management System menu (G15), choose Revenue Fees.**

**From the Revenue Fees menu (G1526), choose Revenue Fee Listing.**

### <span id="page-576-0"></span>**137.1 Revenue Fee Listing Procedures**

When you choose the program from the menu, the system displays a DREAM Writer version list. From this screen, you can copy, change, or run a version of the program. For an overview of the DREAM Writer facility, see Appendix [B, "DREAM Writer](#page-842-0)  [Overview"](#page-842-0) in this guide.

## <span id="page-576-1"></span>**137.2 Revenue Fee Listing Report**

*Figure 137–1 Revenue Fee Listing Report*

| 15405 |                                                                                                    |                  |  |          |          | J.D. Edwards & Company |  |
|-------|----------------------------------------------------------------------------------------------------|------------------|--|----------|----------|------------------------|--|
|       | Fee Property/ G/L-Begin Ending<br>Typ Building Offs Date – Bee – Fo Billing<br>Typ Building Offs Date Date – Rate – B-M Control |                  |  |          |          |                        |  |
|       | MGT 15020 RRTL 04/02/15 03/30/16 .040000 A 147                                                                                  |                  |  |          |          |                        |  |
|       |                                                                                                    |                  |  |          |          |                        |  |
|       |                                                                                                    |                  |  |          |          |                        |  |
|       | G/L Offset MFEE Acct 15020.6490 Sub Ldgr                                                                                        |                  |  |          |          |                        |  |
|       | Company 150 Payment Term                                                                                                    |                  |  |          |          |                        |  |
|       | $A/R$ : Bill To - 150                                                                                                    |                  |  |          |          |                        |  |
|       | G/L Offset RVFE Acct 150.5380                                                                                                   |                  |  |          |          |                        |  |
|       | Company 150 Payment Term<br>MGT 15020 RRTL 04/01/17 04/01/19 050000 A 148                                                       |                  |  |          |          |                        |  |
|       |                                                                                                    |                  |  |          |          |                        |  |
|       | Minimum Amount . (2,500.00 Maximum Amount .<br>$A/P$ : Pay To - 6171                                                            |                  |  |          |          |                        |  |
|       | G/L Offset MFEE Acct 15020.6490 Sub Ldgr                                                                                        |                  |  |          |          |                        |  |
|       | Company 150 Payment Term                                                                                                    |                  |  |          |          |                        |  |
|       | $A/R:$ Bill To - 150                                                                                                    |                  |  |          |          |                        |  |
|       | G/L Offset RVFE Acct 150.5380                                                                                                   |                  |  |          |          |                        |  |
|       | Company 150 Payment Term                                                                                                    |                  |  |          |          |                        |  |
|       | MGT 40001 RRTL 04/01/17 04/01/19 030000 C 4                                                                                     |                  |  |          |          |                        |  |
|       | Minimum Amount.                                                                                                    | Maximum Amount . |  |          |          |                        |  |
|       | $A/P$ : Pay To - 15                                                                                                    |                  |  |          |          |                        |  |
|       | G/L Offset 4110 Acct                                                                                                    |                  |  |          | Sub Ldgr |                        |  |
|       | Company 15 Payment Term                                                                                                    |                  |  |          |          |                        |  |
|       | $A/R:$ Bill To -                                                                                                    |                  |  |          |          |                        |  |
|       | G/L Offset Acct                                                                                                    |                  |  |          |          |                        |  |
|       | Company Payment Term                                                                                                    |                  |  |          |          |                        |  |
|       | MGT 40002 RRTL 04/01/17 04/01/19 .040000 C 5                                                                                    |                  |  |          |          |                        |  |
|       | Minimum Amount.                                                                                                    | Maximum Amount.  |  |          |          |                        |  |
|       | $A/P:$ Pay To -<br>G/L Offset                                                                                                   | <b>Acct.</b>     |  | Sub Ldgr |          |                        |  |
|       | Company                                                                                                    | Payment Term     |  |          |          |                        |  |
|       | $A/R:$ Bill To -                                                                                                    |                  |  |          |          |                        |  |
|       | G/L Offset                                                                                                    | <b>Acct.</b>     |  |          |          |                        |  |
|       | Company                                                                                                    | Payment Term     |  |          |          |                        |  |

# **Revenue Fee Generation**

This chapter contains these topics:

- Section [138.1, "Revenue Fee Generation Procedures,"](#page-578-0)
- Section [138.2, "Revenue Fee Generation Report,"](#page-579-0)
- Section [138.3, "Processing Options."](#page-579-1)

This program lets you generate a batch of invoices, vouchers, or G/L transactions related to revenue fees. Regardless of the batch, the revenue fee process always creates the G/L transactions. The program is based on the Management Fee Master file (F1505) and can update one or more of the following files:

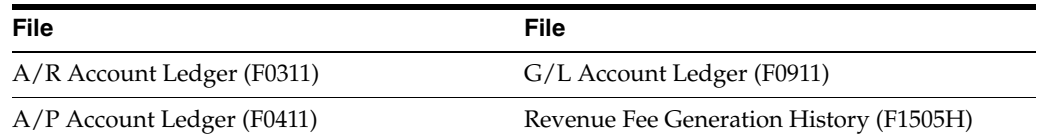

A processing option controls whether the system creates a batch or only prints a report so you can preview the information to be processed. For an overview of revenue fees, see Chapter [135, "Revenue Fee Process"](#page-566-0) in this guide.

#### **Navigation**

**From the Real Estate Management System menu (G15), choose Revenue Fees.**

**From the Revenue Fees menu (G1526), choose Revenue Fee Generation.**

#### <span id="page-578-0"></span>**138.1 Revenue Fee Generation Procedures**

When you choose the program from the menu, the system displays a DREAM Writer version list. From this screen, you can copy, change, or run a version of the program. For an overview of the DREAM Writer facility, see Appendix [B, "DREAM Writer](#page-842-0)  [Overview"](#page-842-0) in this guide.

JD Edwards World recommends that you set up a different DREAM Writer version of this program for each type of fee you process. This eliminates the need to change the processing options and data selection for each generation.

# <span id="page-579-0"></span>**138.2 Revenue Fee Generation Report**

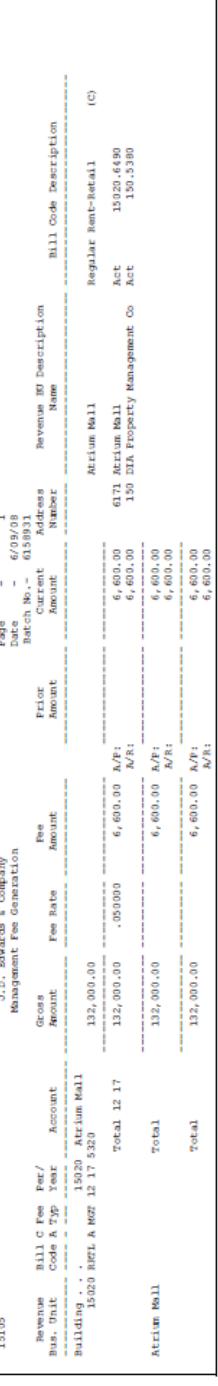

#### *Figure 138–1 Management Fee Generation Report*

# <span id="page-579-1"></span>**138.3 Processing Options**

See Section [186.43, "Lease Comm. Generation - Lease Based \(P15105\)."](#page-820-0)

# **Revenue Fee Batch Deletion**

This chapter contains these topics:

- Section [139.1, "Revenue Fee Batch Deletion Report,"](#page-580-0)
- Section [139.2, "Revenue Fee Batch Deletion Update Procedures,"](#page-581-0)
- Section [139.3, "Processing Options."](#page-581-1)

This program lets you delete an unposted batch created by the Revenue Fee Generation program. It can update the following files:

- A/R Account Ledger (F0311)
- G/L Account Ledger (F0911)
- A/P Account Ledger (F0411)
- Revenue Fee Generation History (F1505H)

The processing options control whether the system updates the files or only prints a report so that you can preview the information to be deleted. Note that you cannot delete a batch that is posted. For an overview of revenue fees, see [Chapter](#page-566-0) 135, ["Revenue Fee Process"](#page-566-0) in this guide.

**Note:** The Batch Delete program, which you access from the Advanced Operations menu (G1531), does not apply to the revenue fee process. This program relates only to unposted batches in the Tenant/Lease Billings Detail file (F1511).

#### **Navigation**

**From the Real Estate Management System menu (G15), choose Revenue Fees.**

**From the Revenue Fees menu (G1526), choose Revenue Fee Batch Deletion.**

### <span id="page-580-0"></span>**139.1 Revenue Fee Batch Deletion Report**

*Figure 139–1 Revenue Fee Batch Deletion Report*

| 15807                               |   |     | Page<br>٠                               |  |  |  |      |             |               |  |  |                                            |  |
|-------------------------------------|---|-----|-----------------------------------------|--|--|--|------|-------------|---------------|--|--|--------------------------------------------|--|
| Revenue Fee Batch Deletion - Update |   |     |                                         |  |  |  |      |             |               |  |  | $-6/09/08$<br>Date                         |  |
| Batch Number. . 6158931             |   |     |                                         |  |  |  |      |             |               |  |  |                                            |  |
| File                                |   |     | Bt Billing Document Do Pay Bill Address |  |  |  |      | Gross       | JE Line Fi Fi |  |  | Program                                    |  |
| Name                                |   |     | Ty Control Number Ty Itm Code Number    |  |  |  |      | Amount.     | Number Pr Yr  |  |  | Message                                    |  |
|                                     |   |     |                                         |  |  |  |      |             |               |  |  |                                            |  |
| F0311                               |   |     | 126042 FE 001 RVFE                      |  |  |  | 150  | 6,600.00    |               |  |  | 12 17 Deleted                              |  |
| F0911                               |   | 148 | 126042 FE 001                           |  |  |  | 150  | $6,600,00-$ |               |  |  | .1 12 17 Deleted                           |  |
| F1505H                              |   | 148 |                                         |  |  |  |      |             |               |  |  | 12 17 Record Updated, Amount paid set to 0 |  |
| F0411                               | v |     | 88656 FE 001 MFEE                       |  |  |  | 6171 | 6,600.00    |               |  |  | 12 17 Deleted                              |  |
| F0911                               | v | 148 | 88656 FE 001                            |  |  |  | 6171 | 6,600,00    |               |  |  | .1 12 17 Deleted                           |  |
| F1505H                              |   | 148 |                                         |  |  |  |      |             |               |  |  | 12 17 Deleted                              |  |

## <span id="page-581-0"></span>**139.2 Revenue Fee Batch Deletion Update Procedures**

When you choose the program from the menu, the system displays a DREAM Writer version list. From this screen, you can copy, change, or run a version of the program. For an overview of the DREAM Writer facility, see Appendix [B, "DREAM Writer](#page-842-0)  [Overview"](#page-842-0) in this guide.

### <span id="page-581-1"></span>**139.3 Processing Options**

See Section [186.44, "Revenue Fee Batch Deletion - Edit \(P15807\)."](#page-821-0)

# **Part XVII**

# **Fees and Interest**

This part contains these chapters:

- Chapter [140, "Fee and Interest Process,"](#page-584-0)
- Chapter [141, "Fee and Interest Table,"](#page-588-0)
- Chapter [142, "Fee and Interest Listing,"](#page-594-0)
- Chapter [143, "Fee and Interest Generation."](#page-596-0)

# <span id="page-584-0"></span>**Fee and Interest Process**

This chapter contains these topics:

- Section [140.1, "Set Up the Fee and Interest Tables,"](#page-584-1)
- Section [140.2, "Generate the Fees or Interest,"](#page-585-0)
- Section [140.3, "Review, Post, and Print the Transactions."](#page-585-1)

The fee and interest process lets you work with any situation in which an A/R amount is increased by either a rate or fixed amount such as a late fee, interest on a security deposit, or overhead cost. The process is based on tables of charges, interest rates, and calculation patterns.

The only difference between fees and interest is whether the  $A/R$  amounts are positive or negative. For a fee, the system searches for an open amount in the  $A/R$  Account Ledger file (F0311) that is positive, such as an unpaid recurring bill. This is the base debit amount for which the charge (a debit) is calculated and added.

For interest, the system searches in the A/R Account Ledger file for an open amount that is negative (a credit), such as unapplied cash. The interest rate is applied to it for additional credit.

Before you begin the fee and interest process, set up the following information:

- Real Estate Management constants
- Facility, tenant, and lease information
- Fee types and other user defined codes
- General accounting and accounts receivable constants
- Object and subsidiary accounts in the  $G/L$  chart of accounts
- Bill codes with their automatic accounting instructions (AAIs)

This process involves the following tasks:

- **1.** Set up the fee and interest tables.
- **2.** Generate the fees or interest.
- **3.** Review, post, and print the transactions.

## <span id="page-584-1"></span>**140.1 Set Up the Fee and Interest Tables**

#### **140.1.1 Fee and Interest Table**

This screen lets you set up and work with the charges, interest rates, and calculation patterns. This information is stored in the A/R Fee Interest file (F1525) and controls the generation of the fees. The fee type is a user defined code (system 15, type FY) and is kept in the User Defined Codes file (F0005).

#### **140.1.2 Fee and Interest Listing**

This report is a list of one or more of the tables that have been set up for the fee and interest process. You use it to review the information that exists in the  $A/R$  Fee Interest file.

#### <span id="page-585-0"></span>**140.2 Generate the Fees or Interest**

The Fee and Interest Generation program lets you generate fees or interest amounts against  $A/R$  invoices. It is based on the  $A/R$  Account Ledger file and is controlled by the fee tables in the A/R Fee Interest file. Note that the generation type for fees and interest is 5. A processing option controls whether the system creates a batch of invoices or only prints a report so you can preview the information to be processed.

### <span id="page-585-1"></span>**140.3 Review, Post, and Print the Transactions**

#### **140.3.1 Invoices**

After you have created the billings, the process is similar to the process for manual billings. For more information about the following programs, see the related chapters in Part [III, "Manual Billing"](#page-102-0) in of this guide.

#### **Invoice Journal Review**

This screen, which is the first level of detail in the review process, lets you review and approve batches of transactions for posting. Except for the title, the screen is identical to the Manual Billing Journal Review screen. In fact, all the screens in the invoice journal review process for fees and interest are identical to the ones for manual billings. They display and update information in the Batch Control Records and Tenant/Lease Billings Detail file (F0011 and F1511, respectively).

Note the following:

- Processing option 1 must be set to generation type 5 to review batches of invoices for fees and interest.
- You can require a manual review for an invoice after it has been generated. This requirement is controlled by the Manual Rev Reqd field in the fold area of the Billings Detail Modifications screen, which is the third level in the review process.
- From the Billings Detail Modifications screen, you can access the Extended Invoice Text screen to set up and work with free-form text for a billing.

#### **Print Billing Edit/Register**

The system initially assigns a status of Error to all batches of invoices in the Tenant/Lease Billings Detail file. When you run Print Billing Edit/Register for a batch, the system verifies the invoices against other system information and changes the status of the batch to either Pending or Approved. The status to which it changes

depends on how the Manager Approval of Input field is set in the General Constants file (F0009). If an error exists or if a manual review is required for a document, the batch retains a status of Error. The system also prints a report that can include a list of the transactions, total amounts, errors, and warnings.

**Note:** Unlike other billing generation programs, the Fee and Interest Generation program cannot automatically run the billing edit/register. Therefore, it must be manually run before you can proceed with the post.

#### **Post Invoices**

For invoices related to fees and interest in the Real Estate Management system, the version of the post program does the following:

- Runs a DREAM Writer version of G/L Transaction Generation (P15199), which creates the  $A/R$  and  $G/L$  transactions. At this time, it also marks the documents as posted in the Tenant/Lease Billings Detail file and updates the Billings Detail History file (F1511H).
- Selects unposted invoices from the G/L Account Ledger file (F0911).
- Verifies the information in each transaction.
- Posts the transactions to the G/L Account Balances file (F0902).
- Marks the transactions as posted in the following files:  $G/L$  Account Ledger,  $A/R$ Account Ledger, and Batch Control Records. The posted codes in the three files are P, D, and D, respectively.
- Creates and posts the automatic offsets to accounts receivable.

You must set up the Batch Type Selection processing option for tenant  $A/R$  invoices (batch type 2).

**Note:** With fees and interest, you cannot process tenant A/P vouchers, which are batch type / (forward slash).

#### **Print Invoices**

You use the Print Invoices program to print an invoice that includes information created during the fee and interest process.

#### **140.3.2 Adjustments**

The review, post, and print process for adjustments is related to transactions for compounding interest. Such transactions are adjustments made to invoices through the cash receipts module in the Accounts Receivable system. This is necessary so that the updates are virtually immediate to assure that the compounding calculations are accurate. For more information about the following programs, see the related chapters in this guide.

#### **Adjustments Journal Review**

Except for the title, this screen is identical to the Receipts Journal Review screen. In fact, all the screens in the adjustment journal review process for fees and interest are identical to the ones for cash receipts. They display and update information in the Batch Control Records file and the A/R Account Ledger file.

#### **Print Adjustments Journal**

This report is a traditional journal you can use to proof and balance transactions related to adjustments. Though the report is helpful, the online review process, which begins with the Adjustments Journal Review screen, is quicker and more flexible. However, the report might provide a more workable form for a detailed review of some balancing problems.

#### **Post Adjustments**

For adjustments related to fees and interest in the Real Estate Management system, the version of the post program does the following:

- Selects unposted transactions from the  $A/R$  Account Ledger file.
- Verifies the information in each transaction.
- Posts the transactions to the  $G/L$  Account Balances file.
- Marks the transactions as posted in the following files: G/L Account Ledger, A/R Account Ledger, and Batch Control Records. The posted codes in the three files are P, D, and D, respectively.
- Creates and posts the automatic offsets to accounts receivable.

Like the receipts version of the post program, you must set up the Batch Type Selection processing option for cash receipts (batch type R).

#### **Print Statements**

You use the Print Statements program to print many kinds of customer statements that include posted A/R information such as an account summary, current balance due, aging amounts, and so on. The Print Statements - Enhanced program is an alternative method for printing statements.

To ensure that all the information is current, verify that you have posted all invoices before you print statements.

# <span id="page-588-0"></span>**Fee and Interest Table**

This chapter contains these topics:

- Section [141.1, "Add a Fee and Interest Table,"](#page-589-0)
- Section [141.2, "Display a Fee and Interest Table,"](#page-590-0)
- Section [141.3, "Change Fee and Interest Information,"](#page-590-1)
- Section [141.4, "Delete Fee and Interest Information,"](#page-590-2)
- Section [141.5, "Search Level,"](#page-590-3)
- Section [141.6, "Setup Examples,"](#page-591-0)
- Section [141.7, "Guidelines."](#page-592-0)

The Fee and Interest Table screen lets you set up and work with charges, interest rates, and calculation patterns for late fees, interest on security deposits, or any other situation in which an  $A/R$  amount is increased. It is a very flexible program that controls the following:

- Level of detail. For example, you can define a late fee generally for all the leases and facilities, specifically for a lease, tenant, building, or bill code, or for any combination of those four items.
- Timing, period, and frequency.
- Whether the increase is a fixed amount or rate.
- Compound or simple interest.
- Grace periods.

For example, charges can be very general, such as all tenants subject to a \$25.00 late fee, or they can be very specific, such as .5% per month after a 5 day grace period for an individual lease.

This information is kept in the A/R Fee Interest file (F1525) and controls the generation of the fees. The fee type is a user defined code (system 15, type FY) and is kept in the User Defined Codes file (F0005). For an overview of fees and interest, see Chapter [140, "Fee and Interest Process"](#page-584-0) in this guide.

#### **Navigation**

**From the Real Estate Management System menu (G15), choose Fees and Interest.**

**From the Fees and Interest menu (G1527), choose Fee and Interest Table.**

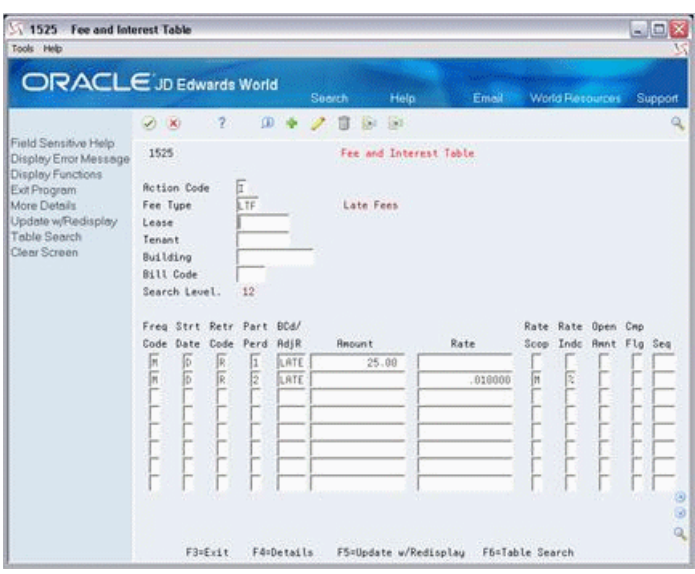

*Figure 141–1 Fee and Interest Table screen*

*Figure 141–2 Fee and Interest Table (Fold Area) screen*

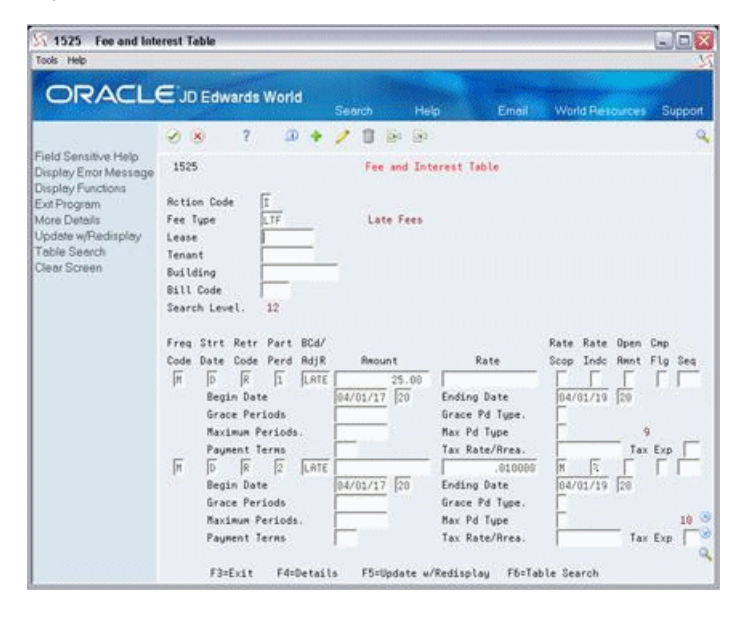

## <span id="page-589-0"></span>**141.1 Add a Fee and Interest Table**

To set up a fee table, type A in the Action Code field, type the appropriate information, and press Enter or F5. Note the following:

- The required information in the upper part of the screen depends on the search level. For example, the fee type is only necessary for the search level 12, but the fee type and all four key fields are necessary for the search level 1. For more information, see Section [141.5, "Search Level"](#page-590-3) in this chapter.
- For a fixed amount, the required information for a detail line is the frequency code, bill code, and amount. For a rate, the required information is the frequency code, bill code, rate, and rate scope.

## <span id="page-590-0"></span>**141.2 Display a Fee and Interest Table**

To display a fee table, type I in the Action Code field, type the fee type and related key information in the respective fields, and press Enter.

## <span id="page-590-1"></span>**141.3 Change Fee and Interest Information**

To change the information you have displayed, type C in the Action Code field, type the appropriate information, and press Enter or F5.

### <span id="page-590-2"></span>**141.4 Delete Fee and Interest Information**

To delete the information you have displayed, type D in the Action Code field and press Enter.

### <span id="page-590-3"></span>**141.5 Search Level**

The search level identifies the level of detail to which a fee and interest table relates. It is determined by four key fields in the upper part of the screen: Lease, Tenant, Building, and Bill Code. The following chart shows the different combinations of these fields that make up the twelve valid search levels.

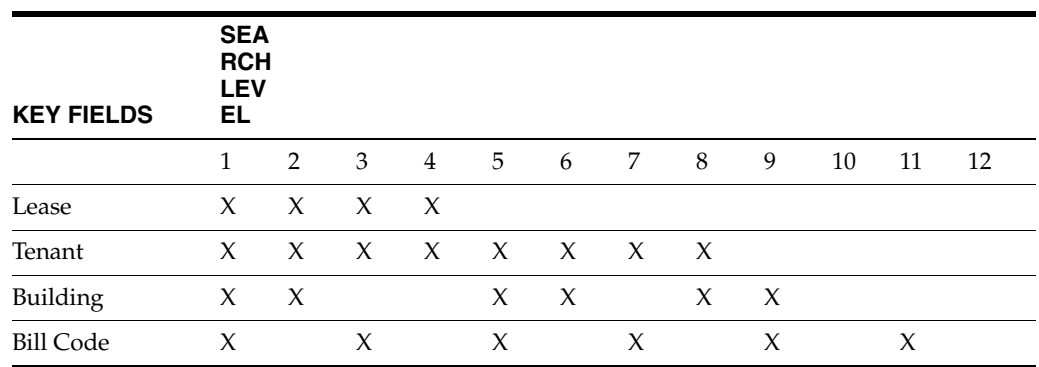

Notice that as the level increases from 1 to 12, the level of detail becomes more general. With level 1, for example, the search is limited to a specific lease, tenant, building, and bill code  $(A/R$  account). Level 10, however, limits the search only to a specific building. To identify the key information for a table that you have displayed, press F6. The information is displayed in the upper right corner of the screen.

With these 12 levels, therefore, it is not necessary to define the calculation of fees and interest for every lease, tenant, building, and bill code. You need to set up only the general policy and any exceptions within that policy. During the generation, then, the system selects the most specific fee and interest table based on its search level and the key information of the invoice being generated.

For example, suppose you have the same late fee policy for all tenants in all buildings except one. In the one building, you have a second late fee policy for all tenants except one. For the one tenant, you have a third policy. That same tenant has another lease related to the first policy. The first two policies include all the bill codes, and the third policy relates only to heating, ventilation, and air conditioning (bill code HVAC). You need to set up only four fee tables (four levels of detail) to satisfy all the late fee requirements in this example.

Level 12 (all leases, tenants, buildings, and bill codes)

- Level 10 (all leases, tenants, and bill codes for a specific building)
- Level 2 (all bill codes for a specific lease, tenant, and building)
- Level 1 (a specific lease, tenant, building, and bill code)

### <span id="page-591-0"></span>**141.6 Setup Examples**

#### **141.6.1 Late Fee (Fixed Amount and Simple Interest)**

If the rent is not paid within five days, the tenant is assessed a \$50.00 onetime penalty. An additional five days grace is allowed before a simple interest of 12.0% is charged on the last open unpaid rent balance. The interest is retroactive to the first day of the month and it accrues daily. All the charges are based on the due date of the invoice, and the bill code LATE is used to record the income from such charges.

*Figure 141–3 Code Entry (Bill Code LATE) screen*

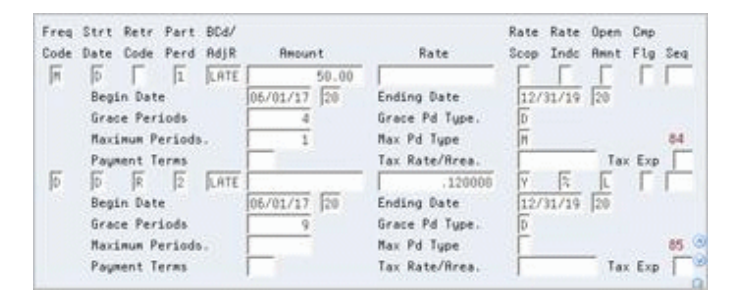

The bill code plus the prefixes RC and PM make up the related automatic accounting instructions (AAIs), RCLATE and PMLATE.

#### **141.6.2 Simple Interest on a Security Deposit**

For the security deposit, a tenant is entitled to earn annual interest on a monthly basis. The interest is simple (non-compounding), and the rate varies according to the Prime rate. Though the lease begins on June 1, 2017, the interest calculation begins two months later on August 1. The interest is based on the G/L date of the receipt for the security deposit, and the bill code INTR (interest) is used to record the interest.

*Figure 141–4 Code Entry (Bill Code INTR) screen*

|    |                                  |                      | Freq Strt Retr Part BCd/ | Code Date Code Perd AdjR | <b>Repunt</b> | Rate.                         | Rate Rate Open Cmp<br>Scop Indo Rant Flg Seg |         |    |
|----|----------------------------------|----------------------|--------------------------|--------------------------|---------------|-------------------------------|----------------------------------------------|---------|----|
| Гл | 临<br>Begin Date<br>Grace Periods |                      |                          | 31                       | 08/01/17 20   | Ending Date<br>Grace Pd Tupe. | 12/31/20 20                                  | 10      |    |
|    |                                  | <b>Payment Terms</b> | Maximum Periods.         |                          |               | Nax Pd Tupe<br>Tax Rote/Brea. |                                              | Tax Exp | 86 |

You use the processing options for Fee and Interest Generation to specify the interest rate because it is variable. The Rate Indc (Rate Indicator) field identifies this. Notice also that the Retr Code (Retroactive Code) field is blank. This code is optional because there is no grace period. The bill code plus the prefixes RC and PM make up the related AAIs, RCSI and PMSI.

#### **141.6.3 Compounding Interest**

Only one detail line related to compounding interest is allowed in a fee and interest table. For the detail line, note the following:

- The Retr Code field must be blank because there is no grace period.
- The BCd/AdjR (Bill Code/Adjustment Reason) field must contain a bill code for an adjustment. During the generation, therefore, the system updates the A/R Account Ledger file (F0311) as an adjustment. The TI (Type of Input) code for the cash receipt is A.
- The Cmp Flg (Compounded Flag) field must be set to 1.

*Figure 141–5 Fee and Interest Table (Cmp Flg) screen*

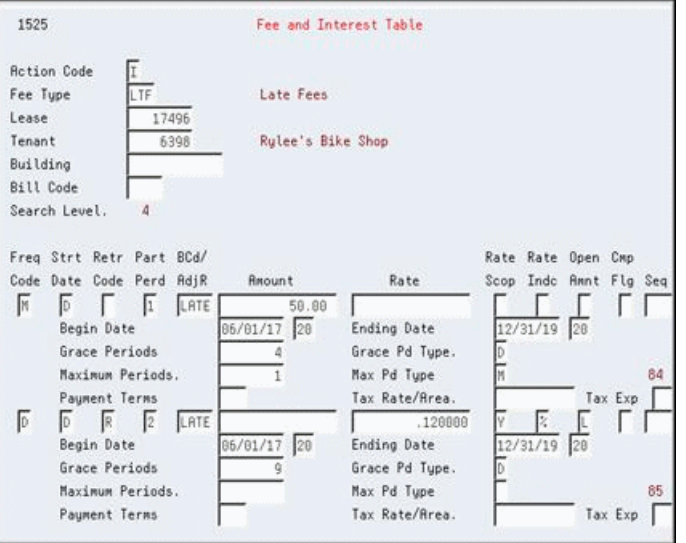

The adjustment reason plus the prefix RA make up the related AAI, RAIN.

#### <span id="page-592-0"></span>**141.7 Guidelines**

- Before you begin the fee and interest process, set up the following information:
	- Real Estate Management constants
	- Facility, tenant, and lease information
	- Fee types and other user defined codes
	- General accounting and accounts receivable constants
	- Object and subsidiary accounts in the  $G/L$  chart of accounts
	- Bill codes with their automatic accounting instructions (AAIs)
- For each bill code that is subject to late fees or security deposit interest, the Subject to Late Fees field in the Billing Code Extension file (F1512) must contain Y (Yes).
- The untitled field in the lower right corner of the fold area is the Billing Control ID field. The system uses the number in this field to keep track of all the periods that have been generated and posted. For billing generation type 5, the billing control ID is stored with the invoice information in the Billings Detail History file (F1511H) rather than in the Billings Generation Control Master file (F15011).

**Caution:** Until a batch is posted, you can generate fees and interest for a tenant more than once in the same period. If this happens, you can use the Batch Delete program to delete any unposted batch that is not wanted. At this time, the system deletes the batch header, the transactions in the batch, and the corresponding records in the Billings Detail History file. Remember that you cannot delete a batch that has been posted.

For interest earned on security deposits, you can use the fee and interest process to calculate the interest. You must first set up the revenue bill code such as INTR in a security group. After you calculate the interest earned, you can then generate the A/P voucher with the Security Deposit Refund Generation program to refund the interest, the security deposit, or both.

For more information, see Part [XV, "Security Deposits"](#page-544-0) in this guide.

# <span id="page-594-0"></span>**Fee and Interest Listing**

This chapter contains these topics:

- Section [142.1, "Fee and Interest Listing Procedures,"](#page-594-1)
- Section [142.2, "Guidelines,"](#page-594-2)
- Section [142.3, "Fee and Interesting Listing Report."](#page-595-0)

This report is a list of one or more of the tables that have been set up for the fee and interest process. You use it to review the information that exists in the  $A/R$  Fee Interest file (F1525). Processing options do not exist for this report. For an overview of fees and interest, see Chapter [140, "Fee and Interest Process"](#page-584-0) in this guide.

#### **Navigation**

**From the Real Estate Management System menu (G15), choose Fees and Interest.** 

**From the Fees and Interest menu (G1527), choose Fee and Interest Listing.**

### <span id="page-594-1"></span>**142.1 Fee and Interest Listing Procedures**

When you choose the report from the menu, the system displays a DREAM Writer version list. From this screen, you can copy, change, or run a version of the report. For an overview of the DREAM Writer facility, see Appendix [B, "DREAM Writer](#page-842-0)  [Overview"](#page-842-0) in this guide.

#### <span id="page-594-2"></span>**142.2 Guidelines**

The data selection can be based on one or more of the following: fee type, search level, and the key information for the search level (lease, tenant, building, and bill code). For example, suppose you want to show all the information from the fee tables that relate specifically or generally to a lease. You would set up the DREAM Writer version to choose information from tables related to that lease as well as all other tables with a search level greater than four. The logic behind this setup is that search levels of four or less are associated with a specific lease. Search levels greater than four are generally related to all leases.

For more information about the search level, see Chapter [141, "Fee and Interest Table"](#page-588-0) in this guide.

# <span id="page-595-0"></span>**142.3 Fee and Interesting Listing Report**

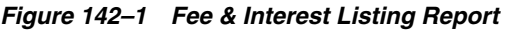

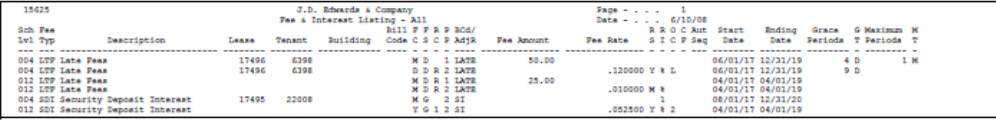

# <span id="page-596-0"></span>**Fee and Interest Generation**

This chapter contains these topics:

- Section [143.1, "Fee and Interest Generation Report,"](#page-598-0)
- Section [143.2, "Fee and Interest Generation Procedures,"](#page-598-1)
- Section [143.3, "Processing Options,"](#page-599-0)
- Section [143.4, "Guidelines."](#page-599-1)

This program lets you generate fees or interest amounts against A/R invoices. It is based on the A/R Account Ledger file (F0311) and is controlled by the fee tables in the A/R Fee Interest file (F1525). During the generation, the system does the following:

- **1.** Locates open amounts in the A/R Account Ledger file that have been posted. For a fee, the system searches for an amount that is positive (a debit). For interest, the open amount is negative (a credit).
- **2.** Checks the Billing Code Extension file (F1512) to determine whether the invoiced bill code is eligible for the generation. A processing option controls whether this step is required. If it is required, the Subject to Late Fees field in the file must contain Y (Yes).
- **3.** Matches the appropriate fee and interest table with the respective information for the invoice. To do this, it searches the A/R Fees Interest file according to the 12 search levels and beginning with level 1.
- **4.** Compares the date the last generation was performed on the invoice to the date of the current generation in the processing options. If the current date is prior to the last date, the processing stops for the invoice.
- **5.** Processes each detail line (record) in the table according to the specified sequence.
	- Determines the range of dates the fee table is in effect. To do this, the system uses the start date, grace periods, and maximum periods. If the date of the current generation does not fall within that date range, the processing stops for the invoice.
	- Calculates the fee or interest amount for each generation period that exists between the dates of the last and current generations.
	- Creates a pay item from the sum of the generation amounts if the record is non-compounding.
	- Creates an adjustment from the sum of the generation amounts if the record is compounding. The adjustment is to the original invoice.
- **6.** Creates the invoice with as many pay items as there are non-compounding records.

Note that the generation type for fee and interest is 5. A processing option controls whether the system creates a batch of invoices or only prints a report so you can preview the information to be processed. For an overview of fees and interest, see Chapter [140, "Fee and Interest Process"](#page-584-0) in this guide.

#### **Navigation**

**From the Real Estate Management System menu (G15), choose Fees and Interest. From the Fees and Interest menu (G1527), choose Fee and Interest Generation.**

# <span id="page-598-0"></span>**143.1 Fee and Interest Generation Report**

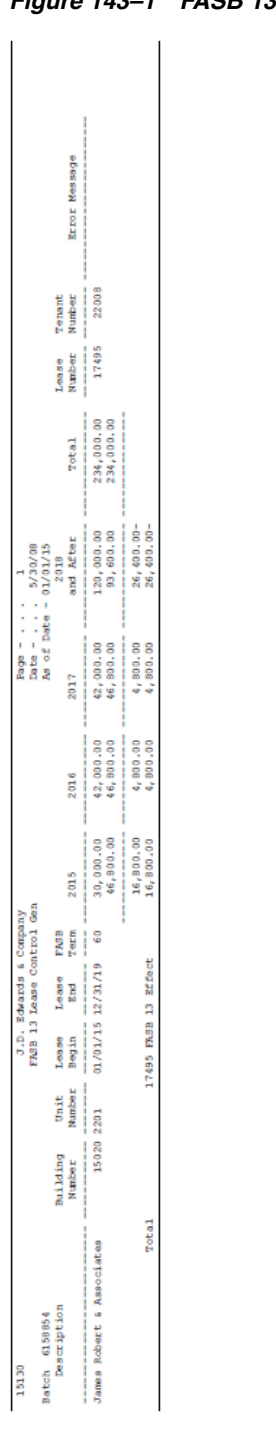

#### *Figure 143–1 FASB 13 Lease Control Generation*

## <span id="page-598-1"></span>**143.2 Fee and Interest Generation Procedures**

When you choose the program from the menu, the system displays a DREAM Writer version list. From this screen, you can copy, change, or run a version of the program. For an overview of the DREAM Writer facility, see Appendix [B, "DREAM Writer](#page-842-0)  [Overview"](#page-842-0) in this guide.

JD Edwards World recommends that you set up a different DREAM Writer version of this program for each type of fee you process. This eliminates the need to change the processing options and data selection for each generation.

### <span id="page-599-0"></span>**143.3 Processing Options**

See Section [186.45, "Late Fee Generation with Batch Creation \(P15160\)."](#page-821-1)

## <span id="page-599-1"></span>**143.4 Guidelines**

- On the Data Selection screen for a DREAM Writer version, note the following:
	- The Gross Amount data field controls whether the generation relates to debits for a fee or credits for interest. For a fee, the Selection fields for the amount are set to greater than (GT) zero (000000000000000). For interest, the fields are set to less than (LT) zero (000000000000000).

You can make the selection more specific. For example, you might not want to charge a late fee of \$25.00 plus interest on a \$5.00 unpaid portion of a billing. To prevent this, you could set the Selection fields to greater than (GT) 100.00. The system would not process amounts below the threshold amount of \$100.00.

- Because the generation is based on the  $A/R$  Account Ledger file, the system can include open amounts that are in accounts unrelated to the Real Estate Management system. To avoid this, set the Selection fields for the Purchase Order Document Type data field equal (EQ) to leases (LS). This field is data item PDCT.
- Because fee and interest generation can occur on a daily basis, billing control and catch-up billing have a different design compared with other billing modules for Real Estate Management. The Service/Tax Date fields in the A/R Account Ledger file are updated for each pay item of an open invoice involved in the generation. For the next generation, the system goes back in the search only as far as that date. The fields are then updated with the date of the current generation.
- Unlike other billing generation programs, the Fee and Interest Generation program cannot automatically run Print Billing Edit/Register. Therefore, it must be run manually before you can proceed with the post.

# **Part XVIII FASB 13**

This part contains these chapters:

- Chapter [144, "FASB 13 Process,"](#page-602-0)
- Chapter [145, "FASB 13 Generation,"](#page-606-0)
- Chapter [146, "FASB 13 Revisions,"](#page-612-0)
- Chapter [147, "FASB 13 Recurring Billing Update,"](#page-616-0)
- Chapter [148, "FASB 13 Reports."](#page-618-0)

# <span id="page-602-0"></span>**FASB 13 Process**

This chapter contains these topics:

- Section [144.1, "Convert Manual FASB 13 Entries,"](#page-603-0)
- Section [144.2, "Generate FASB 13 Differences,"](#page-603-1)
- Section [144.3, "Revise FASB 13 Differences,"](#page-604-0)
- Section [144.4, "Generate FASB 13 Recurring Billing Entries,"](#page-604-1)
- Section [144.5, "Report on FASB 13 Information,"](#page-604-2)
- Section [144.6, "FASB 13 Graphical Overview."](#page-604-3)

The Financial Accounting Standards Board (FASB) controls the accounting standards in the United States for financial statements to be in accordance with Generally Accepted Accounting Principals (GAAP). FASB 13, which is ruling 13 from that board, states that the revenue from rent (recurring billings) must be recognized evenly (as a straight line) over the life of the lease. For example, suppose you have a lease that is active from January 1, 2017 to December 31, 2019, and the actual base rent is the following:

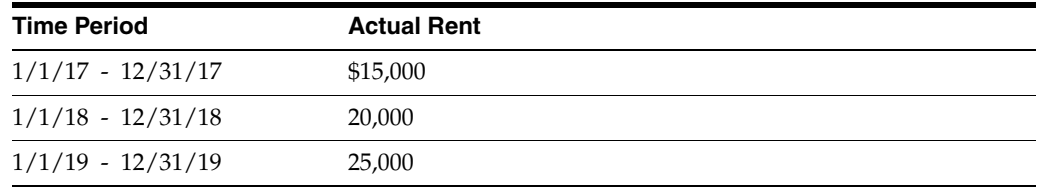

According to FASB 13, the total revenue from rent for the lease, which is \$60,000 (\$15,000+\$20,000+\$25,000), must be recognized evenly or \$20,000 per year (\$60,000 / 3 years).

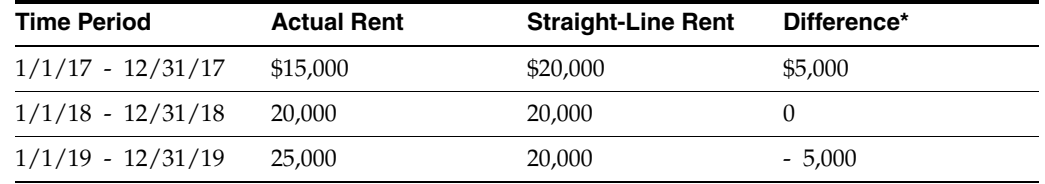

\*Difference = straight-line rent - actual rent

For each new period, FASB 13 requires that you calculate the difference between the straight-line and actual rents. If the difference is positive, it is an accrual. An accrual is a revenue (or an expense) that gradually increases with the passage of time. GAAP states that accruals must be recognized in the financial statements. In the example, you received \$15,000 in cash the first year, but you earned \$20,000 based on FASB 13. The system uses an accrual entry to debit the account for accrued assets and credit the account for rent revenue.

If the difference is negative, it is a deferral. A deferral postpones the recognition of a revenue that has been received (or an expense already paid). GAAP states that deferrals must also be recognized in the financial statements. In the example, you received \$25,000 in cash the third year, but you earned \$20,000 based on FASB 13. The system uses a deferral entry to debit the account for rent revenue and credit the account for unearned revenue, which is a liability.

You must then add the deferral or accrual entry that includes the difference for the new period. As a result, the sum of the accruals and deferrals offsets to zero over the life of the lease.

You can do this manually from the Recurring Billing Entry screen or the system can do it automatically. The automatic process involves the following tasks:

- **1.** Convert the manual FASB 13 Entries.
- **2.** Generate the FASB 13 differences.
- **3.** Revise the FASB 13 differences.
- **4.** Generate the FASB 13 recurring billing entries.
- **5.** Report on the FASB 13 information.

### <span id="page-603-0"></span>**144.1 Convert Manual FASB 13 Entries**

Before the first time you use the automatic process, one of the following is assumed:

- You are initially converting to the JD Edwards World Real Estate Management system from a prior system.
- You have already manually entered FASB 13 differences (accrual and deferral entries) on the Recurring Billing Entry screen.

In either case, you must run the FASB 13 Generation/Conversion program to generate new FASB 13 adjustment entries. Therefore, it is only necessary to run this global update once. The program, which is based on the Tenant/Lease Master file (F1501), updates the Recurring Billings Master and FASB 13 Lease Control files (F1502 and F1513, respectively).

The manual entries should be based on the logic that the total straight-line rent is reconciled against the total actual rent so the difference is zero at the end of the term.

### <span id="page-603-1"></span>**144.2 Generate FASB 13 Differences**

Before the system can generate FASB 13 differences, set up the following:

- Facility information
- Tenant and lease information
- Recurring billing information

The first task in the FASB 13 process is to run the FASB 13 Generation program. For a lease with recurring billings, the system does the following to calculate the effect:

- **1.** Creates a batch for processing and gathers the information necessary for the generation.
- **2.** Calculates the straight-line rent for the time periods.

**3.** Compares the straight-line rent to the actual rent and calculates the difference by month for the duration of the lease.

During the generation, the system does one of the following based on how the processing option are set:

- Places the information into the FASB 13 Lease Control file (F1513) as the current generation and prints a report.
- Rolls back (restores) the batch from a previous (inactive) generation and makes it the current (active) generation. This function lets you make corrections to a lease or its recurring billings and then regenerate the FASB 13 information.
- Prints a report, but does not update the FASB 13 Lease Control file. This lets you preview the information before you generate it.

#### <span id="page-604-0"></span>**144.3 Revise FASB 13 Differences**

The FASB 13 Revisions screen lets you display and work with the information created by the FASB 13 Generation program. A revision is necessary if you find an error or change the FASB 13 information in a lease and its recurring billings subsequent to the generation.

#### <span id="page-604-1"></span>**144.4 Generate FASB 13 Recurring Billing Entries**

You use the FASB 13 Recurring Billing Generation program to automatically create the bill code lines for accrued rent, deferred rent, and adjustments in the Recurring Billings Master file. This information is then included in the normal recurring billing cycle to create the appropriate billings.

#### <span id="page-604-2"></span>**144.5 Report on FASB 13 Information**

The following reports let you print the actual recurring billings and straight-line rent for a lease and the related FASB 13 information (differences, adjustments, and net effect) in a variety of formats.

- FASB 13 Register Month
- FASB 13 Register Year
- FASB 13 Detail Listing

#### <span id="page-604-3"></span>**144.6 FASB 13 Graphical Overview**

For a graphical overview of the FASB 13 process, see Appendix [C, "FASB 13](#page-850-0)  [Graphical."](#page-850-0)

# <span id="page-606-0"></span>**FASB 13 Generation**

This chapter contains these topics:

- Section [145.1, "FASB 13 Report,"](#page-607-0)
- Section [145.2, "FASB 13 Generation Procedures,"](#page-608-0)
- Section [145.3, "FASB Term and Effect,"](#page-608-1)
- Section [145.4, "Generation Control."](#page-610-0)

The first task in the FASB 13 process is to run the FASB 13 Generation program. For a lease with recurring billings, the system does the following to calculate the effect:

- **1.** Creates a batch for processing and gathers the information necessary for the generation.
	- With the Lease Master file (F1501), the system identifies the time periods each unit is occupied.
	- From the Recurring Billings Master file (F1502), the system selects the base rent amounts for the occupied units. It only selects the current and future setup information relative to the starting date for the FASB term. It does not consider information prior to that date. Processing options control this.
- **2.** Calculates the straight-line rent for the time periods.
- **3.** Compares the straight-line rent to the actual rent and calculates the difference by month for the duration of the lease.

During the generation, the system does one of the following based on how the processing options are set:

- Places the information into the FASB 13 Lease Control file (F1513) as the current generation and prints a report.
- Rolls back (restores) the batch from the previous (inactive) generation and makes it the current (active) generation. It is assigned a new batch number and the old batch is cleared out of the file. In this case, the system does not print a report.

This function lets you make corrections to a lease or its recurring billings and then regenerate the FASB 13 information. For example, suppose you ran FASB 13 Generation for a lease with an error in the recurring billing step rent. You can roll back the previous generation to replace the current generation that has the error.

The FASB 13 Lease Control file can keep the batches from only the previous two generations, and you cannot roll back a specific batch more than once.

■ Prints a report, but does not update the FASB 13 Lease Control file. This lets you preview the information before you generate it.

Before the system can generate FASB 13 information, the following information must already be set up: tenant, lease, facility, and recurring billings. For an overview of the FASB 13 process, see Chapter [144, "FASB 13 Process"](#page-602-0) in this guide.

## <span id="page-607-0"></span>**145.1 FASB 13 Report**

 $\overline{\phantom{a}}$ 

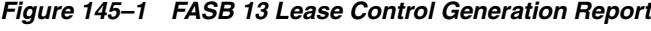

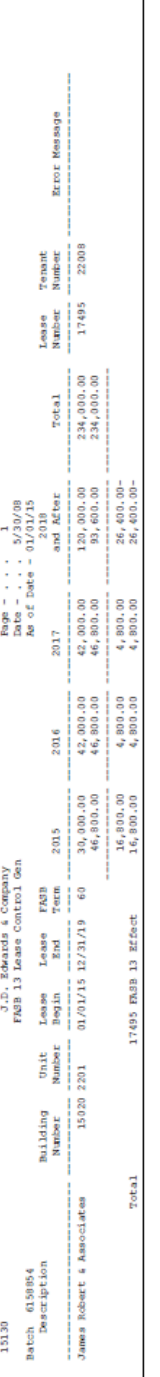

Note the following on the report:

- There are four columns that relate to the years the FASB 13 generation covers. The first three (2015-2017 on the sample report) can contain the respective annual amounts for years 1-3 from the "as of" date forward. The fourth column (2018 and After on the sample report) can contain the combined amount for years 4 and after. The FASB term controls whether a column actually contains information.
- There are five lines of information for each tenant.
	- The first line contains the actual rent amounts from the Recurring Billings Master file.
	- The second line contains the straight-line rent amounts. To calculate these amounts, the system uses the numbers from the Total and FASB Term fields in the following equation:

Annual straight-line rent = (total actual rent / FASB term)  $X$  12 months

The third line contains the net FASB 13 differences based on the current generation. To calculate these amounts, the system uses the following equation:

Difference = straight-line rent - actual rent

- The fourth line contains any FASB 13 adjustments. When you regenerate FASB 13 information, the system retrieves the balance forward amount from the previous generation as of the starting date of the new FASB term. A processing option controls whether that amount is applied as an adjustment to one period or spreads it through the effective months of the new term. When no adjustment exists, this line is blank.
- The fifth line contains the net FASB 13 effect between the differences and adjustments. To calculate these amounts, the system uses the following equation:

FASB 13 effect = difference + adjustment

#### **Navigation**

**From the Real Estate Management System menu (G15), choose FASB 13.**

**From the FASB 13 menu (G1528), choose FASB 13 Generation.**

#### <span id="page-608-0"></span>**145.2 FASB 13 Generation Procedures**

When you choose the program from the menu, the system displays a DREAM Writer version list. From this screen, you can copy, change, or run a version of the program. For an overview of the DREAM Writer facility, see Appendix [B, "DREAM Writer](#page-842-0)  [Overview"](#page-842-0) in this guide.

#### <span id="page-608-1"></span>**145.3 FASB Term and Effect**

The system calculates the FASB effect for the term of the generation. The length of the FASB term is in months. This term depends on the relationship between the "as of" date and the beginning and ending dates of the lease. Processing options control the "as of" date and whether the system uses the effective dates of the lease or the move-in and planned move-out dates of each unit as the beginning and ending dates for the lease.

#### **145.3.1 Starting Date**

The term of the generation starts on the beginning date for the lease or the "as of" date, whichever comes later. From the Recurring Billing file, the system selects only the current and future information relative to the starting date.

If you change the FASB 13-related information for a lease after both the initial generation and the starting date of its term, you must run the FASB 13 Generation program again. The FASB effect is recalculated based on the initial term, and any adjustment is applied to the new term.

#### **145.3.2 Ending Date**

The term of the generation extends to the ending date for the lease. This is controlled by the following restrictions:

- The maximum number of months the FASB 13 Generation program can process is 1188 (99 calendar years beginning with January). For a lease with a term longer than 99 years, therefore, the system can calculate only 99 years.
- If the starting date is not in January, the number of months is less than 1188. For example, suppose the starting date of the FASB term is in June. The maximum number of months is 1183 because the first five months of the year are not included  $(1188 - 5 = 1183)$ . In a similar way, an ending date that is not in December reduces the number of months.
- The century change year (data dictionary item #CYR) defined for the system also controls the length of the term. This data item controls the cutoff year for the century the system uses. In the following examples, suppose the year of the starting date for the FASB term is 1993.
	- If the #CYR value is 10, the cutoff year is 2010 and the range of years for the century is 1911 - 2010. The maximum term from January 1993 through December 2010 is 18 years.
	- If the value is 71, the cutoff year is 2071 and the range of years is  $1972 2071$ . The maximum term from January 1993 through December 2071 is 79 years.
	- If the value is 91, the cutoff year is 2091 and the range of years is 1992 2091. The maximum term from January 1993 through December 2091 is 99 years.
	- If the value is 92, the cutoff year is 2092 and the range of years is 1993 2092. The maximum term is still 99 years from January 1993 through December 2091 is 99 years.

#### **145.3.3 Example**

Suppose a lease begins on June 1, 2017 and ends December 31, 2025. The term of the lease is 103 months. If you specify June 1, 2016 for the as of date, the starting date for the initial generation is June 1, 2017. The ending date of the lease limits the term to 103 months. In this case, the term of the lease and the FASB term are the same.

The following time line illustrates this example:

*Figure 145–2 FASB Term Example*

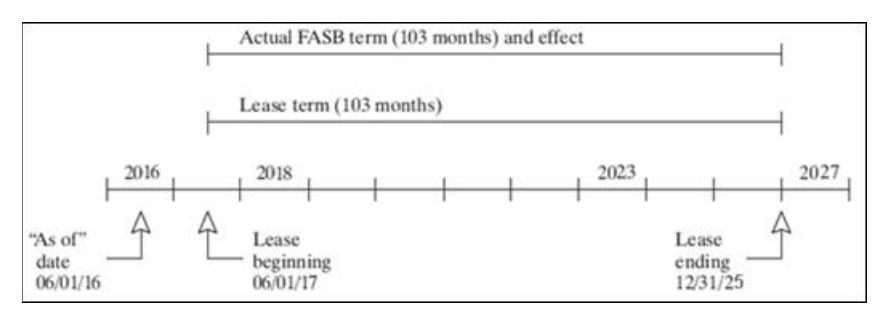

In the previous example, suppose you initially ran the FASB 13 Recurring Billing Generation program before January 1, 2020, and that you increased the rent on January 1, 2020. This date is after the initial generation and 31 months after the starting date of its term. When you run the FASB 13 Generation program again with January 1, 2020 for the "as of" date, the term is now only 72 months (103 - 31). However, the system recalculates the effect from the starting date of the initial term and applies an adjustment to the new term.

The following time line illustrates the relationship amongst the term of the lease, FASB terms, effects, and adjustment:

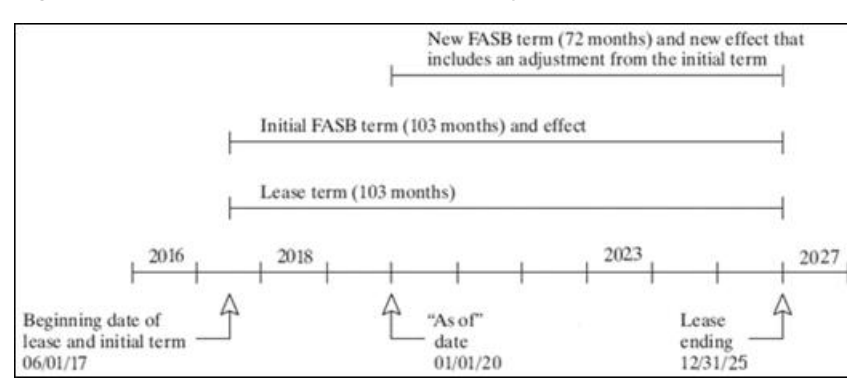

*Figure 145–3 FASB Terms, Effects, and Adjustment*

### <span id="page-610-0"></span>**145.4 Generation Control**

When the system generates the FASB 13 information for a lease, it blanks out the Generation Control (GENC) field for the lease in the FASB 13 Lease Control file. This prevents the system from generating the information again for that lease, which would result in duplicate FASB 13 differences. However, if you make a change from either the Lease Information or Recurring Billing Entry screen and that change relates to FASB 13, it may be necessary to generate the information again. For example, suppose the ending date of a lease changes after you have run the FASB 13 Generation program.

A processing option for both the Lease Information and Recurring Billing Entry screens controls whether the system displays a warning when you change FASB 13-related information. With this warning, which appears as the FASB 13 Lease Change Window, the system lets you decide whether you can generate information again. For more information about this, see Chapter [73, "Recurring Billing](#page-326-0)  [Information"](#page-326-0) in this guide.

**Caution:** After the system generates FASB 13 information, use care when you change the lease and recurring billing information that relates to it. For the changes to be included in the FASB 13 information, you must run the FASB 13 Generation program again.
## **FASB 13 Revisions**

This chapter contains these topics:

- Section [146.1, "Display FASB 13 Batch Information,"](#page-613-0)
- Section [146.2, "Change FASB 13 Information,"](#page-613-1)
- Section [146.3, "Guidelines."](#page-614-0)

The FASB 13 Revisions screen lets you display and work with the information created by the FASB 13 Generation program. A revision is necessary if you find an error or change the FASB 13 information in a lease and its recurring billings subsequent to the generation. A processing option controls whether you can display information for a lease from either a current (active) or previous (inactive) generation. The detail line for each year contains a fold area with the annual amounts broken down into periods. This information is stored in the FASB 13 Lease Control file (F1513).

For an overview of the FASB 13 process, see Chapter [144, "FASB 13 Process"](#page-602-0) in this guide.

#### **Navigation**

**From the Real Estate Management System menu (G15), choose FASB 13.**

**From the FASB 13 menu (G1528), choose FASB 13 Revisions.**

*Figure 146–1 FASB 13 Revisions screen*

| <b>ORACLE</b> JD Edwards World                                                                |                                |              |       | Search                          | Help.             | World Resources<br>Ersell                         |                           | Support |
|-----------------------------------------------------------------------------------------------|--------------------------------|--------------|-------|---------------------------------|-------------------|---------------------------------------------------|---------------------------|---------|
|                                                                                               | $\infty$                       | Ÿ.           | œ     | <b>CALL</b>                     | $-100$            |                                                   |                           |         |
| Field Sensitive Help<br>Display Error Message                                                 | 1513                           |              |       |                                 | FRSB 13 Revisions |                                                   |                           |         |
| Display Functions<br>Exit Program<br>More Details<br>Update/Redisplay<br>Exit to Lease Master | Rotion<br>Building<br>Unit No. | Lease Number | 17495 |                                 |                   | <b>Batch Number</b><br>FR3B Started<br>FRSB Terms | 6158854<br>81/81/15<br>68 |         |
| Clear Screen                                                                                  | Tenant                         |              |       | 22008 James Robert & Rssociates |                   |                                                   |                           |         |
|                                                                                               | ٧r                             | Building     | Unit  | <b>Retual Rent</b>              | Straight Rent     | <b>Roor/Defer</b>                                 | <b>Adjustment</b>         | P       |
|                                                                                               | 15                             | 15020 2201   |       | 30,000.00                       | 46,888.88         | 16,808.00                                         |                           | N       |
|                                                                                               | 16                             | 15828        | 2281  | 42,000.00                       | 46,888.88         | 4,899.68                                          |                           | N       |
|                                                                                               | 17                             | 15020        | 2201  | 42,888.88                       | 46,886.88         | 4,889.88                                          |                           | N       |
|                                                                                               | 18                             | 15020 2201   |       | 69,000.00                       | 46,800.00         | 13,200.00-                                        |                           | N       |
|                                                                                               | 19                             | 15828 2281   |       | 60,000.00                       | 46,880.00         | 13,200.00-                                        |                           | N       |
|                                                                                               |                                |              |       |                                 |                   |                                                   |                           |         |
|                                                                                               |                                |              |       |                                 |                   |                                                   |                           |         |
|                                                                                               |                                |              |       |                                 |                   |                                                   |                           |         |
|                                                                                               |                                |              |       |                                 |                   |                                                   |                           |         |

**Note:** The P (Posted Flag) field, also referred to as the Recurring Billing Generated field, displays in detail area. It is displayed on a record-by-record and year-by-year basis.

| Stifits (AMI) shownload<br>Tools Help                                                          |      |                                           |       |                     |                   |                              |               | $\Box$ ex           | 5       |
|------------------------------------------------------------------------------------------------|------|-------------------------------------------|-------|---------------------|-------------------|------------------------------|---------------|---------------------|---------|
| ORACLE JD Edwards World                                                                        |      |                                           |       | URL                 | <b>Document</b>   | Email:                       | World Upgrade |                     | Support |
|                                                                                                |      | $\overline{\mathcal{L}}$<br>$(1 - 1)$     | œ     | <b>Di</b>           | $\sqrt{2}$        |                              |               |                     |         |
| Field Sensitive Help<br>Display Error Message                                                  | 1513 |                                           |       |                     | FASB 13 Revisions |                              |               |                     |         |
| Display Functions<br>Exit Program<br>More Details<br>Update/Fledisplay<br>Exit to Lease Master |      | <b>Retion</b><br>Lease Number<br>Building |       | 655                 |                   | Ratch Number<br>FASB Started |               | 6078430<br>89/01/08 |         |
| Clear Screen                                                                                   |      | Unit No<br>Tenant                         | 22995 | Janes Robert        |                   | <b>FASB Terms</b>            |               | 37.                 |         |
|                                                                                                | Υr   | Building                                  | Unit  | <b>Rotual Rent</b>  | Straight Rent     | Roor/Defer                   |               | <b>Adjustment</b>   | p       |
|                                                                                                | 88   | 15828                                     | 1583  | 10,000.00           | 22,837.88         | 12,837.80                    |               |                     | ٧       |
|                                                                                                | 89   | 15828                                     | 1883  | 23,888.88           | 27.485.36         | 4,495.36                     |               |                     | Ÿ       |
|                                                                                                | 18   | 15820                                     | 1003  | 41,800.00           | 27,405.36         | 13,594.64-                   |               |                     | Ÿ       |
|                                                                                                | 11   | 15828                                     | 1883  | 10,500.00           | 6,851.48          | $3.648.52-$                  |               |                     | ¥       |
|                                                                                                |      | Unit Total                                |       | 84,588.88           | 84,588.88         | .88                          |               |                     |         |
|                                                                                                |      |                                           |       |                     |                   |                              |               |                     |         |
|                                                                                                |      |                                           |       |                     |                   |                              |               |                     | 20      |
|                                                                                                |      |                                           |       |                     |                   |                              |               |                     | ä       |
|                                                                                                |      | F4=Fold                                   |       | F5=Update/Redisplay |                   | F10=Lse Master               | F24=More Keys |                     |         |

*Figure 146–2 FASB 13 Revisions (Fold Area) screen*

### <span id="page-613-0"></span>**146.1 Display FASB 13 Batch Information**

To display a batch of information for a FASB 13 generation, type I in the Action Code field, type the number of the related lease in the Lease Number field, and press Enter.

For a lease that is tied to more than one building and unit, you can limit the list of information with the Building and Unit No fields. Subtotals for actual, straight line, accrual/deferral, and adjustments display at the building/unit level allow easy verification that the total of actual and straight line rent are equal, and that the total of accruals and deferrals is zero.

#### <span id="page-613-1"></span>**146.2 Change FASB 13 Information**

To change the amounts you have displayed in the fold area, type C in the Action Code field, type the new information, and press Enter or F5.

If you change an amount, note the following requirements for the ending year of the lease:

- The YEB (Year End Balance) field must be blank (zero) for the total FASB effect.
- The total of the amounts in the Actual Rent column must equal the total of the amounts in the Straight Rent column.

If these requirements are met, the system processes the new information interactively. It summarizes the annual amounts in the detail line and recalculates the balance forward and the year-end balance for all years. If they are not met, the system gives you an error.

### <span id="page-614-0"></span>**146.3 Guidelines**

- If a catch-up adjustment exists, the amount in the Adjustment column for the catch-up month is highlighted.
- If the information for a lease is for a previous generation, the Batch Number field is blank. A processing option controls this.

## **FASB 13 Recurring Billing Update**

This chapter contains these topics:

- Section [147.1, "FASB 13 Recurring Billing Update Report,"](#page-616-0)
- Section [147.2, "FASB 13 Recurring Billing Procedures,"](#page-616-1)
- Section [147.3, "Processing Options,"](#page-617-0)
- Section [147.4, "Guidelines."](#page-617-1)

With this program, the system uses the information in the FASB 13 Lease Control file (F1513) to automatically create the bill code lines for accrued rent, deferred rent, and adjustments in the Recurring Billings Master file (1502). This information is then included in the normal recurring billing cycle to create the appropriate billings. For more information about the relationship between recurring billings and FASB 13, see Chapter [73, "Recurring Billing Information"](#page-326-0) in this guide.

A processing option controls whether the system only prints the report so you can preview the billing information. In this case, an update of the Recurring Billings Master file does not occur. For an overview of the FASB 13 process, see [Chapter](#page-602-0) 144, ["FASB 13 Process"](#page-602-0) in this guide.

#### **Navigation**

**From the Real Estate Management System menu (G15), choose FASB 13. From the FASB 13 menu (G1528), choose FASB 13 R.B. Update.**

#### <span id="page-616-0"></span>**147.1 FASB 13 Recurring Billing Update Report**

| 15132                   |                               |    |                                        |      | J.D. Edwards & Company                                                              |                             |                                                                                        |                    | Page $-$                            |
|-------------------------|-------------------------------|----|----------------------------------------|------|-------------------------------------------------------------------------------------|-----------------------------|----------------------------------------------------------------------------------------|--------------------|-------------------------------------|
| Lease<br>Number         | Billing Ls<br>ID.             | Tv | Building                               | Unit | FASB 13 Recurring Billing Generation<br>Tenant                                      | T Bill Begin<br>T Code Date |                                                                                        | Ending B<br>Date F | Date - $5/30/08$<br>Gross<br>Amount |
| 17495<br>17495<br>17495 | 1220 CO<br>1221 CO<br>1222 CO |    | 15020 2201<br>15020 2201<br>15020 2201 |      | James Robert & Associates<br>James Robert & Associates<br>James Robert & Associates |                             | A ACCR 01/01/15 12/31/15 M<br>A ACCR 01/01/16 12/31/17 M<br>A DEFR 01/01/18 12/31/19 M |                    | 1,400.00<br>400.00<br>$1,100.00 -$  |

*Figure 147–1 FASB 13 Recurring Billing Update Report*

#### <span id="page-616-1"></span>**147.2 FASB 13 Recurring Billing Procedures**

When you choose the program from the menu, the system displays a DREAM Writer version list. From this screen, you can copy, change, or run a version of the program. For an overview of the DREAM Writer facility, see Appendix [B, "DREAM Writer](#page-842-0)  [Overview"](#page-842-0) in this guide.

## <span id="page-617-0"></span>**147.3 Processing Options**

See Section [186.46, "FASB 13 R. B. Generation - Edit \(P15132\)."](#page-822-0)

### <span id="page-617-1"></span>**147.4 Guidelines**

The program updates the P (Posted Flag) field only on the records for which recurring billing has been generated, based on the date range specified in the processing options.

# **FASB 13 Reports**

This chapter contains these topics:

- Section [148.1, "FASB 13 Reports Procedures,"](#page-619-0)
- Section [148.2, "FASB 13 Register Year,"](#page-620-0)
- Section [148.3, "FASB 13 Detail Listing FASB 13 Reports."](#page-621-0)

These reports let you print the actual recurring billings and straight-line rent for a lease and the related FASB 13 information (differences, adjustments, and net effect) in a variety of formats. The reports are based on the FASB 13 Lease Control file (F1513). For an overview of the FASB 13 process, see Chapter [144, "FASB 13 Process"](#page-602-0) in this guide.

The monthly register shows the current information by month for a specific year. The format is horizontal with three or five lines of rent-related amounts for each tenant depending on whether it includes summarized or detail information. When summarized, it does not include the actual and straight-line rent.

**Note:** The information in the sample report is not complete. Therefore, the totals do not agree with the rest of the information.

- The yearly register shows the information by year for a specific time period that begins with the current year. The format is horizontal with three lines of rent-related amounts (actual rent, straight-line rent, and FASB 13 differences) for each tenant. It can include either the current (active) or previous (inactive) generation.
- The detail listing shows the information for a specific time period. It can be in detail by month, summarized by year, or both. The format is vertical with five columns of rent-related amounts. It can include either the current (active) or previous (inactive) generation.

#### **Navigation**

**From the Real Estate Management System menu (G15), choose FASB 13.**

**From the FASB 13 menu (G1528), choose one of the following based on what you need:**

- **FASB 13 Register Month**
- **FASB 13 Register Year**
- **FASB 13 Detail Listing**

### <span id="page-619-0"></span>**148.1 FASB 13 Reports Procedures**

When you choose any of the reports from the menu, the system displays a DREAM Writer version list. From this screen, you can copy, change, or run a version of the report. For an overview of the DREAM Writer facility, see Appendix [B, "DREAM](#page-842-0)  [Writer Overview"](#page-842-0) in this guide.

#### **148.1.1 FASB 13 Register - Month (Detail)**

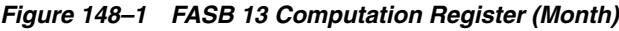

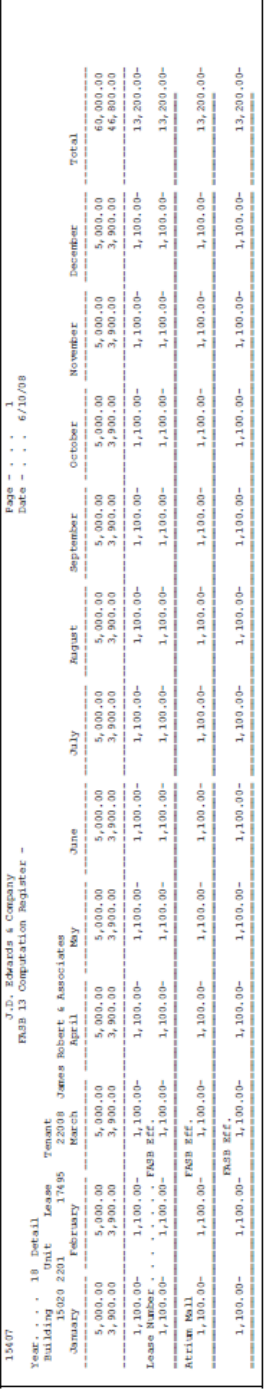

### <span id="page-620-0"></span>**148.2 FASB 13 Register - Year**

 $\ddot{+}$ 

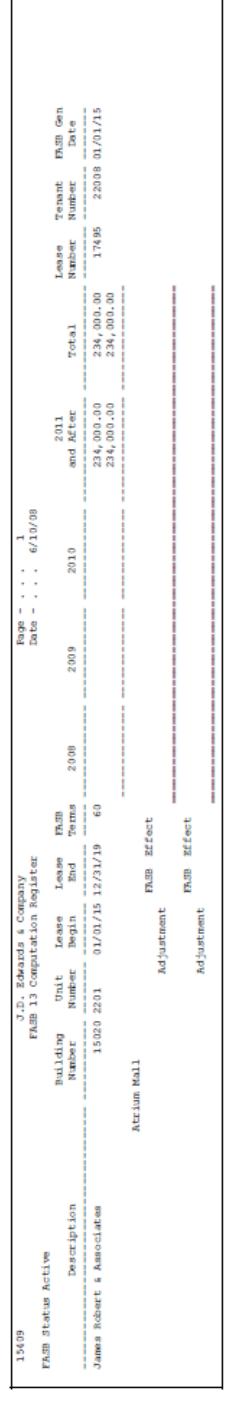

*Figure 148–2 FASB 13 Computation Register (Year)*

**Note:** The columns for 2008 through 2010 are blank because the time period begins with the current date (2008 in this case) and the demo data begins in 2016.

## <span id="page-621-0"></span>**148.3 FASB 13 Detail Listing FASB 13 Reports**

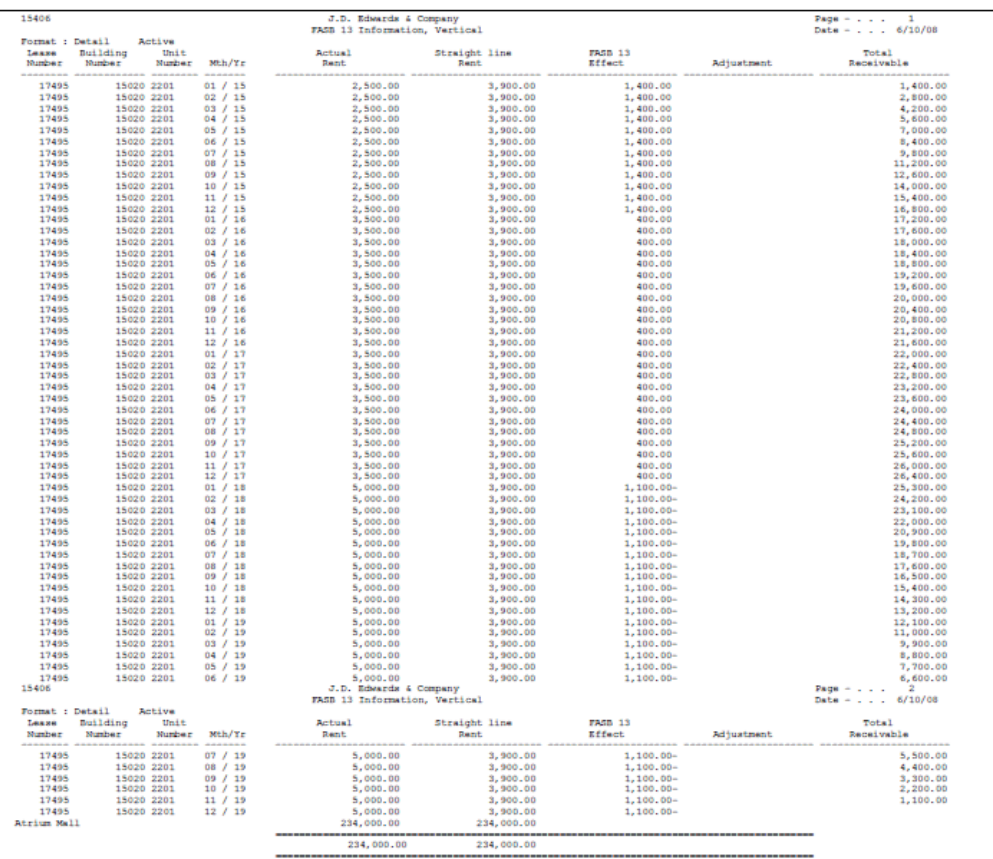

#### *Figure 148–3 FASB 13 Information, Vertical*

# **Part XIX**

## **Unit Status/Rent Updates**

This part contains these chapters:

- Chapter [149, "Unit Status/Activity Generation,"](#page-624-0)
- Chapter [150, "Unit Status/Activity Revisions,"](#page-628-0)
- Chapter [151, "Market/Renewal/Potential Rent."](#page-632-0)

## <span id="page-624-0"></span>**Unit Status/Activity Generation**

This chapter contains these topics:

- Section [149.1, "Unit Status/Activity Generation Procedures,"](#page-624-1)
- Section [149.2, "Composite Unit Status Unit Status/Activity Generation,"](#page-625-0)
- Section [149.3, "Guidelines."](#page-626-0)

The Unit Status/Leasing Activity file (F15071) contains information about the status of a unit over time and about the activity related to each status. You use the Unit Status/Activity Generation program to automatically update the file with lease-related information such as whether a lease is new or expired, when a tenant has moved in or moved out, and so on. The system updates the file from the Lease Master (F1501) and Unit Master (F1507) files.

A processing option controls whether the system prints a report so you can review the information in the Unit Status/Leasing Activity file. You can also use the Unit Sts/Activity Revisions screen to display and manually add information such as an increase or decrease in the square footage of a unit, the status for a unit being renovated, and so on.

JD Edwards World recommends that you run this program each night during your unattended nightly operations so that the Unit Status/Leasing Activity file is up-to-date. It is important to keep this file current because the system uses the information for the Unit Sts/Activity Revisions screen, Vacancy Listing, and Leasing Activity Report. The system also updates the composite unit status in the Unit Master file.

#### **Navigation**

**From any Real Estate Management menu, enter 27 in the Selection field.** 

**From the Advanced Operations menu (G1531), choose Unit Sts/Activity Generation.**

#### <span id="page-624-1"></span>**149.1 Unit Status/Activity Generation Procedures**

When you choose the program from the menu, the system displays a DREAM Writer version list. From this screen, you can copy, change, or run a version of the program. For an overview of the DREAM Writer facility, see Appendix [B, "DREAM Writer](#page-842-0)  [Overview"](#page-842-0) in this guide.

### **149.1.1 Unit Status/Activity Report**

|                                      | Program Nessage                                                           |                                                                                                    |                               |                                                    |                            |                        |                                                  |                        |                      |                               |                      |                        |                                                 |                         |                         |                                                                                                    |                         |                        |                        |                                   |                                                                       |                   |                                               |                                                                                                    |                                                            |                        |                                                            |                        |                                                                                                    |                         |                         |                   |                                                                                                    |                   |                                |                                  |                                 |                                    |                              |                      |                      |          |          |                                                                                                    |          |                   |                 |                                        |                   |                   |                                                    |                   |                                                                                                    |                        |                                 |                                                           | Program Nessage |                                                                                                    |                                                        |                                       |                                    |                           |                   |                                                                                              |                   |                              |                                           |                                                             |                         |             |
|--------------------------------------|---------------------------------------------------------------------------|----------------------------------------------------------------------------------------------------|-------------------------------|----------------------------------------------------|----------------------------|------------------------|--------------------------------------------------|------------------------|----------------------|-------------------------------|----------------------|------------------------|-------------------------------------------------|-------------------------|-------------------------|----------------------------------------------------------------------------------------------------|-------------------------|------------------------|------------------------|-----------------------------------|-----------------------------------------------------------------------|-------------------|-----------------------------------------------|----------------------------------------------------------------------------------------------------|------------------------------------------------------------|------------------------|------------------------------------------------------------|------------------------|----------------------------------------------------------------------------------------------------|-------------------------|-------------------------|-------------------|----------------------------------------------------------------------------------------------------|-------------------|--------------------------------|----------------------------------|---------------------------------|------------------------------------|------------------------------|----------------------|----------------------|----------|----------|----------------------------------------------------------------------------------------------------|----------|-------------------|-----------------|----------------------------------------|-------------------|-------------------|----------------------------------------------------|-------------------|----------------------------------------------------------------------------------------------------|------------------------|---------------------------------|-----------------------------------------------------------|-----------------|----------------------------------------------------------------------------------------------------|--------------------------------------------------------|---------------------------------------|------------------------------------|---------------------------|-------------------|----------------------------------------------------------------------------------------------|-------------------|------------------------------|-------------------------------------------|-------------------------------------------------------------|-------------------------|-------------|
|                                      |                                                                           |                                                                                                    |                               |                                                    |                            |                        |                                                  |                        |                      |                               |                      |                        |                                                 |                         |                         |                                                                                                    |                         |                        |                        |                                   |                                                                       |                   |                                               |                                                                                                    |                                                            |                        |                                                            |                        |                                                                                                    |                         |                         |                   |                                                                                                    |                   |                                |                                  |                                 |                                    |                              |                      |                      |          |          |                                                                                                    |          |                   |                 |                                        |                   |                   |                                                    |                   |                                                                                                    |                        |                                 | 資助<br>ö                                                   |                 |                                                                                                    |                                                        |                                       |                                    |                           |                   |                                                                                              |                   |                              |                                           |                                                             |                         |             |
|                                      |                                                                           |                                                                                                    |                               |                                                    |                            |                        |                                                  | New Tenant             |                      |                               |                      | New Tenant             |                                                 |                         |                         | New Tenant                                                                                                    |                         |                        |                        |                                   |                                                                       |                   |                                               |                                                                                                    |                                                            |                        |                                                            | New Tenant             |                                                                                                    |                         |                         |                   |                                                                                                    |                   |                                |                                  |                                 |                                    |                              |                      |                      |          |          |                                                                                                    |          |                   |                 |                                        |                   |                   |                                                    |                   |                                                                                                    |                        |                                 |                                                           |                 |                                                                                                    |                                                        |                                       |                                    |                           |                   |                                                                                              |                   |                              |                                           |                                                             |                         |             |
|                                      | Description<br><b>Recount</b>                                             |                                                                                                    | Move In<br>Move Out - Planned |                                                    |                            |                        |                                                  |                        |                      |                               |                      |                        |                                                 |                         |                         |                                                                                                    |                         | Move Out - Planned     |                        |                                   |                                                                       | - Planned         |                                               |                                                                                                    |                                                            |                        |                                                            |                        |                                                                                                    |                         |                         |                   |                                                                                                    |                   |                                |                                  |                                 |                                    |                              |                      |                      |          |          |                                                                                                    |          |                   |                 |                                        |                   |                   |                                                    |                   |                                                                                                    |                        |                                 | Account                                                   | Description     |                                                                                                    |                                                        |                                       |                                    |                           |                   |                                                                                              |                   |                              |                                           |                                                             |                         |             |
|                                      |                                                                           | MLN New Lease - New Tenant                                                                                                    |                               | <b>Expiration</b>                                  | MLN New Lease - New Tenant | Move In                | MOP Move Out - Planned<br>Expiration             | <b>NLN New Lease -</b> | Move In              | <b>KOP Move Out - Planned</b> | Expiration           | <b>MAN New Lease -</b> | Move In                                         | MDP Move Out - Planned  | Expiration              | <b>KLN New Lease -</b>                                                                                                    | Nove In                 |                        | <b>Expiration</b>      | Manual Mesi - ocase - Mesi Tenant | Nove In                                                               | Nove Out          | Expiration                                    | M.N New Lease - New Tenant                                                                                                    | Move In                                                    | MDP Move Out - Planned | Expiration                                                 | <b>NLN New Lease -</b> | Move In                                                                                                    |                         |                         |                   |                                                                                                    |                   |                                |                                  |                                 |                                    |                              |                      |                      |          |          |                                                                                                    |          |                   |                 |                                        |                   |                   |                                                    |                   |                                                                                                    |                        |                                 |                                                           |                 |                                                                                                    |                                                        |                                       |                                    |                           |                   |                                                                                              |                   |                              |                                           |                                                             |                         |             |
|                                      | i s                                                                       | 보                                                                                                    | ĝ                             | ă                                                  |                            | ă                      | ă                                                |                        | ĕ                    |                               | ă                    |                        | 보                                               |                         | ă                       |                                                                                                    | 보                       | å                      | ă                      |                                   | 보                                                                     | ĝ                 | ň                                             |                                                                                                    | ğ                                                          |                        | ă                                                          |                        | 보                                                                                                    |                         |                         |                   |                                                                                                    |                   |                                |                                  |                                 |                                    |                              |                      |                      |          |          |                                                                                                    |          |                   |                 |                                        |                   |                   |                                                    |                   |                                                                                                    |                        |                                 | le d<br>Ro                                                |                 |                                                                                                    |                                                        |                                       |                                    |                           |                   |                                                                                              |                   |                              |                                           |                                                             |                         |             |
| . 6/11/08<br>Page = viri<br>Date - . | Unit Status<br>Description                                                | $\forall$ N $\pi$ Y, Y Oronge, Act, Ard.), "swart had all of the second of the second of the second of the second of the second of the second of the second of the second of the second of the second of the second of the second of |                               |                                                    |                            |                        |                                                  |                        |                      |                               |                      |                        |                                                 |                         |                         | I Novant, Kwallable for Lease BD<br>T Woomt, Nellable for Lease BD<br>T Woomt, Net Kwall, Termen Beld<br>T Woomt, Net Kwall, Termen Beld<br>IN Vacant, Kwallable for Lease EX<br>LB Vacant, Kwallable for Lease |                         |                        |                        |                                   | VI Vacant, Not Avail, Tenant Held<br>TH Occup, Not Avail, Tenant Held |                   |                                               | A LS Vacant, Available for Lease<br>A LS Vacant, Available for Lease<br>A T T Vacant, Available for Lease<br>N T TH Occup, Not Avail, Tenant Held |                                                            |                        |                                                            |                        | A LS Vacant, Available for Lease<br>A LS Vacant, Available for Lease<br>N T T Noont, Available for Lease<br>N T TH Occup, Not Avail, Tenant Held |                         |                         |                   |                                                                                                    |                   |                                |                                  |                                 |                                    |                              |                      |                      |          |          |                                                                                                    |          |                   |                 |                                        |                   |                   |                                                    |                   | y V A A Maria Constitute of Antarchia Constitution of the Maria Constitution of the Maria Constitution of the Maria Constitution of the Maria Constitution of the Maria Constitution of the Maria Constitution of the Maria Co | The page 1             | $-4.4.6/11/08$<br>Date          | Unit Status                                               | Description     | y Ny Ty (Washer, Note Ava,1, Touzar, held Rike Lanes – New Temant<br>2007 12 (Washer, Not Like), Touzar, held Rike Lanes – New Temant<br>2007 12 (Washer, Not Like), Springway and New York – Planace<br>2007 12 (Washer, Not Like) |                                                        |                                       |                                    |                           |                   |                                                                                              |                   |                              |                                           |                                                             |                         |             |
|                                      |                                                                           |                                                                                                    |                               |                                                    |                            |                        |                                                  |                        |                      |                               |                      |                        |                                                 |                         |                         |                                                                                                    |                         |                        |                        |                                   |                                                                       |                   |                                               |                                                                                                    |                                                            |                        |                                                            |                        |                                                                                                    |                         |                         |                   |                                                                                                    |                   |                                |                                  |                                 |                                    |                              |                      |                      |          |          |                                                                                                    |          |                   |                 |                                        |                   |                   |                                                    |                   |                                                                                                    |                        |                                 |                                                           |                 |                                                                                                    |                                                        |                                       |                                    |                           |                   |                                                                                              |                   |                              |                                           |                                                             |                         |             |
|                                      |                                                                           |                                                                                                    |                               |                                                    |                            |                        |                                                  |                        |                      |                               |                      |                        |                                                 |                         |                         | $A \times B$                                                                                                    |                         | $\mathbf{g}^2$         | ----<br>***            |                                   |                                                                       |                   |                                               |                                                                                                    |                                                            |                        |                                                            |                        |                                                                                                    |                         |                         |                   |                                                                                                    |                   |                                |                                  |                                 |                                    |                              |                      |                      |          |          |                                                                                                    |          |                   |                 |                                        |                   |                   |                                                    |                   |                                                                                                    |                        |                                 |                                                           |                 |                                                                                                    |                                                        |                                       |                                    |                           |                   |                                                                                              |                   |                              |                                           |                                                             |                         |             |
|                                      |                                                                           |                                                                                                    |                               |                                                    | ь                          | $\circ$ $\geq$         | ь                                                | Þ                      | $\circ$              |                               |                      | ь                      | ö                                               |                         |                         |                                                                                                    | ó                       |                        |                        | ь                                 | ö                                                                     |                   |                                               |                                                                                                    | ö                                                          |                        |                                                            | ь                      | $\circ$                                                                                                    |                         |                         |                   |                                                                                                    |                   |                                |                                  |                                 |                                    |                              |                      |                      |          |          |                                                                                                    |          |                   |                 |                                        |                   |                   |                                                    |                   |                                                                                                    |                        |                                 |                                                           |                 |                                                                                                    |                                                        |                                       |                                    |                           |                   |                                                                                              |                   |                              |                                           |                                                             |                         |             |
|                                      | Status Status Move-In Move-Out VAT (M)<br>Start Ending Date Date 0 N 0 ST | 10/31/16<br>10/31/16                                                                                                    | 10/31/16                      | 10/31/16                                           | 35/31/16                   | 35/31/16               | 05/31/16<br>05/31/16                             | 02/15/15               | 02/15/15             | 02/15/15                      | 02/15/15             | 01/01/17               | 01/01/17                                        | 01/01/17                | 01/01/17                | 04/09/15                                                                                                    | 04/09/15                | 04/09/15               | 04/09/15               | 10/02/15                          | 10/02/15                                                              | 10/02/15          | 10/02/15                                      | 05/23/15                                                                                                    | 05/23/15                                                   | 05/23/15               | 05/23/15                                                   | 07/22/15               | 07/22/15                                                                                                    | 07/22/15                | 07/22/15                | 01/01/15          | 01/01/15                                                                                              | 01/01/15          | 01/01/15                       | 02/01/16                         | 02/01/16                        | 02/01/16                           | 02/01/16                     | 04/30/16             | 04/30/16             | 04/30/16 | 04/30/16 | 04/30/16                                                                                                    | 04/30/16 | 06/15/17          | 06/15/17        | 06/15/17                               | 06/15/17          | 06/27/16          | 06/27/16                                           | 06/27/16          | 06/27/16                                                                                                    |                        |                                 | Status Move-In Move-Out VAT UN<br>Ending Date Date 0N0 ST |                 | 05/31/16                                                                                                    | 05/31/16                                               | 05/31/16                              | 05/31/16                           | 02/01/17                  | 02/01/17          | 02/01/17                                                                                     | 02/01/17          | 09/30/16                     | 09/30/16<br>09/30/16                      | 09/30/16                                                    | 05/31/16                | Point Pre   |
|                                      |                                                                           |                                                                                                    |                               |                                                    |                            |                        |                                                  |                        |                      |                               |                      |                        |                                                 |                         |                         |                                                                                                    |                         |                        |                        |                                   |                                                                       |                   |                                               |                                                                                                    |                                                            |                        |                                                            |                        |                                                                                                    |                         |                         |                   |                                                                                                    |                   |                                |                                  |                                 |                                    |                              |                      |                      |          |          |                                                                                                    |          |                   |                 |                                        |                   |                   |                                                    |                   |                                                                                                    |                        |                                 |                                                           |                 |                                                                                                    |                                                        |                                       |                                    |                           |                   |                                                                                              |                   |                              |                                           |                                                             |                         |             |
| J.D. Edwards & Company               | Jnit Status/Activity Generation                                           | 0/31/16 10/31/16<br>0/31/16 10/31/16                                                                                                    | 0/30/21 10/31/21              | 10/30/21 10/31/21                                  | 05/31/16 05/31/16          | 05/31/16 05/31/16      | 05/31/18 06/01/18<br>05/31/18 06/01/18           | 02/15/15 02/15/15      | 02/15/15 02/15/15    | 06/30/21 07/01/21             | 06/30/21 07/01/21    | 01/01/17 01/01/17      | 01/01/17 01/01/17                               | 12/31/19 01/01/20       | 12/31/19 01/01/20       | 04/09/15 04/09/15                                                                                                    | 04/09/15 04/09/15       | 11/30/22 12/01/22      | 11/30/22 12/01/22      | 10/02/15 10/02/15                 | 10/02/15 10/02/15                                                     | 04/01/19 04/02/19 | 04/01/19 04/02/19                             | 05/23/15 05/23/15                                                                                                    | 05/23/15 05/23/15                                          | 05/30/20 05/31/20      | 05/30/20 05/31/20                                          | 07/22/15 07/22/15      | 07/22/15 07/22/15                                                                                                    | 07/30/24 07/31/24       | 07/30/24 07/31/24       | 01/01/15 01/01/15 | 01/01/15 01/01/15                                                                                     | 12/31/19 01/01/20 | 12/31/19 01/01/20              | 02/01/16 02/01/16                | 02/01/16 02/01/16               | 12/31/18 01/01/19                  | 12/31/18 01/01/19            | 04/30/16 04/30/16    |                      |          |          | 04/30/16 04/30/16<br>04/30/16 04/30/16<br>04/30/16 04/30/16<br>04/30/21 05/01/21<br>04/30/21 05/01/21            |          | 06/15/17 06/15/17 |                 | 06/15/17 06/15/17<br>04/29/20 04/30/20 | 04/29/20 04/30/20 | 06/27/16 06/27/16 | 06/27/16 06/27/16                                  | 03/31/18 04/01/18 | 03/31/18 04/01/18                                                                                                    | J.D. Edwards & Company | Unit Status/Activity Generation | <b>Status</b>                                             | <b>Start</b>    | 05/31/16 05/31/16                                                                                                    | 05/31/16 05/31/16                                      | 04/01/19 04/02/19                     | 04/01/19 04/02/19                  | 05/31/16 05/31/16         | 02/01/17 02/01/17 | 04/01/19 04/02/19                                                                            | 10/29/20 10/30/20 | 09/30/16 09/30/16            | 12/31/18 01/01/19<br>09/30/16 09/30/16    | 12/31/18 01/01/19                                           | 05/31/16 05/31/16       |             |
|                                      | Activity<br>Date                                                          |                                                                                                    |                               |                                                    |                            |                        |                                                  |                        |                      |                               |                      |                        |                                                 |                         |                         |                                                                                                    |                         |                        |                        |                                   |                                                                       |                   |                                               |                                                                                                    |                                                            |                        |                                                            |                        |                                                                                                    |                         |                         |                   |                                                                                                    |                   |                                |                                  |                                 |                                    |                              |                      |                      |          |          |                                                                                                    |          |                   |                 |                                        |                   |                   |                                                    |                   |                                                                                                    |                        |                                 | Activity                                                  | Data            |                                                                                                    |                                                        |                                       |                                    |                           |                   |                                                                                              |                   |                              |                                           |                                                             |                         |             |
|                                      | Tenant<br>Lease                                                           | ) Pizza Nouse Store 10<br>) Pizza Nouse Store 10<br>) Pizza Nouse Store 10<br>) Pizza Nouse Store 10<br>15229                                                                                                    | 15229                         | 15229 Pizza House Store<br>15229 Pizza House Store | DeArma's Deli<br>15261     | DeAnna's Deli<br>15261 | DeAnna's Deli<br>DeAnna's Deli<br>15261<br>15261 | 15149 Colorado Gifts   | 15149 Colorado Gifts | 15149 Colorado Gifts          | 15149 Colorado Gifts | 17496                  | Rylee's Bike Shop<br>Rylee's Bike Shop<br>17496 | L7496 Rylee's Bike Shop | C7496 Rylee's Bike Shop | Tattered Books<br>15173                                                                                                    | Tattered Books<br>15173 | Tattered Books<br>5173 | Tattered Books<br>5173 | Roernathy & Hitch<br>15368        | Reemathy 4 Hitch<br>15368                                             | 15368             | Reemathy 4 Hitch<br>Reemathy 4 Hitch<br>15368 | 5341                                                                                                    | Eddie Bean Outlet Store<br>Eddie Bean Outlet Store<br>5341 | 5341                   | Eddie Bean Outlet Store<br>Eddie Bean Outlet Store<br>5341 | Unlimited, The<br>5237 | Unlimited, The<br>5237                                                                                                    | Unlimited, The<br>15237 | Unlimited, The<br>15237 |                   | 17495 James Robert & Associates<br>17495 James Robert & Associates<br>17495 James Robert & Associates |                   | 7495 Janes Robert & Associates | Parking Corp of America<br>15245 | Parking Corp of America<br>5245 | of America<br>Parking Corp<br>5245 | 5245 Parking Corp of America | 5253 Avis Car Rental | 5253 Avis Car Rental |          |          | 15288 Arthur Mitchell, FC<br>15288 Arthur Mitchell, FC<br>15288 Arthur Mitchell, FC<br>15288 Arthur Mitchell, FC |          | 5296 GeoTek       | 5296 GeoTek     | 5296 GeoTek                            | 5296 GeoTek       |                   | 15309 Carbone 4 Carlino<br>15309 Carbone 4 Carlino |                   | 15309 Carbone 4 Carlino<br>15309 Carbone 4 Carlino                                                                                                    |                        |                                 |                                                           | Tenant<br>Lease | Promotion Group<br>15317                                                                                                    | Promotion Group<br>Rocky Mtn I<br>Rocky Mtn I<br>15317 | Promotion Group<br>Pocky Mtn<br>15317 | Rocky Mtn Promotion Group<br>15317 | Rocky Min Promotion Group | 15317             | Rocky Mtm Promotion Group<br>Rocky Mtm Promotion Group<br>Rocky Mtm Promotion Group<br>15317 | 15317             | 5325 RVL Architects/Planners | RVL Architects/Planners<br>15325<br>15325 | RVL Architects/Planners<br>RVL Architects/Planners<br>15325 | Unlimited, The<br>15333 | <b>COOS</b> |
| 15172                                | <b>Unit</b>                                                               | ទ្ធន្ន                                                                                                    |                               |                                                    |                            |                        |                                                  |                        |                      |                               | ă                    | 1103                   | 1103                                            | 1103                    | 1103                    |                                                                                                    |                         |                        |                        |                                   |                                                                       |                   |                                               |                                                                                                    |                                                            |                        |                                                            |                        |                                                                                                    |                         |                         | 2201              | $\frac{201}{201}$                                                                                     |                   |                                |                                  |                                 |                                    |                              |                      |                      |          |          | 201                                                                                                    | 201      | 203               | 2 <sub>03</sub> | 203                                    | 203               | $\frac{2}{3}$     | g                                                  | g                 | g                                                                                                    | 15172                  |                                 |                                                           | Ħ               | ĝ                                                                                                    | g                                                      | gs <sub>0</sub>                       | $\frac{20}{2}$                     | ξ                         | 5                 | 5                                                                                            | Ξ                 | 릀                            | 501                                       |                                                             | Ē                       |             |

*Figure 149–1 Unit Status/Activity Report*

### <span id="page-625-0"></span>**149.2 Composite Unit Status Unit Status/Activity Generation**

The unit status code, which is user defined (system 15, type UX), in the UN ST field specifies the composite status of a unit. The composite status is a group of 4 one-character codes that identifies the following aspects of the unit:

Valid codes for the first character, which is displayed in the VO field, are V (Vacant) and O (Occupied). It is related to the move-in and move-out dates from the lease.

- Valid codes for the second character, which is displayed in the AN field, are A (Available) and N (Not available). It is related to whether a lease is attached to the unit.
- Valid codes for the third character, which is displayed in the TO field, are T (Tenant-held) and O (Owner-held). A blank indicates that it is not held by either owner or tenant. The information is related to the Own/Lease field for the lease.
- The fourth character identifies how the unit status is controlled. Valid codes are C (Conditionally user-controlled), S (System-controlled), and U (Unconditionally user-controlled). If the code is S, the system controls the status information during the generation. If the code is either C or U, the user controls it from the Unit Sts/Activity Revisions screen. If the code is C, the system can also replace the information that covers the same time period.

The Composite Unit Status field on the Unit Information screen displays the composite status based on the activity through the current date. A specific status does not appear until the current date and the activity date related to that status are the same. This status displays until the next activity date becomes current. For example, consider the activity for unit 202 and lease 4175 on the sample report in this chapter.

- The activity date is  $10/02/15$  and the unit status is TH for when Abernathy & Hitch moved into the unit. If the current date is 10/02/15 when you inquire on unit 202 from the Unit Information screen, the composite unit status is ONTS because the current date and the activity date for the move-in are the same.
- If the current date is 03/01/19 when you inquire on the unit, the composite unit status is still ONTS because the activity date for the next activity, which is a planned move-out, is 04/01/19.
- If the current date is  $04/01/19$  when you inquire on the unit. The composite unit status is now VNTS because the current date and the activity date for the planned move-out are the same.

#### <span id="page-626-0"></span>**149.3 Guidelines**

- The Act Cod (Activity Code) and Activity Description fields, which identify the type of activity for the detail line, are user defined (system 15, type AE) such as NLN for a new lease and new tenant, MI for a move-in, EX for a lease expiration, and so on.
- The Activity Date field on the report contains the date assigned to the activity that causes a change in the status of a unit. If the activity is system-controlled, the date is from the lease. For example:
	- For a move-in, the date is the move-in date.
	- For a move-out, the date is the actual move-out date. If that date does not exist, the system calculates the date by adding one day to the planned-out date. For example, if a tenant has not actually moved out and a move-out is planned for 03/31/18, the activity date is 04/01/18.
	- For a new lease and tenant, the date is the move-in date.

If the activity is user-controlled, the date is when you add the information from the Unit Sts/Activity Revisions screen. For example, suppose that beginning January 15, 2018, a unit is not available because of construction. If you do not add the change in activity until January 17, the activity date is 01/17/18.

The date in the Status Start field is based on either the move-in or move-out activity for a unit.

- For a move-in, the date the status starts is the move-in date.
- For a planned move-out, the system calculates the date by adding one day to the planned date.
- For an actual move-out, the system calculates the date by adding one day to the actual date.
- The date in the Move-Out Date field is from the lease and depends on the following sequence:
	- 1. The system uses the actual move-out date.

2. If that date does not exist, the system calculates the date by adding one day to the planned move-out date.

3. If neither date exists, the system calculates the date by adding one day to the ending date of the lease.

- The OS (Occupancy Status) field identifies whether a unit is occupied. If a tenant has moved into a unit, the OS field contains a plus sign (+). If a tenant has moved out or plans to move out of a unit, the field contains a minus sign (-). The field is blank when the activity does not relate to a move-in or move-out.
- The LS (Leasing Status) field identifies whether a unit is leased. For a leased unit, the LS field contains a plus sign (+) regardless of whether that unit is occupied. When the lease has expired, the field contains a minus sign (-) regardless of whether that unit is occupied. The field is blank when the activity does not relate to a new lease or an expiration.
- The Program Message and Status Ending fields are not currently active.

## <span id="page-628-0"></span>**Unit Status/Activity Revisions**

This chapter contains these topics:

- Section [150.1, "Add Status and Activity Information for Units,"](#page-629-0)
- Section [150.2, "Display Status and Activity for Units,"](#page-630-0)
- Section [150.3, "Change Displayed Status and Activity Information,"](#page-630-1)
- Section [150.4, "Delete Status and Activity Information,"](#page-630-2)
- Section [150.5, "Update the Unit Master File."](#page-631-0)

The Unit Sts/Activity Revisions screen lets you view past, present, and future information about the status and activity for the units related to a specific building. This information is stored in the Unit Status/Leasing Activity file (F15071) and is controlled in the following ways:

- The system automatically creates the lease-related information when you run the Unit Status/Activity Generation program. For example, the move-in and move-out activities are based on the lease. Because the information is system-controlled, you can only display it and cannot work with it on the Unit Sts/Activity Revisions screen.
- You can, however, use this screen to manually add and work with the information that is not directly related to leases. For example, renovation dates and changes in the square footage related to construction activity.

The screen has processing options that control how the system displays and processes the information.

#### **Navigation**

**From any Real Estate Management menu, enter 27 in the Selection field.** 

**From the Advanced Operations menu (G1531), choose Unit Sts/Activity Revisions.**

| 15072                                             | <b>Unit Sts/Activity Revisio</b> |          |            |                    |                    |      |                                         |               |                        |            |              | $= 0 \times$ |
|---------------------------------------------------|----------------------------------|----------|------------|--------------------|--------------------|------|-----------------------------------------|---------------|------------------------|------------|--------------|--------------|
| Tools Help                                        |                                  |          |            |                    |                    |      |                                         |               |                        |            |              |              |
| ORACLE JD Edwards World                           |                                  |          |            | Search             |                    | Help | Email:                                  |               | <b>World Resources</b> |            |              | Support      |
|                                                   | VO KI                            | $\gamma$ | $(1)$ $-6$ | $2 - 11 - 12 = 12$ |                    |      |                                         |               |                        |            |              |              |
| Field Sensitive Help<br>Display Error Message     | 15872                            |          |            |                    |                    |      | Unit Sts/Retivity Revisions             |               |                        |            |              |              |
| Display Functions<br>Exit Program<br>More Details | <b>Rotion Code</b><br>Building   | II       | 15020      |                    | <b>Atrium Mall</b> |      |                                         |               |                        |            |              |              |
| Update with Redisplay                             | Unit No.                         |          |            |                    | Unit Tupe.         |      | Unit Usage                              |               | <b>Floor</b>           |            |              |              |
| Clear Screen                                      | <b>Rs. of Date</b>               |          |            |                    | Unit Size.         |      |                                         | Through       |                        |            |              |              |
|                                                   | ō                                | Start    |            | Ending             | Uni                |      |                                         |               |                        | <b>G.R</b> | $\mathbf{I}$ | C Lse        |
|                                                   | p<br>Unit                        | Date     |            | Date               | SE.                |      | Description                             |               |                        |            | n.<br>c      | <b>Ret</b>   |
|                                                   | 181                              | 18/31/16 | 28         |                    |                    |      | <b>WT Vacant, Not Avail, Tenant Hel</b> |               |                        | v          | ğ            | <b>NLN</b>   |
|                                                   | 101                              | 18/31/16 | 20         |                    | TH.                |      | Occup, Not Svail, Tenant Held           |               |                        | ON         | ×            | : MT         |
|                                                   | 181                              | 18/31/21 | 28         |                    |                    |      | LS Vacant, Ausilable for Lease          |               |                        | U.A        | z            | MOP          |
|                                                   | 161                              | 18/31/21 | 28         |                    | LŜ.                |      | Vacant, Available for Lease             |               |                        | 9.8        | s            | EX           |
|                                                   | 163                              | 05/31/16 | 20         |                    |                    |      | VT Vacant, Not Avail, Tenant Hel        |               |                        | V.N        | ×            | NLN          |
|                                                   | 183                              | 05/31/16 | 20         |                    |                    |      | TH Occup, Not Ruail, Tenant Held        |               |                        | 0 N        | ž            | MT           |
|                                                   | 183                              | 86/81/18 | 28         |                    |                    |      | LS Vacant, Ruailable for Lease          |               |                        | V R        | 찯            | <b>MDP</b>   |
|                                                   | 183                              | 86/81/18 | 28         |                    | LS:                |      | Vacant, Rusilable for Lease             |               |                        | V R        | S.           | EX           |
|                                                   | 184                              | 82/15/15 | 28         |                    |                    |      | VT Vacant, Not Avail, Tenant Hel        |               |                        | V N        | ż            | NLN          |
|                                                   | 104                              | 82/15/15 | 20         |                    | τн                 |      | Occup, Not Ruail, Tenant Held           |               |                        | 0:N        | 湮            | MI           |
|                                                   | 104                              | 07/01/21 | 20         |                    |                    |      | LS Vacant, Ausilable for Lease          |               |                        | 型(角        | t            | HDP 3        |
|                                                   | 184                              | 07/01/21 | 20         |                    |                    |      | LS Vacant, Ruailable for Lease          |               |                        | 早貢         | s            | ø<br>EX<br>Q |
|                                                   | $0$ ot:                          | 9=Delete | F4:Fold    |                    |                    |      | F5=Update/with Redisplay                | F24=More Keus |                        |            |              |              |

*Figure 150–1 Unit/Status Activity Revisions screen*

*Figure 150–2 Unit/Status Activity Revisions (Fold Area) screen*

| 15072                                         | <b>Unit Sts/Activity Revisio</b>                                             | $-1$ a      |
|-----------------------------------------------|------------------------------------------------------------------------------|-------------|
| Tools Help                                    |                                                                              |             |
|                                               | ORACLE JD Edwards World<br><b>World Resources</b><br>Help<br>Search<br>Emnil | Support     |
|                                               | 2<br><b>CEI</b><br>$\mathbf{E}$<br>$\mathcal{L}$ $\mathbf{X}$<br>59          | Q           |
| Field Sensitive Help<br>Display Error Message | 15872<br>Unit Sta/Rotivity Revisions                                         |             |
| Display Functions<br>Exit Program             | Œ<br><b>Retion Code</b>                                                      |             |
| More Details                                  | <b>Atrium Mall</b><br>15020<br><b>Building</b>                               |             |
| Update with Redisplay<br>Clear Screen         | Unit Tupe.<br>Floor<br>Unit No.<br>Unit Usage                                |             |
|                                               | <b>As of Date</b><br>Unit Size.<br><b>Through</b>                            |             |
|                                               |                                                                              |             |
|                                               | Start<br>Ending<br>Un<br>O                                                   | O R T C Lse |
|                                               | Date<br>Date<br>5t<br><b>Beit</b><br>Description                             | V N O C Rot |
|                                               | 181<br>10/31/16 20<br>VT Vacant, Not Ruail, Tenant Hel<br>VNT                | S NLN       |
|                                               | Lease Rotivity :<br>New Lease - New Tenant<br><b>Rot</b> Date<br>18/31/16    | 28          |
|                                               | Tenant:<br>6613<br>Pizza House Store 18<br>15229<br>Lease<br>103             |             |
|                                               | Effect on Space:<br>Occupied:<br>Rent Pau :<br>Leased: +                     |             |
|                                               | <b>Rrea Affected</b><br>Total Area :<br>1,588.60<br>1,500.00                 |             |
|                                               | Remark                                                                       |             |
|                                               | 181<br>18/31/16 28<br>ON TSMI<br>TH Occup, Not Avail, Tenant Held            |             |
|                                               | 18/31/16<br>Lease Rotivity :<br>Nove In<br><b>Act Date</b>                   | 28          |
|                                               | Tenant:<br>6613<br>Pizza House Store 18<br>15229<br>Lease<br>$\frac{1}{2}$   |             |
|                                               | Occupied:<br>Effect on Space:<br>Rent Pay :<br>Leased:<br>$\bullet$          |             |
|                                               | <b>Area Affected</b><br>1,500.00 Total Area :<br>1,500.00                    | ø<br>ø      |
|                                               | Remark                                                                       | Q           |
|                                               | Opt: 9=Delete<br>F4=Fold<br>F5=Update/with Redisplay<br><b>F24=More Keys</b> |             |
|                                               |                                                                              |             |

#### <span id="page-629-0"></span>**150.1 Add Status and Activity Information for Units**

To add status and activity information for a unit, the unit number and unit status are required on the detail line. The unit status code, which is user defined (system 15, type UX), must be either conditionally or unconditionally user-controlled. The system automatically adds the activity date, affected area, and total area to the fields in the fold area.

#### **Action Code A**

For a new unit that does not have activity associated with it, use action code A.

- **1.** Type A in the Action Code field.
- **2.** Type the number of the building in the Building field.
- **3.** Type the unit number in the Unit No field.
- **4.** Type the appropriate information on a blank detail line.
- **5.** Press Enter or F5.

#### **Action Code C**

For a unit you have displayed that already has activity associated with it, use action code C (Change). Type C in the Action Code field, type the appropriate information on a blank detail line, and press Enter or F5.

**Note:** You may need to use the roll keys to display a blank line.

#### <span id="page-630-0"></span>**150.2 Display Status and Activity for Units**

To display the status and activity information for the units related to a specific building: type I in the Action Code field, type the number of the building in the Building field, and press Enter.

Note the following:

The search is more specific when you enter one or more of the following search values in combination with the building: "as of" date, unit type, floor number, unit usage, unit number, and unit size.

For example, you could limit the display to activity that occurs on or after May 1, 2017 for stores of 15,000 square feet that are involved with the retail sales of shoes.

- The screen includes only the activity for units that occurs on or after the "as of" date.
- The sequence of the information is based on the unit number. The sequence of the detail lines for a unit is based on either the start date or activity date, whichever is earlier.
- To better understand how the information on a detail line relates to the status and activity, see Chapter [149, "Unit Status/Activity Generation"](#page-624-0) in this guide.

#### <span id="page-630-1"></span>**150.3 Change Displayed Status and Activity Information**

To change the user-controlled information for a unit you have displayed, type C in the Action Code field, type the new information for the existing detail line, and press Enter or F5.

**Note:** The system does not let you change information that is system-controlled.

#### <span id="page-630-2"></span>**150.4 Delete Status and Activity Information**

To delete a detail line that is user-controlled, type C (Change) in the Action Code field, type 9 in the OP (Option) field for that line, and press Enter or F5.

**Note:** The system does not let you delete information that is system-controlled.

### <span id="page-631-0"></span>**150.5 Update the Unit Master File**

When you run the Unit Status/Activity Generation program, the system updates the composite unit status in the Unit Master file (F1507). You can also update the file for specific activity lines without having to exit the screen.

To do this for a unit you have displayed, type 5 in the OP (Option) field next to one or more detail lines and press Enter. This works with either I (Inquire) or C (Change) in the Action Code field.

## <span id="page-632-0"></span>**Market/Renewal/Potential Rent**

This chapter contains these topics:

- Section [151.1, "Display Building Unit Information,"](#page-633-0)
- Section [151.2, "Add or Change Rent Manually,"](#page-633-1)
- Section [151.3, "Add or Change Rent Automatically,"](#page-633-2)
- Section [151.4, "Change Rent in All Units Automatically,"](#page-634-0)
- Section [151.5, "Delete Rent."](#page-634-1)

The Market/Renewal Rent Revisions screen lets you set up and maintain the potential, market, and renewal rents for one or more units. These amounts are entered and displayed as annual amounts per square foot. The system uses this information, which is stored in the Unit Master and Log Standards Master files (F1507 and F1503, respectively), to make analyses and projections related to rent.

The screen has processing options that control how the system displays and processes the information.

#### **Navigation**

**From any Real Estate Management menu, enter 27 in the Selection field.**

**From the Advanced Operations menu (G1531), choose Market/Renewal Rent Revisions.**

*Figure 151–1 Market/Renewal/Potential Rent screen*

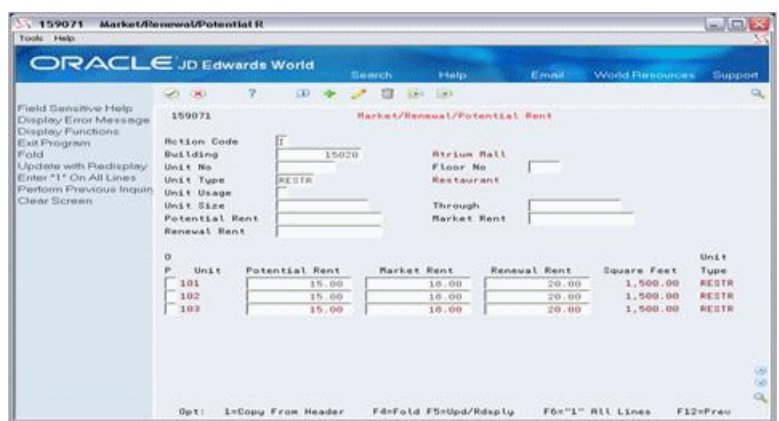

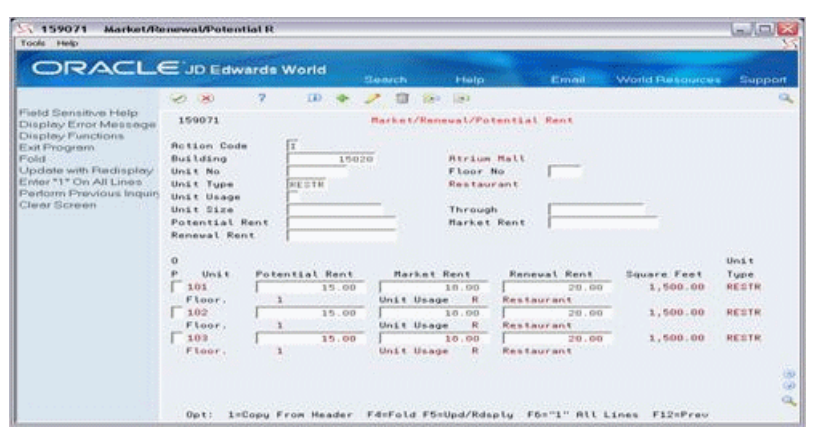

*Figure 151–2 Market/Renewal/Potential Rent (Fold Area) screen*

#### <span id="page-633-0"></span>**151.1 Display Building Unit Information**

To display the information for the units in a building: type I in the Action Code field, type the building number in the Building field, and press Enter.

When you enter one or more of the following values in combination with the building number, the search is more specific:

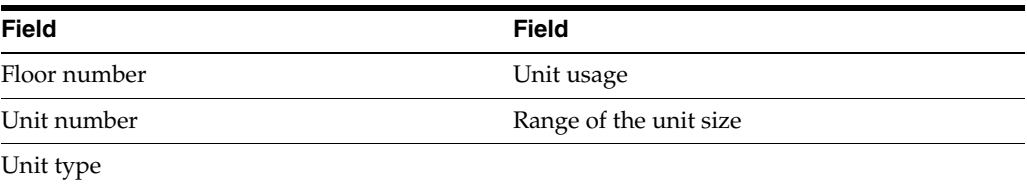

For example, you could limit the display to stores with areas between 1,500 and 2,200 square feet that are involved with the retail sale of shoes.

#### <span id="page-633-1"></span>**151.2 Add or Change Rent Manually**

To add or change the rent manually for one or more units you have displayed: type C in the Action Code field, type the amounts in the appropriate rent fields for each unit, and press Enter or F5.

This method is necessary when the amounts for the units are different.

#### <span id="page-633-2"></span>**151.3 Add or Change Rent Automatically**

To add or change the rent automatically for more than one unit that you have displayed:

- **1.** Type C in the Action Code field.
- **2.** Type the amounts in the appropriate rent fields in the upper part of the screen.
- **3.** Type 1 (Copy) in the OP (Option) field next to each unit you want to affect.
- **4.** Press Enter or F5.

The system copies the amounts from the Potential Rent, Market Rent, and Renewal Rent fields in the upper part of the screen to the respective fields for the units you

specify. The system only copies a rent field in the upper part of the screen if it is not blank. This method is helpful when the amounts for the units are the same.

#### <span id="page-634-0"></span>**151.4 Change Rent in All Units Automatically**

To add or change the rent automatically for all the units you have displayed:

- **1.** Type C in the Action Code field.
- **2.** Type the amounts in the appropriate rent fields in the upper part of the screen.

**Note:** If the list of units includes more than one page of information, use the roll keys to scroll to the last page before you proceed to the next step.

**3.** Press F6.

The system automatically supplies 1 (Copy) to the OP (Option) field for each unit.

**4.** Press Enter or F5.

The system copies the amounts from the Potential Rent, Market Rent, and Renewal Rent fields in the upper part of the screen to the respective fields for all the units. The system only copies a rent field in the upper part of the screen if it is not blank. This method is helpful when the amounts for all the units are the same.

#### <span id="page-634-1"></span>**151.5 Delete Rent**

To delete the rent, type C (Change) in the Action Code field, blank out the appropriate fields with the Field Exit key, and press Enter.

# **Part XX**

# **Recurring Billing Updates and Control**

This part contains these chapters:

- Chapter [152, "Recurring Billing Global Selection,"](#page-638-0)
- Chapter [153, "Recurring Billing Global Update,"](#page-642-0)
- Chapter [154, "Billing Control Information,"](#page-646-0)
- Chapter [155, "Billing Control ID Revisions."](#page-648-0)

## <span id="page-638-0"></span>**Recurring Billing Global Selection**

This chapter contains these topics:

- Section [152.1, "Recurring Billing Global Selection Procedures,"](#page-639-0)
- Section [152.2, "Processing Options,"](#page-639-1)
- Section [152.3, "Edit/Update Report,"](#page-640-0)
- Section [152.4, "Exception Report."](#page-641-0)

This program lets you choose the bill code lines from the Recurring Billing Master file (F1502) for which you want to automatically update the billing amounts at the same time. For each DREAM Writer version that is run, the system creates a separate batch of records in the F1502W work file. You can then run the Recurring Billing Global Update program for the batch to actually update the bill code lines and suspend the lines being replaced. This chapter includes a description of the relationship between these two programs.

When you run the selection program, the system automatically runs the update program in the edit mode so you can preview the new information on the edit/update report. The version that is run is controlled by a processing option. Therefore, you must first set up the DREAM Writer version to be specified for the Recurring Billing Global Update program.

The selection program involves both the anniversary date of a lease and the effective dates for the recurring billings. The update program involves the calculations. This gives you the following flexibility:

- On a single batch of selected records, you can apply different calculations by running different versions of the update program. This lets you review and compare the results without committing to an update.
- If the method and amount of increase are consistent from one run or month to the next, you need to maintain only the date control in the versions of the selection program. A common version can then exist for the update program.

For both the selection and update programs, JD Edwards World recommends that you set up the different versions per billing frequency. This is because of the following reasons:

- In the calculation, a flat amount is applied to the selected records without regard of the billing frequency.
- The billing frequency controls how the calculated amounts are expressed. Monthly billings are expressed as monthly amounts, annual billings as annual amounts, and so on. However, the totals on the report do not take into account any difference in the billing frequency.

**Caution:** The billing frequency for the selection must correspond to the frequency for the update. Otherwise, different frequencies could be involved in the same calculation. Results would not be correct, for example, if monthly billings were calculated with an annual increase.

The selection program can produce an exception report that shows the selected records that would be omitted from the update along with an explanation. The following controls are applied to determine whether a bill code line is updated:

- The new begin date cannot occur after the expiration date of the lease.
- The new begin date cannot occur on or after the suspend date if the bill code line is suspended.
- The bill code line cannot relate to a non-billable lease unless the processing options are set to allow it.
- The original (current) end date cannot be blank if the new begin date is not specified in the processing options.
- The original begin and end dates cannot be blank if the new begin and end dates are not specified in the processing options and non-billable leases are not allowed.

**Note:** The exception report is printed only if the processing options are set accordingly and selected records have actually been omitted.

#### **Navigation**

**From any Real Estate Management menu, enter 27 in the Selection field.** 

**From the Advanced Operations menu (G1531), choose R.B. Global Selection.**

#### <span id="page-639-0"></span>**152.1 Recurring Billing Global Selection Procedures**

When you choose the program from the menu, the system displays a DREAM Writer version list. From this screen, you can copy, change, or run a version of the program. For an overview of the DREAM Writer facility, see Appendix [B, "DREAM Writer](#page-842-0)  [Overview"](#page-842-0) in this guide.

#### <span id="page-639-1"></span>**152.2 Processing Options**

See Section [186.48, "Rec. Billing Global Select - All Bldgs \(P15021\)."](#page-823-0)

## <span id="page-640-0"></span>**152.3 Edit/Update Report**

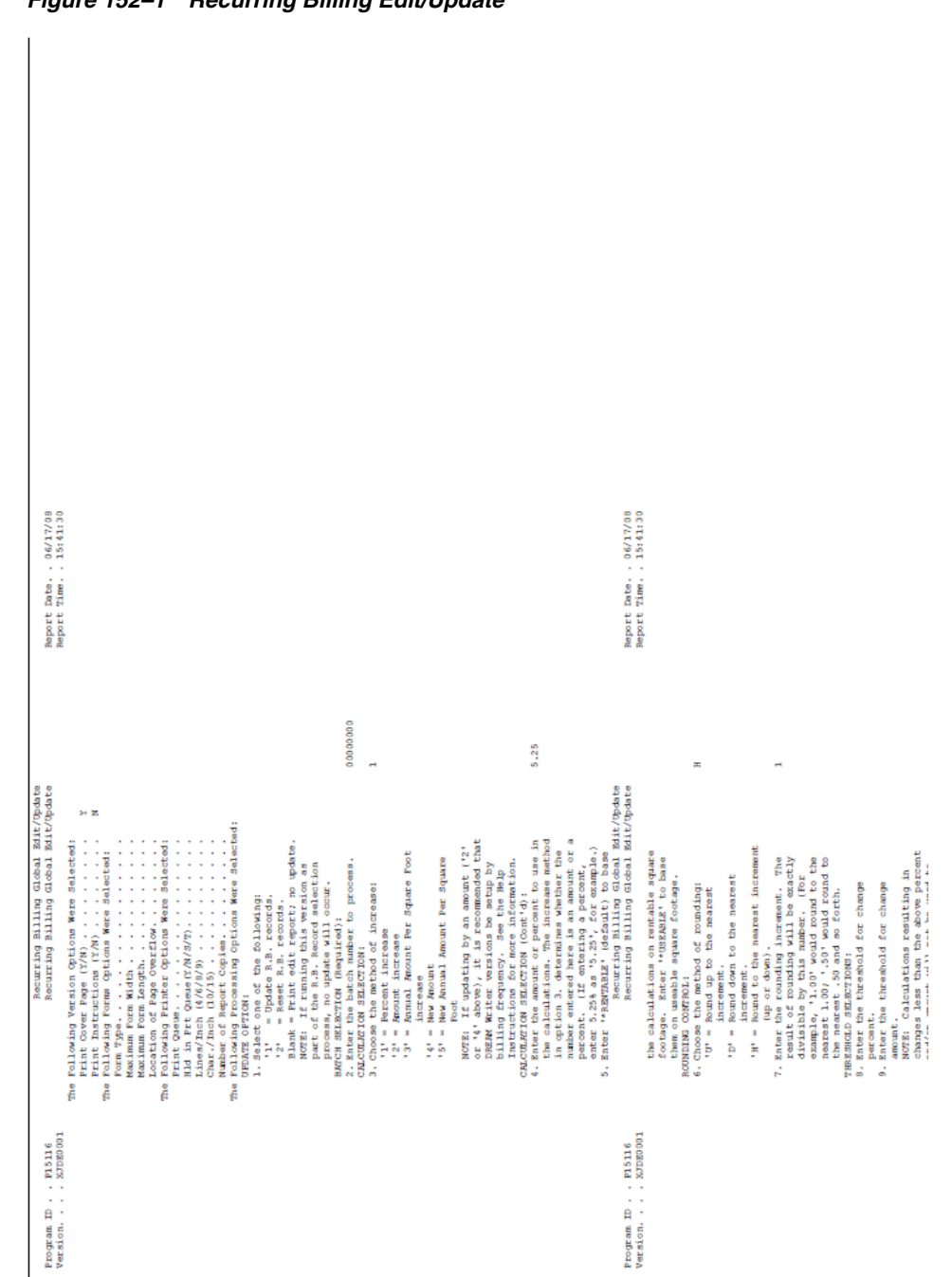

## <span id="page-641-0"></span>**152.4 Exception Report**

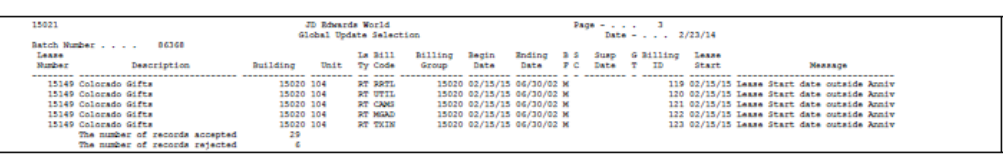

#### *Figure 152–2 Global Update Selection*

## <span id="page-642-0"></span>**Recurring Billing Global Update**

This chapter contains these topics:

- Section [153.1, "Recurring Billing Global Update Procedures,"](#page-643-0)
- Section [153.2, "Processing Options,"](#page-643-1)
- Section [153.3, "Reset Function."](#page-643-2)

This program lets you change many recurring billing records at the same time for increases or decreases in the billing amounts. It is most commonly used to increase rents. When you run it in the update mode, the system calculates the new recurring billing information for one or more leases, updates the related bill code lines in the Recurring Billing Master file (F1502), and suspends the lines being replaced.

It is based on the F1502W work file, which contains the batch of selected information that is created when the Recurring Billing Global Selection program is run. The update process, therefore, requires that you run the selection program prior to the update program and that you specify the number of the resulting batch in the processing options for the update.

A processing option controls whether the system performs the update, resets the bill code lines to their current settings, or only prints a report so you can preview the calculations and new information involved in an update. The report also includes the records that cannot be updated based on the thresholds specified in the processing options. When you run the selection program, the system automatically runs the update program in the edit mode so you can preview the new information.

The processing options relate directly to how the new billing amount is calculated. For the calculation, the system performs the following steps:

- **1.** Determines whether the type of square footage to be used is rentable or usable.
- **2.** Retrieves the original (current) billing amount. If the method of increase involves the amount per square foot, the system divides the original amount by the appropriate square footage from the Tenant/Lease Master file (F1501).
- **3.** Applies the method of increase to the original amount, which results in the new gross billing amount.
	- For percent, the original amount is multiplied by the specified percent.
	- For amount or amount per square foot, the specified amount is added to the original amount.
	- For new amount or new amount per square foot, the original amount is replaced by the specified amount.
- **4.** Applies the rounding controls to the new amount.
- **5.** Processes the new rounded amount against the original amount to determine the calculated change.
	- If the threshold is a percent, the original amount is divided by the rounded amount.
	- If the threshold is an amount, the original amount is subtracted from the rounded amount.
- **6.** Compares the calculated change with the threshold. If the change is greater than or equal to the threshold, the respective rounded amount is accepted for the new billing amount. This step prevents updates with insignificant amounts.

**Note:** A processing option controls whether the Recurring Billing Master file is actually updated with the new amount.

For a description of the relationship between the selection and update programs and for an example of the edit/update report, see Chapter [152, "Recurring Billing Global](#page-638-0)  [Selection"](#page-638-0) in this guide.

#### **Navigation**

**From any Real Estate Management menu, enter 27 in the Selection field.** 

**From the Advanced Operations menu (G1531), choose R.B. Global Update.**

#### <span id="page-643-0"></span>**153.1 Recurring Billing Global Update Procedures**

When you choose the program from the menu, the system displays a DREAM Writer version list. From this screen, you can copy, change, or run a version of the program. For an overview of the DREAM Writer facility, see Appendix [B, "DREAM Writer](#page-842-0)  [Overview"](#page-842-0) in this guide.

### <span id="page-643-1"></span>**153.2 Processing Options**

See Section [186.49, "Recurring Billing Global Edit/Update \(P15116\)."](#page-824-0)

#### <span id="page-643-2"></span>**153.3 Reset Function**

After the Recurring Billing Master file has actually been updated, you can reset the file to the original settings that existed prior to the update. You would want to perform this function if the new billing information is not correct.

**Caution:** Use care when deciding to use the reset function. If you do use it, verify that the Recurring Billing Generation program is not run until the reset process has been completed.

After you have decided it is necessary to reset the Recurring Billing Master file, perform the following steps:

**1.** Determine why the update was performed incorrectly and make the appropriate corrections to the specific DREAM Writer versions used for the global selection and update programs.

- **2.** Use the edit/update report to identify the records that need to be reset and set up the selection version accordingly.
- **3.** Specify 2 (Reset R.B. records.) for processing option 1 and the correct number of the batch for option 2 of the update version.
- **4.** Run the selection program. At this time, the system verifies that the following conditions are satisfied for each selected record:
	- It was created by the Recurring Billing Global Update program during a prior run.
	- It has not been changed or deleted since that prior run was performed.
	- It has not been used to generate any billings.
	- The original record related to it has not been deleted.
- **5.** Use the edit/update report to preview the changes.
- **6.** Run the update version. At this time, the system deletes the new records from the Recurring Billing Master file and resets the Suspend Code and Suspend Date fields of the original records so that they are no longer suspended.

The system prints a report that shows the records that were reset and those that were omitted from the process because they did not satisfy the conditions in step 4.

## <span id="page-646-0"></span>**Billing Control Information**

This chapter contains the topic:

Section [154.1, "Billing Control Information Procedures."](#page-647-0)

This screen lets you display the information that is stored in the Billings Generation Control Master file (F15011) for a specific lease. For the billings related to the lease, the information includes the following: generation type, billing control ID, and status of each billing period. The billing control information can relate to the following generation types:

- 1 Recurring billing
- 2 Expense participation
- 3 Sales overage
- 4 Escalation
- 6 Estimated expense participation

When such a billing is added, it is automatically assigned a unique number through the Next Numbers facility. The number is the billing control ID, and the system uses it along with the billing status to keep track of all the periods that have been billed. The status can be one of the following:

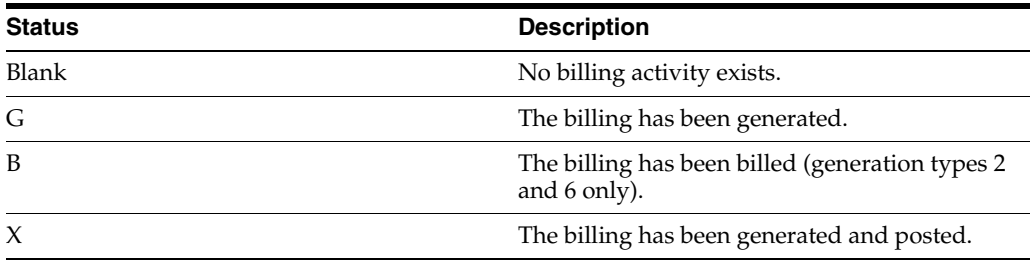

This billing control information prevents you from billing a tenant more than once for the same period.

#### **Navigation**

**From any Real Estate Management menu, enter 27 in the Selection field.** 

**From the Advanced Operations menu (G1531), select Billing Control Information.**

| 150111                                                             | <b>Billing Centrel Information</b> |                           |                                                           |                                    |                              |      |                  |                        |  |      |       |        | $ \Box$ $\times$ |          |
|--------------------------------------------------------------------|------------------------------------|---------------------------|-----------------------------------------------------------|------------------------------------|------------------------------|------|------------------|------------------------|--|------|-------|--------|------------------|----------|
| Tools Help                                                         |                                    |                           |                                                           |                                    |                              |      |                  |                        |  |      |       |        |                  |          |
| ORACLE JD Edwards World                                            |                                    |                           |                                                           |                                    |                              |      |                  |                        |  |      |       |        |                  |          |
|                                                                    |                                    |                           | Open                                                      | Help                               |                              | Emed |                  | <b>World Resources</b> |  |      |       |        | Support          |          |
|                                                                    | $\sigma$<br>W K                    |                           |                                                           |                                    |                              |      |                  |                        |  |      |       |        |                  | ٥        |
| Field Sensitive Help<br>Display Error Message<br>Display Functions | 150111                             |                           |                                                           | <b>Billing Control Information</b> |                              |      |                  |                        |  |      |       |        |                  |          |
| Exit Program<br>Clear Screen                                       | Lease Number                       |                           | 17495 James Robert & Risociates                           |                                    |                              |      |                  |                        |  |      |       |        |                  |          |
|                                                                    | Billing<br>0                       | G                         |                                                           |                                    |                              |      |                  | <b>Billing Periods</b> |  |      |       |        |                  |          |
|                                                                    | TD<br>p                            | Description<br>т          |                                                           |                                    | Vr. Ct 1 2 3 4 5 5 7 8 9 8 1 |      |                  |                        |  |      |       | 2:3    |                  |          |
|                                                                    | 150                                |                           | 2 Expense Participation                                   |                                    | 16 28                        |      |                  |                        |  |      |       | B.     |                  |          |
|                                                                    | 158                                | Б                         | Estimated EP/Recurri                                      |                                    | 16 20                        |      |                  |                        |  |      |       | 8      |                  |          |
|                                                                    |                                    |                           | 158 6 Estimated EP/Recurri                                |                                    | 18 20                        |      |                  |                        |  |      |       | G      |                  |          |
|                                                                    |                                    |                           | 151 2 Expense Participation                               |                                    | 16 28                        |      |                  |                        |  |      |       | B      |                  |          |
|                                                                    |                                    |                           | 151 6 Estimated EP/Recurri                                |                                    | $16 - 28$                    |      |                  |                        |  |      |       | ø      |                  |          |
|                                                                    |                                    |                           | 151 6 Estimated EP/Recurri                                |                                    | 18 28                        |      |                  |                        |  |      |       | G      |                  |          |
|                                                                    |                                    |                           | 152 2 Expense Participation                               | 16                                 | 28                           |      |                  |                        |  |      |       | B      |                  |          |
|                                                                    |                                    |                           | 152 6 Estimated EP/Recurri-                               | 16                                 | 28                           |      |                  |                        |  |      |       | B      |                  |          |
|                                                                    |                                    |                           | 152 6 Estimated EP/Recurri-                               | 18                                 | 20                           |      |                  |                        |  |      |       | ā      |                  |          |
|                                                                    |                                    |                           | 153 2 Expense Participation<br>153 6 Estimated EP/Recurri |                                    | 16 20<br>16 20               |      |                  |                        |  |      |       | 'n     |                  |          |
|                                                                    |                                    |                           | 153 6 Estimated EP/Recurri                                | 18                                 | 28                           |      |                  |                        |  |      |       | B<br>ũ |                  |          |
|                                                                    |                                    |                           | 1213 1 Recurring Billings                                 | 15                                 | 2R                           |      | <b>XXXXXXXXX</b> |                        |  |      | X X X |        |                  |          |
|                                                                    |                                    | 1214 I Recurring Billings |                                                           | <b>Ib</b>                          | 28                           | G    | X X X X X X X    |                        |  | XXXX |       |        |                  |          |
|                                                                    |                                    |                           | 1214 1 Recurring Billings                                 |                                    | 17 28 X X X X X X X X X      |      |                  |                        |  |      |       | XX     |                  | ø        |
|                                                                    |                                    | 1216 1 Recurring Billings |                                                           |                                    | 15 20                        |      |                  |                        |  |      |       | x      |                  | ø        |
|                                                                    |                                    |                           |                                                           |                                    |                              |      |                  |                        |  |      |       |        |                  | $\alpha$ |
|                                                                    |                                    | Option:                   | 4=Exit to Billing Control ID Revisions                    |                                    |                              |      |                  |                        |  |      |       |        |                  |          |

*Figure 154–1 Billing Control Information screen*

### <span id="page-647-0"></span>**154.1 Billing Control Information Procedures**

To display the billing control information for a lease, type the number of the lease in the Lease Number field and press Enter.
## **Billing Control ID Revisions**

This chapter contains these topics:

- Section [155.1, "Display Billing Control ID Revisions Information,"](#page-649-0)
- Section [155.2, "Change Billing Period,"](#page-649-1)
- Section [155.3, "Delete Billing Control Information."](#page-649-2)

During the course of normal operations, the system automatically updates the Billings Generation Control Master file (F15011). In some cases, however, it may be necessary to manually change or delete the billing control information related to a lease. To do this, you can use the Billing Control ID Revisions screen.

**Caution:** JD Edwards World does not recommend that you manually change or delete the information. The information is central to the system processes. Therefore, ensure that you are thoroughly familiar with the effect that changes cause.

- Manual changes should be done only by authorized personnel.
- Such a change might allow the tenant to be billed more than once for the same period.
- For an unposted invoice, JD Edwards World recommends that you delete the respective batch with the Batch Delete program. In this case, the system resets the billing control ID and clears the status code for the billing period.
- For a posted invoice, do not manually reset the billing control information. This produces unpredictable results.

For more information about billing control, see Chapter [154, "Billing Control](#page-646-0)  [Information"](#page-646-0) in this guide.

#### **Navigation**

**On the Billing Control Information screen, type 4 in the OP (Option) field for a detail line you have displayed and press Enter.**

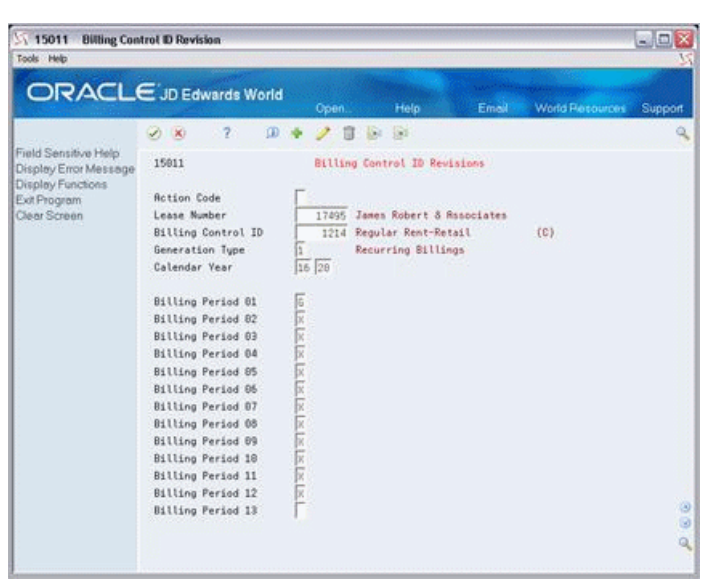

*Figure 155–1 Billing Control ID Revision screen*

## <span id="page-649-0"></span>**155.1 Display Billing Control ID Revisions Information**

When you access the Billing Control ID Revisions screen, it automatically displays the information for the detail line that you selected on the Billing Control Information screen. To display different information, do one of the following:

- Use the roll keys to scroll through the other control information that exists for the lease.
- Choose Inquire in the Action Code field, type the appropriate information in the search fields in the upper part of the screen, and then press Enter.
- Return to the Billing Control Information screen and choose a different detail line.

## <span id="page-649-1"></span>**155.2 Change Billing Period**

To change the status of a billing period that you have displayed, choose Change in the Action Code field, either type the new status code in the billing period field or blank it out, and then press Enter.

## <span id="page-649-2"></span>**155.3 Delete Billing Control Information**

To delete the billing control information that you have displayed, choose Delete in the Action Code field and then press Enter.

## **Part XXI Projected Rent**

This part contains these chapters:

- Chapter [156, "Projected Rent Process,"](#page-652-0)
- Chapter [157, "Projected Rent Generation,"](#page-654-0)
- Chapter [158, "Reapply Projection Adjustment,"](#page-658-0)
- Chapter [159, "Rent Projection FASTR Reports."](#page-660-0)

## <span id="page-652-0"></span>**Projected Rent Process**

This chapter contains these topics:

- Section [156.1, "Generate the Projected Rent,"](#page-652-1)
- Section [156.2, "Adjust the Projections,"](#page-652-2)
- Section [156.3, "Report on the Projections."](#page-653-0)

Property managers often require rent projections to review rent increases based on tenants' lease terms, estimate future cash flows with different inflation and occupancy factors, or report five-year future rent when it is required on financial statements. This chapter is an overview of the process for projecting rent, which involves the following tasks:

- **1.** Generate the projected rent.
- **2.** Adjust the projections.
- **3.** Report on the projections.

It is assumed that the facility, lease, and system setups already exist. Additionally, you must set-up a company's fiscal patterns for all the years into which you want to project rent.

## <span id="page-652-1"></span>**156.1 Generate the Projected Rent**

You use the Projected Rent Generation program to automatically project rent into the future. During the generation, the system performs the following tasks:

- **1.** Gathers the information necessary for the generation. This information is related to units, leases, recurring billings, and market rents.
- **2.** Calculates the projected rent, which depend on whether the unit is occupied or vacant.
- **3.** Updates the G/L Account Balances file (F0902) to a ledger type defined by a processing option.
- **4.** Prints a report that lists the information involved in the rent projection. A processing option controls whether the system only prints the report so you can preview the projection. In this case, an update of the file does not occur.

## <span id="page-652-2"></span>**156.2 Adjust the Projections**

## **156.2.1 Journal Entries**

After you run the Projected Rent Generation program, you can make adjustments to the projected rent. To do this, you must use the Journal Entries screen in the General Accounting system. An adjustment involves the following tasks:

- **1.** Add the adjustment as a journal entry to the G/L Account Ledger file (F0911).
- **2.** Use the General Journal Review screen in the General Accounting system to review and approve the batch with the journal entry.
- **3.** Post the journal entry to the G/L Account Balances file.

For more information about journal entries, see the *JD Edwards World General Accounting I Guide*.

### **156.2.2 Reapply Projection Adjustment**

When you run the Projected Rent Generation program and update the G/L Account Balances file, the system clears the file of all the information related to rent projection and replaces it with the newly generated information. Therefore, you must reapply the adjustments to the projected rent amounts that were made prior to the generation. To do this automatically, you use the Reapply Projection Adjustment program, which updates the G/L Account Balances file from the G/L Account Ledger file.

This program only applies to the adjustments that you have already entered, reviewed, and posted in the General Accounting system prior to a generation. Therefore, the program does not need to be run regularly.

## <span id="page-653-0"></span>**156.3 Report on the Projections**

You use Rent Projection FASTR Reports to access the Financial Analysis Spreadsheet Tool and Report Writer (FASTR) facility. This facility lets you design your own reports for rent projections. It is a flexible, easy-to-use report writer designed to retrieve information from the G/L Account Balances file.

## <span id="page-654-0"></span>**Projected Rent Generation**

This chapter contains these topics:

- Section [157.1, "Projected Rent Report,"](#page-655-0)
- Section [157.2, "Projected Rent Generation Procedures,"](#page-655-1)
- Section [157.3, "Processing Options,"](#page-656-0)
- Section [157.4, "Guidelines."](#page-656-1)

Property managers often require rent projections to review rent increases based on tenants' lease terms, estimate future cash flows with different inflation and occupancy factors, or report five-year future rent when it is required on financial statements. You use the Projected Rent Generation program to automatically project rent into the future. During the generation, the system performs the following tasks:

- **1.** Reviews the following files and gathers the necessary information:
	- Unit Master and Log Standards Master files (F1507 and F1503, respectively) for the units and their related square footage
	- Lease Master file (F1501) for the time periods each unit is occupied
	- Recurring Billing file (F1502) for the rent amounts related to occupied units
- **2.** Calculates the projected rent, which depends on whether a unit is occupied or vacant.
- **3.** Updates the G/L Account Balances file (F0902). The system saves the rent amounts within specific ledgers, with each amount going into the account related to the business unit of the building and the object and subsidiary of the automatic accounting instruction (AAI) linked to the bill code.

Each generation that updates the file clears the ledgers of all the information related to rent projection and replaces it with the newly generated information. The system does not keep a history of prior rent projections.

**4.** Prints a report that lists the information involved in the rent projection. A processing option controls whether the system only prints the report so you can preview the projection. In this case, an update of the G/L Account Balances file does not occur.

For an overview of rent projection, see Chapter [156, "Projected Rent Process"](#page-652-0) in this guide.

#### **Navigation**

**From any Real Estate Management menu, enter 27 in the Selection field.** 

**From the Advanced Operations menu (G1531), choose Projected Rent Generation.**

## <span id="page-655-0"></span>**157.1 Projected Rent Report**

| 15660                      | Page $-$<br>Date -<br>Begin -<br>$End -$ | 6/11/08<br>01/01/19<br>12/31/20 |                           |        |                              |            |  |               |  |
|----------------------------|------------------------------------------|---------------------------------|---------------------------|--------|------------------------------|------------|--|---------------|--|
| Description                | Building                                 | Unit                            | <b>Bill</b><br>Code Pd Yr | Amount | Square Feet Amt/Sq.Ft. Lease | Annualized |  | Tenant Remark |  |
| Atrium Mall<br>Pizza House | 15020                                    | 101                             |                           |        |                              |            |  |               |  |

*Figure 157–1 Projected Rent Generation Report (1 of 2)*

*Figure 157–2 Projected Rent Generation Report (2 of 2)*

| Pizza House Store 10                |     | <b>RRTL</b><br>1 19                        | 1,875.00                                      | 1,500.00                                     | 15.00                            | 15229 | 6613 RL |                                      | B      |
|-------------------------------------|-----|--------------------------------------------|-----------------------------------------------|----------------------------------------------|----------------------------------|-------|---------|--------------------------------------|--------|
| Pizza House<br>Pizza House Store 10 |     | 19<br><b>RRTL 12 20</b>                    | 22,500.00<br>1,875.00                         | 1,500.00<br>1,500.00                         | 15.00<br>15.00                   | 15229 | 6613 RL | UTY                                  | E      |
| Pizza House                         |     | 20                                         | 22,500.00                                     | 1,500.00                                     | 15.00                            |       |         | UTY                                  |        |
| Pizza House                         |     |                                            | 45,000,00                                     | 1,500.00                                     | 15.00                            |       |         | UT                                   |        |
| Food Center                         | 102 | MISC 1 19<br>MISC 12 19                    | 2,250.00<br>2,250.00                          | 1,500.00<br>1,500.00                         | 18.00<br>18.00                   |       |         | <b>MR</b><br>MR                      | B<br>E |
| Food Center                         |     | 19<br>MISC 1 20<br>MISC 2 20<br>MISC 12 20 | 27,000.00<br>2,475.00<br>2,475.00<br>2,475.00 | 1,500.00<br>1,500.00<br>1,500,00<br>1,500.00 | 18.00<br>19.80<br>19.80<br>19.80 |       |         | UTY<br><b>IA</b><br><b>MR</b><br>MR. | в<br>Ε |
| Food Center                         |     | 20                                         | 29,700.00                                     | 1,500.00                                     | 19.80                            |       |         | UTY                                  |        |
| Food Center                         |     |                                            | 56,700.00                                     | 1,500.00                                     | 18.90                            |       |         | UT                                   |        |
| DeAnna's Deli                       | 103 | MISC 1 19<br>MISC 12 19                    | 2,250,00<br>2,250.00                          | 1,500.00<br>1,500.00                         | 18.00<br>18,00                   |       |         | <b>MR</b><br><b>MR</b>               | в<br>Ε |
| DeAnna's Deli                       |     | 19<br>MISC 1 20<br>MISC 2 20<br>MISC 12 20 | 27,000.00<br>2,475.00<br>2,475.00<br>2,475.00 | 1,500.00<br>1,500.00<br>1,500.00<br>1,500.00 | 18.00<br>19.80<br>19.80<br>19.80 |       |         | UTY<br>IA<br><b>MR</b><br><b>MR</b>  | в<br>E |
| DeAnna's Deli                       |     | 20                                         | 29,700.00                                     | 1,500.00                                     | 19.80                            |       |         | UTY                                  |        |
| DeAnna's Deli<br>Colorado Gifts     | 104 |                                            | 56,700,00                                     | 1,500,00                                     | 18.90                            |       |         | UT                                   |        |
| Colorado Gifts                      |     | RRTL 1 19                                  | 3,500.00                                      | 3,000.00                                     | 14.00                            | 15149 | 5813 RL |                                      | B      |
| Colorado Gifts<br>Colorado Gifts    |     | 19<br><b>RRTL 12 20</b>                    | 42,000.00<br>3,500.00                         | 3,000.00<br>3,000.00                         | 14.00<br>14,00                   | 15149 | 5813 RL | UTY                                  | E      |
| Colorado Gifts                      |     | 20                                         | 42,000.00                                     | 3,000.00                                     | 14.00                            |       |         | UTY                                  |        |
| Colorado Gifts                      |     |                                            | 84,000.00                                     | 3,000.00                                     | 14.00                            |       |         | UT                                   |        |
| Atrium Mall                         |     | 19                                         | 118,500.00                                    | 7,500.00                                     | 15.80                            |       |         | <b>BTY</b>                           |        |
| Atrium Mall                         |     | 20                                         | 123,900.00                                    | 7,500.00                                     | 16.52                            |       |         | BTY                                  |        |

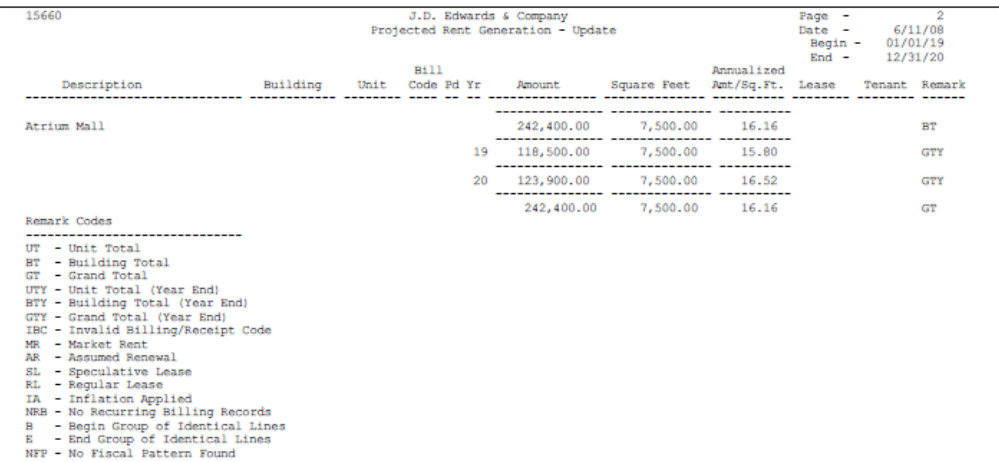

**Note:** The information in the sample report is not complete. Therefore, the totals do not agree with the rest of the information.

## <span id="page-655-1"></span>**157.2 Projected Rent Generation Procedures**

When you choose the program from the menu, the system displays a DREAM Writer version list. From this screen, you can copy, change, or run a version of the program.

For an overview of the DREAM Writer facility, see Appendix [B, "DREAM Writer](#page-842-0)  [Overview"](#page-842-0) in this guide.

> **Caution:** JD Edwards World recommends that you do not change the sequence of the data fields and totals on the Data Sequence Set-Up screen for the DREAM Writer version. The logic for the totals is dependent on these sequences.

## <span id="page-656-0"></span>**157.3 Processing Options**

See Section [186.50, "Projected Rent Generation - Report Only \(P15660\)."](#page-825-0)

### <span id="page-656-1"></span>**157.4 Guidelines**

- Before the system can project rent, set up the following information:
	- Facility and lease information
	- Constants for the Real Estate Management system
	- Company fiscal patterns for all the years you want to project rent

**Caution:** For any year the patterns are not set up, the system cannot add the projected rent amounts to the G/L Account Balances file.

- AAIs for the bill codes
- Ledger types user defined codes (15/ PG and 09,/ LT)
- The projected rent for a unit depend on whether the unit is occupied or vacant.
	- A unit is occupied when it has a lease attached to it during the term of the projection. The system uses the rent information from recurring billings
	- For a vacant unit that does not have a lease attached to it on the beginning date of the projection, a processing option controls whether the system projects rent for that unit. If it does, the system uses the market rent.
	- If the lease of an occupied unit expires before the ending date of the projection, an occupancy gap exists. A processing option controls whether the system projects rent for a unit during this time of vacancy. If it does, the system uses the information for the recurring billings from the expired lease.
	- If the system projects rent for a unit during an occupancy gap and a calendar year changes before a new lease resumes, the system increases the rent by the inflation rate specified in a processing option.
- The system uses the numbers from the Amount and Square Feet fields on the report to calculate the amount for the Annualized Amt/Sq.Ft. (Annualized Amount per Square Foot) field. For example:

 $(1,850.00/m$  onth X 12 months) / 3,700 square feet = \$6.00 per square foot

The Pd (Period) field contains the number of the period related to the detail line. The system prints a detail line only when it has to recalculate the information in the Amount field.

■ The Remark field contains codes that relate to the information in the detail line. The following is a list of the remark codes, which also appears on the last page of the report:

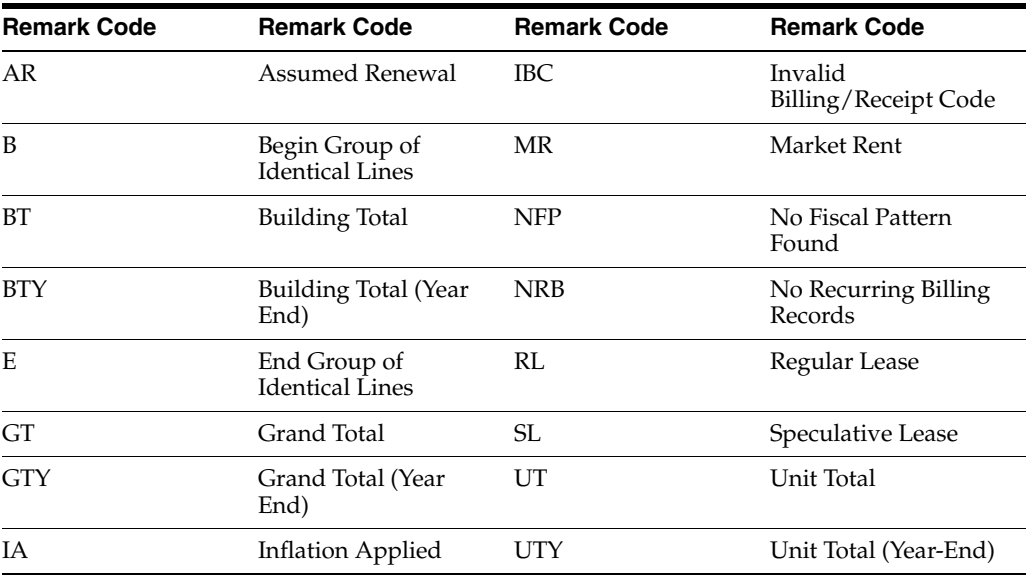

## <span id="page-658-0"></span>**Reapply Projection Adjustment**

This chapter contains these topics:

- Section [158.1, "Reapply Projection Adjustments Report,"](#page-658-1)
- Section [158.2, "Reapply Projection Adjustments Procedures,"](#page-659-0)
- Section [158.3, "Processing Options."](#page-659-1)

When you run the Projected Rent Generation program and update the G/L Account Balances file (F0902), the system clears the file of all the information related to rent projection and replaces it with the newly generated information. Therefore, you must reapply the adjustments to the projected rent that were made prior to the generation. To do this automatically, you use the Reapply Projection Adjustment program, which updates the G/L Account Balances file from the G/L Account Ledger file (F0911).

This program only applies to the adjustments that you have already entered, reviewed, and posted in the General Accounting system prior to a generation. Therefore, the program does not need to be run regularly.

For example, suppose you projected the rent for a unit with an occupancy gap between leases. The gap crossed a calendar year, so the system increased the rent by the annual inflation rate for the remainder of the gap. However, you wanted the rent to be inflated for the entire occupancy gap, so you use the General Accounting system to adjust the projected rent amount accordingly. However, as soon as you generate projected rent again, you lose the adjustment you made. To restore it, run Reapply Projection Adjustment.

For an overview of rent projection, see Chapter [156, "Projected Rent Process"](#page-652-0) in this guide.

#### **Navigation**

**From any Real Estate Management menu, enter 27 in the Selection field.**

**From the Advanced Operations menu (G1531), choose Reapply Projection Adjustment.**

## <span id="page-658-1"></span>**158.1 Reapply Projection Adjustments Report**

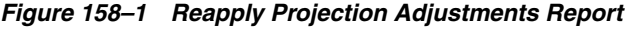

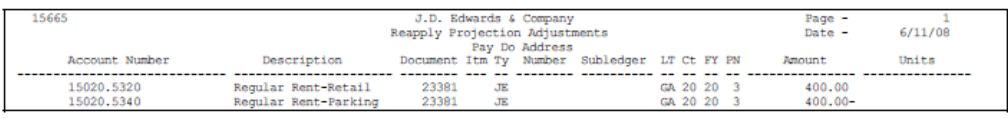

All the information on the report comes from the G/L Account Ledger file. The Subledger field contains the number of the unit and the subledger type, which is always U (Unit). The Units field is not applicable to the projected rent process. You can display this information on the Journal Entries screen in the General Accounting system.

## <span id="page-659-0"></span>**158.2 Reapply Projection Adjustments Procedures**

When you choose the program from the menu, the system displays a DREAM Writer version list. From this screen, you can copy, change, or run a version of the program. For an overview of the DREAM Writer facility, see Appendix [B, "DREAM Writer](#page-842-0)  [Overview"](#page-842-0) in this guide.

## <span id="page-659-1"></span>**158.3 Processing Options**

See Section [186.51, "Reapply Projection Adjustments \(P15665\)."](#page-827-0)

## <span id="page-660-0"></span>**Rent Projection FASTR Reports**

This chapter contains these topics:

- Section [159.1, "Rent Projection FASTR Procedures,"](#page-660-1)
- Section [159.2, "Guidelines,"](#page-660-2)
- Section [159.3, "Rent Projection FASTR Report."](#page-661-0)

You use Rent Projection FASTR Reports to access the Financial Analysis Spreadsheet Tool and Report Writer (FASTR) facility. This facility lets you design your own reports for rent projections. It is a flexible, easy-to-use report writer designed to retrieve information from the G/L Account Balances file (F0902).

Before you can use FASTR to report on rent projections, you must first run Projected Rent Generation to enter the information into the G/L Account Balances file. You might want to also run Reapply Projection Adjustment so the information includes any adjustments that you have made. For an overview of rent projection, see Chapter [156, "Projected Rent Process"](#page-652-0) in this guide.

#### **Navigation**

**From any Real Estate Management menu, enter 27 in the Selection field.**

**From the Advanced Operations menu (G1531), choose Rent Projection FASTR Reports.**

## <span id="page-660-1"></span>**159.1 Rent Projection FASTR Procedures**

When you choose Rent Projection FASTR Reports, the system displays a FASTR version list. From this screen, you can copy, change, or run a version of a report.

For more information, see the *JD Edwards World FASTR Guide*.

### <span id="page-660-2"></span>**159.2 Guidelines**

- The Version List screen (P83300) contains all the FASTR versions that exist for the Real Estate Management system. These versions are identified by the value PROPMGMT (Real Estate Management) in the Form ID field in the upper right corner of the screen.
- The system saves the unit number in the  $G/L$  Account Balances file as a subledger with U (Unit) as the subledger type. Therefore, if you want a FASTR report to include all the units, specify the subledger and subledger type as \*All and U, respectively, in the Selection Value field on the General Specifications screen.

## <span id="page-661-0"></span>**159.3 Rent Projection FASTR Report**

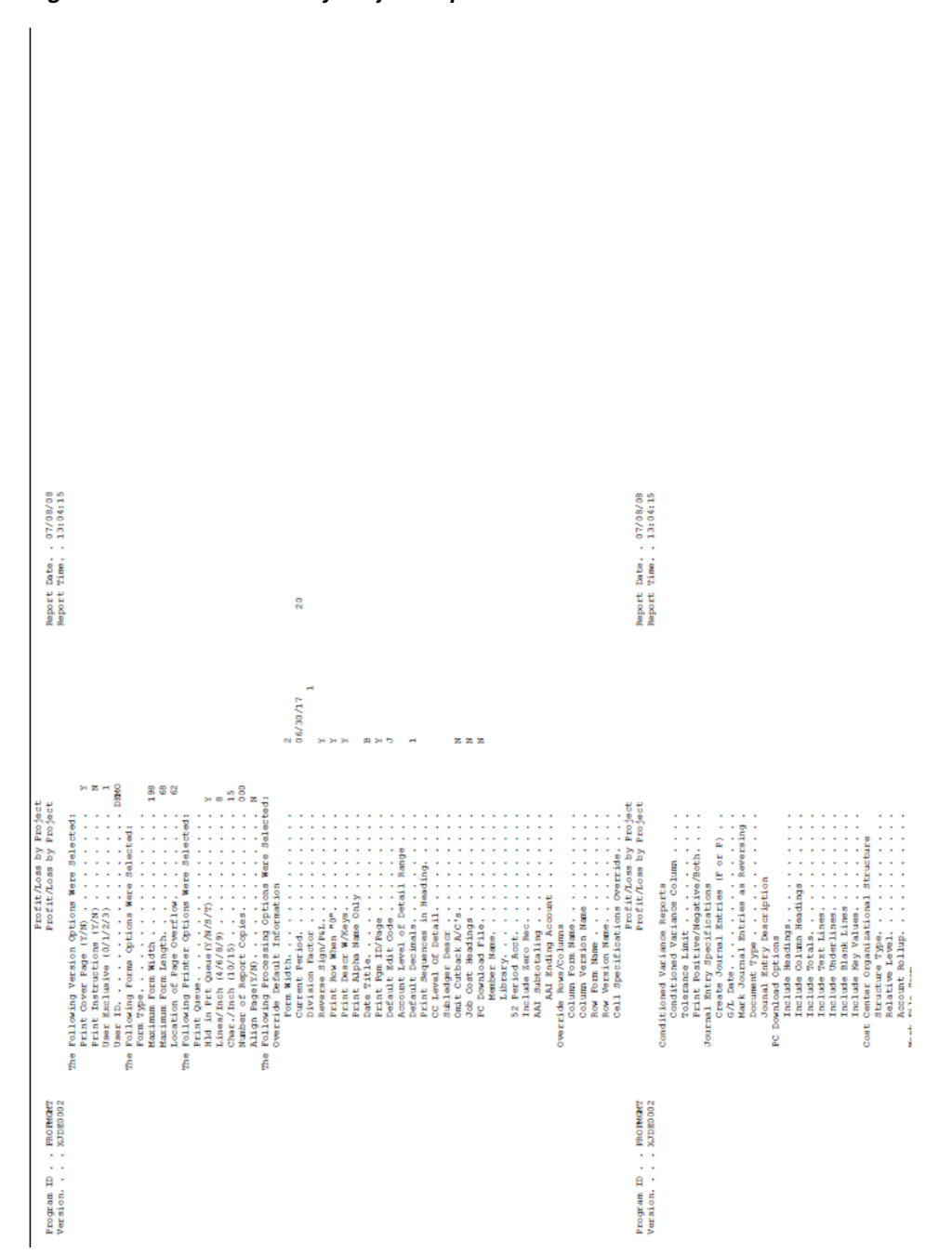

*Figure 159–1 Profit/Loss by Project Report*

This example is a FASTR report that is defined for columns, rows, and cells. It includes both the AA (Actual Amounts) and BA (Budget Amounts) ledger types.

# **Part XXII**

## **Other Advanced Operations**

This part contains these chapters:

- Chapter [160, "Global Updates,"](#page-664-0)
- Chapter [161, "Integrity Tests,"](#page-670-0)
- Chapter [162, "Edit and Purge Processing,"](#page-680-0)
- Chapter [163, "FASB 13 Generation/Conversion,"](#page-690-0)
- Chapter [164, "Batch Delete,"](#page-692-0)
- Chapter [165, "Property/Building Information."](#page-694-0)

## <span id="page-664-0"></span>**Global Updates**

This chapter contains these topics:

- Section [160.1, "Global Updates Procedures,"](#page-664-1)
- Section [160.2, "Lease Global Update,"](#page-665-0)
- Section [160.3, "Processing Options,"](#page-668-0)
- Section [160.4, "Property/Building Relations,"](#page-668-1)
- Section [160.5, "Priority Code Reapplication,"](#page-669-0)
- Section [160.6, "Update A/R from Address Book,"](#page-669-1)
- Section [160.7, "Frequency Pattern Update."](#page-669-2)

This chapter describes the following programs that you can use to update more than one record at the same time:

- Lease Global Update
- Property/Building Relations
- Priority Code Reapplication
- Update A/R from Address Book
- **Frequency Pattern Update**
- FASB 13 Generation/Conversion

**Caution:** Before you run a global update, carefully review the selections in the DREAM Writer version.

#### **Navigation**

**From any Real Estate Management menu, enter 27 in the Selection field.**

**From the Advanced Operations menu (G1531), choose Global Updates/Purges and then make the appropriate selection from the Global Updates/Purges menu (G1533).**

## <span id="page-664-1"></span>**160.1 Global Updates Procedures**

When you choose any of the update programs from the menu, the system displays a DREAM Writer version list. From this screen, you can copy, change, or run a version of the program. For an overview of the DREAM Writer facility, see Appendix [B, "DREAM](#page-842-0)  [Writer Overview"](#page-842-0) in this guide.

## <span id="page-665-0"></span>**160.2 Lease Global Update**

This program, which is based on the Tenant/Lease Master file (F1501), lets you change specific lease-related fields for the records in selected files. The following information can be changed: building, unit, tenant, alternate payee, and DBA (doing business as) number. You use the processing options to specify the fields and files.

The program is helpful if you want to maintain the history for leases that have been moved to different units. This would be the case, for example, when an appraisal causes the units to be renumbered. You could also use it if the number of a tenant or the name of an alternate payee needs to be changed as a result of a tenant's being purchased by or merged into a holding company.

A processing option controls whether the system performs the update or only prints a report so you can preview the effect of the update.

## **160.2.1 Lease Global Edit Report**

| 15117                                              |                                                                           |                |                            | J.D. Edwards & Company<br>Lease Global - Edit |                  |                                               | Page No. $\frac{1}{6/16/08}$                        |
|----------------------------------------------------|---------------------------------------------------------------------------|----------------|----------------------------|-----------------------------------------------|------------------|-----------------------------------------------|-----------------------------------------------------|
| Lease Number                                       | 17495 Lease Type CO Commercial Office                                     |                |                            |                                               | Lease Status     | Lse Beg 01/01/15                              | Lse Ends 12/31/19                                   |
|                                                    | Tenant 22008 James Robert & Associates                                    |                |                            |                                               |                  | Move-In 01/01/15                              | Plan-Out 12/31/19<br>Move-Out                       |
| Alt Payee. .<br>Old Building Selected              | 22008 James Robert & Associates<br>15020                                  |                |                            |                                               |                  |                                               |                                                     |
|                                                    | Old Unit Selected 2201                                                    |                |                            |                                               |                  |                                               |                                                     |
|                                                    | Building                                                                  |                | Unit No                    | Tenant                                        |                  | Alternate Payee Doing Business As Pmt Trm L S |                                                     |
| File Name                                          | $old$ /<br>New                                                            |                | Old / New                  | old<br>$/$ New                                | old / New        |                                               | Old / New Old/New O/N Rec Count                     |
| F1501                                              | -------<br>15020                                                          | ------<br>2201 | ---------<br>2202          | -----<br>22008                                | 22008            |                                               | R                                                   |
| F15012                                             | 15020                                                                     | 2201           | 2202                       |                                               | 22008            |                                               | R                                                   |
| F15012                                             | 15020                                                                     | 2201           | 2202                       |                                               | 22008            |                                               | $\overline{2}$<br>R                                 |
| F15012                                             | 15020                                                                     | 2201           | 2202                       |                                               | 22008            |                                               | 3<br>R                                              |
| F15012<br>F15013                                   | 15020                                                                     | 2201<br>2201   | 2202<br>2202               | 22008                                         | 22008<br>22008   |                                               | 4<br>R<br>R<br>$\mathbf{1}$                         |
| F15014                                             | 15020<br>15020                                                            | 2201           | 2202                       |                                               |                  |                                               | 1                                                   |
| F15015                                             | 15020                                                                     | 2201           | 2202                       |                                               |                  |                                               |                                                     |
| F15015                                             | 15020                                                                     | 2201           | 2202                       |                                               |                  |                                               | 2                                                   |
| F1502<br>F1502                                     | 15020<br>15020                                                            | 2201<br>2201   | 2202<br>2202               |                                               | 22008<br>22008   |                                               | $\frac{1}{2}$<br>R<br>R                             |
| F1502                                              | 15020                                                                     | 2201           | 2202                       |                                               | 22008            |                                               | 3<br>R                                              |
| F1502                                              | 15020                                                                     | 2201           | 2202                       |                                               | 22008            |                                               | R<br>4                                              |
| F1502                                              | 15020                                                                     | 2201           | 2202                       |                                               | 22008            |                                               | 567<br>R                                            |
| F1502                                              | 15020                                                                     | 2201           | 2202                       |                                               | 22008            |                                               | R                                                   |
| F1502<br>F1502                                     | 15020<br>15020                                                            | 2201<br>2201   | 2202<br>2202               |                                               | 22008<br>22008   |                                               | R<br>8<br>R                                         |
| F1502                                              | 15020                                                                     | 2201           | 2202                       |                                               | 22008            |                                               | R<br>٥                                              |
| F1502                                              | 15020                                                                     | 2201           | 2202                       |                                               | 22008            |                                               | 10<br>R                                             |
| F1503                                              | 15020                                                                     | 2201           | 2202                       |                                               |                  |                                               | 1<br>2                                              |
| F1503<br>F1503                                     | 15020<br>15020                                                            | 2201<br>2201   | 2202<br>2202               |                                               |                  |                                               |                                                     |
| F1503                                              | 15020                                                                     | 2201           | 2202                       |                                               |                  |                                               | 3<br>4                                              |
| F1503                                              | 15020                                                                     | 2201           | 2202                       |                                               |                  |                                               |                                                     |
| F1503                                              | 15020                                                                     | 2201           | 2202                       |                                               |                  |                                               |                                                     |
| F1504                                              | 15020                                                                     | 2201           | 2202                       |                                               |                  |                                               |                                                     |
| F1504<br>F1504                                     | 15020<br>15020                                                            | 2201<br>2201   | 2202<br>2202               |                                               |                  |                                               |                                                     |
| F1504                                              | 15020                                                                     | 2201           | 2202                       |                                               |                  |                                               | $\frac{2}{3}$<br>4                                  |
| F1504                                              | 15020                                                                     | 2201           | 2202                       |                                               |                  |                                               | 5                                                   |
| F1504<br>F1504                                     | 15020<br>15020                                                            | 2201<br>2201   | 2202<br>2202               |                                               |                  |                                               | $\frac{6}{7}$                                       |
| F1504                                              | 15020                                                                     | 2201           | 2202                       |                                               |                  |                                               |                                                     |
| F1504                                              | 15020                                                                     | 2201           | 2202                       |                                               |                  |                                               | 8<br>٩                                              |
| F1504                                              | 15020                                                                     | 2201           | 2202                       |                                               |                  |                                               | 10                                                  |
| F1504                                              | 15020                                                                     | 2201           | 2202                       |                                               |                  |                                               | 11                                                  |
| F1504<br>F1504                                     | 15020<br>15020                                                            | 2201<br>2201   | 2202<br>2202               |                                               |                  |                                               | 12<br>13                                            |
| F1504                                              | 15020                                                                     | 2201           | 2202                       |                                               |                  |                                               | 14                                                  |
| F1504                                              | 15020                                                                     | 2201           | 2202                       |                                               |                  |                                               | 15                                                  |
| F1504                                              | 15020                                                                     | 2201           | 2202                       |                                               |                  |                                               | 16                                                  |
| F1504<br>F1504                                     | 15020<br>15020                                                            | 2201<br>2201   | 2202<br>2202               |                                               |                  |                                               | 17<br>18                                            |
| F1504                                              | 15020                                                                     | 2201           | 2202                       |                                               |                  |                                               | 19                                                  |
| F1504                                              | 15020                                                                     | 2201           | 2202                       |                                               |                  |                                               | 20                                                  |
| F1504                                              | 15020                                                                     | 2201           | 2202                       |                                               |                  |                                               | 21                                                  |
| F1504<br>15117                                     | 15020                                                                     | 2201           | 2202                       | J.D. Edwards & Company                        |                  |                                               | 22                                                  |
|                                                    |                                                                           |                |                            |                                               |                  |                                               | Page No. 2<br>Date - 6/16/08<br>5 Lse Ends 12/31/19 |
|                                                    | Lease Number 17495 Lease Type CO Commercial Office                        |                |                            |                                               |                  | Lse Beg 01/01/15                              |                                                     |
| Alt Payee.                                         | Tenant 22008 James Robert & Associates<br>22008 James Robert & Associates |                |                            |                                               |                  | Move-In 01/01/15                              | Plan-Out 12/31/19<br>Move-Out                       |
| Old Building Selected                              | 15020                                                                     |                |                            |                                               |                  |                                               |                                                     |
|                                                    | Old Unit Selected 2201                                                    |                |                            |                                               |                  |                                               |                                                     |
| ----------------------                             | Building                                                                  |                |                            |                                               |                  |                                               |                                                     |
| File Name                                          | $old$ /<br>New                                                            |                |                            |                                               |                  |                                               | Old / New Old/New O/N Rec Count                     |
| ---------- -<br>P1504                              | <br>15020                                                                 | 2201           | --------- --------<br>2202 | -------                                       | <b>Continued</b> | -------                                       | <u>,  </u><br>23                                    |
| F1504                                              | 15020                                                                     | 2201           | 2202                       |                                               |                  |                                               | 24                                                  |
| F1504                                              | 15020                                                                     | 2201           | 2202                       |                                               |                  |                                               | 25                                                  |
| F1505                                              | 15020                                                                     | 2201           |                            |                                               |                  |                                               | $\,$ 1                                              |
| F1511                                              | 15020                                                                     | 2201           | 2202<br>2202               | 22008<br>22008                                | 22008            |                                               | $\mathbf{1}$                                        |
| F1511<br>F1511                                     | 15020<br>15020                                                            | 2201<br>2201   | 2202<br>2202               | 22008                                         | 22008<br>22008   |                                               | $\frac{2}{3}$                                       |
| F1511                                              | 15020                                                                     | 2201           | 2202                       | 22008                                         | 22008            |                                               |                                                     |
| F1511                                              | 15020                                                                     | 2201           | 2202                       | 22009                                         | 22008            |                                               | $\frac{4}{5}$ 67                                    |
| R1511                                              | 15020                                                                     | 2201           | 2202                       | 22008                                         | 22008            |                                               |                                                     |
| F1511<br>R1511                                     | 15020<br>15020                                                            | 2201<br>2201   | 2202<br>2202               | 22008<br>22008                                | 22008<br>22008   |                                               |                                                     |
| F1511                                              | 15020                                                                     | 2201           | 2202                       | 22008                                         | 22008            |                                               | 8<br>9                                              |
| R1511                                              | 15020                                                                     | 2201           | 2202                       | 22008                                         | 22008            |                                               | 10                                                  |
| F1511                                              | 15020                                                                     | 2201           | 2202                       | 22008                                         | 22008            |                                               | 11                                                  |
| R1511<br>F1511                                     | 15020<br>15020                                                            | 2201<br>2201   | 2202<br>2202               | 22008<br>22008                                | 22008<br>22008   |                                               | $\begin{array}{c} 12 \\ 13 \end{array}$             |
| F1511                                              | 15020                                                                     | 2201           | 2202                       | 22008                                         | 22008            |                                               | 14                                                  |
| F1511                                              | 15020                                                                     | 2201           | 2202                       | 22008                                         | 22008            |                                               | $\overline{15}$                                     |
| F1511                                              | 15020                                                                     | 2201           | 2202                       | 22008                                         | 22008            |                                               | 16                                                  |
| F1511                                              | 15020                                                                     | 2201           | 2202                       | 22008                                         | 22008            |                                               | 17                                                  |
| F1511<br>F1511                                     | 15020<br>15020                                                            | 2201<br>2201   | 2202<br>2202               | 22008<br>22008                                | 22008<br>22008   |                                               | 18<br>19                                            |
|                                                    | 15020                                                                     | 2201           | 2202                       | 22008                                         | 22008            |                                               |                                                     |
|                                                    |                                                                           | 2201           | 2202                       | 22008                                         | 22008            |                                               |                                                     |
|                                                    | 15020                                                                     |                |                            |                                               |                  |                                               |                                                     |
|                                                    | 15020                                                                     | 2201           | 2202                       | 22008                                         | 22008            |                                               |                                                     |
|                                                    | 15020                                                                     | 2201           | 2202                       | 22008                                         | 22008            |                                               |                                                     |
| F1511<br>R1511<br>F1511<br>R1511<br>F1511<br>F1511 | 15020<br>15020                                                            | 2201<br>2201   | 2202<br>2202               | 22008<br>22008                                | 22008<br>22008   |                                               | 20<br>21<br>22<br>23<br>24<br>25                    |

*Figure 160–1 Lease Global Edit Report (1 of 3)*

22008<br>22008<br>22008<br>22008<br>22008<br>22008 22008<br>22008<br>22008<br>22008<br>22008 2789303133353535394044443 F1511<br>F1511<br>F1511<br>F1511<br>F1511 2201<br>2201<br>2201<br>2201<br>2201 2202<br>2202<br>2202<br>2202<br>2202 15020<br>15020<br>15020<br>15020 2201<br>2201<br>2201<br>2201<br>2201<br>2201<br>2201 F1511 15020 2202 22008  $2202$ <br> $2202$ <br> $2202$ 22008<br>22008<br>22008<br>22008 F1511<br>F1511 1502 22008<br>22008 1502)<br>1502)<br>1502) 15020<br>15020 2202<br>2202 22008 F1511<br>F1511 22008<br>22008 15020<br>15020<br>15020<br>15020 2201<br>2201<br>2201<br>2201<br>2201 2202<br>2202<br>2202<br>2202 22008<br>22008<br>22008<br>22008<br>22008<br>3.D. Edwards & Company F1511<br>F1511 22008<br>22008 F1511<br>F1511  $22008$  $2202$ 15020  $22000$  $\frac{F1511}{15117}$  $[13117] \begin{tabular}{lcccc} \texttt{15117} & \texttt{15020} & \texttt{2201} & \texttt{2201} & \texttt{2201} & \texttt{2202} \\ \texttt{15117} & \texttt{15128} & \texttt{Le极} & \texttt{1528} & \texttt{2520} & \texttt{1528} & \texttt{1528} \\ \texttt{161} & \texttt{161} & \texttt{22008} & \texttt{3} & \texttt{3} & \texttt{22008} & \texttt{3} & \texttt{3} & \texttt{$ Page No.  $\begin{tabular}{lllllllll} & \texttt{Page No. . . . & 3} \\ & \texttt{Date - . . & 6/16/08} \\ & \texttt{Lee Beg 01/01/15} & \texttt{Lee End 12/31/19} \\ & \texttt{Move-In 01/01/15} & \texttt{Plan-Out 12/31/19} \\ & \texttt{Move-Dut} \end{tabular}$ Lease Status Alternate Payee Doing Business As Pmt Trm L S<br>01d / New 01d / New 01d/New 0/N Rec Count 22008<br>22008<br>22008 15020<br>15020<br>15020<br>15020 2201<br>2201<br>2201<br>2201 2202<br>2202<br>2202<br>2202 22008<br>22008<br>22008  $\begin{array}{c} \texttt{F1511}\ \texttt{F1511} \end{array}$  $\frac{1}{45}$ 26 F1511<br>F1520 2201<br>2201<br>2201<br>2201<br>2201<br>2201<br>2201 2202<br>2202<br>2202<br>2202<br>2202<br>2202<br>2202 F1520<br>F1520<br>F1520<br>F1540<br>F1540 15020<br>15020<br>15020<br>15020<br>15020 22008<br>22008<br>22008<br>22008 F1540<br>F1540 15020<br>15020 2201<br>2201<br>2201<br>2201<br>2201<br>2201<br>2201 F1540<br>F1540<br>F1540<br>F1540 2202<br>2202<br>2202<br>2202<br>2202<br>2202 15020 22008 15020<br>15020 22008<br>22008 F1540<br>F1540<br>F1540 15020<br>15020<br>15020 22008  $10^{-}$ F1540 15020 22008  $\frac{11}{12}$  $F1540$ F1540<br>F1540<br>F1540<br>F1540 15020<br>15020<br>15020<br>15020 22008<br>22008<br>22008<br>22008 13<br>14<br>15<br>16<br>17<br>18<br>20<br>21<br>22<br>23<br>24 F1540<br>F1540 15020 22008<br>22008 F1540<br>F1540<br>F1540<br>F1540<br>F1540<br>F1540 15020<br>15020<br>15020<br>15020 22008 22008<br>22008 15020 22008<br>22008 F1540<br>F1540 15020<br>15020 22008<br>22008  $\frac{25}{26}$ F1541<br>F0311LM<br>F0311LM<br>F0311LM 15020<br>15020<br>15020<br>15020 22008<br>22008<br>22008<br>22008  $F03111M$ 15020 22008 F0311LM 15020 2202<br>2202 22008 15020<br>15020<br>15020<br>15020<br>15020<br>15020<br>16020 2201<br>2201<br>2201<br>2201<br>2201<br>2201<br>2201 2202<br>2202<br>2202<br>2202<br>2202<br>2202 22008<br>22008<br>22008<br>22008 F0311LM<br>F0311LM F0311LM  $\begin{array}{c} 9 \\ 10 \\ 11 \\ 12 \\ 13 \end{array}$ F0311LM 22008  $\begin{tabular}{ll} \texttt{Page No.} & \texttt{.} \\ \texttt{Date} & \texttt{Date} \\ \texttt{Date Beg 01/01/15} & \texttt{Lee Ends} \\ \texttt{Move-In 01/01/15} & \texttt{Plane Out} \\ \texttt{Move-Out} & \texttt{Move-Out} \\ \end{tabular}$  $\begin{tabular}{lllllllll} \multicolumn{1}{c}{15.020} & 2201 & 2202 & 2202 & 22008 \\ & 2201 & 2202 & 3. D. R & & & & \\ \multicolumn{1}{c}{15.020} & \multicolumn{1}{c}{15.020} & \multicolumn{1}{c}{15.0200} & \multicolumn{1}{c}{15.0200} & \multicolumn{1}{c}{15.0200} & \multicolumn{1}{c}{15.0200} & \multicolumn{1}{c}{15.0200} & \multicolumn{1}{c}{15.0200} &$ 15020 2201 2202  $\frac{F03111M}{15117}$ 22008  $6/16/08$ <br>12/31/19 Lease Status  $12/31/19$ Building<br>
old / New Unit No<br>Old / New  $\begin{array}{cccccccccccc} \texttt{Term} & \texttt{Internet} & \texttt{Alternative} & \texttt{Porig} & \texttt{Disiness} & \texttt{Rmet} & \texttt{Term} & \texttt{L} & \texttt{S} \\ \texttt{Then} & \texttt{Herm} & \texttt{Old} & / & \texttt{New} & \texttt{Old} & / & \texttt{New} & \texttt{OM} & \texttt{New} & \texttt{OM} & \texttt{New} \\ \texttt{Old} & \texttt{New} & \texttt{Old} & \texttt{New} & \texttt{OM} & \texttt{New} & \texttt{OM} & \texttt{New} \\ \texttt{Herm} & \text$ File Name  $\frac{\texttt{F0311LM}}{\texttt{F0311LM}}$ 15020<br>15020 2201<br>2201 2202<br>2202 22008<br>22008  $\frac{14}{15}$ F0311LM<br>F0311LM<br>F0311LM<br>F0311LM<br>F0311LM<br>F0311LM 15020<br>15020<br>15020<br>15020 2201<br>2201<br>2201<br>2201<br>2201<br>2201 2202<br>2202<br>2202<br>2202<br>2202<br>2202 22008<br>22008<br>22008<br>22008 1678901222345678 15020 22008 F03111M<br>F03111M<br>F03111M<br>F03111M<br>F03111M<br>F03111M<br>F03111M 15020 2202<br>2202 22008  $\begin{array}{r} 2201 \\ 2201 \\ 2201 \\ 2201 \\ 2201 \\ 2201 \\ 2201 \\ 2201 \end{array}$ 15020 15020 2202 2200

2202<br>2202<br>2202<br>2202

2202<br>2202

2201<br>2201

22008<br>22008

 $\frac{22008}{22008}$ 

22008<br>22008

 $\frac{29}{30}$ 

*Figure 160–2 Lease Global Edit Report (2 of 3)*

15020<br>15020

15020<br>15020<br>15020

15020<br>15020

F0311LM<br>F0311LM

*Figure 160–3 Lease Global Edit Report (3 of 3)*

| F0311LM | 15020                                                                                                    | 2201 | 2202 | 22008                                         |       | 31                                 |
|---------|----------------------------------------------------------------------------------------------------|------|------|-----------------------------------------------|-------|------------------------------------|
|         |                                                                                                    |      |      |                                               |       | 32                                 |
|         |                                                                                                    |      |      |                                               |       |                                    |
|         |                                                                                                    |      |      |                                               |       | 33                                 |
|         |                                                                                                    |      |      |                                               |       | 34                                 |
|         |                                                                                                    |      |      |                                               |       | 35                                 |
|         |                                                                                                    |      |      |                                               |       | 36                                 |
|         |                                                                                                    |      |      |                                               |       |                                    |
|         |                                                                                                    |      |      |                                               |       | 37                                 |
|         |                                                                                                    |      |      |                                               |       | 38                                 |
|         |                                                                                                    |      |      |                                               |       | 39                                 |
|         |                                                                                                    |      |      |                                               |       | 40                                 |
|         |                                                                                                    |      |      |                                               |       |                                    |
|         |                                                                                                    |      |      |                                               |       | 41                                 |
|         |                                                                                                    |      |      |                                               |       | 42                                 |
|         |                                                                                                    |      |      |                                               |       | 43                                 |
|         |                                                                                                    |      |      |                                               |       | 44                                 |
|         |                                                                                                    |      |      |                                               |       |                                    |
|         |                                                                                                    |      |      |                                               |       | 45                                 |
|         |                                                                                                    |      |      |                                               |       | 46                                 |
|         |                                                                                                    |      |      |                                               |       | 47                                 |
|         |                                                                                                    |      |      |                                               |       | 48                                 |
|         |                                                                                                    |      |      |                                               |       |                                    |
|         |                                                                                                    |      |      |                                               |       | 49                                 |
|         |                                                                                                    |      |      |                                               |       | 50                                 |
|         |                                                                                                    |      |      |                                               |       | 51                                 |
|         |                                                                                                    |      |      |                                               |       | 52                                 |
|         |                                                                                                    |      |      |                                               |       |                                    |
|         | FO31111M 15020 2201 2202 22008<br>FO3111M 15020 2201 2202 22008<br>FO3111M 150220 2201 2202 22008<br>FO3111M 150220 2201 2202 22008<br>FO3111M 150220 2201 2202 22008<br>FO3111M 150220 2201 2202 22008<br>FO3111M 150220 2201 2202 22008<br> |      |      |                                               |       | 53                                 |
|         |                                                                                                    |      |      |                                               |       | 54                                 |
|         |                                                                                                    |      |      |                                               |       | 55                                 |
|         |                                                                                                    |      |      |                                               |       | 56                                 |
|         |                                                                                                    |      |      |                                               |       |                                    |
|         |                                                                                                    |      |      |                                               |       | 57                                 |
|         |                                                                                                    |      |      |                                               |       | 58                                 |
|         |                                                                                                    |      |      |                                               |       | 59                                 |
|         |                                                                                                    |      |      |                                               |       | 60                                 |
| 15117   |                                                                                                    |      |      |                                               |       |                                    |
|         |                                                                                                    |      |      | J.D. Edwards & Company<br>Lease Global - Edit |       | Page No. 5<br>Date - $6/16/08$     |
|         | Lease Number 17495 Lease Type CO Commercial Office 5 Lease Status                                                                                                    |      |      |                                               |       | Lse Beg 01/01/15 Lse Ends 12/31/19 |
|         |                                                                                                    |      |      |                                               |       |                                    |
|         |                                                                                                    |      |      |                                               |       |                                    |
|         |                                                                                                    |      |      |                                               |       | Move-In 01/01/15 Plan-Out 12/31/19 |
|         | Tenant 22008 James Robert & Associates<br>Alt Payee. . 22008 James Robert & Associates                                                                                                    |      |      |                                               |       | Move-Out                           |
|         | Old Building Selected 15020                                                                                                    |      |      |                                               |       |                                    |
|         |                                                                                                    |      |      |                                               |       |                                    |
|         | Old Unit Selected 2201                                                                                                    |      |      |                                               |       |                                    |
|         |                                                                                                    |      |      |                                               |       |                                    |
|         |                                                                                                    |      |      |                                               |       |                                    |
|         |                                                                                                    |      |      |                                               |       |                                    |
|         |                                                                                                    |      |      |                                               |       |                                    |
|         |                                                                                                    |      |      |                                               |       | 61                                 |
|         |                                                                                                    |      |      |                                               |       | 62                                 |
|         |                                                                                                    |      |      |                                               |       |                                    |
|         |                                                                                                    |      |      |                                               |       | 63                                 |
|         |                                                                                                    |      |      |                                               |       | 64                                 |
|         |                                                                                                    |      |      |                                               |       | 65                                 |
|         |                                                                                                    |      |      |                                               |       | 66                                 |
|         |                                                                                                    |      |      |                                               |       |                                    |
|         |                                                                                                    |      |      |                                               |       | 67                                 |
|         |                                                                                                    |      |      |                                               |       | 68                                 |
|         |                                                                                                    |      |      |                                               |       | 69                                 |
|         |                                                                                                    |      |      |                                               |       | 70                                 |
|         |                                                                                                    |      |      |                                               |       |                                    |
|         |                                                                                                    |      |      |                                               |       | 71                                 |
|         |                                                                                                    |      |      |                                               |       | 72                                 |
|         |                                                                                                    |      |      |                                               |       | 73                                 |
|         |                                                                                                    |      |      |                                               |       | 74                                 |
|         |                                                                                                    |      |      |                                               |       | 75                                 |
|         |                                                                                                    |      |      |                                               |       | 76                                 |
|         |                                                                                                    |      |      |                                               |       |                                    |
|         |                                                                                                    |      |      |                                               |       | 77                                 |
|         |                                                                                                    |      |      |                                               |       | 78                                 |
|         |                                                                                                    |      |      |                                               |       | 79                                 |
|         |                                                                                                    |      |      |                                               |       | 80                                 |
|         |                                                                                                    |      |      |                                               |       |                                    |
|         |                                                                                                    |      |      |                                               |       | 81                                 |
|         |                                                                                                    |      |      |                                               |       | 82                                 |
|         |                                                                                                    |      |      |                                               |       | 83                                 |
|         |                                                                                                    |      |      |                                               |       |                                    |
|         |                                                                                                    |      |      |                                               |       | 84                                 |
|         |                                                                                                    |      |      |                                               |       | 85                                 |
|         |                                                                                                    |      |      |                                               |       | 86                                 |
| F03111M | 15020                                                                                                    | 2201 | 2202 | 22008                                         | 22008 | 87                                 |

For a selected field that does not exist in a file that is processed, the field is blank for that file on the report.

## <span id="page-668-0"></span>**160.3 Processing Options**

Processing options 3 and 4 require explanation in addition to what you see on the screen. You can use these options to limit the update to a single building and unit if more than one building and unit are tied to a lease. If these options are blank, the system selects all the buildings and units in the lease for processing.

## <span id="page-668-1"></span>**160.4 Property/Building Relations**

This program lets you automatically update the project (property) number related to a building from the Building (Business Unit) Master file (F0006) to both the Tenant/Lease Master and Unit Master files (F1501 and F1507, respectively). Such an update is necessary because a lease and unit search is affected when the number of the related property has been added or changed. With the program, therefore, you can make the same change to the lease and unit information at one time. The data item is MCU for the building number and MCUS for the project number.

No processing options exist for the program. You use the Data Selection screen for the DREAM Writer version to specify the business unit.

## <span id="page-669-0"></span>**160.5 Priority Code Reapplication**

This program lets you automatically update the priority code (data item PRAP) from the Billing Code Extension file (F1512) to the Line Number field (data item LNID) in the A/R Account Ledger file (F0311). The priority code determines the order in which a cash receipt is applied to open invoices. Therefore, the program is helpful if you change the priority code for one or more bill codes.

No processing options exist for the program. You use the Data Selection screen for the DREAM Writer version to specify the G/L offset (usually the bill code for tenant receivables) and building number (business unit).

## <span id="page-669-1"></span>**160.6 Update A/R from Address Book**

This program, which is based on the Address Book Master file (F0101), lets you automatically update the alpha name, address number, alternate payee, parent number, and category codes for the related A/R records in the A/R Account Ledger file (F0311). It is necessary to run the program whenever any of that information changes to ensure that it is reflected in the A/R records. You should also always run the program prior to rebuilding the A/R Credit/Cash Management file (F0315) for the Print Statements - Enhanced program.

Do not change the data selection, which is equal to \*ALL, for a DREAM Writer version.

**Note:** The program does not update the Tenant/Lease Billings Detail file (F1511).

## <span id="page-669-2"></span>**160.7 Frequency Pattern Update**

This program lets you automatically update the frequency patterns from the User Defined Codes file (F0005) to the following files:

- Tenant (Expense Participation) Class Master (F15012)
- Tenant Sales History (Sales Overage Master) (F15013)
- Minimum Rent/Recoveries Master (F15015)
- Tenant Escalation Master (F15016)
- Recurring Billings Master (F1502)

If you change a frequency pattern, which is a user defined code (15,/ BC), you can run the program to update the code to the existing records in those files. No processing options exist for the program. You use the Data Selection screen for the DREAM Writer version to specify the frequency code.

## <span id="page-670-0"></span>**Integrity Tests**

This chapter contains these topics:

- Section [161.1, "Integrity Test Procedures,"](#page-670-1)
- Section [161.2, "Financial Summary Regeneration,"](#page-670-2)
- Section [161.3, "Billing Control Integrity,"](#page-675-0)
- Section [161.4, "Batch Control Integrity,"](#page-676-0)
- Section [161.5, "Log Line Integrity,"](#page-677-0)

This chapter describes the following programs you can use to verify and resolve problems with the consistency in the information across different files:

- **Financial Summary Regeneration**
- **Billing Control Integrity**
- **Batch Control Integrity**
- Log Line Integrity

#### **Navigation**

**From any Real Estate Management menu, enter 27 in the Selection field.** 

**From the Advanced Operations menu (G1531), choose Global Updates/Purges and then make the appropriate selection from the Global Updates/Purges menu (G1533).**

## <span id="page-670-1"></span>**161.1 Integrity Test Procedures**

When you choose any of the programs for integrity tests from the menu, the system displays a DREAM Writer version list. From this screen, you can copy, change, or run a version of the program. For an overview of the DREAM Writer facility, see Appendix [B, "DREAM Writer Overview"](#page-842-0) in this guide.

## <span id="page-670-2"></span>**161.2 Financial Summary Regeneration**

This program lets you update the Lease Financial Summary file (F1520) from the  $A/R$ Account Ledger file (F0311). The program is helpful if the integrity between the two files is in question. This would be the case, for example, if you enter cash receipts from the Accounts Receivable system. The billing summary records must be generated one year at a time.

The processing options control whether the system performs the update or only prints a report so you can preview the effect of the update.

## **161.2.1 Regenerate Summary Financial Report**

| 15802  | J.D. Edwards & Company<br>Regenarate Summary Financial D |           |      |    |               |    |           |         |  |            |                  |    | Page $-$<br>6/16/08<br>Date $-$<br>Report Year. 2017 |
|--------|----------------------------------------------------------|-----------|------|----|---------------|----|-----------|---------|--|------------|------------------|----|------------------------------------------------------|
| Lease  | <b>Bill</b>                                              |           |      |    | Billing       |    | Receipt   | Invoice |  |            | Do Pay Check     | Do |                                                      |
| Number | Code                                                     | Building  | Unit | MO | <b>Amount</b> | MO | Amount    | Number  |  |            | Ty Itm Number Ty |    |                                                      |
|        |                                                          |           |      |    |               |    |           |         |  |            |                  |    |                                                      |
|        | 15341 SECD                                               | 15130 103 |      |    |               | 01 | 50,000.00 |         |  | 2 RU 000   |                  |    |                                                      |
|        | 15341 SECD                                               | 15130 103 |      |    |               |    |           |         |  | 2 RU 000   | 925 RC           |    |                                                      |
|        | 15173 RRTL                                               | 15020 201 |      | 01 | 4,000.00      |    |           |         |  | 784 RD 001 |                  |    |                                                      |
|        | 15173 RRTL                                               | 15020 201 |      |    |               | 06 | 4,000.00  |         |  | 784 RD 001 | 4293 RC          |    |                                                      |
|        | 15173 CAMS                                               | 15020 201 |      | 01 | 1,250.00      |    |           |         |  | 784 RD 002 |                  |    |                                                      |
|        | 15173 CAMS                                               | 15020 201 |      |    |               | 06 | 1,250.00  |         |  | 784 RD 002 | 4293 RC          |    |                                                      |
|        | 15173 UTIL                                               | 15020 201 |      | 01 | 100.00        |    |           |         |  | 784 RD 003 |                  |    |                                                      |

*Figure 161–1 Regenerate Summary Financial Report (1 of 5)*

| 15173 UTIL               | 15020 201              |                            | 06 | 100.00   | 784 RD 003               | 4293 RC |  |
|--------------------------|------------------------|----------------------------|----|----------|--------------------------|---------|--|
| 15173 TXIN               | 15020 201              | 200.00<br>01               |    |          | 784 RD 004               |         |  |
| 15173 TXIN               | 15020 201              |                            | 06 | 200.00   | 784 RD 004               | 4293 RC |  |
| 15173 MGAD               | 15020 201              | 01<br>100.00               |    |          | 784 RD 005               | 4293 RC |  |
| 15173 MGAD               | 15020 201              |                            | 06 | 100.00   | 784 RD 005               |         |  |
| 15229 RRTL               | 15020 101              | 1,875.00<br>01             |    |          | 785 RD 001               | 637 RC  |  |
| 15229 RRTL               | 15020 101              | 500.00<br>01               | 06 | 1,875.00 | 785 RD 001<br>785 RD 002 |         |  |
| 15229 CAMS               | 15020 101              |                            |    |          |                          |         |  |
| 15229 UTIL               | 15020 101              | 250.00<br>01               |    |          | 785 RD 003               |         |  |
| 15229 TXIN               | 15020 101              | 200.00<br>01               |    |          | 785 RD 004               |         |  |
| 15229 MGAD               | 15020 101              | 01<br>100.00               |    |          | 785 RD 005               |         |  |
| 15237 RRTL               | 15020 204              | 01<br>3,000.00             |    |          | 786 RD 001               |         |  |
| 15237 CAMS               | 15020 204              | 01<br>1,000.00             |    |          | 786 RD 002               |         |  |
| 15237 UTIL               | 15020 204              | 100.00<br>01               |    |          | 786 RD 003               |         |  |
| 15237 TXIN               | 15020 204              | 01<br>200.00               |    |          | 786 RD 004               |         |  |
| 15237 MGAD               | 15020 204              | 01<br>100.00               |    |          | 786 RD 005               |         |  |
| 15261 RRTL               | 15020 103              | 1,875.00<br>01             |    |          | 787 RD 001               |         |  |
| 15261 CAMS               | 15020 103              | 01<br>850.00               |    |          | 787 RD 002               |         |  |
| 15261 UTIL<br>15261 TXIN | 15020 103              | 01<br>250.00<br>01         |    |          | 787 RD 003<br>787 RD 004 |         |  |
|                          | 15020 103              | 200.00                     |    |          |                          |         |  |
| 15261 MGAD<br>15325 RO   | 15020 103              | 01<br>100.00<br>01         |    |          | 787 RD 005<br>788 RD 001 |         |  |
|                          | 15121 501              | 5,000.00                   |    |          |                          |         |  |
| 15325 CAMS               | 15121 501              | 01<br>2,000.00             |    |          | 788 RD 002<br>789 RD 001 |         |  |
| 15368 RRTL               | 15020 202              | 6,250.00<br>01             | 06 |          |                          | 3872 RC |  |
| 15368 RRTL               | 15020 202              |                            |    | 6,250.00 | 789 RD 001               |         |  |
| 15368 UTIL               | 15020 202<br>15020 202 | 01<br>100.00               |    |          | 789 RD 002               |         |  |
| 15368 UTIL               |                        |                            | 06 | 100.00   | 789 RD 002               | 3872 RC |  |
| 15368 TXIN               | 15020 202<br>15020 202 | 200.00<br>01               |    |          | 789 RD 003               |         |  |
| 15368 TXIN               | 15020 202              |                            | 06 | 200.00   | 789 RD 003<br>789 RD 004 | 3872 RC |  |
| 15368 MGAD               |                        | 100.00<br>01               | 06 |          | 789 RD 004               |         |  |
| 15368 MGAD               | 15020 202              | 2,500.00<br>01             |    | 100.00   |                          | 3872 RC |  |
| 15368 CAMS<br>15368 CAMS | 15020 202<br>15020 202 |                            | 06 | 2,500.00 | 789 RD 005<br>789 RD 005 | 3872 RC |  |
| 15149 RRTL               | 15020 104              | 3,500.00<br>0.5            |    |          | 790 RD 001               |         |  |
|                          |                        | 05                         |    |          |                          |         |  |
| 15149 RRTL<br>15149 RRTL | 15020 104<br>15020 104 | 3,500.00<br>05<br>3,500.00 |    |          | 790 RD 002<br>790 RD 003 |         |  |
| 15149 RRTL               | 15020 104              | 05<br>1,750.00             |    |          | 790 RD 004               |         |  |
| 15149 UTIL               | 15020 104              | 100.00<br>05               |    |          | 790 RD 005               |         |  |
| 15149 UTIL               | 15020 104              | 05<br>100.00               |    |          | 790 RD 006               |         |  |
| 15149 UTIL               | 15020 104              | 05<br>100.00               |    |          | 790 RD 007               |         |  |
| 15149 UTIL               | 15020 104              | 05<br>50.00                |    |          | 790 RD 008               |         |  |
|                          | 15020 104              | 1,200.00<br>05             |    |          | 790 RD 009               |         |  |
| 15149 CAMS<br>15149 CAMS | 15020 104              | 05<br>1,200.00             |    |          | 790 RD 010               |         |  |
| 15149 CAMS               | 15020 104              | 05<br>1,200.00             |    |          | 790 RD 011               |         |  |
| 15149 CAMS               | 15020 104              | 05<br>600.00               |    |          | 790 RD 012               |         |  |
| 15149 MGAD               | 15020 104              | 05<br>100.00               |    |          | 790 RD 013               |         |  |
| 15149 MGAD               | 15020 104              | 05<br>100.00               |    |          | 790 RD 014               |         |  |
| 15149 MGAD               | 15020 104              | 05<br>100.00               |    |          | 790 RD 015               |         |  |
| 15149 MGAD               | 15020 104              | 05<br>50.00                |    |          | 790 RD 016               |         |  |
| 15149 TXIN               | 15020 104              | 05<br>200.00               |    |          | 790 RD 017               |         |  |
| 15149 TXIN               | 15020 104              | 05<br>200.00               |    |          | 790 RD 018               |         |  |
| 15149 TXIN               | 15020 104              | 05<br>200.00               |    |          | 790 RD 019               |         |  |
| 15149 TXIN               | 15020 104              | 05<br>100.00               |    |          | 790 RD 020               |         |  |
| 15173 RRTL               | 15020 201              | 05<br>4,000.00             |    |          | 791 RD 001               |         |  |
| 15173 RRTL               | 15020 201              |                            | 06 | 4,000.00 | 791 RD 001               | 4293 RC |  |
| 15173 RRTL               | 15020 201              | 4,000.00<br>05             |    |          | 791 RD 002               |         |  |
| 15173 RRTL               | 15020 201              |                            | 06 | 4,000.00 | 791 RD 002               | 4293 RC |  |
| 15173 RRTL               | 15020 201              | 05<br>4,000.00             |    |          | 791 RD 003               |         |  |
| 15173 RRTL               | 15020 201              |                            | 06 | 4,000.00 | 791 RD 003               | 4293 RC |  |
| 15173 RRTL               | 15020 201              | 05<br>4,000.00             |    |          | 791 RD 004               |         |  |
| 15173 RRTL               | 15020 201              |                            | 06 | 4,000.00 | 791 RD 004               | 4293 RC |  |
| 15173 CAMS               | 15020 201              | 05<br>1,250.00             |    |          | 791 RD 005               |         |  |
| 15173 CAMS               | 15020 201              |                            | 06 | 1,250.00 | 791 RD 005               | 4293 RC |  |
| 15173 CAMS               | 15020 201              | 05<br>1,250.00             |    |          | 791 RD 006               |         |  |
| 15173 CAMS               | 15020 201              |                            | 06 | 1,250.00 | 791 RD 006               | 4293 RC |  |
| 15173 CAMS               | 15020 201              | 1,250.00<br>05             |    |          | 791 RD 007               |         |  |
| 15173 CAMS               | 15020 201              |                            | 06 | 1,250.00 | 791 RD 007               | 4293 RC |  |
| 15173 CAMS               | 15020 201              | 05<br>1,250.00             |    |          | 791 RD 008               |         |  |
| 15173 UTIL               | 15020 201              | 05<br>100.00               |    |          | 791 RD 009               |         |  |
| 15173 UTIL               | 15020 201              |                            | 06 | 100.00   | 791 RD 009               | 4293 RC |  |
| 15173 UTIL               | 15020 201              | 100.00<br>05               |    |          | 791 RD 010               |         |  |
| 15173 UTIL               | 15020 201              |                            | 06 | 100.00   | 791 RD 010               | 4293 RC |  |
| 15173 UTIL               | 15020 201              | 100.00<br>05               |    |          | 791 RD 011               |         |  |
| 15173 UTIL               | 15020 201              |                            | 06 | 100.00   | 791 RD 011               | 4293 RC |  |
| 15173 UTIL               | 15020 201              | 05<br>100.00               |    |          | 791 RD 012               |         |  |
| 15173 TXIN               | 15020 201              | 05<br>200.00               |    |          | 791 RD 013               |         |  |
| 15173 TXIN<br>15173 TXIN | 15020 201<br>15020 201 | 05<br>200.00               | 06 | 200.00   | 791 RD 013<br>791 RD 014 | 4293 RC |  |
| 15173 TXIN               | 15020 201              |                            | 06 | 200.00   | 791 RD 014               | 4293 RC |  |
| 15173 TXIN               | 15020 201              | 200.00<br>05               |    |          | 791 RD 015               |         |  |
| 15173 TXIN               | 15020 201              |                            | 06 | 200.00   | 791 RD 015               | 4293 RC |  |
| 15173 TXIN               | 15020 201              | 05<br>200.00               |    |          | 791 RD 016               |         |  |
| 15173 TXIN               | 15020 201              |                            | 06 | 200.00   | 791 RD 016               | 4293 RC |  |
| 15173 MGAD               | 15020 201              | 100.00<br>05               |    |          | 791 RD 017               |         |  |
| 15173 MGAD               | 15020 201              |                            | 06 | 100.00   | 791 RD 017               | 4293 RC |  |
| 15173 MGAD               | 15020 201              | 100.00<br>05               |    |          | 791 RD 018               |         |  |
| 15173 MGAD               | 15020 201              |                            | 06 | 100.00   | 791 RD 018               | 4293 RC |  |
| 15173 MGAD               | 15020 201              | 05<br>100.00               |    |          | 791 RD 019               |         |  |
| 15173 MGAD               | 15020 201              |                            | 06 | 100.00   | 791 RD 019               | 4293 RC |  |
| 15173 MGAD               | 15020 201              | 100.00<br>05               |    |          | 791 RD 020               |         |  |
| 15173 MGAD               | 15020 201              |                            | 06 | 100.00   | 791 RD 020               | 4293 RC |  |
| 15229 RRTL               | 15020 101              | 1,875.00<br>05             |    |          | 792 RD 001               |         |  |
| 15229 RRTL               | 15020 101<br>15020 101 |                            | 06 | 1,875.00 | 792 RD 001               | 637 RC  |  |
| 15229 RRTL<br>15229 RRTL | 15020 101              | 05<br>1,875.00             | 06 | 1,250,00 | 792 RD 002<br>792 RD 002 | 637 RC  |  |
| 15229 RRTL               | 15020 101              | 1,875.00<br>05             |    |          | 792 RD 003               |         |  |
| 15229 RRTL               | 15020 101              | 05<br>1,875.00             |    |          | 792 RD 004               |         |  |
| 15229 CAMS               | 15020 101              | 05<br>500.00               |    |          | 792 RD 005               |         |  |
| 15229 CAMS               | 15020 101              | 500.00<br>05               |    |          | 792 RD 006               |         |  |
| 15229 CAMS               | 15020 101              | 05<br>500,00               |    |          | 792 RD 007               |         |  |
| 15229 CAMS               | 15020 101              | 05<br>500.00               |    |          | 792 RD 008               |         |  |
| 15229 UTIL               | 15020 101              | 250.00<br>05               |    |          | 792 RD 009               |         |  |
| 15229 UTIL               | 15020 101              | 05<br>250.00               |    |          | 792 RD 010               |         |  |
|                          |                        |                            |    |          |                          |         |  |

*Figure 161–2 Regenerate Summary Financial Report (2 of 5)*

| 15229 UTIL | 15020 101 | 05  | 250.00     |          | 792 RD 011 |         |
|------------|-----------|-----|------------|----------|------------|---------|
| 15229 UTIL | 15020 101 | 05  | 250.00     |          | 792 RD 012 |         |
|            |           |     |            |          | 792 RD 013 |         |
| 15229 TXIN | 15020 101 | 05  | 200.00     |          |            |         |
| 15229 TXIN | 15020 101 | 05  | 200.00     |          | 792 RD 014 |         |
| 15229 TXIN | 15020 101 | 05  | 200.00     |          | 792 RD 015 |         |
| 15229 TXIN | 15020 101 | 05  | 200.00     |          | 792 RD 016 |         |
| 15229 MGAD | 15020 101 | 05  | 100.00     |          | 792 RD 017 |         |
| 15229 MGAD | 15020 101 | 05  | 100.00     |          | 792 RD 018 |         |
|            |           |     |            |          |            |         |
| 15229 MGAD | 15020 101 | 05  | 100.00     |          | 792 RD 019 |         |
| 15229 MGAD | 15020 101 | 05  | 100.00     |          | 792 RD 020 |         |
| 15237 RRTL | 15020 204 | 05  | 3,000.00   |          | 793 RD 001 |         |
| 15237 RRTL | 15020 204 | 05  | 3,000.00   |          | 793 RD 002 |         |
|            |           | 05  |            |          |            |         |
| 15237 RRTL | 15020 204 |     | 3,000.00   |          | 793 RD 003 |         |
| 15237 RRTL | 15020 204 | 05  | 3,000.00   |          | 793 RD 004 |         |
| 15237 CAMS | 15020 204 | 05  | 1,000.00   |          | 793 RD 005 |         |
| 15237 CAMS | 15020 204 | 05  | 1,000.00   |          | 793 RD 006 |         |
| 15237 CAMS | 15020 204 | 05  | 1,000.00   |          | 793 RD 007 |         |
| 15237 CAMS | 15020 204 | 05  | 1,000.00   |          | 793 RD 008 |         |
|            |           |     | 100.00     |          |            |         |
| 15237 UTIL | 15020 204 | 05  |            |          | 793 RD 009 |         |
| 15237 UTIL | 15020 204 | 05  | 100.00     |          | 793 RD 010 |         |
| 15237 UTIL | 15020 204 | 05  | 100.00     |          | 793 RD 011 |         |
| 15237 UTIL | 15020 204 | 05  | 100.00     |          | 793 RD 012 |         |
| 15237 TXIN | 15020 204 | 05  | 200.00     |          | 793 RD 013 |         |
| 15237 TXIN | 15020 204 | 05  | 200.00     |          | 793 RD 014 |         |
| 15237 TXIN |           | 05  | 200.00     |          | 793 RD 015 |         |
|            | 15020 204 |     |            |          |            |         |
| 15237 TXIN | 15020 204 | 05  | 200.00     |          | 793 RD 016 |         |
| 15237 MGAD | 15020 204 | 05  | 100.00     |          | 793 RD 017 |         |
| 15237 MGAD | 15020 204 | 05  | 100.00     |          | 793 RD 018 |         |
| 15237 MGAD | 15020 204 | 05  | 100.00     |          | 793 RD 019 |         |
| 15237 MGAD | 15020 204 | 05  | 100.00     |          | 793 RD 020 |         |
|            |           |     |            |          |            |         |
| 15261 RRTL | 15020 103 | 05  | 1,875.00   |          | 794 RD 001 |         |
| 15261 RRTL | 15020 103 | 0.5 | 1,875.00   |          | 794 RD 002 |         |
| 15261 RRTL | 15020 103 | 05  | 1,875.00   |          | 794 RD 003 |         |
| 15261 RRTL | 15020 103 | 05  | 1,875.00   |          | 794 RD 004 |         |
| 15261 RRTL | 15020 103 | 06  | 100.00-    |          | 794 RD 004 | 9999 RA |
| 15261 CAMS | 15020 103 | 05  | 850.00     |          | 794 RD 005 |         |
|            |           |     |            |          |            |         |
| 15261 CAMS | 15020 103 | 05  | 850.00     |          | 794 RD 006 |         |
| 15261 CAMS | 15020 103 | 05  | 850.00     |          | 794 RD 007 |         |
| 15261 CAMS | 15020 103 | 05  | 850.00     |          | 794 RD 008 |         |
| 15261 UTIL | 15020 103 | 05  | 250.00     |          | 794 RD 009 |         |
| 15261 UTIL | 15020 103 | 05  | 250.00     |          | 794 RD 010 |         |
|            | 15020 103 | 05  |            |          | 794 RD 011 |         |
| 15261 UTIL |           |     | 250.00     |          |            |         |
| 15261 UTIL | 15020 103 | 05  | 250.00     |          | 794 RD 012 |         |
| 15261 TXIN | 15020 103 | 05  | 200.00     |          | 794 RD 013 |         |
| 15261 TXIN | 15020 103 | 05  | 200.00     |          | 794 RD 014 |         |
| 15261 TXIN | 15020 103 | 05  | 200.00     |          | 794 RD 015 |         |
| 15261 TXIN | 15020 103 | 05  | 200,00     |          | 794 RD 016 |         |
|            |           |     |            |          |            |         |
| 15261 MGAD | 15020 103 | 05  | 100.00     |          | 794 RD 017 |         |
| 15261 MGAD | 15020 103 | 05  | 100.00     |          | 794 RD 018 |         |
| 15261 MGAD | 15020 103 | 05  | 100.00     |          | 794 RD 019 |         |
| 15261 MGAD | 15020 103 | 05  | 100.00     |          | 794 RD 020 |         |
|            | 15121 501 | 05  |            |          |            |         |
| 15325 RO   |           |     | 5,000.00   |          | 795 RD 001 |         |
| 15325 RO   | 15121 501 | 05  | 5,000.00   |          | 795 RD 002 |         |
| 15325 RO   | 15121 501 | 05  | 5,000.00   |          | 795 RD 003 |         |
| 15325 RO   | 15121 501 | 05  | 5,000.00   |          | 795 RD 004 |         |
| 15325 CAMS | 15121 501 | 05  | 2,000.00   |          | 795 RD 005 |         |
| 15325 CAMS | 15121 501 | 05  | 2,000,00   |          | 795 RD 006 |         |
|            |           |     |            |          |            |         |
| 15325 CAMS | 15121 501 | 05  | 2,000.00   |          | 795 RD 007 |         |
| 15325 CAMS | 15121 501 | 05  | 2,000.00   |          | 795 RD 008 |         |
| 15368 RRTL | 15020 202 | 05  | 6,250.00   |          | 796 RD 001 |         |
| 15368 RRTL | 15020 202 |     | 06         | 6,250.00 | 796 RD 001 | 3872 RC |
|            |           | 05  | 6,250.00   |          | 796 RD 002 |         |
| 15368 RRTL | 15020 202 |     |            |          |            |         |
| 15368 RRTL | 15020 202 |     | 06         | 6,250.00 | 796 RD 002 | 3872 RC |
| 15368 RRTL | 15020 202 | 05  | 6,250.00   |          | 796 RD 003 |         |
| 15368 RRTL | 15020 202 |     | 06         | 6,250.00 | 796 RD 003 | 3872 RC |
| 15368 RRTL | 15020 202 | 05  | 6,250.00   |          | 796 RD 004 |         |
| 15368 RRTL | 15020 202 |     | 06         | 6,250.00 | 796 RD 004 | 3872 RC |
|            |           | 05  | 100.00     |          | 796 RD 005 |         |
| 15368 UTIL | 15020 202 |     |            |          |            |         |
| 15368 UTIL | 15020 202 |     | 06         | 100,00   | 796 RD 005 | 3872 RC |
| 15368 UTIL | 15020 202 | 05  | 100.00     |          | 796 RD 006 |         |
| 15368 UTIL | 15020 202 |     | 06         | 100,00   | 796 RD 006 | 3872 RC |
| 15368 UTIL | 15020 202 | 05  | 100.00     |          | 796 RD 007 |         |
| 15368 UTIL | 15020 202 |     | 06         | 100.00   | 796 RD 007 | 3872 RC |
| 15368 UTIL | 15020 202 | 05  | 100.00     |          | 796 RD 008 |         |
| 15368 UTIL | 15020 202 |     | 06         | 100.00   | 796 RD 008 | 3872 RC |
|            |           |     |            |          |            |         |
| 15368 TXIN | 15020 202 | 05  | 200.00     |          | 796 RD 009 |         |
| 15368 TXIN | 15020 202 |     | 06         | 200.00   | 796 RD 009 | 3872 RC |
| 15368 TXIN | 15020 202 | 05  | 200.00     |          | 796 RD 010 |         |
| 15368 TXIN | 15020 202 |     | 06         | 200.00   | 796 RD 010 | 3872 RC |
| 15368 TXIN | 15020 202 | 05  | 200.00     |          | 796 RD 011 |         |
| 15368 TXIN | 15020 202 |     | 06         | 200.00   | 796 RD 011 | 3872 RC |
|            |           |     |            |          |            |         |
| 15368 TXIN | 15020 202 | 05  | 200.00     |          | 796 RD 012 |         |
| 15368 TXIN | 15020 202 |     | 06         | 200.00   | 796 RD 012 | 3872 RC |
| 15368 MGAD | 15020 202 | 05  | 100.00     |          | 796 RD 013 |         |
| 15368 MGAD | 15020 202 |     | 06         | 100.00   | 796 RD 013 | 3872 RC |
| 15368 MGAD | 15020 202 | 05  | 100.00     |          | 796 RD 014 |         |
|            |           |     |            |          |            |         |
| 15368 MGAD | 15020 202 |     | 06         | 100.00   | 796 RD 014 | 3872 RC |
| 15368 MGAD | 15020 202 | 05  | 100.00     |          | 796 RD 015 |         |
| 15368 MGAD | 15020 202 |     | 06         | 100.00   | 796 RD 015 | 3872 RC |
| 15368 MGAD | 15020 202 | 05  | 100.00     |          | 796 RD 016 |         |
| 15368 MGAD | 15020 202 |     | 06         | 100.00   | 796 RD 016 | 3872 RC |
|            |           |     |            |          |            |         |
| 15368 CAMS | 15020 202 | 05  | 2,500.00   |          | 796 RD 017 |         |
| 15368 CAMS | 15020 202 |     | 06         | 2,500.00 | 796 RD 017 | 3872 RC |
| 15368 CAMS | 15020 202 | 05  | 2,500.00   |          | 796 RD 018 |         |
| 15368 CAMS | 15020 202 |     | 06         | 2,500.00 | 796 RD 018 | 3872 RC |
| 15368 CAMS | 15020 202 | 05  | 2,500.00   |          | 796 RD 019 |         |
| 15368 CAMS | 15020 202 |     | 06         | 2,500.00 | 796 RD 019 | 3872 RC |
| 15368 CAMS | 15020 202 |     |            |          | 796 RD 020 |         |
|            |           | 05  | 2,500.00   |          |            |         |
| 15368 CAMS | 15020 202 |     | 06         | 2,500.00 | 796 RD 020 | 3872 RC |
| 15368 MISC | 15020 202 | 06  | 500,00     |          | 804 RN 001 |         |
| 15368 MISC | 15020 202 | 06  | $100.00 -$ |          | 804 RN 001 | 999 RA  |
| 15173 MISC | 15020 201 | 06  | 3,500.00   |          | 805 RN 001 |         |
| 15173 MISC | 15020 201 |     | 06         | 3,500.00 | 805 RN 001 | 4293 RC |
|            |           |     |            |          |            |         |

*Figure 161–3 Regenerate Summary Financial Report (3 of 5)*

| 15368 MISC               | 15020 202                | 06        | 12.00              |    |           | 806 RN 001                     |         |  |
|--------------------------|--------------------------|-----------|--------------------|----|-----------|--------------------------------|---------|--|
| 15149 SLSO               | 15020 104                | 02        | 750.00             |    |           | 808 RJ 000                     |         |  |
| 15237 SLSO               | 15020 204                | 02        | 300,00             |    |           | 810 RJ 000                     |         |  |
| 15368 SLSO               | 15020 202                | 02        | 750.00             |    |           | 811 RJ 000                     |         |  |
| 15149 SLSO               | 15020 104                | 03        | 445.83             |    |           | 816 RJ 000                     |         |  |
| 15173 SLSO               | 15020 201                | 03        | 50.00              |    |           | 817 RJ 000                     |         |  |
| 15237 SLSO               | 15020 204                | 03        | 1,000.00           |    |           | 818 RJ 000                     |         |  |
| 15368 SLSO               | 15020 202                | 03        | 341.67             |    |           | 819 RJ 000                     |         |  |
|                          | 15020 104                |           |                    |    |           | 820 RJ 000                     |         |  |
| 15149 SLSO<br>15173 SLSO | 15020 201                | 04<br>04  | 895.83<br>1,000.00 |    |           | 821 RJ 000                     |         |  |
|                          |                          |           |                    |    |           |                                |         |  |
| 15237 SLSO               | 15020 204                | 04        | 1,000.00<br>895.83 |    |           | 822 RJ 000                     |         |  |
| 15368 SLSO               | 15020 202                | 04        |                    |    |           | 823 RJ 000                     |         |  |
| 15149 SLSO               | 15020 104                | 05        | 695.83             |    |           | 824 RJ 000                     |         |  |
| 15173 SLSO               | 15020 201                | 05        | 800.00             |    |           | 825 RJ 000                     |         |  |
| 15237 SLSO               | 15020 204                | 05        | 800.00             |    |           | 826 RJ 000                     |         |  |
| 15368 SLSO               | 15020 202                | 05        | 695.83             |    |           | 827 RJ 000                     |         |  |
| 15149 SLSO               | 15020 104                | 06        | 1,295.83           |    |           | 828 RJ 000                     |         |  |
| 15173 SLSO               | 15020 201                | 06        | 1,400.00           |    |           | 829 RJ 000                     |         |  |
| 15237 SLSO               | 15020 204                | 06        | 1,400.00           |    |           | 830 RJ 000                     |         |  |
| 15368 SLSO               | 15020 202                | 06        | 1,295.84           |    |           | 831 RJ 000                     |         |  |
| 15368 SECD               | 15020 202                |           |                    | 01 | 4,000.00- | 9012 RU 000                    | 1 RA    |  |
| 15149 UC                 | 15020 104                |           |                    | 06 | 3,500.00  | 9014 RU 000                    |         |  |
| 15149 UC                 | 15020 104                |           |                    |    |           | 9014 RU 000                    | 1368 RC |  |
| 15261 SECD               | 15020 103                |           |                    | 05 | 20,000.00 | 9015 RU 000                    |         |  |
| 15261 SECD               | 15020 103                |           |                    |    |           | 9015 RU 000                    | 8365 RC |  |
| 17495 UC                 | 15020 2201               | 12        | 500.00             |    |           | 9889 RB 000                    |         |  |
| 17495 UC                 | 15020 2201               |           |                    | 01 | 500.00    | 9889 RB 000                    | 1005 RS |  |
| 17495 SECD               | 15020 2201               |           |                    | 01 | 8,000.00  | 9890 RU 000                    |         |  |
| 17495 SECD               | 15020 2201               |           |                    |    |           | 9890 RU 000                    | 1005 RC |  |
| 17495 SECD               | 15020 2201               |           |                    | 01 | 1,000.00- | 9890 RU 000                    | 1005 RS |  |
| 17495 SECD               | 2201                     |           |                    | 01 | 7,000.00- | 9890 RU 000                    | 9891 RA |  |
| 17496 UC                 |                          | 12        | 300.00             |    |           | 88138 RB 000                   |         |  |
| 17495 RRTL               | 15020 1103<br>15020 2201 | $^{12}$   | 2,500.00           |    |           | 126029 RD 001                  |         |  |
| 17495 RRTL               | 15020 2201               |           |                    | 01 |           |                                |         |  |
|                          |                          | 12        | 2,500.00           |    | 2,500.00  | 126029 RD 001                  | 25 RC   |  |
| 17495 RRTL               | 15020 2201               |           |                    |    |           | 126029 RD 002                  |         |  |
| 17495 RRTL               | 15020 2201               |           |                    | 01 | 2,500.00  | 126029 RD 002                  | 25 RC   |  |
| 17495 RRTL               | 15020 2201               | 12        | 2,500.00           |    |           | 126029 RD 003                  |         |  |
| 17495 RRTL               | 15020 2201               |           |                    | 01 | 2,500.00  | 126029 RD 003                  | 25 RC   |  |
| 17495 RRTL               | 15020 2201               | 12        | 2,500.00           |    |           | 126029 RD 004                  |         |  |
| 17495 RRTL               | 15020 2201               |           |                    | 01 | 2,500.00  | 126029 RD 004                  | 25 RC   |  |
| 17495 RRTL               | 15020 2201               | 12        | 2,500.00           |    |           | 126029 RD 005                  |         |  |
| 17495 RRTL               | 15020 2201               |           |                    | 01 | 2,500.00  | 126029 RD 005                  | 25 RC   |  |
| 17495 RRTL               | 15020 2201               | 12        | 2,500.00           |    |           | 126029 RD<br>006               |         |  |
| 17495 RRTL               | 15020 2201               |           |                    | 01 | 2,500.00  | 126029 RD 006                  | 25 RC   |  |
| 17495 RRTL               | 15020 2201               | 12        | 2,500.00           |    |           | 126029 RD 007                  |         |  |
| 17495 RRTL               | 15020 2201               |           |                    | 01 | 2,500.00  | 126029 RD 007                  | 25 RC   |  |
| 17495 RRTL               | 15020 2201               | 12        | 2,500.00           |    |           | 126029 RD 008                  |         |  |
| 17495 RRTL               | 15020 2201               |           |                    | 01 | 2,500.00  | 126029 RD 008                  | 25 RC   |  |
| 17495 RRTL               | 15020 2201               | 12        | 2,500.00           |    |           | 126029 RD 009                  |         |  |
| 17495 RRTL               | 15020 2201               |           |                    | 01 | 2,500.00  | 126029 RD 009                  | 25 RC   |  |
| 17495 RRTL               | 15020 2201               | 12        | 2,500.00           |    |           | 126029 RD 010                  |         |  |
|                          |                          |           |                    | 01 |           |                                | 25 RC   |  |
| 17495 RRTL<br>17495 RRTL | 15020 2201               | 12        | 2,500.00           |    | 2,500.00  | 126029 RD 010<br>126029 RD 011 |         |  |
|                          | 15020 2201               |           |                    |    |           |                                |         |  |
| 17495 RRTL               | 15020 2201               |           |                    | 01 | 500.00    | 126029 RD 011                  | 25 RC   |  |
| 17495 RRTL               | 15020 2201               |           |                    | 12 | 2,000.00  | 126029 RD 011                  | 2566 RC |  |
| 17495 RRTL               | 15020 2201               | 12        | 2,500.00           |    |           | 126029 RD 012                  |         |  |
| 17495 RRTL               | 15020 2201               |           |                    | 01 | 2,500.00  | 126029 RD 012                  | 25 RC   |  |
| 17495 RRTL               | 15020 2201               | 12        | 3,500.00           |    |           | 126029 RD 013                  |         |  |
| 17495 RRTL               | 15020 2201               |           |                    | 01 | 3,500.00  | 126029 RD 013                  | 25 RC   |  |
| 17495 RRTL               | 15020 2201               | 12        | 3,500.00           |    |           | 126029 RD 014                  |         |  |
| 17495 RRTL               | 15020 2201               |           |                    | 01 | 3,500.00  | 126029 RD 014                  | 25 RC   |  |
| 17495 RRTL               | 15020 2201               | 12        | 3,500.00           |    |           | 126029 RD 015                  |         |  |
| 17495 RRTL               | 15020 2201               |           |                    | 01 | 3,500.00  | 126029 RD 015                  | 25 RC   |  |
| 17495 RRTL               | 15020 2201               | 12        | 3,500.00           |    |           | 126029 RD 016                  |         |  |
| 17495 RRTL               | 15020 2201               |           |                    | 01 | 3,500.00  | 126029 RD 016                  | 25 RC   |  |
| 17495 RRTL               | 15020 2201               | 12        | 3,500.00           |    |           | 126029 RD 017                  |         |  |
| 17495 RRTL               | 15020 2201               |           |                    | 01 | 3,500.00  | 126029 RD 017                  | 25 RC   |  |
| 17495 RRTL               | 15020 2201               | 12        | 3,500.00           |    |           | 126029 RD 018                  |         |  |
| 17495 RRTL               | 15020 2201               |           |                    | 01 | 3,500.00  | 126029 RD 018                  | 25 RC   |  |
| 17495 RRTL               | 15020 2201               | 12        | 3,500.00           |    |           | 126029 RD 019                  |         |  |
| 17495 RRTL               | 15020 2201               |           |                    | 01 |           | 126029 RD 019                  | 25 RC   |  |
| 17495 RRTL               | 15020 2201               | 12        | 3,500.00           |    | 3,500.00  | 126029 RD 020                  |         |  |
| 17495 RRTL               | 15020 2201               |           |                    | 01 | 3,500.00  | 126029 RD 020                  | 25 RC   |  |
| 17495 RRTL               | 15020 2201               | 12        | 3,500.00           |    |           | 126029 RD 021                  |         |  |
| 17495 RRTL               | 15020 2201               |           |                    | 01 | 3,500.00  | 126029 RD 021                  | 25 RC   |  |
| 17495 RRTL               | 15020 2201               | 12        | 3,500.00           |    |           | 126029 RD 022                  |         |  |
|                          |                          |           |                    | 01 |           | 022                            |         |  |
| 17495 RRTL<br>17495 RRTL | 15020 2201<br>15020 2201 | 12        | 3,500.00           |    | 3,500.00  | 126029 RD<br>126029 RD 023     | 25 RC   |  |
|                          |                          |           |                    |    |           |                                |         |  |
| 17495 RRTL               | 15020 2201               |           |                    | 01 | 3,500.00  | 126029 RD 023                  | 25 RC   |  |
| 17495 RRTL               | 15020 2201               | 12        | 3,500.00           |    |           | 126029 RD 024                  |         |  |
| 17495 RRTL               | 15020 2201               |           |                    | 01 | 3,500.00  | 126029 RD 024                  | 25 RC   |  |
| 17495 RRTL               | 15020 2201               | 12        | 3,500.00           |    |           | 126029 RD 025                  |         |  |
| 17495 RRTL               | 15020 2201               |           |                    | 01 | 3,500.00  | 126029 RD 025                  | 25 RC   |  |
| 17495 RRTL               | 15020 2201               | 12        | 3,500.00           |    |           | 126029 RD 026                  |         |  |
| 17495 RRTL               | 15020 2201               |           |                    | 01 | 3,500.00  | 126029 RD 026                  | 25 RC   |  |
| 17495 RRTL               | 15020 2201               | 12        | 3,500.00           |    |           | 126029 RD 027                  |         |  |
| 17495 RRTL               | 15020 2201               |           |                    | 01 | 3,500.00  | 126029 RD 027                  | 25 RC   |  |
| 17495 RRTL               | 15020 2201               | 12        | 3,500.00           |    |           | 126029 RD 028                  |         |  |
| 17495 RRTL               | 15020 2201               |           |                    | 01 | 3,500.00  | 126029 RD 028                  | 25 RC   |  |
| 17495 RRTL               | 15020 2201               | 12        | 3,500.00           |    |           | 126029 RD 029                  |         |  |
| 17495 RRTL               | 15020 2201               |           |                    | 01 | 3,500.00  | 126029 RD 029                  | 25 RC   |  |
| 17495 RRTL               | 15020 2201               | 12        | 3,500.00           |    |           | 126029 RD 030                  |         |  |
| 17495 RRTL               | 15020 2201               |           |                    | 01 | 3,500.00  | 126029 RD 030                  | 25 RC   |  |
| 17495 RRTL               | 15020 2201               | 12        | 3,500.00           |    |           | 126029 RD 031                  |         |  |
| 17495 RRTL               | 15020 2201               |           |                    | 01 | 3,500.00  | 126029 RD 031                  | 25 RC   |  |
| 17495 RRTL               | 15020 2201               | 12        | 3,500.00           |    |           | 126029 RD 032                  |         |  |
| 17495 RRTL               | 15020 2201               |           |                    | 01 | 3,500.00  | 126029 RD 032                  | 25 RC   |  |
|                          | 15020 2201               |           |                    |    |           |                                |         |  |
| 17495 RRTL<br>17495 RRTL | 15020 2201               | 12        | 3,500.00           | 01 | 3,500.00  | 126029 RD 033<br>126029 RD 033 | 25 RC   |  |
|                          |                          |           |                    |    |           |                                |         |  |
| 17495 RRTL               | 15020 2201               | 12        | 3,500.00           |    |           | 126029 RD 034                  |         |  |
| 17495 RRTL               | 15020 2201               |           |                    | 01 | 3,500.00  | 126029 RD 034                  | 25 RC   |  |
| 17495 RRTL               | 15020 2201               | $12^{12}$ | 3,500,00           |    |           | 126029 RD 035                  |         |  |
| 17495 RRTL               | 15020 2201               |           |                    | 01 | 3,500.00  | 126029 RD 035                  | 25 RC   |  |

*Figure 161–4 Regenerate Summary Financial Report (4 of 5)*

| 17495 RRTL | 15020 2201 | $12 \overline{ }$ | 3,500.00  |    |           | 126029 RD 036 |  |         |  |
|------------|------------|-------------------|-----------|----|-----------|---------------|--|---------|--|
| 17495 RRTL | 15020 2201 |                   |           | 01 | 3,000.00  | 126029 RD 036 |  | 25 RC   |  |
| 17495 RRTL | 15020 2201 |                   |           | 01 | 500.00    | 126029 RD 036 |  | 1005 RS |  |
| 17495 TXIN | 15020 2201 | 12 <sub>2</sub>   | 45,000.00 |    |           | 126029 RD 037 |  |         |  |
| 17495 TXIN | 15020 2201 |                   | $\sim$ 01 |    | 45,000.00 | 126029 RD 037 |  | 25 RC   |  |
| 17495 TXIN | 15020 2201 | $12 \overline{ }$ | 45,000.00 |    |           | 126029 RD 038 |  |         |  |
| 17495 TXIN | 15020 2201 |                   | $\sim$ 01 |    | 45,000.00 | 126029 RD 038 |  | 25 RC   |  |
| 17495 TXIN | 15020 2201 | 12 <sup>°</sup>   | 45,000.00 |    |           | 126029 RD 039 |  |         |  |
| 17495 TXIN | 15020 2201 |                   | $\sim$ 01 |    | 45,000.00 | 126029 RD 039 |  | 25 RC   |  |
| 17496 RRTL | 15020 1103 | 12 <sup>°</sup>   | 1,500.00  |    |           | 126030 RD 001 |  |         |  |
| 17496 RRTL | 15020 1103 |                   | $\sim$ 12 |    | 1,500.00  | 126030 RD 001 |  | 1200 RC |  |
| 17496 RRTL | 15020 1103 | 12                | 1,500.00  |    |           | 126030 RD 002 |  |         |  |
| 17496 RRTL | 15020 1103 | 12                | 1,500.00  |    |           | 126030 RD 003 |  |         |  |
| 17496 RRTL | 15020 1103 | 12                | 1,500.00  |    |           | 126030 RD 004 |  |         |  |
| 17496 RRTL | 15020 1103 | 12                | 1,500.00  |    |           | 126030 RD 005 |  |         |  |
| 17496 RRTL | 15020 1103 | 12                | 1,500.00  |    |           | 126030 RD 006 |  |         |  |
| 17496 RRTL | 15020 1103 | 12                | 1,500.00  |    |           | 126030 RD 007 |  |         |  |
| 17496 RRTL | 15020 1103 | 12                | 1,500.00  |    |           | 126030 RD 008 |  |         |  |
| 17496 RRTL | 15020 1103 | 12                | 1,500.00  |    |           | 126030 RD 009 |  |         |  |
| 17496 RRTL | 15020 1103 | 12                | 1,500.00  |    |           | 126030 RD 010 |  |         |  |
| 17496 RRTL | 15020 1103 | 12                | 1,500.00  |    |           | 126030 RD 011 |  |         |  |
| 17496 RRTL | 15020 1103 | 12                | 1,500.00  |    |           | 126030 RD 012 |  |         |  |

*Figure 161–5 Regenerate Summary Financial Report (5 of 5)*

### **161.2.2 Technical Considerations**

It is important for the system to identify the nature of the invoice record to which a specific matching document (payment/item) is attached so that the amount can be properly classified. This requires the following sequence on the Data Sequence Set-up screen for the DREAM Writer version: Document Number (data item DOC), Document Type (DCT), Pay Item (SFX), Payment/Item Number (DOCM), and Payment/Item Document Type (DCTM). This sequence allows for the invoice records to be processed immediately prior to processing the corresponding payment records.

The following table shows how the system determines whether the amount in the  $A/R$ Account Ledger file should be added to billings or subtracted from receivables. The information relates to the \*UAC flag within the program (P15802), which becomes a blank whenever an invoice record is encountered. The flag is set to 1 for a matching document.

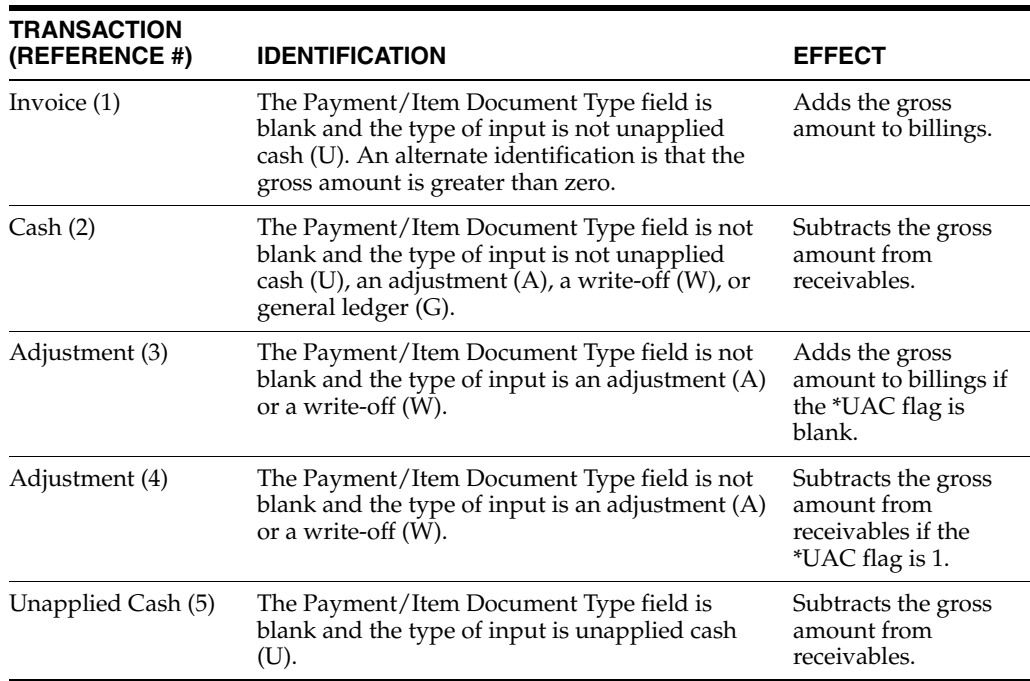

## <span id="page-675-0"></span>**161.3 Billing Control Integrity**

This program ensures that each record in the Billings Generation Control Master file (F15011) has a corresponding record in one of the following files:

Tenant Class Master (F15012)

- Sales Overage Master (F15013)
- Tenant Escalation Master (F15016)
- Recurring Billings Master (F1502)

The system processes one billing control record at a time. The appropriate file is determined by the generation type of the billing. For example, if the generation type is 1, the system searches the Recurring Billing file for a record with the same lease and billing control number. If there is no corresponding record, the system deletes the billing control record.

No processing options exist for the program.

## <span id="page-676-0"></span>**161.4 Batch Control Integrity**

This program ensures that each batch header in the Batch Control Records file (F0011) has a corresponding record in the Tenant/Lease Billings Detail file (F1511). The processing options control whether the system performs one or both of the following:

- Deletes the batch headers that do not correspond to F1511 records.
- Prints a report that lists the F1511 records that do not correspond to batch headers.

#### **161.4.1 Integrity Test Report**

*Figure 161–6 Integrity Test Report (1 of 2)*

| Program ID P15702             | Integrity Test - Detail Without Header<br>Integrtiv Test - Detail Without Header | Report Date. . |
|-------------------------------|----------------------------------------------------------------------------------|----------------|
| 06/16/08<br>Version. 2JDE0001 |                                                                                  | Report Time. . |
| 9:34:33                       |                                                                                  |                |
|                               | The Following Version Options Were Selected:                                     |                |
|                               | Print Cover Page (Y/N) Y                                                         |                |
|                               | Print Instructions (Y/N)                                                         |                |
|                               | User Exclusive $(0/1/2/3)$                                                       |                |
|                               | User ID. DEMO                                                                    |                |
|                               | The Following Forms Options Were Selected:                                       |                |
|                               | Form Type.                                                                       |                |
|                               | Maximum Form Width                                                               |                |
|                               | Maximum Form Length.                                                             |                |
|                               | Location of Page Overflow.                                                       |                |
|                               | The Following Printer Options Were Selected:                                     |                |
|                               | Print Queue.                                                                     |                |
|                               | Hld in Prt Queue $(Y/N/3/T)$ .                                                   |                |
|                               | Lines/Inch (4/6/8/9)                                                             |                |

| Char./Inch (10/15)<br>Number of Report Copies.<br>The Following Processing Options Were Selected:<br>** None Selected ** |       |  |  |  |                                            |  |                        |                                                                              |                                                                                                    |   |
|----------------------------------------------------------------------------------------------------|-------|--|--|--|--------------------------------------------|--|------------------------|------------------------------------------------------------------------------|----------------------------------------------------------------------------------------------------|---|
|                                                                                                    |       |  |  |  |                                            |  |                        | The Following Sequencing/Selection Options Were Selected:                    |                                                                                                    |   |
|                                                                                                    |       |  |  |  |                                            |  |                        |                                                                              |                                                                                                    |   |
|                                                                                                    |       |  |  |  |                                            |  |                        |                                                                              |                                                                                                    |   |
|                                                                                                    |       |  |  |  |                                            |  |                        | Generation Type. EQ *ALL                                                     |                                                                                                    |   |
|                                                                                                    |       |  |  |  |                                            |  |                        | And Batch Number EQ *ALL<br>The Following Report Distributions were Entered: |                                                                                                    | ı |
|                                                                                                    |       |  |  |  | ** None Selected **                        |  |                        |                                                                              |                                                                                                    |   |
|                                                                                                    | 15702 |  |  |  |                                            |  | J.D. Edwards & Company |                                                                              | Page<br>$\overline{2}$                                                                                                    |   |
|                                                                                                    |       |  |  |  |                                            |  |                        | Integrtiy Test - Detail Without Header                                       | Date 6/16/08                                                                                                    |   |
|                                                                                                    | F1511 |  |  |  |                                            |  |                        |                                                                              |                                                                                                    |   |
|                                                                                                    |       |  |  |  | Bt Batch Batch User G Document Address G/L |  |                        | Ty Number Date ID T Number Number Date Amount                                |                                                                                                    |   |
|                                                                                                    |       |  |  |  |                                            |  |                        |                                                                              |                                                                                                    |   |
| $\mathbf{1}$                                                                                                    |       |  |  |  |                                            |  |                        |                                                                              |                                                                                                    |   |
| п.                                                                                                    |       |  |  |  |                                            |  |                        |                                                                              |                                                                                                    |   |
| 1<br>п.                                                                                                    |       |  |  |  |                                            |  |                        |                                                                              |                                                                                                    |   |
| п.                                                                                                    |       |  |  |  |                                            |  |                        |                                                                              |                                                                                                    |   |
| ı                                                                                                    |       |  |  |  |                                            |  |                        |                                                                              |                                                                                                    |   |
| $\mathbf{1}$                                                                                                    |       |  |  |  |                                            |  |                        |                                                                              |                                                                                                    |   |
| ı.                                                                                                    |       |  |  |  |                                            |  |                        |                                                                              |                                                                                                    |   |
| 1.<br>ı.                                                                                                    |       |  |  |  |                                            |  |                        |                                                                              |                                                                                                    |   |
| т.                                                                                                    |       |  |  |  |                                            |  |                        |                                                                              |                                                                                                    |   |
| 1.                                                                                                    |       |  |  |  |                                            |  |                        |                                                                              |                                                                                                    |   |
| $\mathbf{1}$                                                                                                    |       |  |  |  |                                            |  |                        |                                                                              |                                                                                                    |   |
| $\mathbf{1}$                                                                                                    |       |  |  |  |                                            |  |                        |                                                                              |                                                                                                    |   |
| 1.<br>ı.                                                                                                    |       |  |  |  |                                            |  |                        |                                                                              |                                                                                                    |   |
| п.                                                                                                    |       |  |  |  |                                            |  |                        |                                                                              |                                                                                                    |   |
| 1.                                                                                                    |       |  |  |  |                                            |  |                        |                                                                              |                                                                                                    |   |
| $\mathbf{1}$                                                                                                    |       |  |  |  |                                            |  |                        |                                                                              |                                                                                                    |   |
| $\mathbf{1}$                                                                                                    |       |  |  |  |                                            |  |                        |                                                                              |                                                                                                    |   |
| 1.                                                                                                    |       |  |  |  |                                            |  |                        |                                                                              |                                                                                                    |   |
| ı<br>1.                                                                                                    |       |  |  |  |                                            |  |                        |                                                                              |                                                                                                    |   |
| $\mathbf{1}$                                                                                                    |       |  |  |  |                                            |  |                        |                                                                              |                                                                                                    |   |
| 1.                                                                                                    |       |  |  |  |                                            |  |                        |                                                                              |                                                                                                    |   |
| $\mathbf{1}$                                                                                                    |       |  |  |  |                                            |  |                        |                                                                              |                                                                                                    |   |
| $\mathbf{1}$                                                                                                    |       |  |  |  |                                            |  |                        |                                                                              |                                                                                                    |   |
| 1.<br>ı                                                                                                    |       |  |  |  |                                            |  |                        |                                                                              |                                                                                                    |   |
| 1.                                                                                                    |       |  |  |  |                                            |  |                        |                                                                              |                                                                                                    |   |
| п.                                                                                                    |       |  |  |  |                                            |  |                        |                                                                              |                                                                                                    |   |
| $\mathbf{1}$                                                                                                    |       |  |  |  |                                            |  |                        |                                                                              |                                                                                                    |   |
| $\mathbf{1}$                                                                                                    |       |  |  |  |                                            |  |                        |                                                                              |                                                                                                    |   |
| 1.<br>ı                                                                                                    |       |  |  |  |                                            |  |                        |                                                                              |                                                                                                    |   |
| 1.                                                                                                    |       |  |  |  |                                            |  |                        |                                                                              |                                                                                                    |   |
| п.                                                                                                    |       |  |  |  |                                            |  |                        |                                                                              |                                                                                                    |   |
| ı                                                                                                    |       |  |  |  |                                            |  |                        |                                                                              |                                                                                                    |   |
| 1.                                                                                                    |       |  |  |  |                                            |  |                        |                                                                              |                                                                                                    |   |
| 1<br>п.                                                                                                    |       |  |  |  |                                            |  |                        |                                                                              |                                                                                                    |   |
| ı                                                                                                    |       |  |  |  |                                            |  |                        |                                                                              |                                                                                                    |   |
| ı                                                                                                    |       |  |  |  |                                            |  |                        |                                                                              |                                                                                                    |   |
| п.                                                                                                    |       |  |  |  |                                            |  |                        |                                                                              |                                                                                                    |   |
| $\mathbf{1}$                                                                                                    |       |  |  |  |                                            |  |                        |                                                                              |                                                                                                    |   |
| ı.                                                                                                    |       |  |  |  |                                            |  |                        |                                                                              |                                                                                                    |   |
| 1.<br>1                                                                                                    |       |  |  |  |                                            |  |                        |                                                                              |                                                                                                    |   |
| ı.                                                                                                    |       |  |  |  |                                            |  |                        |                                                                              |                                                                                                    |   |
| ı.                                                                                                    |       |  |  |  |                                            |  |                        |                                                                              |                                                                                                    |   |
| $\mathbf{1}$                                                                                                    |       |  |  |  |                                            |  |                        |                                                                              | <b>The Conservation of December 1992.</b><br><b>The Conservation of December 2008</b><br><b>The Conservation of December 2008</b><br><b>The Conservation of December 2008</b><br><b>The Conservation of December 2008</b><br><b>The Conservation of December 2008</b> |   |

*Figure 161–7 Integrity Test Report (2 of 2)*

## <span id="page-677-0"></span>**161.5 Log Line Integrity**

This program ensures that the building and unit for a lease in the Tenant/Lease Master file (F1501) correspond with the building and unit for the related log lines in the Log Standards Master file (F1503). The processing options control whether the system performs the update or only prints a report so you can preview the effect of the update. They also control whether the update relates to leases tied to only one unit or to one or more units.

## **161.5.1 Log Record Integrity Report**

*Figure 161–8 Log Record Integrity Report*

|                | Program ID P15431<br>Version. XJDE0001 |    | Log record integrity report - Edit<br>Log record integrity report<br>Detail report |              | Report Date. . 06/16/08<br>Report Time. . 9:36:54 |
|----------------|----------------------------------------|----|------------------------------------------------------------------------------------|--------------|---------------------------------------------------|
|                |                                        |    | Selection all records                                                              |              |                                                   |
|                |                                        |    | The Following Version Options Were Selected:                                       |              |                                                   |
|                |                                        |    | Print Cover Page $(Y/N)$                                                           |              |                                                   |
|                |                                        |    | Print Instructions $(Y/N)$                                                         |              |                                                   |
|                |                                        |    | User Exclusive $(0/1/2/3)$                                                         | $\mathbf{1}$ |                                                   |
|                |                                        |    | User ID. DEMO<br>The Following Forms Options Were Selected:                        |              |                                                   |
|                |                                        |    | Form Type.                                                                         |              |                                                   |
|                |                                        |    | Maximum Form Width                                                                 |              |                                                   |
|                |                                        |    | Maximum Form Length.                                                               |              |                                                   |
|                |                                        |    | Location of Page Overflow.                                                         |              |                                                   |
|                |                                        |    | The Following Printer Options Were Selected:<br>Print Queue.                       |              |                                                   |
|                |                                        |    | Hld in Prt Queue $(Y/N/S/T)$ .                                                     |              |                                                   |
|                |                                        |    | Lines/Inch $(4/6/8/9)$                                                             |              |                                                   |
|                |                                        |    | Char./Inch (10/15)                                                                 |              |                                                   |
|                |                                        |    | Number of Report Copies.                                                           |              |                                                   |
|                |                                        |    | The Following Processing Options Were Selected:<br>UPDATE OPTION:                  |              |                                                   |
|                |                                        |    | 1. Select one of the following:                                                    |              |                                                   |
|                |                                        |    | BLANK = Replace the log line's                                                     |              |                                                   |
|                |                                        |    | building/unit with the                                                             |              |                                                   |
|                |                                        |    | lease's building/unit (valid                                                       |              |                                                   |
|                |                                        |    | for single unit leases only).                                                      |              |                                                   |
|                |                                        |    | "1" = Replace the log line's                                                       |              |                                                   |
|                |                                        |    | building/unit with the<br>lease's FIRST building/unit                              |              |                                                   |
|                |                                        |    | (for multi-unit leases).                                                           |              |                                                   |
|                |                                        |    | "2" = Print an edit report listing                                                 |              |                                                   |
|                |                                        |    | all log lines with building/                                                       |              |                                                   |
|                |                                        |    | units which do not correspond<br>to the lease's building(s)/                       |              |                                                   |
|                |                                        |    | $unit(s)$ ; perform no update.<br>PRINT OPTIONS:                                   |              |                                                   |
|                |                                        |    | 2. Enter a "1" to print all log lines<br>for multiple-unit leases.                 | 1            |                                                   |
|                |                                        |    | 3. Enter a "1" to print all lease log                                              | $\mathbf{1}$ |                                                   |
|                |                                        |    | lines. Leave blank (default) to                                                    |              |                                                   |
|                |                                        |    | print only log lines with building/                                                |              |                                                   |
|                |                                        |    | unit combinations which do not                                                     |              |                                                   |
|                |                                        |    | correspond to the lease's building/<br>unit combinations.                          |              |                                                   |
|                |                                        |    | The Following Sequencing/Selection Options Were Selected:                          |              |                                                   |
|                |                                        |    |                                                                                    |              |                                                   |
|                |                                        |    |                                                                                    |              |                                                   |
|                |                                        |    |                                                                                    |              | $\blacksquare$                                    |
|                |                                        |    | Order Number EQ *ALL<br>And Business Unit. EQ *ALL                                 |              | $\overline{2}$                                    |
|                |                                        |    | And Unit No. EQ *ALL                                                               |              | 3                                                 |
|                |                                        |    | And Log Class. EQ *ALL                                                             |              | $\overline{4}$                                    |
|                |                                        |    | The Following Report Distributions were Entered:<br>** None Selected **            |              |                                                   |
| 15431          |                                        |    | J.D. Edwards & Company                                                             |              | Page $-$                                          |
|                |                                        |    | Log record integrity report                                                        |              | Date - $6/16/08$                                  |
|                |                                        |    | Detail report                                                                      |              |                                                   |
| Lease          |                                        | Lg |                                                                                    |              |                                                   |
|                |                                        |    | Number Building Unit Cl Description Code Description                               |              | Message                                           |
| 15317          |                                        |    |                                                                                    |              |                                                   |
| 15317          |                                        |    |                                                                                    |              |                                                   |
| 15317          |                                        |    |                                                                                    |              |                                                   |
| 15317          |                                        |    |                                                                                    |              |                                                   |
| 15317          |                                        |    |                                                                                    |              |                                                   |
| 15341          |                                        |    |                                                                                    |              |                                                   |
| 15341          |                                        |    |                                                                                    |              |                                                   |
| 15341          |                                        |    |                                                                                    |              |                                                   |
| 15341          |                                        |    |                                                                                    |              |                                                   |
| 15341<br>15341 |                                        |    |                                                                                    |              |                                                   |
|                |                                        |    |                                                                                    |              |                                                   |

## <span id="page-680-0"></span>**Edit and Purge Processing**

This chapter contains these topics:

- Section [162.1, "Edit and Purge Processing Procedures,"](#page-681-0)
- Section [162.2, "Sales Analysis Purge,"](#page-681-1)
- Section [162.3, "Sales Report Purge,"](#page-681-2)
- Section [162.4, "Tenant Billing Detail Purge,"](#page-683-0)
- Section [162.5, "Tenant/Lease Billing Detail Purge Report,"](#page-684-0)
- Section [162.6, "Lease Information Purge,"](#page-684-1)
- Section [162.7, "Processing Options,"](#page-685-0)
- Section [162.8, "Lease Purge/Report,"](#page-685-1)
- Section [162.9, "Building Information Purge,"](#page-686-0)
- Section [162.10, "Edit and Purge Processing,"](#page-687-0)
- Section [162.11, "Collection Log Purge."](#page-687-1)

This chapter describes the following programs that you can use to delete old information from your files:

- Sales Analysis Purge
- Sales Report Purge
- **Tenant Billing Detail Purge**
- Lease Information Purge
- Building Information Purge
- Collection Log Purge

**Caution:** After information is purged, you cannot recover it. Before you run a purge program in update mode, therefore, run it in edit mode to print the report. This lets you preview the effect of the purge. This is controlled by a processing option for each program.

When you run a purge program, the system marks the affected records with a P. To physically remove those records from a file, run a reorganization program version for the appropriate file (P98999) to compress the file. You must perform this task to actually free up the disc space.

#### **Navigation**

**From any Real Estate Management menu, enter 27 in the Selection field.** 

**From the Advanced Operations menu (G1531), choose Global Updates/Purges and then make the appropriate selection from the Global Updates/Purges menu (G1533).**

## <span id="page-681-0"></span>**162.1 Edit and Purge Processing Procedures**

When you choose any of the purge programs from the menu, the system displays a DREAM Writer version list. From this screen, you can copy, change, or run a version of the program. For an overview of the DREAM Writer facility, see Appendix [B, "DREAM](#page-842-0)  [Writer Overview"](#page-842-0) in this guide.

#### <span id="page-681-1"></span>**162.2 Sales Analysis Purge**

This program lets you delete the information in the Sales Analysis Reporting file (F1543) and the corresponding records in the Sales Analysis (Summary) Control file (F1544). You use the processing options to specify the maximum age in months for the records that you want to keep, the cutoff date, or both. For the age, the system uses the most recent record for a sales analysis summary code as the base from which to count back.

If both the number of months and a date are specified, the system uses the earlier of the two as the cutoff. In order to be eligible for purging, a record must have a date prior to that cutoff. You can also use the Data Selection screen for the DREAM Writer version to specify one or more sales analysis summary codes.

### <span id="page-681-2"></span>**162.3 Sales Report Purge**

This program lets you delete the information in the Sales Reporting Control file (F1540). It also updates the Batch Control Records file (F0011). The system purges only the sales information that is posted (status code  $X$  or  $P$ ) or adjusted (status code  $A$ ). The most recent sales record, which has a blank status, cannot be purged.

You use the processing options to specify the maximum age in months for the records that you want to keep. The system uses the most recent sales record in a specific product scale group as the base from which to count back. In order to be eligible for purging, a record must be older than the specified number of months. You can also use the Data Selection screen for the DREAM Writer version to specify one or more buildings and other related criteria.

**Note:** Because the Sales History file (F1541) is not affected by this program, you can still review the sales history for a lease even though the sales information has been purged.

## **162.3.1 Purge Sales Report**

| 1541   |             |                                                | J.D. Edwards & Company<br>Purge Sales Reports |                 |                                            |                | Page $-$<br>$Date -$ | 6/16/08 |
|--------|-------------|------------------------------------------------|-----------------------------------------------|-----------------|--------------------------------------------|----------------|----------------------|---------|
| Lease  |             |                                                |                                               |                 | Prod S Doing Product Sales Sales Reporting |                |                      |         |
| Number | Description | Property/Bui Unit                              |                                               | Code S Business | Amount                                     | Period         | Year                 |         |
| 17496  |             | ------------ ------------ ------<br>15020 1103 | OTDR P                                        |                 | 25,000.00 6                                |                | 2018                 |         |
| 17496  |             | 15020 1103                                     | OTDR P                                        |                 | 32,000.00                                  | 5              | 2018                 |         |
| 17496  |             | 15020 1103                                     | OTDR P                                        |                 | 14,000.00                                  | 4              | 2018                 |         |
| 17496  |             | 15020 1103                                     | OTDR P                                        |                 | 12,000.00                                  | з              | 2018                 |         |
| 17496  |             | 15020 1103                                     | OTDR P                                        |                 | 25,000.00                                  | $\mathbf{2}$   | 2018                 |         |
| 17496  |             | 15020 1103                                     | OTDR P                                        |                 | 32,000.00                                  | $\mathbf{1}$   | 2018                 |         |
| 17496  |             | 15020 1103                                     | OTDR P                                        |                 | 62,000.00                                  | 12             | 2017                 |         |
| 17496  |             | 15020 1103                                     | OTDR P                                        |                 | 54,000.00                                  | 11             | 2017                 |         |
| 17496  |             | 15020 1103                                     | OTDR P                                        |                 | 14,000.00                                  | 10             | 2017                 |         |
| 17496  |             | 15020 1103                                     | OTDR P                                        |                 | 4,500.00                                   | 9              | 2017                 |         |
| 17496  |             | 15020 1103                                     | OTDR P                                        |                 | 9,100.00                                   | 8              | 2017                 |         |
| 17496  |             | 15020 1103                                     | OTDR P                                        |                 | 9,000.00                                   | $\overline{7}$ | 2017                 |         |
| 17496  |             | 15020 1103                                     | OTDR P                                        |                 | 78,000.00                                  | 6              | 2017                 |         |
| 17496  |             | 15020 1103                                     | OTDR P                                        |                 | 45,000.00                                  | 5              | 2017                 |         |
| 17496  |             | 15020 1103                                     | OTDR P                                        |                 | 13,000.00                                  | 4              | 2017                 |         |
| 17496  |             | 15020 1103                                     | OTDR P                                        |                 | 52,000.00                                  | 3              | 2017                 |         |
| 17496  |             | 15020 1103                                     | OTDR P                                        |                 | 14,000.00                                  | 2              | 2017                 |         |
| 17496  |             | 15020 1103                                     | OTDR P                                        |                 | 45,000.00                                  | $\mathbf{1}$   | 2017                 |         |
| 17496  |             | 15020 1103                                     | CASL P                                        |                 | 14,000.00                                  | 6              | 2018                 |         |
| 17496  |             | 15020 1103                                     | CASL P                                        |                 | 17,000.00                                  | 5              | 2018                 |         |
| 17496  |             | 15020 1103                                     | CASL P                                        |                 | 16,000.00                                  | 4              | 2018                 |         |
| 17496  |             | 15020 1103                                     | CASL P                                        |                 | 14,000.00                                  | з              | 2018                 |         |
| 17496  |             | 15020 1103                                     | CASL P                                        |                 | 11,000.00                                  | 2              | 2018                 |         |
| 17496  |             | 15020 1103                                     | CASL P                                        |                 | 12,000.00                                  | 1              | 2018                 |         |
| 17496  |             | 15020 1103                                     | CASL P                                        |                 | 15,000.00                                  | 12             | 2017                 |         |
| 17496  |             | 15020 1103                                     | CASL P                                        |                 | 4,100,00                                   | 11             | 2017                 |         |
| 17496  |             | 15020 1103                                     | CASL P                                        |                 | 75,000.00                                  | 10             | 2017                 |         |
| 17496  |             | 15020 1103                                     | CASL P                                        |                 | 12,450.00                                  | -9             | 2017                 |         |
| 17406  |             | 15020 1103                                     | Cher p                                        |                 | <b>10 EEE 00</b>                           | $\Omega$       | 2017                 |         |

*Figure 162–1 Purge Sales Reports (1 of 5)*

*Figure 162–2 Purge Sales Reports (2 of 5)*

| 17496 | 15020<br>1103<br>CASL P     | 24,000.00   | 7<br>2017              |  |
|-------|-----------------------------|-------------|------------------------|--|
| 17496 | 15020 1103<br>CASL P        | 15,000.00   | 6<br>2017              |  |
| 17496 | 15020<br>1103<br>CASL P     | 14,000.00   | 5<br>2017              |  |
| 17496 | 15020<br>1103<br>CASL P     | 17,000.00   | 2017<br>4              |  |
| 17496 | 15020 1103<br>CASL P        | 21,000.00   | 3<br>2017              |  |
| 17496 | 15020 1103<br>CASL P        | 15,000.00   | 2<br>2017              |  |
| 17496 | 15020<br>1103<br>CASL P     | 24,000.00   | 2017                   |  |
| 17496 | 15020 1103<br><b>BIKE P</b> | 48,500.00   | 6<br>2018              |  |
| 17496 | 15020 1103<br>BIKE P        | 54, 111, 00 | 5<br>2018              |  |
| 17496 | 15020 1103<br><b>BIKE P</b> | 45,000.00   | 2018<br>4              |  |
| 17496 | 15020 1103<br>BIKE P        | 25,000,00   | 2018                   |  |
| 17496 | 15020 1103<br><b>BIKE P</b> | 35,800.00   | 2<br>2018              |  |
| 17496 | 15020 1103<br>BIKE P        | 34,500.00   | 2018                   |  |
| 17496 | 15020 1103<br>BIKE P        | 68,000.00   | 12<br>2017             |  |
| 17496 | 15020 1103<br>BIKE P        | 55,000.00   | 11<br>2017             |  |
| 17496 | 15020<br>1103<br>BIKE P     | 45,000.00   | 10<br>2017             |  |
| 17496 | 15020 1103<br>BIKE P        | 72,000.00   | 9<br>2017              |  |
| 17496 | 15020 1103<br><b>BIKE P</b> | 89,000.00   | 8<br>2017              |  |
| 17496 | 15020 1103<br><b>BIKE P</b> | 75,000.00   | 7<br>2017              |  |
| 17496 | 15020 1103<br>BIKE P        | 60,000.00   | 6<br>2017              |  |
| 17496 | 15020 1103<br>BIKE P        | 45,000.00   | 5<br>2017              |  |
| 17496 | 15020<br>1103<br>BIKE P     | 41,000.00   | 2017<br>4              |  |
| 17496 | 15020 1103<br>BIKE P        | 41,000.00   | 3<br>2017              |  |
| 17496 | 15020 1103<br><b>BIKE P</b> | 36,000.00   | $\overline{2}$<br>2017 |  |
| 17496 | 15020<br>1103<br>BIKE P     | 35,000.00   | 2017                   |  |
|       |                             |             |                        |  |

| 1541 |                                                                                                    |  |  |  |  |
|------|----------------------------------------------------------------------------------------------------|--|--|--|--|
|      |                                                                                                    |  |  |  |  |
|      | Linans (and Silver (and Silver 1992)<br>1992–1993 – The Code Regnerich Silver (and Silver 1994)<br>1994–1994 – 1995–2002<br>1994–1994 – 1995–2002<br>1994–1995 – 1995–2002<br>1994–1995 – 1995–2002<br>1994–1995 – 1995–2002<br>1994–1995 – |  |  |  |  |
|      |                                                                                                    |  |  |  |  |
|      |                                                                                                    |  |  |  |  |
|      |                                                                                                    |  |  |  |  |
|      |                                                                                                    |  |  |  |  |
|      |                                                                                                    |  |  |  |  |
|      |                                                                                                    |  |  |  |  |
|      |                                                                                                    |  |  |  |  |
|      |                                                                                                    |  |  |  |  |
|      |                                                                                                    |  |  |  |  |
|      |                                                                                                    |  |  |  |  |
|      |                                                                                                    |  |  |  |  |
|      |                                                                                                    |  |  |  |  |
|      |                                                                                                    |  |  |  |  |
|      |                                                                                                    |  |  |  |  |
|      |                                                                                                    |  |  |  |  |
|      |                                                                                                    |  |  |  |  |
|      |                                                                                                    |  |  |  |  |
|      |                                                                                                    |  |  |  |  |
|      |                                                                                                    |  |  |  |  |
|      |                                                                                                    |  |  |  |  |
|      |                                                                                                    |  |  |  |  |
|      |                                                                                                    |  |  |  |  |
|      |                                                                                                    |  |  |  |  |
|      |                                                                                                    |  |  |  |  |
|      |                                                                                                    |  |  |  |  |
|      |                                                                                                    |  |  |  |  |
|      |                                                                                                    |  |  |  |  |
|      |                                                                                                    |  |  |  |  |
|      |                                                                                                    |  |  |  |  |
|      |                                                                                                    |  |  |  |  |
|      |                                                                                                    |  |  |  |  |
|      |                                                                                                    |  |  |  |  |
|      |                                                                                                    |  |  |  |  |
|      |                                                                                                    |  |  |  |  |
|      |                                                                                                    |  |  |  |  |
|      |                                                                                                    |  |  |  |  |
|      |                                                                                                    |  |  |  |  |
|      |                                                                                                    |  |  |  |  |
|      |                                                                                                    |  |  |  |  |
|      |                                                                                                    |  |  |  |  |
|      |                                                                                                    |  |  |  |  |
|      |                                                                                                    |  |  |  |  |
|      |                                                                                                    |  |  |  |  |
|      |                                                                                                    |  |  |  |  |
|      |                                                                                                    |  |  |  |  |
|      |                                                                                                    |  |  |  |  |
|      |                                                                                                    |  |  |  |  |
|      |                                                                                                    |  |  |  |  |
|      |                                                                                                    |  |  |  |  |
|      |                                                                                                    |  |  |  |  |
|      |                                                                                                    |  |  |  |  |
|      |                                                                                                    |  |  |  |  |

*Figure 162–3 Purge Sales Reports (3 of 5)*

*Figure 162–4 Purge Sales Reports (4 of 5)*

| 1541            |                                                                | J.D. Edwards & Company<br>Purge Sales Reports |      |                                 |                          |                           | $Page -$<br>$Date =$ |  |  |
|-----------------|----------------------------------------------------------------|-----------------------------------------------|------|---------------------------------|--------------------------|---------------------------|----------------------|--|--|
| Lease<br>Number | Description                                                    | Property/Bui                                  | Unit | Prod S Doing<br>Code S Business | Product Sales<br>Amount. | Sales Reporting<br>Period | Year                 |  |  |
|                 | 15173 Unexpected Sales Report<br>15173 Unexpected Sales Report | 15020 201<br>15020 201                        |      | BOOK P<br>BOOK P                | 25,000.00<br>15,000.00   |                           | 2097<br>2097         |  |  |
|                 | 15173 Unexpected Sales Report<br>15173 Unexpected Sales Report | 15020 201<br>15020 201                        |      | BOOK P<br>BOOK P                | 20,000,00<br>10,000.00   |                           | 2097<br>2097         |  |  |
|                 | 15173 Unexpected Sales Report<br>15149 Unexpected Sales Report | 15020 201<br>15020 104                        |      | BOOK P<br>GIFT P                | 15,000.00<br>20,000.00   | 6                         | 2097<br>2098         |  |  |
|                 | 15149 Unexpected Sales Report<br>15149 Unexpected Sales Report | 15020 104<br>15020 104                        |      | GIFT P<br><b>GIFT P</b>         | 28,000.00<br>16,000.00   |                           | 2098<br>2098         |  |  |
|                 | 15149 Unexpected Sales Report                                  | 15020 104                                     |      | GIFT P                          | 20,000.00                |                           | 2098                 |  |  |

*Figure 162–5 Purge Sales Reports (5 of 5)*

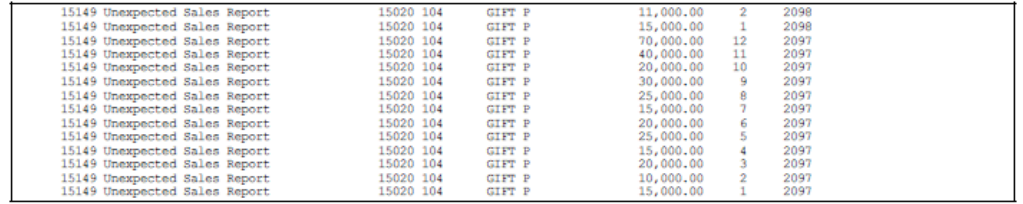

## <span id="page-683-0"></span>**162.4 Tenant Billing Detail Purge**

This program lets you delete the information in the Tenant/Lease Billings Detail file (F1511). You use the processing options to specify a cutoff date as the basis for selection. In order to be eligible for purging, a record must have a date prior to the cutoff date. If more than one cutoff date is specified, the system uses only the first one. You can also use the Data Selection screen for the DREAM Writer version to specify one or more buildings to further narrow the selection.
#### **162.5 Tenant/Lease Billing Detail Purge Report**

| 15119      |                                                |                                            |              | J.D. Edwards & Company            |                  |      |         |      | Page - Linux                                   |       | $\mathbf{1}$ |                                |                      |  |
|------------|------------------------------------------------|--------------------------------------------|--------------|-----------------------------------|------------------|------|---------|------|------------------------------------------------|-------|--------------|--------------------------------|----------------------|--|
|            |                                                |                                            |              | Tenant/Lease Billing Detail Purge |                  |      |         |      | Data - 6/16/08                                 |       |              |                                |                      |  |
| Lease      | Seq Property/                                  | Unit<br>Tenant                             | Alt.         | Gross                             | Document Pay G/L |      | Invoice | Due  | Serv/Tax Record                                |       |              |                                |                      |  |
| Number No. | Building<br>-------- --- ------------ -------- | <b>Number</b><br><b>Wimber</b><br>-------- | <b>Payne</b> | <b>Amount</b><br>                 | Number Itn       | Date | Date    | Date | Date                                           | Count |              |                                | <b>REFOR MANAGER</b> |  |
| 17495      | 15020 2201                                     | 22008                                      | 22000        | 2.500.00                          |                  |      |         |      | 126029 001 12/31/17 12/31/17 01/01/18 12/31/15 |       |              | G/L date past the cut off date |                      |  |
| 17495      | 15020 2201                                     | 22008                                      | 22000        | 2.500.00                          |                  |      |         |      | 126029 002 12/31/17 12/31/17 01/01/18 11/30/15 |       |              | G/L date past the cut off date |                      |  |
| 17495      | 15020 2201                                     | 22008                                      | 22000        | 2.500.00                          |                  |      |         |      | 126029 003 12/31/17 12/31/17 01/01/18 10/31/15 |       |              | G/L date past the cut off date |                      |  |
| 17495      | 15020 2201                                     | 22000                                      | 22000        | 2.500.00                          |                  |      |         |      | 126029 004 12/31/17 12/31/17 01/01/18 09/30/15 |       |              | G/L date past the cut off date |                      |  |
| 17495      | 15020 2201                                     | 22008                                      | 22000        | 2.500.00                          |                  |      |         |      | 126029 005 12/31/17 12/31/17 01/01/18 08/31/15 |       |              | G/L date past the cut off date |                      |  |
| 17495      | 15020 2201                                     | 22008                                      | 22000        | 2,500.00                          |                  |      |         |      | 126029 006 12/31/17 12/31/17 01/01/18 07/31/15 |       |              | G/L date past the cut off date |                      |  |
| 17495      | 15020 2201                                     | 22000                                      | 22000        | 2,500.00                          |                  |      |         |      | 126029 007 12/31/17 12/31/17 01/01/18 06/30/15 |       |              | G/L date past the cut off date |                      |  |
| 17495      | 15020 2201                                     | 22000                                      | 22008        | 2,500.00                          |                  |      |         |      | 126029 008 12/31/17 12/31/17 01/01/18 05/31/15 |       |              | G/L date past the cut off date |                      |  |
| 17495      | 15020 2201                                     | 22008                                      | 22000        | 2.500.00                          |                  |      |         |      | 126029 009 12/31/17 12/31/17 01/01/18 04/30/15 |       |              | G/L date past the cut off date |                      |  |
| 17495      | 15020 2201                                     | 22008                                      | 22000        | 2.500.00                          |                  |      |         |      | 126029 010 12/31/17 12/31/17 01/01/18 03/31/15 |       |              | G/L date past the cut off date |                      |  |
| 17495      | 15020 2201                                     | 22008                                      | 22000        | 2.500.00                          |                  |      |         |      | 126029 011 12/31/17 12/31/17 01/01/18 02/28/15 |       |              | G/L date past the cut off date |                      |  |
| 17495      | 15020 2201                                     | 22008                                      | 22000        | 2,500.00                          |                  |      |         |      | 126029 012 12/31/17 12/31/17 01/01/18 01/31/15 |       |              | G/L date past the cut off date |                      |  |
| 17495      | 15020 2201                                     | 22008                                      | 22000        | 3.500.00                          |                  |      |         |      | 126029 013 12/31/17 12/31/17 01/01/18 12/31/17 |       |              | G/L date past the cut off date |                      |  |
| 17495      | 15020 2201                                     | 22008                                      | 22000        | 3.500.00                          |                  |      |         |      | 126029 014 12/31/17 12/31/17 01/01/18 11/30/17 |       |              | G/L date past the cut off date |                      |  |
| 17495      | 15020 2201                                     | 22008                                      | 22000        | 3.500.00                          |                  |      |         |      | 126029 015 12/31/17 12/31/17 01/01/18 10/31/17 |       |              | G/L date past the cut off date |                      |  |
| 17495      | 15020 2201                                     | 22000                                      | 22000        | 3,500.00                          |                  |      |         |      | 126029 016 12/31/17 12/31/17 01/01/18 09/30/17 |       |              | G/L date past the cut off date |                      |  |
| 17495      | 15020 2201                                     | 22000                                      | 22000        | 3,500.00                          |                  |      |         |      | 126029 017 12/31/17 12/31/17 01/01/18 08/31/17 |       |              | G/L date past the cut off date |                      |  |
| 17495      | 15020 2201                                     | 22000                                      | 22000        | 3,500.00                          |                  |      |         |      | 126029 018 12/31/17 12/31/17 01/01/18 07/31/17 |       |              | G/L date past the cut off date |                      |  |
| 17495      | 15020 2201                                     | 22000                                      | 22000        | 3,500.00                          |                  |      |         |      | 126029 019 12/31/17 12/31/17 01/01/18 06/30/17 |       |              | G/L date past the cut off date |                      |  |
| 17495      | 15020 2201                                     | 22000                                      | 22000        | 3.500.00                          |                  |      |         |      | 126029 020 12/31/17 12/31/17 01/01/18 05/31/17 |       |              | G/L date past the cut off date |                      |  |
| 17495      | 15020 2201                                     | 22008                                      | 22000        | 3.500.00                          |                  |      |         |      | 126029 021 12/31/17 12/31/17 01/01/18 04/30/17 |       |              | G/L date past the cut off date |                      |  |
| 17495      | 15020 2201                                     | 22008                                      | 22000        | 3.500.00                          |                  |      |         |      | 126029 022 12/31/17 12/31/17 01/01/18 03/31/17 |       |              | G/L date past the cut off date |                      |  |
| 17495      | 15020 2201                                     | 22008                                      | 22000        | 3,500.00                          |                  |      |         |      | 126029 023 12/31/17 12/31/17 01/01/18 02/28/17 |       |              | G/L date past the cut off date |                      |  |
| 17495      | 15020 2201                                     | 22008                                      | 22008        | 3.500.00                          |                  |      |         |      | 126029 024 12/31/17 12/31/17 01/01/18 01/31/17 |       |              | G/L date past the cut off date |                      |  |
| 17495      | 15020 2201                                     | 22008                                      | 22008        | 3.500.00                          |                  |      |         |      | 126029 025 12/31/17 12/31/17 01/01/18 12/31/16 |       |              | G/L date past the cut off date |                      |  |
| 17495      | 15020 2201                                     | 22008                                      | 22008        | 3,500.00                          |                  |      |         |      | 126029 026 12/31/17 12/31/17 01/01/18 11/30/16 |       |              | G/L date past the cut off date |                      |  |
| 17495      | 15020 2201                                     | 22008                                      | 22008        | 3,500.00                          |                  |      |         |      | 126029 027 12/31/17 12/31/17 01/01/18 10/31/16 |       |              | G/L date past the cut off date |                      |  |
| 17495      | 15020 2201                                     | 22008                                      | 22008        | 3,500.00                          |                  |      |         |      | 126029 028 12/31/17 12/31/17 01/01/18 09/30/16 |       |              | G/L date past the cut off date |                      |  |
| 17495      | 15020 2201                                     | 22008                                      | 22000        | 3,500.00                          |                  |      |         |      | 126029 029 12/31/17 12/31/17 01/01/18 08/31/16 |       |              | G/L date past the cut off date |                      |  |
| 17495      | 15020 2201                                     | 22000                                      | 22000        | 3,500.00                          |                  |      |         |      | 126029 030 12/31/17 12/31/17 01/01/18 07/31/16 |       |              | G/L date past the cut off date |                      |  |
| 17495      | 15020 2201                                     | 22000                                      | 22000        | 3.500.00                          |                  |      |         |      | 126029 031 12/31/17 12/31/17 01/01/18 06/30/16 |       |              | G/L date past the cut off date |                      |  |
| 17495      | 15020 2201                                     | 22008                                      | 22000        | 3.500.00                          |                  |      |         |      | 126029 032 12/31/17 12/31/17 01/01/18 05/31/16 |       |              | G/L date past the cut off date |                      |  |
| 17495      | 15020 2201                                     | 22008                                      | 22000        | 3.500.00                          |                  |      |         |      | 126029 033 12/31/17 12/31/17 01/01/18 04/30/16 |       |              | G/L date past the cut off date |                      |  |
| 17495      | 15020 2201                                     | 22008                                      | 22000        | 3.500.00                          |                  |      |         |      | 126029 034 12/31/17 12/31/17 01/01/18 03/31/16 |       |              | G/L date past the cut off date |                      |  |
| 17495      | 15020 2201                                     | 22008                                      | 22000        | 3.500.00                          |                  |      |         |      | 126029 035 12/31/17 12/31/17 01/01/18 02/29/16 |       |              | G/L date past the cut off date |                      |  |
| 17495      | 15020 2201                                     | 22008                                      | 22000        | 3.500.00                          |                  |      |         |      | 126029 036 12/31/17 12/31/17 01/01/18 01/31/16 |       |              | G/L date past the cut off date |                      |  |
| 17495      | 15020 2201                                     | 22008                                      | 22008        | 45,000.00                         |                  |      |         |      | 126029 037 12/31/17 12/31/17 01/01/18 12/31/17 |       |              | G/L date past the cut off date |                      |  |
| 17495      | 15020 2201                                     | 22008                                      | 22008        | 45,000.00                         |                  |      |         |      | 126029 038 12/31/17 12/31/17 01/01/18 12/31/16 |       |              | G/L date past the cut off date |                      |  |
| 17495      | 15020 2201                                     | 22008                                      | 22000        | 45.000.00                         |                  |      |         |      | 126029 039 12/31/17 12/31/17 01/01/18 12/31/15 |       |              | G/L date past the cut off date |                      |  |
| 17495      | 15020 2201                                     | 22008                                      | 22000        | 3.500.00                          |                  |      |         |      | 126031 001 01/31/16 01/31/16 02/01/16 01/31/16 |       |              |                                |                      |  |
| 17495      | 15020 2201                                     | 22008                                      | 22008        | 400.00                            |                  |      |         |      | 126031 002 01/31/16 01/31/16 02/01/16 01/31/16 |       | ٠            |                                |                      |  |
| 17495      | 15020 2201                                     | 22008                                      | 22000        | 0.47                              |                  |      |         |      | 126033 001 12/31/16 12/31/16 01/01/17 12/31/16 |       | л<br>z       |                                |                      |  |
| 17495      | 15020 2201                                     | 22008                                      | 22008        | 84.65                             |                  |      |         |      | 126033 002 12/31/16 12/31/16 01/01/17 12/31/16 |       |              |                                |                      |  |
| 17495      | 15020 2201                                     | 22000                                      | 22000        |                                   |                  |      |         |      | 126033 003 12/31/16 12/31/16 01/01/17 12/31/16 |       |              |                                |                      |  |
| 17495      | 15020 2201                                     | 22008                                      | 22000        |                                   |                  |      |         |      | 126033 004 12/31/16 12/31/16 01/01/17 12/31/16 |       | ¢,           |                                |                      |  |

*Figure 162–6 Tenant/Lease Billing Detail Purge Report*

#### **162.6 Lease Information Purge**

This program lets you delete the information related to one or more leases. As the basis for selection, one or more critical dates are specified in the processing options. The critical dates are the primary basis for selection because the program is most likely used to purge old or obsolete information. You can also specify the files, building, and unit to further narrow the selection. The program is based on the Tenant/Lease Master file (1501).

**Caution:** You can use the Data Selection screen for the DREAM Writer version to specify one or more leases and other related criteria. However, be very careful when you use this screen. The program can affect up to 18 files, and you have more control when you use the processing options to choose the information to be purged.

#### **162.6.1 Critical Dates and Record Selection**

In the processing options, you can choose from four critical dates the system uses to determine whether a record is eligible for purging. Because a critical date may not be a part of a file selected for a purge, the system uses the following guidelines for record selection:

- If all the records for a lease in the Tenant/Lease Master file are eligible for purging, all the related records in the selected files are eligible. The system bypasses the remaining items in the date edit process.
- If one of the critical dates applies to a selected file, the date for a record must be prior to the critical date.
- If more than one critical date applies to a selected file, each date for a record must be prior to the respective critical date.
- If none of the critical dates apply to a selected file, the system uses the relationship between the files. In this case, all the records for a specific lease in the "parent" file

must be eligible in order for the related records in the "dependent" file to be eligible.

In terms of sales overage, for example, the Product Scales Master and Minimum Rent/Recoveries Master files (F15014 and F15015, respectively) are dependent on the Sales Overage Master file (F15013), which is the parent.

If a record in the master file for recurring billings, expense participation, escalation, sales overage, or management fees is eligible, the related record with the same billing control ID number in the Billings Generation Control Master file (F15011) is eligible.

#### **162.7 Processing Options**

See Section [186.52, "Sales Analysis Purge \(P1543\)."](#page-827-0) See Section [186.53, "Purge Sales Reports \(P1541\)."](#page-828-0) See Section [186.54, "Tenant/Lease Billing Detail Purge \(P15119\)."](#page-828-1) See Section [186.55, "Lease Purge/Report \(P15118\)."](#page-828-2) See Section [186.56, "Building Information Deletion \(P15808\)."](#page-830-0) See Section [186.57, "Collection Log File Purge \(P15263\)."](#page-830-1)

#### **162.8 Lease Purge/Report**

*Figure 162–7 Lease Purge/Report (1 of 5)*

| 15118                 |                      | J.D. Edwards & Company | $PAOA = 1.11$                         |  |
|-----------------------|----------------------|------------------------|---------------------------------------|--|
|                       |                      | Lease Purge/Report     | Data - $6/16/08$                      |  |
| 15149<br>Lease Number | Lassa Type RT Ratail | Lease Status           | Las Beg 02/15/15<br>Las Ends 06/30/21 |  |
| 5813<br>Tenant        |                      |                        | Plan-Out 06/30/21<br>Move-In 02/15/15 |  |
| Alt Payes. .          |                      |                        | Move-Out                              |  |
| Matching Building     | 15020                |                        |                                       |  |

*Figure 162–8 Lease Purge/Report (2 of 5)*

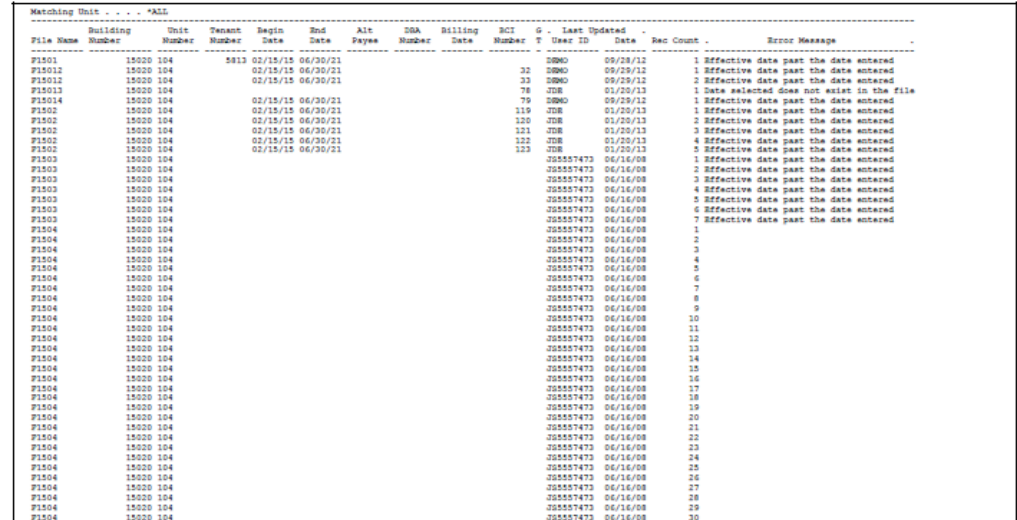

| 15110                          |                                                  |                        |          |                      |       |                  |       | J.D. Edwards & Company |              |            |                             | Page - List L        |          | $\mathbf{z}$      |                                                                                            |                      |                                            |
|--------------------------------|--------------------------------------------------|------------------------|----------|----------------------|-------|------------------|-------|------------------------|--------------|------------|-----------------------------|----------------------|----------|-------------------|--------------------------------------------------------------------------------------------|----------------------|--------------------------------------------|
|                                |                                                  |                        |          |                      |       |                  |       | Lease Purge/Report     |              |            |                             | Data – Liului        |          | 6/16/08           |                                                                                            |                      |                                            |
| Lease Number<br>Tenant         | 15149<br>5013                                    |                        |          | Lassa Type RT Ratail |       |                  |       |                        | Lease Status |            | Las Bed<br>Move-In 02/15/15 |                      | Las Ends | Plan-Out 06/30/21 |                                                                                            |                      |                                            |
| Alt Paves. .                   |                                                  |                        |          |                      |       |                  |       |                        |              |            |                             |                      | Move-Out |                   |                                                                                            |                      |                                            |
|                                | Matching Building                                |                        | 15020    |                      |       |                  |       |                        |              |            |                             |                      |          |                   |                                                                                            |                      |                                            |
|                                | Matching Unit *ALL<br>-------------------------- |                        |          |                      |       |                  |       |                        |              |            |                             |                      |          |                   |                                                                                            |                      |                                            |
|                                | <b>Building</b>                                  |                        | Unit     | <b>Tenant</b>        | Begin | End              | A1t   | DGA                    | Billing      | act        | G. Last Updated             |                      |          |                   |                                                                                            |                      |                                            |
| File Name Number               |                                                  |                        | Musiker. | <b>Minber</b>        | Date  | <b>Date</b>      | Payes | Minhar                 | <b>Date</b>  |            | Number 7 User ID            |                      |          | Date Rec Count .  |                                                                                            | <b>Error Massace</b> |                                            |
|                                | ---------- ------------ -------                  |                        |          |                      |       | -------- ------- |       |                        |              |            |                             |                      |          |                   |                                                                                            |                      |                                            |
| <b>F1504</b>                   |                                                  | 15020 104              |          |                      |       |                  |       |                        |              |            | 395557473                   | 06/16/08             |          | 31                |                                                                                            |                      |                                            |
| <b>F1504</b>                   |                                                  | 15020 104              |          |                      |       |                  |       |                        |              |            | 395557473                   | 06/16/08             |          | 32                |                                                                                            |                      |                                            |
| <b>F1511</b>                   |                                                  | 15020 104              |          | 5813                 |       |                  |       |                        |              | 119        | DOM:                        | 09/27/12             |          |                   | I Date selected does not exist in the file                                                 |                      |                                            |
| <b>F1511</b>                   |                                                  | 15020 104              |          | 5813                 |       |                  |       |                        |              | 120        | DOM:                        | 09/27/12             |          |                   | 2 Data salected does not exist in the file                                                 |                      |                                            |
| <b>P1511</b><br><b>P1511</b>   |                                                  | 15020 104<br>15020 104 |          | 5813<br>5813         |       |                  |       |                        |              | 121<br>122 | DEMO:<br>DOM:               | 09/27/12<br>09/27/12 |          |                   | 3 Data salected does not exist in the file<br>4 Data selected does not exist in the file   |                      |                                            |
| <b>P1511</b>                   |                                                  | 15020 104              |          | 5813                 |       |                  |       |                        |              | 123        | DOM:                        | 09/27/12             |          |                   | 5 Data salected does not exist in the file                                                 |                      |                                            |
| <b>P1511</b>                   |                                                  | 15020 104              |          | 5813                 |       |                  |       |                        |              | 119        | DOMO                        | 09/27/12             |          |                   | 6 Date selected does not exist in the file                                                 |                      |                                            |
| <b>F1511</b>                   |                                                  | 15020 104              |          | 5813                 |       |                  |       |                        |              | 120        | D/D/O                       | 09/27/12             |          |                   | 7 Date selected does not exist in the file                                                 |                      |                                            |
| <b>F1511</b>                   |                                                  | 15020 104              |          | 5813                 |       |                  |       |                        |              | 121        | DEMO-                       | 09/27/12             |          |                   | 8 Date selected does not exist in the file                                                 |                      |                                            |
| <b>F1511</b>                   |                                                  | 15020 104              |          | 5813                 |       |                  |       |                        |              | 122        | DOM:                        | 09/27/12             |          |                   | 9 Date selected does not exist in the file                                                 |                      |                                            |
| <b>F1511</b>                   |                                                  | 15020 104              |          | 5813                 |       |                  |       |                        |              | 123        | DOM:                        | 09/27/12             |          |                   | 10 Date selected does not exist in the file                                                |                      |                                            |
| <b>P1511</b>                   |                                                  | 15020 104              |          | 5813                 |       |                  |       |                        |              | 119        | DOM:                        | 09/27/12             |          |                   | 11 Date selected does not exist in the file                                                |                      |                                            |
| <b>P1511</b>                   |                                                  | 15020 104              |          | 5813                 |       |                  |       |                        |              | 120        | DOM:                        | 09/27/12             |          |                   | 12 Date selected does not exist in the file                                                |                      |                                            |
| <b>P1511</b>                   |                                                  | 15020 104              |          | 5813                 |       |                  |       |                        |              | 121        | DOM:                        | 09/27/12             |          |                   | 13 Date selected does not exist in the file                                                |                      |                                            |
| <b>F1511</b>                   |                                                  | 15020 104              |          | 5813                 |       |                  |       |                        |              | 122        | DOM:                        | 09/27/12             |          |                   | 14 Data salected does not exist in the file                                                |                      |                                            |
| <b>F1511</b>                   |                                                  | 15020 104              |          | 5813                 |       |                  |       |                        |              | 123        | DOM:                        | 09/27/12             |          |                   | 15 Data salected does not exist in the file                                                |                      |                                            |
| <b>P1511</b>                   |                                                  | 15020 104              |          | 5813                 |       |                  |       |                        |              | 119        | DOMO                        | 09/27/12             |          |                   | 16 Data salected does not exist in the file                                                |                      |                                            |
| <b>F1511</b>                   |                                                  | 15020 104              |          | 5813                 |       |                  |       |                        |              | 120        | DOMO                        | 09/27/12             |          |                   | 17 Data salected does not exist in the file                                                |                      |                                            |
| 7151)                          |                                                  | 15020 104              |          | 5813                 |       |                  |       |                        |              | 121        | DEMO                        | 09/27/12             |          |                   | 10 Data salacted does not exist in the file                                                |                      |                                            |
| <b>F1511</b>                   |                                                  | 15020 104              |          | 5813                 |       |                  |       |                        |              | 122        | DOM:                        | 09/27/12             |          |                   | 19 Data salected does not exist in the file                                                |                      |                                            |
| <b>F1511</b>                   |                                                  | 15020 104              |          | 5813<br>5813         |       |                  |       |                        |              | 123<br>119 | DOM:<br>DOM:                | 09/27/12             |          |                   | 20 Date selected does not exist in the file                                                |                      |                                            |
| <b>F1511</b><br><b>P1511</b>   |                                                  | 15020 104<br>15020 104 |          | 5813                 |       |                  |       |                        |              | 120        | DOM:                        | 09/27/12<br>09/27/12 |          |                   | 21 Date selected does not exist in the file<br>22 Date selected does not exist in the file |                      |                                            |
| <b>P1511</b>                   |                                                  | 15020 104              |          | 5813                 |       |                  |       |                        |              | 121        | DOM:                        | 09/27/12             |          |                   | 23 Date selected does not exist in the file                                                |                      |                                            |
| <b>P1511</b>                   |                                                  | 15020 104              |          | 5813                 |       |                  |       |                        |              | 122        | DOMO                        | 09/27/12             |          |                   | 24 Date selected does not exist in the file                                                |                      |                                            |
| P1511                          |                                                  | 15020 104              |          | 5813                 |       |                  |       |                        |              | 121        | DEMO                        | 09/27/12             |          |                   | 25 Date selected does not exist in the file                                                |                      |                                            |
| <b>F1511</b>                   |                                                  | 15020 104              |          | 5813                 |       |                  |       |                        |              | 78         | DEMO                        | 09/29/12             |          |                   | 26 Date selected does not exist in the file                                                |                      |                                            |
| <b>F1511</b>                   |                                                  | 15020 104              |          | 5813                 |       |                  |       |                        |              | 78         | DEMO:                       | 09/29/12             |          |                   | 27 Date selected does not exist in the file                                                |                      |                                            |
| <b>P1511</b>                   |                                                  | 15020 104              |          | 5813                 |       |                  |       |                        |              | 78         | DOM:                        | 09/29/12             |          |                   | 20 Data salacted does not exist in the file                                                |                      |                                            |
| <b>F1511</b>                   |                                                  | 15020 104              |          | 5813                 |       |                  |       |                        |              | 78         | DOM:                        | 09/29/12             |          |                   | 29 Data salected does not exist in the file                                                |                      |                                            |
| <b>F1511</b>                   |                                                  | 15020 104              |          | 5813                 |       |                  |       |                        |              | 78         | DOM:                        | 09/29/12             |          |                   | 30 Data salected does not exist in the file                                                |                      |                                            |
| <b>F1511</b>                   |                                                  | 15020 104              |          | 5813                 |       |                  |       |                        |              | 78         | DOM:                        | 09/29/12             |          |                   | 31 Date selected does not exist in the file                                                |                      |                                            |
| <b>F1511</b>                   |                                                  | 15020 104              |          | 5813                 |       |                  |       |                        |              | 78         | DOMO                        | 09/29/12             |          |                   | 32 Date selected does not exist in the file                                                |                      |                                            |
| <b>F1511</b>                   |                                                  | 15020 104              |          | 5813                 |       |                  |       |                        |              | 78         | DEMO:                       | 09/29/12             |          |                   | 33 Date selected does not exist in the file                                                |                      |                                            |
| <b>P1511</b>                   |                                                  | 15020 104              |          | 5813                 |       |                  |       |                        |              | 78         | DEMO:                       | 09/29/12             |          |                   | 34 Data salected does not exist in the file                                                |                      |                                            |
| <b>P1511</b>                   |                                                  | 15020 104              |          | 5813                 |       |                  |       |                        |              | 78         | DEMO:                       | 09/29/12             |          |                   | 15 Date selected does not exist in the file                                                |                      |                                            |
| <b>P1511</b>                   |                                                  | 15020 104              |          | 5813                 |       |                  |       |                        |              | 78         | DEMO                        | 09/29/12             |          |                   | 36 Data salected does not exist in the file                                                |                      |                                            |
| <b>F1511</b>                   |                                                  | 15020 104              |          | 5813                 |       |                  |       |                        |              | 78         | DOM:                        | 09/29/12             |          |                   | 37 Date selected does not exist in the file                                                |                      |                                            |
| <b>F1511H</b>                  |                                                  | 15020 104              |          | 5813                 |       |                  |       |                        |              |            | DEMO:                       | 09/29/12             |          |                   | I Date selected does not exist in the file                                                 |                      |                                            |
| <b>F1511H</b><br><b>F1511H</b> |                                                  | 15020 104<br>15020 104 |          | 5813<br>5813         |       |                  |       |                        |              |            | DRMD<br>DOM N               | 09/29/12<br>09/29/12 |          |                   | 2 Date selected does not exist in the file<br>3 Date selected does not exist in the file   |                      |                                            |
| <b>F1511H</b>                  |                                                  | 15020 104              |          | 5813                 |       |                  |       |                        |              |            | DRMD                        | 09/29/12             |          |                   | 4 Date selected does not exist in the file                                                 |                      |                                            |
| <b>F1511H</b>                  |                                                  | 15020 104              |          | 5813                 |       |                  |       |                        |              |            | DRMD                        | 09/29/12             |          |                   | 5 Date selected does not exist in the file                                                 |                      |                                            |
| <b>71520</b>                   |                                                  | 15020 104              |          |                      |       |                  |       |                        |              |            | 395557473                   | 06/16/08             |          |                   | I Date selected does not exist in the file                                                 |                      |                                            |
| <b>F1520</b>                   |                                                  | 15020 104              |          |                      |       |                  |       |                        |              |            | XX6885977 01/27/14          |                      |          |                   | 2 Data salected does not exist in the file                                                 |                      |                                            |
| <b>71520</b>                   |                                                  | 15020 104              |          |                      |       |                  |       |                        |              |            |                             | 395557473 06/16/08   |          |                   |                                                                                            |                      | 3 Date selected does not exist in the file |

*Figure 162–9 Lease Purge/Report (3 of 5)*

*Figure 162–10 Lease Purge/Report (4 of 5)*

| 15110            |                    |        |                      |             |             | J.D. Edwards & Company<br>Lease Purge/Report |                 |                |                  |           |                  | Page + Links       | Data - $6/16/08$  |                                             |  |
|------------------|--------------------|--------|----------------------|-------------|-------------|----------------------------------------------|-----------------|----------------|------------------|-----------|------------------|--------------------|-------------------|---------------------------------------------|--|
| Lease Number     | 15149              |        | Lassa Type RT Ratail |             |             |                                              |                 | Lease Status   |                  | Las Bed   |                  |                    | Las Ends          |                                             |  |
| Tenant           | 5813               |        |                      |             |             |                                              |                 |                |                  |           | Move-In 02/15/15 |                    | Plan-Out 06/30/21 |                                             |  |
| Alt Payes, .     |                    |        |                      |             |             |                                              |                 |                |                  |           |                  |                    | Move-Out          |                                             |  |
|                  | Matching Building  | 15020  |                      |             |             |                                              |                 |                |                  |           |                  |                    |                   |                                             |  |
|                  | Matching Unit *ALL |        |                      |             |             |                                              |                 |                |                  |           |                  |                    |                   |                                             |  |
|                  |                    |        |                      |             |             |                                              |                 |                |                  |           |                  |                    |                   |                                             |  |
|                  | <b>Building</b>    | Unit   | <b>Tenant</b>        | Beain       | Rnd.        | Alt                                          | <b>DBA</b>      | <b>Billing</b> | act              |           | G., Last Updated |                    |                   |                                             |  |
| File Name Number |                    | Number | <b>Montham</b>       | <b>Data</b> | <b>Data</b> | <b>Payne</b>                                 | <b>Months</b> r | <b>Data</b>    | <b>Mission r</b> |           | <b>User ID</b>   | Date               | Red Count.        | <b>Error Massace</b>                        |  |
|                  |                    |        |                      |             |             |                                              |                 |                |                  |           |                  |                    |                   |                                             |  |
| <b>F1520</b>     | 15020 104          |        |                      |             |             |                                              |                 |                |                  |           | XX6005972        | 01/27/14           |                   | 4 Date selected does not exist in the file  |  |
| <b>F1520</b>     | 15020 104          |        |                      |             |             |                                              |                 |                |                  |           |                  | 395557473 06/16/08 |                   | 5 Date selected does not exist in the file  |  |
| <b>F1520</b>     | 15020 104          |        |                      |             |             |                                              |                 |                |                  |           |                  | RN6005977 01/27/14 |                   | 6 Date selected does not exist in the file  |  |
| <b>71520</b>     | 15020 104          |        |                      |             |             |                                              |                 |                |                  |           |                  | 395557473 06/16/08 |                   | 7 Date selected does not exist in the file  |  |
| <b>F1520</b>     | 15020 104          |        |                      |             |             |                                              |                 |                |                  |           |                  | RN6005977 01/27/14 |                   | 8 Date selected does not exist in the file  |  |
| <b>F1520</b>     | 15020 104          |        |                      |             |             |                                              |                 |                |                  |           | 395557473        | 06/16/08           |                   | 9 Date selected does not exist in the file  |  |
| <b>F1520</b>     | 15020 104          |        |                      |             |             |                                              |                 |                |                  |           |                  | RN6005977 01/27/14 |                   | 10 Date selected does not exist in the file |  |
| <b>P1520</b>     | 15020 104          |        |                      |             |             |                                              |                 |                |                  |           |                  | 395557473 06/16/08 |                   | 11 Date selected does not exist in the file |  |
| <b>F1520</b>     | 15020 104          |        |                      |             |             |                                              |                 |                |                  |           | 家庭の自由もなです        | 01/27/14           |                   | 12 Date selected does not exist in the file |  |
| <b>F1520</b>     | 15020 104          |        |                      |             |             |                                              |                 |                |                  |           | 395557473        | 06/16/08           |                   | 13 Date selected does not exist in the file |  |
| <b>F1520</b>     | 15020 104          |        |                      |             |             |                                              |                 |                |                  |           | XX6005977        | 01/27/14           |                   | 14 Date selected does not exist in the file |  |
| <b>F15011</b>    | 15020              |        |                      |             |             |                                              |                 |                |                  |           |                  |                    |                   |                                             |  |
|                  |                    |        |                      |             |             |                                              |                 | 000000         |                  | 32 2 DRMD |                  | 09/29/12           |                   | I Date selected does not exist in the file  |  |
| <b>F15011</b>    | 15020              |        |                      |             |             |                                              |                 | 000000         |                  | 32 G DEMO |                  | 09/29/12           |                   | 2 Date selected does not exist in the file  |  |
| <b>F15011</b>    | 15020              |        |                      |             |             |                                              |                 | 000000         |                  | 33 2 DRKD |                  | 09/29/12           |                   | 3 Date selected does not exist in the file  |  |

*Figure 162–11 Lease Purge/Report (5 of 5)*

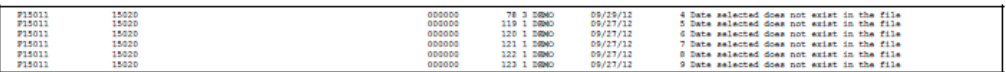

#### **162.9 Building Information Purge**

This program lets you delete one property or building (business unit) at a time and all its related information in the Real Estate Management system. A processing option controls the number of the property or building. The program is based on the Building (Business Unit) Master file (F0006). The system can only delete a building number from that file if no related information exists in one or more of the following files: Account Master (F0901), Account Balances (F0902), and G/L Account Ledger (F0911).

Regardless of the account records and balances, however, the system does delete the related information from the following Real Estate Management files:

- Tenant/Lease Master (F1501)
- Billings Generation Control Master (F15011)
- Tenant (Expense Participation) Class Master (F15012)
- Tenant Sales History (Sales Overage Master) (F15013)
- Product Scales Master (Sales Overage Detail) (F15014)
- Minimum Rent/Recoveries Master (F15015)
- Tenant Escalation Master (F15016)
- Recurring Billings Master (F1502)
- Log Standards Master (F15030)
- Log Standards Extension Master (F1504)
- Unit Master (F1507)
- Billing Code Extension (F1512)

**Caution:** Use care when you use this program because there are no special edits to verify that a building is eligible to be deleted from the Real Estate Management files.

## **162.10 Edit and Purge Processing**

#### **162.10.1 Billing Information Deletion Report**

*Figure 162–12 Billing Information Deletion Report (1 of 2)*

| 15808                   | J.D. Edwards & Company<br>Building Information Deletion | Page $-$<br>$Date -$ | 6/16/08 |
|-------------------------|---------------------------------------------------------|----------------------|---------|
| Name of File            | Number of Records                                       |                      |         |
|                         | ---------------                                         |                      |         |
| Lease Master            | 10                                                      |                      |         |
| <b>Billing Control</b>  | 58                                                      |                      |         |
| Expense Participation   | 24                                                      |                      |         |
| Sales Overage           |                                                         |                      |         |
| Product Scales          |                                                         |                      |         |
| Minimum Rent/Recoveries |                                                         |                      |         |
| Escalation              |                                                         |                      |         |
| Recurring Billing       | 50                                                      |                      |         |

*Figure 162–13 Billing Information Deletion Report (2 of 2)*

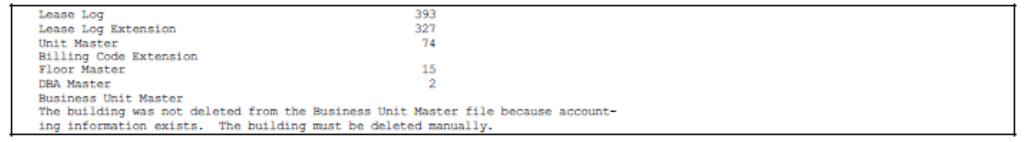

#### **162.11 Collection Log Purge**

The Collection Log Purge program lets you delete selected records from the Collection Transaction Log file (F1526) and the corresponding records from the Collection Log Additional Text file (F1527). You use processing options and the data selection screen for the DREAM Writer version to specify one or more logs.

Use caution when you use this program. A backup of both files is recommended prior to running the purge. During the purge process, the following actions occur:

- Any log with an updated date that is less than the date entered in Processing Option 1 is deleted from the Collection Log Transaction Log File (F1526).
- All text associated with the log entry is deleted from the Collection Log Additional Text File (F1527).
- If you use the data selection screen to define a specific set of entries instead of using the default "Business Unit EQ\*ALL", only the specified entries are included in the purge process.
- If you requested an audit report (Procession Option 2 is set to "1"), a listing of all the deleted transaction logs is produced.

#### **162.11.1 Collection Log File Purge Report**

#### *Figure 162–14 Collection Log File Purge Report*

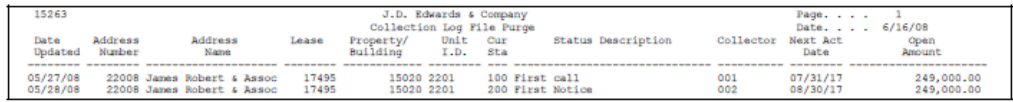

# **FASB 13 Generation/Conversion**

This chapter contains these topics:

- Section [163.1, "FASB 13 Generation/Conversion Procedures,"](#page-690-0)
- Section [163.2, "FASB 13 Generation/Conversion Report."](#page-691-0)

Before the first time you use the automatic process to create FASB 13 entries for recurring billings, one of the following is assumed:

- You are initially converting to the JD Edwards World Real Estate Management system from a prior system.
- You have already manually entered FASB 13 differences (accrual and deferral entries) on the Recurring Billing Entry screen.

In either case, you must run the FASB 13 Generation/Conversion program to generate new FASB 13 adjustment entries. Therefore, it is only necessary to run this global update once. The program, which is based on the Tenant/Lease Master file (F1501), updates the Recurring Billings Master and FASB 13 Lease Control files (F1502 and F1513, respectively). A processing option controls whether the system performs the update or only prints a report so that you can preview the effect of the update.

The processing logic is very similar to the FASB 13 generation program. For more information, see the chapters Chapter [144, "FASB 13 Process"](#page-602-0) and Chapter [145, "FASB](#page-606-0)  [13 Generation"](#page-606-0) in this guide. For a graphical overview of FASB 13, see [Appendix](#page-850-0) C, ["FASB 13 Graphical."](#page-850-0)

**Caution:** Before you run the update, carefully review the selections in the DREAM Writer version.

#### **Navigation**

**From any Real Estate Management menu, enter 27 in the Selection field.**

**From the Advanced Operations menu (G1531), choose Global Updates/Purges. From the Global Updates/Purges menu (G1533), choose FASB 13 Generation/Conversion.**

#### <span id="page-690-0"></span>**163.1 FASB 13 Generation/Conversion Procedures**

When you choose the program from the menu, the system displays a DREAM Writer version list. From this screen, you can copy, change, or run a version of the program. For an overview of the DREAM Writer facility, see Appendix [B, "DREAM Writer](#page-842-0)  [Overview"](#page-842-0) in this guide.

## <span id="page-691-0"></span>**163.2 FASB 13 Generation/Conversion Report**

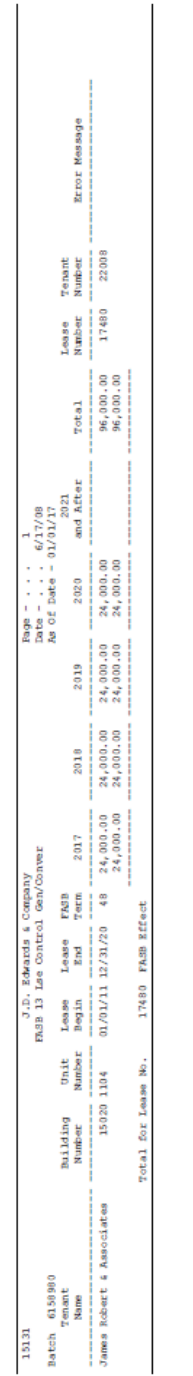

*Figure 163–1 FASB 13 Generation/Conversion Report*

# **Batch Delete**

This chapter contains these topics:

- Section [164.1, "Batch Delete Report,"](#page-693-0)
- Section [164.2, "Batch Delete Procedures,"](#page-693-1)
- Section [164.3, "Processing Options."](#page-693-2)

This program lets you delete an unposted batch of invoices created in the Real Estate Management system. It can update the following files:

- Batch Control Records (F0011)
- A/R Account Ledger (F0311)
- A/P Account Ledger (F0411)
- G/L Account Ledger (F0911)
- Billings Generation Control Master (F15011)
- Recurring Billings Master (F1502)
- Tenant/Lease Billings Detail (F1511)
- Extended Invoice Text (F1516)
- **Expense Participation Audit (F1532)**
- E.P. Billing Register (F1538)
- Sales Reporting Control file (F1540)
- **Escalation Billing Register (F1548)**

Note the following:

- The entire batch of transactions and the information for the batch header are both deleted at the same time.
- In the Billings Generation Control Master file, the system resets the billing control ID for the related period from G (Generated) to blank so that you can generate billings again for that period.
- You cannot delete a batch that is posted. However, unposted records in a batch that has been previously posted can be selectively deleted. This includes any transaction that posts from the Tenant/Lease Billings Detail file to the A/R Account Ledger or A/P Account Ledger file but fails to post to the G/L Account Ledger file. In this case, all the associated records (F1511, F0311, F0411, and F0911) are considered unposted.
- The processing options control whether the system updates the files or only prints a report so that you can preview the information to be deleted. The report also shows any posted information that cannot be deleted.
- The Batch Delete program cannot be used for a batch of cash receipts, revenue fees, or security deposits because it relates only to batches in the Tenant/Lease Billings Detail file.
- The Batch Delete deletes only unposted sales information in the Sales Reporting Control file.

**Caution:** After a batch is deleted, it cannot be recovered.

#### **Navigation**

**From any Real Estate Management menu, enter 27 in the Selection field.**

**From the Advanced Operations menu (G1531), choose Batch Delete.**

#### <span id="page-693-0"></span>**164.1 Batch Delete Report**

#### *Figure 164–1 Batch Delete Report*

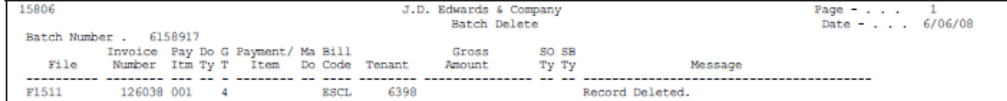

#### <span id="page-693-1"></span>**164.2 Batch Delete Procedures**

When you choose the program from the menu, the system displays the processing options for the program. After you review the options and make any necessary changes, press Enter. The system submits the job and returns you to the menu, which displays the message Batch Delete submitted to batch.

#### <span id="page-693-2"></span>**164.3 Processing Options**

See Section [186.47, "Property Management Batch Delete \(P15806\)."](#page-822-0)

# **Property/Building Information**

This chapter contains these topics:

- Section [165.1, "Add a Property or Building,"](#page-696-0)
- Section [165.2, "Display Information for a Property or Building,"](#page-696-1)
- Section [165.3, "Change Property or Building Information,"](#page-696-2)
- Section [165.4, "Delete Property or Building Information,"](#page-696-3)
- Section [165.5, "Copy Standard Log Information,"](#page-697-0)
- Section [165.6, "Processing Options,"](#page-697-1)
- Section [165.7, "Guidelines."](#page-697-2)

The facility information for commercial, residential, or other rentable property is organized on a property, building, floor, and unit basis. The Property/Building Information screen lets you set up and maintain information for properties and buildings, which are business units. A building is the minimum required element for facility information and is the most specific level by which accounts can be grouped. To further define the information and make it more flexible, you can relate one or more buildings to a common property and separate a building into floors and units. If a property consists only of one building, it can have the same business unit as the building.

The level of detail relates parent and subordinate business units. In the Real Estate Management system, it indicates whether a building or property is related to a higher level of project or grouping. You can use up to nine levels of detail. The following example, which shows a grouping with four levels, indents the descriptions according to the level of detail to emphasize the relationship.

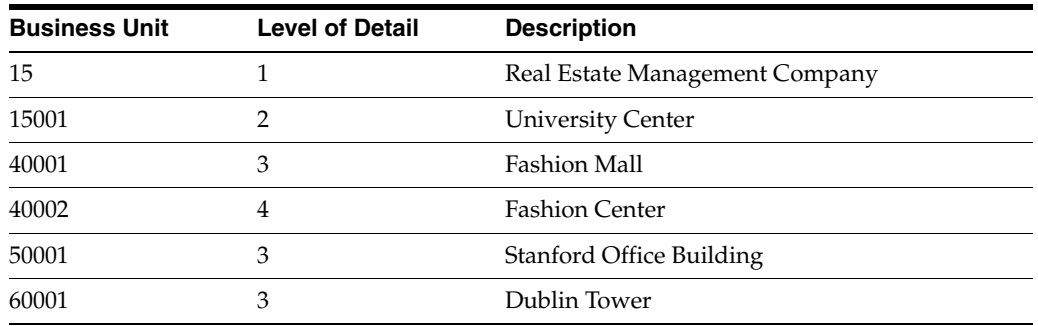

The screen is available in two formats: Facility Data and General Information. The first format displays detail about the property or building in the form of log lines. Log lines include information such as critical dates, the number of units within a building,

inspection of the sprinkler system, and so on. The second format displays category codes that you can use for reporting purposes. This information is stored in the following files: Building (Business Unit) Master (F0006), Log Standards Master (F1503), and Log Standards Extension Master (F1504).

The screen has processing options that control how the system displays and processes the information.

#### **Navigation**

**From any Real Estate Management menu, enter 29 in the Selection field.**

**From the Real Estate Management Setup menu (G1541), choose Property/Building Information.**

*Figure 165–1 Property/Building Information screen*

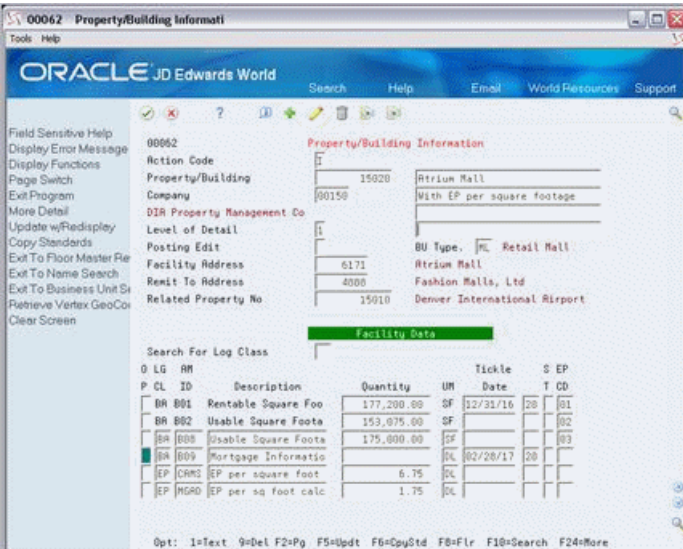

51 00062 Property/Building Informati  $\square$ ex ols Help ORACLE JD Edwards World 08 7 8 4 7 8 8 8 Field Sensitive Help<br>
Display Error Message 8062<br>
Display Error Message 8062<br>
Display Eurotions 8062<br>
Display Eurotions 8062<br>
Property/Building<br>
Eurot Property/Building<br>
Display Life Per Square Footage<br>
More Denial Display Retrieve V<br>Diear Scre Facility Data Search For Log Class Search For Log Class<br>  $P$  CL ID Description<br>  $P$  CL ID Description<br>  $P$  CL ID Description<br>  $P$  CL ID Description<br>  $P$  CL ID Description<br>  $P$  Cl ID Description<br>  $P$  Cl ID Description<br>  $P$  Cl ID Description<br>  $P$  Cl ID Descr Opt: 1=Text 9=Del F2=Pg F5=Updt F6=CpyStd F8=FLr F10=Search F24=More

*Figure 165–2 Property/Building Information (Fold Area) screen*

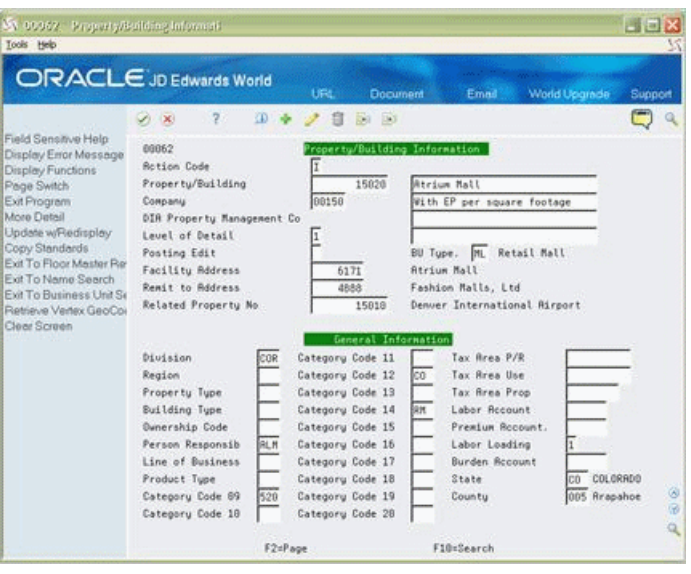

*Figure 165–3 Property/Building Information (Alternate Format) screen*

**Note:** The seven fields to the right of the category codes (Tax Area P/R through Burden Account) are not applicable to the Real Estate Management system.

#### <span id="page-696-0"></span>**165.1 Add a Property or Building**

To add a property or building, choose Add in the Action Code field, type the appropriate information, and then press Enter or F5.

The following information is required for adding a property or building:

- Property or building number (business unit)
- Company number
- Business unit type
- Facility address

#### <span id="page-696-1"></span>**165.2 Display Information for a Property or Building**

To display the information for a property or building, choose Inquire in the Action Code field, type the business unit in the Property/Building field, and then press Enter.

#### <span id="page-696-2"></span>**165.3 Change Property or Building Information**

To change the information that you have displayed, choose Change in the Action Code field, type the new information, and then press Enter or F5.

#### <span id="page-696-3"></span>**165.4 Delete Property or Building Information**

There are two methods that you can use to delete the information that you have displayed:

To delete the property or building, choose Delete in the Action Code field and then press Enter.

All account transactions for a business unit must be closed before you can delete it.

To delete a log line, choose Change in the Action Code field, type 9 in the OP (Option) field for that line, and then press Enter or F5.

**Note:** If extended text exists for a log line, the OP (Option) field for that line is highlighted. In this case, JD Edwards World recommends that you first delete the text information before you delete the line. This prevents the wrong text from appearing for a duplicate log line.

## <span id="page-697-0"></span>**165.5 Copy Standard Log Information**

You can copy standard log information to reduce the entry time and the possibility of errors. To do this, you can use either an automatic method or a manual method. A processing option controls whether the system automatically copies the information.

- If the processing option is set to automatically copy the information, the system copies a model of standard lines into a business unit when you first add it. After you have typed the necessary information, press Enter or F5 and the screen displays the log information. This gives you a chance to verify and make more changes to the information. To add the building, you then must press Enter or F5 a second time.
- When you add a building, you can manually copy a model into it. You use this method if the processing option is not set to automatically copy the information or if no log line within the model has a  $Y$  in the RS field. To do this, choose Add in the Action Code field, type the appropriate information, and press F6. Then press Enter or F5.
- You can also manually copy a model into an existing property or building you have displayed. To do this, type C (Change) in the Action Code field, press F6, and then press Enter or F5. Remember to press F6 only once. If you press it more than once, duplicate log lines appear for the business unit because the system copies each log line from the model as many times as you press F6.

The system uses the business unit type to choose standard log lines. Before you can copy a model of the standards, therefore, you must set up the model for the specific business unit type. To do this, use the Log Standards Information screen.

## <span id="page-697-1"></span>**165.6 Processing Options**

See Section [186.58, "Property/Building Revisions \(P00062\)."](#page-830-2)

## <span id="page-697-2"></span>**165.7 Guidelines**

- Before you can add a property or building, the following information must already be set up:
	- Company and its related chart of accounts
	- Business unit type
	- Address book information for the facility
- You use the four untitled fields to the right of the business unit for the description. The first line is reserved for the name of the business unit.
- If the system verifies areas, you get an error message if the area for the building is changed and it is less than the total area of all floors in the building. In this case, the system highlights the Property/Building field. If the error is related to a floor, review the information for the floors on the Floor Information screen. You must correct the error before you can change the area of the building. For more information about area edits, see Chapter [167, "Floor Information"](#page-706-0) in this guide.
- For business units, note the following:
	- Short numbers make data entry easier.
	- Alpha characters make data entry more difficult.
	- You must assign a company to it.
	- When properties and buildings are related to one another, JD Edwards World recommends that you assign numbers that are in numerical sequence. For example, suppose property 15001 has three buildings tied to it. You could set up the buildings as 40001, 50001, and 60001. A fourth building tied to building 40001 could be 40002.
	- You do not have to structure special meaning into business units. You use category codes for this purpose. For example, you could use the category code for region to specify that a property is located in the Western region.
	- The system uses the level of detail for reports in the Financial Analysis Spreadsheet Tool and Report Writer (FASTR) facility. FASTR can summarize quantities and total them at the different levels. This eliminates the need to set up all the accounts for the properties and buildings in the higher business units. For more information, see the *JD Edwards World FASTR Guide*.
- For more information about business units, see the *JD Edwards World General Accounting I Guide*.

# **Part XXIII**

# **Facility Setup**

This part contains these chapters:

- Chapter [166, "Business Unit Search,"](#page-702-0)
- Chapter [167, "Floor Information,"](#page-706-0)
- Chapter [168, "Unit Information,"](#page-712-0)
- Chapter [169, "Unit Search,"](#page-718-0)
- Chapter [170, "Multi-Unit Information,"](#page-720-0)
- Chapter [171, "Replicate Property/Units,"](#page-724-0)
- Chapter [172, "Property/Building Listing,"](#page-728-0)
- Chapter [173, "Building/Unit Statistics,"](#page-730-0)
- Chapter [174, "Unit Listing."](#page-732-0)

# <span id="page-702-0"></span>**Business Unit Search**

This chapter contains these topics:

- Section [166.1, "Search for a Business Unit,"](#page-703-0)
- Section [166.2, "Select a Business Unit."](#page-703-1)

The Business Unit Search screen lets you do the following:

- Determine whether a property or building number (business unit) already exists.
- Locate an unknown number for a property or building.
- View other related information such as the company, level of detail, and category codes.

This information is stored in the Building (Business Unit) Master file (F0006).

#### **Navigation**

**From any Real Estate Management menu, enter 29 in the Selection field.**

**From the Real Estate Management Setup menu (G1541), choose Property/Building Information. From the Property/Building Information screen, press F10.**

*Figure 166–1 Business Unit Search screen*

| ORACLE JD Edwards World                       |                |               |                                  | Search                  | 3-54400         |   |       | Emmi        |     |        |        | World Recognizes |     | Support      |
|-----------------------------------------------|----------------|---------------|----------------------------------|-------------------------|-----------------|---|-------|-------------|-----|--------|--------|------------------|-----|--------------|
|                                               | SOUTH ONLY     | Ÿ.            |                                  |                         |                 |   |       |             |     |        |        |                  |     |              |
| Field Sensitive Help<br>Display Error Message | 000651         |               |                                  | Business Unit Search    |                 |   |       |             |     |        |        | Tupe Bus. Unit   |     | $\mathbb{I}$ |
| Display Functions                             | <b>BU Nana</b> |               |                                  |                         |                 |   |       |             |     |        |        |                  |     |              |
| Exit Program<br>Reporting Codes               | Company        |               |                                  | šΩ                      |                 |   |       |             |     |        |        |                  |     |              |
| Clear Screen                                  | Language       |               |                                  | Domestic Language       |                 |   |       |             |     |        |        |                  |     |              |
|                                               |                |               |                                  |                         |                 |   |       |             |     |        |        |                  |     |              |
|                                               | o              | Job.          | Job Name                         |                         | Сони            |   |       | Div Reg Gro |     | $B$ rn | Date # | CRT              | L5n | Prd          |
|                                               | p<br>m         | Number.       |                                  |                         |                 | Ð |       |             |     | 0fc    | Tup.   | Cod              | Bus | Tup          |
|                                               | ı.             | 2330<br>15110 | Gas Inspection<br>Gateway Center |                         | 2000<br>151     | ž | 200.  | 240         | 245 |        |        |                  |     |              |
|                                               | ı.             | 15160         |                                  | Gateway Corporate Cente | 151             |   |       |             |     |        |        |                  |     |              |
|                                               | ı.             | 15140         |                                  | Gateway Industrial Park | $-151 - 1$      |   |       |             |     |        |        |                  |     |              |
|                                               |                | 15170         |                                  | Gateway Investment Romn | 151             |   |       |             |     |        |        |                  |     |              |
|                                               |                | 15180         |                                  | Gateway Hanaged Propert | 151             |   |       |             |     |        |        |                  |     |              |
|                                               |                | 15130         |                                  | Gateway Outlet Center   | 151             |   |       |             |     |        |        | FIL <sub>F</sub> |     |              |
|                                               |                | 151           |                                  | Gateway Partnerships/Ra | 151             |   |       |             |     |        |        |                  |     |              |
|                                               |                |               |                                  | General Rocounta        |                 |   | ENE D |             |     |        |        |                  |     |              |
|                                               |                |               |                                  | General Rocounts        | v.              |   |       |             |     |        |        |                  |     |              |
|                                               |                | 50            |                                  | General Rocounts        | 50 <sub>1</sub> |   |       |             |     |        |        |                  |     |              |
|                                               |                | 70            |                                  | General Rocounts        | 70.1            |   |       |             |     |        |        |                  |     |              |

| 000651<br><b>Business Unit Search</b>         |                |         |                          |          |         |                       |   |                                   |         |                     |         |    | $=$ $\Box$ $\times$ |
|-----------------------------------------------|----------------|---------|--------------------------|----------|---------|-----------------------|---|-----------------------------------|---------|---------------------|---------|----|---------------------|
| Tools Help                                    |                |         |                          |          |         |                       |   |                                   |         |                     |         |    |                     |
| ORACLE JD Edwards World                       |                |         |                          |          |         |                       |   |                                   |         |                     |         |    |                     |
|                                               |                |         |                          | Search   |         | Help                  |   | Email World Resources             |         |                     |         |    | Support             |
|                                               | <b>DE</b>      |         | $\overline{\mathcal{L}}$ |          |         |                       |   |                                   |         |                     |         |    |                     |
| Field Sensitive Help<br>Display Error Message | 000631         |         |                          |          |         | Business Unit Search  |   |                                   |         | Tupe Bus, Unit      |         |    | 1×                  |
| Display Functions<br>Exit Program             | <b>BU Name</b> |         |                          | łä       |         |                       |   |                                   |         |                     |         |    |                     |
| Reporting Codes                               | Company        |         |                          |          |         |                       |   |                                   |         |                     |         |    |                     |
| Clear Screen                                  | Language       |         |                          |          |         | Donestic Language     |   |                                   |         |                     |         |    |                     |
|                                               | ū              | Job     |                          | Job Name |         | Comp                  |   | L Diw Reg Gro Brn Dot CAT Lin Prd |         |                     |         |    |                     |
|                                               | $\rho$         | Number  |                          |          |         |                       | b |                                   |         | Ofc Typ Cod Bus Typ |         |    |                     |
|                                               |                |         | 2330 Gas Inspection      |          |         | 2000                  |   | 2 208 248 245                     |         |                     | 1       | 11 |                     |
|                                               | CRT            | 91      | CAT 10:                  |          | CAT 11: | CAT 12:               |   |                                   | CAT 13: |                     | CRT 14: |    |                     |
|                                               | CAT 15:        |         | CAT 16:                  |          | CRT 17: | CRT 18:               |   |                                   | CAT 19: |                     | CRT 28: |    |                     |
|                                               | CRT 21:        |         |                          | CRT 22:  |         | CAT 23:               |   |                                   |         | CAT 24:             |         |    |                     |
|                                               | CAT 25:        |         |                          | CRT 26:  |         | CAT 27:               |   |                                   |         | CRT 28:             |         |    |                     |
|                                               | CRT 29:        |         |                          | CAT 39:  |         |                       |   |                                   |         |                     |         |    |                     |
|                                               |                |         | 15110 Gateway Center     |          |         | 151:1                 |   |                                   |         |                     |         |    |                     |
|                                               | CRT G:         |         | CAT 10:                  |          | CRT 11: | CAT 12:               |   |                                   | CAT 13: |                     | CAT 14: |    |                     |
|                                               | CRT 15:        |         | CAT 16:                  |          | CAT 17: | CAT 18:               |   |                                   | CAT 19: |                     | CRT 28: |    |                     |
|                                               | CRT 21:        |         |                          | CRT 22:  |         | CRT 23:               |   |                                   |         | CRT 24:             |         |    |                     |
|                                               | CRT 25:        |         |                          | CRT 26:  |         | CAT 27:               |   |                                   |         | CRT 28:             |         |    |                     |
|                                               | CRT 29:        |         |                          | CAT 30:  |         |                       |   |                                   |         |                     |         |    |                     |
|                                               |                |         |                          |          |         |                       |   |                                   |         |                     |         |    | ۵                   |
|                                               |                |         |                          |          |         |                       |   |                                   |         |                     |         |    | ø                   |
|                                               |                |         |                          |          |         |                       |   |                                   |         |                     |         |    | انه                 |
|                                               |                | Option: | 4=Return w/Num           |          |         | F4=All Category Codes |   |                                   |         | F24=More Keus       |         |    |                     |

*Figure 166–2 Business Unit Search (Fold Area) screen*

**Note:** Codes 21 - 30 are not active in the Real Estate Management system.

#### <span id="page-703-0"></span>**166.1 Search for a Business Unit**

To search for a business unit, type a search value in at least one of the following fields and press Enter:

- Type Bus. Unit
- BU Name
- **Company**

The system performs a search according to a single value or a combination of them. When you enter more values in combination, the search is more specific.

For the name, you can type the entire name or any portion of it. If the value is just a portion, it must begin with the first letter or number of the name. You do not have to type spaces and special characters since the system ignores these in the search. For example, if the name is JD Edwards World, you could type the search value as JDEDWARDS or any portion beginning with J (J, JD, JD Edwards World, JDED, and so on). It does not matter whether you use upper case or lower case letters in the search value. The system does not differentiate between them in the search.

#### <span id="page-703-1"></span>**166.2 Select a Business Unit**

You can choose a business unit and return it to the Property/Building Information screen. To do this, type 4 in the OP (Option) field to the left of a business unit you have displayed and press Enter.

**Note:** The Business Unit Name Search window works the same way as the Business Unit Search screen. You can open this window from any screen where you need a business unit. For example, on the Lease Information screen, if you move the cursor to the Building field and press F1 (cursor sensitive help), the Business Unit Name Search window appears.

## <span id="page-706-0"></span>**Floor Information**

This chapter contains these topics:

- Section [167.1, "Add Floor Information,"](#page-708-0)
- Section [167.2, "Display Floor Information,"](#page-708-3)
- Section [167.3, "Change Floor Information,"](#page-708-1)
- Section [167.4, "Delete Floor Information,"](#page-708-2)
- Section [167.5, "Unit Groups,"](#page-709-0)
- Section [167.6, "Copy Standard Log Information,"](#page-709-1)
- Section [167.7, "Processing Options,"](#page-710-0)
- Section [167.8, "Area Edits,"](#page-710-1)
- Section [167.9, "Guidelines."](#page-711-0)

The facility information for commercial, residential, or other rentable property is organized on a property, building, floor, and unit basis. The Floor Information screen lets you set up and maintain information for a group of units. Such a group can be the units on a physical floor or the units that have some other relationship. This relationship is based on a specific field in the Unit Master file (F1507), which is identified by the grouping code for the floor.

The screen is available in two formats: Facility Data and General Information. The first format displays detail about the floor in the form of log lines. Log lines include information such as critical dates, the number of units on a floor, inspection of the sprinkler system, and so on. The second format displays the related property or project and category codes that you can use for reporting purposes. This information is stored in the following files: Floor Master (F1506), Log Standards Master (F1503), and Log Standards Extension Master (F1504).

The screen has processing options that control how the system displays and processes the information.

#### **Navigation**

**From any Real Estate Management menu, enter 29 in the Selection field.**

**From the Real Estate Management Setup menu (G1541), choose Floor Information.**

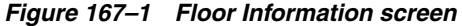

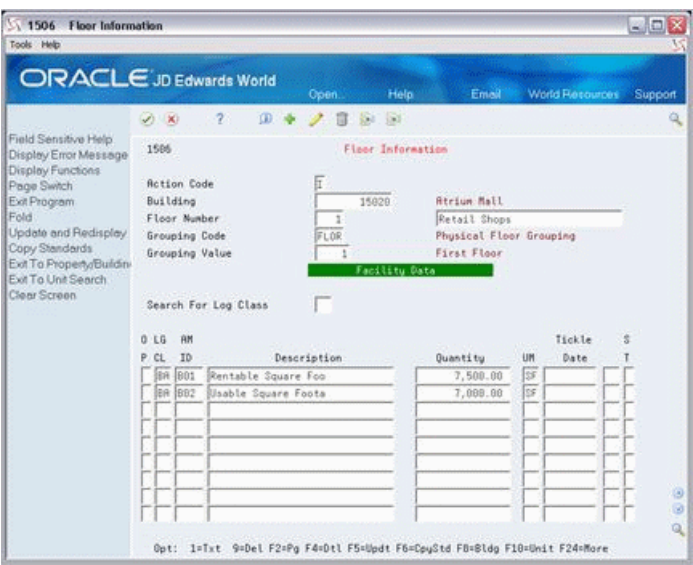

*Figure 167–2 Floor Information (Fold Area) screen*

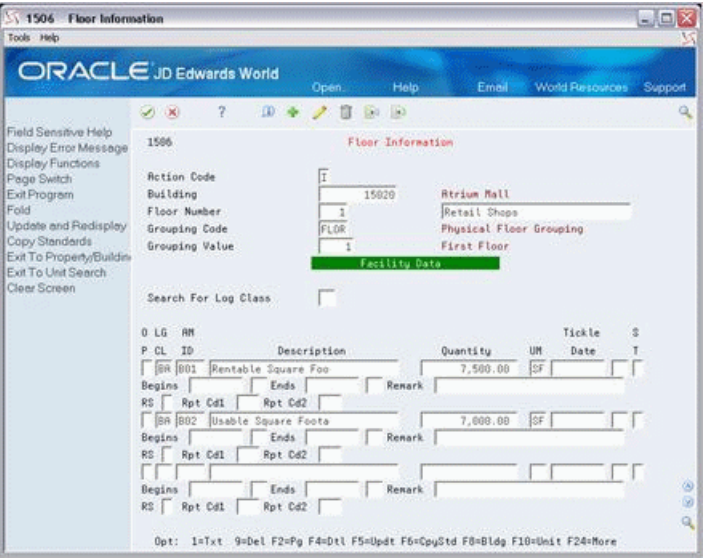

Select Page Switch or F2 to toggle between Facility Data and General Information in the lower part of the screen.

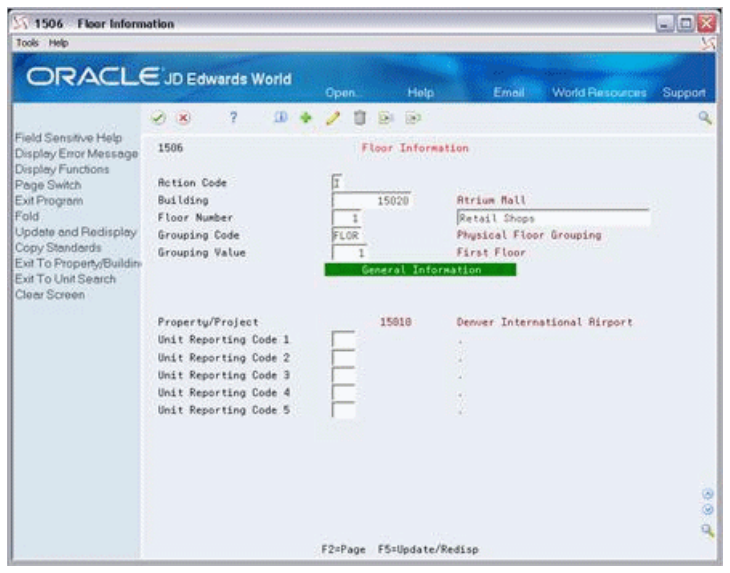

*Figure 167–3 Floor Information (Alternate Format) screen*

#### <span id="page-708-0"></span>**167.1 Add Floor Information**

To add a floor, choose Add in the Action Code field, type the appropriate information, and press Enter or F5.

The following information is required for adding a floor:

- Building number
- Floor number
- Grouping code

#### <span id="page-708-3"></span>**167.2 Display Floor Information**

To display the information for a floor, choose Inquire in the Action Code field, type the number of the building in the Building field, type the number of the floor in the Floor Number field, and then press Enter.

#### <span id="page-708-1"></span>**167.3 Change Floor Information**

To change the information you have displayed, choose Change in the Action Code field, type the new information, and then press Enter or F5.

#### <span id="page-708-2"></span>**167.4 Delete Floor Information**

There are two methods that you can use to delete the information you have displayed:

- To delete the floor, choose Delete in the Action Code field and press Enter.
- To delete a log line, choose Change in the Action Code field, type 9 in the OP (Option) field for that line, and then press Enter or F5.

**Note:** If extended text exists for a log line, the OP (Option) field for that line is highlighted. In this case, JD Edwards World recommends that you first delete the text information before you delete the line. This prevents the wrong text from appearing for a duplicate log line.

### <span id="page-709-0"></span>**167.5 Unit Groups**

The following table shows sample combinations of the values for the Floor Number, Grouping Code, and Grouping Value fields on which unit groups are based:

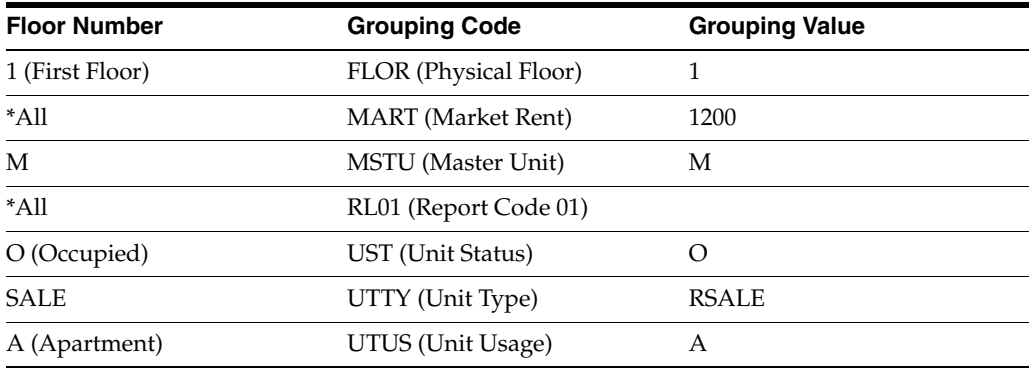

Note the following:

- The floor number identifies the floor or group of units.
	- If you group units by unit type and the unit type is five characters, you must use the last four characters of the unit type as the floor number.
	- To group the units that share an attribute within an entire building, you can use the code \*All as the floor number.
- The grouping code identifies the kind of group. If it is not a physical floor, the code is the data item of a field for the related units in the Unit Master file.
- The grouping value is either the number of the physical floor or the actual value or code contained in the field identified by the grouping code.

## <span id="page-709-1"></span>**167.6 Copy Standard Log Information**

You can copy standard log information to reduce the entry time and the possibility of errors. To do this, you can use either an automatic method or a manual method. A processing option controls whether the system automatically copies the information.

- If the processing option is set to automatically copy the information, the system copies a model of standard lines into a floor when you first add it. After you have typed the necessary information, press Enter or F5 and the screen displays the log information. This gives you a chance to verify and make more changes to the information. To add the floor, you then must press Enter or F5 a second time.
- When you add a floor, you can manually copy a model into it. You use this method if the processing option is not set to automatically copy the information or if no log line in the model has a  $Y$  in the RS field. To do this, type A in the Action Code field, type the appropriate information, and press F6. Then press Enter or F5.
- You can also manually copy a model into an existing floor you have displayed. To do this, choose Change in the Action Code field, press F6, and then press Enter or

F5. Remember to press F6 only once. If you press it more than once, duplicate log lines appear for the floor because the system copies each log line from the model as many times as you press F6.

The system uses the grouping code to choose standard log lines. Before you can copy a model of the standards, therefore, you must set up the model for the specific grouping code. To do this, use the Log Standards Information screen.

#### <span id="page-710-0"></span>**167.7 Processing Options**

See Section [186.59, "Floor Information Revisions \(P1506\)."](#page-831-0)

#### <span id="page-710-1"></span>**167.8 Area Edits**

The system can verify quantities for both the rentable and usable areas between a building and its floors and between a floor and its units. These are called area edits, which are controlled by processing options. The system compares the total area of a building with the total area of all the floors in that building or compares the total area of the floor with the total area of all the units on that floor. If the area of the floor is changed and the total area of the building is exceeded, the system gives an error message and highlights the Building field. Likewise, if the total area of the floor is less than the total area of the units on the floor, the system gives an error message and highlights the Floor Number field.

To find the error, review the information for the floors and units on their respective screens. You must correct the error before you can add the facility or make the change.

Before the system can perform an area edit, the following information is required:

- The log class and amenity identification codes for the rentable and usable areas must be set up in the Real Estate Management Constants file. The system uses these constants to identify the log lines that define those areas for the buildings, floors, and units.
- The log lines for rentable and usable areas must be set up for the related building, floors, and units. The log class and amenity identification codes for those lines must be the same as the ones specified as the constants.

The following examples demonstrate the method of computation and comparison the system uses when it performs an area edit between a building and its floors. The system uses the same logic for an area edit between a floor and its units.

#### **167.8.1 Example 1**

Suppose a building has a total rentable area of 70,000 square feet. The building contains three floors with the following rentable areas: 10,000 square feet on the first floor, 30,000 on the second, and 30,000 on the third. As you add the three floors, the system verifies their areas with the building as follows:

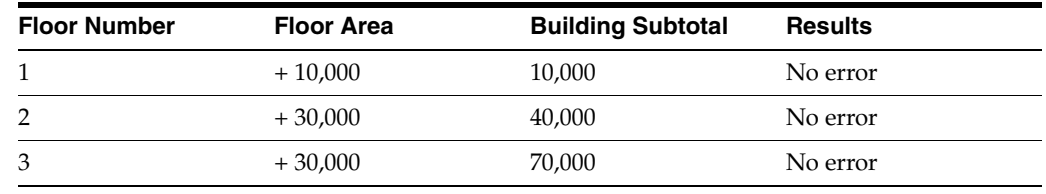

The subtotal of 70,000 square feet is equal to the total area of the building, so the system accepts the area of the third floor.

#### **167.8.2 Example 2**

Suppose you entered the wrong area when you added the second floor. Instead of 30,000 square feet, you typed 20,000. The system verifies the areas with the building as follows:

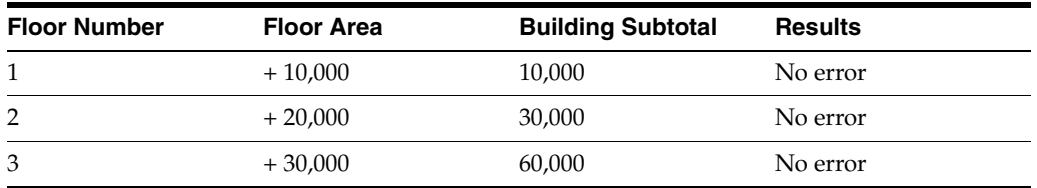

The subtotal of 60,000 square feet is less than the total area of the building, so the system accepts the area of each floor. You do not know that an error exists with the second floor because the total area of all the floors is less than the total area of the building.

**Note:** In the case of units and floors, if the total area of all the units on a floor is less than the total area of that floor, the Building/Unit Statistics report would show the difference as an undefined area for the floor.

#### **167.8.3 Example 3**

This example is like example 2, except you entered 40,000 square feet instead of 30,000 when you added the second floor. The system verifies the areas with the building as follows:

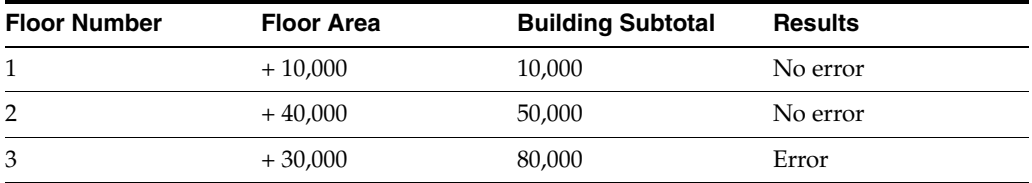

The subtotal of 80,000 square feet is greater than the total area of the building, so the system does not accept the area of the third floor. It gives an error message and highlights the Building field. The system does not know which floor is incorrect, so you must review the information for each floor to find the error.

#### <span id="page-711-0"></span>**167.9 Guidelines**

Before you can add a floor, set up the following information:

- Building
- Floor number

The floor number must already be set up only if the system verifies that it exists in the User Defined Codes file (F0005). A processing option controls this.

Grouping code

# <span id="page-712-0"></span>**Unit Information**

This chapter contains these topics:

- Section [168.1, "Add Unit Information,"](#page-714-0)
- Section [168.2, "Display Unit Information,"](#page-714-1)
- Section [168.3, "Change Unit Information,"](#page-714-2)
- Section [168.4, "Delete Unit Information,"](#page-714-3)
- Section [168.5, "Copy Standard Log Information,"](#page-715-0)
- Section [168.6, "Processing Options,"](#page-715-1)
- Section [168.7, "Guidelines."](#page-715-2)

The facility information for commercial, residential, or other rentable property is organized on a property, building, floor, and unit basis. The Unit Information screen lets you set up and maintain information for a specific unit, which is any rentable area for which a lease exists such as an office, apartment, retail store, display area, and so on.

The screen is available in two formats: Facility Data and General Information. The first format displays detail about the unit in the form of log lines. Log lines include information such as critical dates, tenant improvements, inspection of the sprinkler system, and so on. The second format displays the related property or project, a mailing address or comment, and category codes you can use for reporting purposes. This information is stored in the following files: Unit Master (F1507), Log Standards Master (F1503), and Log Standards Extension Master (F1504).

The screen has processing options that control how the system displays and processes the information.

#### **Navigation**

**From any Real Estate Management menu, enter 29 in the Selection field.** 

**From the Real Estate Management Setup menu (G1541), choose Unit Information.**

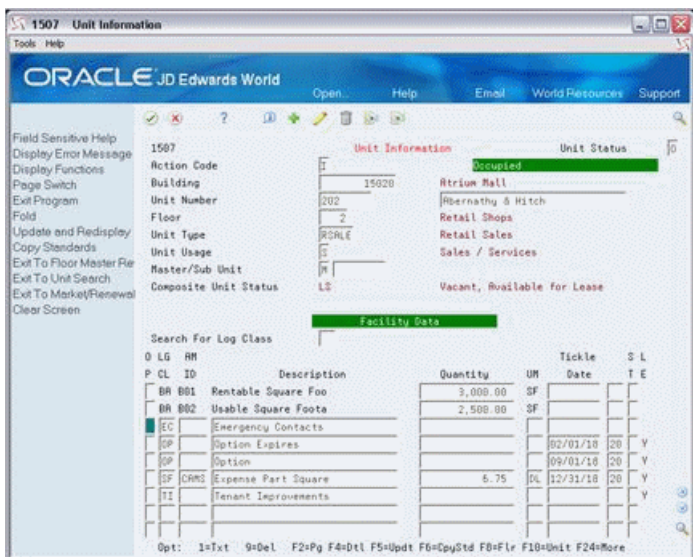

*Figure 168–1 Unit Information screen*

*Figure 168–2 Unit Information (Fold Area) screen*

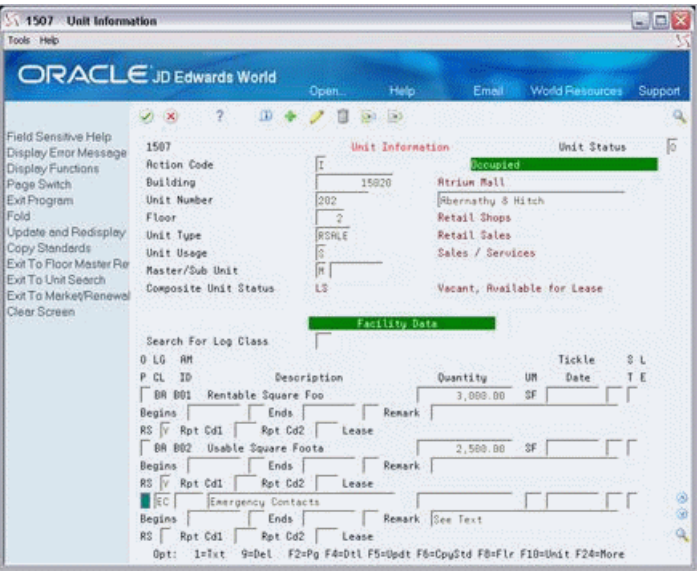

Select the Page Switch exit or use F2 to toggle between Facility Data and General Information in the lower part of the screen.

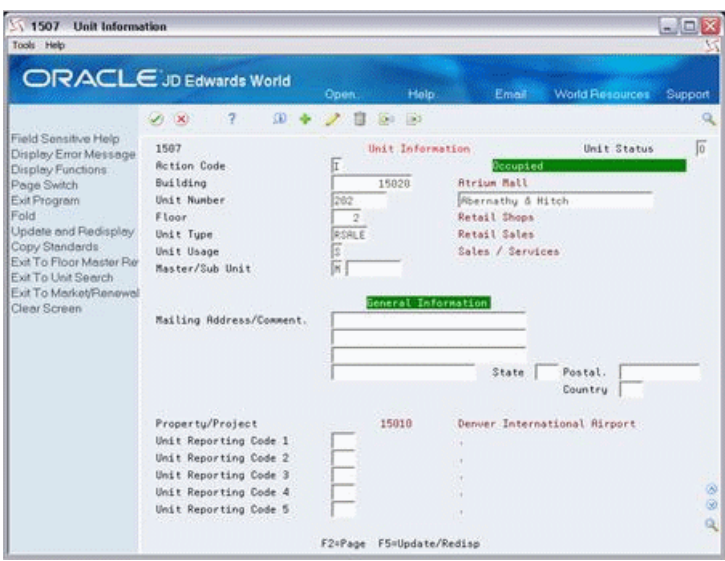

*Figure 168–3 Unit Information (Alternate Format) screen*

#### <span id="page-714-0"></span>**168.1 Add Unit Information**

To add a unit, type A in the Action Code field, type the appropriate information, and press Enter or F5.

The following information is required for adding a unit:

- Building number
- Unit number
- Unit type

If the unit is a sub-unit, the Master/Sub Unit fields are also required. You must enter S (Sub-unit) in the one-character field and type the number of the master unit to which it relates in the field to the right of it.

#### <span id="page-714-1"></span>**168.2 Display Unit Information**

To display unit information, type I in the Action Code field, type the number of the building in the Building field, type the number of the unit in the Unit Number field, and press Enter.

#### <span id="page-714-2"></span>**168.3 Change Unit Information**

To change the information you have displayed, type C in the Action Code field, type the new information, and press Enter or F5.

#### <span id="page-714-3"></span>**168.4 Delete Unit Information**

There are two methods that you can use to delete the information that you have displayed:

■ To delete the unit, type D in the Action Code field and press Enter.

You can only delete a unit that is not tied to a lease.

To delete a log line, type C (Change) in the Action Code field, type 9 in the OP (Option) field for that line, and press Enter or F5.

**Note:** If extended text exists for a log line, the OP (Option) field for that line is highlighted. In this case, JD Edwards World recommends that you first delete the text information before you delete the line. This prevents the wrong text from appearing for a duplicate log line.

## <span id="page-715-0"></span>**168.5 Copy Standard Log Information**

You can copy standard log information to reduce the entry time and the possibility of errors. To do this, you can use either an automatic method or a manual method. A processing option controls whether the system automatically copies the information.

- If the processing option is set to automatically copy the information, the system copies a model of standard lines into a unit when you first add it. After you have typed the necessary information, press Enter or F5 and the screen displays the log information. This gives you a chance to verify and make more changes to the information. To add the unit, you then must press Enter or F5 a second time.
- When you add a unit, you can manually copy a model into it. You use this method if the processing option is not set to automatically copy the information or if no log line in the model has a Y in the RS field. To do this, type A in the Action Code field, type the appropriate information, and press F6. Then press Enter or F5.
- You can also manually copy a model into an existing unit you have displayed. To do this, type C (Change) in the Action Code field, press F6, and then press Enter or F5. Remember to press F6 only once. If you press it more than once, duplicate log lines appear for the unit because the system copies each log line from the model as many times as you press F6.

The system uses the unit type to choose standard log lines. Before you can copy a model of the standards, therefore, you must set up the model for the specific unit type. To do this, use the Log Standards Information screen.

## <span id="page-715-1"></span>**168.6 Processing Options**

See Section [186.60, "Unit Information \(P1507\)."](#page-831-1)

### <span id="page-715-2"></span>**168.7 Guidelines**

Before you can add a unit, set up the following information: building, floor number, and unit type. If the unit is a sub-unit, the master unit must also already be set up.

The floor number must already be set up only if the system verifies that it exists in the User Defined Codes file (F0005). A processing option controls this.

It is important to keep all unit information up to date from the Unit Information screen. If you do not update the Unit Status field or the description to the right of the Unit Number field, the information could be wrong on the Vacancy Inquiry screen and the Unit Listing and Vacancy Listing reports. For example, suppose a vacant unit is under renovation, but you have not changed its status to H (Hold). The Vacancy Inquiry screen incorrectly displays the status of that unit as V (Vacant).

JD Edwards World recommends that you use a general description in the untitled field to the right of the Unit Number field so you do not have to frequently update that field.

- If the system verifies areas, you get an error message when the area of the unit being added or changed causes the total area of the units set up for a floor to be more than the area of that floor. In this case, the system highlights the Unit Number field. You must correct the error before you can add the unit or make the change. For more information about area edits, see Chapter [167, "Floor](#page-706-0)  [Information"](#page-706-0) in this guide.
- The system automatically supplies the information for the Composite Unit Status field from the Unit Status/Activity Revisions file (F15071) based on the activity through the current date. A specific activity does not appear until the current date and the activity date are the same. For more information, see Chapter [149, "Unit](#page-624-0)  [Status/Activity Generation"](#page-624-0) in this guide.

# <span id="page-718-0"></span>**Unit Search**

This chapter contains these topics:

- Section [169.1, "Search for a Unit,"](#page-719-0)
- Section [169.2, "Select a Unit,"](#page-719-1)
- Section [169.3, "Tenant Work Orders."](#page-719-2)

The Unit Search screen lets you do the following:

- Determine if a unit already exists within a building.
- Locate an unknown unit.
- Display other information related to a unit such as the floor, unit type, and unit usage.

This information is stored in the Unit Master file (F1507).

#### **Navigation**

**From any Real Estate Management menu, enter 29 in the Selection field.**

**From the Real Estate Management Setup menu (G1541), choose Unit Search.**

*Figure 169–1 Unit Search screen*

| 15217<br><b>Unit Search</b>                   |                            |      |                                                 |                    |              |                         | 雷回文     |
|-----------------------------------------------|----------------------------|------|-------------------------------------------------|--------------------|--------------|-------------------------|---------|
| Tools Help                                    |                            |      |                                                 |                    |              |                         |         |
|                                               |                            |      |                                                 |                    |              |                         |         |
| <b>ORACLE</b> JD Edwards World                |                            |      | Open.                                           | Help.              | Email        | <b>World Resources</b>  | Support |
|                                               | $\overline{2}$<br>$\infty$ |      |                                                 |                    |              |                         | a       |
| Field Sensitive Help<br>Display Error Message | 15217                      |      |                                                 | Unit Search        |              |                         |         |
| Display Functions                             |                            |      |                                                 |                    |              |                         |         |
| Exit Program                                  | Building                   |      | 15920                                           | <b>Atrium Mall</b> |              |                         |         |
| Clear Screen                                  | Skip to Unit               |      |                                                 |                    |              |                         |         |
|                                               | Unit<br>0                  |      |                                                 |                    | Unit         | U                       |         |
|                                               | Number                     | Fir. | Description                                     |                    | Tupe         | U                       |         |
|                                               | 1661                       | 10   | Vacant Space                                    |                    | RSALE        | R                       |         |
|                                               | 1602                       | 18   | Vacant Space                                    |                    | RSALE        | R                       |         |
|                                               | 1083                       | 18   | Vacant Space                                    |                    | RSRLE        | Ř                       |         |
|                                               | 1694                       | 18   | Vacant Space                                    |                    | RSALE        | Ŕ                       |         |
|                                               | 1005                       | 18   | Vacant Space                                    |                    | RSALE        | R                       |         |
|                                               | 101                        | ă    | Pizza Boune                                     |                    | RESTR        | R                       |         |
|                                               | 182                        | 1    | Food Center                                     |                    | <b>RESTR</b> | R                       |         |
|                                               | 103                        | ï    | DeRnna's Deli                                   |                    | RESTR        | R                       |         |
|                                               | 184                        | 1    | Colorado Gifts                                  |                    | RSALE        | ä                       |         |
|                                               | 1101                       | 11   | Vacant Space                                    |                    | RSRLE        | R                       |         |
|                                               | 1102                       | 11   | Vacant Space                                    |                    | RSALE        | 'n                      |         |
|                                               | 1103                       | 11   | Vacant Space                                    |                    | RSALE        | R                       |         |
|                                               | 1104                       | 11   | Vacant Space                                    |                    | RSALE        | $\overline{\mathbb{R}}$ |         |
|                                               | 1185                       | 11   | Vacant Space                                    |                    | RSALE        | R                       | 3       |
|                                               | 1261                       | 12   | Vacant Space                                    |                    | RSALE        | k                       | İ       |
|                                               | 1202                       | 12   | Vacant Space                                    |                    | RSALE        | R                       | ۹       |
|                                               | <b>Untions:</b>            |      | 1=Unit Master 2=Lease Master 4=Return with Unit |                    |              | F24=More Keys           |         |

### <span id="page-719-0"></span>**169.1 Search for a Unit**

To search for a unit, type a building number in the Building field and press Enter. The screen displays a list of units that exist within that building. If you use the Skip to Unit field in combination with the Building field, the system displays the unit you specify at the top of the list.

### <span id="page-719-1"></span>**169.2 Select a Unit**

If you have accessed the Unit Search screen from another screen, you can choose a unit number and return it to the previous screen. To do this, type 4 in the OP (Option) field to the left of a unit you have displayed and press Enter. For example, if you accessed the Unit Search screen from the Lease Information screen, the system would supply the Unit and Building fields on the Lease Information screen with the numbers of the unit and its related building.

### <span id="page-719-2"></span>**169.3 Tenant Work Orders**

Tenant work orders are similar to other work orders in the JD Edwards World Work Orders system, except they require some tenant-specific information from the Real Estate Management system such as the lease, building, unit, and tenant. In the Work Orders system, you can access the Unit Search screen to locate and return the information to the related fields on the Tenant Work Order Entry screen.
## **Multi-Unit Information**

This chapter contains these topics:

- Section [170.1, "Add and Change Multi-Unit Information,"](#page-721-0)
- Section [170.2, "Display Multi-Unit Information,"](#page-722-0)
- Section [170.3, "Delete Multi-Unit Information,"](#page-722-1)
- Section [170.4, "Copy Standard Log Information,"](#page-722-2)
- Section [170.5, "Duplicate Unit Information,"](#page-722-3)
- Section [170.6, "Guidelines."](#page-723-0)

The Multi-Unit Information screen lets you set up more than one unit at one time for a building. Because you enter only a minimum of information for each unit, you can add the units quickly. After the units are set up, you can use the Unit Information screen to assign additional information to them. This information is stored in the Unit Master file (F1507).

The screen has processing options that control how the system displays and processes the information. It is available in two formats. The difference between the two is the location of the OP (Option) field. Your preference determines which format makes it easier to type the information.

This screen is also useful to display a list of units that exist within a building.

#### **Navigation**

**From any Real Estate Management menu, enter 29 in the Selection field.** 

**From the Real Estate Management Setup menu (G1541), choose Multi-Unit Information.**

| 15071<br>Tools Help                                                |          | Multi-Unit Information                                |              |                     |                               |                 |      |                 | $=$ $\blacksquare$ $\bar{\mathbf{x}}$ |
|--------------------------------------------------------------------|----------|-------------------------------------------------------|--------------|---------------------|-------------------------------|-----------------|------|-----------------|---------------------------------------|
| <b>ORACLE</b> JD Edwards World                                     |          |                                                       |              | Search              | Help                          | Email:          |      | World Resources | Support                               |
|                                                                    | $\infty$ | $\overline{2}$                                        | $\omega$     | $\mathcal{F}$<br>自定 | $^{(1)}$                      |                 |      |                 | a                                     |
| Field Sensitive Help<br>Display Error Message<br>Display Functions |          | 15071                                                 |              |                     | <b>Multi-Unit Information</b> |                 |      |                 |                                       |
| Exit Program<br>Update with Redisplay<br>Clear Screen              |          | <b>Rotion Code</b><br><b>Building</b><br>Skip To Unit |              | 15828               | <b>Atrium Mall</b>            |                 |      |                 |                                       |
|                                                                    | ø<br>b   | Unit                                                  | Unit<br>Tupe | Description         |                               | U<br>ü          | Fir. | Master/Sub      |                                       |
|                                                                    |          | 1001                                                  | <b>REBLE</b> | Vacant Space        |                               | 厦               | 10   | т               |                                       |
|                                                                    |          | 1882                                                  | RSALE        | Vacant Space        |                               | k               | 18   | 肩               |                                       |
|                                                                    |          | 1883                                                  | RSSLE        | Vacant Space        |                               | Ī               | 18   | Īñ              |                                       |
|                                                                    |          | 1004                                                  | <b>RSBLE</b> | Vacant Space        |                               | þ               | 18   | 厉               |                                       |
|                                                                    |          | 1005                                                  | <b>RSALE</b> | Vacant Isace        |                               |                 | 10   | 屏               |                                       |
|                                                                    |          | 101                                                   | RESTR        | Pizza House         |                               | 医尿              | ī    | 亓               |                                       |
|                                                                    |          | 102                                                   | RESTR        | Food Center         |                               |                 | 1    | Īñ              |                                       |
|                                                                    |          | 183                                                   | RESTR        | DeBona's Deli       |                               |                 | 1    | Îπ              |                                       |
|                                                                    |          | 184                                                   | <b>PERF</b>  | Colorado Gifts      |                               | Tot Lot Los Loc | 1    | ħ               |                                       |
|                                                                    |          | 1181                                                  | <b>RSALE</b> | Vacant Space        |                               |                 | 11   | 'n              |                                       |
|                                                                    |          | 1107                                                  | RSRLE        | Vacant Seace        |                               | F               | 11   | ĥ               |                                       |
|                                                                    |          | 1103                                                  | RSALE        | Vacant Space        |                               | ŗ               | 11   | 'n              |                                       |

*Figure 170–1 Multi-Unit Information screen*

A processing option controls whether the OP (Option) field appears on the left or right side of the screen.

*Figure 170–2 Multi-Unit Information (Alternate Format) screen*

| ORACLE JD Edwards World                       |                    |                |             | Search         | Help                          | Email       |                 | World Resources | Support |
|-----------------------------------------------|--------------------|----------------|-------------|----------------|-------------------------------|-------------|-----------------|-----------------|---------|
|                                               | $\infty$<br>Ø      | $\mathcal{L}$  | œ           | 言<br>k         | $\overline{\mathcal{M}}$      |             |                 |                 | ä       |
| Field Sensitive Help<br>Display Error Message | 15871              |                |             |                | <b>Multi-Unit Information</b> |             |                 |                 |         |
| Display Functions<br>Exit Program             | <b>Action Code</b> |                | F           |                |                               |             |                 |                 |         |
| Update with Redisplay                         | Building           |                |             | 15020          | <b>Atrium Mall</b>            |             |                 |                 |         |
| Clear Screen                                  | Skip To Unit       |                |             |                |                               |             |                 |                 |         |
|                                               |                    |                |             |                |                               |             |                 |                 |         |
|                                               |                    | Unit           |             |                |                               | u           |                 |                 | ö       |
|                                               | Unit               | Tupe           |             | Description    |                               | U           | Fir:            | Master/Sub      |         |
|                                               | 1601               | RSALE          |             | Vacant Space   |                               | 16.16.16.16 | 10<br>--        | Īπ<br>懤         |         |
|                                               | 1002               | <b>RSALE</b>   |             | Vacant Space   |                               |             | 16              | ħ               |         |
|                                               | 1003<br>1684       | RSALE<br>RSBLE |             | Vacant Space   |                               |             | 10<br>16        | 峎               |         |
|                                               | 1005               | RSALE          |             | Vacant Space   |                               |             |                 | 玩               |         |
|                                               | 101                | RESTR          | Pizza Mouse | Vacant Space   |                               | 同同          | 10<br>ī         | 戻               |         |
|                                               | 182                | RESTR          | Food Center |                |                               |             | 1               | F               |         |
|                                               | 183                | RESTR          |             | DeRnna's Deli  |                               |             | 1               | ╔               |         |
|                                               | 104                | <b>RSALE</b>   |             | Colorado Gifts |                               | 医医院医区区      | 1               | 阮               |         |
|                                               | 1101               | <b>REALE</b>   |             | Vacant Space   |                               |             | 11              | Ìñ              |         |
|                                               | 1102               | RSALE          |             | Vacant Space   |                               |             | $\overline{11}$ | Īπ              |         |
|                                               | 1103               | RSALE          |             | Vacant Space   |                               | İR          | 11              | 匠               |         |

#### <span id="page-721-0"></span>**170.1 Add and Change Multi-Unit Information**

You can use either action code A or C to add or change the information for one or more units. To do so, type A or C in the Action Code field, type the building number in the Building field, type the appropriate information for each unit, and press Enter or F5.

The following information is required for each unit:

- Unit number
- Unit type

Floor number

If the unit is a sub-unit, the Master/Sub fields are also required. You must type S (Sub-unit) in the one-character field and type the number of the master unit to which it relates in the field to the right of it.

#### <span id="page-722-0"></span>**170.2 Display Multi-Unit Information**

To display the units within a building, type I in the Action Code field, type the number of the building in the Building field, and press Enter. If you use the Skip to Unit field in combination with the Building field, the system displays the unit you specify at the top of the list.

#### <span id="page-722-1"></span>**170.3 Delete Multi-Unit Information**

There are two methods you can use to delete the information you have displayed:

- To delete all the units you have displayed, type D in the Action Code field and press Enter.
- To delete one or more units, type C (Change) in the Action Code field, type 9 in the OP (Option) field for each unit you want to delete, and press Enter or F5.

**Note:** You can only delete a unit that is not tied to a lease.

### <span id="page-722-2"></span>**170.4 Copy Standard Log Information**

To reduce the entry time and the possibility of errors, you can have the system copy standard log information into the units as you add them. A processing option controls this. The log information is kept in the Log Standards Master and Log Standards Extension Master files (F1503 and F1504, respectively).

### <span id="page-722-3"></span>**170.5 Duplicate Unit Information**

The Dup key helps you save time when you add similar units. You can use this key to duplicate the information for a unit that is the same as the unit on the previous detail line. To do this, press the Dup key whenever the cursor is in a field that has duplicate information. The system then displays a string of characters in that field. When you add the units, the system replaces the string of characters with the actual information.

**Note:** The Dup key is not available on a PC keyboard. Instead, you must use the key combination that is specific to your PC. The DUP functionality is not available when using Web Enablement.

The following example shows how the fields with duplicate information look before you press Enter or F5.

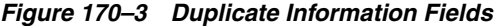

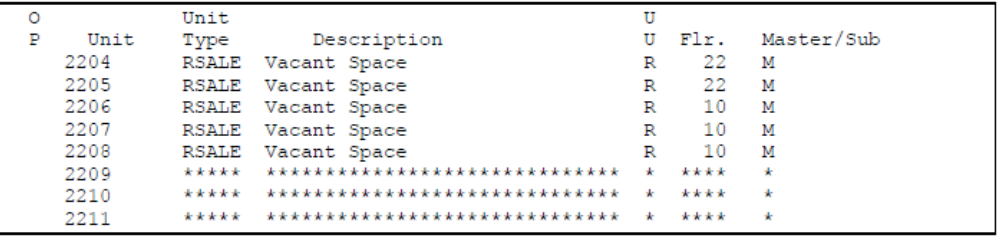

The following example shows how the fields look after the system replaces the string of characters with the actual information.

*Figure 170–4 Duplicate Information Fields With Actual Information (1 of 2)*

| $\circ$ |      | Unit |                    |              |     |                   |
|---------|------|------|--------------------|--------------|-----|-------------------|
|         | Unit | Type | Description        |              |     | U Flr. Master/Sub |
|         | 2204 |      | RSALE Vacant Space | R            | 22  | $_{\rm M}$        |
|         | 2205 |      | RSALE Vacant Space | $\mathbb{R}$ | 22  | $_{\rm M}$        |
|         | 2206 |      | RSALE Vacant Space | R            | 10  | M                 |
|         | 2207 |      | RSALE Vacant Space | R            | 10  | M                 |
|         | 2208 |      | RSALE Vacant Space |              | 1 O | M                 |

*Figure 170–5 Duplicate Information Fields With Actual Information (2 of 2)*

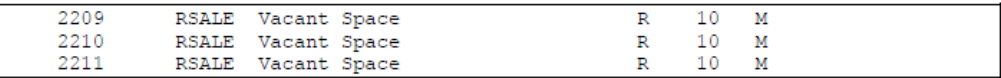

### <span id="page-723-0"></span>**170.6 Guidelines**

Before you can add a unit, set up the following information:

- Building
- Floor number
- Unit type

If the unit is a sub-unit, the master unit must also already be set up.

## **Replicate Property/Units**

This chapter contains these topics:

- Section [171.1, "Replicate Property/Units Procedures,"](#page-725-0)
- Section [171.2, "Guidelines."](#page-726-0)

The Replicate Property/Units screen lets you quickly set up the units in a building (target) that are similar to the existing units in another building (source). The system can copy just the general information for the units or additional information including log lines, extended text, and quantities. This information is stored in the following files:

- Building (Business Unit) Master (F0006)
- Log Standards Master (F1503)
- Log Standards Extension Master (F1504)
- Unit Master (F1507)

After the units have been copied, you can use the Unit Search screen or Unit Information screen to verify that the units you copied exist in the target building. You can use the Unit Information screen to make any necessary changes to the information.

#### **Navigation**

**From any Real Estate Management menu, enter 29 in the Selection field.** 

**From the Real Estate Management Setup menu (G1541), choose Replicate Property/Units.**

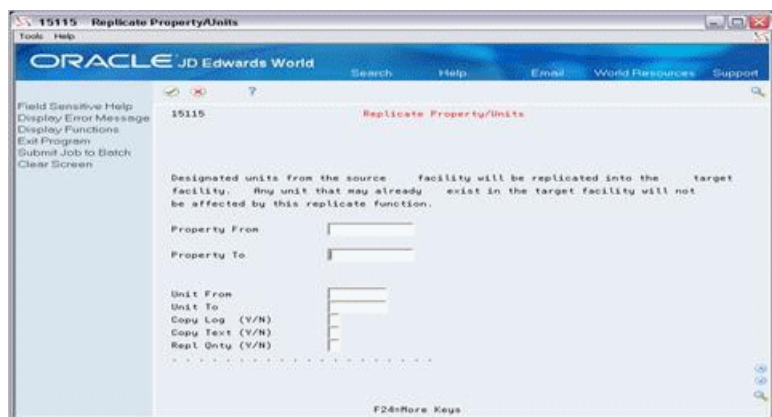

*Figure 171–1 Replicate Property/Units screen*

#### <span id="page-725-0"></span>**171.1 Replicate Property/Units Procedures**

To copy all the information for all the units from one building to another, perform the following steps:

- **1.** Type the number of the source building in the Property From field.
- **2.** Type the number of the target building in the Property To field.
- **3.** Type Y (Yes) in each of the following fields: Copy Log  $(Y/N)$ , Copy Text  $(Y/N)$ , and Repl Qnty  $(Y/N)$  (Replicate Quantity).
- **4.** Press Enter or F6.

In the lower part of the screen, the system prompts you to confirm that the information is correct.

*Figure 171–2 Replicate Property/Units (Fields Displayed) screen*

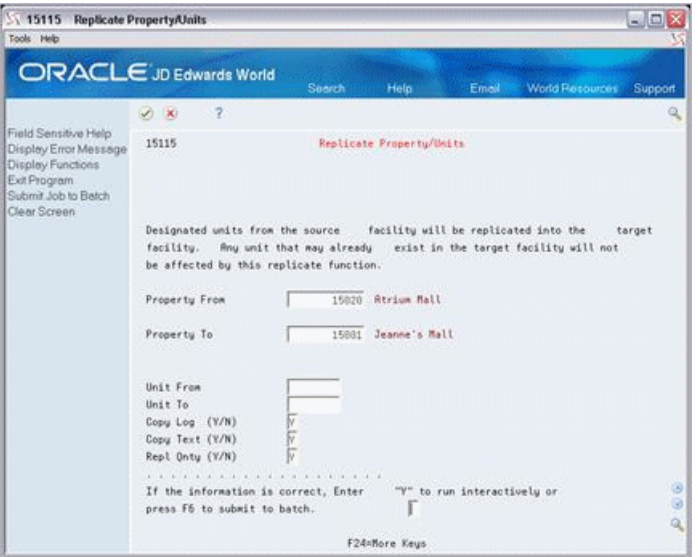

- **5.** After you have reviewed the information you specified, do one of the following:
	- If the information is correct and you want to copy the units interactively, type Y (Yes) in the one-character field for the prompt and press Enter. The system clears the screen and displays a record of the different elements that were copied. This record is in the upper right corner of the screen and is similar to the following example:

#### *Figure 171–3 Replicate Property/Units (Record Displayed) screen*

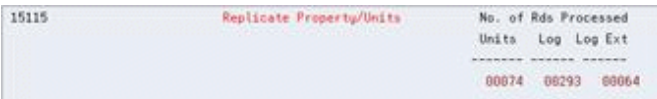

- The Units field displays the total number of units that were copied.
- The Log field displays the total number of log lines that were copied.
- The Log Ext (Log Extended Text) field displays the total number of text lines that were copied.
- If the information is correct and you want to copy the units in batch mode, press F6. With this method, the screen does not display a record of the different elements that were copied.
- If the information is not correct, JD Edwards World recommends that you start the process over again to prevent errors. To do this, leave the one-character field for the prompt blank and press Enter.

The screen retains the information that you typed so you can make the necessary changes. You can then resume the procedure at step 4.

#### <span id="page-726-0"></span>**171.2 Guidelines**

- To copy just the general information for all the units from the source, use only the Property From and Property To fields. To limit the replication to a range of units, also use the Unit From and Unit To fields.
- If you specify a range of units with alphanumeric numbers, the system copies any units with just numeric numbers within the numeric range. For example, suppose the source building has the units 10 - 30 along with A10, B12, C14, and D16. If you entered A10 in the Unit From field and C14 in the Unit To field, the system copies units A10, B12, and C14, as well as units 10 - 14.
- To copy the extended text and quantities related to the log lines, you must also specify Y in the Copy Log  $(Y/N)$  field.
- You can use either one of two methods to copy the information:
	- Interactive You use this method when the amount of information you want to copy is small. When you press Enter, the system processes the job interactively. In this case, the system does not accept new information until this process is complete.
	- Batch You use this method when the amount of information you want to copy is large. When you press F6, the system processes the job in batch mode. In this case, the system can accept new information, so you can continue with other activities.
- This program does not duplicate or replace units that already exist in the target building.

## **Property/Building Listing**

This chapter contains these topics:

- Section [172.1, "Property/Building Listing Procedures,"](#page-728-0)
- Section [172.2, "Property/Building Listing Report."](#page-728-1)

This report provides facility information about the properties and buildings. It is based on the Building (Business Unit) Master file (F0006) and can include information from the Log Standards Master file (F1503).

#### **Navigation**

**From any Real Estate Management menu, enter 29 in the Selection field.** 

**From the Real Estate Management Setup menu (G1541), choose Property/Building Listing.**

#### <span id="page-728-0"></span>**172.1 Property/Building Listing Procedures**

When you choose the report from a menu, the system displays a DREAM Writer version list. From this screen, you can copy, change, or run a version of the report. For an overview of the DREAM Writer facility, see Appendix [B, "DREAM Writer](#page-842-0)  [Overview"](#page-842-0) in this guide.

### <span id="page-728-1"></span>**172.2 Property/Building Listing Report**

| 15006P                |                                                                                                    |     | J.D. Edwards & Company<br>Property/Building Listing                                                                                                    |                                           |                                     | Page $-$<br>$Date -$               | 7/10/08                   |
|-----------------------|----------------------------------------------------------------------------------------------------|-----|----------------------------------------------------------------------------------------------------|-------------------------------------------|-------------------------------------|------------------------------------|---------------------------|
| Property/<br>Building |                                                                                                    |     | Reporting Codes Related Facility Remit To BU P<br>Description Co Div Req Grp Brn Mgr 6 Est 445 W/C Bnd Property Address Address Ty E                                                 | ------------- -------                     |                                     |                                    |                           |
|                       | 15150 Dublin Apartments 151<br>ID<br>Description<br>Ty CD                                                                                                    |     | <b>SUB</b><br><b>HKB</b><br><b>Example 18</b> Remark                                                                                                    | 15110<br>Quantity                         | 6251<br>Um                          | 151 RM<br>Tickle S EP<br>Date T CD |                           |
| 15006P<br>Property/   | <b>BA B04</b><br>Property Size<br>Mortgage Informatio<br><b>BA B09</b><br>FF F02<br>Number of Floors<br>FF F05 Number of Parking S<br>Fire Protection Sys<br>FS.<br>IN B10 Insurance<br>Rec Amenities<br><b>RA</b><br>ZC F01 Number of Rentable |     | See Text<br>Assigned by Tenan<br>Chemical System<br>See Text<br>Code Limit:<br>J.D. Edwards & Company<br>Property/Building Listing<br>Reporting Codes Related Facility Remit To BU P | 65,000,00                                 | SF<br>DL.<br>EA<br>EA.<br>DL.<br>EA | $Page -$<br>$Date -$               | $\overline{2}$<br>7/10/08 |
| Building              | Description<br>15130 Gateway Outlet Center<br><b>TD</b><br>Ty CD<br>Description                                                                                                    | 151 | Co Div Reg Grp Brn Mgr 6 Est 445 W/C Bnd Property Address Address Ty E<br><b>ALM</b><br>Remark                                                                                       | ------------ -------<br>15110<br>Cuantity | 6234<br>Date<br>Um                  | 151 RT<br>Tickle S EP<br>T CD      |                           |
|                       | <b>BA B01</b><br>Rentable Square Foo<br>Usable Square Foota<br><b>BA B02</b><br><b>BA B09</b><br>Mortgage Informatio<br>FF F02<br>Number of Floors<br>FF F05 Number of Parking S<br>Fire Protection Sys<br>FS.<br>IN B10<br>Insurance           |     | See Text<br>Assigned by Tenan<br>Chemical System<br>See Text                                                                                                    | 14,000,00<br>13,500.00                    | SF<br>SF<br>DL.<br>EA<br>EA<br>DL.  | 01<br>02                           |                           |

*Figure 172–1 Property/Building Listing Report*

## **Building/Unit Statistics**

This chapter contains these topics:

- Section [173.1, "Building/Unit Statistics Procedures,"](#page-730-0)
- Section [173.2, "Processing Options,"](#page-730-1)
- Section [173.3, "Unit Statistical Report."](#page-731-0)

This report provides the measurable information about properties, buildings, and units in the Real Estate Management system. It consists of up to five columns that you define according to specific amenity identification codes, such as rentable square feet, usable square feet, potential rent, and so on. The report is based on the Unit Master file (F1507) and also includes information from the Tenant/Lease Master and Log Standards Master files (F1501 and F1503, respectively).

#### **Navigation**

**From any Real Estate Management menu, enter 29 in the Selection field.**

**From the Real Estate Management Setup menu (G1541), choose Building/Unit Statistics.**

#### <span id="page-730-0"></span>**173.1 Building/Unit Statistics Procedures**

When you choose the report from a menu, the system displays a DREAM Writer version list. From this screen, you can copy, change, or run a version of the report. For an overview of the DREAM Writer facility, see Appendix [B, "DREAM Writer](#page-842-0)  [Overview"](#page-842-0) in this guide.

#### <span id="page-730-1"></span>**173.2 Processing Options**

See Section [186.61, "Subtotals By Floor \(P15410\)."](#page-832-0)

### <span id="page-731-0"></span>**173.3 Unit Statistical Report**

| 15410                                                                                                    | J.D. Edwards & Company          | ٠                          |
|----------------------------------------------------------------------------------------------------|---------------------------------|----------------------------|
|                                                                                                    | Unit Statistical Report         | Page<br>$-7/10/08$<br>Date |
| Unit<br>Property Building Unit Flor Type Description RENTABLE SF USABLE SF                                                   |                                 |                            |
| Business Unit. . 15150 Dublin Apartments<br>Able, Robert & Helen<br>Unit No. $\ldots$ $\ldots$ 101<br>Floor No 1 First Floor |                                 |                            |
| 15110<br>15150 101 1 APT3U Able, Robert                                                                                      | 1,100.00                        |                            |
| First Floor                                                                                                    | 1,100.00<br>                    |                            |
| Able, Robert & Helen<br>Unit No. 102 Apartment 1 Br/Unfurn<br>First Floor<br>$Floor No$ $1$                                  | 1,100,00                        |                            |
| 15110<br>15150 102 1 APT1U Apartment 1 B                                                                                     | 750.00                          |                            |
| First Floor                                                                                                    | 750,00                          |                            |
| Apartment 1 Br/Unfurn<br>Unit No. 201<br>Baker, Louis<br>$Floor N0$ , $2$<br>Second Floor                                    | 750,00                          |                            |
| 15110 15150 201 2 APT2U Baker, Louis                                                                                         | 750.00<br>------------ -------- |                            |
| Second Floor                                                                                                    | 750.00<br>                      |                            |
| Baker, Louis<br>Unit No. 202<br>Apartment                                                                                    | 750,00                          |                            |

*Figure 173–1 Unit Statistical Report (1 of 2)*

*Figure 173–2 Unit Statistical Report (2 of 2)*

| Floor No<br>$\mathbf{2}$         | Second Floor                                                       |                                                             |                                              |
|----------------------------------|--------------------------------------------------------------------|-------------------------------------------------------------|----------------------------------------------|
| 15110                            | 15150 202 2 APT2U Apartment                                        | 750.00                                                      |                                              |
|                                  | Second Floor                                                       | 750.00<br>---- ------------                                 |                                              |
| 15410                            | Apartment<br>Unit                                                  | 750.00<br>J.D. Edwards & Company<br>Unit Statistical Report | $\overline{2}$<br>Page<br>$-7/10/08$<br>Date |
|                                  | Property Building Unit Flor Type Description RENTABLE SF USABLE SF |                                                             |                                              |
| Unit No. 301<br>$Floor No$ . $3$ | Charles, James (JC)<br>Third Floor                                 |                                                             |                                              |
|                                  | 15110 15150 301 3 APT1U Charles, Jame                              | 600.00                                                      |                                              |
|                                  | Third Floor                                                        | ---------------------------<br>600.00                       |                                              |
| Unit No. 302<br>Floor No  3      | Charles, James (JC)<br>Apartment 1 BR/Unfurn<br>Third Floor        | ------ ---------<br>600.00                                  |                                              |
| 15110 15150 302                  | 3 APT1U Apartment 1 B                                              | 750,00                                                      |                                              |
|                                  | Third Floor                                                        | --------- ----------<br>750,00                              |                                              |
|                                  | Apartment 1 BR/Unfurn                                              | -------- ----------<br>750.00                               |                                              |
|                                  | Dublin Apartments                                                  | ----------- -------------<br>4,700.00                       |                                              |
|                                  | Grand Total                                                        | ------------ ----------<br>4,700.00                         |                                              |

**Note:** The information in the sample report is not complete. Therefore, the totals do not agree with the rest of the information.

# **174 Unit Listing**

This chapter contains these topics:

- Section [174.1, "Unit Master Listing Report,"](#page-733-0)
- Section [174.2, "Unit Master Listing Procedures,"](#page-733-1)
- Section [174.3, "Processing Options,"](#page-734-0)
- Section [174.4, "Guidelines."](#page-734-1)

This report provides facility information about the units (rentable areas). It is based on the Unit Master file (F1507).

#### **Navigation**

**From any Real Estate Management menu, enter 29 in the Selection field.**

**From the Real Estate Management Setup menu (G1541), choose Unit Listing.**

### <span id="page-733-0"></span>**174.1 Unit Master Listing Report**

| 1507P        |                                 |                | J.D. Edwards & Company               |          |                                            | Page                     |                  |
|--------------|---------------------------------|----------------|--------------------------------------|----------|--------------------------------------------|--------------------------|------------------|
|              |                                 |                | Unit Master List - Specific Building |          |                                            | Date                     | $-7/10/08$       |
|              |                                 |                |                                      |          |                                            | As of                    | $-01/01/17$      |
| Unit         |                                 | Project        |                                      | Unit U U |                                            |                          |                  |
| Number       | Description                     | Number         | Building Flr Type US                 |          | Status Description                         |                          | Tenant Descri    |
|              | -------------- ------------ --- |                |                                      | -----    |                                            |                          |                  |
| 1001         | Vacant Space                    | 15010          | 15020                                |          | 10 RSALE R V Vacant                        |                          | Vacant           |
| 1002         | Vacant Space                    | 15010          | 15020                                |          | 10 RSALE R V Vacant                        | ***                      | Vacant           |
| 1003         | Vacant Space                    | 15010          | 15020                                |          | 10 RSALE R V Vacant                        | ***                      | Vacant           |
| 1004         | Vacant Space                    | 15010          | 15020                                |          | 10 RSALE R V Vacant                        | ***                      | Vacant           |
| 1005         | Vacant Space                    | 15010          | 15020                                |          | 10 RSALE R V Vacant                        | ***                      | Vacant           |
| 101          | Pizza House                     | 15010          | 15020                                |          | 1 RESTR R O Occupied                       | Pizza House Store 10     |                  |
| 102          | Food Center                     | 15010          | 15020                                |          | 1 RESTR R V Vacant                         | ***                      | Vacant           |
| 103          | DeAnna's Deli                   | 15010          | 15020                                |          | 1 RESTR R O Occupied                       | DeAnna's Deli            |                  |
| 104          | Colorado Gifts                  | 15010          | 15020                                |          | 1 RSALE S O Occupied                       | Colorado Gifts           |                  |
| 1101         | Vacant Space                    | 15010          | 15020                                |          | 11 RSALE R V Vacant                        | ***                      | Vacant           |
| 1102         | Vacant Space                    | 15010          | 15020                                |          | 11 RSALE R V Vacant                        | ***                      | Vacant           |
| 1103         | Vacant Space                    | 15010          | 15020                                |          | 11 RSALE R V Vacant                        | Rylee's Bike Shop        |                  |
| 1104         | Vacant Space                    | 15010          | 15020                                |          | 11 RSALE R V Vacant                        | James Robert & Associate |                  |
| 1105         | Vacant Space                    | 15010          | 15020                                |          | 11 RSALE R V Vacant                        | ***                      | Vacant           |
| 1201         | Vacant Space                    | 15010          | 15020                                |          | 12 RSALE R V Vacant                        | ***                      | Vacant           |
| 1202         | Vacant Space                    | 15010          | 15020                                |          | 12 RSALE R V Vacant                        |                          | Vacant           |
| 1203         | Vacant Space                    | 15010          | 15020                                |          | 12 RSALE R V Vacant                        | 4,444                    | Vacant           |
| 1204         | Vacant Space                    | 15010          | 15020                                |          | 12 RSALE R V Vacant                        | ***                      | Vacant           |
| 1205         | Vacant Space                    | 15010          | 15020                                |          | 12 RSALE R V Vacant                        | ***                      | Vacant           |
| 1301         | Vacant Space                    | 15010          | 15020                                |          | 13 RSALE R V Vacant                        | ***                      | Vacant           |
| 1302         | Vacant Space                    | 15010          | 15020                                |          | 13 RSALE R V Vacant                        | ***                      | Vacant           |
| 1303         | Vacant Space                    | 15010          | 15020                                |          | 13 RSALE R V Vacant                        | ***                      | Vacant           |
| 1304         | Vacant Space                    | 15010          | 15020                                |          | 13 RSALE R V Vacant                        | ***                      | Vacant           |
| 1305         | Vacant Space                    | 15010          | 15020                                |          | 13 RSALE R V Vacant                        | ***<br>***               | Vacant           |
| 1401         | Vacant Space                    | 15010          | 15020                                |          | 14 RSALE R V Vacant                        | ***                      | Vacant           |
| 1402<br>1403 | Vacant Space                    | 15010          | 15020<br>15020                       |          | 14 RSALE R V Vacant<br>14 RSALE R V Vacant | ***                      | Vacant           |
| 1404         | Vacant Space<br>Vacant Space    | 15010<br>15010 | 15020                                |          | 14 RSALE R V Vacant                        | ***                      | Vacant<br>Vacant |
| 1405         | Vacant Space                    | 15010          | 15020                                |          | 14 RSALE R V Vacant                        | ***                      | Vacant           |
| 1501         | Vacant Space                    | 15010          | 15020                                |          | 15 RSALE R V Vacant                        | ***                      | Vacant           |
| 1502         | Vacant Space                    | 15010          | 15020                                |          | 15 RSALE R V Vacant                        | ***                      | Vacant           |
| 1503         | Vacant Space                    | 15010          | 15020                                |          | 15 RSALE R V Vacant                        | ***                      | Vacant           |
| 1504         | Vacant Space                    | 15010          | 15020                                |          | 15 RSALE R V Vacant                        | ***                      | Vacant           |
| 1505         | Vacant Space                    | 15010          | 15020                                |          | 15 RSALE R V Vacant                        | ***                      | Vacant           |
| 1601         | Vacant Space                    | 15010          | 15020                                |          | 16 RSALE R V Vacant                        | ***                      | Vacant           |
| 1602         | Vacant Space                    | 15010          | 15020                                |          | 16 RSALE R V Vacant                        | ***                      | Vacant           |
| 1603         | Vacant Space                    | 15010          | 15020                                |          | 16 RSALE R V Vacant                        | ***                      | Vacant           |
| 1604         | Vacant Space                    | 15010          | 15020                                |          | 16 RSALE R V Vacant                        | ***                      | Vacant           |
| 1605         | Vacant Space                    | 15010          | 15020                                |          | 16 RSALE R V Vacant                        | ***                      | Vacant           |
| 1701         | Vacant Space                    | 15010          | 15020                                |          | 17 RSALE R V Vacant                        | ***                      | Vacant           |
| 1702         | Vacant Space                    | 15010          | 15020                                |          | 17 RSALE R V Vacant                        | 2.2.2                    | Vacant           |
| 1703         | Vacant Space                    | 15010          | 15020                                |          | 17 RSALE R V Vacant                        | ***                      | Vacant           |
| 1704         | Vacant Space                    | 15010          | 15020                                |          | 17 RSALE R V Vacant                        | ***                      | Vacant           |
| 1705         | Vacant Space                    | 15010          | 15020                                |          | 17 RSALE R V Vacant                        | ***                      | Vacant           |
| 1801         | Vacant Space                    | 15010          | 15020                                |          | 18 RSALE R V Vacant                        | ***                      | Vacant           |
| 1802         | Vacant Space                    | 15010          | 15020                                |          | 18 RSALE R V Vacant                        | ***                      | Vacant           |
| 1803         | Vacant Space                    | 15010          | 15020                                |          | 18 RSALE R V Vacant                        | ***                      | Vacant           |
| 1804         | Vacant Space                    | 15010          | 15020                                |          | 18 RSALE R V Vacant                        | ***                      | Vacant           |
| 1805         | Vacant Space                    | 15010          | 15020                                |          | 18 RSALE R V Vacant                        | ***<br>***               | Vacant           |
| 1901         | Vacant Space                    | 15010          | 15020                                |          | 19 RSALE R V Vacant                        | ***                      | Vacant           |
| 1902         | Vacant Space                    | 15010          | 15020                                |          | 19 RSALE R V Vacant                        | ***                      | Vacant           |
| 1903<br>1904 | Vacant Space                    | 15010<br>15010 | 15020<br>15020                       |          | 19 RSALE R V Vacant<br>19 RSALE R V Vacant | ***                      | Vacant<br>Vacant |
| 1905         | Vacant Space<br>Vacant Space    | 15010          | 15020                                |          | 19 RSALE R V Vacant                        | ***                      | Vacant           |
| 1507P        |                                 |                | J.D. Edwards & Company               |          |                                            | Page<br>۰                | $\overline{2}$   |
|              |                                 |                |                                      |          |                                            |                          |                  |

*Figure 174–1 Unit Master List Report (1 of 2)*

*Figure 174–2 Unit Master List Report (2 of 2)*

|        |                   |         | Unit Master List - Specific Building |             |                      | Date                     | $-7/10/08$    |
|--------|-------------------|---------|--------------------------------------|-------------|----------------------|--------------------------|---------------|
|        |                   |         |                                      |             |                      | As of                    | $-01/01/17$   |
| Unit   |                   | Project |                                      | Unit U U    |                      |                          |               |
| Number | Description       | Number  | Building                             | Flr Type US | Status Description   |                          | Tenant Descri |
|        |                   |         |                                      |             |                      |                          |               |
| 2001   | Vacant Space      | 15010   | 15020                                |             | 20 RSALE R V Vacant  | ***                      | Vacant        |
| 2002   | Vacant Space      | 15010   | 15020                                |             | 20 RSALE R V Vacant  | ***                      | Vacant        |
| 2003   | Vacant Space      | 15010   | 15020                                |             | 20 RSALE R V Vacant  | ***                      | Vacant        |
| 2004   | Vacant Space      | 15010   | 15020                                |             | 20 RSALE R V Vacant  | ***                      | Vacant        |
| 2005   | Vacant Space      | 15010   | 15020                                |             | 20 RSALE R V Vacant  | ***                      | Vacant        |
| 201    | Tattered Books    | 15010   | 15020                                |             | 2 RSALE S O Occupied | Tattered Books           |               |
| 202    | Abernathy & Hitch | 15010   | 15020                                |             | 2 RSALE S O Occupied | Abernathy & Hitch        |               |
| 203    | Eddie Bean        | 15010   | 15020                                |             | 2 RSALE S O Occupied | Eddie Bean Outlet Store  |               |
| 204    | Unlimited         | 15010   | 15020                                |             | 2 RSALE S O Occupied | Unlimited, The           |               |
| 205    | Vacant Space      | 15010   | 15020                                |             | 2 RSALE R R Repair   | ***                      | Vacant        |
| 2101   | Vacant Space      | 15010   | 15020                                |             | 21 RSALE R V Vacant  | ***                      | Vacant        |
| 2102   | Vacant Space      | 15010   | 15020                                |             | 21 RSALE R V Vacant  | ***                      | Vacant        |
| 2103   | Vacant Space      | 15010   | 15020                                |             | 21 RSALE R V Vacant  | ***                      | Vacant        |
| 2104   | Vacant Space      | 15010   | 15020                                |             | 21 RSALE R V Vacant  | ***                      | Vacant        |
| 2105   | Vacant Space      | 15010   | 15020                                |             | 21 RSALE R V Vacant  | ***                      | Vacant        |
| 2201   | Vacant Space      | 15010   | 15020                                |             | 22 RSALE R V Vacant  | James Robert & Associate |               |
| 2202   | Vacant Space      | 15010   | 15020                                |             | 22 RSALE R V Vacant  | ***                      | Vacant        |
| 2203   | Vacant Space      | 15010   | 15020                                |             | 22 RSALE R V Vacant  | ***                      | Vacant        |
| 2204   | Vacant Space      | 15010   | 15020                                |             | 22 RSALE R V Vacant  | ***                      | Vacant        |
| 2205   | Vacant Space      | 15010   | 15020                                |             | 22 RSALE R V Vacant  | ***                      | Vacant        |

### <span id="page-733-1"></span>**174.2 Unit Master Listing Procedures**

When you choose the report from a menu, the system displays a DREAM Writer version list. From this screen, you can copy, change, or run a version of the report. For an overview of the DREAM Writer facility, see Appendix [B, "DREAM Writer](#page-842-0)  [Overview"](#page-842-0) in this guide.

### <span id="page-734-0"></span>**174.3 Processing Options**

See Section [186.62, "Unit Master List - All Units \(P1507P\)."](#page-833-0)

#### <span id="page-734-1"></span>**174.4 Guidelines**

■ If a unit is vacant at the time of the "as of" date, the system prints the following message in the Tenant Description field:

\*\*\* Vacant Unit \*\*\*

■ The information in the US (Unit Status) and Status Description fields are manually maintained for each unit with the Unit Status field on the Unit Information screen. If you do not keep that field current, the report could show contrary information for a vacant unit. For example, suppose the Unit Status field for a vacant unit contains O (Occupied). The US and Status Description fields on the report show the unit as occupied, but the Tenant Description field contains the message \*\*\* Vacant Unit \*\*\*.

## **Part XXIV System Setup**

This part contains these chapters:

- Chapter [175, "Overview of System Constants,"](#page-738-0)
- Chapter [176, "Automatic Accounting Instructions \(AAIs\),"](#page-742-0)
- Chapter [177, "Bill Codes/Adjustment Reasons,"](#page-746-0)
- Chapter [178, "Bill Code/Adjustment Reason Listing,"](#page-750-0)
- Chapter [179, "Real Estate Management System Constants,"](#page-752-0)
- Chapter [180, "Log Standards Information,"](#page-756-0)
- Chapter [181, "Tax Rate/Area Information,"](#page-760-0)
- Chapter [182, "Statement Messages Enhanced,"](#page-764-0)
- Chapter [183, "General Message,"](#page-768-0)
- Chapter [184, "User Defined Codes,"](#page-772-0)
- Chapter [185, "Setup Operations Menu Flow,"](#page-780-0)
- Chapter [186, "Processing Options."](#page-782-0)

## <span id="page-738-0"></span>**Overview of System Constants**

This chapter contains these topics:

- Section [175.1, "Automatic Accounting Instructions,"](#page-739-0)
- Section [175.2, "Bill Codes/Adjustment Reasons,"](#page-739-1)
- Section [175.3, "Real Estate Management System Constants,"](#page-739-2)
- Section [175.4, "Log Standards Information,"](#page-739-3)
- Section [175.5, "Tax Rate/Area Information,"](#page-740-0)
- Section [175.6, "Statement Messages Enhanced,"](#page-740-1)
- Section [175.7, "User Defined Codes."](#page-740-2)

When you set up the Real Estate Management system, you define specific system constants. These constants must be defined before you can set up tenants, facilities, and leases and before you process information. The system can then verify the information it processes against those constants. This chapter is an overview of the screens related to this setup activity.

**Caution:** Generally, after you set up the system, you do not change the system constants. If you do make changes, ensure you are thoroughly familiar with that information because it is central to the system processes. You should also ensure that only authorized personnel can access and maintain the constants.

The following screens, which you do not access from any Real Estate Management menu, are also important to system setup:

- Screens for the financial systems:
	- **–** Accounts Payable Constants
	- **–** Accounts Receivable Constants
	- **–** Company Numbers & Names
	- **–** General Accounting Constants
	- **–** Payment Terms Revisions

**Caution:** Note that the Multi-Currency facility does not currently function in the Real Estate Management system.

- Advanced function screens:
	- Next Numbers
	- Data Dictionary Repository
	- Vocabulary Overrides

For more information about these screens, see the respective JD Edwards World system guides.

#### <span id="page-739-0"></span>**175.1 Automatic Accounting Instructions**

This screen lets you view the automatic accounting instructions (AAIs) that are set up for the JD Edwards World systems you use. AAIs make up a table of instructions about your accounting logic and rules. These instructions, which are stored in the Automatic Accounting Instructions Master file (F0012), are used primarily to enforce consistent accounting rules and minimize repetitive manual entry of account numbers. AAIs link the accounting information in the different JD Edwards World systems to the chart of accounts in the general ledger. Therefore, each system that has an interface with the General Accounting system uses AAIs.

#### <span id="page-739-1"></span>**175.2 Bill Codes/Adjustment Reasons**

This screen lets you set up and work with the control information that defines and limits the bill codes and adjustment reasons. The information is stored in the Billing Code Extension file (F1512). The system uses bill codes and adjustment reasons to identify the AAIs related to the transactions. In view of the relationship between the AAIs and the bill codes and adjustment reasons, you must first set up the AAIs before you can set up the codes.

The Bill Code/Adjustment Reason Listing is a report of the billing and adjustment (receipt) codes and their respective control fields. It can also include the AAIs that relate to the codes and reasons.

#### <span id="page-739-2"></span>**175.3 Real Estate Management System Constants**

This screen lets you define how the Real Estate Management system functions in your business environment. This information is stored in the Real Estate Management Constants file (F1510).

#### <span id="page-739-3"></span>**175.4 Log Standards Information**

Log information further describes a lease or facility. For leases, the log information relates to the terms and conditions such as critical dates, security deposits, lease options, text descriptions, and so on. For facilities, it relates to square footage, critical dates, the number of units within a building or on a floor, tenant improvements, inspection of the sprinkler system, and so on. This information is entered as log lines and is stored in the Log Standards Master and Log Standards Extension Master files (F1503 and 1504, respectively).

The Log Standards Information screen lets you set up and work with models of standard log lines and extended text. You can then copy such a model into leases, properties, buildings, floors, or units that have similar requirements. Before you can set up a model, you must first set up the related user defined codes. This includes the log class (15/LG), amenity identification (15/AM), and others that are a part of the log line.

#### <span id="page-740-0"></span>**175.5 Tax Rate/Area Information**

This screen lets you set up and work with the areas, rates, and effective dates for current and future taxes. Each tax area can be assessed taxes by different tax authorities for different purposes and rates. This information is stored in the Tax Area Master file (F4008), and the system uses it to calculate the tax amounts for billings when tax processing is in effect.

The screen is similar to the Tax Rate/Area screen that is used for other systems. You should use the Tax Rate/Area Information screen to define the tax information used exclusively in the Real Estate Management system. Real Estate Management offers a unique tax explanation code of AR. In this case, the bill code  $(G/L)$  offset) is required for each tax authority defined for a tax rate/area.

#### <span id="page-740-1"></span>**175.6 Statement Messages - Enhanced**

This screen works in conjunction with the Print Statements - Enhanced program. It lets you set up and work with the user defined codes (15/MS) that identify the messages you can print on a statement. You then use the processing options for the Print Statements - Enhanced program to specify what messages are printed. This information is stored in the Generic Message/Rate Types and Generic Message/Rates files (F0019 and F00191, respectively).

The General Message screen, which you access from the Statement Messages - Enhanced screen, lets you set up and work with the text associated with the message codes that are defined on the Statement Messages - Enhanced screen. The text is stored in the General Message Detail file (F00192).

#### <span id="page-740-2"></span>**175.7 User Defined Codes**

You define the codes that are valid for many of the fields on the screens of JD Edwards World systems. These user defined codes exist in tables based on a specific system and code type. If you use a code that is not set up in the table related to that field, the system gives you an error. The tables for user defined codes are kept in the User Defined Codes file (F0005).

The following codes require special consideration for the Real Estate Management system:

- Business Unit Type
- Lease Type
- Lease Status
- Log Class
- **Billing Frequency**
- Revenue Fee Type
- Composite Unit Status
- Adjustment Classification

## <span id="page-742-0"></span>**Automatic Accounting Instructions (AAIs)**

This chapter contains these topics:

- Section [176.1, "AAIs Related to Real Estate Management,"](#page-743-0)
- Section [176.2, "Additional AAIs."](#page-744-0)

The Automatic Accounting Instructions screen lets you view the AAIs that are set up for the JD Edwards World systems you use. AAIs make up a table of instructions about your accounting logic and rules. These instructions, which are stored in the Automatic Accounting Instructions Master file (F0012), are used primarily to enforce consistent accounting rules and minimize repetitive manual entry of account numbers. AAIs link the accounting information in the different JD Edwards World systems to the chart of accounts in the general ledger. Therefore, each system that has an interface with the General Accounting system uses AAIs.

Each AAI includes a description, company number, account number (business unit.object.subsidiary), and item. Depending on the AAI, one or more of the components in the account number may be optional or not used. The system uses the combination of an item and a company to determine the account number in the AAI table. You set up these specific item-company combinations on the Auto Accting Instr. Revisions screen.

For more information about AAIs and their setup screens, see the *JD Edwards World General Accounting I Guide*.

**Caution:** Because AAIs are central to the process related to the general ledger, you should be thoroughly familiar with them before you change the AAI table.

#### **Navigation**

**From any Real Estate Management menu, enter 29 in the Selection field.**

**From the Real Estate Management Setup menu (G1541), choose System Setup. From the System Setup menu (G1542), choose Automatic Accounting Instr.**

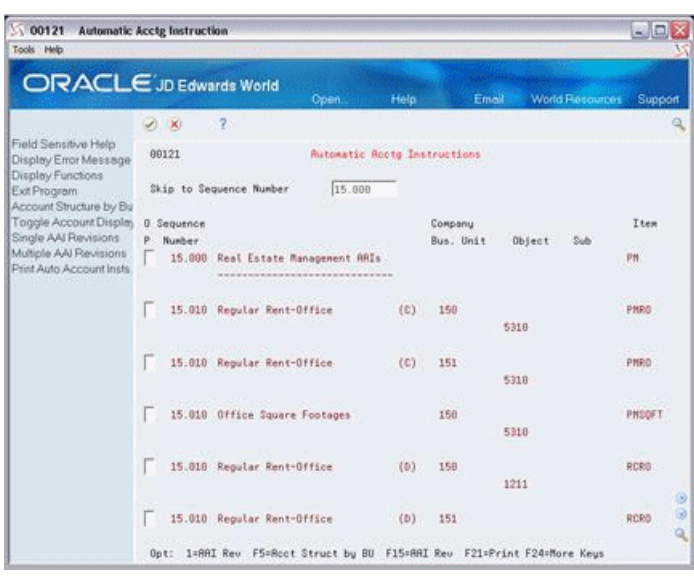

*Figure 176–1 Automatic Accounting Instructions screen*

#### <span id="page-743-0"></span>**176.1 AAIs Related to Real Estate Management**

Most AAIs in the Real Estate Management system are made up of one of the following prefixes and the appropriate bill code or adjustment reason:

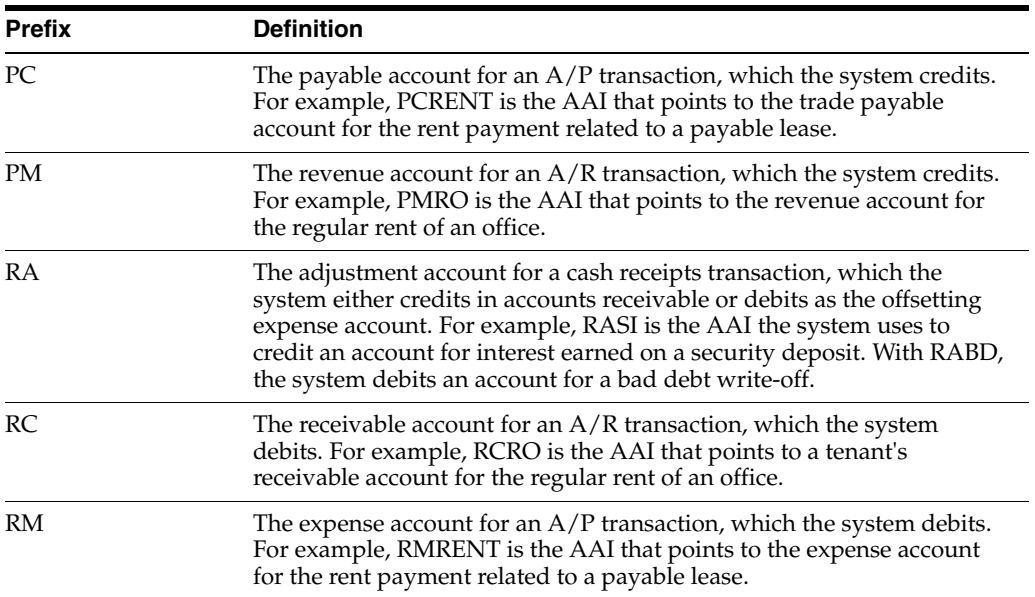

For information about how the bill codes and AAIs relate to A/R invoices and A/P vouchers, see Chapter [22, "G/L Transaction Generation"](#page-134-0) in this guide.

In the Automatic Accounting Instructions Master file, the AAIs related to the Real Estate Management system have sequence numbers between 15.000 and 15.999. The following table shows some of the groups of AAIs that are already defined for the system:

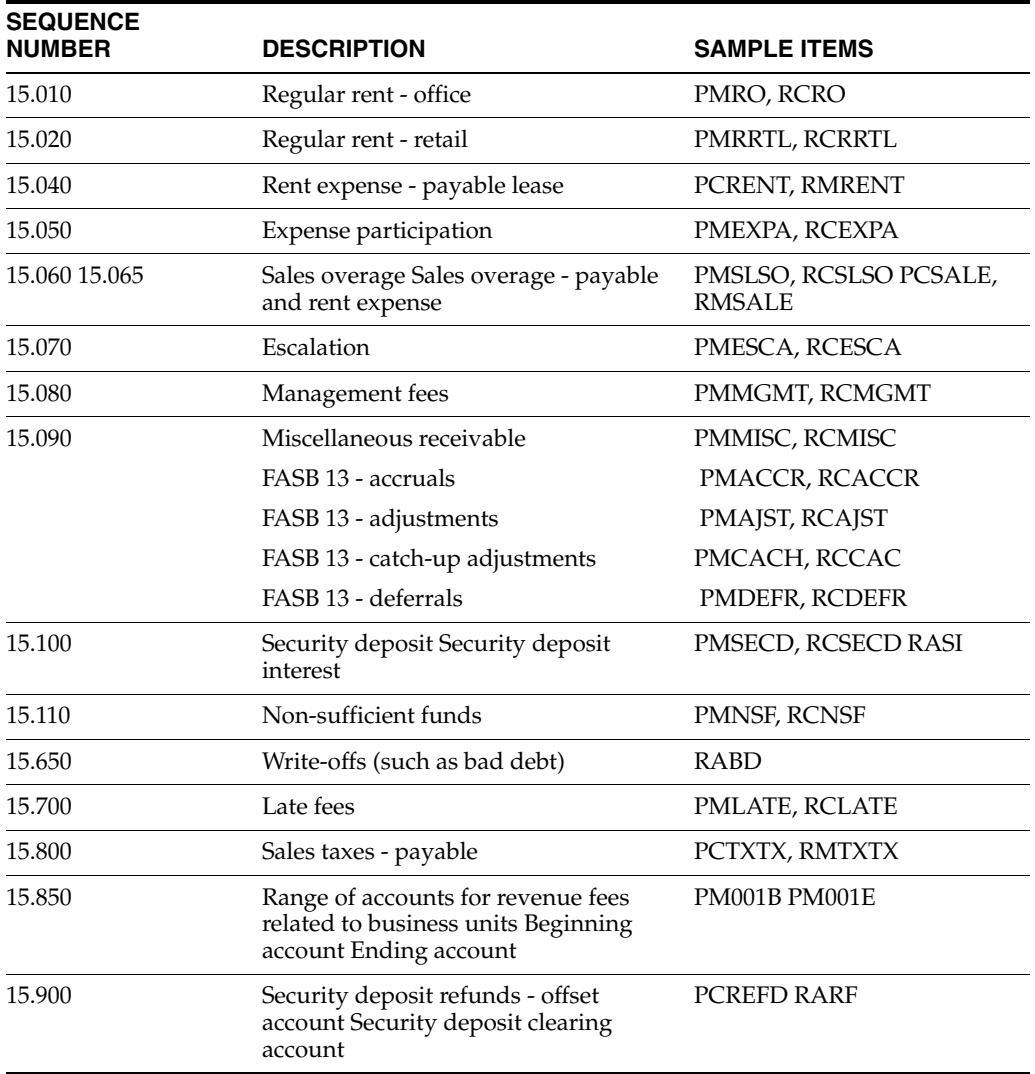

For revenue fees and their account ranges (sequence number 15.850), you can define up to 999 different ranges, such as PM001B (beginning) and PM001E (ending), PM002B and PM002E, and so on to PM999B and PM999E. For more information, see Chapter [136, "Revenue Fee Tables"](#page-570-0) in this guide.

### <span id="page-744-0"></span>**176.2 Additional AAIs**

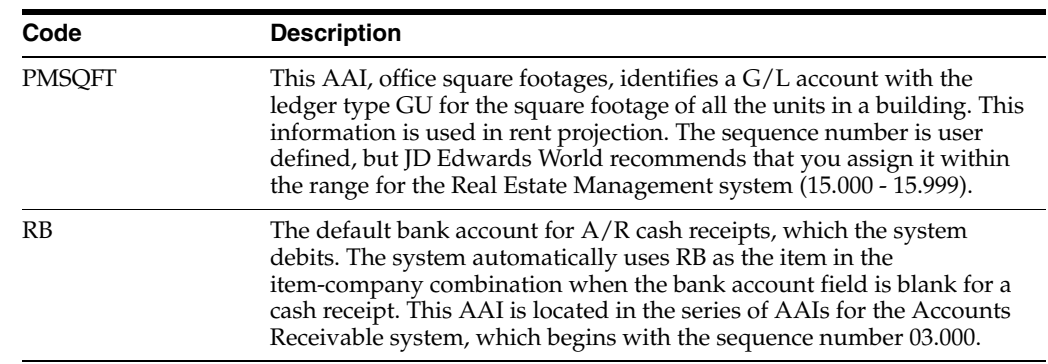

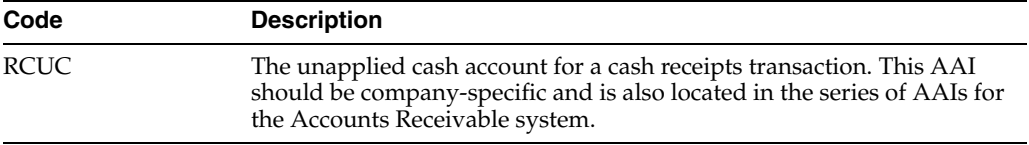

## <span id="page-746-0"></span>**Bill Codes/Adjustment Reasons**

This chapter contains these topics:

- Section [177.1, "Display a Bill Code or Adjustment Reason,"](#page-747-0)
- Section [177.2, "Add a Bill Code or Adjustment Reason,"](#page-747-1)
- Section [177.3, "Change Bill Code or Adjustment Reason,"](#page-748-0)
- Section [177.4, "Delete a Bill Code or Adjustment Reason,"](#page-748-1)
- Section [177.5, "Guidelines."](#page-748-2)

This screen lets you set up and work with the control information that defines and limits the bill codes and adjustment reasons. The information is stored in the Billing Code Extension file (F1512). The system uses bill codes and adjustment reasons to identify the automatic accounting instructions (AAIs) related to the transactions.

An AAI is made up of an appropriate prefix and a bill code or adjustment reason.

- The prefix must be PM for the revenue account and RC for the receivable account related to an A/R transaction. For example, suppose the bill code RRTL is defined for the regular rent from retail tenants. The related AAI for revenue is PMRRTL.
- The prefix must be RM for the expense account and PC for the payable account related to an A/P transaction.
- The prefix must be RA for the adjustment account related to a cash receipts transaction. For example, suppose the adjustment reason RF is defined for the refund of security deposits. The related AAI is RARF.

**Caution:** In view of the relationship between the AAIs and the bill codes and adjustment reasons, you must first set up the AAIs before you can set up the codes. For more information see [Chapter](#page-742-0) 176, ["Automatic Accounting Instructions \(AAIs\)"](#page-742-0) in this guide.

#### **Navigation**

**From any Real Estate Management menu, enter 29 in the Selection field.**

**From the Real Estate Management Setup menu (G1541), choose System Setup. From the System Setup menu (G1542), choose Bill Codes/Adjustment Reasons.**

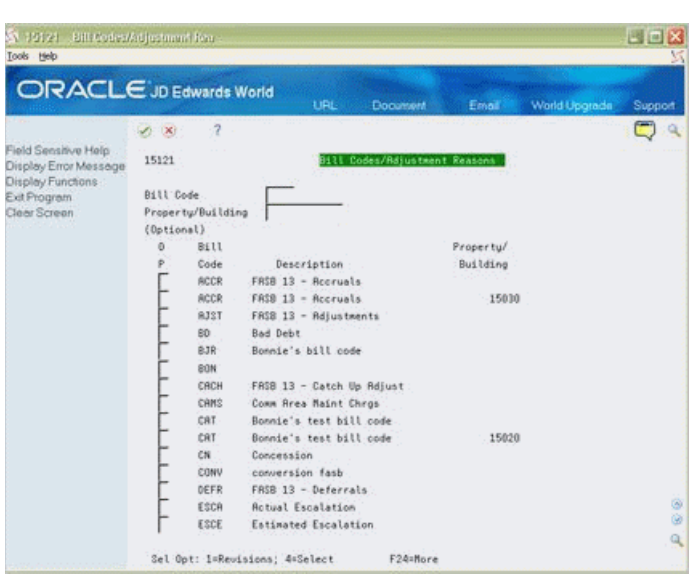

*Figure 177–1 Bill Codes/Adjustment Reasons screen*

#### <span id="page-747-0"></span>**177.1 Display a Bill Code or Adjustment Reason**

To display a specific bill code or adjustment reason, type a bill code or adjustment reason in the Bill Code and a property or building number (optional) in the Property/Building field and press Enter, or to display all billcode/adjustment reason, press enter.

#### <span id="page-747-1"></span>**177.2 Add a Bill Code or Adjustment Reason**

To add a bill code or adjustment reason, from P15121, use option 4 on any bill code or adjustment reason and press Enter to exit to P1512. Type A in the Action Code field, type the appropriate information for the code, and press Enter.

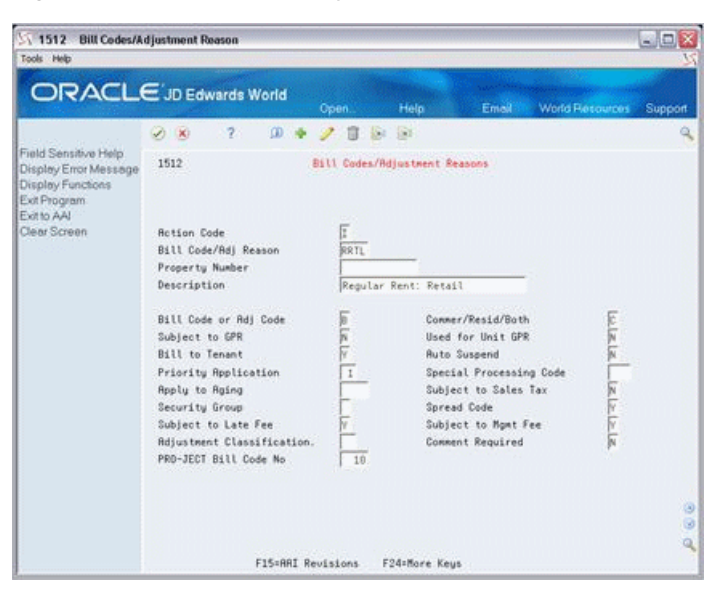

*Figure 177–2 Bill Codes/Adjustments Reason (Add) screen*

#### <span id="page-748-0"></span>**177.3 Change Bill Code or Adjustment Reason**

To change the information for a code you have displayed, type C in the Action Code field, type the new information, and press Enter.

### <span id="page-748-1"></span>**177.4 Delete a Bill Code or Adjustment Reason**

To delete a code you have displayed, type D in the Action Code field and press Enter.

#### <span id="page-748-2"></span>**177.5 Guidelines**

- The Property Number field lets you define a bill code or adjustment reason for a specific property or building. Otherwise, the information is true for all properties and buildings.
- The following fields are not currently active and are reserved for future use:
	- **–** Commer/Resid/Both
	- **–** Subject to GPR
	- **–** Used for Unit GPR
	- **–** Bill to Tenant
	- **–** Auto Suspend
	- **–** Apply to Aging
	- **–** Subject to Sales Tax
- The Real Estate Management system has adjustment reasons that are specific to the system. They must be defined both as adjustment reason codes in the Billing Code Extension file and as adjustment classifications, which are user defined codes (15/AD).

**Caution:** The Accounts Receivable system also has a specific set of user defined codes (03/AR). Do not use the A/R adjustment codes because they may not be valid for the Real Estate Management system. To limit the possibility of an error, JD Edwards World recommends that you set up identical codes for both systems.

■ The Security Bill Code Revisions screen, which is identical to the Bill Codes/Adjustment Reasons screen, lets you set up and work with control information for the bill codes related to security deposits.

## <span id="page-750-0"></span>**Bill Code/Adjustment Reason Listing**

This chapter contains these topics:

- Section [178.1, "Bill Code/Adjustment Reason Procedures,"](#page-750-1)
- Section [178.2, "Guidelines,"](#page-750-2)
- Section [178.3, "Bill Code/Adjustment Reason Listing Report."](#page-751-0)

This report lists the billing and adjustment (receipt) codes and their respective control fields kept in the Billing Code Extension file (F1512). It can also include the AAIs that relate to the codes and reasons. This information is stored in the Automatic Accounting Instructions Master file (F0012).

#### **Navigation**

**From any Real Estate Management menu, enter 29 in the Selection field.** 

**From the Real Estate Management Setup menu (G1541), choose System Setup.** 

**From the System Setup menu (G1542), choose Bill Code/Adj. Reason Listing.**

#### <span id="page-750-1"></span>**178.1 Bill Code/Adjustment Reason Procedures**

When you choose the report from the menu, the system displays a DREAM Writer version list. From this screen, you can copy, change, or run a version of the report. For an overview of the DREAM Writer facility, see Appendix [B, "DREAM Writer](#page-842-0)  [Overview"](#page-842-0) in this guide.

#### <span id="page-750-2"></span>**178.2 Guidelines**

The following fields are not currently active in the Real Estate Management system:

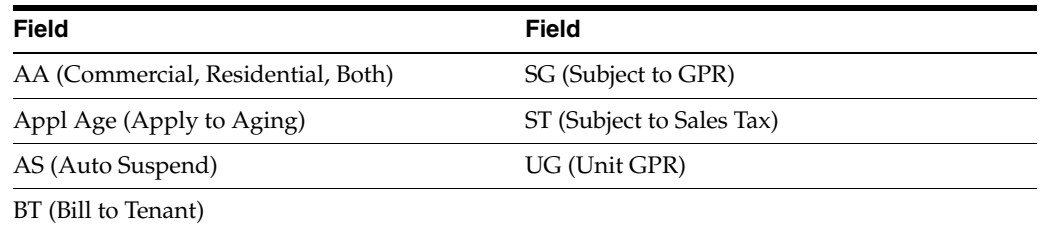

■ You control the sequence of the information on the report with the Data Selection screen for the DREAM Writer version. The information on the report is in alphabetical order by bill code when Bill Code is the first data field in the

sequence. The information is in numerical order by property and building when Property/Building is the first data field.

#### <span id="page-751-0"></span>**178.3 Bill Code/Adjustment Reason Listing Report**

*Figure 178–1 Bill Code/Adjustment Reason Listing Report (1 of 2)*

| 15450       |             | J.D. Edwards & Company<br>Bill Code/Adj. Reason Listing |  | Page $-$           |      |     |          |
|-------------|-------------|---------------------------------------------------------|--|--------------------|------|-----|----------|
|             |             | Date - $7/10/08$                                        |  |                    |      |     |          |
| <b>Bill</b> |             | BAPr SSLMCC1s PRO-GUBA Appl SAd Co                      |  | Item Property/ Obj |      | Sub | Sequence |
| Code        | Description | Building A A Ap G C F F R Cde JECT P G T S Age T Cl     |  | Number Building .  | Acct |     | Number   |

*Figure 178–2 Bill Code/Adjustment Reason Listing Report (2 of 2)*

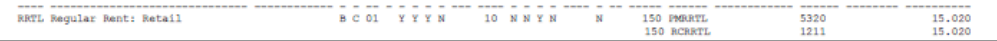

### <span id="page-752-0"></span>**Real Estate Management System Constants**

This chapter contains these topics:

- Section [179.1, "Add System Constants,"](#page-753-0)
- Section [179.2, "Display System Constants,"](#page-753-1)
- Section [179.3, "Change System Constants,"](#page-753-2)
- Section [179.4, "Delete System Constants,"](#page-753-3)
- Section [179.5, "Guidelines."](#page-753-4)

This screen lets you define how the Real Estate Management system functions in your business environment. This information is stored in the Real Estate Management Constants file (F1510).

**Caution:** Generally, after you set up the system, you do not change the system constants. If you do make changes, ensure you are thoroughly familiar with that information because it is central to the system processes. You should also ensure that only authorized personnel can access and maintain the constants.

#### **Navigation**

**From any Real Estate Management menu, enter 29 in the Selection field.**

**From the Real Estate Management Setup menu (G1541), choose System Setup.** 

**From the System Setup menu (G1542), choose System Constants.**

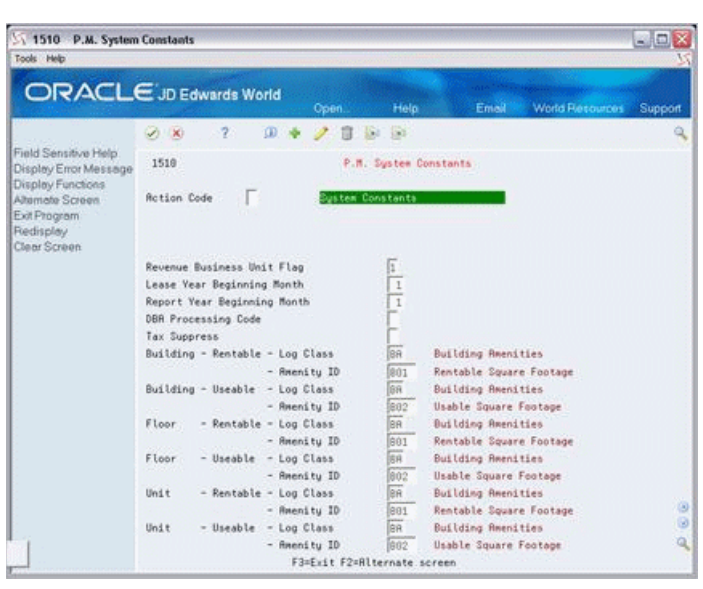

*Figure 179–1 P.M. System Constants screen*

#### <span id="page-753-0"></span>**179.1 Add System Constants**

To add the constants, type A in the Action Code field, type the appropriate information, and press Enter.

#### <span id="page-753-1"></span>**179.2 Display System Constants**

When you choose System Constants from the menu, the system automatically displays the existing constants.

#### <span id="page-753-2"></span>**179.3 Change System Constants**

To change the constants you have displayed, type C in the Action Code field, type the new information, and press Enter.

### <span id="page-753-3"></span>**179.4 Delete System Constants**

To delete the constants you have displayed, type D in the Action Code field and press Enter.

#### <span id="page-753-4"></span>**179.5 Guidelines**

- The Revenue Business Unit Flag field controls the business unit that the system uses with the revenue account for an A/R transaction. If the field contains 1 and no business unit is defined in the AAI for revenue (PMxxxx), the system uses the building number as the business unit. If this flag contains a value other than 1, the Building number will be used as the Revenue Business Unit regardless of any Business Unit defined in the AAIs.
- You can use the Lease Year Beginning Month field to organize the billing operations for all the tenants with respect to a fiscal "lease year." Computation method 5 in the sales overage process uses this lease year as the cutoff date. Any tenant that moves in or out within the lease year can be charged a prorated share

of the sales for the partial year. For more information, see Chapter [79, "Sales](#page-350-0)  [Overage Process"](#page-350-0) in this guide.

- You can use the Report Year Beginning Month field to organize the fiscal periods for the sales information that is displayed on the Sales Analysis Revisions screen. If the field contains 5, for example, the screen displays all sales for all tenants on a May - April fiscal year. The first quarter of sales is then for May, June, and July.
- For programs that use the DREAM Writer facility to choose square footage, the system automatically retrieves the square footage that is defined by the Log Class and Amenity ID fields. If necessary, you can set up a DREAM Writer version for a program to override these constants.
- When you press F2, the screen displays an alternate format. This format is not currently active.
## **Log Standards Information**

This chapter contains these topics:

- Section [180.1, "Add a Model,"](#page-757-0)
- Section [180.2, "Display a Model,"](#page-758-0)
- Section [180.3, "Add a Log Line,"](#page-758-1)
- Section [180.4, "Change a Model,"](#page-758-2)
- Section [180.5, "Delete Standard Information."](#page-758-3)

Log information further describes a lease or facility. For leases, the log information relates to the terms and conditions such as critical dates, security deposits, lease options, text descriptions, and so on. For facilities, it relates to square footage, critical dates, the number of units within a building or on a floor, tenant improvements, inspection of the sprinkler system, and so on. This information is entered as log lines and is stored in the Log Standards Master and Log Standards Extension Master files (F1503 and 1504, respectively).

The Log Standards Information screen lets you set up and work with models of standard log lines and extended text. You can then copy such a model into leases, properties, buildings, floors, or units that have similar requirements. These standards are beneficial because they:

- Simplify the setup process for individual leases and facilities.
- Let you set up a large number of leases or facilities more effectively.
- Help maintain uniformity.
- Reduce the possibility of errors.

The system uses the following user defined codes to identify a respective model:

- Lease type  $(15/LT)$  for leases
- Business unit type (00/MC) for properties and buildings
- Grouping code (15/GC) for floors
- Unit type  $(15/UT)$  for units

Before you can set up a model, you must first set up the related user defined codes. This includes the log class (15/LG), amenity identification (15,/AM), and others that are a part of the log line.

**Caution:** Before you use the Lease, Property /Building, Floor, or Unit Information screen to copy a model of standard log lines, it is very important that you verify that the information in the model is correct and comprehensive.

#### **Navigation**

**From any Real Estate Management menu, enter 29 in the Selection field. From the Real Estate Management Setup menu (G1541), choose System Setup. From the System Setup menu (G1542), choose Log Standards Information.**

*Figure 180–1 Log Standard Information screen*

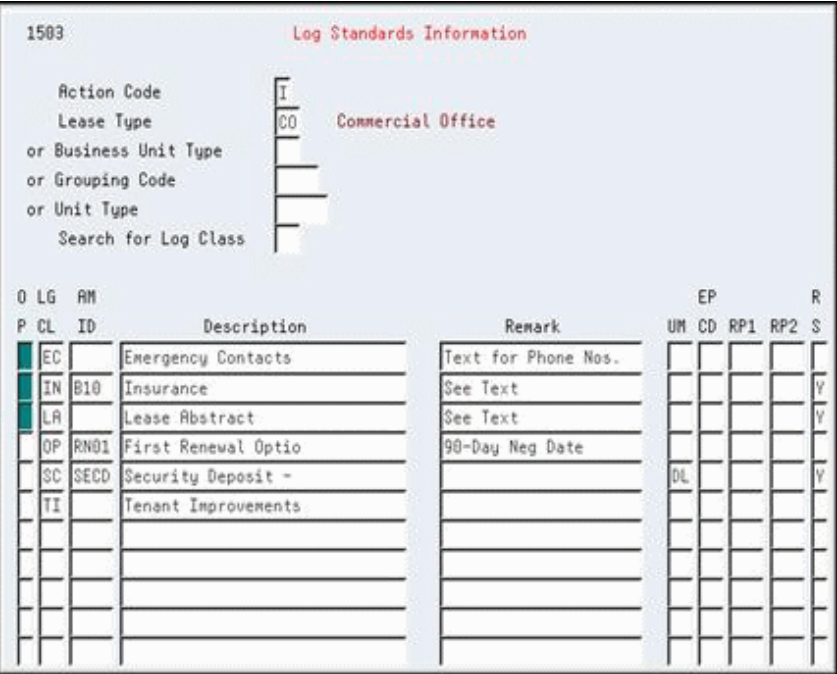

#### <span id="page-757-0"></span>**180.1 Add a Model**

To add a model of standard log lines, choose Add in the Action Code field, type the appropriate information for the model, and press Enter. Be aware of the following:

- To identify a model, you must use only one of the following fields: Lease Type, Business Unit Type, Grouping Code, or Unit Type.
- To identify a log line, the LG CL (Log Class) field is required, but the AM ID (Amenity Identification) field is optional. The amenity ID further defines the log class.
- The system supplies the description of the log line based on the log class and amenity ID. However, you can also manually assign or change the description.
- The RS (Required Standard) field controls whether the log line is protected after it has been copied into the lease or facility information. When set to Y (Yes), the field prevents you from deleting the log line or changing the RS, LG CL, AM ID, Description, and UM (Unit of Measure) fields. A processing option for the Lease, Real Estate/Building, Floor, and Unit Information screens controls whether you

can change the RS field for the log line in order to protect or change the log information.

**Note:** To be able to automatically copy a model with the information screen for a lease or facility, the RS field must be set to Y for at least one of the log lines in that model. If this is not the case, however, you can use F6 on the respective screen to manually copy a model of the standards.

#### <span id="page-758-0"></span>**180.2 Display a Model**

To display a model, choose Inquire in the Action Code field, type the respective identifying code in either Lease Type, Business Unit Type, Grouping Code, or Unit Type field, and then press Enter.

#### <span id="page-758-1"></span>**180.3 Add a Log Line**

There are two methods you can use to add a log line to an existing model type you have displayed:

- Choose Add or Change in the Action Code field, type the new information on a line of blank fields, and press Enter.
- Choose Add in the Action Code field, type the new information over an existing log line, and press Enter. The system retains the existing line and adds the new line. This method eliminates the need to scroll to a line of blank fields.

#### <span id="page-758-2"></span>**180.4 Change a Model**

To change the model you have displayed, choose Change in the Action Code field, type the new information, and press Enter.

#### <span id="page-758-3"></span>**180.5 Delete Standard Information**

There are two methods you can use to delete the information you have displayed:

- To delete an entire model, choose Delete in the Action Code field and then press Enter.
- To delete a log line, choose Change in the Action Code field, type 9 in the OP (Option) field for that line, and then press Enter.

**Note:** If extended text exists for a log line, the OP (Option) field for that line is highlighted. In this case, JD Edwards World recommends that you first delete the text information before you delete the line. This prevents the wrong text from appearing for a duplicate log line.

## **Tax Rate/Area Information**

This chapter contains the topic:

Section [181.1, "Guidelines."](#page-761-0)

The Tax Rate/Area Information screen lets you set up and work with the areas, rates, and effective dates for current and future taxes. Each tax area can be assessed taxes by different tax authorities for different purposes and rates. This information is stored in the Tax Area Master file (F4008). The system uses it to calculate the tax amounts for billings when tax processing is in effect.

The screen is similar to the Tax Rate/Area screen that is used for other systems. You can use the Tax Rate/Area Information screen to define the tax information used in the Real Estate Management system For the tax explanation code AR, used exclusively in the Real Estate Management system, the bill code (G/L offset) is required for each tax authority defined for a tax rate/area. For information about the AR code, see Section [181.1, "Guidelines"](#page-761-0) in this chapter.

You can use the Tax Rate/Area screen to define tax information used with tax explanation codes other than AR. For more information related to both tax rate/area screens, see the *JD Edwards World Tax Reference Guide*.

#### **Navigation**

**From any Real Estate Management menu, enter 29 in the Selection field.** 

**From the Real Estate Management Setup menu (G1541), choose System Setup.**

**From the System Setup menu (G1542), choose Tax Rate/Area Information.**

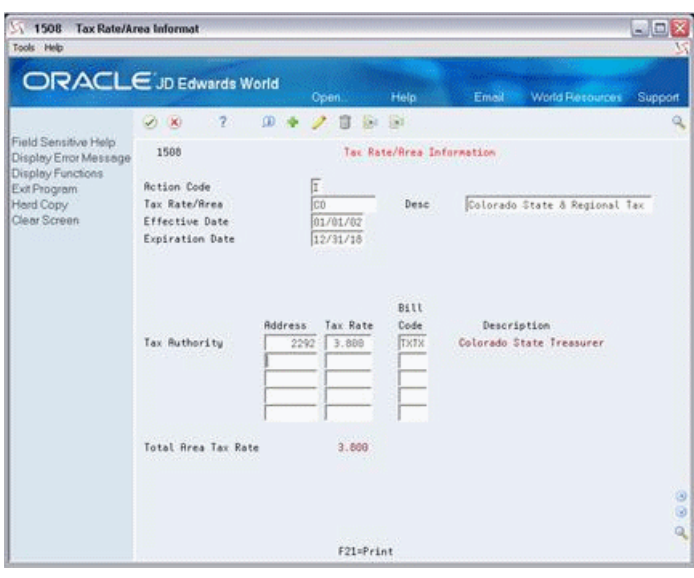

*Figure 181–1 Tax Rate/Information screen*

#### <span id="page-761-0"></span>**181.1 Guidelines**

The system does not check for duplicate tax rate/area fields. This lets you set up different tax rates and effective date ranges for the same tax rate/area. However, the system also does not check whether the effective date ranges overlap. When an overlap exists, the system uses the tax rate/area that was last added.

For example, suppose a tax rate/area is effective from January 1, 2017 to December 31, 2017. The same tax rate/area was then added a second time with an effective date range of June 1, 2017 to June 30, 1999. Consequently, whenever the system calculates the tax between June 1 and December 31, 2017, it uses the second tax rate/area.

- After you add a tax rate/area, you cannot change the expiration date. You must delete the tax rate/area and add it again with the different date.
- To process taxes in the Real Estate Management system, note the following:
	- The tax authorities, bill codes, and adjustment reasons must first be set up before you can add the tax rate/area information.
	- The Tax Suppress field in the Real Estate Management Constants file (F1510) controls whether tax processing is in effect and whether the tax-related fields are displayed. Tax processing can also be controlled by the processing options for the specific billing programs.

When it is in effect, the Tax Explanation Code, Tax Rate/Area, and Service/Tax Date fields for a billing let you assign the necessary tax information. The service/tax date must occur within the effective date range defined for the tax rate/area.

- The system automatically supplies the tax rate/area code for a tenant from either the Customer Master file (F0301) or Supplier Master file (F0401). You can also manually assign a different tax rate/area code for a specific billing.
- For the Real Estate Management system, you can use the tax explanation code AR, which has a special function. When you specify that code with a tax rate/area code, the system creates a separate pay item for each tax on the invoice. For example, suppose you want to charge a county tax of 2% and a city tax of 3% on

an invoice with a taxable amount of \$1,000. With the code AR and the appropriate tax rate/area code, the system automatically creates two pay items for the tax information. Therefore, the resulting invoice has the following three pay items: \$1,000 for the invoice, \$20 for the county tax, and \$30 for the city tax. If the tax explanation code AR is not used, the resulting invoice has only one pay item for \$1,000.

 If more than one pay item is taxable, the system creates separate tax information for each pay item. An invoice charging county and city tax on three pay items, for example, has an additional six tax-related pay items.

## **Statement Messages - Enhanced**

This chapter contains these topics:

- Section [182.1, "Display Enhanced Statement Messages,"](#page-765-0)
- Section [182.2, "Add and Change Statement Messages Enhanced,"](#page-765-1)
- Section [182.3, "Delete Statement Messages Enhanced,"](#page-765-2)
- Section [182.4, "Display Text."](#page-766-0)

This screen works in conjunction with the Print Statements - Enhanced program. It lets you set up and work with the user defined codes (15/MS) that identify the messages you can print on a statement. You use the processing options for the Print Statements - Enhanced program to specify what messages are printed. The actual messages are set up on the General Message screen, which you can access with an option.

This information is stored in the Generic Message/Rate Types and Generic Message/Rates files (F0019 and F00191, respectively). A DREAM Writer version of the screen controls how the information is displayed. Unless you have proper authority, you cannot make changes to the default version.

**Note:** Unlike most user defined codes, the information is not stored in the User Defined Codes file (F0005). Therefore, it cannot be displayed on the User Defined Codes screen or window.

#### **Navigation**

**From any Real Estate Management menu, enter 29 in the Selection field.**

**From the Real Estate Management Setup menu (G1541), choose System Setup.**

**From the System Setup menu (G1542), choose Statement Messages - Enhanced.**

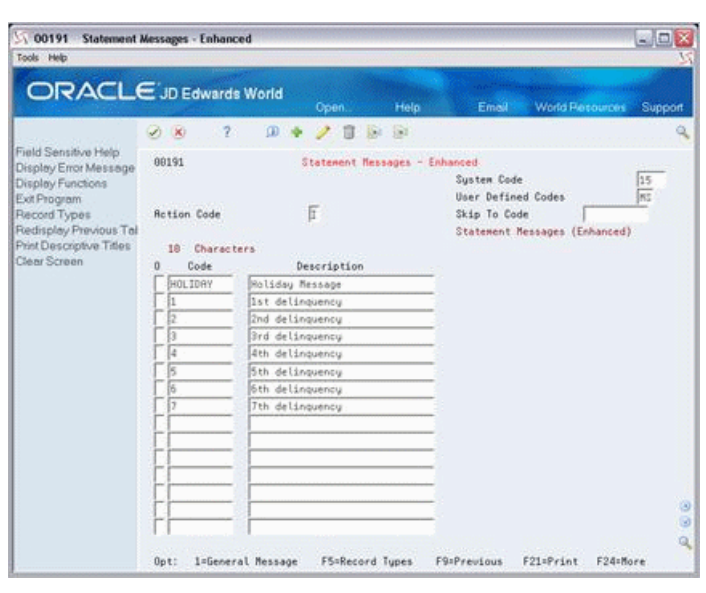

*Figure 182–1 Statement Messages - Enhanced screen*

#### <span id="page-765-0"></span>**182.1 Display Enhanced Statement Messages**

When you access the Statement Messages - Enhanced screen, it automatically displays the existing message codes. After you add or change a code, the system clears the screen. To display the information again, choose Inquire in the Action Code field and then press Enter.

#### <span id="page-765-1"></span>**182.2 Add and Change Statement Messages - Enhanced**

You can use either action code Add or Change to add and change message codes. To do this, choose Add or Change in the Action Code field, type the appropriate information, and then press Enter.

Note that both the Code field and Description field are required information for a code. However, the system uses only the Code field to differentiate between the codes. Therefore, the following are true:

- If you enter the information in both fields on a blank line, the system adds it as a new code.
- If you enter the information in either the Code field or both fields of an existing code, the system adds it as a new code and retains the original code. This eliminates the need to scroll to a line of blank fields in order to add a code.
- If you enter information in only the Description field of an existing code, the system only changes the description for that code.

#### <span id="page-765-2"></span>**182.3 Delete Statement Messages - Enhanced**

To delete one or more message codes, choose Add or Change in the Action Code field, use the Field Exit key to blank out the respective Code field, and then press Enter.

**Note:** Action code Delete is not valid on this screen.

## <span id="page-766-0"></span>**182.4 Display Text**

To display the General Message screen and the text defined for a message code, type 1 in the O (Option) field next to that code and press Enter. For more information, see Chapter [183, "General Message"](#page-768-0) in this guide.

# <span id="page-768-0"></span>**General Message**

This chapter contains these topics:

- Section [183.1, "Display General Messages,"](#page-769-0)
- Section [183.2, "Add and Change General Messages,"](#page-769-1)
- Section [183.3, "Delete General Messages,"](#page-769-2)
- Section [183.4, "Copy Text."](#page-769-3)

The General Message screen lets you set up and work with the text associated with the message codes that are defined on the Statement Messages - Enhanced screen. With the use of a function key, you can also search for and copy the text of existing messages into the one with which you are working. The text is stored in the General Message Detail file (F00192).

#### **Navigation**

**From any Real Estate Management menu, enter 29 in the Selection field.**

**From the Real Estate Management Setup menu (G1541), choose System Setup.**

**From the System Setup menu (G1542), choose Statement Messages - Enhanced.** 

**On the Statement Messages - Enhanced screen, type 1 in the O (Option) field next to a message code and press Enter.**

*Figure 183–1 General Messages screen*

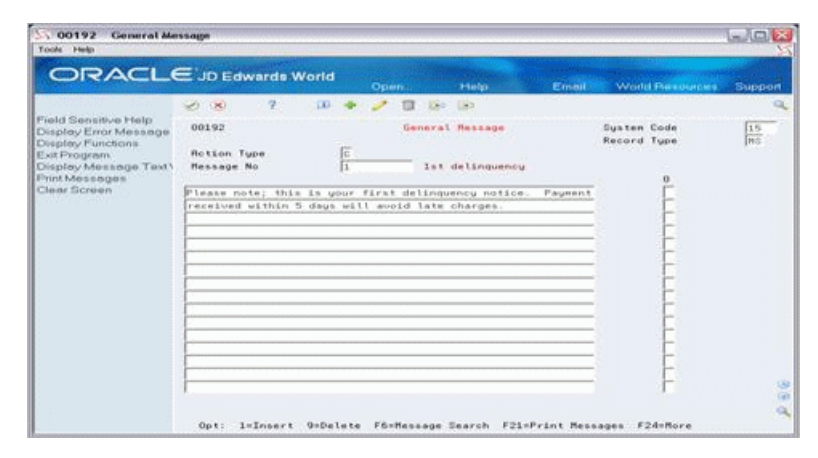

### <span id="page-769-0"></span>**183.1 Display General Messages**

When you access the General Message screen, it automatically displays the existing text for the message code. After you add or change the text, the system clears the screen. To display the text for the code again or the text for a different code, type I in the Action Code field, type the code in the Message No (Message Number) field, and press Enter.

### <span id="page-769-1"></span>**183.2 Add and Change General Messages**

When you access the screen or you inquire on a message code, the system automatically assigns C (Change) to the Action Code field. Be aware that you can use only action code C to add and change text. To do this, type the information in the first one or two lines of the text column and press Enter.

**Caution:** You are limited to only two lines of free-form text for each message.

#### <span id="page-769-2"></span>**183.3 Delete General Messages**

There are two methods you can use to delete the text:

To delete the text you have displayed, type 9 in the O (Option) field next to each line to be deleted and press Enter.

**Note:** Action code D is not valid on this screen.

If you delete a message code on the Statement Messages - Enhanced screen, any existing text for the code is also deleted.

## <span id="page-769-3"></span>**183.4 Copy Text**

To copy text from a message code to the one you have displayed:

**1.** Press F6 to display the General Message Search window, which lets you display a list of message codes from which you can copy text.

*Figure 183–2 General Message Search screen*

|    |            | Functions Options Tools Help |                                         |  |   |
|----|------------|------------------------------|-----------------------------------------|--|---|
|    | (35)       | 7                            |                                         |  |   |
|    |            | Susten/Tupe/Code             |                                         |  |   |
| 03 |            | IN LEVEL I                   | NSF Notification - Level I Mag          |  |   |
| 04 |            | BD CLOSING                   | Closing Terms Message                   |  | ž |
| 04 |            | BD OPENING                   | Opening Terms Message                   |  |   |
| 04 |            | PF 2JDE0001                  | Rdvice - Standard Message               |  |   |
| 04 |            | PR 2J0E0001                  | Register - Standard Message             |  |   |
| 06 | BG.        |                              | BASIC Basic Benefits                    |  |   |
| 06 | BG.        |                              | <b>CDNSAL Canadian Salary Employees</b> |  |   |
| 06 | 86         |                              | <b>COBRA Cobra Benefit Group</b>        |  |   |
| 06 | <b>FIG</b> | <b>EXEC</b>                  | Executive Benefit Group                 |  |   |
| 06 | <b>BG</b>  |                              | FACBEN Faculity Benefit Group           |  | ÷ |

**2.** Press Enter or use the roll keys to display a list of the existing codes in the window.

You can use the three fields in the upper part of the window to limit the list of codes by system, code type, and code. If you enter system 15 and code type MS, for example, the message codes for the Real Estate Management system appear in the window.

**3.** Double-click or choose Options, then Select for the message code you want to choose.

The Message Information window appears along with the text for the code you selected.

*Figure 183–3 Message Information screen*

| o.                                                                                                    |                                | ä |   |  |
|----------------------------------------------------------------------------------------------------|--------------------------------|---|---|--|
| 日母<br>$-DD$                                                                                                    | OPENING  Opening Terms Message |   |   |  |
| This is the message for Opening terms for Bordero print:<br>1. Retrieve and print the account numbers once the |                                |   |   |  |
| file is duplicated; make sure to copy the accounts                                                             |                                |   |   |  |
| to the permanent archive Location.<br>2. Setup necessary procedures for closing the period.                    |                                |   |   |  |
| Ensure that Form 899 is completely filled and signed.                                                          |                                |   |   |  |
|                                                                                                    |                                |   |   |  |
|                                                                                                    |                                |   |   |  |
|                                                                                                    |                                |   | × |  |

**4.** Highlight the text line you want to copy then choose Options, then Select/Work With.

The Message Information window closes and the text you selected appears on the General Message screen. It is placed after any text that already existed before the copy was performed.

# **User Defined Codes**

This chapter contains these topics:

- Section [184.1, "Business Unit Type,"](#page-773-0)
- Section [184.2, "Lease Type,"](#page-773-1)
- Section [184.3, "Lease Status,"](#page-774-0)
- Section [184.4, "Log Class,"](#page-775-0)
- Section [184.5, "Billing Frequency,"](#page-776-0)
- Section [184.6, "Revenue Fee Type,"](#page-777-0)
- Section [184.7, "Composite Unit Status,"](#page-777-1)
- Section [184.8, "Adjustment Classification."](#page-778-0)

You define the codes that are valid for many of the fields on the screens of JD Edwards World systems. These user defined codes exist in tables based on a specific system and code type. If you use a code that is not set up in the table related to that field, the system gives you an error. For example, the BU Type (Business Unit Type) field on the Property/Building Information screen only accepts codes that exist in the table for system 00 (Technical Foundation) and code type MC (Business Unit Types). The tables for user defined codes are kept in the User Defined Codes file (F0005).

This chapter describes the following codes, which require special consideration for the Real Estate Management system:

- Business Unit Type
- Lease Type
- Lease Status
- Log Class
- **Billing Frequency**
- Revenue Fee Type
- Composite Unit Status
- Adjustment Classification

For more information about user defined codes and their setup screens, see the *JD Edwards World Technical Foundation Guide*.

**Caution:** Because user defined codes are so central to JD Edwards World systems, you should be thoroughly familiar with them before you change a table for a code type.

#### **Navigation**

**From any Real Estate Management menu, enter 29 in the Selection field.**

**From the Real Estate Management Setup menu (G1541), choose System Setup.** 

**Many of the codes are accessed from the System Setup menu (G1542). Some of them, however, are not selections from a menu. For these user defined codes, you must manually inquire on the code type after you have accessed the User Defined Codes screen.**

**Note:** The format for the screen is the same for all the codes, but the actual title of the screen matches the name of the selection you choose from the menu. Therefore, User Defined Codes is a general title for the screen.

#### <span id="page-773-0"></span>**184.1 Business Unit Type**

This user defined code (system 00, type MC) lets you define the types of business units with which you work. It is important to use this code to differentiate the properties and buildings within your real estate management company as well as to keep them separate from the other types of business units. For each property or building, the business unit type is assigned with the BU Type field on the Property/Building Information screen.

The business unit type is also used to identify the model of standard log lines that is copied into a property or building from the Property/Building Information screen.

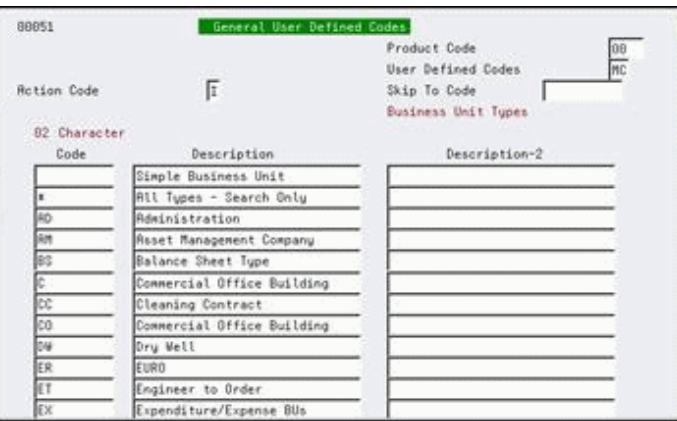

*Figure 184–1 General User Defined Codes (Business Type) screen*

#### <span id="page-773-1"></span>**184.2 Lease Type**

This user defined code (system 15, type LT) lets you define the lease types for billing and reporting purposes. It is also used to identify the model of standard log lines that is copied into a lease from the Lease Information screen.

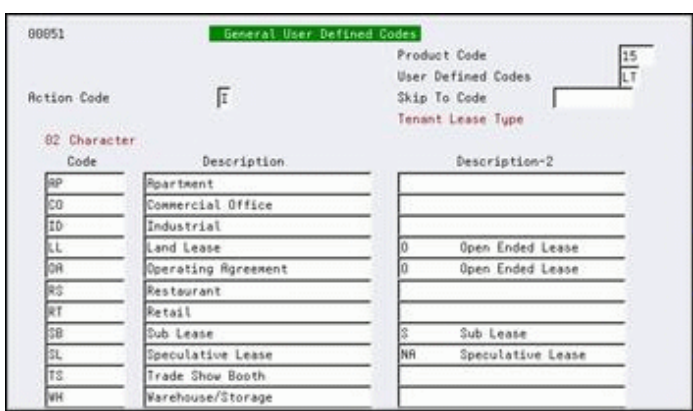

*Figure 184–2 General User Defined Codes (Lease Type) screen*

The first two positions of the Description-2 field control the following:

- If the field is blank, the respective type code identifies a standard lease.
- If it contains O, the respective code identifies a lease as open-ended. This implies a somewhat permanent situation that does not require follow-up. In this case, the ending date is not necessary for the lease information and for a bill code line in the setups for recurring and extraordinary billings. Therefore, the billings can continue indefinitely until otherwise specified.

**Note:** You can also use another user defined code, lease status (system 15, type LS), to identify an open-ended lease.

- If it contains NA, the respective code identifies a lease as not active, such as one that is speculative. Therefore, the system does not let you generate billings for it.
- If it contains S, the respective code identifies a sublease. For more information about subleases, see Chapter [5, "Lease Information"](#page-58-0) in this guide.

#### <span id="page-774-0"></span>**184.3 Lease Status**

This user defined code (system 15, type LS) lets you define the lease statuses for billing and reporting purposes.

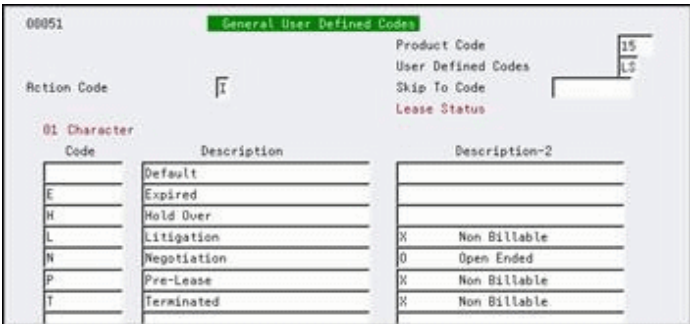

*Figure 184–3 General User Defined Codes (Lease Status) screen*

The first position of the Description-2 field controls the following:

- If it is blank, the respective status code identifies a lease as active. In this case, JD Edwards World recommends that each bill code line in the setups for recurring and extraordinary billings has both starting and ending dates.
- If it contains O, the respective code identifies a lease as active and open-ended. This implies a temporary situation requiring follow-up, such as a renewed lease that has not yet been negotiated but has been entered to continue billing. In this case, the ending date for a bill code line is not necessary.

**Note:** You can also use another user defined code, lease type (system 15, type LT), to identify an open-ended lease.

If it contains X, the respective code identifies a lease as not active, such as one that has been terminated or that does not yet have beginning and ending dates. Therefore, the system does not let you generate billings for such a lease.

## <span id="page-775-0"></span>**184.4 Log Class**

This user defined code (system 15, type LG) lets you define the types of information a log line can contain. Log information allows for further description of a lease or facility. For leases, the information can relate to the terms and conditions such as critical dates, security deposits, lease options, text descriptions, and so on. For facilities, it can relate to square footage, critical dates, the number of units within a building or on a floor, tenant improvements, inspection of the sprinkler system, and so on.

| 00051                       | General User Defined Codes    |                                                                 |                        |
|-----------------------------|-------------------------------|-----------------------------------------------------------------|------------------------|
| Rotion Code<br>02 Character | I.                            | Product Code<br>User Defined Codes<br>Skip To Code<br>Log Class |                        |
| Code                        | Description                   |                                                                 | Description-2          |
|                             | Critical Date                 |                                                                 | Allowed Anywhere       |
| BR                          | Building Amenities            | BUFL                                                            | Building, Unit, Floor. |
| BC                          | Building Code Info.           |                                                                 | Building Only          |
| BP                          | Building Permits              | ₿                                                               | Building Only          |
| CD                          | Critical Date                 |                                                                 | Allowed Anywhere       |
| CS                          | Contracted Services           | B)                                                              | Building / Lease       |
| DD                          | Demographic Data              | BL                                                              | Building / Lease       |
| E¢                          | Emergency Contact List        |                                                                 | Allowed anywhere       |
| EP                          | Expense Pass-Thru             | B                                                               | Building / Lease       |
| FR                          | Floor Rostract                |                                                                 | Floor Dnlu             |
| FF                          | Facility Features & Rmenities | B                                                               | Building Only          |
| FP.                         | Financial Proforms Info       | 杌                                                               | Building / Lease       |
| 学                           | Fire Protection Systems       | BU                                                              | Building / Unit        |
| HM                          | Hazardous Material Abatement  | BU                                                              | Building / Unit        |

*Figure 184–4 General User Defined Codes (Log Class) screen*

The first five positions of the Description-2 field control the conditions for which a log class can be used according to the following codes:

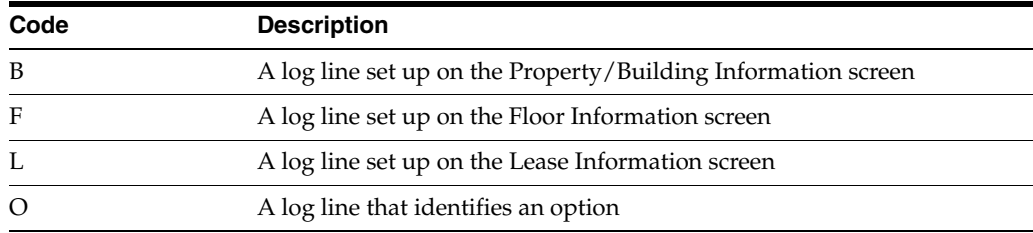

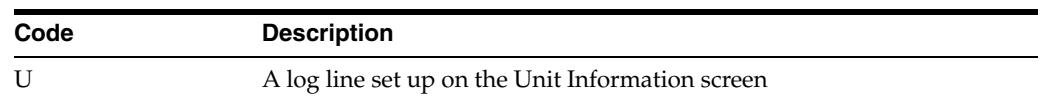

Note the following:

- Any combination of these codes is valid.
- If the five positions are blank, the log class can be used for either a lease, building, floor, or unit.
- If the combination for a log class includes both  $L$  and  $U$  or if the five positions are blank, a special condition exists. When you add such a log line to a lease and the fold area includes building and unit numbers, the system automatically assigns that log line to the unit information. In this case, the LE (Lease Edit) field on the Unit Information screen displays Y (Yes) for the log line.

**Note:** When setting up a log line, you can use another user defined code, amenity identification (system 15, type AM), to further define the information in the log. In a lease, for example, the log class identifies the log line related to the security deposit. The amenity ID can define the security deposit for base rent, equipment use, damages, and so on.

## <span id="page-776-0"></span>**184.5 Billing Frequency**

This user defined code (system 15, type BC) lets you define the billing cycles for recurring and extraordinary billings such as regular rent, expense participation, escalations, sales overage, and so on. For such billings, the billing cycle determines how often and when an account is billed. However, it does not prevent billing in other periods or frequencies, which is dependent on the DREAM Writer selections for the billing generation.

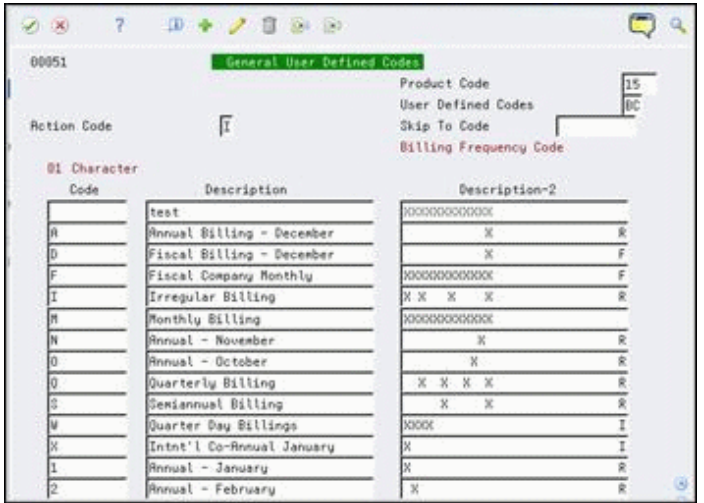

*Figure 184–5 General User Defined Codes (Billing Frequency) screen*

The Description-2 field controls the period for which the billing occurs. Therefore you set it to correspond to what is specified in the Description field. The following examples help explain this:

- A monthly billing has X in the first 12 consecutive positions of the Description-2 field to specify each of the 12 billing periods in a year.
- An annual billing in October has  $X$  in the 10th position of the field to specify the 10th billing period in the year.
- A quarterly billing has X in the 3rd, 6th, 9th, and 12th positions of the field to specify March, June, September, and December.

In order for the system to identify the correct fiscal dates, you must also assign a fiscal date pattern to each related frequency code. To do this, you use the last position in the Description-2 field. This is necessary for catch-up and prorated billings. The date pattern codes are set up on the Date Pattern Revisions screen and kept in the Fiscal Date Patterns file (F0008). For example, the code R indicates a date pattern of regular calendar months. For more information, see the *JD Edwards World General Accounting I Guide*.

### <span id="page-777-0"></span>**184.6 Revenue Fee Type**

This user defined code (system 15, type FE) defines what the revenue fees are based on.

*Figure 184–6 General User Defined Codes (Revenue Fee Type) screen*

| 88851                |                            | Seneral User Defined Codes   |                                                           |  |  |  |
|----------------------|----------------------------|------------------------------|-----------------------------------------------------------|--|--|--|
| <b>Action Code</b>   | I.                         | Product Code<br>Skip To Code | FE<br>User Defined Codes<br>Revenue Fee Type              |  |  |  |
| 83 Character<br>Code | Description                |                              | <b>The Committee Committee Committee</b><br>Description-2 |  |  |  |
| LCM                  | Lease Commissions          | LS.                          | Lease Based                                               |  |  |  |
| MCH                  | Merchant Dues Distribution | CCRR                         | Bus. Unit Based -AR                                       |  |  |  |
| MGT                  | Management Fees            | CCGL                         | Bus. Unit Based -GL                                       |  |  |  |

The first four positions of the Description-2 field control the following conditions:

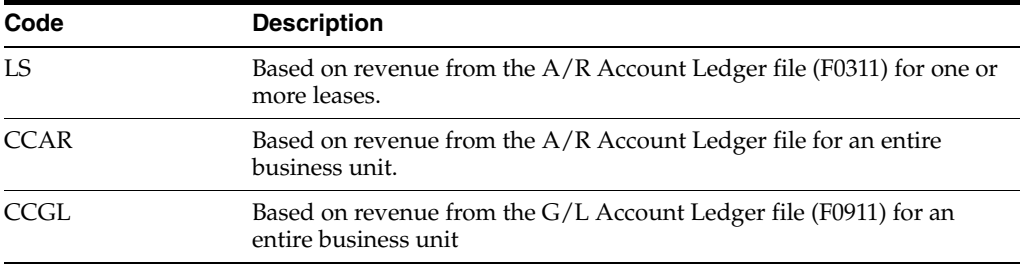

For more information, see Chapter [136, "Revenue Fee Tables"](#page-570-0) in this guide.

## <span id="page-777-1"></span>**184.7 Composite Unit Status**

This user defined code (system 15, type US) identifies the composite statuses that are generated for units.

| 00051                              | General User Defined Codes     |                                                                             |                        |
|------------------------------------|--------------------------------|-----------------------------------------------------------------------------|------------------------|
| <b>Rotion Code</b><br>02 Character | F                              | Product Code<br>User Defined Codes<br>Skip To Code<br>Composite Unit Status |                        |
| Code                               | Description                    |                                                                             | Description-2          |
| CN                                 | Under Construction             | VN U                                                                        | Unconditional User Ctl |
| LS.                                | Vacant, Rusilable for Lease    | VR 金                                                                        | Susten Default         |
| GH                                 | Decup, Not Ruail, Dwner Held   | ONDS                                                                        | Sustem Controlled      |
| low.                               | Off Market                     | VN U                                                                        | Unconditional User Ctl |
| 凤                                  | Vacant, Available for Sublease | VATC                                                                        | Conditional User Cntrl |
| TH                                 | Occup, Not Ruail, Tenant Held  | ONTS                                                                        | Susten Controlled      |
| WO                                 | Vacant, Not Ruail, Owner Held  | VNOS                                                                        | Susten Controlled      |
| ΨŤ                                 | Vacant, Not Auail, Tenant Held | VNTS:                                                                       | Sustem Controlled      |

*Figure 184–7 General User Defined Codes (Composite Unit Status) screen*

The first four positions of the Description-2 field make up the composite status and are controlled by the following conditions:

- The first position, which can be  $O$  (Occupied) or V (Vacant), relates to the move-in and move-out dates from the lease.
- The second position, which can be A (Available) or N (Not available), relates to whether a lease is attached to the unit.
- The third position, which can be O (Owner-held), T (Tenant-held), or blank (Not held by either owner or tenant), relates to the Own/Lease field for the lease.
- The fourth position, which can be  $C$  (Conditionally user-controlled),  $S$ (System-controlled), or U (Unconditionally user-controlled), relates to how the composite status is controlled.

For more information, see Chapter [149, "Unit Status/Activity Generation"](#page-624-0) in this guide.

> **Caution:** You must not change the information for a code that is system controlled. JD Edwards World recommends that you also do not change the information for the other predefined codes. However, you can add additional codes to this table if necessary.

#### <span id="page-778-0"></span>**184.8 Adjustment Classification**

This user defined code (system 15, type AD) lets you define categories for adjustment reasons. This classification, which can be used for reporting purposes, is assigned to the adjustment reason when you set up the code on the Bill Codes/Adjustment Reasons screen.

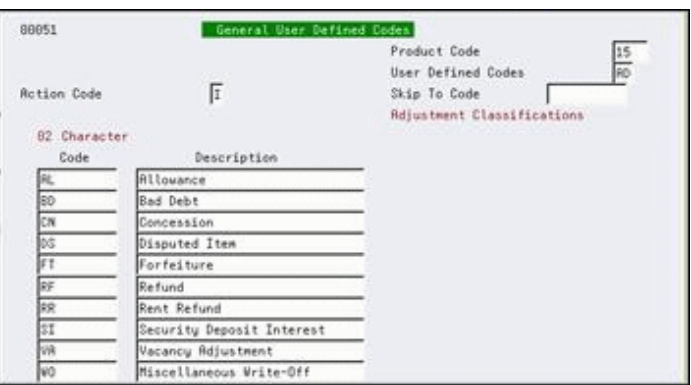

*Figure 184–8 General User Defined Codes (Adjustment Classification) screen*

The Real Estate Management system has adjustment reasons that are specific to the system. The codes must be set up both as adjustment reasons in the Billing Code Extension file (F1512) and as adjustment classifications in the User Defined Codes file.

## **Setup Operations Menu Flow**

JD Edwards World systems are menu driven, and the system functions are organized according to their function and frequency of use. The following illustration shows the flow of the menus and the available functions for the setup of the Real Estate Management system. To access these menus, enter 29 in the Selection field of any Real Estate Management menu.

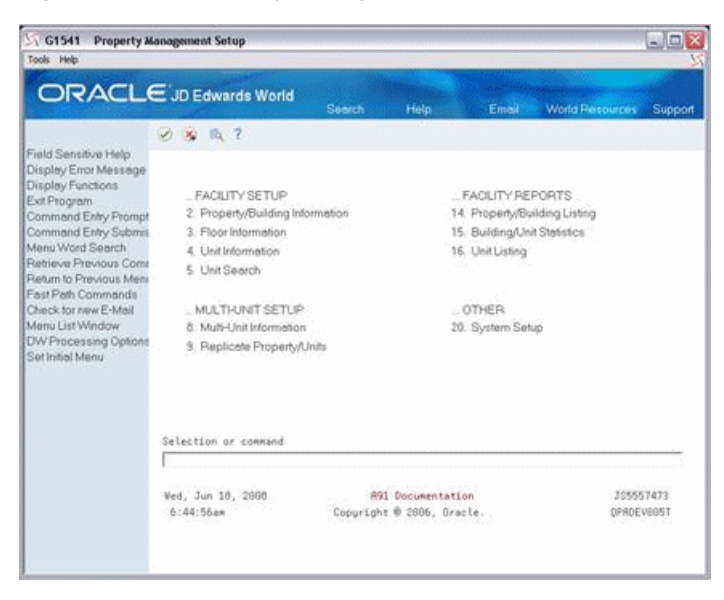

*Figure 185–1 Property Management Setup screen*

Choose menu selection 20 for System Setup to access the following menu:

*Figure 185–2 System Setup screen*

| G1542<br><b>System Setup</b><br>Tools Help                                                                                                    |                                                                                                    |                           |                          |                                                                                                    |                                                     | $ \Box$ $\times$        |
|----------------------------------------------------------------------------------------------------|----------------------------------------------------------------------------------------------------|---------------------------|--------------------------|----------------------------------------------------------------------------------------------------|-----------------------------------------------------|-------------------------|
|                                                                                                    | ORACLE JD Edwards World                                                                                                    | Search                    | Help                     | <b>Email</b>                                                                                                    | <b>World Resources</b>                              | Support                 |
| Field Sensitive Help<br>Display Error Message<br>Display Functions<br>Exit Program<br>Command Entry Prompt<br>Command Entry Submis<br>Menu Word Search<br>Retrieve Previous Come<br>Return to Previous Meni<br><b>Fast Path Commands</b><br>Check for new E-Mail<br>Menu List Window<br>DW Processing Options<br>Set Initial Menu | $\omega$ $\approx$ $\approx$ ?<br>. PROPERTY MANAGEMENT SETUP<br>2. Automatic Accounting Instr.<br>3. Bill Codes/Adjustment Reasons<br>4. P.M. System Constants<br>5. Log Standards Information<br>6. Tax Rate/Area Information<br>7. Statement Messages - Enhanced<br>REPORTS<br>10. Bill Code/Adj. Reason Listing<br>Selection or command<br>Wed, Jun 18, 2008<br>6:45:21am | Copuright 0 2006, Oracle. | <b>R91 Documentation</b> | 14. Business Unit Type<br>15. Unit Type<br>16. Lease Type<br>17 Lease Status<br>18. Log Class<br>19. Log Amenity ID<br>20. Billing Frequency<br>22. Revenue Fee Type | USER DEFINED CODES<br>21. Tenant Sales Product Code | 3S5557473<br>OPADEVOOST |

## **Processing Options**

This chapter contains these topics:

- Section [186.1, "Tenant/Lease Master \(P1501\),"](#page-784-0)
- Section [186.2, "Update Holdover Lease Dates \(P15090\),"](#page-785-0)
- Section [186.3, "Holdover Tenants Report \(P15490\),"](#page-786-0)
- Section [186.4, "Billing Modifications / Manual Entry \(P1511\),"](#page-787-0)
- Section [186.5, "Billing Edit/Register A/R Fee & Intrst \(P15300\),"](#page-787-1)
- Section [186.6, "General Ledger Post \(P09800\),"](#page-788-0)
- Section [186.7, "Prop. Mgt. G/L Trans. Gen. Summarized \(P15199\),"](#page-790-0)
- Section [186.8, "Journal Review PM Invoices \(P152011\),"](#page-791-0)
- Section [186.9, "Property Management Invoices \(P15500\),"](#page-791-1)
- Section [186.10, "Property Management Statements \(P15501\),"](#page-792-0)
- Section [186.11, "Print Statements Credit/Cash Build \(P155001\),"](#page-793-0)
- Section [186.12, "Tenant A/R Cash Receipts-Head Down \(P15103\),"](#page-794-0)
- Section [186.13, "General Ledger Post \(P09800\),"](#page-795-0)
- Section [186.14, "Tenant Billing Detail All Properties \(P15420\),"](#page-798-0)
- Section [186.15, "Tenant Rent Roll All Buildings/Annual \(P15421\),"](#page-798-1)
- Section [186.16, "Tenant A/R Daily Balance \(P15733\),"](#page-800-0)
- Section [186.17, "Lease Summary Analysis \(P15690\),"](#page-801-0)
- Section [186.18, "Lease Expiration Report All Tenants \(P15403\),"](#page-801-1)
- Section [186.19, "Lease Abstract Follow-Up Worksheet \(P15430\),"](#page-802-0)
- Section [186.20, "Vacancy Listing All Buildings \(P15600\),"](#page-802-1)
- Section [186.21, "Critical Date Report Satisfied \(P15611\),"](#page-803-0)
- Section [186.22, "Outstanding Chargeback Invoices \(P15464\),"](#page-804-0)
- Section [186.23, "Recurring Billing \(P1502\),"](#page-804-1)
- Section [186.24, "R.B. Comparison April Exceptions \(P15305\),"](#page-805-0)
- Section [186.25, "Rent Change Report All Increases \(P15550\),"](#page-805-1)
- Section [186.26, "Recurring Billing Facsimile Period 01 \(P15100P\),"](#page-806-0)
- Section [186.27, "Recurring Billing Generation Period 01 \(P15100\),"](#page-807-0)
- Section [186.28, "Heads Down Sales Report Entry \(P1540\),"](#page-808-0)
- Section [186.29, "Heads Down Sales Report Entry \(P1540\),"](#page-809-0)
- Section [186.30, "Heads Down Sales Report Entry \(P1540\),"](#page-809-1)
- Section [186.31, "Sales Overage Billing December \(P15120\),"](#page-809-2)
- Section [186.32, "Gen Sales Analysis All Summary Codes \(P15143\),"](#page-810-0)
- Section [186.33, "Month Change By Building/Tenant \(P15243\),"](#page-811-0)
- Section [186.34, "E. P. Class Listing Specific Accounts \(P1530P\),"](#page-812-0)
- Section [186.35, "Generate E.P. Calculations Period 01 \(P151101\),"](#page-813-0)
- Section [186.36, "Generate E.P. Billings \(P151102\),"](#page-815-0)
- Section [186.37, "Generate Estimated E.P. \(P151112\),"](#page-815-1)
- Section [186.38, "Est. EP Recurring Billing Edit \(P15113\),"](#page-816-0)
- Section [186.39, "Recurring Billing Per Square Foot Gen. \(P15114\),"](#page-818-0)
- Section [186.40, "Tenant Escalation Master \(P15016\),"](#page-818-1)
- Section [186.41, "Escalations Data Base Update Post \(P15152\),"](#page-818-2)
- Section [186.42, "Generate Sec Dep Refund DW Sel -Update \(P15655\),"](#page-819-0)
- Section [186.43, "Lease Comm. Generation Lease Based \(P15105\),"](#page-820-0)
- Section [186.44, "Revenue Fee Batch Deletion Edit \(P15807\),"](#page-821-0)
- Section [186.45, "Late Fee Generation with Batch Creation \(P15160\),"](#page-821-1)
- Section [186.46, "FASB 13 R. B. Generation Edit \(P15132\),"](#page-822-0)
- Section [186.47, "Property Management Batch Delete \(P15806\),"](#page-822-1)
- Section [186.48, "Rec. Billing Global Select All Bldgs \(P15021\),"](#page-823-0)
- Section [186.49, "Recurring Billing Global Edit/Update \(P15116\),"](#page-824-0)
- Section [186.50, "Projected Rent Generation Report Only \(P15660\),"](#page-825-0)
- Section [186.51, "Reapply Projection Adjustments \(P15665\),"](#page-827-0)
- Section [186.52, "Sales Analysis Purge \(P1543\),"](#page-827-1)
- Section [186.53, "Purge Sales Reports \(P1541\),"](#page-828-0)
- Section [186.54, "Tenant/Lease Billing Detail Purge \(P15119\),"](#page-828-1)
- Section [186.55, "Lease Purge/Report \(P15118\),"](#page-828-2)
- Section [186.56, "Building Information Deletion \(P15808\),"](#page-830-0)
- Section [186.57, "Collection Log File Purge \(P15263\),"](#page-830-1)
- Section [186.58, "Property/Building Revisions \(P00062\),"](#page-830-2)
- Section [186.59, "Floor Information Revisions \(P1506\),"](#page-831-0)
- Section [186.60, "Unit Information \(P1507\),"](#page-831-1)
- Section [186.61, "Subtotals By Floor \(P15410\),"](#page-832-0)
- Section [186.62, "Unit Master List All Units \(P1507P\)."](#page-833-0)

## <span id="page-784-0"></span>**186.1 Tenant/Lease Master (P1501)**

#### **Processing Option Processing Options Requiring Further Description** OVERRIDE OPTION: 1. Lease Master square footage defaults from Unit Master information. Enter Log Classes and Amenity IDs below if you want to OVERRIDE the REM Constants which identify square footage: a. RENTABLE square footage Log Class: b. RENTABLE sq. footage Amenity ID: c. USEABLE square footage Log Class: d. USEABLE square footage Amenity ID: EDIT AND DEFAULT PROCESSING: 2. Enter a '1' to require a Lease Manager number. 3. Enter a '1' to protect the Required Standards field. 4. Choose how to edit the Unit number: '1' = Unit number optional (blanks allowed). '2' = Invalid Unit number allowed. Blank = Valid Unit number required (default). EDIT AND DEFAULT PROCESSING Cont'd: 5. Enter a '1' to suppress warning messages if the Unit number is blank or invalid. All error messages will still be issued. 6. Enter a '1' to bypass automatically copying in Log Standards to new Leases. 7. Enter a '1' to bypass defaulting the Lease Begin Date into the Lease Move- In Date field. Leave blank to default the Move-In Date. EDIT AND DEFAULT PROCESSING Cont'd: 8. Enter a '1' to bypass defaulting the Lease End Date into the Lease Plan-Out Date field. Leave blank to default the Plan-Out Date. 9. Enter a '1' to display the DBA fields in the fold area of the screen. 10. Enter a '1' to fill no more than one screen upon the initial inquiry and subsequent screen rolls. Leave blank (default) to fill all screens upon initial inquiry. EDIT AND DEFAULT PROCESSING Cont'd: 11. Enter a '1' to allow the display and entry of non-speculative leases only. Enter '2' to allow the display and entry of speculative leases only. Leave blank (default) to allow the display and entry of both speculative and non-speculative leases. 12. Enter a '1' to activate the FASB 13 warning window if FASB related data is changed, and FASB has already been generated for the Lease.

EDIT AND DEFAULT PROCESSING Cont'd:

13. Enter a '1' to require a collection manager number.

## <span id="page-785-0"></span>**186.2 Update Holdover Lease Dates (P15090)**

**Processing Option Processing Options Requiring Further Description**

#### PROOF/FINAL:

1. Enter a '1' to update files.

Default of blank will run this job in "proof" mode with no file updates.

#### FROM DATE:

2. Enter a FROM date to be used for selecting leases.

#### TO DATE:

3. Enter a TO date to be used for selecting leases. If left blank this will be the same as the FROM date.

#### DATE SELECTION CRITERIA:

4. Enter criteria for using above dates:

"1" = Modify end date of leases to date specified in option 6. (DEFAULT)

"2" = Extend leases by number of DAYS specified in option 5.

"3" = Extend leases by number of MONTHS specified in option 5.

"4" = Same as "3" except the DAY will be the last day of the month.

INCREMENT DAYS/MONTHS:

5. Enter the number of days or months (based on option 4) to increment the lease end date.

#### INCREMENT DATE:

6. If using selection "1" in option 4,

enter the new end date for the selected leases.

LAST DAY OF MONTH:

7. If using selection "3" in option 4

enter a "1" to set the new end date to the last day of the month ONLY if the current end date is the last day of the month.

#### NEW BILL CODE:

8. Enter the new bill code for recurring billing records created by holdover, leave blank to use bill code of existing record.

#### AUDIT TRAIL:

9. Enter a "1" to create an audit trail of recurring billing records by suspending current records and creating new billing records. Leave blank to update existing records.

Default is a "1". (**NOTE:** An audit trail will be created if a bill code was entered in option 8.)

#### FILE UPDATE SELECTION:

Enter '1' to select the file(s) to update. The F1501 - Lease master file will always be updated.

**Processing Option Processing Options Requiring Further Description**

10. F15012 - Expense Participation

11. F15014 - Product Scale Master (Must be updated manually)

12. F15015 - Minimum Rent/Recoveries

13. F15016 - Escalation Master

14. F1502 - Recurring Billing Master

15. F1505 - Management Fee Master

16. F1525 - A/R Fee Interest

 $\theta$ .

0.

0.

BILL CODE SELECTION:

17. Enter 'S' to select specific Bill Codes or 'O' to omit them. Leave blank to include all Bill Codes.

List Bill Codes to select/omit: >

> > > > > FASB 13 UPDATE: 18. Enter a '1' to allow regeneration of FASB records updated by holdover.

Leave blank for no FASB file update.

## <span id="page-786-0"></span>**186.3 Holdover Tenants Report (P15490)**

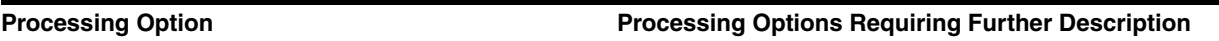

BILL CODE SELECTION:

1. Enter the bill codes to be used for identifying base rent amounts.

DOCUMENT TYPE SELECTION:

2. Enter the document types to be excluded from receivables balance. >

(Key in document types for pre- > payment and credit receivable > transactions).

DETAIL/SUMMARY:

3. Enter a "1" to print a summary report Leave blank to print a detail report

## <span id="page-787-0"></span>**186.4 Billing Modifications / Manual Entry (P1511)**

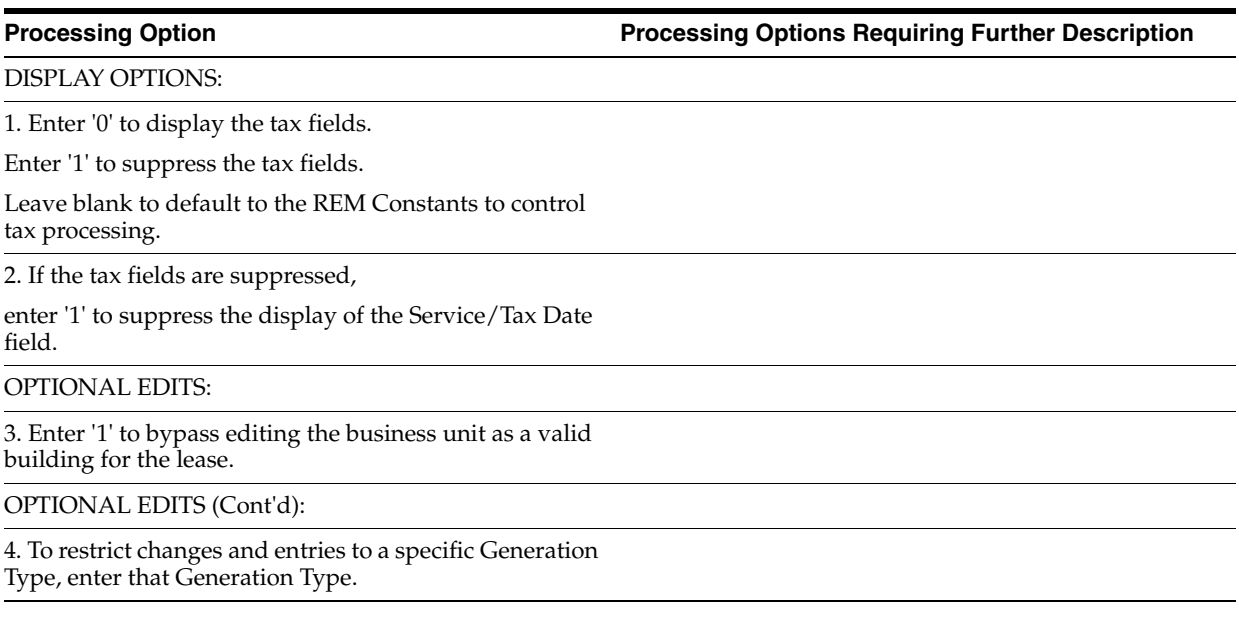

## <span id="page-787-1"></span>**186.5 Billing Edit/Register - A/R Fee & Intrst (P15300)**

**Processing Option Processing Options Requiring Further Description**

#### BATCH SELECTION:

1. Enter the batch number. If left blank, batches included are based on DREAM Writer selections and the batch headers are not updated.

PRINT OPTIONS:

2. Select one of the following:

'1' = Print no transaction listing.

'2' = Print an error list only.

Blank = Print ALL transactions.

3. Enter a '1' to print associated invoice text.

(...More..)

PRINT OPTIONS (Cont'd):

4. Enter '1' to suppress the printing of warning messages. Error messages will still be printed.

G/L SUBLEDGER OPTION:

5. Specify the value P15199 will use to populate the F0911 subledger when the transactions are posted:

' ' = Use the current F1511 value

1 = Tenant (Subledger Type = A)

2 = Lease (Subledger Type = L)

3 = Unit (Subledger Type = U) These values are compared with account Posting Edit Codes.

## <span id="page-788-0"></span>**186.6 General Ledger Post (P09800)**

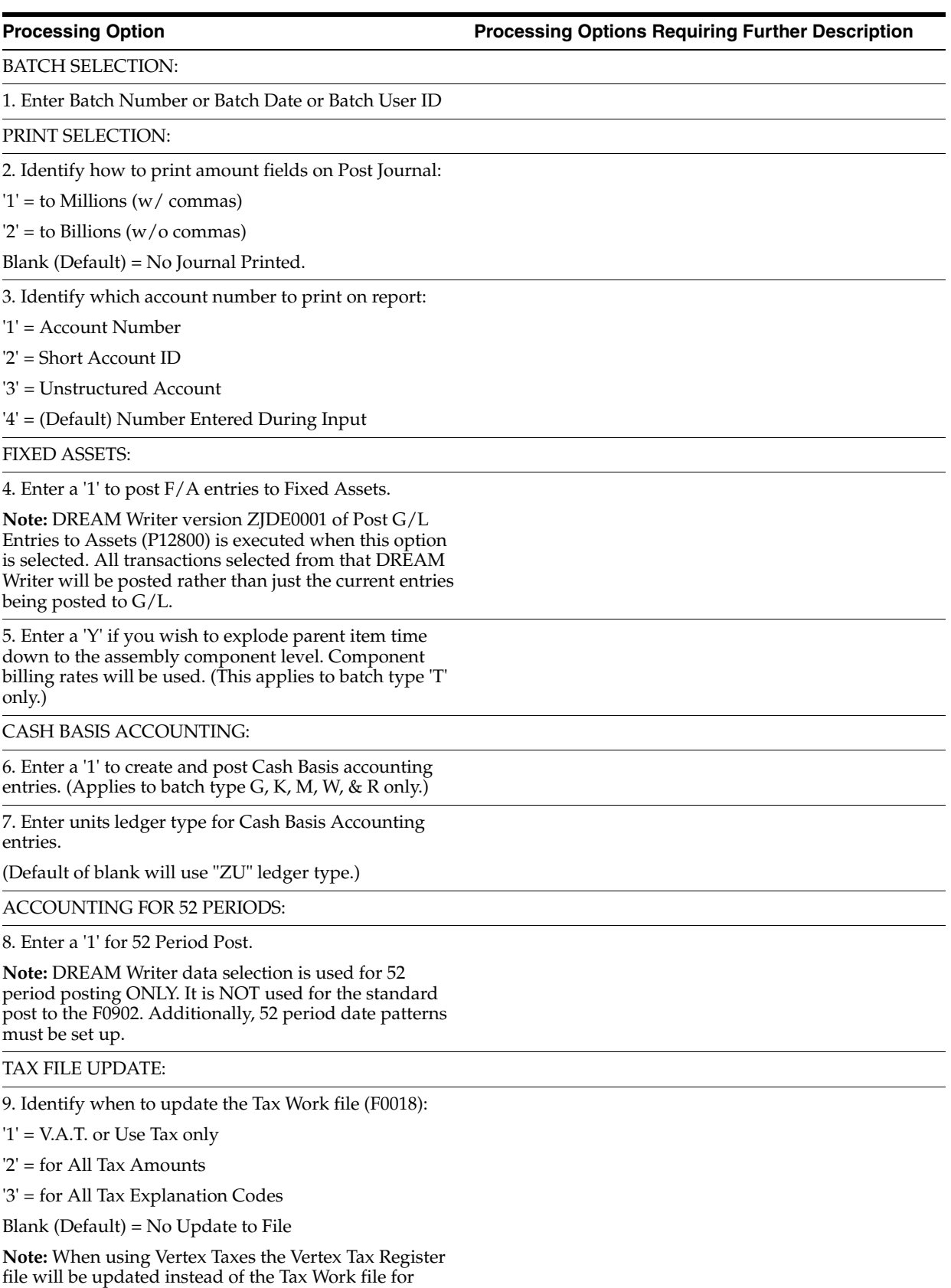

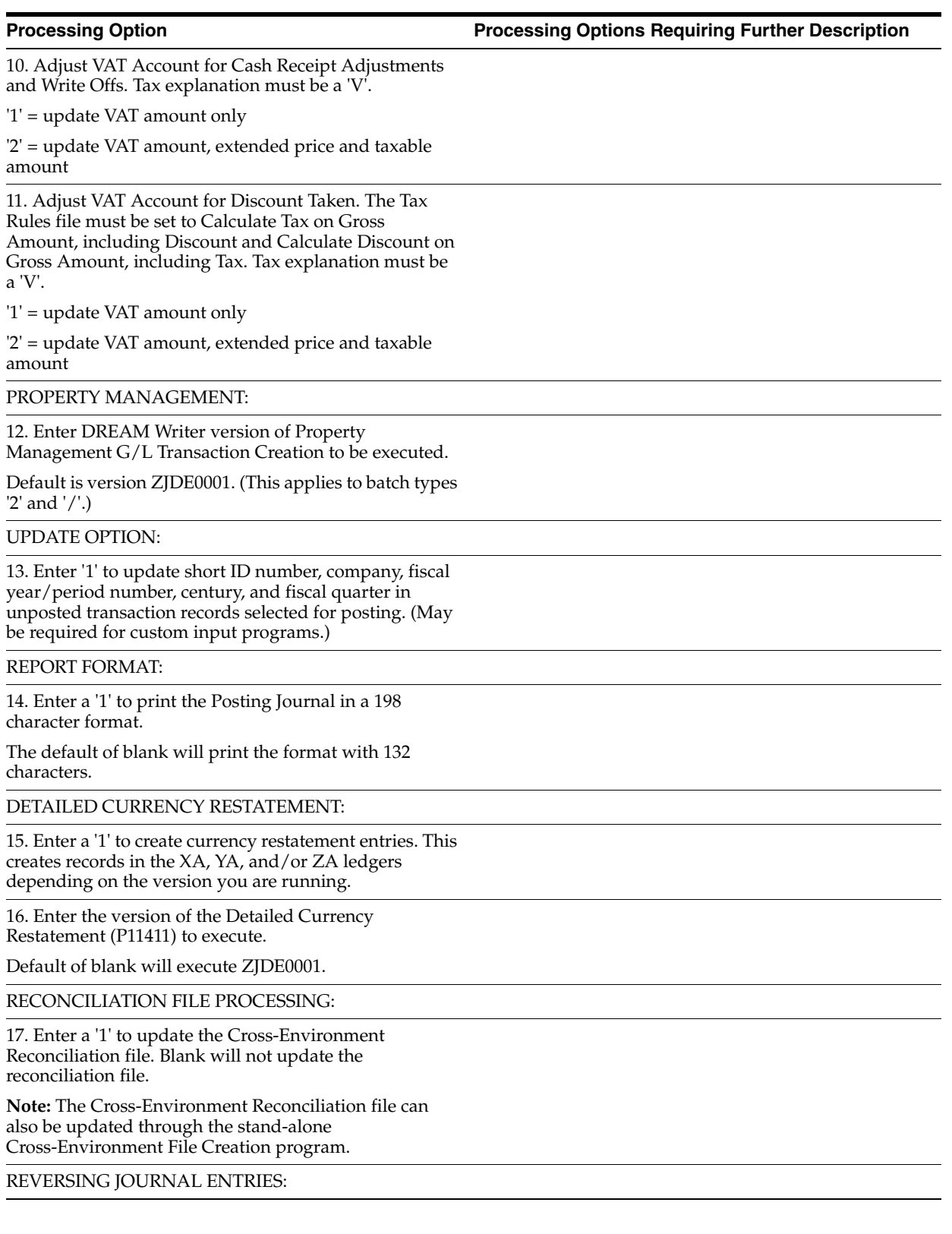

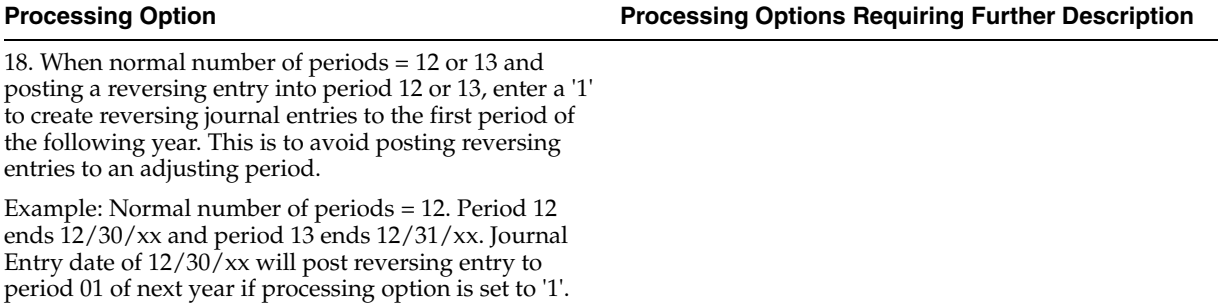

BATCH TYPE SELECTION:

**Note:** This option should NOT be changed by User.

## <span id="page-790-0"></span>**186.7 Prop. Mgt. G/L Trans. Gen. - Summarized (P15199)**

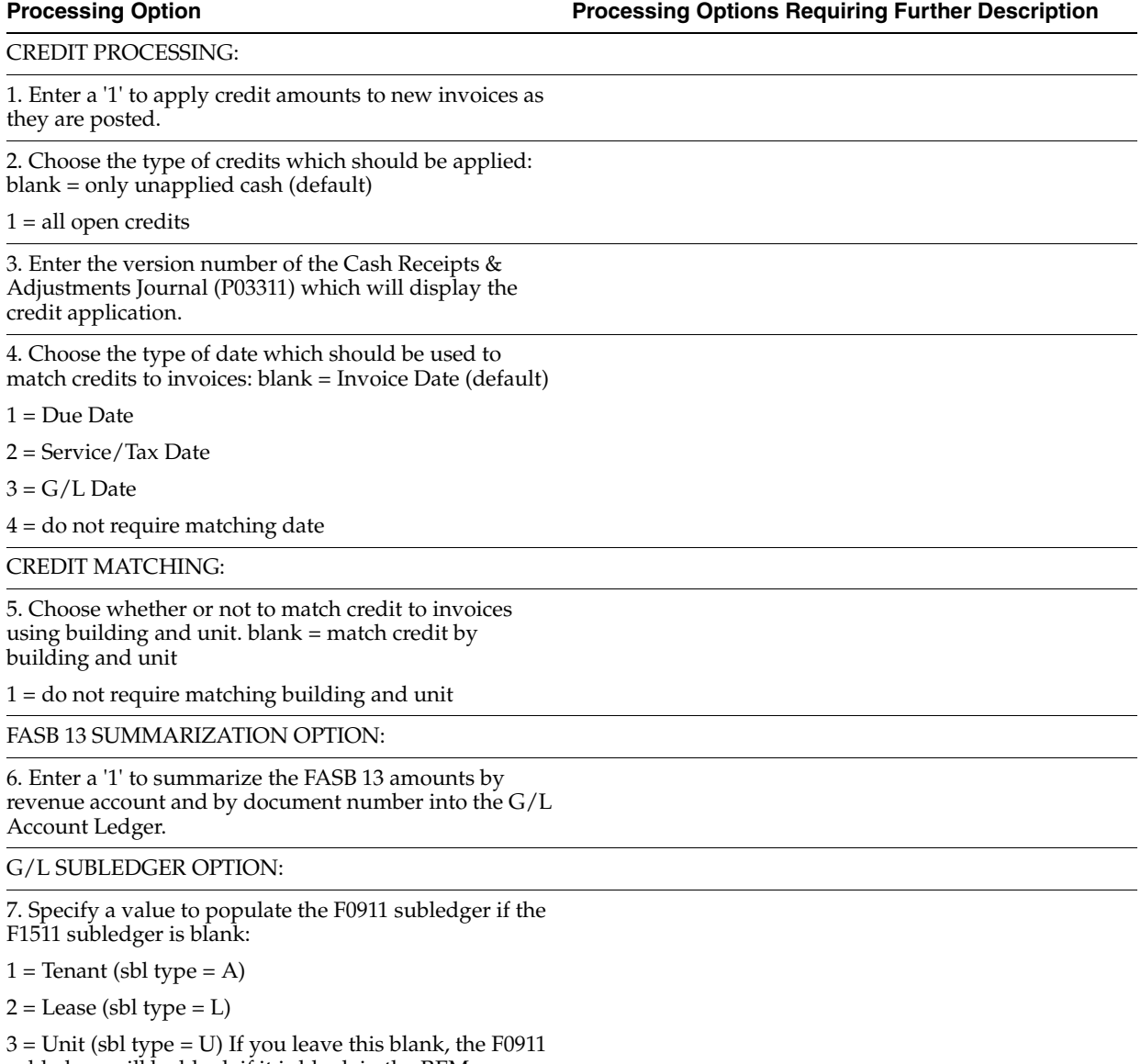

subledger will be blank if it is blank in the REM transaction (F1511).

## <span id="page-791-0"></span>**186.8 Journal Review - PM Invoices (P152011)**

**Processing Option Processing Options Requiring Further Description**

BATCH TYPE SELECTION:

1. Enter the batch type to be reviewed.

## <span id="page-791-1"></span>**186.9 Property Management Invoices (P15500)**

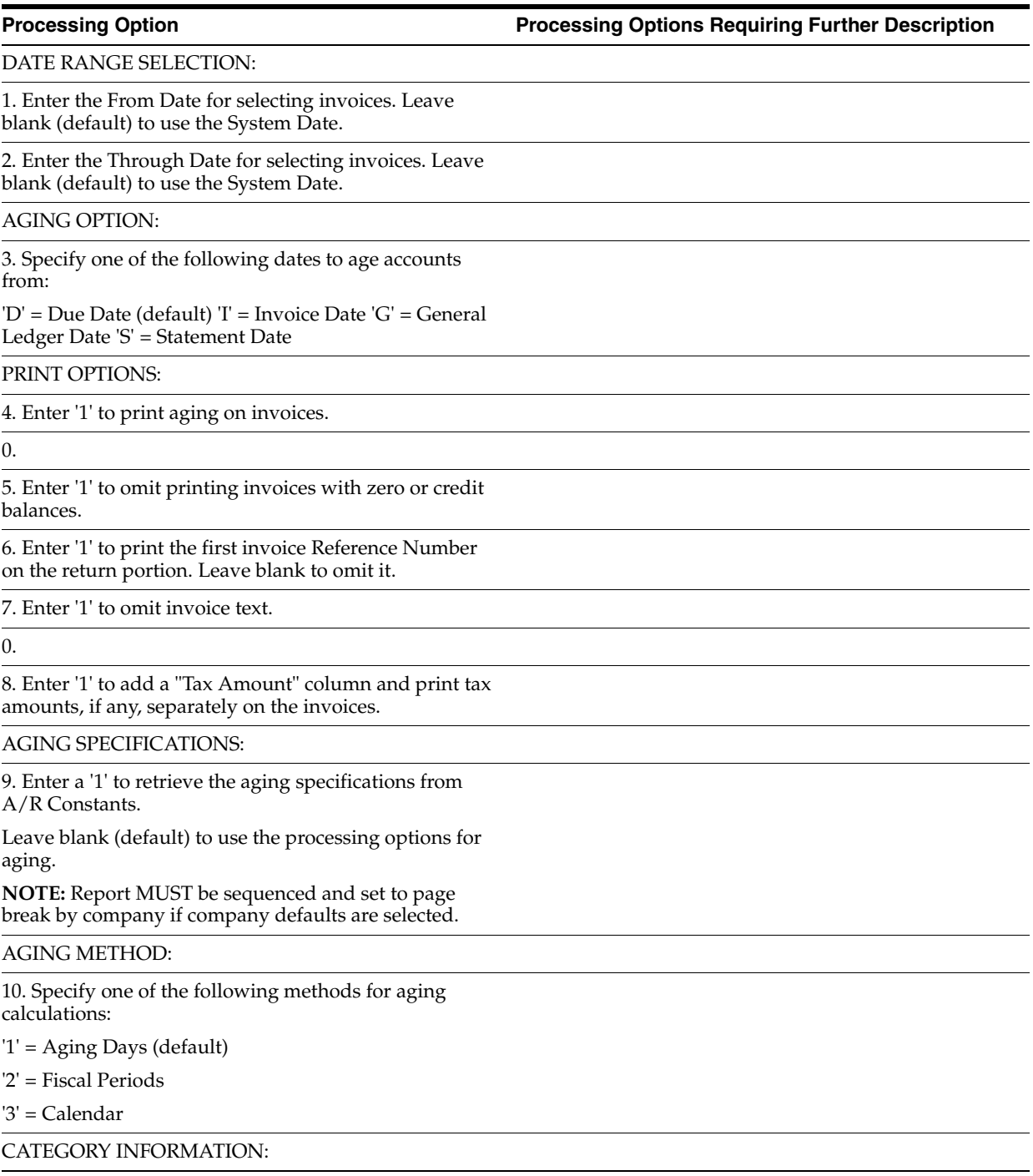
11. Enter the following aging category information: (method "1" only)

Beginning thru thru thru thru thru

### FROM ADDRESS:

12. Specify which address to print for the From address.

(Default of blank will print Company)

'1' = Facility address

'2' = Remit to address

### **186.10 Property Management Statements (P15501)**

**Processing Option Processing Options Requiring Further Description**

AGE AS OF DATE:

1. Enter the invoice cut off date (age as of date). A blank (default) will use today's date.

PRINT AGING:

2. Enter a '1' to print aging on the statements.

PAID INVOICE INCLUSION:

3. Enter a '1' to include paid invoices on the statements.

PRINT OPTIONS:

4. To omit printing statements with zero balances and/or credit balances, select one of the following:

'1' = Omit both zero and credit balance statements

'2' = Omit zero balance statements

'3' = Omit credit balance statements

5. Enter a '1' to print the balance forward statements.

CURRENT PERIOD BEGINNING DATE:

6. If printing balance forward state- ments (option 5 above), enter the beginning date of the current period.

AGING SPECIFICATIONS:

7. Enter a '1' to retrieve the aging specifications from the A/R Constants. Leave blank to use the processing options for aging.

**NOTE:** DREAM Writer sequence must be set to sequence by company if the company defaults are selected.

AGING METHOD:

8. Specify one of the following methods for aging calculations:

 $'1' = \text{Again }$  Days

'2' = Fiscal Periods

'3' = Calendar

AGING OPTION:

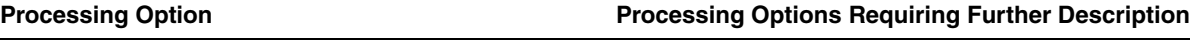

9. Specify one of the following dates to age accounts from:

'D' = Due Date 'I' = Invoice Date 'G' = General Ledger Date 'S' = Statement Date

### CATEGORY INFORMATION:

10. Enter the following aging category information: (method "1" only)

Beginning thru thru thru thru thru

FROM ADDRESS:

11. Specify which of the following, to print, for From address.

'1' = Facility address

'2' = Remit to address (Default of BLANK will print the company address)

## **186.11 Print Statements - Credit/Cash Build (P155001)**

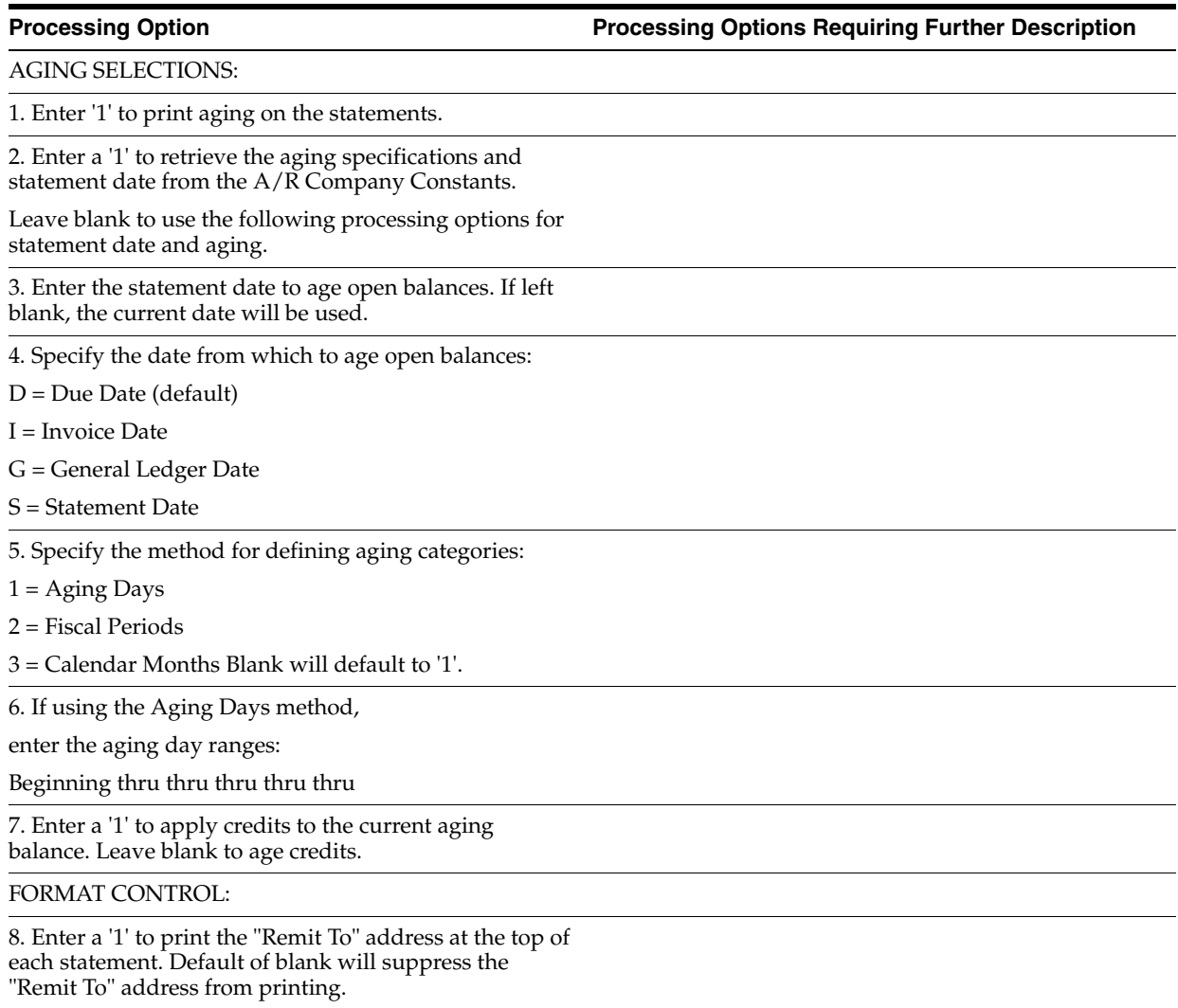

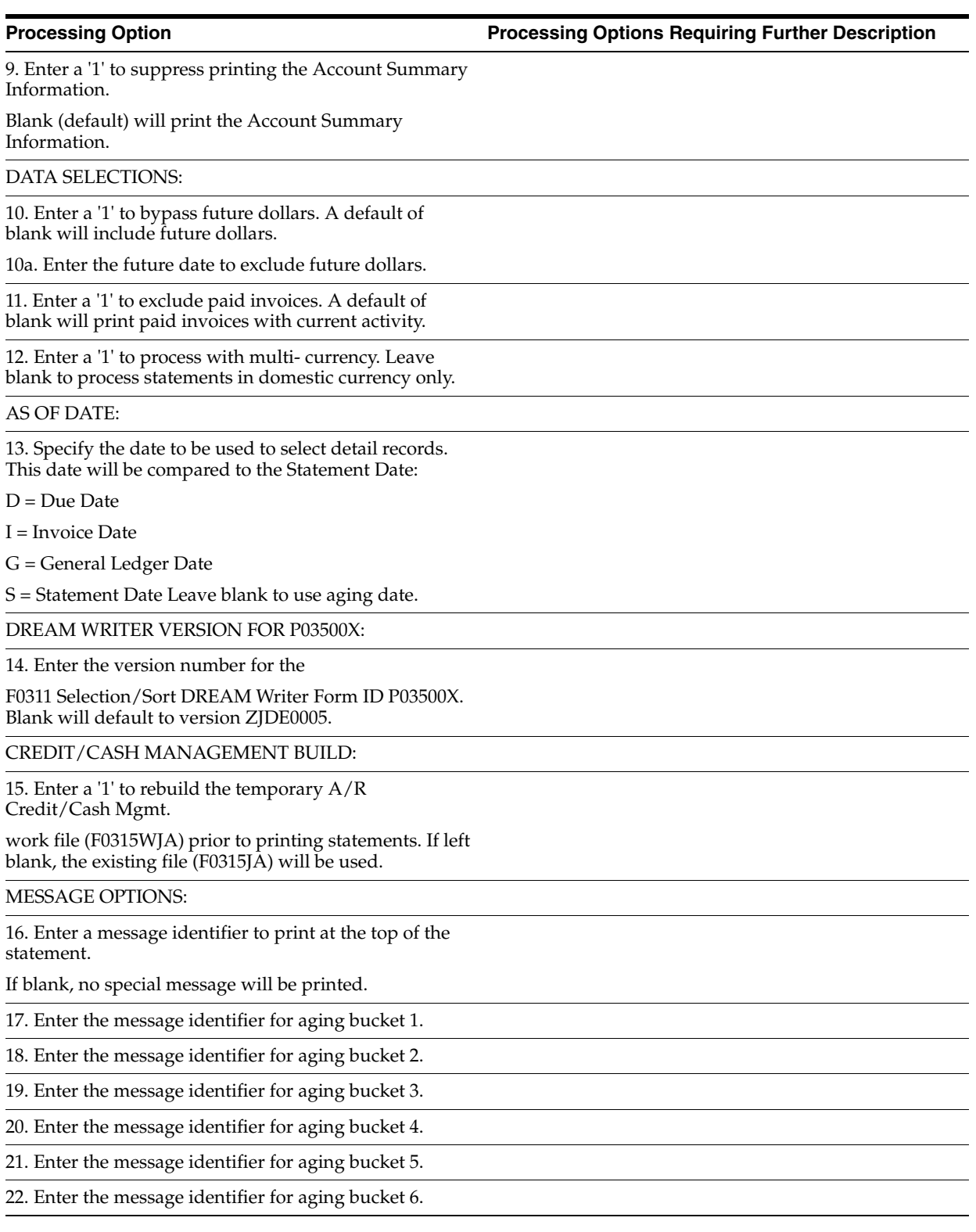

# **186.12 Tenant A/R Cash Receipts-Head Down (P15103)**

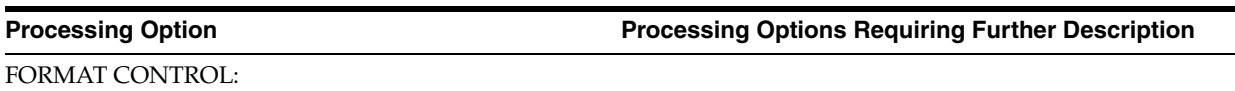

1. Select the entry method:

Blank = "Heads up".

'1' = "Heads down".

### OPTIONAL EDITS:

### 2. To prevent certain TI codes from being used, enter them here : >

 $\rightarrow$ > >  $\overline{\phantom{0}}$ >  $\overline{\phantom{0}}$ 

>

### OPTIONAL EDITS (Cont'd):

3. Enter '1' to allow the discount taken to be greater than the discount allowed.

4. Enter '1' to exclude credit balances from automatic application.

5. Enter '1' to suppress automatic application of check amounts.

OPTIONAL EDITS (Cont'd):

6. Enter '1' to accept without review any check amounts that exactly match the total of all open amounts or which exactly match the total of all open amounts which originated from the Recurring Billing system. Enter

'2' to only accept those check amounts which exactly match all open amounts.

7. Enter '1' to limit batch entry by company number.

OPTIONAL EDITS (Cont'd):

8. Enter '1' to allow the amount applied to be greater than the amount open.

DISPLAY OPTION:

9. Enter '1' to suppress the display of security deposits.

DUPLICATE CHECK OPTION:

10. Enter '1' to create a hard error when a duplicate check/item number is entered within a batch.

DEFAULT VALUES:

11. Enter a '1' to default today's date into the Receipt Date. If left blank, no date will default.

## **186.13 General Ledger Post (P09800)**

**Processing Option Processing Options Requiring Further Description**

BATCH SELECTION:

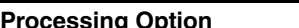

1. Enter Batch Number or Batch Date or Batch User ID

PRINT SELECTION:

2. Identify how to print amount fields on Post Journal:

 $'1'$  = to Millions (w/ commas)

 $2'$  = to Billions (w/o commas)

Blank (Default) = No Journal Printed.

3. Identify which account number to print on report:

'1' = Account Number

'2' = Short Account ID

'3' = Unstructured Account

'4' = (Default) Number Entered During Input

FIXED ASSETS:

4. Enter a '1' to post F/A entries to Fixed Assets.

**Note:** DREAM Writer version ZJDE0001 of Post G/L Entries to Assets (P12800) is executed when this option is selected. All transactions selected from that DREAM Writer will be posted rather than just the current entries being posted to G/L.

5. Enter a 'Y' if you wish to explode parent item time down to the assembly component level. Component billing rates will be used. (This applies to batch type 'T' only.)

CASH BASIS ACCOUNTING:

6. Enter a '1' to create and post Cash Basis accounting entries. (Applies to batch type G, K, M, W, & R only.)

7. Enter units ledger type for Cash Basis Accounting entries.

(Default of blank will use "ZU" ledger type.)

ACCOUNTING FOR 52 PERIODS:

8. Enter a '1' for 52 Period Post.

**Note:** DREAM Writer data selection is used for 52 period posting ONLY. It is NOT used for the standard post to the F0902. Additionally, 52 period date patterns must be set up.

TAX FILE UPDATE:

9. Identify when to update the Tax Work file (F0018):

'1' = V.A.T. or Use Tax only

'2' = for All Tax Amounts

'3' = for All Tax Explanation Codes

Blank (Default) = No Update to File

**Note:** When using Vertex Taxes the Vertex Tax Register file will be updated instead of the Tax Work file for methods '1', '2', and '3'.

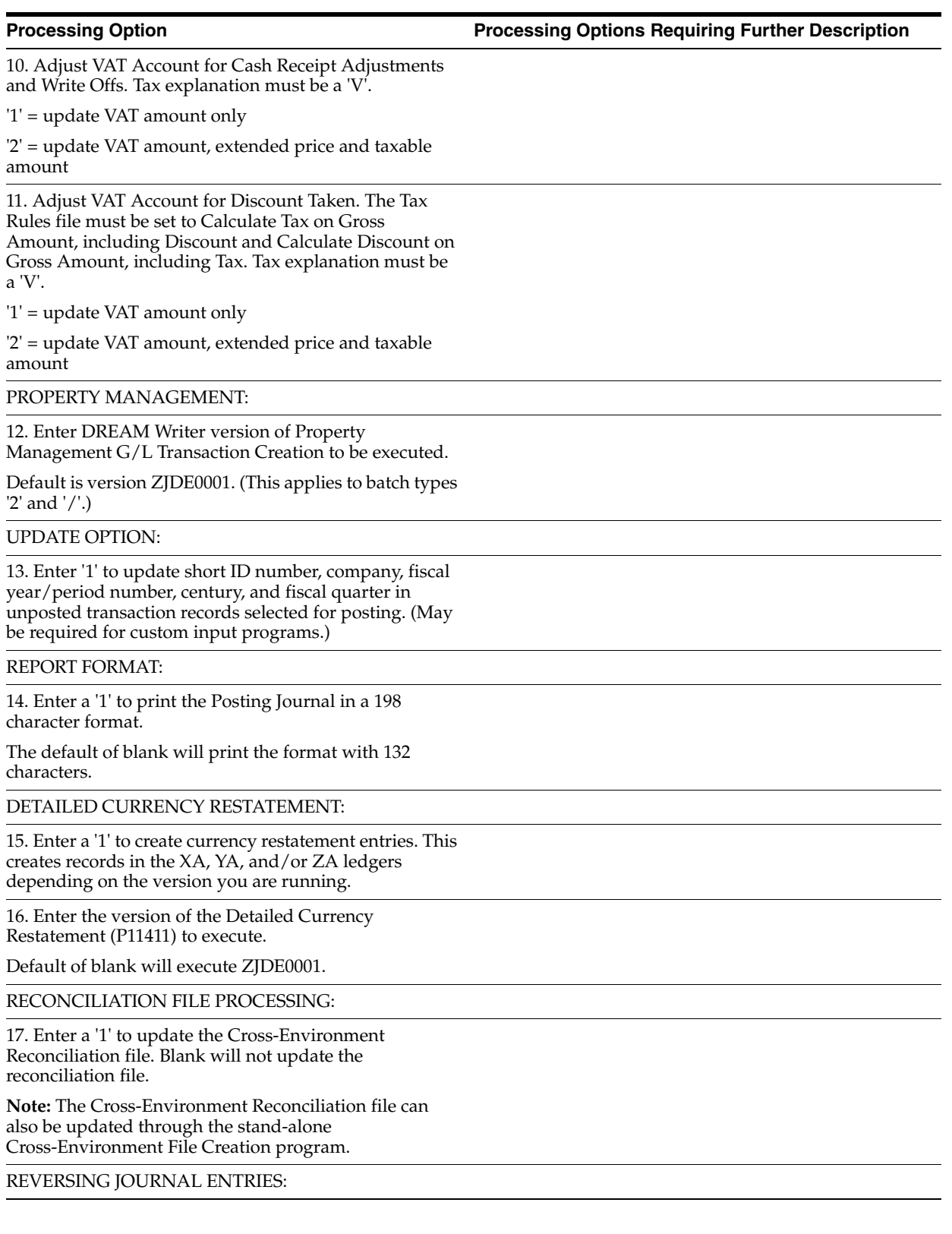

18. When normal number of periods = 12 or 13 and posting a reversing entry into period 12 or 13, enter a '1' to create reversing journal entries to the first period of the following year. This is to avoid posting reversing entries to an adjusting period.

Example: Normal number of periods = 12. Period 12 ends 12/30/xx and period 13 ends 12/31/xx. Journal Entry date of  $12/30/\text{x}$  will post reversing entry to period 01 of next year if processing option is set to '1'.

BATCH TYPE SELECTION:

**Note:** This option should NOT be changed by User.

# **186.14 Tenant Billing Detail - All Properties (P15420)**

**Processing Option Processing Options Requiring Further Description**

DATE SELECTION:

1. Enter the as-of-date for processing the Tenant Billing Detail.

PRINT OPTION:

2. Enter '1' to print a detailed report.

Leave blank (default) for a summary.

TENANT INFORMATION SELECTION:

3. Enter '1' to omit tenant information if the tenant has moved out prior to the as-of-date. Leave blank to include the tenant with a message that the tenant has moved out.

## **186.15 Tenant Rent Roll - All Buildings/Annual (P15421)**

**Processing Option Processing Options Requiring Further Description**

DATE SELECTION:

1. Enter the as of date to determine the reporting period over which the Rent Roll will cover. Leave blank (default) to use the system date.

BILLING AMOUNT SELECTION:

2. Enter '1' to base billing figures on monthly amounts. Leave blank (default) to use annual amounts.

3. Enter '1' to base billing amounts on gross figures. Leave blank (default) to calculate billing amounts per square foot.

SECOND DETAIL LINE OPTION:

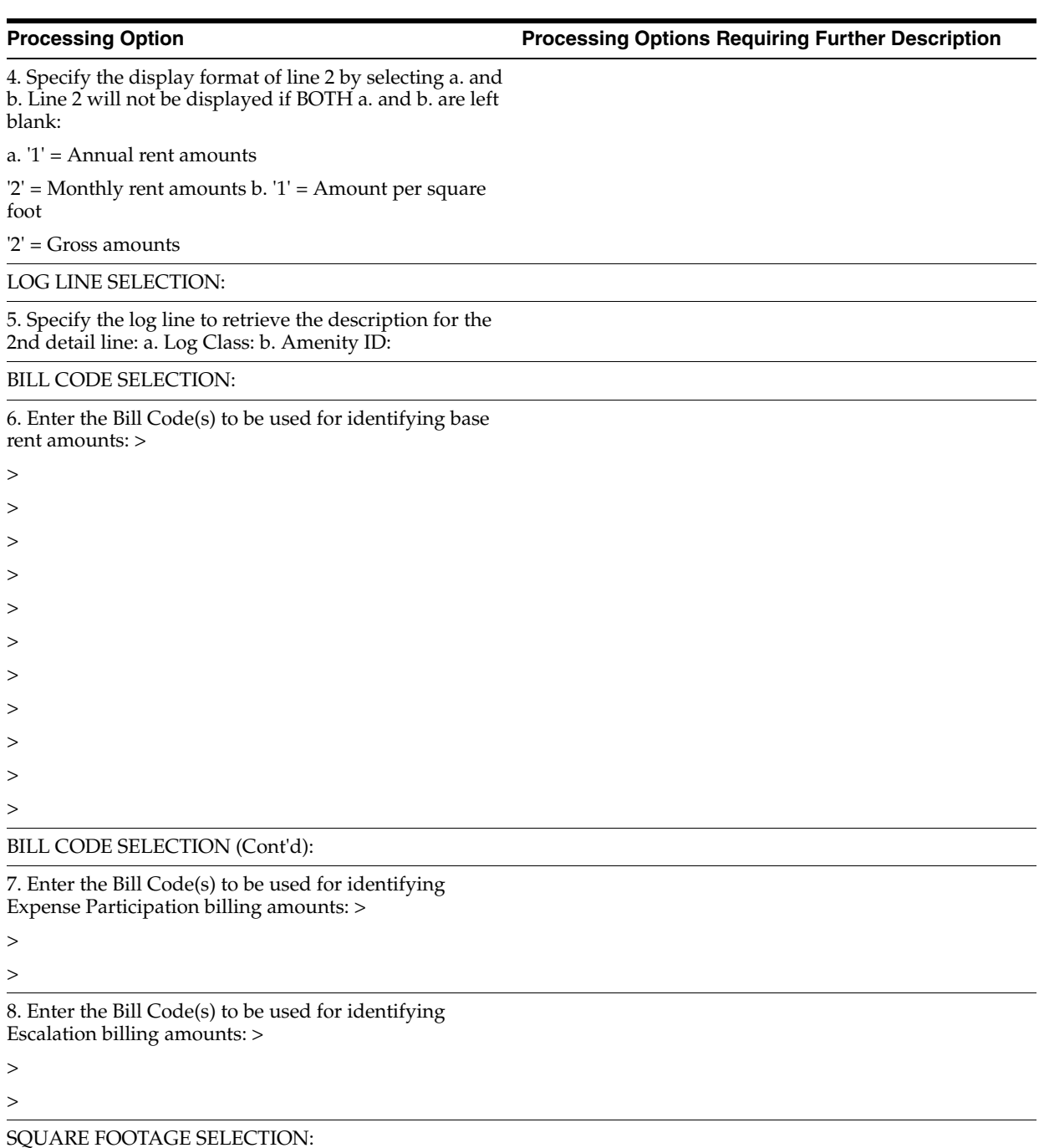

9. Choose the square footage to use:

'\*RENTABLE'= Use the log class and amenity ID in the REM Constants to retrieve Rentable square feet.

'\*USEABLE' = Use the log class and amenity ID in the REM Constants to retrieve Useable square feet.

Log Class = Use the log class entered here, along with the amenity ID entered below.

SQUARE FOOTAGE SELECTION (Cont'd):

10. If you enter a log class in option

9., enter an amenity ID here.

 $\Omega$ .

RENT SELECTION:

11. Select one of the following to print from the Unit Master:

'1' = Market Rent (default)

'2' = Renewal Rent

'3' = Potential Rent

VACANCY/FUTURES CONTROL SELECTION:

12. Enter '1' to print vacancies. Enter

'2' to print vacancies and future leases. Leave blank (default) to print only occupied units.

PRINT OPTIONS:

13. Enter '1' to print rent steps. Leave blank to print Sales Overage data.

PRINT OPTIONS (Cont'd):

14. Select the following to print:

a. Blank = Annual rent amounts

'1' = Monthly rent amounts

b. Blank = Rent per square foot

'1' = Gross rent c. Blank = Rent steps beginning with

As-of Date

'1' = All rent steps

PRINT OPTIONS (Cont'd):

15. Enter '1' to print the leased/ vacant totals. A default of blank will not display separate totals.

**NOTE:** Select this option only when vacancies are to be printed (See Option 12).

16. Enter '1' to print the building address on the report.

17. Enter '1' to include speculative Leases.

18. Enter '1' to include pre-Leases.

PRINT OPTIONS (Cont'd):

19. Enter '1' to include subleases.

Enter '2' to include subleases and corresponding rent amounts in totals. Leave blank (default) to omit subleases.

### **186.16 Tenant A/R Daily Balance (P15733)**

**Processing Option Processing Options Requiring Further Description**

DATE SELECTION:

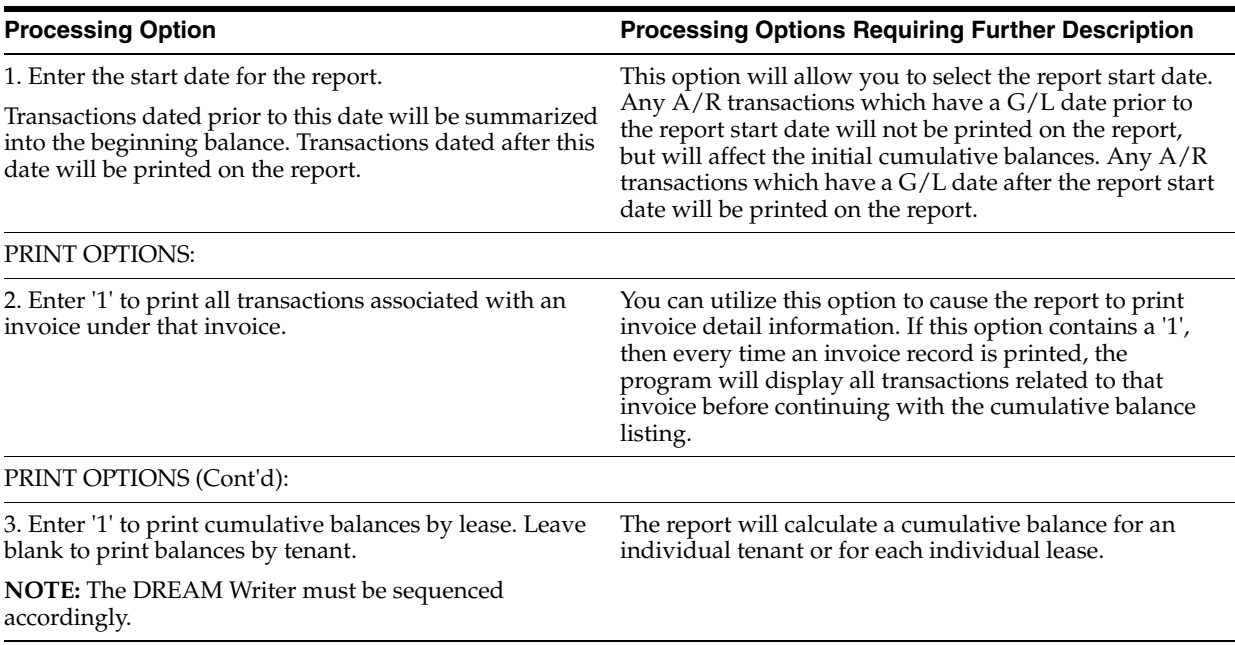

# **186.17 Lease Summary Analysis (P15690)**

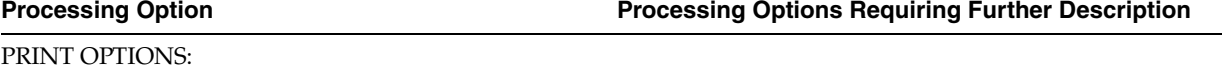

1. Enter a '1' to print the Lease Dates.

Leave blank to omit them.

2. Enter the Business Unit Report Code number to use as the title line of the heading. Leave blank (default) to use the company name. PRINT OPTIONS (Cont'd)

3. Enter up to ten Log Classes to use for summary analysis: >

# **186.18 Lease Expiration Report - All Tenants (P15403)**

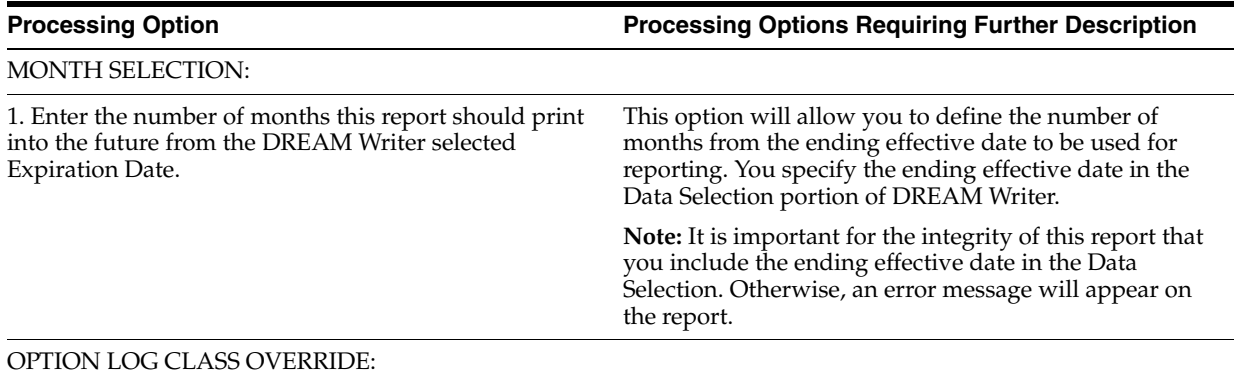

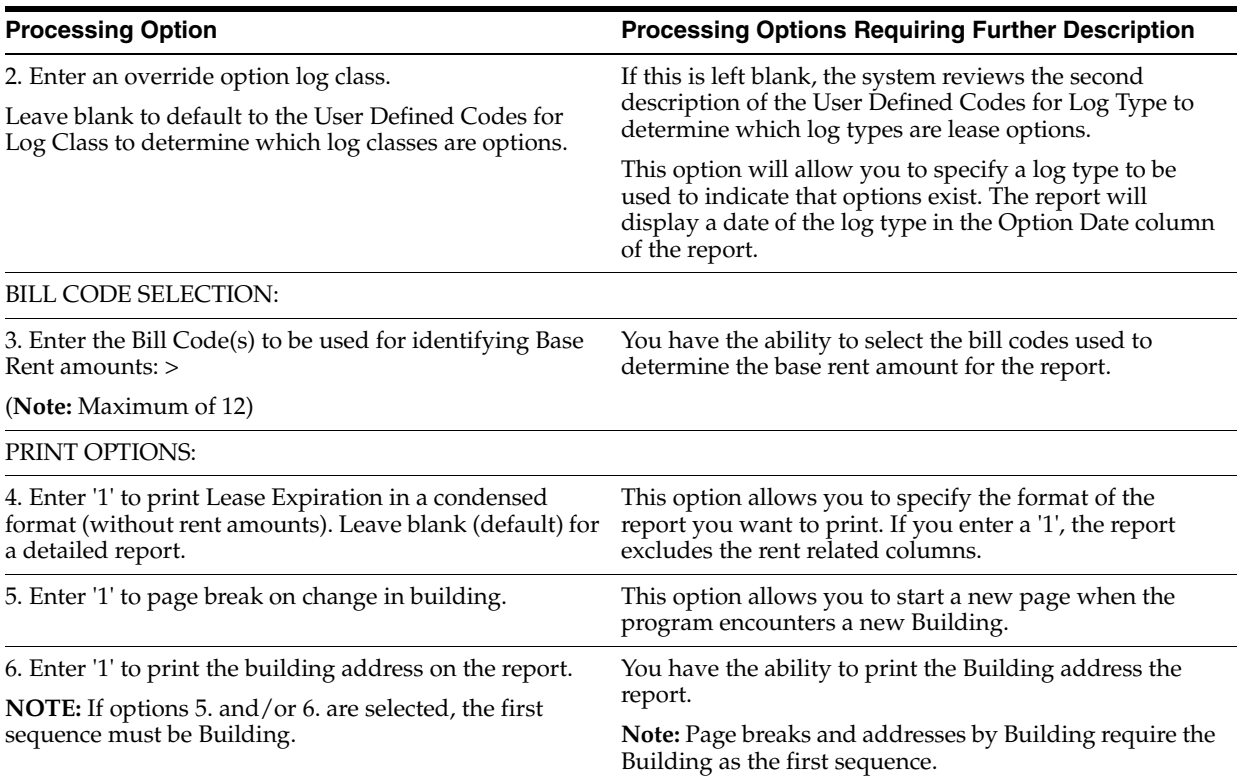

## **186.19 Lease Abstract Follow-Up Worksheet (P15430)**

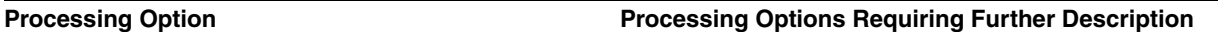

DATE SELECTION:

1. Enter the as of date to use for this report.

FORMAT SELECTION:

2. Enter the Business Unit Report Code number to use as the title line of the heading. Leave blank (default) to use the company name.

## **186.20 Vacancy Listing - All Buildings (P15600)**

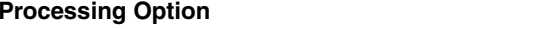

**Processing Option Processing Options Requiring Further Description**

UNIT SQUARE FOOTAGE SELECTION:

1. Select the unit square feet to use:

\*RENTABLE = Rentable square feet (default) \*USEABLE

= Useable square feet.

Log Class = Enter a log class to use, along with the amenity ID entered below.

2. Enter the amenity ID if you entered a log class above.

BUILDING SQUARE FOOTAGE SELECTION:

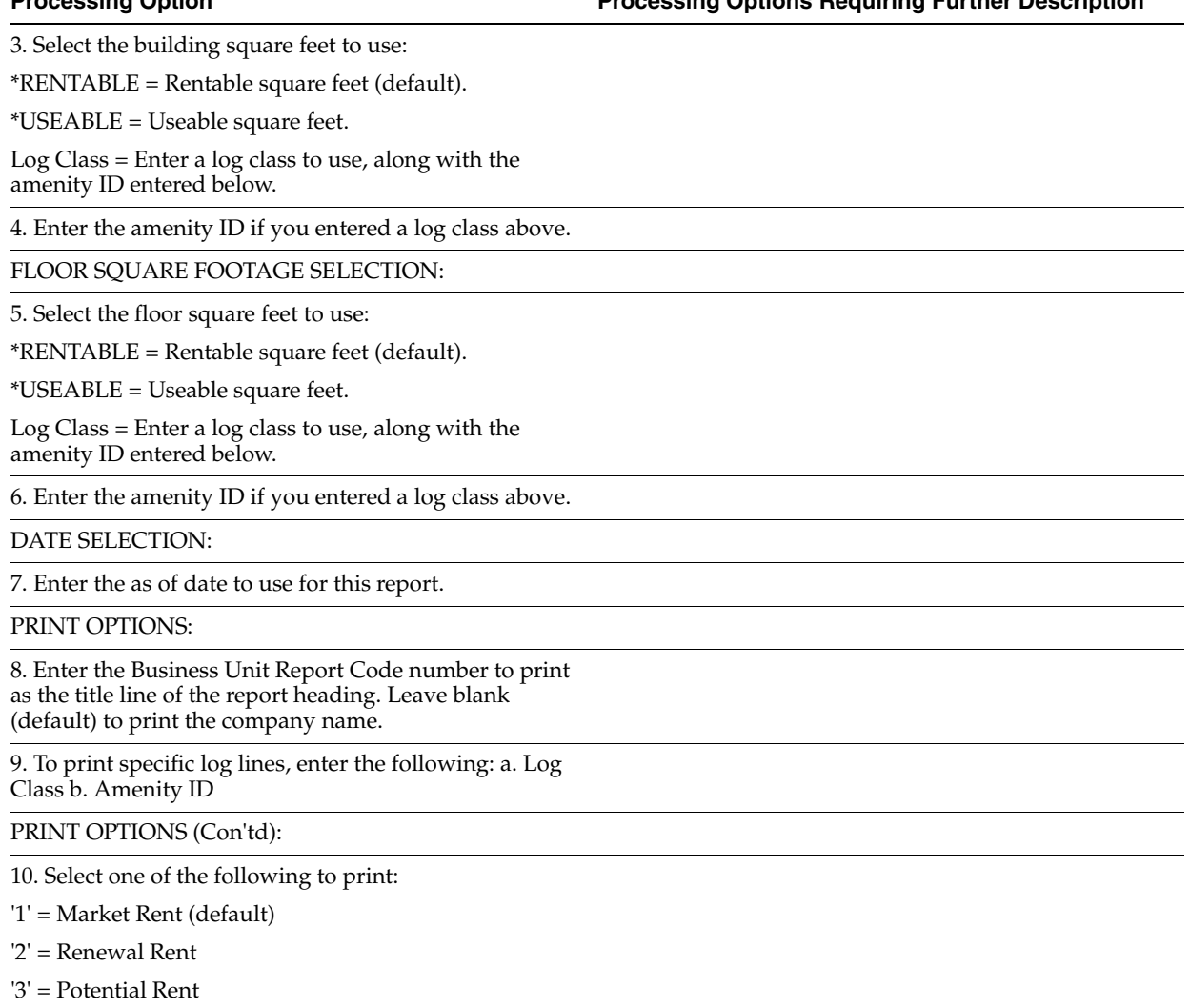

# **186.21 Critical Date Report - Satisfied (P15611)**

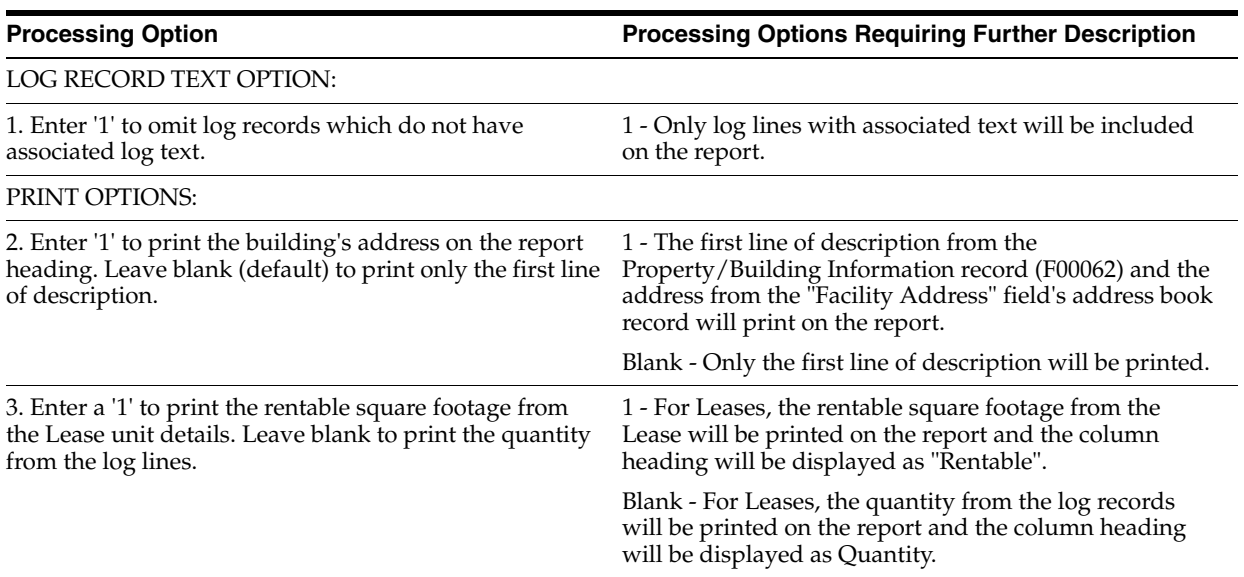

### **Processing Option Processing Options Requiring Further Description**

## **186.22 Outstanding Chargeback Invoices (P15464)**

**Processing Option Processing Options Requiring Further Description**

Enter an "As Of" date to include items which have not been worked. If left blank todays date will be used.

# **186.23 Recurring Billing (P1502)**

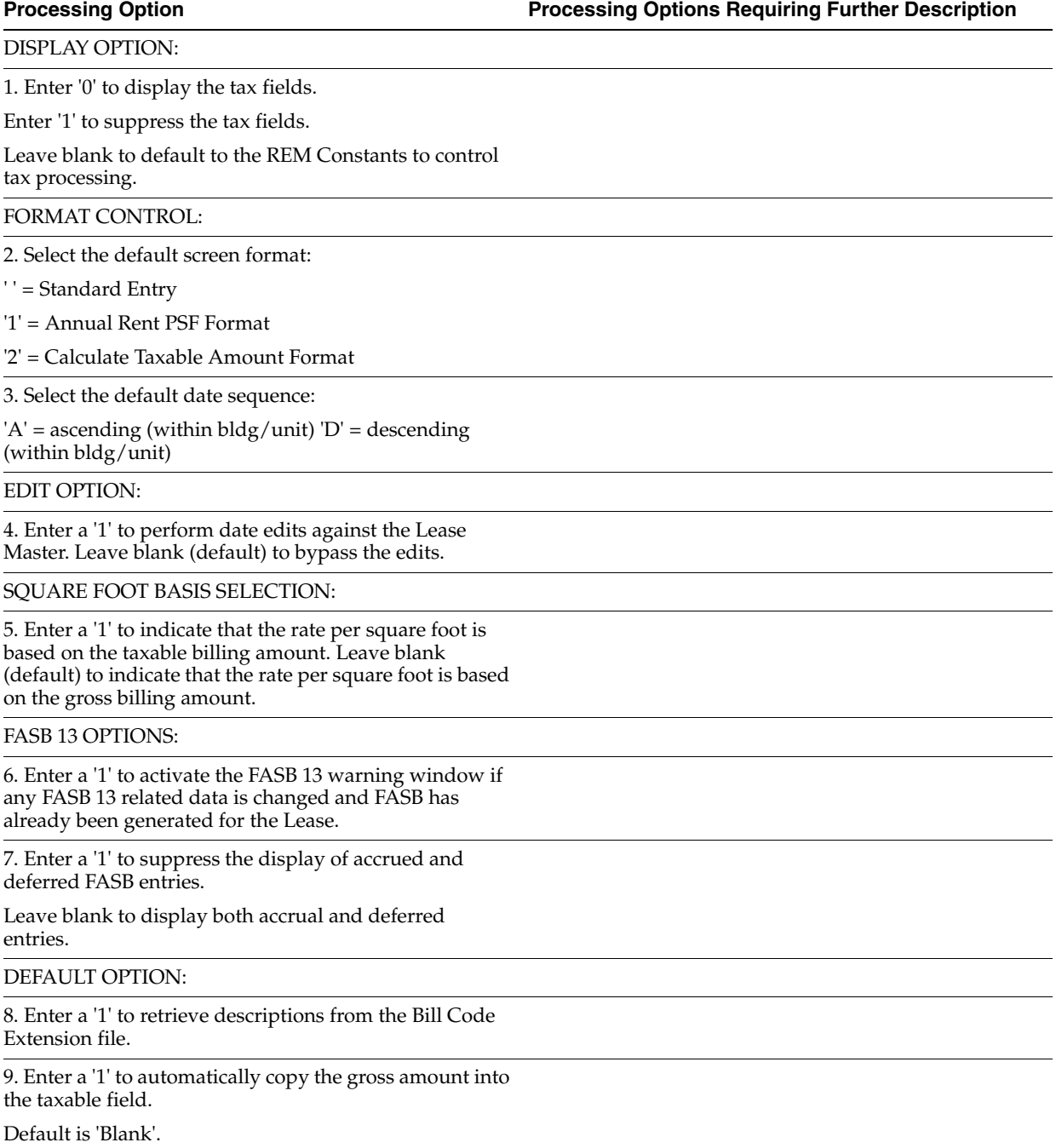

# **186.24 R.B. Comparison - April - Exceptions (P15305)**

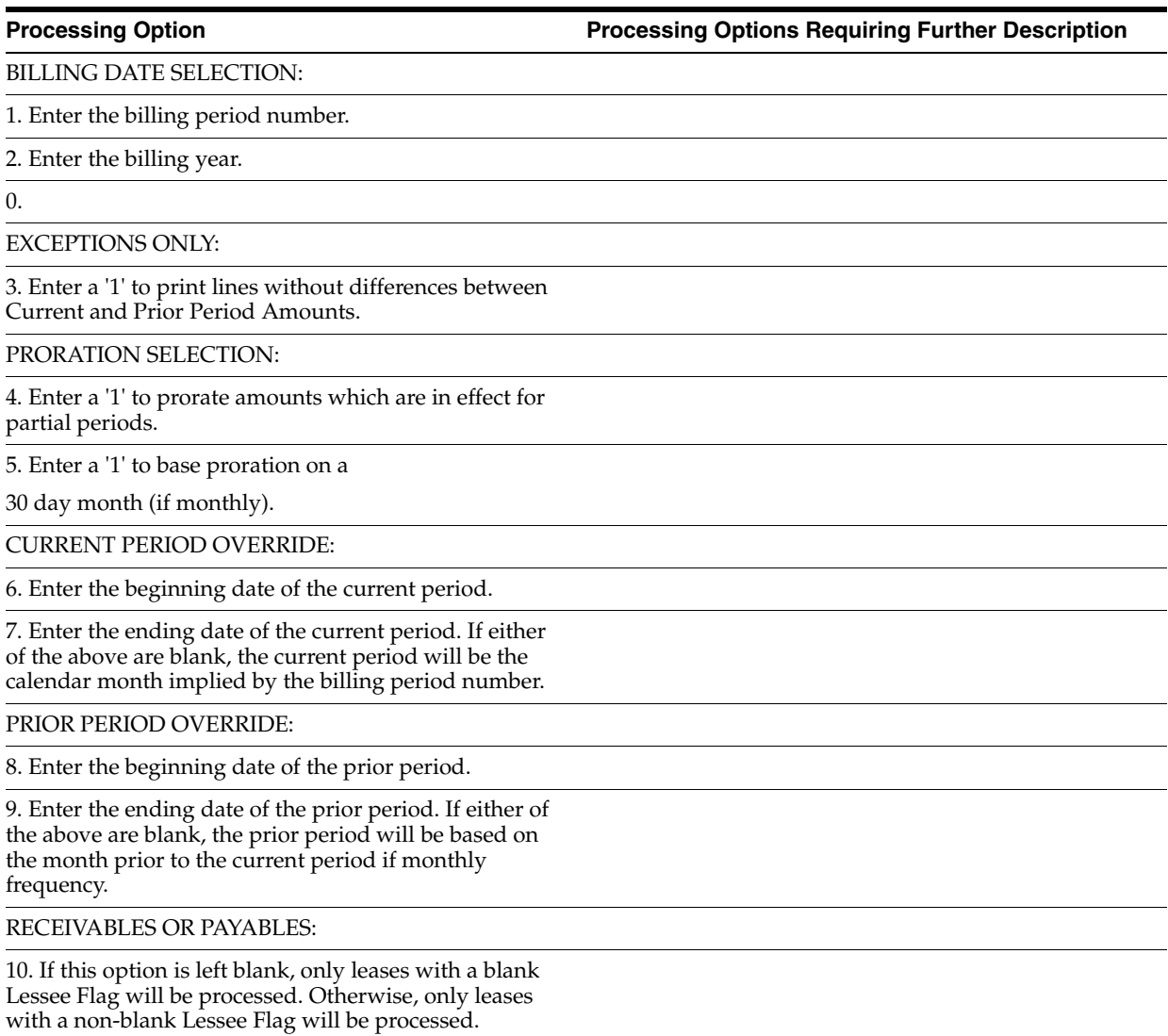

# **186.25 Rent Change Report - All Increases (P15550)**

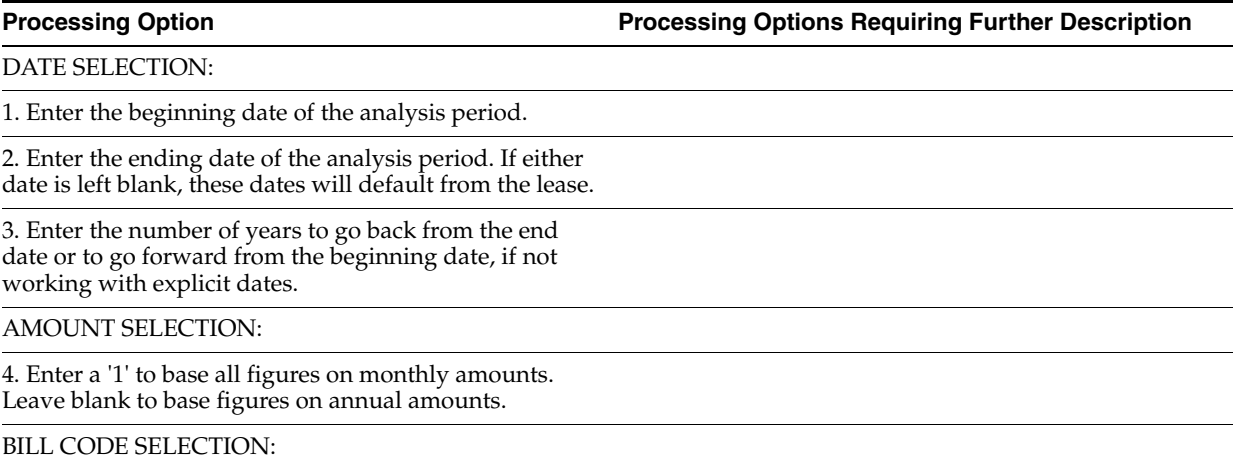

5. Enter 'S' to select specific Bill Codes or 'O' to omit them. Leave blank to include all Bill Codes.

List Bill Codes to select/omit: >

PRINT OPTIONS:

6. Enter '1' to omit printing rent increases caused by lease commencements.

7. Enter '1' to omit printing rent decreases caused by lease expirations.

8. Enter '1' to print the building address on the report.

9. Enter '1' to print a blank line before every new lease or unit.

PRINT OPTIONS (Cont'd):

10. Enter '1' to print all active, non-escalated rent amounts.

## **186.26 Recurring Billing Facsimile - Period 01 (P15100P)**

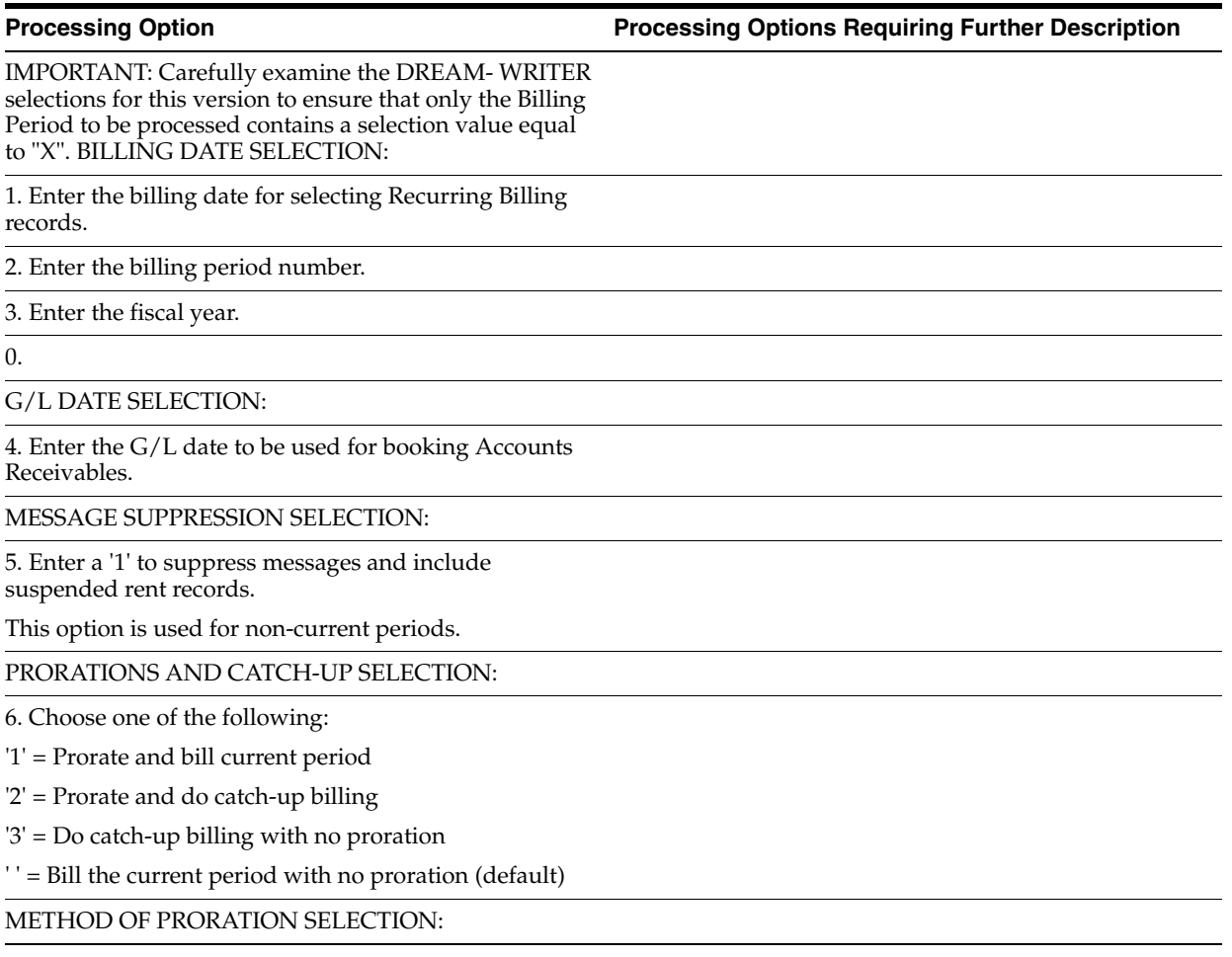

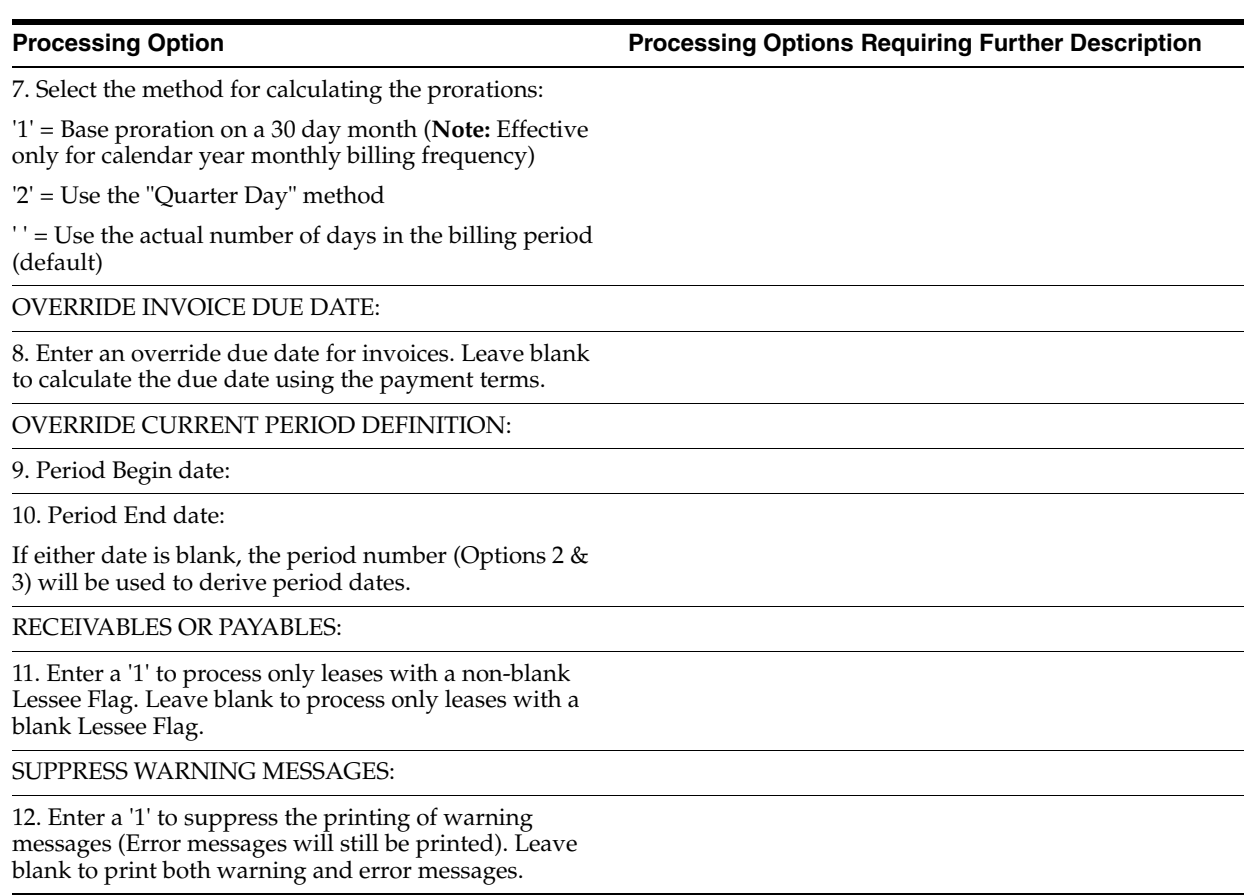

# **186.27 Recurring Billing Generation - Period 01 (P15100)**

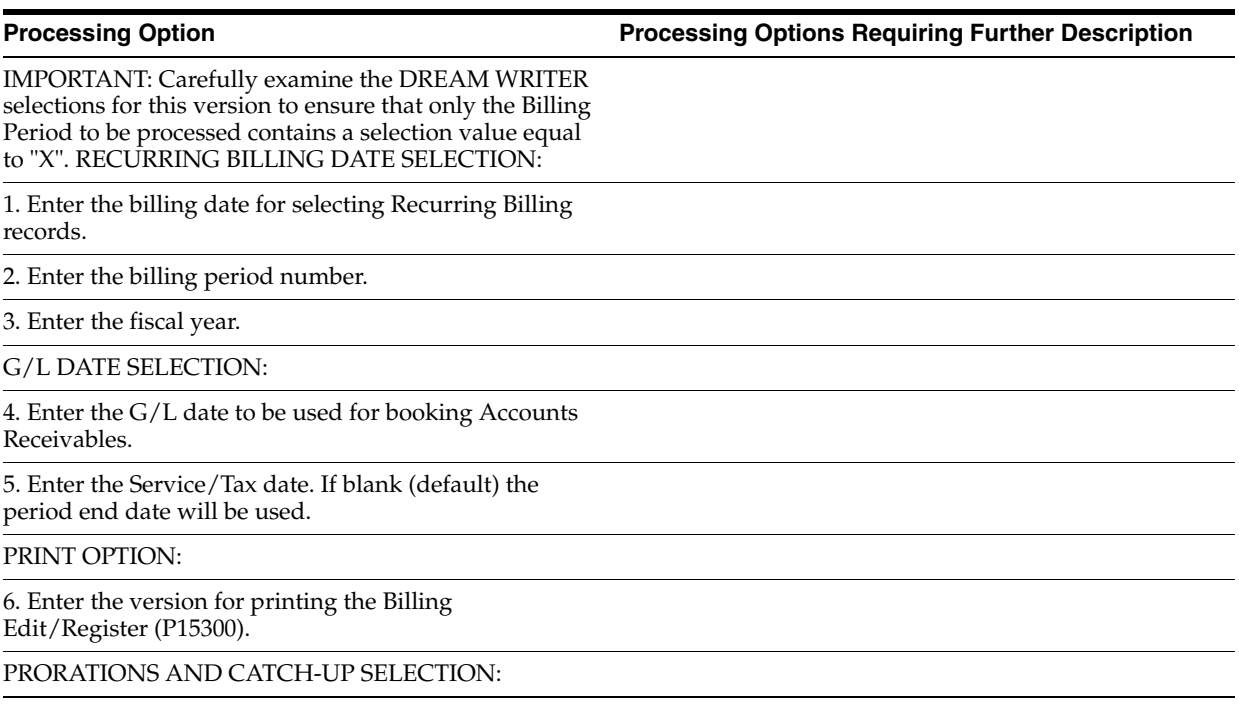

7. Select one of the following:

'1' = Prorate and bill current period

'2' = Prorate and do catch-up billing

'3' = Do catch-up billing with no proration

' ' = Bill the current period with no proration (default).

METHOD OF PRORATION SELECTION:

8. Select the method for calculating the prorations:

'1' = Base proration on a 30 day month (**Note:** Effective only for calendar year monthly billing frequency)

'2' = Use the "Quarter Day" method

' ' = Use the actual number of days in the billing period (default)

OVERRIDE DUE DATE:

9. Enter an override due date for invoices. Leave blank to calculate the due date using the payment terms.

OVERRIDE CURRENT PERIOD DEFINITION:

10. Period Begin date:

11. Period End date:

If either date is blank, the period number (Options 2  $\&$ 3) will be used to derive period dates.

RECEIVABLES OR PAYABLES:

12. If this option is left blank, only leases which have a blank Lessee Flag will be processed. Otherwise, only leases with a non-blank Lessee Flag will be processed.

### **186.28 Heads Down Sales Report Entry (P1540)**

**Processing Option Processing Options Requiring Further Description**

BATCH CONTROL OPTION:

1. Enter a '1' to implement Batch Control. Enter a '0' for no Batch Control. Leave blank to default to the A/R Constants setting to determine Batch Control.

UNEXPECTED SALES REPORT OPTION:

2. Enter a '1' to allow the entry of unexpected sales reports. Leave blank (default) to prohibit their entry.

ADJUSTMENT SALES REPORT OPTION:

3. Enter a '1' to allow the entry of adjustment (duplicate) sales reports.

Leave blank (default) to prohibit their entry.

HISTORY ADJUSTMENT OPTION:

4. Enter a '1' to operate in history adjustment mode. Leave blank (default) to not operate in history adjustment mode.

## **186.29 Heads Down Sales Report Entry (P1540)**

**Processing Option Processing Options Requiring Further Description**

### BATCH CONTROL OPTION:

1. Enter a '1' to implement Batch Control. Enter a '0' for no Batch Control. Leave blank to default to the A/R Constants setting to determine Batch Control.

UNEXPECTED SALES REPORT OPTION:

2. Enter a '1' to allow the entry of unexpected sales reports. Leave blank (default) to prohibit their entry.

ADJUSTMENT SALES REPORT OPTION:

3. Enter a '1' to allow the entry of adjustment (duplicate) sales reports.

Leave blank (default) to prohibit their entry.

HISTORY ADJUSTMENT OPTION:

4. Enter a '1' to operate in history adjustment mode. Leave blank (default) to not operate in history adjustment mode.

# **186.30 Heads Down Sales Report Entry (P1540)**

**Processing Option Processing Options Requiring Further Description**

BATCH CONTROL OPTION:

1. Enter a '1' to implement Batch Control. Enter a '0' for no Batch Control. Leave blank to default to the A/R Constants setting to determine Batch Control.

UNEXPECTED SALES REPORT OPTION:

2. Enter a '1' to allow the entry of unexpected sales reports. Leave blank (default) to prohibit their entry.

ADJUSTMENT SALES REPORT OPTION:

3. Enter a '1' to allow the entry of adjustment (duplicate) sales reports.

Leave blank (default) to prohibit their entry.

HISTORY ADJUSTMENT OPTION:

4. Enter a '1' to operate in history adjustment mode. Leave blank (default) to not operate in history adjustment mode.

## **186.31 Sales Overage Billing - December (P15120)**

**Processing Option Processing Options Requiring Further Description**

IMPORTANT: Carefully examine the DREAM WRITER selections for this version to ensure that only the Billing Period to be processed contains the correct selection value. SALES DATE SELECTION:

1. Process tenant sales through month: in year:

**Processing Option Contract Contract Processing Options Requiring Further Description** 

DATE SELECTIONS:

2. Enter the G/L date to be used for booking Accounts/Receivable.

3. Enter the Invoice date.

DATE SELECTIONS (Cont'd)

4. Enter the Service date. Leave blank (default) to use the first date of last period of sales reviewed.

DW VERSION SELECTION:

5. Enter the DREAM Writer version of the Billing Edit/Register (P15300) to print. Leave blank (default) to print version 'XJDE0001'.

PRINT OPTION:

6. Enter "1" to print a summarized billing report; enter "2" for a detailed report. Leave blank for no report.

MIN/MAX RENT & RECOVERY A/R OPTIONS:

7. Choose an amount to retrieve from Accounts Receivable when processing Min/Max Rents & Recoveries:

Blank = Billed Amounts (default).

"1" = Billed LESS Adjustments.

"2" = Payment Amounts.

8. Choose a date for selecting Accounts Receivable information when processing Min/Max Rents & Recoveries:

Blank = Invoice Date (default).

"1" = Due Date

"2" = Service/Tax Date

"3" = G/L Date

RECEIVABLES OR PAYABLES:

9. Leave blank (default) to process only those leases with a blank Lessee Flag. Enter '1' to process only leases with a non-blank Lessee Flag.

### **186.32 Gen Sales Analysis - All Summary Codes (P15143)**

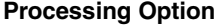

**Processing Option Processing Options Requiring Further Description**

DATE SELECTION:

1. Enter the Generation Date Month (i.e.

May entered as '05').

2. Enter the Generation Date Century and Year (i.e. '1992').

SUMMARY CODE SELECTION:

3. Enter a '1' to change selected summary codes from batch generation to dynamic update through the post program.

### PRINT SELECTION:

4. Enter a '1' to print report showing sales analysis generated. No report will print if left blank (default).

PURGE CRITERIA SELECTION:

5. Enter the following purge criteria: a. Number of months to keep, AND/OR b. Purge through period i) Month (i.e. May entered '05') ii) Year (i.e. '1992') (Both blank = no purge; both entered = cutoff date is earlier of the two)

PERFORMANCE OPPORTUNITY:

6. Enter a '1' if you only keep current month analysis data and are selecting all summary codes. (A total purge will be performed prior to the regeneration which is significantly faster then a selective purge.)

### **186.33 Month Change - By Building/Tenant (P15243)**

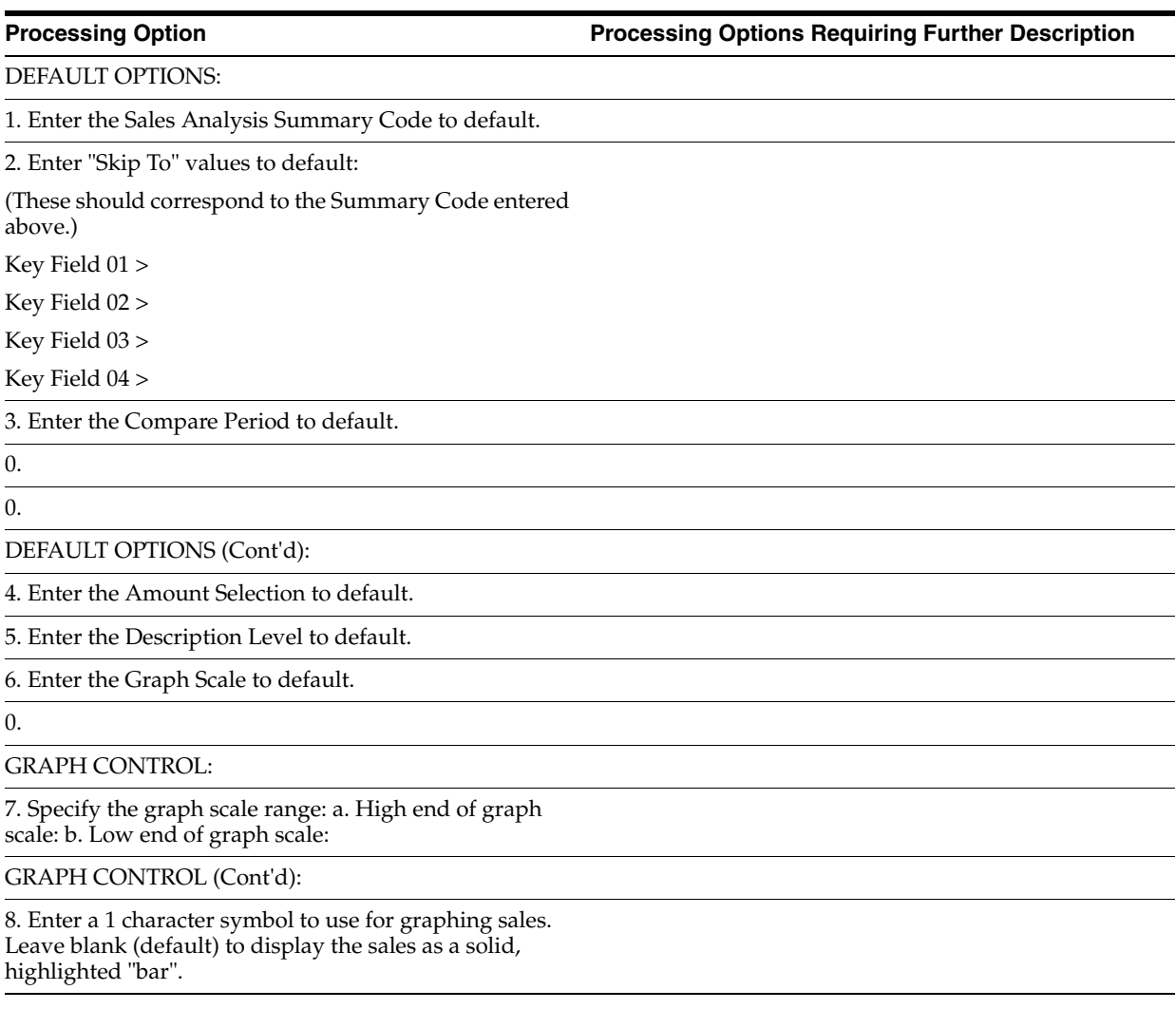

# **186.34 E. P. Class Listing - Specific Accounts (P1530P)**

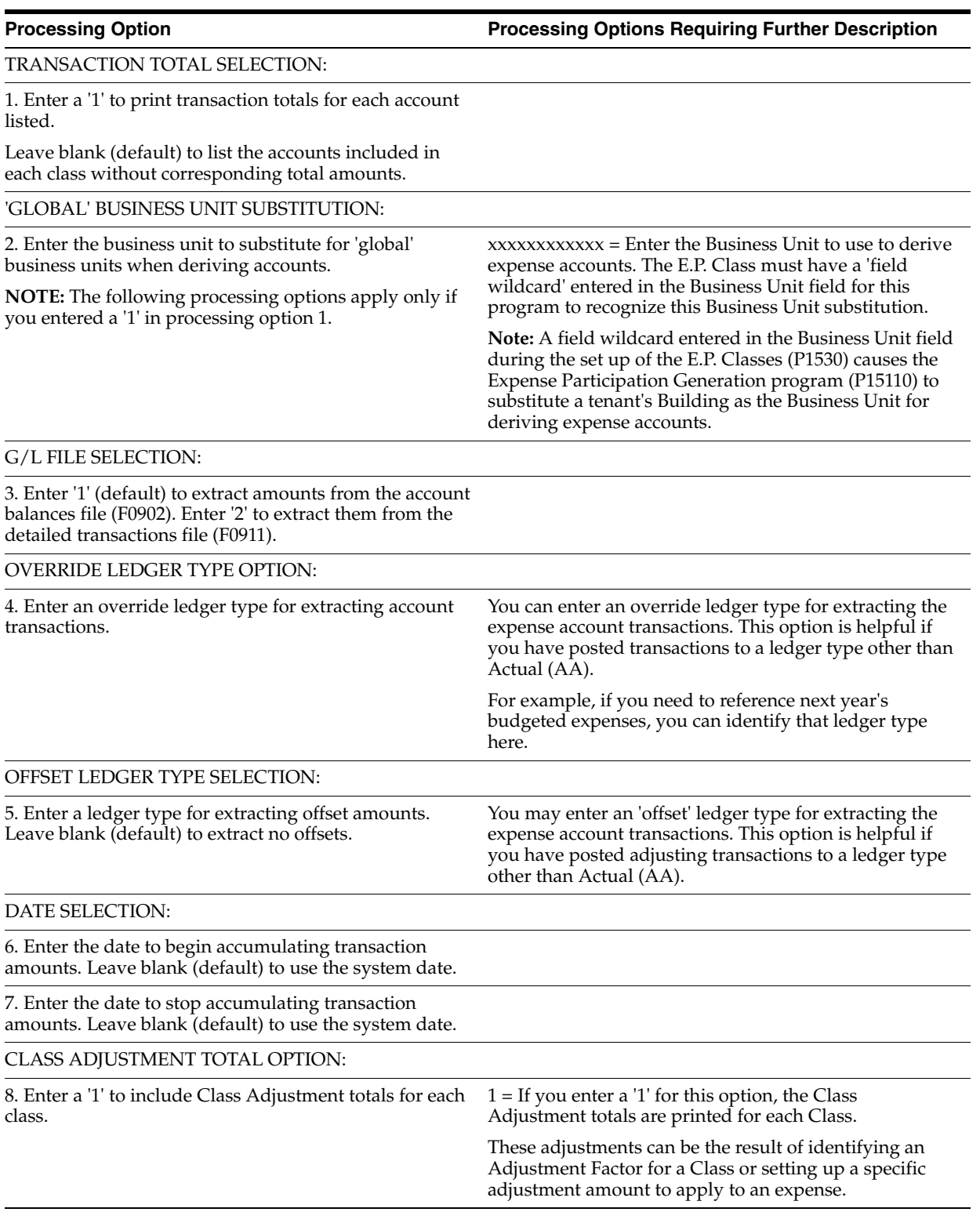

# **186.35 Generate E.P. Calculations - Period 01 (P151101)**

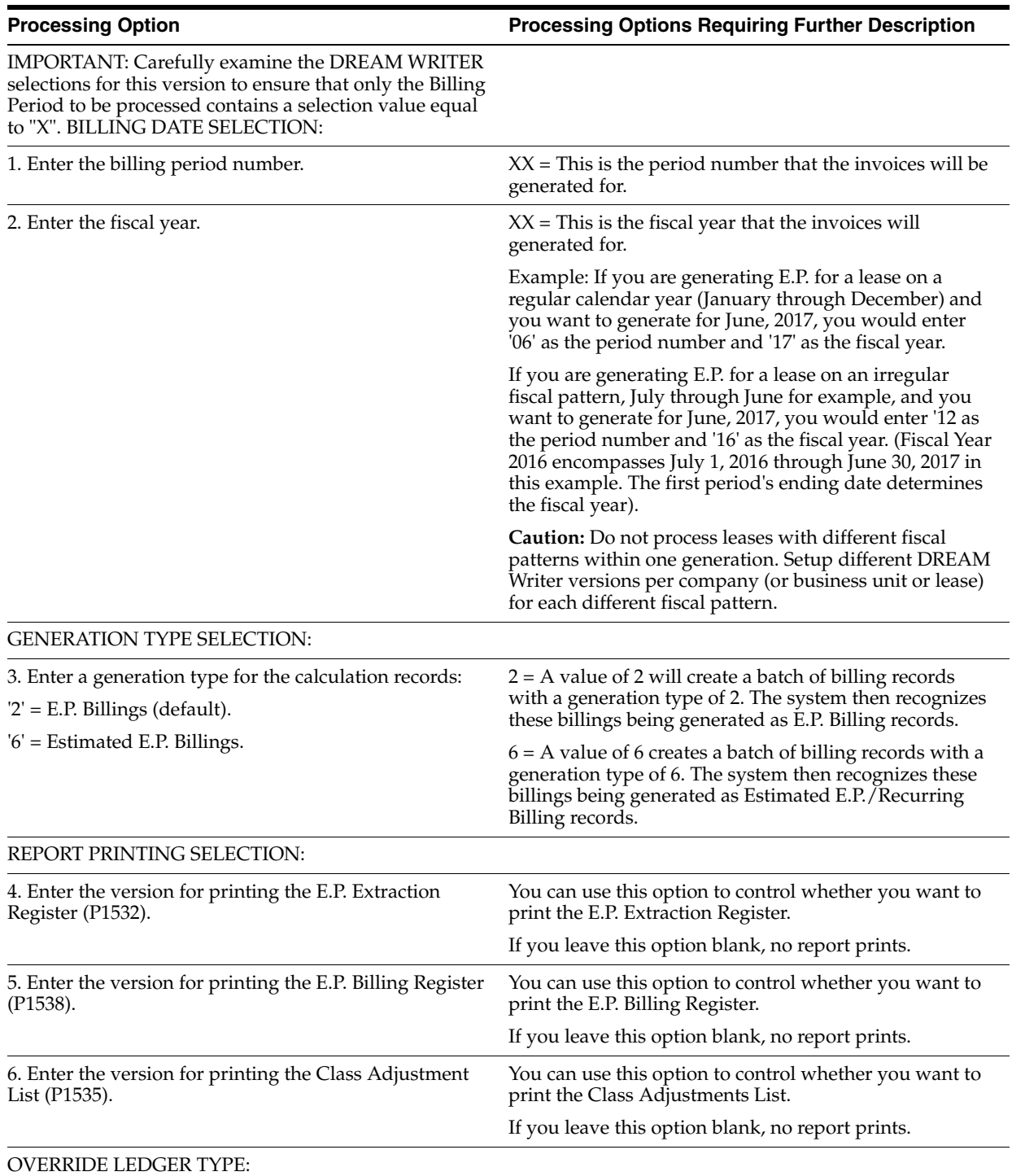

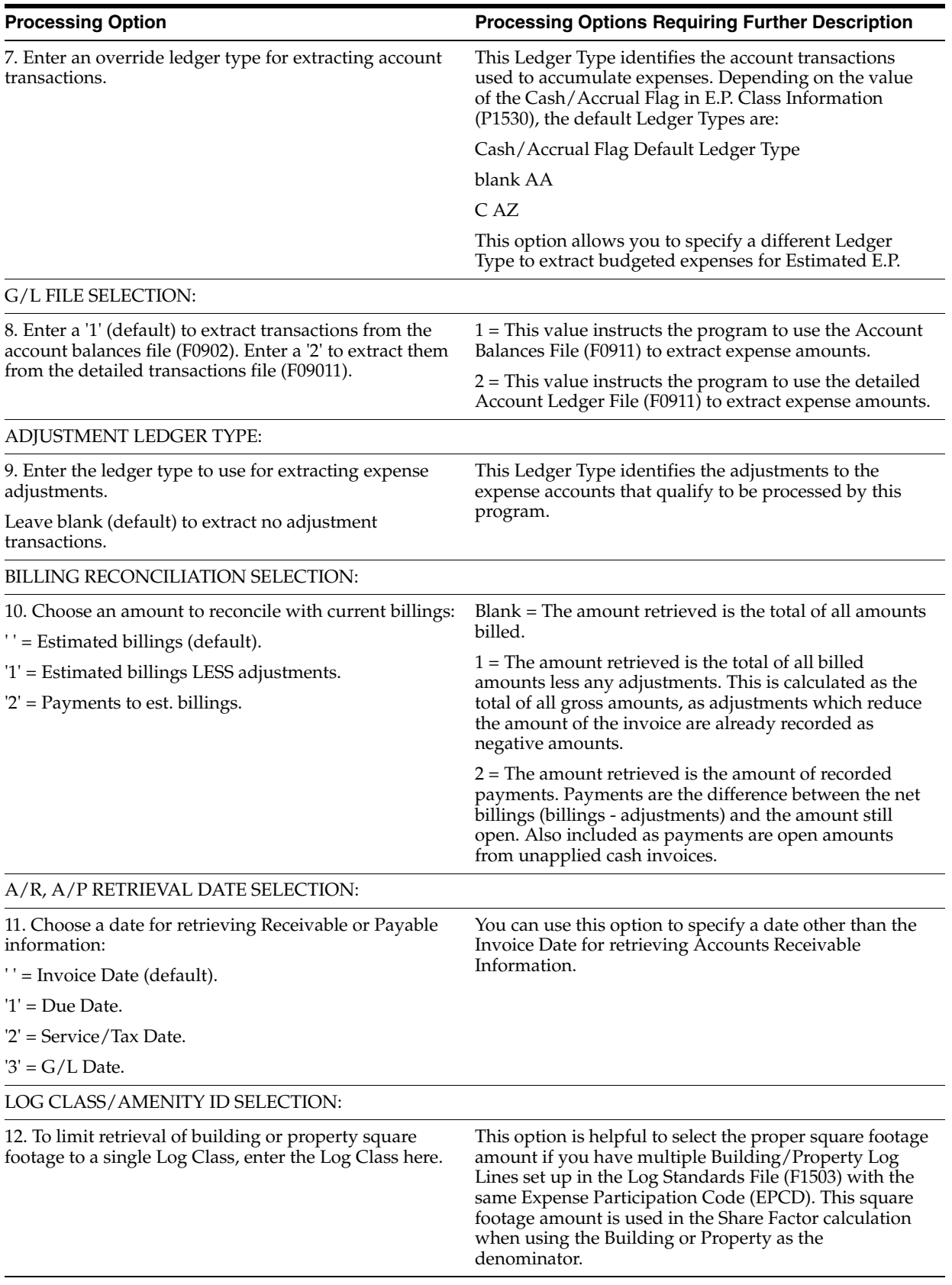

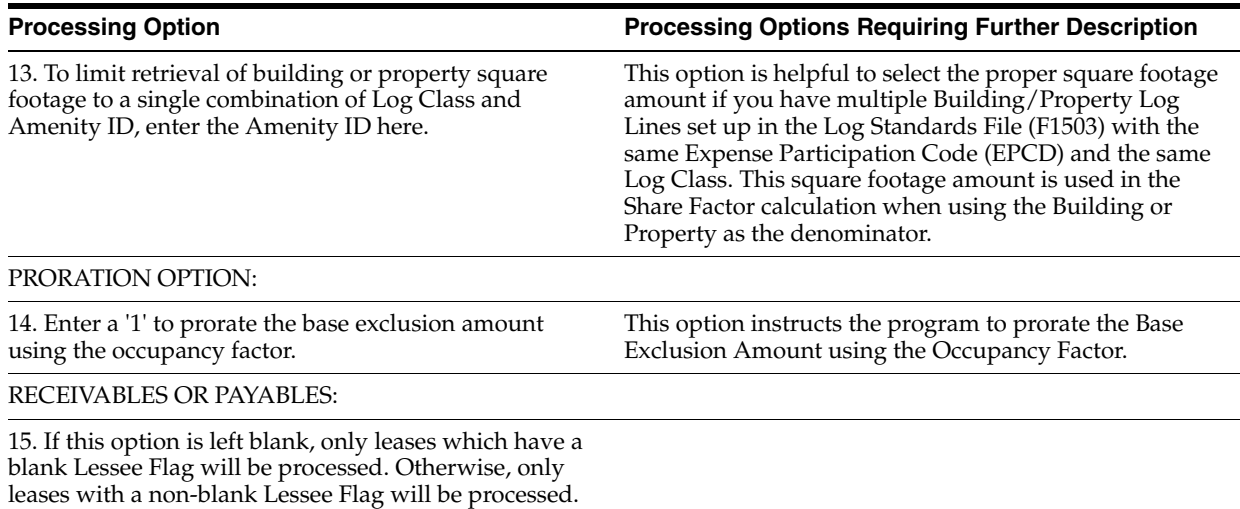

# **186.36 Generate E.P. Billings (P151102)**

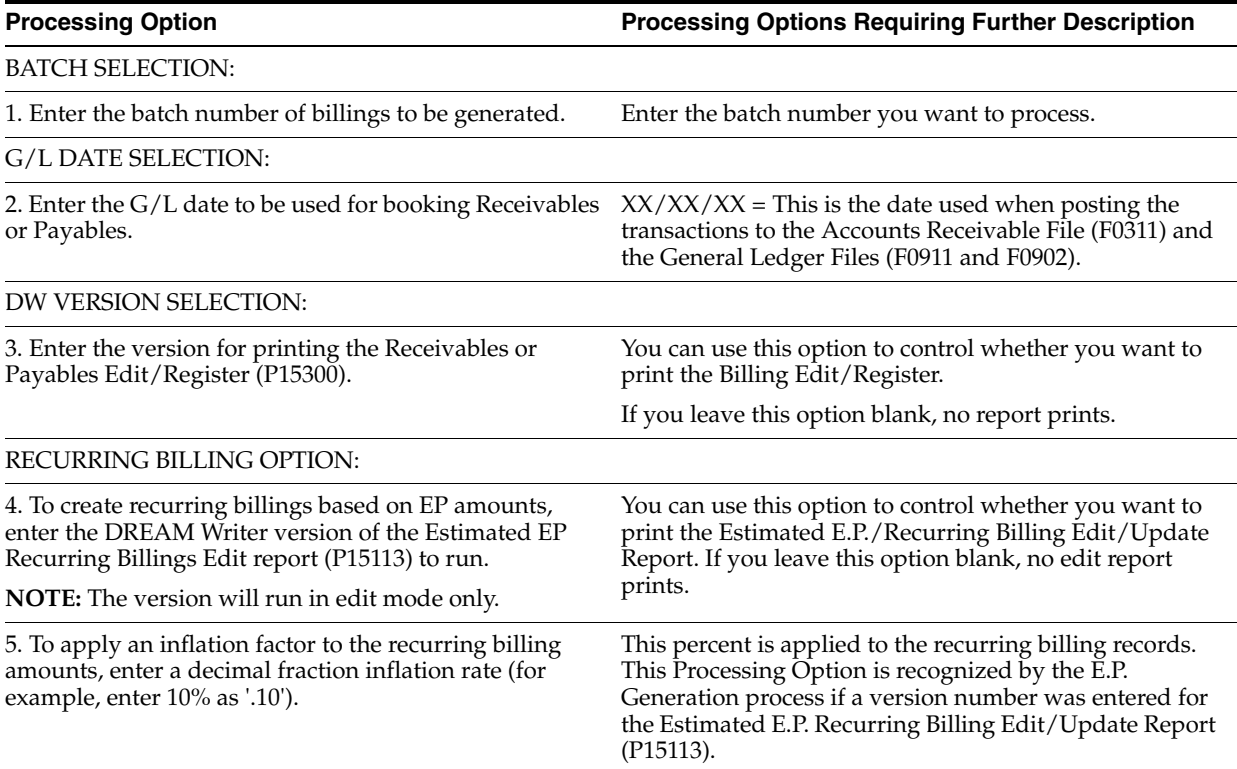

# **186.37 Generate Estimated E.P. (P151112)**

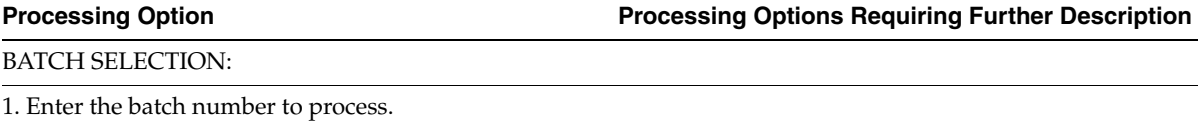

0.

RECURRING BILLING OPTIONS:

2. To create recurring billings based on the E.P. amounts, enter the DREAM Writer version of the Estimated E.P.

Recurring Billing Edit report (P15113) to run. **NOTE:** The version will run in edit mode only.

RECURRING BILLING OPTIONS (Cont'd):

3. To apply an inflation factor to recurring billing amounts, enter a decimal fraction inflation rate (for example, enter 10% as '.10').

## **186.38 Est. EP Recurring Billing Edit (P15113)**

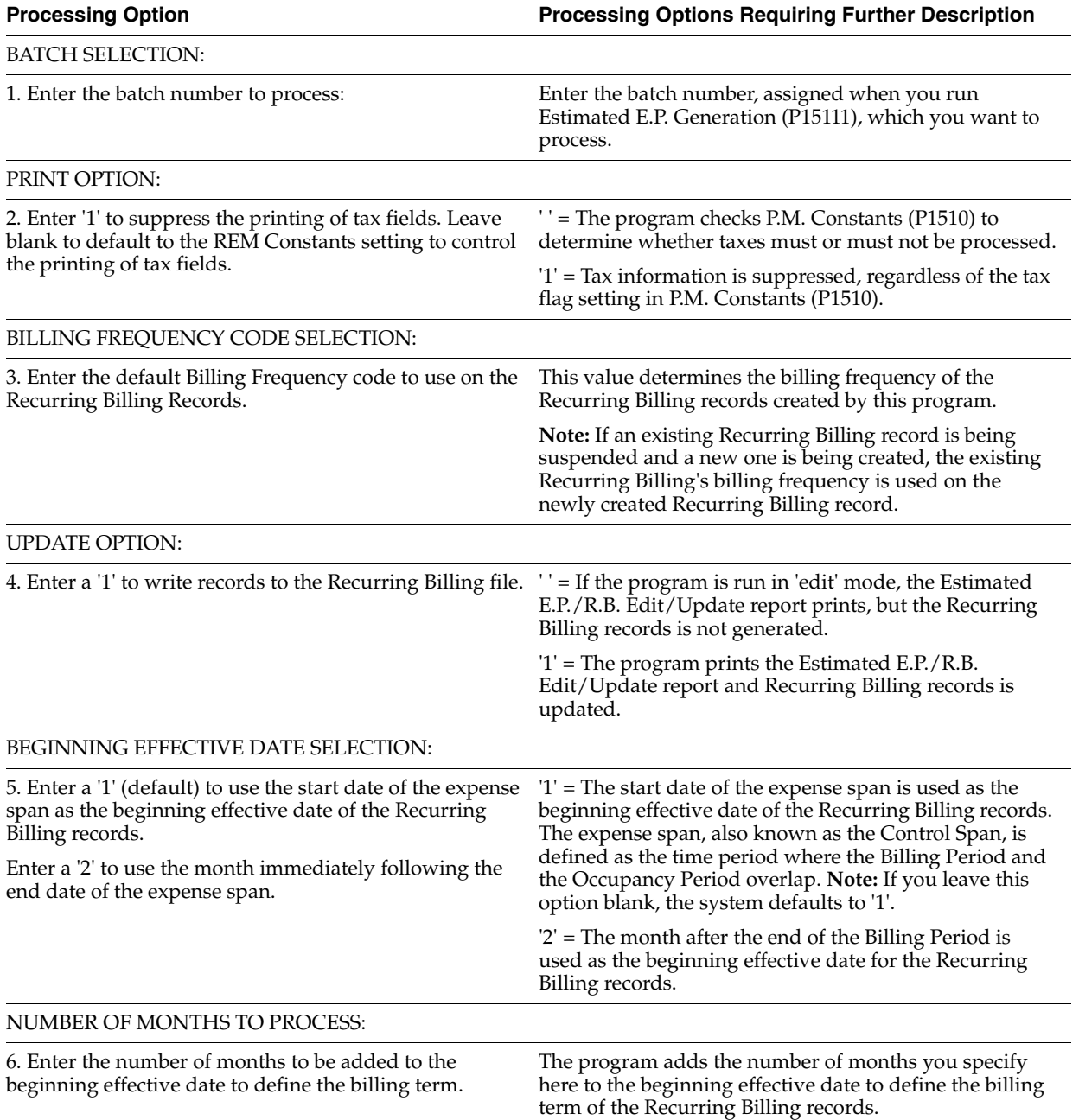

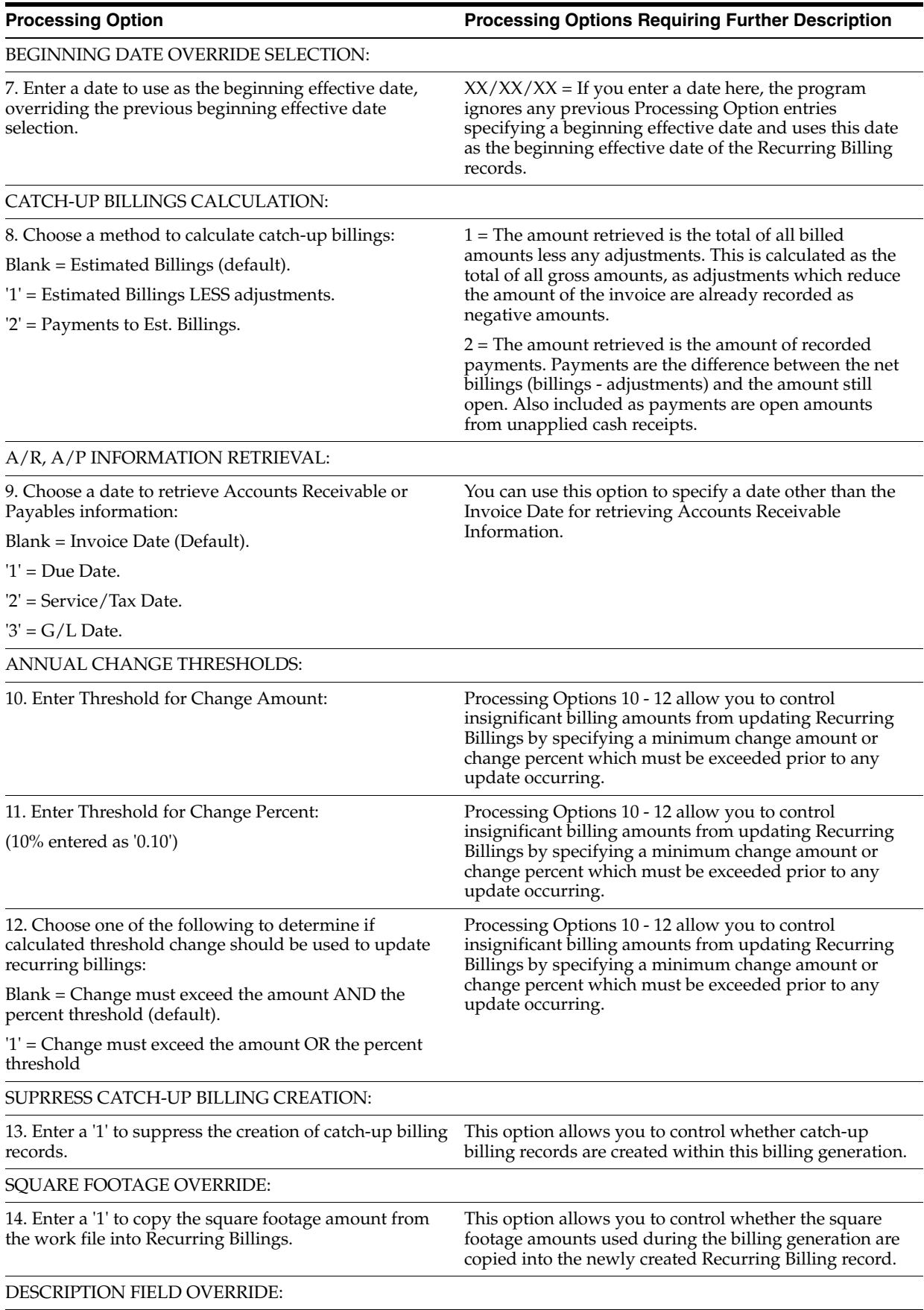

15. Enter a '1' to use the description from the Bill Code Exstension file as the remark for the entries in the Recurring Billing file.

## **186.39 Recurring Billing Per Square Foot Gen. (P15114)**

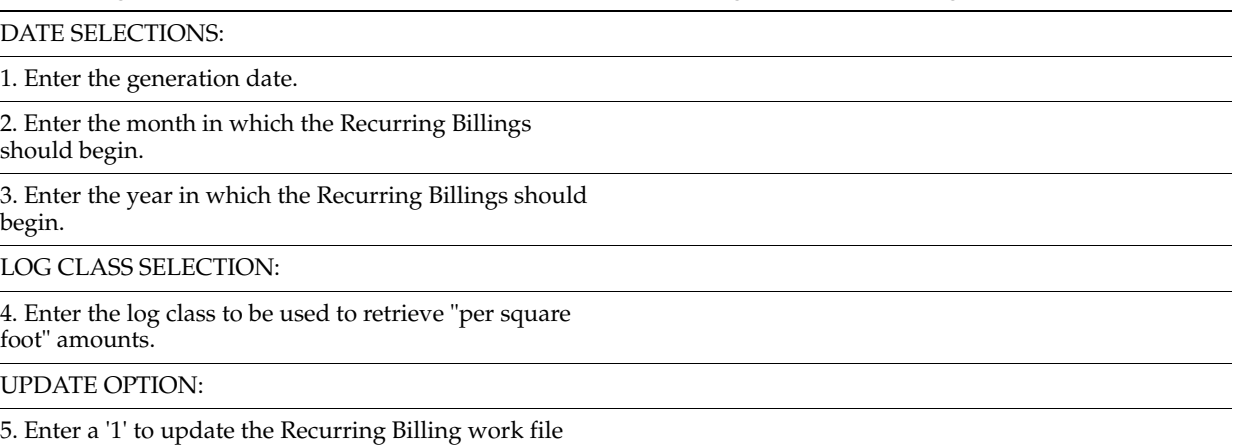

**Processing Option Processing Options Requiring Further Description**

(F1502W).

### **186.40 Tenant Escalation Master (P15016)**

**Processing Option Processing Options Requiring Further Description**

DISPLAY OPTION:

1. Enter '0' to display the tax fields.

Enter '1' to suppress the tax fields.

Leave blank to default to the REM Constants to control tax processing.

EDIT OPTIONS:

2. Enter '1' to allow update of the Last Period, Last Index and Last Basis fields. Leave blank to protect them.

3. Enter '1' to perform date edits against the Lease Master. Leave blank to bypass the edits.

### **186.41 Escalations Data Base Update - Post (P15152)**

**Processing Option Processing Options Requiring Further Description**

BATCH SELECTION:

1. Enter the batch number of the escalation billings to be processed.

COMBINE BASE RENT/ESCALATION OPTION:

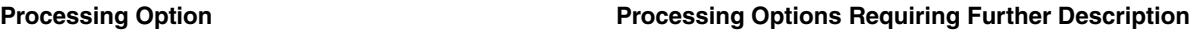

2. Enter '1' to combine the escalation amount and the base rent amount into one new recurring billing line and to suspend the old base rent line.

Any other value will result in the new recurring billing record representing only the new escalation amount and the old base rent will not be suspended.

### BASE RENT BILL CODE SELECTION:

3. Enter the existing escalation bill code to be combined with the calculated escalation amount or leave blank to combine the calculated escalation with the rent bill code.

UPDATE OPTION:

4. Enter a '1' to write records to the Recurring Billing file (F1502).

## **186.42 Generate Sec Dep Refund - DW Sel -Update (P15655)**

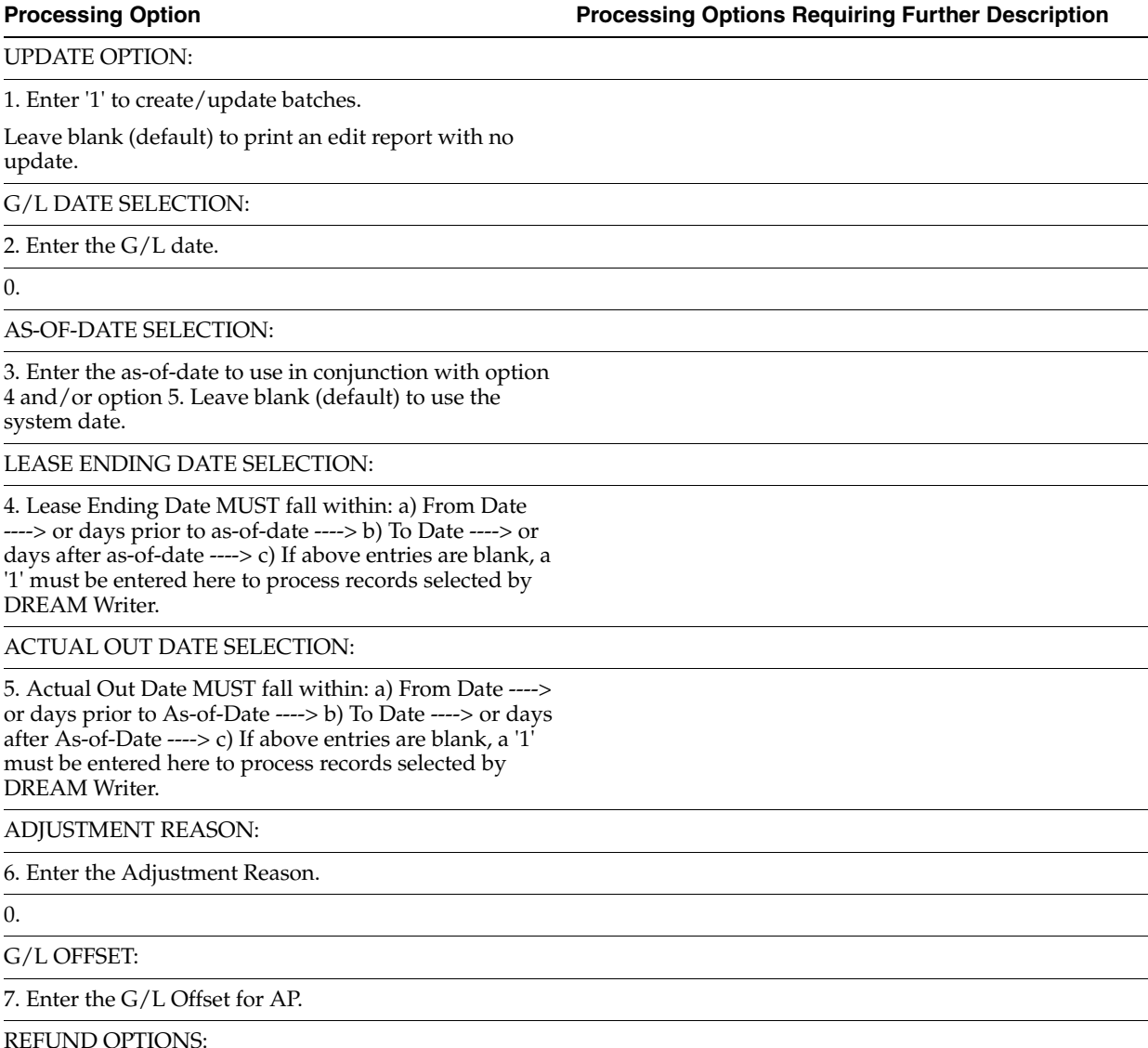

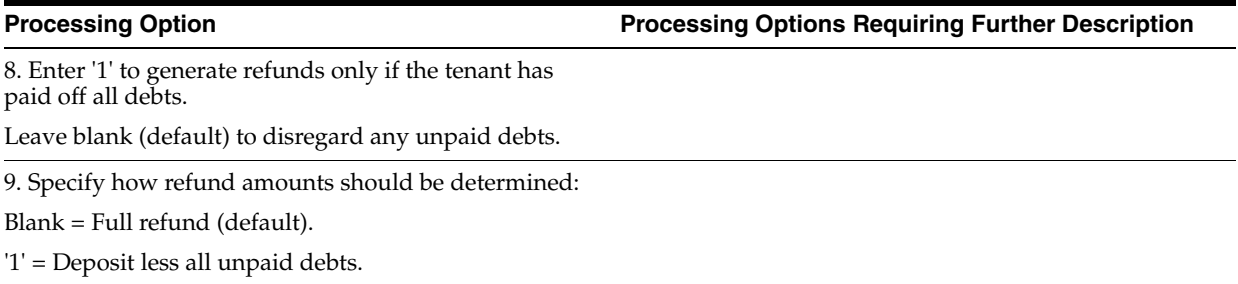

# **186.43 Lease Comm. Generation - Lease Based (P15105)**

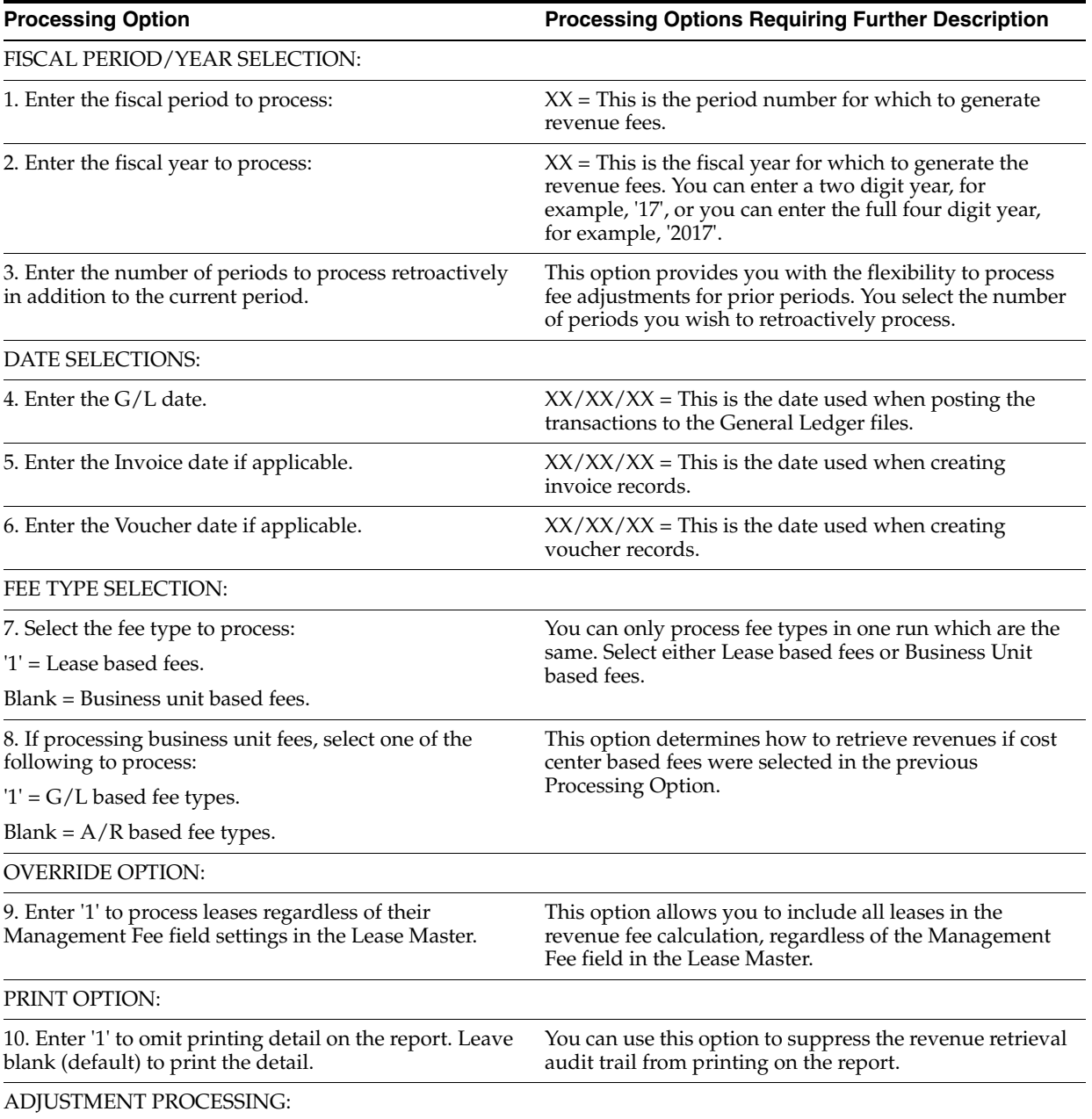

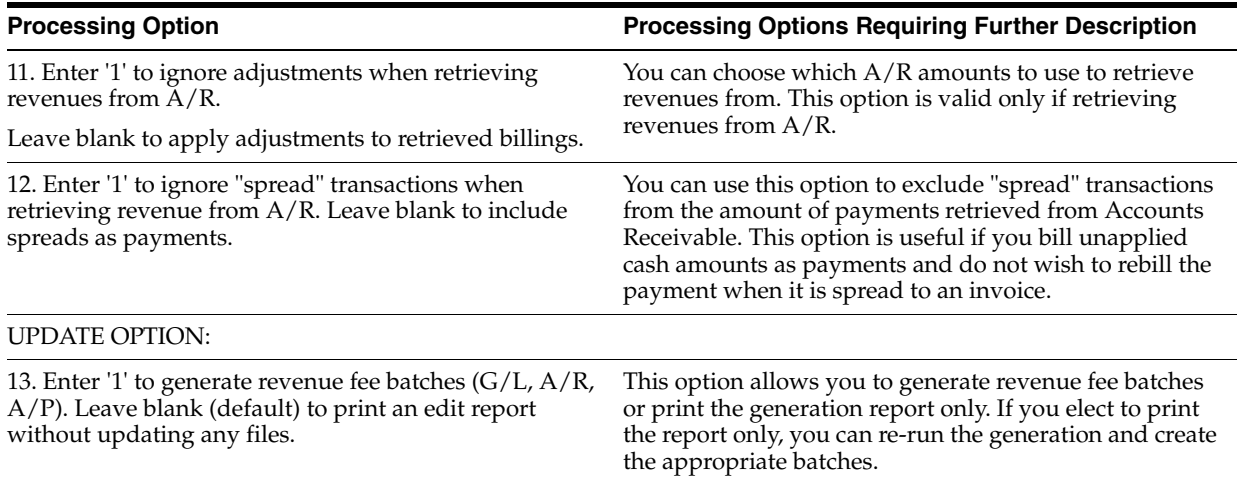

# **186.44 Revenue Fee Batch Deletion - Edit (P15807)**

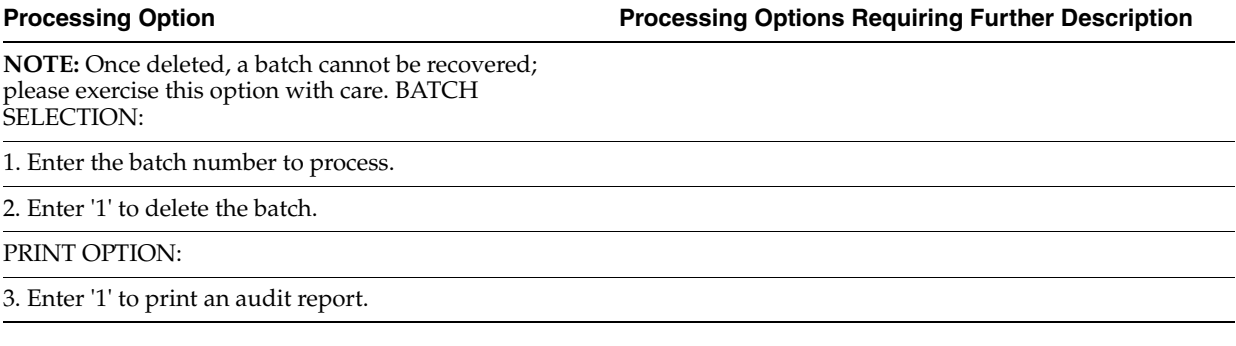

# **186.45 Late Fee Generation with Batch Creation (P15160)**

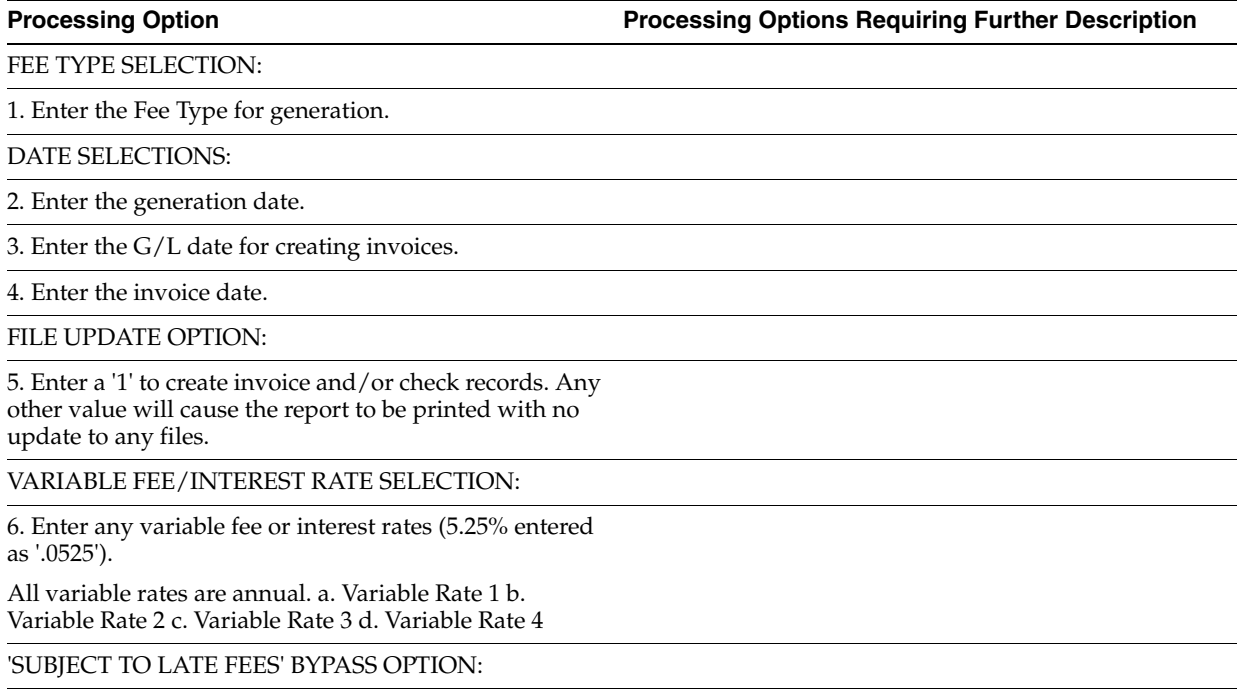

7. Enter a '1' to bypass checking the 'Subject to Late Fees' value associated with the Bill Code on an invoice.

## **186.46 FASB 13 R. B. Generation - Edit (P15132)**

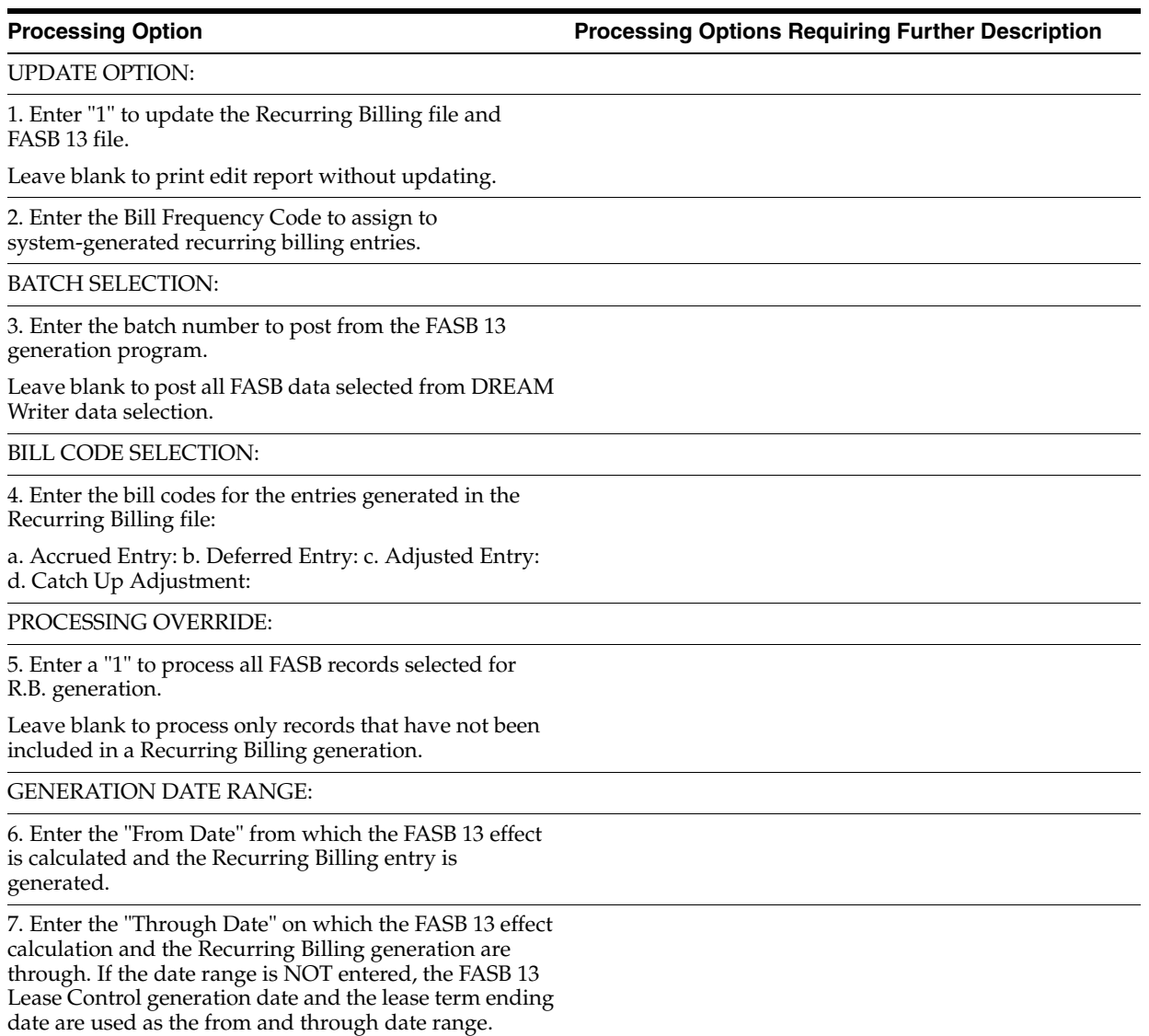

### **186.47 Property Management Batch Delete (P15806)**

**Processing Option Processing Options Requiring Further Description**

**Caution:** This program will delete the Real Estate Management batch specified below. The batch may not be recovered, so exercise this option with care. DO NOT use this program to delete Cash Receipts or Security Deposit Refund batches. BATCH SELECTION:

1. Enter the batch number to delete.

0. (More...)

UPDATE/EDIT OPTION:

2. Enter a '1' to delete the records.

Leave blank to run in edit mode only.

PRINT OPTION:

3. Enter a '1' to print an audit trail report.

SPECIAL PROCESSING SELECTION:

4. Enter a '1' to delete Tenant Invoice records (F1511) which have a posted code value of "D" but which would not normally create corresponding A/R (F0311) or G/L (F0911) records.

Examples of such records are a zero amount invoice pay item or a Sales Overage "carry forward pending" or "carry forward taken" record.

A/R OR A/P SELECTION:

5. Enter a '1' to delete information from the Accounts Payable file.

Leave blank (default) to delete it from the Accounts Receivable file.

## **186.48 Rec. Billing Global Select - All Bldgs (P15021)**

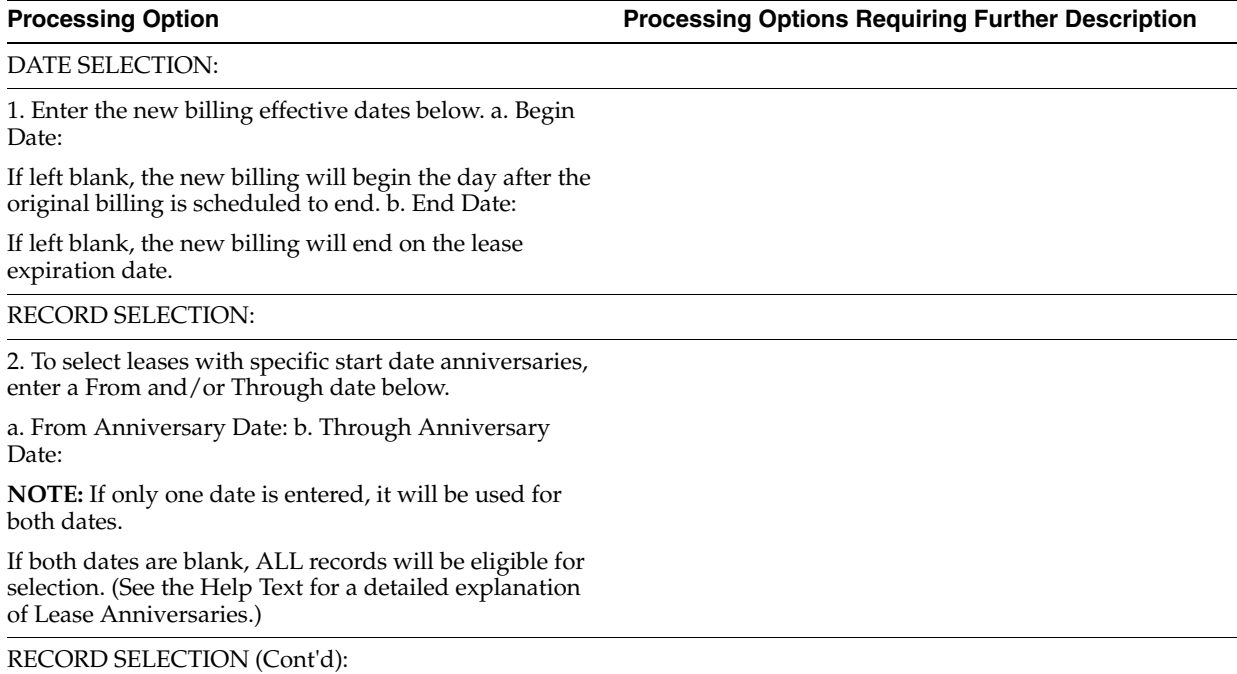

3. To limit selection based on fields in associated Unit Master records,

enter values below:

(Use cursor sensitive help) a. Floor Number: b. Unit Type: c. Unit Useage: d. Report Code 01: e. Report Code  $02:$ 

4. Enter a '1' to include the billing records of non-billable leases (pre- lease and speculative lease types).

DW SELECTION:

5. Enter the DREAM Writer version of the R.B. Global Update program (P15116) to print (the version will only run in EDIT MODE). Leave blank (default) to run version 'XJDE0001'.

PRINT OPTION:

6. Enter a '1' to print a report showing the billing records selected by DREAM Writer but bypassed by the program.

### **186.49 Recurring Billing Global Edit/Update (P15116)**

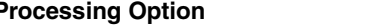

**Processing Option Processing Options Requiring Further Description**

### UPDATE OPTION:

1. Select one of the following:

'1' = Update R.B. records.

'2' = Reset R.B. records.

Blank = Print edit report; no update.

**NOTE:** If running this version as part of the R.B. Record selection process, no update will occur.

BATCH SELECTION (Required):

2. Enter the batch number to process.

CALCULATION SELECTION:

3. Choose the method of increase:

'1' = Percent increase

- '2' = Amount increase
- '3' = Annual Amount Per Square Foot increase
- '4' = New Amount
- '5' = New Annual Amount Per Square Foot

**NOTE:** If updating by an amount ('2' or '4' above), it is recommended that DREAM Writer versions be setup by billing frequency. See the Help Instructions for more information.

CALCULATION SELECTION (Cont'd):

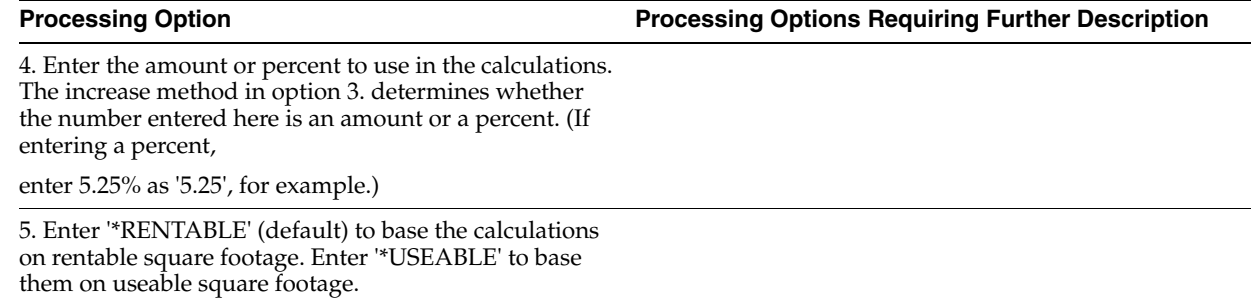

ROUNDING CONTROL:

6. Choose the method of rounding:

'U' = Round up to the nearest increment.

'D' = Round down to the nearest increment.

'H' = Round to the nearest increment (up or down).

7. Enter the rounding increment. The result of rounding will be exactly divisible by this number. (For example, '1.00' would round to the nearest 1.00; '.50' would round to the nearest .50 and so forth.

THRESHOLD SELECTIONS:

8. Enter the threshold for change percent.

9. Enter the threshold for change amount.

**NOTE:** Calculations resulting in changes less than the above percent and/or amount will not be used to update Recurring Billings.

## **186.50 Projected Rent Generation - Report Only (P15660)**

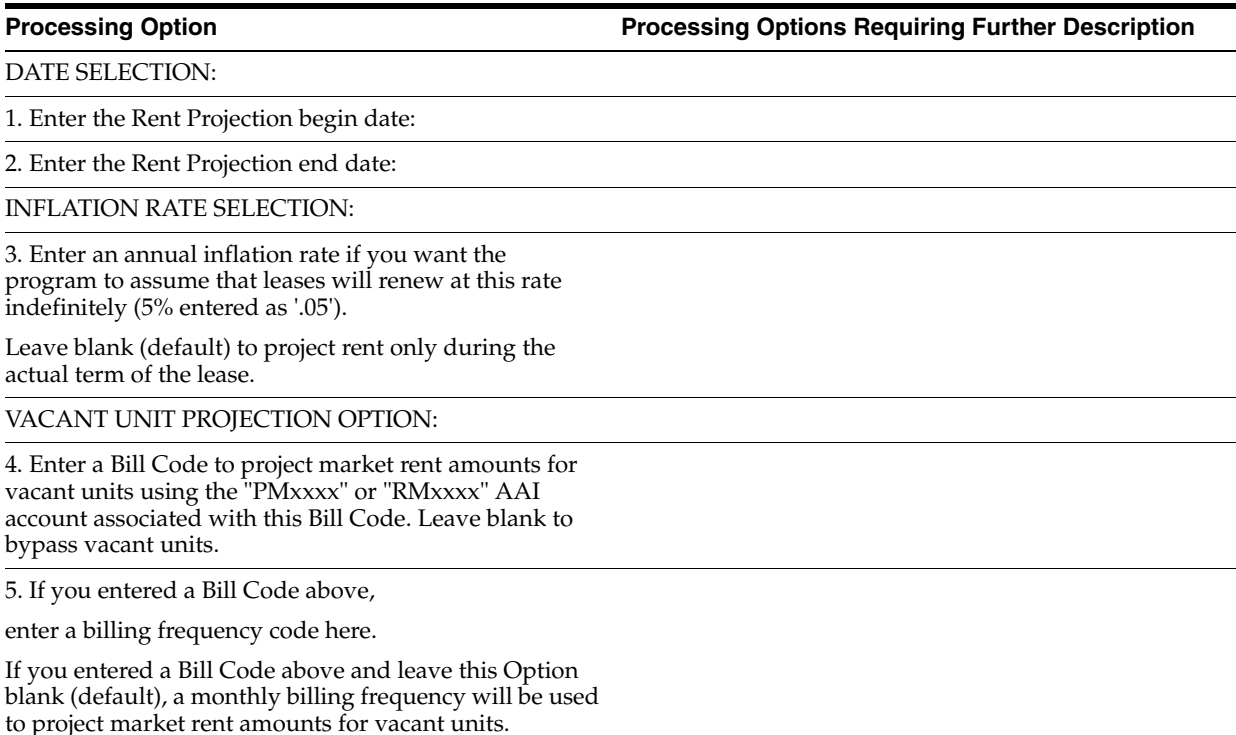

LEDGER TYPE SELECTION:

6. Enter Ledger Type codes for:

a. Actual Lease Amounts b. Speculative Lease Amounts c. Unit Square Footage Amounts **Caution:** All account balances in the above Ledger Types will be cleared and replaced by this program.

7. Enter a '1' to enter Actual and Speculative Lease amounts as credit entries. Leave blank (default) to

enter them as debit entries.

ACCOUNT BALANCE UPDATE:

8. Enter a '1' to update account balances with projected rent amounts.

Leave blank to print a report without updating any account balances.

SQUARE FOOTAGE SELECTION:

9. Enter a '1' to use the useable square footage defined in the Lease Master file (F1501). Leave blank (default) to use the rentable square footage.

SQUARE FOOTAGE SELECTION (Cont'd):

10. Select one of the following methods to use when retrieving square feet from the Unit Master file (P1507):

\*RENTABLE = use the Log Class and Amenity ID defined in the REM Constants file for rentable square feet.

\*USEABLE = use the Log Class and Amenity ID defined in the REM Constants file for useable square feet.

Log Class = use the Log Class entered here, along with the Amenity ID entered below.

SQUARE FOOTAGE SELECTION (Cont'd):

11. If you entered a Log Class above,

enter the Amenity ID here.

12. Enter a Bill Code for recording unit square footage.

13. Enter a '1' to use the business unit from the rent account when deriving the square footage account.

### PRINT OPTIONS:

14. Enter '1' to print the last square footage amount on the unit total line. Leave blank (default) to print the unit's average square footage over the generation period.

15. Enter '1' to print the Tenant name as the description. Leave blank (default) to print the Lease description.

16. Enter '1' to print year totals with- in Unit, Building, and grand totals.

BILL CODE SELECTION/OMISSION:

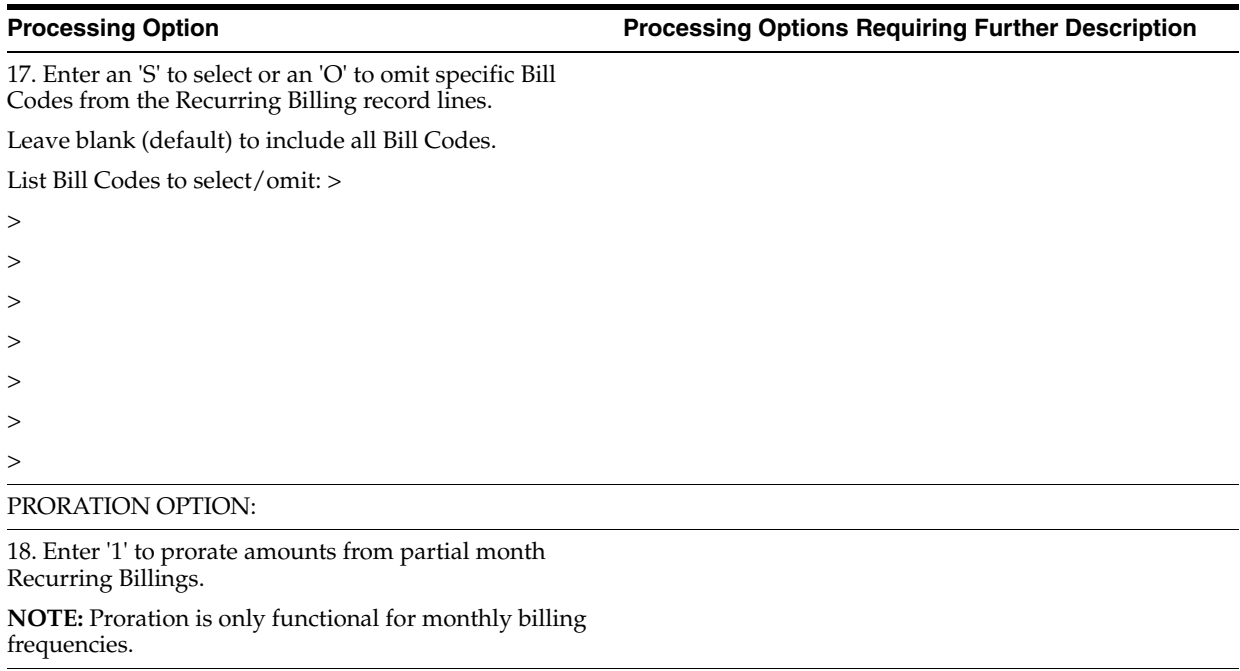

NON-BILLABLE LEASE OPTION:

19. Enter a '1' to include non-billable lease statuses in the projected rent calculation.

## **186.51 Reapply Projection Adjustments (P15665)**

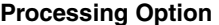

**Processing Option Processing Options Requiring Further Description**

UPDATE OPTION:

1. Enter a '1' to update the Account balances file (F0902). Leave blank (default) to print an edit report without updating any files.

# **186.52 Sales Analysis Purge (P1543)**

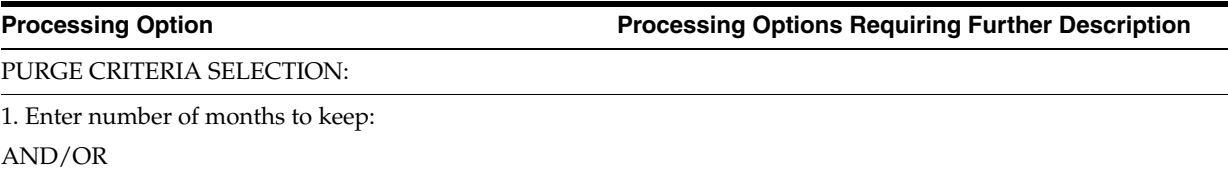

2. Enter the purge through period. a. Month (calendar): b. Year:

(For example, May, 1998 would be

entered as '05' and '1998')

### PRINT OPTION:

3. Enter '1' to print a report of the records purged. Leave blank to purge the records but print no report.
## **186.53 Purge Sales Reports (P1541)**

**Processing Option Processing Options Requiring Further Description**

#### NUMBER OF MONTHS TO RETAIN:

1. Enter the number of months of sales reports to keep. (Only reports which have posting status codes of "P", "X" or "A<sup>"</sup> and which are older than the number of months specified here will be eligible for deletion.)

#### EDIT/UPDATE OPTION:

2. Enter '1' to purge sales reports and print a report. Enter '2' to purge sales reports and print no report.

Leave blank (default) to print a report and purge NO sales reports.

## **186.54 Tenant/Lease Billing Detail Purge (P15119)**

**Processing Option Processing Options Requiring Further Description**

#### UPDATE OPTION:

1. Enter '1' to purge the Tenant/Lease Billing information. Leave blank to print an edit report only.

#### DATE SELECTION:

Enter ONE of the following dates to select as the purge cut-off date.

Records with dates prior to the ONE date entered will be purged.

2. G/L Date

3. Invoice Date

4. Due Date

5. Service/Tax Date

## **186.55 Lease Purge/Report (P15118)**

**Processing Option Processing Options Requiring Further Description**

UPDATE OPTION:

1. Enter a '1' to purge the leases and related information. Leave blank to print an edit report only.

PRINT OPTION:

2. Enter a '1' to start a new page when a new lease is encountered.

CRITICAL DATE SELECTION:

Enter at least one of the following dates as the purge cut-off date.

Records will be purged if they are prior to the date(s) entered.

3. Ending Effective Date:

#### **Processing Option Processing Options Requiring Further Description**

4. Move Out Date:

5. Last Billing Date:

6. Date Last Updated:

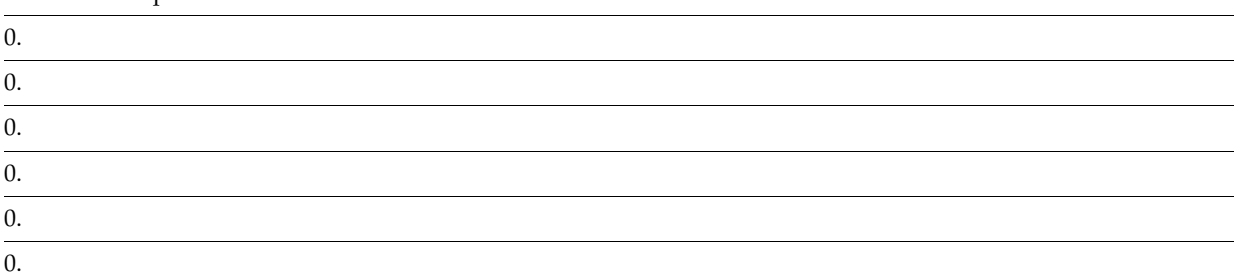

#### BUILDING/UNIT MATCHING:

To delete only records with a specific building and/or unit, enter the following. If entering a unit, a building must also be entered.

7. Building Number:

8. Unit Number:

0.

#### UNIT STATUS CONTROL:

9. Enter a '1'to protect the Unit Status records from being purged during the next Unit Status Generation.

PURGED FILE SELECTION:

Enter a '1' next to the file(s) from which you want to purge data:

10. F1501 - Lease Master

11. F15012 - Expense Participation

12. F15013 - Sales Overage Master

13. F15014 - Product Scales Master

14. F15015 - Minimum Rent/Recoveries

15. F15016 - Escalation Master

16. F15018 - DBA Master

17. F1502 - Recurring Billing Master

18. F1503 - Lease Log Master (List cont'd on next screen)

PURGED FILE SELECTION (CONT'D):

19. F1504 - Lease Log Extension Master

20. F1505 - Management Fee Master

21. F1511 - Tenant/Lease Billing Detail

22. F1511H- Invoice History

23. F1520 - Lease Financial Summary

24. F1533 - E.P. Account Exclusions

25. F1538 - Calculation History

26. F1548 - Escl. Calculation History

**Processing Option Processing Options Requiring Further Description**

27. F15011- Billing Control

## **186.56 Building Information Deletion (P15808)**

**Processing Option Processing Options Requiring Further Description**

IMPORTANT: This program deletes the building specified below and all related REM information. Deleted records CANNOT be retrieved; exercise caution when running this program. BUILDING SELECTION:

1. Enter the building number to delete:

UPDATE OPTION:

2. Enter a '1' to print an edit report with no deletion of records. Leave blank to delete the records.

## **186.57 Collection Log File Purge (P15263)**

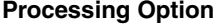

**Processing Option Processing Options Requiring Further Description**

PURGE CRITERIA SELECTION:

1. Enter the date to select as the purge cut-off date. Records with dates prior to the date entered will be purged.

PRINT OPTION:

2. Enter '1' to update the files. Leave blank to print an edit report only.

## **186.58 Property/Building Revisions (P00062)**

**Processing Option Processing Options Requiring Further Description**

REQUIRED STANDARDS OPTION:

1. Enter a '1' to protect the Required Standards field.

2. Enter a '1' to bypass automatically copying in Standards. Leave blank to automatically copy in Standards from the Log Standards Information program.

DW VERSION FOR FLOOR MASTER REVISIONS:

3. Enter the DREAM Writer version number of the Floor Information program (P1506) to call when the function is selected. Leave blank to default to version 'ZJDE0001'.

SQUARE FOOTAGE EDIT:

4. Enter a '1' to perform the square footage edit between the building and the floor(s) set up for the building. A blank (default) will bypass the edit.

DEFAULT FORMAT:

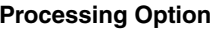

**Processing Options Requiring Further Description** 

5. Enter a value for the default video format:

' ' = longer Remark, appears in fold

'1' = shorter Remark, not in fold

**Note:** Format 1 is similar to the A7.3 format, but with century added to date fields.

## **186.59 Floor Information Revisions (P1506)**

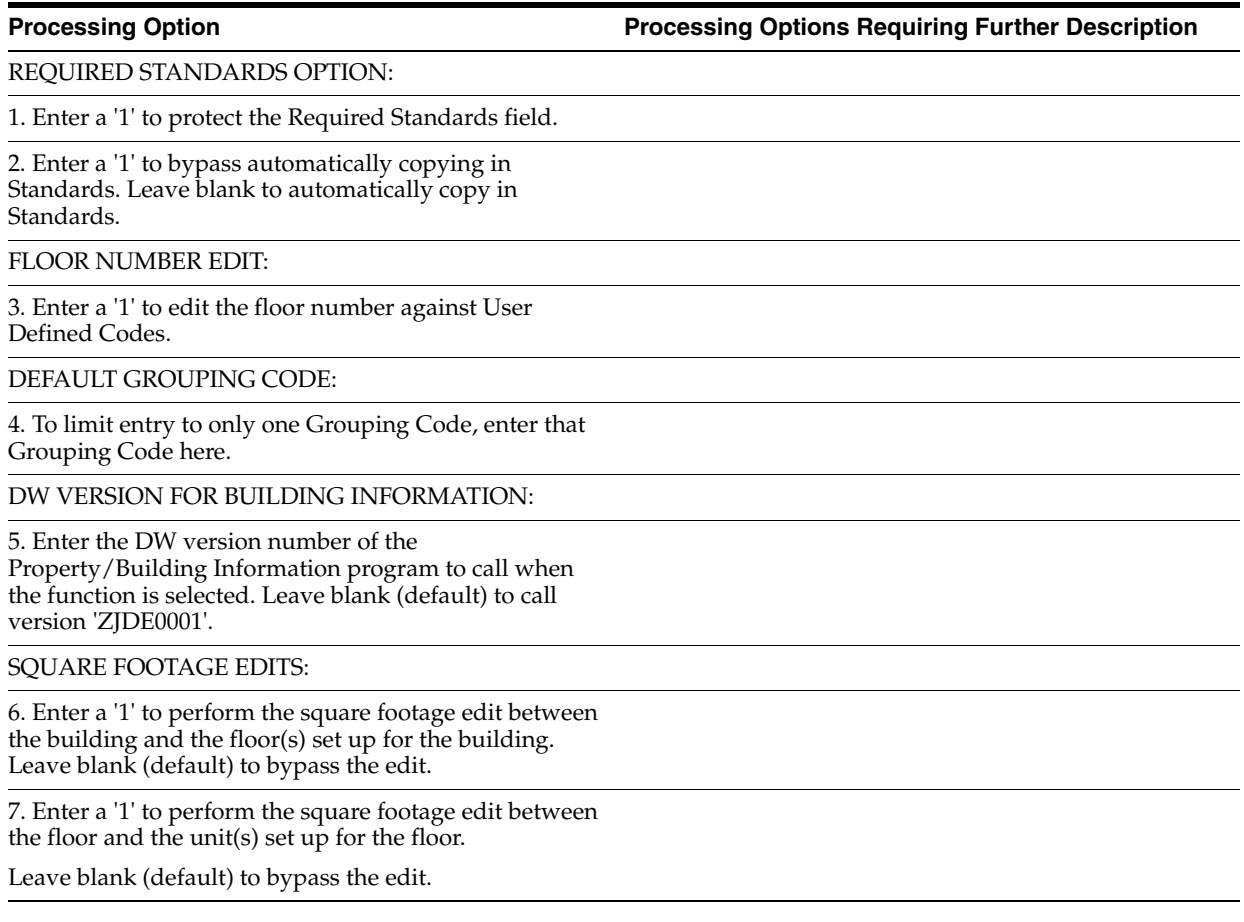

## **186.60 Unit Information (P1507)**

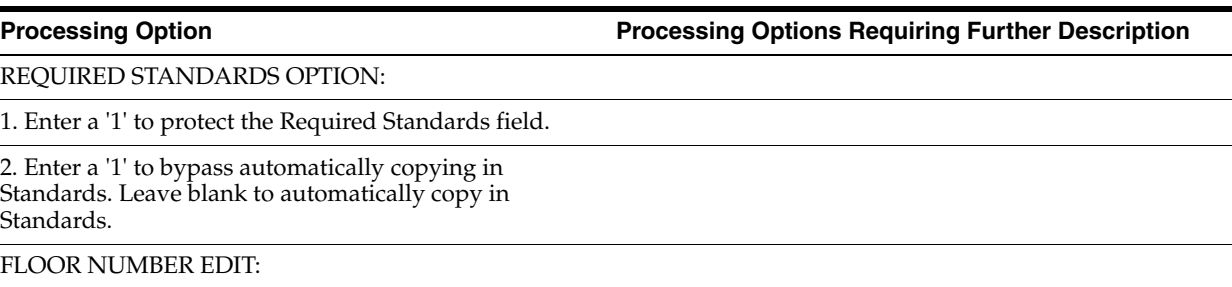

3. Enter a '1' to edit the floor number against User Defined Codes. (More....)

**Processing Option Processing Options Requiring Further Description**

#### DW VERSION FOR FLOOR MASTER REVISIONS:

4. Enter the DW version number of the Floor Information program to call when the function is selected.

Leave blank to default to version 'ZJDE0001'.

#### SQUARE FOOTAGE EDIT:

5. Enter a '1' to perform the square footage edit between the floor and the unit(s) set up for the floor.

Leave blank (default) to bypass the edit. (More...)

FORMAT CONTROL:

6. Select the default screen format:

'1' - Facility Data

'2' - General Information If left blank, the default will be

1.

## **186.61 Subtotals By Floor (P15410)**

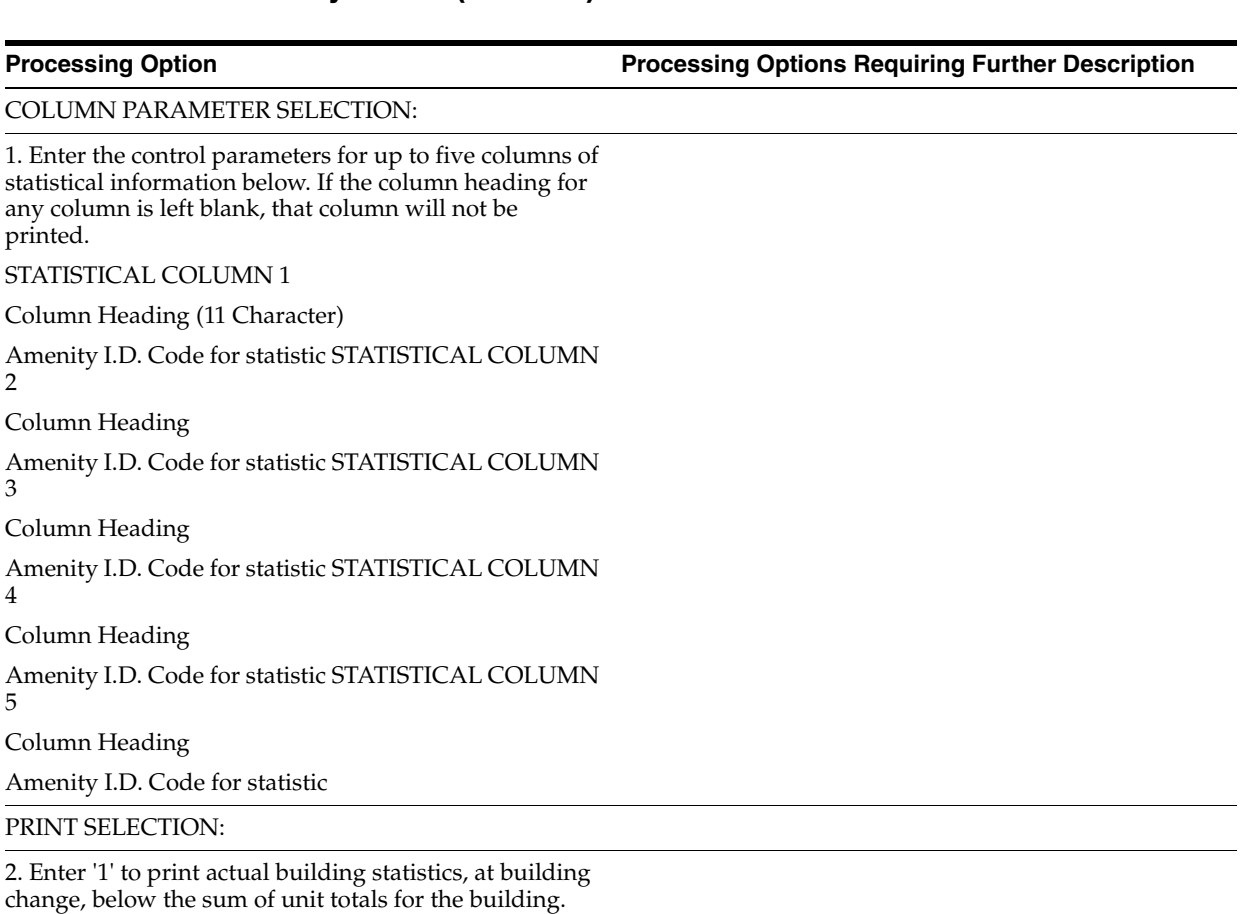

## **186.62 Unit Master List - All Units (P1507P)**

**Processing Option Processing Options Requiring Further Description**

AS-OF-DATE SELECTION:

1. Enter the As-of-Date to be used for this report.

PRINT SELECTION:

2. Enter a '1' to page break on change in Building Number. A default of blank will not page break.

# <span id="page-834-1"></span><sup>A</sup>**Database Overview**

This appendix contains these topics:

- Section [A.1, "Primary Files,"](#page-834-0)
- Section [A.2, "Secondary Files,"](#page-835-0)
- Section [A.3, "Supporting Files,"](#page-836-0)
- Section [A.4, "Real Estate Management Base,"](#page-838-0)
- Section [A.5, "Real Estate Management Sales Overage and Sales Analysis,"](#page-838-1)
- Section [A.6, "Real Estate Management Escalation,"](#page-839-0)
- Section [A.7, "Real Estate Management Expense Participation,"](#page-839-1)
- Section [A.8, "Real Estate Management Tenant Work Orders."](#page-840-0)

This appendix is a list of the primary, secondary, and supporting files that the Property Management system uses. The chapter also includes flowcharts that show the relationship between the principal physical files within the system. The charts flow left to right and top to bottom. Control files are on the left side of the chart, master files are toward the center, and transaction files are on the right.

<span id="page-834-2"></span>**Note:** To keep from being cluttered, the flowchart does not contain the less important control files and workfiles and the files for features that are not commonly used. For a list of minor G/L files, see the *JD Edwards World General Accounting I Guide*.

## <span id="page-834-0"></span>**A.1 Primary Files**

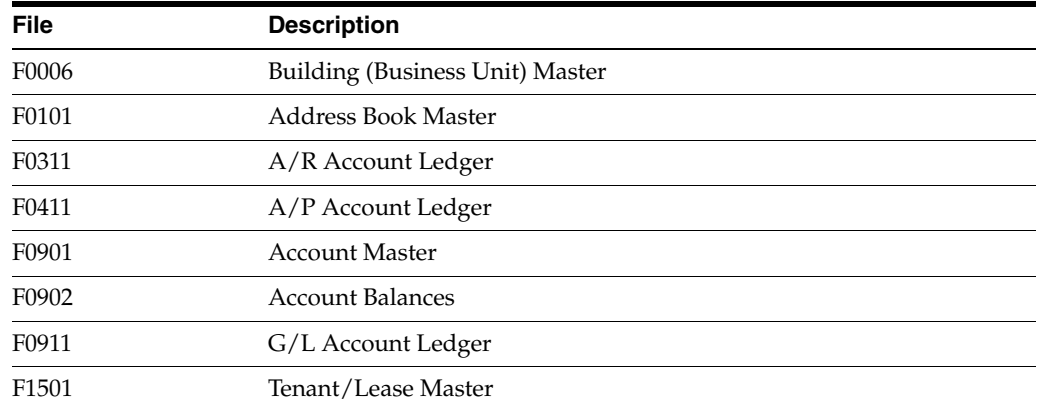

<span id="page-835-1"></span>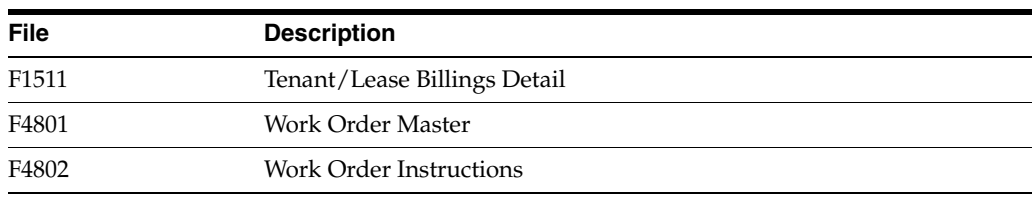

# <span id="page-835-0"></span>**A.2 Secondary Files**

## **A.2.1 Facility Information**

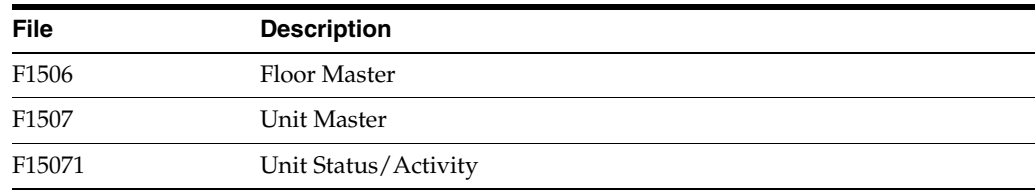

## **A.2.2 Billings**

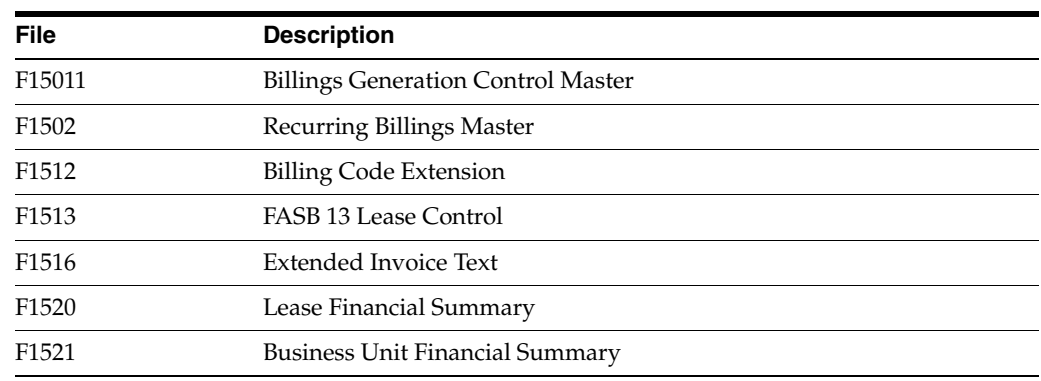

## **A.2.3 Sales Overage**

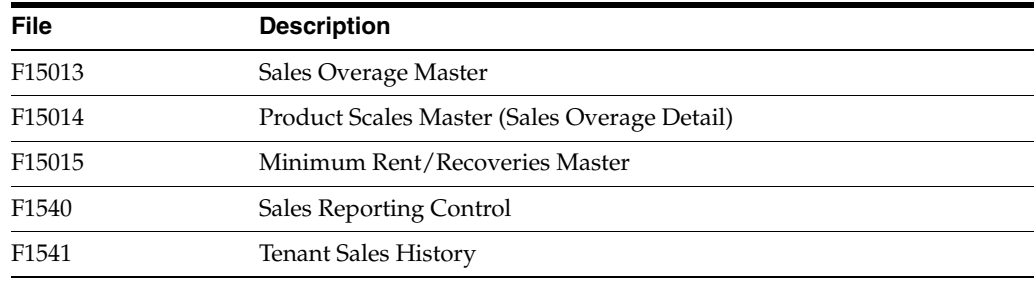

## **A.2.4 Sales Analysis**

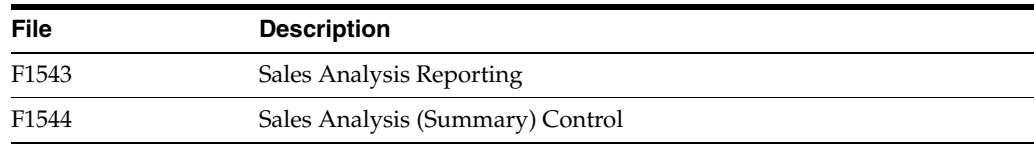

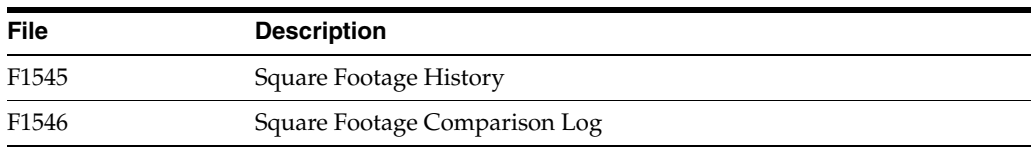

## **A.2.5 Expense Participation**

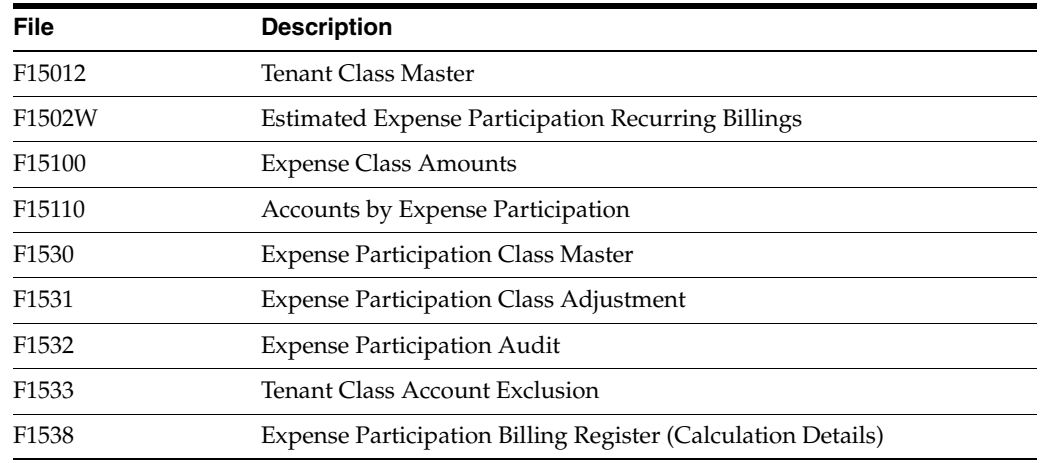

## **A.2.6 Escalation**

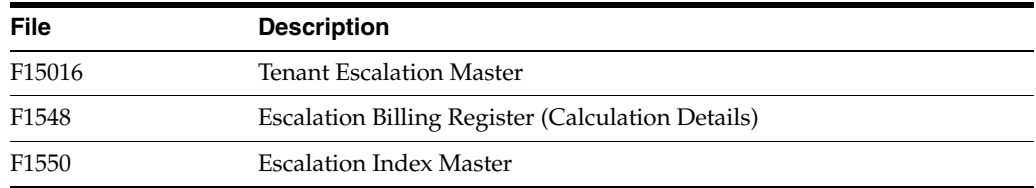

## **A.2.7 Fees and Interest**

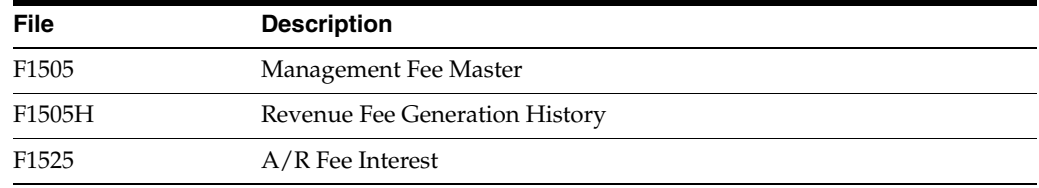

# <span id="page-836-0"></span>**A.3 Supporting Files**

<span id="page-836-1"></span>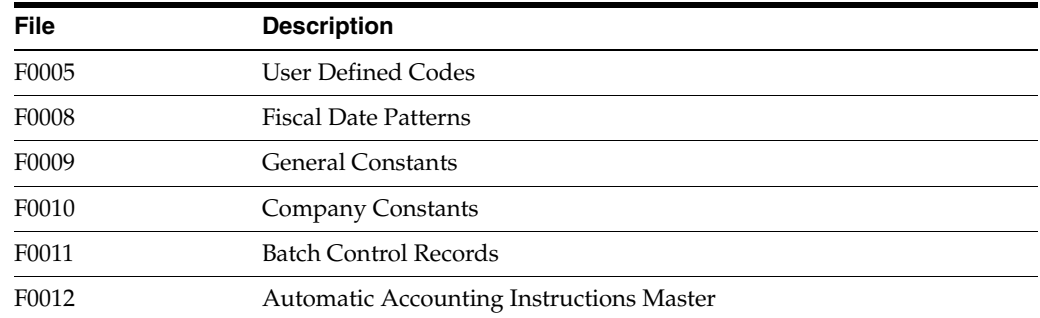

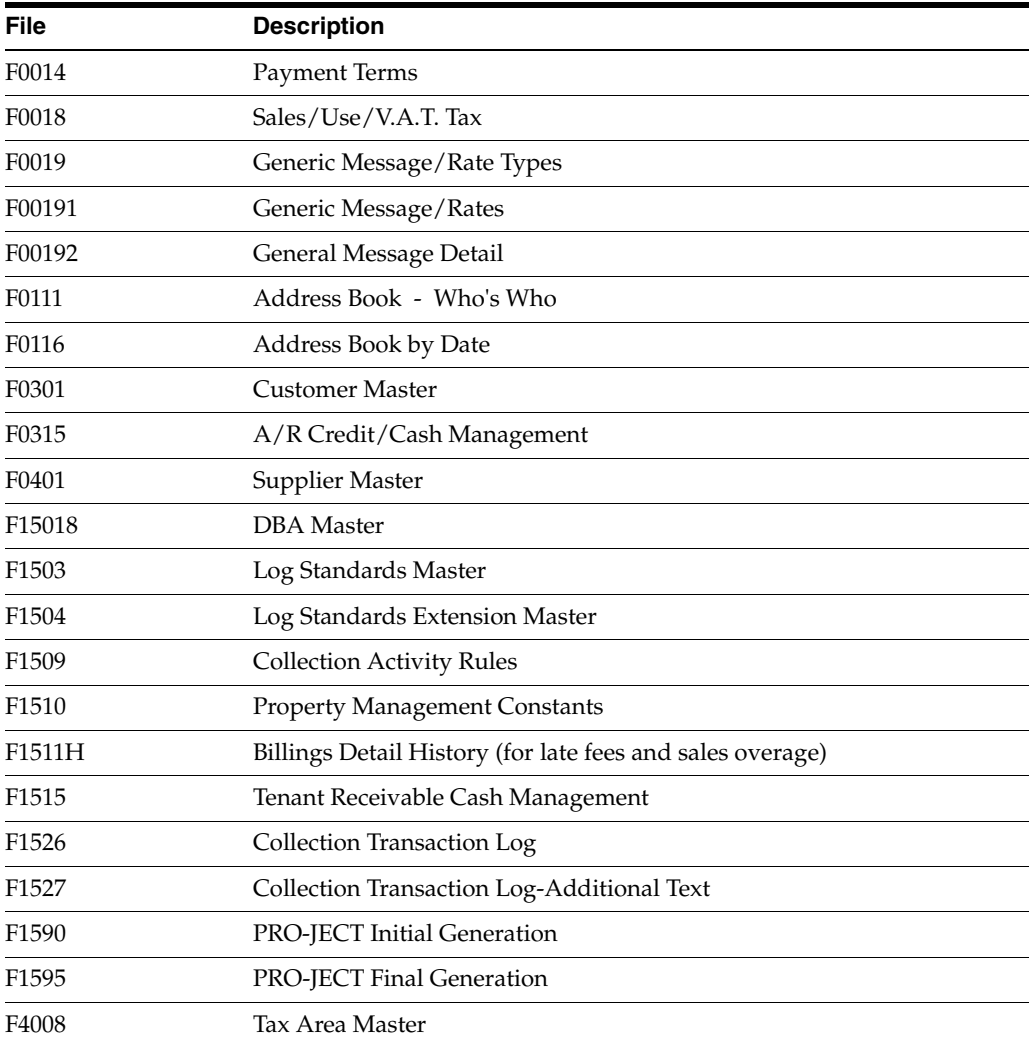

## <span id="page-838-0"></span>**A.4 Real Estate Management - Base**

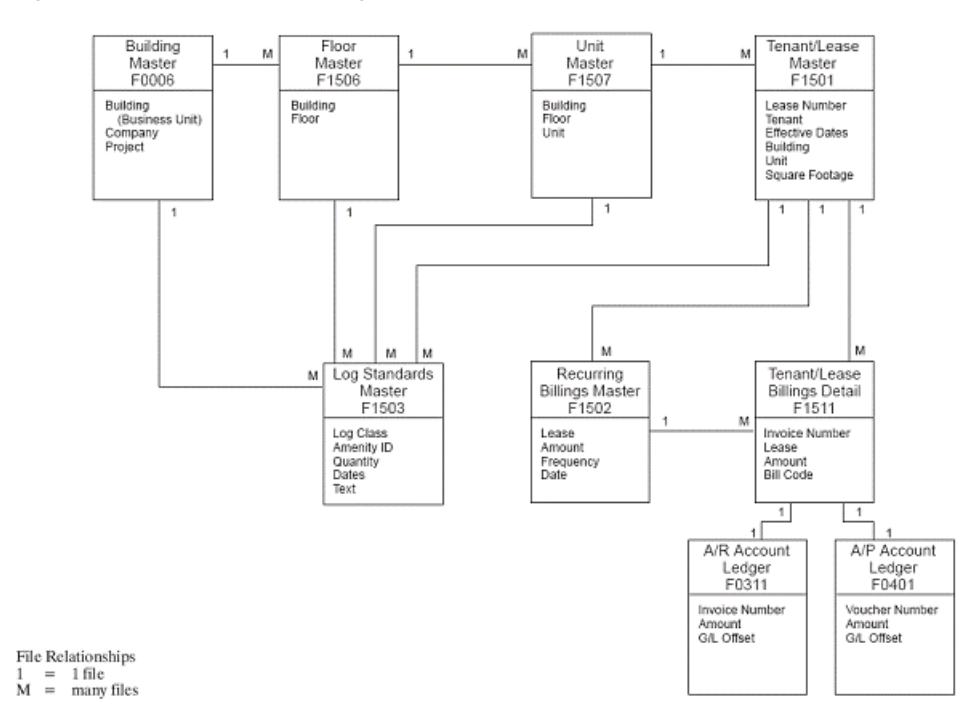

*Figure A–1 Real Estate Management - Base*

## <span id="page-838-1"></span>**A.5 Real Estate Management - Sales Overage and Sales Analysis**

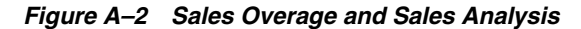

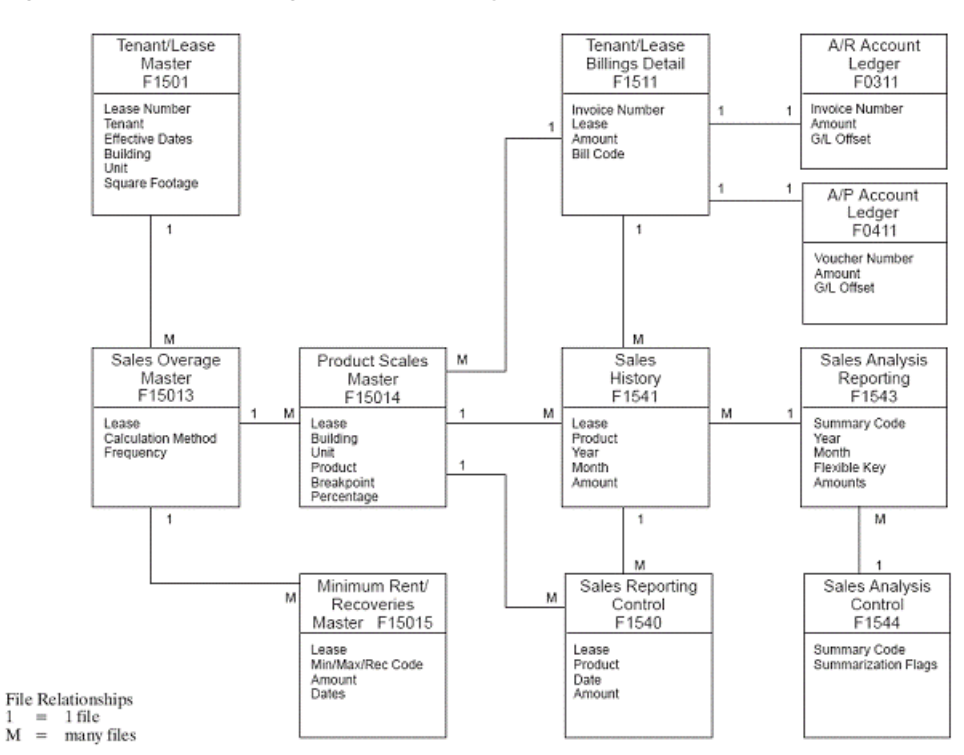

## <span id="page-839-0"></span>**A.6 Real Estate Management - Escalation**

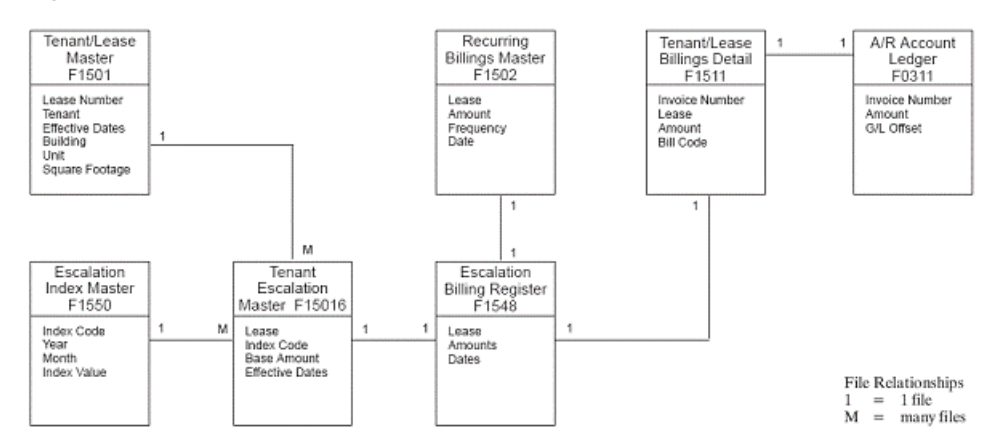

#### *Figure A–3 Escalation*

## <span id="page-839-1"></span>**A.7 Real Estate Management - Expense Participation**

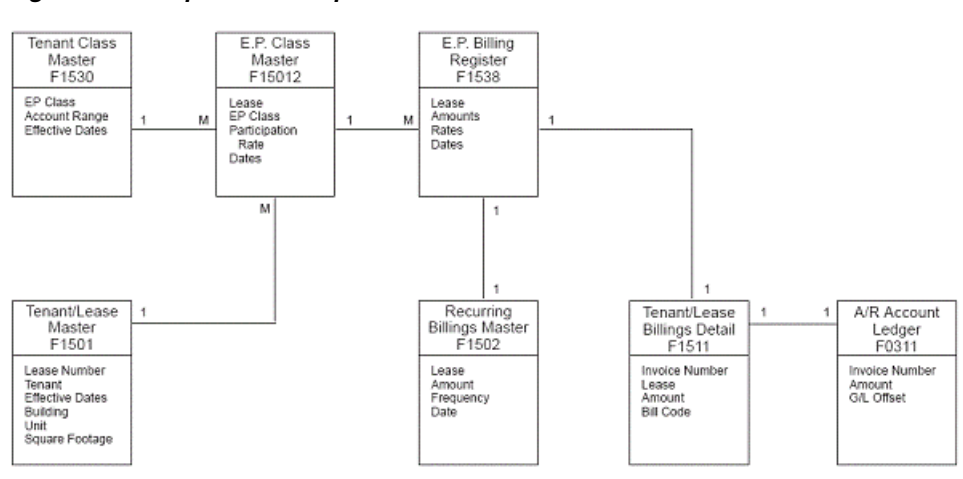

File Relationships  $1 = 1$  file<br>  $M =$  many files

#### *Figure A–4 Expense Participation*

# <span id="page-840-0"></span>**A.8 Real Estate Management - Tenant Work Orders**

#### Building<br>Master<br>F0006 Unit<br>Master<br>F1507  $\begin{array}{c}\n1 \\
1 \\
\hline\nF1501\n\end{array}$ Work Order<br>Master<br>F4801 Work Order<br>Instructions<br>F4802  $\mathbf{M}$  $\overline{1}$  $\overline{1}$  $\uparrow$ Lease Number<br>Tenant<br>Effective Dates<br>Building<br>Unit<br>Square Footage Building<br>(Business Unit)<br>Company<br>Project Building<br>Floor<br>Unit Order Number<br>Order Type<br>Order Suffix<br>Record Type<br>Line Number Order Number

 $\begin{array}{lll} \mbox{File Relationships} \\ 1 & = & 1 \mbox{ file} \\ \mbox{M} & = & \mbox{many files} \end{array}$ 

#### *Figure A–5 Tenant Work Orders*

# <span id="page-842-0"></span>**DREAM Writer Overview**

This appendix contains these topics:

- Section [B.1, "Version List,"](#page-843-0)
- Section [B.2, "Version Identification,"](#page-847-0)
- Section [B.3, "Additional Parameters,"](#page-847-1)
- Section [B.4, "Processing Options,"](#page-848-0)
- Section [B.5, "Data Selection,"](#page-848-1)
- Section [B.6, "Data Sequence."](#page-849-0)

For many reports, the system uses a JD Edwards World facility called the Data Record Extraction and Management (DREAM) Writer. This appendix briefly describes some basic DREAM Writer functions. For more information, see the *JD Edwards World Technical Foundation Guide*.

When you choose a report from a menu, one of the following happens:

- The DREAM Writer version list appears. You can perform the following tasks on an existing version:
	- Submit a version for processing.
	- Create a new version of the report.
	- Change and maintain the different versions.
- The system automatically submits a version for processing. If you want to run a different version, you can still access the DREAM Writer version list. To do this, type the number of the menu selection in the Selection field and press F18.
- The Processing Options Revisions screen appears. After you review the processing options and make any necessary changes, press Enter to submit the report.

**Note:** The setup information varies with each report and version. This appendix uses the Tenant Rent Roll report as an example.

## <span id="page-843-0"></span>**B.1 Version List**

| <b>Tenant Rent Roll</b><br>98300<br>Tools Help                     |                        |                                          |       |                  |      |       |                 | اها د   |
|--------------------------------------------------------------------|------------------------|------------------------------------------|-------|------------------|------|-------|-----------------|---------|
| ORACLE JD Edwards World                                            |                        |                                          | Open. | Help             | Emed |       | World Resources | Support |
|                                                                    | $\mathcal{L}$ $\times$ | $\mathcal{P}$                            |       |                  |      |       |                 |         |
| Field Sensitive Help<br>Display Error Message<br>Display Functions | 98388                  |                                          |       | Tenant Rent Roll |      |       | Form P15421     |         |
| Return to Menu<br>Display Last Execution/<br>Repository Services   | Skip to Version:       | в                                        |       |                  |      |       |                 |         |
| Display All Versions/Us                                            | n.<br>Version          | Description                              |       |                  |      | User: | Chg Date        |         |
| Display Report Illustratio                                         | XJ0E0001               | Tenant Rent Roll - All Buildings/Annual  |       |                  |      | DEMO  | 11/11/93        |         |
| Display DREAM Writer I                                             | KJ0E0002               | Tenant Rent Roll - Sel Building/Gross    |       |                  |      | DEMO  | 11/11/93        |         |
| Rename Version (Cursc)<br>Clear Screen                             | XJ0E0003               | Tenant Rent Roll - All Units w/Vacancies |       |                  |      | DEMO  | 11/11/93        |         |
|                                                                    | XJ0E0004               | Tenant Rent Roll - Rent Step Format      |       |                  |      | DEMO  | 11/11/93        |         |
|                                                                    |                        |                                          |       |                  |      |       |                 |         |
|                                                                    |                        |                                          |       |                  |      |       |                 |         |
|                                                                    |                        |                                          |       |                  |      |       |                 |         |
|                                                                    |                        |                                          |       |                  |      |       |                 |         |
|                                                                    |                        |                                          |       |                  |      |       |                 |         |
|                                                                    |                        |                                          |       |                  |      |       |                 |         |
|                                                                    |                        |                                          |       |                  |      |       |                 |         |
|                                                                    |                        |                                          |       |                  |      |       |                 |         |
|                                                                    |                        |                                          |       |                  |      |       |                 |         |
|                                                                    |                        |                                          |       |                  |      |       |                 |         |
|                                                                    |                        |                                          |       |                  |      |       |                 | ۵<br>ø  |
|                                                                    |                        |                                          |       |                  |      |       |                 |         |
|                                                                    |                        |                                          |       |                  |      |       |                 | Q       |

<span id="page-843-2"></span>*Figure B–1 Tenant Rent Roll screen*

The version list contains all the versions that exist for a report. From the list, you can perform the following tasks on a version:

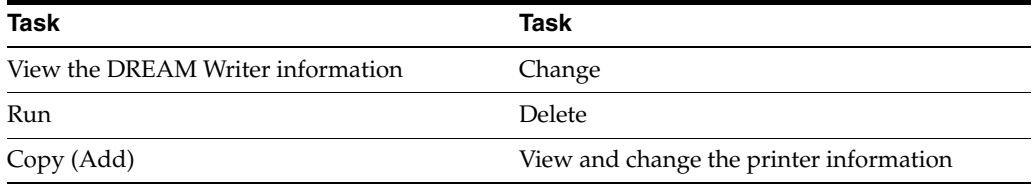

### **B.1.1 View the DREAM Writer Information**

<span id="page-843-1"></span>To view the DREAM Writer information for a version, type 5 (Cover) in the O (Option) field to the left of the version and press Enter. The DREAM Writer Version Inquiry screen appears.

| 98314 DREAM Writer Version Inqu<br>Tools Help                      |                                           |                            |       |                              |              |                 | 50      |  |
|--------------------------------------------------------------------|-------------------------------------------|----------------------------|-------|------------------------------|--------------|-----------------|---------|--|
|                                                                    |                                           |                            |       |                              |              |                 |         |  |
| ORACLE JD Edwards World                                            |                                           |                            |       |                              |              |                 |         |  |
|                                                                    |                                           |                            | Open. | Help                         | Email        | World Resources | Support |  |
|                                                                    | W K                                       | $\sqrt{7}$                 |       |                              |              |                 |         |  |
| Field Sensitive Help<br>Display Error Message<br>Display Functions | 98314                                     |                            |       | DREAM Mriter Version Inquiry |              |                 |         |  |
| Return to Versions List                                            | Form ID. P15421                           |                            |       | Tenant Rent Roll             |              |                 |         |  |
| Return to Previous Pane                                            |                                           | Version/ XJDE0081          |       | <b>Att Buildings</b>         |              |                 |         |  |
|                                                                    | <b>Annual Per Square Foot Amounts</b>     |                            |       |                              |              |                 |         |  |
|                                                                    |                                           | VERSION OPTIONS            |       |                              |              |                 |         |  |
|                                                                    | Based on File                             |                            |       |                              | F1507        |                 |         |  |
|                                                                    | Override Logical File Name                |                            |       |                              |              |                 |         |  |
|                                                                    | Print Cover Page (Y/N)                    |                            |       |                              | 1            |                 |         |  |
|                                                                    | Print Instructions (Y/N)                  |                            |       |                              | ø            |                 |         |  |
|                                                                    | User Exclusive (0/1/2/3/4)                |                            |       |                              | 1            |                 |         |  |
|                                                                    | User ID                                   |                            |       |                              | DEMO.        |                 |         |  |
|                                                                    |                                           | FORMS OPTIONS              |       |                              |              |                 |         |  |
|                                                                    |                                           | Form Tupe                  |       |                              |              |                 |         |  |
|                                                                    | Maximum Form Width<br>Marinum Form Length |                            |       |                              | 198          |                 |         |  |
|                                                                    |                                           |                            |       |                              |              |                 |         |  |
|                                                                    |                                           | Location of Page Overflow  |       |                              |              |                 |         |  |
|                                                                    |                                           | PRINTER OPTIONS            |       |                              |              |                 | ø       |  |
|                                                                    |                                           | Print Queue                |       |                              | <b>PRT01</b> |                 | ø       |  |
|                                                                    |                                           |                            |       |                              |              |                 | Q       |  |
|                                                                    |                                           | F3=Return to Versions List |       | F12=Previous                 |              |                 |         |  |

*Figure B–2 DREAM Writer Version Inquiry screen*

The information on this screen makes up the cover page for the version and shows how the report is set up. You can use the roll keys to scroll to additional pages of information.

#### **B.1.2 Run**

To submit a version for processing:

- **1.** Type 1 in the O (Option) field to the left of the version you want to run.
- **2.** Press Enter.

The Processing Options Revisions screen appears.

**Note:** In some cases such as the DBA Master Listing, the system automatically submits the version for processing at this point.

- **3.** Review the processing options and make any necessary changes.
- **4.** Press Enter.

The message Submitted appears to the right of the version.

<span id="page-844-0"></span>**Caution:** Do not change a version while it is being processed.

#### **B.1.3 Copy (Add)**

To create a new version of a report from an existing one, type 3 in the O (Option) field to the left of the version you want to copy and press Enter.

The system lets you access five setup screens so you can review and change the selections for the new version. These screens relate to the following functions, which are described later in this appendix:

- Version identification
- Additional parameters
- Processing options
- Data selection
- Data sequence

You use the following keys to move from screen to screen:

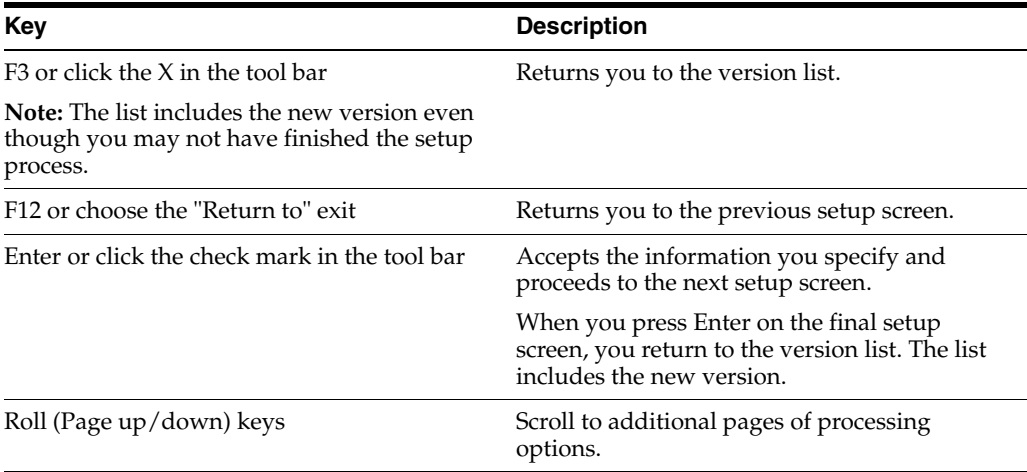

## **B.1.4 Change**

To change the DREAM Writer information for a version:

- **1.** Type 2 in the O (Option) field to the left of that version.
- **2.** Press Enter.

<span id="page-845-0"></span>The DREAM Writer Menu window appears, displaying a list of the same setup screens you use when you copy (add) a version.

*Figure B–3 DREAM Writer Menu screen*

| <b>VOOE89</b><br><b>DREAM Writer Menu</b> |                            |
|-------------------------------------------|----------------------------|
| Functions Tools Help                      |                            |
| 2<br>$\infty$                             |                            |
|                                           | <b>FormP15421</b><br>Versk |
| Place a '1' by each desired function      |                            |
| Version Identification                    |                            |
| <b>Additional Parameters</b>              |                            |
| Processing Option Value(s)<br>CMandatoru  |                            |
| Data Selection Value(s)                   |                            |
| Data Sequencing Value(s)                  |                            |
|                                           |                            |
|                                           |                            |

- **3.** Type 1 (Select) in the field to the left of each screen you want to access.
- **4.** Press Enter.

The system displays the setup screens you specified so that you can review and change the information.

You use the following keys to move from screen to screen:

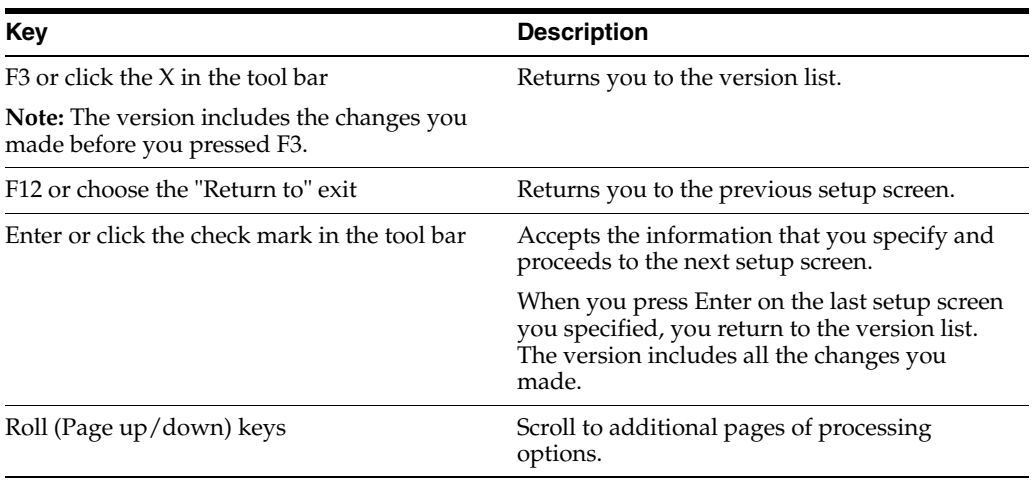

**Note:** You cannot change a version that has DEMO in the User field.

#### **B.1.5 Delete**

To delete a version, type 9 in the O (Option) field to the left of that version and press Enter.

<span id="page-846-0"></span>**Note:** You cannot delete a version that has DEMO in the User field.

#### **B.1.6 Printer Information**

To view and change the printer information for a version, type 6 in the O (Option) field to the left of the version and press Enter. The Printer File Overrides screen appears.

5. 983012 Printer File Overrides  $\square\square$ oli Help ORACLE JD Edwards World  $\sqrt{2}$  $\frac{1}{2}$ Field Sensitive Help<br>Display Emot Message (1983-1982)<br>Display Functions List<br>Februan b Versions List<br>Deter Printer Overnige (1984-1988)<br>Peter Printer Overnige (1984-1988)<br>Clear Screen (1984-1988)<br>Clear Screen (1984-1988) Printer File Overrides Form ID P15421 Version/Histor K Hld in Prt Queue(Y/N)  $FRT01$  $\overline{\Xi}$ Save Spool File  $\frac{15}{\frac{8}{\pi}}$ Char./Inch (18/15)<br>Lines/Inch (4/6/8/9) Form Type<br>Location of Page Overflow Meximum Form Width Maximum Form Length 198 Source Drawer(1/2/3) Rlign Page(Y/N)<br>Font Id Font Size  $\sim$ Print Quality<br>Graphic Characters Control Character Separator Page mar) Page Rotation<br>Spool File Name Code Page User Data  $\mathsf{L}$ Output Priority<br>Duplex Output Justification Form Feed Printer Device Name  $\mathbb{R}^{\frac{1}{2}}$ Include Double-Byte Characte Intelligent Printer DBCS Font Library<br>Font Char ID Library Double-Bute Coded Font **STATISTICS** Font Character ID Font Code Page Font Code Page Library Print Text F9=Delete Printer Overrides

*Figure B–4 Printer File Overrides screen*

You can also access this screen if you press F5 or exit to Printer Overrides from the Processing Options Revisions screen.

<span id="page-847-4"></span><span id="page-847-2"></span>**Caution:** JD Edwards World recommends that you consult your system administrator before you make any changes on this screen. If you change some fields incorrectly, the version may not print.

## <span id="page-847-0"></span>**B.2 Version Identification**

*Figure B–5 Version Identification screen*

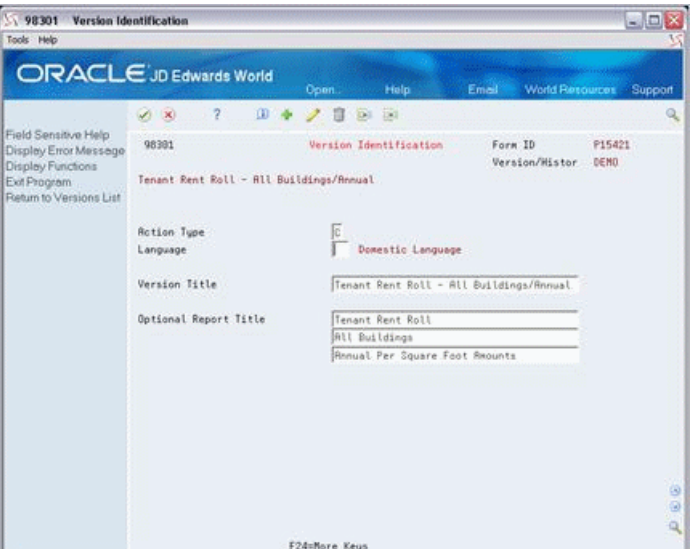

<span id="page-847-3"></span>The title of the version appears as the description in the version list. If the Optional Report Title fields are blank, the system uses the version title for the report.

## <span id="page-847-1"></span>**B.3 Additional Parameters**

| Tools Help                                                                                        |                                                                                                    |                                                                       |      |                                                                                                    |                         |                                  |         |
|---------------------------------------------------------------------------------------------------|----------------------------------------------------------------------------------------------------|-----------------------------------------------------------------------|------|----------------------------------------------------------------------------------------------------|-------------------------|----------------------------------|---------|
|                                                                                                   | ORACLE'JD Edwards World                                                                                                    | Open                                                                  | Help | Emoil                                                                                                    | <b>World Flexources</b> |                                  | Support |
|                                                                                                   | 2<br><b>DO 10</b>                                                                                                    |                                                                       |      |                                                                                                    |                         |                                  |         |
| Field Sensitive Help<br>Display Error Message                                                     | 983811                                                                                                    | <b>Hdditional Parameters</b>                                          |      | Form ID                                                                                                    | Version/Histor          | P15421<br><b>DEND</b>            |         |
| Display Functions<br>Return to Versions List<br>Batch PC Export Param-<br>Return to Versions List | Tenant Rent Roll - All Buildings/Annual                                                                                                    |                                                                       |      |                                                                                                    |                         |                                  |         |
|                                                                                                   | Based on File                                                                                                    | F1507                                                                 |      | Based on Newber                                                                                                    |                         | <b>xRLL</b>                      |         |
|                                                                                                   | Processing Overrides<br>Print Cover Page (Y/N)<br>Mandatory Processing Option.<br>Job Oueue<br>Format Name<br>Job to Execute<br>Tupe Report Totaling | $\frac{1}{2}$<br>*JOBD<br>I1547<br>Ε                                  |      | Print Instructions (Y/N).<br>User Excl (8/1/2/3/4)<br>Hold on Job Oueue (Y/N)<br>Output Media<br>File Output Tupe<br>Override Logical File |                         | IN.<br>$\frac{1}{2}$<br>RPT<br>ĩ |         |
|                                                                                                   | Open Query File Options<br>Optimize Option(1/2/3)<br>Sequential Only(Y/N)<br>Open for Output(Y/N)<br>Open for Update(Y/N)<br>Open for Delete(Y/N)    | $\frac{1}{2}$ $\frac{1}{2}$ $\frac{1}{2}$ $\frac{1}{2}$ $\frac{1}{2}$ |      |                                                                                                    |                         |                                  | ø<br>ø  |
|                                                                                                   | F6=Batch PC Export Parameters                                                                                                    |                                                                       |      | F24=More Keus                                                                                                    |                         |                                  | Q       |

*Figure B–6 Additional Parameters screen*

<span id="page-848-4"></span><span id="page-848-2"></span>**Caution:** JD Edwards World recommends that you consult your system administrator before you make any changes on this screen. If you change some fields incorrectly, the version may not run.

## <span id="page-848-0"></span>**B.4 Processing Options**

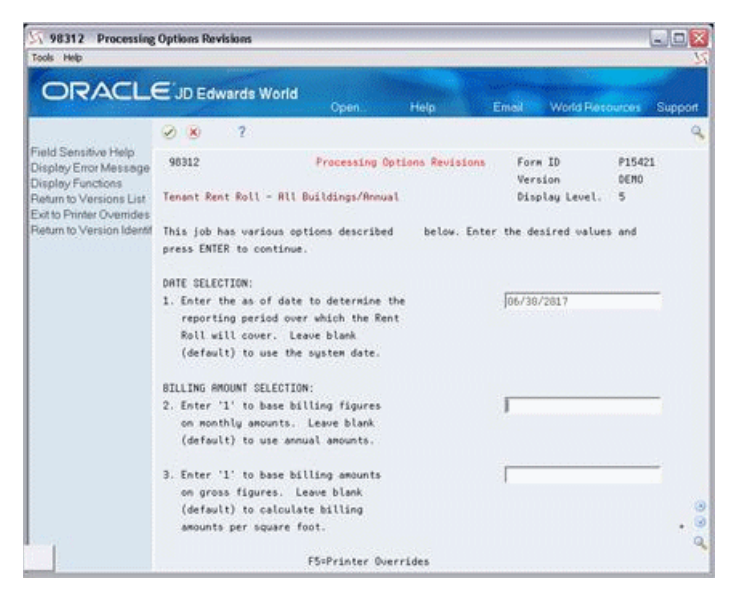

*Figure B–7 Processing Options Revisions screen*

<span id="page-848-3"></span>Processing options let you specify information that controls the reporting date, format, selection values, and so on. If there is more than one page of options, use the roll keys to access the others. Processing options do not exist for some reports.

## <span id="page-848-1"></span>**B.5 Data Selection**

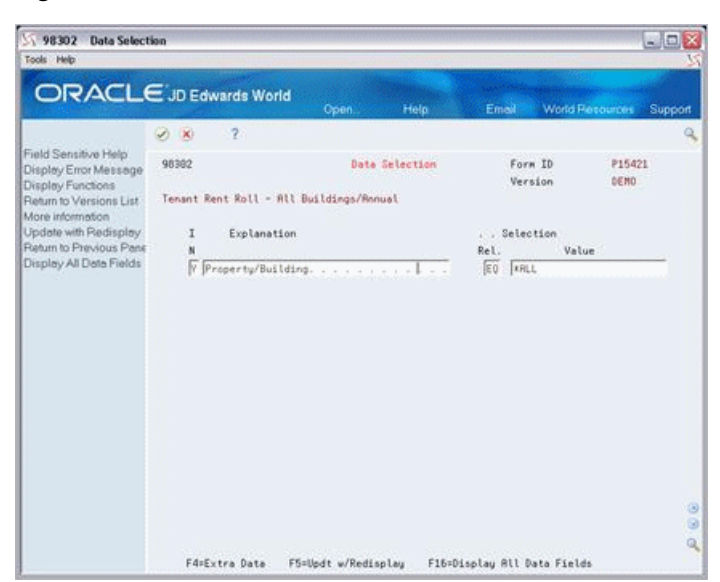

*Figure B–8 Data Selection screen*

<span id="page-849-2"></span>Along with the processing options, this screen lets you specify what information the system selects for a report. Every field in the file on which the report is based is available for selection.

## <span id="page-849-0"></span>**B.6 Data Sequence**

| 98303<br>Tools Help                                                | <b>Data Sequence Set-up</b>    |                                         |                |                             |                 | ات ک        |
|--------------------------------------------------------------------|--------------------------------|-----------------------------------------|----------------|-----------------------------|-----------------|-------------|
|                                                                    | <b>ORACLE</b> JD Edwards World | Open.                                   | Help           | Email                       | World Resources | Support     |
|                                                                    | $\overline{2}$<br><b>D K</b>   |                                         |                |                             |                 | Q           |
| Field Sensitive Help<br>Display Error Message<br>Display Functions | 98393                          | Data Sequence Set-up                    |                | Form ID<br>Version          | P15421<br>DEND  |             |
| Return to Versions List<br>More Details                            |                                | Tenant Rent Roll - All Buildings/Annual |                |                             |                 |             |
| Update / redisplay<br>Return to Options or Ver                     | Description                    |                                         | Sea Level Skip | Total Page                  |                 |             |
| Display all data fields                                            |                                | Property/Building.                      | 81<br>881      | F<br>Ìñ                     |                 |             |
|                                                                    |                                |                                         |                |                             |                 |             |
|                                                                    | F4=Extra Data                  | F5=Updt w/Redisplay                     |                | F16=Display Rll Data Fields |                 | ø<br>ø<br>۹ |

*Figure B–9 Data Sequence Setup screen*

This screen lets you specify the sequence in which the information appears on a report.

The sequence can also control the following:

- The levels of information where totals occur
- Where the report begins a new page based on changes in the information

<span id="page-849-1"></span>**Caution:** Use care when you change the sequence. Some reports contain logic for totals and page skips that is based on a specific sequence. If your changes affect the sequence in such cases, unexpected results may occur.

# **C**

# <sup>C</sup>**FASB 13 Graphical**

This appendix provides flowchart overviews of the FASB 13 process. For more information about the process, screens, and reports used for FASB 13, see Part [XVIII,](#page-600-0)  ["FASB 13"](#page-600-0) in this guide. Also see Chapter [163, "FASB 13 Generation/Conversion."](#page-690-0)

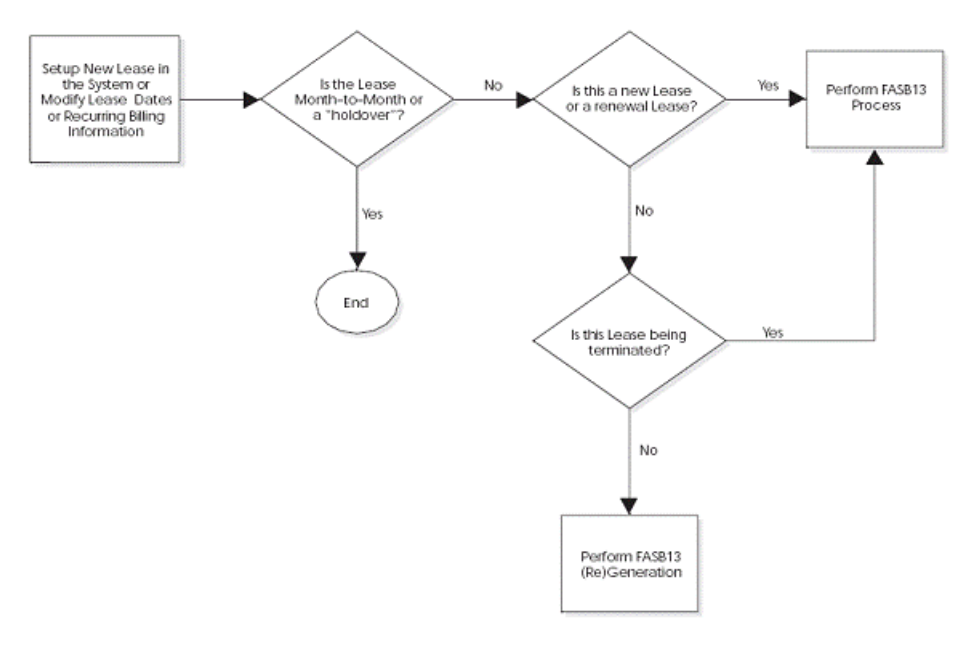

*Figure C–1 Flowchart Overview of the FASB 13 Process (1 of 6)*

*Figure C–2 Flowchart Overview of the FASB 13 Process (2 of 6)*

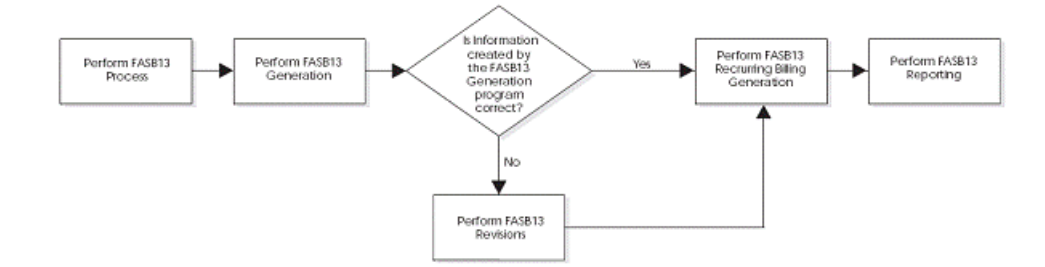

*Figure C–3 Flowchart Overview of the FASB 13 Process (3 of 6)*

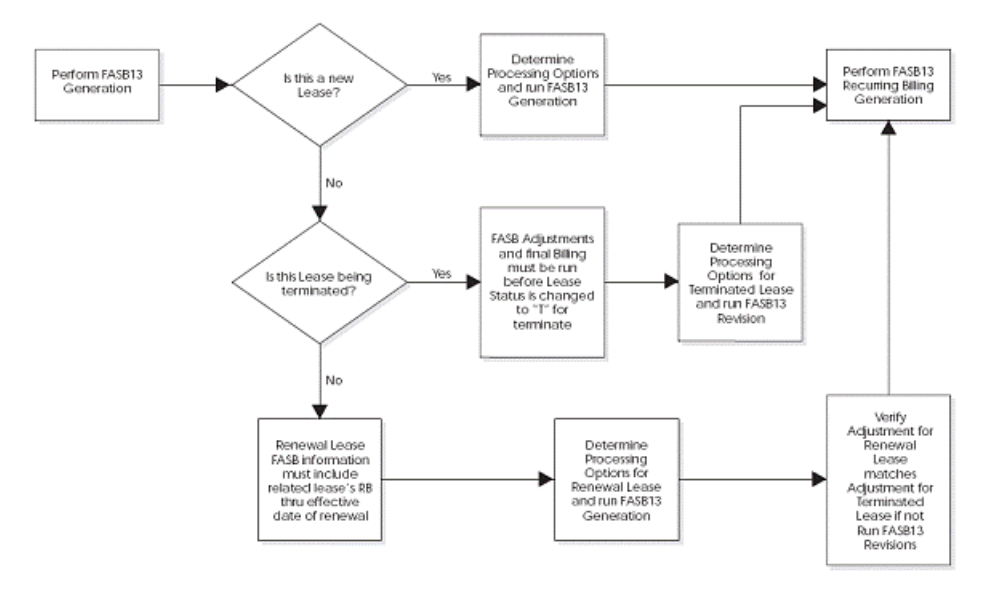

*Figure C–4 Flowchart Overview of the FASB 13 Process (4 of 6)*

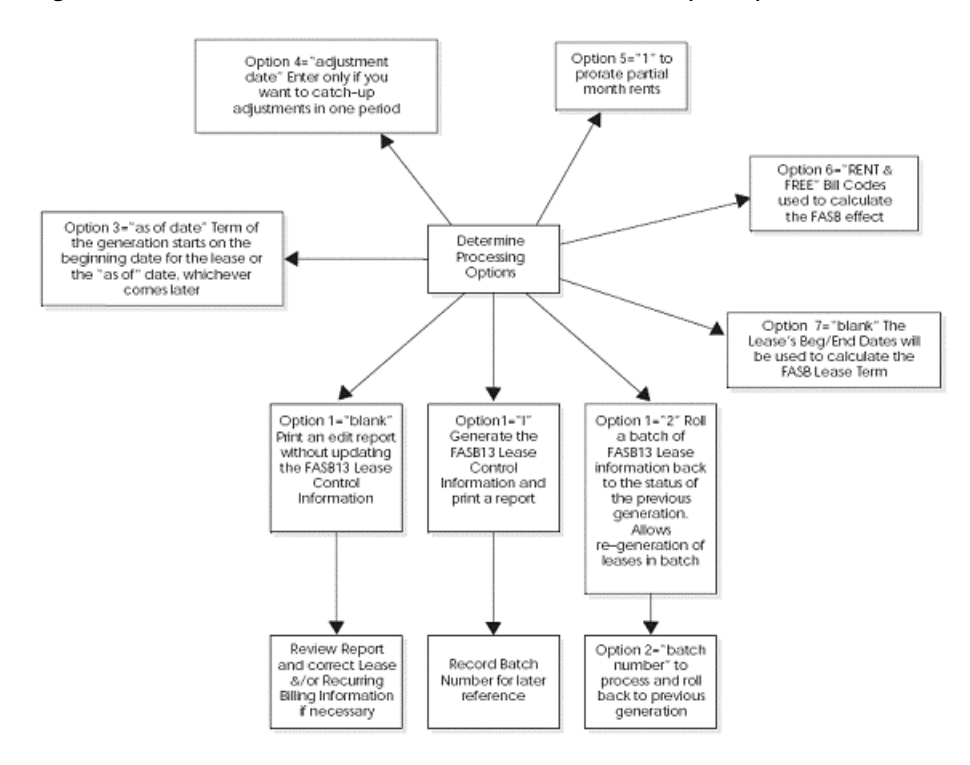

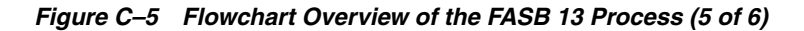

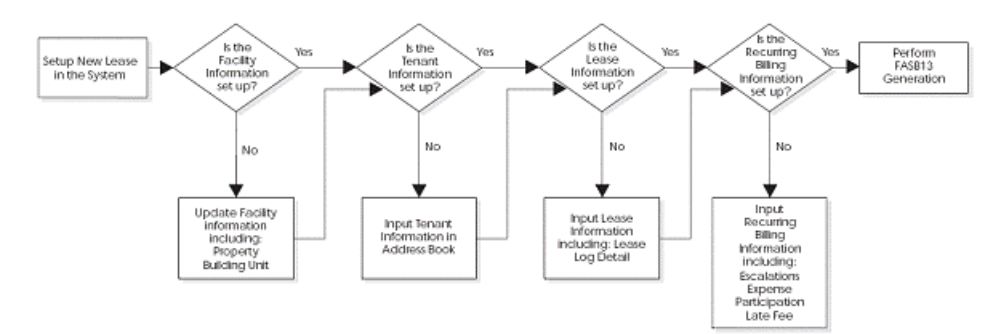

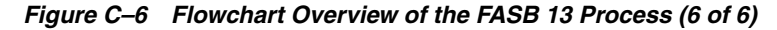

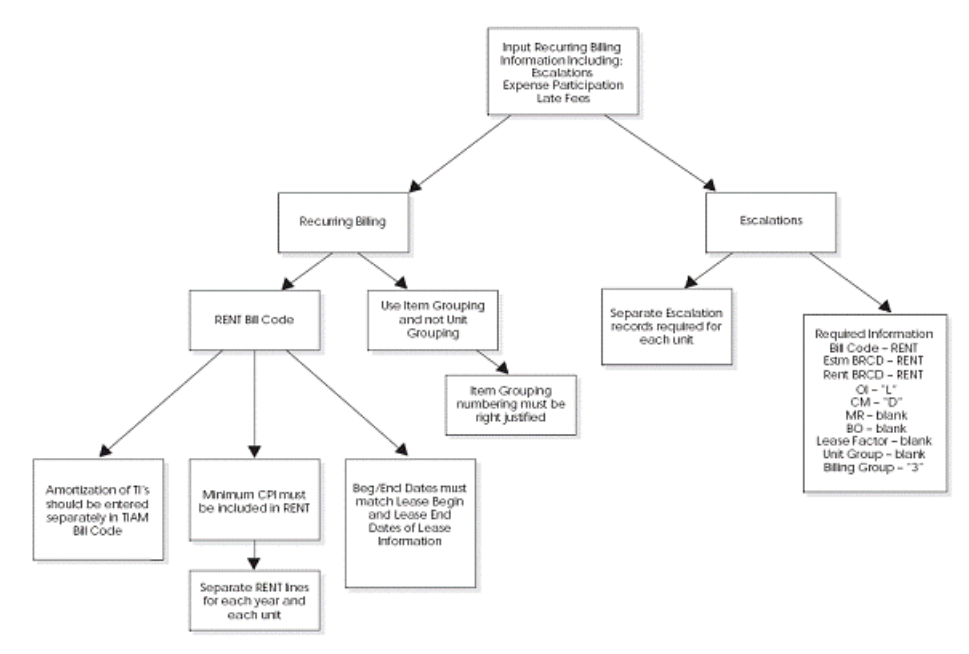

# **Index**

#### **A**

[Account Master file,](#page-128-0) 21-1 Accounting distribution [Cash receipt,](#page-190-0) 32-3 [Invoice,](#page-141-0) 23-4 [Voucher,](#page-141-0) 23-4 Accounts payable [AAIs,](#page-743-0) 176-2 [Expense account,](#page-743-1) 176-2 [Manual billing,](#page-104-0) 16-1 [Payable account,](#page-743-0) 176-2 [Recurring billing,](#page-322-0) 72-1 [Sales overage,](#page-356-0) 79-7 [Security deposit refunds,](#page-546-0) 128-1 [Vouchers,](#page-107-0) 16-4 Accounts receivable [AAIs,](#page-743-2) 176-2 [Cash receipts,](#page-158-0) 27-1 [Caution,](#page-170-0) 28-9, [177-3](#page-748-0) [Document types,](#page-168-0) 28-7 [Escalation,](#page-512-0) 118-1 [Expense participation,](#page-444-0) 100-1 [Fees and interest,](#page-584-0) 140-1 [Global updates,](#page-669-0) 160-6 [Invoices,](#page-104-0) 16-1 [Manual billing,](#page-104-1) 16-1 [Receivable account,](#page-743-3) 176-2 [Recurring billing,](#page-322-0) 72-1 [Revenue account,](#page-743-2) 176-2 [Sales overage,](#page-356-0) 79-7 [Security deposits,](#page-546-0) 128-1 [Tenant A/R ledger,](#page-184-0) 31-1 [Accounts Receivable Entry screen,](#page-141-1) 23-4 [Accrued rent,](#page-603-0) 144-2 Address Book [Global update,](#page-669-1) 160-6 [Address Book Addition window,](#page-61-0) 5-4 [Address Book Master file,](#page-54-0) 4-1 [Adjust Sales History screen,](#page-358-0) 79-9, [90-1](#page-398-0) [Adjust Sales Reports screen,](#page-358-1) 79-9, [86-1](#page-386-0) [Caution,](#page-386-1) 86-1, [90-2](#page-399-0) [Adjusted exposure,](#page-447-0) 100-4 [Adjusted share,](#page-448-0) 100-5 Adjustment reasons [Cautions,](#page-170-0) 28-9, [177-1,](#page-746-0) [177-3](#page-748-0)

Adjustments [Adjustment reasons,](#page-746-1) 177-1 [Cash receipts,](#page-182-0) 30-9 [Classification,](#page-778-0) 184-7 [Classification codes,](#page-748-1) 177-3 [E.P. class accounts,](#page-474-0) 105-1 [Expense class,](#page-462-0) 102-1 [Fees and interest,](#page-586-0) 140-3 [Projected rent,](#page-658-0) 158-1 [Sales history,](#page-398-0) 90-1 [Sales overage,](#page-351-0) 79-2 [Sales reports,](#page-386-0) 86-1 [Security deposits,](#page-548-0) 128-3 [Adjustments Journal,](#page-587-0) 140-4 [Adjustments Journal Review screen,](#page-548-1) 128-3, [140-3](#page-586-1) Advanced and technical operations [Menus,](#page-318-0) 71-1 [Advanced Operations menu,](#page-318-0) 71-1 [Alpha name,](#page-54-0) 4-1 [Amenity ID,](#page-776-0) 184-5 [A/P Account Ledger file,](#page-104-0) 16-1 [A/R Account Ledger file,](#page-104-0) 16-1, [27-2](#page-159-0) [Integrity test,](#page-670-0) 161-1 [A/R Credit/Cash Management file,](#page-152-0) 26-1 [A/R Fee Interest file,](#page-585-0) 140-2, [141-1](#page-588-0) [Area edits,](#page-710-0) 167-5 Automatic accounting instructions (AAIs) [Bill codes,](#page-746-1) 177-1 [Cash receipts,](#page-170-1) 28-9 [Cautions,](#page-170-2) 28-9, [176-1,](#page-742-0) [177-1](#page-746-0) [G/L Transaction Generation,](#page-134-0) 22-1 [Automatic Accounting Instructions Master](#page-742-1)  file, 176-1 [Automatic Accounting Instructions screen,](#page-739-0) 175-2, [176-1](#page-742-1) Automatic offsets [Cash receipts,](#page-194-0) 33-3 [Invoices,](#page-131-0) 21-4

#### **B**

[Balance Forward Update,](#page-154-0) 26-3 Batch [Control,](#page-113-0) 17-6 [Delete,](#page-580-0) 139-1, [164-1](#page-692-0) [Integrity test,](#page-676-0) 161-7

[Limit by company, 28-7](#page-168-1) [Out-of-balance condition,](#page-113-1) 17-6 [Review and approval,](#page-105-0) 16-2, [27-3](#page-160-0) [Sales report batch review,](#page-392-0) 88-1 [Security,](#page-123-0) 19-4 [Troubleshooting,](#page-122-0) 19-3 [Batch Control Integrity,](#page-676-0) 161-7 [Batch Control Records file,](#page-113-0) 17-6 [Integrity test,](#page-676-0) 161-7 [Purge,](#page-681-0) 162-2, [162-4](#page-683-0) Batch Delete [Invoices,](#page-692-0) 164-1 [Revenue fees,](#page-580-0) 139-1 [Sales information,](#page-692-0) 164-1 [Batch Entry and Status screen,](#page-113-0) 17-6, [27-2](#page-159-1) Batch status [Approved,](#page-122-1) 19-3, [32-3](#page-190-1) [Error,](#page-113-2) 17-6, [20-1](#page-124-0) [Pending,](#page-122-1) 19-3, [32-3](#page-190-1) Batch type [Cash receipts,](#page-160-1) 27-3, [140-4](#page-587-1) [G/L Transaction Generation,](#page-134-1) 22-1 [Revenue fees,](#page-568-0) 135-3, [135-4](#page-569-0) [Tenant sales reports,](#page-394-0) 88-3 [Bill code lines,](#page-326-0) 73-1 [Combine on invoices or statements,](#page-330-0) 73-5 [Inactivate,](#page-331-0) 73-6 [Separate invoices and statements,](#page-331-1) 73-6 [Suspend,](#page-331-0) 73-6 [Bill Code/Adjustment Reason Listing,](#page-739-1) 175-2, [178-1](#page-750-0) Bill codes [AAIs,](#page-746-2) 177-1 [Caution,](#page-746-0) 177-1 [Control information,](#page-746-1) 177-1 [Global update,](#page-669-0) 160-6 [Priority code,](#page-166-0) 28-5 [Security deposits,](#page-550-0) 129-1 [Setup,](#page-746-1) 177-1 [Unapplied cash \(credit\),](#page-180-0) 30-7 [Bill Codes/Adjustment Reasons screen,](#page-739-1) 175-2, [177-1](#page-746-1) [Security deposits,](#page-550-0) 129-1 [Billing Code Extension file,](#page-746-1) 177-1 [Unapplied cash \(credit\),](#page-180-0) 30-7 Billing control [Escalation,](#page-529-0) 121-4 [Expense participation,](#page-473-0) 104-6 [Fees and interest,](#page-599-0) 143-4 [Recurring billing,](#page-334-0) 73-9 [Revenue fees,](#page-573-0) 136-4 [Sales overage,](#page-365-0) 80-4, [81-4](#page-369-0) [Billing Control ID Revisions screen,](#page-648-0) 155-1 [Caution,](#page-648-1) 155-1 [Billing Control Information screen,](#page-646-0) 154-1 [Billing Control Integrity,](#page-675-0) 161-6 [Billing Edit/Register,](#page-124-0) 20-1 Billing journal review [Escalation,](#page-519-0) 118-8 [Expense participation,](#page-453-0) 100-10 [Fees and interest,](#page-585-1) 140-2 [Manual billings,](#page-120-0) 19-1

[Recurring billings,](#page-324-0) 72-3 [Revenue fees,](#page-569-1) 135-4 [Sales overage,](#page-359-0) 79-10 Billings [Accounting distribution,](#page-141-0) 23-4 [Accrual adjustment,](#page-332-0) 73-7 [Automatic prepaid application,](#page-135-0) 22-2 [Batch delete,](#page-692-0) 164-1 [Batch type,](#page-134-2) 22-1 [Billing control,](#page-646-0) 154-1 [Billing status,](#page-646-0) 154-1 [Catch-up,](#page-347-0) 78-2, [118-5,](#page-516-0) [143-4](#page-599-0) [Deferral adjustment,](#page-332-0) 73-7 [Discounts,](#page-110-0) 17-3, [28-6](#page-167-0) [Document types,](#page-114-0) 17-7, [22-3,](#page-136-0) [28-7](#page-168-0) [Duplicate invoices,](#page-114-1) 17-7 [Escalation,](#page-512-0) 118-1 [Expense participation,](#page-444-0) 100-1 [Extended invoice text,](#page-116-0) 18-1 [FASB 13,](#page-602-0) 144-1 [Fees and interest,](#page-584-0) 140-1, [140-2](#page-585-2) [Frequency,](#page-776-1) 184-5 [Generation type,](#page-112-0) 17-5, [22-2](#page-135-1) [Journal entries,](#page-141-0) 23-4 [Journal review,](#page-120-0) 19-1 [Manual,](#page-104-1) 16-1 Post, [21-1,](#page-128-1) [100-11,](#page-454-0) [118-8,](#page-519-1) [135-4,](#page-569-2) [140-3](#page-586-2) [Print,](#page-142-0) 24-1 [Prorated,](#page-346-0) 78-1 [Purge,](#page-683-0) 162-4 [Recurring billings,](#page-322-1) 72-1 [Revenue fees,](#page-566-0) 135-1 [Review and approval,](#page-105-0) 16-2 [Sales overage,](#page-350-0) 79-1 [Security,](#page-113-2) 17-6 [System-generated,](#page-112-0) 17-5, [22-2](#page-135-1) [Taxes,](#page-113-3) 17-6, [73-8](#page-333-0) [Tenant's A/R ledger,](#page-184-0) 31-1 [Troubleshooting,](#page-122-0) 19-3 [Billings Detail History file,](#page-136-0) 22-3 [Billings Detail Modifications screen,](#page-122-2) 19-3 [Billings Generation Control Master file,](#page-334-0) 73-9, [154-1](#page-646-0) [Integrity test,](#page-675-0) 161-6 [Building \(Business Unit\) Master file,](#page-694-0) 165-1 Buildings [Business unit structure,](#page-698-0) 165-5 [Business unit type,](#page-773-0) 184-2 [Global update,](#page-668-0) 160-5 [Integrity test,](#page-677-0) 161-8 [Level of detail,](#page-694-1) 165-1 [Purge,](#page-686-0) 162-7 [Replication,](#page-724-0) 171-1 [Revenue accounts,](#page-753-0) 179-2 [Setup information,](#page-694-0) 165-1 [Standard log information,](#page-697-0) 165-4 [Building/Unit Statistics report,](#page-730-0) 173-1 [Business Unit Fee Table screen,](#page-567-0) 135-2, [136-1](#page-570-0) [Business Unit Name Search window,](#page-704-0) 166-3 [Business Unit Search screen,](#page-702-0) 166-1

**C**

[CAM \(common area maintenance\),](#page-444-0) 100-1 [Cash Receipt Program,](#page-306-0) 67-1 Cash receipts AAIs, [176-2,](#page-743-4) [176-3](#page-744-0) [Accounting distribution,](#page-190-0) 32-3 [Adjustment,](#page-182-0) 30-9 [Adjustment account,](#page-743-4) 176-2 [Adjustment reasons,](#page-182-1) 30-9 [Automatic application,](#page-165-0) 28-4 [Automatic prepaid application,](#page-135-0) 22-2, [28-10](#page-171-0) [Balance forward,](#page-174-0) 30-1 [Batch type,](#page-135-0) 22-2, [27-3,](#page-160-1) [140-4](#page-587-1) [Caution,](#page-170-0) 28-9, [177-3](#page-748-0) [Chargeback,](#page-179-0) 30-6 [Discounts,](#page-167-0) 28-6 [Entry,](#page-162-0) 28-1, [29-1](#page-172-0) [Fees and interest,](#page-586-0) 140-3 [General ledger,](#page-177-0) 30-4 [Global update,](#page-669-0) 160-6 [Invoice matching,](#page-176-0) 30-3 [Journal entries,](#page-190-0) 32-3 [Limit batch by company,](#page-168-1) 28-7 [Methods of application,](#page-159-0) 27-2, [30-1](#page-174-1) [Non-sufficient funds,](#page-167-1) 28-6 [Overview,](#page-158-0) 27-1 [Priority code,](#page-166-0) 28-5 [Receipts & Adjustments Journal,](#page-198-0) 34-1 [Reversal,](#page-166-1) 28-5 [Review and approval,](#page-160-0) 27-3 [Security deposits,](#page-546-0) 128-1, [131-1](#page-554-0) [Spread,](#page-181-0) 30-8 [Tenant A/R ledger,](#page-184-0) 31-1 [TI \(type of input\) codes,](#page-174-1) 30-1 [Unapplied cash \(credit\),](#page-180-1) 30-7, [131-2](#page-555-0) [Cash Receipts Entry screen,](#page-189-0) 32-2 [Cash Receipts Journal Review screen,](#page-189-1) 32-2 [Cash Receipts Variance Report,](#page-161-0) 27-4, [35-1](#page-200-0) Catch-up billings [Escalation,](#page-516-0) 118-5 [Fees and interest,](#page-599-0) 143-4 [Recurring billings,](#page-347-0) 78-2 Category codes Unit, [167-2,](#page-707-0) [168-2](#page-713-0) Cautions [AAIs,](#page-170-2) 28-9, [176-1,](#page-742-0) [177-1](#page-746-0) [Accounts receivable,](#page-170-0) 28-9, [177-3](#page-748-0) [Adjust Sales Reports screen,](#page-386-1) 86-1, [90-2](#page-399-0) [Adjustment reasons,](#page-170-0) 28-9, [177-1,](#page-746-0) [177-3](#page-748-0) [Bill codes,](#page-746-0) 177-1 [Billing control,](#page-648-1) 155-1 [Billings,](#page-104-2) 16-1 [Building Information Purge,](#page-687-0) 162-8 [Cash receipts,](#page-170-0) 28-9, [177-3](#page-748-0) [Composite unit status,](#page-778-1) 184-7 [Document types,](#page-168-2) 28-7 [DREAM Writer facility,](#page-844-0) B-3, [B-6,](#page-847-2) [B-7,](#page-848-2) [B-8](#page-849-1) [Expected Sales Report Entry screen,](#page-378-0) 84-3 [Expense participation,](#page-450-0) 100-7 [FASB 13 Generation,](#page-611-0) 145-6

[FASB 13 Generation/Conversion,](#page-690-1) 163-1 [Fees and interest,](#page-593-0) 141-6 [General Journal Review screen,](#page-139-0) 23-2 [Global updates,](#page-664-0) 160-1 [Lease Information Purge,](#page-684-0) 162-5 [Lessee Flag field,](#page-107-0) 16-4 [Multi-Currency facility,](#page-738-0) 175-1 [Posting process,](#page-130-0) 21-3, [33-3](#page-194-1) [Print Statements - Enhanced,](#page-154-1) 26-3, [183-2](#page-769-0) [Product scale records,](#page-376-0) 84-1 [Projected Rent Generation,](#page-655-0) 157-2, [157-3](#page-656-0) [Recurring Billing Global Selection,](#page-639-0) 152-2 [Recurring Billing Global Update,](#page-643-0) 153-2 [Recurring Billing Information screen,](#page-330-1) 73-5 [Sales overage,](#page-406-0) 92-1 [Sales report processing,](#page-378-0) 84-3, [86-1,](#page-386-1) [90-2,](#page-399-0) [92-1](#page-406-0) [Security deposit refunds,](#page-555-1) 131-2 [Standard log information,](#page-757-0) 180-2 [Statement messages,](#page-769-0) 183-2 [System constants,](#page-738-1) 175-1 [Tenant A/R Ledger Inquiry screen,](#page-186-0) 31-3 [TI \(type of input\) codes,](#page-175-0) 30-2 [User defined codes,](#page-773-1) 184-2 [Vouchers,](#page-104-2) 16-1 [Century change year \(#CYR\),](#page-609-0) 145-4 [Chargeback, cash receipt,](#page-179-0) 30-6 [Class exposure,](#page-445-0) 100-2 [Collection Activity Table,](#page-280-0) 58-1 [Collection Log Entry,](#page-296-0) 63-1 [Collection Log Inquiry,](#page-290-0) 61-1 [Collection Log Report,](#page-308-0) 68-1 [Collection Rebuild,](#page-310-0) 69-1 [Collection Review,](#page-284-0) 59-1 [Company Number Entry screen,](#page-168-1) 28-7 [Composite unit status,](#page-625-0) 149-2, [168-5,](#page-716-0) [184-6](#page-777-0) [Caution,](#page-778-1) 184-7 [Updates,](#page-631-0) 150-4 [Critical date,](#page-88-0) 11-1 [Critical Date Report,](#page-258-0) 50-1 [Critical Date Review Report,](#page-260-0) 51-1 [Critical Date Review screen,](#page-88-0) 11-1 [Customer Master file,](#page-144-0) 24-3, [25-3](#page-148-0)

#### **D**

[Data Dictionary Repository screen,](#page-739-2) 175-2 Database [Overview,](#page-834-1) A-1 [DBA \(doing business as\),](#page-96-0) 14-1 [DBA Information Listing,](#page-100-0) 15-1 [DBA Information screen,](#page-96-0) 14-1 [DBA Master file,](#page-96-0) 14-1 [Deferred rent,](#page-603-1) 144-2 [Delinquency Notice,](#page-301-0) 64-2 Detail Post Error report [Cash receipts,](#page-194-2) 33-3 [Invoices,](#page-130-1) 21-3 **Discounts** [Cash receipts,](#page-167-0) 28-6 [Invoices,](#page-110-0) 17-3, [28-6](#page-167-0)

[Document Inquiry window, 17-7](#page-114-1) Document types [Caution,](#page-168-2) 28-7 [Matching documents,](#page-169-0) 28-8 [Original Documents,](#page-168-3) 28-7 [Doing business as \(DBA\),](#page-96-0) 14-1 [Dollar breakpoint,](#page-351-1) 79-2 DREAM Writer facility [Additional parameters,](#page-847-3) B-6 [Cautions,](#page-844-0) B-3, [B-6,](#page-847-2) [B-7,](#page-848-2) [B-8](#page-849-1) [Data selection,](#page-848-3) B-7 [Data sequence,](#page-849-2) B-8 [Menu window,](#page-845-0) B-4 [Overview,](#page-842-0) B-1 [Printer information,](#page-846-0) B-5 [Processing options,](#page-848-4) B-7 [Version identification,](#page-847-4) B-6 [Version inquiry,](#page-843-1) B-2 [Version list,](#page-843-2) B-2

## **E**

Enter tenant work orders [Procedures,](#page-269-0) 54-2 [E.P. Billing Generation,](#page-496-0) 113-1 [With calculation revisions,](#page-453-1) 100-10 [Without calculation revisions,](#page-504-0) 116-1 [E.P. Billing History Report,](#page-500-0) 115-1 [E.P. Calculation Generation,](#page-452-0) 100-9, [107-1](#page-480-0) [E.P. Calculation Register,](#page-452-1) 100-9, [111-1](#page-492-0) [E.P. Calculation Revisions screen,](#page-452-2) 100-9, [110-1](#page-488-0) [Alternate formats,](#page-489-0) 110-2 [E.P. Class Adjustment Listing,](#page-452-3) 100-9, [109-1](#page-486-0) [E.P. Class Adjustments screen,](#page-451-0) 100-8, [102-1](#page-462-0) [E.P. Class Information screen,](#page-451-1) 100-8, [101-1](#page-456-0) [Field and positional wildcards,](#page-458-0) 101-3 [E.P. Class Listing,](#page-451-2) 100-8, [103-1](#page-466-0) [Security,](#page-467-0) 103-2 [E.P. Extraction Register,](#page-452-4) 100-9, [108-1](#page-482-0) [E.P. Information Listing,](#page-452-5) 100-9, [106-1](#page-478-0) [E.P. Information screen,](#page-452-6) 100-9, [104-1](#page-468-0) [E.P. Invoice Journal Review screen,](#page-453-0) 100-10 [Error status, batch,](#page-113-2) 17-6, [20-1](#page-124-0) Errors [Floor information,](#page-710-0) 167-5 [Out-of-balance condition,](#page-130-1) 21-3, [33-3](#page-194-2) [Property/Building Information screen,](#page-698-1) 165-5 [Unit Information screen,](#page-716-1) 168-5 Escalation [AAIs,](#page-743-5) 176-2 [Adjusted percent,](#page-514-0) 118-3 [Adjustment factor,](#page-514-1) 118-3 [Base index,](#page-514-2) 118-3 [Base rent,](#page-514-3) 118-3 [Billing control,](#page-529-0) 121-4 [Calculation,](#page-513-0) 118-2 [Calculation method,](#page-514-4) 118-3 [Catch-up billings,](#page-516-0) 118-5 [Consumer Price Index \(CPI\),](#page-512-1) 118-1 [Current index,](#page-513-1) 118-2

[Direct method,](#page-513-2) 118-2 [Factored percent escalation,](#page-514-1) 118-3 [Generation type,](#page-112-0) 17-5, [22-2,](#page-135-1) [124-1](#page-534-0) [Gross escalated rent,](#page-514-3) 118-3 [Gross percent escalation,](#page-514-2) 118-3 [Lease factor,](#page-514-1) 118-3 [Maximum percent \(limit\),](#page-514-0) 118-3 [Maximum rent,](#page-515-0) 118-4 [Minimum percent \(limit\),](#page-514-0) 118-3 [Net annual rent adjustment,](#page-515-1) 118-4 [Net escalated rent,](#page-515-0) 118-4 [Override method,](#page-514-5) 118-3 [Periodic adjustment amount,](#page-514-6) 118-3 [Porters' Wage,](#page-512-2) 118-1 [Escalation Billing Generation,](#page-518-0) 118-7, [124-1](#page-534-1) [Escalation Billing Journal Review screen,](#page-519-0) 118-8 [Escalation Billing Register file,](#page-518-0) 118-7, [124-1](#page-534-1) [Escalation Calculation Register,](#page-519-2) 118-8, [125-1](#page-536-0) [Escalation History Report,](#page-520-0) 118-9, [127-1](#page-542-0) [Escalation Index Master file,](#page-513-1) 118-2, [119-1](#page-522-0) [Escalation Indices Listing,](#page-518-1) 118-7, [120-1](#page-524-0) [Escalation Indices screen,](#page-518-2) 118-7, [119-1](#page-522-0) [Escalation Information Listing,](#page-518-3) 118-7, [122-1](#page-530-0) [Escalation Information screen,](#page-518-4) 118-7, [121-1](#page-526-0) [Escalation Update W/O Post,](#page-520-1) 118-9, [126-1](#page-538-0) [Estimated E.P. Edit/Update,](#page-453-2) 100-10, [114-1](#page-498-0) [Estimated E.P. Generation,](#page-494-0) 112-1 [With calculation revisions,](#page-453-3) 100-10 [Without calculation revisions,](#page-504-0) 116-1 [Estimated E.P. PSF Generation,](#page-506-0) 117-1 [Without calculation revisions,](#page-504-0) 116-1 [Estimated E.P. Recurring Billings workfile,](#page-494-0) 112-1 [Estimated E.P./R.B Edit/Update report,](#page-498-0) 114-1 Estimated expense participation [Generation type,](#page-112-0) 17-5, [22-2](#page-135-1) [Expected Sales Report Entry screen,](#page-357-0) 79-8, [84-1](#page-376-1) [Cautions,](#page-378-0) 84-3 [Detailed batch review,](#page-394-1) 88-3 [Expected Sales Report Generation,](#page-357-1) 79-8, [83-1](#page-372-0) [Expense class,](#page-445-1) 100-2 [Expense class information,](#page-456-0) 101-1 Expense participation [AAIs,](#page-743-5) 176-2 [Account exclusion,](#page-447-1) 100-4 [Actual billings,](#page-480-1) 107-1 [Adjusted exposure,](#page-447-0) 100-4 [Adjusted share,](#page-448-0) 100-5 [Adjustment amount,](#page-447-2) 100-4 [Adjustment factor,](#page-446-0) 100-3, [101-5](#page-460-0) [Administration fee,](#page-447-3) 100-4, [100-6](#page-449-0) [Base exclusion,](#page-447-4) 100-4 [Billing control,](#page-473-0) 104-6 [Billing generation,](#page-496-0) 113-1 [Billing journal review,](#page-453-0) 100-10 [Billing methods,](#page-450-1) 100-7 [Calculation,](#page-444-1) 100-1 [Calculation generation,](#page-480-0) 107-1 [Calculation revisions,](#page-488-0) 110-1 [Caution,](#page-450-0) 100-7 [Class exposure,](#page-445-0) 100-2

[Class groups and subgroups, 104-3](#page-470-0) [Class limit \(ceiling\),](#page-447-0) 100-4 [Computation method,](#page-446-1) 100-3 [E.P. information,](#page-468-0) 104-1 [Estimated billings,](#page-449-1) 100-6 [Estimated recurring billings,](#page-480-1) 107-1, [112-1](#page-494-0) [Expense class,](#page-445-1) 100-2 [Expense class adjustments,](#page-462-0) 102-1 [Expense class information,](#page-456-0) 101-1 [Expense stop,](#page-447-4) 100-4 [Generation type,](#page-112-0) 17-5, [22-2](#page-135-1) [Generation types,](#page-480-1) 107-1, [112-1,](#page-494-0) [113-1](#page-496-1) [Gross share,](#page-448-1) 100-5 [Gross-up factor,](#page-446-1) 100-3 [Group limit,](#page-448-0) 100-5 [Net exposure,](#page-447-4) 100-4 [Net share,](#page-448-2) 100-5 [Occupancy adjustment factor,](#page-448-2) 100-5 [Overview,](#page-444-0) 100-1 [Share \(lease\) limit,](#page-448-0) 100-5 [Share factor,](#page-448-1) 100-5 [Specific account factors,](#page-474-0) 105-1 [Subgroup limit,](#page-448-0) 100-5 [Total exposure,](#page-446-2) 100-3 [Transaction exclusion,](#page-447-5) 100-4 [With calculation revisions,](#page-450-2) 100-7 [Without calculation revisions,](#page-504-1) 116-1 [Expense Participation Audit file,](#page-480-0) 107-1 [Expense Participation Billing Register file,](#page-452-0) 100-9, [107-1](#page-480-0) [Expense Participation Calculation Details,](#page-452-0) 100-9 [Expense Participation Class Adjustment file,](#page-447-2) 100-4, [102-1](#page-462-0) [Expense Participation Class Master file,](#page-445-1) 100-2, [101-1](#page-456-1) [Extended Invoice Text file,](#page-116-0) 18-1 [Extended Invoice Text screen,](#page-105-1) 16-2, [18-1](#page-116-0) Extended text [Invoice,](#page-116-0) 18-1 [Log line,](#page-66-0) 6-1

## **F**

[F0311 Selection/Sort,](#page-152-0) 26-1 Facilities [Batch review and approval,](#page-105-0) 16-2, [27-3](#page-160-0) [Data Dictionary,](#page-739-2) 175-2 [DREAM Writer,](#page-842-0) B-1 [FASTR,](#page-660-0) 159-1 [Multi-Currency,](#page-738-0) 175-1 [Next Numbers,](#page-739-2) 175-2 [Vocabulary Overrides,](#page-739-2) 175-2 Facility setup [Buildings,](#page-694-0) 165-1 [Floors,](#page-706-0) 167-1 [Properties,](#page-694-0) 165-1 [Units,](#page-712-0) 168-1 FASB 13 [AAIs,](#page-743-5) 176-2 [Accrual adjustment,](#page-332-0) 73-7 [Accrual billing,](#page-332-0) 73-7

[Actual rent,](#page-608-0) 145-3 [Adjustment,](#page-608-1) 145-3 [Century change year \(#CYR\),](#page-609-0) 145-4 [Changes,](#page-332-1) 73-7 [Conversion,](#page-690-2) 163-1 [Deferral adjustment,](#page-332-0) 73-7 [Difference,](#page-608-2) 145-3 [Effect,](#page-608-3) 145-3 [Generation control,](#page-610-0) 145-5 [Overview,](#page-602-0) 144-1 [Straight-line rent,](#page-608-4) 145-3 [Term,](#page-608-5) 145-3 [FASB 13 Detail Listing,](#page-604-0) 144-3, [148-1](#page-618-0) [FASB 13 Generation,](#page-603-2) 144-2, [145-1](#page-606-0) [Caution,](#page-611-0) 145-6 [FASB 13 Generation/Conversion,](#page-603-3) 144-2, [163-1](#page-690-2) [Caution,](#page-690-1) 163-1 [FASB 13 Lease Change Window,](#page-332-2) 73-7 [FASB 13 Lease Control file,](#page-604-1) 144-3 [FASB 13 Recurring Billing Update,](#page-604-2) 144-3, [147-1](#page-616-0) [FASB 13 Register - Month,](#page-604-0) 144-3, [148-1](#page-618-0) [FASB 13 Register - Year,](#page-604-0) 144-3, [148-1](#page-618-0) [FASB 13 Revisions screen,](#page-604-3) 144-3, [146-1](#page-612-0) [FASTR facility,](#page-660-0) 159-1 Fee and interest [Setup,](#page-588-1) 141-1 [Fee and Interest Generation,](#page-585-3) 140-2, [143-1](#page-596-0) [Fee and Interest Listing,](#page-585-4) 140-2, [142-1](#page-594-0) [Fee and Interest Table screen,](#page-585-0) 140-2, [141-1](#page-588-1) Fees and interest [AAIs,](#page-743-5) 176-2 [Adjustments,](#page-586-0) 140-3 [Adjustments journal review,](#page-586-1) 140-3 [Billing control,](#page-599-0) 143-4 [Catch-up billing,](#page-599-0) 143-4 [Caution,](#page-593-0) 141-6 [Compounding interest,](#page-592-0) 141-5 [Fixed amount or rate,](#page-591-0) 141-4 [Generation type,](#page-112-0) 17-5, [22-2](#page-135-1) [Invoice journal review,](#page-585-1) 140-2 [Invoices,](#page-585-2) 140-2 [Level of detail,](#page-590-0) 141-3 [Overview,](#page-584-0) 140-1 [Search level,](#page-590-0) 141-3 [Security deposits,](#page-562-0) 134-3 [Simple interest,](#page-591-0) 141-4 File IDs [F0005,](#page-772-0) 184-1 [F0006,](#page-694-0) 165-1 [F0009,](#page-124-1) 20-1, [21-2](#page-129-0) [F0011,](#page-113-0) 17-6 [F0012,](#page-742-1) 176-1 [F0018,](#page-129-1) 21-2 [F0019,](#page-764-0) 182-1 [F00191,](#page-764-0) 182-1 [F00192,](#page-768-0) 183-1 [F0101,](#page-54-0) 4-1 [F0301,](#page-144-0) 24-3, [25-3,](#page-148-0) [66-1](#page-304-0) [F0311,](#page-94-0) 13-1, [16-1,](#page-104-0) [27-2,](#page-159-0) [65-1,](#page-302-0) [66-1](#page-304-0) [F0315,](#page-152-0) 26-1

[F0315JA, 26-1](#page-152-0) [F0315WJA,](#page-152-0) 26-1 [F0411,](#page-104-0) 16-1 [F0901,](#page-128-0) 21-1 [F0902,](#page-193-0) 33-2, [156-1](#page-652-0) [F0911,](#page-104-0) 16-1, [65-1](#page-302-0) [F1501,](#page-58-0) 5-1, [13-1,](#page-94-0) [100-2](#page-445-2) [F15011,](#page-334-0) 73-9, [154-1](#page-646-0) [F15012,](#page-452-0) 100-9, [100-10,](#page-453-3) [104-1](#page-468-0) [F15013,](#page-357-2) 79-8, [80-1](#page-362-0) [F15014,](#page-357-2) 79-8, [80-1](#page-362-0) [F15015,](#page-357-3) 79-8, [81-1](#page-366-0) [F15016,](#page-513-3) 118-2, [121-1](#page-526-0) [F15018,](#page-96-0) 14-1 [F1501JA,](#page-561-0) 134-2 [F1502,](#page-323-0) 72-2, [73-1](#page-326-1) [F1502W,](#page-494-0) 112-1 [F1503,](#page-58-0) 5-1, [180-1](#page-756-0) [F1504,](#page-66-0) 6-1 F1505, [135-2,](#page-567-0) [136-1,](#page-570-0) [137-1](#page-576-0) [F1505H,](#page-568-1) 135-3, [138-1](#page-578-0) [F1506,](#page-706-0) 167-1 [F1507,](#page-712-0) 168-1 [F15071,](#page-624-0) 149-1 [F1509,](#page-280-1) 58-1 [F1510,](#page-752-0) 179-1 [F1511,](#page-104-0) 16-1 [F1511H,](#page-136-0) 22-3 [F1512,](#page-746-1) 177-1 [F1513,](#page-604-1) 144-3 [F1515,](#page-284-1) 59-1, [62-1,](#page-292-0) [64-1,](#page-300-0) [69-1](#page-310-0) [F1516,](#page-116-0) 18-1 [F1520,](#page-76-0) 8-1, [22-1](#page-134-2) F1525, [140-2,](#page-585-0) [141-1](#page-588-0) [F1526,](#page-288-0) 60-1, [61-1,](#page-290-1) [62-1,](#page-292-0) [63-1,](#page-296-1) [68-1,](#page-308-1) [162-8](#page-687-1) [F1527,](#page-292-0) 62-1, [63-1,](#page-296-2) [162-8](#page-687-1) F1530, [100-2,](#page-445-1) [101-1](#page-456-1) F1531, [100-4,](#page-447-2) [102-1](#page-462-0) [F1532,](#page-480-0) 107-1 F1533, [100-4,](#page-447-1) [104-1](#page-468-0) F1538, [100-9,](#page-452-0) [107-1](#page-480-0) [F1540,](#page-357-1) 79-8, [83-1](#page-372-0) [F1541,](#page-358-2) 79-9, [89-1](#page-396-0) [F1543,](#page-411-0) 93-2, [94-1](#page-416-0) [F1544,](#page-411-0) 93-2, [94-1](#page-416-0) [F1545,](#page-413-0) 93-4, [95-1](#page-420-0) [F1546,](#page-413-0) 93-4, [95-1](#page-420-0) F1548, [118-7,](#page-518-0) [124-1](#page-534-1) F1550, [118-2,](#page-513-1) [119-1](#page-522-0) [F4008,](#page-760-0) 181-1 [P00191,](#page-764-0) 182-1 Files [Account Master,](#page-128-0) 21-1 [Accounts Receivable Ledger,](#page-94-0) 13-1 [Address Book Master,](#page-54-0) 4-1 [A/P Account Ledger,](#page-104-0) 16-1 [A/R Account Ledger,](#page-104-0) 16-1, [27-2,](#page-159-0) [65-1,](#page-302-0) [66-1](#page-304-0) [A/R Credit/Cash Management,](#page-152-0) 26-1 [A/R Fee Interest,](#page-585-0) 140-2, [141-1](#page-588-0) [Automatic Accounting Instructions Master,](#page-742-1) 176-1

[Batch Control Records,](#page-113-0) 17-6 [Billing Code Extension,](#page-746-1) 177-1 [Billings Detail History,](#page-136-0) 22-3 [Billings Generation Control Master,](#page-334-0) 73-9, [154-1](#page-646-0) [Building \(Business Unit\) Master,](#page-694-0) 165-1 [Collection Activity Rules,](#page-280-1) 58-1 [Collection Log Additional Text,](#page-687-1) 162-8 [Collection Log Aditional Text,](#page-687-2) 162-8 [Collection Log Transaction Log,](#page-687-3) 162-8 [Collection Transaction Log,](#page-288-0) 60-1, [61-1,](#page-290-1) [62-1,](#page-292-0) [63-1,](#page-296-1)  [68-1,](#page-308-1) [162-8](#page-687-1) [Collection Transaction Log-Additional Text,](#page-292-0) 62-1, [63-1](#page-296-2) [Customer Master,](#page-144-0) 24-3, [25-3,](#page-148-0) [66-1](#page-304-0) [DBA Master,](#page-96-0) 14-1 [Escalation Billing Register,](#page-518-0) 118-7, [124-1](#page-534-1) [Escalation Index Master,](#page-513-1) 118-2, [119-1](#page-522-0) [Estimated E.P. Recurring Billings,](#page-494-0) 112-1 [Expense Participation Audit,](#page-480-0) 107-1 [Expense Participation Billing Register,](#page-452-0) 100-9, [107-1](#page-480-0) [Expense Participation Class Adjustment,](#page-462-0) 102-1 [Expense Participation Class Adjustment](#page-447-2)  file, 100-4 [Expense Participation Class Master,](#page-445-1) 100-2, [101-1](#page-456-1) [Extended Invoice Text,](#page-116-0) 18-1 [FASB 13 Lease Control,](#page-604-1) 144-3 [Floor Master,](#page-706-0) 167-1 [General Constants,](#page-124-1) 20-1, [21-2](#page-129-0) [General Message Detail,](#page-768-0) 183-1 [General Message/Rates,](#page-764-0) 182-1 [Generic Message/Rate Types,](#page-764-0) 182-1 [G/L Account Balances,](#page-193-0) 33-2, [156-1](#page-652-0) [G/L Account Ledger,](#page-104-0) 16-1, [65-1](#page-302-0) [Lease Financial Summary,](#page-76-0) 8-1, [22-1](#page-134-2) [Lease Master,](#page-94-0) 13-1 [Log Standards Extension Master,](#page-66-0) 6-1, [180-1](#page-756-0) [Log Standards Master,](#page-756-0) 180-1 [Management Fee Master,](#page-567-0) 135-2, [136-1,](#page-570-0) [137-1](#page-576-0) [Minimum Rent/Recoveries Master,](#page-357-3) 79-8, [81-1](#page-366-0) [Overview,](#page-834-1) A-1 [Primary files,](#page-834-2) A-1 [Product Scales Master,](#page-357-2) 79-8, [80-1](#page-362-0) [Real Estate Management Constants,](#page-752-0) 179-1 [Recurring Billings Master,](#page-323-0) 72-2, [73-1](#page-326-1) [Revenue Fee Generation History,](#page-568-1) 135-3, [138-1](#page-578-0) [Sales Analysis Control,](#page-411-0) 93-2, [94-1](#page-416-0) [Sales Analysis Reporting,](#page-411-0) 93-2, [94-1](#page-416-0) [Sales Overage Master,](#page-357-2) 79-8, [80-1](#page-362-0) [Sales Reporting Control,](#page-357-1) 79-8, [83-1](#page-372-0) [Sales/Use/VAT Tax,](#page-129-1) 21-2 [Secondary files,](#page-835-1) A-2 [Square Footage Comparison Log,](#page-413-0) 93-4, [95-1](#page-420-0) [Square Footage History,](#page-413-0) 93-4, [95-1](#page-420-0) [Supporting files,](#page-836-1) A-3 [Tax Area Master,](#page-760-0) 181-1 [Tenant Class Account Exclusion,](#page-447-1) 100-4, [104-1](#page-468-0) [Tenant Class Master,](#page-445-2) 100-2, [100-9,](#page-452-0) [104-1](#page-468-0) [Tenant Escalation Master,](#page-513-3) 118-2, [121-1](#page-526-0) [Tenant Receivable Cash Management,](#page-284-1) 59-1, [62-1,](#page-292-0)

[64-1,](#page-300-0) [69-1](#page-310-0) [Tenant Sales History,](#page-358-2) 79-9, [89-1](#page-396-0) [Tenant/Lease Billings Detail,](#page-104-0) 16-1 [Tenant/Lease Master,](#page-58-0) 5-1 [Unit Master,](#page-712-0) 168-1 [Unit Status/Leasing Activity,](#page-624-0) 149-1 [User Defined Codes,](#page-772-0) 184-1 [Financial status,](#page-76-0) 8-1 [Financial Summary Regeneration,](#page-670-0) 161-1 [Technical considerations,](#page-675-1) 161-6 [Fiscal 'lease year,](#page-754-0) 179-3 [Fiscal lease year,](#page-354-0) 79-5 [Floor Information screen,](#page-706-0) 167-1 [Alternate format,](#page-707-0) 167-2 [Error,](#page-710-0) 167-5 [Floor Master file,](#page-706-0) 167-1 Floors [Setup information,](#page-706-0) 167-1 [Standard log information,](#page-709-0) 167-4 [Unit category codes,](#page-707-0) 167-2 [Unit groups,](#page-709-1) 167-4 [Frequency Pattern Update,](#page-669-2) 160-6

## **G**

[General Constants file,](#page-124-1) 20-1, [21-2](#page-129-0) [General Journal by Batch,](#page-195-0) 33-4 [General Journal Review screen,](#page-106-0) 16-3, [23-1](#page-138-0) [Caution,](#page-139-0) 23-2 [Revenue fees,](#page-568-2) 135-3 General ledger [Revenue fees,](#page-566-0) 135-1 [General Message Detail file,](#page-768-0) 183-1 [General Message screen,](#page-740-0) 175-3, [183-1](#page-768-0) [Caution,](#page-769-0) 183-2 [General Message Search window,](#page-769-1) 183-2 [General Message/Rates file,](#page-764-0) 182-1 [Generate Sales Report Control Records report,](#page-373-0) 83-2 Generation type [Billing control,](#page-646-0) 154-1 [Escalation,](#page-112-0) 17-5, [22-2,](#page-135-1) [124-1](#page-534-0) [Estimated expense participation,](#page-112-0) 17-5, [22-2,](#page-135-1)  [107-1,](#page-480-1) [112-1](#page-494-0) [Expense participation,](#page-112-0) 17-5, [22-2,](#page-135-1) [107-1,](#page-480-1) [113-1](#page-496-1) [Fees and interest,](#page-112-0) 17-5, [22-2](#page-135-1) [G/L Transaction Generation,](#page-135-1) 22-2 [Manual billing,](#page-112-0) 17-5, [22-2](#page-135-1) [Recurring billing,](#page-112-0) 17-5, [22-2](#page-135-1) [Sales overage,](#page-112-0) 17-5, [22-2,](#page-135-1) [92-1](#page-406-1) [Generic Message/Rate Types file,](#page-764-0) 182-1 G/L Account Balances file [Cash receipts,](#page-193-0) 33-2 [Projected rent,](#page-652-0) 156-1 [G/L Account Ledger file,](#page-104-0) 16-1 [G/L Transaction Generation,](#page-106-1) 16-3, [22-1](#page-134-1) [Batch type,](#page-134-1) 22-1 [Generation types,](#page-135-1) 22-2 [Technical consideration,](#page-135-1) 22-2 Global updates [Caution,](#page-664-0) 160-1

[Frequency Pattern Update,](#page-669-2) 160-6 [Lease Global Update,](#page-665-0) 160-2 [Priority Code Reapplication,](#page-669-0) 160-6 [Property/Building Relations,](#page-668-0) 160-5 [Update A/R from Address Book,](#page-669-1) 160-6 [Global Updates/Purges menu,](#page-318-0) 71-1 [Gross overage billing,](#page-351-2) 79-2 [Gross sales overage rent,](#page-352-0) 79-3 [Gross share,](#page-448-1) 100-5

### **H**

Hidden selections 27, [71-1](#page-318-0) 29, [185-1](#page-780-0) [Holdover Process Edit Report,](#page-93-0) 12-2 [Holdover Tenant Report,](#page-94-0) 13-1, [13-2](#page-95-0)

### **I**

Inquiries [Financial status, lease,](#page-76-0) 8-1 [Occupancy,](#page-84-0) 10-3 [Tenant's A/R ledger,](#page-184-0) 31-1 Integration with other systems [Address Book,](#page-54-0) 4-1 [Financials,](#page-134-1) 22-1 [Work Orders,](#page-41-0) 1-4 [Integrity tests,](#page-670-1) 161-1 [Batch Control Integrity,](#page-676-0) 161-7 [Billing Control Integrity,](#page-675-0) 161-6 [Financial Summary Regeneration,](#page-670-0) 161-1 [Log Line Integrity,](#page-677-0) 161-8 [Intercompany settlements, cash receipts,](#page-196-0) 33-5 Interest [Compounding,](#page-592-0) 141-5 [Late fees,](#page-584-0) 140-1 [Security deposits,](#page-562-0) 134-3, [140-1](#page-584-0) [Invoice Batch Review screen,](#page-121-0) 19-2 [Invoice Entry Journal Review screen,](#page-140-0) 23-3 [Invoice Journal Review screen,](#page-569-1) 135-4

## **J**

Journal Entries screen [Adjustments to projected rent,](#page-653-0) 156-2 [Cash receipts,](#page-190-0) 32-3 [Invoices,](#page-141-0) 23-4 [Vouchers,](#page-141-0) 23-4 Journal review [Billings,](#page-120-0) 19-1 [General,](#page-138-0) 23-1 [Receipts,](#page-188-0) 32-1

## **L**

Lease [Activity report,](#page-252-0) 48-1 [A/P vouchers,](#page-107-0) 16-4 [A/R invoices,](#page-104-2) 16-1 [Changes related to FASB 13,](#page-332-1) 73-7

[Doing business as \(DBA\), 14-1](#page-96-0) [Global updates,](#page-665-0) 160-2, [160-5](#page-668-0) [Integrity test,](#page-677-0) 161-8 [Leasing activity,](#page-624-0) 149-1 [Log details,](#page-60-0) 5-3 [Primary lease,](#page-63-0) 5-6 [Projected rent,](#page-652-1) 156-1 [Purge,](#page-684-1) 162-5 [Security deposits,](#page-546-0) 128-1, [130-1](#page-552-0) [Setup information,](#page-58-0) 5-1 [Standard log information,](#page-62-0) 5-5 [Status,](#page-774-0) 184-3 [Status for recurring billing,](#page-334-1) 73-9 [Sublease,](#page-63-1) 5-6 [Type,](#page-773-2) 184-2 [Unit details,](#page-60-0) 5-3 [Lease Date Edit Worksheet,](#page-246-0) 45-1 [Lease Expiration Listing,](#page-248-0) 46-1 [Lease Fee Table screen,](#page-567-0) 135-2, [136-4](#page-573-1) [Lease Financial Status Inquiry screen,](#page-76-0) 8-1 [Lease Financial Summary file,](#page-76-0) 8-1 [Integrity test,](#page-670-0) 161-1 [Lease Financial Summary Files,](#page-134-2) 22-1 [Lease Follow-Up Worksheet,](#page-250-0) 47-1 [Lease Global Update,](#page-665-0) 160-2 [Lease Holdover menu,](#page-46-0) 3-1 [Lease Information screen,](#page-58-0) 5-1 [Alternate formats,](#page-59-0) 5-2 [Security deposits,](#page-552-0) 130-1 [Lease Log Details report,](#page-242-0) 43-1 [Lease Log Summary Analysis report,](#page-244-0) 44-1 [Lease Master Listing,](#page-224-0) 42-1 [E.P. Information Listing,](#page-478-0) 106-1 [Escalation Information Listing,](#page-530-0) 122-1 [Lease Log Details,](#page-242-0) 43-1 [Recurring Billing Information Listing,](#page-336-0) 74-1 [Sales Overage Information Listing,](#page-370-0) 82-1 [Leasing Activity report,](#page-252-0) 48-1 [Leasing status, units,](#page-627-0) 149-4 [Lessee flag,](#page-104-0) 16-1 Level of detail [Buildings,](#page-694-1) 165-1 [Business units,](#page-694-1) 165-1 [Fees and interest,](#page-590-0) 141-3 [Properties,](#page-694-1) 165-1 [Log Detail Listing,](#page-262-0) 52-1 Log information [Amenity ID,](#page-776-0) 184-5 [Buildings,](#page-697-0) 165-4 [Critical date review,](#page-88-0) 11-1 [Extended text,](#page-66-0) 6-1 [Floors,](#page-709-0) 167-4 [Integrity test,](#page-677-0) 161-8 [Lease Log Summary Analysis report,](#page-244-0) 44-1 [Leases,](#page-62-0) 5-5 [Log class,](#page-775-0) 184-4 [Properties,](#page-697-0) 165-4 [Units,](#page-715-0) 168-4 [Log Line Integrity,](#page-677-0) 161-8 Log lines

[Building,](#page-695-0) 165-2 [Caution,](#page-757-0) 180-2 [Floor,](#page-706-1) 167-1 [Lease,](#page-58-1) 5-1 [Models,](#page-756-0) 180-1 [Property,](#page-695-0) 165-2 [Standard information,](#page-756-0) 180-1 Unit, [168-1](#page-712-1) [Log Standards Extension Master file,](#page-66-0) 6-1, [180-1](#page-756-0) [Log Standards Information screen,](#page-739-3) 175-2, [180-1](#page-756-0) [Log Standards Master file,](#page-756-0) 180-1 [Buildings,](#page-694-0) 165-1 [Critical Date Review screen,](#page-88-0) 11-1 [Floors,](#page-706-0) 167-1 [Integrity test,](#page-677-0) 161-8 [Leases,](#page-58-0) 5-1 [Properties,](#page-694-0) 165-1 [Units,](#page-712-0) 168-1 [Log Text Copy window,](#page-68-0) 6-3 [Log Text Information screen,](#page-66-0) 6-1 [Log Text Line-by-Line Copy window,](#page-69-0) 6-4

#### **M**

[Mailing address,](#page-54-0) 4-1 [Management Fee Master file,](#page-567-0) 135-2, [136-1,](#page-570-0) [137-1](#page-576-0) Manual billing [Generation type,](#page-112-0) 17-5, [22-2](#page-135-1) [Overview,](#page-104-1) 16-1 [Taxes,](#page-113-3) 17-6 [Manual Billing Entry screen,](#page-105-2) 16-2, [17-1](#page-108-0) [Alternate formats,](#page-109-0) 17-2 [Manual Billing Journal Review screen,](#page-105-3) 16-2, [19-1](#page-120-0) [Market rent,](#page-632-0) 151-1 [Market/Renewal/Potential Rent screen,](#page-632-0) 151-1 Menu IDs [G1521,](#page-314-0) 70-1 [G1531,](#page-318-0) 71-1 [G1532,](#page-318-0) 71-1 [G1533,](#page-318-0) 71-1 [G1541,](#page-780-0) 185-1 [G1542,](#page-780-0) 185-1 Menus [Advanced Operations,](#page-318-0) 71-1 [Global Updates/Purges,](#page-318-0) 71-1 [Lease Holdover,](#page-46-0) 3-1 [Periodic operations,](#page-314-0) 70-1 [Real Estate Management Setup,](#page-780-0) 185-1 [Recurring Billing,](#page-314-0) 70-1 [Setup operations,](#page-780-0) 185-1 [System Setup,](#page-780-0) 185-1 [Technical operations,](#page-318-0) 71-1 [Tenant and Lease Information,](#page-46-0) 3-1 [Tenant and Lease Reporting,](#page-46-0) 3-1 [Tenant Merge Letters,](#page-318-0) 71-1 [Message Information window,](#page-770-0) 183-3 [Minimum Rent/Recoveries Master file,](#page-357-3) 79-8, [81-1](#page-366-0) [Min/Max Rent & Recoveries screen,](#page-366-0) 81-1 [Min/Max Rents & Recoveries screen,](#page-357-3) 79-8 [Multi-Currency facility,](#page-738-0) 175-1

[Multi-Unit Information screen, 170-1](#page-720-0) [Alternate format,](#page-721-0) 170-2 [Duplicate information,](#page-722-0) 170-3

#### **N**

[Net exposure,](#page-447-4) 100-4 [Net share,](#page-448-2) 100-5 [Next Increase Listing,](#page-518-5) 118-7, [123-1](#page-532-0) Next Numbers facility [Lease,](#page-63-2) 5-6 [Manual billing,](#page-111-0) 17-4 [Sublease,](#page-63-3) 5-6 [Tenant,](#page-56-0) 4-3 [Next Numbers screen,](#page-739-2) 175-2 [Non-sufficient funds,](#page-167-1) 28-6 [AAIs,](#page-743-5) 176-2

### **O**

[Occupancy status, units,](#page-627-1) 149-4 [Occupancy/Vacancy Listing,](#page-254-0) 49-1 Offset transactions [Cash receipts,](#page-194-0) 33-3 [Invoices,](#page-131-0) 21-4 [Open A/R Summary,](#page-304-1) 66-1 [Open A/R Summary Report,](#page-305-0) 66-2 Out-of-balance condition [Batch,](#page-113-1) 17-6 [Posting process,](#page-130-1) 21-3, [33-3](#page-194-2) [Outstanding Chargebacks,](#page-306-1) 67-1 [Outstanding Chargebacks report,](#page-307-0) 67-2 Overviews [Cash receipts,](#page-158-0) 27-1 [Database files,](#page-834-1) A-1 [DREAM Writer facility,](#page-842-0) B-1 [E.P. with calculation revisions,](#page-450-2) 100-7 [E.P. without calculation revisions,](#page-504-1) 116-1 [Escalation,](#page-512-0) 118-1 [Expense participation,](#page-444-0) 100-1 [FASB 13,](#page-602-0) 144-1 [Fees and interest,](#page-584-0) 140-1 [Manual billing,](#page-104-1) 16-1 [Projected rent,](#page-652-1) 156-1 [Real Estate Management system,](#page-38-0) 1-1 [Recurring billing,](#page-322-1) 72-1 [Revenue fees,](#page-566-0) 135-1 [Sales overage,](#page-350-0) 79-1 [Security deposits,](#page-546-0) 128-1 [Tenant sales analysis,](#page-410-0) 93-1

#### **P**

[.P. Billing History Report,](#page-454-1) 100-11 Periodic operations [Menus,](#page-314-0) 70-1 [P.M. System Constants screen,](#page-739-4) 175-2, [179-1](#page-752-0) [Alternate format,](#page-754-1) 179-3 [Caution,](#page-752-1) 179-1 [Post Adjustments,](#page-548-2) 128-3, [135-3,](#page-568-3) [140-4](#page-587-2) [Post General Journal,](#page-568-3) 135-3

[Post Invoices,](#page-128-1) 21-1, [135-4](#page-569-2) [Automatic offsets,](#page-131-0) 21-4 [Caution,](#page-130-0) 21-3 [Escalation,](#page-519-1) 118-8 [Expense participation,](#page-454-0) 100-11 [Fees and interest,](#page-586-2) 140-3 [G/L Transaction Generation,](#page-128-2) 21-1 [Manual billing,](#page-106-2) 16-3 [Out-of-balance condition,](#page-130-1) 21-3 [Recurring billing,](#page-324-1) 72-3 [Sales Overage,](#page-359-1) 79-10 [Security,](#page-132-0) 21-5 [Post Receipts,](#page-160-2) 27-3, [33-1,](#page-192-0) [140-4](#page-587-2) [Automatic offsets,](#page-194-0) 33-3 [Caution,](#page-194-1) 33-3 [Intercompany settlements,](#page-196-0) 33-5 [Out-of-balance condition,](#page-194-2) 33-3 [Security,](#page-196-1) 33-5 [Post Sales Reports to History,](#page-358-2) 79-9, [89-1](#page-396-0) [Post Vouchers,](#page-549-0) 128-4, [135-4](#page-569-3) Posting Edit Report [Cash receipts,](#page-194-3) 33-3 [Invoices,](#page-130-0) 21-3 Posting Journal [Cash receipts,](#page-194-0) 33-3 [Invoices,](#page-131-0) 21-4 Posting process [A/P vouchers,](#page-128-3) 21-1 [A/R invoices,](#page-128-3) 21-1 [Cash receipts,](#page-192-1) 33-1 [Potential rent,](#page-632-0) 151-1 [Primary lease,](#page-63-0) 5-6 [Print Adjustments Journal,](#page-587-0) 140-4 [Print Billing Edit/Register,](#page-124-0) 20-1 [Escalation,](#page-519-3) 118-8 [Expense participation,](#page-453-4) 100-10 [Fees and interest,](#page-585-5) 140-2 [Manual billing,](#page-105-4) 16-2 [Recurring billing,](#page-324-2) 72-3 [Sales overage,](#page-359-2) 79-10 [Print Delinquency Notice,](#page-300-1) 64-1 [Print Invoices,](#page-142-0) 24-1 [Escalation,](#page-520-2) 118-9 [Expense participation,](#page-454-2) 100-11 [Fees and interest,](#page-586-3) 140-3 [Manual billing,](#page-107-1) 16-4 [Recurring billing,](#page-325-0) 72-4 [Reference number,](#page-144-1) 24-3 [Sales Overage,](#page-360-0) 79-11 [Print Receipts & Adjustments Journal,](#page-160-3) 27-3 [Fees and interest,](#page-587-0) 140-4 [Print Statements,](#page-146-0) 25-1 [Fees and interest,](#page-587-3) 140-4 [Manual billing,](#page-107-1) 16-4 [Recurring billing,](#page-325-0) 72-4 [Print Statements - Enhanced,](#page-107-1) 16-4, [26-1](#page-152-1) [Cautions,](#page-154-1) 26-3, [183-2](#page-769-0) [Global update,](#page-669-1) 160-6 [Set up messages,](#page-764-0) 182-1, [183-1](#page-768-0) Priority code

[Bill codes,](#page-166-0) 28-5 [Cash receipts,](#page-166-0) 28-5 [Global update,](#page-669-0) 160-6 [Priority Code Reapplication,](#page-669-0) 160-6 [Product scale record,](#page-351-3) 79-2 [Caution,](#page-376-0) 84-1 [Product Scales Master file,](#page-357-2) 79-8, [80-1](#page-362-0) Program ID [P03500X,](#page-152-0) 26-1 Program IDs [P00051,](#page-772-0) 184-1 [P00062,](#page-694-0) 165-1 [P0006S1,](#page-702-0) 166-1 [P00100,](#page-113-0) 17-6, [27-2](#page-159-1) [P00121,](#page-742-1) 176-1 [P00192,](#page-768-0) 183-1 [P00192T1,](#page-769-1) 183-2 [P00192T2,](#page-770-0) 183-3 [P00201,](#page-138-0) 23-1, [32-1](#page-188-0) [P005W,](#page-114-1) 17-7 [P00NS,](#page-704-0) 166-3 [P01051,](#page-54-0) 4-1 [P01AB,](#page-61-0) 5-4 [P03103,](#page-189-0) 32-2 [P03105,](#page-141-1) 23-4 [P03201,](#page-569-1) 135-4 [P03202,](#page-140-0) 23-3 [P03212,](#page-189-1) 32-2, [128-3,](#page-548-1) [140-3](#page-586-1) [P03311,](#page-198-0) 34-1, [140-4](#page-587-0) [P03802,](#page-669-1) 160-6 [P04105,](#page-141-2) 23-4 [P04201,](#page-549-1) 128-4, [135-4](#page-569-4) [P04202,](#page-140-1) 23-3 [P09101,](#page-141-0) 23-4 [P09201,](#page-568-2) 135-3 [P09800,](#page-128-1) 21-1, [33-1](#page-192-0) [P09801,](#page-131-0) 21-4, [33-3](#page-194-0) [P15006P,](#page-728-0) 172-1 [P1501,](#page-58-0) 5-1, [130-1](#page-552-0) [P15011,](#page-648-0) 155-1 [P150111,](#page-646-0) 154-1 [P15012,](#page-468-0) 104-1 [P15013,](#page-362-0) 80-1 [P15015,](#page-366-0) 81-1 [P15016,](#page-526-0) 121-1 [P15018,](#page-96-0) 14-1 [P15018P,](#page-100-0) 15-1 [P1502,](#page-326-1) 73-1 [P15021,](#page-638-0) 152-1 [P1503,](#page-756-0) 180-1 [P1504,](#page-66-0) 6-1 [P15043,](#page-424-0) 97-1 [P1505,](#page-570-0) 136-1 [P1506,](#page-706-0) 167-1 [P1507,](#page-712-0) 168-1 [P15071,](#page-720-0) 170-1 [P15072,](#page-628-0) 150-1 [P1507P,](#page-732-0) 174-1 [P1508,](#page-760-0) 181-1 [P1510,](#page-752-0) 179-1

[P15100,](#page-346-1) 78-1 [P15100P,](#page-342-0) 77-1 [P15103,](#page-162-0) 28-1, [29-1,](#page-172-0) [32-2,](#page-189-0) [67-1,](#page-306-0) [131-1](#page-554-0) [P151031,](#page-168-1) 28-7 [P15105,](#page-578-0) 138-1 [P1511,](#page-108-0) 17-1, [19-3](#page-122-2) [P151101,](#page-480-0) 107-1 [P151102,](#page-496-0) 113-1 [P151112,](#page-494-0) 112-1 [P15113,](#page-498-0) 114-1 [P15114,](#page-506-0) 117-1 [P15115,](#page-724-0) 171-1 [P15116,](#page-642-0) 153-1 [P15117,](#page-665-0) 160-2 [P15118,](#page-684-1) 162-5 [P15119,](#page-683-0) 162-4 [P1512,](#page-550-0) 129-1, [177-1](#page-746-1) [P15120,](#page-406-2) 92-1 [P1513,](#page-612-0) 146-1 [P15130,](#page-606-0) 145-1 [P15131,](#page-603-3) 144-2, [163-1](#page-690-2) [P15132,](#page-616-0) 147-1 [P15133,](#page-332-2) 73-7 [P15143,](#page-422-0) 96-1 [P15150,](#page-534-1) 124-1 [P15152,](#page-538-0) 126-1 [P1516,](#page-116-0) 18-1 [P15160,](#page-596-0) 143-1 [P15172,](#page-624-0) 149-1 [P15199,](#page-128-2) 21-1, [22-1](#page-134-1) [P15201,](#page-120-0) 19-1, [72-3,](#page-324-0) [79-10,](#page-359-0) [100-10,](#page-453-0) [118-8,](#page-519-0) [140-2](#page-585-1) [P15202,](#page-121-0) 19-2 [P15204,](#page-88-0) 11-1 [P15206,](#page-392-0) 88-1 [P15207,](#page-393-0) 88-2 [P15215,](#page-82-0) 10-1 [P15217,](#page-718-0) 169-1 [P15221,](#page-76-0) 8-1 [P15222,](#page-184-0) 31-1 [P15243,](#page-434-0) 98-1 [P1525,](#page-588-1) 141-1 [P15250,](#page-402-0) 91-1 [P15263,](#page-687-4) 162-8 [P1530,](#page-456-0) 101-1 [P15300,](#page-124-0) 20-1 [P15301,](#page-204-0) 36-1 [P15305,](#page-338-0) 75-1 [P1530P,](#page-466-0) 103-1 [P1531,](#page-462-0) 102-1 [P1532,](#page-482-0) 108-1 [P15321,](#page-390-0) 87-1 [P1533,](#page-474-0) 105-1 [P1535,](#page-486-0) 109-1 [P1538,](#page-492-0) 111-1 [P15382,](#page-488-0) 110-1 [P1538H,](#page-500-0) 115-1 [P1540,](#page-376-1) 84-1, [85-1,](#page-382-0) [86-1,](#page-386-0) [88-3,](#page-394-1) [90-1](#page-398-0) [P15400,](#page-246-0) 45-1 [P15401,](#page-224-0) 42-1 [P154011,](#page-336-0) 74-1
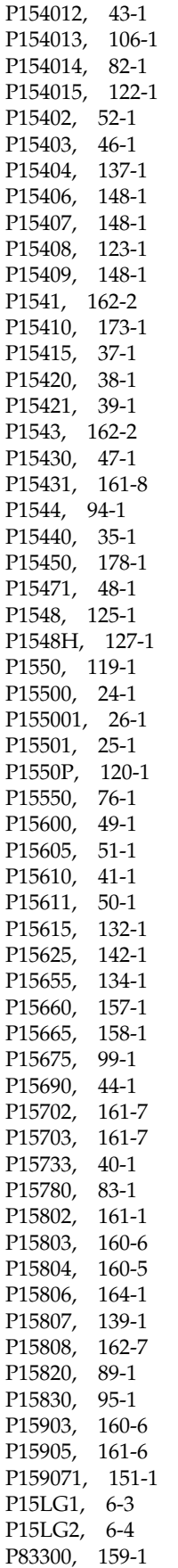

[P83500,](#page-660-0) 159-1 [P98300,](#page-308-0) 68-1, [69-1,](#page-310-0) [B-2](#page-843-0) [P98300W,](#page-845-0) B-4 [P98301,](#page-847-0) B-6 [P983011,](#page-847-1) B-6 [P983012,](#page-846-0) B-5 [P98302,](#page-848-0) B-7 [P98303,](#page-849-0) B-8 [P98312,](#page-848-1) B-7 [P98314,](#page-843-1) B-2 Projected rent [Overview,](#page-652-0) 156-1 [Projected Rent Generation,](#page-652-1) 156-1, [157-1](#page-654-0) [Adjustments,](#page-653-0) 156-2 [Cautions,](#page-655-0) 157-2, [157-3](#page-656-0) [Occupied units,](#page-656-1) 157-3 [Reapply adjustments,](#page-658-0) 158-1 [Remark codes,](#page-657-0) 157-4 [Vacant units,](#page-656-1) 157-3 [Properties,](#page-694-0) 165-1 [Property/Building Information screen,](#page-694-0) 165-1 [Error,](#page-698-0) 165-5 [Property/Building Listing,](#page-728-0) 172-1 [Property/Building Relations,](#page-668-0) 160-5 [Prorated billings,](#page-346-0) 78-1 Purges [Building information,](#page-686-0) 162-7 [Cautions,](#page-684-0) 162-5, [162-8](#page-687-0) [Collection Log,](#page-687-1) 162-8 [Lease information,](#page-684-1) 162-5 [Sales analysis,](#page-681-1) 162-2 [Sales reports,](#page-681-0) 162-2 [Tenant billing detail,](#page-683-0) 162-4 [Warning,](#page-680-0) 162-1

# **R**

[Real Estate Management Constants file,](#page-752-0) 179-1 [Real Estate Management Setup menu,](#page-780-0) 185-1 Real Estate Management system [Access,](#page-38-0) 1-1 [Advanced operations,](#page-318-0) 71-1 [Batch type,](#page-134-0) 22-1 [Cash receipts,](#page-158-0) 27-1 [Constants,](#page-738-0) 175-1 [Database files,](#page-834-0) A-1 [E.P. with calculation revisions,](#page-450-0) 100-7 [E.P. without calculation revisions,](#page-504-0) 116-1 [Escalation,](#page-512-0) 118-1 [Expense participation,](#page-444-0) 100-1 [Facility setup,](#page-694-0) 165-1, [167-1,](#page-706-0) [168-1](#page-712-0) [FASB 13,](#page-602-0) 144-1 [Features,](#page-38-1) 1-1 [Fees and interest,](#page-584-0) 140-1 [Global updates,](#page-664-0) 160-1 [Integrity tests,](#page-670-1) 161-1 [Lease setup,](#page-58-0) 5-1 [Manual billing,](#page-104-0) 16-1 [Multi-Currency facility,](#page-738-1) 175-1 [Navigation,](#page-38-0) 1-1

[Overview, 1-1](#page-38-2) [Periodic operations,](#page-314-0) 70-1 [Projected rent,](#page-652-0) 156-1 [Recurring billing,](#page-322-0) 72-1 [Revenue fees,](#page-566-0) 135-1 [Sales overage,](#page-350-0) 79-1 [Security deposits,](#page-546-0) 128-1 [Setup operations,](#page-780-0) 185-1 [System setup,](#page-738-0) 175-1 [Technical operations,](#page-318-0) 71-1 [Tenant sales analysis,](#page-410-0) 93-1 [Tenant setup,](#page-54-0) 4-1 [Tenant work orders,](#page-41-0) 1-4 [User defined codes,](#page-772-0) 184-1 [Real Estate Management System menu,](#page-46-0) 3-1 [Reapply Projection Adjustment,](#page-653-1) 156-2, [158-1](#page-658-0) [Reason codes,](#page-748-0) 177-3 [Receipts & Adjustments Journal,](#page-198-0) 34-1 Receipts Entry screens [Heads Down,](#page-159-0) 27-2, [29-1](#page-172-0) [Heads Up,](#page-159-0) 27-2, [28-1](#page-162-0) [Receipts Journal Review screen,](#page-160-0) 27-3, [32-1](#page-188-0) [Received Security Deposit Entry screen,](#page-547-0) 128-2, [131-1](#page-554-0) [Caution,](#page-555-0) 131-2 Recurring billing [Accrual adjustment,](#page-332-0) 73-7 [A/P vouchers,](#page-334-0) 73-9 [Automatic update,](#page-638-0) 152-1, [153-1](#page-642-0) [Bill code lines,](#page-326-0) 73-1 [Billing control,](#page-334-1) 73-9 [Catch-up,](#page-347-0) 78-2 [Deferral adjustment,](#page-332-0) 73-7 [FASB 13 conversion,](#page-690-0) 163-1 [Generation type,](#page-112-0) 17-5, [22-2](#page-135-0) [Lease status,](#page-334-2) 73-9 [Overview,](#page-322-0) 72-1 [Prorated,](#page-346-0) 78-1 [Taxes,](#page-333-0) 73-8 [Recurring Billing Comparison Report,](#page-323-0) 72-2, [75-1](#page-338-0) [Recurring Billing Facsimile,](#page-323-1) 72-2, [77-1](#page-342-0) [Recurring Billing Generation,](#page-324-0) 72-3, [78-1](#page-346-1) [Recurring Billing Global Selection,](#page-638-0) 152-1 [Caution,](#page-639-0) 152-2 [Edit/update report,](#page-638-1) 152-1 [Exception report,](#page-639-1) 152-2 [Recurring Billing Global Update,](#page-642-0) 153-1 [Caution,](#page-643-0) 153-2 [Reset function,](#page-643-1) 153-2 [Recurring Billing Information Listing,](#page-323-2) 72-2, [74-1](#page-336-0) [Recurring Billing Information screen,](#page-323-3) 72-2, [73-1](#page-326-1) [Alternate formats,](#page-327-0) 73-2 [Caution,](#page-330-0) 73-5 [Recurring Billing Journal Review screen,](#page-324-1) 72-3 [Recurring Billing menu,](#page-314-0) 70-1 [Recurring Billings Master file,](#page-323-3) 72-2, [73-1](#page-326-1) [Integrity test,](#page-675-0) 161-6 [Renewal rent,](#page-632-0) 151-1 Rent [AAIs,](#page-743-0) 176-2 [Accrued,](#page-603-0) 144-2

[Adjustments to projected rent,](#page-653-0) 156-2 [Deferred,](#page-603-1) 144-2 [Escalation,](#page-512-0) 118-1 [Expense Participation,](#page-444-0) 100-1 [FASB 13,](#page-602-0) 144-1 [Fees and interest,](#page-584-0) 140-1 [Late fees,](#page-584-0) 140-1 [Market rent,](#page-632-0) 151-1 [Potential rent,](#page-632-0) 151-1 [Projections,](#page-652-0) 156-1 [Recurring billing,](#page-322-0) 72-1 [Renewal rent,](#page-632-0) 151-1 [Sales overage,](#page-350-0) 79-1 [Rent Change Report,](#page-323-4) 72-2, [76-1](#page-340-0) [Rent Projection FASTR Reports,](#page-653-2) 156-2, [159-1](#page-660-0) [Rent revision, units,](#page-632-0) 151-1 [Replicate Collection Log,](#page-292-0) 62-1 [Replicate Property/Units screen,](#page-724-0) 171-1 [Batch mode,](#page-726-0) 171-3 [Interactive mode,](#page-726-0) 171-3 Reports [Adjustments Journal,](#page-587-0) 140-4 [Batch Control Integrity,](#page-676-0) 161-7 [Batch Delete,](#page-692-0) 164-1 [Bill Code/Adjustment Reason Listing,](#page-750-0) 178-1 [Billing Edit/Register,](#page-124-0) 20-1 [Building Information Purge,](#page-686-0) 162-7 [Building/Unit Statistics,](#page-730-0) 173-1 [Cash Receipts Variance,](#page-200-0) 35-1 [Collection Log,](#page-308-0) 68-1 [Collection Log Purge,](#page-687-1) 162-8 [Critical Date,](#page-258-0) 50-1 [Critical Date Review,](#page-260-0) 51-1 [DBA Information Listing,](#page-100-0) 15-1 [Delinquency Notice,](#page-301-0) 64-2 [Detail Post Error,](#page-130-0) 21-3, [33-3](#page-194-0) [E.P. Billing History,](#page-500-0) 115-1 [E.P. Calculation Register,](#page-492-0) 111-1 [E.P. Class Adjustment Listing,](#page-486-0) 109-1 [E.P. Class Listing,](#page-466-0) 103-1 [E.P. Extraction Register,](#page-482-0) 108-1 [E.P. Information Listing,](#page-478-0) 106-1 [Escalation Calculation Register,](#page-536-0) 125-1 [Escalation History,](#page-542-0) 127-1 [Escalation Indices Listing,](#page-524-0) 120-1 [Escalation Information Listing,](#page-530-0) 122-1 [Estimated E.P./R.B Edit/Update,](#page-498-0) 114-1 [Expected Sales Report Entry,](#page-376-0) 84-1 [FASB 13 Detail Listing,](#page-618-0) 148-1 [FASB 13 Generation,](#page-606-0) 145-1 [FASB 13 Generation/Conversion,](#page-690-0) 163-1 [FASB 13 Recurring Billing Update,](#page-616-0) 147-1 [FASB 13 Register - Month,](#page-618-0) 148-1 [FASB 13 Register - Year,](#page-618-0) 148-1 [FASTR,](#page-660-0) 159-1 [Fee and Interest Generation,](#page-596-0) 143-1 [Fee and Interest Listing,](#page-594-0) 142-1 [Financial Summary Regeneration,](#page-670-0) 161-1 [General Journal by Batch,](#page-195-0) 33-4 [Generate Sales Report Control Records,](#page-373-0) 83-2 [Holdover Process Edit Report, 12-2](#page-93-0) [Holdover Tenant,](#page-95-0) 13-2 [Invoice,](#page-142-0) 24-1 [Lease Date Edit Worksheet,](#page-246-0) 45-1 [Lease Expiration Listing,](#page-248-0) 46-1 [Lease Follow-Up Worksheet,](#page-250-0) 47-1 [Lease Global Update,](#page-665-0) 160-2 [Lease Information Purge,](#page-684-1) 162-5 [Lease Log Details,](#page-242-0) 43-1 [Lease Log Summary Analysis,](#page-244-0) 44-1 [Lease Master Listing,](#page-224-0) 42-1 [Lease profile,](#page-242-0) 43-1, [74-1,](#page-336-0) [82-1,](#page-370-0) [106-1](#page-478-0) [Lease profiles,](#page-530-0) 122-1 [Leasing Activity,](#page-252-0) 48-1 [Log Detail Listing,](#page-262-0) 52-1 [Log Line Integrity,](#page-677-0) 161-8 [Management Fee Generation,](#page-578-0) 138-1 [Next Increase Listing,](#page-532-0) 123-1 [Occupancy/Vacancy Listing,](#page-254-0) 49-1 [Open A/R Summary,](#page-305-0) 66-2 [Outstanding Chargebacks,](#page-307-0) 67-2 [Post to Sales History,](#page-396-0) 89-1 [Posting Edit Report,](#page-130-1) 21-3, [33-3](#page-194-1) [Posting Journal,](#page-131-0) 21-4, [33-3](#page-194-2) [Projected Rent Generation,](#page-654-0) 157-1 [Property/Building Listing,](#page-728-0) 172-1 [Reapply Projection Adjustments,](#page-658-0) 158-1 [Receipts & Adjustments Journal,](#page-198-0) 34-1 [Recurring Billing Comparison,](#page-338-0) 75-1 [Recurring Billing Facsimile,](#page-342-0) 77-1 [Recurring Billing Global Edit/Update,](#page-638-1) 152-1 [Recurring Billing Global Selection,](#page-639-1) 152-2 [Recurring Billing Information Listing,](#page-336-0) 74-1 [Recurring Billing PSF Generation,](#page-506-0) 117-1 [Rent Change,](#page-340-0) 76-1 [Rent Projection FASTR Reports,](#page-660-0) 159-1 [Revenue Fee Batch Deletion,](#page-580-0) 139-1 [Revenue Fee Generation,](#page-578-0) 138-1 [Revenue Fee Listing,](#page-576-0) 137-1 [Sales Analysis,](#page-438-0) 99-1 [Sales Analysis Generation,](#page-422-0) 96-1 [Sales Analysis Purge,](#page-681-1) 162-2 [Sales History,](#page-402-0) 91-1 [Sales Overage Calculation Register,](#page-406-0) 92-1 [Sales Overage Information Listing,](#page-370-0) 82-1 [Sales Report Listing,](#page-390-0) 87-1 [Sales Report Purge,](#page-681-0) 162-2 [Security Deposit Refund Generation,](#page-560-0) 134-1 [Security Deposits Required or Received,](#page-556-0) 132-1 [Square Footage History Generation,](#page-421-0) 95-2 [Statement,](#page-146-0) 25-1 [Statement - Enhanced,](#page-152-0) 26-1 [Tenant Alpha Listing,](#page-204-0) 36-1 [Tenant A/R Daily Balance,](#page-218-0) 40-1 [Tenant Billing Detail Purge,](#page-683-0) 162-4 [Tenant Billing Listing,](#page-210-0) 38-1 [Tenant Log Information,](#page-222-0) 41-1 [Tenant Master Listing,](#page-206-0) 37-1 [Tenant Rent Roll,](#page-214-0) 39-1 [Unit Listing,](#page-732-0) 174-1

[Unit Status/Activity Generation,](#page-624-0) 149-1 [Vacancy Listing,](#page-254-0) 49-1 [Required Security Deposit Entry screen,](#page-547-1) 128-2, [130-1](#page-552-0) Revenue accounts [Business unit,](#page-753-0) 179-2 [Revenue Fee Batch Deletion,](#page-568-0) 135-3, [139-1](#page-580-0) [Revenue Fee Generation,](#page-568-1) 135-3, [138-1](#page-578-0) [Revenue Fee Generation History file,](#page-568-1) 135-3, [138-1](#page-578-0) [Revenue Fee Listing,](#page-576-1) 137-1 [Revenue Fee Listing report,](#page-576-0) 137-1 Revenue fees [AAIs,](#page-743-0) 176-2 [Batch types,](#page-568-2) 135-3, [135-4](#page-569-0) [Billing control,](#page-573-0) 136-4 [Fee tables,](#page-570-0) 136-1 [Fee type,](#page-566-1) 135-1, [184-6](#page-777-0) [General journal review,](#page-568-3) 135-3 [Invoice journal review,](#page-569-1) 135-4 [Overview,](#page-566-0) 135-1 [Setup,](#page-570-0) 136-1 [Voucher journal review,](#page-569-2) 135-4 [Reverse a cash receipt,](#page-166-0) 28-5 Review and approval [Billings,](#page-105-0) 16-2 [Cash receipts,](#page-160-1) 27-3

#### **S**

Sales analysis [Analysis period,](#page-410-1) 93-1 [Bar graph,](#page-434-0) 98-1 [Invalid comparisons,](#page-411-0) 93-2 [Item count,](#page-411-1) 93-2, [94-2](#page-417-0) [Key structures,](#page-411-2) 93-2 [Level of summary,](#page-410-2) 93-1, [94-2](#page-417-1) [Overview,](#page-410-0) 93-1 [Ranking,](#page-410-3) 93-1 [Recalculation,](#page-424-0) 97-1 [Sales analysis flag,](#page-397-0) 89-2, [93-4](#page-413-0) [Sequence,](#page-410-3) 93-1 [Square footage control flag,](#page-413-1) 93-4 [Square footage history,](#page-420-0) 95-1 [Summary code,](#page-411-2) 93-2, [94-1](#page-416-0) [Sales Analysis Control file,](#page-411-2) 93-2, [94-1](#page-416-0) [Purge,](#page-681-1) 162-2 [Sales Analysis Control Revision screen,](#page-413-2) 93-4, [94-1](#page-416-0) [Sales Analysis Generation,](#page-413-3) 93-4, [96-1](#page-422-0) [Sales Analysis Inquiry screen,](#page-414-0) 93-5, [98-1](#page-434-0) [Sales Analysis Purge,](#page-681-1) 162-2 [Sales Analysis Report,](#page-414-1) 93-5, [99-1](#page-438-0) [Sales Analysis Reporting file,](#page-411-2) 93-2, [94-1](#page-416-0) [Purge,](#page-681-1) 162-2 [Sales Analysis Revisions screen,](#page-414-2) 93-5, [97-1](#page-424-0) [Fiscal periods,](#page-754-0) 179-3 [Technical considerations,](#page-426-0) 97-3 [Sales History Report,](#page-358-0) 79-9, [91-1](#page-402-0) Sales information [Batch delete,](#page-692-0) 164-1 Sales overage [AAIs,](#page-743-0) 176-2

[Adjustments, 79-2](#page-351-0) [Billing control,](#page-365-0) 80-4, [81-4](#page-369-0) [Billing journal review,](#page-359-0) 79-10 [Caution,](#page-406-1) 92-1 [Computation methods,](#page-353-0) 79-4 [Dollar breakpoint,](#page-351-1) 79-2 [Expected sales reports,](#page-357-0) 79-8 [Fiscal 'lease year,](#page-754-1) 179-3 [Fiscal lease year,](#page-354-0) 79-5 [Generation type,](#page-112-0) 17-5, [22-2,](#page-135-0) [92-1](#page-406-2) [Gross overage billing,](#page-351-2) 79-2 [Gross sales overage rent,](#page-352-0) 79-3 [Maximum rent,](#page-352-1) 79-3 [Minimum rent,](#page-351-3) 79-2 [Normal processing,](#page-356-0) 79-7 [Overview,](#page-350-0) 79-1 [Pre-calculation check,](#page-352-2) 79-3 [Processing methods,](#page-356-1) 79-7 [Product scale record,](#page-351-4) 79-2 [Recovery,](#page-352-3) 79-3 [Sales report processing,](#page-357-0) 79-8 [Unexpected sales reports,](#page-357-0) 79-8 [Year-end override,](#page-356-2) 79-7 [Year-to-date \(YTD\) period,](#page-351-5) 79-2 [Sales Overage Calculation Register,](#page-406-0) 92-1 [Sales Overage Generation,](#page-358-1) 79-9, [92-1](#page-406-3) [Sales Overage Information Listing,](#page-370-0) 82-1 [Sales Overage Information screen,](#page-357-1) 79-8, [80-1](#page-362-0) [Sales Overage Listing,](#page-357-2) 79-8 [Sales Overage Master file,](#page-357-1) 79-8, [80-1](#page-362-0) [Integrity test,](#page-675-0) 161-6 [Sales Report Batch Detail screen,](#page-393-0) 88-2 [Sales Report Batch Review screen,](#page-358-2) 79-9, [88-1](#page-392-0) [Sales Report Entry screen,](#page-394-0) 88-3 [Sales Report Listing,](#page-358-3) 79-9, [87-1](#page-390-0) [Sales report processing,](#page-357-0) 79-8 [Batch review,](#page-392-0) 88-1 [Batch type,](#page-394-1) 88-3 [Cautions,](#page-378-0) 84-3, [86-1,](#page-386-0) [90-2,](#page-399-0) [92-1](#page-406-1) [Expected sales entry,](#page-376-0) 84-1 [Expected sales generation,](#page-372-0) 83-1 [Post sales to history,](#page-396-0) 89-1 [Report status,](#page-380-0) 84-5, [86-2,](#page-387-0) [90-3](#page-400-0) [Sales history adjustment,](#page-398-0) 90-1 [Sales listing,](#page-390-0) 87-1 [Sales reports adjustment,](#page-386-1) 86-1 [Unexpected sales entry,](#page-382-0) 85-1 [Sales Report Purge,](#page-681-0) 162-2 [Sales Reporting Control file,](#page-357-3) 79-8, [83-1](#page-372-0) [Purge,](#page-681-0) 162-2 Sales taxes [AAIs,](#page-743-0) 176-2 [Sales/Use/VAT Tax file,](#page-129-0) 21-2 **Screens** [Accounts Receivable Entry,](#page-141-0) 23-4 [Adjust Sales History,](#page-398-0) 90-1 [Adjust Sales Reports,](#page-386-1) 86-1 [Adjustments Journal Review,](#page-548-0) 128-3, [140-3](#page-586-0) [Automatic Accounting Instructions,](#page-742-0) 176-1 [Batch Entry and Status,](#page-113-0) 17-6, [27-2](#page-159-1)

[Bill Codes/Adjustment Reasons,](#page-746-0) 177-1 [Billing Control ID Revisions,](#page-648-0) 155-1 [Billing Control Information,](#page-646-0) 154-1 [Billings Detail Modifications,](#page-122-0) 19-3 [Business Unit Fee Table,](#page-570-0) 136-1 [Business Unit Search,](#page-702-0) 166-1 [Cash Receipts Entry,](#page-189-0) 32-2 [Cash Receipts Journal Review,](#page-189-1) 32-2 [Company Number Entry,](#page-168-0) 28-7 [Critical Date Review,](#page-88-0) 11-1 [DBA Information,](#page-96-0) 14-1 [DREAM Writer Additional Parameters,](#page-847-1) B-6 [DREAM Writer Data Selection,](#page-848-0) B-7 [DREAM Writer Data Sequence Setup,](#page-849-0) B-8 [DREAM Writer Printer File Overrides,](#page-846-0) B-5 [DREAM Writer Processing Options](#page-848-1)  Revisions, B-7 [DREAM Writer Version Identification,](#page-847-0) B-6 [DREAM Writer Version Inquiry,](#page-843-1) B-2 [DREAM Writer Version List,](#page-843-0) B-2 [E.P. Calculation Revisions,](#page-488-0) 110-1 [E.P. Class Adjustments,](#page-462-0) 102-1 [E.P. Class Information,](#page-456-0) 101-1 [E.P. Information,](#page-468-0) 104-1 [E.P. Invoice Journal Review,](#page-453-0) 100-10 [Escalation Billing Journal Review,](#page-519-0) 118-8 [Escalation Indices,](#page-522-0) 119-1 [Escalation Information,](#page-526-0) 121-1 [Extended Invoice Text,](#page-116-0) 18-1 [FASB 13 Revisions,](#page-612-0) 146-1 [Fee and Interest Table,](#page-588-0) 141-1 [Floor Information,](#page-706-0) 167-1 [General Journal Review,](#page-138-0) 23-1, [135-3](#page-568-3) [General Message,](#page-768-0) 183-1 [Invoice Batch Review,](#page-121-0) 19-2 [Invoice Entry Journal Review,](#page-140-0) 23-3 [Invoice Journal Review,](#page-569-1) 135-4, [140-2](#page-585-0) [Journal Entries,](#page-141-1) 23-4, [32-3](#page-190-0) [Lease Fee Table,](#page-573-1) 136-4 [Lease Financial Status Inquiry,](#page-76-0) 8-1 [Log Standards Information,](#page-756-0) 180-1 [Log Text Information,](#page-66-0) 6-1 [Manual Billing Entry,](#page-108-0) 17-1 [Manual Billing Journal Review,](#page-120-0) 19-1 [Market/Renewal/Potential Rent,](#page-632-0) 151-1 [Min/Max Rents & Recoveries,](#page-366-0) 81-1 [Multi-Unit Information,](#page-720-0) 170-1 [P.M. System Constants,](#page-752-0) 179-1 [Property/Building Information,](#page-694-0) 165-1 [Receipts Entry \(Heads Down\),](#page-172-0) 29-1 [Receipts Entry \(Heads Up\),](#page-162-0) 28-1 [Receipts Journal Review,](#page-188-0) 32-1 [Received Security Deposit Entry,](#page-554-0) 131-1 [Recurring Billing Information,](#page-326-1) 73-1 [Recurring Billing Journal Review,](#page-324-1) 72-3 [Replicate Property/Units,](#page-724-0) 171-1 [Required Security Deposit Entry,](#page-552-0) 130-1 [Sales Analysis Control Revision,](#page-416-0) 94-1 [Sales Analysis Inquiry,](#page-434-0) 98-1 [Sales Analysis Revisions,](#page-424-0) 97-1

[Sales Overage Information, 80-1](#page-362-0) [Sales Report Batch Detail,](#page-393-0) 88-2 [Sales Report Batch Review,](#page-392-0) 88-1 [Sales Report Entry,](#page-394-0) 88-3 [Security Bill Code Revisions,](#page-550-0) 129-1 [S.O. Billing Journal Review,](#page-359-0) 79-10 [Specific Account Factors,](#page-474-0) 105-1 [Statement Messages - Enhanced,](#page-764-0) 182-1 [Tax Rate/Area Information,](#page-760-0) 181-1 [Tenant A/R Cash Receipts,](#page-189-0) 32-2 [Tenant A/R Ledger Inquiry,](#page-184-0) 31-1 [Tenant Information,](#page-54-0) 4-1 [Tenant/Lease Information,](#page-58-0) 5-1 [Unexpected Sales Report Entry,](#page-382-0) 85-1 [Unit Information,](#page-712-0) 168-1 [Unit Search,](#page-718-0) 169-1 [Unit Status/Activity Revisions,](#page-628-0) 150-1 [User Defined Codes,](#page-772-0) 184-1 [Vacancy Inquiry,](#page-82-0) 10-1 [Voucher Entry,](#page-141-2) 23-4 [Voucher Entry Journal Review,](#page-140-1) 23-3 [Voucher Journal Review,](#page-549-0) 128-4, [135-4](#page-569-2) Security [Batch,](#page-123-0) 19-4 [Billings,](#page-113-1) 17-6 [E.P. Class Listing,](#page-467-0) 103-2 [Expense participation class code,](#page-460-0) 101-5 [Posting process,](#page-132-0) 21-5, [33-5](#page-196-0) [Security Bill Code Revisions screen,](#page-547-2) 128-2, [129-1](#page-550-0) [Security Deposit Refund Application,](#page-558-0) 133-1 [Security Deposit Refund Generation,](#page-547-3) 128-2, [134-1](#page-560-0) Security deposits [AAIs,](#page-743-0) 176-2 [Adjustments,](#page-548-1) 128-3 [Adjustments journal review,](#page-548-0) 128-3 [Bill code setup,](#page-550-0) 129-1 [Caution,](#page-555-0) 131-2 [Entry of received deposits,](#page-554-0) 131-1 [Entry of required deposits,](#page-552-0) 130-1 [Installments,](#page-561-0) 134-2 [Interest earned,](#page-562-0) 134-3, [140-1](#page-584-0) [Non-refunded portions,](#page-555-1) 131-2 [Overview,](#page-546-0) 128-1 [Voucher journal review,](#page-549-0) 128-4 [Vouchers,](#page-548-2) 128-3 [Security Deposits Required and Received](#page-547-4)  report, 128-2 [Security Deposits Required or Received](#page-556-0)  report, 132-1 [Security group,](#page-550-1) 129-1 Setup operations [Menus,](#page-780-0) 185-1 [S.O. Billing Journal Review screen,](#page-359-0) 79-10 [Specific Account Factors screen,](#page-452-0) 100-9, [105-1](#page-474-0) [Spread, cash receipt,](#page-181-0) 30-8 Square footage [AAIs,](#page-744-0) 176-3 [Area edit,](#page-710-0) 167-5 [Selection,](#page-754-2) 179-3 [Square Footage Comparison Log file,](#page-413-4) 93-4, [95-1](#page-420-0)

[Square Footage History file,](#page-413-4) 93-4, [95-1](#page-420-0) [Square Footage History Generation,](#page-413-4) 93-4, [95-1](#page-420-0) [Standard log information,](#page-756-0) 180-1 [Statement Messages - Enhanced screen,](#page-740-0) 175-3, [182-1](#page-764-0) [Statements,](#page-146-0) 25-1 [All receipts,](#page-147-0) 25-2 [Balance forward,](#page-148-0) 25-3 [Cautions,](#page-154-0) 26-3, [183-2](#page-769-0) [Credit balance,](#page-148-1) 25-3 [Enhanced,](#page-152-0) 26-1 [Open balance,](#page-147-1) 25-2 [Security deposits,](#page-148-2) 25-3 [Zero balance,](#page-148-3) 25-3 [Status Log Inquiry,](#page-288-0) 60-1 [Sublease,](#page-63-0) 5-6 System setup [AAIs,](#page-742-0) 176-1 [Bill codes and adjustment reasons,](#page-746-0) 177-1 [Caution,](#page-738-2) 175-1 [Log standards information,](#page-756-0) 180-1 [Overview,](#page-738-0) 175-1 [Real Estate Management system constants,](#page-752-0) 179-1 [Statement messages,](#page-764-0) 182-1, [183-1](#page-768-0) [Tax rate and area information,](#page-760-0) 181-1 [User defined codes,](#page-772-0) 184-1 [System Setup menu,](#page-780-0) 185-1 [System-generated billings,](#page-112-0) 17-5, [22-2](#page-135-0)

# **T**

[Tax Area Master file,](#page-760-0) 181-1 [Tax Rate/Area Information screen,](#page-740-1) 175-3, [181-1](#page-760-0) Taxes [Manual billing,](#page-113-2) 17-6 [Recurring billing,](#page-333-0) 73-8 [Setup,](#page-760-0) 181-1 Tenant [Address information,](#page-54-0) 4-1, [5-4](#page-61-0) [Doing business as \(DBA\),](#page-96-0) 14-1 [Lease information,](#page-58-0) 5-1 [Sales analysis,](#page-410-0) 93-1 [Sales report processing,](#page-357-0) 79-8 [Work orders,](#page-41-0) 1-4, [169-2](#page-719-0) [Tenant Alpha Listing,](#page-204-0) 36-1 [Tenant and Lease Information menu,](#page-46-0) 3-1 [Tenant and Lease Reporting menu,](#page-46-0) 3-1 [Tenant A/R Cash Receipts screen,](#page-189-0) 32-2 [Tenant A/R Daily Balance report,](#page-218-0) 40-1 [Tenant A/R Journal,](#page-302-0) 65-1 [Tenant A/R Ledger Inquiry screen,](#page-160-2) 27-3, [31-1](#page-184-0) [Alternate format,](#page-184-1) 31-1 [Caution,](#page-186-0) 31-3 [Tenant Billing Listing,](#page-210-0) 38-1 [Tenant Class Account Exclusion file,](#page-468-0) 104-1 [Tenant Class Master file,](#page-445-0) 100-2, [100-9,](#page-452-1) [100-10,](#page-453-1) [104-1](#page-468-0) [Integrity test,](#page-675-0) 161-6 [Tenant Escalation Master file,](#page-513-0) 118-2, [121-1](#page-526-0) [Integrity test,](#page-675-0) 161-6 [Tenant Information screen,](#page-54-0) 4-1 [Alternate format,](#page-55-0) 4-2

[Tenant Log Information report, 41-1](#page-222-0) [Tenant Master Listing,](#page-206-0) 37-1 [Tenant Merge Letters menu,](#page-318-0) 71-1 [Tenant Rent Roll report,](#page-214-0) 39-1 [Tenant Sales History,](#page-358-4) 79-9 [Tenant Sales History file,](#page-396-0) 89-1 Tenant Scheduling Workbench [Navigation,](#page-270-0) 55-1 Tenant W.O. Cost Inquiry [Guidelines,](#page-275-0) 56-4 [Navigation,](#page-272-0) 56-1 [Procedures,](#page-274-0) 56-3 Tenant W.O. Status Summary [Navigation,](#page-276-0) 57-1 [Report fields,](#page-276-1) 57-1 [Version list screen,](#page-276-1) 57-1 Tenant Work Order Entry [Navigation,](#page-268-0) 54-1 [Procedures,](#page-269-0) 54-2 [Tenant/Lease Billings Detail file,](#page-104-1) 16-1 [Integrity test,](#page-676-0) 161-7 [Purge,](#page-683-0) 162-4 [Tenant/Lease Master file,](#page-58-0) 5-1 [Integrity test,](#page-677-0) 161-8 Text information [Invoice,](#page-116-0) 18-1 [Log line,](#page-66-0) 6-1 [TI \(type of input\) codes,](#page-174-0) 30-1 [A \(adjustment\),](#page-182-0) 30-9 [B \(balance forward\),](#page-174-1) 30-1 [C \(charge back\),](#page-179-0) 30-6 [Caution,](#page-175-0) 30-2 [G \(general ledger\),](#page-177-0) 30-4 [I \(invoice matching\),](#page-176-0) 30-3 [S \(spread\),](#page-181-0) 30-8 [U \(unapplied credit\),](#page-180-0) 30-7, [131-2](#page-555-2) [Tickle date,](#page-88-0) 11-1 [Total exposure,](#page-446-0) 100-3

# **U**

Unapplied cash (credit) [AAIs,](#page-745-0) 176-4 [Automatic prepaid application,](#page-135-1) 22-2, [28-10](#page-171-0) [Bill code classification,](#page-180-1) 30-7 [Method of application,](#page-180-0) 30-7, [131-2](#page-555-2) [Security deposits,](#page-546-0) 128-1 [Unexpected Sales Report Entry screen,](#page-358-5) 79-9, [85-1](#page-382-0) [Unit details, lease,](#page-60-0) 5-3 [Unit Information screen,](#page-712-0) 168-1 [Alternate format,](#page-713-0) 168-2 [Error,](#page-716-0) 168-5 [Manual update of unit status,](#page-734-0) 174-3 [Updates,](#page-85-0) 10-4 [Unit Listing,](#page-732-0) 174-1 [Unit Master file,](#page-712-0) 168-1 [Unit Search screen,](#page-718-0) 169-1 [Tenant work orders,](#page-719-0) 169-2 [Unit Status/Activity Generation,](#page-624-0) 149-1 [System-controlled information,](#page-626-0) 149-3

[User-controlled information,](#page-626-0) 149-3 [Unit Status/Activity Revisions screen,](#page-628-0) 150-1 [Unit Status/Leasing Activity file,](#page-624-0) 149-1 Units [Category codes,](#page-713-0) 168-2 [Composite status,](#page-777-1) 184-6 [Composite unit status,](#page-625-0) 149-2, [168-5](#page-716-1) [Global update,](#page-668-0) 160-5 [Integrity test,](#page-677-0) 161-8 [Leasing activity,](#page-624-0) 149-1 [Leasing status,](#page-627-0) 149-4 [Market rent,](#page-632-0) 151-1 [Master unit,](#page-714-0) 168-3 [Occupancy,](#page-84-0) 10-3 [Occupancy status,](#page-627-1) 149-4 [Occupancy/Vacancy Listing,](#page-254-0) 49-1 [Potential rent,](#page-632-0) 151-1 [Renewal rent,](#page-632-0) 151-1 [Rent revision,](#page-632-0) 151-1 [Replication,](#page-724-0) 171-1 [Setup information,](#page-712-0) 168-1 [Standard log information,](#page-715-0) 168-4 [Status,](#page-624-0) 149-1 [Sub-unit,](#page-714-0) 168-3 [Unit groups,](#page-709-0) 167-4 [Vacancy Listing,](#page-254-0) 49-1 [Update A/R from Address Book,](#page-669-2) 160-6 [Update Holdover Dates,](#page-92-0) 12-1 User defined code IDs [System 00, type DI,](#page-168-1) 28-7 [System 00, type DT,](#page-168-1) 28-7 [System 00, type MC,](#page-773-0) 184-2 [System 03, type AR,](#page-182-1) 30-9, [177-3](#page-748-0) [System 15, type AD,](#page-182-1) 30-9, [177-3,](#page-748-0) [184-7](#page-778-0) [System 15, type AE,](#page-626-1) 149-3 [System 15, type BC,](#page-776-0) 184-5 [System 15, type FE,](#page-566-1) 135-1, [184-6](#page-777-0) [System 15, type FY,](#page-585-1) 140-2 [System 15, type LG,](#page-775-0) 184-4 [System 15, type LS,](#page-774-0) 184-3 [System 15, type LT,](#page-773-1) 184-2 [System 15, type SG,](#page-550-1) 129-1 [System 15, type US,](#page-777-1) 184-6 [System 15, type UX,](#page-625-0) 149-2 [System 15, U1-U5,](#page-707-0) 167-2, [168-2](#page-713-0) [System 51, type AM,](#page-776-1) 184-5 User defined codes [Adjustment classification,](#page-778-0) 184-7 [Adjustment classifications,](#page-748-0) 177-3 [Adjustment reasons, cash receipts,](#page-182-1) 30-9 [Amenity ID,](#page-776-1) 184-5 [A/R document types,](#page-168-1) 28-7 [Billing frequency,](#page-776-0) 184-5 [Business unit type,](#page-773-0) 184-2 [Caution,](#page-773-2) 184-2 [Composite unit status,](#page-625-0) 149-2, [184-6](#page-777-1) [Fee type,](#page-585-1) 140-2 [Invoice document types,](#page-168-1) 28-7 [Lease status,](#page-774-0) 184-3 [Lease type,](#page-773-1) 184-2

[Leasing activity, 149-3](#page-626-1) [Log class,](#page-775-0) 184-4 [Reason codes,](#page-748-0) 177-3 [Revenue fee type,](#page-566-1) 135-1, [184-6](#page-777-0) [Security group,](#page-550-1) 129-1 [Setup,](#page-772-0) 184-1 [System constants,](#page-740-2) 175-3 [Unit category codes,](#page-707-0) 167-2, [168-2](#page-713-0) [User Defined Codes file,](#page-772-0) 184-1 [User Defined Codes screen,](#page-772-0) 184-1

#### **V**

[Vacancy Inquiry screen,](#page-82-0) 10-1 [Alternate format,](#page-83-0) 10-2 [Vacancy Listing,](#page-254-0) 49-1 [Vocabulary Overrides screen,](#page-739-0) 175-2 [Voucher Entry Journal Review screen,](#page-140-1) 23-3 [Voucher Entry screen,](#page-141-2) 23-4 Voucher journal review [Revenue fees,](#page-569-2) 135-4 [Security deposits,](#page-549-0) 128-4 [Voucher Journal Review screen,](#page-549-0) 128-4, [135-4](#page-569-2) [Vouchers,](#page-107-0) 16-4 [Accounting distribution,](#page-141-1) 23-4 [Batch type,](#page-134-1) 22-1 [Document type,](#page-114-0) 17-7 [Document types,](#page-136-0) 22-3 [Journal entries,](#page-141-1) 23-4 Post, [135-4](#page-569-3) [Revenue fees,](#page-566-0) 135-1 [Security deposit refunds,](#page-548-2) 128-3

#### **W**

Warnings [Purges,](#page-680-0) 162-1 Windows [Address Book Addition,](#page-61-0) 5-4 [Business Unit Name Search,](#page-704-0) 166-3 [Document Inquiry,](#page-114-1) 17-7 [DREAM Writer Menu,](#page-845-0) B-4 [FASB 13 Lease Change Window,](#page-332-1) 73-7 [General Message Search,](#page-769-1) 183-2 [Log Text Copy,](#page-68-0) 6-3 [Log Text Line-by-Line Copy,](#page-69-0) 6-4 [Message Information,](#page-770-0) 183-3 [Work Orders system,](#page-41-0) 1-4 Write-offs [AAIs,](#page-743-0) 176-2